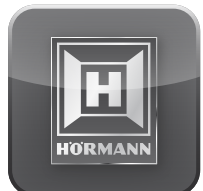

ol

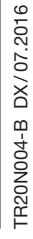

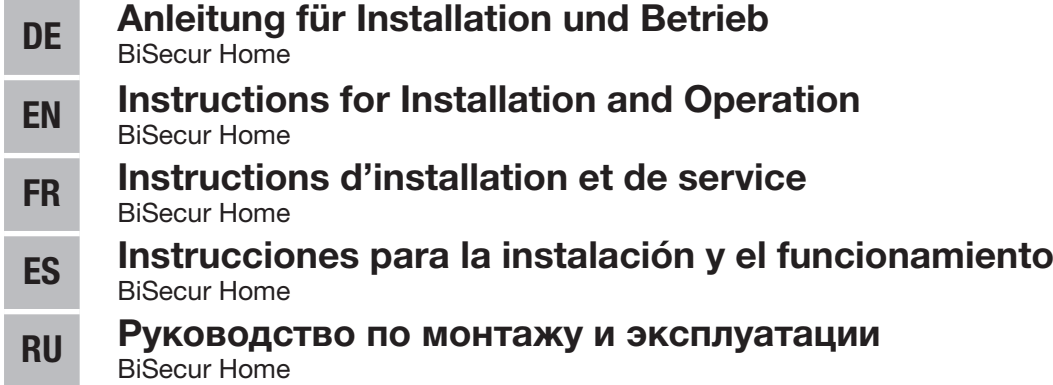

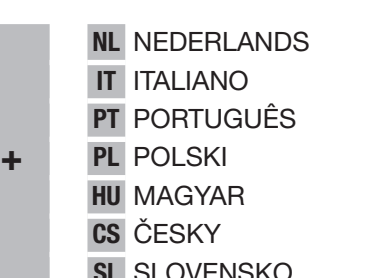

NO NORSK ET EESTI **IV** LATVIEŠU VALODA **FI SUOMI HR HRVATSKI** DA DANSK SR SRPSKI **SK SLOVENSKY EL EΛΛΗΝΙΚΑ** TR TÜRKÇE RO ROMÂNĂ

- 
- 

LT LIETUVIŲ KALBA BG БЪЛГАРСКИ

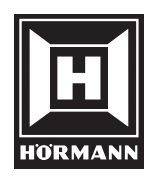

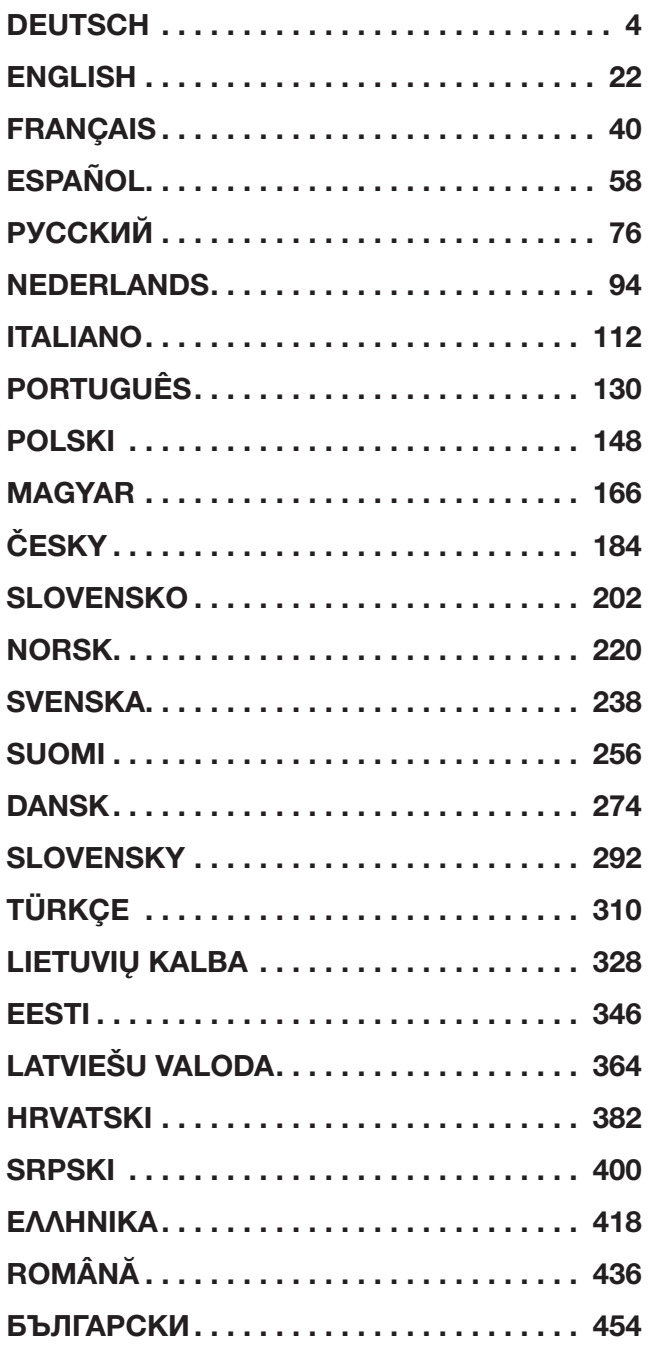

# <span id="page-3-0"></span>Inhaltsverzeichnis

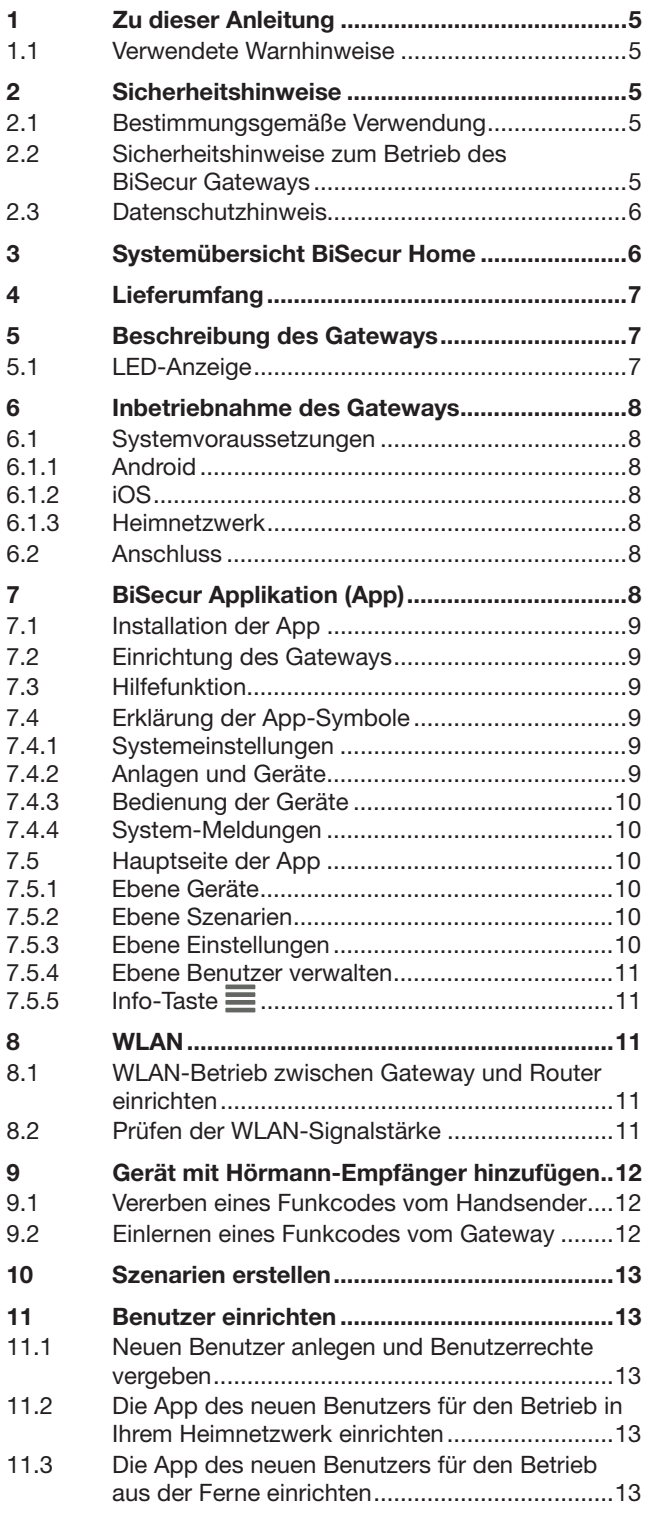

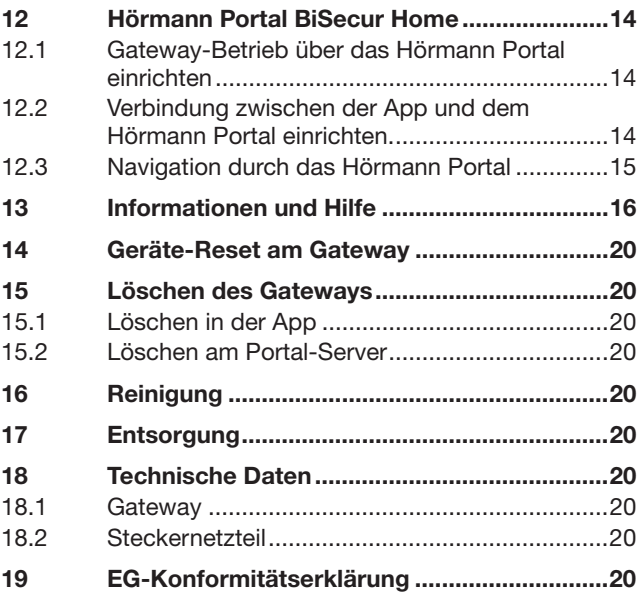

Weitergabe sowie Vervielfältigung dieses Dokuments, Verwertung und<br>Mitteilung seines Inhalts sind verboten, soweit nicht ausdrücklich gestattet.<br>Zuwiderhandlungen verpflichten zu Schadenersatz. Alle Rechte für den Fall<br>der

<span id="page-4-0"></span>Sehr geehrte Kundin, sehr geehrter Kunde,

wir bedanken uns, dass Sie sich für Qualitätsprodukte aus unserem Hause entschieden haben.

# 1 Zu dieser Anleitung

Lesen Sie diese Anleitung sorgfältig und vollständig durch, sie enthält wichtige Informationen zum Produkt. Beachten Sie die Hinweise und befolgen Sie insbesondere die Sicherheits- und Warnhinweise.

Bewahren Sie diese Anleitung sorgfältig auf und stellen Sie sicher, dass sie jederzeit verfügbar und vom Benutzer des Produkts einsehbar ist.

# 1.1 Verwendete Warnhinweise

 Das allgemeine Warnsymbol kennzeichnet eine Gefahr, die zu Verletzungen oder zum Tod führen kann. Im Textteil wird das allgemeine Warnsymbol in Verbindung mit den nachfolgend beschriebenen Warnstufen verwendet. Im Bildteil verweist eine zusätzliche Angabe auf die Erläuterungen im Textteil.

# WARNUNG

Kennzeichnet eine Gefahr, die zum Tod oder zu schweren Verletzungen führen kann.

# ACHTUNG

Kennzeichnet eine Gefahr, die zur Beschädigung oder Zerstörung des Produkts führen kann.

# 2 Sicherheitshinweise

## 2.1 Bestimmungsgemäße Verwendung

Das BiSecur Gateway ist eine bidirektionale Sendeeinheit

- zum Ansteuern von Torantrieben / Türantrieben und Funkzubehör
- zur Abfrage der aktuellen Position.

Es dient als Schnittstelle zwischen Ihrem Heimnetzwerk und Geräten mit Hörmann-Empfänger.

Andere Anwendungsarten sind unzulässig. Der Hersteller haftet nicht für Schäden, die durch bestimmungswidrigen Gebrauch oder falsche Bedienung verursacht werden.

## 2.2 Sicherheitshinweise zum Betrieb des BiSecur Gateways

# WARNUNG

Verletzungsgefahr bei Torbewegung / Türbewegung Wird über das Smartphone / Tablet die BiSecur App bedient, können Personen durch die Torbewegung / Türbewegung verletzt werden.

- ▶ Stellen Sie sicher, dass das Smartphone / Tablet nicht in Kinderhände gelangt und nur von Personen benutzt wird, die in die Funktionsweise der ferngesteuerten Anlage eingewiesen sind!
- ▶ Sie müssen die App generell mit Sichtkontakt zum Tor / zur Tür bedienen, wenn nur eine Sicherheitseinrichtung vorhanden ist!
- Durchfahren bzw. durchgehen Sie Toröffnungen / Türöffnungen von ferngesteuerten Anlagen erst, wenn das Tor / die Tür in der Endlage Auf steht!
- ▶ Bleiben Sie niemals im Bewegungsbereich des Tores / der Tür stehen.

# $\triangle$  VORSICHT

#### Gefahr durch unbeabsichtigtes Einschalten von Geräten

Durch die Fernbedienung von Geräten kann es zu unbeabsichtigtem Einschalten kommen, z. B. können Maschinen in Gang gesetzt werden.

- Stellen Sie sicher, dass durch die Fernbedienung von Geräten keine Gefahren für Personen oder Gegenstände entstehen oder diese Risiken durch Sicherheitseinrichtungen abgedeckt sind.
- ▶ Beachten Sie die Herstellerhinweise der fernbedienten Geräte.
- Maschinen dürfen nicht unbeabsichtigt in Gang gesetzt werden können.

# ACHTUNG

Beeinträchtigung der Funktion durch Umwelteinflüsse Bei Nichtbeachtung kann die Funktion beeinträchtigt werden!

Schützen Sie das Gateway vor folgenden Einflüssen:

- direkter Sonneneinstrahlung (zul. Umgebungstemperatur: -20 °C bis +60 °C)
- **Feuchtigkeit**
- **Staubbelastung**

### HINWEISE:

- Führen Sie nach dem Programmieren oder Erweitern des Funk-Systems eine Funktionsprüfung durch.
- Verwenden Sie für die Inbetriebnahme oder die Erweiterung des Funk-Systems ausschließlich Originalteile.
- Die örtlichen Gegebenheiten können Einfluss auf die Reichweite des Funk-Systems haben.
- GSM-900-Handys können bei gleichzeitiger Benutzung die Reichweite beeinflussen.

# <span id="page-5-0"></span>2.3 Datenschutzhinweis

Bei der Bedienung des Gateways aus der Ferne kommt es zu einer Übermittlung der Produktstammdaten und der Schaltvorgänge zum Hörmann Portal.

Beachten Sie die Datenschutzhinweise im Portal oder in der App.

# 3 Systemübersicht BiSecur Home

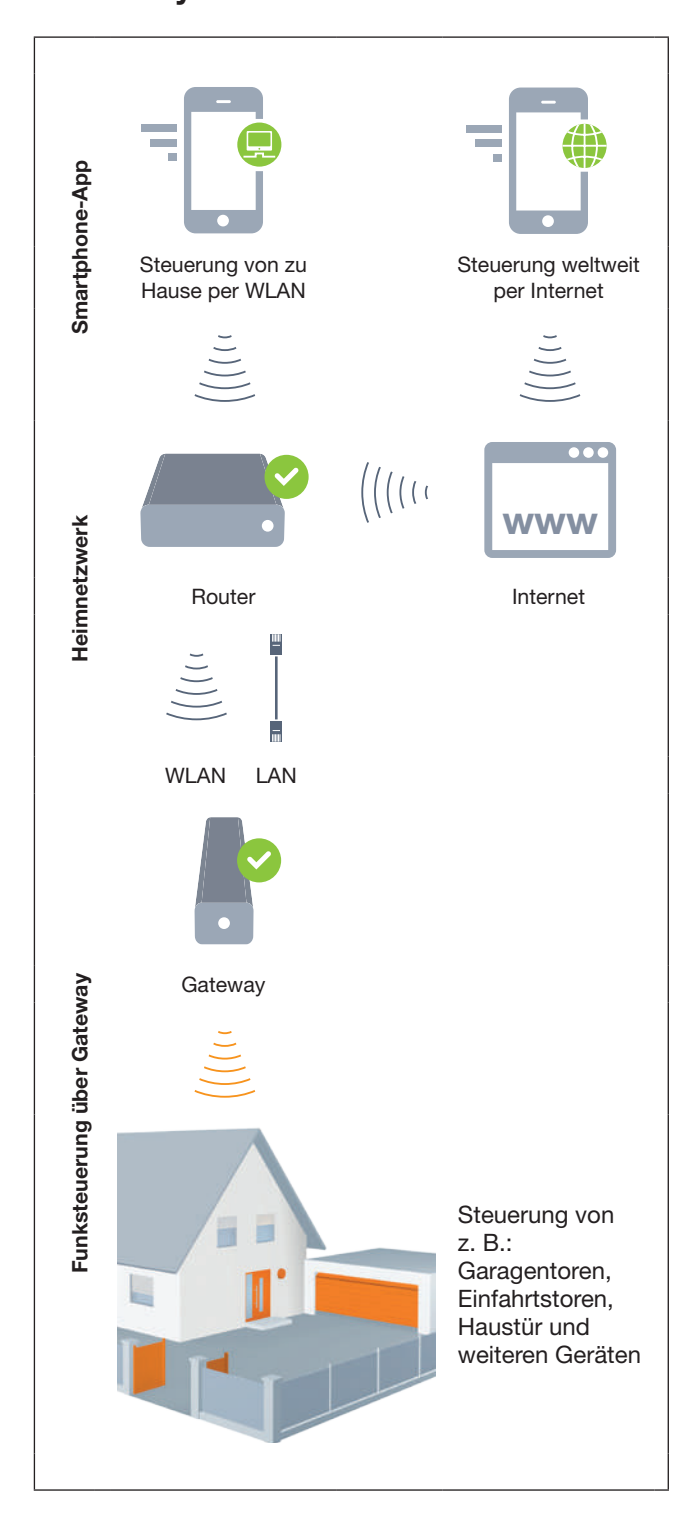

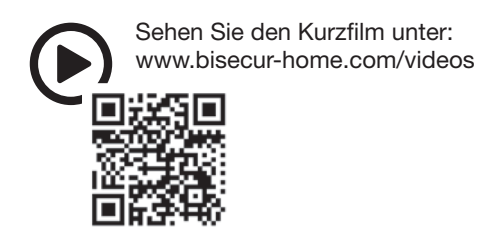

# <span id="page-6-0"></span>4 Lieferumfang

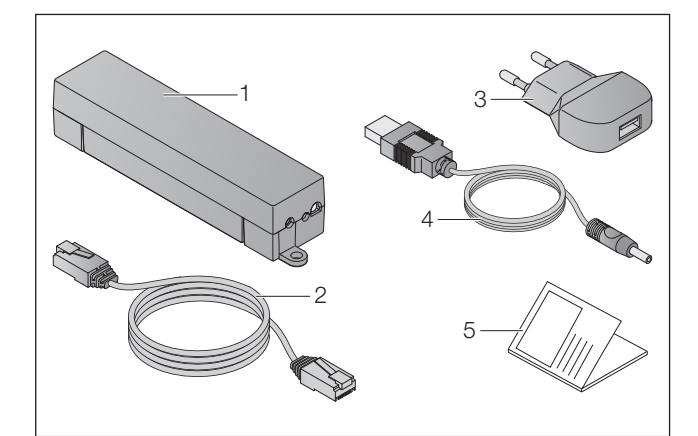

- 1. BiSecur Gateway
- 2. Netzwerkkabel CAT 5E, 1 m
- 3. Steckernetzteil 100 240 V AC / 5 V DC / 1,0 A
- 4. Kabel von USB-A zu DC
- 5. Schnellstart-Anleitung für die Erstinbetriebnahme

# 5 Beschreibung des Gateways

Mit dem Hörmann BiSecur Gateway können Sie Ihre Torantriebe / Türantriebe sowie weitere Geräte mit Hörmann-Empfänger bequem per Smartphone oder Tablet steuern. Zusätzlich zeigt Ihnen die App die Torposition / Türposition sowie den Zustand Ihrer Geräte an.

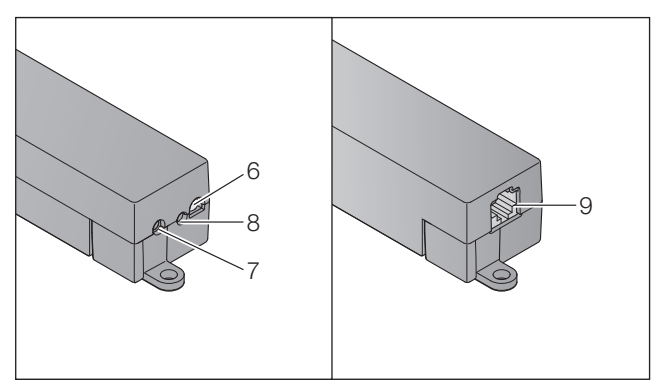

- 6. LED, multicolor
- 7. Taste
- 8. Anschluss für Steckernetzteil
- 9. Anschluss für Netzwerkkabel

# 5.1 LED-Anzeige

## Grün (GN)

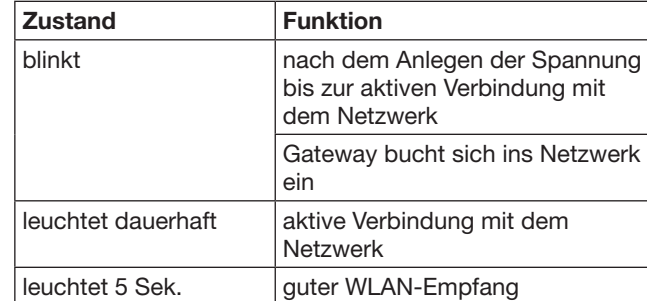

### Blau (BU)

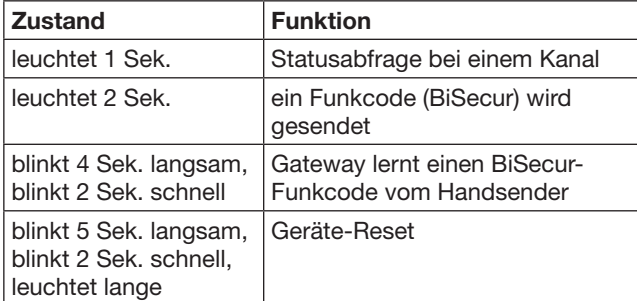

## Rot (RD)

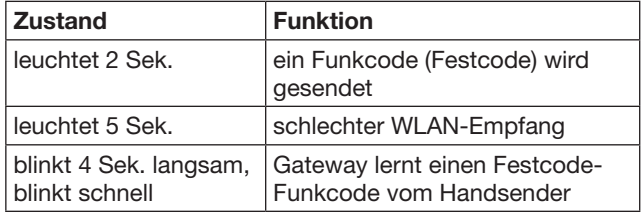

## Blau (BU) und Grün (GN)

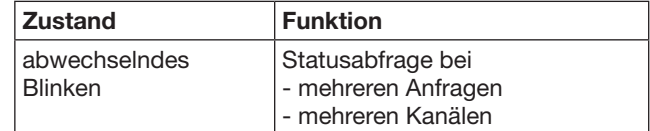

#### Blau (BU) und Rot (RD)

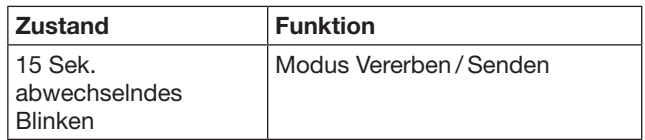

## Grün (GN) und Rot (RD)

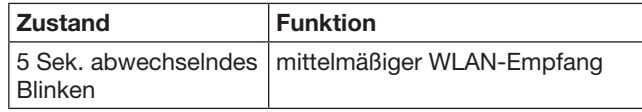

# <span id="page-7-0"></span>6 Inbetriebnahme des Gateways

## 6.1 Systemvoraussetzungen

### 6.1.1 Android

- ab Software-Version 2.3
- min. 256 MB RAM

# 6.1.2 iOS

- ab Software-Version iOS 6
- ab iPod touch 5. Generation
- ab iPhone 4S
- ab iPad 2
- ab iPad mini

### <span id="page-7-1"></span>6.1.3 Heimnetzwerk

- Breitband-Internetzugang
- **Internetbrowser** 
	- Firefox ab Version 14
	- Chrome ab Version 22
	- Safari ab Version 4
	- Internet Explorer ab Version 10
	- weitere aktuelle Webbrowser mit Unterstützung von Javascript und CSS3
- WLAN-Router
	- WLAN-Standard IEEE 802.11b/g/n
	- Verschlüsselung WPA-PSK oder WPA2-PSK
	- der Netzwerkname enthält keine Leerzeichen
	- der Zugang weiterer Endgeräte ist erlaubt
- Freie LAN-Buchse am Router
- Spannungsversorgung (100 240 V AC / 50 / 60 Hz)
- Smartphone oder Tablet mit Zugang zum App Store<sup>SM</sup> oder zu Google™ play
- Standort mit Funkverbindung zum bedienenden Gerät .

## 6.2 Anschluss

Standort für Ihr Gateway:

▶ Stellen Sie sicher, dass am ausgewählten Standort die zu bedienenden Geräte per Funk erreichbar sind.

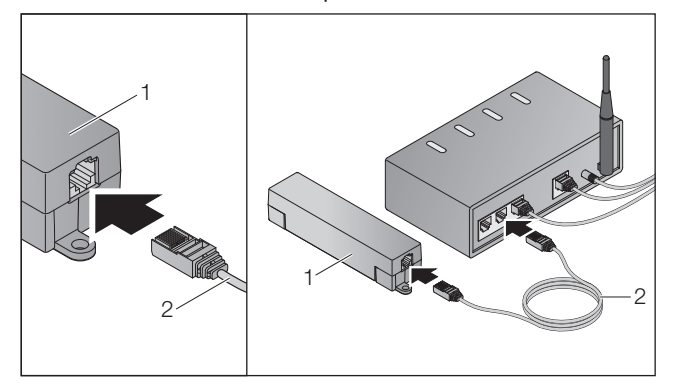

Verbinden Sie das Gateway (1) über das Netzwerkkabel (2) mit dem Router.

# ACHTUNG

#### Zerstörung des Gateways durch Verwendung eines unzulässigen Steckernetzteils.

Wenn das Gateway nicht mit dem Steckernetzteil aus unserem Hause betrieben wird, kann dieses zu Schäden führen.

- Verwenden Sie ausschließlich das mitgelieferte
- Steckernetzteil oder Ersatzteile aus unserem Hause.

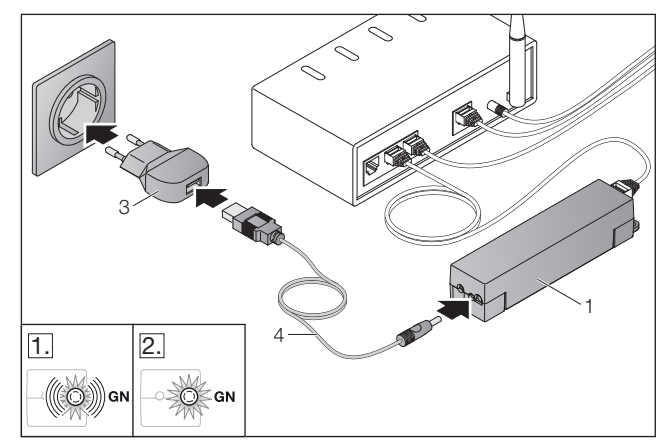

- ▶ Verbinden Sie das Gateway (1) über das Kabel (4) und dem Steckernetzteil (3) mit dem Stromnetz (100 - 240 V AC / 50 / 60 Hz).
- 1. Die LED blinkt grün:
	- Spannung wurde angelegt.
	- Eine aktive Verbindung zum Netzwerk besteht noch nicht.
	- Das Anmelden im Netzwerk kann einige Sekunden in Anspruch nehmen.
- 2. Die LED leuchtet dauerhaft grün:
	- Eine aktive Verbindung zum Netzwerk besteht.

Das Gateway ist bereit für den LAN-Betrieb.

# 7 BiSecur Applikation (App)

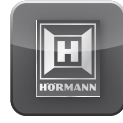

Mit der App können Sie die gewünschten Geräte mit Ihrem Smartphone oder Tablet bedienen, z. B. Garagen- und Einfahrtstor-Antriebe, Türen sowie weitere Geräte mit Hörmann-Empfänger.

### Funktionen:

- Geräte einrichten und verwalten
- Geräte bedienen
- Status abfragen
- Szenarien erstellen
- Rechte vergeben
- E-Mail zur Kontaktaufnahme mit dem Support
- Benachrichtigungen vom Support

Die BiSecur App ist im App StoreSM oder bei Google™ play erhältlich.

## <span id="page-8-1"></span><span id="page-8-0"></span>7.1 Installation der App

▶ Installieren Sie die BiSecur App auf Ihrem Smartphone / Tablet.

### 7.2 Einrichtung des Gateways

- 1. Stellen Sie sicher, dass sich Ihr Smartphone / Tablet in Ihrem Heimnetzwerk befindet.
- 2. Starten Sie die App.
- 3. Wählen Sie das +-Symbol.
	- Die App sucht nach vorhandenen Hörmann Gateways.
	- Dieser Vorgang kann einige Sekunden in Anspruch nehmen.
	- Alle hinzugefügten Gateways erscheinen in einer Übersicht.
- 4. Wählen Sie den OK-Button.
- 5. Wählen Sie Ihr Gateway aus.

## Die Hauptseite der App öffnet sich.

### HINWEIS:

Ändern Sie aus Sicherheitsgründen Ihr Passwort nach der Erstanmeldung.

Um Geräte mit der App zu bedienen, sind folgende Schritte durchzuführen:

- Gewünschtes Gerät hinzufügen
- Gewünschte Funktion vererben / einlernen
- ▶ Siehe Kapitel [9](#page-11-1)

## 7.3 Hilfefunktion

Um die Bedienung der App zu erleichtern, ist eine Hilfefunktion integriert.

▶ Wählen Sie das ?-Symbol, um die Hilfeseite ein- oder auszublenden.

## 7.4 Erklärung der App-Symbole

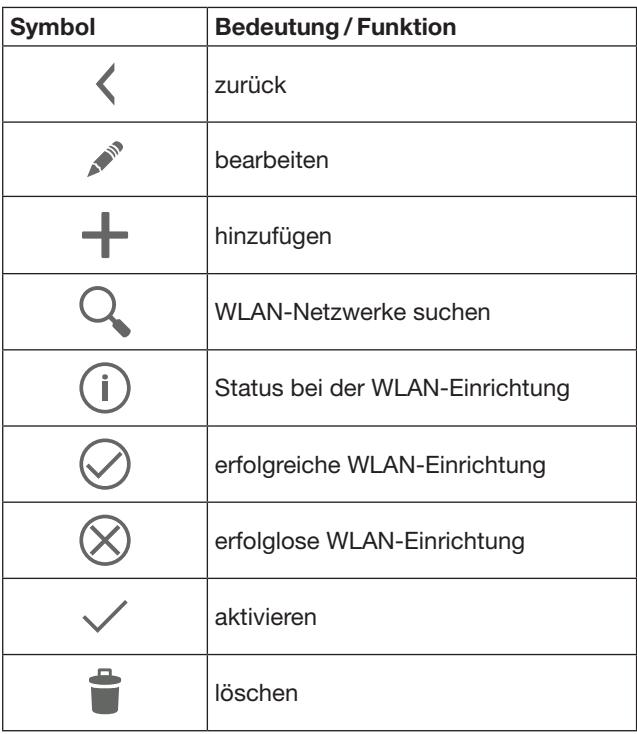

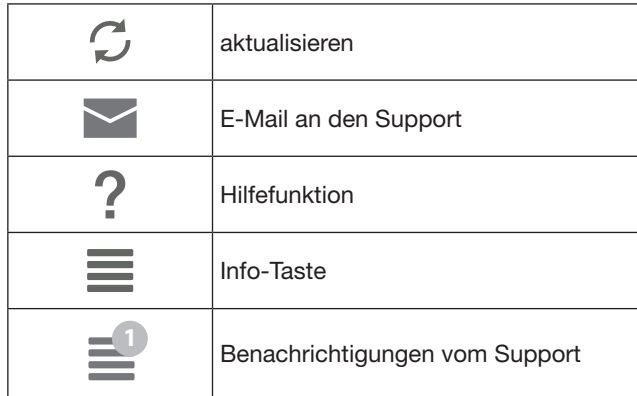

# 7.4.1 Systemeinstellungen

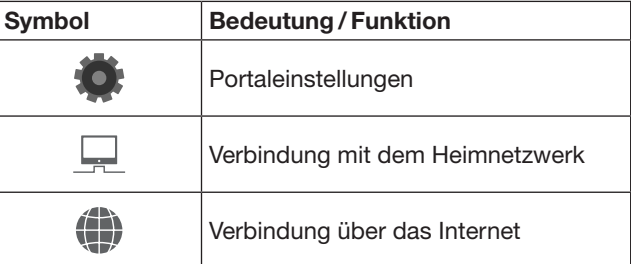

# 7.4.2 Anlagen und Geräte

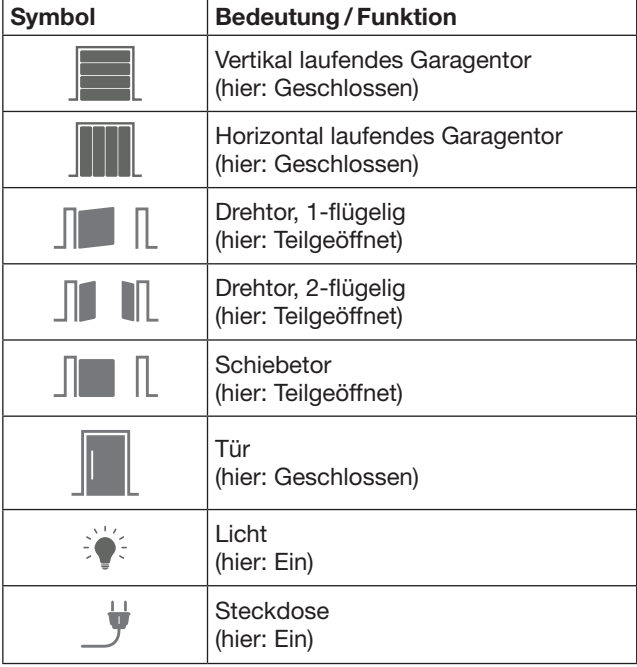

# <span id="page-9-0"></span>7.4.3 Bedienung der Geräte

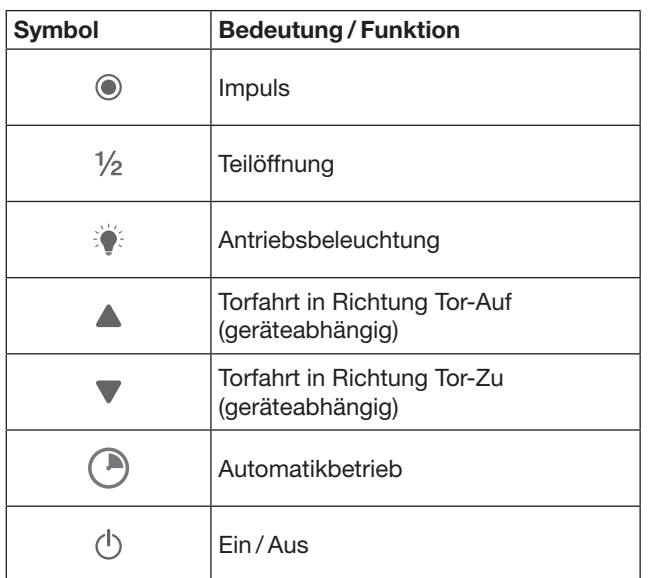

# 7.4.4 System-Meldungen

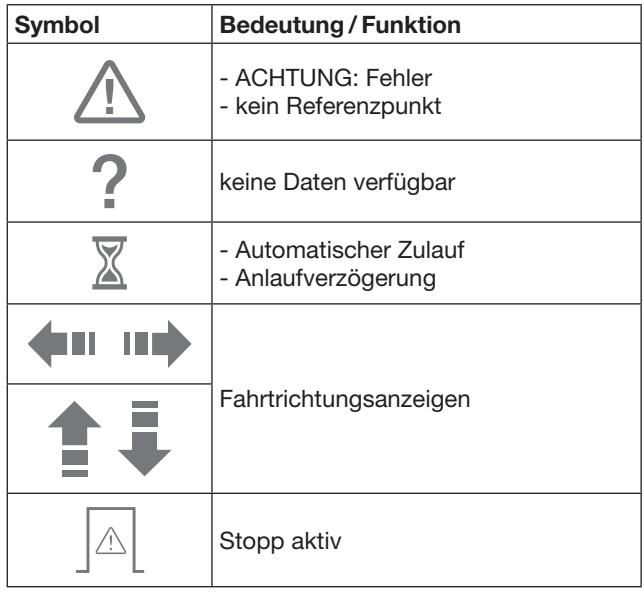

## 7.5 Hauptseite der App

Auf der Hauptseite stehen folgende Ebenen zur Verfügung:

- Geräte
- Szenarien
- **Einstellungen**
- Benutzer verwalten

# 7.5.1 Ebene Geräte

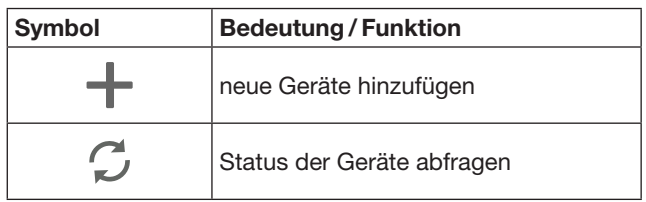

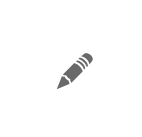

Geräte umbenennen, Rückmeldefähigkeit deaktivieren, neuen Kanal am Gerät einlernen, Geräte komplett oder einzelne Kanäle löschen

Hinzugefügte Geräte werden mit den folgenden Informationen in einer Übersicht gelistet:

- Bezeichnung
- Darstellung (Sectionaltor, Drehtor, Schiebetor, usw.)
- Aktueller Status

Pro Gateway können insgesamt 16 Funktionen eingelernt werden. Beispiel für vier Funktionen:

- Impuls,
- Torfahrt in Richtung Tor-Auf,
- Torfahrt in Richtung Tor-Zu,
- Teilöffnung

Hinzugefügte Geräte können Sie direkt mit den eingelernten Funktionen bedienen.

Gerät mit Hörmann-Empfänger hinzufügen, siehe Kapitel [9](#page-11-1).

## 7.5.2 Ebene Szenarien

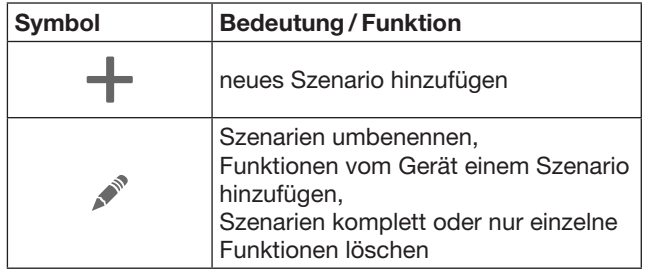

Kombinieren Sie mehrere Einzelfunktionen zu einem Szenario. Sie können mit einem Tastendruck z. B.

- Ihr Garagen- und Einfahrtstor gleichzeitig bedienen.
- Ihre Haustür zusammen mit Ihrer Außenbeleuchtung steuern.
- Bei zwei Garagentoren gleichzeitig die Lüftungsstellung einstellen.

Hinzugefügte Szenarien werden mit deren Bezeichnung in einer Übersicht gelistet.

Wenn Sie ein Szenario wählen, werden die hinterlegten Funktionen sofort ausgeführt.

Szenarien erstellen, siehe Kapitel [10](#page-12-1).

## 7.5.3 Ebene Einstellungen

- a. Eingelernte Kanäle
- b. Gespeicherte Logindaten löschen Wenn Sie das Löschen der Logindaten mit OK bestätigen, dann muss das Passwort beim Wählen des Gateways erneut eingegeben werden.
- c. Passwort ändern
- d. Schnellzugriff Wenn beim Gateway der Schnellzugriff aktiviert ist, dann loggt sich die App nach Möglichkeit automatisch ein.
- e. Popup-Meldungen verwalten
- f. Name des Gateways ändern
- g. WLAN

# <span id="page-10-0"></span>7.5.4 Ebene Benutzer verwalten

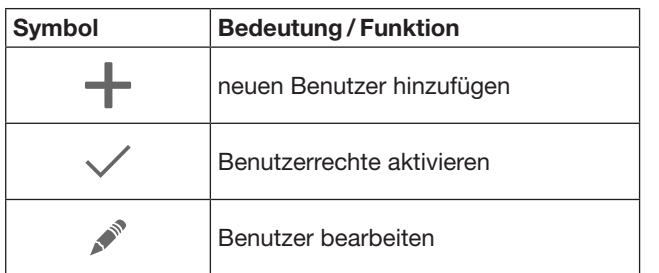

Als Administrator können Sie festlegen, welche Geräte durch den jeweiligen Nutzer bedient werden können.

Beispiel: Ihr Nachbar kann während Ihres Urlaubs das Einfahrtstor öffnen, aber nicht die Haustür, um ins Haus zu gelangen.

Neuen Benutzer hinzufügen und Benutzerrechte vergeben, siehe Kapitel [11.1](#page-12-2).

# 7.5.5 Info-Taste  $\equiv$

Hinter der Info-Taste befinden sich die folgenden Informationen und Funktionen:

- a. Informationen (Allgemein, FAQ)
- b. Abmelden
- c. Online-Hilfe
- d. Benachrichtigungen

# 8 WLAN

### 8.1 WLAN-Betrieb zwischen Gateway und Router einrichten

Wenn sich Ihr Gateway in unmittelbarer Nähe zum Router befindet und Ihre Geräte per Funk erreichbar sind, können beide Geräte per LAN verbunden bleiben. In diesem Fall können Sie dieses Kapitel überspringen.

Voraussetzungen:

- Das Gateway ist über das Netzwerkkabel mit dem Router verbunden.
- Die Router-Einstellungen sind korrekt, siehe Kapitel [6.1.3](#page-7-1).
- Der App-Zugang ist erfolgt, siehe Kapitel [7.1.](#page-8-1)0
- Das Gateway und Ihr Smartphone / Tablet befinden sich in Ihrem Heimnetzwerk.
- 1. Wählen Sie auf der Hauptseite der App die Ebene Einstellungen.
	- Die Ebene Einstellungen öffnet sich.
- 2. Wählen Sie das Feld WLAN.
	- Das Fenster WLAN-Netzwerke öffnet sich.
- 3. Wählen Sie das  $\sqrt{ }$ -Symbol.
	- Die App sucht automatisch aktive WLAN-Netzwerke.
	- Sichtbare Netzwerke werden in einem neuen Fenster angezeigt.
- 4. Wählen Sie Ihr WLAN-Netzwerk aus.
- 5. Geben Sie das Passwort für Ihren WLAN-Zugang ein.

### HINWEIS:

Nur sichtbare Netzwerke werden beim automatischen Suchen erkannt.

Wenn das gewünschte Netzwerk nicht automatisch angezeigt wird, muss es manuell eingerichtet werden.

- Tragen Sie folgende Angaben ein: a. Name (SSID / Netzwerkname) b. Passwort (Netzwerk)
- 6. Wählen Sie den Verbinden-Button. – Eine Statusanzeige erscheint.

Wenn das Einrichten nicht erfolgreich war:

▶ Wiederholen Sie die Schritte 4 -6.

Bei erfolgreicher Einrichtung ist das Gateway über WLAN erreichbar.

- 7. Entfernen Sie das Netzwerkkabel.
- 8. Melden Sie sich aus der App ab.

#### Das Gateway ist für die Bedienung über Smartphone / Tablet im lokalen WLAN-Betrieb eingerichtet.

### 8.2 Prüfen der WLAN-Signalstärke

Am Gateway können Sie die WLAN-Signalstärke prüfen, um den bestmöglichen Ort für den Betrieb Ihres Gateways zu finden.

### HINWEIS:

Während der Prüfung der WLAN-Signalstärke ist keine Bedienung des Gateways möglich.

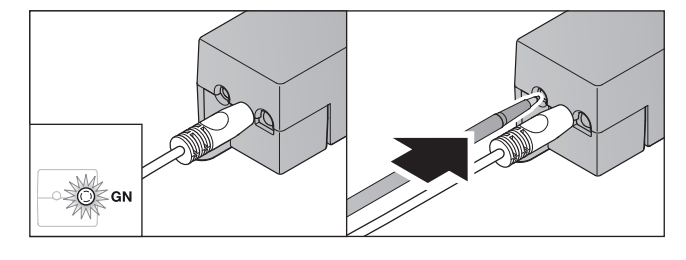

- 1. Das Gateway muss eine aktive Netzwerkverbindung haben.
	- Die LED leuchtet dauerhaft grün.
- 2. Drücken Sie 1x kurz die Taste am Gateway.
	- Die aktuelle Anzeige der LED wird nach 5 Sekunden unterbrochen.
	- Für 5 Sekunden wird die WLAN-Signalstärke angezeigt:

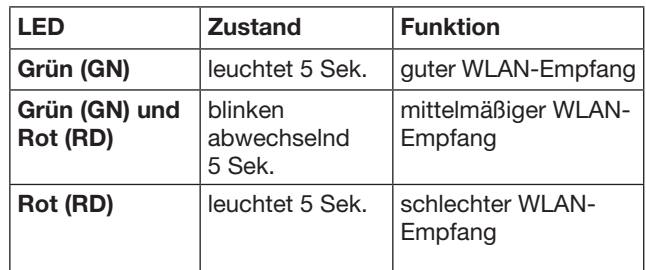

3. Das Gateway beendet die Zustandsanzeige.

– Die LED erlischt kurzzeitig.

- <span id="page-11-0"></span>4. Das Gateway wechselt in den Betriebsmodus, in dem es sich vor der Signalstärke-Prüfung befunden hat.
	- Die LED leuchtet dauerhaft grün.

# <span id="page-11-1"></span>9 Gerät mit Hörmann-Empfänger hinzufügen

Die Funkverbindung zwischen dem Gateway und einem Gerät mit Hörmann-Empfänger wird über die App eingerichtet. Um die Funkverbindung herzustellen, gibt es zwei verschiedene Möglichkeiten:

- a. Vererben eines Funkcodes vom Handsender, siehe Kapitel [9.1](#page-11-2).
- b. Einlernen eines Funkcodes vom Gateway, siehe Kapitel [9.2](#page-11-3).

### HINWEIS:

Wenn Sie mit dem Garagentor-Antrieb SupraMatic (Serie 3) den Empfänger ESE oder ESEI BiSecur verwenden und eine Statusrückmeldung in Prozent erhalten wollen, dann muss sich auf dem ersten Kanal des einzurichtenden Geräts (App) der Funkcode des integrierten Empfängers (Antrieb) befinden.

### <span id="page-11-2"></span>9.1 Vererben eines Funkcodes vom **Handsender**

Voraussetzungen:

- Das Gateway und Ihr Smartphone / Tablet befinden sich in Ihrem Heimnetzwerk.
- Die App-Installation ist erfolgt, siehe Kapitel [7.1.](#page-8-1)
- Die zu bedienenden Geräte sind per Funk erreichbar.
- 1. Wählen Sie auf der Hauptseite der App die Ebene Geräte.
- 2. Wählen Sie das +-Symbol, um in das Menü Gerät hinzufügen zu gelangen.
	- Das Fenster Gerät hinzufügen öffnet sich.
- 3. Ergänzen Sie die folgenden Angaben:
	- a. Bezeichnung (z. B. Garagentor)
	- b. Geräte-Typ (z. B. Vertikal laufendes Garagentor)
	- c. Kontrollkästchen Rückmeldefähigkeit Entfernen Sie den Haken, wenn Ihr Gerät nicht rückmeldefähig ist.

### HINWEIS:

Informieren Sie sich, ob Ihr Gerät rückmeldefähig ist. Eine Liste aller kompatiblen Antriebe und Empfänger sowie die Systemvoraussetzungen finden Sie unter www.bisecur-home.com

4. Wählen Sie den Weiter-Button.

– Ein weiteres Fenster Gerät hinzufügen öffnet sich. Um die gewünschten Funktionen einlernen zu können, muss sich der Handsender, dessen Funkcode am Gerät

eingelernt ist, in der Nähe des Gateways befinden.

# $\triangle$  VORSICHT

#### Verletzungsgefahr durch unbeabsichtigte Torfahrt/ Türfahrt

Während des Lernvorgangs am Funk-System kann es zu unbeabsichtigten Torfahrten / Türfahrten kommen.

Achten Sie darauf, dass sich beim Einlernen des Funk-Systems keine Personen oder Gegenstände im Bewegungsbereich der Anlage befinden.

5. Drücken Sie die Handsendertaste, deren Funkcode vererbt werden soll, und halten Sie diese gedrückt.

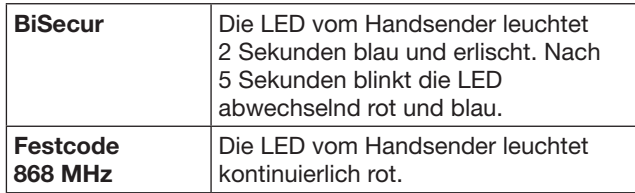

6. Wählen Sie in der App eine Funktion, die das Gerät ausführen kann. Dieser Funktion wird der neue Funkcode zugeordnet.

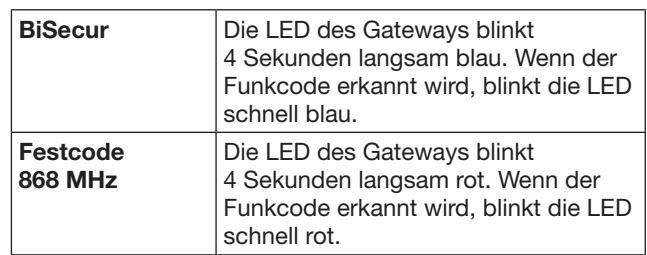

7. Lassen Sie die Handsendertaste los.

- Um weitere Funktionen einzulernen:
- ▶ Wiederholen Sie die Schritte 5 7.
	- Die LED leuchtet grün.
	- Die LED blinkt 2x abwechselnd bei BiSecur: grün und blau bei Festcode: grün und rot
	- Die LED leuchtet dauerhaft grün.
- 8. Drücken Sie zum Abschluss des Vererbens den OK-Button.

#### Das Gateway ist für die Bedienung über Smartphone / Tablet im lokalen Heimnetzwerk eingerichtet.

### HINWEIS:

Wenn innerhalb von 20 Sekunden kein gültiger Funkcode erkannt wird, dann öffnet sich ein Popup-Fenster mit der Information, dass das Einlernen des gewünschten Kanals fehlgeschlagen ist.

### <span id="page-11-3"></span>9.2 Einlernen eines Funkcodes vom **Gateway**

Voraussetzungen:

- Geräte mit Hörmann-Empfänger können BiSecur-Funkcodes vom Gateway einlernen.
- Das Gateway und Ihr Smartphone / Tablet befinden sich in Ihrem Heimnetzwerk.
- Die App-Installation ist erfolgt, siehe Kapitel [7.1.](#page-8-1)
- Das Gateway muss sich in der Nähe der einzulernenden Geräte befinden. Die Geräte müssen per Funk erreichbar sein.

### HINWEIS:

Die Anleitungen der Geräte sind für die folgenden Schritte zu beachten.

- 1. Wählen Sie auf der Hauptseite der App die Ebene Geräte.
- 2. Wählen Sie das +-Symbol, um in das Menü Gerät hinzufügen zu gelangen.
	- Das Fenster Geräte hinzufügen öffnet sich.
- 3. Ergänzen Sie die folgenden Angaben:
	- a. Bezeichnung (z. B. Garagentor)
	- b. Geräte-Typ (z. B. Vertikal laufendes Garagentor)

<span id="page-12-0"></span>c. Kontrollkästchen Rückmeldefähigkeit Entfernen Sie den Haken, wenn Ihr Gerät nicht rückmeldefähig ist.

#### HINWEIS:

Informieren Sie sich, ob Ihr Gerät rückmeldefähig ist. Eine Liste aller kompatiblen Antriebe und Empfänger sowie die Systemvoraussetzungen finden Sie unter www.bisecur-home.com

- 4. Wählen Sie den Weiter-Button.
- Ein weiteres Fenster Gerät hinzufügen öffnet sich.
- 5. Aktivieren Sie das Kästchen Funkcode einlernen.
- 6. Aktivieren Sie am Gerät die Funktion "Einlernen eines Funkcodes". Führen Sie die Schritte durch, die in der Anleitung vom jeweiligen Produkt beschrieben sind.
- 7. Wählen Sie in der App eine Funktion, die das Gerät ausführen kann. Dieser Funktion wird der neue Funkcode zugeordnet.
- 8. Wenn sich das Gerät im Einlernmodus befindet, wird der Funkcode gesendet.
	- Die LED vom Gateway blinkt 15 Sekunden rot und blau.
- 9. Wenn ein gültiger Funkcode am Gerät erkannt wird, signalisiert es, dass der Einlernvorgang abgeschlossen ist.

Um weitere Funktionen einzulernen:

- ▶ Wiederholen Sie die Schritte 6 9.
- 10. Bestätigen Sie zum Abschluss des Einlernens den OK-Button.

Das Gateway ist für die Bedienung über Smartphone / Tablet im lokalen Heimnetzwerk eingerichtet.

# <span id="page-12-1"></span>10 Szenarien erstellen

Kombinieren Sie mehrere Einzelfunktionen zu einem Szenario, z. B. nach Hause kommen oder Lüftungsstellung.

Voraussetzung:

- Die App-Installation ist erfolgt, siehe Kapitel [7.1](#page-8-1).
- Es müssen mehrere Geräte und Funktionen eingerichtet sein.
- 1. Wählen Sie in der Ebene Szenarien das  $+$ -Symbol.
- 2. Fügen Sie einen Namen für ein neues Szenario hinzu.
- 3. Wählen Sie den Hinzufügen-Button.
	- Eine Übersicht mit den zur Verfügung stehenden Geräten öffnet sich.
- 4. Wählen Sie ein Gerät aus.
	- Eine weitere Übersicht öffnet sich mit den zuvor eingelernten Funktionen von diesem Gerät.
- 5. Wählen Sie die gewünschte Funktion
	- Die Funktions-Bezeichnung wird in der Übersicht von diesem Szenario aufgelistet.

Um weitere Geräte und Funktionen hinzufügen:

- ▶ Wiederholen Sie die Schritte 3 5.
- 6. Drücken Sie zum Abschluss den OK-Button.

Ein neues Szenario ist eingerichtet.

# 11 Benutzer einrichten

An einem Gateway können ein Administrator und neun weitere Benutzer angelegt werden.

### <span id="page-12-2"></span>11.1 Neuen Benutzer anlegen und Benutzerrechte vergeben

Wenn ein Gateway von mehreren Endgeräten oder Nutzern bedient wird, müssen weitere Benutzer angelegt werden.

Voraussetzung:

- Die App-Installation ist erfolgt, siehe Kapitel [7.1](#page-8-1).
- Sie sind als Administrator angemeldet.
- 1. Wählen Sie in der Ebene Benutzer verwalten das -Symbol.
- 2. Fügen Sie die Zugangsdaten für einen neuen Benutzer hinzu:
	- a. Benutzername
	- b. Passwort
	- c. Passwort wiederholen
- 3. Bestätigen Sie Ihre Eingabe mit dem OK-Button. – Alle eingelernten Geräte werden angezeigt.
- 4. Wählen Sie die Geräte aus, auf die der neue Benutzer zugreifen darf.
	- Bei den ausgewählten Geräten erscheint am Zeilenende als Bestätigung das  $\checkmark$ -Symbol.
- 5. Wählen Sie den Speichern-Button, um Ihre Auswahl zu sichern.

#### Die Benutzerrechte sind für die Bedienung im Heimnetzwerk eingerichtet.

### 11.2 Die App des neuen Benutzers für den Betrieb in Ihrem Heimnetzwerk einrichten

Voraussetzung:

- Das Administrator-Passwort wurde geändert.
- 1. Installieren Sie die BiSecur App auf dem Smartphone / Tablet des neuen Benutzers.
- 2. Stellen Sie sicher, dass sich das Smartphone / Tablet in Ihrem Heimnetzwerk befindet.
- 3. Starten Sie die App.
- 4. Wählen Sie das +-Symbol.
	- Alle hinzugefügten Gateways erscheinen in einer Übersicht.
- 5. Wählen Sie den OK-Button.
- 6. Wählen Sie Ihr Gateway aus.
- 7. Geben Sie den Benutzernamen und das dazugehörige Passwort ein.
	- Die Hauptseite der App öffnet sich.

#### Die App des neuen Benutzers ist für den Betrieb in Ihrem Heimnetzwerk eingerichtet.

### 11.3 Die App des neuen Benutzers für den Betrieb aus der Ferne einrichten

Voraussetzung:

- Die BiSecur App ist installiert.
- Der Gateway-Betrieb über das Hörmann Portal ist engerichtet, siehe Kapitel 12.1.
- 1. Wählen Sie im Hörmann Portal den Menüpunkt Verwaltung.
- 2. Wählen Sie den Menüpunkt Smartphones / Tablets.
- 3. Wählen Sie das +-Symbol, um ein Smartphone/Tablet hinzuzufügen.
- 4. Notieren Sie die Geräte-ID.
- 5. Füllen Sie die Pflichtfelder aus.
- 6. Speichern Sie Ihre Eingaben.

#### <span id="page-13-0"></span>**DEUTSCH**

- 7. Wählen Sie im Hörmann Portal den Menüpunkt Zugriffe.
- 8. Wählen Sie das +-Symbol, um einen Zugriff hinzuzufügen.
- 9. Wählen Sie das Smartphone / Tablet und das Gateway aus, um hierfür den Fernzugriff einzurichten.
- 10. Speichern Sie Ihre Eingaben.
- 11. Melden Sie sich vom Hörmann Portal ab.
- 12. Stellen Sie sicher, dass das Smartphone / Tablet über eine mobile Datenverbindung verfügt.
- 13. Starten Sie die App.
- 14. Wählen Sie das #-Symbol.
- 15. Geben Sie die automatisch generierte Geräte-ID für den neuen Benutzer und das dafür festgelegte Passwort aus dem Hörmann Portal ein.
- 16. Bestätigen Sie die Portaleinstellungen mit dem OK-Button.
	- Eine Statusanzeige erfolgt.
- 17. Wählen Sie den OK-Button.
- 18. Wählen Sie Ihr Gateway aus.

Wenn das Einrichten nicht erfolgreich war:

▶ Wiederholen Sie die Schritte 15. bis 18.

Die App des neuen Benutzers ist für den Betrieb aus der Ferne eingerichtet.

# 12 Hörmann Portal BiSecur Home

Über das Hörmann Portal melden Sie Ihr Gateway sowie Ihr Smartphone / Tablet für die weltweite Ansteuerung via Internet an. Die einmalige Anmeldung erfolgt über eine zertifizierte Hörmann Internetseite und gewährleistet höchste Datensicherheit.

### 12.1 Gateway-Betrieb über das Hörmann Portal einrichten

Um das Gateway auch von unterwegs, d. h. außerhalb Ihres Heimnetzwerks, bedienen zu können:

- 1. Besuchen Sie das Hörmann Portal (www.bisecur-home.com).
- 2. Registrieren Sie sich.
- 3. Folgen Sie dem Einrichtungsassistenten und führen Sie folgende Schritte durch: a. Gateway registrieren
- ▶ Tragen Sie die MAC-Adresse und den Code des Gateways ein. Diese finden Sie auf dem Geräteetikett des Gateways.
- ▶ Speichern Sie Ihre Eingaben.
	- **b.** Smartphone / Tablet registrieren
- ▶ Wählen Sie das +-Symbol, um ein Smartphone / Tablet hinzuzufügen.
- ▶ Notieren Sie die Geräte-ID.

### HINWEIS:

Die Geräte-ID wird vom System automatisch generiert und muss, gemeinsam mit dem von Ihnen festgelegten Passwort, in der App eingetragen werden.

- Füllen Sie die Pflichtfelder aus.
- Speichern Sie Ihre Fingaben.
	- c. Zugriff Smartphone / Tablet Gateway einrichten
- Wählen Sie das +-Symbol, um einen Zugriff hinzuzufügen.
- Wählen Sie das Smartphone / Tablet und das Gateway aus, um hierfür den Fernzugriff einzurichten.
- Speichern Sie Ihre Fingaben.

Um weitere Gateways, Smartphones / Tablets zu registrieren und Zugriffe zu verwalten.

- 1. Wählen Sie im Hörmann Portal den Menüpunkt. Verwaltung.
- 2. Treffen Sie eine Auswahl und führen diese aus.
- 3. Melden Sie sich vom Hörmann Portal ab.

### 12.2 Verbindung zwischen der App und dem Hörmann Portal einrichten.

- 1. Starten Sie die App.
- 2. Wählen das -Symbol.
- 3. Geben Sie die automatisch generierte Geräte-ID und das von Ihnen festgelegte Passwort aus dem Hörmann Portal ein.
- 4. Bestätigen Sie Ihre Portaleinstellungen mit dem OK-Button.
	- Eine Statusanzeige erfolgt.
- 5. Wählen Sie den OK-Button.
- 6. Wählen Sie Ihr Gateway aus.

Wenn das Einrichten nicht erfolgreich war:

▶ Wiederholen Sie die Schritte 3. bis 6.

#### Bei erfolgreicher Einrichtung ist die Bedienung über das Portal aktiviert.

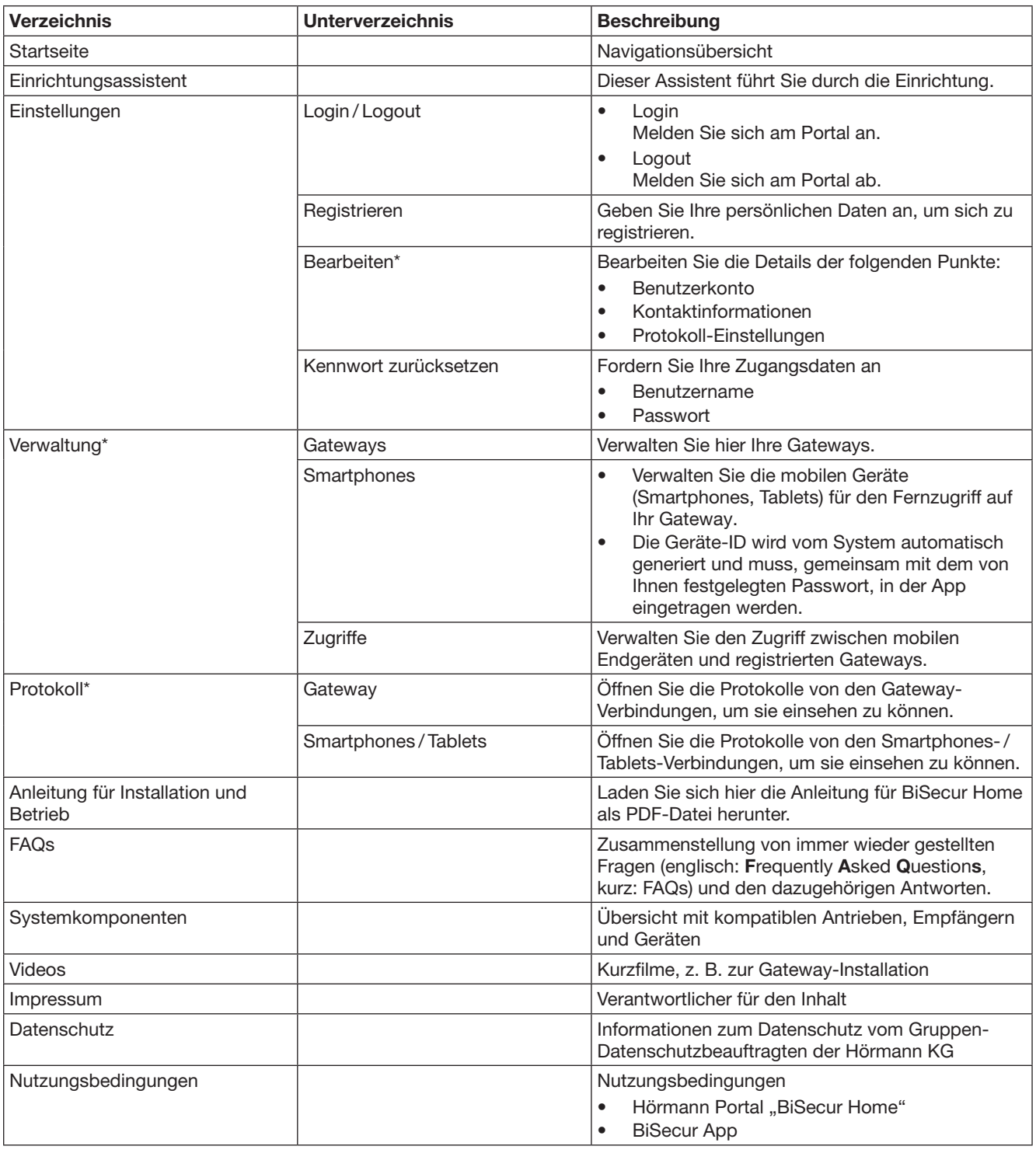

# <span id="page-14-0"></span>12.3 Navigation durch das Hörmann Portal

\* Dieses Verzeichnis ist nur für den Administrator sichtbar.

# <span id="page-15-0"></span>13 Informationen und Hilfe

Mehr Details zur Installation und zum Betrieb des Gateways finden Sie unter www.bisecur-home.com Informationen zur Handhabung der App finden Sie unter der Info-Taste

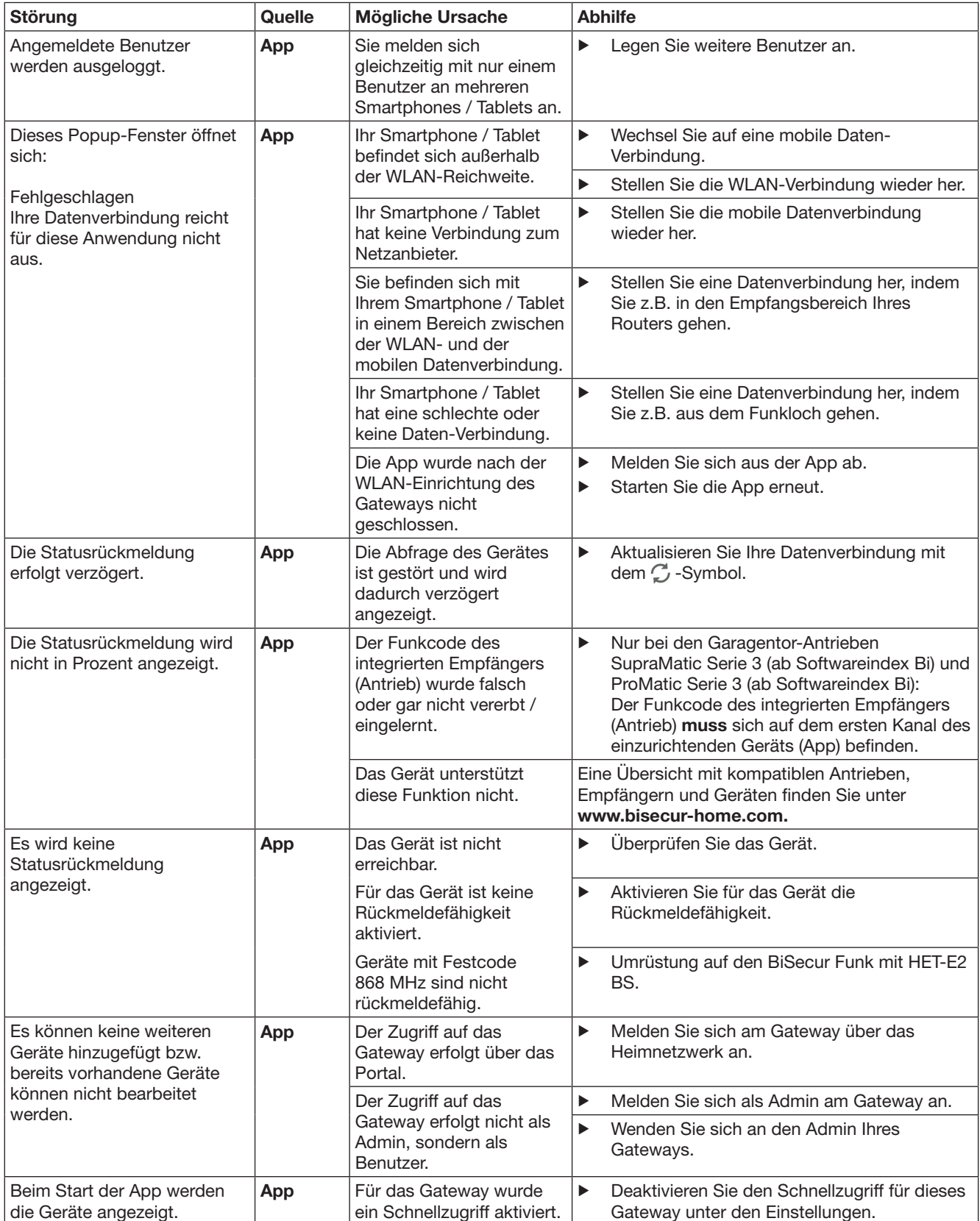

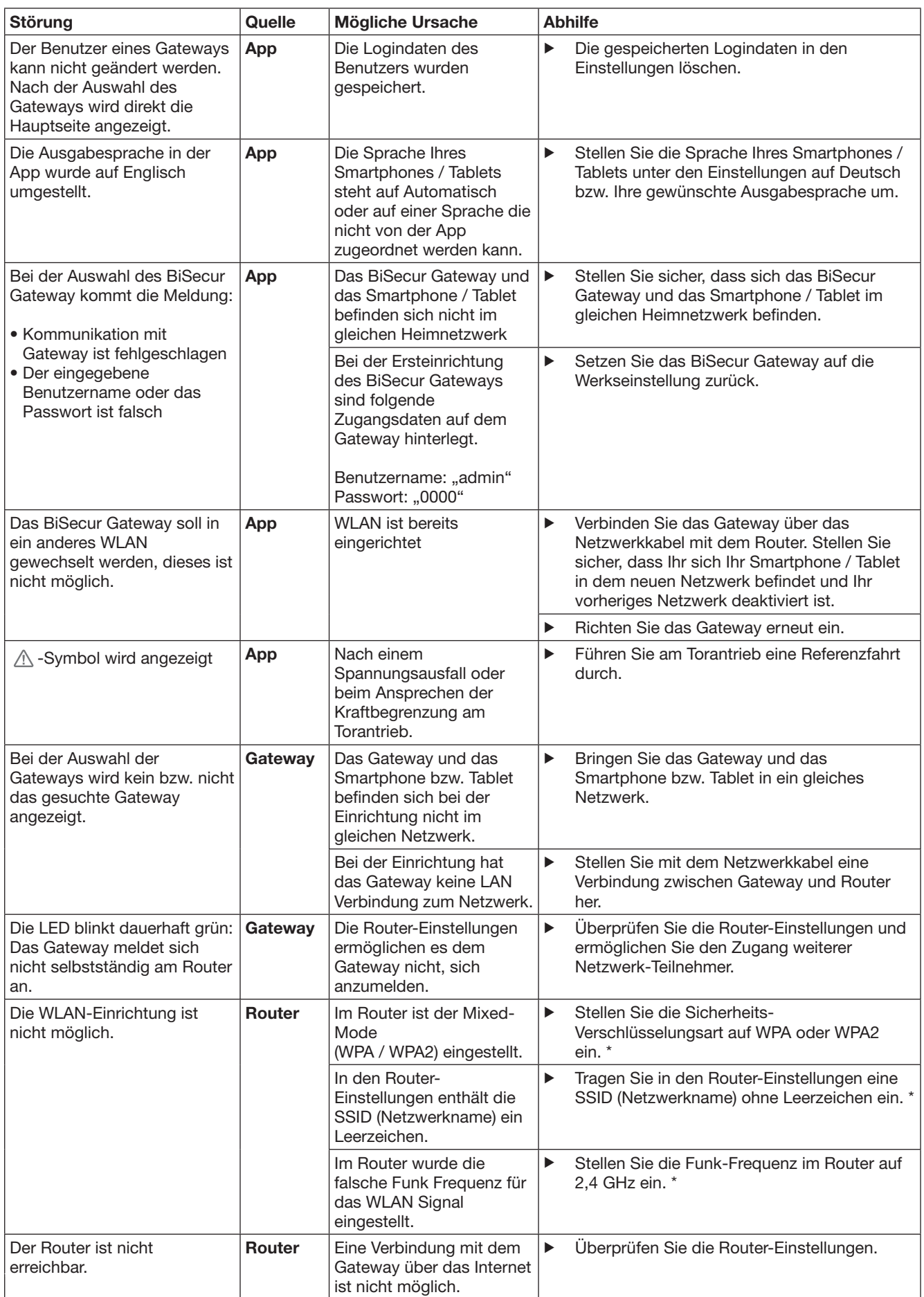

\* Eine Änderung kann dazu führen, dass weitere im WLAN verbundene Geräte nicht mehr mit dem Heimnetzwerk verbunden sind.

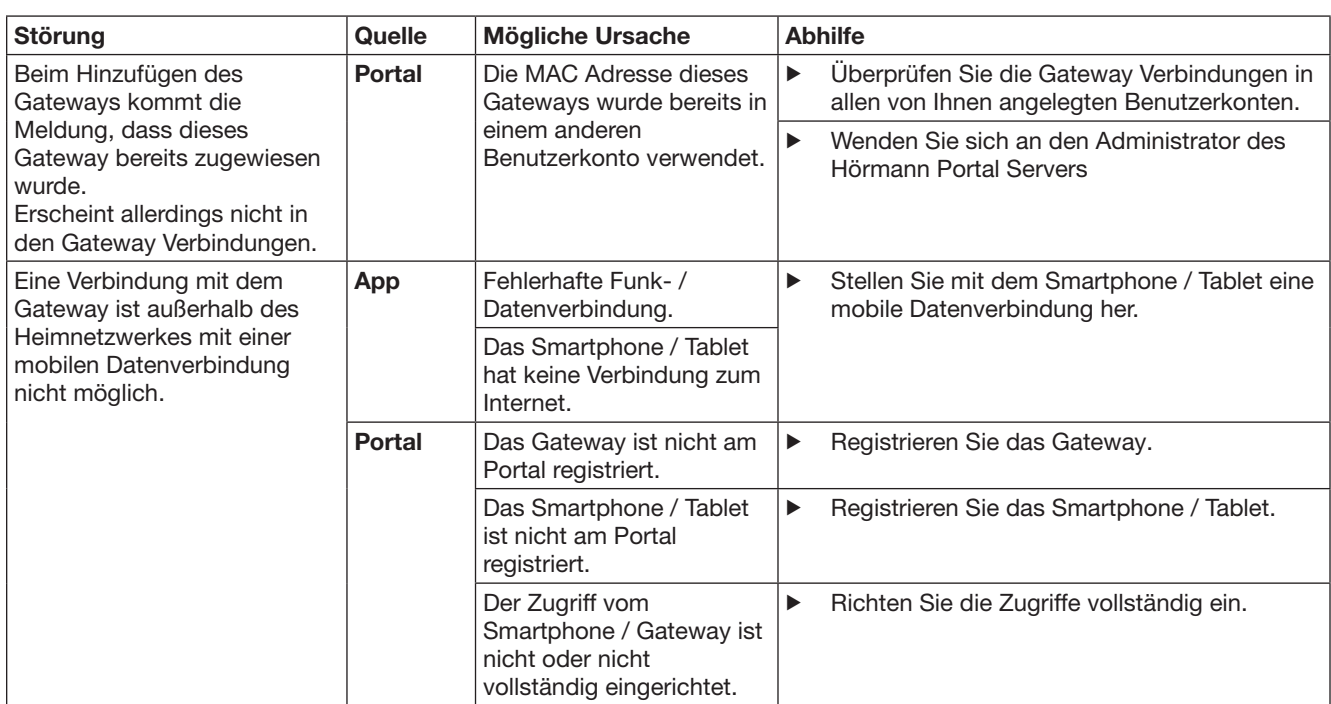

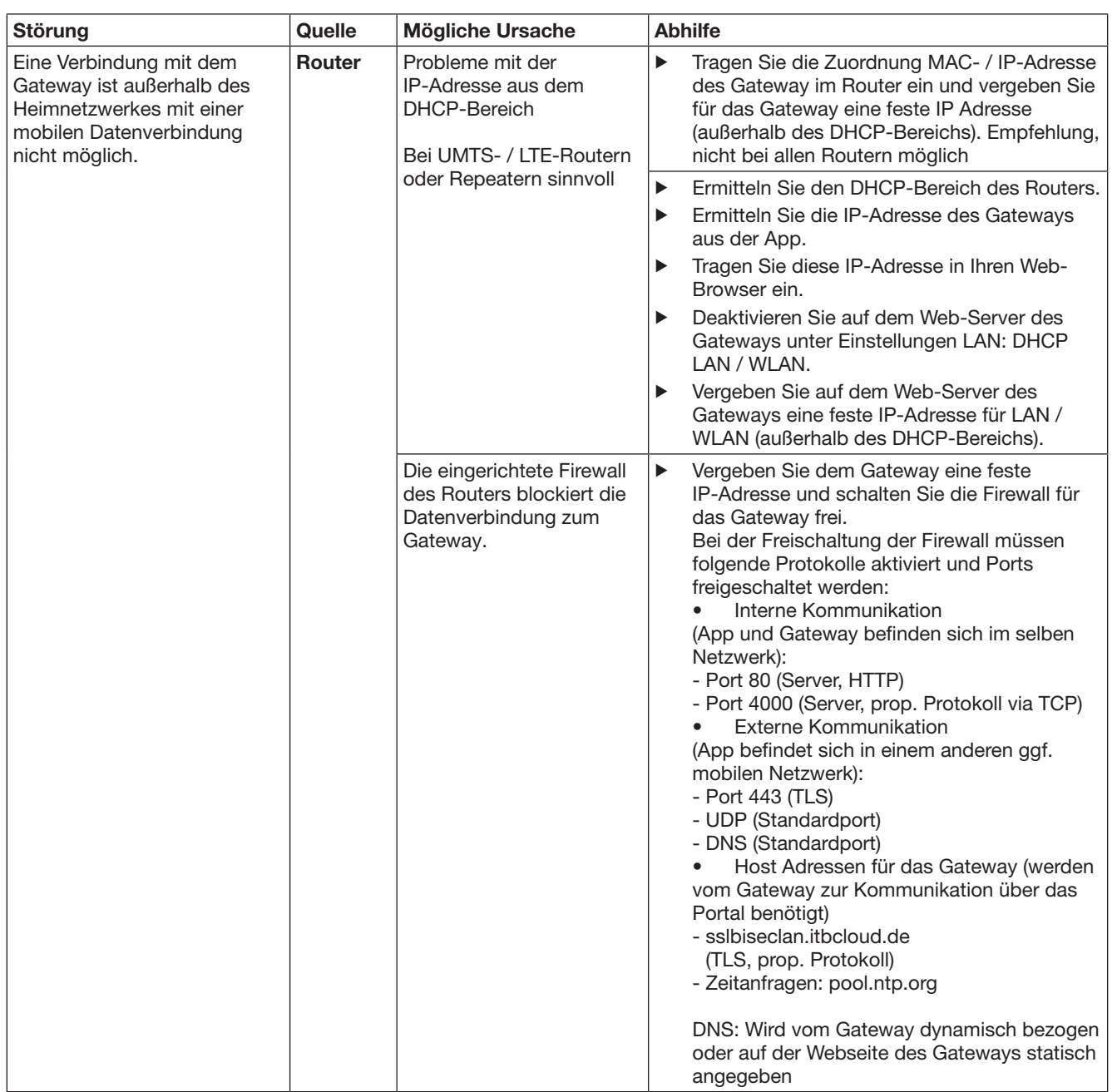

# <span id="page-19-0"></span>14 Geräte-Reset am Gateway

Das Gateway können Sie durch folgende Schritte komplett auf die Werkseinstellung zurücksetzen.

- 1. Drücken Sie die Taste und halten Sie diese gedrückt.
	- Die LED blinkt 5 Sekunden langsam blau. – Die LED blinkt 2 Sekunden schnell blau.
	- Die LED leuchtet lange blau.

2. Lassen Sie die Taste los.

### Das Gateway befindet sich im Auslieferzustand.

### HINWEIS:

Wenn die Taste vorzeitig losgelassen wird, wird der Geräte-Reset abgebrochen und die Funkcodes werden nicht gelöscht.

# 15 Löschen des Gateways

Wenn Sie die Funktionen des Gateways nicht mehr benötigen, dann müssen Sie es an zwei Stellen löschen.

# 15.1 Löschen in der App

- 1. Starten Sie die App.
	- Die Übersicht Gateways öffnet sich.
- 2. Wählen Sie das A-Symbol. – Hinter dem inaktiven Gateway erscheint das Symbol.
- 3. Wählen Sie das -Symbol hinter dem Gateway, das Sie löschen / deinstallieren wollen.
	- Das Fenster Gateway löschen öffnet sich.
- 4. Bestätigen Sie das Löschen mit Ja.

## 15.2 Löschen am Portal-Server

Loggen Sie sich am Portal-Server ein.

- 1. Wählen Sie im Hörmann Portal den Menüpunkt Verwaltung.
- 2. Wählen Sie den Menüpunkt Gateways. – Es öffnet sich eine Seite, auf der Sie Ihre Gateways hinzufügen, bearbeiten, ansehen und löschen können.
- 3. Wählen Sie das **-**Symbol hinter dem Gateway, das Sie löschen wollen.
- 4. Bestätigen Sie das Löschen mit OK.

# 16 Reinigung

## ACHTUNG

Beschädigung des Gateways durch falsche Reinigung Ungeeignete Reinigungsmittel können das Gehäuse angreifen.

▶ Reinigen Sie das Gateway nur mit einem sauberen und weichen Tuch.

# 17 Entsorgung

Elektro- und Elektronik-Geräte sowie Batterien dürfen nicht als Haus- oder Restmüll entsorgt werden, sondern müssen in den dafür eingerichteten Annahme- und Sammelstellen abgegeben werden.

# 18 Technische Daten

## 18.1 Gateway

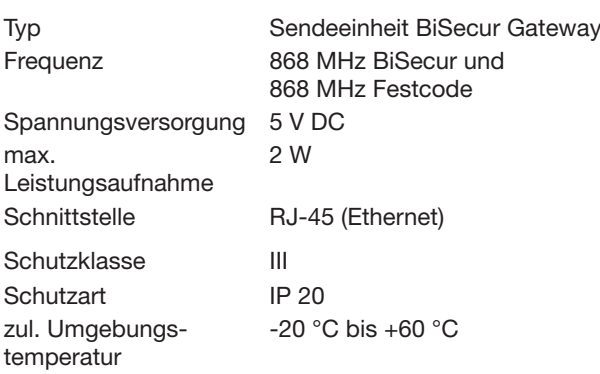

# 18.2 Steckernetzteil

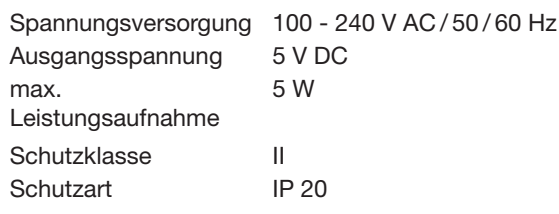

# 19 EG-Konformitätserklärung

im Sinne der Radio Equipment Directive (RED) 2014/53/EU Hiermit erklärt die

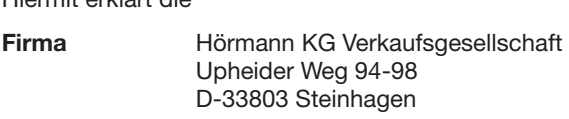

dass sich dieses

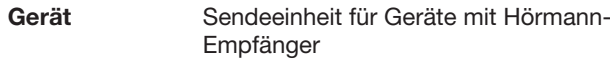

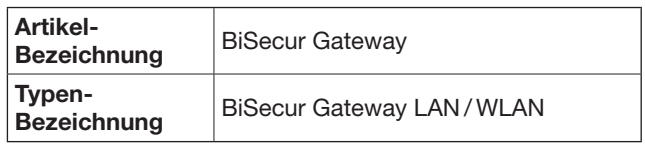

aufgrund seiner Konzipierung und Bauart in der von ihr in Verkehr gebrachten Ausführung in Übereinstimmung mit den grundlegenden Anforderungen und anderen relevanten Vorschriften der Richtlinie Radio Equipment Directive (RED) 2014/53/EU befindet.

Bei einer nicht abgestimmten Änderung des Geräts verliert diese Erklärung ihre Gültigkeit.

### Angewandte und herangezogene Normen und Spezifikationen

EN 60950-1 EN 62311 ETSI EN 301 489-1 ETSI EN 301 489-3 ETSI EN 300 220-1 ETSI EN 300 220-2 ETSI EN 300 328

Dieses Gerät darf betrieben werden in allen EU-Ländern, Norwegen, Schweiz und anderen Ländern.

Steinhagen, den 13.06.2016

 $\mathcal{L}$ Ć

ppa. Axel Becker Geschäftsleitung

# <span id="page-21-0"></span>**Contents**

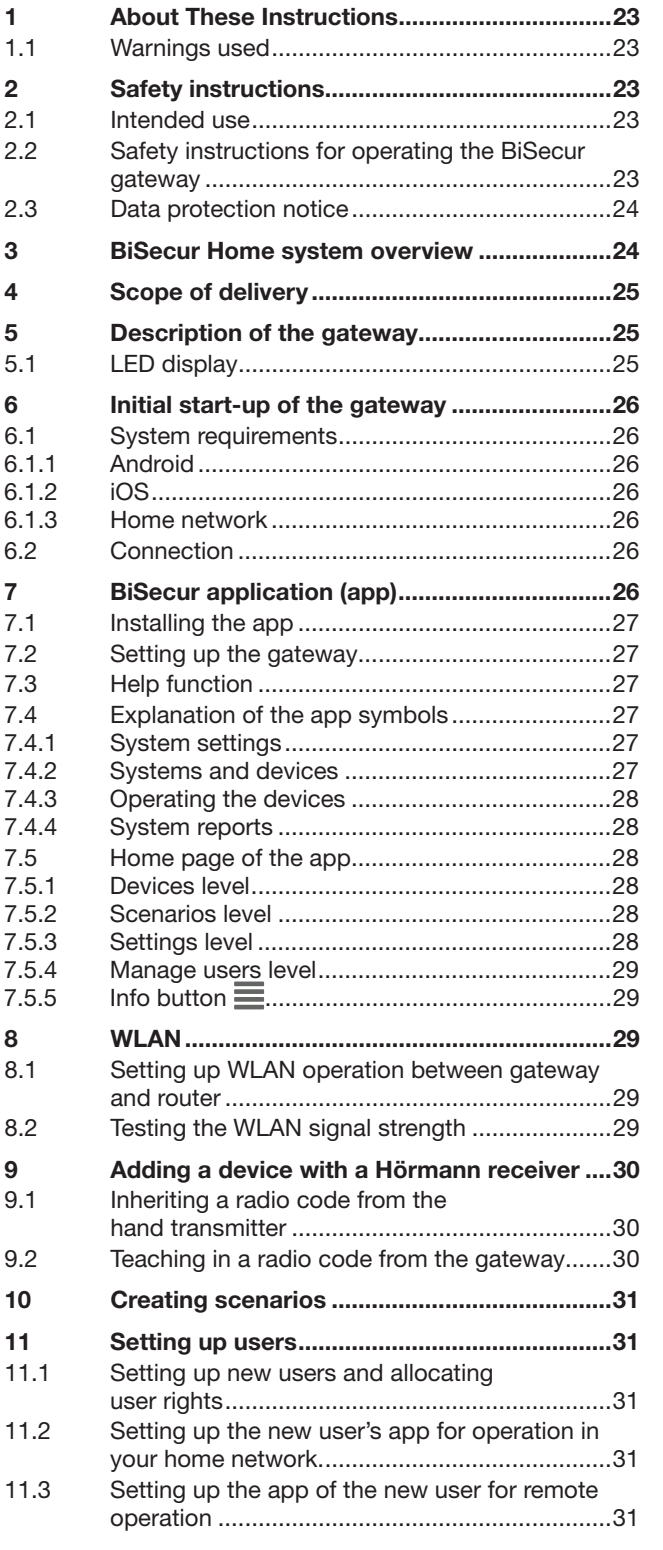

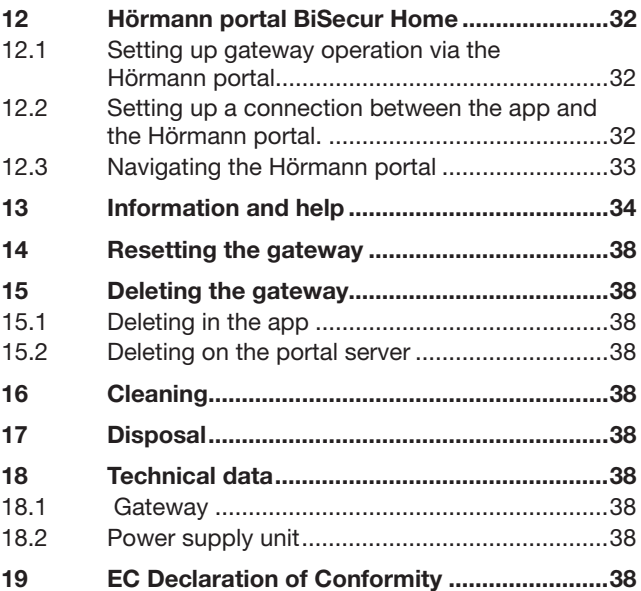

<span id="page-22-0"></span>Dear Customer,

Thank you for choosing quality products from us.

# 1 About These Instructions

Read through all of the instructions carefully, as they contain important information about the product. Pay attention to and follow the instructions provided, particularly the safety instructions and warnings.

Please keep these instructions in a safe place and make sure that they are available to all users at all times.

### 1.1 Warnings used

 The general warning symbol indicates a danger that can lead to *injury* or **death**. In the text section, the general warning symbol will be used in connection with the caution levels described below. In the illustrated section, an additional instruction refers back to the explanation in the text section.

## WARNING

Indicates a danger that can lead to death or serious injuries.

### **ATTENTION**

Indicates a danger that can lead to damage or destruction of the product.

# 2 Safety instructions

### 2.1 Intended use

The BiSecur gateway is a bi-directional transmitter unit

- to control door operators and their radio
	- accessories
- and to query the current position.

It serves as an interface between your home network and devices with Hörmann receivers.

Other applications are not permitted. The manufacturer is not liable for damages caused by improper use or incorrect operation.

### 2.2 Safety instructions for operating the BiSecur gateway

## $\triangle$  WARNING

Danger of injury during door travel If the BiSecur app is operated via the smartphone / tablet,

people may be injured by door travel.

- Make sure that the smartphone/tablet is not within reach of children and is only used by persons that have been instructed in the functioning of the remote-control system!
- If the door has only one safety feature, only operate the app if you are within sight of the door!
- Drive or walk through the door openings of remotecontrolled systems only when the door is in the Open end-of-travel position!
- Never stand in the door's area of travel.

# $\triangle$  CAUTION

Danger through unintended activation of equipment The remote-controlled operation of equipment can result in unintended activation, for example, machines can be actuated.

- ▶ Ensure that the remote-controlled operation of equipment does not result in danger to persons or objects or that these risks are covered by safety equipment.
- ▶ Observe the manufacturer information for the remote-controlled devices.
- The unintentional activation of machines must not be possible.

## **ATTENTION**

#### Functional impairment caused by environmental conditions

Non-compliance with these instructions can impair function!

Protect the gateway from the following factors:

- Direct sunlight (permissible ambient temperature:  $-20^{\circ}$ C to  $+60^{\circ}$ C)
- Moisture
- Dust

#### NOTES:

- After programming or extending the radio system, check the functions.
- Only use original components when putting the radio system into service or extending it.
- Local conditions may affect the range of the radio system.
- When used at the same time, GSM-900 mobile phones can affect the range.

## <span id="page-23-0"></span>2.3 Data protection notice

When remotely operating the gateway, the product master data and the switching processes are transmitted to the Hörmann portal.

Observe the data protection notices on the portal or in the app.

# 3 BiSecur Home system overview

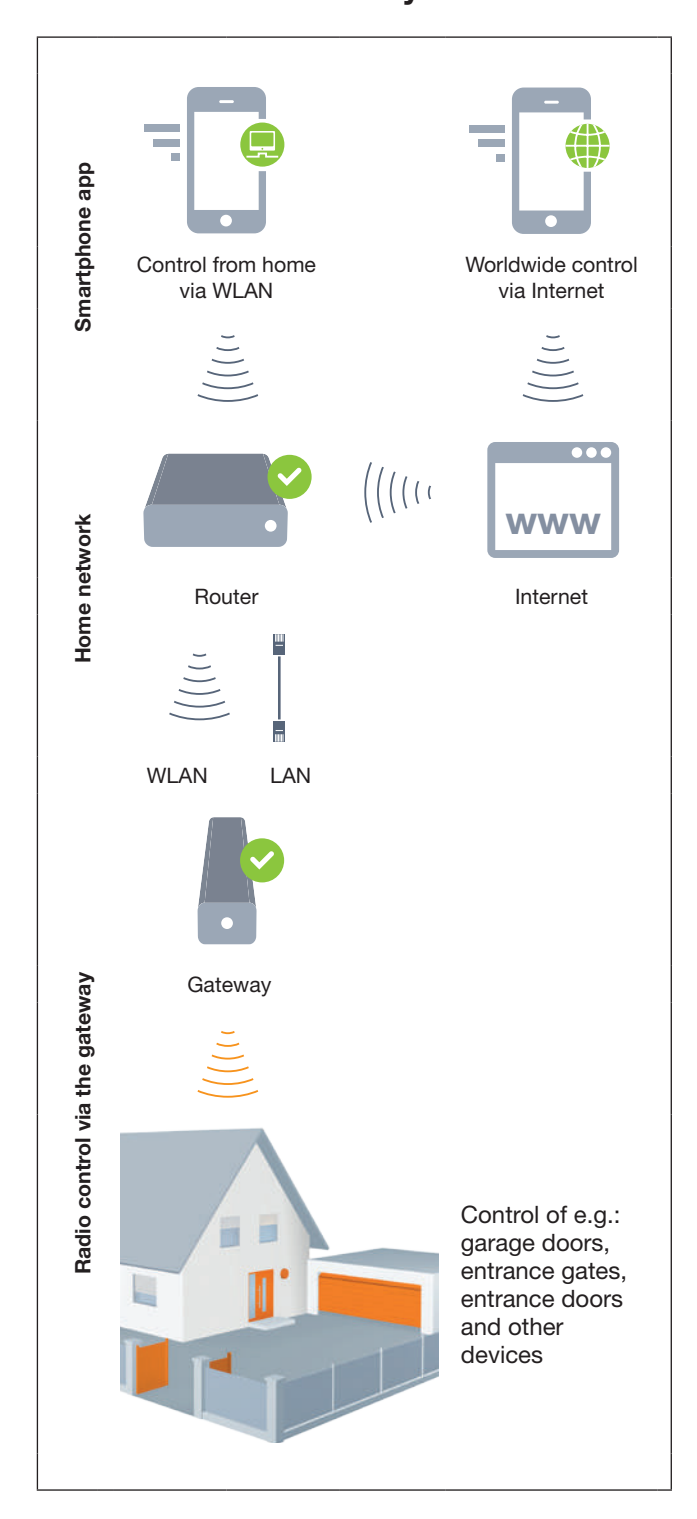

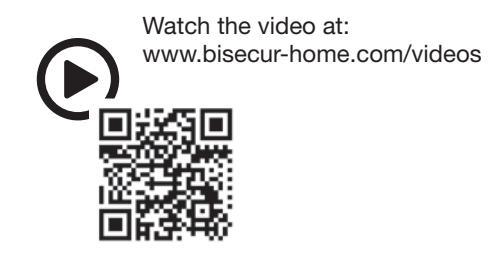

# <span id="page-24-0"></span>4 Scope of delivery

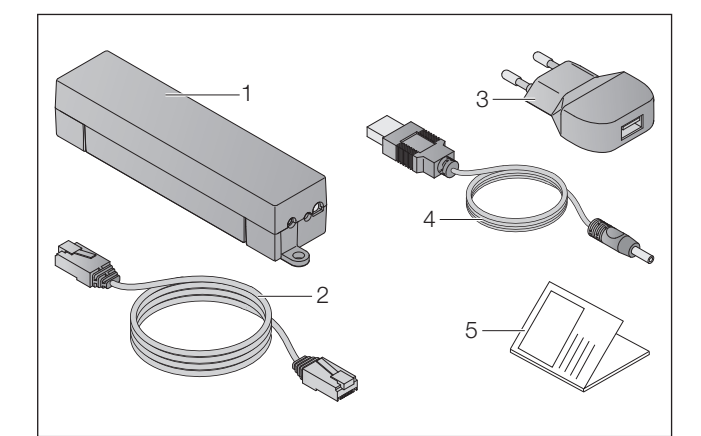

- 1. BiSecur gateway
- 2. Network cable CAT 5E, 1 m
- 3. Power supply unit  $100 240$  V AC / 5 V DC / 1.0 A
- 4. Cable from USB-A to DC
- 5. Quick start instructions for the initial start-up

# 5 Description of the gateway

With the Hörmann BiSecur gateway you can conveniently control your door operators as well as other devices with Hörmann receivers via smartphone or tablet. In addition, the app also indicates the door position of your door as well as the status of your devices.

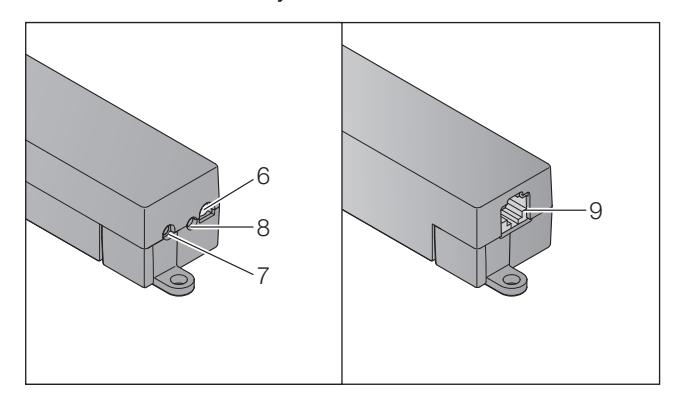

- 6. LED, multicolour
- 7. Button
- 8. Power supply unit connection
- 9. Network cable connection

# 5.1 LED display

### Green (GN)

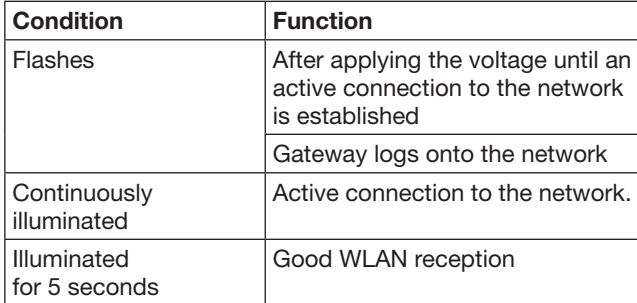

### Blue (BU)

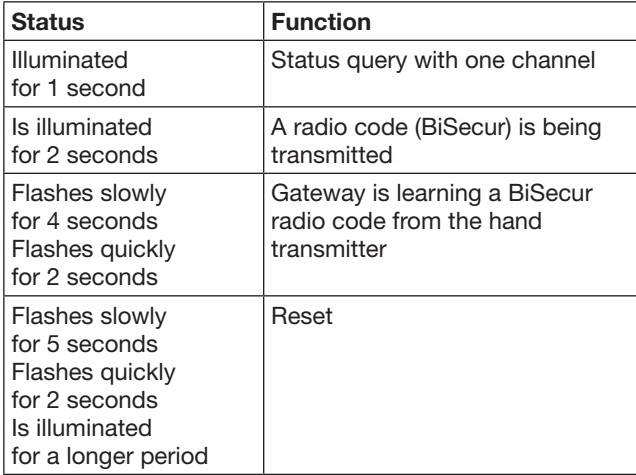

## Red (RD)

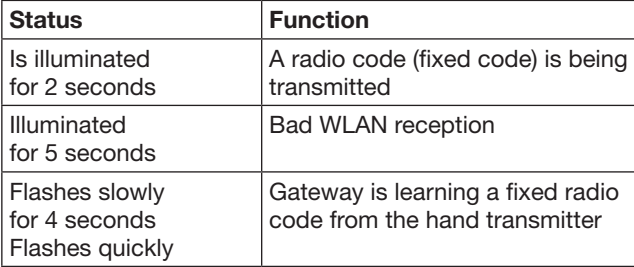

#### Blue (BU) and green (GN)

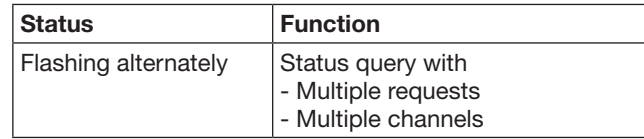

## Blue (BU) and red (RD)

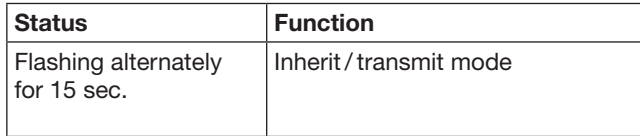

## Green (GN) and red (RD)

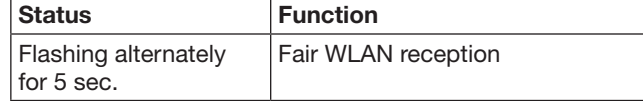

# <span id="page-25-0"></span>6 Initial start-up of the gateway

# 6.1 System requirements

# 6.1.1 Android

- From software version 2.3
- At least 256 MB of RAM

# 6.1.2 iOS

- From software version iOS 6
- From iPod touch, 5th generation
- From iPhone 4S
- From iPad 2
- From iPad mini

### <span id="page-25-1"></span>6.1.3 Home network

- Broadband Internet access
- Internet browser
	- Firefox from version 14
	- Chrome from version 22
	- Safari from version 4
	- Internet Explorer from version 10
	- Other current web browsers that support JavaScript and CSS3
- WLAN router
	- WLAN standard IEEE 802.11b/g/n
	- WPA-PSK or WPA2-PSK encryption
	- The network name does not contain any spaces
	- Access by other end devices is permitted
- Available LAN socket on router
- Power supply (100 240 V AC / 50 / 60 Hz)
- Smartphone or tablet with access to the App Store<sup>SM</sup> or to Google™ play
- Location with remote connection to the device to be operated.

## 6.2 Connection

Location of your gateway:

▶ Ensure that the devices to be operated can be reached by radio at the chosen location.

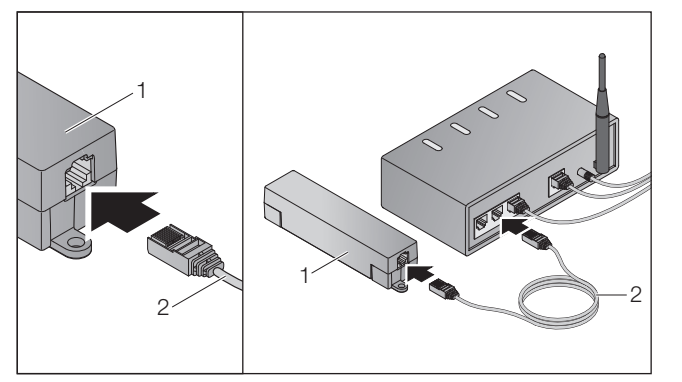

Connect the gateway (1) to the router using the network cable (2).

# **ATTENTION**

#### Damage of the gateway by using an impermissible power supply unit.

If the gateway is not operated with a power supply unit manufactured by us, it can be damaged.

Only use the included power supply unit or spare parts manufactured by us.

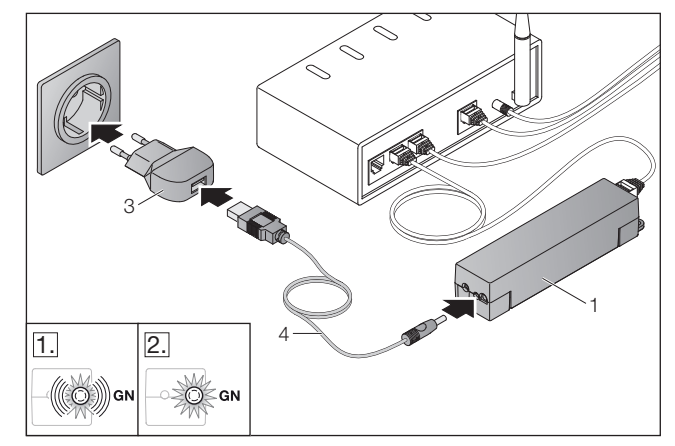

- ▶ Connect the gateway (1) with the mains supply (100 – 240 V AC / 50 / 60 Hz) using the cable (4) and the power supply unit (3).
- 1. The LED flashes green:
	- Voltage is connected.
	- An active connection to the network has not yet been established.
	- Registering on the network may take a few seconds.
- 2. The LED is continuously illuminated green:
	- An active connection to the network has been established.

The gateway is ready for LAN operation.

# 7 BiSecur application (app)

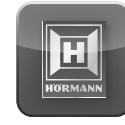

Using the app, you can operate the desired devices using your smartphone or tablet, e.g. garage and entrance gate operators, doors and other devices with Hörmann receivers.

Functions:

- Set up and manage devices
- Operate devices
- Query status
- Create scenarios
- Allocate permissions
- E-mail to contact support
- Notifications from support

The BiSecur app is available in the App Store<sup>SM</sup> or from Google™ play.

# <span id="page-26-1"></span><span id="page-26-0"></span>7.1 **Installing the app**

▶ Install the BiSecur app on your smartphone / tablet.

## 7.2 Setting up the gateway

- 1. Ensure that your smartphone / tablet is connected to your home network.
- 2. Start the app.
- 3. Select the  $+$  icon.
	- The app will search for available Hörmann gateways.
	- This process may take a few seconds.
	- All added gateways appear in an overview.
- 4. Select the OK button.
- 5. Select your gateway.

### The home page of the app opens.

### NOTE:

For security reasons, change your password after the initial login.

To operate devices using the app, follow these steps:

- Add desired device
- Inherit / teach in the desired function
- ▶ See section [9](#page-29-1)

### 7.3 Help function

To make it easier to operate the app, a help function is integrated.

 $\triangleright$  Select the ? icon to show or hide the help page.

## 7.4 Explanation of the app symbols

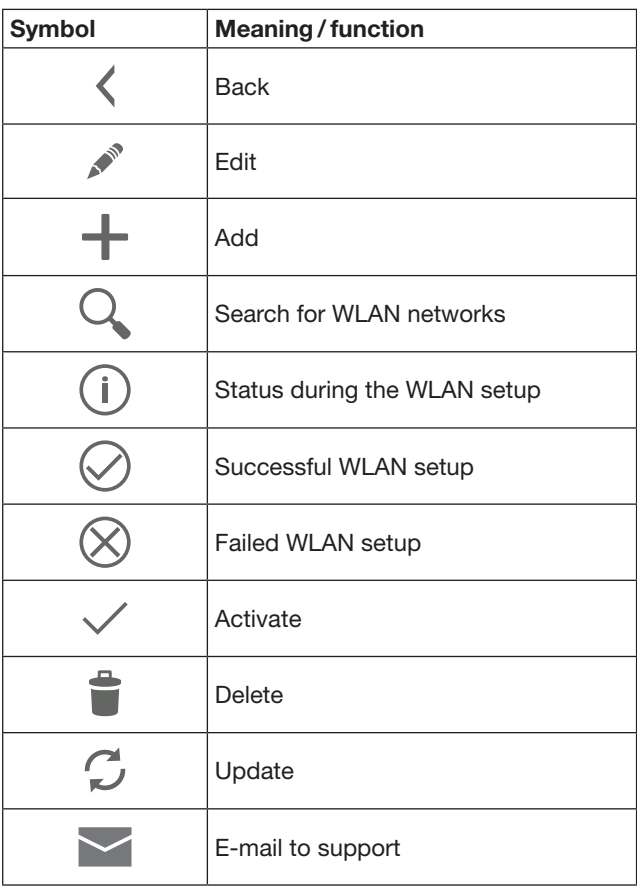

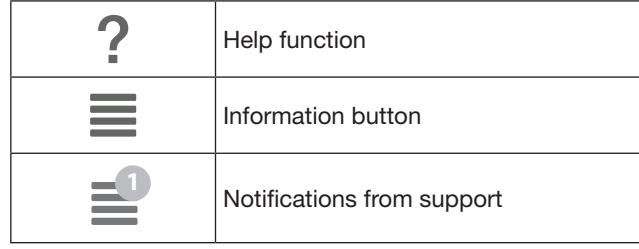

## 7.4.1 System settings

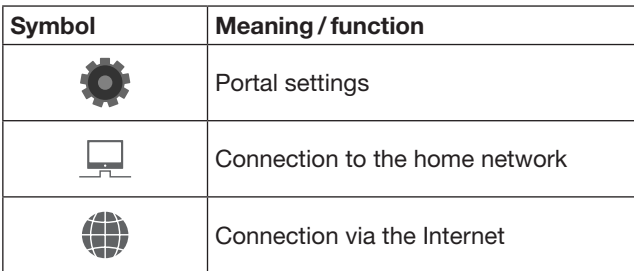

## 7.4.2 Systems and devices

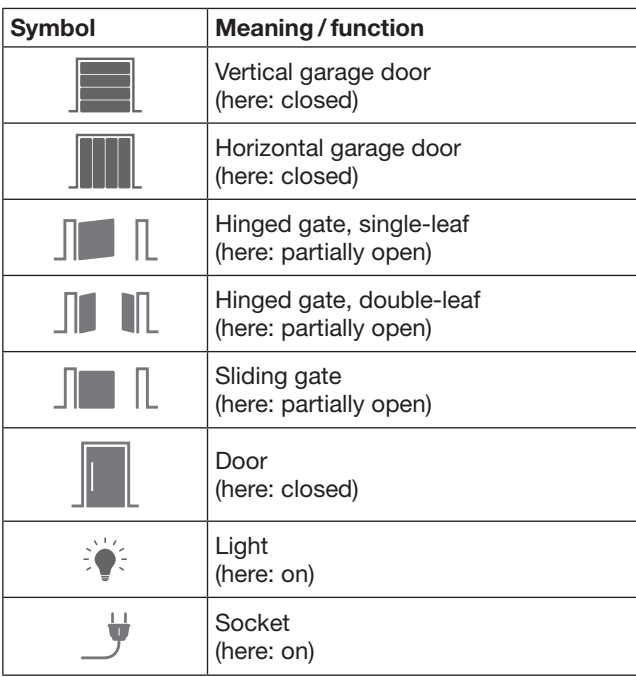

# <span id="page-27-0"></span>7.4.3 Operating the devices

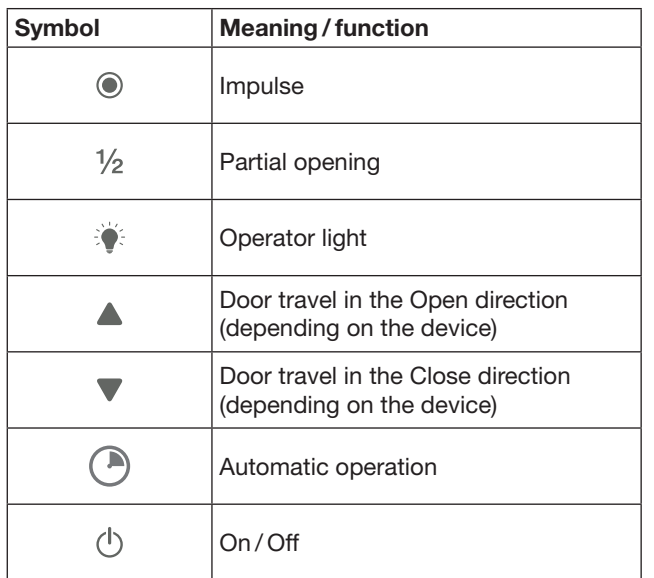

# 7.4.4 System reports

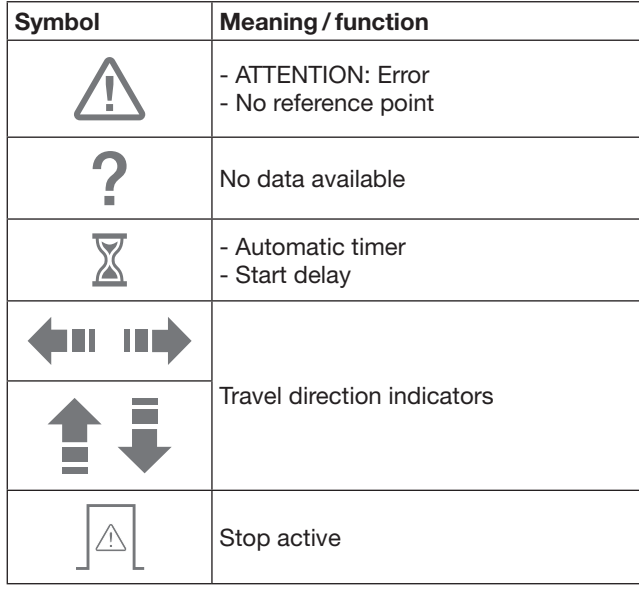

## 7.5 Home page of the app

The following levels are available on the home page:

- Devices
- **Scenarios**
- **Settings**
- Manage users

# 7.5.1 Devices level

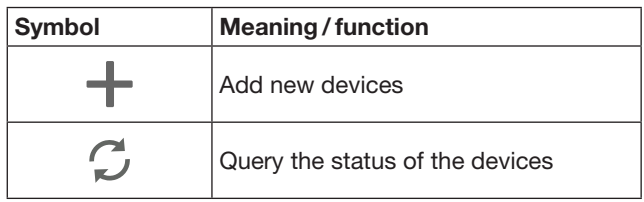

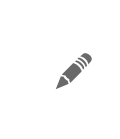

Rename devices, deactivate feedback capability, teach in a new channel on the device, delete entire devices or individual channels

Added devices are listed in an overview with the following information:

- Designation
- Presentation (sectional door, hinged gate, sliding gate, etc.)
- Current status

A total of 16 functions can be taught in per gateway. Example for four functions:

- Impulse
- Door travel in Open direction
- Door travel in Close direction
- Partial opening

You can operate added devices directly with

the taught-in functions.

Adding a device with a Hörmann receiver, see sectio[n9](#page-29-1).

### 7.5.2 Scenarios level

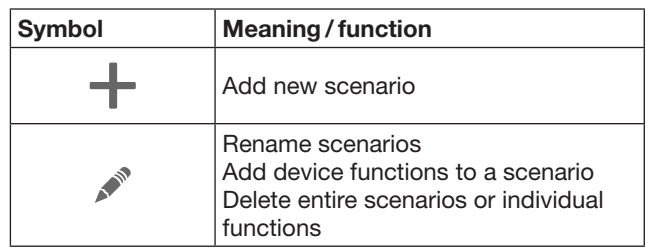

Combine several individual functions to make a scenario. For example, with one press of a button, you can

- Operate your garage door and entrance gate at the same time.
- Control your entrance door together with your external light.
- Adjust the ventilation position for two garage doors simultaneously.

Added scenarios and their designations are listed in an overview.

If you select a scenario, the stored functions are immediately carried out.

To create scenarios, see section [10.](#page-30-1)

## 7.5.3 Settings level

- a. Taught-in channels
- b. Delete stored log-in data If you confirm the deletion of the log-in data through OK, the password then has to be re-entered when selecting the gateway.
- c. Change password
- d. Quick access

If quick access is activated for a gateway, the app will then automatically log in whenever possible.

- e. Manage pop-up messages
- f. Change name of the gateway
- g. WLAN

## <span id="page-28-0"></span>7.5.4 Manage users level

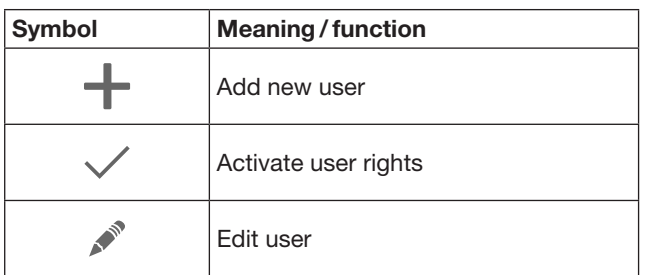

As the administrator, you can define which devices can be operated by the individual users.

For example: While you are on holiday, you can allow your neighbours to open your entrance gate, but not the entrance door that would allow them into your house.

To add new users and allocate user rights, see section [11.1.](#page-30-2)

# 7.5.5 Info button  $\equiv$

The following information and functions are associated with the info button:

- a. Information (general, FAQ)
- b. Log out
- c. Online help
- d. Alerts

# 8 WLAN

### 8.1 Setting up WLAN operation between gateway and router

If your gateway is located extremely close to the router and your devices can be reached by radio, both devices can remain connected via LAN. In this case, you can skip this section.

Requirements:

- The gateway is connected to the router via the network cable.
- The router settings are correct, see section [6.1.3](#page-25-1).
- App access has been set up, see section [7.1.](#page-26-1)
- The gateway and your smartphone/tablet are connected to your home network.
- 1. Select the **Settings** level from the home page of the app.
	- The Settings level opens.
- 2. Select the WLAN field.
	- The **WLAN networks** window opens.
- **3.** Select the  $\sqrt{ }$  icon.
	- The app automatically searches for active WLAN networks.
	- Visible networks are displayed in a new window.
- 4. Select your WLAN network.
- 5. Enter your WLAN access password.

#### NOTE:

Only visible networks can be recognised in the automatic search.

If the desired network is not automatically displayed, it must be set up manually.

- ▶ Enter the following information: a. Name (SSID / network name)
	- b. Password (network)
- 6. Select the Connect button.
	- A status display appears.
- If the setup was not successful:
- Repeat steps  $4 6$ .

The gateway is accessible via WLAN after a successful set-up.

- 7. Remove the network cable.
- 8. Log out of the app.

#### The gateway is set up for operation via smartphone / tablet using local WLAN.

### 8.2 Testing the WLAN signal strength

You can test the WLAN signal strength on the gateway to find the best possible location for operating your gateway.

#### NOTE:

The gateway cannot be operated during the WLAN signal strength test.

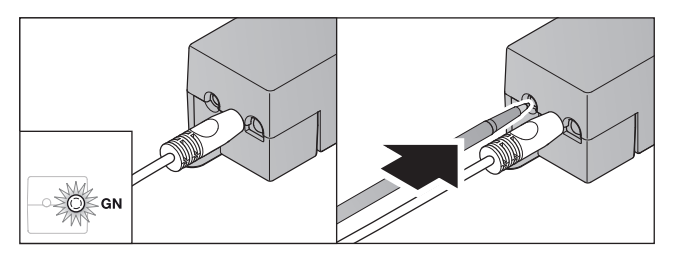

- 1. The gateway must have an active network connection. – The LED is continuously illuminated green.
- 2. Push the button on the gateway briefly once.
	- The current display of the LED will be interrupted after 5 seconds.
	- The WLAN signal strength will be displayed for 5 seconds:

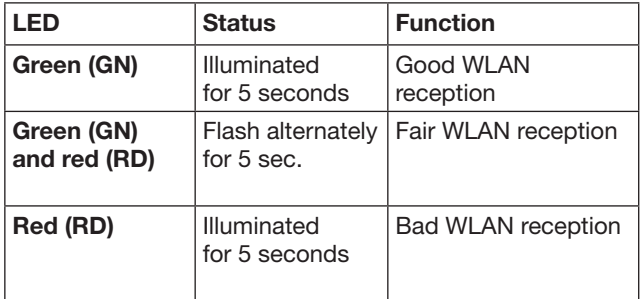

3. The gateway ends the status display.

<sup>–</sup> The LED turns off temporarily.

- <span id="page-29-0"></span>4. The gateway switches to the operational modus in which it was prior to the signal strength test.
	- The LED is continuously illuminated green.

# <span id="page-29-1"></span>9 Adding a device with a Hörmann receiver

The wireless connection between the gateway and a device with a Hörmann receiver is set up using the app. There are two options for setting up the wireless connection:

- a. Inheriting a radio code from the hand transmitter, see section [9.1.](#page-29-2)
- b. Teaching in a radio code from the gateway, see section [9.2.](#page-29-3)

### NOTE:

If you are using the receiver ESE or ESEI BiSecur with the garage door operator SupraMatic (series 3) and would like to receive a status feedback in percent, the radio code of the integrated receiver (operator) must be on the first channel of the device to be set up (app).

### <span id="page-29-2"></span>9.1 Inheriting a radio code from the hand transmitter

Requirements:

- The gateway and your smartphone/tablet are connected to your home network.
- The app has been installed, see section [7.1](#page-26-1).
- The devices to be operated can be reached by radio.
- 1. Select the **Devices** level on the home page of the app.
- 2. Select the  $+$  symbol to access the Add device menu.
	- The **Add device** window opens.
- 3. Enter the following information:
	- a. Designation (e.g. garage door)
		- b. Device type (e.g. vertical garage door)
		- c. Feedback capability checkbox Remove the check mark if your device does not have feedback capability.

### NOTE:

Find out whether your device has feedback capability. A list of all compatible operators, receivers and system requirements can be found at www.bisecur-home.com

4. Select the **Continue** button

- An additional **Add device** window opens.

To be able to teach in the desired functions, the hand transmitter whose radio code is taught in on the device must be located near the gateway.

# $\triangle$  CAUTION

### Danger of injuries due to unintended door travel

Unintended door travel may occur while teaching in the radio system.

- Make sure that no persons or objects are in the system's area of travel when teaching in the radio system.
- 5. Press and hold the hand transmitter button whose radio code is to be inherited.

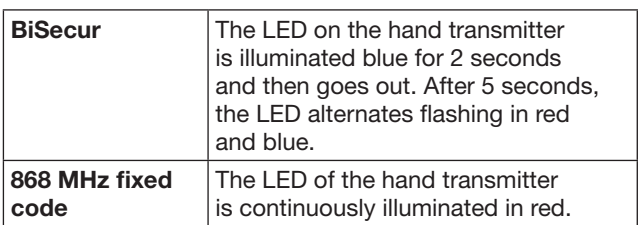

6. In the app, select a function that the device can execute. The new radio code is then allocated to this function.

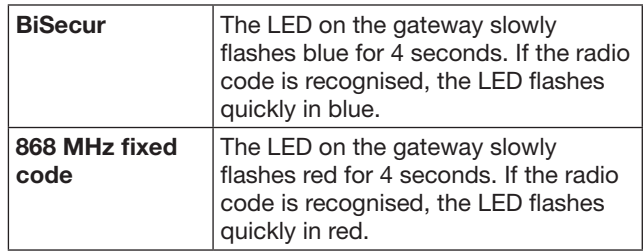

7. Release the hand transmitter button.

- To teach in further functions:
- $\blacktriangleright$  Repeat steps  $5 7$ .
	- The LED is illuminated in green.
	- The LED flashes  $2 \times$  alternating between For BiSecur: green and blue For fixed code: green and red
	- The LED is continuously illuminated green.
- 8. To complete the inheriting process, press the OK button.

#### The gateway is set up for operation via smartphone / tablet using the local home network.

### NOTE:

If no valid radio code is recognised within 20 seconds, a pop-up window appears indicating that teach-in of the desired channel has failed.

### <span id="page-29-3"></span>9.2 Teaching in a radio code from the gateway

Requirements:

- Devices with Hörmann receivers can be taught in BiSecur radio codes from the gateway.
- The gateway and your smartphone/tablet are connected to your home network.
- The app has been installed, see section [7.1](#page-26-1).
- The gateway must be located near the devices to be taught in. The devices must be able to be reached by radio.

## NOTE:

The instructions for the devices must be observed for the following steps.

- 1. Select the **Devices** level on the home page of the app.
- 2. Select the  $+$  symbol to access the Add device menu. – The **Add devices** window opens.
- 3. Enter the following information:
	- a. Designation (e.g. garage door)
	- b. Device type (e.g. vertical garage door)
	- c. Feedback capability checkbox
	- Remove the check mark if your device does not have feedback capability.

### <span id="page-30-0"></span>NOTE:

Find out whether your device has feedback capability. A list of all compatible operators, receivers and system requirements can be found at www.bisecur-home.com

- Select the **Continue** button
	- An additional **Add device** window opens.
- 5. Activate the Teach in radio code box.
- 6. Activate the "teach in a radio code" function on the device. Carry out the steps that are described in the instructions of the device in question.
- 7. In the app, select a function that the device can execute. The new radio code is then allocated to this function.
- 8. The radio code is transmitted when the device is in the teach in modus.
	- The LED of the gateway flashes in red and blue for 15 seconds.
- 9. When a valid code is detected on the device, it signals that the teaching-in process has been concluded.

To teach in further functions:

- Repeat steps  $6 9$ .
- 10. To complete the teaching-in process, press the OK button.

#### The gateway is set up for operation via smartphone / tablet using the local home network.

# <span id="page-30-1"></span>10 Creating scenarios

Simply combine several individual functions to make a scenario, e.g. coming home or ventilation position. Prerequisite:

- The app has been installed, see section [7.1.](#page-26-1)
- Multiple devices and functions must be set up.
- 1. Select the  $+$  icon in the **Scenarios** level.
- 2. Add a name for a new scenario.
- 3. Select the Add button.
- An overview of the available devices is displayed.
- 4. Select a device. – Another overview of the previously taught-in
- functions of this device is displayed.
- 5. Select the desired function
	- The function designation is listed in the overview of this scenario.

To add further devices and functions:

- $\blacktriangleright$  Repeat steps  $3-5$ .
- 6. To complete the process, press the OK button.

A new scenario has been set up.

## 11 Setting up users

One administrator and nine additional users can be created on one gateway.

## <span id="page-30-2"></span>11.1 Setting up new users and allocating user rights

If a gateway is operated by several end devices or users, additional users have to be set up.

Prerequisite:

- The app has been installed, see section [7.1.](#page-26-1)
- You are logged in as administrator.
- 1. Select the  $+$  icon in the **Manage users** level.
- 2. Add the access data for a new user:
	- a. User name
	- b. Password
	- c. Repeat password
- 3. Confirm your entry with the OK button. – All taught-in devices are displayed.
- 4. Select the devices that the new user may access.
	- The  $\checkmark$  symbol appears after the selected devices as confirmation.
- 5. Select the **Save** button to save your selection.

#### The user rights are set up for operation in the home network.

### 11.2 Setting up the new user's app for operation in your home network.

Prerequisite:

- The administrator password was changed.
- 1. Install the BiSecur app on the smartphone / tablet of the new user.
- 2. Ensure that the smartphone/tablet is connected to your home network.
- 3. Start the app.
- 4. Select the  $+$  icon.
	- All added gateways appear in an overview.
- 5. Select the OK button.
- 6. Select your gateway.
- 7. Enter the user name and the associated password. – The home page of the app opens.

#### The new user's app has been set up for operation in your home network.

### 11.3 Setting up the app of the new user for remote operation

Prerequisite:

- The BiSecur app is installed.
- Gateway operation via the Hörmann Portal is set up, see section 12.1.
- 1. Select the menu item Management in the Hörmann portal.
- 2. Select the menu item smartphones / tablets.
- 3. Select the  $+$  symbol to add a smartphone/tablet.
- 4. Note down the device ID.
- 5. Fill in the required fields.
- 6. Save your entries.
- 7. In the Hörmann Portal, select the menu item Access.
- 8. Select the  $+$  symbol to add an access.
- 9. Select the smartphone / tablet and the gateway to set up remote access for it.
- 10. Save your entries.
- 11. Log out of the Hörmann portal.
- 12. Make sure that the smartphone/tablet is equipped with a mobile data connection.
- <span id="page-31-0"></span>13. Start the app.
- 14. Select the <sub>\*</sub> icon.
- 15. Enter the automatically generated device ID for the new user and the allocated password from the Hörmann portal.
- 16. Confirm the portal settings with the OK button. – A status display appears.
- 17. Select the OK button.
- 18. Select your gateway.

If the setup was not successful:

▶ Repeat steps 15 to 18.

The new user's app has been set up for remote operation.

# 12 Hörmann portal BiSecur Home

You can register your gateway and your smartphone / tablet via the Hörmann portal for worldwide control via the Internet. A one-time registration is done via a certified Hörmann Internet site and ensures the highest data security.

### 12.1 Setting up gateway operation via the Hörmann portal

To be able to use the gateway on the go, i.e. outside of your home network:

- 1. Visit the Hörmann portal
- (www.bisecur-home.com).
- 2. Register for an account.
- 3. Follow the setup assistant and carry out the following steps:
	- a. Register gateway
- ▶ Enter the MAC address and the gateway code. You can find this on the device label of the gateway.
- ▶ Save your entries.
	- b. Register smartphone / tablet
- Select the  $+$  symbol to add a smartphone/tablet.
- ▶ Note down the device ID.

### NOTE:

The device ID is automatically generated by the system and must be entered in the app together with the password you have specified.

- Fill in the required fields.
- ▶ Save your entries.

c. Set up access of smartphone/tablet to the gateway

- Select the  $+$  symbol to add an access.
- Select the smartphone/tablet and the gateway to set up remote access for it.
- ▶ Save your entries.

To register additional gateways, smartphones / tablets and to manage the access.

- 1. Select the menu item Management in the Hörmann portal.
- 2. Make a selection and implement it.
- 3. Log out of the Hörmann portal.

### 12.2 Setting up a connection between the app and the Hörmann portal.

- 1. Start the app.
- 2. Select the **誊** icon.
- 3. Enter the automatically generated device ID for the new user and the password you have specified from the Hörmann portal.
- 4. Confirm your portal settings with the OK button. – A status display appears.
- 5. Select the OK button.
- 6. Select your gateway.

If the setup was not successful:

▶ Repeat steps 3 to 6.

If the setup was successful, operation via portal is activated.

### Directory **Directory Description** Home Navigation overview Navigation overview Setup assistant **This assistant guides you through the setup.** This assistant guides you through the setup. Settings **Login / Login / logout •** Login Log into the portal. • Logout Log out of the portal. Register **Enter your personal information to register.** Edit<sup>\*</sup> Edit the details of the following points: User account • Contact information Protocol settings Reset password Request your access data User name • Password Management\* Gateways Manage your gateways here Smartphones **•** Manage the mobile devices (smartphones, tablets) for remote access to your gateway. The device ID is automatically generated by the system and must be entered in the app together with the password you have specified. Access Manage access between mobile devices and registered gateways. Protocol\* Gateway Open the protocols of the gateway connections to access them. Smartphones/tablets <br>
Open the protocols of the smartphone/tablet connections to view them. Instructions for installation and operation Download the instructions for BiSecur Home as a PDF file. FAQs **FAQs A selection of Frequently Asked Questions (FAQ)** and their answers. System Components **Overview of compatible operators, receivers** Overview of compatible operators, receivers and devices Videos **Videos** Videos, e.g. how to install the gateway Imprint **Person responsible for the contents** Data protection **Data protection** Data protection information by the group data protection officer of Hörmann KG Terms and conditions Terms and conditions Terms and conditions • Hörmann portal "BiSecur Home" • BiSecur app

# <span id="page-32-0"></span>12.3 Navigating the Hörmann portal

\* This directory is only visible to the administrator.

# <span id="page-33-0"></span>13 Information and help

You can find more details about installing and operating the gateway at www.bisecur-home.com Information about using the app can be found by pressing the info button  $\equiv$ 

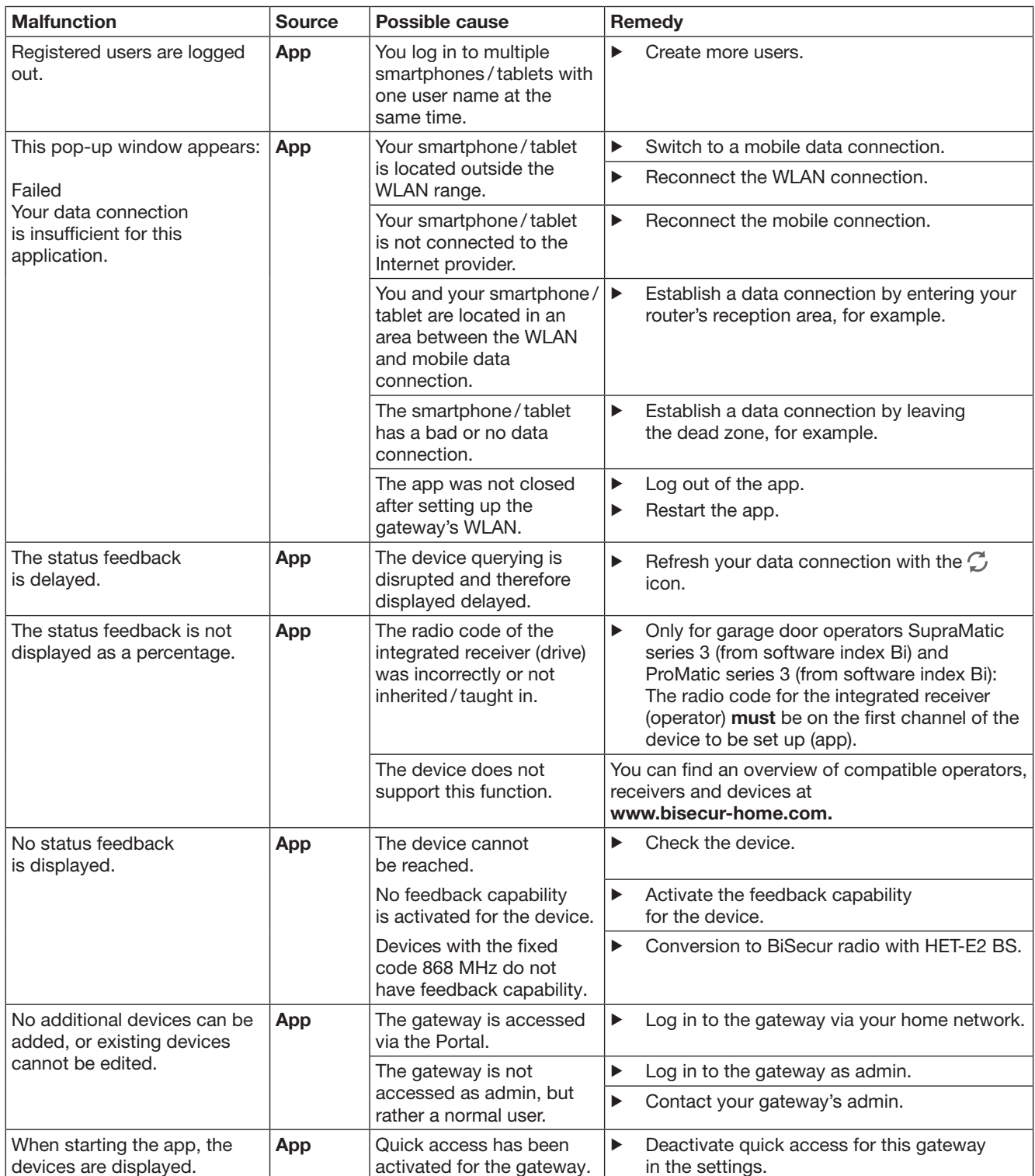

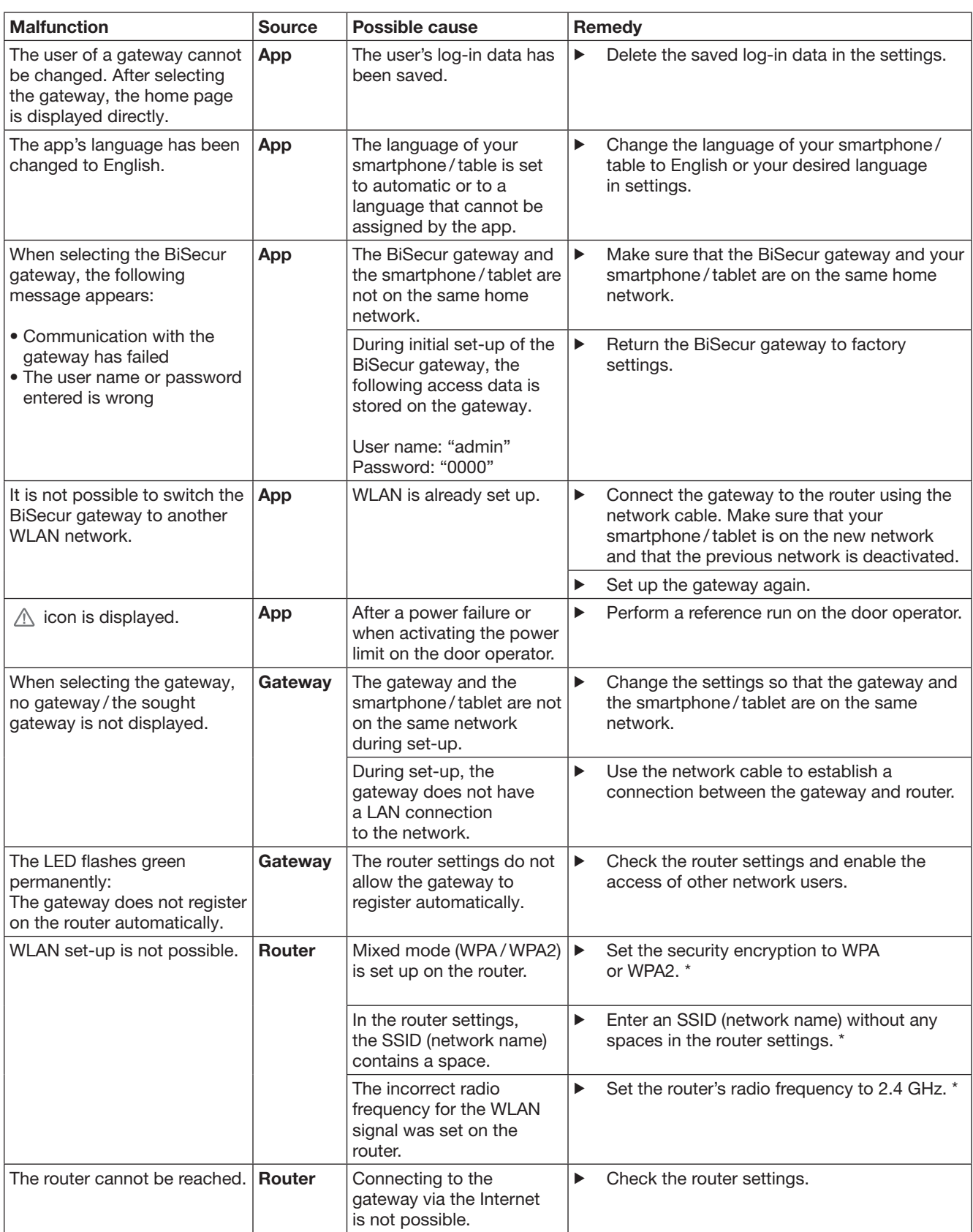

<sup>\*</sup> A change may cause additional devices connected to the WLAN to disconnect from the home network.

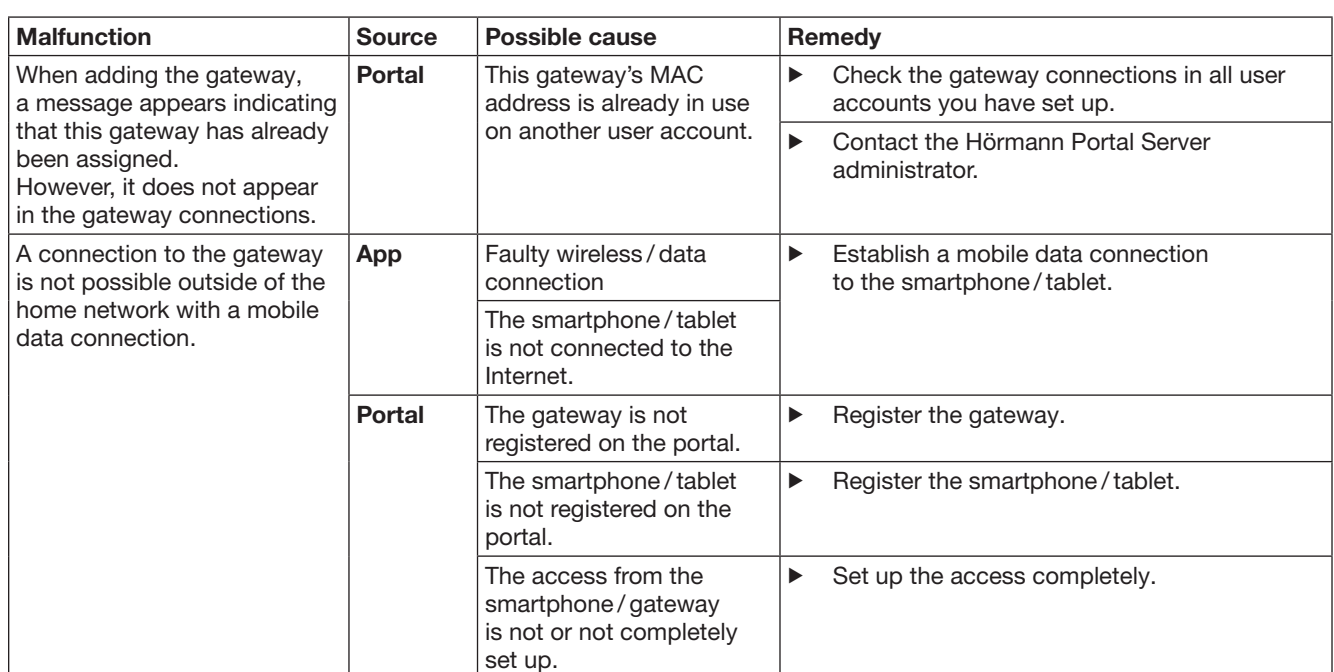
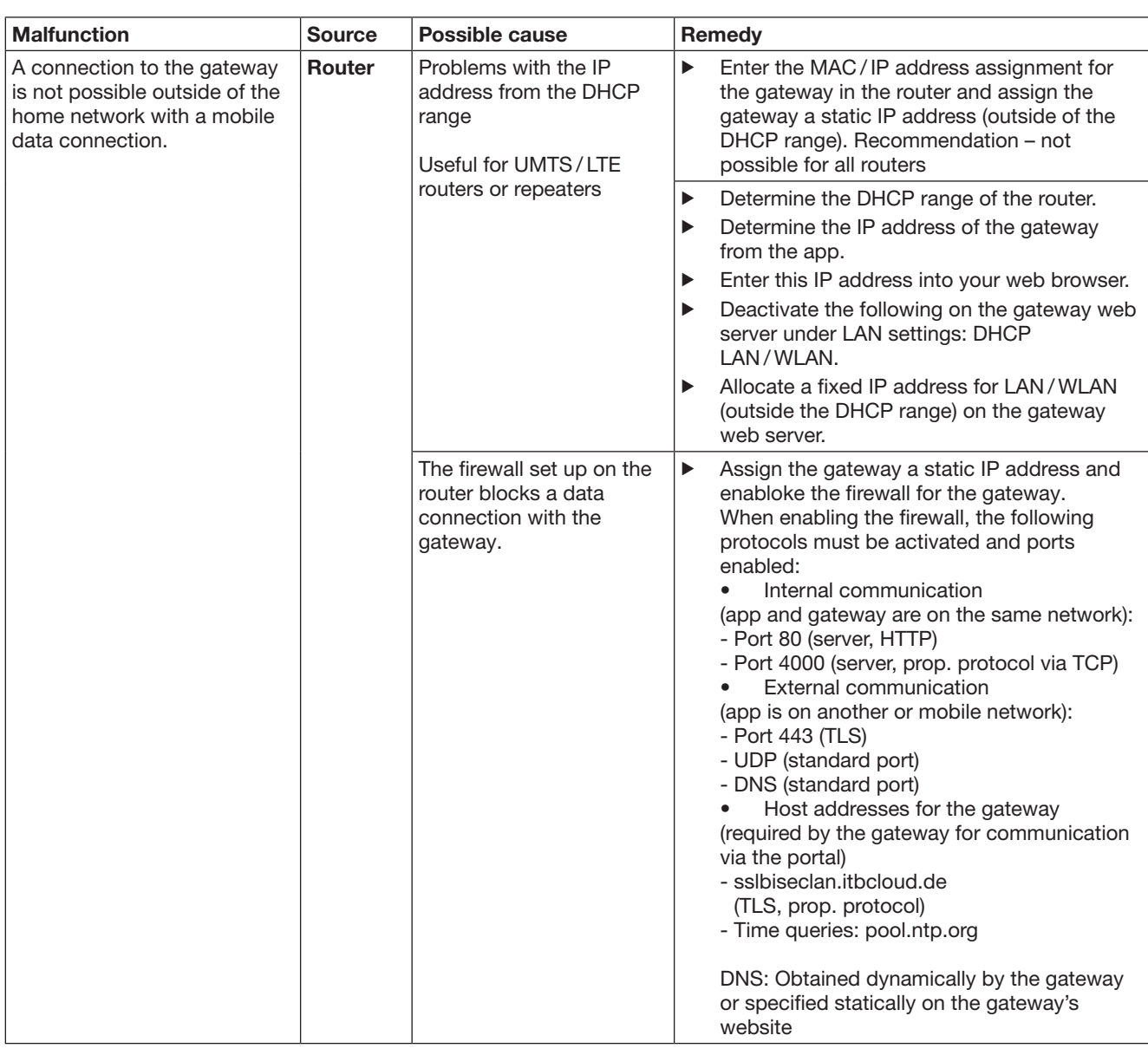

# 14 Resetting the gateway

You can completely reset the gateway to the factory settings by the following steps.

- 1. Press and hold the button.
	- The LED slowly flashes in blue for 5 seconds.
	- The LED flashes rapidly in blue for 2 seconds.
	- The LED is illuminated blue for a long time.
- 2. Release the button.

### The gateway is in the delivery condition

### NOTE:

If the button is released prematurely, the device reset is aborted and the radio codes are not deleted.

# 15 Deleting the gateway

If you no longer require the functions of the gateway, you must delete it in two places.

### 15.1 Deleting in the app

- 1. Start the app.
- The gateway overview opens.
- 2. Select the  $\mathscr{N}$  icon.
	- The  $\stackrel{\leftrightarrow}{\bullet}$  symbol appears behind the inactive gateway.
- **3.** Select the symbol behind the gateway that you want to delete / uninstall.
	- The **delete gateway** window opens.
- 4. Confirm the deletion with Yes.

### 15.2 Deleting on the portal server

Log onto the portal server.

- 1. Select the menu item Management in the Hörmann portal.
- 2. Select the gateways menu item.
	- A page opens on which you can add, edit, review and delete your gateways.
- 3. Select the symbol behind the gateway that you want to delete.
- 4. Confirm the deletion with OK.

# 16 Cleaning

# **ATTENTION**

Damage to the gateway through improper cleaning Unsuitable cleaning agents can damage the housing.

Only clean the gateway with a clean and soft cloth.

# 17 Disposal

 $\mathscr X$  Electrical and electronic devices, as well as batteries, may not be disposed of in household rubbish, but must be returned to the appropriate recycling facilities.

# 18 Technical data

### 18.1 Gateway

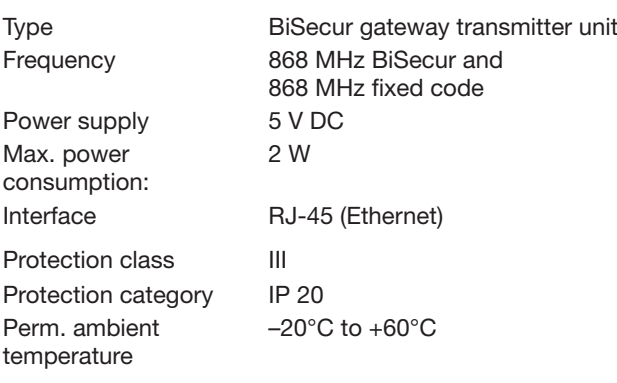

### 18.2 Power supply unit

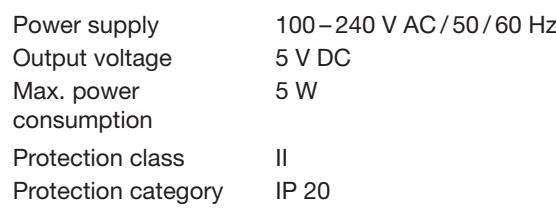

# 19 EC Declaration of Conformity

As defined in the Radio Equipment Directive (RED) 2014/53/EU

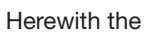

#### Company Hörmann KG Verkaufsgesellschaft Upheider Weg 94-98 D-33803 Steinhagen

declares that this

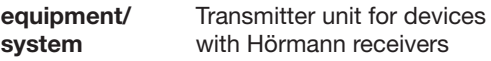

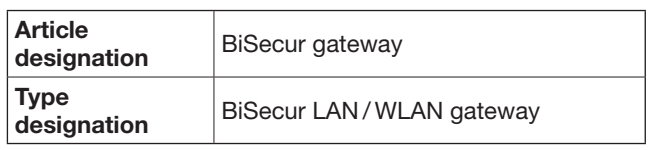

based on its design and style in the marketed version is in accordance with the basic requirements and other relevant requirements of the Radio Equipment Directive (RED) 2014/53/EU.

Any modification made to the device without our express permission and approval shall render this declaration null and void.

# Applied and consulted standards and specifications:

EN 60950-1 EN 62311 ETSI EN 301 489-1 ETSI EN 301 489-3 ETSI EN 300 220-1 ETSI EN 300 220-2 ETSI EN 300 328

This device may be operated in all EU nations, Norway, Switzerland and other countries.

Steinhagen, 13.06.2016

 $\epsilon$ 

Axel Becker Management

# Table des matières

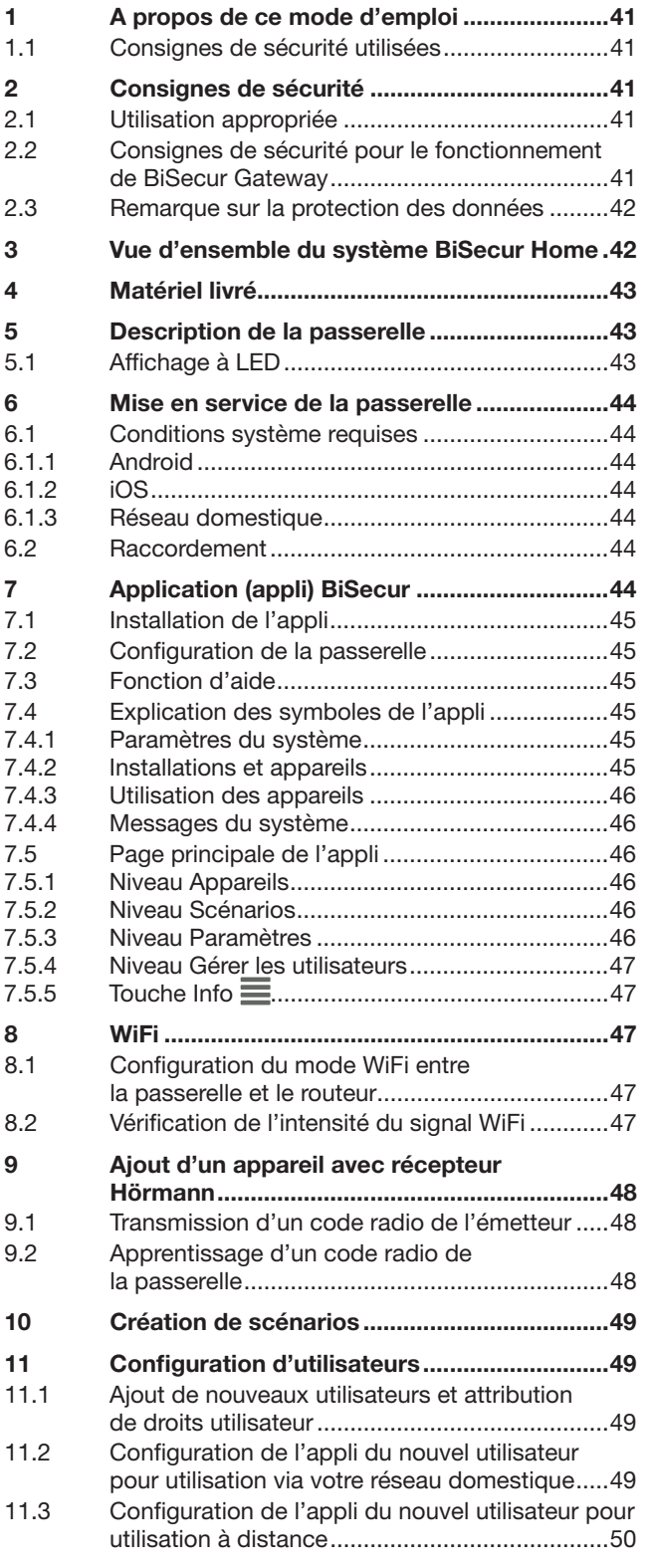

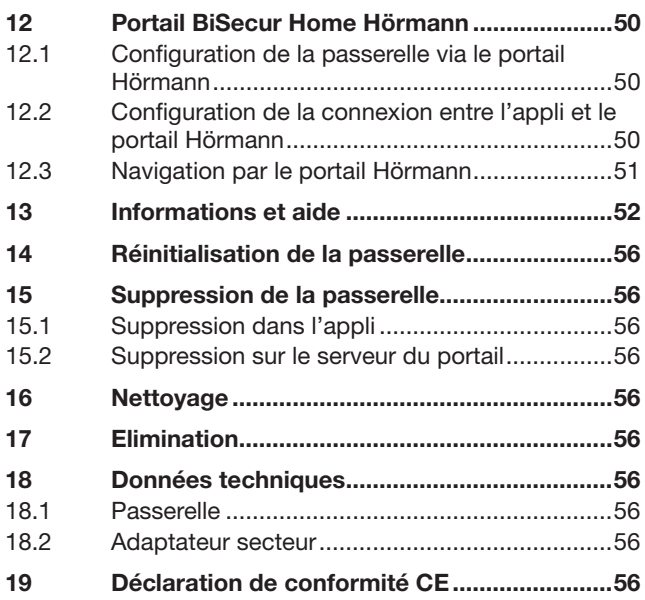

Toute transmission ou reproduction de ce document, toute exploitation<br>ou communication de son contenu sont interdites, sauf autorisation<br>expresse. Tout manquement à cette règle est illicite et expose son auteur<br>au versemen

### <span id="page-40-0"></span>Cher client,

Nous vous remercions d'avoir opté pour les produits de qualité de notre société.

# 1 A propos de ce mode d'emploi

Lisez attentivement et entièrement les présentes instructions. Elles contiennent d'importantes informations concernant ce produit. Veuillez tenir compte des remarques et en particulier respecter toutes les consignes de sécurité et mises en garde.

Conservez précieusement les présentes instructions et assurez-vous que tous les utilisateurs puissent les consulter à tout moment.

### 1.1 Consignes de sécurité utilisées

 Ce symbole général d'avertissement désigne un danger susceptible de causer des blessures ou la mort. Dans la partie texte, le symbole général d'avertissement est utilisé en association avec les degrés de danger décrits ci-dessous. Dans la partie illustrée, une indication supplémentaire renvoie aux explications du texte.

# $\triangle$  AVERTISSEMENT

Désigne un danger susceptible de provoquer la mort ou des blessures graves.

# **ATTENTION**

Désigne un danger susceptible d'endommager ou de détruire le produit.

# 2 Consignes de sécurité

### 2.1 Utilisation appropriée

BiSecur Gateway est une unité d'émission bidirectionnelle

- Pour la commande de motorisations de porte / portail et leurs accessoires
- Pour l'interrogation de la position actuelle

Elle sert d'interface entre votre réseau domestique et les appareils avec récepteur Hörmann.

Tout autre type d'utilisation est interdit. Le fabricant décline toute responsabilité en cas de dommages provenant d'une utilisation inappropriée ou incorrecte.

### 2.2 Consignes de sécurité pour le fonctionnement de BiSecur Gateway

# $\triangle$  AVERTISSEMENT

#### Risque de blessure dû à un mouvement de porte / portail

La commande au moyen de l'appli BiSecur via un smartphone ou une tablette est susceptible de blesser des personnes en raison du mouvement de porte / portail.

- Assurez-vous que le smartphone ou la tablette reste hors de portée des enfants et n'est utilisé(e) que par des personnes déjà initiées au fonctionnement de l'installation télécommandée !
- ▶ Vous devez en règle générale commander l'appli avec contact visuel direct à l'installation si cette dernière ne dispose que d'un dispositif de sécurité !
- ▶ N'empruntez les ouvertures de porte / portail télécommandées en véhicule ou à pied que lorsque la porte / le portail s'est immobilisé(e) en position finale Ouvert !
- Ne restez jamais dans la zone de déplacement de la porte / du portail.

# A PRECAUTION

#### Danger dû à une mise en marche involontaire d'appareils

La commande à distance d'appareils peut provoquer une mise en marche involontaire, notamment l'actionnement d'une machine.

- Assurez-vous que la commande à distance d'appareils ne présente aucun danger pour les personnes ou le matériel et, le cas échéant, éliminez ces risques au moyen de dispositifs de sécurité.
- ▶ Veuillez observer les consignes du fabricant pour les appareils télécommandés.
- Les machines ne doivent pas pouvoir être actionnées de manière involontaire.

# **ATTENTION**

### Altération du fonctionnement due à des influences environnementales

En cas de non-respect, le fonctionnement peut être altéré !

- Protégez la passerelle contre les influences suivantes : • Exposition directe au soleil (température ambiante
	- autorisée : –20 °C à +60 °C)
- Humidité
- **Poussière**

### REMARQUES :

- Après la programmation ou l'extension du système radio, procédez toujours à un essai de fonctionnement.
- Pour la mise en service ou l'extension du système radio, utilisez exclusivement des pièces d'origine.
- Les impératifs locaux peuvent exercer une influence sur la portée du système radio.
- L'utilisation simultanée de téléphones portables GSM-900 peut affecter la portée.

### <span id="page-41-0"></span>2.3 Remarque sur la protection des données

En cas de commande à distance de la passerelle, les données de base du produit ainsi que les commutations sont transmises au portail Hörmann.

Veuillez tenir compte des remarques sur la protection des données figurant sur le portail ou dans l'appli.

# 3 Vue d'ensemble du système BiSecur Home

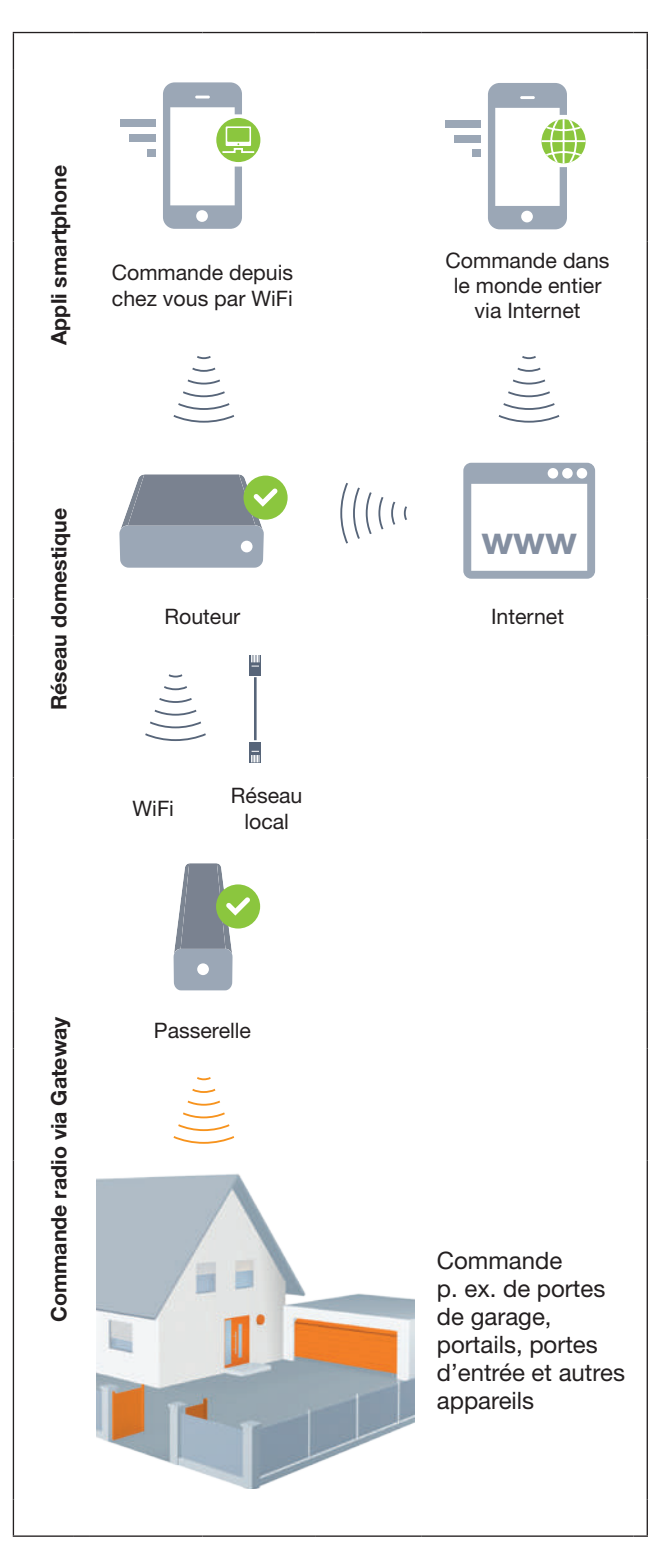

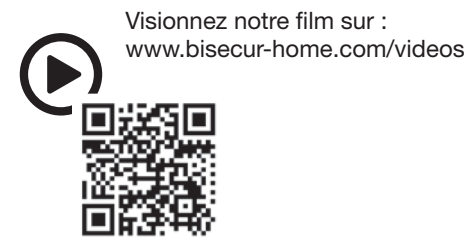

# <span id="page-42-0"></span>4 Matériel livré

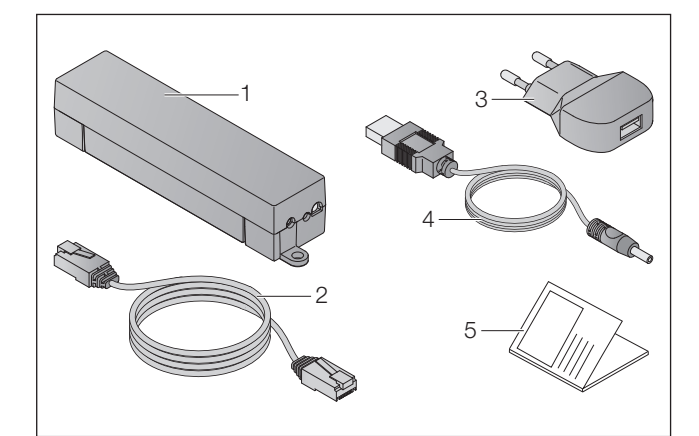

- 1. BiSecur Gateway
- 2. Câble réseau CAT 5E, 1 m
- 3. Adaptateur secteur 100 240 V CA / 5 V CC / 1,0 A
- 4. Câble USB-A vers CC
- 5. Guide de démarrage rapide pour la première mise en service

# 5 Description de la passerelle

BiSecur Gateway de Hörmann vous permet de commander facilement, depuis un smartphone ou une tablette, les motorisations de vos portes de garage et portails ainsi que d'autres appareils avec récepteur Hörmann. L'appli indique, en outre, la position de la porte / du portail ainsi que le statut de vos appareils.

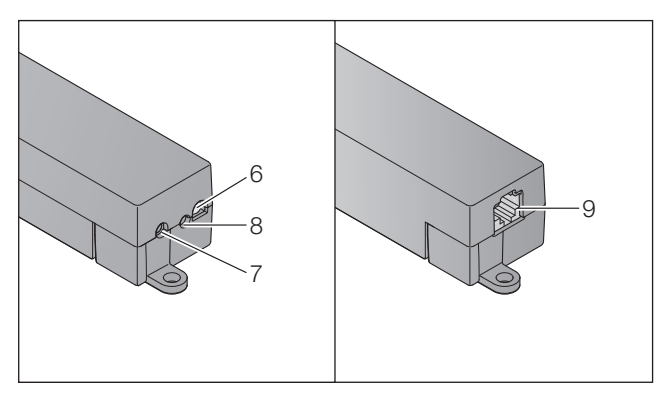

- 6. LED multicolore
- 7. Touche
- 8. Raccord pour adaptateur secteur
- 9. Raccord pour câble réseau

# 5.1 Affichage à LED

### Vert (GN)

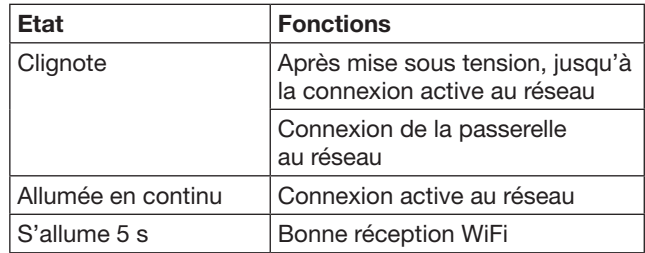

### Bleu (BU)

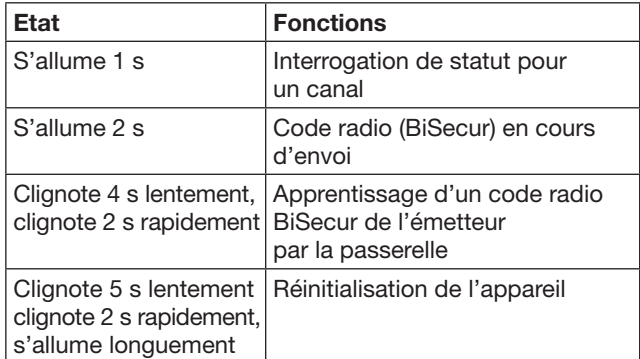

### Rouge (RD)

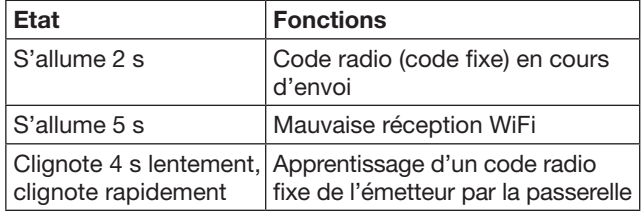

### Bleu (BU) et vert (GN)

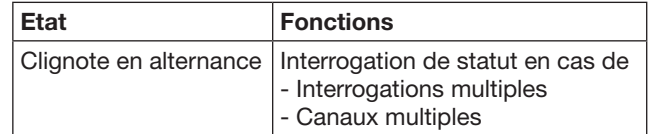

### Bleu (BU) et rouge (RD)

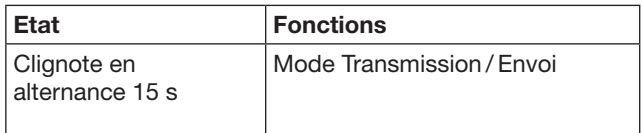

### Vert (GN) et rouge (RD)

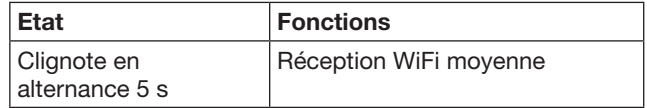

# <span id="page-43-0"></span>6 Mise en service de la passerelle

# 6.1 Conditions système requises

### 6.1.1 Android

- A partir de la version logiciel 2.3
- Min. 256 Mo de mémoire vive

### 6.1.2 iOS

- A partir de la version logiciel iOS 6
- A partir de l'iPod Touch 5ème génération
- A partir de l'iPhone 4S
- A partir de l'iPad 2
- A partir de l'iPad mini

### 6.1.3 Réseau domestique

- <span id="page-43-1"></span>• Accès Internet à haut débit
- Navigateur Internet
	- Firefox à partir de la version 14
	- Chrome à partir de la version 22
	- Safari à partir de la version 4
	- Internet Explorer à partir de la version 10
	- Autres navigateurs Web actuels avec support JavaScript et CSS3
- Routeur WiFi
	- Norme WiFi IEEE 802.11b/g/n
	- Cryptage WPA-PSK ou WPA2-PSK
	- Le nom du réseau ne contient pas d'espace
	- L'accès d'autres terminaux est autorisé
- Port réseau local libre sur le routeur
- Alimentation électrique (100 240 V CA / 50 / 60 Hz) Smartphone ou tablette avec accès à l'App Store<sup>SM</sup>
- ou à Google™ play
- Emplacement avec connexion sans fil à l'appareil à commander

# 6.2 Raccordement

Emplacement de votre passerelle :

▶ Assurez-vous que les appareils devant être commandés soient accessibles par radio à l'emplacement sélectionné.

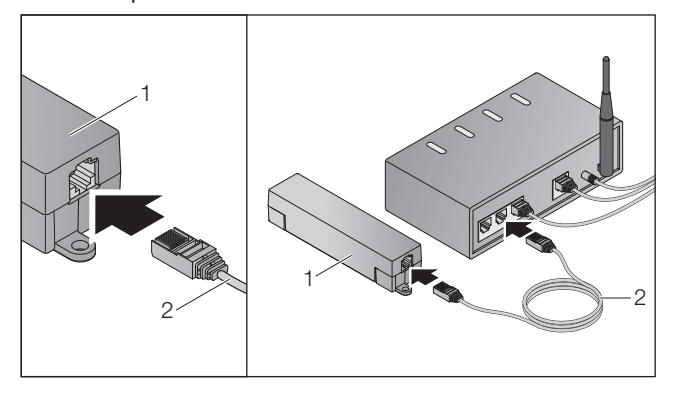

Connectez la passerelle (1) au routeur à l'aide du câble réseau (2).

# **ATTENTION**

### Destruction de la passerelle due à l'utilisation d'un adaptateur secteur non autorisé

Si la passerelle n'est pas utilisée avec l'adaptateur secteur de notre société, cela peut occasionner des dommages.

Veuillez utiliser exclusivement l'adaptateur secteur fourni ou des pièces détachées de notre société.

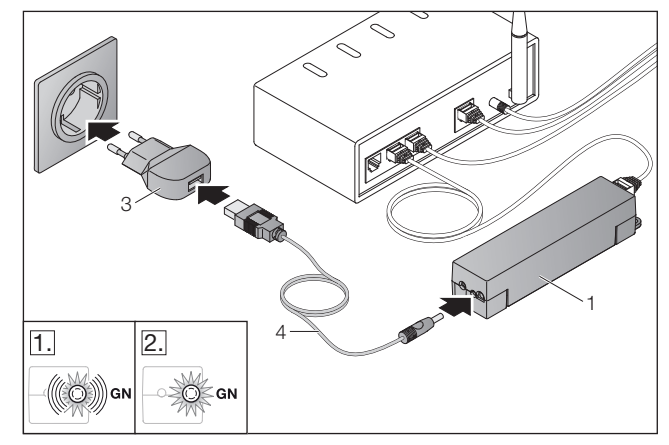

- Raccordez la passerelle (1) au réseau électrique (100 – 240 V CA / 50 / 60 Hz) à l'aide du câble (4) et de l'adaptateur secteur (3).
- 1. La LED clignote au vert :
	- La tension est établie.
	- Il n'y a encore aucune connexion active au réseau.
	- La connexion au réseau peut prendre
	- quelques secondes.
- 2. La LED s'allume en continu en vert :
	- Il y a une connexion active au réseau.

La passerelle est prête à fonctionner en réseau local.

# 7 Application (appli) BiSecur

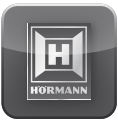

Cette appli vous permet de commander, par le biais de votre smartphone ou de votre tablette, les appareils de votre choix, tels que motorisations de porte de garage et de portail, portes ainsi que tout appareil avec récepteur Hörmann.

Fonctions :

- Configuration et gestion des appareils
- Commande des appareils
- Interrogation de statut
- Création de scénarios
- Attribution de droits
- E-mail pour prise de contact avec l'assistance technique
- Notifications de l'assistance technique

L'appli BiSecur est disponible sur App StoreSM et Google™ play.

### <span id="page-44-1"></span><span id="page-44-0"></span>7.1 Installation de l'appli

▶ Installez l'appli BiSecur sur votre smartphone / tablette.

### 7.2 Configuration de la passerelle

- 1. Assurez-vous que votre smartphone / tablette est connecté(e) à votre réseau domestique.
- 2. Lancez l'appli.
- 3. Sélectionnez le symbole +.
	- L'appli recherche les passerelles Hörmann disponibles.
	- Cette procédure peut prendre quelques secondes.
	- Toutes les passerelles ajoutées apparaissent dans une vue d'ensemble.
- 4. Appuyez sur le bouton OK.
- 5. Sélectionnez votre passerelle.

### La page principale de l'appli s'ouvre.

### REMARQUE :

Pour des raisons de sécurité, veuillez modifier votre mot de passe après la première connexion.

Pour commander des appareils avec l'appli, procédez comme suit :

- Ajoutez l'appareil souhaité
- Procédez à la transmission / l'apprentissage de la fonction souhaitée
- ▶ Voir chapitre [9](#page-47-1)

### 7.3 Fonction d'aide

Afin de faciliter l'utilisation de l'appli, une fonction d'aide a été intégrée.

▶ Pour afficher ou masquer la page d'aide, sélectionnez le symbole ?.

### 7.4 Explication des symboles de l'appli

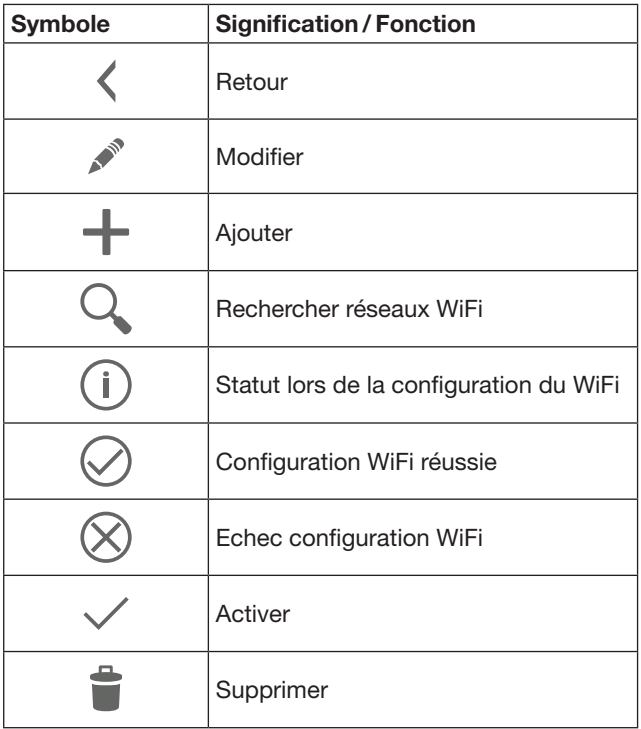

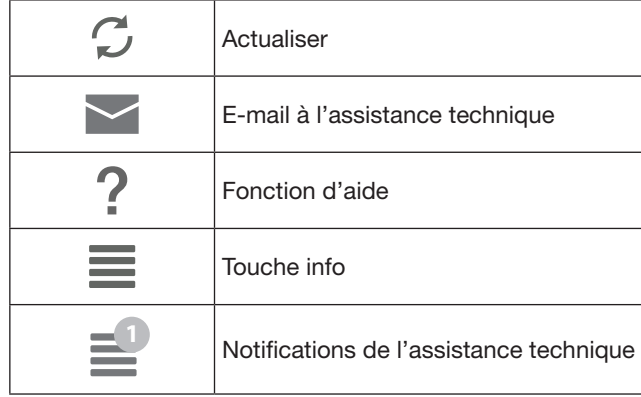

### 7.4.1 Paramètres du système

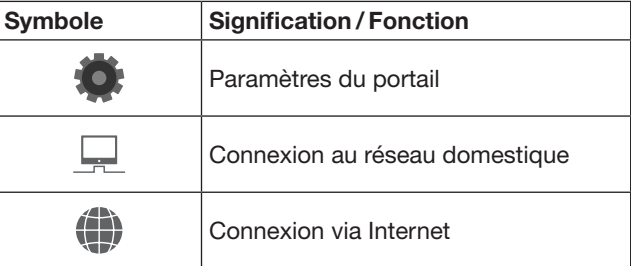

### 7.4.2 Installations et appareils

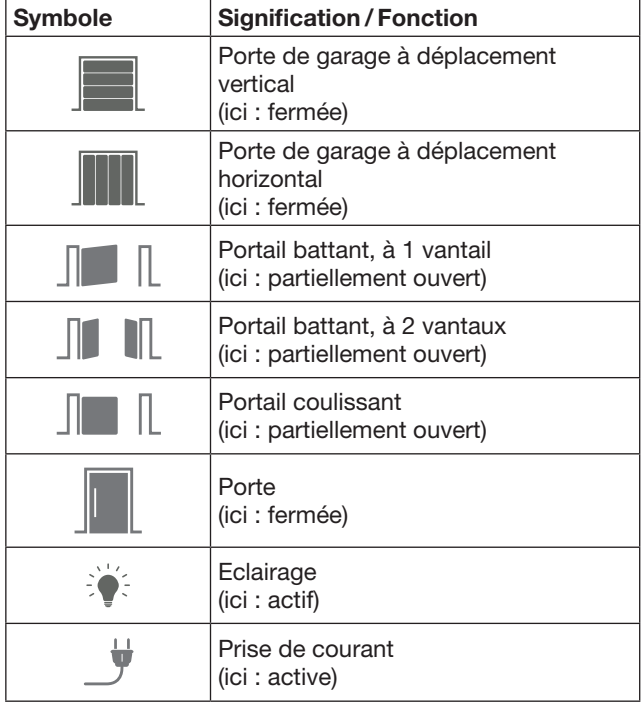

# <span id="page-45-0"></span>7.4.3 Utilisation des appareils

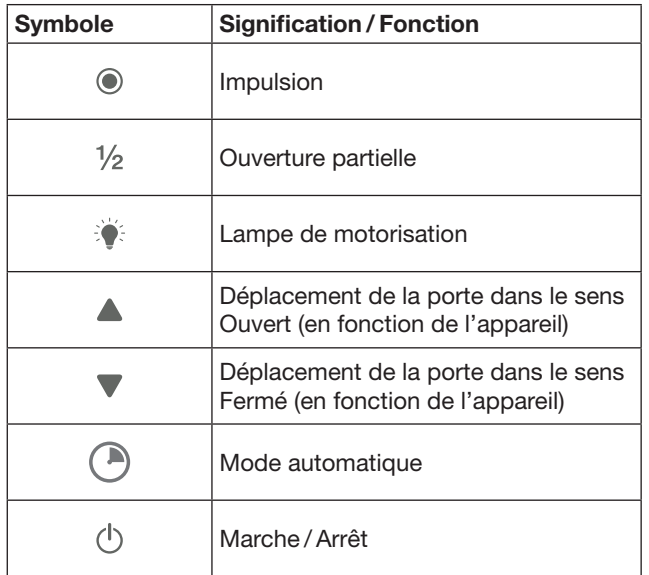

### 7.4.4 Messages du système

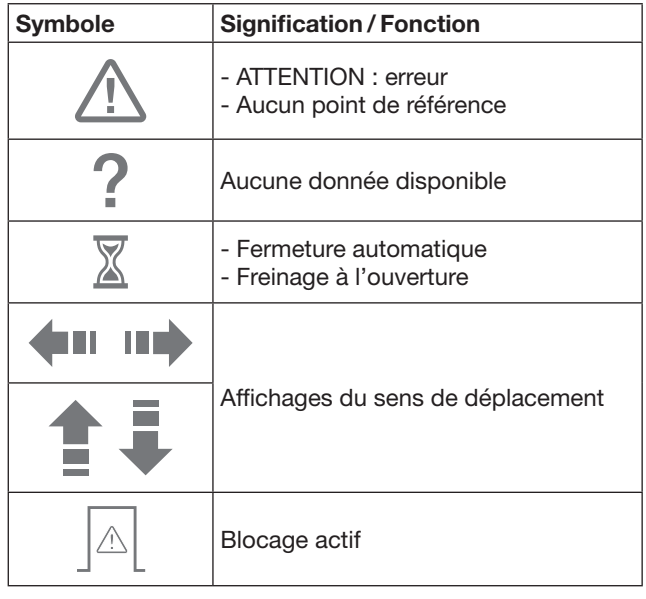

### 7.5 Page principale de l'appli

Les niveaux suivants sont disponibles sur la page principale :

- **Appareils**
- **Scénarios**
- Paramètres
- Gérer les utilisateurs

### 7.5.1 Niveau Appareils

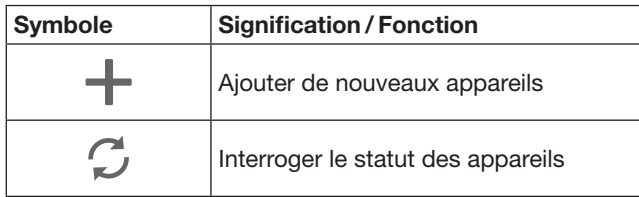

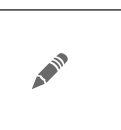

Renommer les appareils, désactiver le rétrosignal, apprendre un nouveau canal sur l'appareil, supprimer des appareils complets ou certains canaux

Les appareils ajoutés sont répertoriés dans une liste avec les informations suivantes :

- Désignation
- Représentation (porte sectionnelle, portail battant, portail coulissant, etc.)
- Statut actuel

Au total, 16 fonctions peuvent être apprises pour chaque passerelle. Exemple pour quatre fonctions :

- Impulsion
- Trajet dans le sens Ouvert
- Trajet dans le sens Fermé
- Ouverture partielle

Vous pouvez directement commander les appareils ajoutés à l'aide des fonctions apprises.

Ajout d'un appareil avec récepteur Hörmann, voir chapitre [9](#page-47-1).

### 7.5.2 Niveau Scénarios

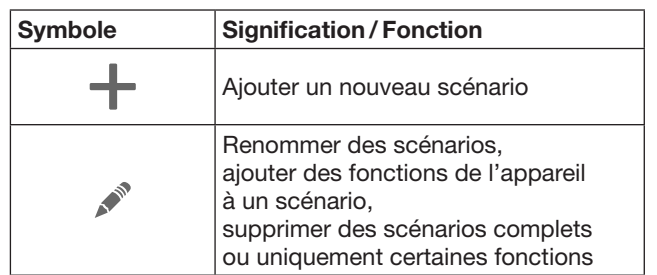

Combinez plusieurs fonctions dans un scénario. D'une simple pression sur une touche, vous pouvez par exemple :

- Commander votre porte de garage et votre portail simultanément.
- Commander votre porte d'entrée avec votre éclairage extérieur.
- Régler simultanément la position d'aération si vous avez deux portes de garage.

Les scénarios ajoutés sont répertoriés dans un aperçu avec leur désignation.

Quand vous sélectionnez un scénario, les fonctions consignées sont immédiatement exécutées. Création de scénarios, voir chapitre [10](#page-48-1).

# 7.5.3 Niveau Paramètres

- a. Canaux appris
- b. Supprimer des données de connexion enregistrées Si vous confirmez la suppression des données de connexion avec OK, le mot de passe doit être à nouveau saisi lors de la sélection de la passerelle.
- c. Modifier le mot de passe
- d. Accès rapide Si l'accès rapide est activé dans une passerelle, l'appli se connecte, dans la mesure du possible, automatiquement.
- e. Gérer les messages pop-up
- f. Modifier le nom de la passerelle
- g. WiFi

### <span id="page-46-0"></span>7.5.4 Niveau Gérer les utilisateurs

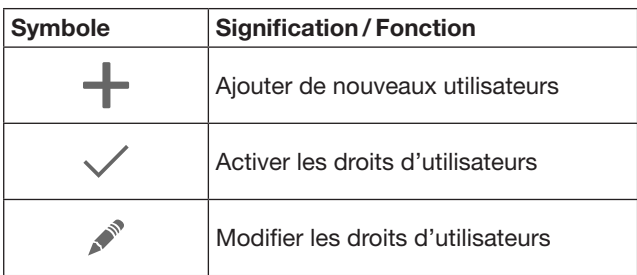

En tant qu'administrateur, vous pouvez déterminer les appareils que l'utilisateur peut commander.

Exemple : pendant vos congés, votre voisin peut ouvrir le portail, mais pas la porte d'entrée permettant d'accéder à votre maison.

Ajout de nouveaux utilisateurs et attribution de droits utilisateur, voir chapitre [11.1.](#page-48-2)

# 7.5.5 Touche Info  $\equiv$

La touche Info fournit les informations et fonctions suivantes :

- a. Informations (généralités, FAQ)
- b. Se déconnecter
- c. Aide en ligne
- d. Alertes

# 8 WiFi

### 8.1 Configuration du mode WiFi entre la passerelle et le routeur

Si votre passerelle se trouve à proximité immédiate du routeur et que vos appareils à commander sont accessibles par radio, les deux appareils peuvent rester connectés via le réseau local. Dans ce cas, vous pouvez passer ce chapitre.

Conditions préalables :

- La passerelle est reliée au routeur par le câble réseau.
- Le routeur est correctement paramétré. voir chapitre [6.1.3](#page-43-1).
- L'accès à l'appli est assuré, voir chapitre [7.1.](#page-44-1)
- La passerelle et votre smartphone/tablette sont présents dans votre réseau domestique.
- 1. Sur la page principale de l'appli, sélectionnez le niveau Paramètres.
	- Le niveau Paramètres s'ouvre.
- 2. Sélectionnez le champ WiFi.
	- La fenêtre Réseaux WiFi s'ouvre.
- **3.** Sélectionnez le symbole  $\sqrt{ }$ .
	- L'appli recherche automatiquement des réseaux WiFi actifs.
	- Les réseaux visibles s'affichent dans une nouvelle fenêtre.
- 4. Sélectionnez votre réseau WiFi.
- 5. Saisissez le mot de passe de votre accès WiFi.

### REMARQUE :

Lors de la recherche automatique, seuls les réseaux visibles sont détectés.

Si le réseau souhaité ne s'affiche pas automatiquement, ce dernier doit être configuré manuellement.

- Saisissez les indications suivantes : a. Nom (SSID / nom du réseau) b. Mot de passe (réseau)
- 6. Sélectionnez le bouton Connexion. – Le statut s'affiche.
- En cas d'échec de la configuration :
- ▶ Répétez les étapes 4 à 6.

En cas de configuration réussie, la passerelle

- est accessible par WiFi. 7. Retirez le câble réseau.
- 8. Déconnectez-vous de l'appli.

### La passerelle est configurée pour une commande par smartphone / tablette en fonctionnement WiFi local.

### 8.2 Vérification de l'intensité du signal WiFi

Sur la passerelle, vous pouvez vérifier l'intensité du signal WiFi afin de trouver le meilleur emplacement possible pour le fonctionnement de votre passerelle.

### REMARQUE :

Le fonctionnement de la passerelle est impossible pendant la vérification de l'intensité du signal.

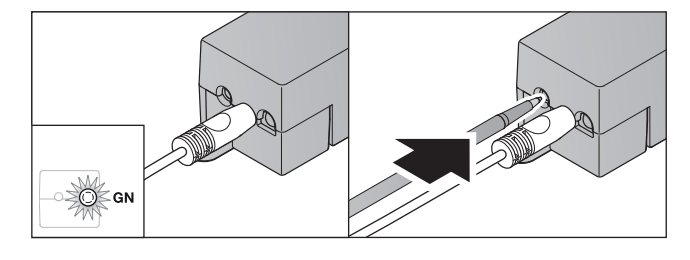

- 1. La passerelle doit disposer d'une connexion active au réseau.
	- La LED s'allume en continu en vert.
- 2. Appuyez  $1 \times$  brièvement sur la touche de la passerelle. – L'affichage actuel de la LED est interrompu après
	- 5 secondes.
	- L'intensité du signal WiFi est indiquée pendant 5 secondes.

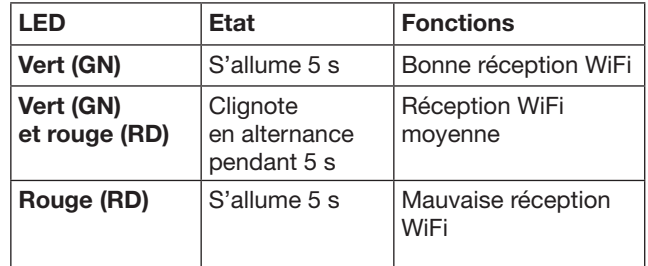

- 3. La passerelle désactive l'affichage de l'état.
	- La LED s'éteint brièvement.
- <span id="page-47-0"></span>4. La passerelle revient au mode de fonctionnement dans lequel elle se trouvait avant la vérification de l'intensité du signal.
	- La LED s'allume en continu en vert.

# <span id="page-47-1"></span>9 Ajout d'un appareil avec récepteur Hörmann

La connexion sans fil entre la passerelle et un appareil avec récepteur Hörmann se configure par le biais de l'appli. Vous disposez de deux possibilités pour établir la connexion sans fil :

- a. Transmission d'un code radio de l'émetteur, voir chapitre [9.1](#page-47-2).
- b. Apprentissage d'un code radio de la passerelle, voir chapitre [9.2](#page-47-3).

### REMARQUE :

Si vous utilisez le récepteur ESE ou ESEI BiSecur en combinaison avec la motorisation de porte de garage SupraMatic (série 3) et désirez un rétrosignal de statut en pourcentage, le code radio du récepteur intégré (motorisation) doit se trouver sur le premier canal de l'appareil à configurer (appli).

### <span id="page-47-2"></span>9.1 Transmission d'un code radio de l'émetteur

Conditions préalables :

- La passerelle et votre smartphone / tablette sont présents dans votre réseau domestique.
- L'appli est installée, voir chapitre [7.1](#page-44-1).
- Les appareils à commander sont accessibles par radio.
- 1. Sur la page principale de l'appli, sélectionnez le niveau Appareils.
- 2. Sélectionnez le symbole  $+$  pour accéder au menu Ajouter appareil.
	- La fenêtre Ajouter un appareil s'ouvre.
- 3. Renseignez les champs suivants :
	- a. Désignation (par ex. porte de garage)
	- b. Type d'appareil (p. ex. porte de garage à déplacement vertical)
	- c. Case à cocher Rétrosignal Si votre appareil ne peut émettre de rétrosignal, décochez cette case.

### REMARQUE :

Renseignez-vous quant à la capacité de rétrosignal de votre appareil. Vous trouverez une liste de l'ensemble des motorisations et récepteurs compatibles ainsi que les conditions système requises sur le site www.bisecur-home.com

4. Sélectionnez le bouton Suivant.

– Une nouvelle fenêtre **Ajouter un appareil** s'ouvre.

Afin de pouvoir apprendre les fonctions souhaitées, l'émetteur dont le code radio est appris sur l'appareil doit se trouver à proximité de la passerelle.

# $\triangle$  PRECAUTION

#### Risque de blessure dû à un trajet de porte / portail involontaire

Pendant la procédure d'apprentissage du système radio, des trajets de porte / portail involontaires peuvent se déclencher.

- Lors de l'apprentissage du système radio, veillez à ce qu'aucune personne ni aucun objet ne se trouve dans la zone de déplacement de l'installation.
- 5. Appuyez sur la touche d'émetteur dont le code radio doit être transmis et maintenez-la enfoncée.

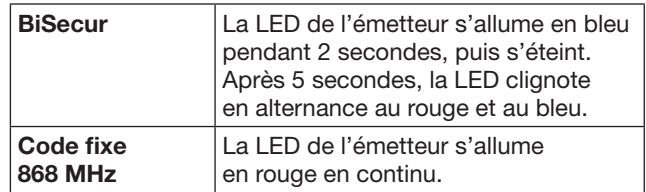

6. Dans l'appli, sélectionnez une fonction pouvant être exécutée par l'appareil. Cette fonction est alors affectée au nouveau code radio.

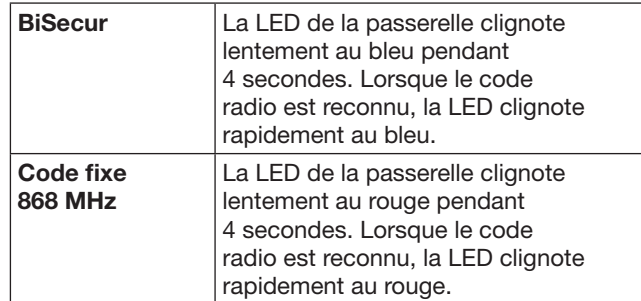

7. Relâchez la touche d'émetteur.

- Pour procéder à l'apprentissage d'autres fonctions :
	- ▶ Répétez les étapes 5 à 7.
	- La LED s'allume en vert.
	- $-$  La LED clignote 2  $\times$  en alternance
	- Avec BiSecur : au vert et au bleu Avec code fixe : au vert et au rouge
	- La LED s'allume en continu en vert.
- 8. Au terme de la transmission, appuyez sur le bouton OK.

### La passerelle est configurée pour une commande par smartphone / tablette via le réseau domestique local.

### REMARQUE :

Si aucun code radio valide n'est reconnu dans un intervalle de 20 secondes, une fenêtre pop-up s'ouvre afin d'indiquer que l'apprentissage du canal souhaité a échoué.

### <span id="page-47-3"></span>9.2 Apprentissage d'un code radio de la passerelle

Conditions préalables :

- Les appareils avec récepteur Hörmann peuvent apprendre des codes radio BiSecur.
- La passerelle et votre smartphone/tablette sont présents dans votre réseau domestique.
- L'appli est installée, voir chapitre [7.1](#page-44-1).
- La passerelle doit se trouver à proximité des appareils devant subir l'apprentissage. Les appareils doivent être accessibles par radio.

### <span id="page-48-0"></span>REMARQUE :

Les instructions des appareils doivent être respectées pour les étapes suivantes.

- 1. Sur la page principale de l'appli, sélectionnez le niveau Appareils.
- 2. Sélectionnez le symbole  $+$  pour accéder au menu Ajouter appareil.
	- La fenêtre Ajouter un appareil s'ouvre.
- 3. Renseignez les champs suivants :
	- a. Désignation (par ex. porte de garage)
	- b. Type d'appareil (p. ex. porte de garage à déplacement vertical)
	- c. Case à cocher Rétrosignal Si votre appareil ne peut émettre de rétrosignal, décochez cette case.

#### REMARQUE :

Renseignez-vous quant à la capacité de rétrosignal de votre appareil. Vous trouverez une liste de l'ensemble des motorisations et récepteurs compatibles ainsi que les conditions système requises sur le site www.bisecur-home.com

- 4. Sélectionnez le bouton Suivant.
- Une nouvelle fenêtre Ajouter un appareil s'ouvre.
- 5. Cochez la case Apprendre un code radio.
- 6. Activez la fonction « Apprentissage d'un code radio » de l'appareil. Exécutez les étapes décrites dans les instructions du produit correspondant.
- 7. Dans l'appli, sélectionnez une fonction pouvant être exécutée par l'appareil. Cette fonction est alors affectée au nouveau code radio.
- 8. Si l'appareil est en mode d'apprentissage, le code radio est émis.
	- La LED de la passerelle clignote au rouge et au bleu pendant 15 secondes.
- 9. Si un code radio valide est reconnu sur l'appareil, il signale que la procédure d'apprentissage est terminée.

Pour procéder à l'apprentissage d'autres fonctions :

▶ Répétez les étapes 6 à 9.

10. Au terme de l'apprentissage, appuyez sur le bouton OK.

La passerelle est configurée pour une commande par smartphone / tablette via le réseau domestique local.

### <span id="page-48-1"></span>10 Création de scénarios

Combinez plusieurs fonctions individuelles en un scénario, par ex. Rentrer à la maison ou Position d'aération.

Condition préalable :

- L'appli est installée, voir chapitre [7.1.](#page-44-1)
- Plusieurs appareils et fonctions doivent avoir été configurés.
- 1. Dans le niveau Scénarios, sélectionnez le symbole  $+$ .
- 2. Ajoutez un nom pour le nouveau scénario.
- 3. Sélectionnez le bouton Ajouter.
	- Un aperçu comportant les appareils disponibles s'ouvre.
- 4. Sélectionnez un appareil.
	- Un nouvel aperçu comprenant les fonctions préalablement apprises par cet appareil s'ouvre.
- 5. Choisissez la fonction souhaitée.
	- La désignation de la fonction est répertoriée dans l'aperçu de ce scénario.

Pour ajouter d'autres appareils et fonctions :

- ▶ Répétez les étapes 3 à 5.
- 6. Pour terminer, appuyez sur le bouton OK.

Un nouveau scénario est créé.

### 11 Configuration d'utilisateurs

Sur chaque passerelle, il est possible de créer un administrateur ainsi que neuf autres utilisateurs.

### <span id="page-48-2"></span>11.1 Ajout de nouveaux utilisateurs et attribution de droits utilisateur

Si une passerelle est utilisée par plusieurs terminaux ou utilisateurs, d'autres utilisateurs doivent être créés.

Condition préalable :

- L'appli est installée, voir chapitre [7.1.](#page-44-1)
- Vous êtes enregistré en tant qu'administrateur.
- 1. Dans le niveau Gérer les utilisateurs, sélectionnez le symbole  $+$ .
- 2. Ajoutez les données d'accès pour un nouvel utilisateur : a. Nom d'utilisateur
	- b. Mot de passe
	- c. Confirmer le mot de passe
- 3. Confirmez votre saisie en appuyant sur le bouton OK. – Tous les appareils appris sont affichés.
- 4. Choisissez les appareils auxquels le nouvel utilisateur peut accéder.
	- Le symbole  $\checkmark$  apparaît à la fin de la ligne en guise de confirmation pour les appareils sélectionnés.
- 5. Pour sauvegarder votre sélection, appuyez sur le bouton Enregistrer.

Les droits d'utilisateurs sont créés pour une utilisation via le réseau domestique.

### 11.2 Configuration de l'appli du nouvel utilisateur pour utilisation via votre réseau domestique

Condition préalable :

- Le mot de passe administrateur a été modifié.
- 1. Installez l'appli BiSecur sur le smartphone / la tablette du nouvel utilisateur.
- 2. Assurez-vous que le smartphone / la tablette est connecté(e) à votre réseau domestique.
- 3. Lancez l'appli.
- 4. Sélectionnez le symbole  $+$ .
	- Toutes les passerelles ajoutées apparaissent dans une vue d'ensemble.
- 5. Appuyez sur le bouton OK.
- 6. Sélectionnez votre passerelle.
- 7. Saisissez le nom d'utilisateur et le mot de passe correspondant.
	- La page principale de l'appli s'ouvre.

L'appli du nouvel utilisateur est configurée pour une utilisation via votre réseau domestique.

### <span id="page-49-0"></span>11.3 Configuration de l'appli du nouvel utilisateur pour utilisation à distance

Condition préalable :

- L'appli BiSecur est installée.
- La passerelle est configurée via le portail Hörmann, voir chapitre 12.1.
- 1. Dans le portail Hörmann, sélectionnez le point de menu Gestion.
- 2. Choisissez le point de menu Smartphones / Tablettes.
- 3. Sélectionnez le symbole  $+$  pour ajouter un smartphone / une tablette.
- 4. Notez l'ID de l'appareil.
- 5. Complétez les champs obligatoires.
- 6. Enregistrez vos saisies.
- 7. Dans le portail Hörmann, sélectionnez le point de menu Accès.
- 8. Choisissez le symbole  $+$  pour ajouter un accès.
- 9. Choisissez le smartphone / la tablette et la passerelle pour configurer l'accès à distance.
- 10. Enregistrez vos saisies.
- 11. Déconnectez-vous du portail Hörmann.
- 12. Assurez-vous que le smartphone / la tablette dispose d'une connexion de données mobile.
- 13. Lancez l'appli.
- 14. Sélectionnez le symbole  $\clubsuit$ .
- 15. Saisissez l'ID d'appareil généré automatiquement pour le nouvel utilisateur et le mot de passe correspondant du portail Hörmann.
- 16. Confirmez les paramètres du portail en appuyant sur le bouton OK. – Le statut s'affiche.
- 17. Appuyez sur le bouton OK.
- 18. Sélectionnez votre passerelle.

En cas d'échec de la configuration :

▶ Répétez les étapes 15 à 18.

L'appli du nouvel utilisateur est configurée pour une utilisation à distance.

# 12 Portail BiSecur Home Hörmann

Enregistrez votre passerelle ainsi que votre smartphone / tablette sur le portail Hörmann afin de permettre une commande via Internet dans le monde entier. L'enregistrement unique a lieu sur un site Internet Hörmann certifié et garantissant la sécurité de vos données.

### 12.1 Configuration de la passerelle via le portail Hörmann

Pour commander la passerelle de l'extérieur, c'est-à-dire hors de votre réseau domestique :

- 1. Consultez le portail Hörmann
- (www.bisecur-home.com).
- 2. Inscrivez-vous.
- 3. Suivez les instructions de l'assistant de configuration et effectuez les actions suivantes : a. Enregistrer la passerelle
- Saisissez l'adresse MAC et le code de la passerelle. Vous la trouverez sur l'étiquette collée sur la passerelle.
- Enregistrez vos saisies.
	- b. Enregistrer le smartphone / la tablette
- Sélectionnez le symbole  $+$  pour ajouter un smartphone / une tablette.
- ▶ Notez l'ID de l'appareil.

### REMARQUE :

L'identifiant (ID) de l'appareil est généré automatiquement par le système et doit être saisi dans l'appli conjointement au mot de passe que vous avez choisi.

- ▶ Complétez les champs obligatoires.
- ▶ Enregistrez vos saisies.
- c. Configurer l'accès smartphone / tablette passerelle
- Choisissez le symbole  $+$  pour ajouter un accès.
- Choisissez le smartphone / la tablette et la passerelle pour configurer l'accès à distance.
- ▶ Enregistrez vos saisies.

Pour enregistrer d'autres passerelles, smartphones / tablettes et gérer les accès :

- 1. Dans le portail Hörmann, choisissez le point de menu Gestion.
- 2. Faites une sélection et exécutez-là.
- 3. Déconnectez-vous du portail Hörmann.

### 12.2 Configuration de la connexion entre l'appli et le portail Hörmann

- 1. Lancez l'appli.
- 2. Sélectionnez le symbole  $\ddot{\bullet}$ .
- 3. Saisissez l'ID d'appareil généré automatiquement et le mot de passe que vous avez choisi sur le portail Hörmann.
- 4. Confirmez les paramètres du portail en appuyant sur le bouton OK.
	- Le statut s'affiche.
- 5. Appuyez sur le bouton OK.
- 6. Sélectionnez votre passerelle.
- En cas d'échec de la configuration :
- ▶ Répétez les étapes 3 et 6.

#### Si la configuration a réussi, l'utilisation via le portail est activée.

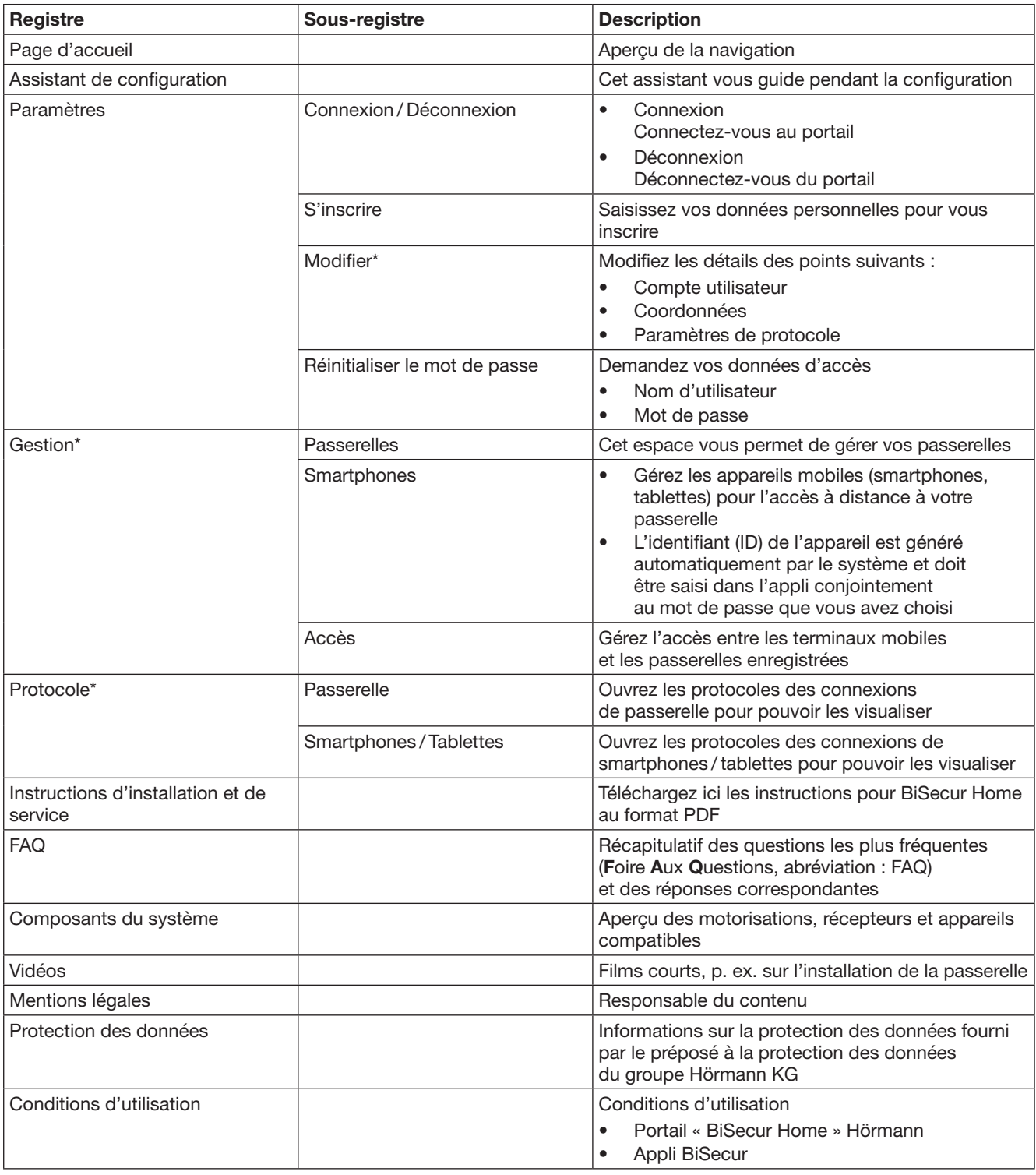

# <span id="page-50-0"></span>12.3 Navigation par le portail Hörmann

\* Ce registre est uniquement visible pour l'administrateur

# <span id="page-51-0"></span>13 Informations et aide

Vous trouverez plus de détails concernant l'installation et le fonctionnement de la passerelle sur le site www.bisecur-home.com

La touche Information  $\equiv$  vous fournira tous les renseignements nécessaires concernant l'utilisation de l'appli.

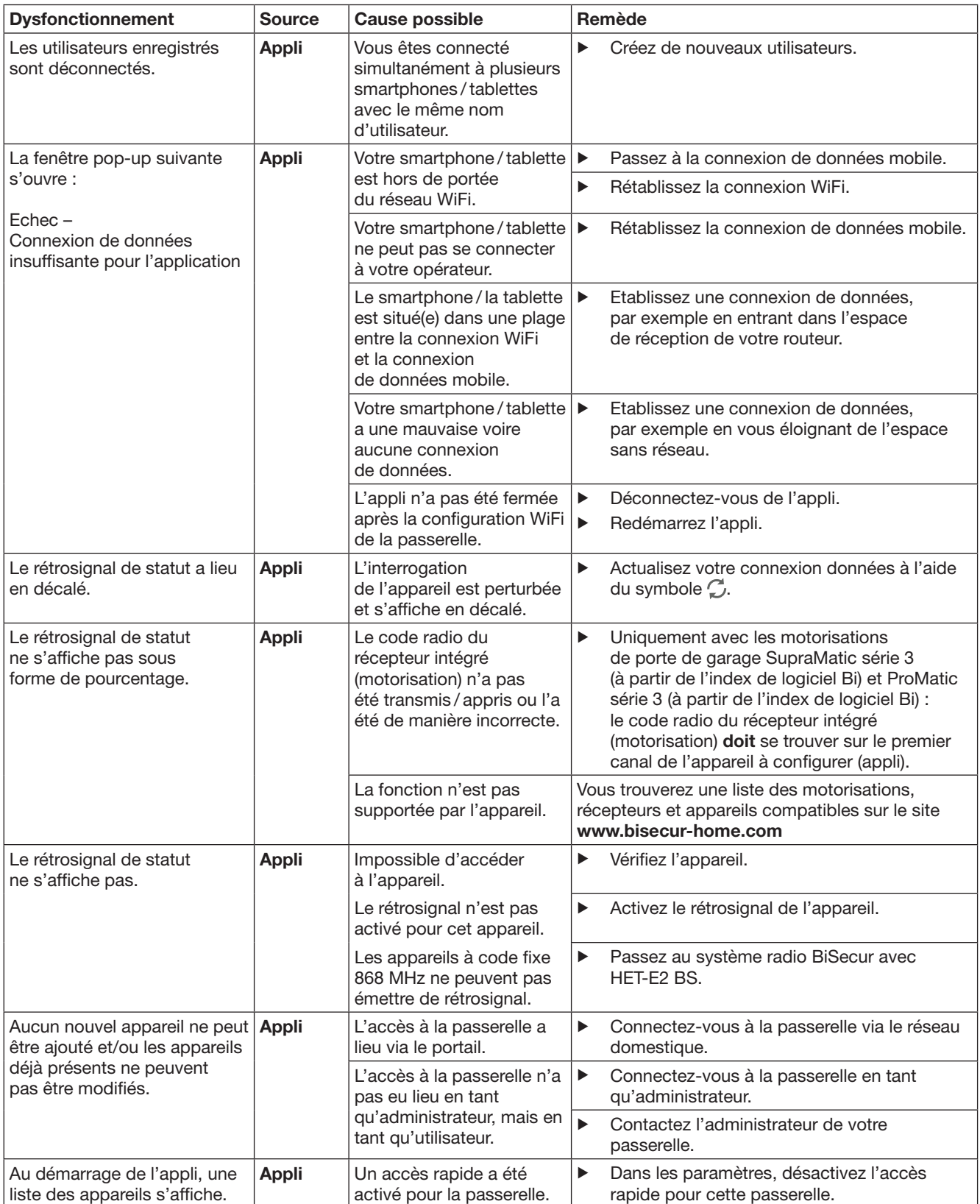

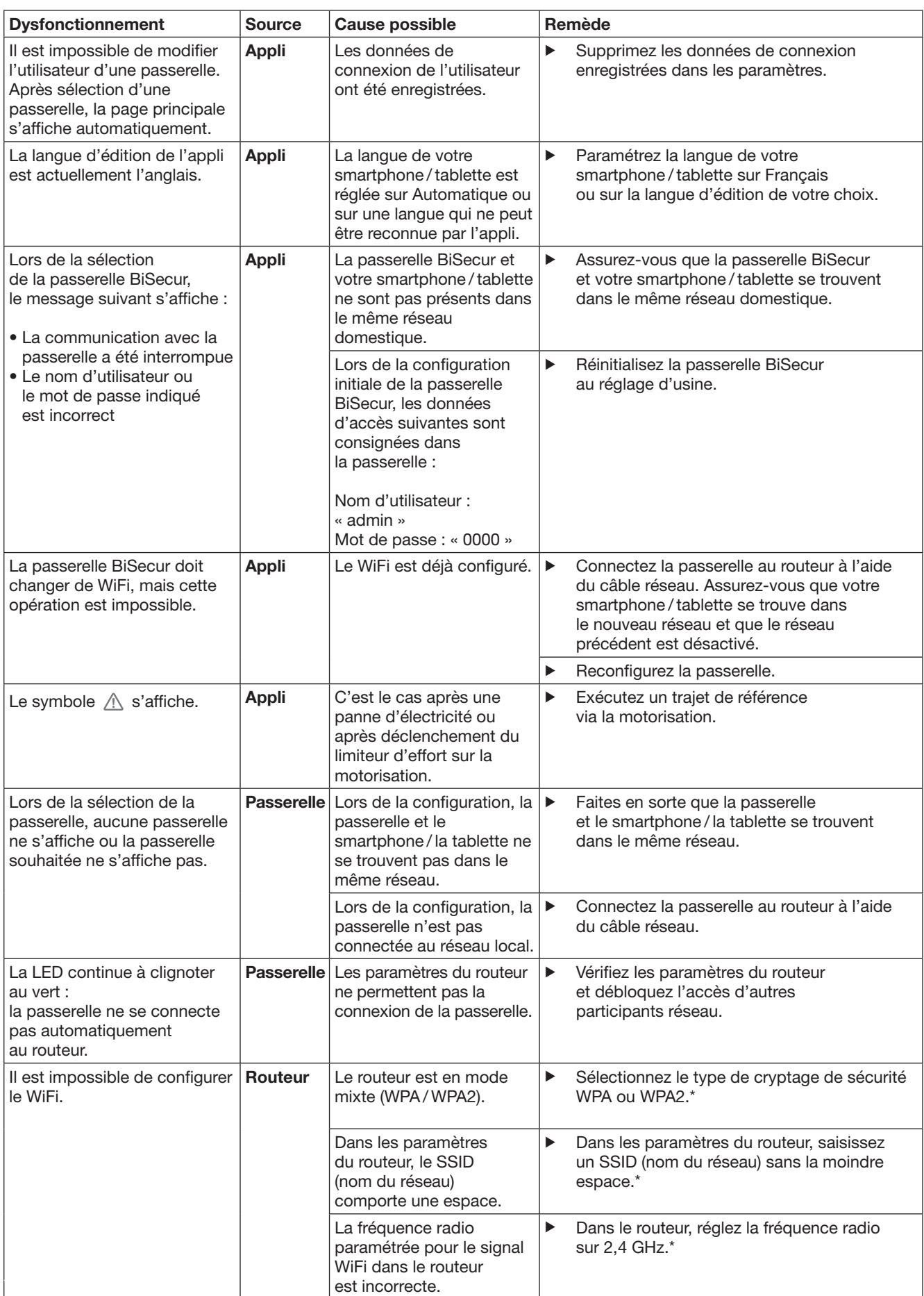

\* Suite à une modification, il est possible que d'autres appareils se trouvant dans le réseau WiFi soient déconnectés du réseau local.

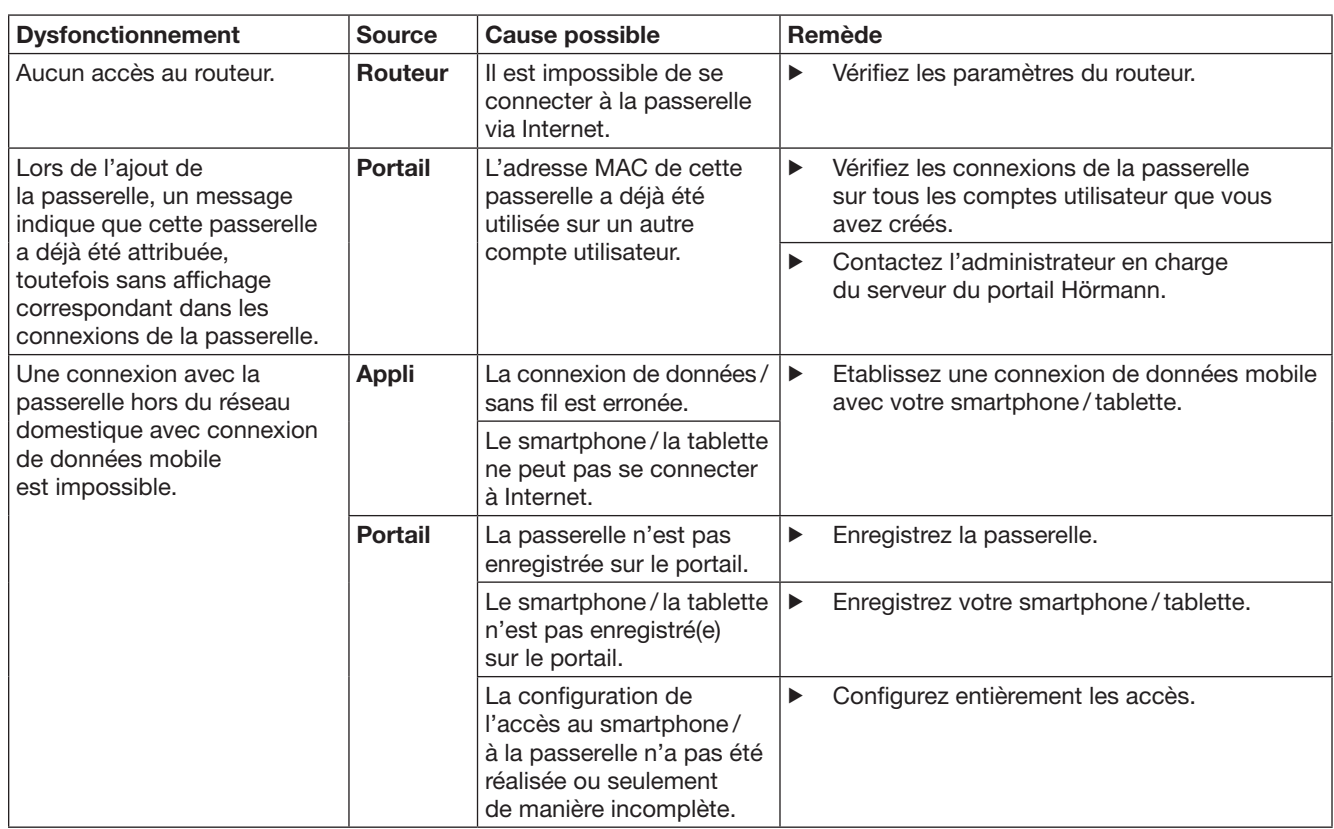

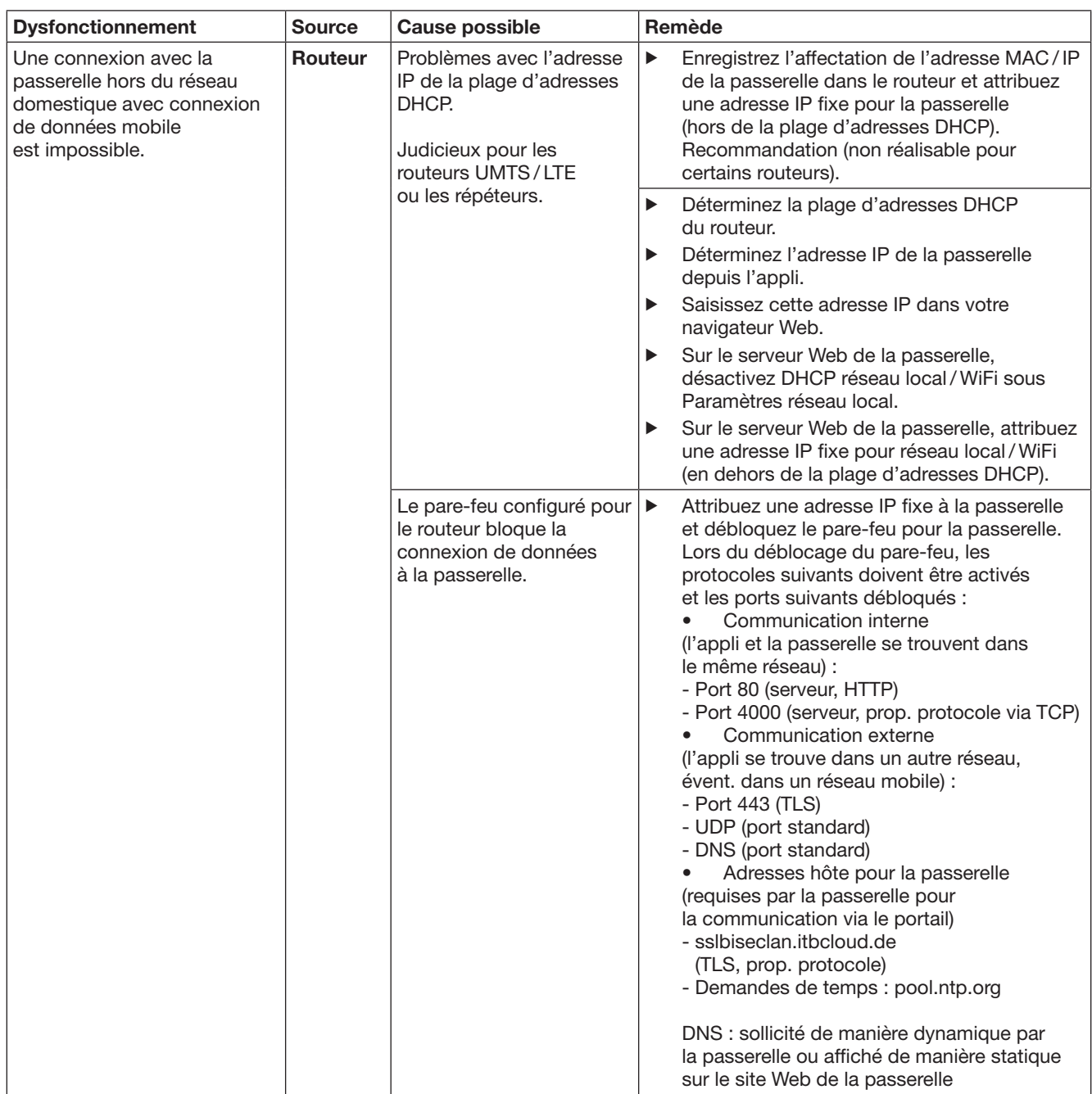

# <span id="page-55-0"></span>14 Réinitialisation de la passerelle

Vous pouvez réinitialiser complètement la passerelle aux réglages d'usine en suivant les étapes ci-après.

- 1. Appuyez sur la touche et maintenez-la enfoncée. La LED clignote lentement au bleu pendant
	- 5 secondes.
		- La LED clignote rapidement au bleu pendant 2 secondes.
	- La LED s'allume longuement en bleu.
- 2. Relâchez la touche. La passerelle a les mêmes paramètres qu'à la livraison.

### REMARQUE :

Si la touche est relâchée prématurément, la réinitialisation de l'appareil est interrompue et les codes radio ne sont pas supprimés.

# 15 Suppression de la passerelle

Si vous n'avez plus besoin des fonctions de la passerelle, vous devez la supprimer à deux endroits.

### 15.1 Suppression dans l'appli

- 1. Lancez l'appli.
	- L'aperçu de la passerelle s'ouvre.
- 2. Sélectionnez le symbole  $\mathcal{N}$ .
- $-$  Le symbole  $\blacksquare$  apparaît après la passerelle inactive. 3. Sélectionnez le symbole in situé après la passerelle que vous souhaitez supprimer/ désactiver.
	- La fenêtre **Supprimer passerelle** s'ouvre.
- 4. Confirmez la suppression par Oui.

### 15.2 Suppression sur le serveur du portail

Connectez-vous au serveur du portail.

- 1. Dans le portail Hörmann, sélectionnez le point de menu Gestion.
- 2. Sélectionnez le menu Passerelles.
	- Une page s'ouvre. Vous pouvez y ajouter, modifier, visualiser et supprimer vos passerelles.
- 3. Sélectionnez le symbole isitué après la passerelle que vous souhaitez supprimer.
- 4. Confirmez la suppression par OK.

# 16 Nettoyage

# **ATTENTION**

Endommagement de la passerelle dû à un nettoyage incorrect

Des produits de nettoyage inappropriés peuvent attaquer le boîtier.

▶ Nettoyez la passerelle uniquement à l'aide d'un chiffon propre et doux.

# 17 Elimination

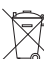

Les appareils électriques et électroniques de même que les piles ne doivent pas être jetés dans les ordures ménagères, mais doivent être remis

aux points de collecte prévus à cet effet.

# 18 Données techniques

### 18.1 Passerelle

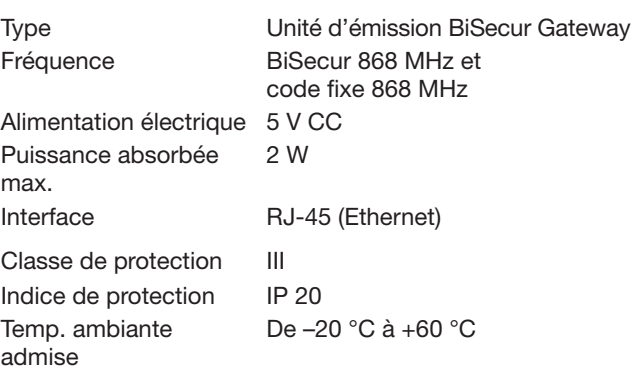

### 18.2 Adaptateur secteur

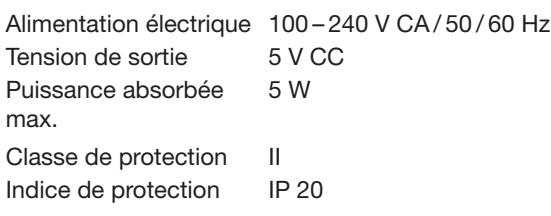

# 19 Déclaration de conformité CE

Au sens de la Directive sur les équipements radio (RED) 2014/53/UE Par la présente, la

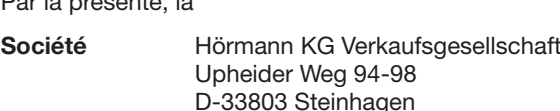

certifie que le présent

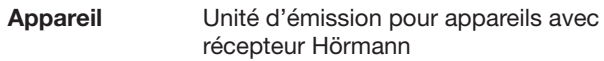

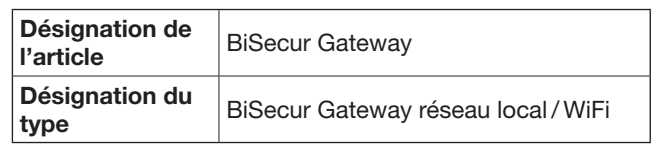

sur le plan de la conception et de la fabrication et dans la version qu'elle commercialise, satisfait aux exigences fondamentales et autres prescriptions pertinentes de la directive sur les équipements radio (RED) 2014/53/UE.

Toute modification non approuvée de l'appareil annule la validité de la présente déclaration.

### Normes et spécifications apparentées et connexes : EN 60950-1

EN 62311 ETSI EN 301 489-1 ETSI EN 301 489-3 ETSI EN 300 220-1 ETSI EN 300 220-2 ETSI EN 300 328

Cet appareil peut être exploité dans tous les pays de l'Union européenne, en Norvège, en Suisse ainsi que dans d'autres pays.

Steinhagen, le 13.06.2016

 $\overline{\mathcal{L}}$ Ć

p.p. Axel Becker Direction générale

### **ESPAÑOL**

# Índice

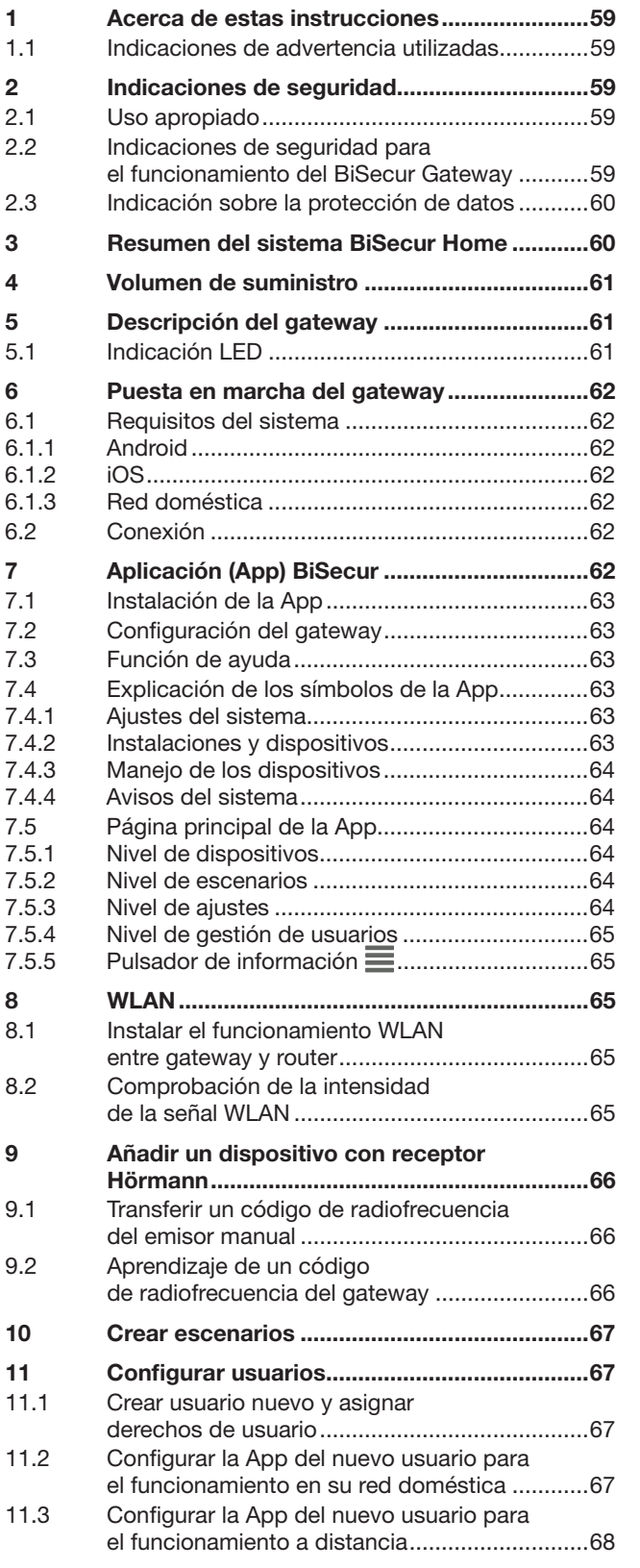

Quedan prohibidas la divulgación y la reproducción de este documento,<br>así como su uso indebido y la comunicación del contenido, salvo<br>por autorización explícita. En caso de infracción se hace responsable<br>de indemnización p

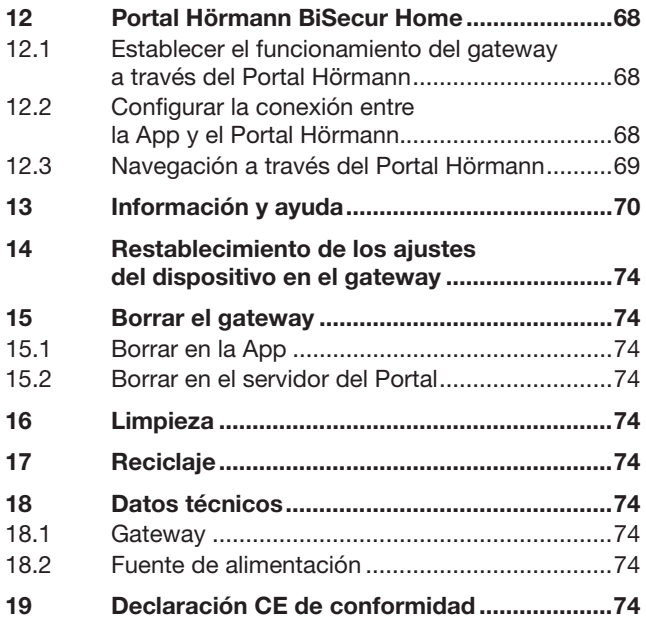

<span id="page-58-0"></span>Estimada cliente, estimado cliente:

Le agradecemos que se haya decidido por los productos de calidad de nuestra casa.

# 1 Acerca de estas instrucciones

Lea estas instrucciones íntegra y cuidadosamente, ya que contienen información importante sobre el producto. Tenga en cuenta las indicaciones, en particular las indicaciones de seguridad y de advertencia.

Guarde estas instrucciones cuidadosamente y asegúrese de que se encuentren siempre en un lugar accesible para el usuario del producto.

### 1.1 Indicaciones de advertencia utilizadas

 El símbolo de advertencia general indica un peligro que puede provocar lesiones o la muerte. En el texto se utiliza el símbolo de advertencia general combinado con los niveles de advertencia que se describen a continuación. En la parte de las ilustraciones una indicación especial hace referencia a las explicaciones del texto.

# A ADVERTENCIA

Indica un peligro que puede provocar lesiones graves o la muerte.

# ATENCIÓN

Indica un peligro que puede dañar o destruir el producto.

# 2 Indicaciones de seguridad

### 2.1 Uso apropiado

El gateway BiSecur es una unidad emisora bidireccional

- para accionar automatismos para puerta y accesorios vía radiofrecuencia
- para consultar la posición actual.

Sirve de interfaz entre su red doméstica y los dispositivos con receptores de Hörmann.

No están permitidos otros usos. El fabricante no asume responsabilidad alguna por daños resultantes de un uso no apropiado o un manejo incorrecto.

### 2.2 Indicaciones de seguridad para el funcionamiento del BiSecur Gateway

# **A ADVERTENCIA**

Peligro de lesiones durante el recorrido de la puerta Si la App BiSecur se maneja a través del smartphone / de la tableta, podrían ser lesionadas personas debido al movimiento de puerta.

- ▶ Asegúrese de que el smartphone / la tableta no esté al alcance de niños, y de que solo se utilice por personas instruidas en el funcionamiento de la instalación controlada a distancia.
- Por lo general, si solo se dispone de un dispositivo de seguridad, la App solo debe usarse si la puerta se encuentra en su campo de visión.
- No atraviese el hueco de puerta de la instalación controlada a distancia mientras la puerta no se encuentre en su posición final de apertura.
- No permanezca parado nunca en la zona de movimiento de la puerta.

# A PRECAUCIÓN

### Peligro por encendido accidental de aparatos

El manejo a distancia de aparatos puede provocar un encendido accidental, p. ej., se pueden poner máquinas en funcionamiento.

- ▶ Asegúrese de que el manejo a distancia de aparatos no suponga un riesgo para las personas ni para los objetos, o compruebe que estos riesgos queden cubiertos por dispositivos de seguridad.
- Tenga en cuenta las indicaciones del fabricante de los aparatos controlados a distancia.
- Las máquinas no se pueden poner en funcionamiento de forma accidental.

# ATENCIÓN

### Fallos del funcionamiento por influencias del medio ambiente

Si no se tiene en cuenta, puede perjudicarse el funcionamiento.

Proteja el gateway de las siguientes influencias:

- Exposición directa a la radiación solar
- (temperatura ambiental admisible: –20 °C a +60 °C)
- Humedad • Polvo

### NOTAS:

- Después de la programación o la ampliación del sistema de radiofrecuencia realice una prueba de funcionamiento.
- Utilice exclusivamente piezas originales para la puesta en marcha o la ampliación del sistema de radiofrecuencia.
- Las condiciones locales pueden influir sobre el alcance del sistema de radiofrecuencia.
- La utilización simultánea de teléfonos móviles GSM-900 puede influir sobre el alcance del mando a distancia.

### <span id="page-59-0"></span>2.3 Indicación sobre la protección de datos

Durante el manejo del gateway a distancia se transfieren los datos maestros del producto y los procesos de conmutación al Portal Hörmann.

Tenga en cuenta las indicaciones sobre la protección de datos en el Portal o en la App.

# 3 Resumen del sistema BiSecur Home

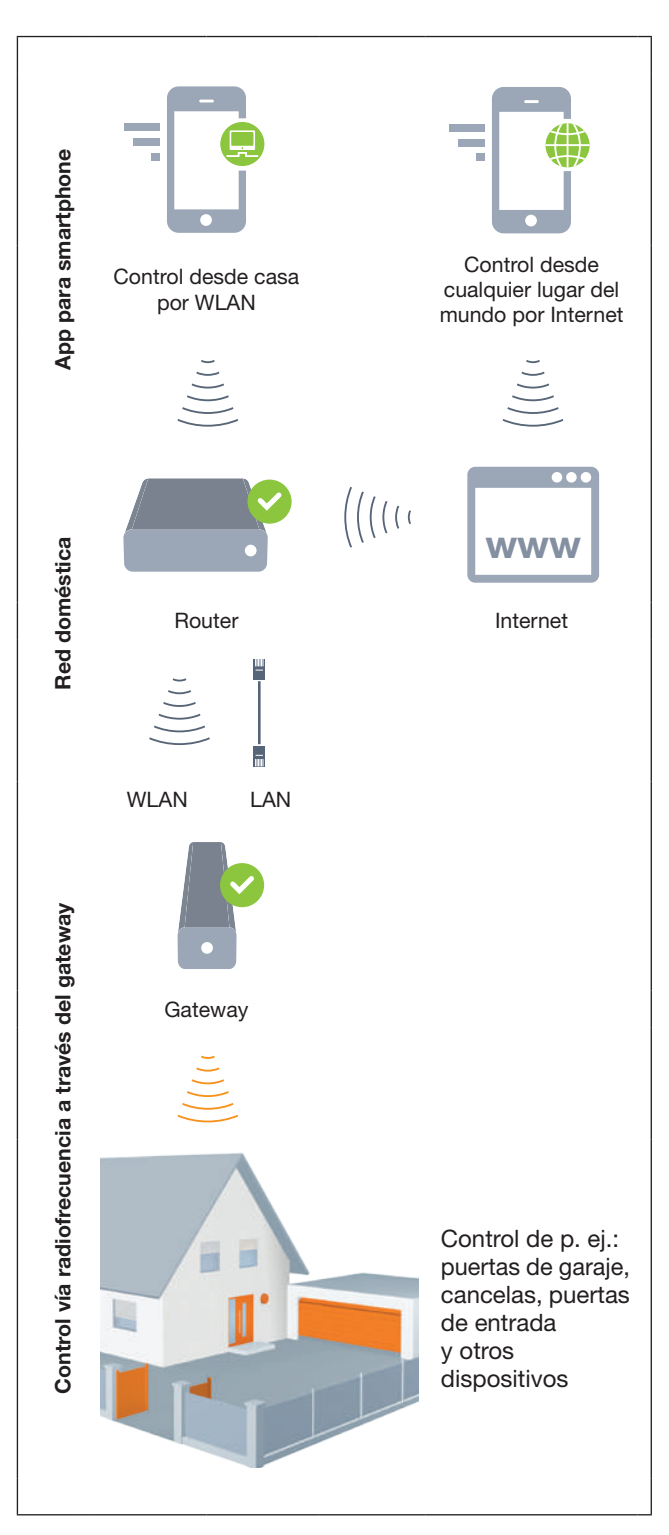

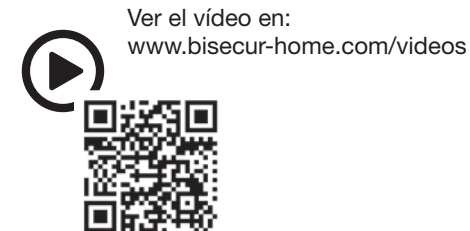

# <span id="page-60-0"></span>4 Volumen de suministro

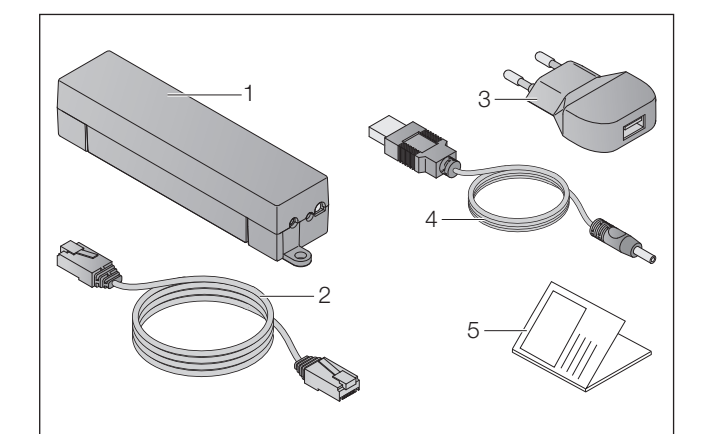

- 1. BiSecur Gateway
- 2. Cable de red CAT 5E, 1 m
- 3. Fuente de alimentación de enchufe 100 – 240 V CA / 5 V CC / 1,0 A
- 4. Cable de USB-A a CC
- 5. Instrucciones de inicio rápido para la primera puesta en marcha

# 5 Descripción del gateway

Con el gateway BiSecur de Hörmann podrá controlar los automatismos para puerta y otros dispositivos con receptor Hörmann cómodamente desde su smartphone o tableta. Adicionalmente, la App le muestra la posición de la puerta y el estado de sus dispositivos.

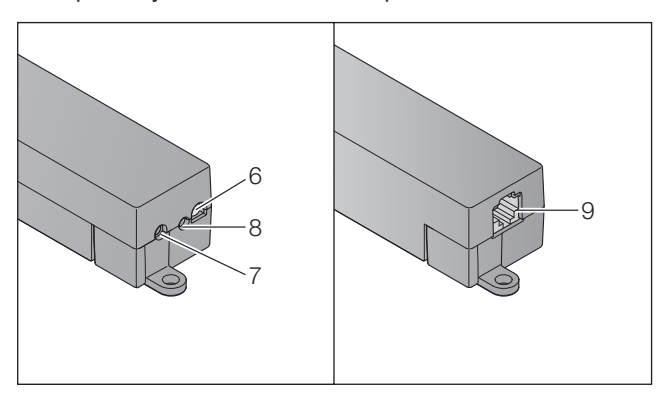

- 6. LED, multicolor
- 7. Pulsador
- 8. Conexión para fuente de alimentación
- 9. Conexión para cable de red

### 5.1 Indicación LED

### Verde (GN)

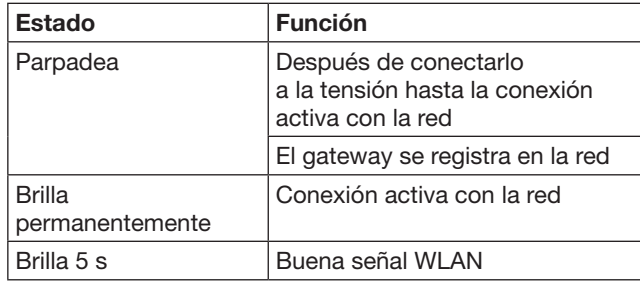

### Azul (BU)

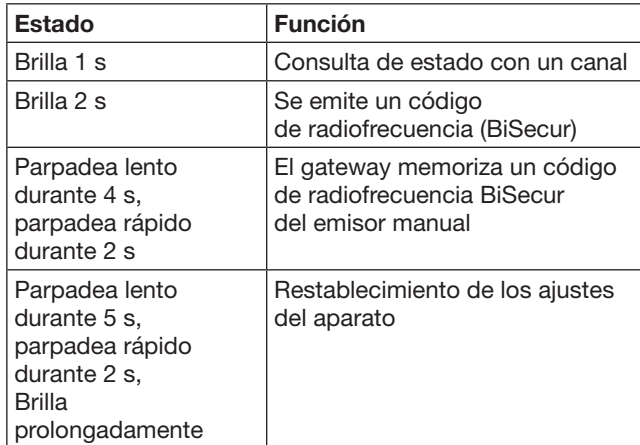

### Rojo (RD)

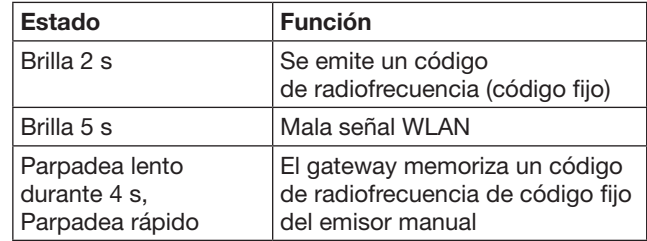

### Azul (BU) y verde (GN)

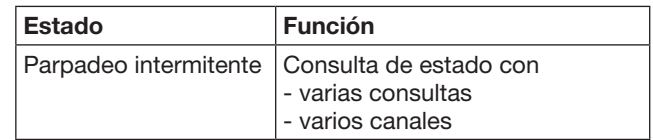

### Azul (BU) y rojo (RD)

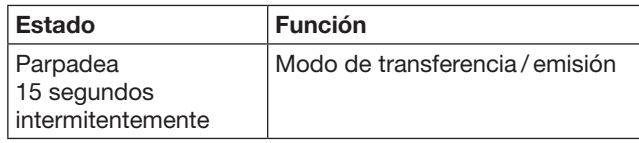

### Verde (GN) y rojo (RD)

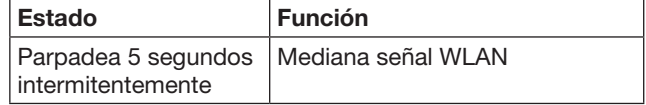

# <span id="page-61-0"></span>6 Puesta en marcha del gateway

### 6.1 Requisitos del sistema

### 6.1.1 Android

- a partir de la versión software 2.3
- mín. 256 MB RAM

### 6.1.2 iOS

- a partir de la versión software iOS 6
- a partir del iPod touch 5ª generación
- a partir del iPhone 4S
- a partir del iPad 2
- a partir del iPad mini

### <span id="page-61-1"></span>6.1.3 Red doméstica

- Acceso a Internet de banda ancha
- Navegador de Internet
	- Firefox a partir de la versión 14
	- Chrome a partir de la versión 22
	- Safari a partir de la versión 4
	- Internet Explorer a partir de la versión 10
	- Otros navegadores web actuales con el soporte de Javascript y CSS3
- **Router WLAN** 
	- Estándar WLAN IEEE 802.11b/g/n
	- Encriptación WPA-PSK o WPA2-PSK
	- El nombre de la red no contiene espacios
	- Está permitido el acceso de otros dispositivos terminales
- Contactos LAN libres en el router
- Alimentación de tensión (100 240 V CA / 50 / 60 Hz)
- Smartphone o tableta con acceso al App Store<sup>SM</sup> o a Google™ play
- Ubicación con conexión vía radiofrecuencia al dispositivo que se desea accionar.

# 6.2 Conexión

Ubicación de su gateway:

▶ Asegúrese de que desde la ubicación elegida puedan alcanzarse vía radiofrecuencia los dispositivos que se desean accionar.

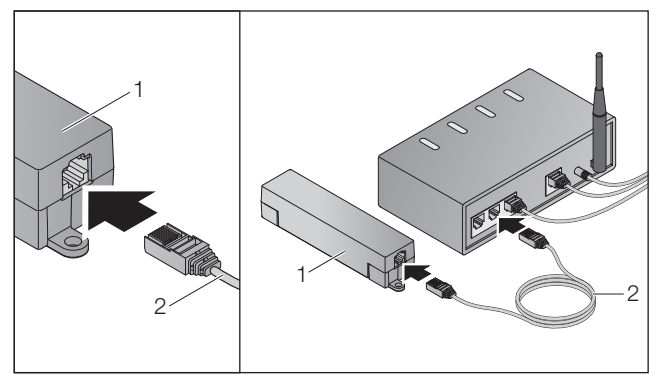

▶ Conecte el gateway (1) mediante el cable de red (2) con el router.

# ATENCIÓN

### Destrucción del gateway debido al uso de una fuente de alimentación inadecuada.

Si el gateway no se utiliza con la fuente de alimentación de nuestra casa, pueden producirse daños.

Utilice únicamente la fuente de alimentación suministrada o recambios de nuestra casa.

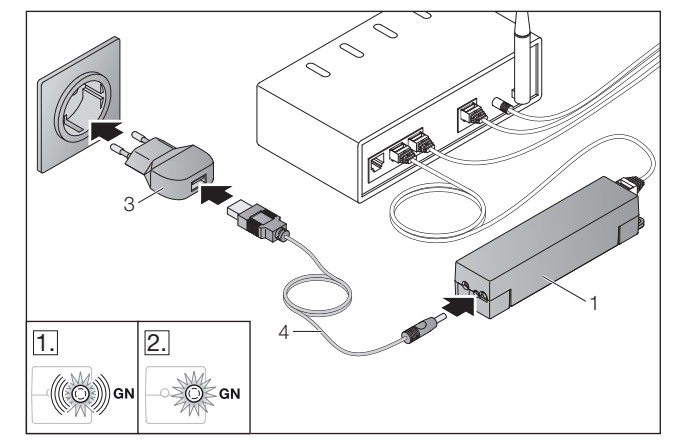

- Conecte el gateway (1) mediante el cable (4) y la fuente de alimentación de enchufe (3) con la red eléctrica (100 – 240 V CA / 50 / 60 Hz).
- 1. El LED parpadea en color verde:
	- Se ha aplicado tensión eléctrica.
	- Aún no existe una comunicación activa con la red.
	- El registro en la red puede durar varios segundos.
- 2. El LED brilla de forma permanente en color verde:
	- Existe una comunicación activa con la red.

### El gateway está listo para el funcionamiento LAN.

# 7 Aplicación (App) BiSecur

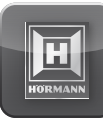

Con la App puede accionar los dispositivos deseados a través de su smartphone o tableta, p. ej. automatismos para garajes y cancelas, puertas, así como otros dispositivos con receptor Hörmann.

Funciones:

- Instalar y administrar los dispositivos
- Manejar los dispositivos
- Consultar el estado
- Crear escenarios
- Conceder derechos
- Función de correo electrónico para contactar con la asistencia técnica
- Notificaciones de la asistencia técnica

La App BiSecur está disponible en el App Store<sup>SM</sup> o en Google™ play.

### <span id="page-62-1"></span><span id="page-62-0"></span>7.1 Instalación de la App

▶ Instale la App BiSecur en su smartphone / tableta.

### 7.2 Configuración del gateway

- 1. Asegúrese de que su smartphone / tableta se encuentre en su red doméstica.
- 2. Inicie la App.
- 3. Seleccione el símbolo +.
	- La App busca gateways de Hörmann existentes.
	- Este proceso puede durar varios segundos.
	- Todos los gateways añadidos se muestran en un resumen.
- 4. Seleccione el botón OK.
- 5. Seleccione su gateway.

### Se abre la página principal de la App.

### INDICACIÓN:

Por motivos de seguridad cambie su contraseña después del primer registro.

Para manejar los dispositivos con la App deben realizarse los siguientes pasos:

- Añadir el dispositivo deseado
- Transferir / memorizar la función deseada
- ▶ Ver capítulo [9](#page-65-1)

### 7.3 Función de ayuda

Para facilitar el manejo de la App, está integrada una función de ayuda.

Seleccione el símbolo ? para mostrar y ocultar la página de ayuda.

# 7.4 Explicación de los símbolos de la App

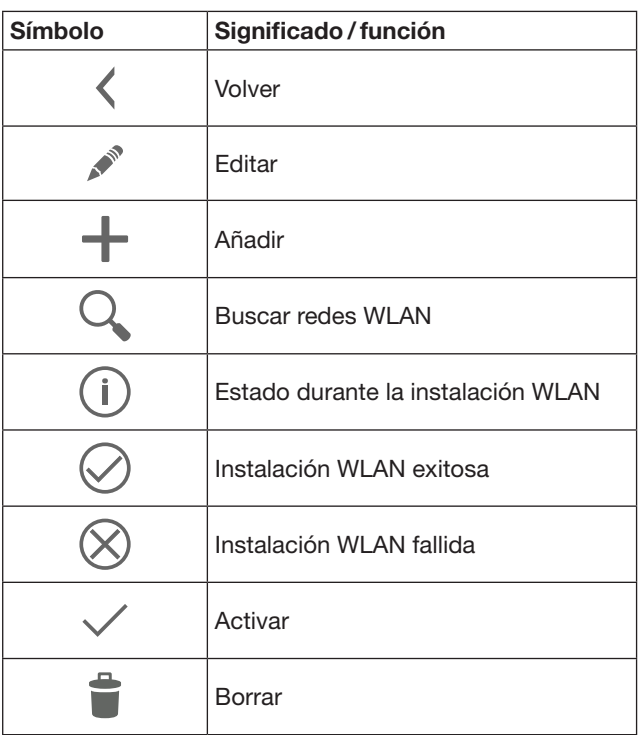

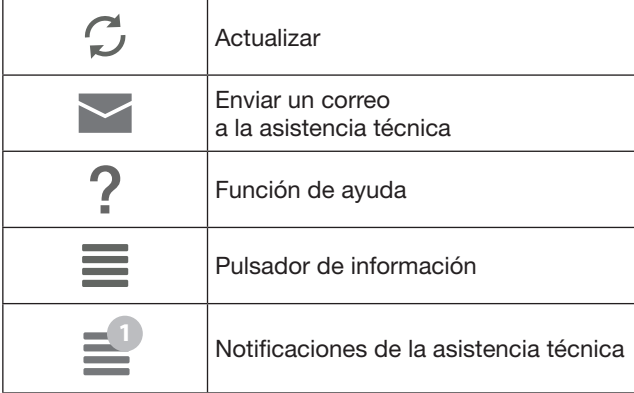

# 7.4.1 Ajustes del sistema

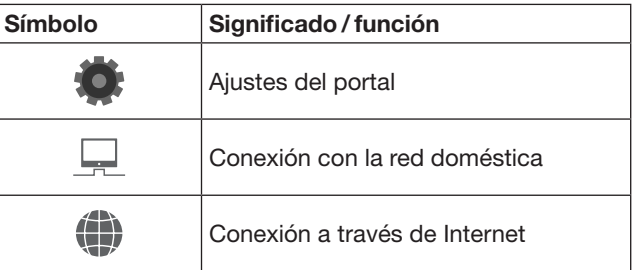

### 7.4.2 Instalaciones y dispositivos

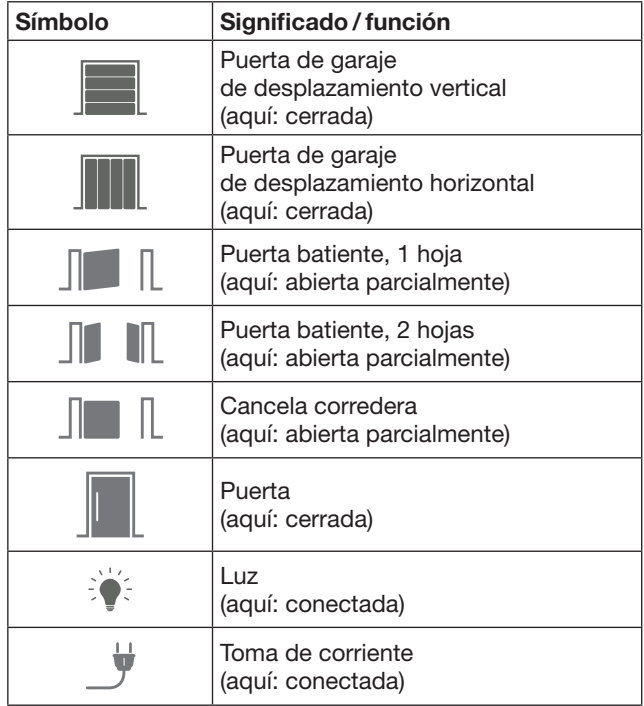

### <span id="page-63-0"></span>7.4.3 Manejo de los dispositivos

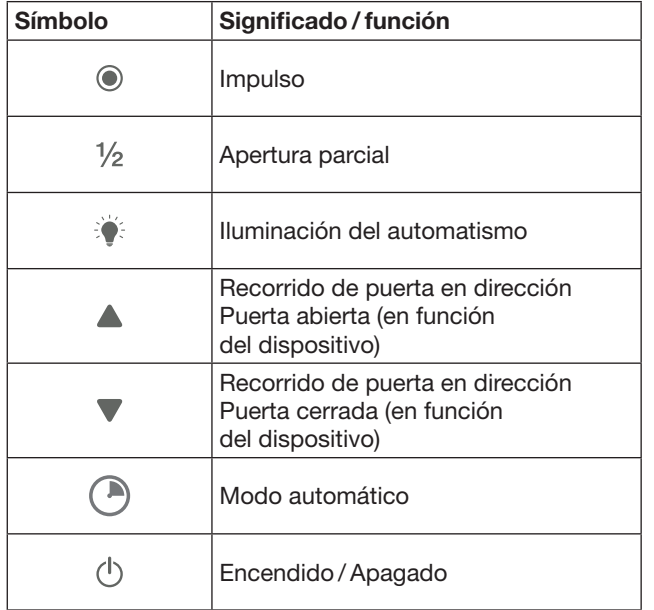

# 7.4.4 Avisos del sistema

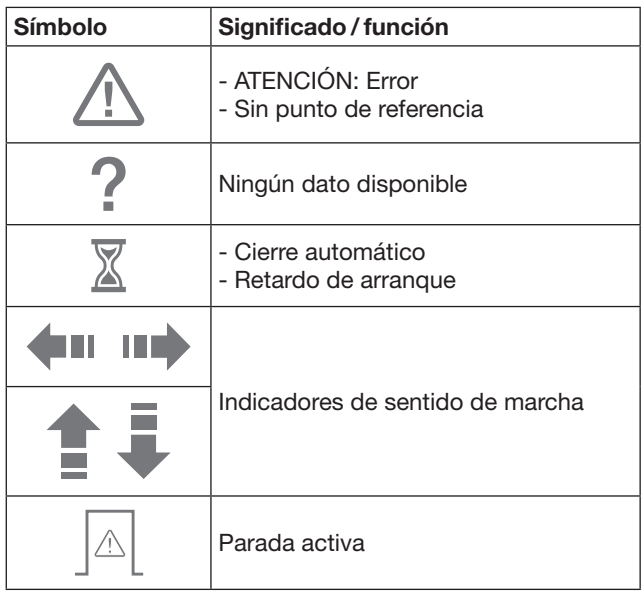

### 7.5 Página principal de la App

En la página principal están disponibles los siguientes niveles:

- Dispositivos
- Escenarios
- Ajustes
- Gestión de usuarios

### 7.5.1 Nivel de dispositivos

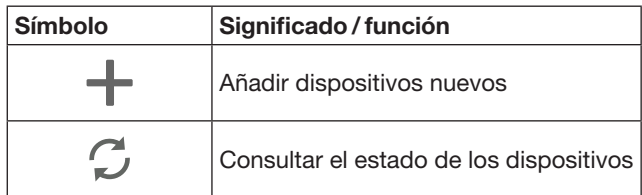

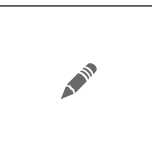

Renombrar dispositivos, desactivar la función de respuesta, memorizar un nuevo canal en el dispositivo Borrar el dispositivo completamente o canales individuales

Los dispositivos añadidos se indican en una lista con las siguientes informaciones:

- Denominación
- Representación (puerta seccional, puerta batiente, cancela corredera, etc.)
- Estado actual

En cada gateway se pueden memorizar un total

- de 16 funciones. Ejemplo de cuatro funciones:
	- Impulso,
	- Recorrido de puerta en dirección Puerta abierta,
	- Recorrido de puerta en dirección Puerta cerrada,
	- Apertura parcial

Los dispositivos añadidos se pueden manejar directamente con las funciones memorizadas. Añadir dispositivo con receptor Hörmann, ver capítulo [9.](#page-65-1)

### 7.5.2 Nivel de escenarios

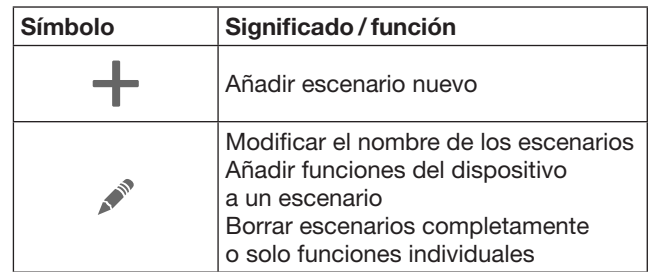

Combine varias funciones individuales para crear un escenario. Presionando un pulsador podrá, p. ej.:

- Manejar al mismo tiempo su puerta de garaje y cancela.
- Controlar su puerta de entrada junto con su iluminación exterior.
- En el caso de dos puertas de garaje, ajustar al mismo tiempo la posición de ventilación.

Los escenarios añadidos se resumen en una lista con su denominación.

Si selecciona un escenario, se ejecutan inmediatamente las funciones asignadas.

Crear escenarios, ver capítulo [10.](#page-66-1)

### 7.5.3 Nivel de ajustes

- a. Canales memorizados
- b. Borrar datos de acceso memorizados Si borra los datos de acceso confirmándolo con OK, debe introducirse nuevamente la contraseña al seleccionar el gateway.
- c. Cambiar contraseña
- d. Acceso rápido
- Si en el gateway está activado el acceso rápido, la App inicia sesión automáticamente cuando sea posible.
- e. Administrar los avisos popup
- f. Modificar el nombre del gateway
- g. WLAN

# <span id="page-64-0"></span>7.5.4 Nivel de gestión de usuarios

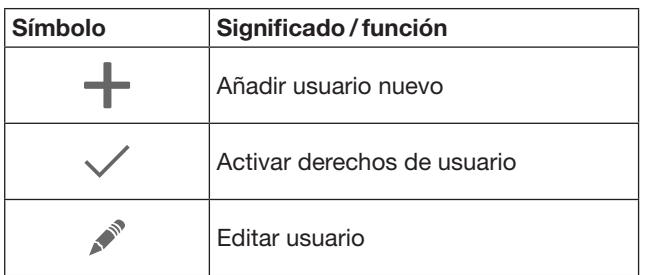

Como administrador puede determinar qué dispositivos pueden ser manejados por el respectivo usuario.

Ejemplo: Durante sus vacaciones el vecino puede abrir la cancela, pero no su puerta de entrada para entrar en la casa.

Añadir usuarios nuevos y asignar derechos de usuario, ver capítulo [11.1.](#page-66-2)

### 7.5.5 Pulsador de información  $\equiv$

El pulsador de información contiene las siguientes informaciones y funciones:

- a. Informaciones (información general,
- FAQ preguntas más frecuentes)
- b. Salir
- c. Ayuda online
- d. Notificaciones

# 8 WLAN

### 8.1 Instalar el funcionamiento WLAN entre gateway y router

Si su gateway se encuentra en cercanía inmediata al router y sus dispositivos pueden alcanzarse vía radiofrecuencia , ambos dispositivos pueden quedar comunicados por LAN. En este caso, puede saltarse este capítulo.

Requisitos:

- El gateway está comunicado con el router mediante el cable de red.
- Los ajustes del router son correctos, ver capítulo [6.1.3](#page-61-1).
- Se ha accedido a la App, ver capítulo [7.1](#page-62-1).0.
- El gateway y su smartphone / tableta se encuentran en su red doméstica.
- 1. Seleccione en la página principal de la App el nivel Aiustes.
	- Se abre el nivel **Ajustes**.
- 2. Seleccione el campo WLAN.
	- Se abre la ventana Redes WLAN.
- **3.** Seleccione el símbolo  $\sqrt{ }$ .
	- La App busca automáticamente redes WLAN activas.
	- Las redes visibles se muestran en una ventana nueva.
- 4. Seleccione su red WLAN.
- 5. Introduzca la contraseña para su acceso WLAN.

### INDICACIÓN:

Solo las redes visibles se reconocen en la búsqueda automática.

Si la red deseada no se muestra de forma automática, debe instalarse de forma manual.

- ▶ Introduzca los siguientes datos: a. Nombre (SSID / nombre de la red) b. Contraseña (red)
- 6. Seleccione el botón Conectar.
	- Aparece un indicador de estado.
- Si la instalación no fue exitosa:
- Repita los pasos  $4 6$ .
- En caso de una instalación exitosa, el gateway
- es accesible a través de WLAN.
- 7. Retire el cable de red.
- 8. Desconéctese de la App.

### El gateway está listo para el manejo mediante smartphone / tableta en el funcionamiento WLAN local.

### 8.2 Comprobación de la intensidad de la señal WLAN

En el gateway puede comprobar la intensidad de la señal WLAN para determinar el mejor lugar para el funcionamiento de su gateway.

### INDICACIÓN:

Durante la comprobación de la intensidad de la señal WLAN no es posible manejar el gateway.

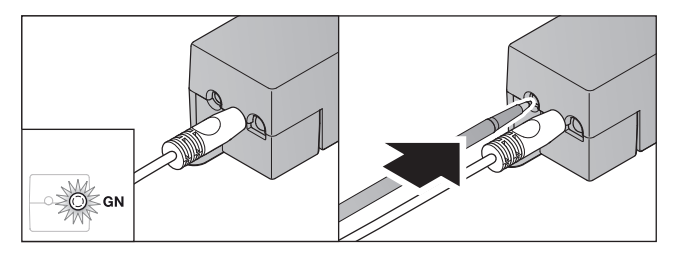

- 1. El gateway debe estar conectado de forma activa a la red.
	- El LED brilla de forma permanente en color verde.
- 2. Presione brevemente 1 vez el pulsador en el gateway. – La indicación actual del LED se interrumpe después de 5 segundos.
	- Durante 5 segundos se muestra la intensidad de la señal WLAN:

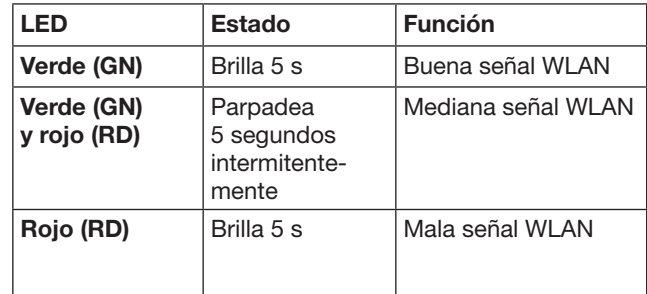

3. El gateway finaliza la indicación de estado. – El LED se apaga brevemente.

- <span id="page-65-0"></span>4. El gateway conmuta al modo de funcionamiento en el que se encontraba antes de la comprobación de la intensidad de la señal.
	- El LED brilla de forma permanente en color verde.

# <span id="page-65-1"></span>9 Añadir un dispositivo con receptor Hörmann

La conexión vía radiofrecuencia entre el gateway y un dispositivo con receptor Hörmann se instala a través de la App. Para establecer la conexión vía radiofrecuencia existen dos posibilidades:

- a. Transferir un código de radiofrecuencia del emisor manual, ver capítulo [9.1.](#page-65-2)
- b. Eliminar un código de radiofrecuencia del gateway, ver capítulo [9.2.](#page-65-3)

### INDICACIÓN:

Si con el automatismo para puertas de garaje SupraMatic (serie 3) utiliza los receptores ESE o ESEI BiSecur, y desea recibir una retroalimentación del estado en porcentaje, debe encontrarse el código de radiofrecuencia del receptor integrado (automatismo) en el primer canal del dispositivo que se desea configurar (App).

### <span id="page-65-2"></span>9.1 Transferir un código de radiofrecuencia del emisor manual

Requisitos:

- El gateway y su smartphone / tableta se encuentran en su red doméstica.
- Se ha instalado la App, ver capítulo [7.1.](#page-62-1)
- Los dispositivos que se desean manejar pueden alcanzarse vía radiofrecuencia.
- 1. Seleccione en la página principal de la App el nivel Dispositivos.
- 2. Seleccione el símbolo  $+$  para acceder al menú Añadir dispositivo.

### – Se abre la ventana Añadir dispositivo.

- 3. Complete los siguientes datos:
	- a. Designación (p. ej. puerta de garaje)
	- b. Tipo de dispositivo (p. ej. puerta de garaje de desplazamiento vertical)
	- c. Casilla de control de función de respuesta Suprima el ganchito de visto bueno si su dispositivo no cuenta con la función de respuesta.

### INDICACIÓN:

Infórmese si su dispositivo cuenta con la función de respuesta. Encontrará una lista de todos los automatismos y receptores compatibles, así como los requisitos del sistema en www.bisecur-home.com

4. Seleccione el botón Siguiente.

– Se abre otra ventana Añadir dispositivo.

Para memorizar las funciones deseadas, debe encontrarse cerca del gateway el emisor manual cuyo código de radiofrecuencia se encuentra memorizado en el dispositivo.

# **A PRECAUCIÓN**

#### Peligro de lesiones por un recorrido de puerta accidental

Durante el proceso de aprendizaje del sistema de radiofrecuencia pueden producirse recorridos de puerta no intencionados.

- Al memorizar el sistema de radiofrecuencia preste atención a que no se encuentren personas u objetos en la zona de movimiento de la instalación.
- 5. Presione y mantenga presionado el pulsador del emisor manual cuyo código de radiofrecuencia se desea transferir.

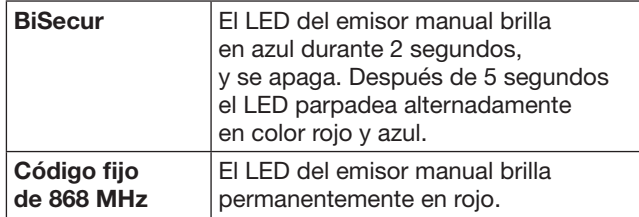

6. Seleccione en la App una función que pueda realizar el dispositivo. A esta función se le asigna el nuevo código de radiofrecuencia.

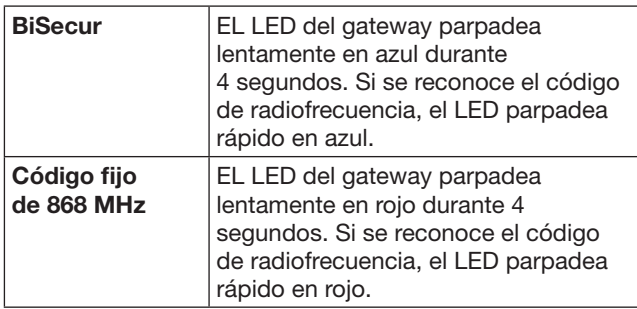

7. Suelte el pulsador del emisor manual.

- Para memorizar otras funciones:
- Repita los pasos  $5 7$ .
	- El LED brilla en color verde.
	- El LED parpadea 2 veces alternadamente con BiSecur: en verde y azul con código fijo: en verde y rojo
- El LED brilla de forma permanente en color verde.
- 8. Al finalizar la transferencia, presione el pulsador OK.

#### El gateway está listo para el manejo mediante smartphone / tableta en la red doméstica local.

### INDICACIÓN:

Si en los siguientes 20 segundos no se reconoce ningún código de radiofrecuencia válido, se abre una ventana emergente con la información de que no se ha podido memorizar el canal deseado.

### <span id="page-65-3"></span>9.2 Aprendizaje de un código de radiofrecuencia del gateway

#### Requisitos:

- Los dispositivos con receptores de Hörmann pueden memorizar códigos de radiofrecuencia BiSecur del gateway.
- El gateway y su smartphone / tableta se encuentran en su red doméstica.
- Se ha instalado la App, ver capítulo [7.1.](#page-62-1)

<span id="page-66-0"></span>• El gateway se debe encontrar cerca de los dispositivos que se quieren memorizar. Los dispositivos pueden alcanzarse vía radiofrecuencia.

### INDICACIÓN:

Para los siguientes pasos deben tenerse en cuenta las instrucciones de los dispositivos.

- 1. Seleccione en la página principal de la App el nivel Dispositivos.
- 2. Seleccione el símbolo  $+$  para acceder al menú Añadir dispositivo.

– Se abre la ventana Añadir dispositivos.

- 3. Complete los siguientes datos:
	- a. Designación (p. ej. puerta de garaje)
	- b. Tipo de dispositivo (p. ej. puerta de garaje de desplazamiento vertical)
	- c. Casilla de control de función de respuesta Suprima el ganchito de visto bueno si su dispositivo no cuenta con la función de respuesta.

### INDICACIÓN:

Infórmese si su dispositivo cuenta con la función de respuesta. Encontrará una lista de todos los automatismos y receptores compatibles, así como los requisitos del sistema en www.bisecur-home.com

- 4. Seleccione el botón Siguiente. – Se abre otra ventana Añadir dispositivo.
- 5. Active la casilla Memorizar código de radiofrecuencia.
- 6. Active en el dispositivo la función "Aprendizaje de un código de radiofrecuencia". Realice los pasos descritos en las instrucciones del respectivo producto.
- 7. Seleccione en la App una función que pueda realizar el dispositivo. A esta función se le asigna el nuevo código de radiofrecuencia.
- 8. Si el dispositivo se encuentra en el modo de aprendizaje, se emite el código de radiofrecuencia.
	- El LED del gateway parpadea 15 segundos en rojo y azul.
- 9. Si se detecta un código de radiofrecuencia válido en el dispositivo, se señaliza que se ha concluido el proceso de aprendizaje.

Para memorizar otras funciones:

- $\blacktriangleright$  Repita los pasos 6-9.
- 10. Para concluir el aprendizaje confirme con el botón OK.

#### El gateway está listo para el manejo mediante smartphone / tableta en la red doméstica local.

# <span id="page-66-1"></span>10 Crear escenarios

Combine varias funciones individuales para crear un escenario, p. ej. llegar a casa o posición de ventilación. Requisitos:

- Se ha instalado la App, ver capítulo [7.1](#page-62-1).
- Deben estar configurados varios dispositivos y funciones.
- 1. Seleccione en el nivel Escenarios el símbolo  $+$ .
- 2. Añada el nombre para un escenario nuevo.
- 3. Seleccione el botón Añadir.
	- Se abre una lista con los dispositivos disponibles.
- 4. Seleccione un dispositivo.
	- Se abre otra lista con las funciones memorizadas de este dispositivo.
- 5. Seleccione la función deseada.
	- La denominación de la función se muestra en la lista de este escenario.

Para añadir otros dispositivos y funciones:

- Repita los pasos 3-5.
- 6. Al finalizar, presione el pulsador OK.

### Se ha configurado un escenario nuevo.

# 11 Configurar usuarios

En un gateway se pueden crear un administrador y nueve usuarios.

### <span id="page-66-2"></span>11.1 Crear usuario nuevo y asignar derechos de usuario

Si un gateway es manejado por varios dispositivos finales o usuarios, deben crearse usuarios adicionales. Requisitos:

- Se ha instalado la App, ver capítulo [7.1](#page-62-1).
- Se ha registrado como administrador.
- 1. Seleccione en el nivel Gestión de usuarios el símbolo  $+$ .
- 2. Añada los datos de acceso para un usuario nuevo:
	- a. Nombre de usuario
	- b. Contraseña
	- c. Repetir contraseña
- 3. Confirme con OK.
	- Se muestran todos los dispositivos memorizados.
- 4. Seleccione los dispositivos a los que pueda acceder el usuario nuevo.
	- En los dispositivos seleccionados se muestra al final de la línea el símbolo  $\checkmark$  como confirmación.
- 5. Seleccione el botón Guardar para quardar su selección.

### Se han configurado los derechos de usuario para el manejo en la red doméstica.

### 11.2 Configurar la App del nuevo usuario para el funcionamiento en su red doméstica

### Requisitos:

- Se ha modificado la contraseña de administrador.
- 1. Instale la App BiSecur en el smartphone / la tableta de usuario nuevo.
- 2. Asegúrese de que el smartphone / la tableta se encuentre en su red doméstica.
- 3. Inicie la App.
- 4. Seleccione el símbolo  $+$ .
	- Todos los gateways añadidos se muestran en un resumen.
- 5. Seleccione el botón OK.
- 6. Seleccione su gateway.
- 7. Introduzca el nombre de usuario y la correspondiente contraseña.
	- Se abre la página principal de la App.

<span id="page-67-0"></span>Se ha configurado la App del nuevo usuario para el funcionamiento en su red doméstica.

### 11.3 Configurar la App del nuevo usuario para el funcionamiento a distancia

Requisitos:

- La App BiSecur está instalada.
- El funcionamiento de gateway a través del Portal Hörmann está configurado, ver capítulo 12.1.
- 1. Seleccione en el Portal Hörmann el punto de menú Gestión.
- 2. Seleccione el punto de menú smartphones / tabletas.
- 3. Seleccione el símbolo  $+$  para añadir un smartphone / una tableta.
- 4. Anote el ID del dispositivo.
- 5. Rellene todos los campos obligatorios.
- 6. Guarde sus entradas.
- 7. Seleccione en el Portal Hörmann el punto de menú Accesos.
- 8. Seleccione el símbolo  $+$  para añadir un acceso.
- 9. Seleccione el smartphone / la tableta y el gateway para configurar el acceso a distancia.
- 10. Guarde sus entradas.
- 11. Desconéctese del Portal Hörmann.
- 12. Asegúrese de que su smartphone / tableta disponga de una conexión de datos móvil.
- 13. Inicie la App.
- 14. Seleccione el símbolo **卷**.
- 15. Introduzca el ID del dispositivo generado automáticamente para el nuevo usuario y la contraseña determinada del Portal Hörmann.
- 16. Confirme los ajustes del Portal con el botón OK. – Se indica el estado.
- 17. Seleccione el botón OK.
- 18. Seleccione su gateway.
- Si la instalación no fue exitosa:
- ▶ Repita los pasos 15 a 18.

La App del nuevo usuario está configurado para el funcionamiento a distancia.

# 12 Portal Hörmann BiSecur Home

A través del Portal Hörmann registra su gateway así como su smartphone / tableta para un control desde cualquier lugar del mundo a través de Internet. El registro se realiza una sola vez a través de una página web certificada de Hörmann, y garantiza la máxima seguridad de datos.

# 12.1 Establecer el funcionamiento del gateway a través del Portal Hörmann

Para poder manejar el gateway de viaje, es decir, fuera de su red doméstica:

- 1. Visite el Portal Hörmann
- (www.bisecur-home.com).
- 2. Regístrese.
- 3. Siga las indicaciones del asistente, y realice los siguientes pasos: a. Registrar el gateway
- Introduzca la dirección MAC y el código del gateway. Este se encuentra en la etiqueta del dispositivo del gateway.
- Guarde sus entradas.
- b. Registrar el smartphone / la tableta
- Seleccione el símbolo + para añadir un smartphone / una tableta.
- ▶ Anote el ID del dispositivo.

### INDICACIÓN:

El ID del dispositivo se genera automáticamente del sistema y debe introducirse junto con la contraseña definida por usted en la App.

- Rellene todos los campos obligatorios.
- Guarde sus entradas.
	- c. Establecer el acceso entre el smartphone / la tableta y el gateway
- Seleccione el símbolo  $+$  para añadir un acceso.
- Seleccione el smartphone / la tableta y el gateway para configurar el acceso a distancia.
- ▶ Guarde sus entradas.

Para registrar otros gateways, smartphones / tabletas, y gestionar accesos.

- 1. Seleccione en el Portal Hörmann el punto de menú Gestión.
- 2. Realice su selección.
- 3. Desconéctese del Portal Hörmann.

### 12.2 Configurar la conexión entre la App y el Portal Hörmann.

- 1. Inicie la App.
- 2. Seleccione el símbolo **\***.
- 3. Introduzca el ID del dispositivo generada automáticamente, y la contraseña determinada por Usted del Portal Hörmann.
- 4. Confirme sus ajustes del Portal con el botón OK. – Se indica el estado.
- 5. Seleccione el botón OK.
- 6. Seleccione su gateway.

Si la instalación no fue exitosa:

▶ Repita los pasos 3 a 6.

### Si la configuración ha sido exitosa, se ha activado el manejo a través del Portal.

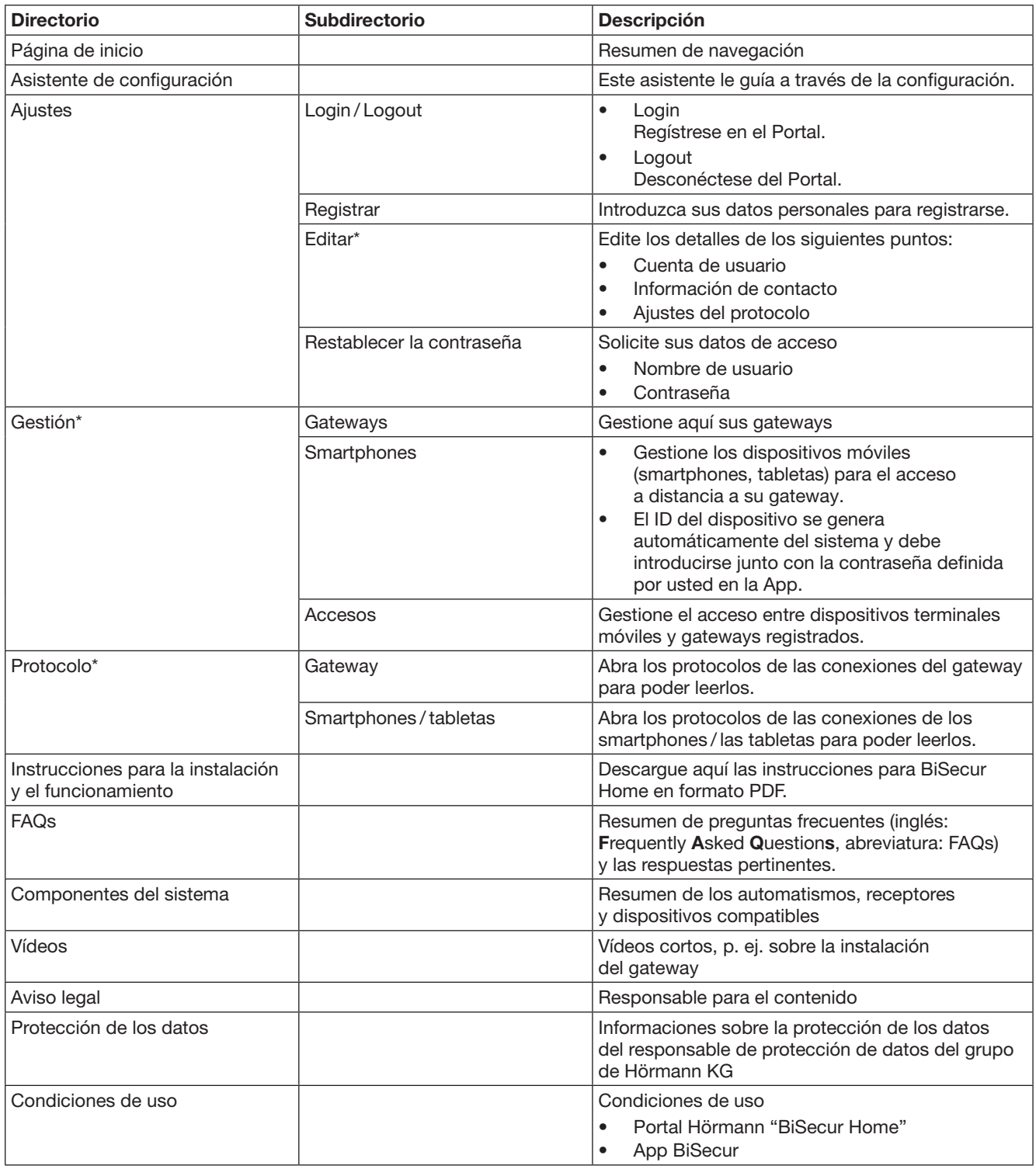

# <span id="page-68-0"></span>12.3 Navegación a través del Portal Hörmann

\* Este directorio solo es visible para el administrador.

# <span id="page-69-0"></span>13 Información y ayuda

Encontrará más detalles sobre la instalación y el funcionamiento del gateway en www.bisecur-home.com Encontrará información sobre el manejo de la App en el pulsador de información

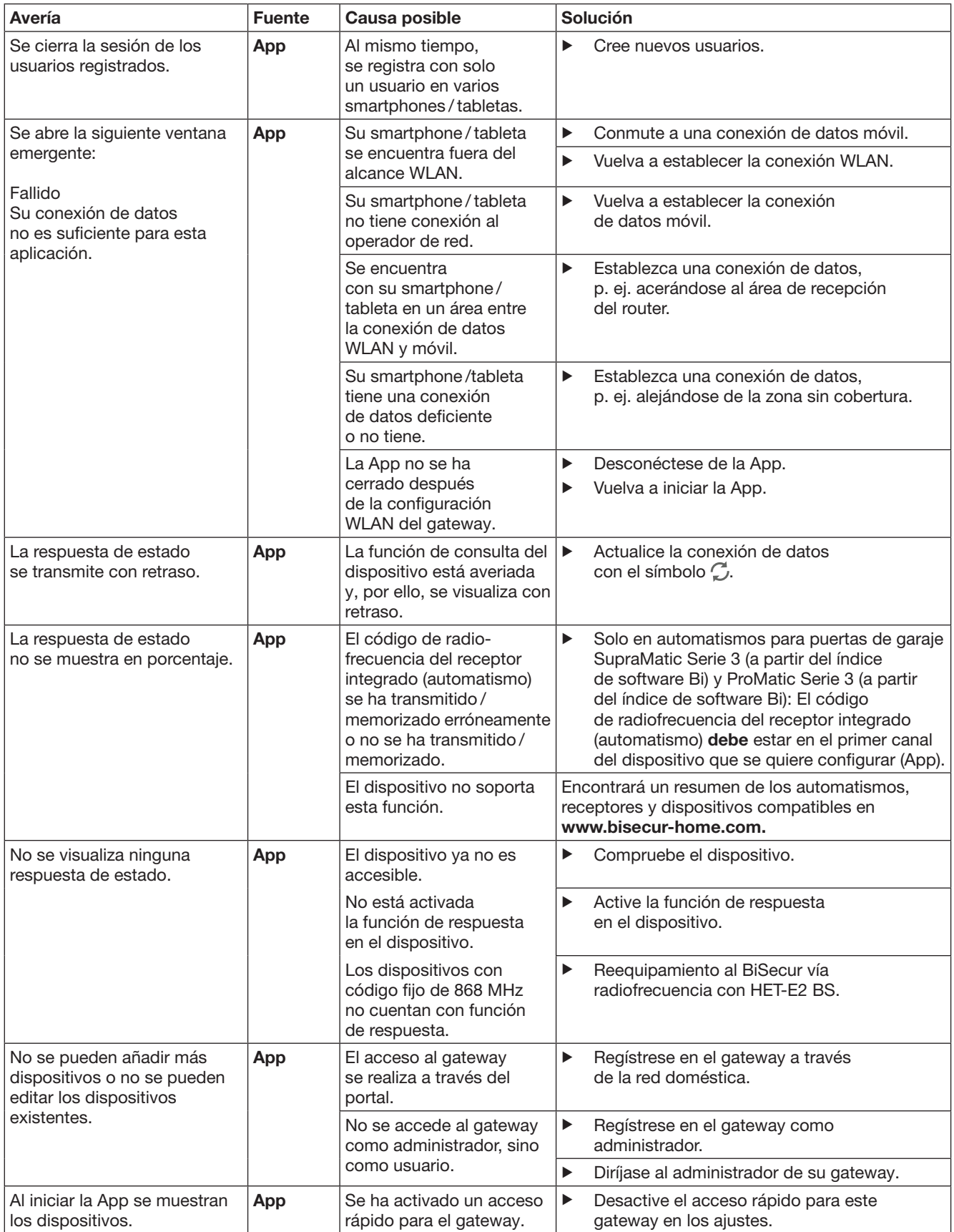

| Avería                                                                                                    | <b>Fuente</b> | Causa posible                                                                                                    |                       | Solución                                                                                                    |
|----------------------------------------------------------------------------------------------------|---------------|----------------------------------------------------------------------------------------------------|-----------------------|----------------------------------------------------------------------------------------------------|
| No se puede cambiar<br>el usuario de un gateway.<br>Tras la selección del gateway,<br>se muestra directamente<br>la página principal.                                       | App           | Se han guardado<br>los datos de acceso<br>del usuario.                                                                                                    | ▶                     | Borre los datos de acceso memorizados<br>en los ajustes.                                                                                                    |
| Se ha cambiado el idioma<br>en la App a inglés.                                                                                                    | App           | El idioma de su<br>smartphone/tableta está<br>configurado en automático<br>o en un idioma que la App<br>no puede asignar.                                                             | ▶                     | Cambie el idioma de su smartphone / tableta<br>en los ajustes al idioma que desee.                                                                                              |
| Al seleccionar el gateway<br>BiSecur se muestra<br>el mensaje:<br>• Comunicación<br>con el gateway fallida<br>• El nombre de usuario<br>o la contraseña<br>son incorrectos. | App           | El gateway BiSecur<br>y el smartphone / la tableta<br>no se encuentran<br>en la misma red<br>doméstica.                                                                               | $\blacktriangleright$ | Asegúrese de que el gateway BiSecur<br>y el smartphone/la tableta se encuentren<br>en la misma red doméstica.                                                                   |
|                                                                                                    |               | Durante la primera<br>configuración del gateway<br>BiSecur se han guardado<br>los siguientes datos<br>de acceso en el gateway.<br>Nombre de usuario:<br>"admin"<br>Contraseña: "0000" | ▶                     | Restablezca los ajustes de fábrica<br>del gateway BiSecur.                                                                                                    |
| El gateway BiSecur debe<br>cambiar a otra WLAN<br>y no es posible.                                                                                                    | App           | WLAN ya está<br>configurado.                                                                                                    | ▶                     | Conecte el gateway mediante el cable de red<br>con el router. Asegúrese de que su<br>smartphone/tableta se encuentre en la nueva<br>red y que la red anterior esté desactivada. |
|                                                                                                    |               |                                                                                                    | ▶                     | Vuelva a configurar el gateway.                                                                                                    |
| Se muestra el símbolo $\bigwedge$                                                                                                    | App           | Después de un fallo<br>de tensión o cuando<br>se activa la limitación<br>de fuerza del automatismo<br>para puerta.                                                                    | ▶                     | Realice un recorrido de referencia<br>en el automatismo para puerta.                                                                                                    |
| A seleccionar el gateway<br>no se muestra el gateway<br>buscado no se muestra<br>ninguno.                                                                                   | Gateway       | El gateway<br>y el smartphone<br>o la tableta<br>no se encuentran<br>en la misma red durante<br>la configuración.                                                                     | ▶                     | Ponga el gateway y el smartphone<br>o la tableta en la misma red.                                                                                                    |
|                                                                                                    |               | Durante la configuración,<br>el gateway no tiene<br>conexión LAN a la red.                                                                                                    | ▶                     | Establezca una conexión entre el gateway<br>y el router mediante un cable de red.                                                                                               |
| El LED brilla de forma<br>permanente en color verde:<br>El gateway no se registra<br>automáticamente en el router.                                                          | Gateway       | Los ajustes del router<br>no permiten conectarse<br>al gateway.                                                                                                    | ▶                     | Compruebe los ajustes del router, y permita<br>el acceso a otros usuarios de la red.                                                                                            |
| No se puede realizar<br>la configuración WLAN.                                                                                                    | <b>Router</b> | En el router está ajustado<br>el modo mixto<br>(WPA/WPA2).<br>(WPA/WPA2) eingestellt.                                                                                                 | ▶                     | Ajuste el tipo de codificación de seguridad<br>en WPA o WPA2. *                                                                                                    |
|                                                                                                    |               | En los ajustes del router,<br>la SSID (nombre de red)<br>contiene un espacio.                                                                                                    | ▶                     | En los ajustes del router, introduzca una SSID<br>(nombre de red) sin espacios. *                                                                                               |
|                                                                                                    |               | Se ha ajustado<br>la radiofrecuencia<br>incorrecta para la señal<br>WLAN en el router.                                                                                                | ▶                     | Ajuste la radiofrecuencia en el router<br>a 2,4 GHz. *                                                                                                    |

<sup>\*</sup> Un cambio puede provocar que el resto de dispositivos conectados en la WLAN ya no estén conectados con la red doméstica.

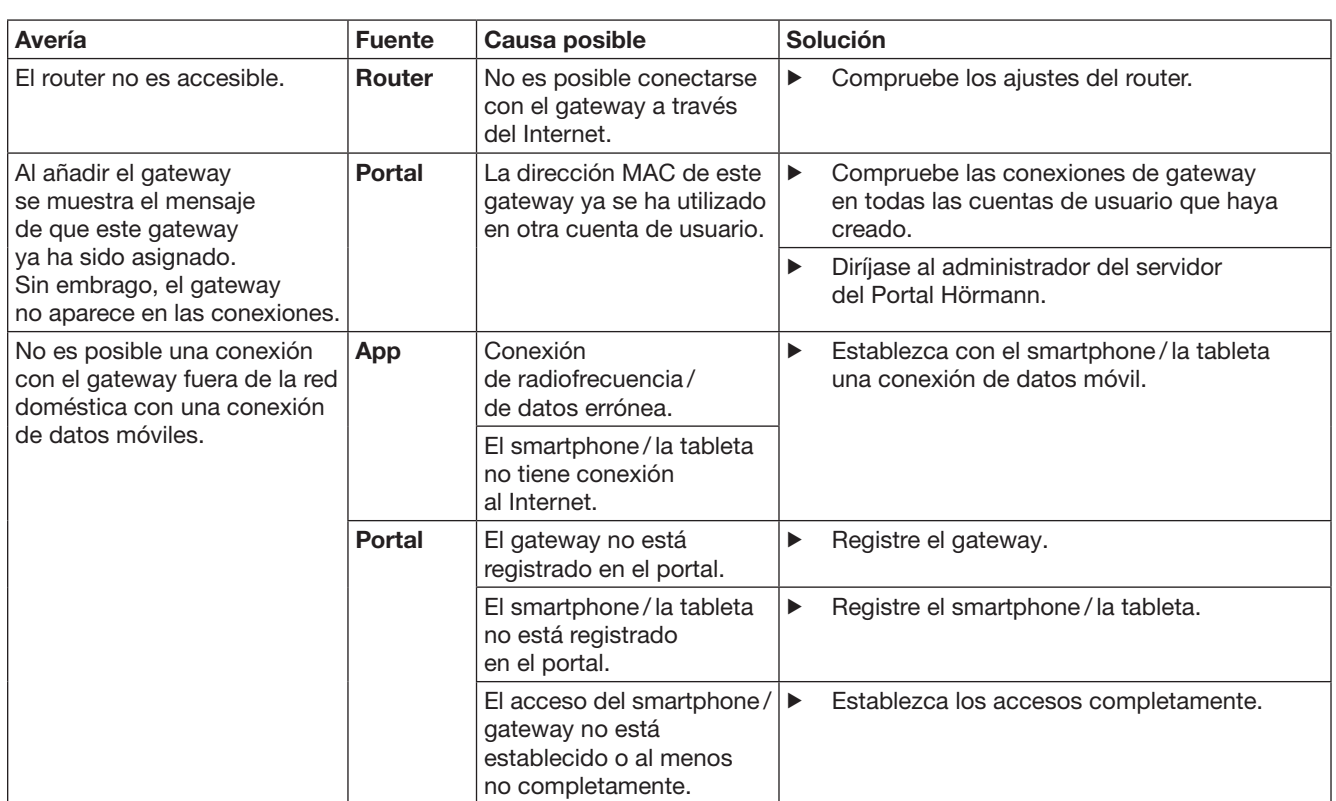
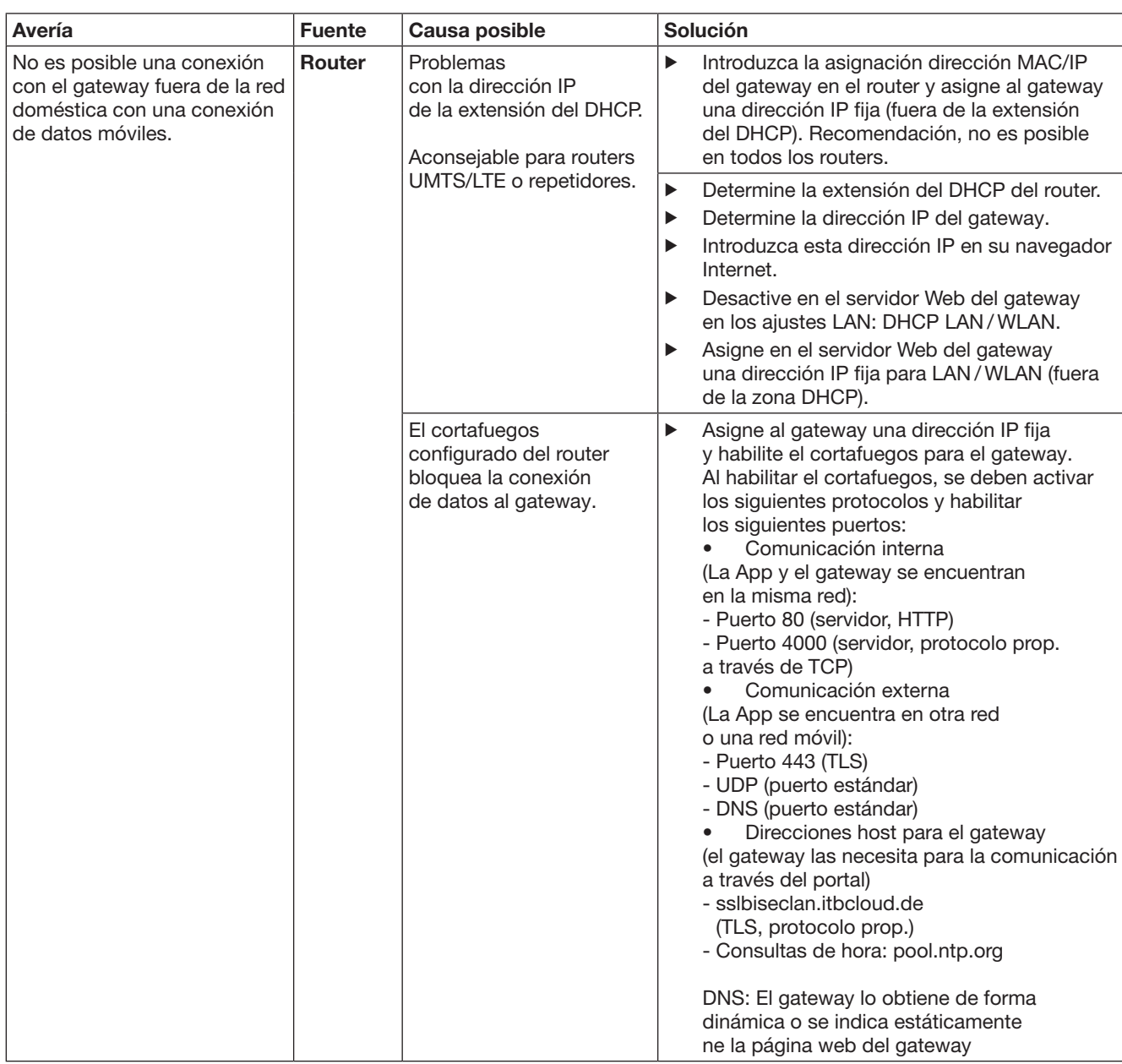

# 14 Restablecimiento de los ajustes del dispositivo en el gateway

Puede restablecer todos los ajustes de fábrica en el gateway realizando los siguientes pasos.

- 1. Presione el pulsador y manténgalo presionado. – El LED parpadea lento durante 5 segundos
	- en color azul.
	- El LED parpadea rápido durante 2 segundos en color azul.
	- El LED brilla prolongadamente en color azul.
- 2. Suelte el pulsador.

El gateway se encuentra en el estado de entrega.

#### INDICACIÓN:

Si se suelta antes de tiempo el pulsador, se interrumpe el reset del dispositivo, y no se borran los códigos de radiofrecuencia.

# 15 Borrar el gateway

Si ya no requiere las funciones del gateway, deberá borrarlo en dos lugares.

# 15.1 Borrar en la App

- 1. Inicie la App.
- Se abre el resumen del gateway.
- 2. Seleccione el símbolo ... – Detrás del gateway inactivo se muestra el símbolo $\ddot{\blacksquare}$ .
- 3. Seleccione el símbolo detrás del gateway que desea borrar / desinstalar.
	- Se abre la ventana Borrar gateway.
- 4. Confirme que desea borrar con Sí.

# 15.2 Borrar en el servidor del Portal

Regístrese en el servidor del Portal.

- 1. Seleccione en el Portal Hörmann el punto de menú Gestión.
- 2. Seleccione el punto de menú Gateways. – Se abre una página en la que puede añadir, editar, ver y borrar sus gateways.
- 3. Seleccione el símbolo detrás del gateway que desea borrar.
- 4. Confirme que desea borrar con Sí.

# 16 Limpieza

# ATENCIÓN

Daños en el gateway debido a una limpieza incorrecta Productos de limpieza inadecuados pueden afectar la carcasa.

Limpie el gateway únicamente con un paño limpio y suave.

# 17 Reciclaje

Los dispositivos eléctricos y electrónicos, así como las pilas no deben desecharse con la basura doméstica o con los residuos restantes, sino deben entregarse en los puntos de recogida previstos para ello.

# 18 Datos técnicos

#### 18.1 Gateway

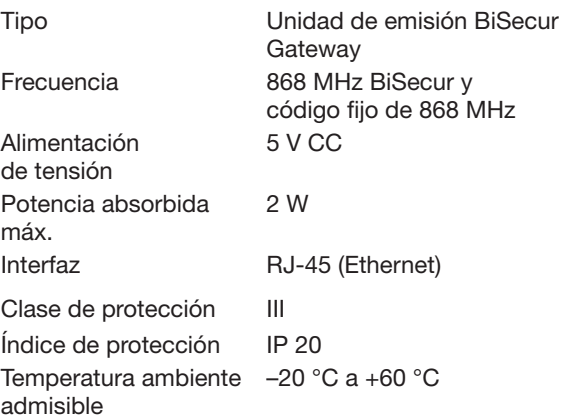

# 18.2 Fuente de alimentación

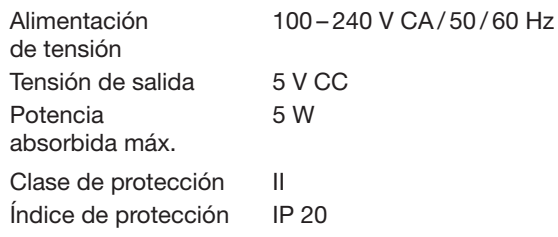

# 19 Declaración CE de conformidad

Conforme a la directiva sobre equipos radioeléctricos 2014/53/UE, conocida como directiva RED ("Radio Equipment Directive")

Por la presente, la

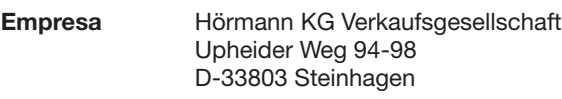

declara que el

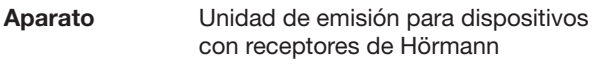

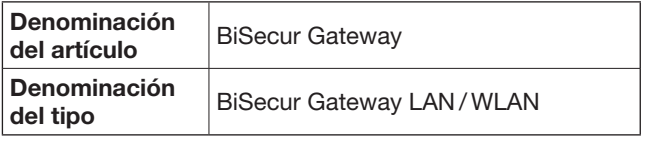

corresponde según su concepto y tipo de construcción en la versión comercializada a las exigencias básicas y a todas las prescripciones pertinentes de la directiva sobre equipos radioeléctricos 2014/53/UE, conocida como directiva RED ("Radio Equipment Directive").

En caso de una modificación del dispositivo no autorizada, pierde validez la presente declaración.

### Normas y especificaciones aplicadas y consultadas:

EN 60950-1 EN 62311 ETSI EN 301 489-1 ETSI EN 301 489-3 ETSI EN 300 220-1 ETSI EN 300 220-2 ETSI EN 300 328 Este aparato puede comercializarse en todos los países de la UE, Noruega, Suiza y otros países.

Steinhagen, 13/06/2016

ppa. Axel Becker Dirección

# Содержание

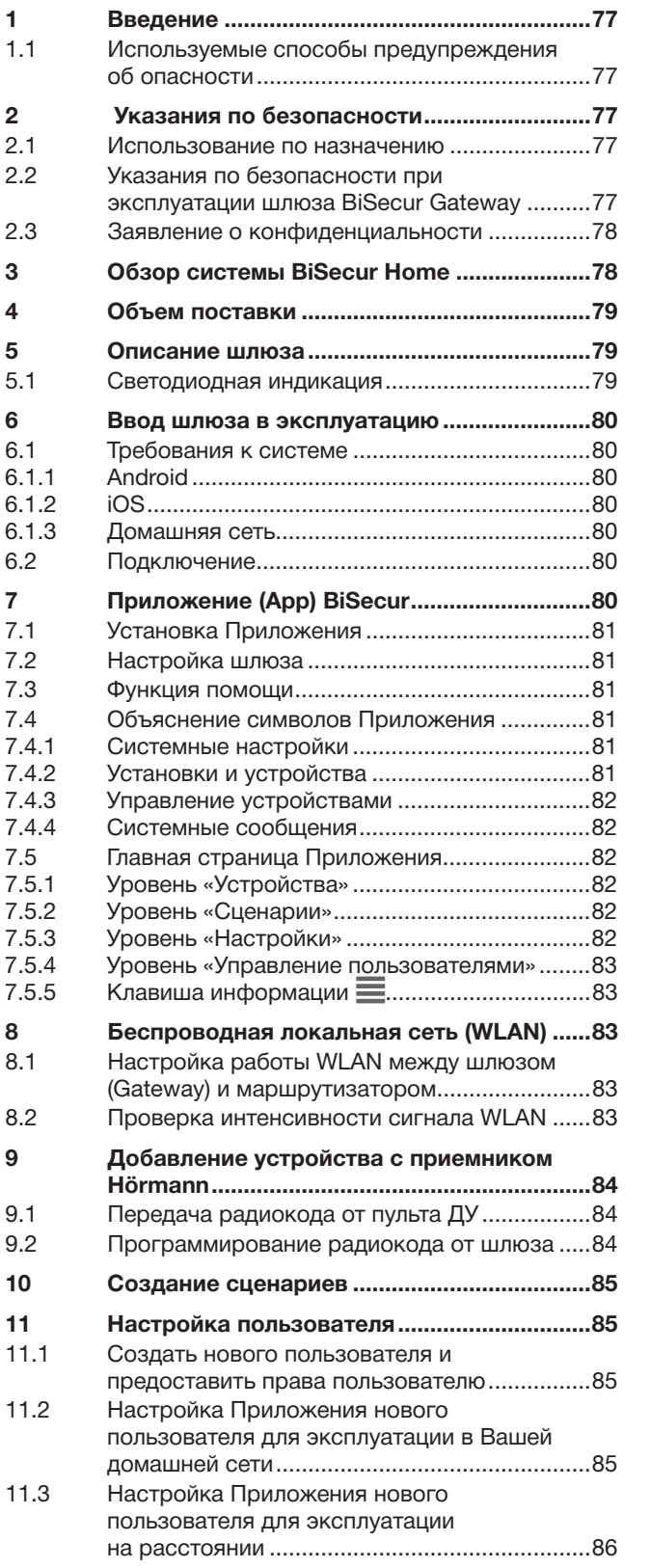

Без наличия специального разрешения запрещено любое<br>распространение или воспроизведение данного документа, а также<br>использование и размещение где-либо его содержания. Несоблюдение<br>данного положения влечет за собой санкции

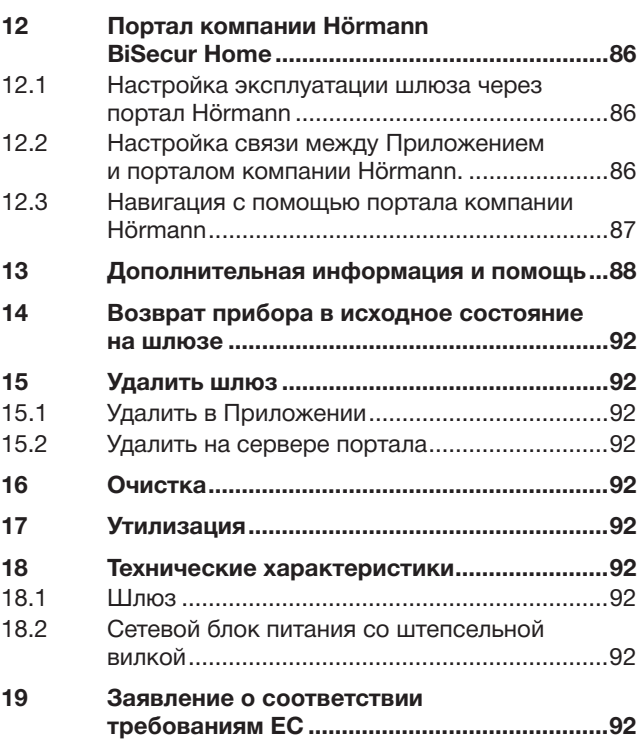

<span id="page-76-0"></span>Уважаемые покупатели!

Мы благодарим Вас, что Вы выбрали высококачественную продукцию нашей компании.

# 1 Введение

Пожалуйста, внимательно прочтите данное руководство. в нем содержится важная информация об изделии. Особое внимание обратите на информацию и указания, относящиеся к требованиям по безопасности и способам предупреждения об опасности.

Бережно храните данное руководство и позаботьтесь о том, чтобы пользователь изделия имел свободный доступ к руководству в любое время.

# 1.1 Используемые способы предупреждения об опасности

 Данный предостерегающий символ обозначает опасность, которая может привести к травмам или смерти. в текстовой части этот символ используется в сочетании с указываемыми далее степенями опасности. в иллюстративной части дополнительно указывается на наличие разъяснений в текстовой части.

# ОПАСНО!

Обозначает опасность, которая может привести к смерти или тяжелым травмам.

# ВНИМАНИЕ!

Обозначает опасность, которая может привести к повреждению или поломке изделия.

# 2 Указания по безопасности

### 2.1 Использование по назначению

Устройство BiSecur Gateway представляет собой передатчик с обратной связью

- для управления приводами ворот/ приводами дверей и принадлежностями для дистанционного управления
- для запроса текущего положения.

Он служит интерфейсом между Вашей домашней сетью и приборами с приемником Hörmann.

Использование не по назначению недопустимо. Производитель не несет ответственности за ущерб, возникший в результате неправильного использования изделия или его использования не по назначению.

#### 2.2 Указания по безопасности при эксплуатации шлюза BiSecur Gateway

# $\triangle$  ОПАСНО!

#### Опасность получения травм при движении ворот / движении дверей

Если управление Приложением BiSecur App выполняется со смартфона / планшетного компьютера, то это может привести к травмам людей вследствие движения ворот / движения двери.

- Следите за тем, чтобы смартфон / планшетный компьютер не попадали в руки детям и использовались только лицами, которые ознакомлены с принципами действия установок с дистанционным управлением!
- Если имеется только одно устройство безопасности, то Приложением следует всегда управлять из зоны видимости ворот / дверей!
- Проход и/или проезд через проемы ворот / дверей, оборудованные установками с дистанционным управлением, разрешается только тогда, когда ворота / двери находятся в конечном открытом положении.
- ▶ Никогда не стойте в зоне движения ворот/дверей.

# ∆ ОСТОРОЖНО

### Опасность случайного включения устройств

Вследствие дистанционного управления устройствами возможно случайное их включение и, например, приведение в движение машин и механизмов.

- ▶ Убедитесь в том, что вследствие дистанционного управления устройствами люди и предметы не подвергаются никакой опасности или что подобные риски устраняются за счет использования устройств безопасности.
- ▶ Пожалуйста, обратите внимание на указания производителя устройств с дистанционным управлением.
- Случайный запуск машин и механизмов должен быть полностью исключен.

# ВНИМАНИЕ!

#### Негативное влияние факторов окружающей среды на функционирование изделия

Несоблюдение этих требований может привести к функциональным сбоям!

Защищайте шлюз (Gateway) от следующих воздействий:

- Прямое воздействие солнечных лучей (допустимая температура окружающей среды: от –20°C до +60°C)
- Влага
- Пыль

#### <span id="page-77-0"></span>УКАЗАНИЯ:

- После программирования или расширения системы дистанционного управления необходимо провести функциональное испытание.
- При вводе в эксплуатацию системы дистанционного управления, а также при ее расширении, следует использовать исключительно оригинальные детали.
- Местные условия могут оказывать влияние на дальность действия дистанционного управления.
- Мобильные телефоны GSM -900 при одновременном использовании могут влиять на дальность действия системы дистанционного управления.

### 2.3 Заявление о конфиденциальности

При управлении шлюзом (Gateway) на расстоянии происходит передача основных данных изделия и процессов коммуникации с порталом Hörmann.

Обратите внимание на заявления

о конфиденциальности на портале или в Приложении (App).

# 3 Обзор системы BiSecur Home

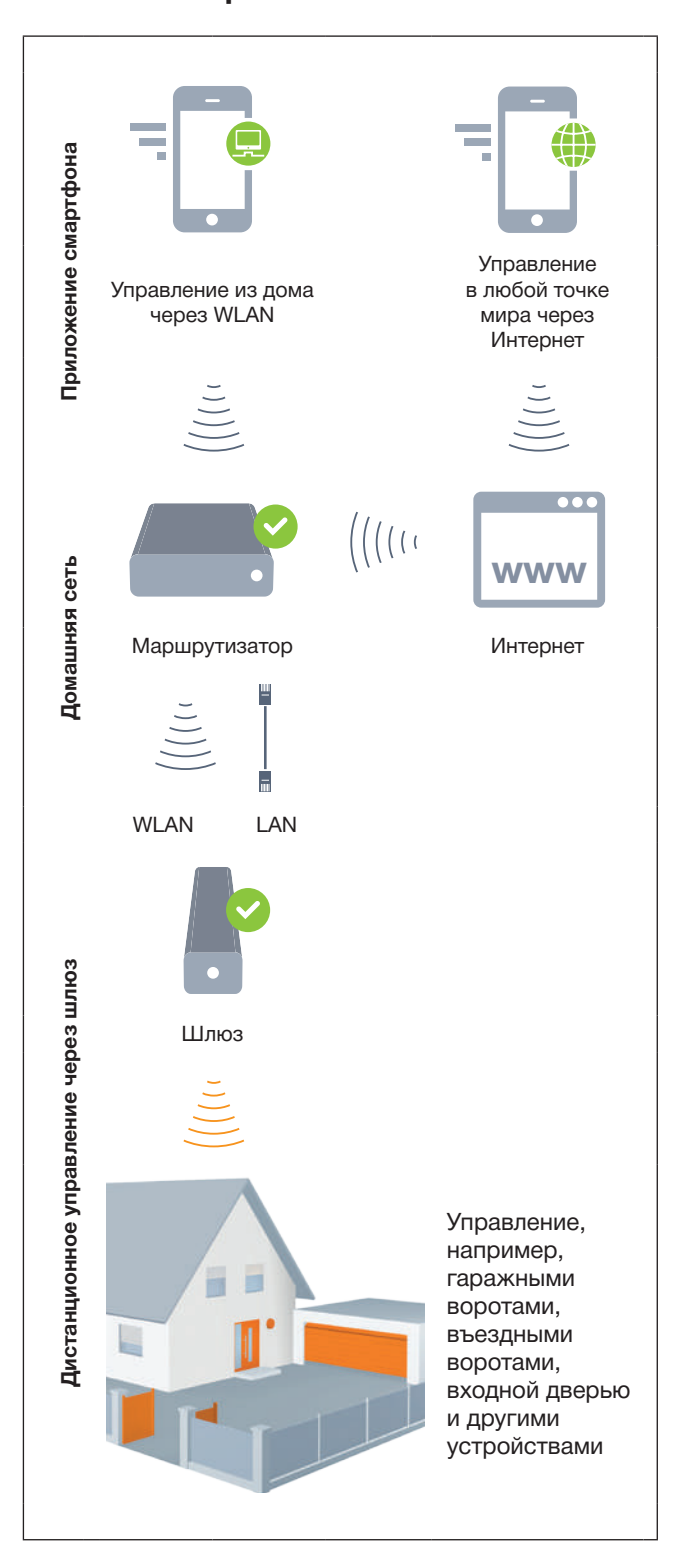

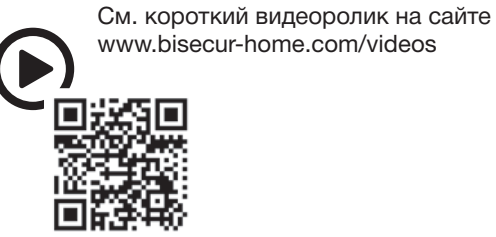

# <span id="page-78-0"></span>4 Объем поставки

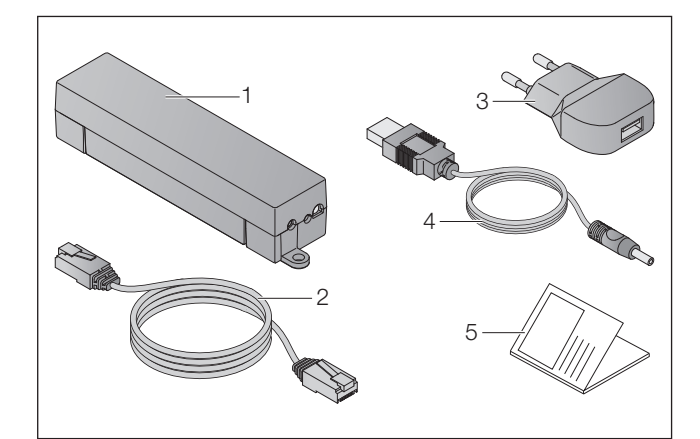

- 1. Шлюз BiSecur Gateway
- 2. Сетевой кабель CAT 5E, 1 м
- 3. Сетевой блок питания 100 240 В перем. тока / 5 В пост. тока / 1,0 A
- 4. Кабель от USB-A к устройству постоянного тока
- 5. Краткое практическое руководство для ввода устройства в эксплуатацию

# 5 Описание шлюза

С помощью шлюза BiSecur Gateway компании Hörmann Вы можете удобно управлять приводами ворот / приводами дверей Hörmann, а также другими устройствами с приемником Hörmann при помощи смартфона или планшета. в дополнение к этому, Ваше Приложение отображает положение ворот / положение двери, а также состояние Ваших устройств.

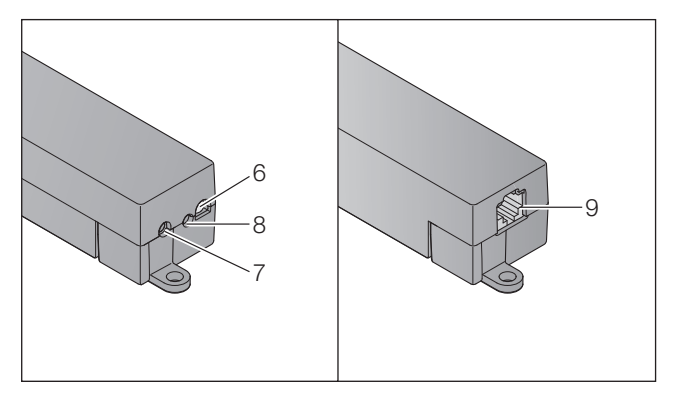

- 6. Многоцветный светодиод
- 7. Клавиша
- 8. Разъем для подключения сетевого блока питания
- 9. Разъем для сетевого кабеля

# 5.1 Светодиодная индикация

#### Светодиод зеленого цвета (GN)

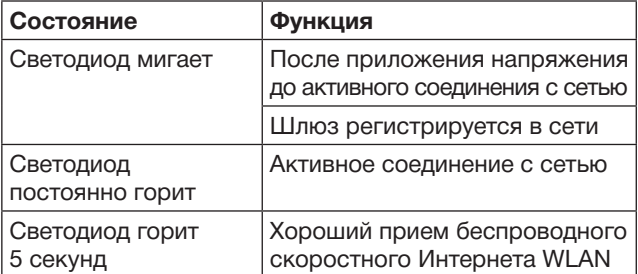

#### Светодиод синего цвета (BU)

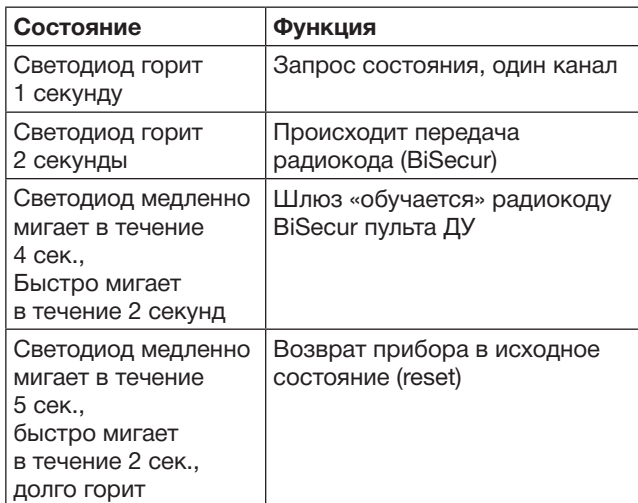

#### Светодиод красного цвета (RD)

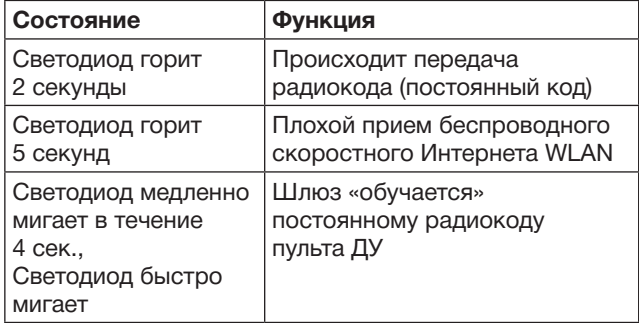

#### Светодиод синего (BU) и зеленого (GN) цвета

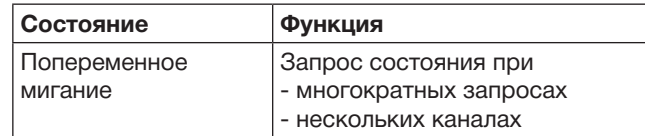

#### Светодиод синего (BU) и красного (RD) цвета

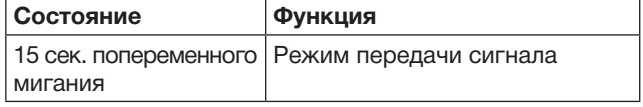

# Светодиод зеленого (GN) и красного (RD) цвета

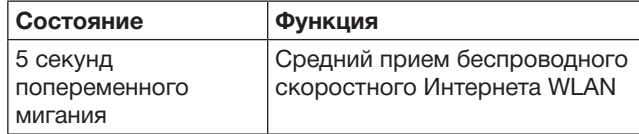

# <span id="page-79-0"></span>6 Ввод шлюза в эксплуатацию

### 6.1 Требования к системе

### 6.1.1 Android

- Программное обеспечение: версия 2.3 и выше
- мин. 256 MB RAM

# 6.1.2 iOS

- Программное обеспечение: версия iOS 6 и выше
- iPod touch: начиная с 5-ого поколения
- Начиная с iPhone 4S
- Начиная с iPad 2
- Начиная с iPad mini

# <span id="page-79-1"></span>6.1.3 Домашняя сеть

- Широкополосный доступ в Интернет
- Интернет-браузер
	- Firefox начиная с версии 14
	- Chrome начиная с версии 22
	- Safari начиная с версии 4
	- Internet Explorer начиная с версии 10
	- Другие актуальные браузеры с поддержкой Javascript и CSS3
- Маршрутизатор WLAN
	- WLAN, стандарт IEEE 802.11b/g/n
	- Шифрование WPA-PSK или WPA2-PSK
	- Название сети не содержит пробелов
	- Разрешен доступ других конечных устройств
- Свободный порт LAN на маршрутизаторе
- Подача питания (100 240 В перем. тока / 50 / 60 Гц)
- Смартфон или планшетный компьютер с доступом к магазину приложений App StoreSM или Google™ play
- Место установки с возможностью дистанционного управления обслуживаемым устройством.

# 6.2 Подключение

Место установки для Вашего шлюза (Gateway):

▶ После выбора места установки убедитесь в том, что управляемые дистанционно устройства находятся в зоне приема радиосигнала.

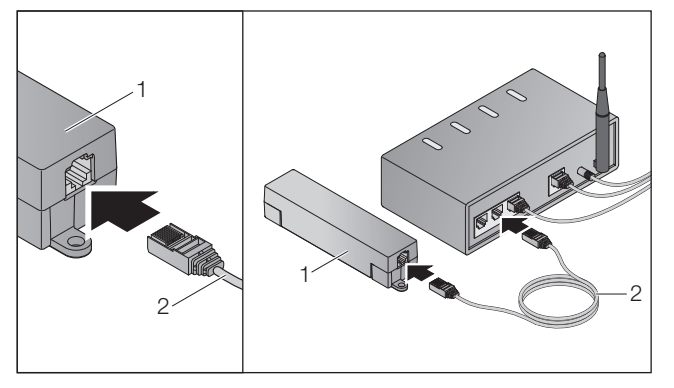

▶ Подключите шлюз (1) через сетевой кабель (2) к маршрутизатору.

# ВНИМАНИЕ!

# Поломка шлюза из-за использования

недопустимого сетевого блока питания. Если шлюз эксплуатируется не с сетевым блоком питания нашей компании, то это может привести к повреждениям.

▶ Используйте исключительно входящий в объем поставки сетевой блок питания или запасные части нашей компании.

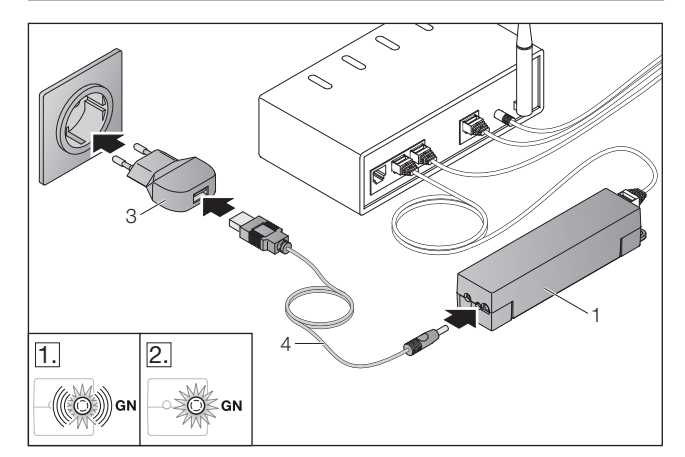

- ▶ Подключите шлюз Gateway (1) с помощью кабеля (4) и сетевого блока питания (3) к электрической сети (100 - 240 В перем. тока / 50 / 60 Гц).
- 1. Светодиод мигает зеленым цветом:
	- Напряжение приложено.
	- Активного соединения с сетью еще нет.
	- Регистрация в сети может занять несколько секунд.
- 2. Светодиод постоянно горит зеленым цветом: – Установлено активное соединение с сетью.

Шлюз готов к работе в режиме LAN.

# 7 Приложение (App) BiSecur

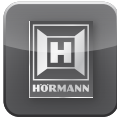

Благодаря этому Приложению Вы сможете управлять выбранными устройствами с помощью Вашего смартфона или планшетного компьютера, например, приводами гаражных или въездных ворот, дверями, а также другими устройствами с приемниками компании Hörmann.

Функции:

- Настройка и управление устройствами
- Обслуживание устройств
- Запрос состояния
- Создание сценариев
- Предоставление прав
- E-mail для связи со службой технической поддержки
- Уведомления от службы техподдержки

Приложение BiSecur App можно приобрести в магазинах приложений App StoreSM или Google™ play.

# <span id="page-80-1"></span><span id="page-80-0"></span>7.1 Установка Приложения

▶ Установите приложение BiSecur App (далее – Приложение) на Вашем смартфоне / планшетном компьютере.

### 7.2 Настройка шлюза

- 1. Убедитесь в том, что Ваш смартфон / планшетный компьютер находится в Вашей домашней сети.
- 2. Запустите Приложение.
- $3.$  Выберите символ  $+$ .
	- Приложение ищет имеющиеся шлюзы Hörmann.
	- Данный процесс займет несколько секунд.
	- Все добавленные шлюзы отобразятся в одном списке.
- 4. Выберите кнопку OK.
- 5. Выберите Ваш шлюз (Gateway).

#### Открывается главная страница Приложения.

#### УКАЗАНИЕ:

В соответствии с требованиями безопасности измените Ваш пароль после первого входа в систему.

Для управления устройствами с помощью Приложения надо произвести следующие шаги:

- Добавить желаемое устройство
- Запрограммировать / передать желаемую функцию
- $\blacktriangleright$  См. главу [9](#page-83-1)

### 7.3 Функция помощи

Для облегчения обслуживания Приложения в него встроена функция помощи.

 $\triangleright$  Выберите символ ?, чтобы открыть или закрыть страницу справки.

#### 7.4 Объяснение символов Приложения

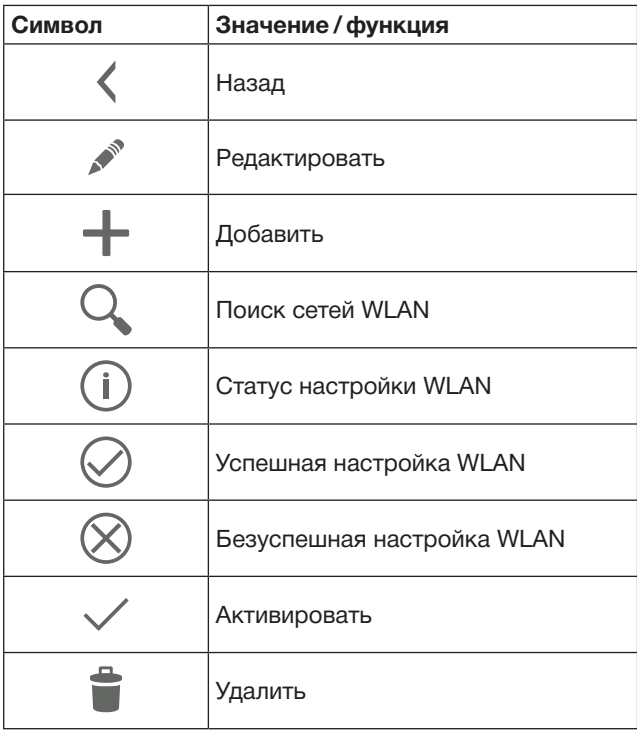

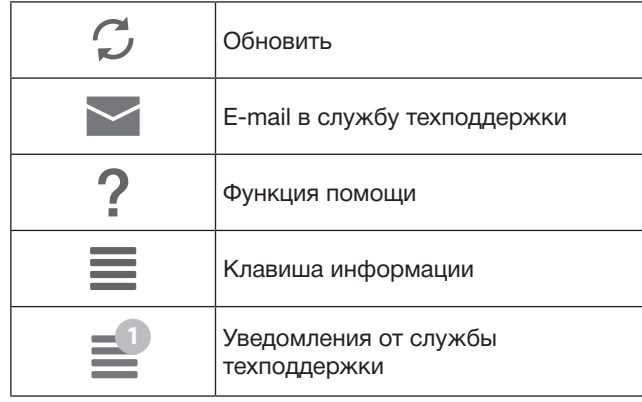

### 7.4.1 Системные настройки

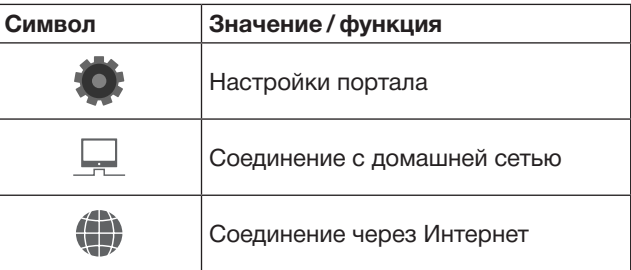

### 7.4.2 Установки и устройства

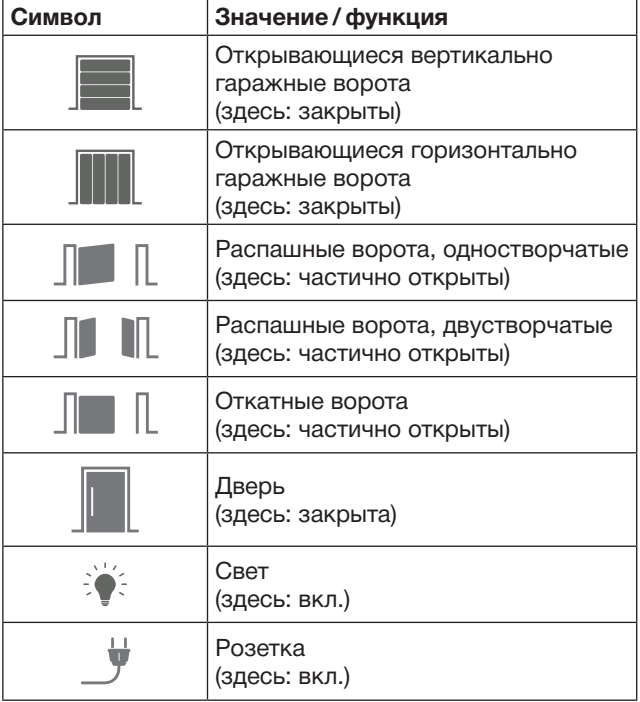

### <span id="page-81-0"></span>7.4.3 Управление устройствами

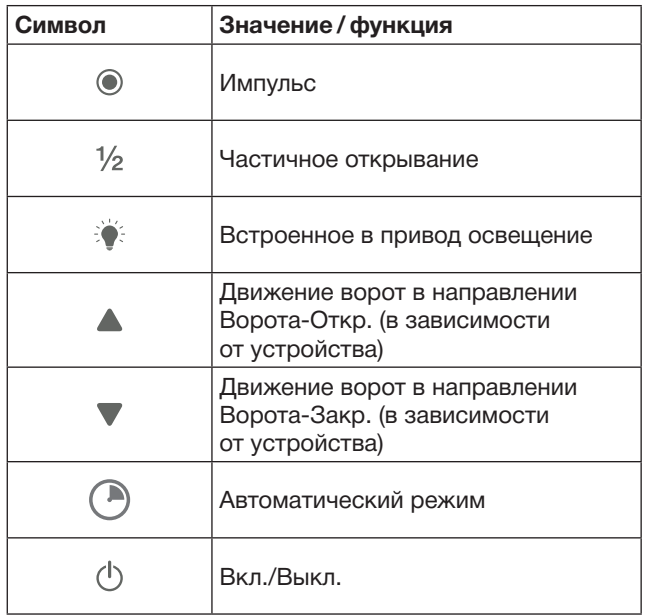

# 7.4.4 Системные сообщения

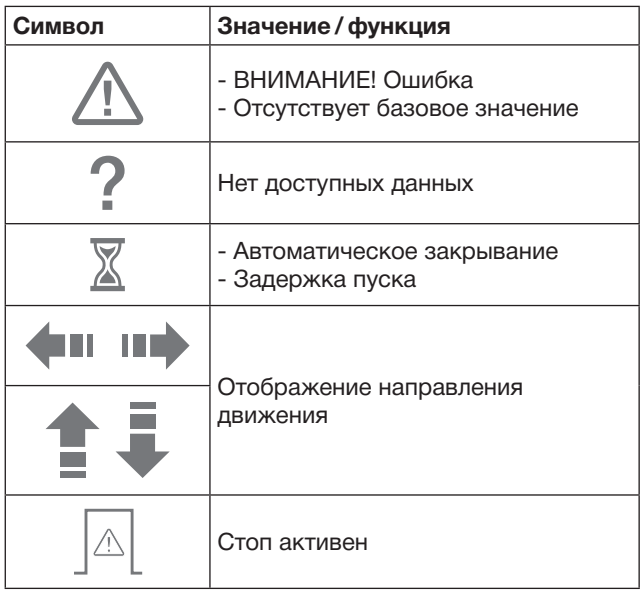

# 7.5 Главная страница Приложения

На главной странице в распоряжении имеются следующие уровни:

- Устройства
- Сценарии
- Настройки
- Управление пользователями

#### 7.5.1 Уровень «Устройства»

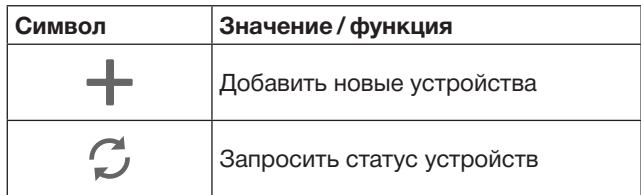

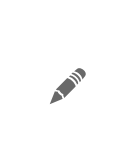

Переименование устройства, деактивация функции обратной связи, программирование на устройстве нового канала, полное удаление устройств или отдельных каналов

Добавленные устройства представлены в обзорном списке со следующей информацией:

- Обозначение
- Представление (секционные ворота, распашные ворота, откатные ворота и т.д.)
- Текущий статус

На каждом шлюзе Gateway может быть всего запрограммировано по 16 функций. Пример четырех функций:

- Импульс
- Движение ворот в направлении «Ворота-Откр.»
- Движение ворот в направлении «Ворота-Закр.»
- Частичное открывание

Вы можете управлять добавленными устройствами напрямую с помощью запрограммированных функций. Добавить устройство с приемником Hörmann, см. главу [9](#page-83-1).

### 7.5.2 Уровень «Сценарии»

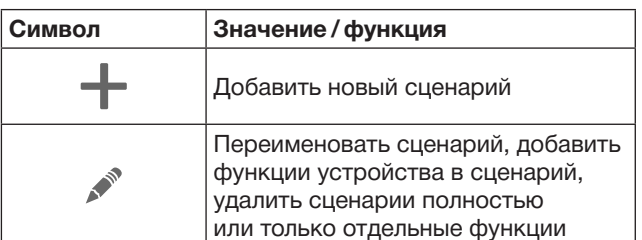

Объедините несколько отдельных функций в один сценарий. Нажав один раз на клавишу, Вы можете, например:

- Одновременно управлять Вашими гаражными и въездными воротами.
- Управлять Вашей входной дверью вместе с Вашим наружным освещением.
- Настроить регулирование вентиляции одновременно для двух гаражных ворот.

Добавленные сценарии представлены в обзорном списке с их обозначением.

Если Вы выбираете один сценарий, то сохраненные функции немедленно выполняются.

Создание сценариев, см. главу [10](#page-84-1).

#### 7.5.3 Уровень «Настройки»

- a. Запрограммированные каналы
- b. Удалить сохраненные данные входа в систему Если Вы подтверждаете удаление данных для входа в систему с помощью OK, то при выборе шлюза пароль должен быть введен заново.
- c. Изменить пароль
- d. Быстрый доступ Если для шлюза активирован быстрый доступ, то Приложение (App) автоматически включается
- по мере возможности. e. Управление всплывающими окнами с сообщениями
- f. Изменить имя шлюза
- g. WLAN

### <span id="page-82-0"></span>7.5.4 Уровень «Управление пользователями»

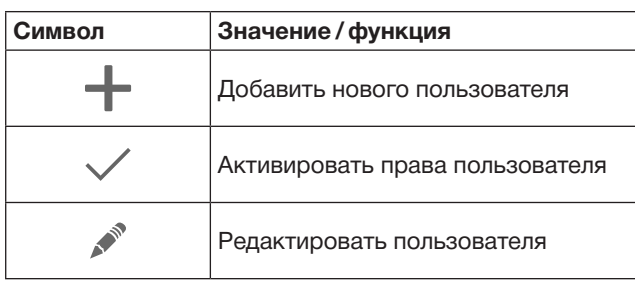

Как администратор Вы можете установить, какие устройства могут управляться соответствующим пользователем.

Например, во время Вашего отпуска Ваш сосед может открыть въездные ворота, но не входную дверь, чтобы войти в дом.

Добавить нового пользователя и предоставить права пользователю, см. главу [11.1.](#page-84-2)

# 7.5.5 Клавиша информации $\equiv$

Клавиша информации предоставляет следующую информацию и функции:

- a. Информация (общая, часто задаваемые вопросы FAQ)
- b. Выход
- c. Помощь онлайн
- d. Уведомления

# 8 Беспроводная локальная сеть (WLAN)

### 8.1 Настройка работы WLAN между шлюзом (Gateway) и маршрутизатором

Если Ваш шлюз находится в непосредственной близости от маршрутизатора, а Ваше устройство – в зоне приема радиосигнала, то оба эти устройства могут быть соединены с помощью локальной сети LAN. в этом случае Вы можете пропустить данную главу.

Обязательные условия:

- Шлюз соединен с маршрутизатором с помощью сетевого кабеля.
- Правильные настройки маршрутизатора, см. главу [6.1.3.](#page-79-1)
- Успешное соединение с Приложением см. главу [7.1](#page-80-1).0
- Шлюз и Ваш смартфон / планшетный компьютер находятся в Вашей домашней сети.
- 1. На главной странице Приложения выберите уровень Настройки.
	- Открывается уровень Настройки.
- 2. Выберите поле WLAN.
	- Открывается окно Сети WLAN.
- **3.** Выберите символ  $\mathbb{Q}$ .
	- Приложение автоматически осуществляет поиск активных сетей WLAN.
		- Видимые сети отображаются в новом окне.
- 4. Выберите Вашу сеть WLAN.
- 5. Введите пароль для входа в Вашу сеть WLAN.

### УКАЗАНИЕ:

В автоматическом режиме поиска распознаются только видимые сети.

Если желаемая сеть не отображается автоматически, то ее нужно настроить в ручном режиме.

- Введите следующие данные:
	- a. Имя (SSID / название сети)
	- b. Пароль (сеть)
- 6. Выберите кнопку Соединить. – На экране отображается индикация состояния.

Если настройка прошла неудачно:

 $\blacktriangleright$  Повторите шаги 4-6.

При успешной установке шлюз доступен через WLAN.

- 7. Отсоедините сетевой кабель.
- 8. Выйдите из Приложения.

Шлюз настроен для обслуживания с помощью смартфона / планшетного компьютера в локальной сети WLAN.

#### 8.2 Проверка интенсивности сигнала WLAN

На шлюзе Вы можете проверить интенсивность сигнала WLAN, чтобы найти наилучшее место для эксплуатации Вашего шлюза.

#### УКАЗАНИЕ:

Во время проверки интенсивности сигнала WLAN управление шлюзом невозможно.

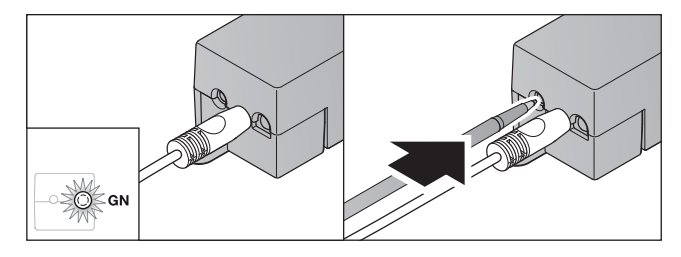

- 1. Шлюз должен иметь активное соединение с сетью. – Светодиод постоянно горит зеленым цветом.
- 2. Нажмите 1 раз коротко на клавишу на шлюзе.
	- Актуальная индикация светодиода после 5 секунд прерывается.
	- На 5 секунд отображается интенсивность сигнала WLAN:

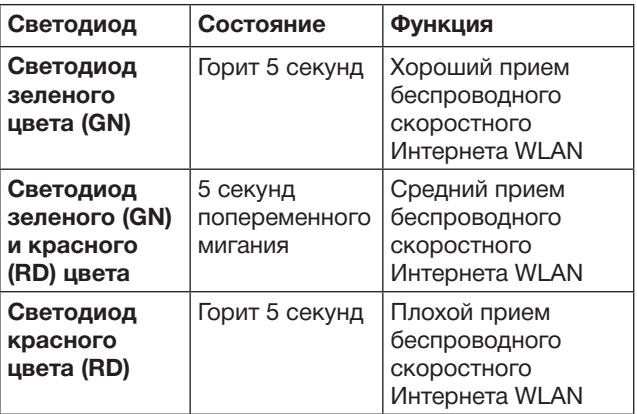

3. Шлюз завершает индикацию состояния.

– Светодиод гаснет кратковременно.

<span id="page-83-0"></span>4. Шлюз переходит в режим работы, в котором он находился до проверки интенсивности сигнала. – Светодиод постоянно горит зеленым цветом.

# <span id="page-83-1"></span>9 Добавление устройства с приемником Hörmann

Беспроводное соединение между шлюзом и устройством с приемником Hörmann настраивается с помощью Приложения. Есть два способа для создания беспроводного соединения:

- a. Передача радиокода от пульта ДУ, см. главу [9.1](#page-83-2).
- b. Программирование радиокода от шлюза, см. главу [9.2](#page-83-3).

#### УКАЗАНИЕ:

Если Вы используете с приводом гаражных ворот (серия 3) приемник ESE или ESEI BiSecur и хотите получать сообщение о состоянии в процентах, тогда на первом канале настраиваемого устройства (App) должен находиться радиокод интегрированного приемника (привод).

# <span id="page-83-2"></span>9.1 Передача радиокода от пульта ДУ

Обязательные условия:

- Шлюз и Ваш смартфон / планшетный компьютер находятся в Вашей домашней сети.
- Произведена настройка Приложения, см. главу [7.1.](#page-80-1)
- Управляемые дистанционно устройства находятся в зоне приема радиосигнала.
- 1. Выберите на главной странице Приложения уровень Устройства.
- 2. Выберите символ  $+$ , чтобы попасть в меню Добавить устройство.
	- Открывается окно Добавить устройство.
- 3. Добавьте следующие данные:
	- a. Обозначение (например, гаражные ворота) b. Тип устройства (например, открывающиеся вертикально гаражные ворота)
	- c. Флажок «Возможность обратной связи» Удалите галочку, если Ваше устройство не обладает функцией обратной связи.

#### УКАЗАНИЕ:

Получите информацию, обладает ли Ваше устройство функцией обратной связи. Список всех совместимых приводов и приемников, а также требований к системе Вы найдете на сайте www.bisecur-home.com

- 4. Выберите кнопку Далее.
	- Открывается еще одно окно Добавить устройство.

Для программирования желаемой функции пульт дистанционного управления, радиокод которого запрограммирован на устройстве, должен находиться неподалеку от шлюза.

# ОСТОРОЖНО

#### Опасность получения травм вследствие внезапного движения ворот / дверей

Во время программирования системы дистанционного управления в режиме обучения может произойти непроизвольное движение ворот / двери.

- Следите за тем, чтобы во время программирования системы дистанционного управления в зоне движения ворот или дверей не было ни людей, ни предметов.
- 5. Нажмите на клавишу пульта ДУ, радиокод которой должен быть передан, и держите ее нажатой.

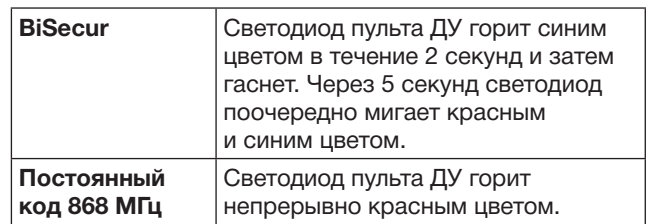

6. Выберите в Приложении функцию, которую данное устройство может выполнить. Эта функция будет связана с новым радиокодом.

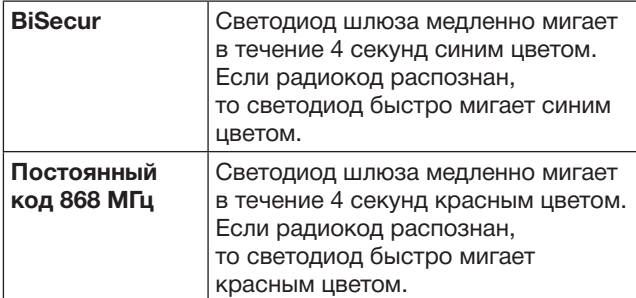

7. Отпустите клавишу пульта ДУ.

Для программирования других функций:

- ▶ Повторите шаги 5 7.
	- Светодиод горит зеленым цветом.
	- Светодиод мигает по два раза попеременно при наличии BiSecur: зеленым и синим цветом при наличии постоянного кода: зеленым и красным цветом
	- Светодиод постоянно горит зеленым цветом.
- 8. По окончании передачи радиокода нажмите клавишу OK.

#### Шлюз настроен для обслуживания с помощью смартфона / планшетного компьютера в локальной домашней сети.

#### УКАЗАНИЕ:

Если верный радиокод не будет опознан в течение 20 секунд, то появится всплывающее окно с информацией о том, что программирование желаемого канала не было выполнено успешно.

### <span id="page-83-3"></span>9.2 Программирование радиокода от шлюза

Обязательные условия:

- <span id="page-84-0"></span>• Устройства с приемником Hörmann могут программироваться радиокодами BiSecur от шлюза.
- Шлюз и Ваш смартфон / планшетный компьютер находятся в Вашей домашней сети.
- Произведена настройка Приложения, см. главу [7.1](#page-80-1).
- Шлюз должен находиться неподалеку от программируемых устройств. Устройства должны находиться в зоне приема радиосигнала.

#### УКАЗАНИЕ:

Следует соблюдать требования руководства устройств для следующих шагов.

- 1. Выберите на главной странице Приложения уровень Устройства.
- 2. Выберите символ  $+$ , чтобы попасть в меню Добавить устройство.
	- Открывается окно Добавить устройства.
- 3. Добавьте следующие данные:
	- a. Обозначение (например, гаражные ворота)
	- b. Тип устройства (например, открывающиеся вертикально гаражные ворота)
	- c. Флажок «Возможность обратной связи» Удалите галочку, если Ваше устройство не обладает функцией обратной связи.

#### УКАЗАНИЕ:

Получите информацию, обладает ли Ваше устройство функцией обратной связи. Список всех совместимых приводов и приемников, а также требований к системе Вы найдете на сайте www.bisecur-home.com

- 4. Выберите кнопку Далее. – Открывается еще одно окно Добавить устройство.
- 5. Активируйте символ Запрограммировать радиосигнал.
- 6. Активируйте на устройстве функцию «Программирование радиокода». Выполните шаги, описанные в руководстве соответствующего изделия.
- 7. Выберите в Приложении функцию, которую данное устройство может выполнить. Эта функция будет связана с новым радиокодом.
- 8. Если устройство находится в режиме обучения, то радиокод передается.
	- Светодиод шлюза мигает 15 секунд красным и синим цветом.
- 9. Если действительный радиокод устройства распознан, то подается сигнал, что процесс обучения закончен.

Для программирования других функций:

- ▶ Повторите шаги 6 9.
- 10. По окончании программирования выберите клавишу ОК.

Шлюз настроен для обслуживания с помощью смартфона / планшетного компьютера в локальной домашней сети.

# <span id="page-84-1"></span>10 Создание сценариев

Объедините несколько отдельных функций в один сценарий, например, «приход домой» или «регулирование вентиляции».

Условия:

- Произведена настройка Приложения, см. главу [7.1](#page-80-1).
- Должно быть настроено несколько устройств и функций.
- 1. Выберите на уровне Сценарии символ $+$ .
- 2. Добавьте имя для нового сценария.
- 3. Выберите клавишу Добавить.
	- Открывается обзор устройств, находящихся в распоряжении.
- 4. Выберите устройство.
	- Открывается дополнительный обзор с раннее запрограммированными функциями этого устройства.
- 5. Выберите необходимую функцию – Обозначение функций представлено в обзорном списке этого сценария.

Для добавления других устройств и функций:

- ▶ Повторите шаги 3 5.
- 6. По окончании передачи радиокода нажмите клавишу OK.

Новый сценарий настроен.

# 11 Настройка пользователя

На одном шлюзе можно задать администратора и еще девять дополнительных пользователей.

### <span id="page-84-2"></span>11.1 Создать нового пользователя и предоставить права пользователю

Если шлюз управляется несколькими конечными устройствами или пользователями, то дополнительные пользователи должны быть созданы.

Условия:

- Произведена настройка Приложения, см. главу [7.1](#page-80-1).
- Вы зарегистрировались как администратор.
- 1. Выберите на уровне Управление пользователями символ $+$ .
- 2. Добавьте авторизационные данные для нового пользователя:
	- a. Имя пользователя
	- b. Пароль
	- c. Повторите пароль
- 3. Подтвердите правильность введенных данных, нажав на клавишу OK.
	- Отображаются все запрограммированные устройства.
- 4. Выберите устройства, к которым новый пользователь имеет доступ.
	- У выбранных устройств в конце строки отображается в качестве подтверждения символ $\vee$ .
- 5. Выберите клавишу Сохранить, чтобы сохранить Ваш выбор.

Права пользователя для управления в домашней сети настроены.

#### 11.2 Настройка Приложения нового пользователя для эксплуатации в Вашей домашней сети

Условия:

• Пароль администратора был изменен.

- <span id="page-85-0"></span>1. Установите приложение BiSecur App на смартфоне / планшетном компьютере нового пользователя.
- 2. Убедитесь в том, что смартфон / планшетный компьютер находится в Вашей домашней сети.
- 3. Запустите Приложение.
- 4. Выберите символ $+$ .
	- Все добавленные шлюзы отобразятся в одном списке.
- 5. Выберите кнопку OK.
- 6. Выберите Ваш шлюз (Gateway).
- 7. Введите имя пользователя
	- и соответствующий пароль.
		- Открывается главная страница Приложения.

#### Приложение нового пользователя настроено для работы в Вашей домашней сети.

#### 11.3 Настройка Приложения нового пользователя для эксплуатации на расстоянии

Условия:

- Приложение BiSecur App установлено.
- Настроена эксплуатация шлюза Gateway через портал Hörmann – см. главу 12.1.
- 1. Выберите в портале компании Hörmann пункт меню Управление.
- 2. Выберите пункт меню «Смартфоны / планшетные компьютеры».
- 3. Выберите символ  $+$ , чтобы добавить смартфон / планшетный компьютер.
- 4. Запишите ID устройства.
- 5. Заполните поля обязательного ввода.
- 6. Сохраните Ваши данные ввода.
- 7. Выберите в портале Hörmann пункт меню Доступ.
- 8. Выберите символ  $+$ , чтобы добавить доступ.
- 9. Выберите смартфон / планшетный компьютер и шлюз, чтобы настроить доступ на расстоянии.
- 10. Сохраните Ваши данные ввода.
- 11. Выйдите из портала компании Hörmann.
- 12. Убедитесь в том, что смартфон / планшетный компьютер имеют сотовую сеть передачи данных.
- 13. Запустите Приложение.
- 14. Выберите символ .
- 15. Введите автоматически созданные ID устройства для нового пользователя и установленный для этого пароль из портала компании Hörmann.
- 16. Подтвердите настройки портала, нажав на клавишу OK.
	- Отображается индикация статуса.
- 17. Выберите кнопку ОК.
- 18. Выберите Ваш шлюз (Gateway).

Если настройка прошла неудачно:

 $\blacktriangleright$  Повторите шаги 15-18.

Приложение нового пользователя настроено для эксплуатации на расстоянии.

# 12 Портал компании Hörmann BiSecur Home

Зарегистрируйте на портале компании Hörmann Ваш шлюз, а также Ваш смартфон / планшетный компьютер для управления с помощью Интернета в любой точке

мира. Регистрацию необходимо провести однократно на сертифицированном сайте компании Hörmann, что гарантирует высшую степень защиты данных.

### 12.1 Настройка эксплуатации шлюза через портал Hörmann

Для того чтобы Вы могли обслуживать шлюз в т.ч. тогда, когда Вы не находитесь в Вашей домашней сети, произведите следующие операции:

- 1. Зайдите на портал компании Hörmann (www. bisecur-home.com).
- 2. Зарегистрируйтесь.
- 3. Следуйте инструкциям «Мастера настройки» и произведите следующие операции: a. Зарегистрируйте шлюз
- Введите адрес MAC и код шлюза. Вы найдете их на фирменной этикетке шлюза.
- Сохраните Ваши данные ввода.
	- b. Зарегистрируйте смартфон / планшетный компьютер
- Выберите символ +, чтобы добавить смартфон / планшетный компьютер.
- Запишите ID устройства.

#### УКАЗАНИЕ:

ID устройства создается системой автоматически и должен быть внесен в Приложение вместе с установленным Вами паролем.

- Заполните поля обязательного ввода.
- Сохраните Ваши данные ввода.
	- c. Настройте доступ «смартфон / планшетный компьютер – шлюз»
- Выберите символ +, чтобы добавить доступ.
- ▶ Выберите смартфон / планшетный компьютер и шлюз, чтобы настроить доступ на расстоянии.
- Сохраните Ваши данные ввода.

Чтобы зарегистрировать другие шлюзы,

смартфоны / планшетные компьютеры и управлять доступами.

- 1. Выберите в портале компании Hörmann пункт меню Управление.
- 2. Сделайте выбор и выполните его.
- 3. Выйдите из портала компании Hörmann.

#### 12.2 Настройка связи между Приложением и порталом компании Hörmann.

- 1. Запустите Приложение.
- 2. Выберите символ .
- 3. Введите автоматически созданный ID устройства и заданный Вами пароль портала компании Hörmann.
- 4. Подтвердите Ваши настройки портала, нажав на клавишу OK.
	- Отображается индикация статуса.
- 5. Выберите кнопку OK.
- 6. Выберите Ваш шлюз (Gateway).

Если настройка прошла неудачно:

 $\blacktriangleright$  Повторите шаги 3-6.

#### При успешной настройке управление через портал активировано.

# <span id="page-86-0"></span>12.3 Навигация с помощью портала компании Hörmann

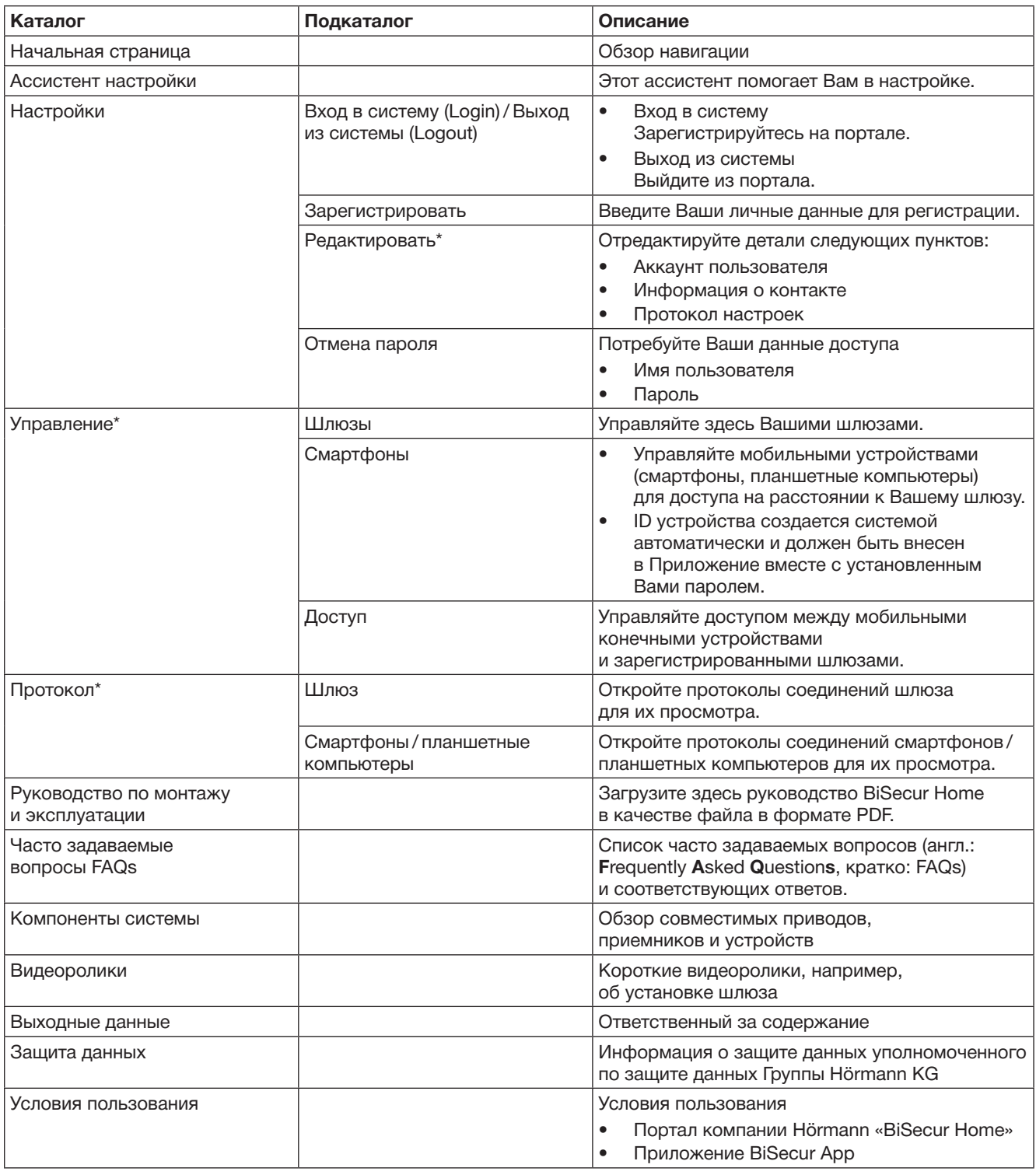

\* Этот каталог видит только администратор.

# <span id="page-87-0"></span>13 Дополнительная информация и помощь

Более подробную информацию об установке и эксплуатации шлюза Вы найдете на сайте www.bisecur-home.com Как пользоваться Приложением Вы узнаете, нажав на кнопку «Инфо»

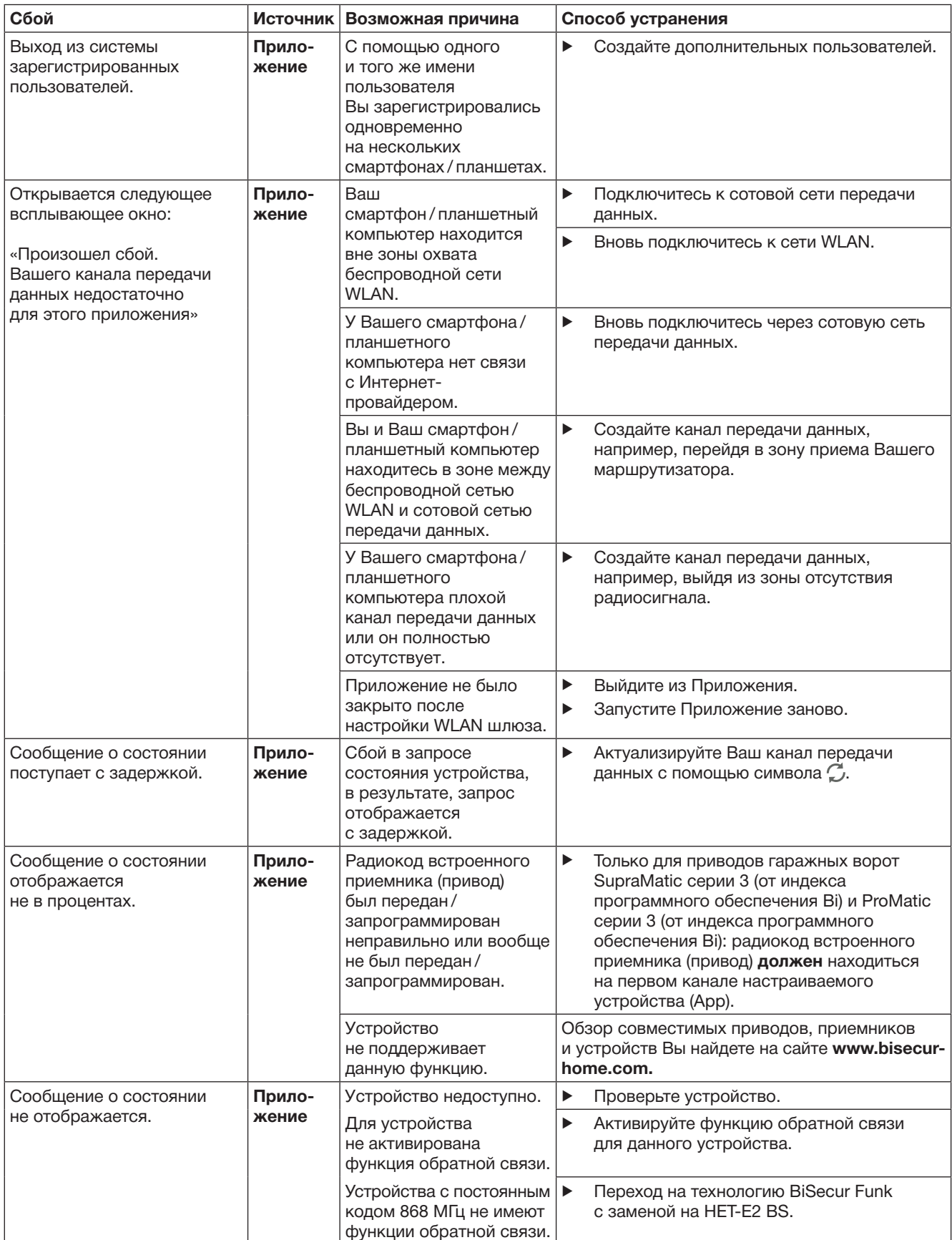

| Сбой                                                                                                    | <b>Источник</b> | Возможная причина                                                                                                    |                       | Способ устранения                                                                                                    |
|----------------------------------------------------------------------------------------------------|-----------------|----------------------------------------------------------------------------------------------------|-----------------------|----------------------------------------------------------------------------------------------------|
| Нельзя добавить никаких<br>новых устройств<br>или не получается менять<br>установки уже имеющихся<br>устройств.                                 | Прило-<br>жение | Доступ к шлюзу<br>осуществляется<br>через Портал.                                                                                        | ▶                     | Зарегистрируйтесь на шлюзе, находясь<br>в Вашей домашней сети.                                                                                                    |
|                                                                                                    |                 | Доступ к шлюзу<br>осуществляется<br>не в качестве<br>администратора,<br>а в качестве пользователя.                                       | ▶                     | Зарегистируйтесь на шлюзе в качестве<br>администратора.                                                                                                    |
|                                                                                                    |                 |                                                                                                    | ▶                     | Обратитесь к администратору Вашего<br>шлюза.                                                                                                    |
| При запуске Приложения<br>отображаются устройства.                                                                                              | Прило-<br>жение | Для шлюза был<br>активирован<br>быстрый доступ.                                                                                          | ▶                     | Деактивируйте в Настройках быстрый<br>доступ для этого шлюза.                                                                                                    |
| Пользователь шлюза<br>не может быть изменен.<br>После выбора шлюза сразу<br>же открывается главная<br>страница.                                 | Прило-<br>жение | Данные пользователя<br>для входа в систему<br>были сохранены.                                                                            | ▶                     | В Настройках удалить сохраненные<br>данные для входа в систему.                                                                                                    |
| Язык Приложения<br>изменился на английский.                                                                                                    | Прило-<br>жение | Язык Вашего смартфона/<br>планшета установлен<br>на «автоматический»<br>или на один из языков,<br>которые не были узнаны<br>Приложением. | $\blacktriangleright$ | Установите в Настройках язык Вашего<br>смартфона / планшета на немецкий<br>или другой язык по Вашему желанию.                                                                    |
| При выборе шлюза BiSecur<br>поступает сообщение:<br>• Соединение со шлюзом<br>прервано<br>• Неверное имя<br>пользователя<br>или неверный пароль | Прило-<br>жение | Шлюз BiSecur Gateway<br>и смартфон / планшет<br>находятся не в одной<br>и той же домашней сети.                                          | ▶                     | Убедитесь в том, что шлюз BiSecur<br>Gateway и смартфон / планшет находятся<br>в одной и той же домашней сети.                                                                   |
|                                                                                                    |                 | При первоначальной<br>настройке шлюза BiSecur<br>Gateway на шлюзе<br>заданы следующие<br>данные доступа.<br>Имя пользователя:<br>«admin» | $\blacktriangleright$ | Верните шлюз BiSecur Gateway<br>к заводской настройке.                                                                                                    |
| Сеть WLAN шлюза BiSecur<br>Gateway должна быть<br>заменена на другую,<br>это невозможно.                                                        | Прило-<br>жение | Пароль: «0000»<br><b>Сеть WLAN</b><br>уже настроена.                                                                                     | ▶                     | Подключите шлюз через сетевой кабель<br>к маршрутизатору. Убедитесь в том,<br>что Ваш смартфон / планшет находится<br>в новой сети и что Ваша предыдущая<br>сеть деактивирована. |
|                                                                                                    |                 |                                                                                                    | ▶                     | Настройте шлюз заново.                                                                                                    |
| Отображается символ $\wedge$                                                                                                    | Прило-<br>жение | После отключения<br>напряжения<br>или при срабатывании<br>ограничения усилия<br>на приводе ворот.                                        | ▶                     | Выполните на приводе базовый<br>цикл работы.                                                                                                    |
| При выборе шлюза<br>не отображается либо<br>ни один шлюз, либо<br>нужный шлюз.                                                                  | Шлюз            | Шлюз и смартфон/<br>планшет при настройке<br>находятся не в одной<br>и той же домашней сети.                                             | ▶                     | Перенесите шлюз и смартфон / планшет<br>в одну и ту же сеть.                                                                                                    |
|                                                                                                    |                 | При настройке у шлюза<br>отсутствует LAN-<br>соединение с сетью                                                                          | ▶                     | Соедините шлюз с маршрутизатором<br>с помощью сетевого кабеля.                                                                                                    |
| Светодиод постоянно<br>мигает зеленым цветом:<br>Шлюз самостоятельно<br>не регистрируется<br>на маршрутизаторе.                                 | Шлюз            | Настройки<br>маршрутизатора<br>не позволяют шлюзу<br>зарегистрироваться.                                                                 | ▶                     | Проверьте настройки маршрутизатора<br>и разрешите доступ других устройств,<br>подключенных к сети.                                                                               |

<sup>\*</sup> Изменение может привести к тому, что другие, подключенные в сети WLAN устройства, больше не соединены в домашние сети.

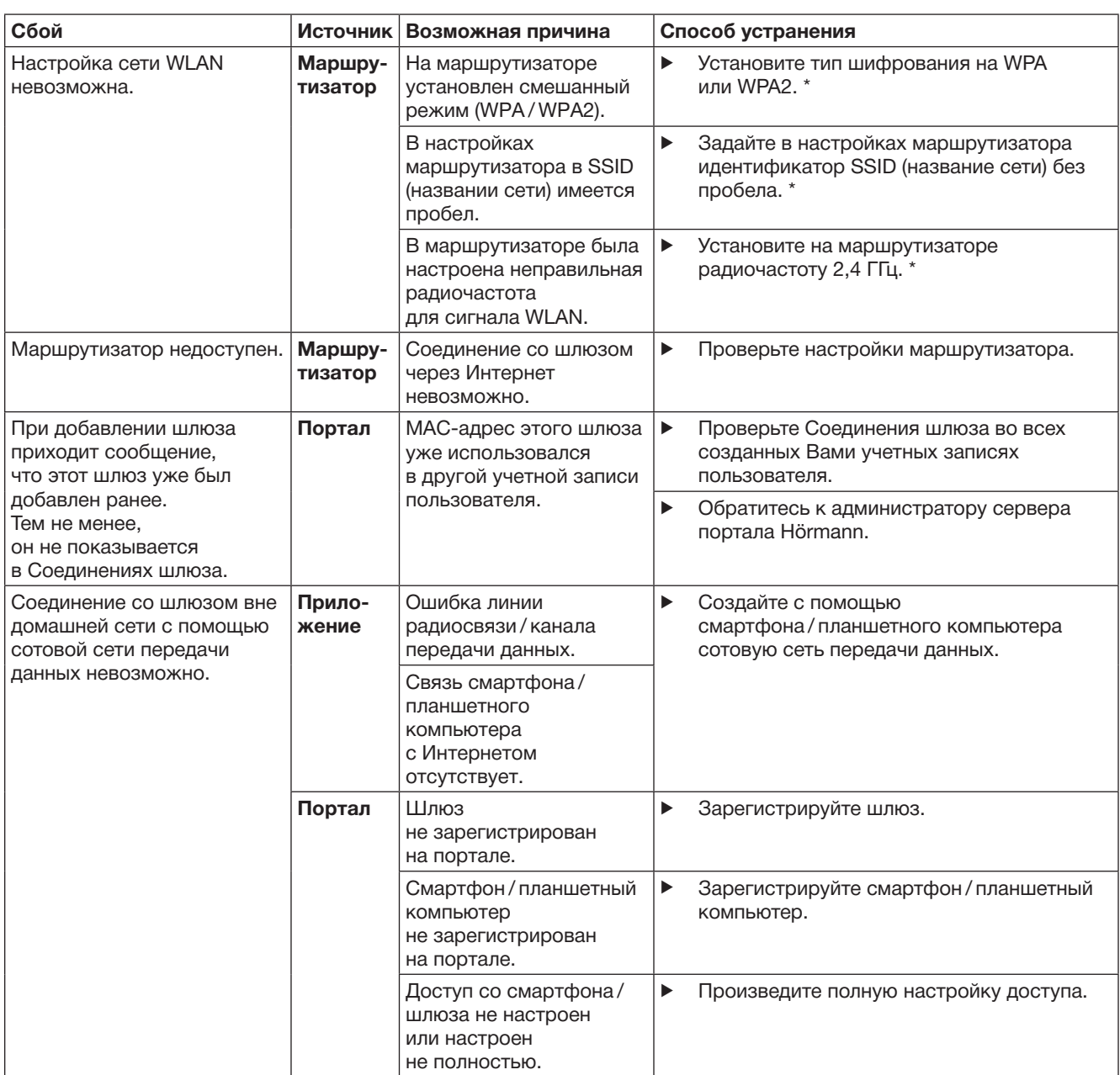

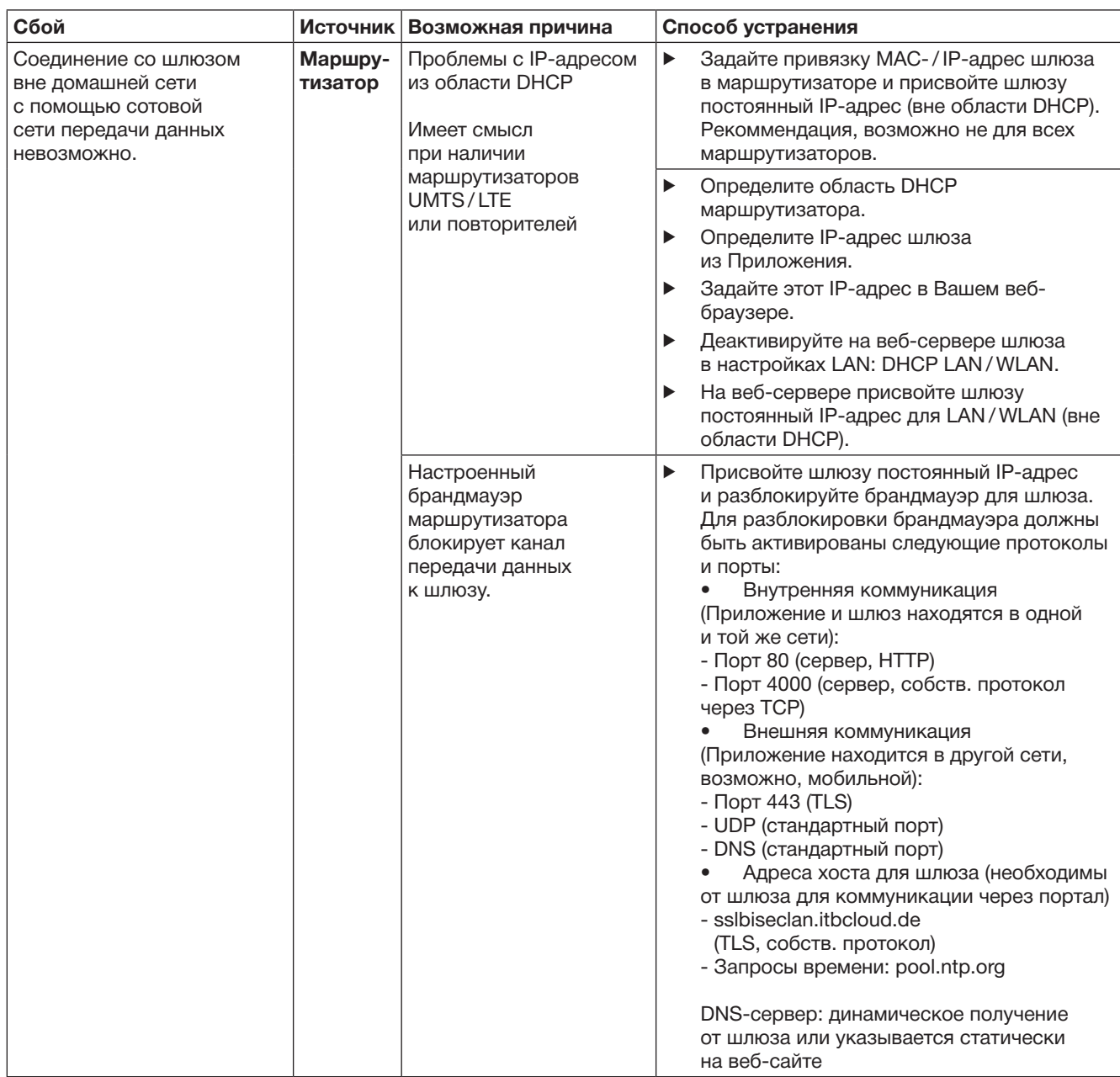

# <span id="page-91-0"></span>14 Возврат прибора в исходное состояние на шлюзе

С помощью следующих шагов Вы можете полностью вернуть шлюз в исходное состояние заводских настроек.

- 1. Нажмите на клавишу и держите ее нажатой.
	- Светодиод медленно мигает синим цветом в течение 5 секунд.
	- Светодиод быстро мигает синим цветом в течение 2 секунд.
	- Светодиод горит синим цветом.
- 2. Отпустите клавишу.

Шлюз находится в состоянии при поставке.

#### УКАЗАНИЕ:

Если клавиша будет отпущена раньше времени, то возврат прибора в исходное положение (reset) прервётся и радиокоды не будут удалены.

# 15 Удалить шлюз

Если Вам больше не нужны функции шлюза, то Вы должны их удалить в двух местах.

# 15.1 Удалить в Приложении

- 1. Запустите Приложение.
- Открывается обзор шлюза.
- 2. Выберите символ ... – За нерабочим шлюзом отображается символ $\blacksquare$ .
- 3. Выберите символ за шлюзом, который Вы хотите удалить / отменить.
	- Открывается окно Удалить шлюз.
- 4. Подтвердите удаление, нажав Да.

### 15.2 Удалить на сервере портала

Зарегистрируйтесь на сервере портала.

- 1. Выберите в портале компании Hörmann пункт меню Управление.
- 2. Выберите пункт меню Шлюзы.
	- Открывается страница, в который Вы можете добавить, редактировать, посмотреть и удалить Ваши шлюзы.
- 3. Выберите символ за шлюзом, который Вы хотите удалить.
- 4. Подтвердите удаление, нажав ОК.

# 16 Очистка

### ВНИМАНИЕ!

Повреждение шлюза вследствие

неправильной очистки Непригодные чистящие средства могут разъедать корпус.

Чистите шлюз чистой и мягкой салфеткой из ткани.

# 17 Утилизация

Электронные приборы, электроприборы и батарейки нельзя выкидывать вместе с обычным мусором. Они подлежат сдаче в специальные пункты приема старых электроприборов с целью утилизации.

# 18 Технические характеристики

#### 18.1 Шлюз

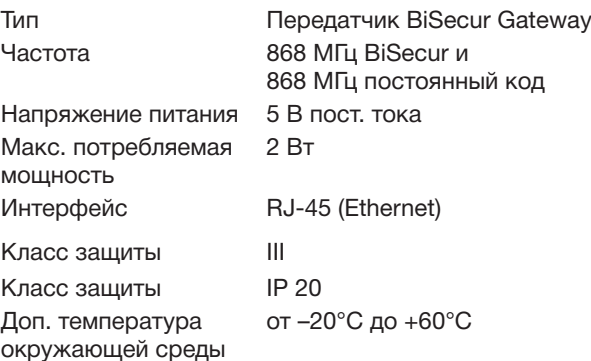

# 18.2 Сетевой блок питания со штепсельной вилкой

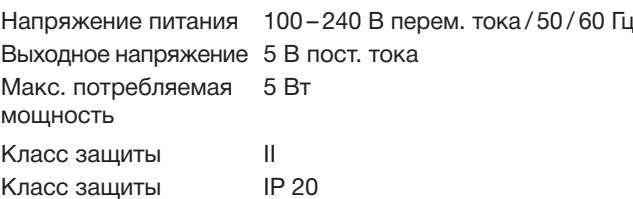

# 19 Заявление о соответствии требованиям ЕС

в о радиооборудовании (RED) 2014/53/ЕС

Настоящим заявляет

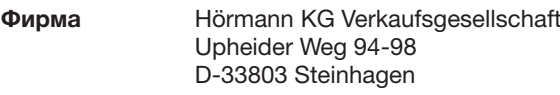

что данный

прибор Передатчик для устройств с приемником Hörmann

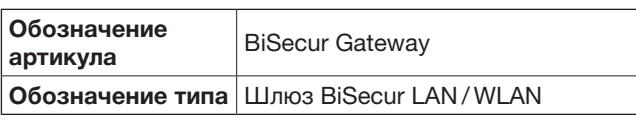

благодаря принципам, лежащим в основе их конструкции, а также в исполнении, которое производитель предлагает на рынке, соответствуют основополагающим требованиям и другим релевантным предписаниям Директивы о радиооборудовании (RED) 2014/53/ЕС.

Это заявление утрачивает силу в случае не согласованного с нами изменения прибора.

Мы руководствовались следующими стандартами и спецификациями:

EN 60950-1 EN 62311 ETSI EN 301 489-1 ETSI EN 301 489-3 ETSI EN 300 220-1 ETSI EN 300 220-2 ETSI EN 300 328

Эксплуатация данного прибора разрешается во всех странах Евросоюза, в Норвегии, Швейцарии и других странах.

Steinhagen, 13.06.2016

Axel Becker Руководитель предприятия

# Inhoudsopgave

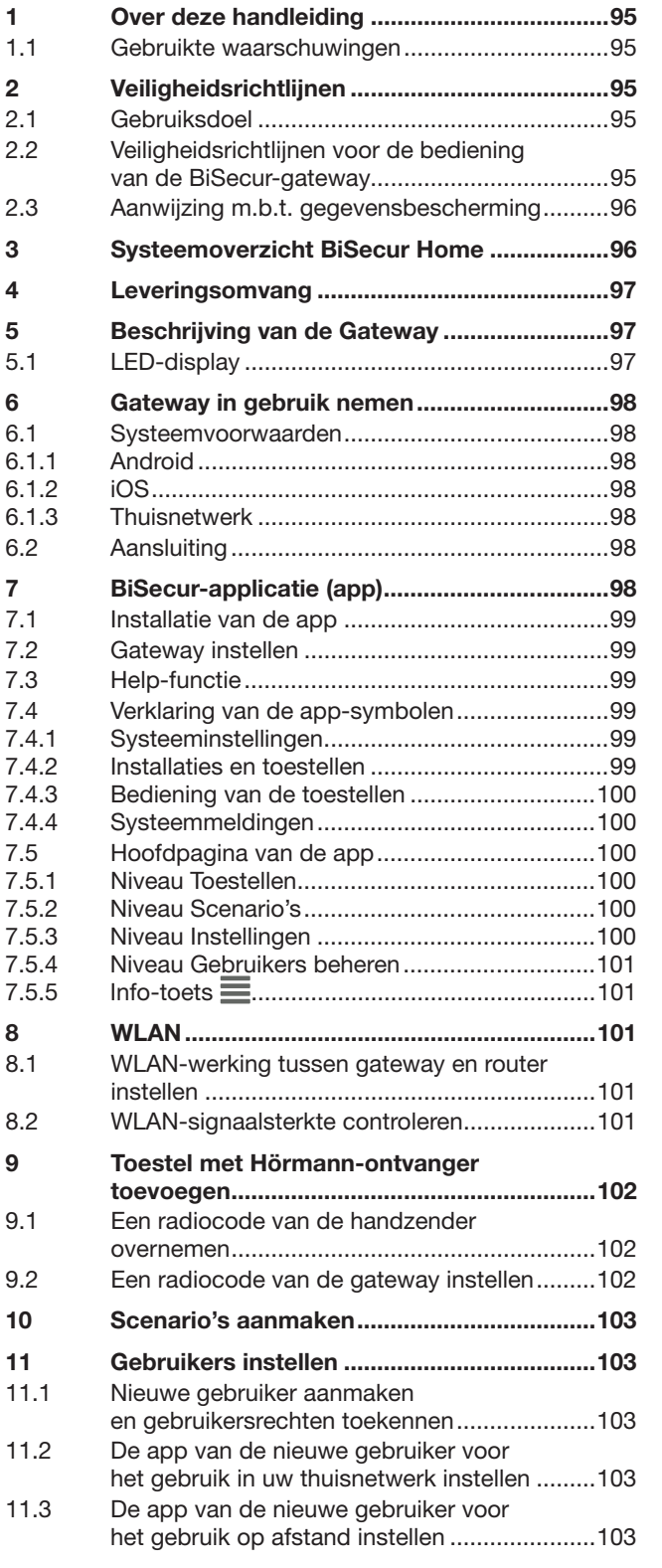

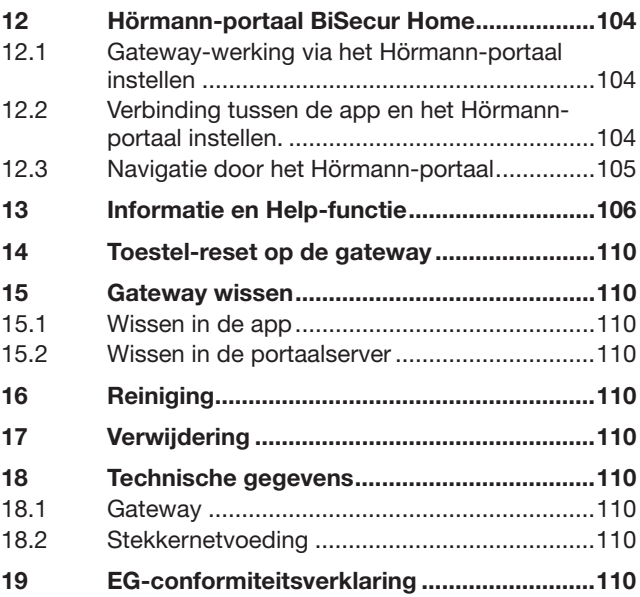

Het doorgeven of kopiëren van dit document, gebruik en mededeling<br>van de inhoud ervan zijn verboden indien niet uitdrukkelijk toegestaan.<br>Overtredingen verplichten tot schadevergoeding. Alle rechten voor<br>het inschrijven va

<span id="page-94-0"></span>Geachte klant,

Hartelijk dank dat u gekozen hebt voor kwaliteitsproducten van ons bedrijf.

# 1 Over deze handleiding

Gelieve deze handleiding zorgvuldig en volledig te lezen: zij bevat belangrijke informatie over dit product. Neem alle richtlijnen in acht en volg bijzonder de veiligheidsen waarschuwingsrichtlijnen op.

Bewaar de handleiding zorgvuldig en zorg ervoor dat deze altijd beschikbaar is en door de gebruiker van het product kan worden geraadpleegd.

#### 1.1 Gebruikte waarschuwingen

 Het algemene waarschuwingssymbool kenmerkt een gevaar dat kan leiden tot lichamelijk letsel of tot de dood. In de tekst wordt het algemene waarschuwingssymbool gebruikt met betrekking tot

de volgende beschreven waarschuwingsniveaus. In de illustraties verwijst een extra aanduiding naar de verklaringen in de tekst.

### **A WAARSCHUWING**

Markeert een gevaar dat kan leiden tot de dood of tot zware verwondingen.

#### LET OP

Kenmerkt een gevaar dat kan leiden tot beschadiging of vernietiging van het product.

# 2 Veiligheidsrichtlijnen

### 2.1 Gebruiksdoel

De BiSecur-gateway is een bidirectionele verzendeenheid

- voor het aansturen van aandrijvingen van
- garagedeuren en inrithekken en radiotoebehoren
- voor het opvragen van de actuele positie

Deze is bedoeld als interface tussen uw thuisnetwerk en toestellen met een Hörmann-ontvanger.

Andere toepassingswijzen zijn niet toegestaan. De fabrikant is niet aansprakelijk voor schade die door ondoelmatig gebruik of verkeerde bediening werd veroorzaakt.

### 2.2 Veiligheidsrichtlijnen voor de bediening van de BiSecur-gateway

# $\triangle$  WAARSCHUWING

Gevaar voor lichamelijk letsel bij deurbeweging Wanneer de BiSecur-app wordt bediend via de smartphone / tablet, kunnen personen gewond raken door een deur-/ hekbeweging.

- ▶ Zorg ervoor dat de smartphone / tablet niet in handen van kinderen terechtkomt en alleen door personen wordt gebruikt die instructies hebben gekregen over het functioneren van de op afstand bestuurbare installatie!
- ▶ Wanneer de deur met slechts één veiligheidsvoorziening is uitgerust, mag u de app alleen gebruiken als u de deur / het hek ziet!
- Rijd of loop pas door de opening van een deur met afstandsbediening wanneer die in de eindpositie "Open" staat.
- Blijf nooit binnen het bewegingsbereik van de deur / het hek staan.

# **A VOORZICHTIG**

Gevaar door onbedoeld inschakelen van apparaten Door de afstandsbediening van apparaten kunnen die onbedoeld worden ingeschakeld of kunnen machines in beweging worden gezet.

- ▶ Zorg ervoor dat door de afstandsbediening van apparaten geen gevaar ontstaat voor personen of voorwerpen, of zorg ervoor dat deze risico's door aangepaste veiligheidsvoorzieningen worden vermeden.
- Zorg ervoor dat de instructies van de fabrikant van apparaten met afstandsbediening strikt worden nageleefd.
- Machines mogen niet onbedoeld in beweging kunnen worden gezet.

# LET OP

#### Belemmering van de werking door omgevingsinvloeden

Bij onachtzaamheid kan de functie belemmerd worden!

- Bescherm de gateway tegen de volgende invloeden:
- rechtstreeks zonlicht (toegestane
- omgevingstemperatuur: –20 °C tot +60 °C) • vocht
- stof

#### OPMERKINGEN:

- Voer een functietest uit na het programmeren of uitbreiden van het radiosysteem.
- Gebruik voor de ingebruikname of de uitbreiding van het radiosysteem uitsluitend originele onderdelen.
- De plaatselijke omstandigheden kunnen de reikwijdte van het radiosysteem beïnvloeden.
- Ook GSM-900 toestellen kunnen bij gelijktijdig gebruik de reikwijdte beïnvloeden.

# <span id="page-95-0"></span>2.3 Aanwijzing m.b.t. gegevensbescherming

Bij de bediening van de gateway op afstand worden basisgegevens van het product en schakelprocessen naar het Hörmann-portaal verzonden.

Neem de aanwijzingen m.b.t. gegevensbescherming in het portaal of in de app in acht.

# 3 Systeemoverzicht BiSecur Home

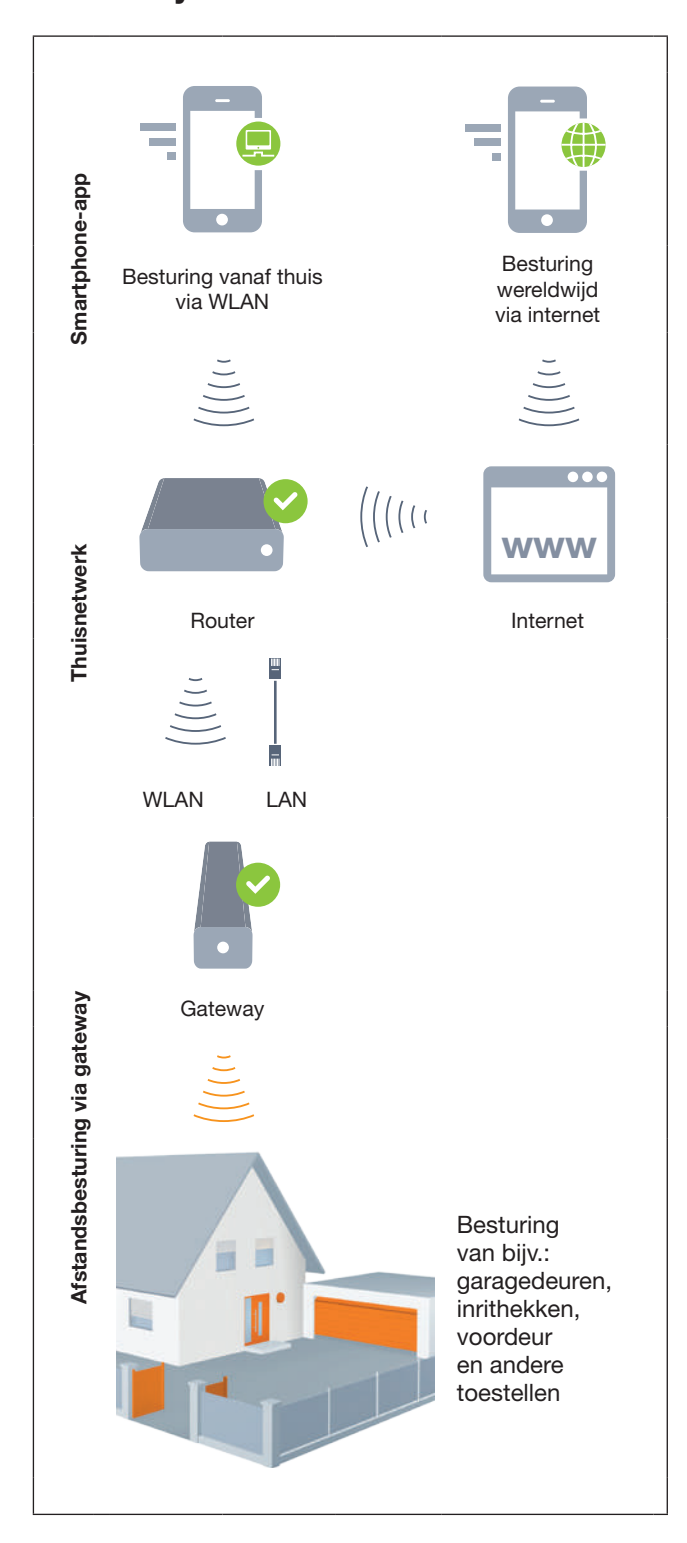

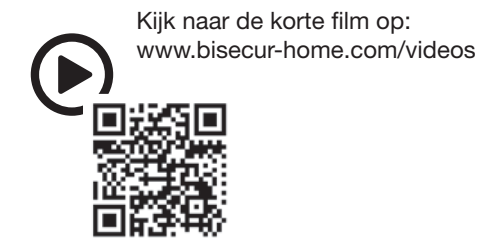

# <span id="page-96-0"></span>4 Leveringsomvang

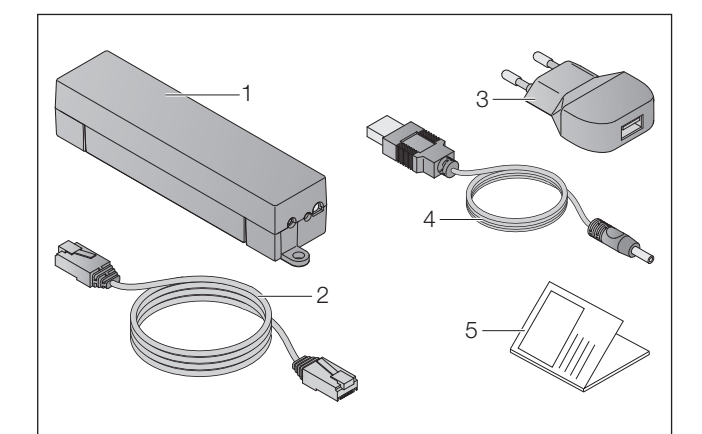

- 1. BiSecur-gateway
- 2. Netwerkkabel CAT 5E, 1 m
- 3. Netadapter 100 240 V AC / 5 V DC / 1,0 A
- 4. Kabel van USB-A naar DC
- 5. Snelstarthandleiding voor de eerste ingebruikname

# 5 Beschrijving van de Gateway

Met de BiSecur-gateway van Hörmann kunt u uw deuren inrithekaandrijvingen evenals andere toestellen met een Hörmann-ontvanger comfortabel besturen met uw smartphone of tablet. Bovendien geeft de app de deur-/ hekpositie weer evenals de toestand van uw toestellen.

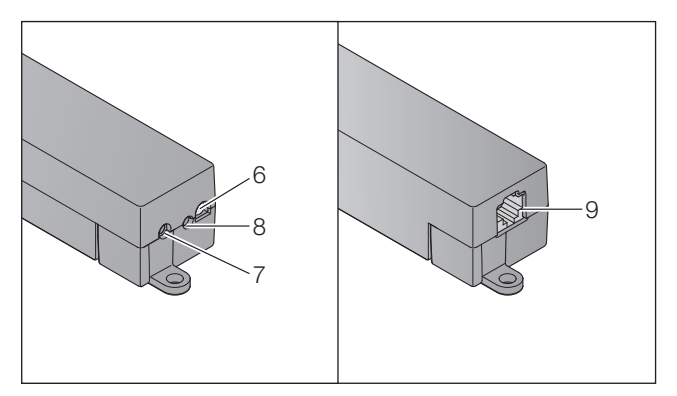

- 6. Multicolor-LED
- 7. Toets
- 8. Aansluiting voor adapter
- 9. Aansluiting voor netwerkkabel

# 5.1 LED-display

### Groen (GN)

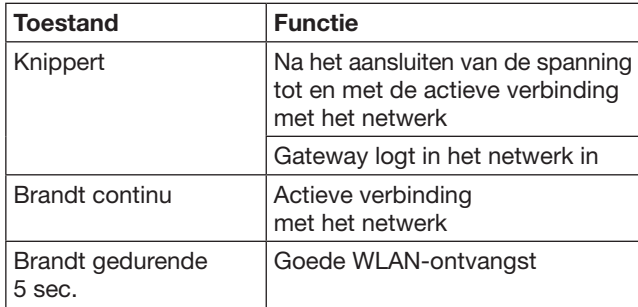

#### Blauw (BU)

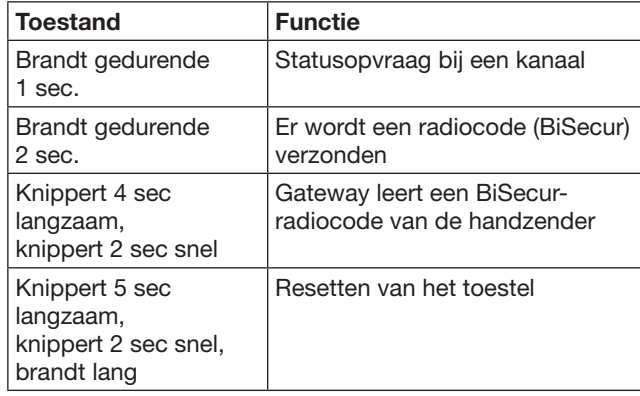

# Rood (RD)

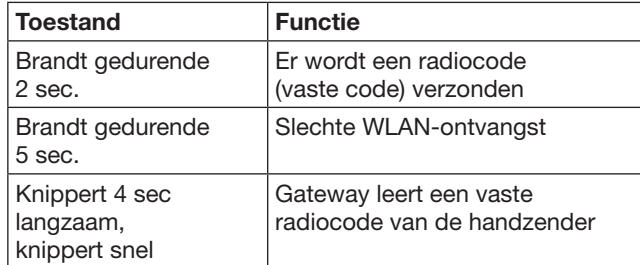

### Blauw (BU) en groen (GN)

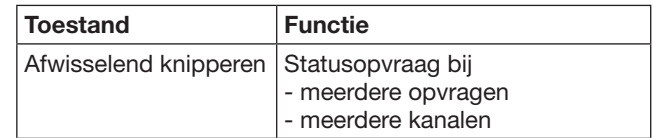

### Blauw (BU) en rood (RD)

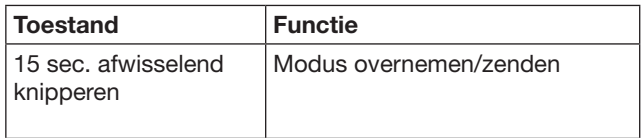

#### Groen (GN) en rood (RD)

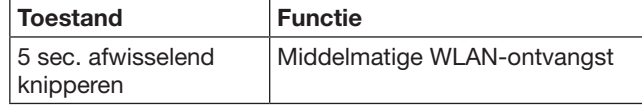

# <span id="page-97-0"></span>6 Gateway in gebruik nemen

# 6.1 Systeemvoorwaarden

# 6.1.1 Android

- vanaf softwareversie 2.3
- min. 256 MB RAM

# 6.1.2 iOS

- vanaf softwareversie iOS 6
- vanaf iPod touch 5e generatie
- Vanaf iPhone 4S
- vanaf iPad 2
- vanaf iPad mini

### <span id="page-97-1"></span>6.1.3 Thuisnetwerk

- Breedband-internettoegang
- **Internetbrowser** 
	- Firefox vanaf versie 14
	- Chrome vanaf versie 22
	- Safari vanaf versie 4
	- Internet Explorer vanaf versie 10
	- Andere actuele webbrowsers met ondersteuning van Javascript en CSS3
- WLAN-router
	- WLAN-standaard IEEE 802.11b/g/n
	- Versleuteling WPA-PSK of WPA2-PSK
	- De netwerknaam bevat geen spaties
	- Toegang van andere eindtoestellen is toegestaan
- Vrije LAN-poort op de router
- Spanningstoevoer (100 240 V AC / 50 / 60 Hz)
- Smartphone of tablet met toegang tot de App Store<sup>SM</sup> of tot Google™ play
- Locatie met radioverbinding naar het te bedienen toestel.

### 6.2 Aansluiting

Locatie voor uw gateway:

▶ Zorg ervoor dat de te bedienen toestellen

op de gekozen locatie draadloos bereikbaar zijn.

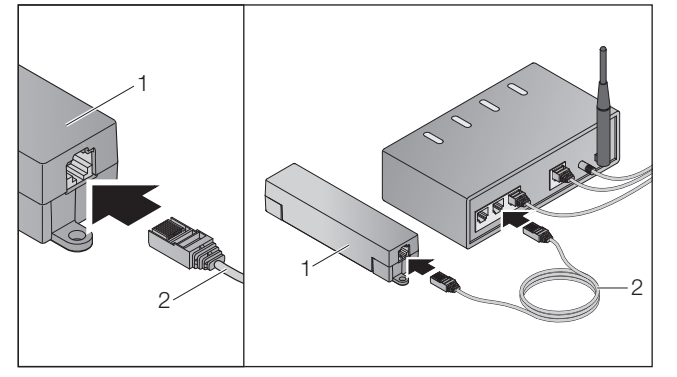

▶ Verbind de gateway (1) m.b.v. de netwerkkabel (2) met de router.

# LET OP

#### Vernieling van de gateway door gebruik van een ongeoorloofde netadapater.

Wanneer de gateway niet met de adapter van ons bedrijf wordt gebruikt, kan dit leiden tot schades.

Gebruik uitsluitend de bijgeleverde adapter of onderdelen van ons bedrijf.

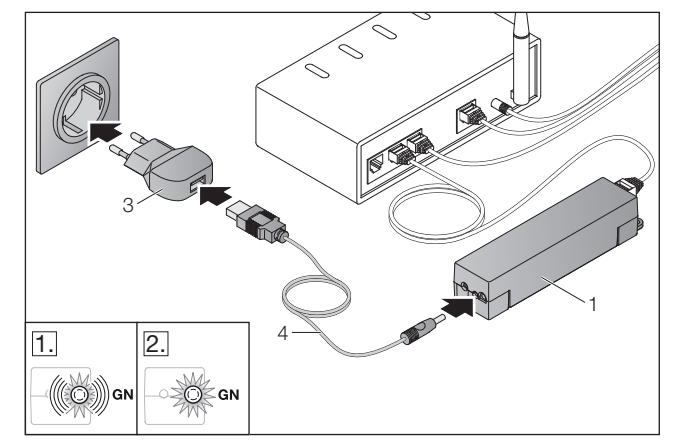

- ▶ Verbind de gateway (1) m.b.v. de kabel (4) en de netadapter (3) met het stroomnet (100 - 240 V AC / 50 / 60 Hz).
- 1. De LED knippert groen:
	- Er staat spanning op het toestel.
	- Er bestaat nog geen actieve verbinding met het netwerk.
	- Het aanmelden op het netwerk kan enkele seconden duren.
- 2. De LED brandt continu groen:
	- Er bestaat een actieve verbinding met het netwerk.

# De gateway is gereed voor de LAN-werking.

# 7 BiSecur-applicatie (app)

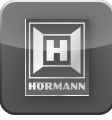

Met de app kunt u de gewenste toestellen met uw smartphone of tablet bedienen, bijv. aandrijvingen voor garagedeuren en inrithekken, deuren en andere toestellen met een Hörmann-ontvanger.

Functies:

- toestellen instellen en beheren
- toestellen bedienen
- status opvragen
- scenario's aanmaken
- rechten toekennen
- e-mailfunctie om contact met de support op te nemen
- berichten van de support

De BiSecur-app is verkrijgbaar in de App StoreSM of bij Google™ play.

# <span id="page-98-1"></span><span id="page-98-0"></span>7.1 Installatie van de app

▶ Installeer de BiSecur-app op uw smartphone / tablet.

#### 7.2 Gateway instellen

- 1. Zorg ervoor dat uw smartphone / tablet zich in uw thuisnetwerk bevindt.
- 2. Start de app.
- 3. Selecteer het +-symbool.
	- De app zoekt naar beschikbare gateways van Hörmann.
	- Dit proces kan enkele seconden duren.
	- Alle toegevoegde gateways verschijnen in een overzicht.
- 4. Selecteer de OK-knop.
- 5. Selecteer uw gateway.

#### De hoofdpagina van de app wordt geopend.

#### OPMERKING:

Om veiligheidsredenen dient u uw wachtwoord na de eerste aanmelding te wijzigen.

Om toestellen met de app te bedienen, moeten de volgende stappen worden uitgevoerd:

- gewenste toestel toevoegen
- gewenste functie overnemen / instellen
- ▶ Zie hoofdstuk [9](#page-101-1)

#### 7.3 Help-functie

Om de app gemakkelijker te kunnen bedienen, is een Help-functie geïntegreerd.

 $\triangleright$  Selecteer het ?-symbool om de Help-pagina te tonen of te verbergen.

### 7.4 Verklaring van de app-symbolen

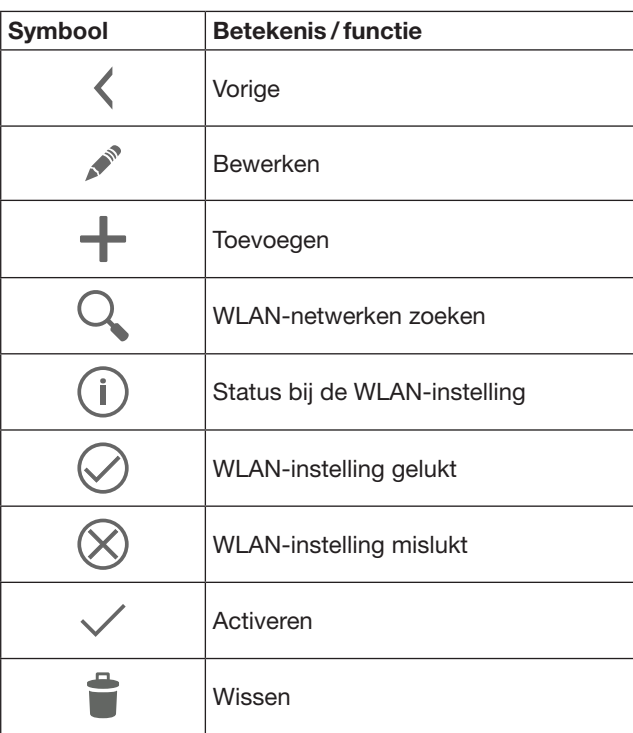

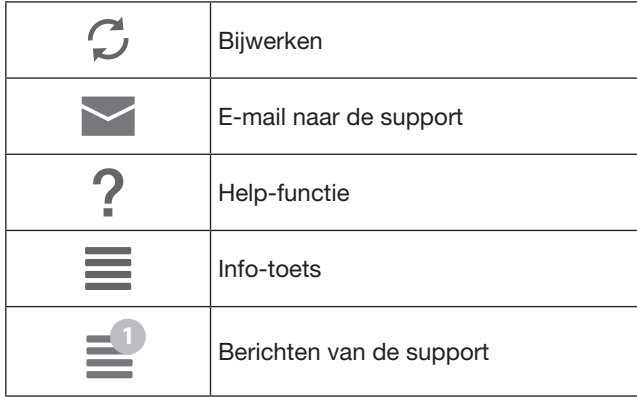

#### 7.4.1 Systeeminstellingen

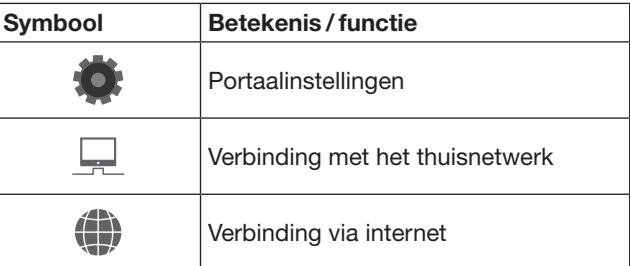

### 7.4.2 Installaties en toestellen

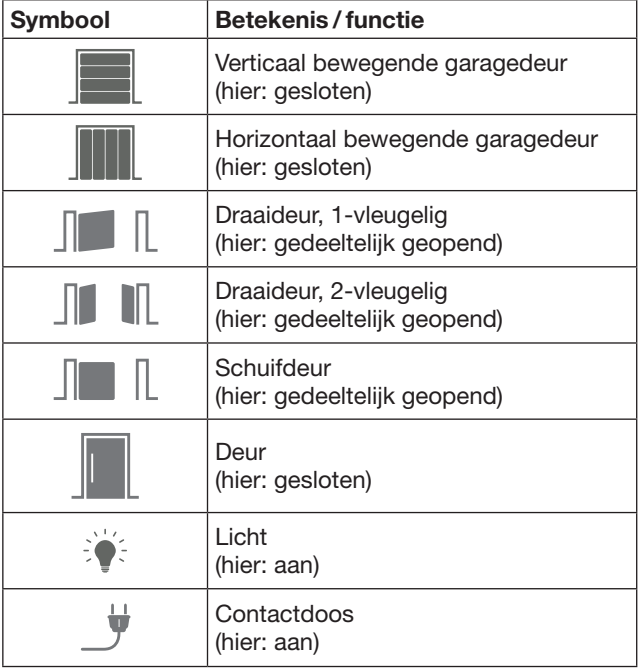

# <span id="page-99-0"></span>7.4.3 Bediening van de toestellen

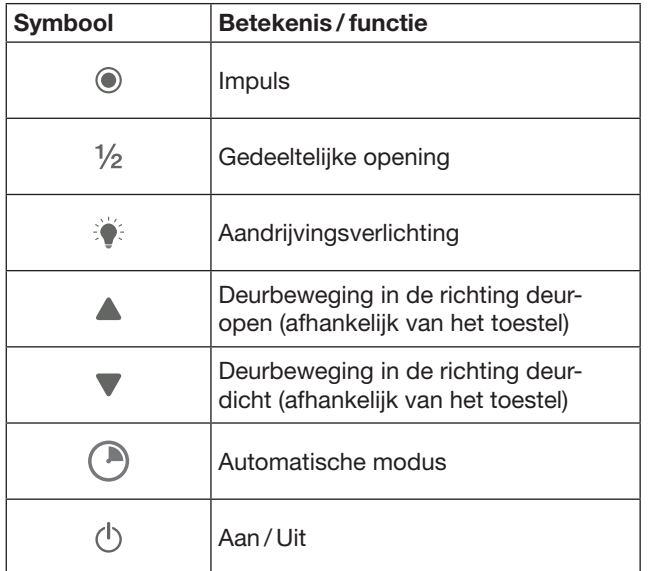

# 7.4.4 Systeemmeldingen

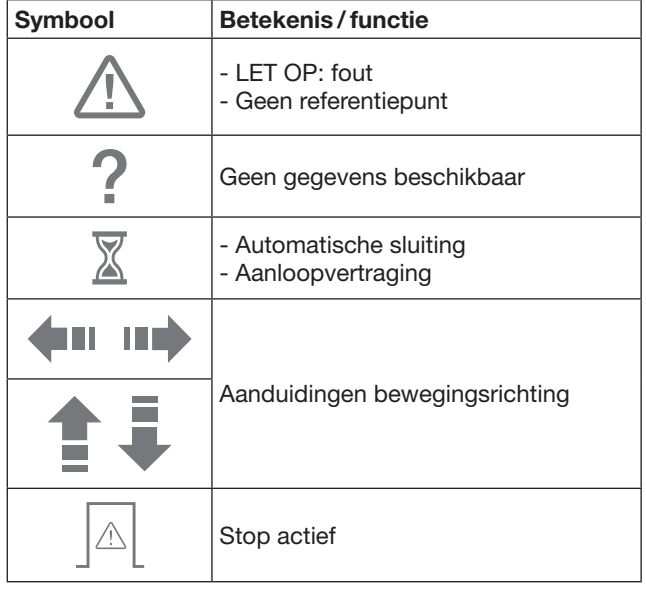

# 7.5 Hoofdpagina van de app

Op de hoofdpagina staan de volgende niveaus ter beschikking:

- Toestellen
- Scenario's
- Instellingen
- Gebruikers beheren

# 7.5.1 Niveau Toestellen

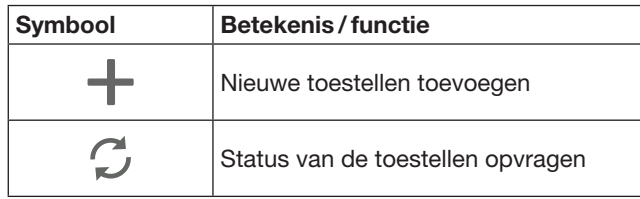

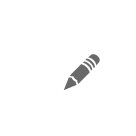

Naam toestellen wijzigen, terugmeldvermogen deactiveren, nieuw kanaal in het toestel instellen, toestellen volledig of afzonderlijke kanalen wissen

Toegevoegde toestellen worden met de volgende informatie in een overzicht vermeld:

- benaming
- weergave (sectionaaldeur, draaideur, schuifdeur, enz.)
- actuele status

Per gateway kunnen in totaal 16 functies worden ingesteld. Voorbeeld voor vier functies:

- impuls,
- deurbeweging in de richting deur-open,
- deurbeweging in de richting deur-dicht,
- gedeeltelijke opening

Toegevoegde toestellen kunt u direct met de ingestelde functies bedienen.

Toestel met Hörmann-ontvanger toevoegen, zie hoofdstuk [9.](#page-101-1)

7.5.2 Niveau Scenario's

| <b>Symbool</b> | Betekenis / functie                                                                                                    |  |
|----------------|----------------------------------------------------------------------------------------------------|--|
|                | Nieuw scenario toevoegen                                                                                                    |  |
|                | Naam scenario's wijzigen,<br>functies van een toestel<br>aan een scenario toevoegen,<br>scenario's volledig of alleen<br>afzonderlijke functies wissen |  |

Combineer meerdere aparte functies tot één scenario. U kunt met één druk op de toets bijv.

- uw garagedeur en inrithek tegelijkertijd bedienen, – uw voordeur samen met de buitenverlichting
- besturen,
- bij twee garagedeuren tegelijkertijd de ventilatiestand instellen.

Toegevoegde scenario's worden met hun benaming in een overzicht vermeld.

Wanneer u een scenario kiest, worden de opgeslagen functies direct uitgevoerd.

Scenario's aanmaken, zie hoofdstuk [10.](#page-102-1)

### 7.5.3 Niveau Instellingen

- a. Ingestelde kanalen
- b. Opgeslagen inloggegevens wissen Wanneer u het wissen van inloggegevens bevestigt met OK, moet het wachtwoord bij het kiezen van de gateway opnieuw worden ingevoerd.
- c. Wachtwoord wijzigen
- d. Snelle toegang Wanneer de snelle toegang van een gateway is geactiveerd, logt de app indien mogelijk automatisch in.
- e. Pop-upmeldingen beheren
- f. Naam van de gateway wijzigen
- g. WLAN

# <span id="page-100-0"></span>7.5.4 Niveau Gebruikers beheren

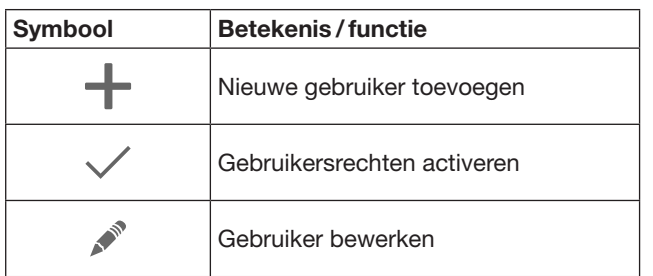

Als administrator kunt u bepalen, welke toestellen door de betreffende gebruiker kunnen worden bediend.

Voorbeeld: Uw buurman kan tijdens uw vakantie het inrithek openen, maar niet de voordeur om in huis te komen.

Nieuwe gebruiker toevoegen en gebruikersrechten toekennen, zie hoofdstuk [11.1](#page-102-2).

### 7.5.5 Info-toets  $\equiv$

Onder de Info-toets bevinden zich de volgende informatie en functies:

- a. Informatie (algemeen, FAQ)
- b. Afmelden
- c. Online-hulp
- d. Berichten

# 8 WLAN

#### 8.1 WLAN-werking tussen gateway en router instellen

Wanneer uw gateway zich in de directe nabijheid van de router bevindt en uw toestellen draadloos bereikbaar zijn, kunnen beide toestellen via LAN verbonden blijven. In dat geval kunt u dit hoofdstuk overslaan.

Voorwaarden:

- De gateway is m.b.v. de netwerkkabel met de router verbonden.
- De router-instellingen zijn correct (zie hoofdstuk [6.1.3](#page-97-1))
- Er is toegang tot de app, zie hoofdstuk [7.1.](#page-98-1)
- De gateway en uw smartphone / tablet bevinden zich in uw thuisnetwerk.
- 1. Selecteer op de hoofdpagina van de app het niveau Instellingen.
	- Het niveau Instellingen wordt geopend.
- 2. Selecteer het veld WLAN.
	- Het venster WLAN-netwerken wordt geopend.
- 3. Selecteer het  $\sqrt{a}$ -symbool.
	- De app zoekt automatisch actieve WLAN-netwerken.
	- Zichtbare netwerken worden in een nieuw venster weergegeven.
- 4. Selecteer uw WLAN-netwerk.
- 5. Voer het wachtwoord voor uw WLAN-toegang in.

#### OPMERKING:

Alleen zichtbare netwerken worden bij het automatisch zoeken herkend.

Wanneer het gewenste netwerk niet automatisch wordt weergegeven, moet het handmatig worden ingesteld.

- Vul de volgende gegevens in: a. Naam (SSID / netwerknaam) b. Wachtwoord (netwerk)
- 6. Selecteer de Verbinden-knop.
	- Er verschijnt een statusindicatie.

Wanneer het instellen niet gelukt is:

Herhaal de stappen  $4 - 6$ .

Wanneer het instellen wel gelukt is, is de gateway bereikbaar via WLAN.

- 7. Verwijder de netwerkkabel.
- 8. Meld u af voor de app.

#### De gateway is voor de bediening met de smartphone / tablet in de lokale WLAN-werking ingesteld.

### 8.2 WLAN-signaalsterkte controleren

U kunt de WLAN-signaalsterkte op de gateway controleren, om de best mogelijke locatie voor de werking van uw gateway te vinden.

#### OPMERKING:

Tijdens het controleren van de WLAN-signaalsterkte kan de gateway niet worden bediend.

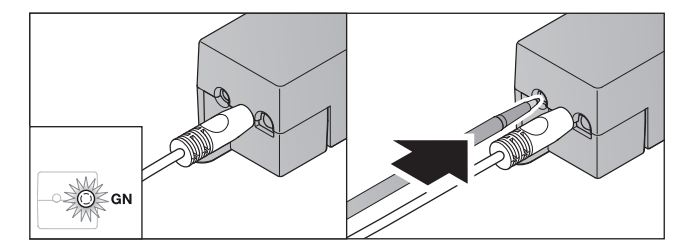

- 1. De gateway moet een actieve netwerkverbinding hebben.
- De LED brandt continu groen.
- 2. Druk de toets op de gateway  $1 \times$  kort in. – De actuele weergave van de LED wordt na 5 seconden onderbroken.
	- Gedurende 5 seconden wordt de WLANsignaalsterkte weergegeven:

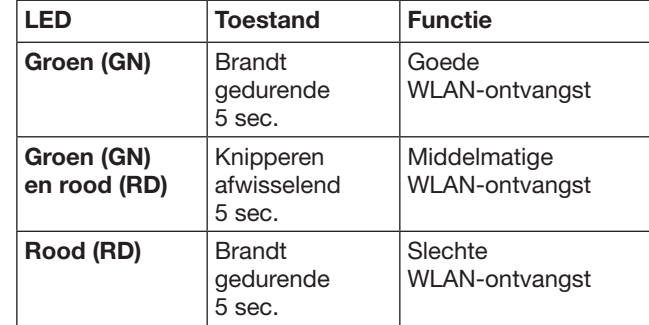

- 3. De gateway beëindigt de statusindicatie. – De LED gaat even uit.
- 4. De gateway wisselt naar de bedrijfsmodus, waarin deze zich vóór controle van de signaalsterkte bevond.
	- De LED brandt continu groen.

# <span id="page-101-1"></span><span id="page-101-0"></span>9 Toestel met Hörmann-ontvanger toevoegen

De radioverbinding tussen de gateway en een toestel met Hörmann-ontvanger wordt ingesteld via de app. Er zijn twee verschillende mogelijkheden om de radioverbinding tot stand te brengen:

- a. Overnemen van een radiocode van de handzender, zie hoofdstuk [9.1.](#page-101-2)
- b. Instellen van een radiocode van de gateway, zie hoofdstuk [9.2.](#page-101-3)

#### OPMERKING:

Wanneer u de ontvanger ESE of ESEI BiSecur met de garagedeuraandrijving SupraMatic (serie 3) gebruikt en een statusretourmelding in procenten wilt ontvangen, moet de radiocode van de geïntegreerde ontvanger (aandrijving) zich op het eerste kanaal van het in te stellen toestel (app) bevinden.

#### <span id="page-101-2"></span>9.1 Een radiocode van de handzender overnemen

Voorwaarden:

- De gateway en uw smartphone / tablet bevinden zich in uw thuisnetwerk.
- De app is geïnstalleerd, zie hoofdstuk [7.1](#page-98-1).
- De te bedienen toestellen zijn draadloos bereikbaar.
- 1. Selecteer op de hoofdpagina van de app het niveau Toestellen.
- 2. Selecteer het  $+$ -symbool om in het menu Toestel toevoegen te komen.
	- Het venster Toestel toevoegen wordt geopend.
- 3. Vul de volgende gegevens aan:
	- a. Benaming (bijv. garagedeur)
	- b. Toesteltype (bijv. verticaal bewegende garagedeur)
	- c. Controlevakje terugmeldvermogen Verwijder het vinkje, wanneer uw toestel geen terugmelding kan geven.

### OPMERKING:

Informeer of uw toestel terugmeldingen kan geven. Een lijst met alle compatibele aandrijvingen en ontvangers evenals de systeemvoorwaarden vindt u op www.bisecur-home.com

- 4. Selecteer de Volgende-knop.
	- Er wordt nog een venster Toestel toevoegen geopend.

Om de gewenste functies te kunnen instellen, moet de handzender waarvan de radiocode in het toestel is ingesteld, zich in de buurt van de gateway bevinden.

# **A VOORZICHTIG**

#### Gevaar voor lichamelijk letsel door ongewilde deurbeweging

Tijdens het instelproces in het radiosysteem kunnen er ongewenste bewegingen van de deur/het inrithek plaatsvinden.

Let op dat er zich bij het instellen van het radiosysteem geen personen of voorwerpen binnen het bewegingsbereik van de installatie bevinden.

5. Druk op de handzendertoets waarvan de radiocode moet worden overgenomen en houd deze ingedrukt.

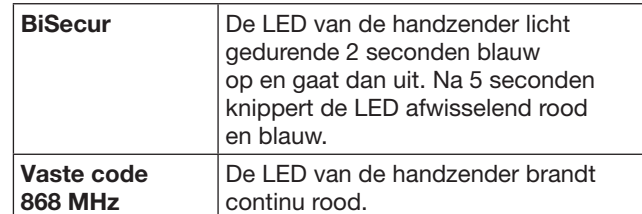

6. Selecteer in de app een functie die het toestel kan uitvoeren. Aan deze functie wordt de nieuwe radiocode toegewezen.

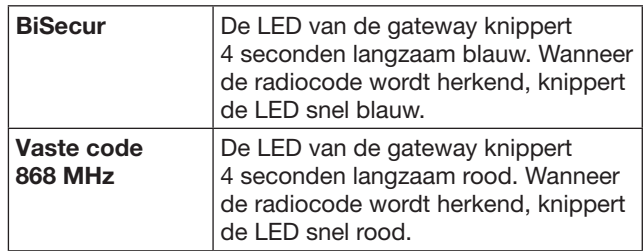

7. Laat de handzendertoets los.

Om meer functies in te stellen:

- Herhaal de stappen 5-7.
- De LED brandt groen.
- $-$  De LED knippert  $2 \times$  afwisselend bij BiSecur: groen en blauw bij een vaste code: groen en rood
- De LED brandt continu groen.
- 8. Druk op de OK-knop om het overnemen te voltooien.

#### De gateway is voor de bediening met de smartphone / tablet in het lokale thuisnetnetwerk ingesteld.

#### OPMERKING:

Wanneer er binnen 20 seconden geen geldige radiocode wordt herkend, wordt er een pop-upvenster geopend met de informatie dat het instellen van het gewenste kanaal is mislukt.

#### <span id="page-101-3"></span>9.2 Een radiocode van de gateway instellen

Voorwaarden:

- Toestellen met een Hörmann-ontvanger kunnen BiSecur-radiocodes van de gateway instellen.
- De gateway en uw smartphone / tablet bevinden zich in uw thuisnetwerk.
- De app is geïnstalleerd, zie hoofdstuk [7.1](#page-98-1).
- De gateway moet zich in de buurt van de in te stellen toestellen bevinden. De toestellen moeten draadloos bereikbaar zijn.

### OPMERKING:

De handleidingen van de toestellen moeten in acht worden genomen voor de volgende stappen.

- 1. Selecteer op de hoofdpagina van de app het niveau Toestellen.
- 2. Selecteer het  $+$ -symbool om in het menu Toestel toevoegen te komen.
	- Het venster Toestellen toevoegen wordt geopend.
- 3. Vul de volgende gegevens aan:
	- a. Benaming (bijv. garagedeur)
		- b. Toesteltype (bijv. verticaal bewegende garagedeur)

<span id="page-102-0"></span>c. Controlevakje terugmeldvermogen Verwijder het vinkje, wanneer uw toestel geen terugmelding kan geven.

#### OPMERKING:

Informeer of uw toestel terugmeldingen kan geven. Een lijst met alle compatibele aandrijvingen en ontvangers evenals de systeemvoorwaarden vindt u op www.bisecur-home.com

- 4. Selecteer de Volgende-knop.
	- Er wordt nog een venster Toestel toevoegen geopend.
- 5. Activeer het vakje Radiocode instellen.
- 6. Activeer in het toestel de functie "Radiocode instellen". Voer de stappen uit die in de handleiding van het desbetreffende product staan beschreven.
- 7. Selecteer in de app een functie die het toestel kan uitvoeren. Aan deze functie wordt de nieuwe radiocode toegewezen.
- 8. Wanneer het toestel zich in de instelmodus bevindt, wordt de radiocode verzonden.
	- De LED van de gateway knippert gedurende 15 seconden rood en blauw.
- 9. Wanneer een geldige radiocode in het toestel wordt herkend, geeft dat aan dat het instelproces is voltooid.

Om meer functies in te stellen:

- ▶ Herhaalt u de stappen 6 9.
- 10. Bevestigt u het voltooien van het instellen met de **OK-**knop.

#### De gateway is voor de bediening met de smartphone / tablet in het lokale thuisnetnetwerk ingesteld.

# <span id="page-102-1"></span>10 Scenario's aanmaken

Combineer verschillende afzonderlijke functies tot één scenario, bijv. naar huis komen of ventilatiestand.

Voorwaarde:

- De app is geïnstalleerd, zie hoofdstuk [7.1.](#page-98-1)
- Er moeten meerdere toestellen en functies zijn ingesteld.
- 1. Selecteer in het niveau Scenario's het  $+$ -symbool.
- 2. Voeg een naam voor een nieuw scenario toe.
- 3. Selecteer de Toevoegen-knop.
	- Er wordt een overzicht geopend met de toestellen die ter beschikking staan.
- 4. Selecteer een toestel.
	- Er wordt nog een overzicht geopend met de tevoren ingestelde functies van dit toestel.
- 5. Selecteer de gewenste functie.
	- In het overzicht van dit scenario wordt de functienaam vermeld.

Om meer toestellen en functies toe te voegen:

- ▶ Herhaalt u de stappen 3 5.
- 6. Drukt u op de OK-knop om te voltooien.

Er is een nieuw scenario ingesteld.

### 11 Gebruikers instellen

Op één gateway kunnen een administrator en negen andere gebruikers worden aangemaakt.

#### <span id="page-102-2"></span>11.1 Nieuwe gebruiker aanmaken en gebruikersrechten toekennen

Wanneer een gateway door verschillende eindtoestellen of gebruikers wordt bediend, moeten er meer gebruikers worden aangemaakt.

Voorwaarde:

- De app is geïnstalleerd, zie hoofdstuk [7.1.](#page-98-1)
- U bent als administrator aangemeld.
- 1. Selecteer in het niveau Gebruikers beheren het  $+$ -symbool.
- 2. Voeg de toegangsgegevens voor een nieuwe gebruiker toe:
	- a. Gebruikersnaam
	- b. Wachtwoord
	- c. Wachtwoord herhalen
- 3. Bevestig de invoer met de OK-knop.
	- Alle ingestelde toestellen worden weergegeven.
- 4. Selecteer de toestellen waartoe de nieuwe gebruiker toegang heeft.
	- Bij de geselecteerde toestellen verschijnt aan het eind van de regel als bevestiging het  $\checkmark$ -symbool.
- 5. Selecteer de Opslaan-knop om uw keuze op te slaan.

#### De gebruikersrechten zijn voor de bediening in het thuisnetwerk ingesteld.

#### 11.2 De app van de nieuwe gebruiker voor het gebruik in uw thuisnetwerk instellen

Voorwaarde:

- Het wachtwoord van de administrator werd gewijzigd.
- 1. Installeer de BiSecur-app op de smartphone / tablet van de nieuwe gebruiker.
- 2. Zorg ervoor dat de smartphone/tablet zich in uw thuisnetwerk bevindt.
- 3. Start de app.
- 4. Selecteer het +-symbool. – Alle toegevoegde gateways verschijnen in een overzicht.
- 5. Selecteer de OK-knop.
- 6. Selecteer uw gateway.
- 7. Voer de gebruikersnaam en het bijbehorende wachtwoord in.
	- De hoofdpagina van de app wordt geopend.

#### De app van de nieuwe gebruiker is voor het gebruik in uw thuisnetwerk ingesteld.

#### 11.3 De app van de nieuwe gebruiker voor het gebruik op afstand instellen

Voorwaarde:

- De BiSecur-app is geïnstalleerd.
- De Gateway-werking via het Hörmann-portaal is ingesteld, zie hoofdstuk 12.1.
- 1. Selecteer in het Hörmann-portaal het menupunt **Beheer**
- 2. Selecteer het menupunt Smartphones / tablets.
- 3. Selecteer het  $+$ -symbool om een smartphone/tablet toe te voegen.
- 4. Noteer de toestel-ID.
- 5. Vul de verplichte velden in.
- 6. Sla uw ingevoerde gegevens op.
- <span id="page-103-0"></span>7. Selecteer in het Hörmann-portaal het menupunt Toegangen.
- 8. Selecteer het +-symbool om een toegang toe te voegen.
- 9. Selecteer de smartphone / tablet en de gateway, om hiervoor de toegang op afstand in te stellen.
- 10. Sla uw ingevoerde gegevens op.
- 11. Meld u af van het Hörmann-portaal.
- 12. Zorg ervoor dat de smartphone / tablet beschikt over een mobiele dataverbinding.
- 13. Start de app.
- 14. Selecteer het **\***-symbool.
- 15. Voer de automatisch aangemaakte toestel-ID voor de nieuwe gebruiker en het daarvoor vastgelegde wachtwoord uit het Hörmann-portaal in.
- 16. Bevestig de portaalinstellingen met de OK-knop. – Er verschijnt een statusindicatie.
- 17. Selecteer de OK-knop.
- 18. Selecteer uw gateway.
- Wanneer het instellen niet gelukt is:
- ▶ Herhaalt u de stappen 15 t/m 18.

#### De app van de nieuwe gebruiker is voor het gebruik op afstand ingesteld.

# 12 Hörmann-portaal BiSecur Home

Via het Hörmann-portaal meldt u uw gateway evenals uw smartphone / tablet aan voor de wereldwijde aansturing via internet. De eenmalige aanmelding gebeurt via een gecertificeerde Hörmann-internetpagina en waarborgt de hoogste gegevensveiligheid.

### 12.1 Gateway-werking via het Hörmann-portaal instellen

Om de gateway ook onderweg, d.w.z. buiten uw thuisnetwerk te kunnen bedienen:

- 1. Bezoek het Hörmann-portaal (www.bisecur-home.com).
- 2. Registreer u.
- 3. Volg de instellingsassistent en voer de volgende stappen uit: a. Gateway registreren
- ▶ Voer het MAC-adres en de code van de gateway in. Deze vindt u op het toesteletiket van de gateway.
- Sla uw ingevoerde gegevens op.
- **b.** Smartphone / tablet registreren
- Selecteer het +-symbool om een smartphone/ tablet toe te voegen.
- ▶ Noteer de toestel-ID.

# OPMERKING:

De toestel-ID wordt automatisch door het systeem gegenereerd en moet, samen met het door u vastgelegde wachtwoord, in de app worden ingevuld.

- Vul de verplichte velden in.
- Sla uw ingevoerde gegevens op.
	- c. Toegang smartphone / tablet gateway instellen
- Selecteer het +-symbool om een toegang toe te voegen.
- Selecteer de smartphone / tablet en de gateway, om hiervoor de toegang op afstand in te stellen.
- ▶ Sla uw ingevoerde gegevens op.

Om meer gateways, smartphones / tablets te registreren en toegangen te beheren.

- 1. Selecteer in het Hörmann-portaal het menupunt Beheer.
- 2. Maak een keuze en voer deze uit.
- 3. Meld u af van het Hörmann-portaal.

### 12.2 Verbinding tussen de app en het Hörmann-portaal instellen.

- 1. Start de app.
- 2. Selecteer het  $*$ **-symbool**.
- 3. Voer de automatisch aangemaakte toestel-ID en het door u vastgelegde wachtwoord uit het Hörmannportaal in.
- 4. Bevestig uw portaalinstellingen met de OK-knop. – Er verschijnt een statusindicatie.
- 5. Selecteer de OK-knop.
- 6. Selecteer uw gateway.

Wanneer het instellen niet gelukt is:

▶ Herhaalt u de stappen 3 t/m 6.

#### Wanneer het instellen wel gelukt is, is de bediening via het portaal geactiveerd.

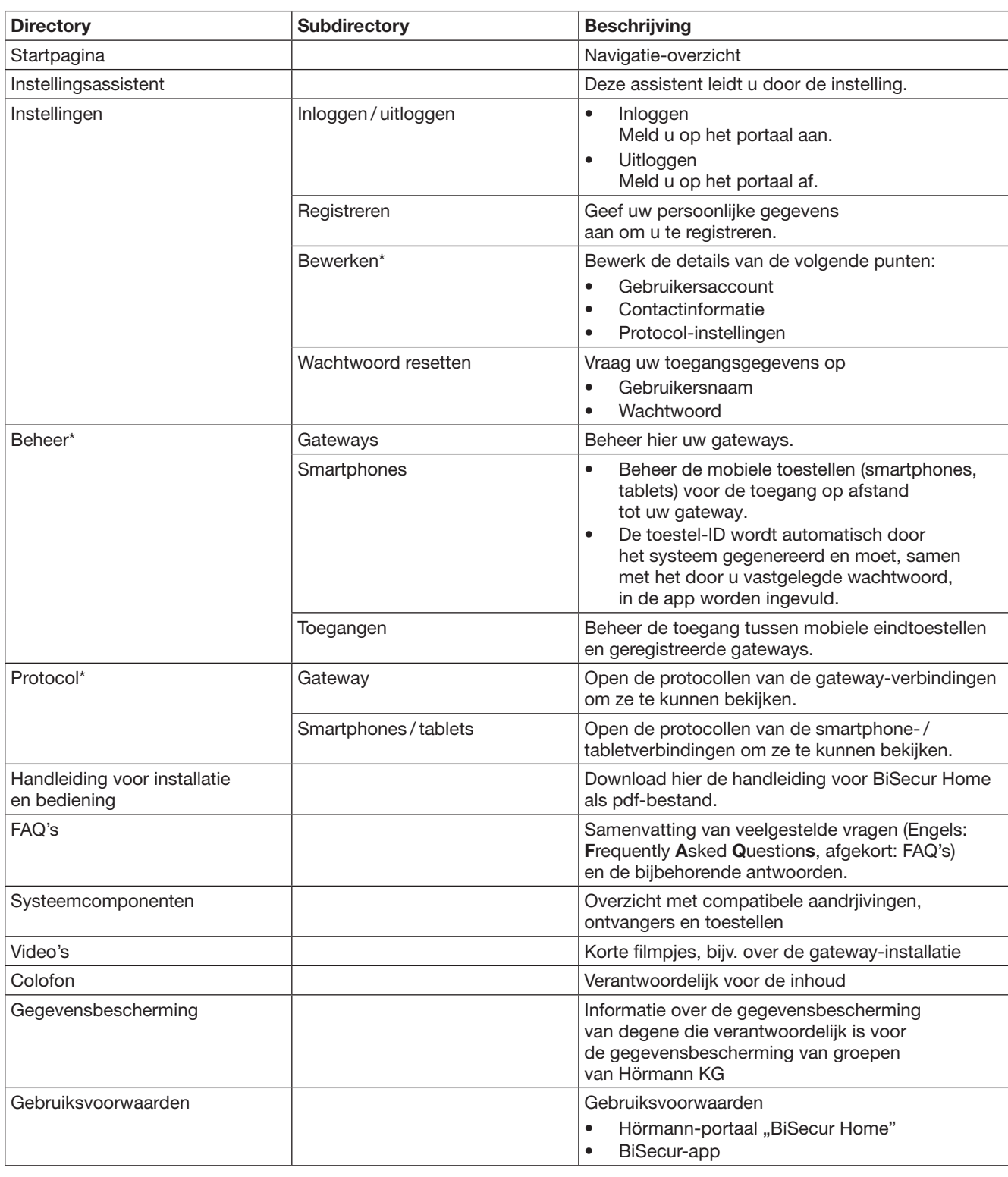

# <span id="page-104-0"></span>12.3 Navigatie door het Hörmann-portaal

\* Deze directory is alleen zichtbaar voor de administrator.

# <span id="page-105-0"></span>13 Informatie en Help-functie

Meer details over de installatie en over de werking van de gateway vindt u op www.bisecur-home.com Informatie over de bediening van de app vindt u onder de info-toets

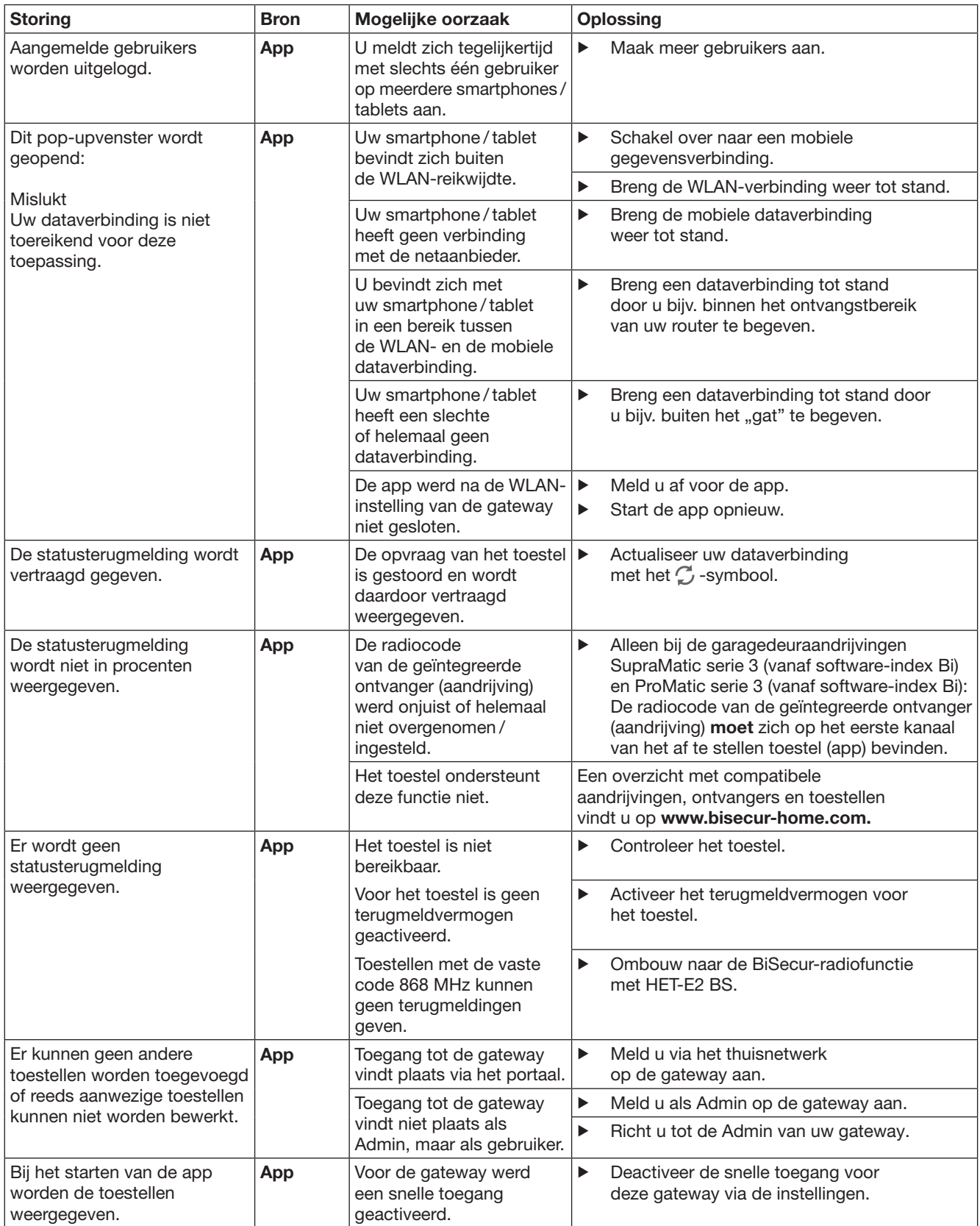

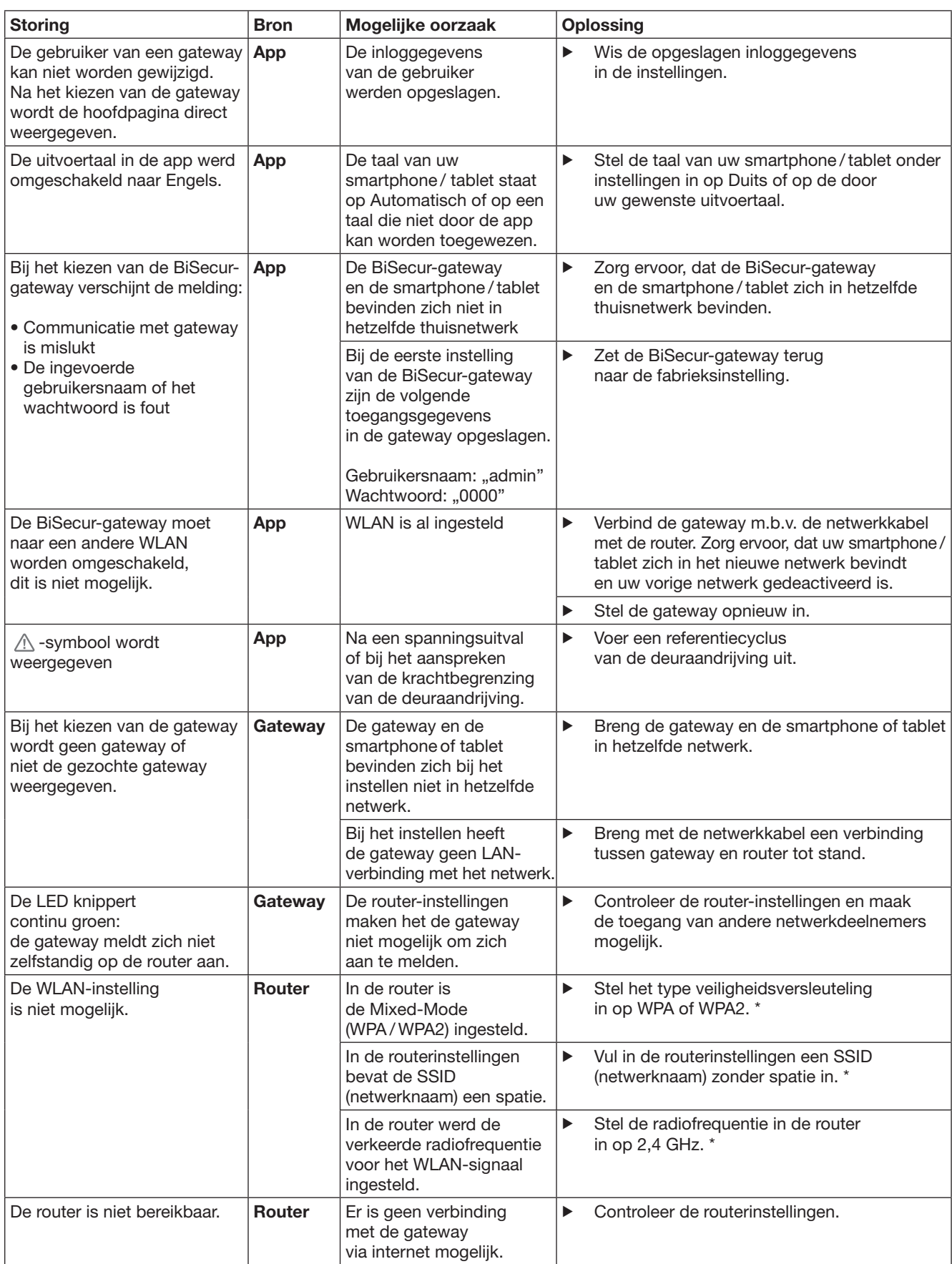

<sup>\*</sup> Een verandering kan ertoe leiden, dat andere via WLAN verbonden toestellen niet meer met het thuisnetwerk zijn verbonden.

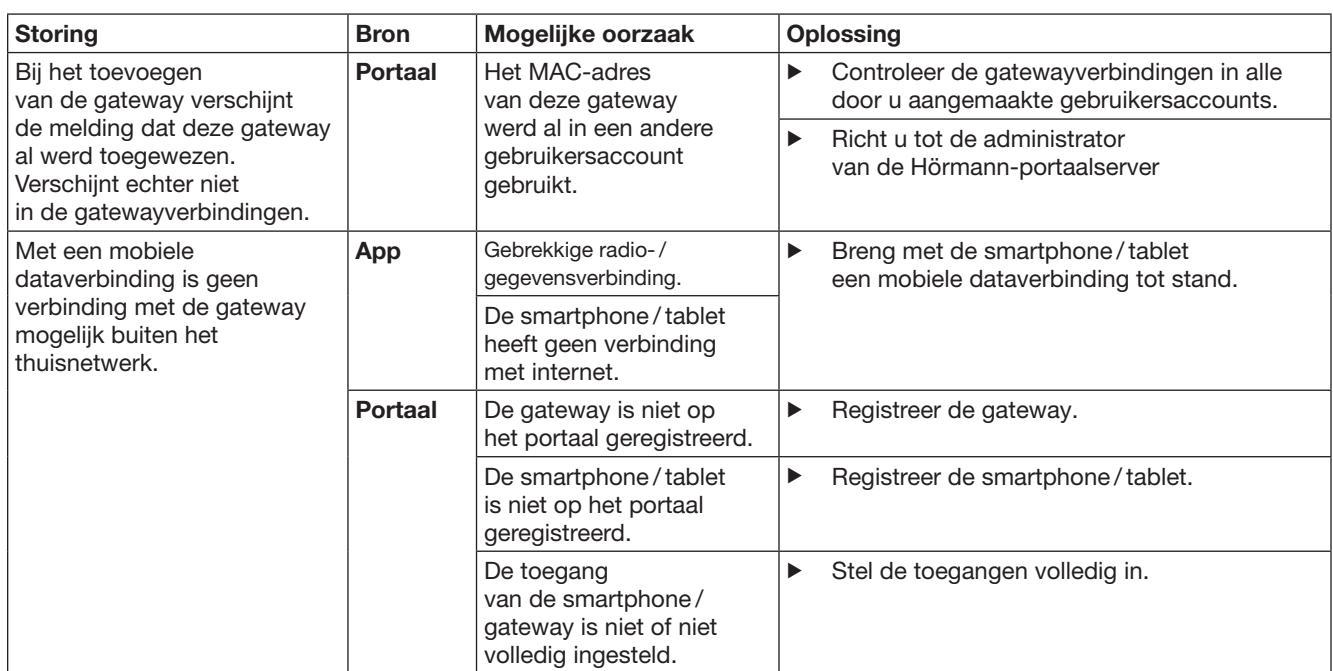
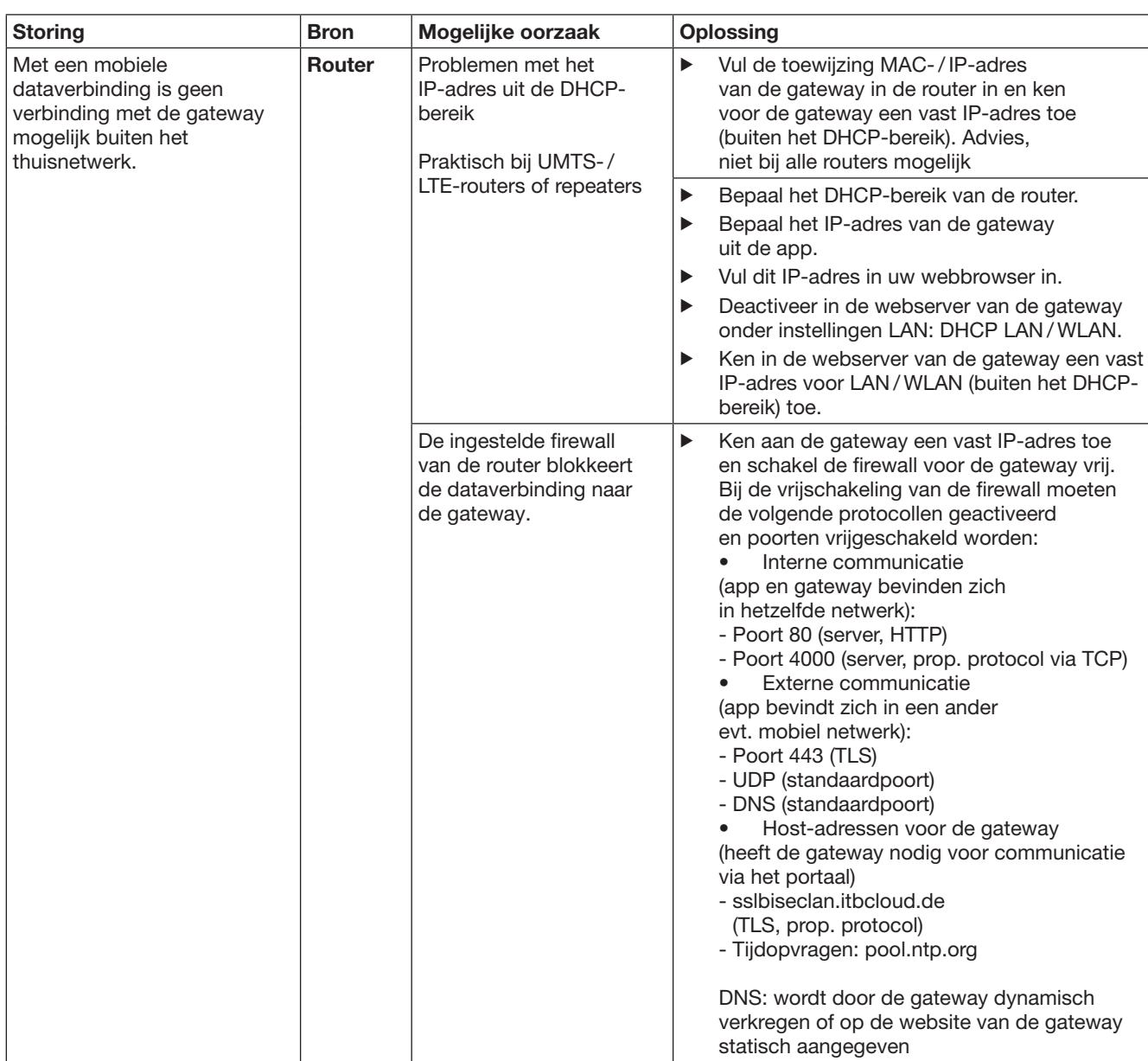

# 14 Toestel-reset op de gateway

U kunt de gateway volledig naar de fabrieksinstelling terugzetten door de volgende stappen uit te voeren.

- 1. Druk op de toets en houd deze ingedrukt.
	- De LED knippert 5 seconden langzaam blauw.
	- De LED knippert 2 seconden snel blauw.
- De LED licht langdurig blauw op. 2. Laat de toets los.

De gateway bevindt zich in de toestand die in de fabriek is ingesteld.

#### OPMERKING:

Wanneer de toets te vroeg wordt losgelaten, wordt de toestelreset geannuleerd en de radiocodes worden niet gewist.

# 15 Gateway wissen

Wanneer u de functies van de gateway niet meer nodig hebt, moet u deze op twee plaatsen wissen.

## 15.1 Wissen in de app

- 1. Start de app.
- Het overzicht Gateways wordt geopend.
- 2. Selecteer het <sup>3</sup>-symbool.
	- Achter de inactieve gateway verschijnt  $het$   $\blacksquare$ -symbool.
- 3. Selecteer het **-**symbool achter de gateway die u wilt wissen / de-installeren.
- Het venster Gateway wissen wordt geopend. 4. Bevestig het wissen met Ja.

## 15.2 Wissen in de portaalserver

Log in de portaalserver in.

- 1. Selecteer in het Hörmann-portaal het menupunt Beheer.
- 2. Selecteer het menupunt Gateways.
	- Er wordt een pagina geopend waarop u uw gateways kunt toevoegen, bewerken, bekijken en kunt wissen.
- 3. Selecteer het symbool achter de gateway die u wilt wissen.
- 4. Bevestig het wissen met OK.

# 16 Reiniging

## LET OP

Beschadiging van de gateway door onjuiste reiniging Ongeschikte reinigingsmiddelen kunnen de behuizing aantasten.

Reinig de gateway alleen met een schone en zachte doek.

# 17 Verwijdering

Elektrische en elektronische toestellen evenals batterijen mogen niet als huisvuil worden verwijderd, maar moeten bij de daarvoor ingerichte aanneemen verzamelpunten worden afgegeven.

# 18 Technische gegevens

## 18.1 Gateway

Type Verzendeenheid BiSecur-gateway

Frequentie 868 MHz BiSecur en 868 MHz vaste code Spanning 5 V DC Max. opgenomen vermogen 2 W Interface RJ-45 (ethernet) Beschermklasse III Beveiligingstype IP 20 Toegest. omgevingstemperatuur  $-20$  °C tot  $+60$  °C

## 18.2 Stekkernetvoeding

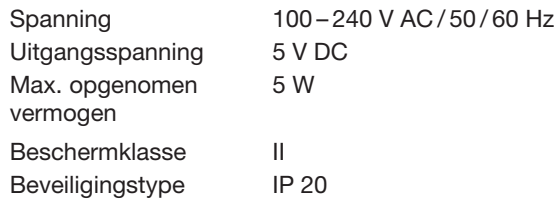

## 19 EG-conformiteitsverklaring

eld in de Radio Equipment Directive (RED) 2014/53/EU

Hiermee verklaart de

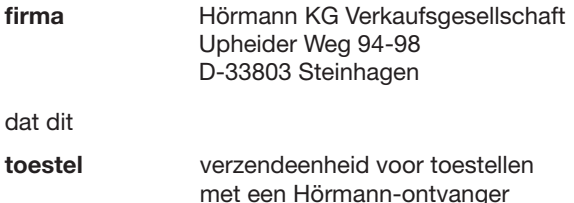

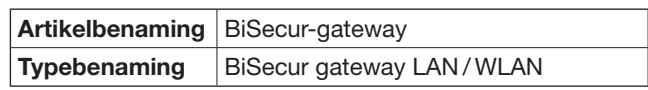

op grond van zijn concept en het constructietype in de door haar in omloop gebrachte uitvoering in overeenstemming met de fundamentele eisen en andere relevante voorschriften van de richtlijn Radio Equipment Directive (RED) 2014/53/EU is.

Bij een niet met ons afgestemde wijziging van het toestel verliest deze verklaring haar geldigheid.

## Toegepaste en geraadpleegde normen en specificaties

EN 60950-1 EN 62311 ETSI EN 301 489-1 ETSI EN 301 489-3 ETSI EN 300 220-1 ETSI EN 300 220-2 ETSI EN 300 328 Dit toestel mag worden gebruikt in alle EU-landen, Noorwegen, Zwitserland en in andere landen.

Steinhagen, 13-06-2016

pp. Axel Becker Bedrijfsleiding

## Indice

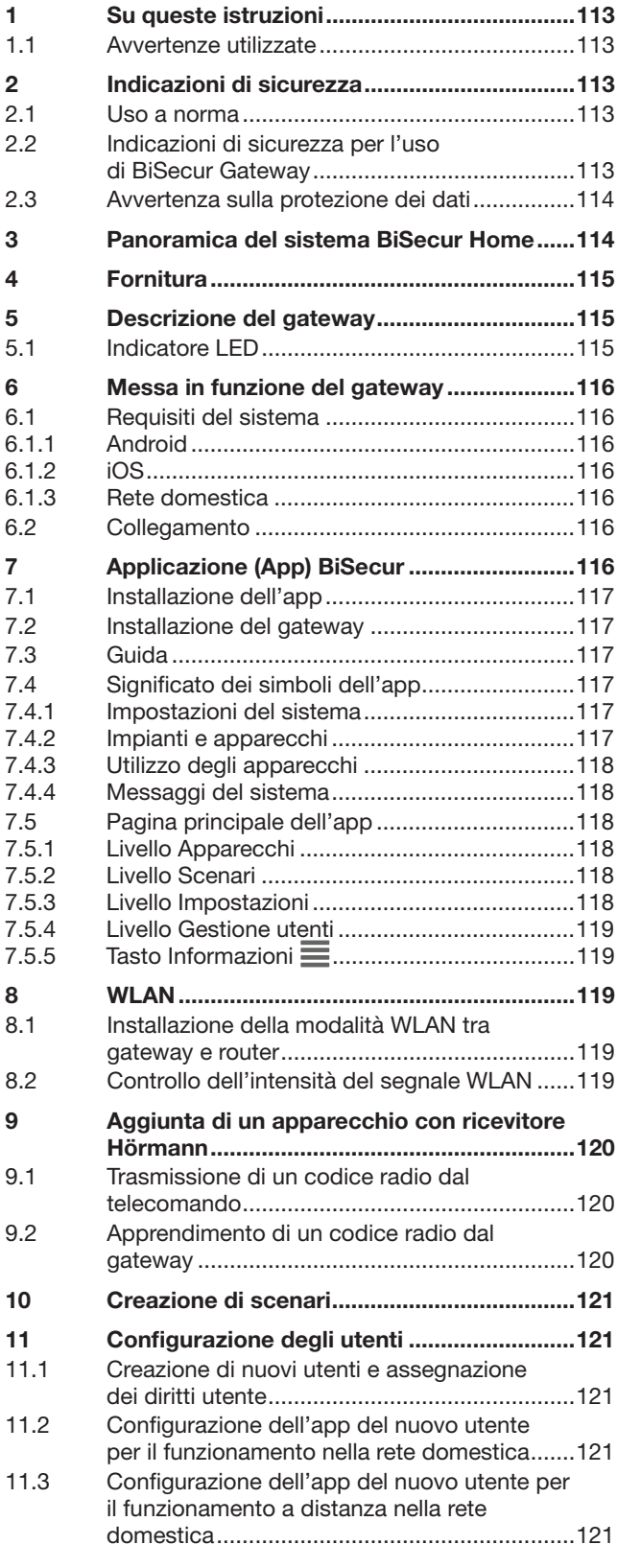

Il trasferimento di dati a terzi e la copia del documento stesso, utilizzando<br>il contenuto per scopi diversi da quelli preposti, è vietato, salvo<br>diversamente accordato per iscritto dalla società. La mancanza di piena<br>ades

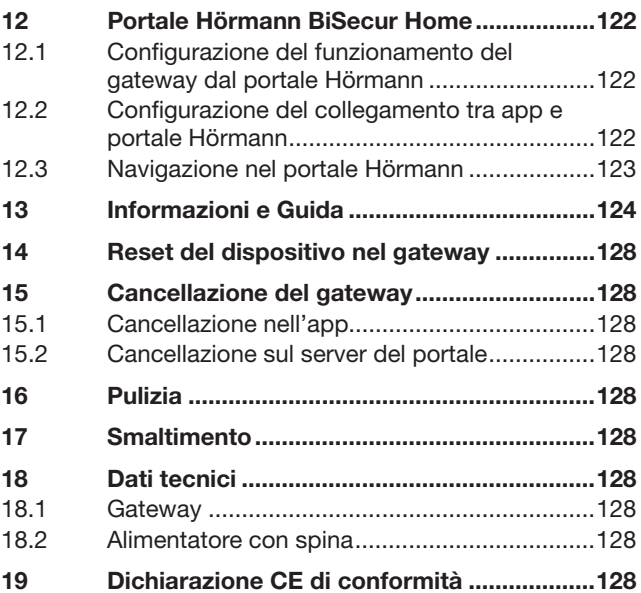

#### <span id="page-112-0"></span>Gentile cliente,

La ringraziamo per aver scelto i prodotti di qualità della nostra Casa.

## 1 Su queste istruzioni

Legga attentamente e completamente le istruzioni che contengono importanti informazioni sul prodotto. Osservi le istruzioni ed in particolar modo le indicazioni e le avvertenze di sicurezza.

Conservi queste istruzioni con cura e si assicuri che siano sempre a disposizione e consultabili da parte dell'utente del prodotto.

## 1.1 Avvertenze utilizzate

 Il simbolo di avvertimento generale indica il rischio di lesioni fisiche o addirittura di morte. Nel testo il simbolo di avvertimento generale viene utilizzato unitamente ai livelli di avvertenza descritti nel paragrafo seguente. Nella sezione illustrata un'ulteriore indicazione rinvia alle spiegazioni nel testo.

## A AVVERTENZA

Indica un rischio di lesioni gravi o di morte.

## **ATTENZIONE**

Indica il rischio di danneggiamento o distruzione del prodotto.

## 2 Indicazioni di sicurezza

#### 2.1 Uso a norma

Il BiSecur Gateway è un'unità di trasmissione bidirezionale

- per il comando di motorizzazioni per porte / portoni e accessori a radiotrasmissione
	- per la richiesta della posizione attuale.

Funge da interfaccia tra la rete domestica e gli apparecchi con ricevitore Hörmann.

Altri tipi di applicazione non sono consentiti. Il produttore non si assume nessuna responsabilità per i danni provocati da un uso non a norma o non corretto.

## 2.2 Indicazioni di sicurezza per l'uso di BiSecur Gateway

## **AVVERTENZA**

#### Pericolo di lesioni durante il movimento della porta / del portone

Il comando dell'app BiSecur tramite smartphone / tablet può costituire un pericolo per le persone a causa del movimento della porta o del portone.

- Tenere lo smartphone / il tablet lontano dalla portata dei bambini e assicurarsi che venga utilizzato solo da persone istruite sul funzionamento del sistema a distanza!
- ▶ In presenza di un solo dispositivo di sicurezza, usare l'app solo se la porta/il portone è in vista!
- Attraversare i varchi di porte/portoni di impianti con comando a distanza solo se la porta/il portone si trova in posizione di finecorsa di Apertura!
- ▶ Non sostare mai nella zona di manovra della porta / del portone.

# $\triangle$  CAUTELA

#### Pericolo a causa dell'accensione involontaria di apparecchi

Tramite il telecomando è possibile accendere involontariamente degli apparecchi, ad es. attivare dei macchinari.

- ▶ Assicurarsi che il comando a distanza di apparecchi non rappresenti un pericolo per persone od oggetti o che tali rischi siano coperti da dispositivi di sicurezza.
- ▶ Osservare le indicazioni del produttore di apparecchi comandati a distanza.
- I macchinari non devono poter essere attivati involontariamente.

## **ATTENZIONE**

#### Compromissione del funzionamento a causa di influenze ambientali

L'inosservanza può pregiudicarne il funzionamento!

Proteggere il gateway dai seguenti fattori di influenza: • esposizione diretta ai raggi del sole (temperatura

- ambiente consentita: da –20 °C a +60 °C)
- umidità
- polvere

#### NOTE:

- Terminati la programmazione o l'ampliamento del sistema radio, verificarne il funzionamento.
- Per la messa in funzione o l'ampliamento del sistema radio utilizzare esclusivamente pezzi originali.
- Le caratteristiche architettoniche sul posto possono eventualmente influire sulla portata del sistema radio.
- Anche l'uso contemporaneo di telefoni cellulari GSM -900 può influire sulla portata.

## <span id="page-113-0"></span>2.3 Avvertenza sulla protezione dei dati

Con il comando del gateway a distanza vengono trasmessi al portale Hörmann i dati di base del prodotto e le manovre.

Osservare le avvertenze sulla protezione dei dati nel portale o nell'app.

# 3 Panoramica del sistema BiSecur Home

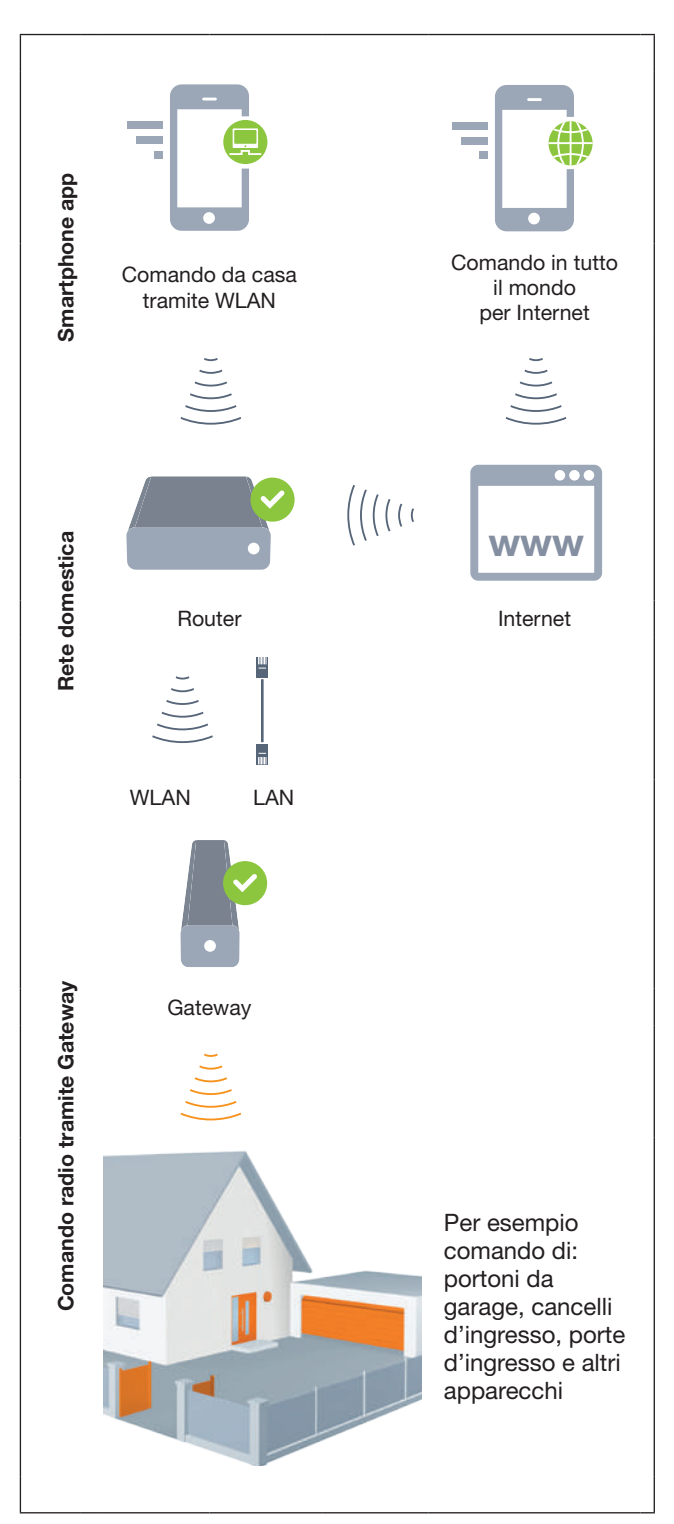

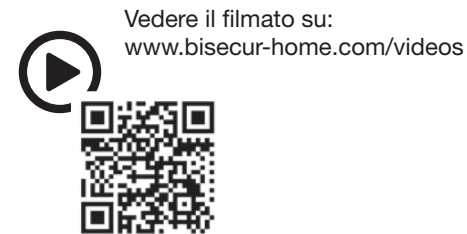

# <span id="page-114-0"></span>4 Fornitura

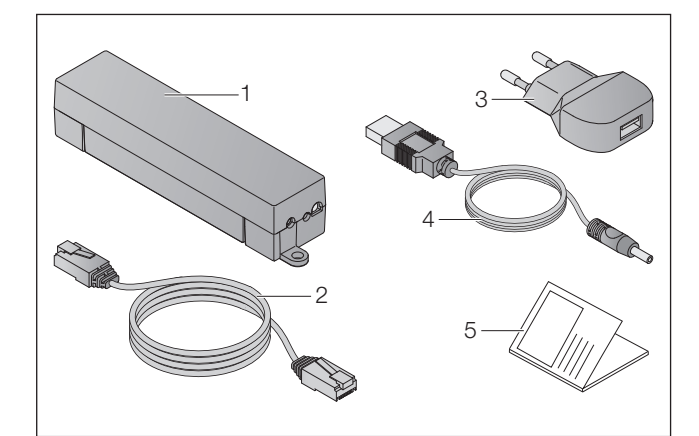

- 1. BiSecur Gateway
- 2. Cavo di rete CAT 5E, 1 m
- 3. Alimentatore a spina 100-240 V AC/5 V DC/1,0 A
- 4. Cavo da USB-A a DC
- 5. Guida rapida per la prima messa in funzione

## 5 Descrizione del gateway

Con il Hörmann BiSecur Gateway potete comandare comodamente le motorizzazioni delle vostre porte / dei vostri portoni e altri apparecchi dotati di ricevitore Hörmann tramite smartphone o tablet. Inoltre la app vi mostra la posizione della porta / del portone e lo stato dei vostri apparecchi.

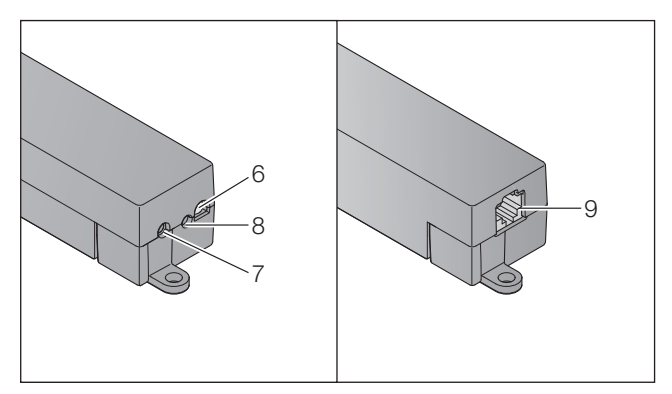

- 6. LED multicolore
- 7. Tasto
- 8. Connessione per l'alimentatore con spina
- 9. Connessione per il cavo di rete

## 5.1 Indicatore LED

#### Verde (GN)

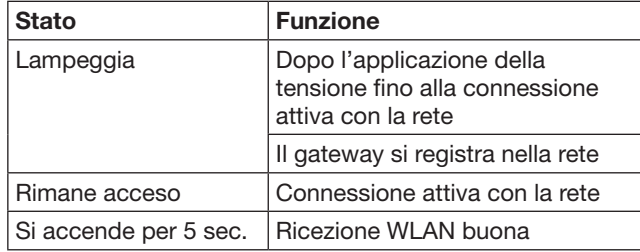

## Blu (BU)

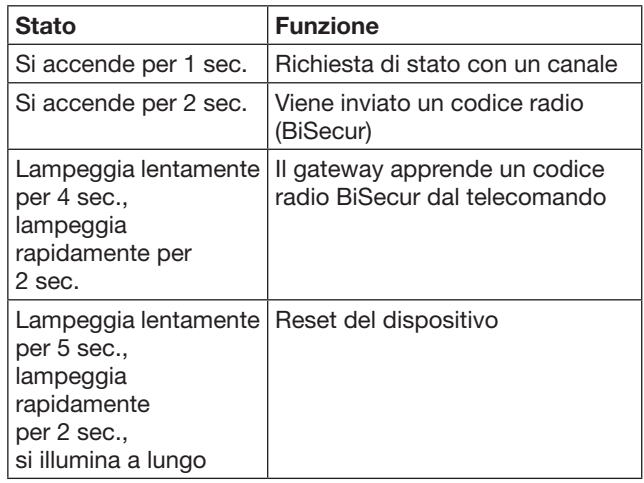

#### Rosso (RD)

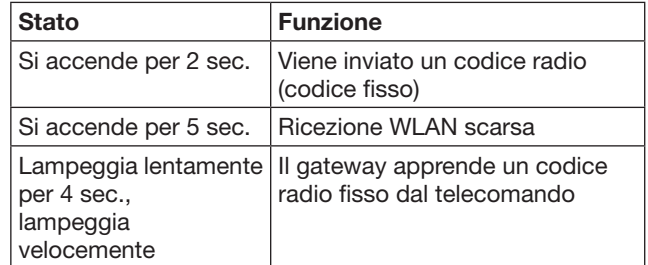

#### Blu (BU) e verde (GN)

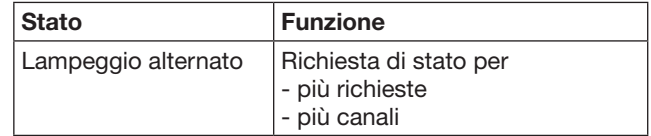

#### Blu (BU) e rosso (RD)

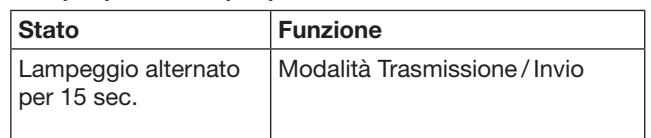

#### Verde (GN) e rosso (RD)

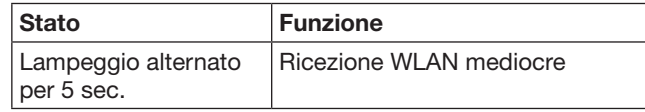

# <span id="page-115-0"></span>6 Messa in funzione del gateway

## 6.1 Requisiti del sistema

## 6.1.1 Android

- Dalla versione software 2.3
- min. 256 MB RAM

## 6.1.2 iOS

- Dalla versione software iOS 6
- iPod touch a partire dalla 5a generazione
- Dall'iPhone 4S
- Dall'iPad 2
- Dall'iPad mini

## <span id="page-115-1"></span>6.1.3 Rete domestica

- Accesso Internet a banda larga
- Internet browser
	- Firefox a partire dalla versione 14
	- Chrome a partire dalla versione 22
	- Safari a partire dalla versione 4
	- Internet Explorer a partire dalla versione 10
	- Ulteriori web browser attuali con il supporto di Javascript e CSS3
- WLAN router
	- WLAN standard IEEE 802.11b/g/n
	- Criptaggio WPA-PSK o WPA2-PSK
	- Il nome della rete non contiene spazi vuoti
	- È consentito l'accesso di ulteriori terminali
- Presa LAN libera sul router
- Alimentazione di tensione (100 240 V AC / 50 / 60 Hz)
- Smartphone o tablet con accesso all'App Store<sup>SM</sup> o a Google™ play
- Postazione con collegamento radio fino all'apparecchio da comandare.

## 6.2 Collegamento

Postazione per il gateway:

▶ Assicurarsi che nella postazione scelta gli apparecchi da comandare siano raggiungibili via radio.

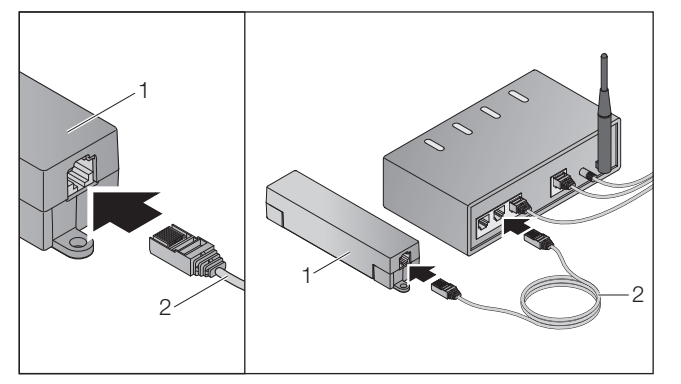

Collegare il gateway (1) al router mediante il cavo di rete (2).

# **ATTENZIONE**

#### L'uso di un alimentatore a spina inadatto può causare la distruzione del gateway.

L'utilizzo del gateway con un alimentatore a spina diverso da quello fornito da Hörmann può essere causa di danni.

Utilizzare esclusivamente l'alimentatore a spina fornito in dotazione o pezzi di ricambio originali Hörmann.

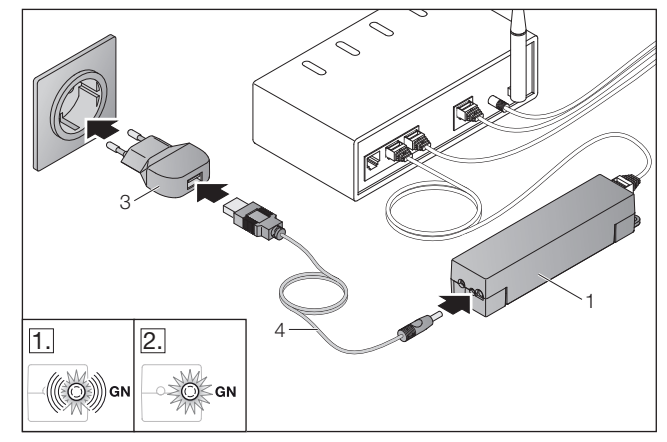

- Collegare il gateway (1) alla rete elettrica (100 - 240 V AC / 50 / 60 Hz) mediante il cavo (4) e l'alimentatore a spina (3).
- 1. Il LED lampeggia di verde:
	- È stata applicata tensione.
	- Non è stata ancora stabilita una connessione attiva alla rete.
	- La registrazione alla rete può durare alcuni secondi.
- 2. Il LED è sempre verde:
	- È stata stabilita una connessione attiva alla rete.

## Il Gateway è già pronto per il funzionamento LAN.

## 7 Applicazione (App) BiSecur

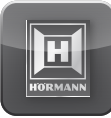

Con l'app è possibile comandare gli apparecchi desiderati con lo smartphone o il tablet, p. es. motorizzazioni per portoni da garage e cancelli d'ingresso, porte e ulteriori apparecchi con ricevitore Hörmann.

Funzioni:

- Configurazione e gestione degli apparecchi
- Comando degli apparecchi
- Richiesta di stato
- Creazione di scenari
- Assegnazione dei diritti
- E-mail per contattare il supporto
- Avvisi del supporto

L'app BiSecur è disponibile nell'App StoreSM o su Google™ play.

## <span id="page-116-1"></span><span id="page-116-0"></span>7.1 Installazione dell'app

▶ Installare l'app BiSecur sul proprio smartphone / tablet.

## 7.2 Installazione del gateway

- 1. Assicurarsi che il proprio smartphone / tablet si trovi nella rete domestica.
- 2. Avviare l'app.
- 3. Selezionare il simbolo +.
	- L'app ricerca gateway Hörmann disponibili.
	- L'operazione potrebbe richiedere alcuni secondi.
	- Tutti i gateway aggiunti appaiono in una lista di riepilogo.
- 4. Selezionare il pulsante OK.
- 5. Selezionare il proprio gateway.

## Si apre la pagina principale dell'app.

## NOTA:

Per motivi di sicurezza modificare la password dopo la prima registrazione.

Per comandare apparecchi con l'app sono necessari i seguenti passi:

- Aggiungere l'apparecchio desiderato
- Trasmettere / apprendere la funzione desiderata
- ▶ Vedere capitolo [9](#page-119-1)

## 7.3 Guida

Per agevolare l'utilizzo dell'app è integrata una funzione di Guida.

Per visualizzare o nascondere la pagina della Guida selezionare il simbolo ?.

## 7.4 Significato dei simboli dell'app

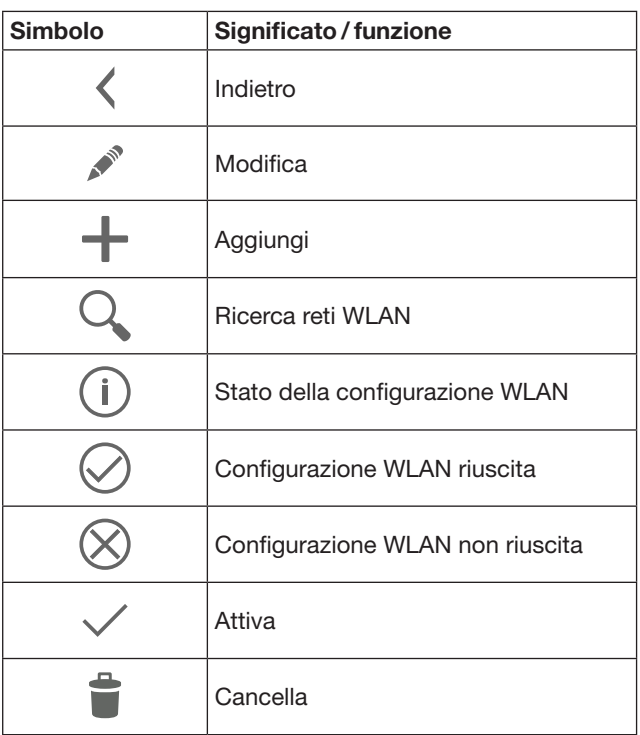

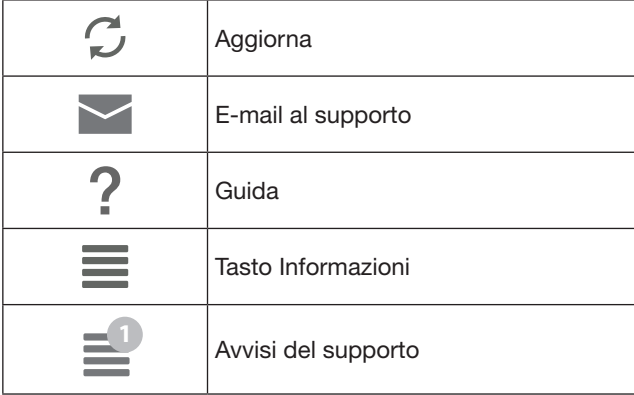

## 7.4.1 Impostazioni del sistema

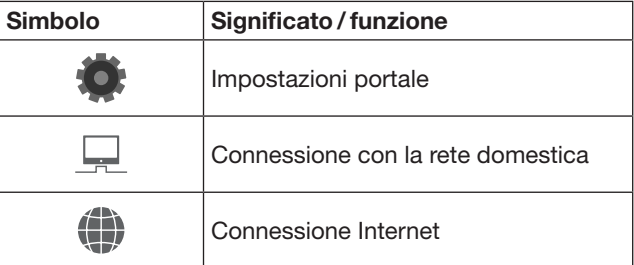

## 7.4.2 Impianti e apparecchi

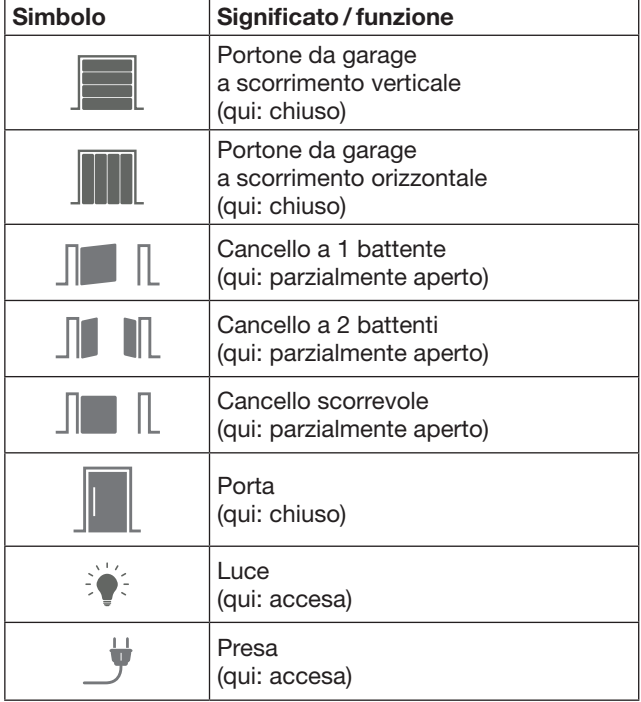

# <span id="page-117-0"></span>7.4.3 Utilizzo degli apparecchi

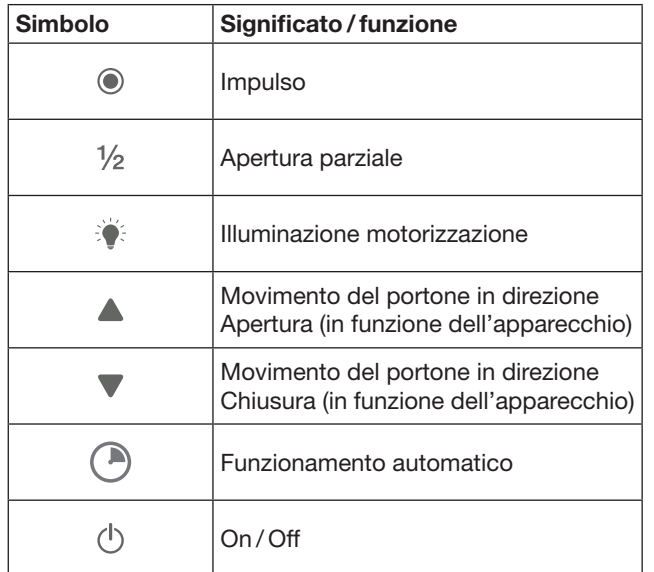

## 7.4.4 Messaggi del sistema

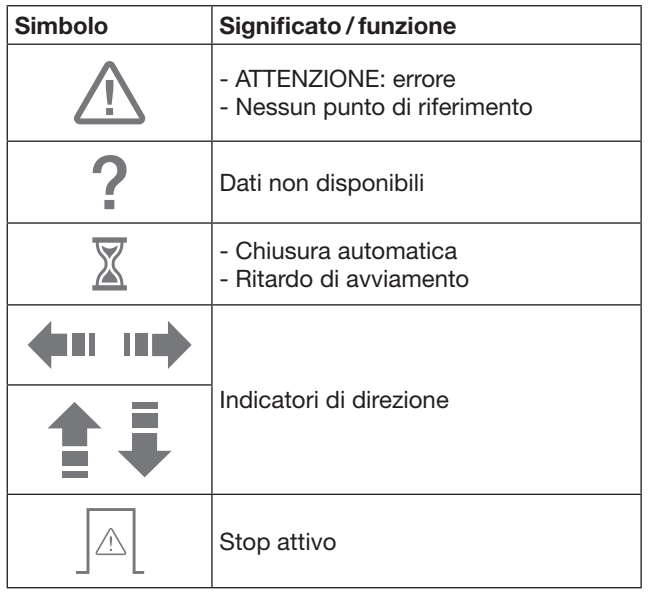

## 7.5 Pagina principale dell'app

Nella pagina principale sono disponibili i livelli seguenti:

- Apparecchi
- Scenari
- Impostazioni
- Gestione utenti

# 7.5.1 Livello Apparecchi

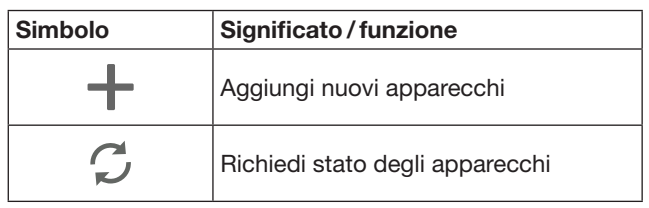

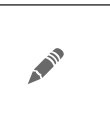

Rinomina gli apparecchi, disattiva capacità di feedback, apprendi nuovi canali sull'apparecchio, cancella l'apparecchio o singoli canali

I nuovi apparecchi inseriti vengono raccolti in un elenco con le informazioni seguenti:

- Denominazione
- Rappresentazione (portone sezionale, cancello a battente, cancello scorrevole ecc.)
- Stato attuale

Per ogni gateway possono essere apprese in totale 16 funzioni. Esempio per quattro funzioni:

- Impulso
- Manovra del portone in direzione di apertura
- Manovra del portone in direzione di chiusura
- Apertura parziale

Gli apparecchi aggiunti possono essere controllati con le funzioni apprese.

Aggiunta di un apparecchio con ricevitore Hörmann, vedere capitolo [9.](#page-119-1)

7.5.2 Livello Scenari

| Simbolo | Significato/funzione                                                                                                    |  |  |  |
|---------|----------------------------------------------------------------------------------------------------|--|--|--|
|         | Aggiungi nuovo scenario                                                                                                    |  |  |  |
|         | Rinomina scenari,<br>aggiungi funzioni dell'apparecchio<br>a uno scenario,<br>cancella scenari completi<br>o solo singole funzioni |  |  |  |

Possono essere combinate diverse funzioni singole in uno scenario. Premendo un tasto potete per es.

- Azionare contemporaneamente sia il portone da garage che il cancello d'ingresso
- Comandare la porta d'ingresso insieme all'illuminazione esterna
- Impostare contemporaneamente la posizione di ventilazione in presenza di due portoni di garage.

I nuovi scenari inseriti vengono raccolti in un elenco con la relativa denominazione.

Quando si seleziona uno scenario vengono eseguite direttamente le funzioni in esso memorizzate.

Creazione di scenari, vedere capitolo [10](#page-120-1).

## 7.5.3 Livello Impostazioni

- a. Canali appresi
- b. Cancella dati di login memorizzati Se si conferma la cancellazione dei dati di login con OK è necessario poi reinserire la password quando si seleziona il gateway.
- c. Modifica password
- d. Accesso rapido
- Se nel gateway è attivato l'accesso rapido, l'app si registra poi automaticamente se possibile.
- e. Gestisci messaggi popup
- f. Modifica nome gateway
- g. WLAN

## <span id="page-118-0"></span>7.5.4 Livello Gestione utenti

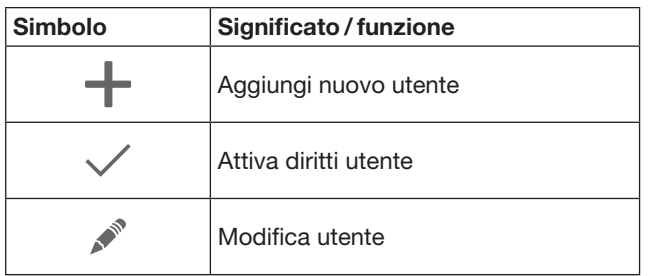

Come amministratore potete stabilire quali dispositivi possono essere utilizzati da un determinato utente.

Esempio: mentre siete in vacanza il vostro vicino può aprire il vostro cancello ma non la porta d'ingresso per entrare in casa.

Inserimento di nuovi utenti e assegnazione dei diritti utente, vedere capitolo [11.1](#page-120-2).

## 7.5.5 Tasto Informazioni $\equiv$

Con il tasto Informazioni si possono richiamare le seguenti informazioni e funzioni:

- a. Informazioni (generali, FAQ)
- b. Logout
- c. Guida online
- d. Avvisi

## 8 WLAN

## 8.1 Installazione della modalità WLAN tra gateway e router

Se il vostro gateway si trova nelle immediate vicinanze del router e i vostri apparecchi sono raggiungibili via radio, i due dispositivi possono restare collegati per LAN. In questo caso potete saltare questo capitolo.

Condizioni:

- Il gateway è collegato al router attraverso il cavo di rete.
- Le impostazioni del router sono corrette, vedere capitolo [6.1.3.](#page-115-1)
- L'accesso all'app è riuscito, vedere capitolo [7.1.](#page-116-1)0
- Il gateway e lo smartphone /il tablet si trovano nella rete domestica utilizzata.
- 1. Selezionare sulla pagina principale dell'app il livello Impostazioni.
	- Si apre il livello Impostazioni.
- 2. Selezionare il campo WLAN.
	- Si apre la finestra Reti WLAN.
- **3.** Selezionare il simbolo  $\mathcal{C}_i$ .
	- L'app ricerca automaticamente le reti WLAN attive.
	- Le reti visibili vengono visualizzate in una nuova finestra.
- 4. Selezionare la propria rete WLAN.
- 5. Immettere la password per l'accesso a WLAN.

#### NOTA:

Solo le reti visibili vengono riconosciute dalla ricerca automatica.

Se la rete desiderata non viene visualizzata

- automaticamente, deve essere configurata manualmente.
- ▶ Immettere i seguenti dati: a. Nome (SSID / nome rete) b. Password (rete)
- 6. Selezionare il pulsante Collega.
	- Viene visualizzato un indicatore di stato.

Se l'installazione non è avvenuta con successo:

Ripetere le operazioni 4-6.

Se l'installazione è andata a buon fine, il gateway è raggiungibile tramite WLAN.

- 7. Staccare il cavo di rete.
- 8. Uscire dall'app.

#### Il gateway è configurato per il funzionamento tramite smartphone /tablet nella modalità WLAN locale.

## 8.2 Controllo dell'intensità del segnale WLAN

Nel gateway è possibile verificare l'intensità del segnale WLAN per determinare la posizione ideale per il suo funzionamento.

#### NOTA:

Durante il controllo dell'intensità del segnale WLAN non è possibile utilizzare il gateway.

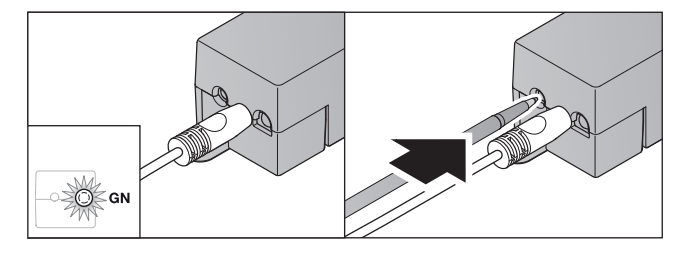

- 1. Il gateway deve avere una connessione di rete attiva. – Il LED è sempre verde.
- 2. Premere 1 volta brevemente il tasto sul gateway.
	- La visualizzazione attuale dei LED viene interrotta dopo 5 secondi.
	- Per 5 secondi viene visualizzata l'intensità del segnale WLAN:

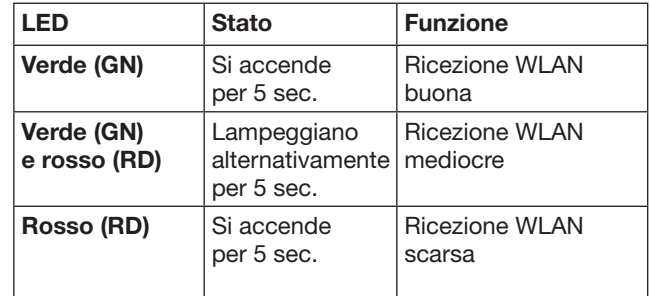

3. Il gateway termina la visualizzazione dello stato.

– Il LED si spegne brevemente.

- <span id="page-119-0"></span>4. Il gateway torna alla modalità in cui si trovava prima del controllo dell'intensità del segnale.
	- Il LED è sempre verde.

# <span id="page-119-1"></span>9 Aggiunta di un apparecchio con ricevitore Hörmann

Il collegamento radio tra gateway ed un apparecchio con ricevitore Hörmann viene stabilito mediante l'app. Per creare il collegamento radio ci sono due possibilità:

- a. Trasmissione di un codice radio dal telecomando, vedere capitolo [9.1.](#page-119-2)
- b. Apprendimento di un codice radio dal gateway, vedere capitolo [9.2.](#page-119-3)

#### NOTA:

Se si utilizza il ricevitore ESE o ESEI BiSecur con la motorizzazione per portoni da garage SupraMatic (serie 3) e si vuole ricevere un riscontro di stato in percentuale, il codice radio del ricevitore integrato (motorizzazione) deve trovarsi nel primo canale dell'apparecchio da configurare (app).

## <span id="page-119-2"></span>9.1 Trasmissione di un codice radio dal telecomando

Condizioni:

- Il gateway e lo smartphone /il tablet si trovano nella rete domestica utilizzata.
- L'installazione dell'app è avvenuta, vedere capitolo [7.1.](#page-116-1)
- Gli apparecchi da comandare sono raggiungibili via radio.
- 1. Sulla pagina principale dell'app selezionare il livello Apparecchi.
- 2. Selezionare il simbolo  $+$  per aprire il menu Aggiungi apparecchio.

#### – Si apre la finestra Aggiungi apparecchio.

- 3. Completare i seguenti dati:
	- a. Denominazione (p. es. portone da garage)
	- b. Tipo di apparecchio (p. es. portone da garage a scorrimento verticale)
	- c. Casella di controllo capacità di feedback Rimuovere il segno di spunta se il proprio apparecchio non ha una funzione di feedback.

#### NOTA:

Informarsi se il proprio apparecchio ha una funzione di feedback. Una lista di tutte le motorizzazioni e i ricevitori compatibili, nonché dei requisiti di sistema si trova sotto www.bisecur-home.com

- 4. Selezionare il pulsante Avanti.
	- Si apre un'ulteriore finestra Aggiungi apparecchio.

Per poter apprendere le funzioni desiderate, il telecomando il cui codice radio è appreso sull'apparecchio deve trovarsi nelle vicinanze del gateway.

# $\triangle$  CAUTELA

#### Pericolo di lesioni a causa della manovra involontaria della porta / del portone

Durante il processo di apprendimento sul sistema radio possono verificarsi manovre accidentali della porta / del portone.

- ▶ Durante l'apprendimento del sistema radio fare attenzione che persone o oggetti non si trovino nella zona di comando dell'impianto.
- 5. Premere e tenere premuto il tasto del telecomando il cui codice radio deve essere trasmesso.

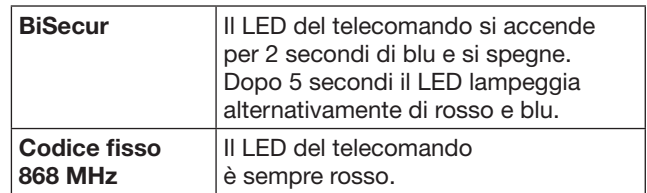

6. Selezionare nell'app una funzione che l'apparecchio è in grado di eseguire. A questa funzione viene assegnato il nuovo codice radio.

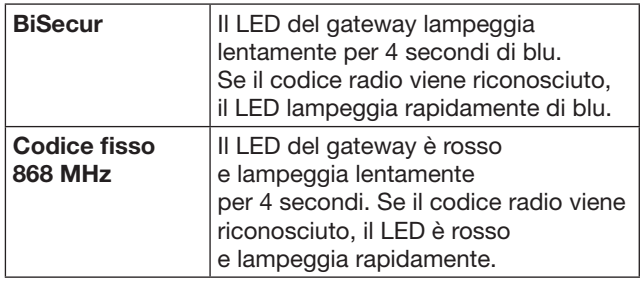

7. Rilasciare il tasto del telecomando.

Per apprendere ulteriori funzioni:

- ▶ Ripetere le operazioni 5 7.
	- Il LED si illumina di verde.
		- $-$  II LED lampeggia 2  $\times$  alternativamente Nel BiSecur: verde e blu Con codice fisso: verde e rosso
		- Il LED è sempre verde.
- 8. Alla fine della trasmissione premere il pulsante OK.

#### Il Gateway è configurato per il funzionamento tramite smartphone / tablet nella rete domestica locale.

#### NOTA:

Se entro 20 secondi non viene riconosciuto un codice radio valido, si apre una finestra una finestra di popup con l'informazione che l'apprendimento del canale desiderato non è riuscito.

## <span id="page-119-3"></span>9.2 Apprendimento di un codice radio dal gateway

Condizioni:

- Gli apparecchi con ricevitore Hörmann sono in grado di apprendere i codici radio BiSecur dal gateway.
- Il gateway e lo smartphone /il tablet si trovano nella rete domestica utilizzata.
- L'installazione dell'app è avvenuta, vedere capitolo [7.1.](#page-116-1)
- Il gateway deve trovarsi nelle vicinanze degli apparecchi da apprendere. Gli apparecchi devono essere raggiungibili via radio.

<span id="page-120-0"></span>Per le operazioni seguenti attenersi alle istruzioni degli apparecchi.

- 1. Sulla pagina principale dell'app selezionare il livello Apparecchi.
- 2. Selezionare il simbolo  $+$  per aprire il menu Aggiungi apparecchio.
	- Si apre la finestra Aggiungi apparecchio.
- 3. Completare i seguenti dati:
	- a. Denominazione (p. es. portone da garage)
	- b. Tipo di apparecchio (p. es. portone da garage a scorrimento verticale)
	- c. Casella di controllo capacità di feedback Rimuovere il segno di spunta se il proprio apparecchio non ha una funzione di feedback.

## NOTA:

Informarsi se il proprio apparecchio ha una funzione di feedback. Una lista di tutte le motorizzazioni e i ricevitori compatibili, nonché dei requisiti di sistema si trova sotto www.bisecur-home.com

- 4. Selezionare il pulsante Avanti. – Si apre un'ulteriore finestra Aggiungi apparecchio.
- 5. Attivare la casella Apprendi codice radio.
- 6. Attivare nell'apparecchio la funzione di "Apprendimento di un codice radio". Eseguire le operazioni indicate nelle istruzioni del rispettivo prodotto.
- 7. Selezionare nell'app una funzione che l'apparecchio è in grado di eseguire. A questa funzione viene assegnato il nuovo codice radio.
- 8. Quando l'apparecchio si trova in modalità di apprendimento viene trasmesso il codice radio.
	- Il LED del gateway lampeggia 15 secondi di rosso e blu.
- 9. Quando nell'apparecchio viene rilevato un codice radio valido significa che l'apprendimento è concluso.

Per apprendere ulteriori funzioni:

▶ Ripetere le operazioni 6 – 9.

10. Alla fine dell'apprendimento premere il pulsante OK.

Il Gateway è configurato per il funzionamento tramite smartphone / tablet nella rete domestica locale.

## <span id="page-120-1"></span>10 Creazione di scenari

Combinare diverse funzioni per formare un unico scenario, p. es. rientro a casa o posizione di ventilazione.

Requisiti:

- L'installazione dell'app è avvenuta, vedere capitolo [7.1](#page-116-1).
- Devono essere configurati più apparecchi e funzioni.
- 1. Selezionare il simbolo  $+$  nel livello Scenari.
- 2. Inserire un nome per il nuovo scenario.
- 3. Selezionare il pulsante Aggiungi.

– Si apre una panoramica degli apparecchi disponibili.

- 4. Selezionare un apparecchio.
	- Si apre un'ulteriore panoramica che contiene le funzioni apprese in precedenza da questo apparecchio.
- 5. Selezionare la funzione desiderata
	- Il nome di questa funzione viene inserito nella panoramica di questo scenario.

Per aggiungere ulteriori apparecchi e funzioni:

- ▶ Ripetere le operazioni 3 5.
- 6. Alla fine premere il pulsante OK.

Un nuovo scenario è stato configurato.

## 11 Configurazione degli utenti

In un gateway possono essere salvati un amministratore e nove altri utenti.

## <span id="page-120-2"></span>11.1 Creazione di nuovi utenti e assegnazione dei diritti utente

Se un gateway viene utilizzato da diversi apparecchi o utenti è necessario creare ulteriori utenti. Requisiti:

- L'installazione dell'app è avvenuta, vedere capitolo [7.1](#page-116-1).
- Siete registrati come amministratore.
- 1. Selezionare il simbolo  $+$  nel livello Gestione utenti.
- 2. Inserire i dati di accesso per il nuovo utente:
	- a. Nome utente
	- b. Password
	- c. Ripeti password
- 3. Confermare i dati immessi con il pulsante OK.
	- Vengono visualizzati tutti gli apparecchi appresi.
- 4. Selezionare gli apparecchi ai quali l'utente può accedere.
	- In corrispondenza degli apparecchi selezionati viene visualizzato come conferma il simbolo  $\checkmark$  alla fine della riga.
- 5. Selezionare il pulsante Salva per salvare la selezione.

I diritti utente sono stati configurati per l'utilizzo nella rete domestica.

## 11.2 Configurazione dell'app del nuovo utente per il funzionamento nella rete domestica

#### Requisiti:

- La password utente è stata modificata.
- 1. Installare l'app BiSecur sullo smartphone / il tablet del nuovo utente.
- 2. Assicurarsi che il proprio smartphone / tablet si trovi nella rete domestica.
- 3. Avviare l'app.
- 4. Selezionare il simbolo  $+$ .
	- Tutti i gateway aggiunti appaiono in una lista di riepilogo.
- 5. Selezionare il pulsante OK.
- 6. Selezionare il proprio gateway.
- 7. Inserire il nome utente e la relativa password.
	- Si apre la pagina principale dell'app.

#### L'app del nuovo utente è stata configurata per il funzionamento nella rete domestica utilizzata.

## 11.3 Configurazione dell'app del nuovo utente per il funzionamento a distanza nella rete domestica

Requisiti:

- L'app BiSecur è installata.
- Il funzionamento gateway è configurato nel portale Hörmann, vedere capitolo 12.1.

#### <span id="page-121-0"></span>ITALIANO

- 1. Selezionare la voce di menu Gestione nel portale Hörmann.
- 2. Selezionare la voce di menu Smartphone / tablet.
- 3. Selezionare il simbolo  $+$  per aggiungere uno smartphone / tablet.
- 4. Annotare l'ID dell'apparecchio.
- 5. Completare i campi obbligatori.
- 6. Salvare i dati inseriti.
- 7. Selezionare la voce di menu Accessi nel portale Hörmann.
- 8. Selezionare il simbolo  $+$  per aggiungere un accesso.
- 9. Selezionare lo smartphone / il tablet e il gateway per configurarne l'accesso remoto.
- 10. Salvare i dati inseriti.
- 11. Disconnettersi dal portale Hörmann.
- 12. Assicurarsi che lo smartphone / il tablet disponga di una connessione mobile.
- 13. Avviare l'app.
- 14. Selezionare il simbolo ...
- 15. Inserire l'ID dell'apparecchio generato automaticamente per il nuovo utente e la relativa password del portale Hörmann.
- 16. Confermare le impostazioni del portale con il pulsante OK.
	- Viene visualizzato un indicatore di stato.
- 17. Selezionare il pulsante OK.
- 18. Selezionare il proprio gateway.
- Se l'installazione non è avvenuta con successo:

▶ Ripetere le operazioni 15 – 18.

#### L'app del nuovo utente è stata configurata per il funzionamento a distanza nella rete domestica utilizzata.

# 12 Portale Hörmann BiSecur Home

Sul portale Hörmann è possibile registrare il proprio gateway e il proprio smartphone / tablet da utilizzare per il comando tramite Internet in tutto il mondo. La registrazione è unica e si effettua in una pagina Internet Hörmann certificata per la massima sicurezza dei dati.

## 12.1 Configurazione del funzionamento del gateway dal portale Hörmann

Per poter comandare il gateway anche per strada, ossia al di fuori della propria rete domestica:

- 1. Visitare il portale Hörmann
- (www.bisecur-home.com).
- 2. Registrarsi qui.
- 3. Seguire l'Assistente di configurazione ed eseguire le operazioni seguenti:
	- a. Registrare il gateway
- ▶ Inserire l'indirizzo MAC e il codice del gateway. I dati sono riportati sulla targhetta del gateway.
- ▶ Salvare i dati inseriti.
	- b. Registrare lo smartphone/il tablet
- $\triangleright$  Selezionare il simbolo  $+$  per aggiungere uno smartphone / tablet.
- ▶ Annotare l'ID dell'apparecchio.

## NOTA:

L'ID dell'apparecchio viene generato automaticamente dal sistema e deve essere registrato nell'app insieme alla password definita dall'utente.

- Completare i campi obbligatori.
- Salvare i dati inseriti.
	- c. Configurare l'accesso smartphone / tablet gateway
- Selezionare il simbolo  $+$  per aggiungere un accesso.
- Selezionare lo smartphone / il tablet e il gateway per configurarne l'accesso remoto.
- Salvare i dati inseriti.

Per registrare ulteriori gateway, smartphone / tablet e gestire gli accessi.

- 1. Selezionare la voce di menu Gestione nel portale Hörmann.
- 2. Selezionare una delle opzioni ed eseguire il comando.
- 3. Disconnettersi dal portale Hörmann.

## 12.2 Configurazione del collegamento tra app e portale Hörmann

- 1. Avviare l'app.
- 2. Selezionare il simbolo **\***.
- 3. Inserire l'ID dell'apparecchio generato automaticamente e la relativa password definita nel portale Hörmann.
- 4. Confermare le impostazioni del portale con il pulsante OK.
	- Viene visualizzato un indicatore di stato.
- 5. Selezionare il pulsante OK.
- 6. Selezionare il proprio gateway.

Se l'installazione non è avvenuta con successo:

▶ Ripetere le operazioni da 3 a 6.

#### Se la configurazione è riuscita, il comando attraverso il portale è attivato.

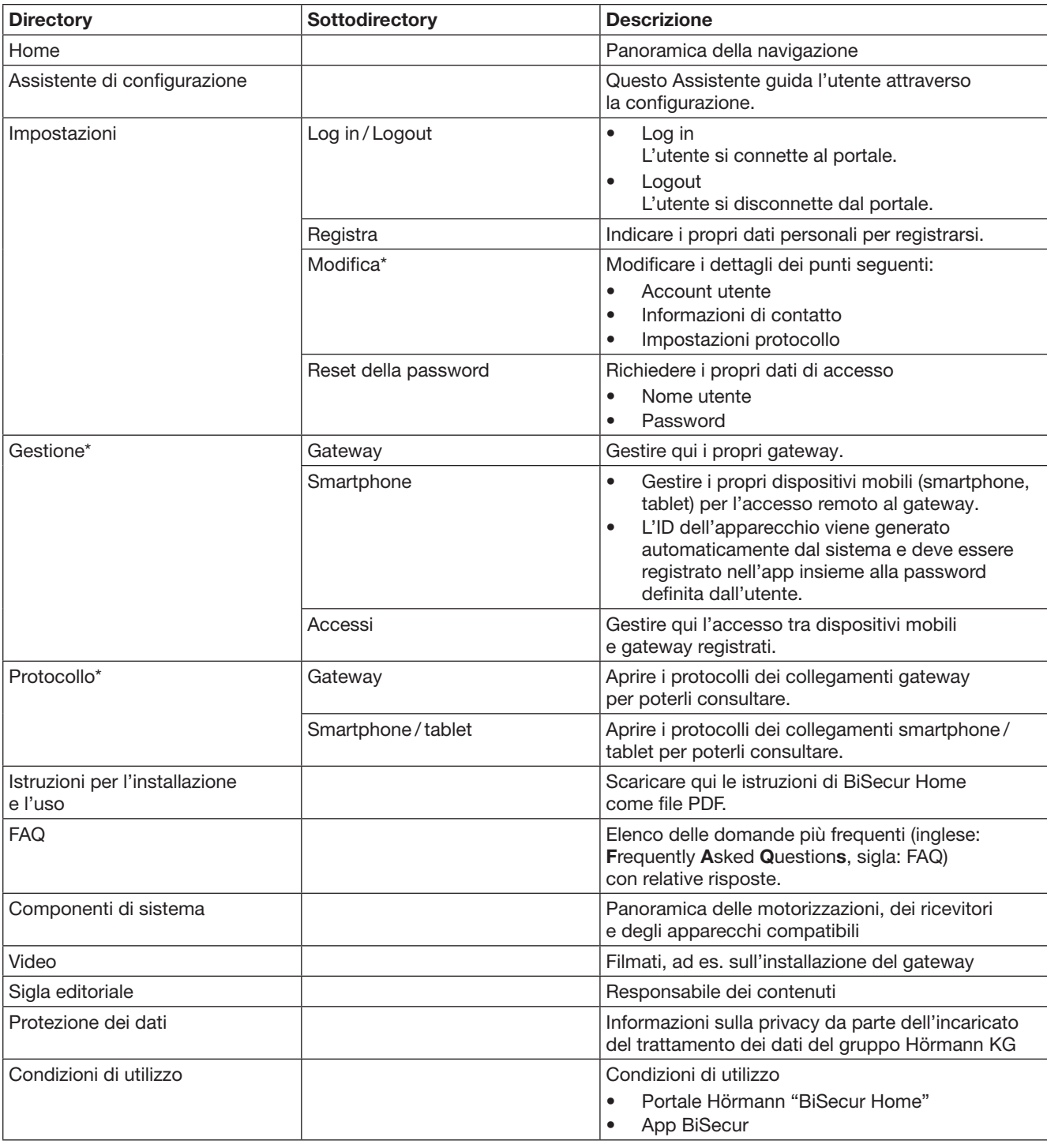

## <span id="page-122-0"></span>12.3 Navigazione nel portale Hörmann

\* Questa directory è visibile solo all'amministratore.

# <span id="page-123-0"></span>13 Informazioni e Guida

Maggiori dettagli sull'installazione e sul funzionamento del gateway sono riportate all'indirizzo www.bisecur-home.com Informazioni per l'utilizzo dell'app si trovano sotto il tasto di informazione

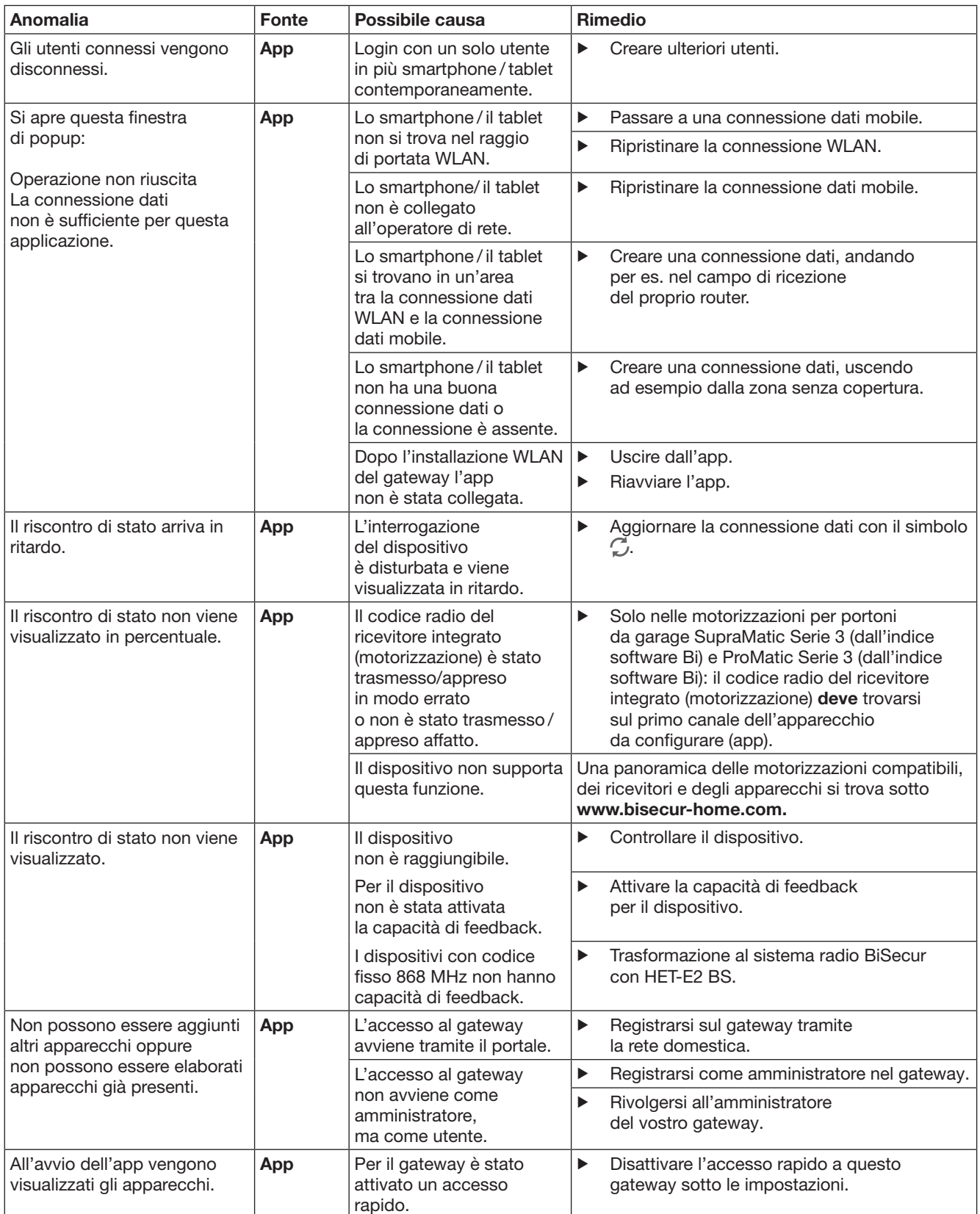

| <b>Anomalia</b>                                                                                                    | <b>Fonte</b>  | Possibile causa                                                                                                    |                       | <b>Rimedio</b>                                                                                                    |
|----------------------------------------------------------------------------------------------------|---------------|----------------------------------------------------------------------------------------------------|-----------------------|----------------------------------------------------------------------------------------------------|
| L'utente di un gateway<br>non può essere modificato.<br>Dopo la selezione del gateway<br>viene visualizzata<br>direttamente la pagina<br>principale.        | App           | I dati di login dell'utente<br>sono stati salvati.                                                                           | ▶                     | Cancellare i dati di login nelle impostazioni.                                                                                                    |
| La lingua di uscita dell'app<br>è stata modificata in inglese.                                                                                              | App           | La lingua del vostro<br>smartphone/tablet è<br>impostata su automatica o<br>su una lingua non<br>riconosciuta dall'app.      | $\blacktriangleright$ | Impostare la lingua del vostro<br>smartphone/tablet in tedesco o nella lingua<br>di uscita desiderata nelle impostazioni.                                                               |
| Con la selezione del gateway<br><b>BiSecur compare</b><br>il messaggio<br>• La comunicazione<br>col Gateway è fallita<br>• Nome utente<br>o password errati | App           | Il gateway<br><b>BiSecur Gateway</b><br>e lo smartphone/tablet<br>non si trovano nella stessa<br>rete domestica              | ▶                     | Assicurarsi che il gateway BiSecur<br>e lo smartphone/tablet si trovino nella stessa<br>rete domestica.                                                                                 |
|                                                                                                    |               | Alla prima installazione<br>del gateway BiSecur<br>vengono salvati i seguenti<br>dati di accesso.<br>Nome utente "admin"     | ▶                     | Riportare il gateway BiSecur all'impostazione<br>di fabbrica.                                                                                                    |
| Il gateway BiSecur deve<br>passare ad un altro WLAN,<br>questo non è possibile.                                                                             | App           | Password: "0000"<br>Il WLAN è già installato                                                                                 | ▶                     | Collegare il gateway al router mediante<br>il cavo di rete. Assicurarsi che il vostro<br>smartphone/tablet si trovi nella nuova rete<br>e che la rete precedente sia stata disattivata. |
|                                                                                                    |               |                                                                                                    | ▶                     | Installare nuovamente il gateway.                                                                                                    |
| Viene visualizzato il simbolo<br>⚠                                                                                                    | App           | Dopo una caduta<br>di tensione o all'attivazione<br>del limitatore di sforzo sulla<br>motorizzazione portone.                | $\blacktriangleright$ | Eseguire una manovra di riferimento sulla<br>motorizzazione portone.                                                                                                    |
| Nella selezione del gateway<br>non viene visualizzato quello<br>cercato o nessun gateway.                                                                   | Gateway       | Il gateway e lo smartphone $\blacktriangleright$<br>o tablet non si trovano<br>nella stessa rete durante<br>l'installazione. |                       | Portare il gateway e lo smartphone o il tablet<br>nella stessa rete.                                                                                                    |
|                                                                                                    |               | Durante l'installazione<br>il gateway non ha<br>nessun collegamento LAN<br>alla rete.                                        | ▶                     | Effettuare una connessione tra il gateway<br>e il router tramite il cavo di collegamento.                                                                                               |
| Il LED lampeggia<br>permanentemente in verde:<br>Il gateway non si registra<br>autonomamente al router.                                                     | Gateway       | Le impostazioni del router<br>non consentono<br>al gateway di connettersi.                                                   | $\blacktriangleright$ | Controllare le impostazioni del router<br>e consentire l'accesso di ulteriori nodi di rete.                                                                                             |
| L'installazione WLAN<br>non è possibile.                                                                                                    | <b>Router</b> | Nel router è impostata<br>la modalità mista<br>(WPA/WPA2).                                                                   | ▶                     | Impostare il tipo di criptaggio di sicurezza<br>su WPA o WPA2. *                                                                                                    |
|                                                                                                    |               | Nelle impostazioni del<br>router il SSID (nome della<br>rete) contiene uno spazio<br>vuoto.                                  | $\blacktriangleright$ | Riportare nelle impostazioni del router un<br>SSID (nome della rete) senza spazio vuoto. *                                                                                              |
|                                                                                                    |               | Nel router è stata<br>impostata la frequenza<br>radio errata<br>per il segnale WLAN.                                         | ▶                     | Impostare la frequenza radio nel router<br>a 2,4 GHz. *                                                                                                    |
| Il router non è raggiungibile.                                                                                                    | <b>Router</b> | Il collegamento<br>con il gateway tramite<br>Internet non è possibile.                                                       | ▶                     | Verificare le impostazioni del router.                                                                                                    |

<sup>\*</sup> Una modifica può comportare che altri apparecchi connessi al WLAN non siano più collegati alla rete domestica.

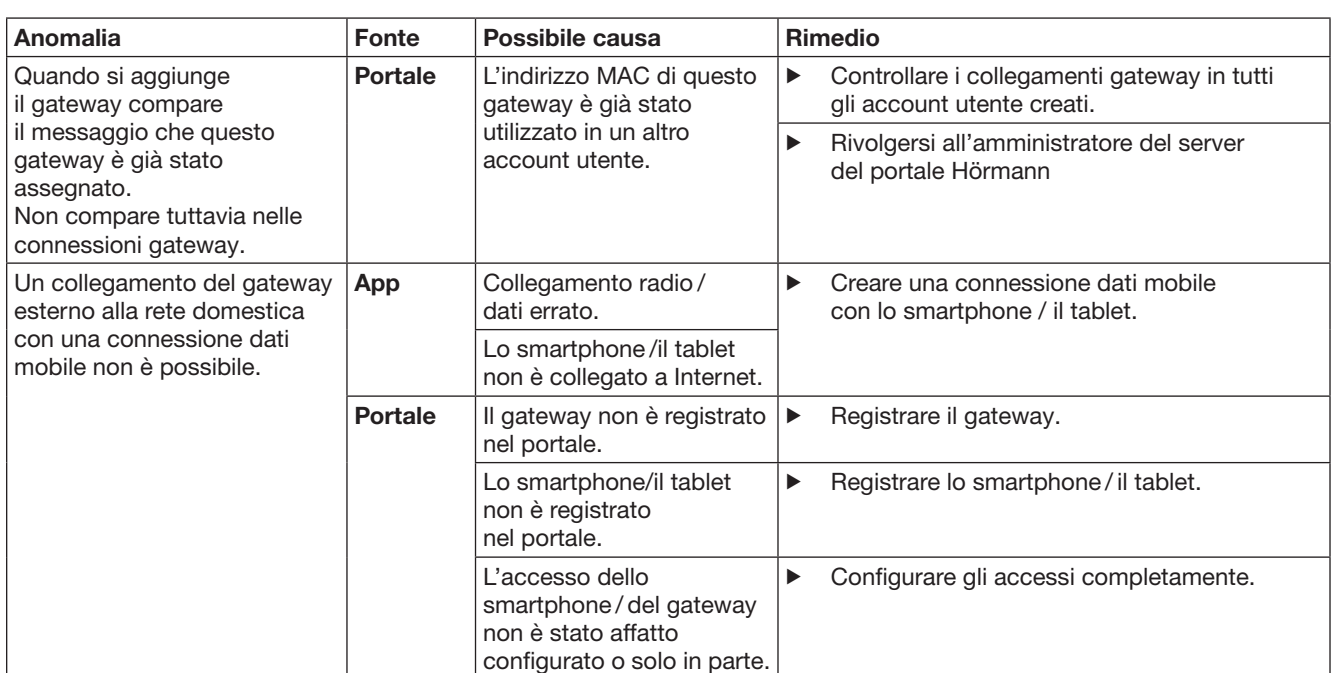

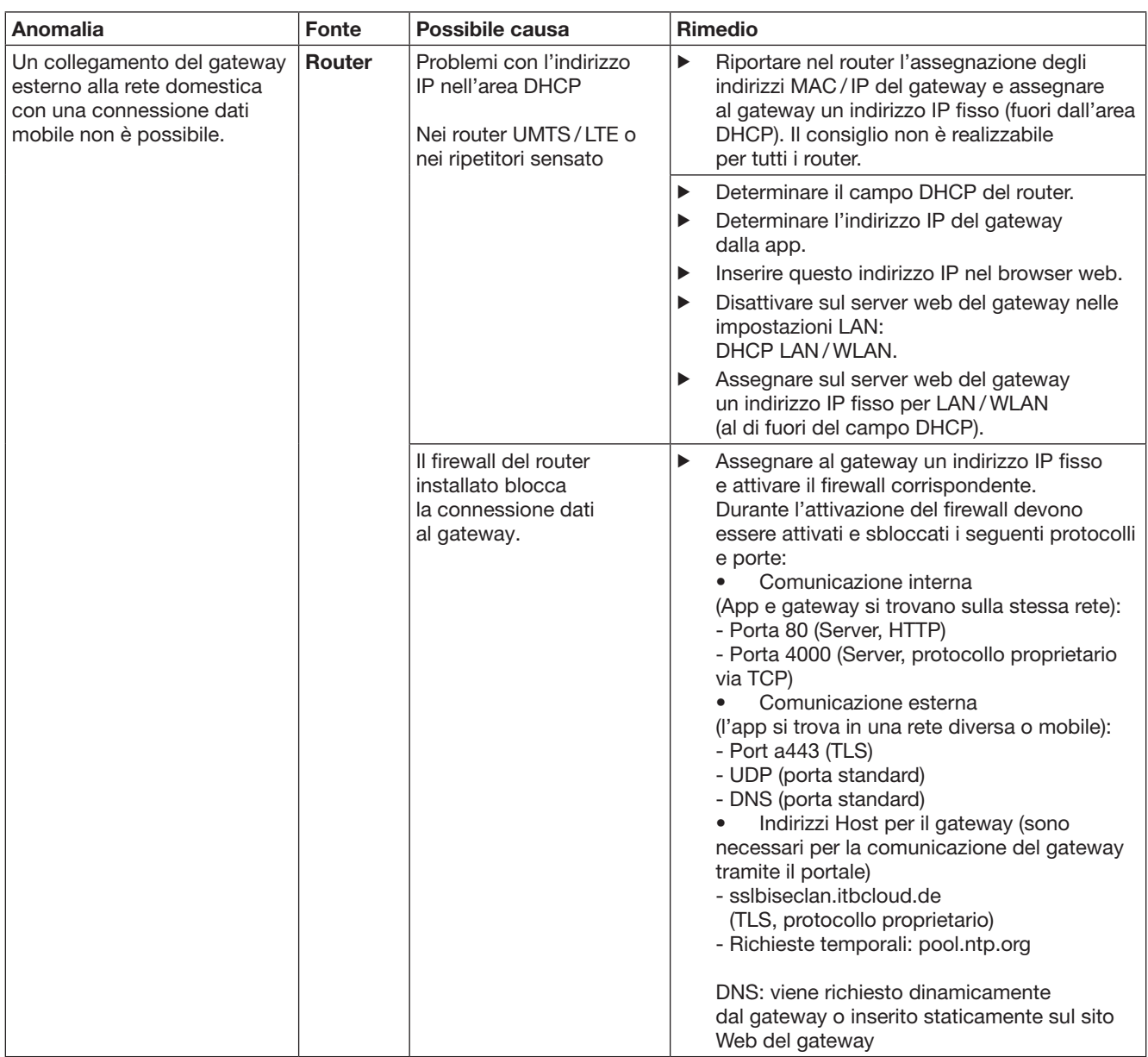

# <span id="page-127-0"></span>14 Reset del dispositivo nel gateway

Il gateway può essere resettato completamente alle impostazioni di fabbrica con le operazioni seguenti.

- 1. Premere il tasto e tenerlo premuto.
	- Il LED lampeggia lentamente di blu per 5 secondi.
	- Il LED lampeggia velocemente di blu per 2 secondi.
	- Il LED rimane acceso a lungo di blu.
- 2. Rilasciare il tasto.

## Il gateway si trova nello stato di fornitura.

## NOTA:

Se il tasto viene rilasciato prima del tempo, il reset dell'apparecchio si interrompe e i codici radio non vengono cancellati.

# 15 Cancellazione del gateway

Se le funzioni del gateway non sono più necessarie occorre cancellare il gateway in due punti.

## 15.1 Cancellazione nell'app

- 1. Avviare l'app.
- Si apre la panoramica del gateway.
- 2. Selezionare il simbolo  $\mathcal{L}$ .
- Dietro al gateway disattivato compare il simbolo  $\blacksquare$ . 3. Selezionare il simbolo dopo il gateway da cancellare / disinstallare.
	- Si apre la finestra Cancella gateway.
- 4. Confermare la cancellazione con Si.

## 15.2 Cancellazione sul server del portale

Connettersi al server del portale con il login.

- 1. Selezionare la voce di menu Gestione nel portale Hörmann.
- 2. Selezionare la voce di menu Gateway. – Si apre una pagina nella quale è possibile aggiungere, visualizzare e cancellare i gateway.
- 3. Selezionare il simbolo dopo il gateway da cancellare.
- 4. Confermare la cancellazione con OK.

# 16 Pulizia

## **ATTENZIONE**

Una pulizia scorretta può danneggiare il gateway

L'uso di detergenti non adatti può intaccare la custodia. Per la pulizia del gateway utilizzare solo un panno pulito e morbido.

# 17 Smaltimento

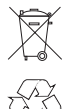

Apparecchi elettrici, elettronici e batterie non devono essere smaltiti come rifiuti domestici o non riciclabili, bensì devono essere consegnati presso i punti di accettazione e raccolta destinati allo scopo.

# 18 Dati tecnici

## 18.1 Gateway

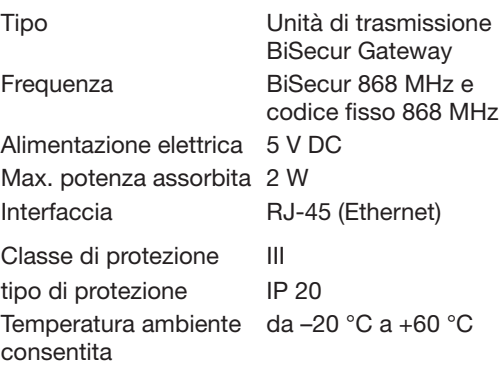

## 18.2 Alimentatore con spina

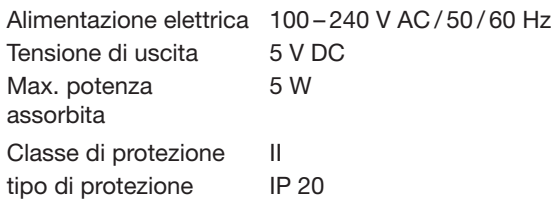

# 19 Dichiarazione CE di conformità

si della Radio Equipment Directive (RED) 2014/53/UE Con la presente la

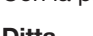

#### Ditta Hörmann KG Verkaufsgesellschaft Upheider Weg 94-98 D-33803 Steinhagen

dichiara che questo

Apparecchio Unità di trasmissione per apparecchi con ricevitore Hörmann

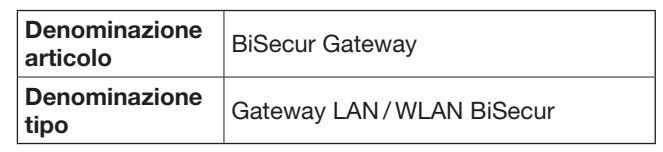

nella struttura, nel tipo e nella versione da lei messa in circolazione è conforme ai requisiti fondamentali e ad altre prescrizioni rilevanti della direttiva Radio Equipment Directive (RED) 2014/53/UE.

La presente dichiarazione perde validità qualora l'apparecchio sia stato modificato senza espressa approvazione.

## Norme e specifiche applicate o consultate

EN 60950-1 EN 62311 ETSI EN 301 489-1 ETSI EN 301 489-3 ETSI EN 300 220-1 ETSI EN 300 220-2 ETSI EN 300 328

Questo apparecchio può essere messo in funzione in tutti i paesi europei, in Norvegia, Svizzera e altri stati.

Steinhagen, 13/06/2016

 $\overline{\mathcal{L}}$  $\prime$ 

p.p. Axel Becker Direttore amministrativo

# Índice

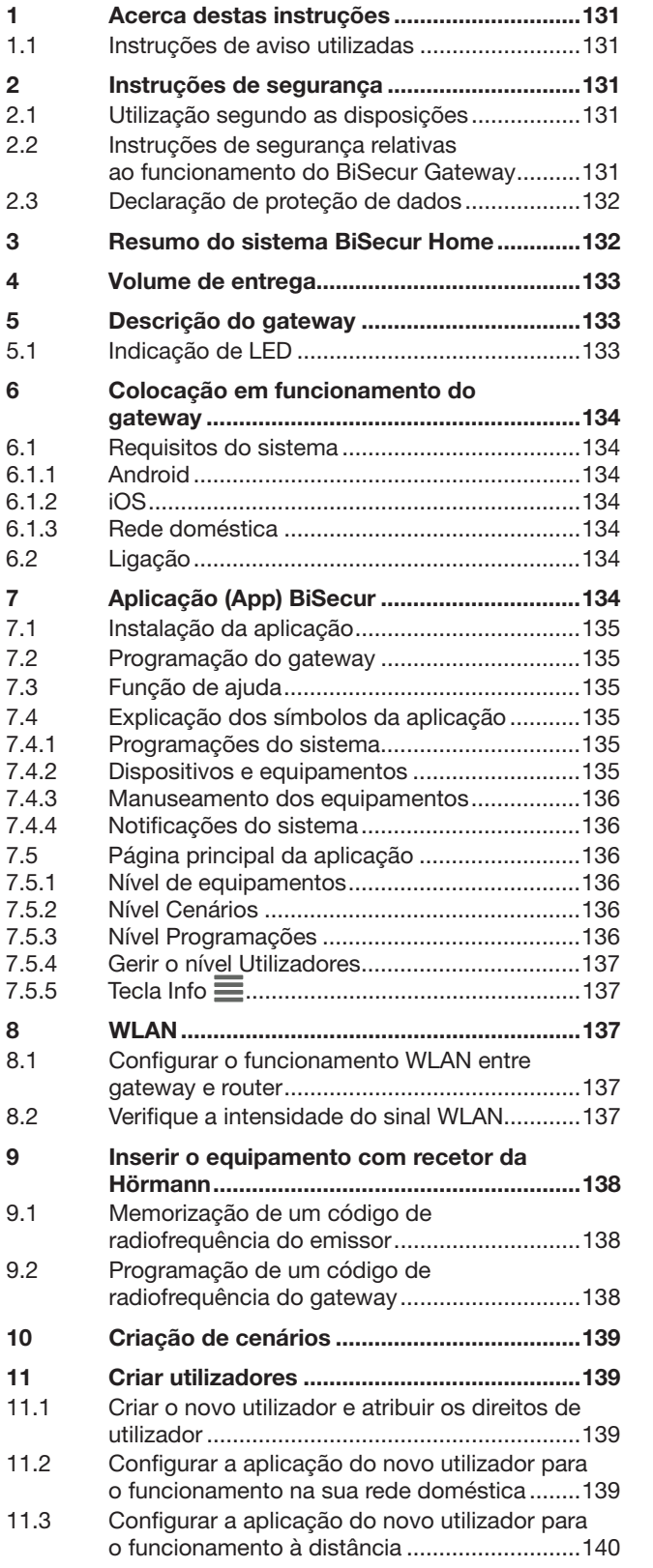

É proibida a divulgação e a reprodução do presente documento, bem como<br>a utilização e a comunicação do seu teor, desde que não haja autorização<br>expressa para o efeito. O incumprimento obriga a indemnizações.<br>Reservados tod

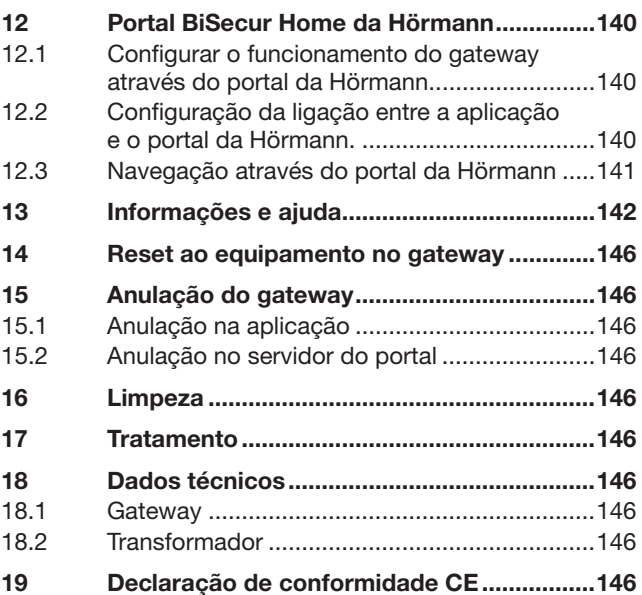

<span id="page-130-0"></span>Exma. Cliente, Exmo. Cliente

Agradecemos ter optado por um dos nossos produtos de qualidade.

## 1 Acerca destas instruções

Leia cuidadosamente e, na íntegra, estas instruções, que contêm informações importantes acerca do produto. Cumpra as instruções e respeite sobretudo as instruções de segurança e de aviso.

Guarde cuidadosamente estas instruções e providencie, que as mesmas estejam acessíveis a todo o momento e possam ser consultadas pelo utilizador do produto.

## 1.1 Instruções de aviso utilizadas

 O símbolo geral de aviso assinala um perigo, que poderá provocar lesões ou a morte. Na parte escrita, o símbolo geral de aviso é utilizado em conjunto com os seguintes níveis de aviso. Na parte ilustrada, uma informação adicional remete para as explicações na parte escrita.

## $A$  AVISO

Assinala um perigo, que poderá levar à morte ou a lesões graves.

# **ATENCÃO**

Assinala um perigo, que poderá levar à danificação ou destruição do produto.

## 2 Instruções de segurança

## 2.1 Utilização segundo as disposições

O BiSecur Gateway é uma unidade emissora bidirecional

- para o acionamento de automatismos para portões / automatismos para portas e acessórios de radiofrequência
- para a consulta da posição atual.

Serve de interface entre a sua rede doméstica e os equipamentos com recetores da Hörmann.

Não são permitidos outros tipos de aplicação. O fabricante não se responsabiliza por danos resultantes de uso ou manuseamento incorretos.

## 2.2 Instruções de segurança relativas ao funcionamento do BiSecur Gateway

## $\triangle$  AVISO

#### Perigo de lesão durante o movimento do portão / movimento da porta

Se a aplicação BiSecur for acionada através de smartphone / tablet, podem ficar feridas pessoas devido ao movimento do portão / movimento da porta.

- Certifique-se, que o smartphone / tablet não permaneça ao alcance das crianças e que seja somente utilizado por pessoas devidamente instruídas com o funcionamento do dispositivo telecomandado!
- De modo geral, terá de acionar a aplicação com contacto visual com o portão / a porta, se o mesmo / a mesma só tiver um dispositivo de segurança!
- Transponha as aberturas de portão / aberturas de porta de dispositivos acionados à distância apenas, se o portão / a porta se encontrar na posição final aberta!
- ▶ Nunca permaneça na área de movimento do portão / da porta.

# $\triangle$  CUIDADO

Perigo devido à ligação inadvertida de equipamentos Devido ao acionamento à distância de equipamentos, pode verificar-se uma ligação inadvertida, p. ex. as máquinas podem ser colocadas em funcionamento.

- Certifique-se que, através do acionamento à distância, não se verifiquem riscos para pessoas ou objetos ou esses riscos estejam cobertos por dispositivos de segurança.
- ▶ Cumpra as instruções do fabricante dos equipamentos comandados à distância.
- As máquinas não podem ser colocadas, inadvertidamente, em funcionamento.

# **ATENCÃO**

#### Danificação da função devido às influências ambientais

Em caso de incumprimento poderá ser danificada a função!

Proteja o gateway das seguintes influências:

- Insolação direta (temperatura ambiente admissível: –20 °C a +60 °C)
- Humidade
- **Poeira**

## NOTAS:

- Após a programação ou a extensão do sistema de radiofrequência, realize um ensaio de funções.
- Para a colocação em funcionamento ou extensão do sistema de radiofrequência utilize exclusivamente peças de origem.
- As realidades locais podem ter influência no alcance do sistema de radiofrequência.
- Os telemóveis GSM-900 podem influenciar o alcance aquando de uma utilização em simultâneo.

## <span id="page-131-0"></span>2.3 Declaração de proteção de dados

Aquando do manuseamento do gateway à distância, verifica-se uma transmissão dos dados do produto e dos procedimentos de comutação em relação ao portal da Hörmann.

Tenha atenção às declarações de proteção de dados no portal ou na aplicação.

## 3 Resumo do sistema BiSecur Home

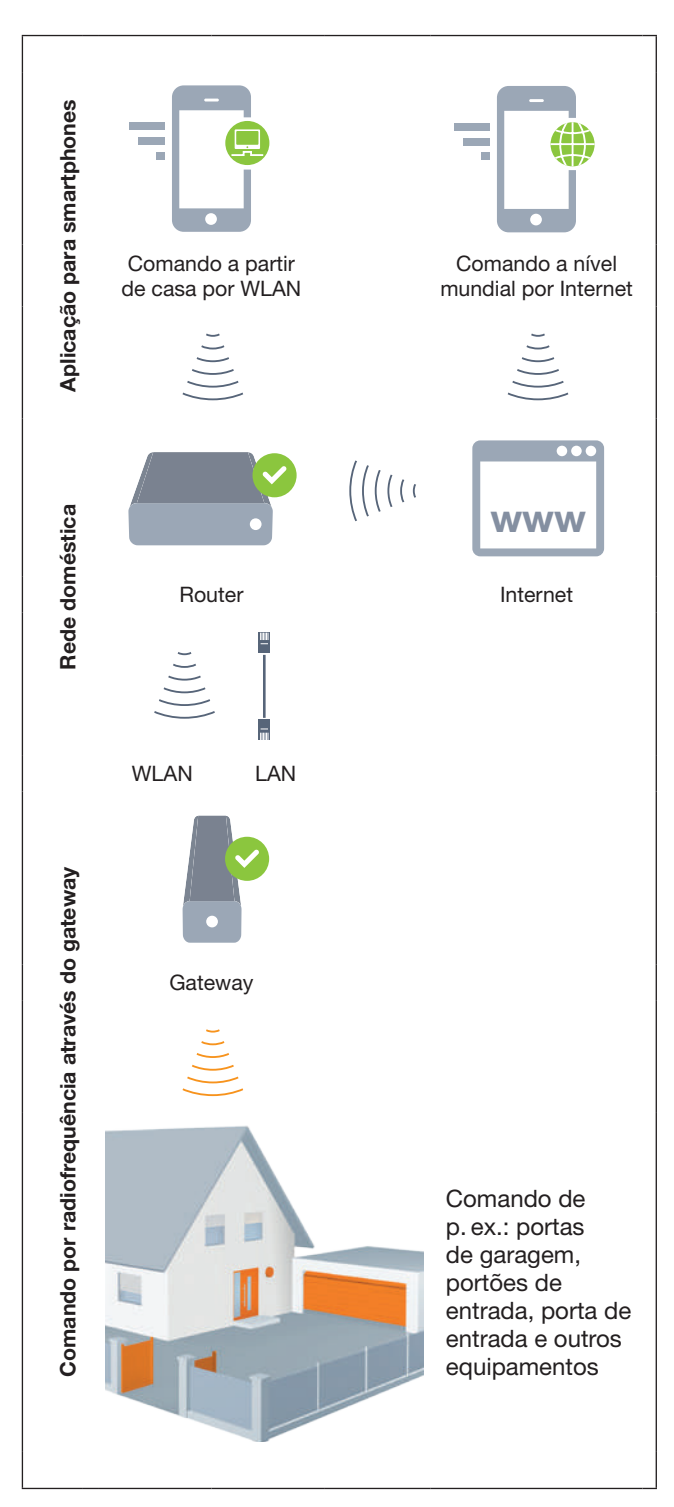

Veja o filme de curta metragem em: www.bisecur-home.com/videos

# <span id="page-132-0"></span>4 Volume de entrega

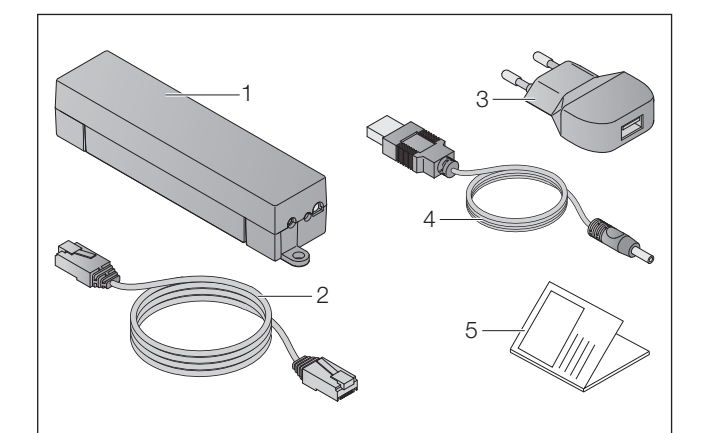

- 1. BiSecur Gateway
- 2. Cabo de rede CAT 5E, 1 m
- 3. Transformador 100 240 V AC / 5 V DC / 1,0 A
- 4. Cabo de USB-A para DC
- 5. Manual de consulta rápida para a primeira colocação em funcionamento

## 5 Descrição do gateway

Com o BiSecur Gateway da Hörmann pode acionar comodamente os seus automatismos para portões / automatismos para portas, bem como outros equipamentos com recetores da Hörmann através de smartphone ou tablet. Para além disso, a aplicação indica-lhe a posição do portão / posição da porta, bem como o estado dos seus equipamentos.

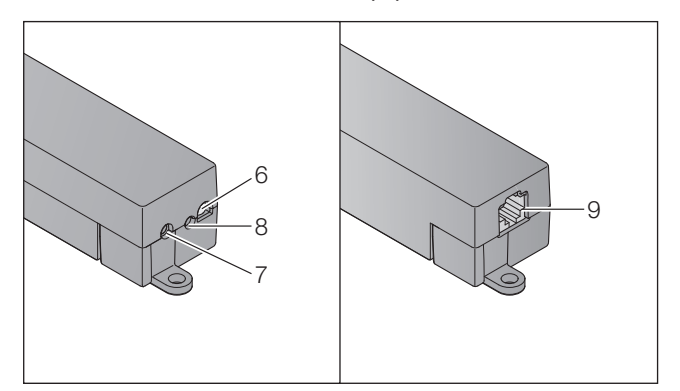

- 6. LED, multicores
- 7. Tecla
- 8. Ligação para o transformador
- 9. Ligação para o cabo de rede

## 5.1 Indicação de LED

#### Verde (GN)

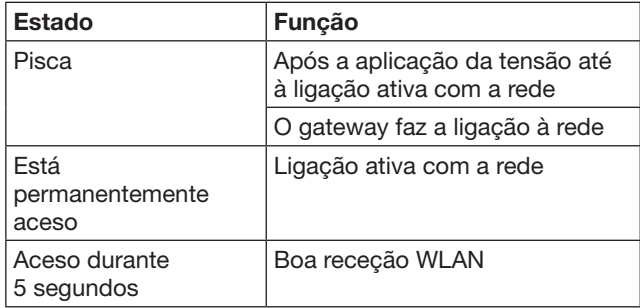

#### Azul (BU)

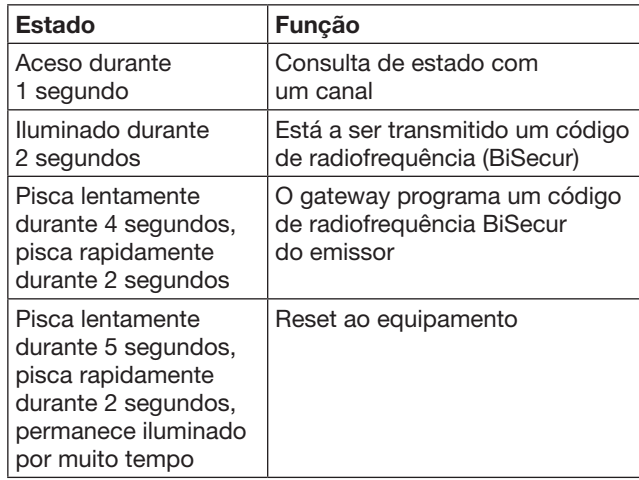

#### Vermelho (RD)

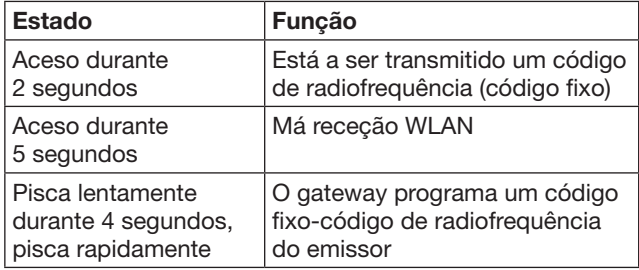

#### Azul (BU) e verde (GN)

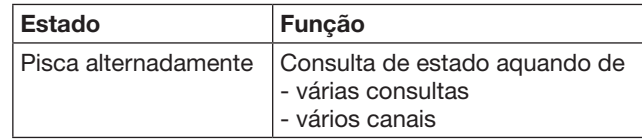

## Azul (BU) e vermelho (RD)

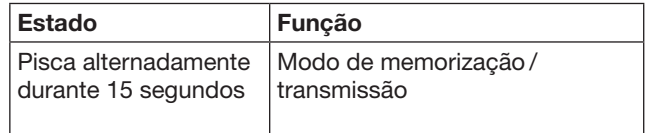

## Verde (GN) e vermelho (RD)

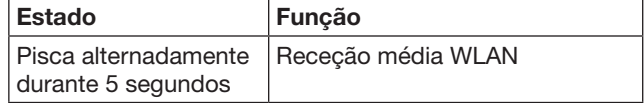

## <span id="page-133-0"></span>6 Colocação em funcionamento do gateway

## 6.1 Requisitos do sistema

## 6.1.1 Android

- a partir da versão do software 2.3
- mín. 256 MB RAM

## 6.1.2 iOS

- a partir da versão do software iOS 6
- a partir do iPod touch 5ª Geração
- a partir do iPhone 4S
- a partir do iPad 2
- a partir do iPad mini

## <span id="page-133-1"></span>6.1.3 Rede doméstica

- Acesso em banda larga à Internet
- Navegador de Internet
	- Firefox a partir da versão 14
	- Chrome a partir da versão 22
	- Safari a partir da versão 4
	- Internet Explorer a partir da versão 10
	- Outros navegadores da Web atualizados com apoio do Javascript e CSS3
- WLAN-Router
	- WLAN-Standard IEEE 802.11b/g/n
	- Encriptação WPA-PSK ou WPA2-PSK
	- O nome da rede não contém espaços
	- É permitido o acesso a outros dispositivos
- Conector LAN livre no router
- Alimentação de tensão (100 240 V AC / 50 / 60 Hz)
- Smartphone ou tablet com acesso à App StoreSM ou ao Google™ play
- Local com ligação por radiofrequência em relação ao equipamento a utilizar.

## 6.2 Ligação

Local para o seu gateway:

Certifique-se que, no local selecionado, esteja acessível por radiofrequência, o equipamento a utilizar.

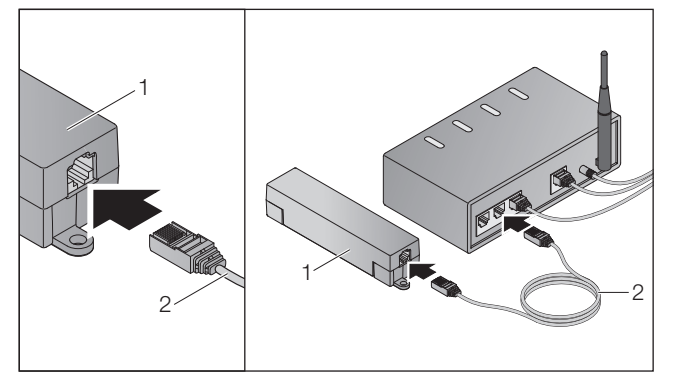

Ligue o gateway (1) através do cabo de rede (2) ao router.

# **ATENÇÃO**

## Destruição do gateway devido à utilização de um transformador não autorizado.

Se o gateway não for acionado com o nosso transformador, podem verificar-se danos daí resultantes.

Utilize exclusivamente o transformador fornecido ou as nossas peças sobressalentes.

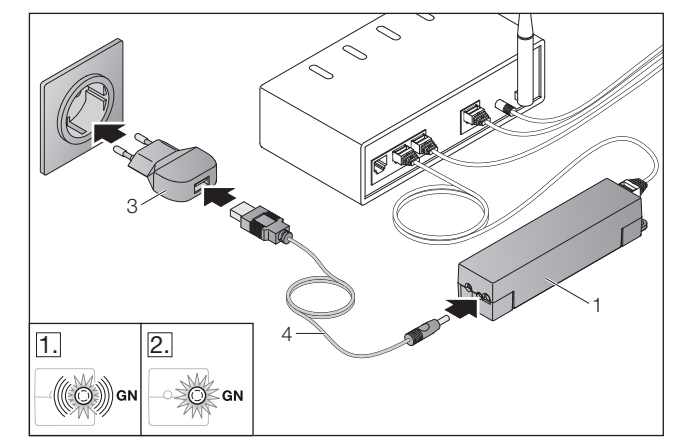

- ▶ Ligue o gateway (1) através do cabo (4) e do transformador (3) à rede de corrente (100 – 240 V AC / 50 / 60 Hz).
- 1. O LED pisca a verde:
	- Foi aplicada a tensão.
	- Ainda não existe uma ligação ativa à rede.
	- O registo na rede pode demorar alguns segundos.
- 2. O LED encontra-se ligado permanentemente a verde:
	- Existe uma ligação ativa à rede.

## O gateway está disponível para o funcionamento LAN.

## 7 Aplicação (App) BiSecur

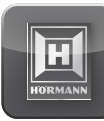

Com a aplicação, pode acionar os equipamentos pretendidos com o seu smartphone ou o seu tablet, p. ex. automatismos para portões de entrada e de garagem, portas, bem como outros equipamentos com recetores da Hörmann.

## Funções:

- Configuração e gestão de equipamentos
- Acionamento de equipamentos
- Consulta de estado
- Criação de cenários
- Atribuição de direitos
- E-mail para contactar a assistência
- Notificações da assistência

A aplicação BiSecur está disponível na App StoreSM ou no Google™ play.

## <span id="page-134-1"></span><span id="page-134-0"></span>7.1 Instalação da aplicação

▶ Instale a aplicação BiSecur no seu smartphone / tablet.

## 7.2 Programação do gateway

- 1. Certifique-se, que o seu smartphone / tablet se encontre na sua rede doméstica.
- 2. Inicie a aplicação.
- 3. Selecione o símbolo +.
	- A aplicação procura gateways existentes da Hörmann.
	- Este processo pode demorar alguns segundos.
	- Todos os gateways acrescentados aparecem num resumo.
- 4. Selecione o botão OK.
- 5. Selecione o seu gateway.

## A página principal da aplicação abre-se.

## NOTA:

Por motivos de segurança, altere a sua palavra-passe após o primeiro registo.

Para acionar os equipamentos com a aplicação, terão de ser realizados os seguintes passos:

- Adicionar o equipamento pretendido
- Transmitir / programar a função pretendida
- ▶ Ver capítulo [9](#page-137-1)

## 7.3 Função de ajuda

Para facilitar o manuseamento da aplicação, encontra-se integrada uma função de ajuda.

▶ Selecione o símbolo ? para exibir ou ocultar a página de ajuda.

## 7.4 Explicação dos símbolos da aplicação

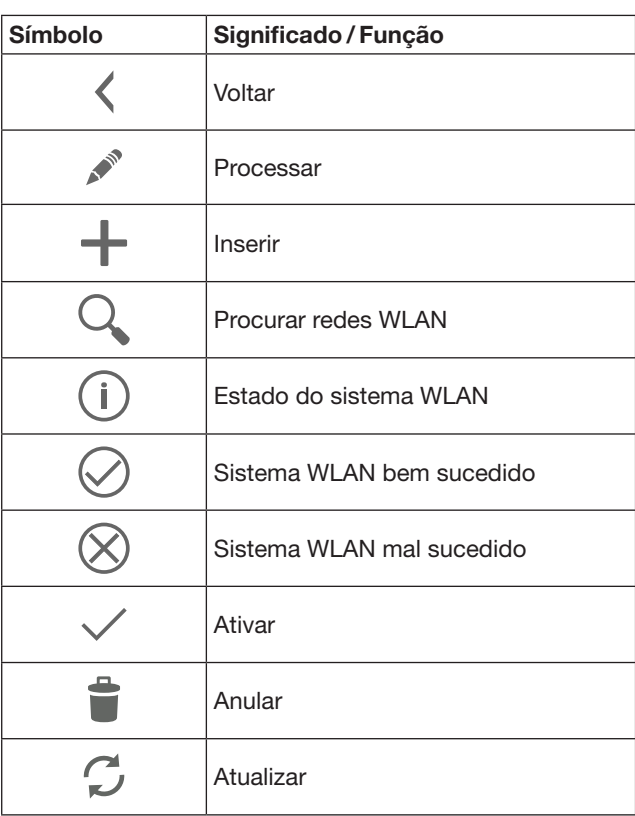

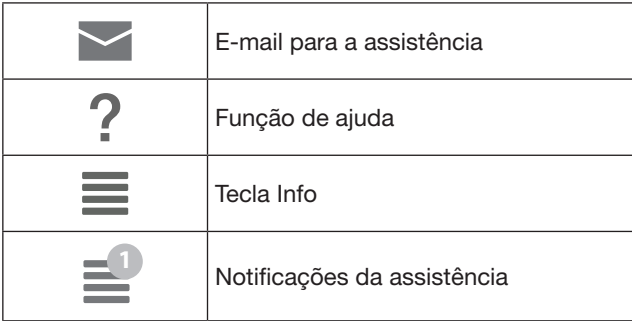

## 7.4.1 Programações do sistema

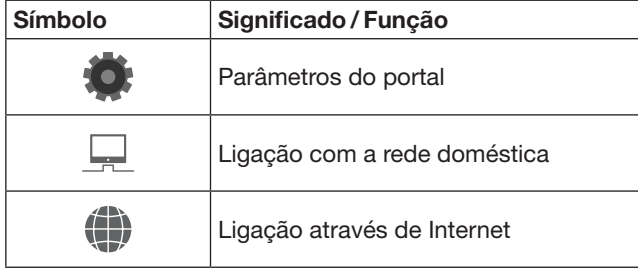

## 7.4.2 Dispositivos e equipamentos

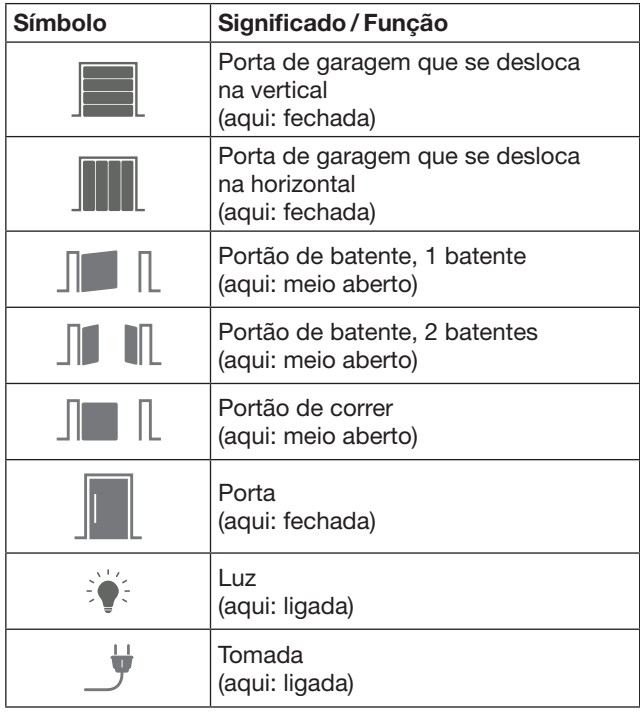

## <span id="page-135-0"></span>7.4.3 Manuseamento dos equipamentos

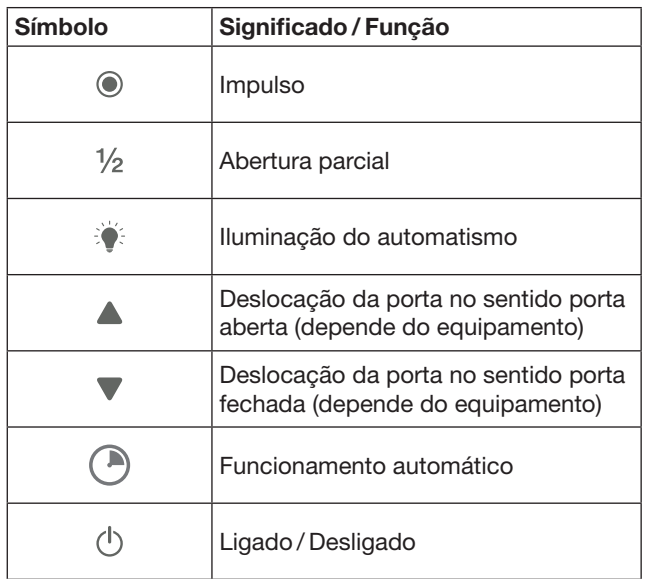

## 7.4.4 Notificações do sistema

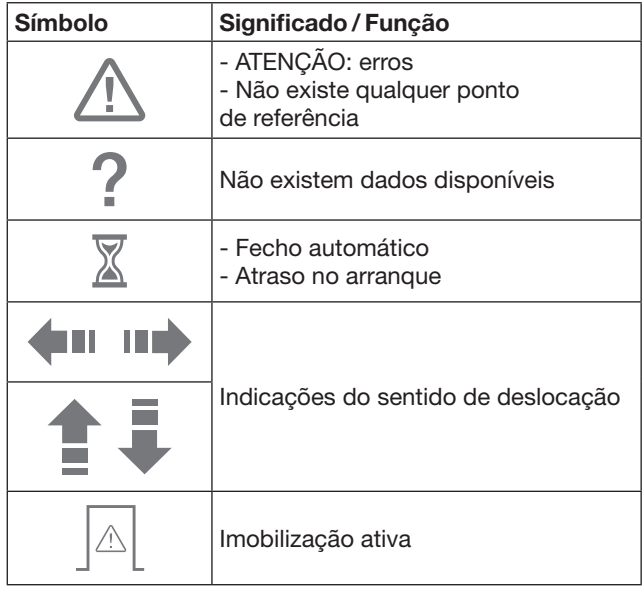

## 7.5 Página principal da aplicação

Na página principal estão disponíveis os seguintes níveis:

- Equipamentos
- **Cenários**
- **Definicões**
- Gerir utilizadores

## 7.5.1 Nível de equipamentos

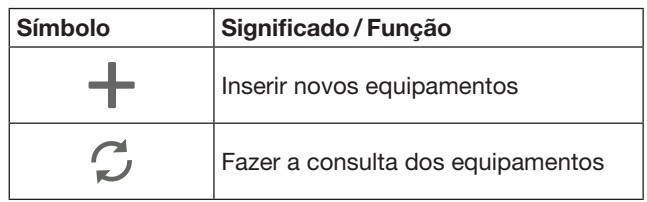

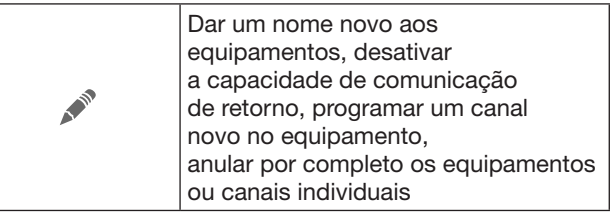

Os equipamentos inseridos são listados em forma de resumo com as seguintes informações:

- Designação
- Apresentação (porta seccional, portão de batente, portão de correr, etc.)
- Estado atual

Por gateway podem ser programadas, no total, 16 funções. Exemplo para quatro funções:

- 
- Impulso,
- deslocação da porta no sentido porta aberta,
- deslocação da porta no sentido porta fechada, – abertura parcial

Pode acionar os equipamentos inseridos diretamente com as funções programadas.

Inserir o equipamento com recetor da Hörmann, ver capítulo [9.](#page-137-1)

## 7.5.2 Nível Cenários

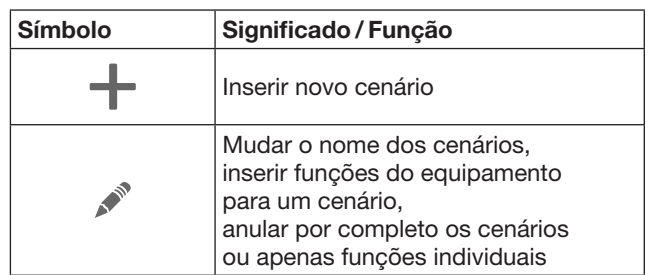

Combine várias funções individuais num cenário. Pode, p. ex. fazer o seguinte, premindo uma tecla

- Acionar simultaneamente a sua porta de garagem e o seu portão de entrada.
- Acionar a sua porta de entrada com a sua iluminação exterior.
- Em duas portas de garagem, programar simultaneamente a posição de ventilação.

Os cenários inseridos são listados em forma de resumo com a respetiva designação.

Se selecionar um cenário são executadas, de imediato, as funções configuradas.

Criar cenários, ver capítulo [10.](#page-138-1)

## 7.5.3 Nível Programações

- a. Canais programados
- b. Anular os dados de login guardados Se confirmar a anulação dos dados de login com OK, tem de ser introduzido depois novamente a palavra-passe aquando da seleção do gateway.
- c. Alterar a palavra-passe
- d. Acesso rápido Se, no gateway, se encontrar ativado o acesso rápido, a aplicação acede depois automaticamente, na medida do possível.
- e. Gerir as janelas pop-up
- f. Alterar o nome do gateway
- g. WLAN

## <span id="page-136-0"></span>7.5.4 Gerir o nível Utilizadores

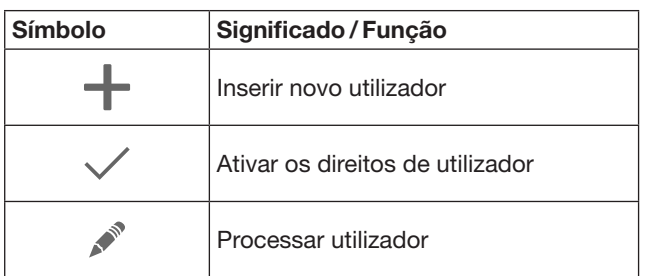

Como administrador pode definir que equipamentos podem ser manuseados pelos respetivos utilizadores.

Exemplo: O seu vizinho pode, durante as suas férias, abrir o portão de entrada mas não pode abrir a porta de entrada.

Inserir novo utilizador e atribuir os direitos de utilizador, ver capítulo [11.1.](#page-138-2)

## 7.5.5 Tecla Info  $\equiv$

A tecla Info exibe as seguintes informações e funções:

- a. Informações (gerais, FAQ)
- b. Cancelar
- c. Ajuda online
- d. Avisos

## 8 WLAN

## 8.1 Configurar o funcionamento WLAN entre gateway e router

Se o seu gateway se encontrar nas proximidades do router e os seus equipamentos estiverem acessíveis por radiofrequência, ambos os equipamentos podem ficar ligados por LAN. Neste caso, pode ignorar este capítulo. Pressupostos:

- O gateway está ligado ao router através do cabo de rede.
- As configurações do router estão corretas. ver capítulo [6.1.3](#page-133-1).
- Realizou-se o acesso à aplicação, ver capítulo [7.1](#page-134-1).0.
- O gateway e o seu smartphone / tablet encontram-se na sua rede doméstica.
- 1. Selecione, na página principal da aplicação, o nível Parâmetros.
	- O nível Parâmetros abre-se.
- 2. Selecione o campo WLAN.
	- A janela relativa às Redes WLAN abre-se.
- **3.** Selecione o símbolo  $Q$ .
	- A aplicação procura automaticamente redes WI AN ativas.
	- As redes visíveis são apresentadas numa janela nova.
- 4. Selecione a sua rede WLAN.
- 5. Introduza a palavra-passe para o seu acesso WLAN.

#### NOTA:

Durante a procura automática só são reconhecidas redes visíveis.

Se a rede pretendida não for apresentada automaticamente, terá de ser configurada manualmente.

- Registe as seguintes informações: a. Nome (SSID / nome da rede)
	- b. Palavra-passe (rede)
- 6. Selecione o botão Conectar.
	- Aparece uma indicação de estado.
- Se a configuração não foi bem sucedida:
- Repita os passos  $4 6$ .

Aquando de uma configuração bem sucedida, o gateway está acessível através de WLAN.

- 7. Remova o cabo de rede.
- 8. Faça log-off na aplicação.

#### O gateway está configurado para o acionamento através de smartphone / tablet no funcionamento WLAN local.

## 8.2 Verifique a intensidade do sinal WLAN

No gateway pode verificar a intensidade do sinal WLAN para encontrar o melhor local para o funcionamento do seu gateway.

#### NOTA:

Durante a verificação da intensidade do sinal WLAN não é possível qualquer manuseamento do gateway.

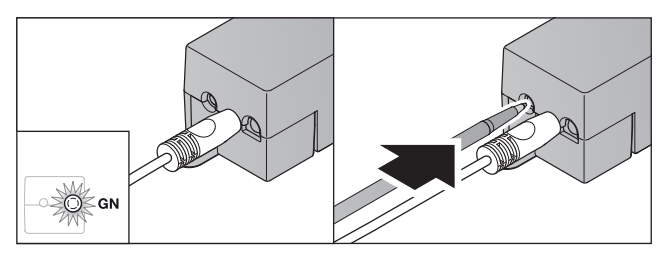

- 1. O gateway tem de ter uma ligação de rede ativa. – O LED fica aceso permanentemente a verde.
- 2. Prima  $1 \times$  brevemente a tecla no gateway.
	- A indicação atual do LED é interrompida após 5 segundos.
	- Durante 5 segundos é exibida a intensidade do sinal WLAN:

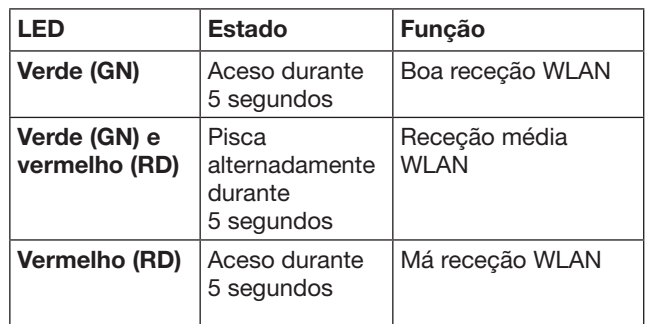

3. O gateway conclui a indicação do estado. – O LED desliga-se brevemente.

- <span id="page-137-0"></span>4. O gateway comuta para o modo de funcionamento, em que se encontrou antes da verificação da intensidade do sinal.
	- O LED fica aceso permanentemente a verde.

# <span id="page-137-1"></span>9 Inserir o equipamento com recetor da Hörmann

A ligação por radiofrequência entre o gateway e um equipamento com recetor da Hörmann é configurada através da aplicação. Para estabelecer a ligação por radiofrequência, existem duas possibilidades:

- a. Memorização de um código de radiofrequência do emissor, ver capítulo [9.1](#page-137-2).
- b. Programação de um código de radiofrequência do gateway, ver capítulo [9.2](#page-137-3).

#### NOTA:

Se, com o automatismo para porta de garagem SupraMatic (série 3) utilizar o recetor ESE ou ESEI BiSecur e pretender receber uma comunicação de retorno do estado em percentagem, então no primeiro canal do equipamento a programar (aplicação) tem de encontrar-se o código de radiofrequência do recetor integrado (automatismo).

## <span id="page-137-2"></span>9.1 Memorização de um código de radiofrequência do emissor

Pressupostos:

- O gateway e o seu smartphone / tablet encontram-se na sua rede doméstica.
- Realizou-se a instalação da aplicação, ver capítulo [7.1.](#page-134-1)
- Os equipamentos a utilizar encontram-se acessíveis por radiofrequência.
- 1. Selecione, na página principal da aplicação, o nível Equipamentos.
- 2. Selecione o símbolo  $+$  para aceder ao menu Inserir equipamento.
	- A janela **Adicionar equipamento** abre-se.
- 3. Complete as seguintes informações:
	- a. Designação (p. ex. porta de garagem)
	- b. Modelo do equipamento (p. ex. porta de garagem que se desloca na vertical)
	- c. Caixa de seleção Capacidade de comunicação de retorno

Remova o visto, se o seu equipamento não tiver capacidade de comunicação de retorno.

#### NOTA:

Informe-se, se o seu equipamento tem capacidade de resposta. A lista de todos os automatismos e recetores compatíveis, bem como os requisitos do sistema podem ser consultados em

# www.bisecur-home.com

## 4. Selecione o botão Continuar.

- Uma outra janela Adicionar equipamento abre-se.

Para se conseguir programar as funções pretendidas, o emissor cujo código de radiofrequência deve ser programado no equipamento, deve encontrar-se nas proximidades do gateway.

# $\triangle$  CUIDADO

#### Perigo de lesão devido à deslocação inadvertida do portão / da porta

Aquando do processo de ajuste no sistema de radiofrequência podem verificar-se deslocações de portão / deslocações de porta não intencionais.

- ▶ Aquando da programação do sistema de radiofrequência tenha em atenção, que na área de movimento do dispositivo não se encontrem pessoas ou objetos.
- 5. Prima e mantenha premida a tecla do emissor cujo código de radiofrequência deva ser transmitido.

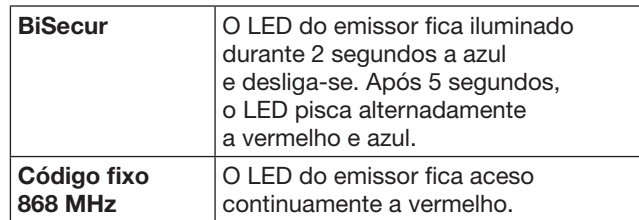

6. Selecione na aplicação uma função, que o equipamento possa executar. A esta função é agregado o novo código de radiofrequência.

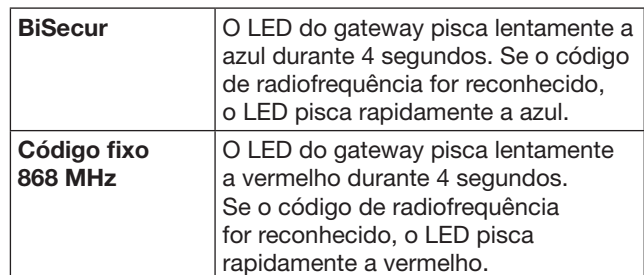

7. Largue a tecla do emissor.

Para programação de outras funções:

- ▶ Repita os passos 5 7.
- O LED fica aceso a verde.
	- $-$  O LED pisca 2  $\times$  alternadamente no BiSecur: verde e azul no código fixo: verde e vermelho
	- O LED fica aceso permanentemente a verde.
- 8. Para conclusão da transmissão, prima o botão OK.

## O gateway está configurado para o acionamento através de smartphone / tablet na rede doméstica local.

#### NOTA:

Se, durante 20 segundos, não for reconhecido nenhum código de radiofrequência válido, então abre-se uma janela Popup com a informação, que a programação do canal pretendido falhou.

## <span id="page-137-3"></span>9.2 Programação de um código de radiofrequência do gateway

#### Pressupostos:

- Os equipamentos com recetor da Hörmann podem programar códigos de radiofrequência do gateway.
- O gateway e o seu smartphone / tablet encontram-se na sua rede doméstica.
- Realizou-se a instalação da aplicação, ver capítulo [7.1.](#page-134-1)
- O gateway tem de encontrar-se nas proximidades dos equipamentos a programar. Os equipamentos têm de estar acessíveis por radiofrequência.

#### <span id="page-138-0"></span>NOTA:

As instruções dos equipamentos têm de ser respeitadas para os seguintes passos.

- 1. Selecione, na página principal da aplicação, o nível Equipamentos.
- 2. Selecione o símbolo  $+$  para aceder ao menu Inserir equipamento.
	- A janela Adicionar equipamentos abre-se.
- 3. Complete as seguintes informações:
	- a. Designação (p. ex. porta de garagem)
	- b. Modelo do equipamento (p. ex. porta de garagem que se desloca na vertical)
	- c. Caixa de seleção Capacidade de comunicação de retorno
		- Remova o visto, se o seu equipamento não tiver capacidade de comunicação de retorno.

#### NOTA:

Informe-se, se o seu equipamento tem capacidade de resposta. A lista de todos os automatismos e recetores compatíveis, bem como os requisitos do sistema podem ser consultados em

#### www.bisecur-home.com

- 4. Selecione o botão Continuar. – Uma outra janela Adicionar equipamento abre-se.
- 5. Ative a caixa Programar código de radiofrequência.
- 6. Ative no equipamento a função "Programação de um código de radiofrequência". Realize os passos, que estão descritos nas instruções do respetivo produto.
- 7. Selecione na aplicação uma função, que o equipamento possa executar. A esta função é agregado o novo código de radiofrequência.
- 8. Se o equipamento se encontrar no modo de programação, é emitido o código de radiofrequência.
	- O LED do gateway pisca durante 15 segundos a vermelho e azul.
- 9. Se for reconhecido um código de radiofrequência válido no equipamento, isto sinaliza, que o processo de programação se encontra concluído.

Para programação de outras funções:

- ▶ Repita os passos 6 9.
- 10. Para concluir a programação, confirme com o botão OK.

O gateway está configurado para o acionamento através de smartphone / tablet na rede doméstica local.

## <span id="page-138-1"></span>10 Criação de cenários

Combine várias funções individuais para um cenário, p. ex. vir para casa ou posição da ventilação.

Pressuposto:

- Realizou-se a instalação da aplicação, ver capítulo [7.1](#page-134-1).
- Têm de estar programados vários equipamentos e funções.
- 1. Selecione no nível **Cenários** o símbolo  $+$ .
- 2. Introduza um nome para o novo cenário.
- 3. Selecione o botão Inserir.
	- Abre-se um resumo com os equipamentos disponíveis.
- 4. Selecione um equipamento.
	- Abre-se um outro resumo com as funções desse equipamento programadas anteriormente.
- 5. Selecione a função pretendida.
	- A designação de funções é listada no resumo desse cenário.

Para inserir outros equipamentos e funções:

- Repita os passos  $3 5$ .
- 6. Para conclusão, prima o botão OK.

É criado um novo cenário.

## 11 Criar utilizadores

Num gateway podem ser ligados um administrador e outros nove utilizadores.

## <span id="page-138-2"></span>11.1 Criar o novo utilizador e atribuir os direitos de utilizador

Se um gateway for acionado por vários equipamentos terminais ou utilizadores, têm de ser criados outros utilizadores.

Pressuposto:

- Realizou-se a instalação da aplicação, ver capítulo [7.1](#page-134-1).
- Encontra-se registado como administrador.
- 1. Selecionar no nível Gerir utilizadores o símbolo  $+$ .
- 2. Insira os dados de acesso para um novo utilizador:
	- a. Nome do utilizador
	- b. Palavra-passe
	- c. Repetir palavra-passe
- 3. Confirme a sua entrada com o botão OK. – São exibidos todos os equipamentos programados.
- 4. Selecione os equipamentos aos quais o novo utilizador pode ter acesso.
	- Nos equipamentos selecionados aparece no final da linha como confirmação o símbolo  $\checkmark$ .
- 5. Selecione o botão Guardar para garantir a sua seleção.

Os direitos de utilizador estão configurados para o manuseamento na rede doméstica.

## 11.2 Configurar a aplicação do novo utilizador para o funcionamento na sua rede doméstica

Pressuposto:

- A palavra-passe do administrador foi alterada.
- 1. Instale a aplicação BiSecur no smartphone / tablet do novo utilizador.
- 2. Certifique-se, que o smartphone / tablet se encontre na sua rede doméstica.
- 3. Inicie a aplicação.
- 4. Selecione o símbolo  $+$ .
	- Todos os gateways acrescentados aparecem num resumo.
- 5. Selecione o botão OK.
- 6. Selecione o seu gateway.
- 7. Introduza o nome do utilizador e a respetiva palavra-passe.
	- A página principal da aplicação abre-se.

A aplicação do novo utilizador está configurada para o funcionamento na sua rede doméstica.

## <span id="page-139-0"></span>11.3 Configurar a aplicação do novo utilizador para o funcionamento à distância

Pressuposto:

- A aplicação BiSecur App está instalada.
- O funcionamento do gateway está programado através do portal da Hörmann, ver capítulo 12.1.
- 1. Selecione no portal da Hörmann a opção do menu Gestão.
- 2. Selecione a opção do menu smartphones / tablets.
- 3. Selecione o símbolo  $+$  para inserir um smartphone / tablet.
- 4. Anote a ID do equipamento.
- 5. Preencha os campos obrigatórios.
- 6. Guarde as suas entradas.
- 7. No portal da Hörmann, selecione a opção do menu Acessos.
- 8. Selecione o símbolo  $+$  para inserir um acesso.
- 9. Selecione o smartphone/tablet e o gateway para programar o acesso remoto.
- 10. Guarde as suas entradas.
- 11. Faça logout do portal da Hörmann.
- 12. Certifique-se, que o smartphone / tablet dispõe de uma ligação de dados móvel.
- 13. Inicie a aplicação.
- 14. Selecione o símbolo ...
- 15. Introduza a ID do equipamento gerada automaticamente para o novo utilizador e a palavrapasse por si definida do portal da Hörmann.
- 16. Confirme as definições do portal com o botão OK. – Verifica-se uma indicação do estado.
- 17. Selecione o botão OK.
- 18. Selecione o seu gateway.

Se a configuração não foi bem sucedida:

▶ Repita os passos 15 a 18.

A aplicação do novo utilizador encontra-se configurada para o funcionamento à distância.

# 12 Portal BiSecur Home da Hörmann

Através do portal da Hörmann, regista o seu gateway, bem como o seu smartphone / tablet para o acionamento mundial via Internet. O registo único é feito através de uma página de Internet certificada da Hörmann, garantindo assim uma proteção elevada dos dados.

## 12.1 Configurar o funcionamento do gateway através do portal da Hörmann

Para que o acionamento do gateway também seja possível em qualquer lugar, ou seja, fora da sua rede doméstica:

- 1. Visite o portal da Hörmann
- (www.bisecur-home.com).
- 2. Registe-se.
- 3. Acompanhe o assistente de instalação e realize os seguintes passos:
	- a. Registar o gateway
- ▶ Registe o endereço MAC e o código do gateway. Os mesmos encontram-se na placa do equipamento do gateway.
- Guarde as suas entradas.
	- b. Registar o smartphone / tablet
- Selecione o símbolo + para inserir um smartphone / tablet.
- Anote a ID do equipamento.

#### NOTA:

A ID do dispositivo é gerada automaticamente pelo sistema e tem de ser registada na aplicação conjuntamente com a palavra-passe por si definida.

- Preencha os campos obrigatórios.
- Guarde as suas entradas.
	- c. Configurar o acesso ao smartphone / tablet – gateway
	- Selecione o símbolo  $+$  para inserir um acesso.
- Selecione o smartphone / tablet e o gateway para programar o acesso remoto.
- Guarde as suas entradas.

Para registar outros gateways, smartphones / tablets e gerir acessos.

- 1. Selecione no portal da Hörmann a opção do menu Gestão.
- 2. Faça uma seleção e realize-a.
- 3. Faca logout do portal da Hörmann.

## 12.2 Configuração da ligação entre a aplicação e o portal da Hörmann.

- 1. Inicie a aplicação.
- 2. Selecione o símbolo **.**
- 3. Introduza a ID do equipamento gerada automaticamente e a palavra-passe por si definida do portal da Hörmann.
- 4. Confirme as suas definições do portal com o botão OK.
	- Verifica-se uma indicação do estado.
- 5. Selecione o botão OK.
- 6. Selecione o seu gateway.
- Se a configuração não foi bem sucedida:
- ▶ Repita os passos 3 a 6.

#### Aquando da programação bem sucedida, o manuseamento encontra-se ativado através do portal.

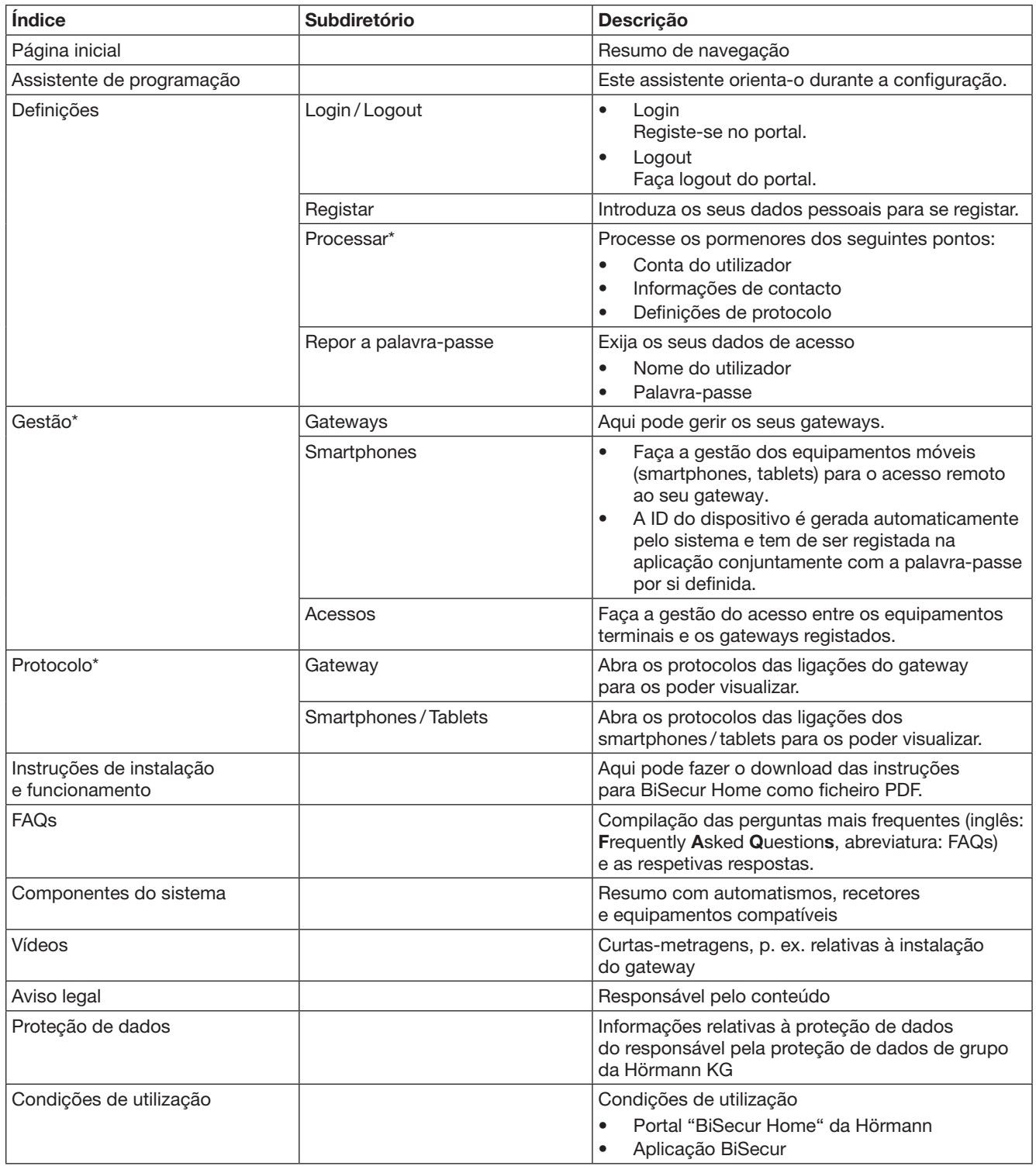

## <span id="page-140-0"></span>12.3 Navegação através do portal da Hörmann

\* Só o administrador é que consegue visualizar este diretório.

# <span id="page-141-0"></span>13 Informações e ajuda

Para mais informações acerca da instalação e do funcionamento do gateway consulte www.bisecur-home.com. As informações relativas ao manuseamento da aplicação podem ser consultadas na tecla Info  $\equiv$ 

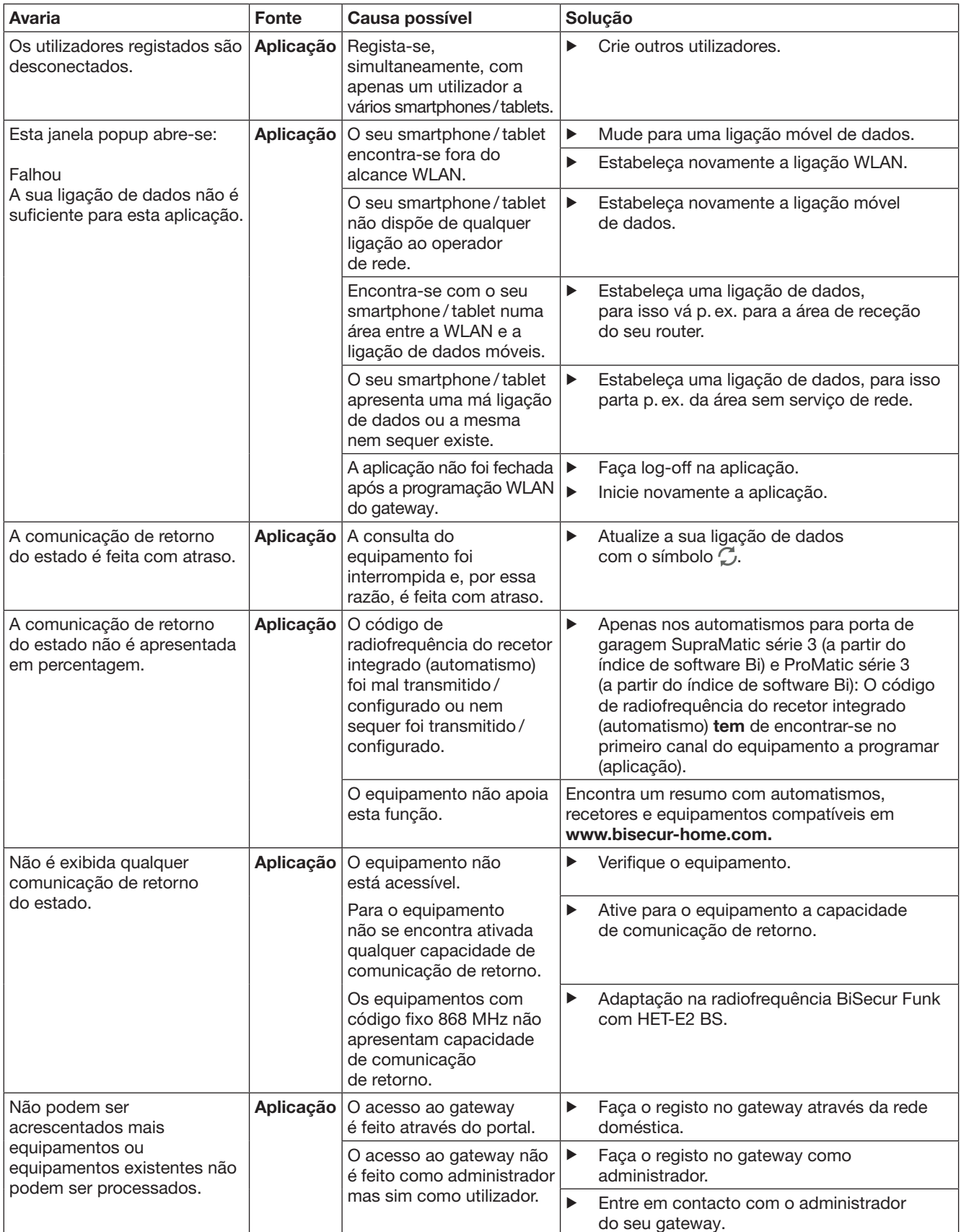

| <b>Avaria</b>                                                                                                    | <b>Fonte</b> | Causa possível                                                                                                    |                       | Solução                                                                                                    |
|----------------------------------------------------------------------------------------------------|--------------|----------------------------------------------------------------------------------------------------|-----------------------|----------------------------------------------------------------------------------------------------|
| Aquando do arranque<br>da aplicação são exibidos<br>os equipamentos.                                                              | Aplicação    | Para o gateway foi ativado<br>um acesso rápido.                                                                                                    | ▶                     | Desative o acesso rápido para este gateway<br>nas configurações.                                                                                                    |
| O utilizador de um gateway<br>não pode ser alterado.<br>Após a seleção do gateway<br>é exibida diretamente<br>a página principal. | Aplicação    | Os dados de login<br>do utilizador foram<br>guardados.                                                                                                    | ▶                     | Apagar os dados de login guardados<br>nas configurações.                                                                                                    |
| O idioma de saída na<br>aplicação foi alterado<br>para Inglês.                                                                    | Aplicação    | O idioma do seu<br>smartphone/tablet está<br>em automático ou num<br>idioma, que não pode ser<br>agregado pela aplicação.                                 | ▶                     | Altere o idioma do seu smartphone / tablet<br>nas configurações para alemão ou para<br>o idioma de saída pretendido.                                                   |
| Aquando da seleção do<br><b>BiSecur Gateway aparece</b><br>a notificação:                                                         | Aplicação    | O BiSecur Gateway e o<br>smartphone/tablet não se<br>encontram na mesma rede<br>doméstica.                                                                | ▶                     | Assegure-se que o BiSecur Gateway<br>e o smartphone/tablet se encontrem<br>na mesma rede doméstica.                                                                    |
| · A comunicação com<br>o gateway falhou<br>• O nome de utilizador<br>introduzido ou a palavra-<br>passe está errada               |              | Aquando da primeira<br>programação do BiSecur<br>Gateway encontram-se<br>registados os seguintes<br>dados de acesso<br>no gateway.<br>Nome de utilizador: | ▶                     | Reponha o BiSecur Gateway para o ajuste<br>de fábrica.                                                                                                    |
|                                                                                                    |              | "admin"<br>Palavra-passe: "0000"                                                                                                    |                       |                                                                                                    |
| O BiSecur Gateway deve ser<br>alterado para uma outra<br>WLAN, isto não é possível.                                               | Aplicação    | A WLAN já se encontra<br>programada                                                                                                    | ▶                     | Ligue o gateway através do cabo de rede<br>ao router. Assegure-se, que o seu<br>smartphone/tablet se encontre na nova rede<br>e que a rede anterior esteja desativada. |
|                                                                                                    |              |                                                                                                    | ▶                     | Prepare novamente o gateway.                                                                                                    |
| É exibido o símbolo $\bigwedge$                                                                                                   | Aplicação    | Após uma falta de tensão<br>ou aquando da ativação<br>da limitação de força no<br>automatismo para portas.                                                | ▶                     | Realize uma deslocação de referência<br>no automatismo para portas.                                                                                                    |
| Aquando da seleção dos<br>gateways não é exibido<br>nenhum gateway ou não é<br>exibido o gateway que<br>procura.                  | Gateway      | O gateway e o<br>smartphone ou tablet<br>não se encontram<br>na mesma rede aquando<br>da programação.                                                     | ▶                     | Coloque o gateway e o smartphone ou tablet<br>na mesma rede.                                                                                                    |
|                                                                                                    |              | Aquando da programação,<br>o gateway não tem<br>qualquer ligação LAN<br>em relação à rede.                                                                | $\blacktriangleright$ | Estabeleça a ligação entre o gateway<br>e o router com o cabo de rede.                                                                                                 |
| O LED pisca<br>permanentemente a verde:<br>O gateway não se regista<br>automaticamente no router.                                 | Gateway      | As configurações do<br>router não permitem ao<br>gateway de se registar.                                                                                  | ▶                     | Verifique as configurações do router<br>e permita o acesso de outros participantes<br>na rede.                                                                         |
| Não é possível a<br>programação WLAN.                                                                                             | Router       | No router, encontra-se<br>programado o modo<br>Mixed<br>(WPA/WPA2).                                                                                       | ▶                     | Programe o tipo de encriptação de segurança<br>para WPA ou WPA2. *                                                                                                    |
|                                                                                                    |              | Nas configurações do<br>router, o SSID (nome da<br>rede) contém um espaço.                                                                                | ▶                     | Nas configurações do router, registe um SSID<br>(nome da rede) sem espaço. *                                                                                           |
|                                                                                                    |              | No router foi programada<br>a radiofrequência errada<br>para o sinal WLAN.                                                                                | $\blacktriangleright$ | Programe a radiofrequência no router<br>para 2,4 GHz. *                                                                                                    |

<sup>\*</sup> Uma alteração pode levar a que outros equipamentos ligados na WLAN já não estejam ligados à rede doméstica.

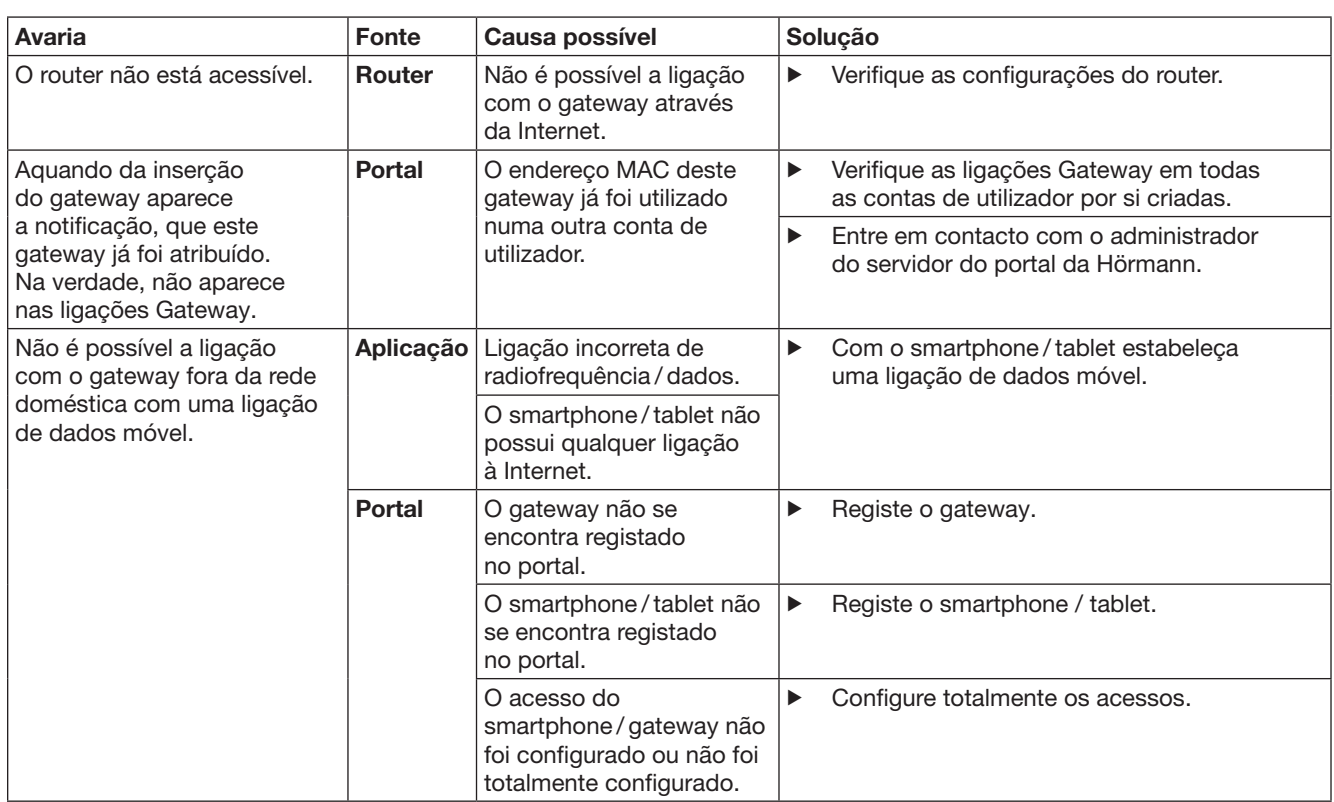
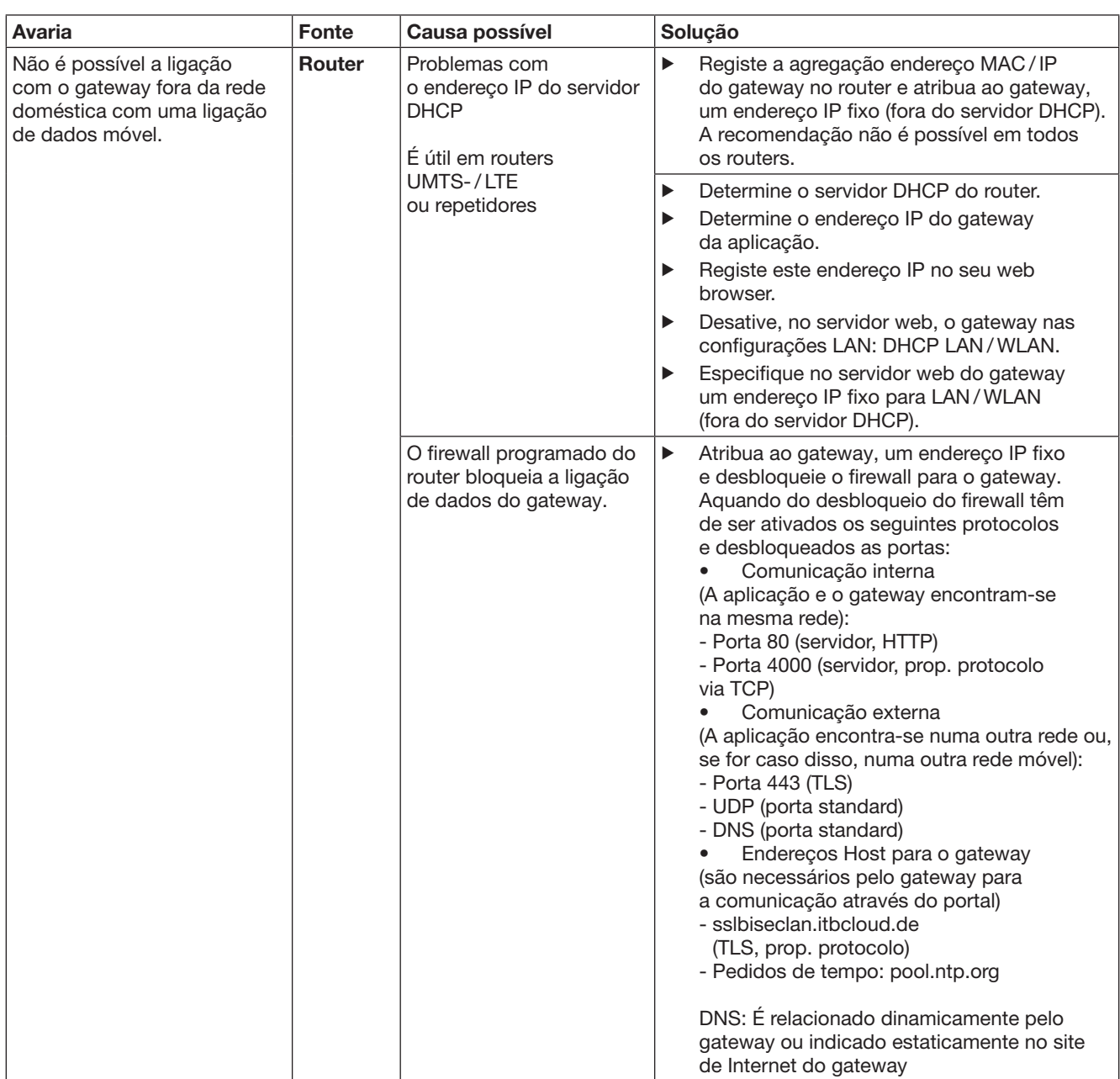

# 14 Reset ao equipamento no gateway

Pode redefinir por completo o gateway no ajuste de fábrica através dos seguintes passos.

- 1. Prima a tecla e mantenha-a premida.
	- O LED pisca lentamente durante 5 segundos a azul.
	- O LED pisca rapidamente durante 2 segundos a azul.
	- O LED permanece iluminado por muito tempo a azul.
- 2. Solte a tecla.

O gateway encontra-se no estado de entrega.

### NOTA:

Se a tecla for antecipadamente solta, o reset ao equipamento será interrompido e os códigos de radiofrequência não serão anulados.

# 15 Anulação do gateway

Se já não necessitar das funções do gateway, então terá de as anular em dois locais.

## 15.1 Anulação na aplicação

- 1. Inicie a aplicação.
- O Resumo gateways abre-se.
- 2. Selecione o símbolo ... – Atrás do gateway inativo aparece o símbolo  $\blacksquare$ .
- 3. Selecione o símbolo **atrás** do gateway, que pretende anular / desinstalar.
	- A janela **Anular gateway** abre-se.
- 4. Confirme a anulação com Sim.

## 15.2 Anulação no servidor do portal

Faça login no servidor do portal.

- 1. Selecione no portal da Hörmann a opção do menu Gestão.
- 2. Selecione a opção do menu Gateways. – Abre-se uma página na qual pode inserir, processar, visualizar e anular os seus gateways.
- 3. Selecione o símbolo **atrás** do gateway, que pretende anular.
- 4. Confirme a anulação com OK.

# 16 Limpeza

## **ATENCÃO**

#### Danificação do gateway devido a uma limpeza incorreta Os produtos de limpeza impróprios podem danificar

a caixa.

Limpe o gateway somente com um pano limpo e suave.

# 17 Tratamento

Os equipamentos elétricos e eletrónicos, bem como as pilhas, não devem ser depositados como lixo doméstico ou lixo comum, devem sim ser entregues em pontos de recolha e entrega.

# 18 Dados técnicos

### 18.1 Gateway

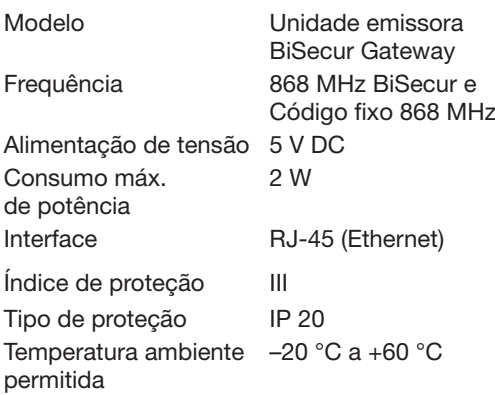

## 18.2 Transformador

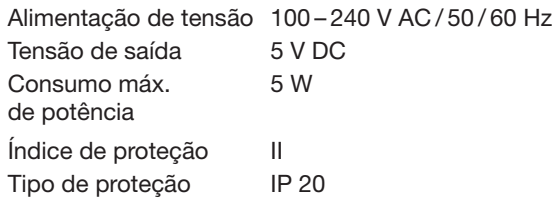

# 19 Declaração de conformidade CE

no âmbito da Diretiva de Equipamentos Rádio (RED) 2014/53/UE

- A
- empresa Hörmann KG Verkaufsgesellschaft Upheider Weg 94-98 D-33803 Steinhagen

declara por este meio que este

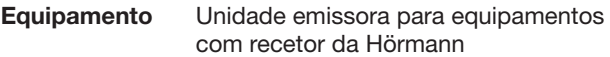

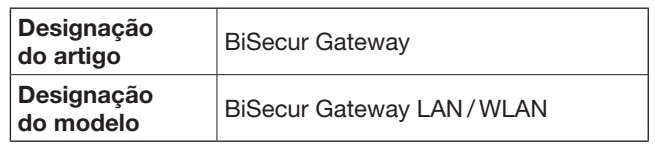

tendo como base a sua conceção e o tipo de construção do modelo colocado em circulação, está de acordo com as exigências fundamentais e outras disposições relevantes da Diretiva de Equipamentos Rádio (RED) 2014/53/UE.

Esta declaração perde a validade, se for feita qualquer alteração ao equipamento sem o nosso consentimento prévio.

### Normas e especificações relacionadas e aplicadas

EN 60950-1 EN 62311 ETSI EN 301 489-1 ETSI EN 301 489-3 ETSI EN 300 220-1 ETSI EN 300 220-2 ETSI EN 300 328

Este equipamento pode ser operado em todos os países comunitários, Noruega, Suíça e outros países.

Steinhagen, 13.06.2016

 $\epsilon$ 

pp. Axel Becker Direção

# Spis treści

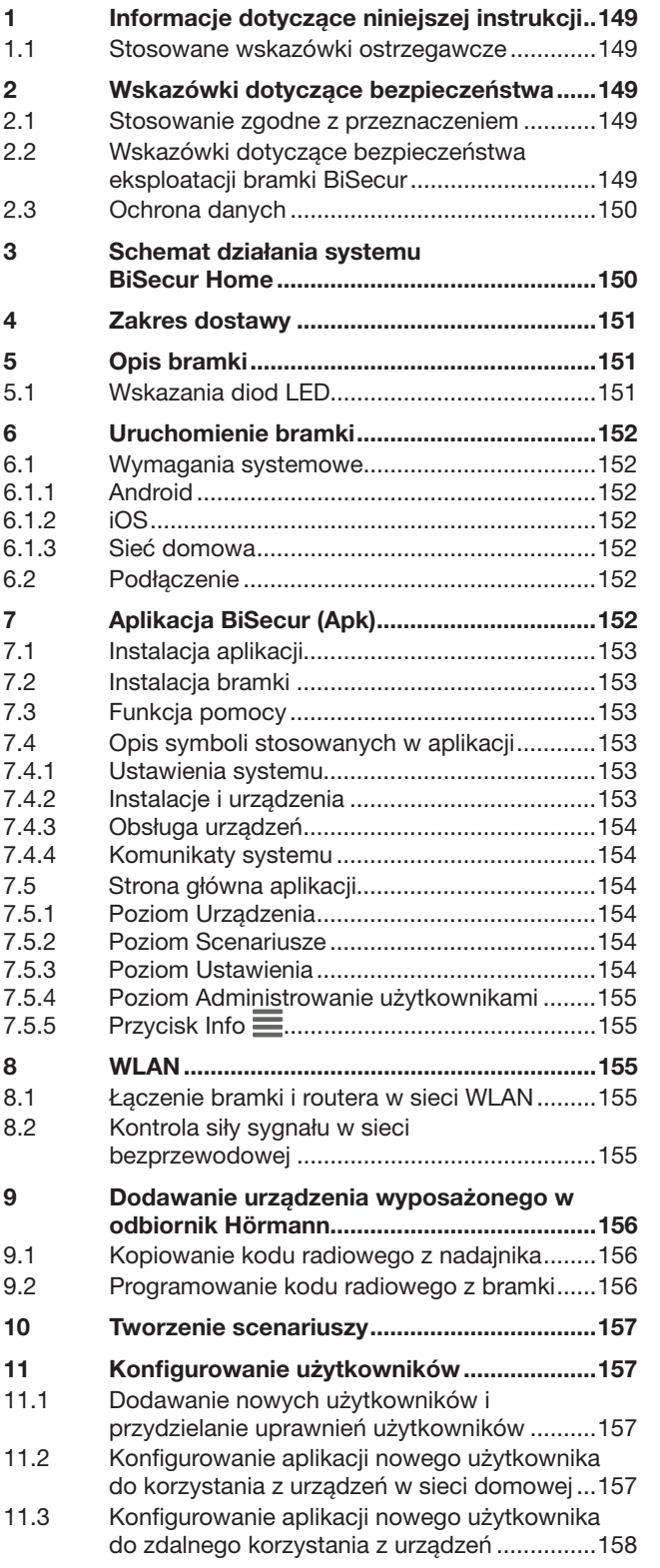

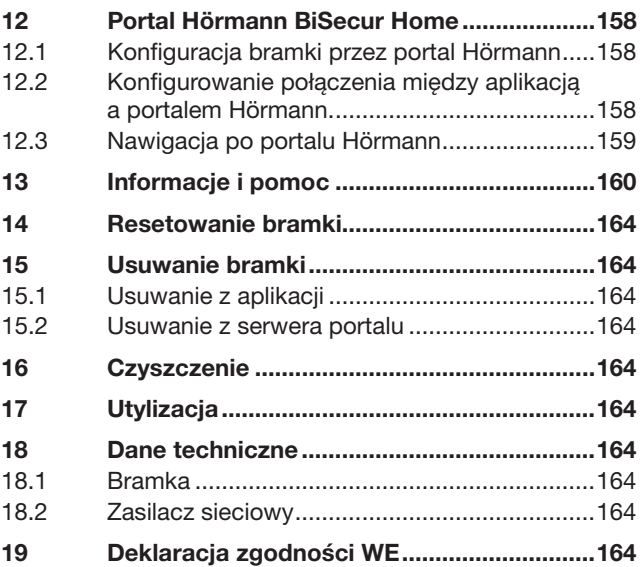

Zabrania się przekazywania lub powielania niniejszego dokumentu,<br>wykorzystywania lub informowania o jego treści bez wyraźnego zezwolenia.<br>Niestosowanie się do powyższego postanowienia zobowiązuje do<br>odszkodowania. Wszystki

<span id="page-148-0"></span>Szanowni Klienci,

dziękujemy za wybór wysokiej jakości produktów naszej firmy.

# 1 Informacie dotyczące niniejszej instrukcji

Prosimy o dokładne przeczytanie niniejszej instrukcji, która zawiera ważne informacje na temat produktu. Prosimy stosować się do zawartych w niej wskazówek, szczególnie ostrzeżeń i wskazówek dotyczących bezpieczeństwa.

Prosimy starannie przechowywać niniejszą instrukcję oraz upewnić się, że użytkownik urządzenia ma w każdej chwili możliwość wglądu do instrukcji.

### 1.1 Stosowane wskazówki ostrzegawcze

 Ogólny symbol ostrzegawczy oznacza niebezpieczeństwo, które może prowadzić do urazów lub śmierci. W części opisowej ogólny symbol ostrzegawczy stosowany jest w połączeniu z niżej określonymi stopniami zagrożenia. W części ilustrowanej dodatkowy odnośnik wskazuje na wyjaśnienia zawarte w części opisowej.

# A OSTRZEŻENIE

Oznacza niebezpieczeństwo, które może prowadzić do poważnych urazów lub śmierci.

## UWAGA

Oznacza niebezpieczeństwo, które może spowodować uszkodzenie lub zniszczenie wyrobu.

# 2 Wskazówki dotyczące bezpieczeństwa

### 2.1 Stosowanie zgodne z przeznaczeniem

Bramka sieciowa BiSecur jest dwukierunkowym układem nadawczym

- służącym do sterowania napędami bram / napędami drzwi oraz wyposażeniem sterowania radiowego
- do odczytu bieżącego położenia.

Bramka pełni funkcję łącza między siecią domową a urządzeniami wyposażonymi w odbiornik Hörmann.

Każdy inny sposób użytkowania jest niedopuszczalny. Producent nie ponosi odpowiedzialności za szkody powstałe wskutek stosowania niezgodnego z przeznaczeniem lub nieprawidłowej obsługi urządzenia.

### 2.2 Wskazówki dotyczące bezpieczeństwa eksploatacji bramki BiSecur

# $\triangle$  OSTRZEŻENIE

#### Niebezpieczeństwo skaleczenia podczas ruchu bramy / ruchu drzwi

Podczas korzystania z aplikacji BiSecur na smartfonie / tablecie może dojść do skaleczenia osób na skutek uruchomienia bramy / drzwi.

- ▶ Upewnij się, że smartfon / tablet znajduje się w miejscu niedostępnym dla dzieci oraz że obsługują go osoby, które zapoznały się z zasadą działania zdalnie sterowanego urządzenia!
- Jeśli przewidziano tylko jedno urządzenie zabezpieczające, z aplikacji można korzystać zasadniczo tylko wtedy, gdy brama / drzwi znajdują się w zasięgu wzroku użytkownika!
- ▶ Nie należy przechodzić przez otwór, w którym zamontowano zdalnie sterowaną bramę / drzwi, dopóki brama / drzwi nie zatrzymają się w położeniu krańcowym otwartym!
- Nigdy nie należy zatrzymywać się w obszarze pracy bramy / drzwi.

# $\triangle$  ostrożnie

### Niebezpieczeństwo wynikające z przypadkowego włączenia urządzeń

Zdalna obsługa urządzeń niesie ze sobą ryzyko przypadkowego ich włączenia i na przykład uruchomienia maszyny.

- ▶ Należy wykluczyć wszelkie ryzyko dla ludzi i przedmiotów związane ze zdalną obsługą urządzeń bądź wyeliminować takie zagrożenie przez zastosowanie odpowiednich urządzeń zabezpieczających.
- Stosować się do wytycznych producenta zdalnie sterowanego urządzenia.
- Niedopuszczalne jest niekontrolowane uruchomianie maszyn.

## UWAGA

### Wpływ warunków zewnętrznych

Niestosowanie się do poniższych zaleceń może mieć ujemny wpływ na działanie nadajnika! Bramkę należy chronić przed:

- 
- bezpośrednim nasłonecznieniem (dopuszczalna temperatura otoczenia:  $-20 °C$  do  $+60 °C$ )
- wilgocią
- kurzem

### WSKAZÓWKI:

- Po zakończeniu programowania lub rozszerzania systemu sterowania radiowego należy przeprowadzić kontrolę działania.
- Do uruchomienia lub rozszerzenia systemu sterowania radiowego prosimy stosować wyłącznie oryginalne części.
- Lokalne warunki mogą zmniejszać zasięg działania systemu sterowania radiowego.

<span id="page-149-0"></span>• Równoczesne korzystanie z telefonów komórkowych GSM-900 może także zmniejszyć zasięg zdalnego sterowania.

## 2.3 Ochrona danych

Podczas zdalnego korzystania z bramki dane identyfikacyjne produktu i informacje o załączeniach są przekazywane do portalu Hörmann.

Prosimy zapoznać się z informacjami o ochronie danych zamieszczonymi na portalu lub w aplikacji.

# 3 Schemat działania systemu BiSecur Home

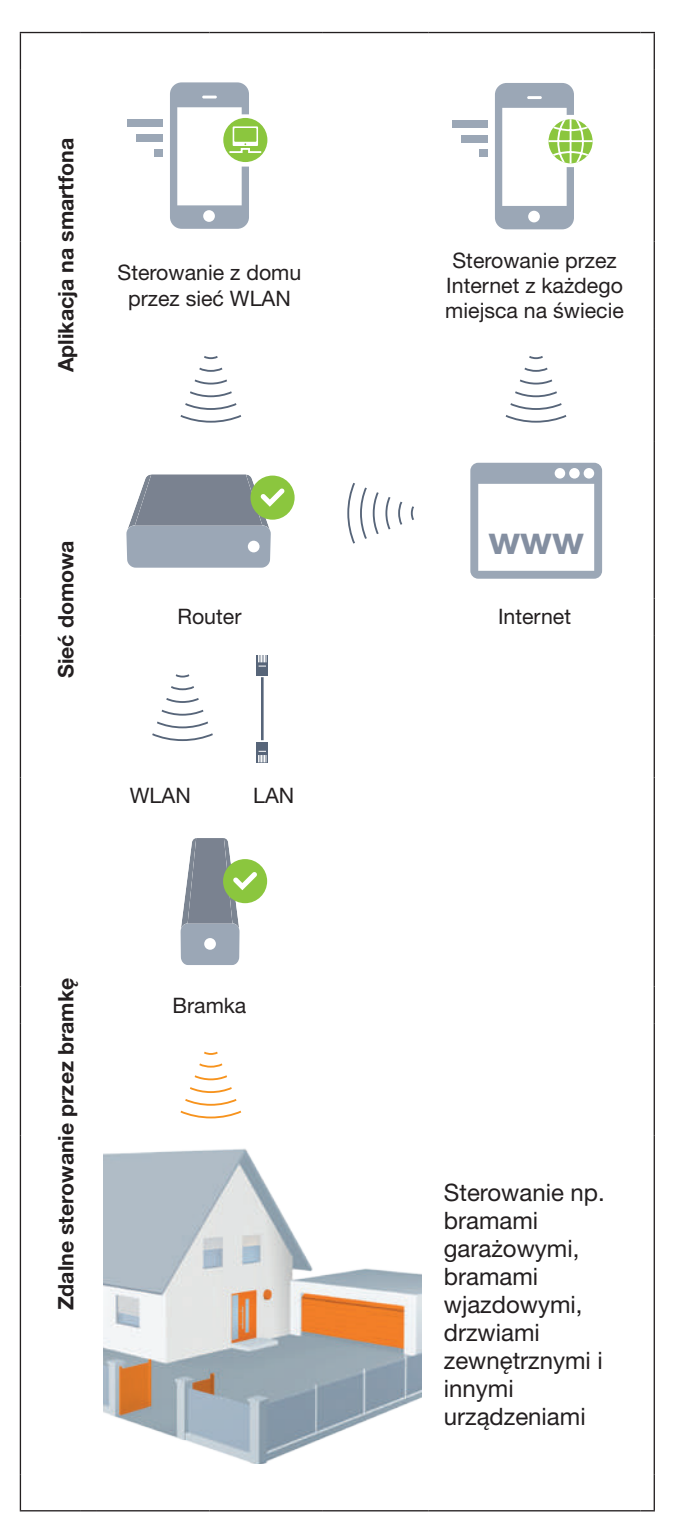

Zapraszamy do obejrzenia krótkiego filmu na stronie:

www.bisecur-home.com/videos

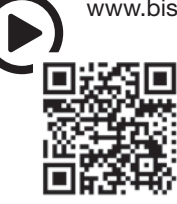

# <span id="page-150-0"></span>4 Zakres dostawy

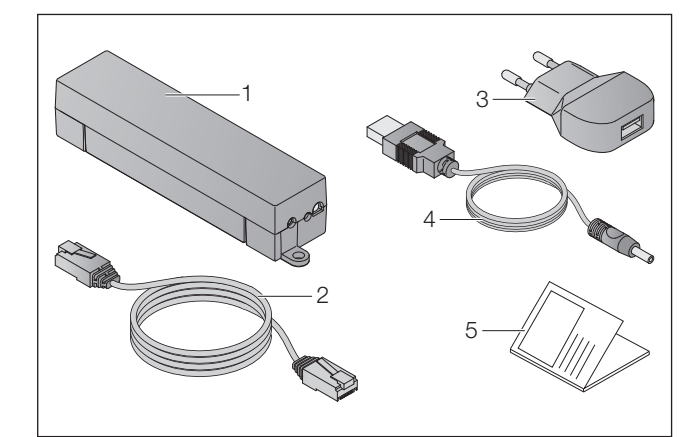

- 1. Bramka BiSecur
- 2. Kabel sieciowy CAT 5E, 1 m
- 3. Zasilacz sieciowy 100 240 V AC / 5 V DC / 1,0 A
- 4. Kabel USB-A wtyk DC
- 5. Instrukcja pierwszego szybkiego uruchomienia

# 5 Opis bramki

Bramka Hörmann BiSecur umożliwia wygodne sterowanie napędami do bram / napędami do drzwi i innymi urządzeniami wyposażonymi w odbiornik Hörmann za pomocą smartfona lub tabletu. Dodatkowo w aplikacji wyświetlane jest położenie bramy / położenie drzwi oraz stan urządzeń.

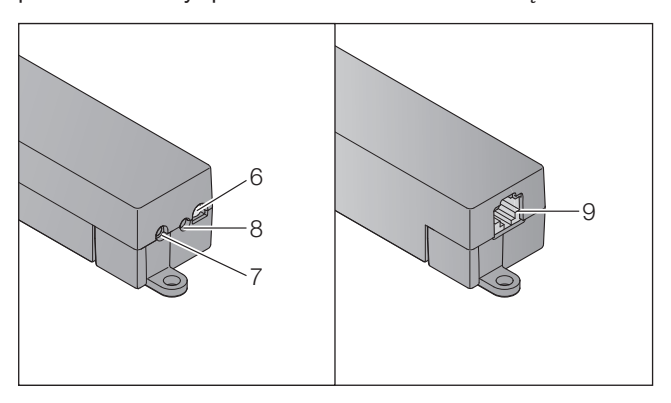

- 6. Dioda LED, multicolor
- 7. Przycisk
- 8. Podłączenie zasilacza sieciowego
- 9. Podłączenie kabla sieciowego

## 5.1 Wskazania diod LED

#### Kolor zielony (GN)

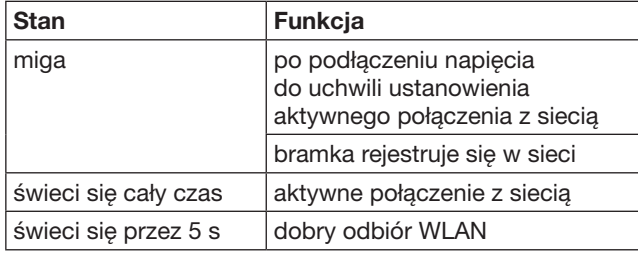

### Kolor niebieski (BU)

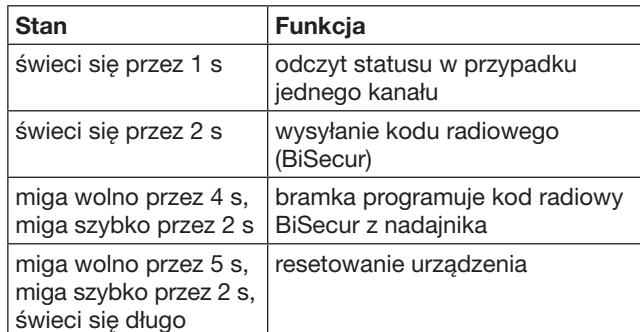

### Kolor czerwony (RD)

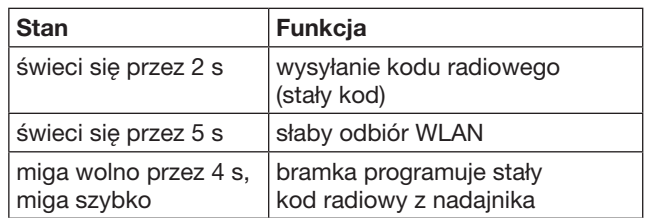

### Kolor niebieski (BU) i zielony (GN)

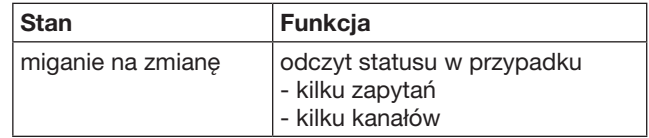

### Kolor niebieski (BU) i czerwony (RD)

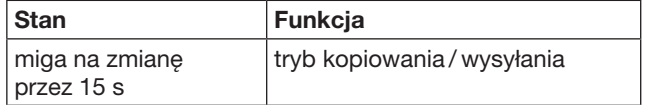

### Kolor zielony (GN) i czerwony (RD)

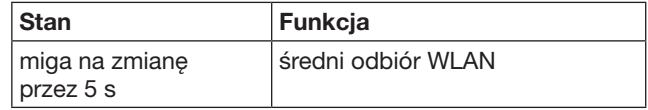

# <span id="page-151-0"></span>6 Uruchomienie bramki

## 6.1 Wymagania systemowe

### 6.1.1 Android

- od wersji oprogramowania 2.3
- min. 256 MB RAM

### 6.1.2 iOS

- od wersji oprogramowania iOS 6
- od iPod touch 5. generacji
- od iPhone 4S
- od iPad 2
- od iPad mini

### <span id="page-151-1"></span>6.1.3 Sieć domowa

- Dostęp do szerokopasmowego Internetu
- Przeglądarka internetowa
	- Firefox od wersji 14
	- Chrome od wersji 22
	- Safari od wersji 4
	- Internet Explorer od wersji 10
	- inne aktualne przeglądarki wspierające Javascript i CSS3
- **Router WLAN** 
	- standard IEEE 802.11b/g/n
	- szyfrowanie WPA-PSK lub WPA2-PSK
	- nazwa sieci bez spacji
	- dozwolony dostęp innych urządzeń peryferyjnych
- Wolny port LAN w routerze
- Zasilanie napięciowe (100 240 V AC / 50 / 60 Hz)
- Smartfon lub tablet z dostepem do App Store<sup>SM</sup> lub Google™ play
- Lokalizacja zapewniająca połączenie radiowe z obsługiwanym urządzeniem

### 6.2 Podłączenie

Lokalizacja bramki:

▶ Upewnij się, że wybrana lokalizacja zapewnia połączenie radiowe z obsługiwanymi urządzeniami.

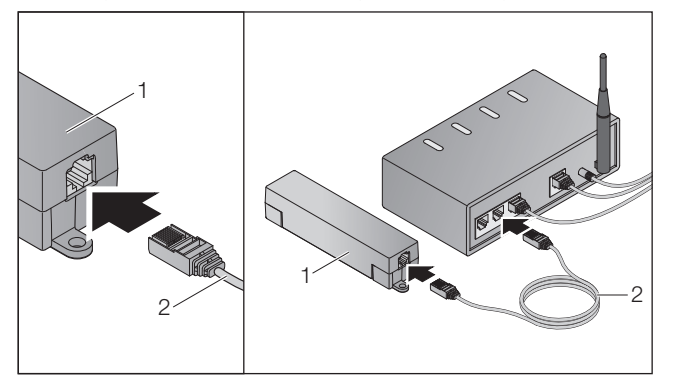

Podłącz bramkę (1) do routera za pomocą kabla sieciowego (2).

# UWAGA

# Zniszczenie bramki wskutek używania

nieprawidłowego zasilacza sieciowego Korzystanie z innego zasilacza sieciowego niż naszej firmy może prowadzić do uszkodzenia bramki.

Prosimy używać wyłącznie dostarczonego zasilacza lub części zamiennych naszej firmy.

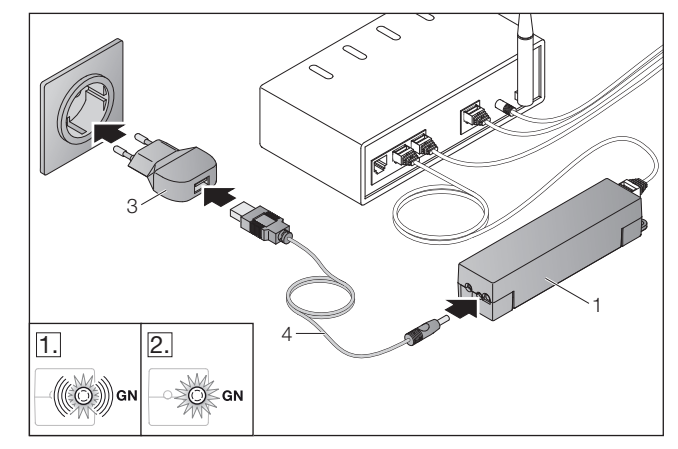

- Podłącz bramkę (1) do sieci elektroenergetycznej (100 – 240 V AC / 50 / 60 Hz) za pomocą kabla (4) i zasilacza (3).
- 1. Dioda LED miga światłem zielonym:
	- Podłączono zasilanie.
	- Połączenie z siecią jest jeszcze nieaktywne.
	- Logowanie do sieci może potrwać kilka sekund.
- 2. Dioda LED świeci się ciągłym światłem zielonym:
	- Połączenie z siecią jest aktywne.

### Bramka jest gotowa do pracy w sieci LAN.

## 7 Aplikacja BiSecur (Apk)

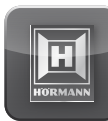

Aplikacja służy do obsługi wybranych urządzeń, np. napędów bram garażowych i wjazdowych, drzwi oraz innych urządzeń wyposażonych w odbiorniki Hörmann, za pomocą smartfona lub tabletu.

Funkcje:

- Instalowanie urządzeń i zarządzanie nimi
- Obsługa urządzeń
- Odczyt statusu
- Tworzenie scenariuszy
- Nadawanie uprawnień
- Wysyłanie wiadomości e-mail w celu skontaktowania się z pomocą techniczną.
- Odbieranie wiadomości od pomocy technicznej

Aplikacja BiSecur jest dostępna w App StoreSM lub Google™ play.

### <span id="page-152-0"></span>7.1 Instalacja aplikacji

<span id="page-152-1"></span>▶ Zainstaluj aplikację BiSecur na swoim smartfonie / tablecie.

### 7.2 Instalacja bramki

- 1. Upewnij się, że Twój smartfon / tablet znajduje się w zasięgu sieci domowej.
- 2. Uruchom aplikację.
- 3. Wybierz symbol +.
	- Apk wyszukuje dostępne bramki Hörmann.
	- Ten proces może potrwać kilka sekund. – Wszystkie dodane bramki wyświetlą
- się w formie listy. 4. Wybierz przycisk OK.
- 5. Wybierz bramkę.

### Otworzy się główna strona aplikacji.

### UWAGA:

Ze względów bezpieczeństwa zmień swoje hasło podczas następnego logowania.

Aby obsługiwać urządzenia za pomocą aplikacji, wykonaj następujące czynności:

- Dodaj wybrane urządzenie.
- Skopiuj / zaprogramuj wybraną funkcję.
- ▶ Patrz rozdział [9](#page-155-1)

### 7.3 Funkcja pomocy

Wbudowana funkcja pomocy ułatwia korzystanie z aplikacii.

 $\triangleright$  Wybierz symbol ?, aby ukryć lub wyświetlić stronę pomocy.

### 7.4 Opis symboli stosowanych w aplikacji

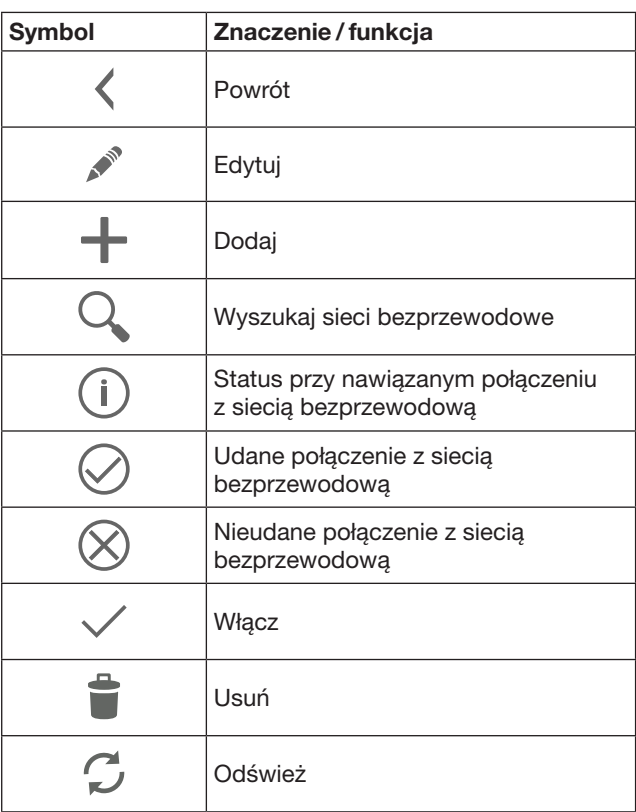

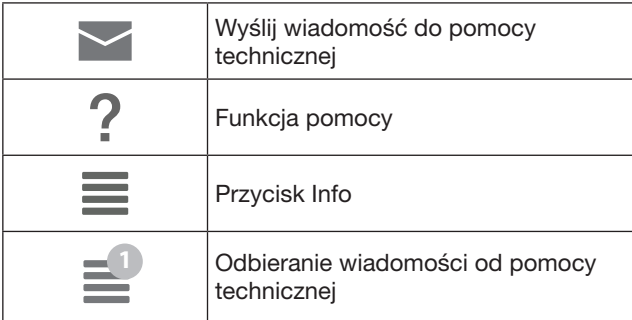

### 7.4.1 Ustawienia systemu

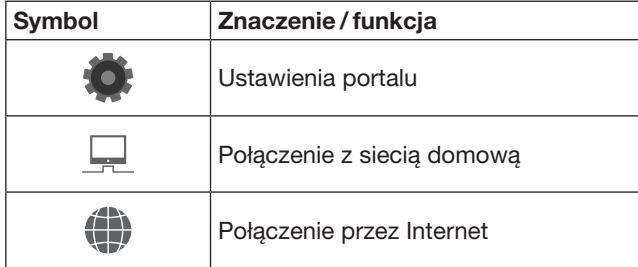

### 7.4.2 Instalacje i urządzenia

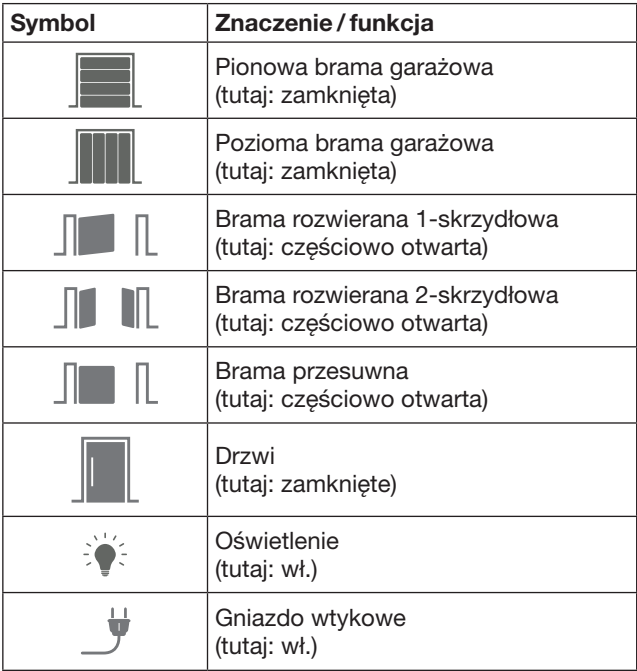

## <span id="page-153-0"></span>7.4.3 Obsługa urządzeń

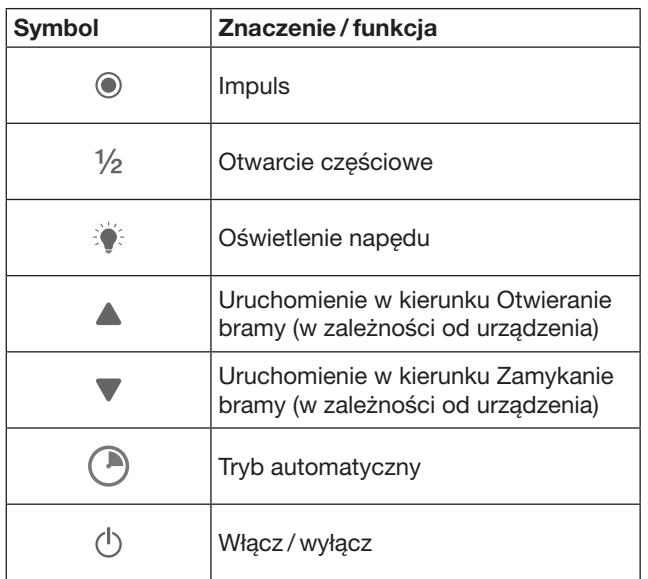

### 7.4.4 Komunikaty systemu

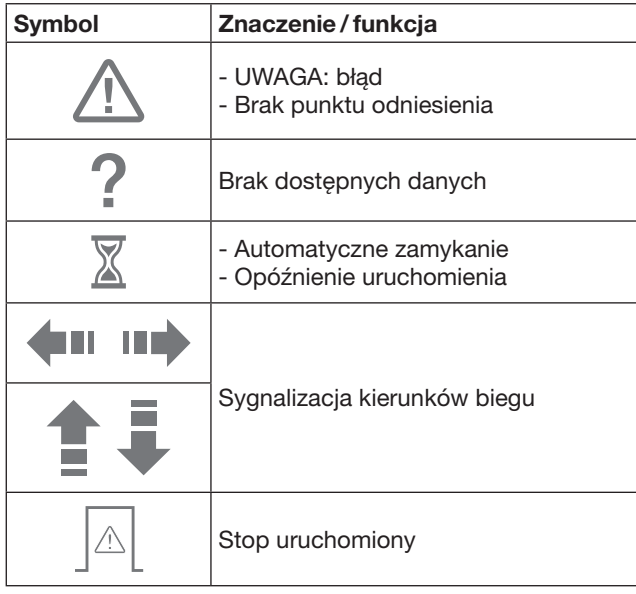

### 7.5 Strona główna aplikacji

Na stronie głównej dostępne są następujące poziomy:

- Urządzenia
- **Scenariusze**
- **Ustawienia**
- Administrowanie użytkownikami

### 7.5.1 Poziom Urządzenia

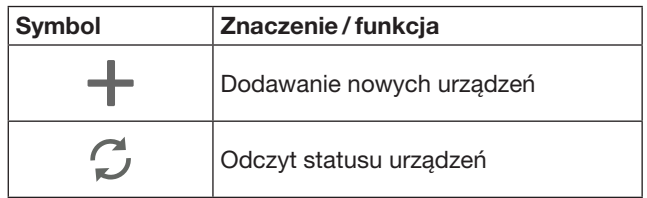

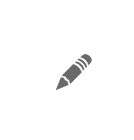

Zmiana nazwy urządzeń, wyłączanie sygnalizacji zwrotnej, programowanie nowego kanału na urządzeniu, usuwanie wszystkich urządzeń lub pojedynczych kanałów

Dodane urządzenia są wyświetlane w formie listy zawierającej następujące dane:

- Nazwa
- Prezentacja (brama segmentowa, brama skrzydłowa, brama przesuwna itp.)
- Aktualny status

Dla każdej bramki można zaprogramować łącznie 16 funkcji. Przykład czterech funkcji:

- Impuls,
- Bieg bramy w kierunku otwierania,
- Bieg bramy w kierunku zamykania,
- Otwarcie częściowe

Dodane bramki można obsługiwać bezpośrednio za pomocą zaprogramowanych funkcji.

Dodawanie urządzenia wyposażonego w odbiornik Hörmann, patrz rozdział [9.](#page-155-1)

7.5.2 Poziom Scenariusze

| <b>Symbol</b> | Znaczenie / funkcja                                                                                                    |
|---------------|----------------------------------------------------------------------------------------------------|
|               | Dodawanie nowego scenariusza                                                                                                    |
|               | Zmiana nazwy scenariuszy,<br>dodawanie do scenariusza funkcji<br>z urządzenia,<br>usuwanie wszystkich scenariuszy lub<br>tylko pojedynczych funkcji |

Istnieje możliwość łączenia kilku pojedynczych funkcji w jeden scenariusz. Na przykład uruchomienie jednego przycisku może służyć do:

- równoczesnej obsługi bramy garażowej i wjazdowej
- sterowania drzwi zewnętrznych jednocześnie z oświetleniem zewnętrznym
- ustawiania położenia wietrzenia w dwóch bramach garażowych jednocześnie

Dodane scenariusze są wyświetlane w formie listy z nazwami tych scenariuszy.

Wykonanie zapisanych funkcji następuje niezwłocznie po wybraniu określonego scenariusza.

Tworzenie scenariuszy, patrz rozdział [10](#page-156-1).

### 7.5.3 Poziom Ustawienia

- a. Zaprogramowane kanały
- b. Usuń zapisane dane logowania Po zatwierdzeniu usunięcia danych logowania przyciskiem OK przy wybieraniu bramki należy ponownie wprowadzić hasło.
- c. Zmień hasło
- d. Szybki dostęp
- Jeżeli aktywowano funkcję szybkiego dostępu bramki, aplikacja loguje się w miarę możliwości automatycznie.
- e. Zarządzaj powiadomieniami o wyskakujących okienkach
- f. Zmień nazwę Bramy
- g. WLAN

## <span id="page-154-0"></span>7.5.4 Poziom Administrowanie użytkownikami

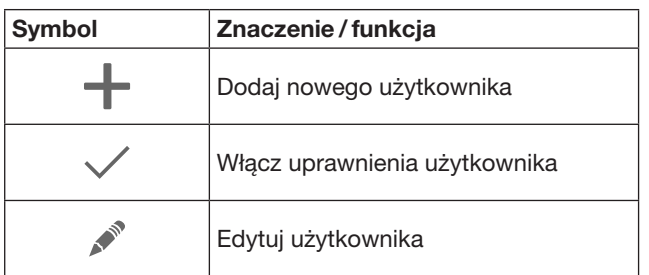

Administrator może ustalić, które urządzenia mogą być obsługiwane przez danego użytkownika.

Przykład: na czas urlopu możesz umożliwić sąsiadowi otwieranie bramy wjazdowej, ale nie drzwi zewnętrznych do domu.

Dodawanie nowych użytkowników i przydzielanie uprawnień użytkowników, patrz rozdział [11.1](#page-156-2).

## 7.5.5 Przycisk Info $\equiv$

Pod przyciskiem Info są dostępne następujące informacie i funkcie:

- a. Informacje (Ogólne, FAQ)
- b. Wyloguj
- c. Pomoc online
- d. Powiadomienia

# 8 WLAN

## 8.1 Łaczenie bramki i routera w sieci WLAN

Jeżeli bramka znajduje się bezpośrednio w pobliżu routera i wybrana lokalizacja zapewnia połączenie radiowe z obsługiwanymi urządzeniami, oba urządzenia mogą pozostać połączone za pomocą sieci LAN. W takim przypadku można pominąć ten rozdział.

Wymagania:

- Bramka jest połączona z routerem kablem sieciowym.
- Ustawienia routera są prawidłowe, patrz rozdz. [6.1.3](#page-151-1).
- Ustanowiono dostęp przez aplikację, patrz rozdz. [7.1.](#page-152-1)0
- Bramka i smartfon / tablet są połączone z siecią domową.
- 1. Na stronie głównej Apk wybierz poziom Ustawienia.
	- Otworzy się poziom Ustawienia.
- 2. Wybierz pole WLAN.
	- Otworzy się okno sieci WLAN.
- 3. Wybierz symbol  $\mathbb{Q}$ .
	- Apk wyszukuje automatycznie dostępne sieci bezprzewodowe.
	- Widoczne sieci są wyświetlane w nowym oknie.
- 4. Wybierz sieć bezprzewodową.
- 5. Wprowadź hasło dostępu do Twojej sieci WLAN.

### WSKAZÓWKA:

W automatycznym trybie przeszukiwania rozpoznane zostaną tylko widoczne sieci.

Jeżeli dana sieć nie wyświetli się automatycznie, połączenie należy nawiązać ręcznie.

- Wprowadź następujące dane:
	- a. nazwa (SSID / nazwa sieci) b. hasło (sieć)
- 6. Wybierz przycisk Połącz.
	- Wyświetli się status.

W razie nieudanego połączenia należy:

▶ powtórzyć czynności opisane w punktach 4 – 6.

Jeżeli połączenie zostało nawiązane, dostęp do bramki jest możliwy za pomocą sieci bezprzewodowej.

- 7. Odłącz kabel sieciowy.
- 8. Wylogui się z aplikacji.

Bramka umożliwiająca obsługę urządzeń za pomocą smartfona /tabletu została podłączona do lokalnej sieci bezprzewodowej.

### 8.2 Kontrola siły sygnału w sieci bezprzewodowej

Za pomocą bramki można sprawdzić siłę sygnału w sieci bezprzewodowej, aby znaleźć najlepsze miejsce do korzystania bramki.

### UWAGA:

Podczas sprawdzania siły sygnału w sieci bezprzewodowej nie można korzystać z bramki.

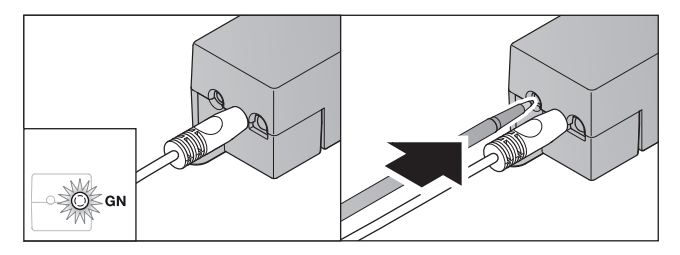

- 1. Bramka musi mieć aktywne połaczenie z siecia.
- Dioda LED świeci się cały czas światłem zielonym. 2. Naciśnij krótko 1 × przycisk dostępny na bramce.
	- Po upływie 5 sekund nastąpi przerwanie bieżącego wskazania diody LED.
	- Przez 5 sekund sygnalizowana jest siła sygnału w sieci bezprzewodowej:

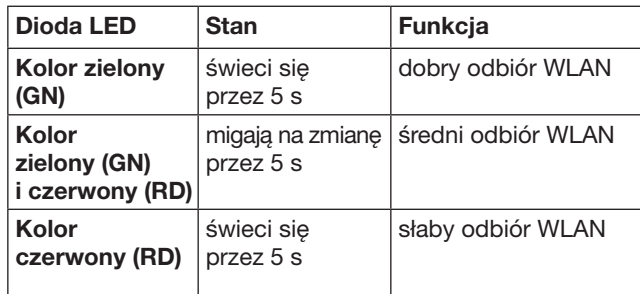

- 3. Bramka kończy wskazywanie stanu.
	- Dioda LED na chwilę gaśnie.
- <span id="page-155-0"></span>4. Bramka przełącza się na taki tryb pracy, w jakim znajdowała się przed sprawdzaniem siły sygnału.
	- Dioda LED świeci się cały czas światłem zielonym.

# <span id="page-155-1"></span>9 Dodawanie urządzenia wyposażonego w odbiornik Hörmann

Za pomocą Apk można ustanowić połączenie radiowe między bramką a urządzeniem wyposażonym w odbiornik Hörmann. Istnieją dwie możliwości nawiązania połączenia radiowego:

- a. Kopiowanie kodu radiowego z nadajnika, patrz rozdział [9.1.](#page-155-2)
- b. Programowanie kodu radiowego z bramki, patrz rozdział [9.2.](#page-155-3)

### UWAGA:

Jeżeli wraz z napędem SupraMatic (seria 3) do bramy garażowej korzystasz z odbiornika ESE lub ESEI BiSecur i chcesz otrzymywać informację zwrotną o statusie urządzenia, to kod radiowy zintegrowanego odbiornika (napęd) musi znajdować się na pierwszym kanale konfigurowanego urządzenia (Apk).

### <span id="page-155-2"></span>9.1 Kopiowanie kodu radiowego z nadajnika

Wymagania:

- Bramka i smartfon / tablet są połączone z siecią domową.
- Zainstalowano aplikację, patrz rozdz. [7.1](#page-152-1).
- Jest połączenie radiowe z obsługiwanymi urządzeniami.
- 1. Na stronie głównei Apk wybierz poziom Urządzenia.
- 2. Wybierz symbol  $+$ , aby przejść do menu Dodaj urządzenie.
	- Otworzy się okno Dodaj urządzenie.
- 3. Uzupełnij następujące dane:
	- a. Opis (np. brama garażowa)
	- b. Typ urządzenia (np. brama garażowa pionowa)
	- c. Pole wyboru sygnalizacji zwrotnej Odznacz pole wyboru, jeżeli dane urządzenie nie obsługuje funkcji sygnalizacji zwrotnej.

#### UWAGA:

Dowiedz się, czy Twoje urządzenie obsługuje funkcję sygnalizacji zwrotnej. Lista wszystkich kompatybilnych napędów i odbiorników oraz wymagania systemowe są dostępne na stronie www.bisecur-home.com

4. Wybierz przycisk Dalej.

– Otworzy się następne okno Dodaj urządzenie. Wybrane funkcje można programować, jeżeli nadajnik,

którego kod radiowy jest zaprogramowany na urządzeniu, znajduje się w pobliżu bramki.

# $\triangle$  Ostrożnie

#### Niebezpieczeństwo skaleczenia wskutek przypadkowego uruchomienia bramy / drzwi

Podczas programowania systemu sterowania radiowego może dojść do niekontrolowanego wyzwolenia ruchu bramy / ruchu drzwi.

- Podczas programowania systemu sterowania radiowego należy uważać, aby w obszarze pracy urządzenia nie znajdowały się żadne osoby ani przedmioty.
- 5. Przytrzymaj wciśnięty przycisk nadajnika, którego kod radiowy ma zostać skopiowany.

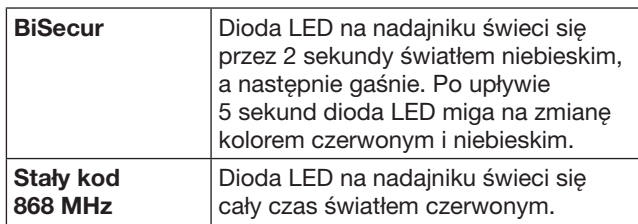

6. Wybierz w aplikacji funkcję, którą urządzenie może wykonać. Do tej funkcji zostanie przyporządkowany nowy kod radiowy.

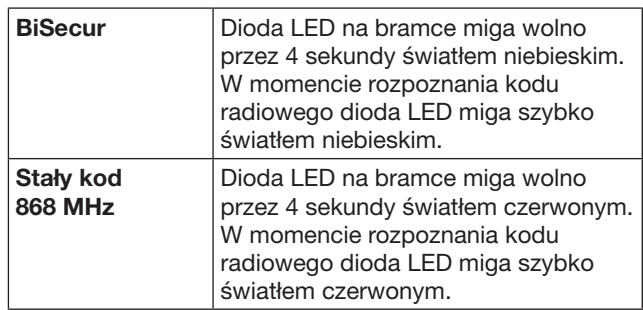

- 7. Zwolnić przycisk nadajnika.
- Aby zaprogramować inne funkcje:
	- ▶ powtórzyć czynności opisane w punktach 5 7.
	- Dioda LED świeci się światłem zielonym.
	- $-$  Dioda LED miga  $2 \times$  na zmiane dla BiSecur: światłem zielonym i niebieskim dla stałego kodu: światłem zielonym i czerwonym – Dioda LED świeci się cały czas światłem zielonym.
- 8. Po zakończonym procesie kopiowania naciśnij przycisk OK.

### Bramka umożliwiająca obsługę urządzeń za pomocą smartfona /tabletu została podłączona do sieci lokalnej.

## UWAGA:

Jeśli w ciągu 20 sekund nie zostanie rozpoznany żaden ważny kod radiowy, wyskoczy okienko pop-up zawierające informację, że programowanie wybranego kanału nie powiodło się.

## <span id="page-155-3"></span>9.2 Programowanie kodu radiowego z bramki

### Wymagania:

- Urządzenia wyposażone w odbiorniki Hörmann mogą programować kody radiowe BiSecur z bramki.
- Bramka i smartfon / tablet są połączone z siecią domową.
- Zainstalowano aplikację, patrz rozdz. [7.1.](#page-152-1)

<span id="page-156-0"></span>• Bramka musi znajdować się w pobliżu programowanych urządzeń. Musi istnieć połączenie radiowe z tymi urządzeniami.

### UWAGA:

Poniższe czynności wymagają stosowania się do instrukcji urządzeń.

- 1. Na stronie głównej Apk wybierz poziom Urządzenia.
- 2. Wybierz symbol  $+$ , aby przejść do menu Dodaj urządzenie.
	- Otworzy się okno Dodaj urządzenie.
- 3. Uzupełnij następujące dane:
	- a. Opis (np. brama garażowa)
	- b. Typ urządzenia (np. brama garażowa pionowa)
	- c. Pole wyboru sygnalizacji zwrotnej Odznacz pole wyboru, jeżeli dane urządzenie nie obsługuje funkcji sygnalizacji zwrotnej.

### UWAGA:

Dowiedz się, czy Twoje urządzenie obsługuje funkcję sygnalizacji zwrotnej. Lista wszystkich kompatybilnych napędów i odbiorników oraz wymagania systemowe są dostępne na stronie www.bisecur-home.com

- 4. Wybierz przycisk Dalej. – Otworzy się następne okno Dodaj urządzenie.
- 5. Zaznacz pole wyboru Zaprogramuj kod radiowy.
- 6. Włącz na urządzeniu funkcie "Programowanie kodu radiowego". Wykonaj czynności opisane w instrukcji danego urządzenia.
- 7. Wybierz w Apk funkcję, którą urządzenie może wykonać. Do tej funkcji zostanie przyporządkowany nowy kod radiowy.
- 8. Kod radiowy zostanie wysłany, jeżeli urządzenie znajduje się w trybie programowania.
	- Dioda LED na bramce miga przez 15 sekund światłem czerwonym i niebieskim.
- 9. W momencie rozpoznania ważnego kodu radiowego na urządzeniu bramka sygnalizuje, że proces programowania jest zakończony.

Aby zaprogramować inne funkcje:

- ▶ powtórzyć czynności opisane w punktach 6 9.
- 10. Po zakończonym programowaniu wybierz przycisk OK.

Bramka umożliwiająca obsługę urządzeń za pomocą smartfona /tabletu została podłączona do sieci lokalnej.

## <span id="page-156-1"></span>10 Tworzenie scenariuszy

Istnieje możliwość łączenia kilku pojedynczych funkcji w jeden scenariusz, np.: powrót do domu lub ustawienie położenia wietrzenia garażu.

Warunek:

- Zainstalowano aplikację, patrz rozdz. [7.1.](#page-152-1)
- Zainstalowano kilka urządzeń i funkcji.
- 1. W poziomie Scenariusze wybierz symbol  $+$ .
- 2. Dodaj nazwę nowego scenariusza.
- 3. Wybierz przycisk Dodaj.
	- Otwiera się lista z wyszczególnieniem dostępnych urządzeń.
- 4. Wybierz urządzenie.
	- Otwiera się kolejna lista zawierająca uprzednio zaprogramowane funkcje tego urządzenia.
- 5. Wybierz daną funkcję.
	- Nazwa funkcji zostanie dodana do listy funkcji w ramach tego scenariusza.

Aby dodać kolejne urządzenia i funkcje:

- ▶ powtórzyć czynności opisane w punktach 3 5.
- 6. Na koniec naciśnij przycisk OK.

Nowy scenariusz został skonfigurowany.

## 11 Konfigurowanie użytkowników

Na jednej bramce może być zarejestrowany jeden administrator i dziewięciu innych użytkowników.

### <span id="page-156-2"></span>11.1 Dodawanie nowych użytkowników i przydzielanie uprawnień użytkowników

Jeżeli z bramki korzysta kilka urządzeń peryferyjnych lub więcej użytkowników, należy dodać kolejnych użytkowników.

Warunek:

- Zainstalowano aplikację, patrz rozdz. [7.1](#page-152-1).
- Jesteś zarejestrowany jako administrator.
- 1. W poziomie Administrowanie użytkownikami wybierz symbol  $+$ .
- 2. Dodaj dane dostępu dla nowego użytkownika: a. Nazwa użytkownika
	- b. Hasło
	- c. Powtórz hasło
- 3. Potwierdź wpis przyciskiem OK.
	- Wyświetlą się wszystkie zaprogramowane urządzenia.
- 4. Wybierz urządzenia, do których będzie miał dostęp nowy użytkownik.
	- Przy wybranym urządzeniu na końcu wiersza wyświetli się symbol  $\checkmark$ , oznaczający potwierdzenie wyboru.
- 5. Wybierz przycisk Zapisz, aby zapisać wybór.

#### Uprawnienia użytkownika do obsługi urządzeń w sieci domowej zostały skonfigurowane.

### 11.2 Konfigurowanie aplikacji nowego użytkownika do korzystania z urządzeń w sieci domowej

Warunek:

- Hasło administratora zostało zmienione.
- 1. Zainstaluj aplikację BiSecur na smartfonie / tablecie nowego użytkownika.
- 2. Upewnij się, że smartfon / tablet znajduje się w zasięgu sięci domowej.
- 3. Uruchom aplikację.
- 4. Wybierz symbol  $+$ .
	- Wszystkie dodane bramki wyświetlą się w formie listy.
- 5. Wybierz przycisk OK.
- 6. Wybierz bramkę.
- 7. Wprowadź nazwę użytkownika i odpowiednie hasło. – Otworzy się główna strona aplikacji.

<span id="page-157-0"></span>Aplikacja nowego użytkownika została skonfigurowana do obsługi urządzeń w sieci domowej.

### 11.3 Konfigurowanie aplikacji nowego użytkownika do zdalnego korzystania z urządzeń

Warunek:

- Zainstalowano aplikację BiSecur.
- Skonfigurowano bramkę przez portal Hörmann, patrz rozdział 12.1.
- 1. W portalu Hörmann wybierz punkt menu Zarządzanie.
- 2. Wybierz punkt menu smartfony/tablety.
- 3. Wybierz symbol  $+$ , aby dodać smartfon/tablet.
- 4. Zanotui numer ID urządzenia.
- 5. Wypełnij obowiązkowe pola.
- 6. Zapisz wprowadzone dane.
- 7. W portalu Hörmann wybierz punkt menu Dostęp.
- 8. Wybierz symbol  $+$ , aby dodać dostęp.
- 9. Wybierz smartfon / tablet i bramkę, aby skonfigurować dla nich zdalny dostęp.
- 10. Zapisz wprowadzone dane.
- 11. Wyloguj się z portalu Hörmann.
- 12. Upewnij się, że smartfon / tablet posiada mobilną transmisję danych.
- 13. Uruchom aplikację.
- 14. Wybierz symbol ...
- 15. Z portalu Hörmann wprowadź wygenerowany automatycznie numer ID urządzenia przyporządkowany dla nowego użytkownika oraz ustalone hasło.
- 16. Potwierdź ustawienia portalu przyciskiem OK. – Wyświetli się status.
- 17. Wybierz przycisk OK.
- 18. Wybierz bramkę.

W razie nieudanego połączenia należy:

▶ powtórzyć czynności opisane w punktach 15. do 18.

### Aplikacja nowego użytkownika została skonfigurowana do zdalnej obsługi urządzeń.

# 12 Portal Hörmann BiSecur Home

Zarejestruj swoją bramkę oraz smartfon / tablet na portalu Hörmann, aby sterować urządzeniami przez Internet z każdego miejsca na świecie. Jednorazowa rejestracja odbywa się przez certyfikowaną stronę internetową Hörmann, która gwarantuje najwyższe bezpieczeństwo danych.

### 12.1 Konfiguracja bramki przez portal Hörmann

Z bramki można korzystać również w sposób mobilny, to znaczy będąc poza zasięgiem własnej sieci domowej:

- 1. Wejdź na portal Hörmann
- (www.bisecur-home.com).
- 2. Zarejestruj się.
- 3. Postępuj zgodnie ze wskazówkami kreatora i wykonaj następujące czynności: a. Zarejestruj bramkę
- ▶ Wpisz adres MAC i kod bramki. Znajdziesz go na etykiecie bramki.
- Zapisz wprowadzone dane.
	- **b.** Zarejestruj smartfon / tablet
- Wybierz symbol  $+$ , aby dodać smartfon/tablet.
- ▶ Zanotui numer ID urządzenia.

### UWAGA:

Numer ID urządzenia jest generowany automatycznie przez system i musi zostać wpisany do aplikacji wraz z hasłem ustalonym przez użytkownika.

- Wypełnij obowiązkowe pola.
- Zapisz wprowadzone dane.
	- c. Skonfiguruj dostęp smartfon / tablet bramka
- Wybierz symbol  $+$ , aby dodać dostęp.
- Wybierz smartfon/tablet i bramke, aby skonfigurować dla nich zdalny dostęp.
- Zapisz wprowadzone dane.

Aby zarejestrować inne bramki, smartfony / tablety i zarządzać dostępem:

- 1. W portalu Hörmann wybierz punkt menu Zarządzanie.
- 2. Dokonaj wyboru i wykonaj.
- 3. Wyloguj się z portalu Hörmann.

### 12.2 Konfigurowanie połączenia między aplikacją a portalem Hörmann.

- 1. Uruchom aplikacie.
- 2. Wybierz symbol ...
- 3. Z portalu Hörmann wprowadź wygenerowany automatycznie numer ID urządzenia oraz ustalone hasło.
- 4. Potwierdź wprowadzone ustawienia portalu przyciskiem OK.
	- Wyświetli się status.
- 5. Wybierz przycisk OK.
- 6. Wybierz bramkę.
- W razie nieudanego połączenia należy:
- ▶ powtórzyć czynności opisane w punktach 3. do 6.

Jeżeli udało się przeprowadzić konfigurację, możliwość obsługi przez portal została aktywowana.

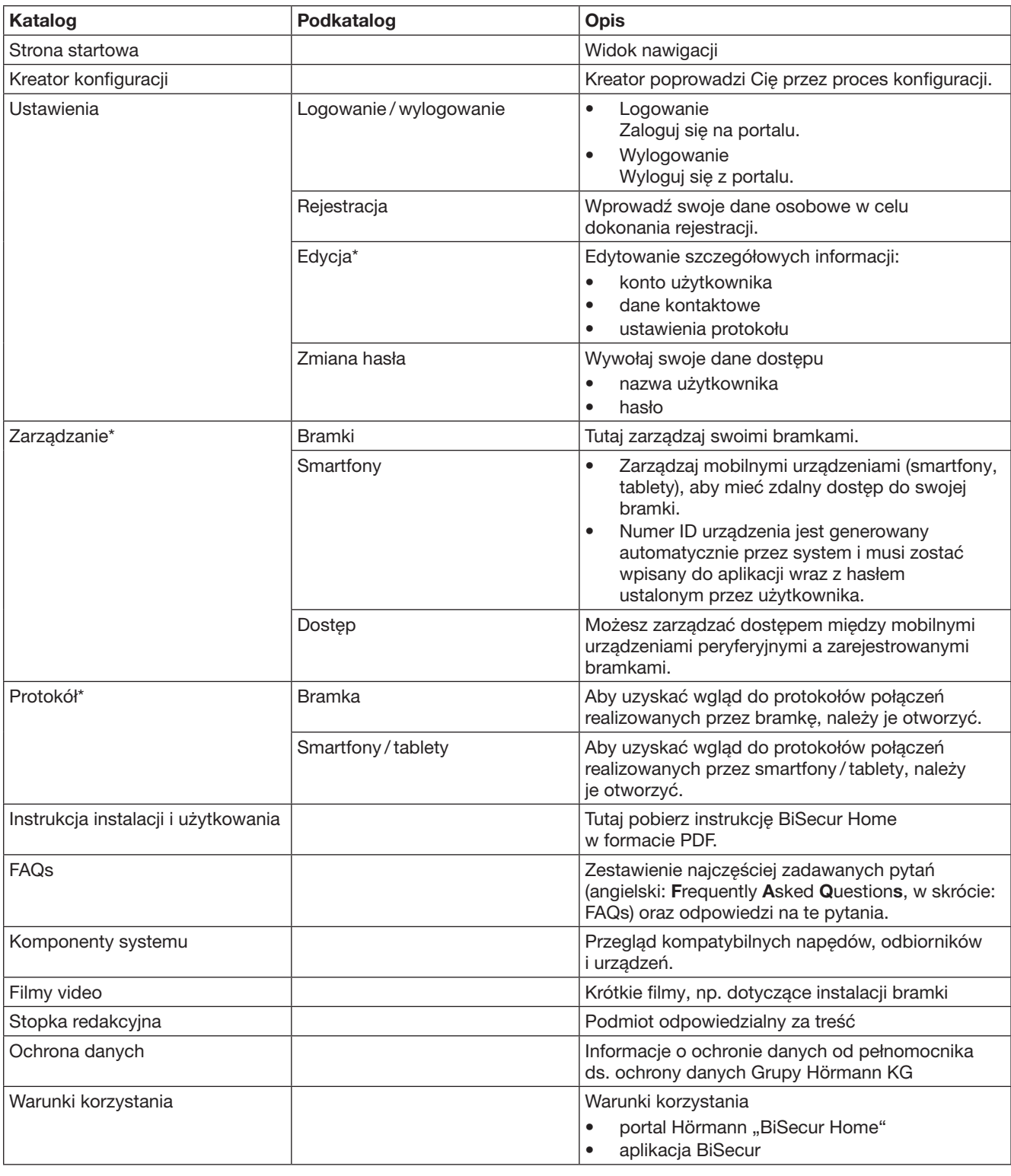

## <span id="page-158-0"></span>12.3 Nawigacja po portalu Hörmann

\* Wgląd do tego katalogu ma tylko administrator.

# <span id="page-159-0"></span>13 Informacje i pomoc

Więcej szczegółów dotyczących instalacji i korzystania z bramki jest dostępnych na stronie internetowej www.bisecurhome.com

Informacje o sposobie korzystania z aplikacji są dostępne pod przyciskiem

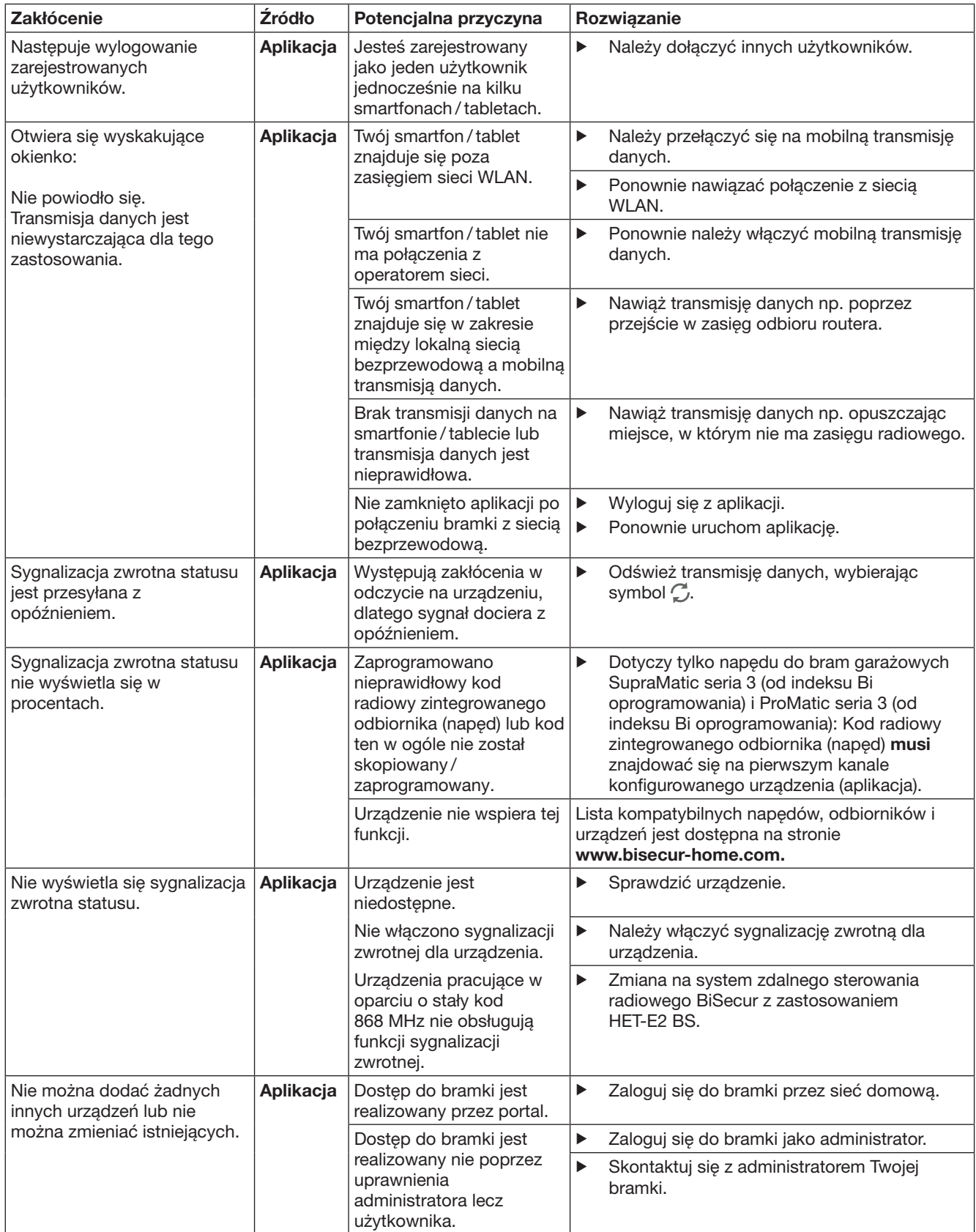

| <b>Zakłócenie</b>                                                                                           | Źródło        | Potencjalna przyczyna                                                                                                    |                       | Rozwiązanie                                                                                                    |
|----------------------------------------------------------------------------------------------------|---------------|----------------------------------------------------------------------------------------------------|-----------------------|----------------------------------------------------------------------------------------------------|
| Podczas uruchamiania                                                                                        | Aplikacja     | Aktywowano funkcję                                                                                                    | ▶                     | W ustawieniach wyłącz funkcję szybkiego                                                                                                    |
| aplikacji wyświetlana jest lista<br>urządzeń.                                                               |               | szybkiego dostępu<br>do bramki.                                                                                                    |                       | dostępu do tej bramki.                                                                                                    |
| Nie można zmienić<br>użytkownika bramki.<br>Po wybraniu bramki wyświetla<br>się strona główna.              | Aplikacja     | Zapisano dane logowania<br>użytkownika.                                                                                                    | ▶                     | Usuń zapisane dane logowania<br>w ustawieniach.                                                                                                    |
| Język wyświetlania interfejsu<br>w aplikacji został zmieniony<br>na angielski.                              | Aplikacja     | Ustawiono automatyczny<br>język wyświetlania<br>interfejsu<br>smartfona/tabletu<br>lub ustawiono język,<br>którego aplikacja nie może<br>przyporządkować. | ▶                     | Zmień w ustawieniach język wyświetlania<br>interfejsu smartfona / tabletu na niemiecki lub<br>inny język.                                                                          |
| Podczas wybierania<br>bramki BiSecur wyświetla<br>się komunikat:                                            | Aplikacja     | Bramka BiSecur<br>i smartfon/tablet<br>znajdują się w różnych<br>sieciach domowych                                                                        | ▶                     | Upewnij się, że bramka BiSecur i<br>smartfon/tablet znajdują się w tej samej sieci<br>domowej.                                                                                     |
| · Nawiązanie komunikacji<br>z bramką nie powiodło się<br>· Nieprawidłowa nazwa<br>użytkownika lub hasło     |               | Podczas pierwszej<br>konfiguracji bramki<br>BiSecur zapisano<br>poniższe dane dostępu.<br>nazwa użytkownika:<br>"admin"<br>hasło: "0000"                  | ▶                     | Przywróć ustawienia fabryczne bramki<br>BiSecur.                                                                                                    |
| Bramka BiSecur ma zostać<br>przełączona do innej sieci<br>bezprzewodowej,<br>co nie jest możliwe.           | Aplikacja     | Sieć bezprzewodowa<br>została już skonfigurowana.                                                                                                    | $\blacktriangleright$ | Podłącz bramkę do routera za pomocą<br>kabla sieciowego. Upewnij się, że Twój<br>smartfon/tablet znajduje się w zasięgu<br>nowej sieci, a poprzednia sieć została<br>deaktywowana. |
|                                                                                                    |               |                                                                                                    | ▶                     | Ponownie skonfiguruj bramkę.                                                                                                    |
| Wyświetlany jest symbol A                                                                                   | Aplikacja     | Po awarii zasilania lub<br>zadziałaniu ograniczenia<br>siły na napędzie                                                                                   | ▶                     | Przeprowadź bieg odniesienia<br>dla napędu bramy.                                                                                                    |
| Podczas wybierania bramki<br>nie wyświetla się żadna<br>bramka lub nie wyświetla<br>się wyszukiwana bramka. | <b>Bramka</b> | Bramka i smartfon<br>lub tablet znajdują<br>się podczas konfiguracji<br>w różnych sieciach.                                                               | ▶                     | Zaloguj bramkę i smartfon lub tablet<br>w tej samej sieci.                                                                                                    |
|                                                                                                    |               | Podczas konfiguracji<br>bramka nie ma połączenia<br>z lokalną siecią.                                                                                     | ▶                     | Podłącz bramkę do routera za pomocą<br>kabla sieciowego.                                                                                                    |
| Dioda LED miga cały czas<br>światłem zielonym:<br>bramka nie rejestruje<br>się samoczynnie na routerze.     | <b>Bramka</b> | Ustawienia routera<br>uniemożliwiają<br>zarejestrowanie<br>się bramki.                                                                                    | ▶                     | Sprawdzić ustawienia routera i zezwolić<br>na dostęp innym użytkownikom sieci.                                                                                                    |
| Nie można skonfigurować<br>sieci bezprzewodowej.                                                            | Router        | W routerze ustawiono<br>opcję mixed mode<br>(WPA/WPA2).                                                                                                   | ▶                     | Ustawić bezpieczny rodzaj szyfrowania<br>na WPA lub WPA2. *                                                                                                    |
|                                                                                                    |               | SSID (nazwa sieci) w<br>ustawieniach routera<br>zawiera spacje.                                                                                           | ▶                     | W ustawieniach routera wpisać SSID<br>(nazwę sieci) bez spacji. *                                                                                                    |
|                                                                                                    |               | W ustawieniach routera<br>wybrano nieprawidłową<br>częstotliwość sygnału dla<br>sieci bezprzewodowej.                                                     | ▶                     | Ustawić na routerze częstotliwość radiową<br>2,4 GHz. *                                                                                                    |
| Nie ma połączenia z routerem.                                                                               | <b>Router</b> | Nie można nawiązać<br>połączenia z bramką przez<br>Internet.                                                                                              | ▶                     | Sprawdzić ustawienia routera.                                                                                                    |

<sup>\*</sup> Zmiana może spowodować, że zostanie zerwane połączenie innych urządzeń w sieci bezprzewodowej z siecią domową.

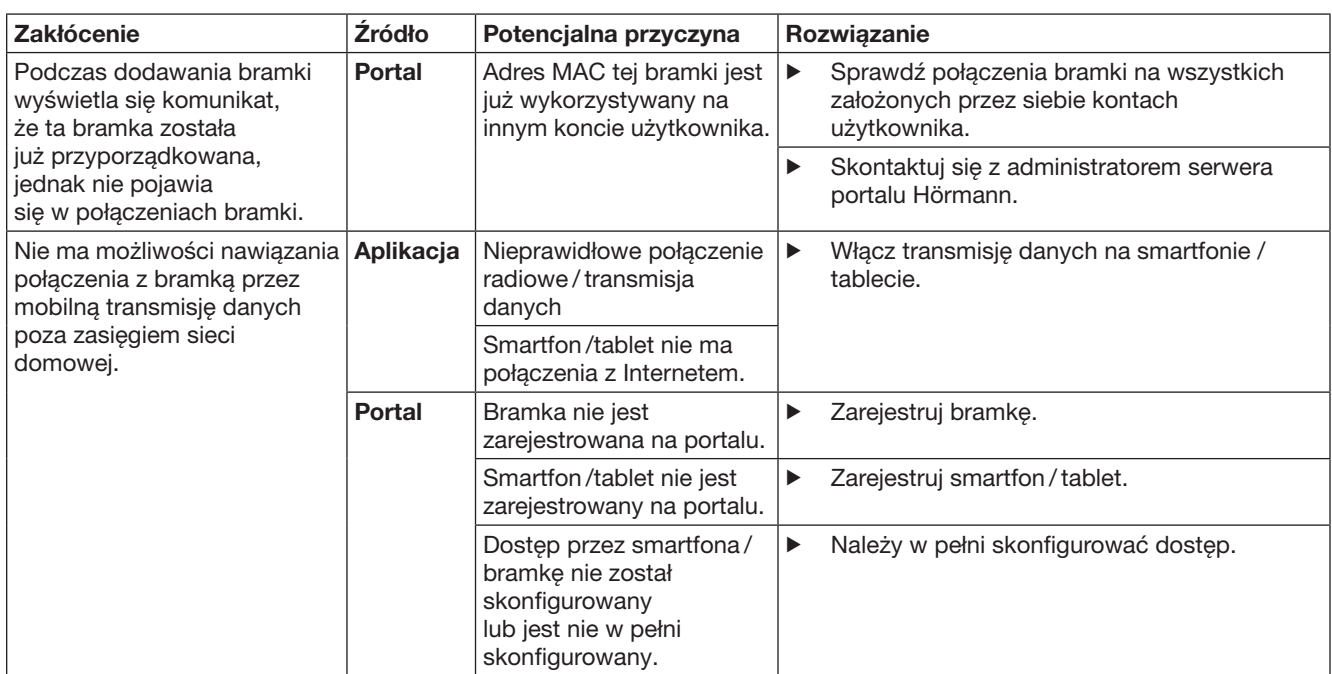

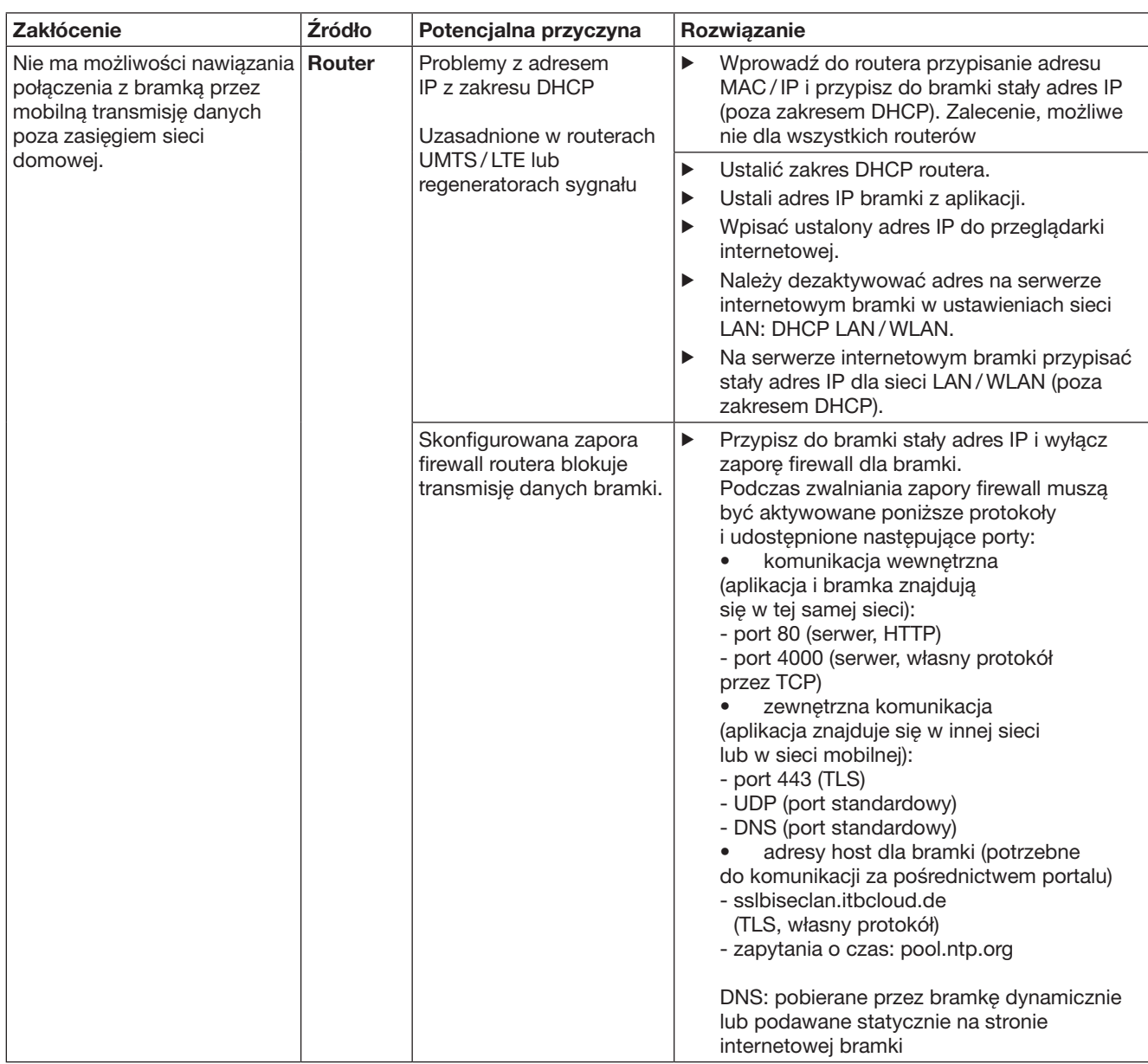

# <span id="page-163-0"></span>14 Resetowanie bramki

Wykonanie poniższych czynności umożliwia przywrócenie ustawień fabrycznych bramki.

- 1. Przytrzymaj wciśnięty przycisk.
	- Dioda LED miga wolno przez 5 sekund światłem niebieskim. – Dioda LED miga szybko przez 2 sekundy światłem niebieskim.
- Dioda LED świeci się długo światłem niebieskim.
- 2. Zwolnij przycisk.

## Bramka znajduje się w stanie z chwili dostawy.

## UWAGA:

Przedwczesne zwolnienie przycisku spowoduje przerwanie resetowania urządzenia i nie zostaną skasowane żadne kody radiowe.

# 15 Usuwanie bramki

Jeżeli nie ma dalszej potrzeby korzystania z funkcji bramki, należy usunąć bramkę w dwóch miejscach.

## 15.1 Usuwanie z aplikacji

- 1. Uruchom aplikację.
- Otworzy się lista bramek.
- 2. Wybierz symbol ...
	- Za nieaktywną bramką pojawi się symbol  $\blacksquare$
- 3. Wybierz symbol wyświetlany za bramka, która chcesz usunąć / odinstalować.
	- Otworzy się okno Usuń Bramę.
- 4. Potwierdź usunięcie przyciskiem Tak.

# 15.2 Usuwanie z serwera portalu

Zaloguj się na serwerze portalu.

- 1. W portalu Hörmann wybierz punkt menu Zarzadzanie.
- 2. Wybierz punkt menu Bramki.
	- Otworzy się strona, na której możesz dodawać, edytować, przeglądać i usuwać swoje bramki.
- 3. Wybierz symbol wyświetlany za bramką, którą chcesz usunąć.
- 4. Potwierdź usunięcie przyciskiem OK.

# 16 Czyszczenie

# UWAGA

# Uszkodzenie bramki wskutek

nieprawidłowego czyszczenia Nieodpowiednie środki czyszczące mogą uszkodzić obudowę.

Bramkę należy czyścić wyłącznie czystą i miekką ściereczką.

# 17 Utylizacja

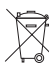

Urządzenia elektryczne i elektroniczne oraz baterie nie mogą być utylizowane wraz z odpadami pochodzącymi z gospodarstw domowych lub ze zwykłymi odpadami i należy je zwrócić

do specjalnych punktów zbiórki.

# 18 Dane techniczne

# 18.1 Bramka

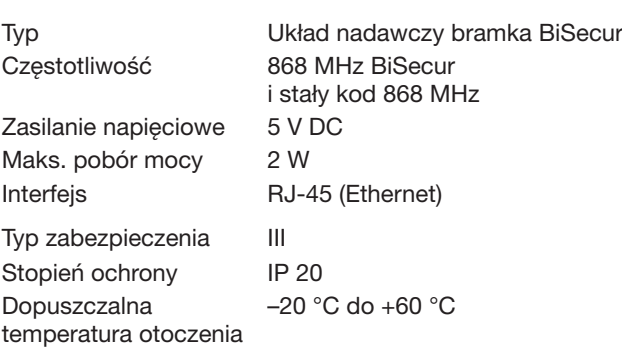

### 18.2 Zasilacz sieciowy

Stopień ochrony IP 20

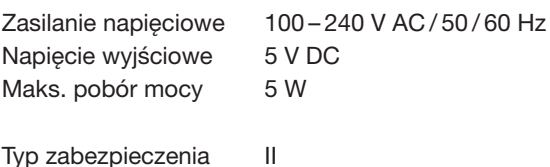

# 19 Deklaracja zgodności WE

w rozumieniu dyrektywy 2014/53/UE w sprawie urządzeń radiowych

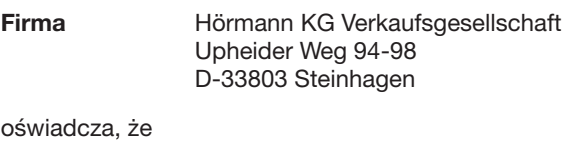

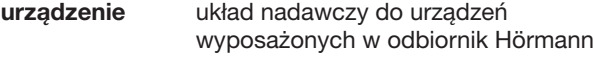

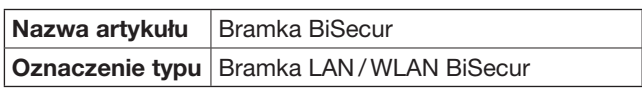

ze względu na rodzaj konstrukcji oraz wersję wykonania wprowadzoną przez tę firmę do obrotu spełnia zasadnicze wymogi i inne istotne przepisy dyrektywy 2014/53/UE w sprawie urządzeń radiowych.

Niniejsza deklaracia traci swoją ważność w przypadku dokonania nieuzgodnionej zmiany urządzenia.

#### Stosowane i powoływane normy oraz specyfikacje EN 60950-1

EN 62311 ETSI EN 301 489-1 ETSI EN 301 489-3 ETSI EN 300 220-1 ETSI EN 300 220-2 ETSI EN 300 328

Niniejsze urządzenie może być eksploatowane we wszystkich krajach Unii Europejskiej, Norwegii, Szwajcarii i innych krajach.

Steinhagen, dnia 13.06.2016 r.

 $\overline{\mathcal{L}}$ Ć

Axel Becker, prokurent Kierownictwo spółki

# Tartalomjegyzék

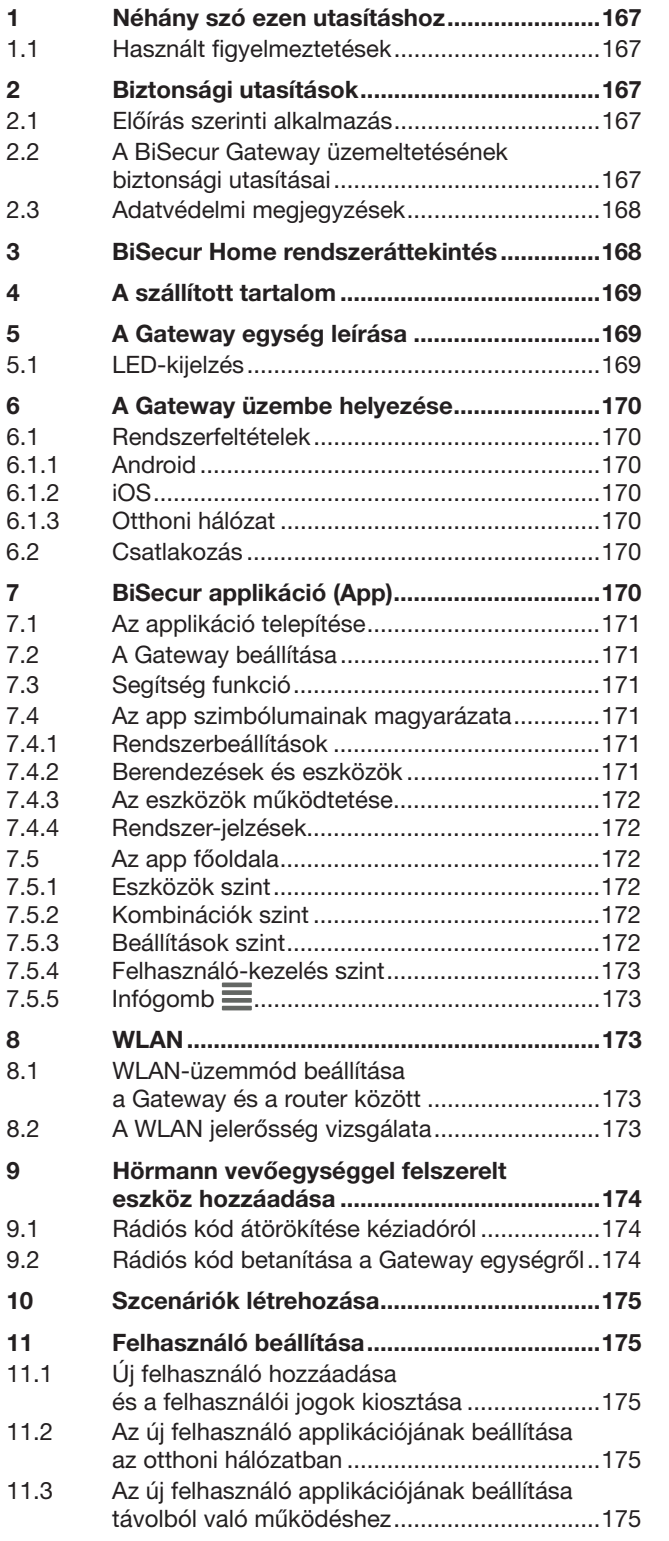

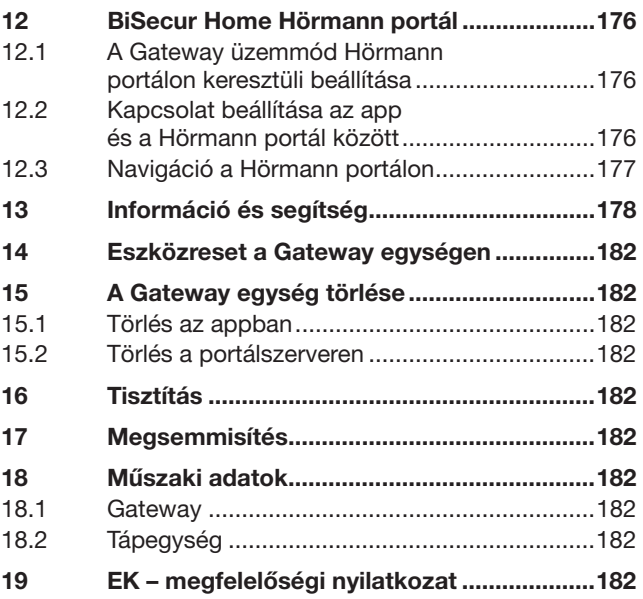

 $12.1$ 

 $12.2$ 

Tilos ezen dokumentum továbbadása, sokszorosítása, valamint tartalmának<br>felhasználása és közlése. A tilalmat megszegők kártérítésre kötelezettek.<br>Az összes szabadalmi-, használati minta- és ipari jog fenntartva.<br>A változta

<span id="page-166-0"></span>Kedves vásárló!

Köszönjük, hogy cégünk minőségi terméke mellett döntött.

## 1 Néhány szó ezen utasításhoz

Olvassa végig figyelmesen ezt az utasítást: fontos információkat talál benne a termékről. Vegye figyelembe a megjegyzéseket és kövesse a biztonsági-, illetve figyelmeztető utasításokat.

Gondosan őrizze meg ezt az utasítást és biztosítsa, hogy bármikor elérhető és elolvasható legyen a termék felhasználói számára.

### 1.1 Használt figyelmeztetések

 Általános figyelmeztető szimbólum jelzi azt a veszélyt, ami sérüléseket vagy halált okozhat. A szöveges részben az általános figyelmeztető szimbólum az azt követő figyelmeztetési fokozatok leírásával együtt használatos. Az ábrás részben egy kiegészítő megjelölés utal a szöveges részben található magyarázatra.

### FIGYELMEZTETÉS

Olyan veszély jelölése, amely halált vagy súlyos sérüléseket okozhat.

## FIGYELEM

Olyan veszély jelölése, ami a termék sérüléséhez vagy tönkremeneteléhez vezethet.

## 2 Biztonsági utasítások

### 2.1 Előírás szerinti alkalmazás

A BiSecur Gateway egy bidirekcionális adóegység

- kapumeghajtások / ajtómeghajtások és rádiós kiegészítők vezérléséhez
- az aktuális pozíció lekérdezéséhez

Interfészként szolgál az otthoni hálózat és a Hörmann vevőegységekkel ellátott eszközök között.

Másfajta felhasználás nem engedélyezett. A gyártó nem vállal felelősséget azon károkért, melyeket rendellenes használat vagy hibás működtetés okoz.

### 2.2 A BiSecur Gateway üzemeltetésének biztonsági utasításai

## FIGYELMEZTETÉS

Sérülésveszély a kapu / ajtó mozgásakor Ha a BiSecur appot okostelefonról vagy táblagépről működtetik, akkor a kapumozgás / ajtómozgás következtében személyi sérülések történhetnek.

- ▶ Ügyeljen arra, hogy az okostelefon / táblagép ne kerülhessen gyermekek kezébe, és azt csak olyan személyek használják, akik a távvezérelt berendezés működéséről ki lettek oktatva!
- Az applikációt alapvetően a kapura / ajtóra való rálátás mellett kell használni, ha ahhoz csak egyetlen biztonsági egység van csatlakoztatva!
- ▶ A távvezérelt kapu-/ ajtónyíláson áthajtani vagy átmenni csak akkor szabad, ha a kapu / ajtó a Nyitva végállásban található.
- ▶ Soha ne tartózkodjon a kapu / ajtó mozgástartományában.

## **A VIGYÁZAT**

### Az eszköz akaratlan bekapcsolásának veszélye

Távműködtetésű eszközök révén akaratlan bekapcsolódás léphet fel, pl. emiatt gépek indulhatnak el.

- ▶ Biztosítsa, hogy a távműködtetett eszközök ne jelentsenek veszélyt személyekre vagy anyagi dolgokra, vagy ennek kockázatát biztonsági berendezésekkel váltsa ki.
- ▶ Vegye figyelembe a távműködtetett eszközök gyártói megjegyzéseit.
- Gépeknek nem szabad akaratlanul működésbe lépnie.

# FIGYELEM

A működőképesség csökkenése környezeti hatásra Az oda nem figyelés a működőképességet korlátozhatja! Óvja a Gateway-t a következő hatásoktól:

- Közvetlen napsugárzás (eng. környezeti hőmérséklet: –20 °C-tól +60 °C-ig)
- **Nedvesség**
- **Porterhelés**

### MEGJEGYZÉSEK:

- A rádiós rendszer programozása vagy bővítése után végezzen működésellenőrzést.
- A rádiós rendszer üzembe helyezéséhez vagy bővítéséhez kizárólag eredeti alkatrészeket használjon.
- A helyi adottságok befolyásolhatják a rádiós rendszer hatótávolságát.
- A GSM -900-telefonok egyidejű használata is befolyásolhatja a hatótávolságot.

## <span id="page-167-0"></span>2.3 Adatvédelmi megjegyzések

A Gateway távolról való működtetése során a termék törzsadatainak átadása és a kapcsolási folyamatok a Hörmann portálon keresztül történnek.

Figyeljen a portálon vagy az appban megjelenő adatvédelmi megjegyzésekre.

## 3 BiSecur Home rendszeráttekintés

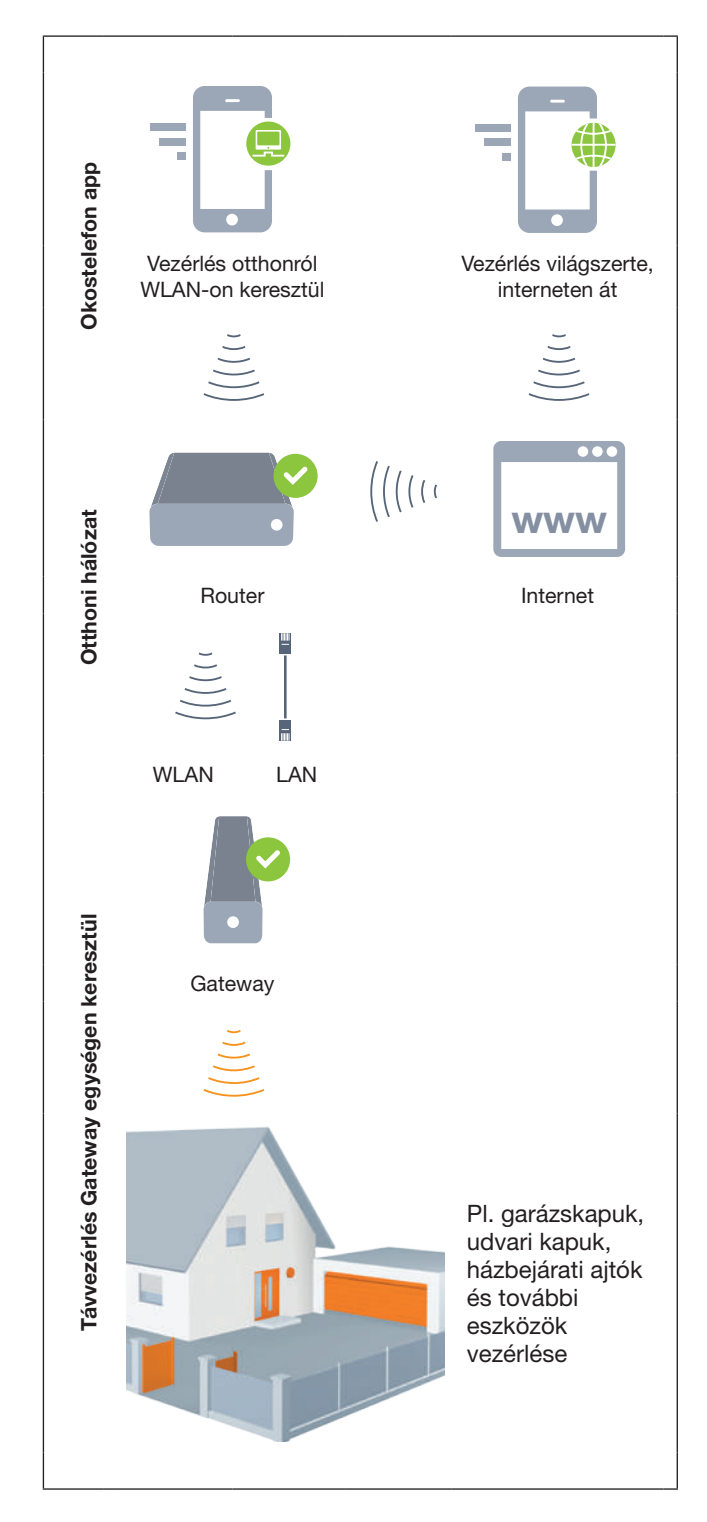

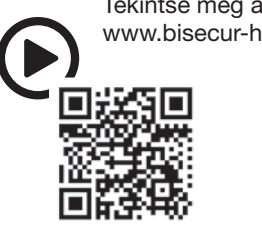

Tekintse meg a rövidfilmet az alábbi oldalon: www.bisecur-home.com/videos

# <span id="page-168-0"></span>4 A szállított tartalom

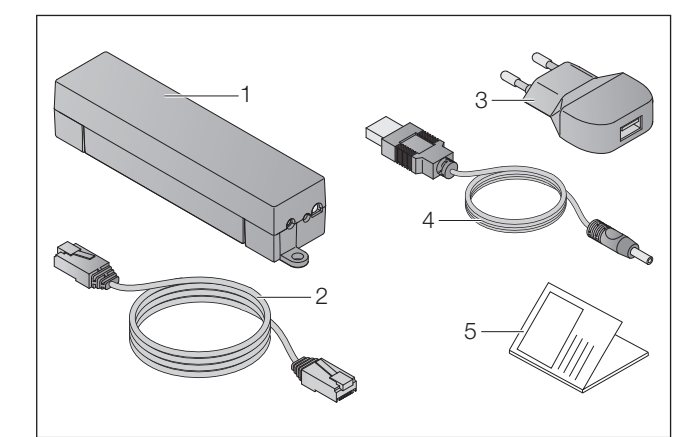

- 1. BiSecur Gateway
- 2. CAT 5E hálózati kábel, 1 m
- 3. 100-240 V AC/5 V DC/1,0 A tápegység
- 4. USB-A és DC közötti kábel
- 5. Gyorsindítási útmutató az első üzembe helyezéshez

# 5 A Gateway egység leírása

A Hörmann BiSecur Gateway segítségével kapumeghajtásokat / ajtómeghajtásokat, valamint további, Hörmann vevőegységgel ellátott eszközöket vezérelhet kényelmesen okostelefonnal vagy táblagéppel. Ráadásként az app jelzi Önnek a kapu / ajtó pozícióját, valamint a csatlakoztatott eszközök állapotát.

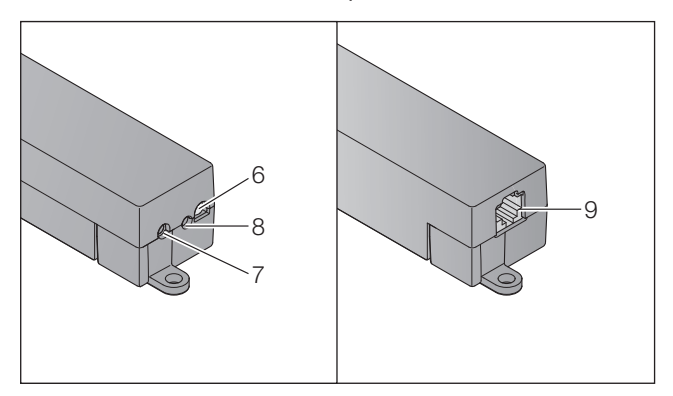

- 6. LED, többszínű
- 7. Gomb
- 8. Csatlakozás tápegységhez
- 9. Csatlakozás hálózati kábelhez

## 5.1 LED-kijelzés

### Zöld (GN)

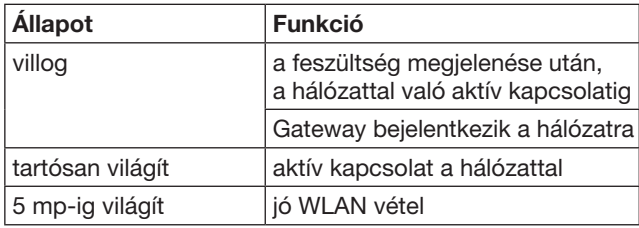

## Kék (BU)

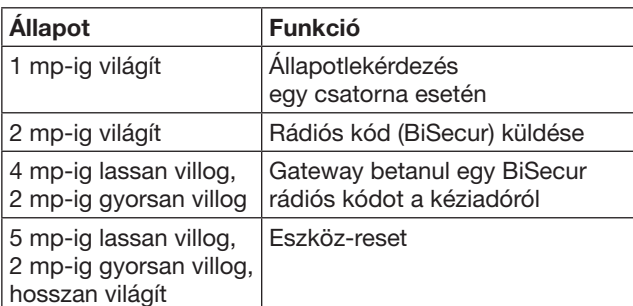

## Piros (RD)

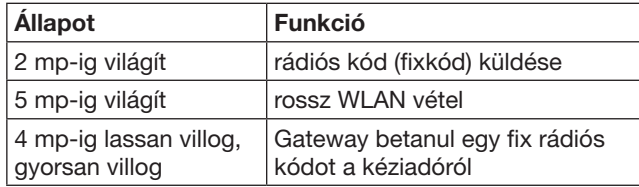

### Kék (BU) és Zöld (GN)

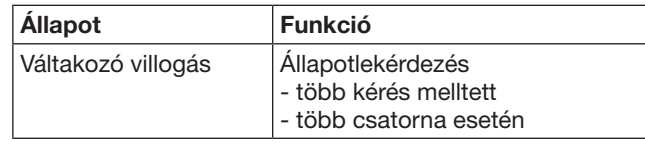

### Kék (BU) és piros (RD)

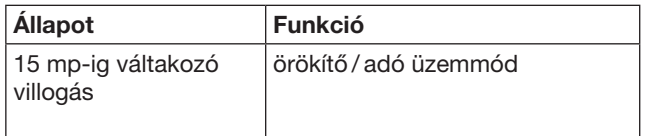

### Zöld (GN) és piros (RD)

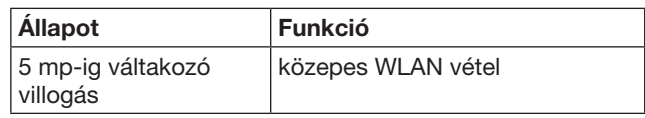

# <span id="page-169-0"></span>6 A Gateway üzembe helyezése

## 6.1 Rendszerfeltételek

## 6.1.1 Android

- 2.3 vagy újabb szoftververzió
- min. 256 MB RAM

### 6.1.2 iOS

- iOS 6 vagy újabb szoftververzió
- iPod touch 5. generáció vagy újabb
- iPhone 4S vagy újabb
- iPad 2 vagy újabb
- iPad mini vagy újabb

### <span id="page-169-1"></span>6.1.3 Otthoni hálózat

- Internet-hozzáférés sávszélessége
- Internetes böngésző
	- Firefox 14 vagy újabb verzió
	- Chrome 22 vagy újabb verzió
	- Safari 4 vagy újabb verzió
	- Internet Explorer 10 vagy újabb verzió
	- További aktuális webböngészők,
	- Javascript és CSS3 támogatással
- WLAN-Router
	- WLAN-Standard IEEE 802.11b/g/n
	- Kódolás: WPA-PSK vagy WPA2-PSK
	- A hálózat neve nem tartalmaz szóközt
	- A további eszközök hozzáférése engedélyezett
- Szabad LAN-aljzat a routeren
- Tápellátás (100 240 V AC / 50 / 60 Hz)
- Okostelefon vagy táblagép hozzáférése az App StoreSM vagy a Google™ play oldalaihoz
- Rádiós kapcsolat a telepítési helyen a működtetendő eszközökhöz.

### 6.2 Csatlakozás

Telepítési hely az Ön Gateway egységéhez:

▶ Biztosítsa, hogy a kiválasztott telepítési hely a működtetendő eszközök számára rádióval elérhető legyen.

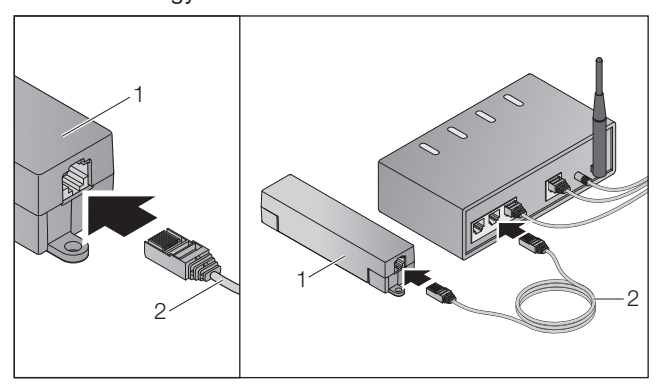

▶ Csatlakloztassa a Gateway-t (1) a hálózati kábellel (2) a routerhez.

# FIGYELEM

#### A Gateway egység tönkremenetele egy nem engedélyezett tápegység használata miatt. Károsodásokhoz vezethet, ha a Gateway egységet

nem az általunk szállított tápegységgel üzemeltetik. ▶ Kizárólag a szállított tápegységet vagy cégünk

cserealkatrészeit használja.

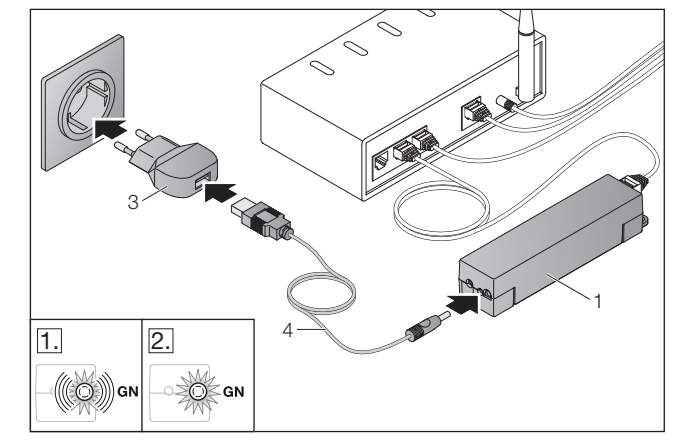

- ▶ Csatlakoztassa a Gateway-t (1) a kábellel (4) és a tápegységgel (3) az áramhálózathoz (100 – 240 V AC / 50 / 60 Hz).
- 1. A LED zölden villog:
	- Feszültség csatlakoztatva.
	- Még nincs aktív kapcsolat a hálózaton.
	- A hálózatra való bejelentkezés néhány másodpercet vehet igénybe.
- 2. A LED folyamatosan zölden világít: – Van aktív kapcsolat a hálózaton.

### A Gateway készen áll LAN-üzemmódra.

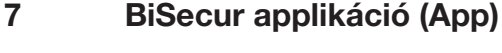

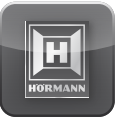

Ezzel az app-pal az adott eszközöket okostelefonjával vagy táblagépével működtetheti, pl. garázs- és udvarikapumeghajtásokat, ajtókat, valamint más, Hörmann vevőegységgel felszerelt eszközöket.

# Működés:

- Eszközök beállítása és kezelése
- Eszközök működtetése
- Állapot-lekérdezés
- Szcenáriók létrehozása
- Jogok hozzárendelése
- E-mail a supporttal való kapcsolatfelvételhez
- Support emlékeztetői

A BiSecur App az App StoreSM vagy Google™ play oldalán kapható.

### <span id="page-170-1"></span><span id="page-170-0"></span>7.1 Az applikáció telepítése

▶ Telepítse a BiSecur Appot okostelefonjára / táblagépére.

### 7.2 A Gateway beállítása

- 1. Biztosítsa, hogy az okostelefon / táblagép kapcsolódjon az otthoni hálózatra.
- 2. Indítsa el az appot.
- 3. Válassza a +-szimbólumot.
	- Az app keresni kezdi a létező Hörmann Gateway egységet.
	- Ez a folyamat hosszabb időt vehet igénybe!
	- Az összes hozzáadott Gateway egység megjelenik egy áttekintőben.
- 4. Válassza az OK-gombot.
- 5. Válassza ki az Ön Gateway egységét.

### Megnyílik az app főoldala.

### MEGJEGYZÉS:

Biztonsági okokból változtassa meg a jelszavát az első bejelentkezést követően.

Hogy az eszközöket az applikációval működtesse, a következő lépéseket végezze el:

- Adja hozzá a kívánt eszközöket
- Örökítse / tanítsa be a kívánt funkciót
- ▶ Lásd a [9](#page-173-1). fejezetet

## 7.3 Segítség funkció

Hogy az app használata könnyebb legyen, egy segédfunkció van beleintegrálva.

 $\triangleright$  Válassza a ? szimbólumot, hogy a segédoldal megjelenését be- vagy kikapcsolja.

### 7.4 Az app szimbólumainak magyarázata

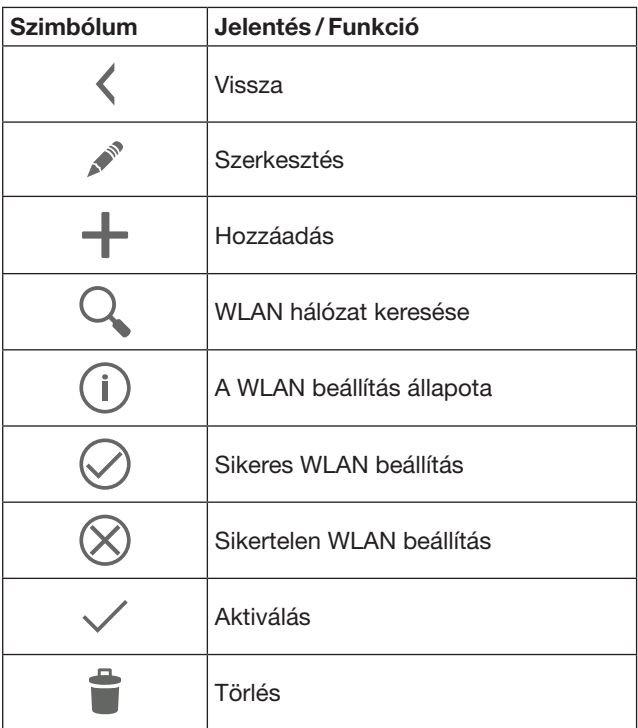

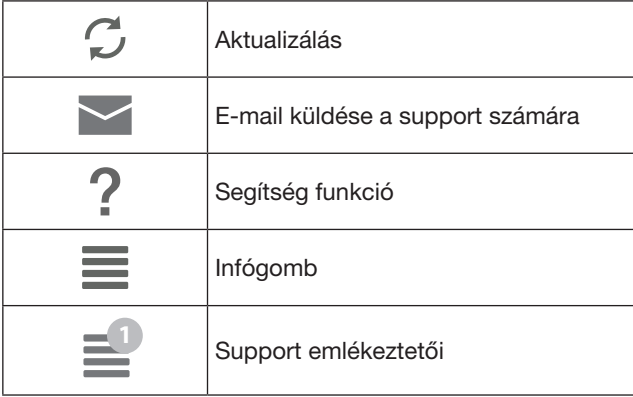

## 7.4.1 Rendszerbeállítások

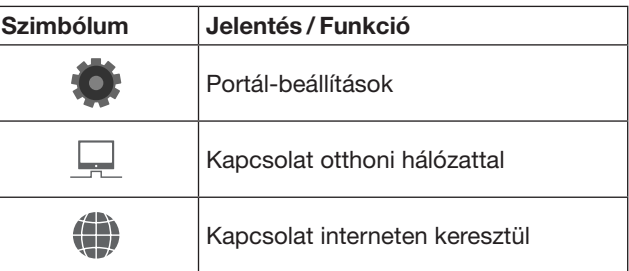

## 7.4.2 Berendezések és eszközök

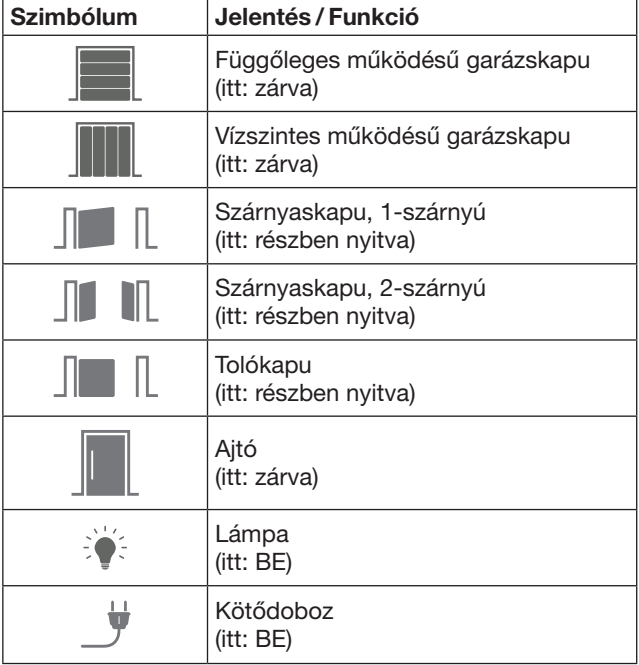

## <span id="page-171-0"></span>7.4.3 Az eszközök működtetése

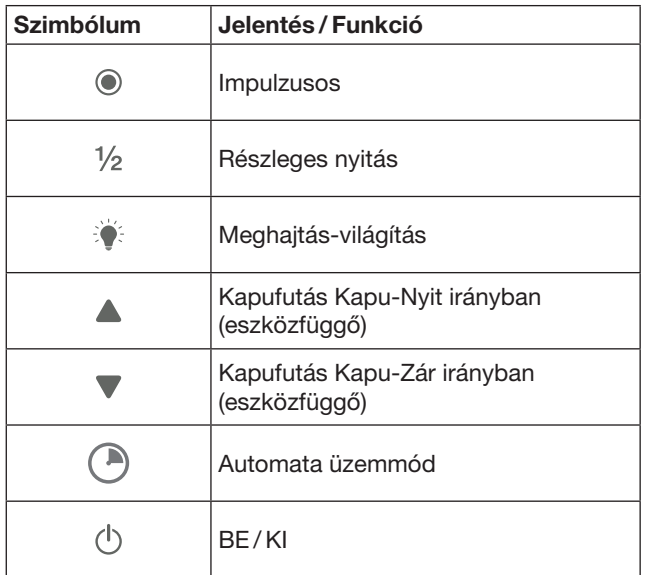

### 7.4.4 Rendszer-jelzések

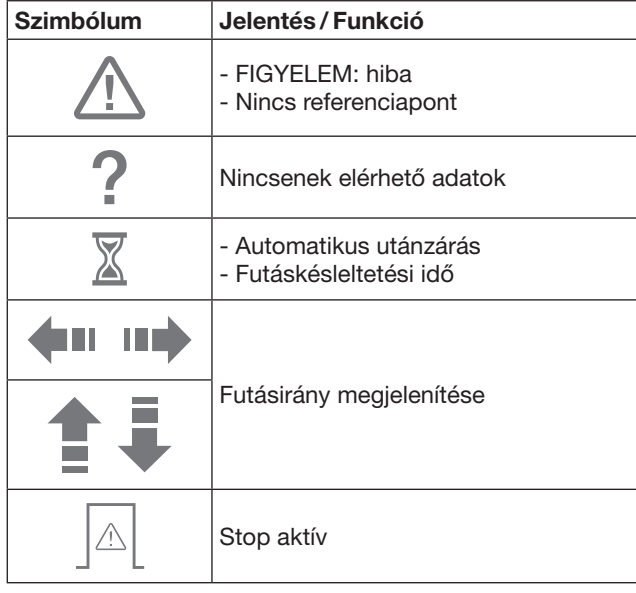

### 7.5 Az app főoldala

A főoldalon a következő szintek közül választhat:

- Eszközök:
- Kombinációk
- Beállítások
- Felhasználó-kezelés

## 7.5.1 Eszközök szint

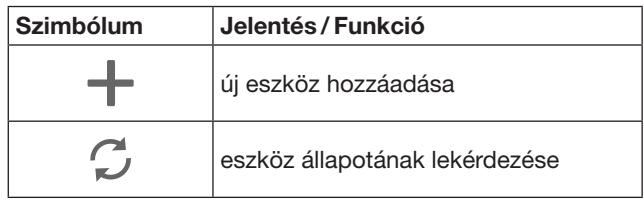

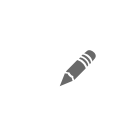

eszköz átnevezése, visszajelzőképesség deaktiválása, új csatorna betanítása az eszközön, az eszköz összes vagy egyes csatornáinak törlése

A hozzáadott eszközök a következő információkkal kerülnek felsorolásra az áttekintőben:

- Megnevezés
- Ábrázolás (szekcionált kapu, szárnyaskapu, tolókapu, stb.)
- Aktuális állapot

Gateway egységenként összesen 16 funkciót lehet betanítani. Példa négy funkcióhoz:

- Impulzus,
- Kapufutás Kapu-Nyit irányba,
- Kapufutás Kapu-Zár irányba,
- Részleges nyitás

A hozzáadott eszközöket a betanított funkciókkal közvetlenül működtetheti.

Hörmann vevőegységgel felszerelt eszközök hozzáadása, lásd a [9.](#page-173-1) fejezetet.

7.5.2 Kombinációk szint

| <b>Szimbólum</b> | Jelentés / Funkció                                                                                                    |
|------------------|----------------------------------------------------------------------------------------------------|
|                  | új szcenárió hozzáadása                                                                                                    |
|                  | szcenárió átnevezése<br>az eszközfunkciók egy szcenárióhoz<br>való hozzáadása<br>a szcenáriók funkcióinak komplett<br>vagy egyesével való törlése |

Kombináljon több egyedi funkciót egy szcenárióhoz. Egyetlen gombnyomással pl.

- Működtetheti garázskapuját és udvari kapuját.
- Vezérelheti házbejárati ajtaját a külső világítással együtt.
- Két garázskapu esetén egyidejűleg beállíthatja a szellőztető-állást.

A hozzáadott szcenáriók a megnevezéseikkel listázódnak az áttekintőben.

Ha kiválasztott egy szcenáriót, akkor a hozzárendelt funkciók azonnal elvégzésre kerülnek.

Szcenáriók készítése, lásd a [10](#page-174-1). fejezetet.

### 7.5.3 Beállítások szint

- a. Betanított csatornák
- b. Mentett bejelentkezési adatok törlése Ha a bejelentkezési adatok törlését az OK gombbal jóváhagyja, akkor a Gateway egység kiválasztásakor a jelszót újra meg kell adnia.
- c. Jelszó megváltoztatása
- d. Gyors hozzáférés Ha a Gateway egységen aktív a gyors hozzáférés, akkor az App lehetőség szerint automatikusan
- bejelentkezik. e. Popup üzenetek kezelése
- f. A Gateway átnevezése
- g. WLAN

## <span id="page-172-0"></span>7.5.4 Felhasználó-kezelés szint

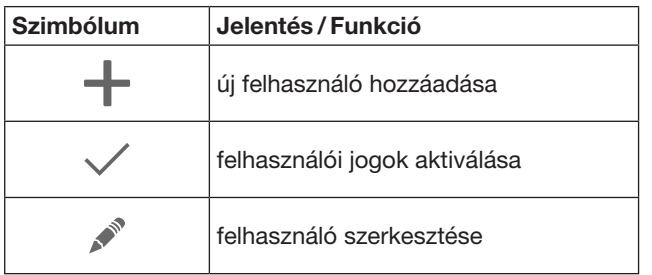

Rendszergazdaként meghatározhatja, hogy az adott felhasználó által mely eszközök működtethetők.

Például: az Ön szabadsága alatt a szomszédja nyithatja az udvari kaput, de nem nyithatja a ház bejárati ajtaját, hogy a házba jusson.

Új felhasználó hozzáadása és a felhasználói jogok megadása, lásd a [11.1.](#page-174-2) fejezetet.

# 7.5.5 Infógomb $\equiv$

Az Infógomb mögött a következő információk és funkciók találhatók:

- a. Információ (Általános, GYIK)
- b. Kijelentkezés
- c. Online segítség
- d. Emlékeztetők

# 8 WLAN

### 8.1 WLAN-üzemmód beállítása a Gateway és a router között

Ha a Gateway a router közvetlen közelében található és az Ön eszköze rádiós kapcsolattal elérhető, akkor a két eszköz LAN-on összekapcsolható marad. Ebben az esetben ugorja át ezt a fejezetet.

Előfeltételek:

- A Gateway és a router hálózati kábellel össze legyen kötve.
- Helyes router-beállítások (lásd a [6.1.3.](#page-169-1) fejezetet)
- Az App-hozzáférés biztosított legyen, lásd a [7.1.](#page-170-1) fejezetet.
- A Gateway és az Ön okostelefonja / táblagépe csatlakozzon az Ön otthoni hálózatára.
- 1. Válassza az app főoldalán a Beállítások szintet. – Megnyílik a Beállítások szint.
- 2. Válassza a WLAN mezőt. – Megnyílik a **WLAN-hálózat** ablak.
- **3.** Válassza a  $\sqrt{ }$ -szimbólumot.
	- Az app automatikusan megkeresi az aktív WLAN hálózatokat.
	- A látható hálózatok egy új ablakban jelennek meg.
- 4. Válassza ki az Ön WLAN hálózatát.
- 5. Adja meg jelszavát ezen WLAN hozzáféréshez.

### MEGJEGYZÉS:

Az automata keresés során csak a látható hálózatok lesznek felismerve.

Ha az adott hálózat nem jelenik meg automatikusan, akkor azt kézzel kell beállítani.

- Adja meg a következő adatokat:
	- a. Név (SSID / hálózat neve)
	- b. Jelszó (hálózati)
- 6. Válassza a Egyesítés-gombot. – Megjelenik egy állapotkijelző.

Ha a beállítás nem volt sikeres:

▶ Ismételje meg a 4 – 6 lépéseket.

Sikeres beállításnál a Gateway elérhető lesz WLAN-on.

- 7. Távolítsa el a hálózati kábelt.
- 8. Jelentkezzen ki az appból.

#### A Gateway beállításra került az okostelefonnal/ táblagéppel helyi WLAN hálózaton való használathoz.

### 8.2 A WLAN jelerősség vizsgálata

A Gateway egységen megvizsgálhatja a WLAN jelerősséget, hogy megtalálja a Gateway számára a lehető legjobb helyet.

### MEGJEGYZÉS:

A WLAN jelerősség vizsgálata során a Gateway egység működtetése nem lehetséges.

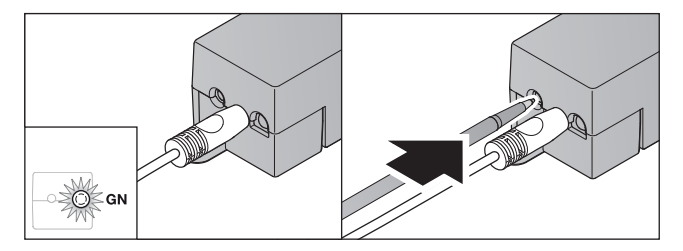

- 1. A Gateway egységnek aktív hálózati kapcsolatra van szüksége.
	- A LED folyamatosan zölden világít.
- 2. Nyomja meg 1 × röviden a Gateway egységen a nyomógombot.
	- A LED aktuális kijelzése 5 mp múlva megszakad.
	- 5 mp-re megjelenik a WLAN jelerőssége:

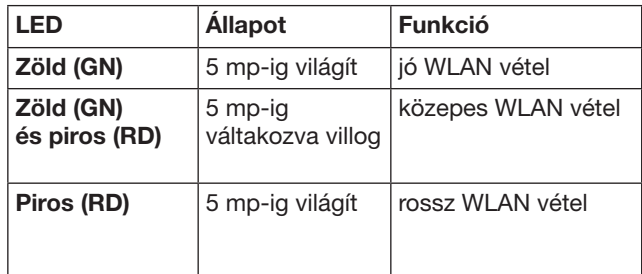

- 3. A Gateway befejezi az állapotkijelzést.
	- A LED kialszik rövid időre.
- <span id="page-173-0"></span>4. A Gateway egység arra az üzemi módra vált, melyben a jelerősség-vizsgálat előtt volt található.
	- A LED folyamatosan zölden világít.

# <span id="page-173-1"></span>9 Hörmann vevőegységgel felszerelt eszköz hozzáadása

A rádiós kapcsolat a Gateway és a Hörmann vevőegységgel felszerelt eszközök között az appon keresztül beállítható. Ahhoz, hogy a rádiós kapcsolat létrejöjjön, két különböző lehetőség adott:

- a. Rádiós kód átörökítése a kéziadóról,
	- lásd a [9.1.](#page-173-2) fejezetet.
- b. Rádiós kód betanítása a Gateway egységről, lásd a [9.2.](#page-173-3) fejezetet.

## MEGJEGYZÉS:

Ha a SupraMatic (3. sorozatú) garázskapumeghajtáshoz ESE vagy ESEI BiSecur vevőegységet használ és az állapot-visszajelzést százalékosan akarja megkapni, akkor a beállítandó eszköz (App) első csatornáján az integrált vevőegység (meghajtás) rádiós kódjának kell megtalálhatónak lennie.

# <span id="page-173-2"></span>9.1 Rádiós kód átörökítése kéziadóról

Előfeltételek:

- A Gateway és az Ön okostelefonja / táblagépe csatlakozzon az Ön otthoni hálózatára.
- Az app telepítése sikerült, lásd a [7.1](#page-170-1). fejezetet.
- A működtetendő eszköz rádióval elérhető legyen.
- 1. Válassza az app főoldalán a Eszközök szintet.
- 2. Válassza a  $+$  szimbólumot, hogy az Eszköz hozzáadása menübe jusson.
	- Megnyílik az Eszköz hozzáadása ablak.
- 3. Egészítse ki a következő adatokat:
	- a. Megnevezés (pl. garázskapu)
	- b. Eszköztípus (pl. függőleges működésű garázskapu)
	- c. Visszajelző-képesség vezérlő doboz Távolítsa el a pipát, ha az Ön eszköze nem képes visszajelzésre.

### MEGJEGYZÉS:

Nézzen utána, hogy az Ön eszköze rendelkezik-e visszajelző-képességgel. A kompatibilis meghajtások és vevőegységek listája, valamint a rendszerfeltételek megtalálhatók az alábbi oldalon: www.bisecur-home.com

4. Válassza a Tovább-gombot.

– Egy újabb Eszköz hozzáadása ablak nyílik meg. Hogy a kívánt funkciót betaníthassa, a kéziadónak, amelyre az eszközök rádiós kódja be van tanítva, a Gateway közelében kell lennie.

# VIGYÁZAT

Sérülésveszély akaratlan kapu- / ajtómozgás miatt A rádiós rendszer tanítási folyamata közben akaratlan kapumozgás / ajtómozgás léphet fel.

Figyeljen arra, hogy a rádiós rendszer betanítása során ne tartózkodjanak személyek vagy tárgyak a berendezés mozgástartományában.

5. Nyomja meg és tartsa nyomva a kéziadó azon gombját, melynek rádiós kódját örökíteni szeretné.

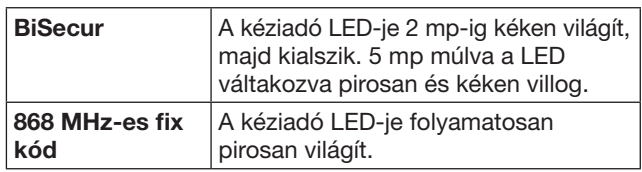

6. Válasszon az appon belül egy funkciót, amelyet elvégezhet az eszköz. Ez a funkció lesz az új rádiós kódhoz hozzárendelve.

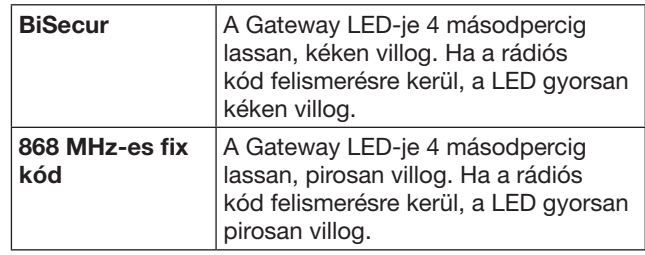

7. Engedje el a kéziadó-nyomógombot.

További funkciók betanításához:

- ▶ Ismételje meg az 5 7 lépéseket.
	- A LED zölden világít.
	- A LED váltakozva 2 × villog BiSecur esetén: zölden és kéken fixkód esetén: zölden és pirosan
	- A LED folyamatosan zölden világít.
- 8. Nyomja meg az örökítés lezáráshoz az OK-gombot.

### A Gateway beállításra került az okostelefonnal/ táblagéppel az otthoni hálózaton való használathoz.

### MEGJEGYZÉS:

Ha 20 mp-en belül nincs érvényes rádiós kód felismerve, akkor megjelenik egy felugró ablakban az információ, hogy a kért csatorna betanítása hibára futott.

## <span id="page-173-3"></span>9.2 Rádiós kód betanítása a Gateway egységről

### Előfeltételek:

- A Hörmann vevőegységgel ellátott eszközök képesek megtanulni a BiSecur rádiós kódot a Gateway egységről.
- A Gateway és az Ön okostelefonja / táblagépe csatlakozzon az Ön otthoni hálózatára.
- Az app telepítése sikerült, lásd a [7.1](#page-170-1). fejezetet.
- A Gateway egységnek a betanítandó eszköz közelében kell lennie. Az eszköznek rádióval elérhetőnek kell lennie.

### MEGJEGYZÉS:

Figyeljen az eszköz utasításában a következő lépésekre.

- 1. Válassza az app főoldalán a Eszközök szintet.
- 2. Válassza a  $+$  szimbólumot, hogy az Eszköz hozzáadása menübe jusson. – Megnyílik az Eszköz hozzáadása ablak.
	-
- 3. Egészítse ki a következő adatokat:
	- a. Megnevezés (pl. garázskapu)
	- b. Eszköztípus (pl. függőleges működésű garázskapu)
	- c. Visszajelző-képesség vezérlő doboz Távolítsa el a pipát, ha az Ön eszköze nem képes visszajelzésre.

### <span id="page-174-0"></span>MEGJEGYZÉS:

Nézzen utána, hogy az Ön eszköze rendelkezik-e visszajelző-képességgel. A kompatibilis meghajtások és vevőegységek listája, valamint a rendszerfeltételek megtalálhatók az alábbi oldalon: www.bisecur-home.com

- 4. Válassza a Tovább-gombot.
- Egy újabb Eszköz hozzáadása ablak nyílik meg. 5. Aktiválja a Rádiós kód betanítása vezérlő dobozt.
- 6. Aktiválja az eszközön a "Rádiós kód betanítása" funkciót. Végezze el azon lépéseket, melyek az utasítás megfelelő pontjaiban vannak leírva.
- 7. Válasszon az appon belül egy funkciót, amelyet elvégezhet az eszköz. Ez a funkció lesz az új rádiós kódhoz hozzárendelve.
- 8. Ha az eszköz betanítási üzemmódban található, a rádiós kód kiküldésre kerül.
	- A Gateway LED-je 15 mp-ig pirosan és kéken villog.
- 9. Ha az eszköz felismer egy érvényes rádiós kódot, akkor jelzi, hogy a betanítási folyamat lezáródik.
- További funkciók betanításához:
- ▶ Ismételje meg a 6 9 lépéseket.
- 10. A betanítás lezárását az OK gombbal hagyja jóvá.

#### A Gateway beállításra került az okostelefonnal/ táblagéppel az otthoni hálózaton való használathoz.

## <span id="page-174-1"></span>10 Szcenáriók létrehozása

Kombináljon több egyedi funkciót egy szcenárióhoz, pl. hazaérkezést vagy szellőztető állást.

Előfeltétel:

- Az app telepítése sikerült, lásd a [7.1.](#page-170-1) fejezetet.
- Több eszköznek és funkciónak kell beállítva lennie.
- 1. Válassza a Kombinációk szinten a  $+$  szimbólumot.
- 2. Adjon meg egy nevet az új szcenárióhoz.
- 3. Válassza a Hozzáad gombot.
- Megnyílik egy áttekintő a rendelkezésre álló eszközökről.
- 4. Válasszon ki egy eszközt.
	- Megnyílik egy újabb áttekintő az ezen eszközhöz korábban betanított funkciókkal.
- 5. Válassza ki a kívánt funkciót.
	- A funkció-megnevezés ezen szcenárió áttekintőjében kerül felsorolásra.

Hogy további eszközöket és funkciókat adjon hozzá:

- ▶ Ismételje meg a 3 5 lépéseket.
- 6. Nyomja meg a lezáráshoz az OK-gombot.

### Egy új szcenárió beállítása.

## 11 Felhasználó beállítása

Egy Gateway egységre egy rendszergazda és kilenc további felhasználó állítható be.

### <span id="page-174-2"></span>11.1 Új felhasználó hozzáadása és a felhasználói jogok kiosztása

Ha a Gateway egységet több eszköz vagy felhasználó működteti, akkor további felhasználókat kell hozzáadni. Előfeltétel:

- Az app telepítése sikerült, lásd a [7.1.](#page-170-1) fejezetet.
- Ön rendszergazdaként van bejelentkezve.
- 1. Válassza a Felhasználó-kezelés szinten  $a +$ szimbólumot.
- 2. Adja meg az új felhasználó hozzáférési adatait: a. Felhasználónév
	- b. Jelszó
	- c. Jelszó ismétlése
- 3. Hagyja jóvá a bevitt adatokat az OK gombbal. – Megjelenik az összes betanított eszköz.
- 4. Válassza ki azokat az eszközöket, melyekhez az új felhasználó hozzáférhet.
	- A kiválasztott eszközöknél megjelenik
		- a sor végén jóváhagyásként a $\checkmark$ -szimbólum.
- 5. Válassza a Mentés gombot, hogy mentse a kiválasztást.

### A felhasználói jogok beállítása az otthoni hálózatban való működtetéshez.

### 11.2 Az új felhasználó applikációjának beállítása az otthoni hálózatban

Előfeltétel:

- A rendszergazda jelszava megváltozott.
- 1. Telepítse a BiSecur appot az új felhasználó okostelefonjára / táblagépére.
- 2. Biztosítsa, hogy az okostelefon / táblagép kapcsolódjon az otthoni hálózatra.
- 3. Indítsa el az appot.
- 4. Válassza a  $+$ -szimbólumot.
	- Az összes hozzáadott Gateway egység megjelenik egy áttekintőben.
- 5. Válassza az OK-gombot.
- 6. Válassza ki az Ön Gateway egységét.
- 7. Adja meg a felhasználónevet és a hozzá tartozó jelszót.
	- Megnyílik az app főoldala.

### Be van állítva az új felhasználó applikációja az otthoni hálózatban való működésre.

### 11.3 Az új felhasználó applikációjának beállítása távolból való működéshez

Előfeltétel:

- A BiSecur App telepítése megtörtént.
- A Gateway üzemmód a Hörmann portálon beállításra került, lásd a 12.1 fejezetet.
- 1. Válassza a Hörmann portálon a Verwaltung (Kezelés) menüpontot.
- 2. Válassza a Smartphones / Tablets (okostelefonok / táblagépek) menüpontot.
- 3. Válassza a  $+$  szimbólumot, hogy hozzáadjon egy okostelefont / táblagépet.
- 4. Jegyezze fel az eszközazonosítót (ID).
- 5. Töltse ki a kötelező mezőket.
- 6. Mentse a beadott adatokat.
- 7. Válassza a Hörmann portálon a Hozzáférés menüpontot.
- 8. Válassza a  $+$  szimbólumot, hogy egy hozzáférést hozzáadjon.
- <span id="page-175-0"></span>9. Válassza ki azt az okostelefont/ táblagépet és Gateway egységet, melyekhez a távoli hozzáférést biztosítani szeretné.
- 10. Mentse a beadott adatokat.
- 11. Jelentkezzen ki a Hörmann portálról.
- 12. Ügyeljen arra, hogy az okostelefon / táblagép rendelkezzen mobil adatkapcsolattal.
- 13. Indítsa el az appot.
- 14. Válassza a #-szimbólumot.
- 15. Adja meg az automatikusan generált eszközazonosítót (ID) az új felhasználóhoz és az ehhez, a Hörmann portálon meghatározott, jelszót.
- 16. Hagyja jóvá a portálbeállításokat az OK gombbal. – Egy állapotkijelzés következik.
- 17. Válassza az OK-gombot.
- 18. Válassza ki az Ön Gateway egységét.
- Ha a beállítás nem volt sikeres:
- ▶ Ismételje meg a 15 18 lépéseket.

### Be lett állítva az új felhasználó applikációja a távoli használathoz.

## 12 BiSecur Home Hörmann portál

A Hörmann portálon regisztrált Gateway egységét világszerte működtetheti okostelefonjával/ táblagépével az interneten keresztül. Az egyszeri regisztráció egy tanúsított Hörmann internetoldalon történik, így garantált a legmagasabb fokú adatbiztonság.

### 12.1 A Gateway üzemmód Hörmann portálon keresztüli beállítása

Hogy a Gateway útközben, azaz az Ön otthoni hálózatán kívülről is működtethető legyen:

- 1. Keresse fel a Hörmann portált (www.bisecur-home.com).
- 2. Regisztrálja magát.
- 3. Kövesse a beállítási varázslót és végezze el a következő lépéseket:
	- a. Regisztrálja a Gatewayt
- ▶ Adja meg a MAC-címet és a Gateway kódját. Ez megtalálható a Gateway egységre ragasztott matricán.
- ▶ Mentse a beadott adatokat.
	- b. Regisztrálja az okostelefont / táblagépet
- Válassza a  $+$  szimbólumot, hogy hozzáadjon egy okostelefont / táblagépet.
- ▶ Jegyezze fel az eszközazonosítót (ID).

### MEGJEGYZÉS:

Az eszközazonosítót a rendszer automatikusan generálja és azt, az Ön által meghatározott jelszóval együtt rögzíteni kell az appban.

- Töltse ki a kötelező mezőket.
- Mentse a beadott adatokat.
	- c. Állítsa be az okostelefon / táblagép– Gateway hozzáférést
- Válassza a + szimbólumot, hogy egy hozzáférést hozzáadjon.
- Válassza ki azt az okostelefont / táblagépet és Gateway egységet, melyekhez a távoli hozzáférést biztosítani szeretné.
- Mentse a beadott adatokat.

Hogy további Gateway egységeket, okostelefonokat / táblagépeket regisztrálhasson és az azokhoz való hozzáférést kezelhesse.

- 1. Válassza a Hörmann portálon a Kezelés menüpontot.
- 2. Végezze el a kiválasztást és hajtsa azt végre.
- 3. Jelentkezzen ki a Hörmann portálról.

### 12.2 Kapcsolat beállítása az app és a Hörmann portál között

- 1. Indítsa el az appot.
- 2. Válassza a -szimbólumot.
- 3. Adja meg az automatikusan generált eszközazonosítót (ID) és az Ön által, a Hörmann portálon meghatározott jelszót.
- 4. Hagyia jóvá a portálbeállításokat az OK gombbal. – Egy állapotkijelzés következik.
- 5. Válassza az OK-gombot.
- 6. Válassza ki az Ön Gateway egységét.

Ha a beállítás nem volt sikeres:

▶ Ismételje meg a 3 – 6 lépést.

### Sikeres beállítás esetén aktiválódik a portálon keresztüli működtetés.

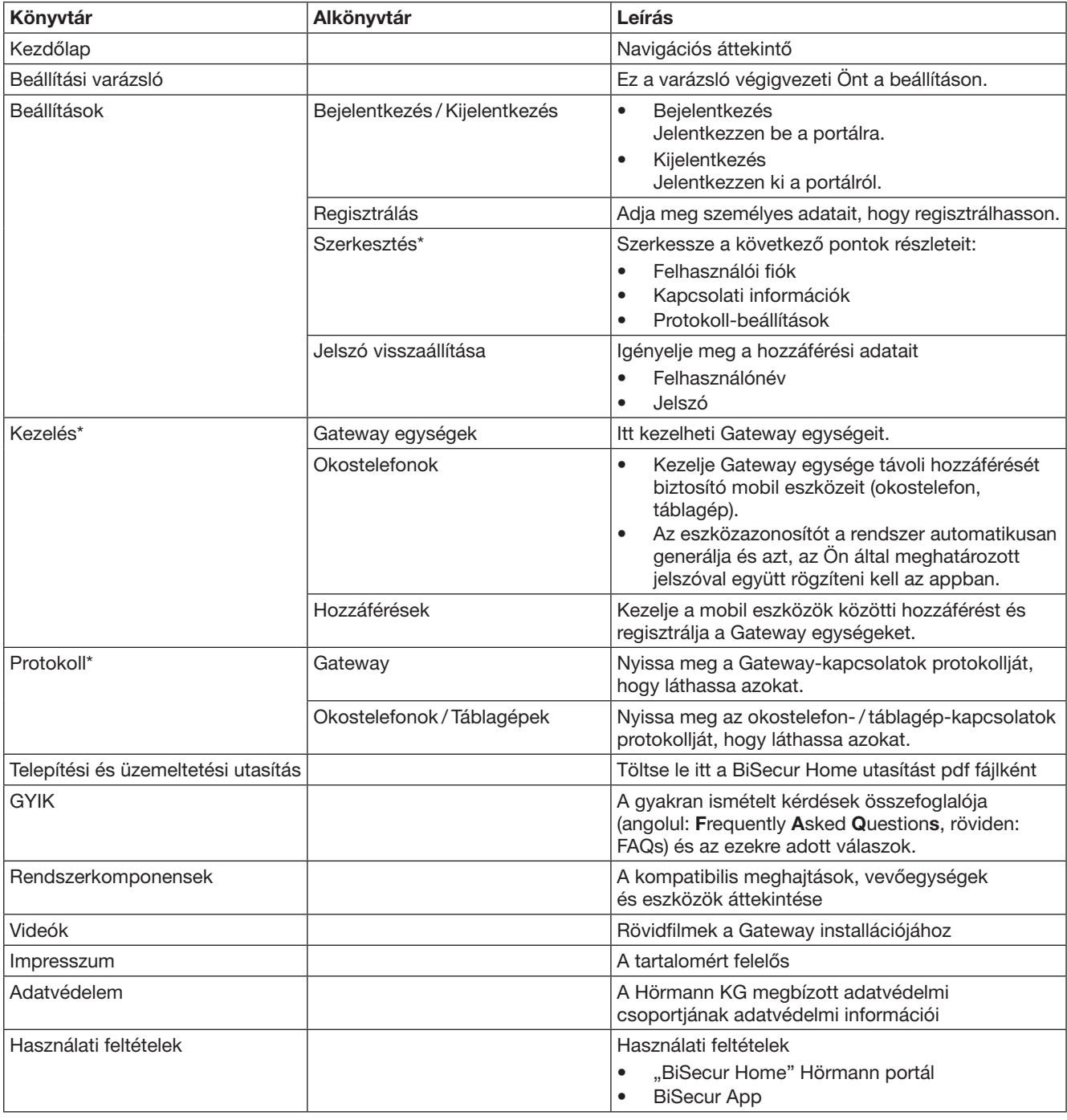

# <span id="page-176-0"></span>12.3 Navigáció a Hörmann portálon

\* Ez a mappa csak rendszergazdai jogokkal látható.

# <span id="page-177-0"></span>13 Információ és segítség

A telepítésről és a Gateway működéséről további részleteket olvashat az alábbi oldalon: www.bisecur-home.com Az applikáció kezeléséről további információ található az Infó-gomb $\equiv$ alatt.

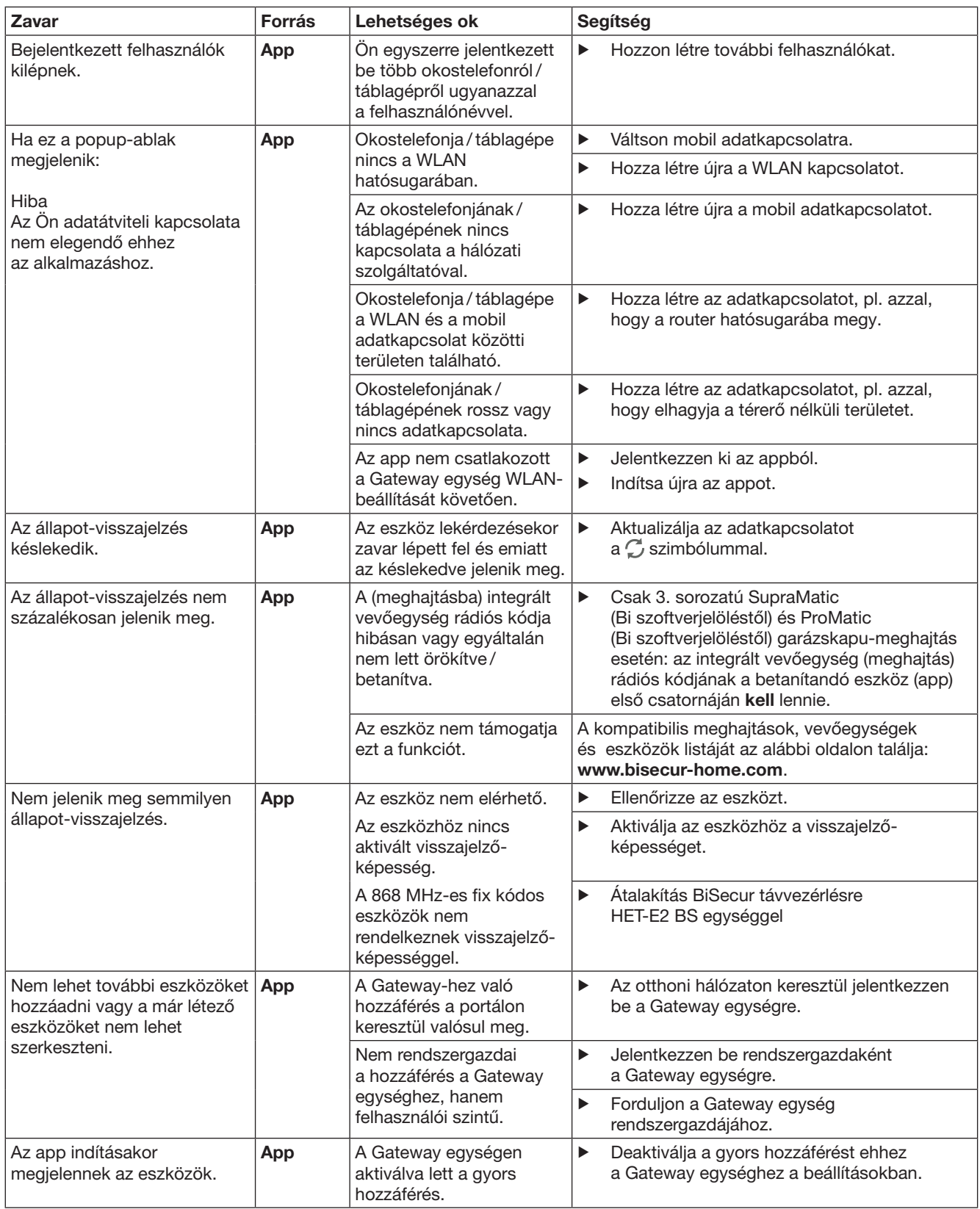

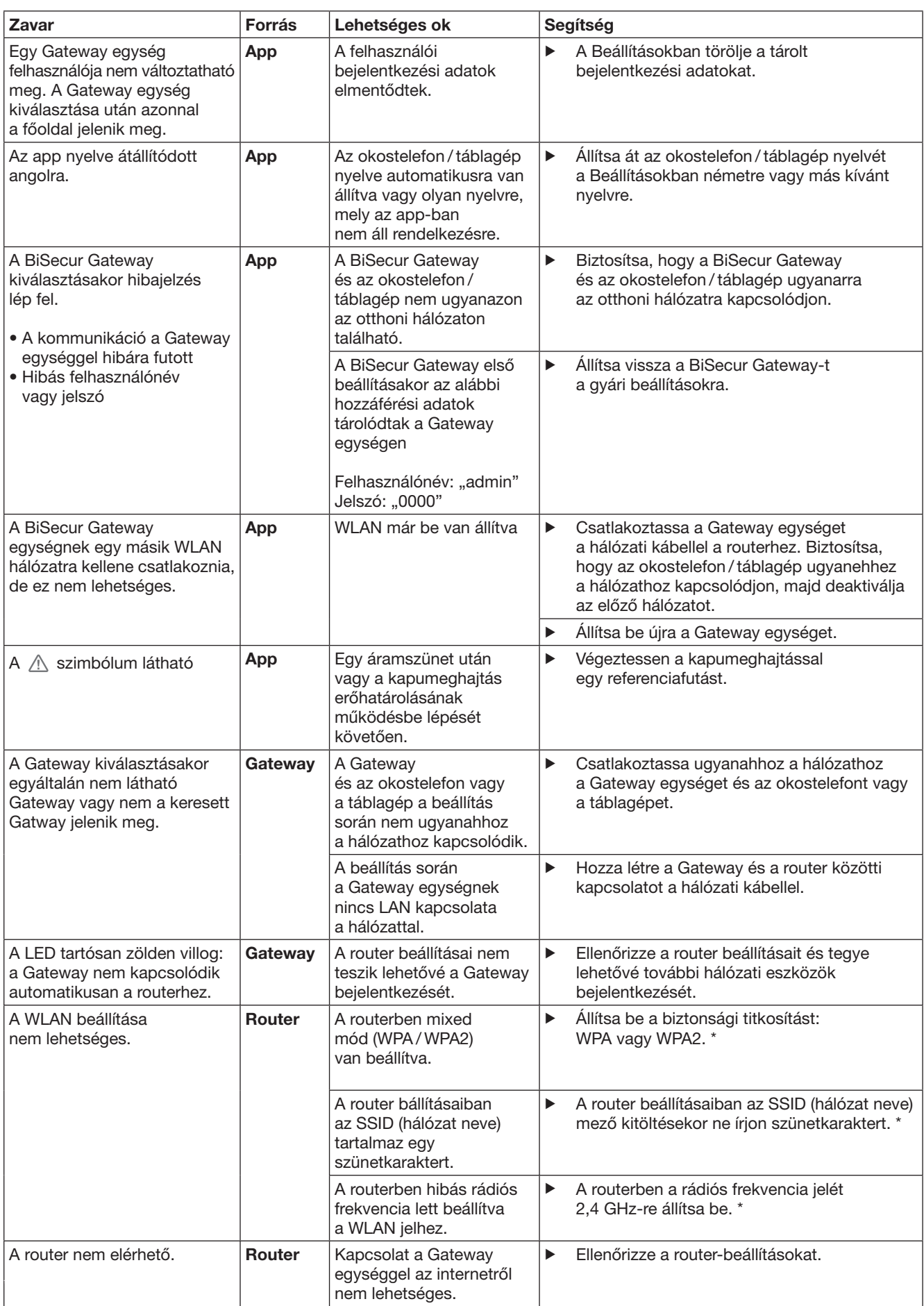

\* A változtatás ahhoz vezethet, hogy a továbbiakban a WLAN-ra kapcsolódó eszközök már nem kapcsolódnak az otthoni hálózathoz.

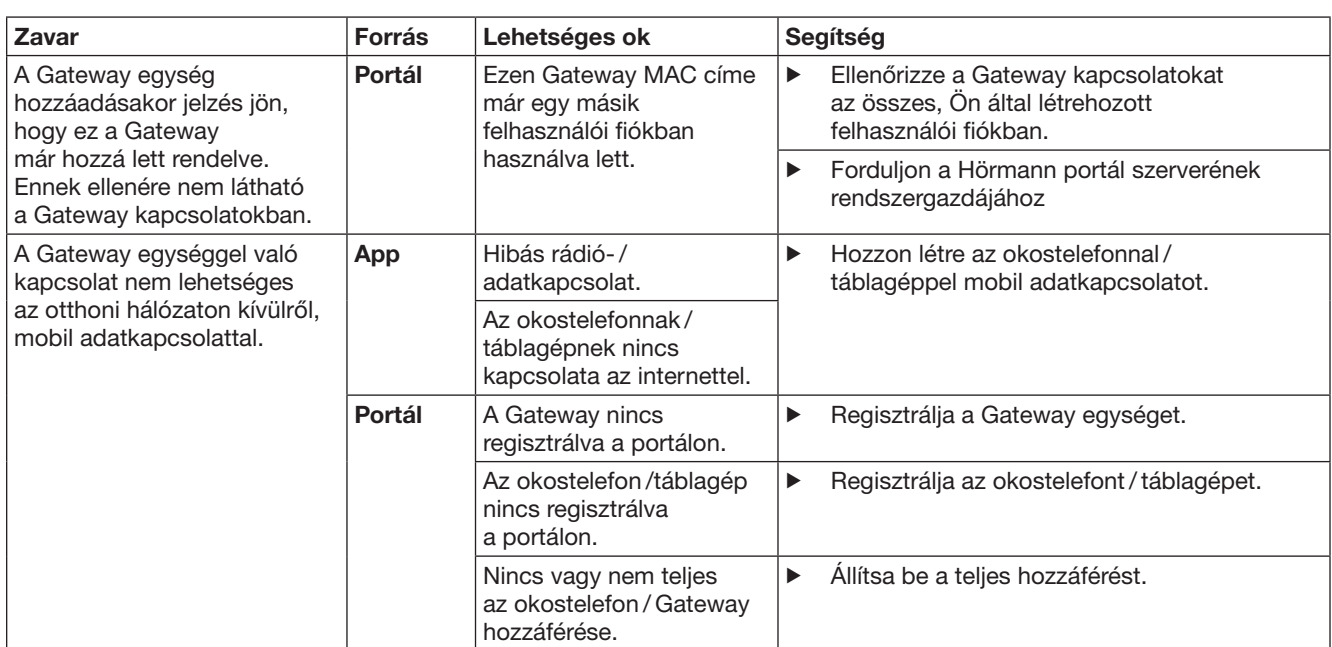
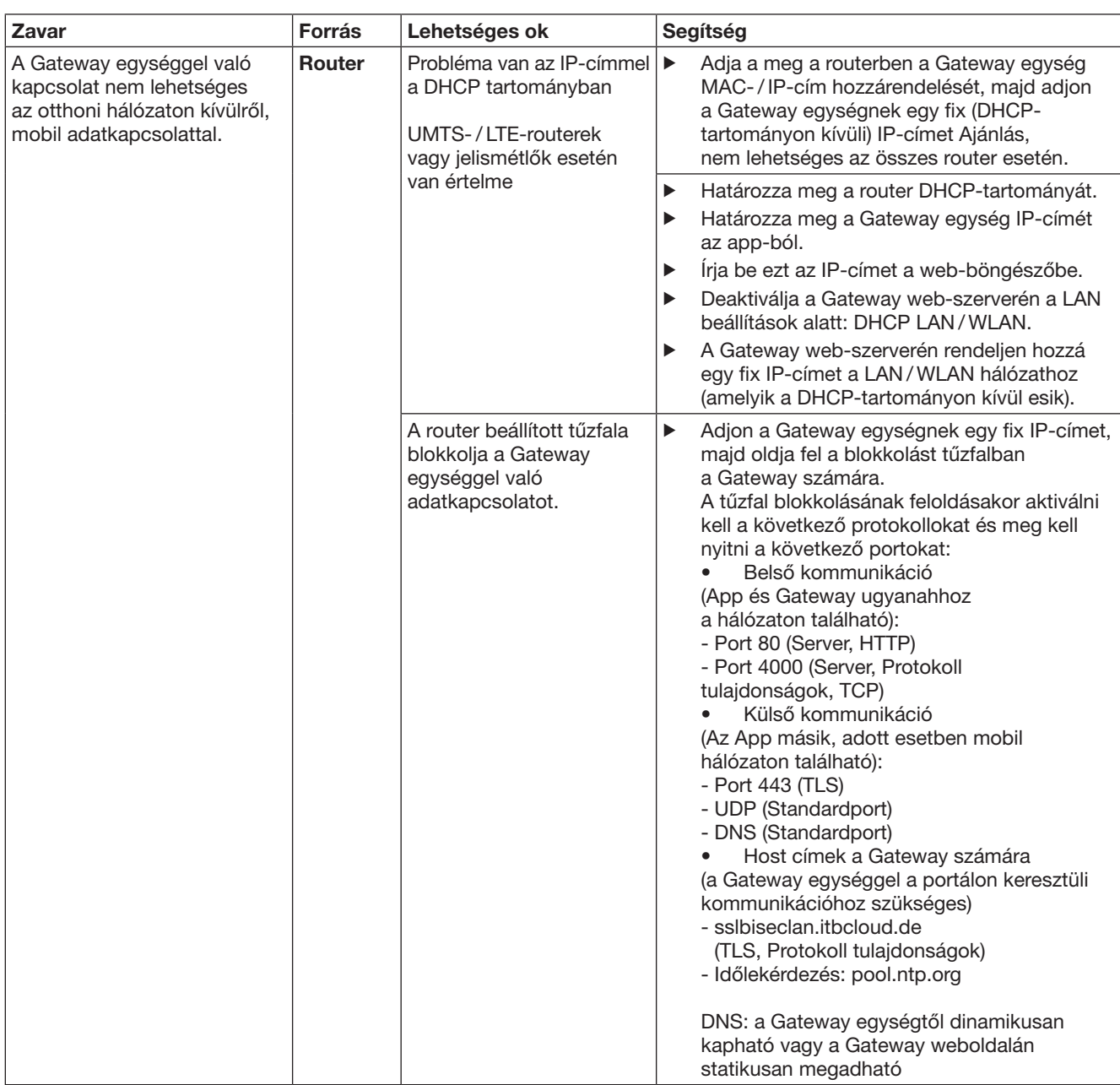

# 14 Eszközreset a Gateway egységen

A Gateway egységet a következő lépések szerint lehet kompletten visszaállítani a gyári beállításokra.

- 1. Nyomja meg a gombot, és tartsa nyomva.
	- A LED 5 mp-ig lassan, kéken villog.
	- A LED 2 mp-ig gyorsan, kéken villog. – A LED hosszan, kéken világít.
- 2. Engedje el a gombot.

### A Gateway egység a kiszállított állapotban található.

#### MEGJEGYZÉS:

Ha a gombot idő előtt elengedi, akkor az eszköz-reset megszakad, és a rádiós kódok nem törlődnek.

# 15 A Gateway egység törlése

Ha a Gateway egység funkciói már nem szükségesek, akkor azokat két lépésben törölheti.

# 15.1 Törlés az appban

- 1. Indítsa el az appot.
- Megnyílik a Gateway egység áttekintője.
- 2. Válassza a  $\mathbb{Z}$ -szimbólumot.
- Az inaktív Gateway egység mögött megjelenik a szimbólum.
- 3. Válassza a Gateway mögötti szimbólumot, ha azt törölni / leinstallálni akarja.
	- Megnyílik a Gateway törlése ablak.
- 4. Hagyja jóvá a törlést az Igen-nel.

### 15.2 Törlés a portálszerveren

Jelentkezzen be a szerverre.

- 1. Válassza a Hörmann portálon a Verwaltung (Kezelés) menüpontot.
- 2. Válassza a Gateway-ek menüpontot. – Megnyílik egy oldal, ahol Ön a Gateway egységeit hozzáadhatja, szerkesztheti, megnézheti és törölheti.
- 3. Válassza a szimbólumot azon Gateway egység mögött, amelyiket törölni szeretné.
- 4. Hagyja jóvá a törlést az OK gombbal.

# 16 Tisztítás

# FIGYELEM

A Gateway egység károsodása a hibás tisztítás miatt Az arra alkalmatlan tisztítószerek megtámadhatják a házat.

▶ A Gateway egységet csak lágy, tiszta kendővel tisztítsa.

# 17 Megsemmisítés

**A elektromos és elektronikai eszközöket, valamint** az elemeket nem szabad a háztartási hulladékba dobni, hanem ezeket az erre rendszeresített átvételiés gyűjtőhelyeken kell leadni.

# 18 Műszaki adatok

### 18.1 Gateway

Típus BiSecur Gateway adóegység Frekvencia 868 MHz BiSecur és 868 MHz fix kód Tápfeszültség 5 V DC Max. teljesítményfelvétel 2 W Csatlakozás (port) RJ-45 (Ethernet) Védelmi osztály **III** Védettség **IP** 20 –20 °C-tól +60 °C-ig

# 18.2 Tápegység

Eng. környezeti hőmérséklet

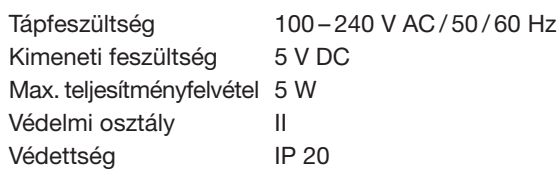

# 19 EK – megfelelőségi nyilatkozat

azásáról szóló 2014/53/EU irányelv (RED) értelr Ezennel, mint a következő gyártó

> Hörmann KG Verkaufsgesellschaft Upheider Weg 94-98 D-33803 Steinhagen

kijelentjük, hogy ez a meghajtásokhoz és vezérlésekhez való

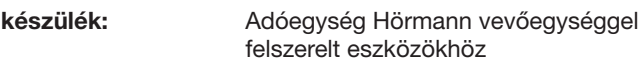

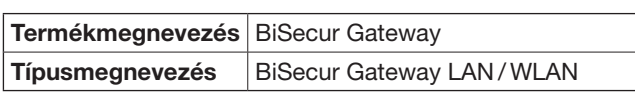

a termék tervezése és építési módja, valamint a forgalomba hozott kivitele alapján összhangban van az alapvető követelményekkel és megfelel a rádió-berendezések forgalmazásáról szóló 2014/53/EU irányelv (RED) vonatkozó előírásainak.

Ha a készüléken velünk nem egyeztetett változtatást hajtanak végre, ez a nyilatkozat érvényességét veszti.

### Alkalmazott és felhasznált szabványok és specifikációk:

EN 60950-1 EN 62311 ETSI EN 301 489-1 ETSI EN 301 489-3 ETSI EN 300 220-1 ETSI EN 300 220-2 ETSI EN 300 328 Ez a készülék az EU minden országában, Norvégiában, Svájcban és más országokban is üzemeltethető.

Steinhagen, 2016. 06. 13.

ppa. Axel Becker Cégvezető

# Obsah

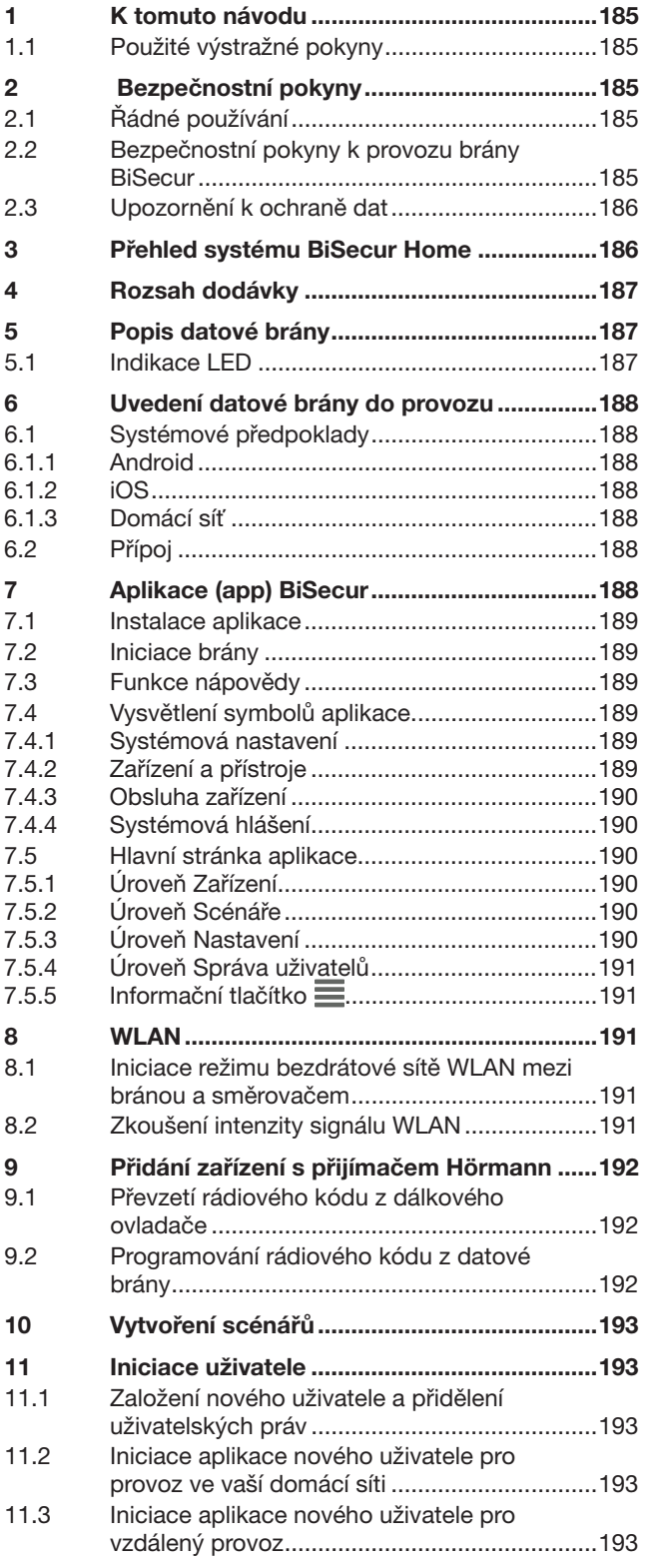

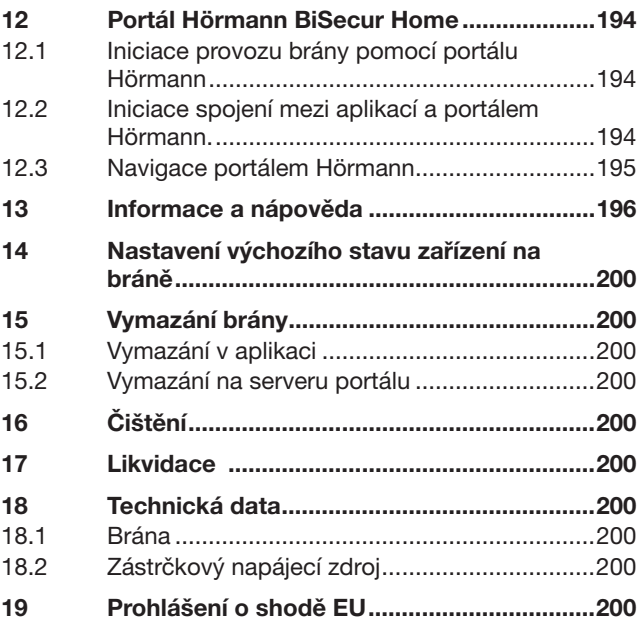

Šíření a rozmnožování tohoto dokumentu, zužitkování a sdělování jeho<br>obsahu je zakázáno, pokud není výslovně povoleno. Jednání v rozporu<br>s tímto ustanovením zavazuje k náhradě škody. Všechna práva pro případ<br>zápisu patentu

<span id="page-184-0"></span>Vážení zákazníci,

děkujeme vám, že jste se rozhodli pro kvalitní výrobky z našeho podniku.

# 1 K tomuto návodu

Přečtěte si pečlivě celý tento návod, obsahuje důležité informace o výrobku. Dodržujte pokyny v něm obsažené, zejména bezpečnostní a výstražné pokyny.

Návod pečlivě uložte a zajistěte, aby byl uživateli výrobku kdykoli k dispozici k nahlédnutí.

### 1.1 Použité výstražné pokyny

 Obecný výstražný symbol označuje nebezpečí, které může vést ke zraněním osob nebo smrti. V textové části je obecný výstražný symbol používán ve spojení s následně popsanými výstražnými stupni. V obrazové části odkazuje doplňkový údaj na vysvětlení v textové části.

# $\triangle$  VÝSTRAHA

Označuje nebezpečí, které může vést ke smrti nebo k těžkým zraněním.

# POZOR

Označuje nebezpečí, které může vést k poškození nebo zničení výrobku.

# 2 Bezpečnostní pokyny

### 2.1 Řádné používání

BiSecur Gateway je dvousměrná vysílací jednotka

- k aktivaci pohonů vrat / dveří a rádiového
	- příslušenství
- k dotazu na aktuální polohu.

Slouží jako rozhraní mezi vaší domácí sítí a zařízeními s přijímačem Hörmann.

Jiné způsoby použití jsou nepřípustné. Výrobce neručí za škody, které byly způsobeny použitím odporujícím určení nebo nesprávnou obsluhou.

### 2.2 Bezpečnostní pokyny k provozu brány BiSecur

# $\triangle$  VÝSTRAHA

### Nebezpečí úrazu při pohybu vrat/ dveří

Je-li aplikace BiSecur obsluhována prostřednictvím chytrého telefonu / tabletu, mohou být pohybem vrat/ dveří zraněny osoby.

- ▶ Zajistěte, aby se chytrý telefon / tablet nedostal do rukou dětem a byl používán pouze osobami, které jsou poučeny o fungování dálkově ovládaného zařízení!
- Aplikaci je obecně nutné obsluhovat při vizuálním kontaktu s vraty / dveřmi, jestliže mají jenom jedno bezpečnostní zařízení!
- Otvory vrat / dveří dálkově ovládaných zařízení projíždějte a procházejte teprve tehdy, když se vrata / dveře nacházejí v koncové poloze otevřeno.
- Nikdy nezůstávejte stát v oblasti pohybu vrat / dveří.

# $\triangle$  opatrně

### Nebezpečí při nechtěném zapnutí přístrojů

Dálkové ovládání může nechtěně zapnout, např. uvést stroje do chodu.

- ▶ Zajistěte, aby dálkovým ovládáním přístrojů nevznikala žádná nebezpečí pro osoby nebo předměty nebo aby tato rizika byla pokryta bezpečnostními zařízeními.
- Řiďte se pokyny výrobců dálkově ovládaných přístrojů.
- Stroje se nesmí nechat nechtěně uvést do chodu.

# POZOR

### Ovlivňování funkce vlivy okolního prostředí

Nedodržení těchto pravidel může mít za následek zhoršení funkce!

Chraňte bránu před následujícími vlivy:

- přímým slunečním zářením (přípustná okolní teplota:  $-20 °C$  bis +60 °C)
- vlhkostí
- prachem

### UPOZORNĚNÍ:

- Po naprogramování nebo rozšíření rádiového systému proveďte funkční zkoušku.
- Pro uvedení do provozu nebo rozšíření rádiového systému používejte výhradně originální díly.
- Místní podmínky mohou ovlivňovat dosah rádiového systému.
- Při současném použití mohou ovlivňovat dosah i mobilní telefony GSM 900.

# <span id="page-185-0"></span>2.3 Upozornění k ochraně dat

Při vzdálené obsluze brány dochází k přenosu kmenových dat výrobku a k připojování na portál Hörmann. Dodržujte bezpečnostní pokyny v portálu nebo v aplikaci.

3 Přehled systému BiSecur Home

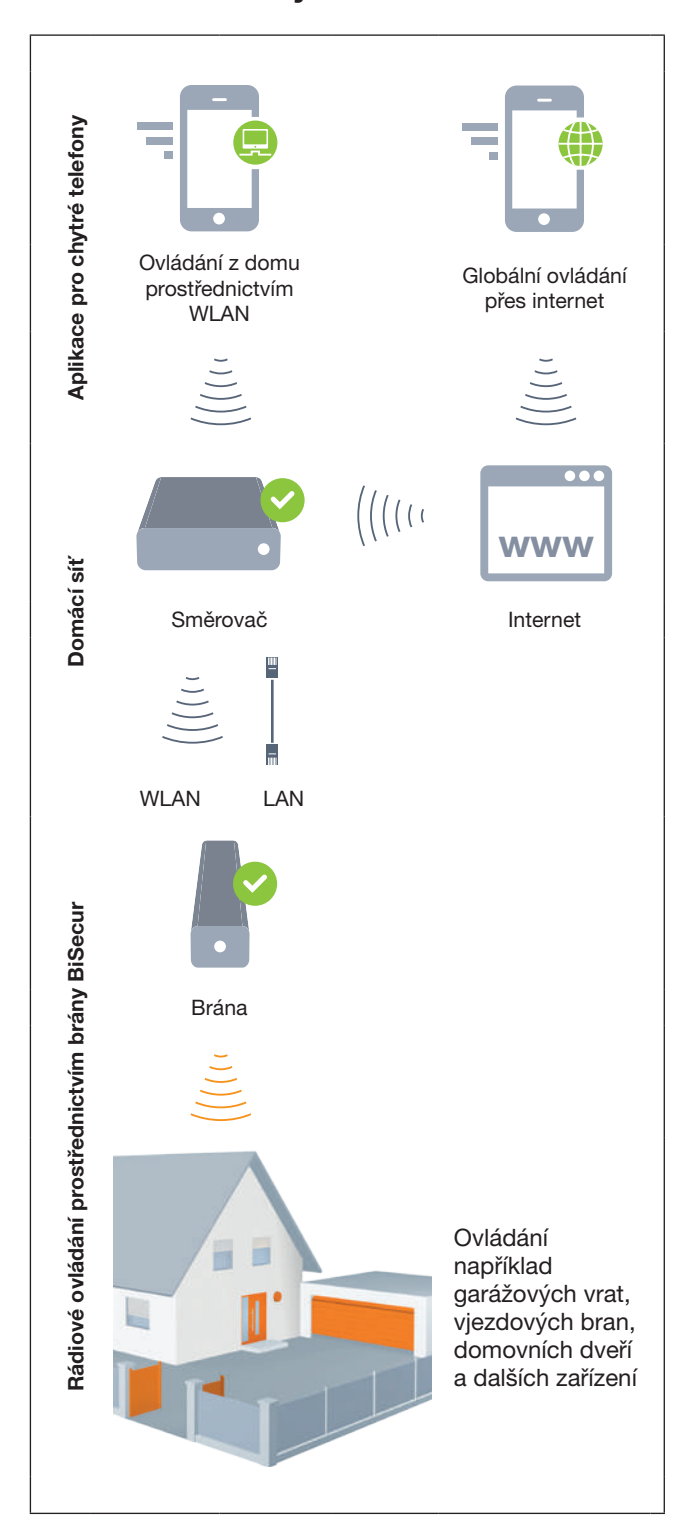

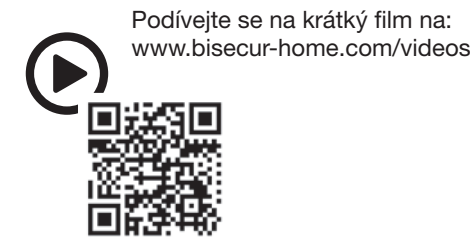

# <span id="page-186-0"></span>4 Rozsah dodávky

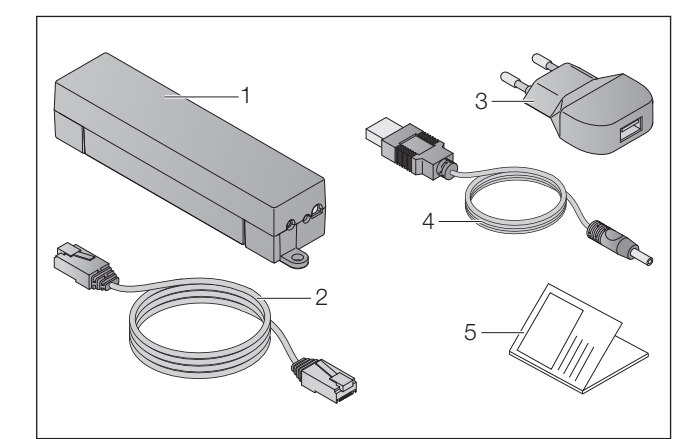

- 1. BiSecur Gateway
- 2. Síťový datový kabel CAT 5E, 1 m
- 3. Zástrčkový napájecí zdroj
	- 100 240 V AC / 5 V DC / 1,0 A
- 4. Kabel z USB-A do DC
- 5. Rychlý návod k prvnímu uvedení do provozu

# 5 Popis datové brány

S bránou Hörmann BiSecur můžete pohony vašich vrat/ dveří a další přístroje s přijímačem Hörmann pohodlně ovládat pomocí chytrého telefonu nebo tabletu. Aplikace vám navíc ukáže polohu vrat/dveří a stav vašich přístrojů.

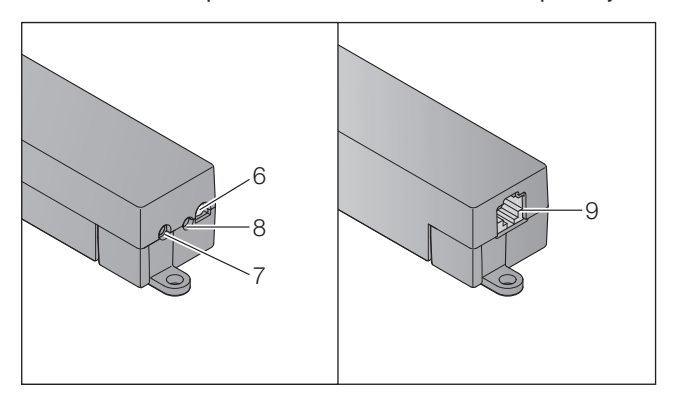

- 6. Vícebarevná LED
- 7. Tlačítko
- 8. Přípojka pro zástrčkový napájecí zdroj
- 9. Přípojka pro síťový datový kabel

# 5.1 Indikace LED

### Zelená (GN)

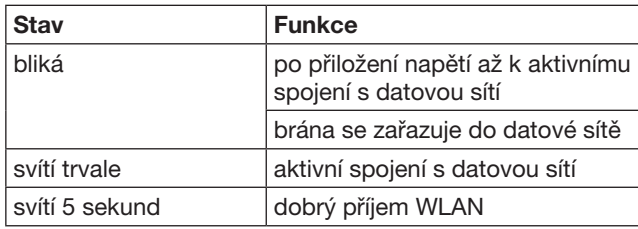

### Modrá (BU)

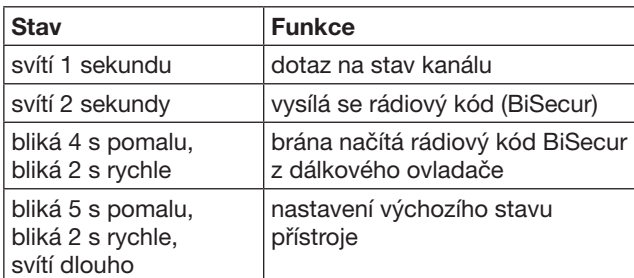

### Červená (RD)

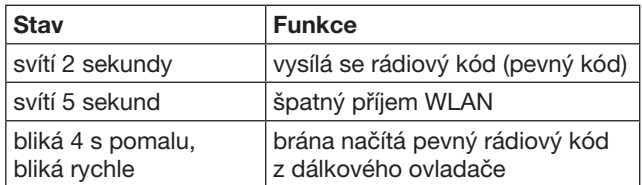

### Modrá (BU) a zelená (GN)

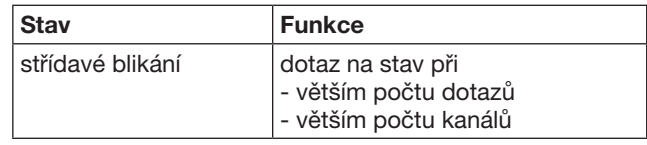

#### Modrá (BU) a červená (RD)

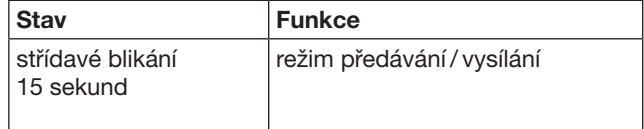

### Zelená (GN) a červená (RD)

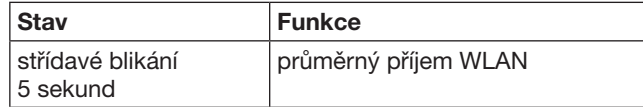

# <span id="page-187-0"></span>6 Uvedení datové brány do provozu

# 6.1 Systémové předpoklady

### 6.1.1 Android

- od verze softwaru 2.3
- min. 256 MB RAM

### 6.1.2 iOS

- od verze softwaru iOS 6
- od iPod touch 5, generace
- od iPhone 4S
- od iPad 2
- od iPad mini

### <span id="page-187-1"></span>6.1.3 Domácí síť

- širokopásmový přístup k internetu
- internetový prohlížeč
	- Firefox od verze 14
	- Chrome od verze 22
	- Safari od verze 4
	- Internet Explorer od verze 10
	- další aktuální webové prohlížeče s podporou java scriptu a CSS3
- směrovač WLAN
	- standard WLAN IEEE 802.11b/g/n
	- šifrování WPA-PSK nebo WPA2-PSK
	- název sítě neobsahuje prázdné znaky
	- přístup dalších koncových zařízení je povolen
- volná zdířka LAN na směrovači
- napájecí napětí (100 240 V AC / 50 / 60 Hz)
- chytrý telefon nebo tablet s přístupem k App Store<sup>SM</sup> nebo Google™ play
- stanoviště s rádiovým spojením se zařízením, které se má obsluhovat.

# 6.2 Přípoj

Stanoviště pro vaši datovou bránu:

▶ Ujistěte se, že na zvoleném stanovišti jsou ovládaná zařízení dostupná.

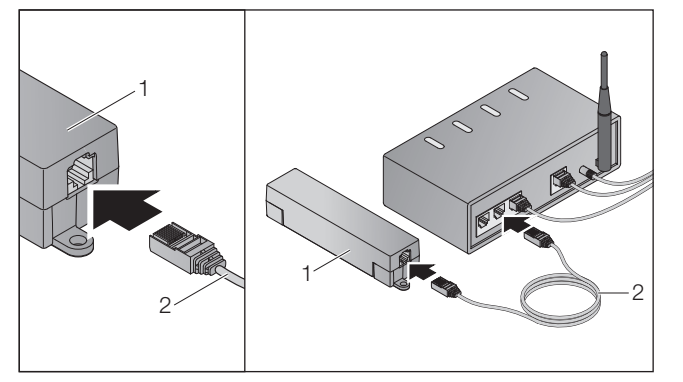

▶ Propojte bránu (1) síťovým kabelem (2) se směrovačem.

# POZOR

#### Zničení datové brány použitím nepřípustného zástrčkového napájecího zdroje.

Pokud datová brána není napájena námi dodaným zástrčkovým napájecím zdrojem, může to vést k poškození.

- Používejte výhradně námi dodaný zástrčkový
- napájecí zdroj nebo náhradní díly naší výroby.

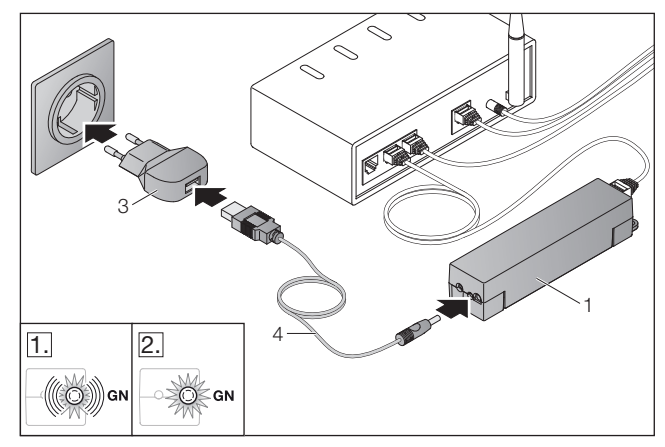

- Propojte datovou bránu (1) kabelem (4) a zástrčkovým napájecím zdrojem (3) s elektrickou rozvodnou sítí (100 – 240 V AC / 50 / 60 Hz).
- 1. LED bliká zeleně:
	- Napětí bylo přiloženo.
	- Aktivní spojení se sítí ještě není navázáno.
	- Přihlášení k síti může trvat několik sekund.
- 2. LED svítí trvale zeleně:

– Aktivní spojení se sítí je navázáno.

#### Brána je připravena pro provoz LAN.

# 7 Aplikace (app) BiSecur

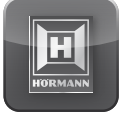

Pomocí této aplikace můžete chytrým telefonem nebo tabletem ovládat požadovaná zařízení, např. pohony garážových vrat a vjezdových bran, dveře a další přístroje s přijímačem Hörmann.

Funkce:

- iniciace a správa zařízení
- obsluha zařízení
- dotaz na stav
- vytvoření scénářů
- přidělení práv
- funkce e-mailu pro kontaktování technické podpory
- zprávy od technické podpory

Aplikace BiSecur je dostupná v App StoreSM nebo u Google™ play.

### <span id="page-188-1"></span><span id="page-188-0"></span>7.1 **Instalace aplikace**

▶ Nainstalujte aplikaci BiSecur na svém chytrém telefonu nebo tabletu.

# 7.2 Iniciace brány

- 1. Zajistěte, aby se váš chytrý telefon nebo tablet nacházel ve vaší domácí síti.
- 2. Spusťte aplikaci.
- 3. Zvolte symbol  $+$ .
	- Aplikace vyhledává dostupné brány Hörmann.
	- Tento proces může trvat několik sekund.
	- Všechny přidané brány se zobrazí v přehledu.
- 4. Zvolte tlačítko OK.
- 5. Vyberte svou bránu.

### Otevře se hlavní stránka aplikace.

### UPOZORNĚNÍ:

Z bezpečnostních důvodů po prvním přihlášení změňte své heslo.

Pro obsluhu zařízení pomocí aplikace je třeba provést následující kroky:

- Přidat požadované zařízení.
- Předat / naprogramovat požadovanou funkci.
- ▶ Viz kapitolu [9](#page-191-1)

# 7.3 Funkce nápovědy

Pro usnadnění ovládání aplikace byla integrována funkce nápovědy.

▶ Pro zobrazení nebo vypnutí stránek nápovědy vyberte symbol ?.

# 7.4 Vysvětlení symbolů aplikace

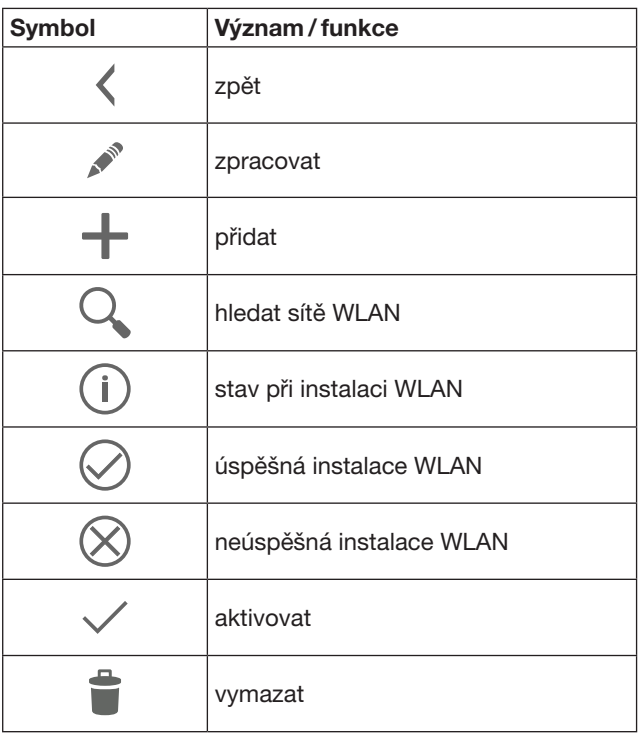

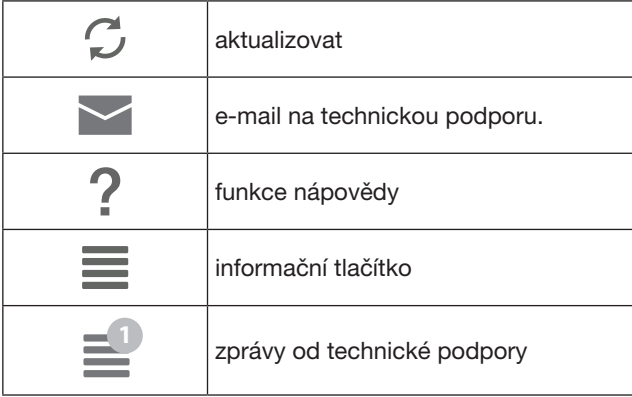

# 7.4.1 Systémová nastavení

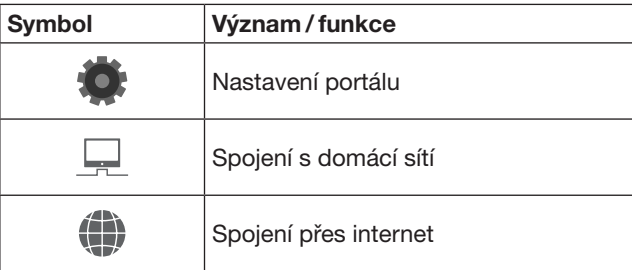

# 7.4.2 Zařízení a přístroje

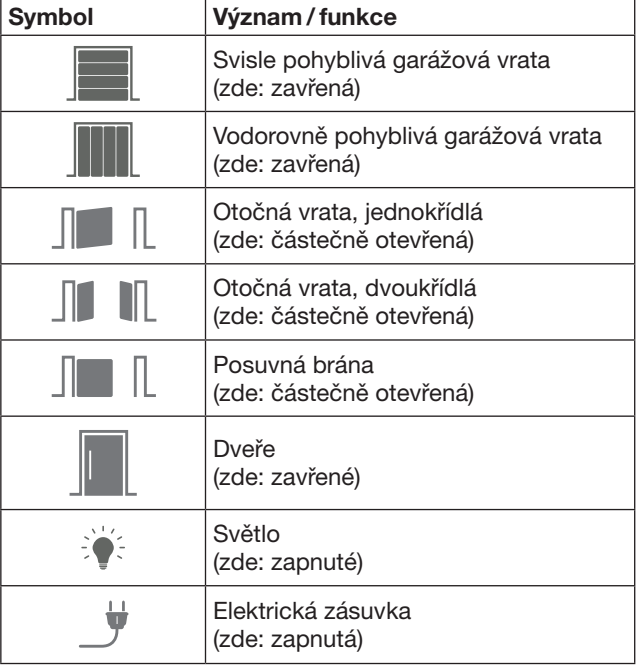

# <span id="page-189-0"></span>7.4.3 Obsluha zařízení

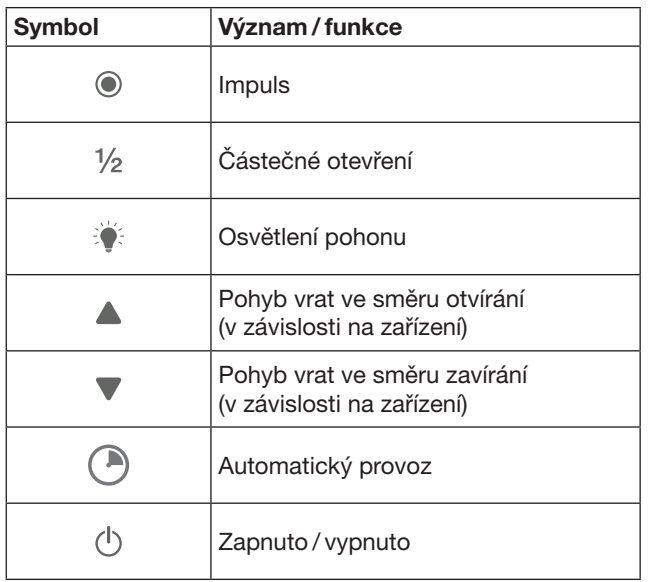

# 7.4.4 Systémová hlášení

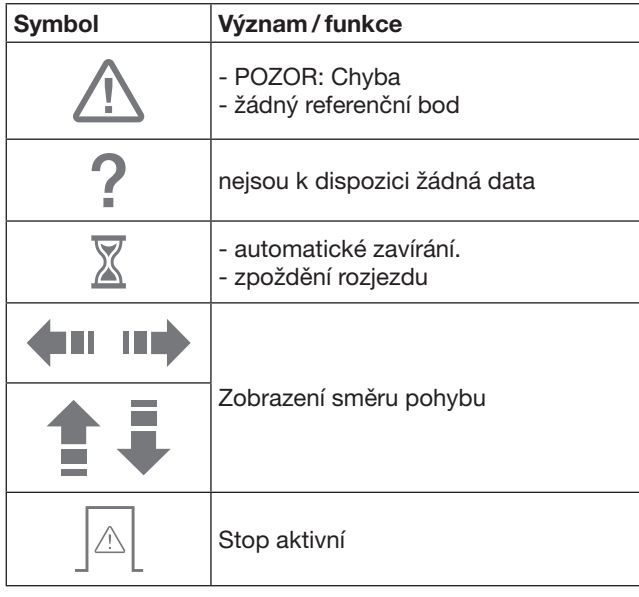

### 7.5 Hlavní stránka aplikace

Na hlavní stránce jsou k dispozici následující úrovně:

- Přístroje
- Scénáře
- Nastavení
- Správa uživatelů

# 7.5.1 Úroveň Zařízení

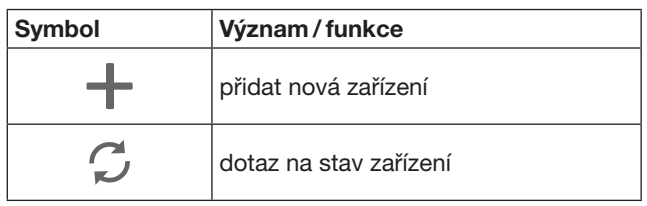

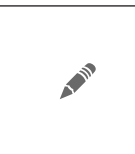

přejmenování přístrojů, deaktivace zpětného hlášení, naprogramování nového kanálu v přístroji, kompletní vymazání zařízení nebo vymazání jednotlivých kanálů

Přidaná zařízení jsou uvedena v přehledu s následujícími informacemi:

- Označení
- Zobrazení (sekční vrata, otočná vrata, posuvná vrata atd.)
- Aktuální stav

Na jednu bránu lze naprogramovat celkem 16 funkcí. Příklad pro čtyři funkce:

- impuls,
- pohyb vrat ve směru otevírání,
- pohyb vrat ve směru zavírání,
- částečné otevření

Přidané přístroje

Přidat zařízení s přijímačem Hörmann, viz kap. [9](#page-191-1).

# 7.5.2 Úroveň Scénáře

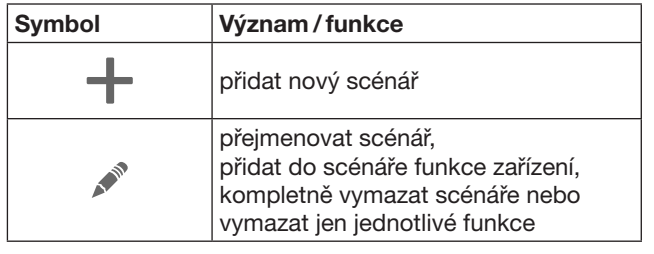

Zkombinujte několik jednotlivých funkcí do jednoho scénáře. Stisknutím tlačítka můžete např.

- Současně obsluhovat garážová vrata
- a vjezdovou bránu.
- Ovládat domovní dveře současně s venkovním osvětlením.
- U dvou garážových vrat současně nastavit větrání.

Přidané scénáře s označením jsou uvedeny v přehledu.

Když zvolíte scénář, funkce uložené ve scénáři se ihned provedou.

Vytvoření scénářů, viz kap. [10.](#page-192-1)

# 7.5.3 Úroveň Nastavení

- a. Naprogramované kanály
- b. Vymazání uložených přihlašovacích dat Jestliže potvrdíte vymazání přihlašovacích dat stisknutím OK, potom musíte heslo při zvolení datové brány zadat znovu.
- c. Změnit heslo
- d. Rychlý přístup
- Je-li u datové brány aktivován rychlý přístup, aplikace se podle možností automaticky přihlásí.
- e. Spravovat místní hlášení
- f. Změnit jméno brány
- g. WLAN

### <span id="page-190-0"></span>7.5.4 Úroveň Správa uživatelů

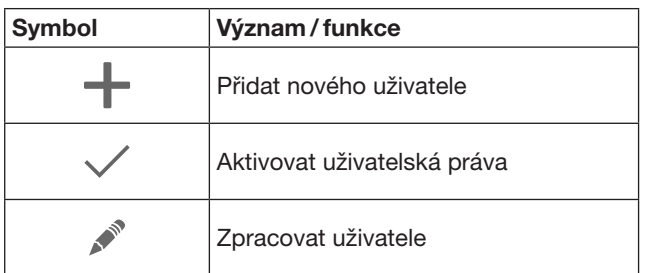

Jako správce můžete určit, která zařízení mohou být příslušným uživatelem obsluhována.

Příklad: Váš soused může v době vaší dovolené otevřít vjezdovou bránu, ale nikoli domovní dveře, aby se dostal do domu.

Přidat nového uživatele a přidělit uživatelská práva, viz kap. [11.1.](#page-192-2)

# 7.5.5 Informační tlačítko $\equiv$

Pod informačním tlačítkem se nacházejí následující informace a funkce:

- a. Informace (všeobecně, často kladené otázky)
- b. Odhlášení
- c. Online nápověda
- d. Zprávy

# 8 WLAN

### 8.1 Iniciace režimu bezdrátové sítě WLAN mezi bránou a směrovačem

Jestliže se vaše brána nachází v bezprostřední blízkosti směrovače a vaše přístroje jsou rádiově dostupné, mohou obě zařízení zůstat propojena sítí LAN. V tom případě můžete tuto kapitolu přeskočit.

Předpoklady:

- Brána je pomocí síťového kabelu spojená se směrovačem.
- Nastavení směrovače jsou správná, viz kap. [6.1.3](#page-187-1).
- Přístup na aplikaci se zdařil, viz kap. [7.1](#page-188-1).0
- Datová brána a váš chytrý telefon / tablet se nacházejí ve vaší domácí síti.
- 1. Na hlavní stránce aplikace zvolte úroveň Nastavení. – Úroveň Nastavení se otevře.
- 2. Zvolte pole WLAN.
	- Otevře se okno Sítě WLAN.
- **3.** Zvolte symbol  $\mathbb{Q}$ .
	- Aplikace automaticky vyhledá aktivní sítě WLAN.
	- Viditelné sítě se zobrazí v novém okně.
- 4. Vyberte vaši síť WLAN.
- 5. Zadejte heslo pro přístup do vaší WLAN.

### UPOZORNĚNÍ:

Při automatickém hledání se rozpoznají jen viditelné sítě.

Jestliže se požadovaná síť automaticky nezobrazí, musí se iniciovat ručně.

Zapište následující údaje: a. jméno (SSID / jméno sítě) b. heslo (síť)

- 6. Zvolte tlačítko Spojit. – Zobrazí se indikace stavu.
	-
- Pokud iniciace nebyla úspěšná:
- Opakujte kroky 4-6.

Při úspěšné iniciaci je brána dosažitelná přes bezdrátovou síť WLAN.

- 7. Odstraňte síťový kabel.
- 8. Odhlaste se z aplikace.

Datová brána je iniciována pro obsluhu prostřednictvím chytrého telefonu /tabletu v lokálním režimu WLAN.

### 8.2 Zkoušení intenzity signálu WLAN

Na datové bráně můžete zkoušet intenzitu signálu WLAN, abyste našli optimální místo pro provoz datové brány.

### UPOZORNĚNÍ:

Během zkoušení intenzity signálu WLAN není možná obsluha datové brány.

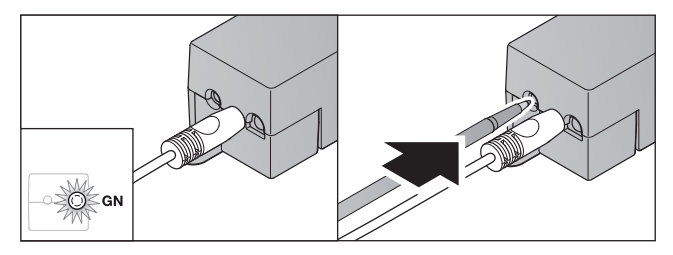

- 1. Datová brána musí mít aktivní připojení na datovou síť. – LED svítí trvale zeleně.
- 2. Stiskněte 1 × krátce tlačítko na datové bráně.
	- Aktuální indikace LED se po 5 sekundách přeruší.
	- Na 5 sekund se zobrazí intenzita signálu WLAN:

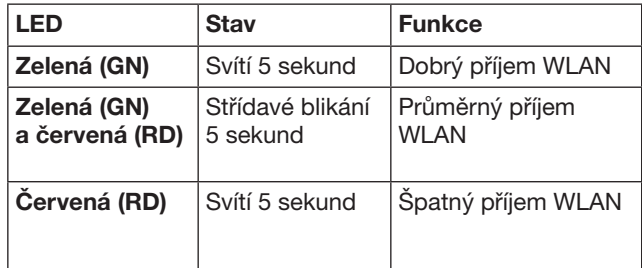

3. Datová brána ukončí indikaci stavu.

– LED nakrátko zhasne.

<span id="page-191-0"></span>4. Brána se přepne do provozního režimu, ve kterém se nacházela před zkoušením intenzity signálu. – LED svítí trvale zeleně.

# <span id="page-191-1"></span>9 Přidání zařízení s přijímačem Hörmann

Rádiové spojení mezi bránou a zařízením s přijímačem Hörmann bude iniciováno aplikací. Pro vytvoření spojení existují dvě možnosti:

- a. Převzetí rádiového kódu z dálkového ovladače, viz kap. [9.1](#page-191-2).
- b. Naprogramování rádiového kódu z datové brány, viz kap. [9.2](#page-191-3).

### UPOZORNĚNÍ:

Jestliže s pohonem garážových vrat SupraMatic (řada 3) používáte přijímač ESE nebo ESEI BiSecur a chcete dostat zpětné hlášení stavu v procentech, musí se na prvním kanále instalovaného zařízení (aplikace) nacházet rádiový kód integrovaného přijímače (pohon).

### <span id="page-191-2"></span>9.1 Převzetí rádiového kódu z dálkového ovladače

Podmínky:

- Datová brána a váš chytrý telefon / tablet se nacházejí ve vaší domácí síti.
- Instalace aplikace se zdařila, viz kapitola[7.1](#page-188-1).
- Obsluhovaná zařízení jsou dosažitelná rádiovým spojením.
- 1. Na hlavní stránce aplikace zvolte úroveň Zařízení.
- 2. Chcete-li přejít do nabídky Přidat zařízení, zvolte symbol  $+$ .
	- Otevře se okno Přidat přístroj.
- 3. Doplňte následující údaje:
	- a. označení (např. garážová vrata)
	- b. typ přístroje (např. svisle pohyblivá garážová vrata)
	- c. Zaškrtávací políčko Schopnost zpětného hlášení Zrušte zaškrtnutí, pokud vaše zařízení není schopno posílat zpětné hlášení.

#### UPOZORNĚNÍ:

Informujte se, zda je zařízení schopno vyslat zpětné hlášení. Seznam všech kompatibilních pohonů a přijímačů i systémové předpoklady naleznete na www.bisecur-home.com

- 4. Zvolte tlačítko Další.
	- Otevře se další okno Přidat přístroj.

Aby bylo možno naprogramovat požadované funkce, musí se dálkový ovladač, jehož rádiový kód je naprogramován na zařízení, nacházet v blízkosti brány.

# $\triangle$  OPATRNE

# Nebezpečí úrazu při nechtěném pohybu vrat/ dveří

Během procesu programování rádiového systému může dojít k nechtěnému pohybu vrat/dveří.

Dbejte na to, aby se při programování rádiového systému nenacházely v prostoru pohybu zařízení žádné osoby ani předměty.

5. Stiskněte tlačítko dálkového ovladače, jehož rádiový kód se má předat, a držte je stisknuté.

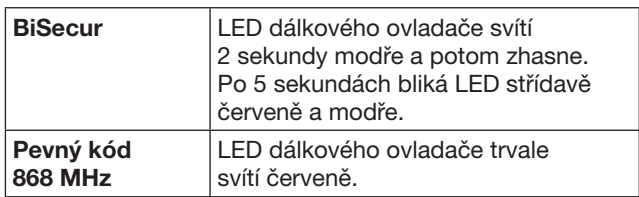

6. Zvolte v aplikaci funkci, kterou zařízení může provádět. Této funkci se přiřadí nový rádiový kód.

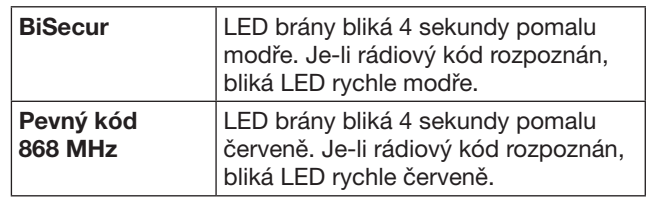

7. Uvolněte tlačítko dálkového ovladače.

Naprogramování dalších funkcí:

- Opakujte kroky 5-7.
- LED svítí zeleně.
- LED bliká 2 × střídavě
	- v případě BiSecur: zeleně a modře
	- v případě pevného kódu: zeleně a červeně
- LED svítí trvale zeleně.
- 8. Chcete-li ukončit programování, stiskněte tlačítko OK.

#### Brána je iniciována pro obsluhu prostřednictvím chytrého telefonu / tabletu v lokální domácí síti.

### UPOZORNĚNÍ:

Jestliže během 20 sekund zařízení nerozpozná žádný rádiový kód, otevře se okno místního nastavení s informací, že programování požadovaného kanálu se nezdařilo.

### <span id="page-191-3"></span>9.2 Programování rádiového kódu z datové brány

Podmínky:

- Zařízení s přijímačem Hörmann mohou načíst rádiový kód BiSecur z brány.
- Brána a váš chytrý telefon/tablet se nacházejí ve vaší domácí síti.
- Instalace aplikace se zdařila, viz kapitola[7.1](#page-188-1).
- Brána se musí nacházet v blízkosti programovaných přístrojů. Přístroje musí být dostupné pro rádiové spojení.

### UPOZORNĚNÍ:

Pro následující kroky je nutno dodržovat návody jednotlivých zařízení.

- 1. Na hlavní stránce aplikace zvolte úroveň Zařízení.
- 2. Chcete-li přejít do nabídky Přidat zařízení, zvolte symbol  $+$ .
	- Otevře se okno Přidat.
- 3. Doplňte následující údaje:
	- a. označení (např. garážová vrata)
	- b. typ přístroje (např. svisle pohyblivá garážová vrata)
	- c. Zaškrtávací políčko Schopnost zpětného hlášení Zrušte zaškrtnutí, pokud vaše zařízení není schopno posílat zpětné hlášení.

### <span id="page-192-0"></span>UPOZORNĚNÍ:

Informujte se, zda je zařízení schopno vyslat zpětné hlášení. Seznam všech kompatibilních pohonů a přijímačů i systémové předpoklady naleznete na www.bisecur-home.com

- 4. Zvolte tlačítko Další.
- Otevře se další okno Přidat přístroj.
- 5. Aktivujte políčko Naprogramovat rádiový kód.
- 6. Aktivujte na zařízení funkci "Programování rádiového kódu". Proveďte kroky, které jsou popsány v návodu k příslušnému výrobku.
- 7. Zvolte v aplikaci funkci, kterou zařízení může provádět. Této funkci se přiřadí nový rádiový kód.
- 8. Když se zařízení nachází v programovacím režimu, je vysílán rádiový kód.
	- LED brány bliká 15 sekund červeně a modře.
- 9. Je-li na zařízení rozpoznán platný rádiový kód, signalizuje to, že programování je dokončeno.

Naprogramování dalších funkcí:

- ▶ Opakujte kroky 6 9.
- 10. Dokončení programování potvrďte tlačítkem OK.

#### Brána je iniciována pro obsluhu prostřednictvím chytrého telefonu / tabletu v lokální domácí síti.

# <span id="page-192-1"></span>10 Vytvoření scénářů

Zkombinujte několik jednotlivých funkcí do jednoho scénáře, např. příchod domů nebo nastavení větrání. Předpoklad:

- Instalace aplikace se zdařila, viz kapitol[a7.1.](#page-188-1)
- Je třeba iniciovat více přístrojů a funkcí.
- 1. V úrovni Scénáře zvolte symbol  $+$ .
- 2. Přidejte název nového scénáře.
- 3. Zvolte tlačítko Přidat.
	- Otevře se přehled zařízení, která jsou k dispozici.
- 4. Vyberte zařízení.
	- Otevře se další přehled s dříve naprogramovanými funkcemi tohoto zařízení.
- 5. Zvolte požadovanou funkci.
	- Označení funkcí je uvedeno v přehledu tohoto scénáře.

Chcete-li přidat další zařízení a funkce:

- Opakuite kroky 3-5.
- 6. K ukončení stiskněte tlačítko OK.

#### Nový scénář je iniciován.

### 11 Iniciace uživatele

Na jedné bráně lze založit správce a devět dalších uživatelů.

### <span id="page-192-2"></span>11.1 Založení nového uživatele a přidělení uživatelských práv

Je-li datová brána obsluhována několika koncovými zařízeními nebo uživateli, je třeba založit další uživatele. Předpoklad:

- Instalace aplikace se zdařila, viz kapitol[a7.1.](#page-188-1)
- Jste přihlášen jako správce.
- 1. V úrovni Správa uživatelů zvolte symbol +.
- 2. Přidejte přístupová data pro nového uživatele.
	- a. Jméno uživatele
	- b. Heslo
	- c. Opakované zadání hesla
- 3. Potvrďte zadání tlačítkem OK.
	- Zobrazí se všechna naprogramovaná zařízení.
- 4. Zvolte zařízení, na která smí mít přístup nový uživatel. – U zvolených zařízení se na konci řádku zobrazí jako potvrzení symbol  $\checkmark$ .
- 5. Zabezpečte svůj výběr zvolením tlačítka Uložit.

#### Uživatelská práva jsou nastavena pro obsluhu v domácí síti.

#### 11.2 Iniciace aplikace nového uživatele pro provoz ve vaší domácí síti

#### Předpoklad:

- Heslo správce bylo změněno.
- 1. Nainstalujte aplikaci BiSecur na chytrém telefonu nebo tabletu nového uživatele.
- 2. Zajistěte, aby se chytrý telefon nebo tablet nacházel ve vaší domácí síti.
- 3. Spusťte aplikaci.
- 4. Zvolte symbol  $+$ .
- Všechny přidané brány se zobrazí v přehledu. 5. Zvolte tlačítko OK.
- 6. Vyberte svou bránu.
- 7. Zadeite iméno uživatele a k němu náležející heslo. – Otevře se hlavní stránka aplikace.

#### Aplikace nového uživatele je iniciována pro provoz ve vaší domácí síti.

### 11.3 Iniciace aplikace nového uživatele pro vzdálený provoz

Předpoklad:

- Aplikace BiSecur je nainstalována.
- Provoz brány přes portál Hörmann je iniciován, viz kapitola 12.1.
- 1. Na portálu Hörmann zvolte položku nabídky Správa.
- 2. Zvolte položku nabídky Chytré telefony / tablety.
- **3.** Přidejte chytrý telefon nebo tablet zvolením symbolu  $+$ .
- 4. Zapište identifikátor zařízení.
- 5. Vyplňte povinná pole.
- 6. Uložte svá zadání.
- 7. V portálu Hörmann zvolte bod menu Přístupy.
- 8. Přidejte přístup symbolem +.
- 9. Vyberte chytrý telefon / tablet a bránu pro iniciaci vzdáleného přístupu.
- 10. Uložte svá zadání.
- 11. Odhlaste se z portálu Hörmann.
- 12. Zajistěte, aby chytrý telefon / tablet disponoval mobilním datovým připojením.
- 13. Spusťte aplikaci.

### <span id="page-193-0"></span>**ČESKY**

- 14. Zvolte symbol ..
- 15. Zadejte automaticky vygenerovaný identifikátor zařízení pro nového uživatele a k tomu určené heslo z portálu Hörmann.
- 16. Potvrďte portálová nastavení tlačítkem OK. – Zobrazí se indikace stavu.
- 17. Zvolte tlačítko OK.
- 18. Vyberte svou bránu.
- Pokud iniciace nebyla úspěšná:
- ▶ Opakujte kroky 15 až 18.

#### Aplikace nového uživatele je iniciována pro vzdálený provoz.

# 12 Portál Hörmann BiSecur Home

Pomocí portálu Hörmann přihlašujete svou datovou bránu a svůj chytrý telefon / tablet pro globální ovládání prostřednictvím internetu. Jednorázové přihlášení se provádí přes certifikovanou internetovou stránku Hörmann a zaručuje maximální bezpečnost dat.

### 12.1 Iniciace provozu brány pomocí portálu Hörmann

K ovládání datové brány i na cestách, tj. mimo domácí síť:

- 1. Navštivte portál Hörmann (www.bisecur-home.com).
- 2. Zaregistrujte se.
- 3. Postupujte podle pokynů asistenta nastavení a proveďte následující kroky: a. Zaregistrujte bránu.
- ▶ Zadejte adresu MAC a kód brány. Najdete je na štítku brány.
- ▶ Uložte svá zadání.

b. Zaregistrujte chytrý telefon/tablet.

- ▶ Přidejte chytrý telefon nebo tablet zvolením symbolu +.
- Zapište identifikátor zařízení.

### UPOZORNĚNÍ:

ID zařízení je generováno automaticky systémem a musí být, společně s vámi určeným heslem, uloženo v aplikaci.

- ▶ Vyplňte povinná pole.
- ▶ Uložte svá zadání.
- c. Nastavte přístup chytrý telefon/tablet brána.
- $\triangleright$  Přidejte přístup symbolem  $+$ .
- Vyberte chytrý telefon / tablet a bránu pro iniciaci vzdáleného přístupu.
- Uložte svá zadání.

Registrace dalších bran, chytrých telefonů / tabletů a správa přístupů.

- 1. Na portálu Hörmann zvolte položku nabídky Správa.
- 2. Proveďte výběr.
- 3. Odhlaste se z portálu Hörmann.

### 12.2 Iniciace spojení mezi aplikací a portálem Hörmann.

- 1. Spusťte aplikaci.
- 2. Zvolte symbol **拳**.
- 3. Zadejte automaticky vygenerovaný identifikátor zařízení a vámi určené heslo z portálu Hörmann.
- 4. Potvrďte svá portálová nastavení tlačítkem OK. – Zobrazí se indikace stavu.
- 5. Zvolte tlačítko OK.
- 6. Vyberte svou bránu.

Pokud iniciace nebyla úspěšná:

▶ Opakujte kroky 3 až 6.

#### Byla-li iniciace úspěšná, je obsluha pomocí portálu aktivována.

<span id="page-194-0"></span>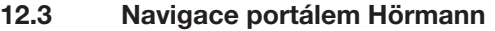

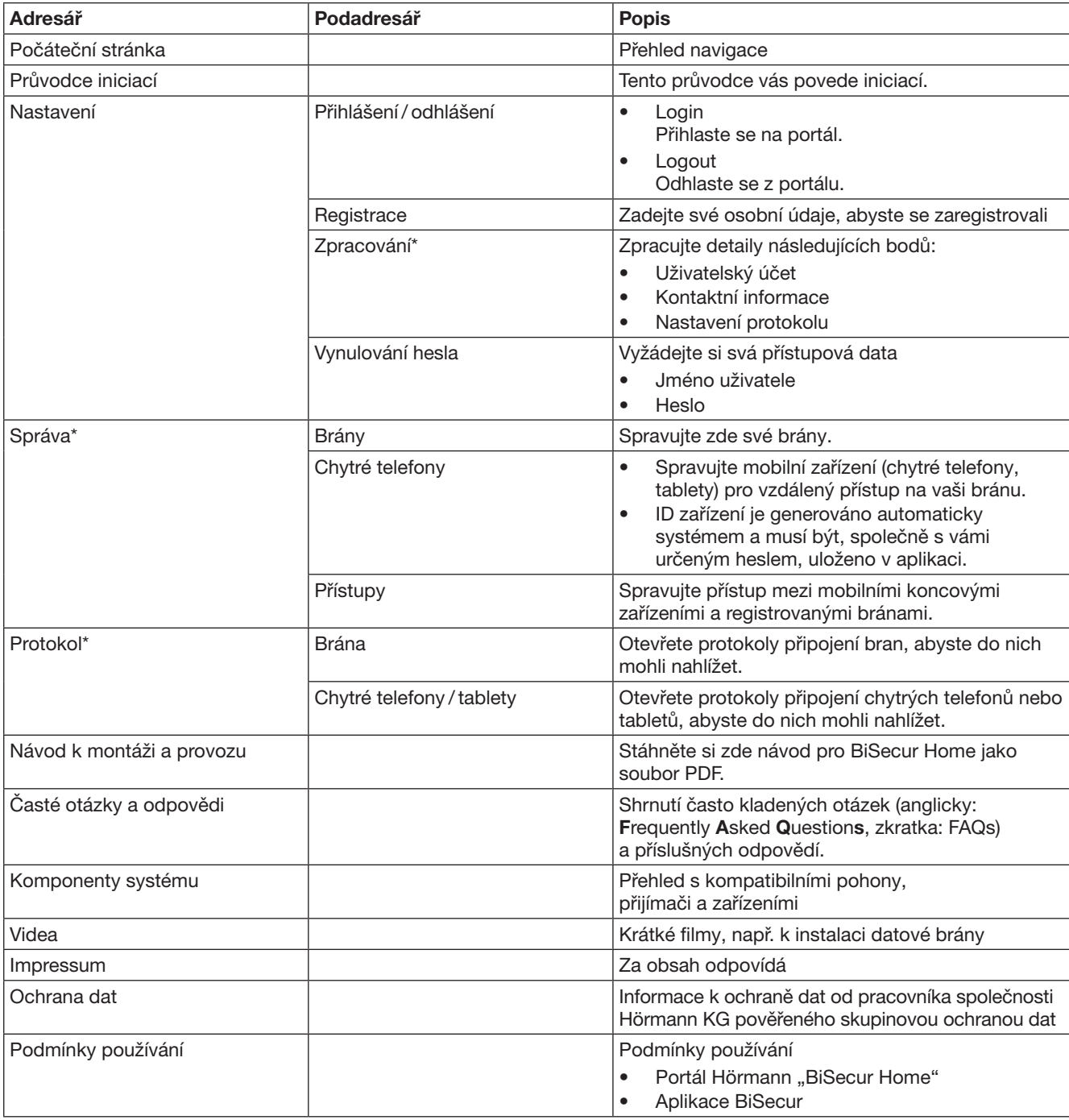

\* Tento adresář je viditelný pouze pro správce.

# <span id="page-195-0"></span>13 Informace a nápověda

Další podrobnosti k instalaci a provozu brány najdete na www.bisecur-home.com. Informace o manipuaci s aplikací získáte po stisknutí informačního tlačítka $\equiv$ 

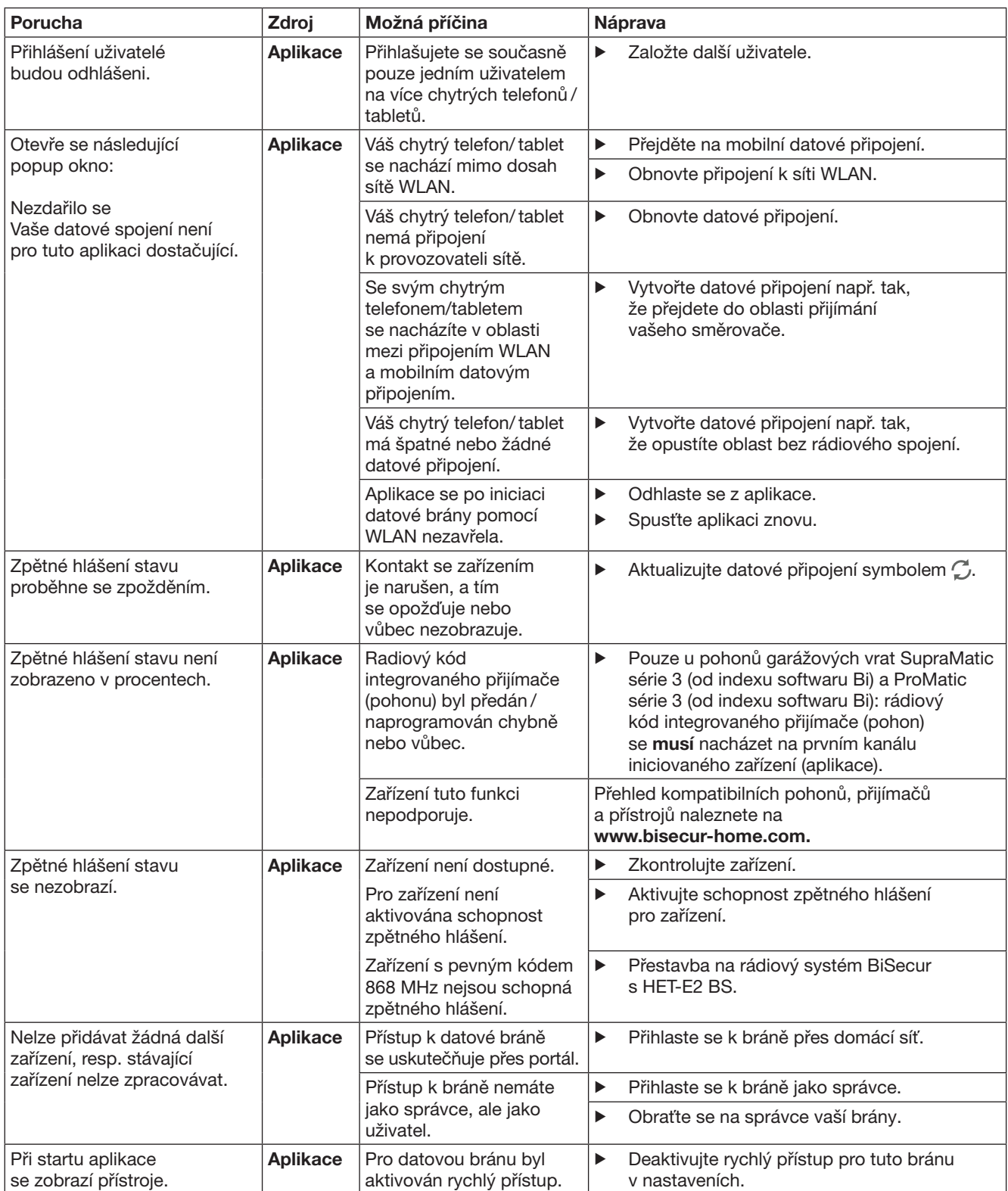

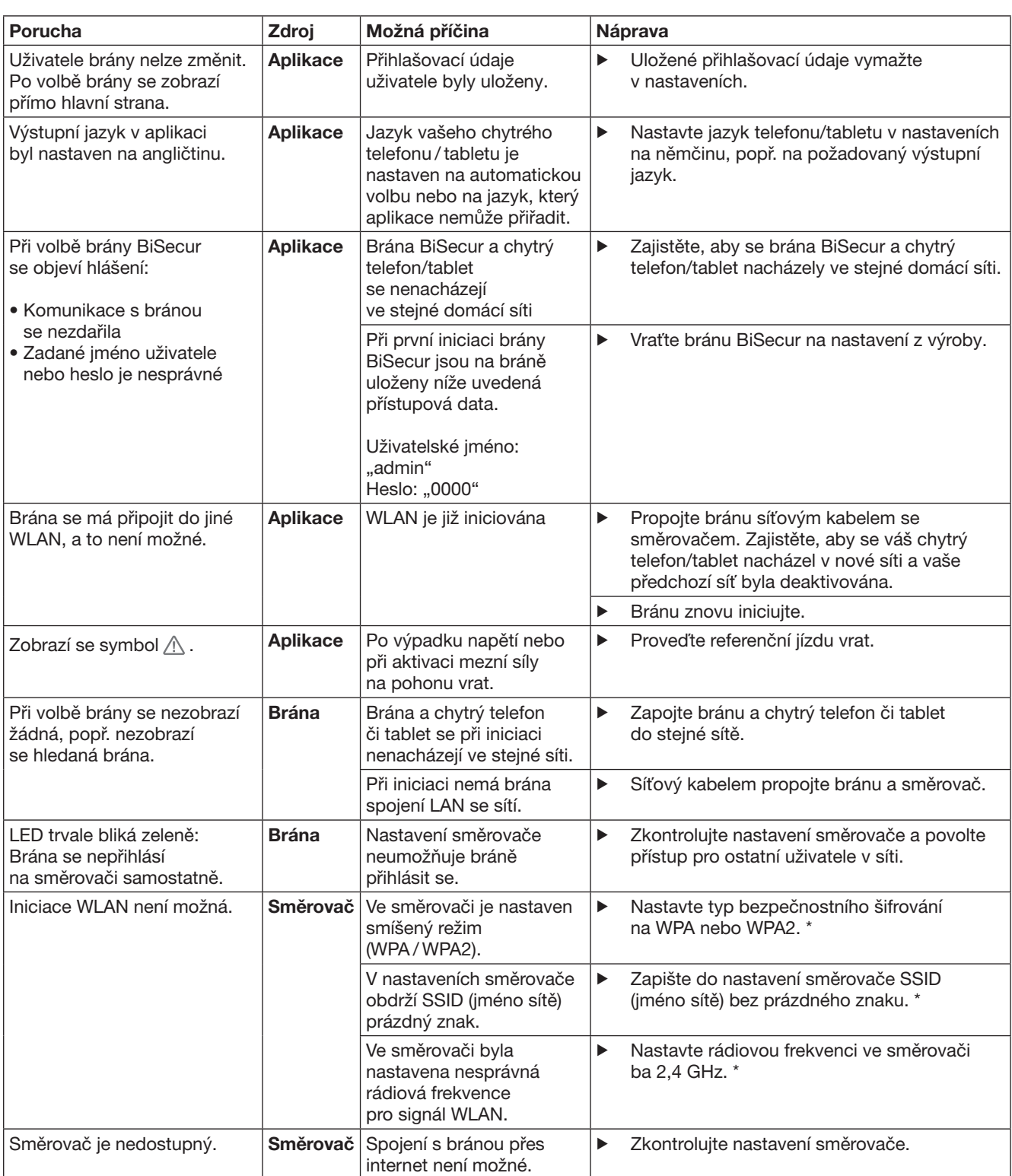

<sup>\*</sup> Změna může vést k tomu, že další zařízení připojená ve WLAN již nejsou spojená s domácí sítí.

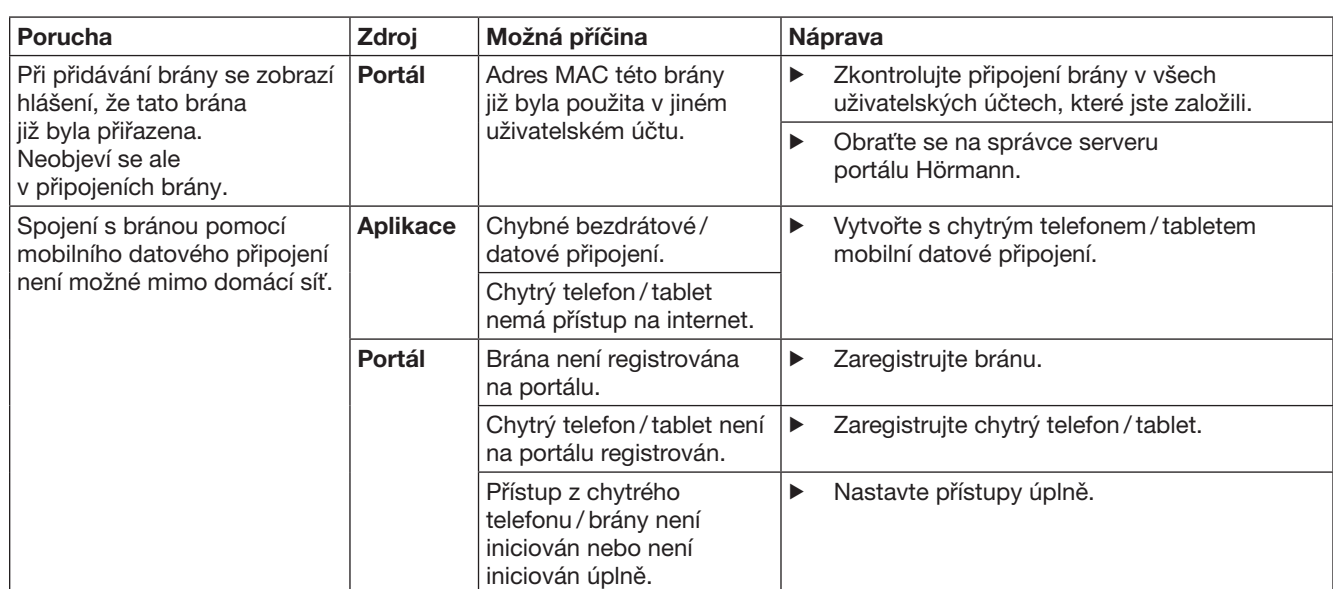

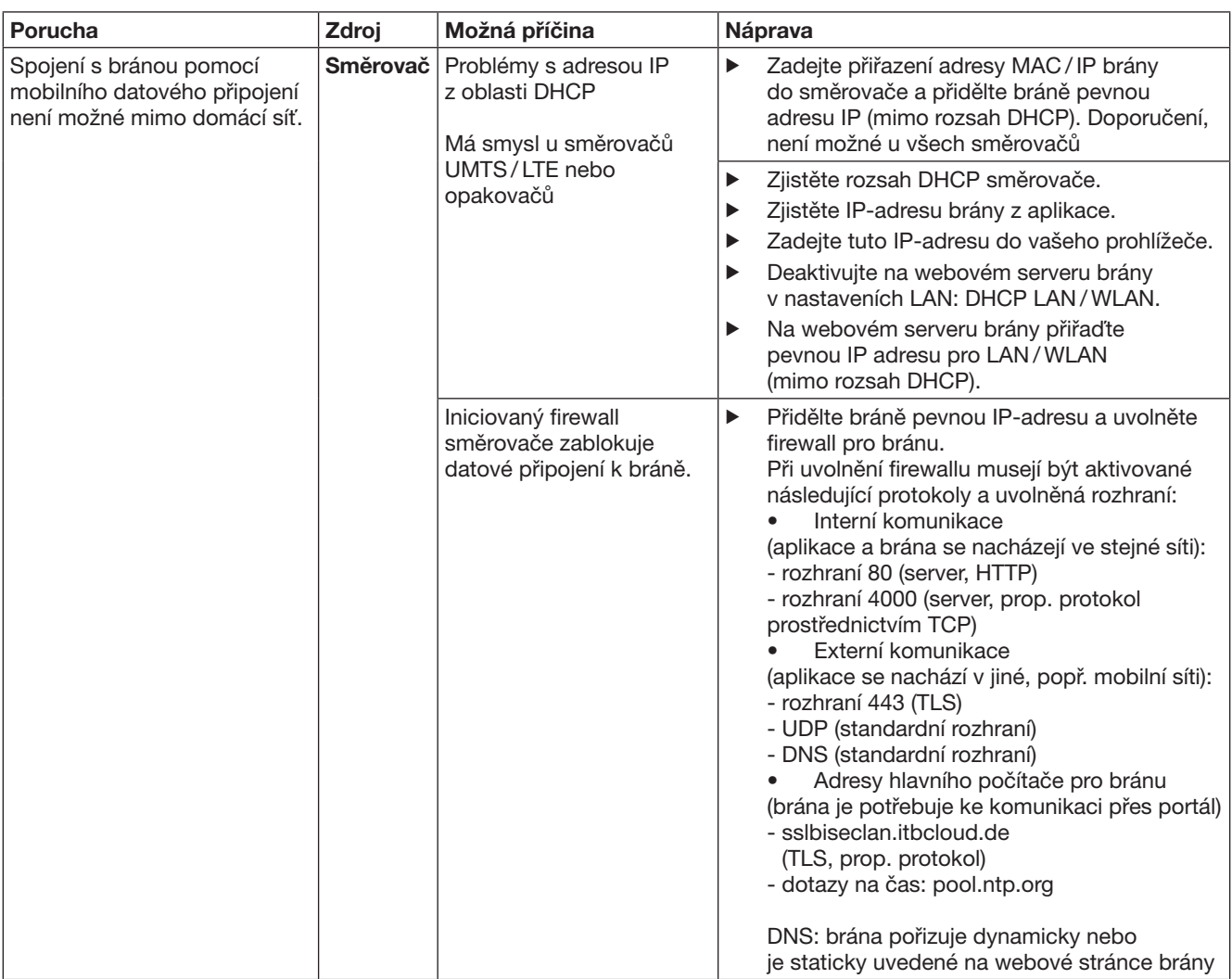

# <span id="page-199-0"></span>14 Nastavení výchozího stavu zařízení na bráně

Bránu můžete kompletně vrátit na tovární nastavení následujícími kroky.

- 1. Stiskněte tlačítko a držte je stisknuté.
	- LED bliká 5 sekundy pomalu modře.
	- LED bliká 2 sekundy rychle modře.
		- LED svítí dlouze modře.
- 2. Uvolněte tlačítko.

### Brána je ve stavu při dodání.

### UPOZORNĚNÍ:

Jestliže se tlačítko uvolní předčasně, nastavování výchozího stavu se přeruší a rádiové kódy se nevymažou.

# 15 Vymazání brány

Pokud již funkce brány nepotřebujete, musíte ji vymazat na dvou místech.

### 15.1 Vymazání v aplikaci

- 1. Spusťte aplikaci.
	- Otevře se přehled bran.
- 2. Zvolte symbol  $\lll$ .
	- Za neaktivní bránou se zobrazí symbol  $\blacksquare$ .
- 3. Zvolte symbol za bránou, kterou chcete vymazat / odinstalovat.
	- Otevře se okno Vymazat bránu.
- 4. Potvrďte výmaz volbou Ano.

### 15.2 Vymazání na serveru portálu

Přihlaste se na portál.

- 1. Na portálu Hörmann zvolte položku nabídky Správa.
- 2. Zvolte položku nabídky Brány. – Otevře se stránka, na které můžete brány přidávat, zpracovávat, prohlížet a mazat.
- 3. Zvolte symbol za bránou, kterou chcete vymazat / odinstalovat.
- 4. Potvrďte výmaz volbou OK.

# 16 Čištění

### POZOR

### Poškození brány nesprávným čištěním

- Nevhodné čisticí prostředky mohou poškodit skříň.
- Čistěte bránu jen čistým a měkkým hadříkem.

# 17 Likvidace

Elektrické a elektronické přístroje a baterie se nesmí vyhazovat do domovního nebo zbytkového odpadu, ale musí se odevzdávat v přijímacích a sběrných místech, která jsou k tomu zřízena.

# 18 Technická data

### 18.1 Brána

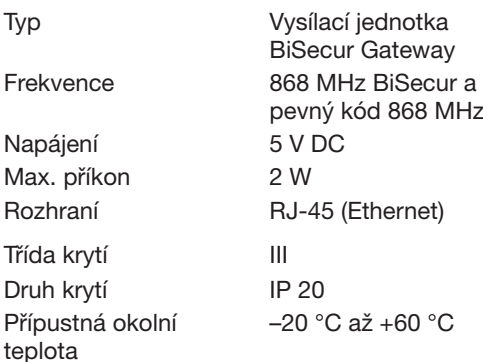

### 18.2 Zástrčkový napájecí zdroj

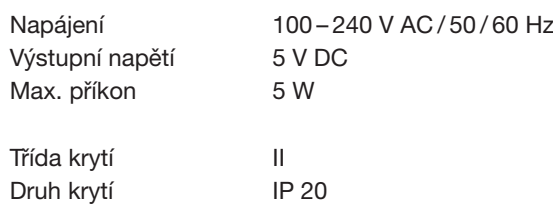

# 19 Prohlášení o shodě EU

ve smyslu směrnice Radio Equipment Directive (RED) 2014/53/EU Tímto prohlašuje

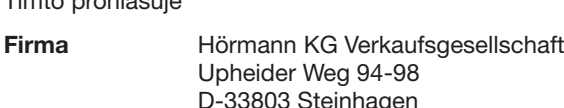

že tento

přístroj Vysílací jednotka pro zařízení s přijímačem Hörmann

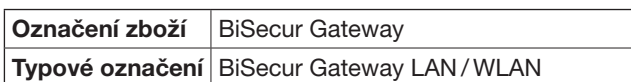

odpovídá na základě své koncepce a konstrukce v provedení, které uvádíme do oběhu, základním požadavkům a jiným relevantním předpisům směrnice Radio Equipment Directive (RED) 2014/53/EU.

V případě námi neodsouhlasené změny přístroje zaniká platnost tohoto prohlášení.

#### Použité a zohledněné normy a specifikace

EN 60950-1 EN 62311 ETSI EN 301 489-1 ETSI EN 301 489-3 ETSI EN 300 220-1 ETSI EN 300 220-2 ETSI EN 300 328

ČESKY

Tento přístroj smí být provozován ve všech zemích EU, Norsku, Švýcarsku i v jiných zemích.

Steinhagen, dne 13.6.2016

 $\mathcal C$ 7

ppa. Axel Becker Vedení společnosti

# Kazalo

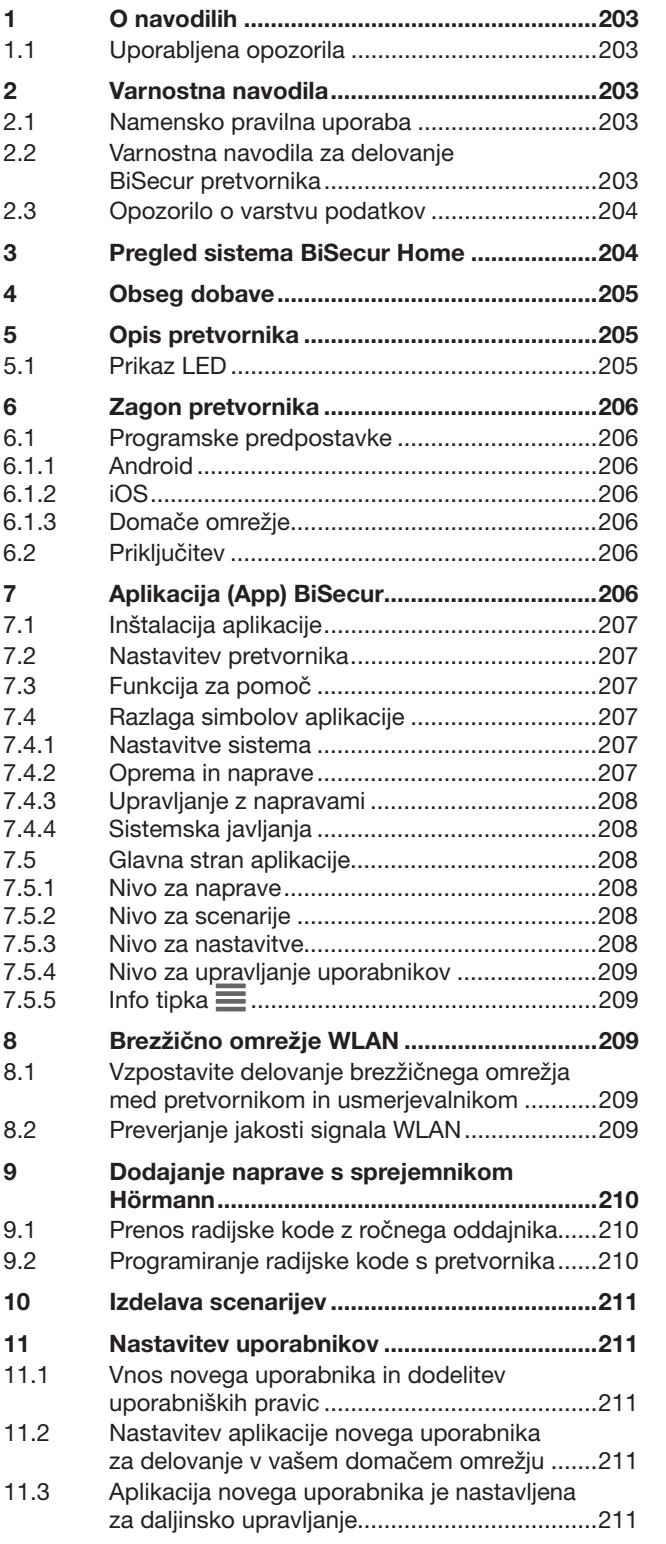

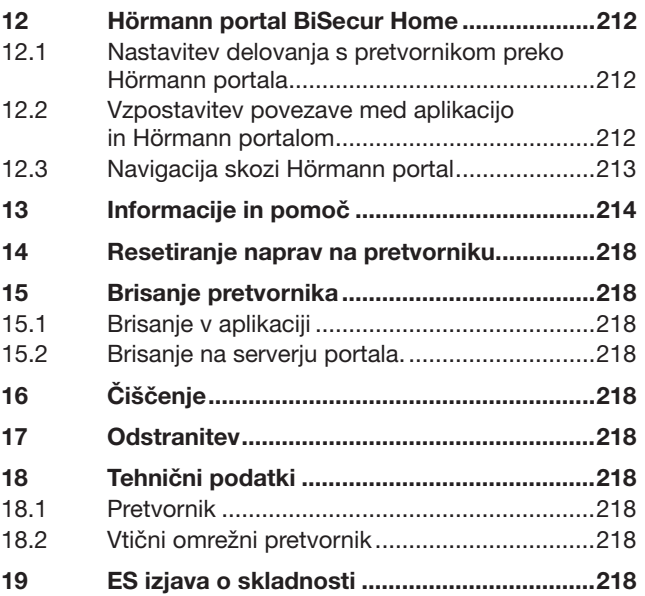

Posredovanje kakor tudi razmnoževanje tega dokumenta, izkoriščanje<br>in prenašanje njegove vsebine je prepovedano, v kolikor ni izrecno<br>dovoljeno. Kršitve zavezujejo k poravnavi škode. Pridržane so vse pravice<br>za primer regi

<span id="page-202-0"></span>Spoštovana stranka,

Spoštovana stranka, zahvaljujemo se vam, da ste se odločili za kakovosten proizvod iz našega programa.

# 1 O navodilih

Preberite navodila skrbno in v celoti, vsebujejo pomembne informacije o proizvodu. Upoštevajte navodila, še posebno varnostna navodila in opozorila.

Skrbno hranite pričujoča navodila in zagotovite, da so na vidnem mestu in uporabniku vedno na voljo.

### 1.1 Uporabljena opozorila

 Splošni opozorilni znak opozarja na nevarnost, ki lahko povzroči telesne poškodbe ali smrt.

V tekstovnem delu se splošni opozorilni znak uporablja v zvezi s spodaj opisanimi opozorilnimi stopnjami.

V slikovnem delu opozarja dodatni podatek na razlage v tekstovnem delu.

# A OPOZORILO

Opozarja na nevarnost, ki lahko povzroči smrt ali težke telesne poškodbe.

### POZOR

Opozarja na nevarnost, ki lahko povzroči poškodovanje ali uničenje proizvoda.

# 2 Varnostna navodila

#### 2.1 Namensko pravilna uporaba

BiSecur pretvornik (gateway) je dvosmerna oddajna enota

- za krmiljenje pogonov vrat in radijske
	- dodatne opreme
- za preverjanje aktualne pozicije.

Služi kot vmesnik med vašim domačim omrežjem in napravami s sprejemnikom Hörmann.

Drugi načini uporabe niso dopustni. Proizvajalec ne odgovarja za škodo, ki bi nastala zaradi nenamenske ali napačne uporabe.

### 2.2 Varnostna navodila za delovanje BiSecur pretvornika

# $\triangle$  Opozorilo

Nevarnost telesnih poškodb pri premikanju vrat Če se BiSecur aplikacija upravlja preko pametnega telefona / tabličnega računalnika, se lahko poškodujejo osebe zaradi premikanja vrat.

- ▶ Zagotovite, da pametni telefon / tablični računalnik ne pride v otroške roke in da ga uporabljajo samo osebe, ki so poučene o načinu delovanja opreme z daljinskim upravljanjem!
- Načeloma morate aplikacijo upravljati tako, da imate vidni kontakt z vrati, če so vrata opremljena samo z eno varnostno napravo!
- Skozi vrata z napravami za daljinsko upravljanje se zapeljite oz. pojdite šele, ko so vrata v končnem odprtem položaju!
- Nikoli ne stojte v območju gibanja vrat.

# **△ POZOR**

Nevarnost zaradi nenamernega vklopa naprav

Z daljinskim upravljanjem naprav lahko pride do nenamernega vklopa, npr. do zagona opreme.

- ▶ Zagotovite, da se z daljinskim upravljanjem naprav ne pojavijo nevarnosti za osebe ali predmete ali pa morajo biti za preprečevanje teh nevarnosti vgrajene varnostne naprave.
- Upoštevajte navodila proizvajalca naprav za daljinsko upravljanje.
- Stroji oz. oprema se ne sme nenamerno vklopiti.

# POZOR

### Vpliv okolja na delovanje

Ob neupoštevanju teh navodil lahko nastanejo motnje v delovanju!

Zaščitite pretvornik pred naslednjimi vplivi:

- direktni sončni žarki (dovoljena temperatura okolja:  $-20$  °C do  $+60$  °C)
- vlaga
- prah

### NAVODILA:

- Po opravljenem programiranju ali razširitvi sistema za daljinsko upravljanje opravite preizkus delovanja.
- Za zagon ali razširitev sistema za daljinsko upravljanje uporabljajte izključno originalne dele.
- Lokalni pogoji lahko vplivajo na doseg sistema za daljinsko upravljanje.
- Ob sočasni uporabi lahko na doseg vplivajo tudi mobilni telefoni GSM-900.

# <span id="page-203-0"></span>2.3 Opozorilo o varstvu podatkov

Pri upravljanju pretvornika na daljavo pride do prenosa matičnega niza podatkov o proizvodu stikalnih preklopov na Hörmann portal.

Upoštevajte opozorila o varstvu podatkov na portalu ali v aplikaciji.

# 3 Pregled sistema BiSecur Home

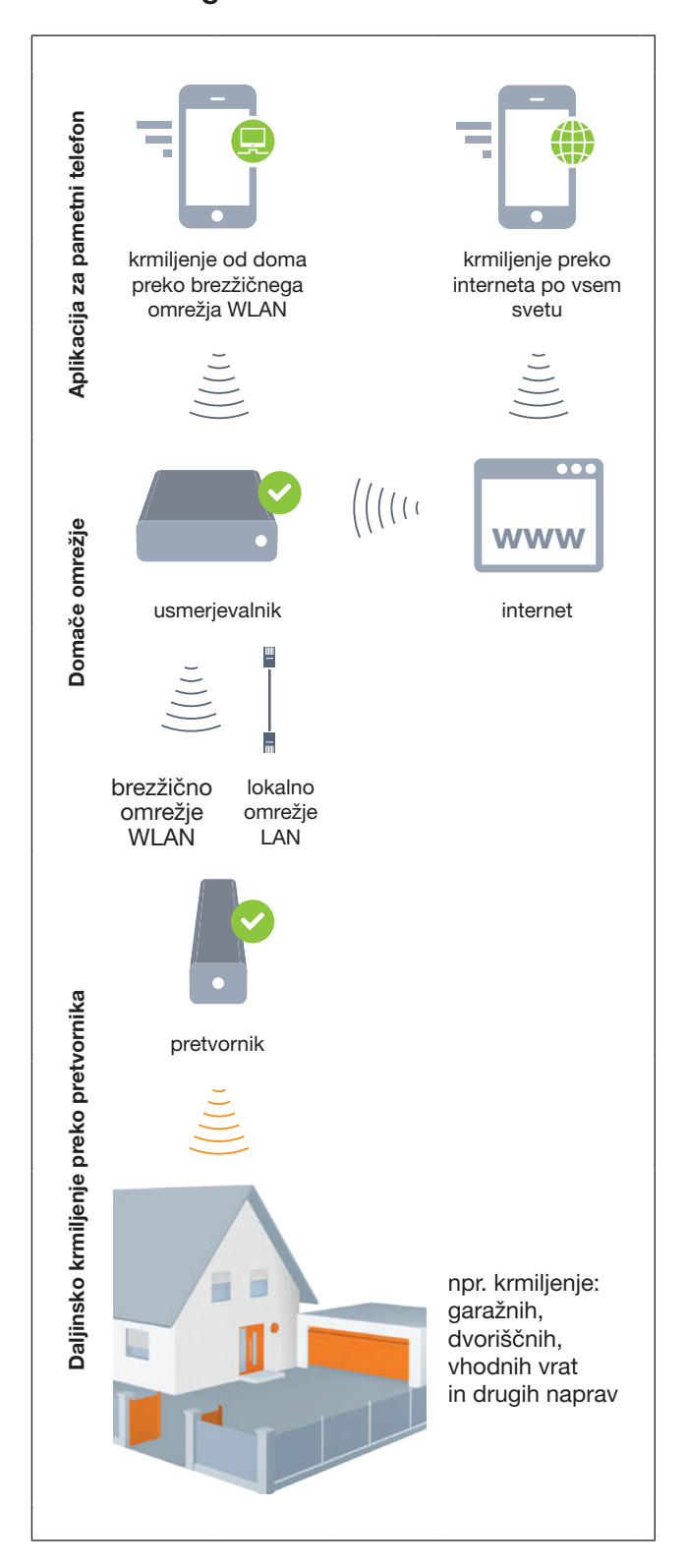

Oglejte si kratek film na: www.bisecur-home.com/videos

# <span id="page-204-0"></span>4 Obseg dobave

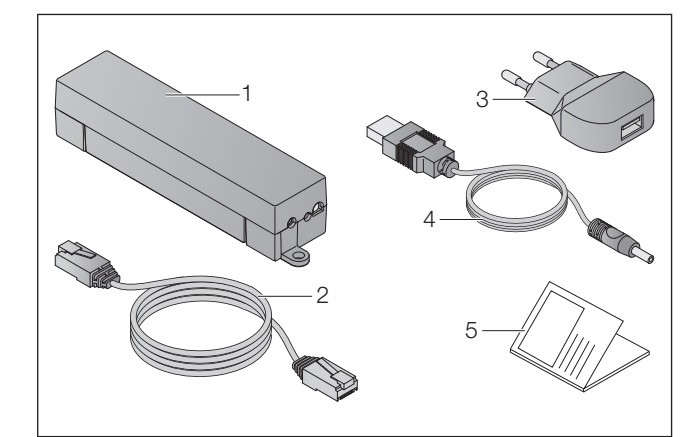

- 1. BiSecur°pretvornik
- 2. omrežni kabel CAT 5E, 1 m
- 3. vtični omrežni pretvornik
- 100 240 V AC / 5 V DC / 1,0 A
- 4. kabel od USB-A do DC
- 5. navodila za hitri start za prvi zagon

# 5 Opis pretvornika

S Hörmann BiSecur pretvornikom lahko udobno krmilite pogone vrat in druge naprave s Hörmann sprejemniki preko pametnega telefona ali tabličnega računalnika. Dodatno vam aplikacija pokaže pozicijo vrat kot tudi stanje vaših naprav.

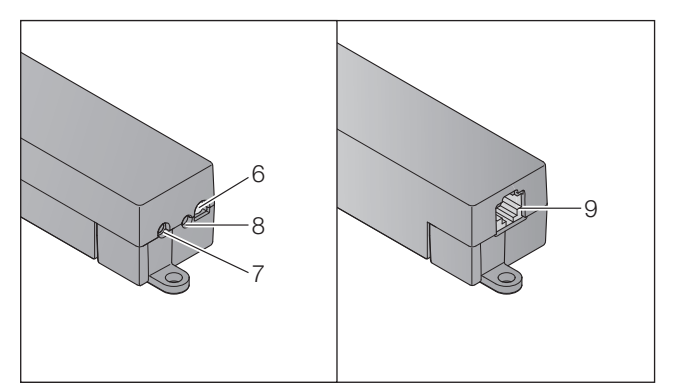

- 6. LED, večbarvna
- 7. tipka
- 8. priključek za vtični omrežni pretvornik
- 9. priključek za omrežni kabel

### 5.1 Prikaz LED

### Zelena (GN)

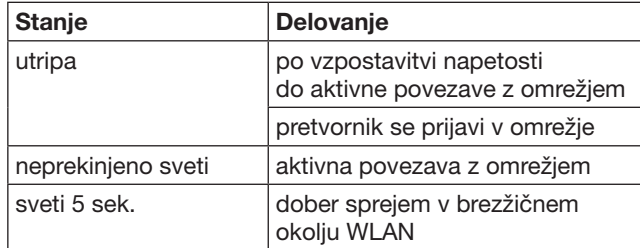

### Modra (BU)

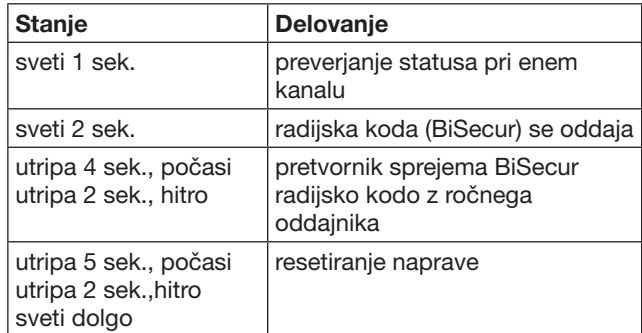

### Rdeča (RD)

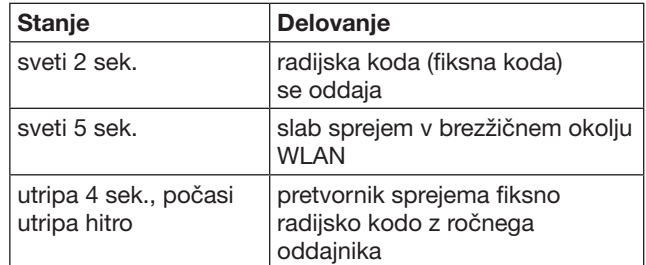

### Modra (RD) in zelena (GN)

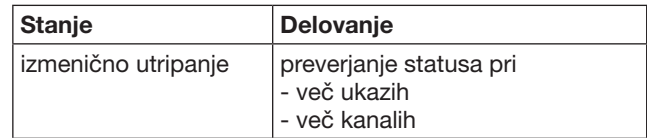

#### Modra (BU) in rdeča (RD)

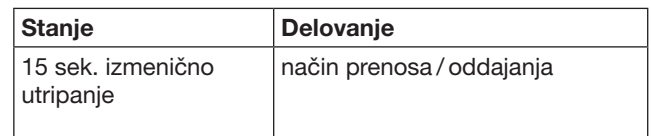

### Zelena (RD) in rdeča (GN)

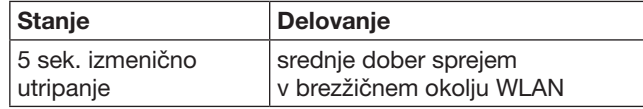

# <span id="page-205-0"></span>6 Zagon pretvornika

### 6.1 Programske predpostavke

### 6.1.1 Android

- programska oprema od verzije 2.3 naprej
- min. 256 MB RAM

### 6.1.2 iOS

- programska oprema od verzije iOS 6 naprej
- od iPod touch 5. generacije naprej
- od iPhone 4S naprej
- od iPad 2 naprej
- od iPad mini naprej

### <span id="page-205-1"></span>6.1.3 Domače omrežje

- širokopasovni dostop do omrežja
- spletni strežnik
	- Firefox od verzije 14 naprej
	- Chrome od verzije 22 naprej
	- Safari od verzije 4 naprej
	- Internet Explorer od verzije 10 naprej
	- drugi aktualni spletni strežniki s podporo Javascript in CSS3
- brezžični usmerjevalnik WLAN
	- brezžični standard WLAN IEEE 802.11b/g/n
	- kodiranje WPA-PSK ali WPA2-PSK
	- ime omrežja ne vsebuje presledkov
	- dostop drugih končnih naprav je dovoljen
- prosta LAN doza na usmerjevalniku
- dovod napetosti (100 240 V AC / 50 / 60 Hz)
- pametni telefon ali tablični računalnik z dostopom na App Store<sup>SM</sup> ali Google™ play
- lokacija z radijsko povezavo do naprave, ki se upravlja

### 6.2 Priključitev

Lokacija za vaš pretvornik:

▶ Preverite, če so naprave, ki jih želite upravljati, na izbrani lokaciji dosegljive.

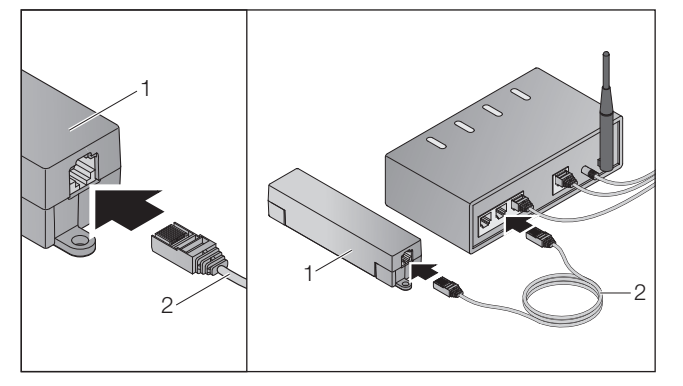

▶ Povežite pretvornik (1) preko omrežnega kabla (2) z usmerjevalnikom.

# POZOR

#### Uničenje pretvornika zaradi uporabe drugega nedopustnega omrežnega dela vtiča

Če pretvornik ne deluje z omrežnim delom vtiča iz našega programa, lahko to pripelje do poškodb.

▶ Uporabite izključno dobavljeni omrežni del vtiča ali rezervne dele iz našega programa.

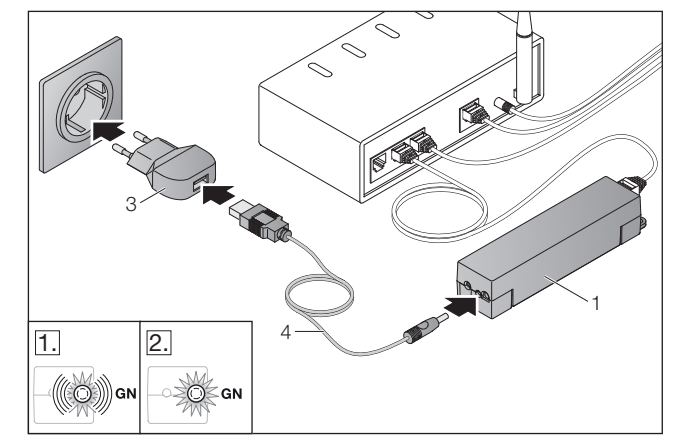

- Povežite pretvornik (1) preko kabla (4) in vtičnim omrežnim pretvornikom (3) z električnim omrežjem (100 - 240 V AC / 50 / 60 Hz).
- 1. Dioda LED utripa zeleno:
	- Napetost je bila vzpostavljena.
	- Aktivna povezava do omrežja še ne obstaja.
	- Prijava v omrežje lahko traja nekaj sekund.
- 2. Dioda LED sveti neprekinjeno zeleno:
	- Aktivna povezava do omrežja obstaja.

Pretvornik je pripravljen za delovanje lokalnega omrežja LAN.

# 7 Aplikacija (App) BiSecur

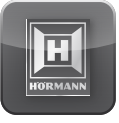

Z aplikacijo lahko upravljate želene naprave s svojim pametnim telefonom ali tabličnim računalnikom, npr. pogone za garažna in dvoriščna vrata, vrata kot tudi druge naprave s Hörmann sprejemnikom.

# Funkcije:

- nastavitev in upravljanje naprav
- krmiljenje naprav
- preverjanje statusa
- izdelava scenarija
- dodelitev pravic
- funkcija e-pošte za vzpostavitev stika s podporo
- obvestila od podpore

Aplikacija BiSecur je na voljo na App StoreSM ali pri Google™ play.

### <span id="page-206-1"></span><span id="page-206-0"></span>7.1 Inštalacija aplikacije

▶ Instalirajte aplikacijo BiSecur na vaš pametni telefon / tablični računalnik.

### 7.2 Nastavitev pretvornika

- 1. Zagotovite, da se vaš pametni telefon / tablični računalnik nahaja v vašem domačem omrežju.
- 2. Startajte aplikacijo.
- 3. Izberite simbol +.
	- Aplikacija išče obstoječe Hörmann pretvornike.
	- Ta postopek lahko traja nekaj sekund.
	- Vsi dodani pretvorniki se pojavijo v pregledu.
- 4. Izberite gumb OK.
- 5. Izberite svoj pretvornik.

### Glavna stran aplikacije se odpre.

### NAVODILO:

Zaradi varnosti spremenite svoje geslo po prvi prijavi.

Da bi lahko naprave upravljali z aplikacijo, so potrebni naslednji koraki:

- Dodajte želeno napravo
- Želeno funkcijo prenesite / programirajte
- ▶ Glej poglavje [9](#page-209-1)

### 7.3 Funkcija za pomoč

Za olajšanje upravljanja z aplikacijo je vgrajena funkcija za pomoč.

 $\triangleright$  Izberite simbol ?, da bi prikazali ali odstranili stran za pomoč.

### 7.4 Razlaga simbolov aplikacije

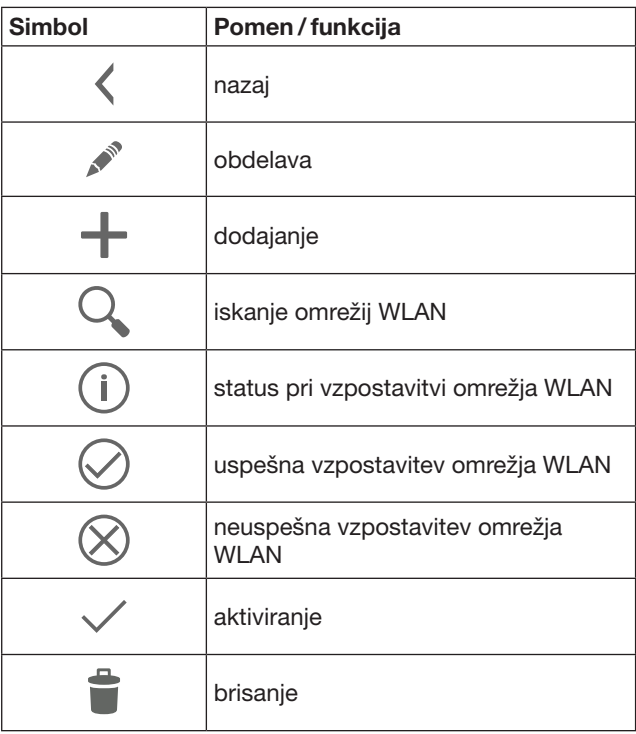

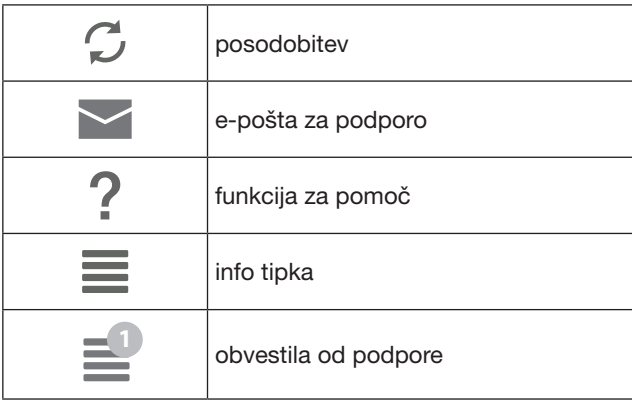

### 7.4.1 Nastavitve sistema

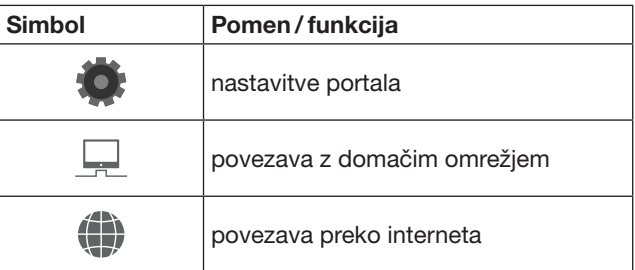

# 7.4.2 Oprema in naprave

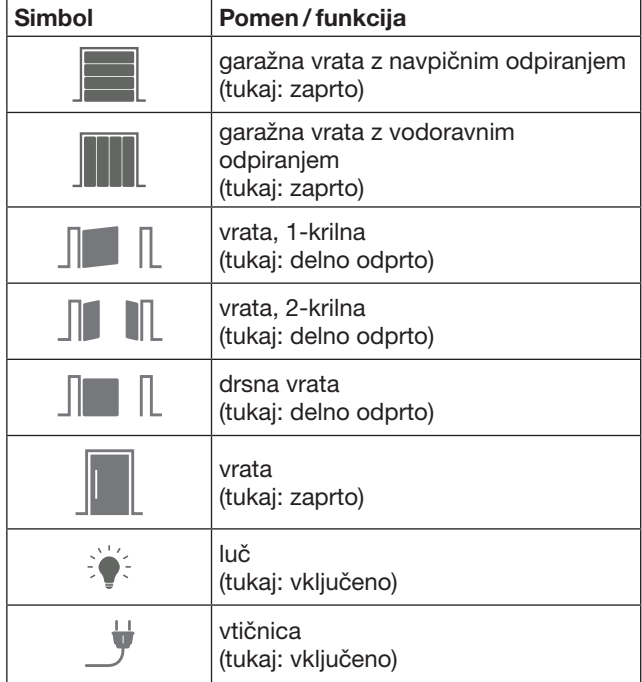

# <span id="page-207-0"></span>7.4.3 Upravljanje z napravami

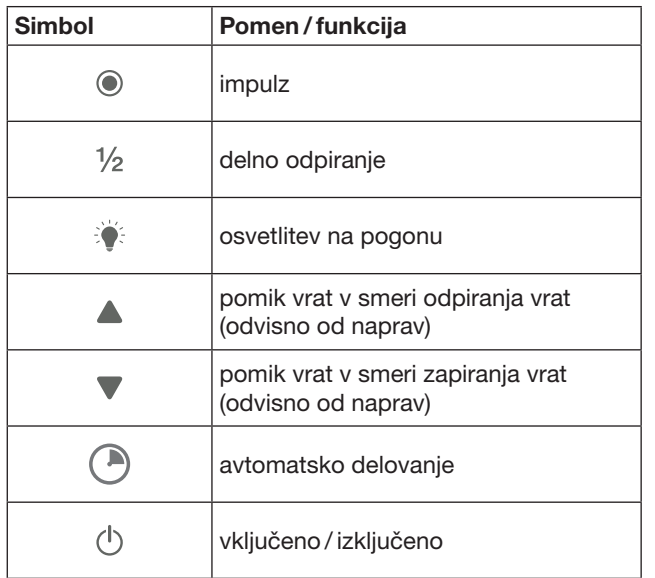

### 7.4.4 Sistemska javljanja

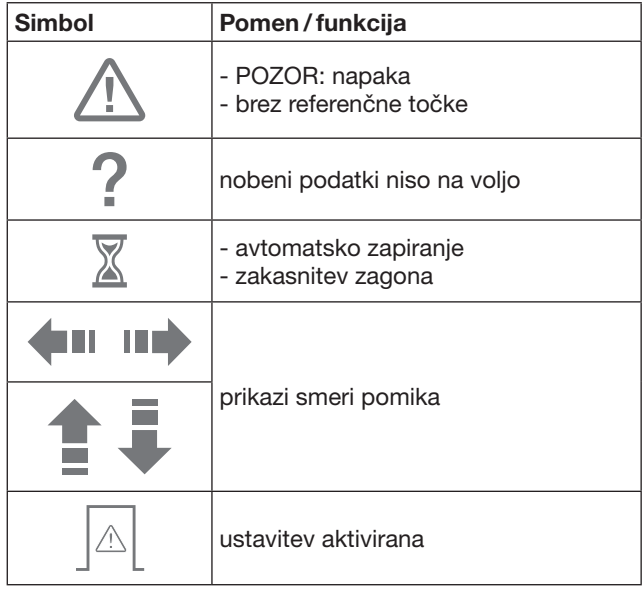

### 7.5 Glavna stran aplikacije

Na glavni strani so na voljo naslednji nivoji:

- naprave
- scenariji
- nastavitve
- upravljanje uporabnikov

### 7.5.1 Nivo za naprave

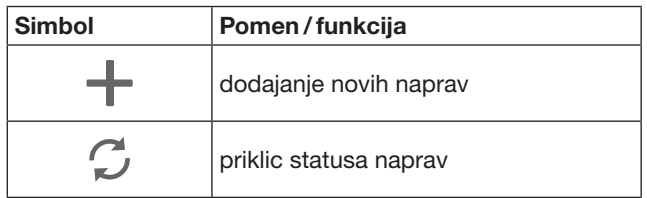

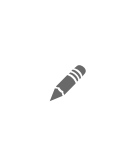

preimenovanje naprav, izključitev sposobnosti povratne informacije, programiranje novega kanala na napravi, brisanje vseh naprav ali posameznih kanalov

Dodane naprave so navedene v pregledu z naslednjimi informacijami:

- oznaka
- prikaz (sekcijska vrata, krilna vrata, drsna vrata, itd.)
- aktualni status

Na pretvornik je mogoče programirati skupaj 16 funkcij. Primer za štiri funkcije:

- impulz,
- pomik vrat v smeri odpiranja,
- pomik vrat v smeri zapiranja,
- delno odpiranje

Dodane naprave lahko upravljate neposredno s programiranimi funkcijami.

Dodajanje naprave s Hörmann sprejemnikom, glej poglavje [9](#page-209-1).

7.5.2 Nivo za scenarije

| <b>Simbol</b> | Pomen/funkcija                                                                                                    |
|---------------|----------------------------------------------------------------------------------------------------|
|               | dodajanje novega scenarija                                                                                                    |
|               | preimenovanje scenarija,<br>dodajanje funkcij z naprave<br>določenemu scenariju,<br>popolno brisanje scenarijev<br>ali le posameznih funkcij |

Kombinirajte enostavno več posameznih funkcij za en scenarij. S pritiskom na tipko lahko npr.

- Istočasno upravljate svoja garažna in dvoriščna vrata.
- Krmilite svoja vhodna vrata skupaj z zunanjo osvetlitvijo.
- Pri dveh garažnih vratih istočasno nastavite položaj zračenja.

Dodani scenariji so s svojimi oznakami zajeti v pregledu. Ko izberete scenarij, se shranjene funkcije takoj izvedejo. Izdelava scenarijev, glej poglavje [10](#page-210-1).

#### 7.5.3 Nivo za nastavitve

- a. Programirani kanali:
- b. Brisanje shranjenih podatkov za prijavo Če potrdite brisanje podatkov za prijavo z OK, morate potem pri izbiri pretvornika ponovno vnesti geslo.
- c. Sprememba gesla
- d. Hitri dostop Če je pri pretvorniku aktiviran hitri dostop, se aplikacija glede na možnosti aktivira avtomatsko.
- e. Upravljanje s pop-up prijavami
- f. Sprememba imena pretvornika
- g. brezžično omrežje WLAN

### <span id="page-208-0"></span>7.5.4 Nivo za upravljanje uporabnikov

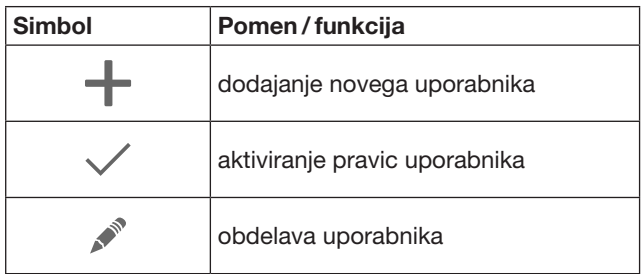

Kot administrator lahko ugotovite, katere naprave lahko upravlja posamezni uporabnik.

Primer: vaš sosed lahko v času vašega dopusta odpre vaša dvoriščna vrata, ne pa tudi vhodnih vrat, da bi prišel v hišo.

Dodajanje novega uporabnika in oddajanje novih uporabniških pravic, glej poglavje [11.1](#page-210-2).

### 7.5.5 Info tipka $\equiv$

Za info tipko se nahajajo naslednje informacije in funkcije:

- a. informacije (splošno, pogosto postavljena vprašanja – FAQ)
- b. odjava
- c. spletna pomoč
- d. obvestila

# 8 Brezžično omrežje WLAN

#### 8.1 Vzpostavite delovanje brezžičnega omrežja med pretvornikom in usmerjevalnikom

Če se vaš pretvornik nahaja v neposredni bližini usmerjevalnika in sta napravi dosegljivi preko radijskega sistema, lahko ostaneta obe napravi povezani preko lokalnega omrežja. V tem primeru lahko to poglavje preskočite.

Pogoji:

- Zagotovite, da je pretvornik povezan z usmerjevalnikom preko omrežnega kabla.
- Nastavitve usmerjevalnika so korektne, glej poglavje [6.1.3](#page-205-1).
- Dostop do aplikacije je izveden, glej poglavje [7.1](#page-206-1).0
- Pretvornik in vaš pametni telefon / tablični računalnik se nahajata v vašem domačem omrežju.
- 1. Izberite na glavni strani aplikacije nivo za nastavitve. – Odpre se nivo za nastavitve.
- 2. Izberite polje za brezžično omrežie WLAN.
	- Odpre se okno za brezžična omrežja WLAN.
- **3.** Izberite simbol  $\mathbb{Q}$ .
	- Aplikacija avtomatsko išče aktivna brezžična omrežja.
	- Vidna omrežja se prikažejo v novem oknu.
- 4. Izberite svoje brezžično omrežie.
- 5. Vnesite geslo za svoje brezžično omrežje.

#### NAVODILO:

Samo vidna omrežja se prepoznajo pri avtomatskem iskanju.

Če se želeno omrežje ne prikaže avtomatsko, ga morate ročno vzpostaviti.

- ▶ Vnesite naslednje podatke: a. ime (SSID / ime omrežja) b. geslo (omrežje)
- 6. Izberite gumb za povezavo.
	- Pojavi se prikaz statusa.
- Če vzpostavitev ni bila uspešna:
- Ponovite korake  $4 6$ .

Pri uspešni vzpostavitvi je pretvornik dosegljiv preko brezžičnega omrežja.

- 7. Odstranite omrežni kabel.
- 8. Odjavite se z aplikacije.

#### Pretvornik je prirejen za delovanje preko pametnega telefona /tabličnega računalnika v lokalnem delovanju omrežja WLAN.

#### 8.2 Preverjanje jakosti signala WLAN

Na pretvorniku lahko preverite jakost signalov za omrežje WLAN, da bi tako našli najboljše mesto za delovanje svojega pretvornika.

#### NAVODILO:

Med preverjanjem jakosti signalov za omrežje WLAN upravljanje preko pretvornika ni možno.

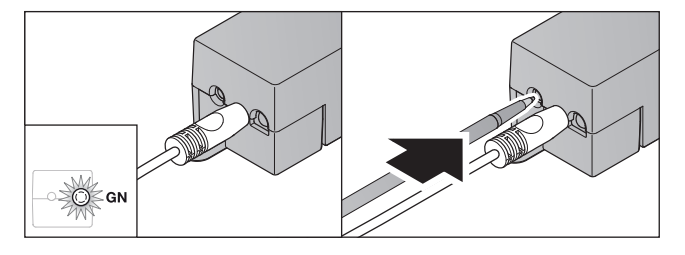

- 1. Pretvornik mora imeti aktivno omrežno povezavo. – Dioda LED sveti neprekinjeno zeleno.
- 2. Pritisnite  $1 \times$  na kratko tipko na pretvorniku.
	- Trenutni prikaz diode LED bo čez 5 sekund prekinjen.
	- Za dobo 5 sekund se prikaže jakost signala WLAN:

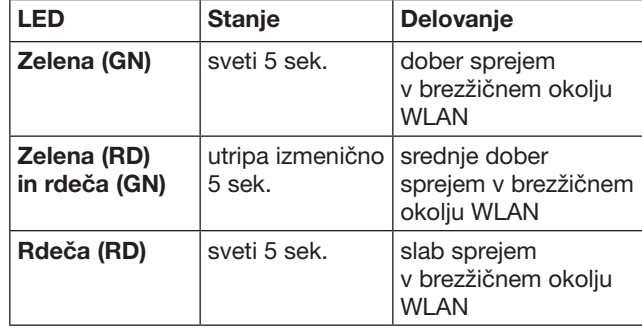

- 3. Pretvornik prekine s prikazom stanja.
	- Dioda LED ugasne za kratek čas.
- <span id="page-209-0"></span>4. Pretvornik preide v način za obratovanje, v katerem se je nahajal pred preverjanjem jakosti signala.
	- Dioda LED sveti neprekinjeno zeleno.

# <span id="page-209-1"></span>9 Dodajanje naprave s sprejemnikom Hörmann

Brezžična povezava med pretvornikom in napravo s sprejemnikom Hörmann se vzpostavi preko aplikacije. Za vzpostavitev daljinske povezave obstajata dve različni možnosti:

- a. Prenos radijske kode z ročnega oddajnika, glej poglavje [9.1](#page-209-2).
- b. Programiranje radijske kode s pretvornika, glei poglavie [9.2](#page-209-3).

### NAVODILO:

Če s pogonom garažnih vrat SupraMatic (serija 3) uporabljate sprejemnik ESE ali ESEI BiSecur in želite imeti javljanje statusa v procentih, potem se mora na prvem kanalu naprave, ki jo želite nastaviti (aplikacija), nahajati radijska koda integriranega sprejemnika (pogon).

#### <span id="page-209-2"></span>9.1 Prenos radijske kode z ročnega oddajnika

Pogoji:

- Pretvornik in vaš pametni telefon / tablični računalnik se nahajata v vašem domačem omrežju.
- Inštalacija aplikacije je bila uspešna, glej poglavje [7.1](#page-206-1).
- Naprave, s katerimi želite upravljati, so dosegljive za radijski sistem.
- 1. Izberite na glavni strani aplikacije nivo za naprave.
- 2. Izberite signal  $+$ , da preidete v meni **dodajanje** naprave.
	- Odpre se okno za dodajanje naprave.
- 3. Dopolnite naslednje podatke:
	- a. oznaka (npr. garažna vrata)
	- b. tip naprave (npr. garažna vrata z navpičnim odpiranjem)
	- c. Kontrolno okence za zmožnost povratnega javljanja Odstranite kljukico, če vaša naprava ni usposobljena za povratno javljanje.

#### NAVODILO:

Pozanimajte se, če je vaša naprava primerna za povratno javljanje. Seznam vseh kompatibilnih pogonov in sprejemnikov kakor tudi sistemskih predpostavk vam je na voljo na

#### www.bisecur-home.com

- 4. Izberite gumb naprej.
	- Odpre se naslednje okno za dodajanje naprave.

Da bi lahko programirali želeno funkcijo, se mora ročni oddajnik, katerega radijska koda je programirana na napravi, nahajati v bližini pretvornika.

# A POZOR

Nevarnost telesnih poškodb zaradi nepredvidenega premikanja vrat

Med programiranjem sistema za daljinsko upravljanje lahko pride do nepredvidenega premikanja vrat.

Pazite na to, da se v času programiranja sistema za daljinsko upravljanje v območju gibanja vrat s pogonom ne nahajajo osebe ali predmeti.

5. Pritisnite tipko ročnega oddajnika, katerega radijsko kodo želite prenesti, in jo zadržite.

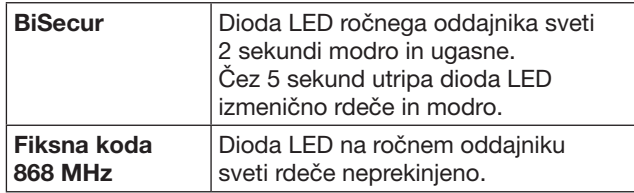

6. Izberite v aplikaciji funkcijo, ki jo naprava lahko izvede. Tej funkciji se dodeli nova radijska koda.

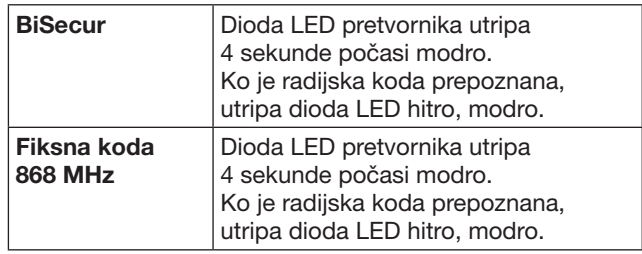

- 7. Spustite tipko ročnega oddajnika.
- Za programiranje drugih funkcij:
- Ponovite korake 5-7.
	- Dioda LED sveti zeleno.
	- Dioda LED utripne 2 × izmenično pri sistemu BiSecur: zeleno in modro pri fiksni kodi: zeleno in rdeče
	- Dioda LED sveti neprekinjeno zeleno.
- 8. Pritisnite za prenehanja prenosa gumb OK.

#### Pretvornik je prirejen za delovanje preko pametnega telefona /tabličnega računalnika v domačem omrežju.

#### NAVODILO:

Če v času 20 sekund ni prepoznana nobena veljavna radijska koda, potem se odpre pop-up okno z informacijo, da je programiranje želenega kanala spodletelo.

### <span id="page-209-3"></span>9.2 Programiranje radijske kode s pretvornika

#### Pogoji:

- Naprave s Hörmann sprejemnikom lahko programirajo BiSecur radijsko kodo s pretvornika.
- Pretvornik in vaš pametni telefon / tablični računalnik se nahajata v vašem domačem omrežju.
- Inštalacija aplikacije je bila uspešna, glej poglavje [7.1.](#page-206-1)
- Pretvornik se mora nahajati v bližini naprav, ki jih želite programirati. Te naprave morajo biti dosegljive za radijski sistem.

### NAVODILO:

Za izvedbo naslednjih korakov morate upoštevati navodila za naprave.

- 1. Izberite na glavni strani aplikacije nivo za naprave.
- 2. Izberite signal  $+$ , da preidete v meni za **dodajanje** naprave.
	- Odpre se okno za dodajanje naprave.
- 3. Dopolnite naslednje podatke:
	- a. oznaka (npr. garažna vrata)
	- b. tip naprave (npr. garažna vrata z navpičnim odpiranjem)
	- c. Kontrolno okence za zmožnost povratnega javljanja Odstranite kljukico, če vaša naprava ni usposobljena za povratno javljanje.

### <span id="page-210-0"></span>NAVODILO:

Pozanimajte se, če je vaša naprava primerna za povratno javljanje. Seznam vseh kompatibilnih pogonov in sprejemnikov kakor tudi sistemskih predpostavk vam je na voljo na www.bisecur-home.com

- 4. Izberite gumb naprej.
- Odpre se naslednje okno za dodajanje naprave.
- 5. Aktivirajte okence za programiranje radijske kode.
- 6. Aktivirajte na napravi funkcijo "programiranje radijske kode". Izvedite korake, ki so opisani v navodilih za posamezni proizvod.
- 7. Izberite v aplikaciji funkcijo, ki jo naprava lahko izvede. Tej funkciji se dodeli nova radijska koda.
- 8. Ko se naprava nahaja v načinu za programiranje, se radijska koda oddaja.
	- Dioda LED za pretvornik utripa 15 sekund rdeče in modro.
- 9. Ko naprava prepozna veljavno radijsko kodo, signalizira, da je postopek programiranja končan.
- Za programiranje drugih funkcij:
- $\blacktriangleright$  Ponovite korake 6-9.
- 10. Za zaključek programiranja potrdite gumb OK.

#### Pretvornik je prirejen za delovanje preko pametnega telefona /tabličnega računalnika v domačem omrežju.

### <span id="page-210-1"></span>10 Izdelava scenarijev

Kombinirajte več posameznih funkcij za en scenarij, npr. prihod domov ali nastavitev zračenja.

Predpogoj:

- Inštalacija aplikacije je bila uspešna, glej poglavie [7.1.](#page-206-1)
- Nastaviti je potrebno več naprav in funkcij.
- **1.** Izberite v nivoju za scenarije simbol  $+$ .
- 2. Dodajte ime za nov scenarij.
- 3. Izberite gumb za dodajanje.
	- Odpre se pregled z napravami, ki so na voljo.
- 4. Izberite napravo.
	- Odpre se naslednji pregled s funkcijami, ki so bile prej programirane s te naprave.
- 5. Izberite želeno funkcijo.
	- V pregledu tega scenarija se prikaže oznaka funkcije.

Da bi dodali nadaljnje naprave in funkcije:

- $\blacktriangleright$  Ponovite korake 3-5.
- 6. Pritisnite za zaključek gumb OK.

Nov scenarij je nastavljen.

### 11 Nastavitev uporabnikov

Na pretvornik je mogoče priključiti administrator in devet novih uporabnikov.

### <span id="page-210-2"></span>11.1 Vnos novega uporabnika in dodelitev uporabniških pravic

Če pretvornik uporablja več končnih naprav ali uporabnikov, je potrebno vnesti nadaljnje uporabnike. Predpogoj:

- Inštalacija aplikacije je bila uspešna, glej poglavje [7.1.](#page-206-1)
- Prijavljeni ste kot administrator.
- 1. Izberite v nivoju za upravljanje uporabnikov simbol  $+$
- 2. Dodajte podatke za dostop novega uporabnika: a. uporabniško ime
	-
	- b. geslo

.

- c. ponovite geslo
- 3. Potrdite svoj vnos z gumbom OK.
	- Prikažejo se vse programirane naprave.
- 4. Izberite naprave, do katerih ima dostop novi uporabnik.
	- Pri izbranih napravah se na koncu vrstice pojavi kot potrditev simbol  $\checkmark$ .
- 5. Izberite gumb za shranjevanje, da zavarujete svojo izbiro.

#### Uporabniške pravice za upravljanje v domačem omrežju so nastavljene.

### 11.2 Nastavitev aplikacije novega uporabnika za delovanje v vašem domačem omrežju

#### Predpogoj:

- Geslo administratorja je bilo spremenjeno.
- 1. Inštalirajte aplikacijo BiSecur na pametnem telefonu / tabličnem računalniku novega uporabnika.
- 2. Zagotovite, da se pametni telefon / tablični računalnik nahaja v vašem domačem omrežju.
- 3. Startajte aplikacijo.
- 4. Izberite simbol  $+$ .
	- Vsi dodani pretvorniki se pojavijo v pregledu.
- 5. Izberite gumb OK.
- 6. Izberite svoj pretvornik.
- 7. Vnesite uporabniško ime in pripadajoče geslo. – Glavna stran aplikacije se odpre.

#### Aplikacija novega uporabnika je nastavljena za delovanje v vašem domačem omrežju.

#### 11.3 Aplikacija novega uporabnika je nastavljena za daljinsko upravljanje

Predpogoj:

- Aplikacija BiSecur je inštalirana.
- Delovanje s pretvornikom preko portala Hörmann je nastavljeno, glej poglavje 12.1.
- 1. Izberite v Hörmann portalu točko menija za upravljanje.
- 2. Izberite točko menija za pametni telefon / tablični računalnik.
- 3. Izberite simbol  $+$ , da bi dodali pametni telefon / tablični računalnik.

#### <span id="page-211-0"></span>**SLOVENSKO**

- 4. Zabeležite naprave ID.
- 5. Izpolnite obvezna polja.
- 6. Shranite svoje vnose.
- 7. Izberite na portalu Hörmann točko menija za dostope.
- 8. Izberite simbol  $+$ , da dodate dostop.
- 9. Izberite pametni telefon / tablični računalnik in pretvornik, da bi vzpostavili dostop za daljinsko upravljanje.
- 10. Shranite svoje vnose.
- 11. Odjavite se s Hörmann portala.
- 12. Preverite, če ima pametni telefon / tablični računalnik podatkovno povezavo.
- 13. Startajte aplikacijo.
- 14. Izberite simbol **卷**.
- 15. Vnesite avtomatsko generirane naprave ID za novega uporabnika in za to določeno geslo s portala Hörmann.
- 16. Potrdite nastavitve na portalu z gumbom OK.
- Sledi prikaz statusa. 17. Izberite gumb OK.
- 18. Izberite svoj pretvornik.

Če vzpostavitev ni bila uspešna:

▶ Ponovite korake 15. do 18.

#### Aplikacija novega uporabnika je nastavljena za daljinsko upravljanje.

# 12 Hörmann portal BiSecur Home

Preko Hörmann portala prijavite svoj pretvornik kot tudi pametni telefon / tablični računalnik za krmiljenje preko interneta po vsem svetu. Enkratna prijava se izvede preko certificirane Hörmann spletne strani in zagotavlja najvišjo zaščito podatkov.

### 12.1 Nastavitev delovanja s pretvornikom preko Hörmann portala

Da bi lahko pretvornik upravljali tudi na poti, pomeni izven svojega domačega omrežja:

- 1. Obiščite portal Hörmann portal
- (www.bisecur-home.com).
- 2. Registrirajte se.
- 3. Sledite asistenci za vzpostavitev in izvedite naslednje korake: a. Registriraite pretvornik
- ▶ Vnesite naslov MAC in kodo pretvornika. Le-to najdete na etiketi pretvornika.
- ▶ Shranite svoje vnose.

b. Registrirajte pametni telefon / tablični računalnik

- Izberite simbol +, da bi dodali pametni telefon / tablični računalnik.
- Zabeležite naprave ID.

### NAVODILO:

Identifikacijo ID za napravo izdela sistem avtomatsko in se mora vnesti v aplikacijo skupaj z geslom, ki ga sami določite.

- Izpolnite obvezna polja.
- Shranite svoje vnose.
	- c. Vzpostavite povezavo pametnega telefona / tabličnega računalnika – s pretvornikom
- Izberite simbol  $+$ , da dodate dostop.
- Izberite pametni telefon / tablični računalnik in pretvornik, da bi vzpostavili dostop za daljinsko upravlianie.
- ▶ Shranite svoje vnose.

Za registriranje drugih pretvornikov, pametnih telefonov / tabličnih računalnikov in upravljanje dostopov

- 1. Izberite v Hörmann portalu točko menija za upravljanje.
- 2. Izvedite izbiro in jo izpeljite.
- 3. Odjavite se s Hörmann portala.

### 12.2 Vzpostavitev povezave med aplikacijo in Hörmann portalom

- 1. Startaite aplikacijo.
- 2. Izberite simbol .
- 3. Vnesite avtomatsko generirane naprave ID in svoje določeno geslo s Hörmann portala.
- 4. Potrdite svoje nastavitve na portalu z gumbom OK. – Sledi prikaz statusa.
- 5. Izberite gumb OK.
- 6. Izberite svoj pretvornik.
- Če vzpostavitev ni bila uspešna:
- ▶ Ponovite korake 3. do 6.

#### Pri uspešni vzpostavitvi je upravljanje preko portala aktivirano.

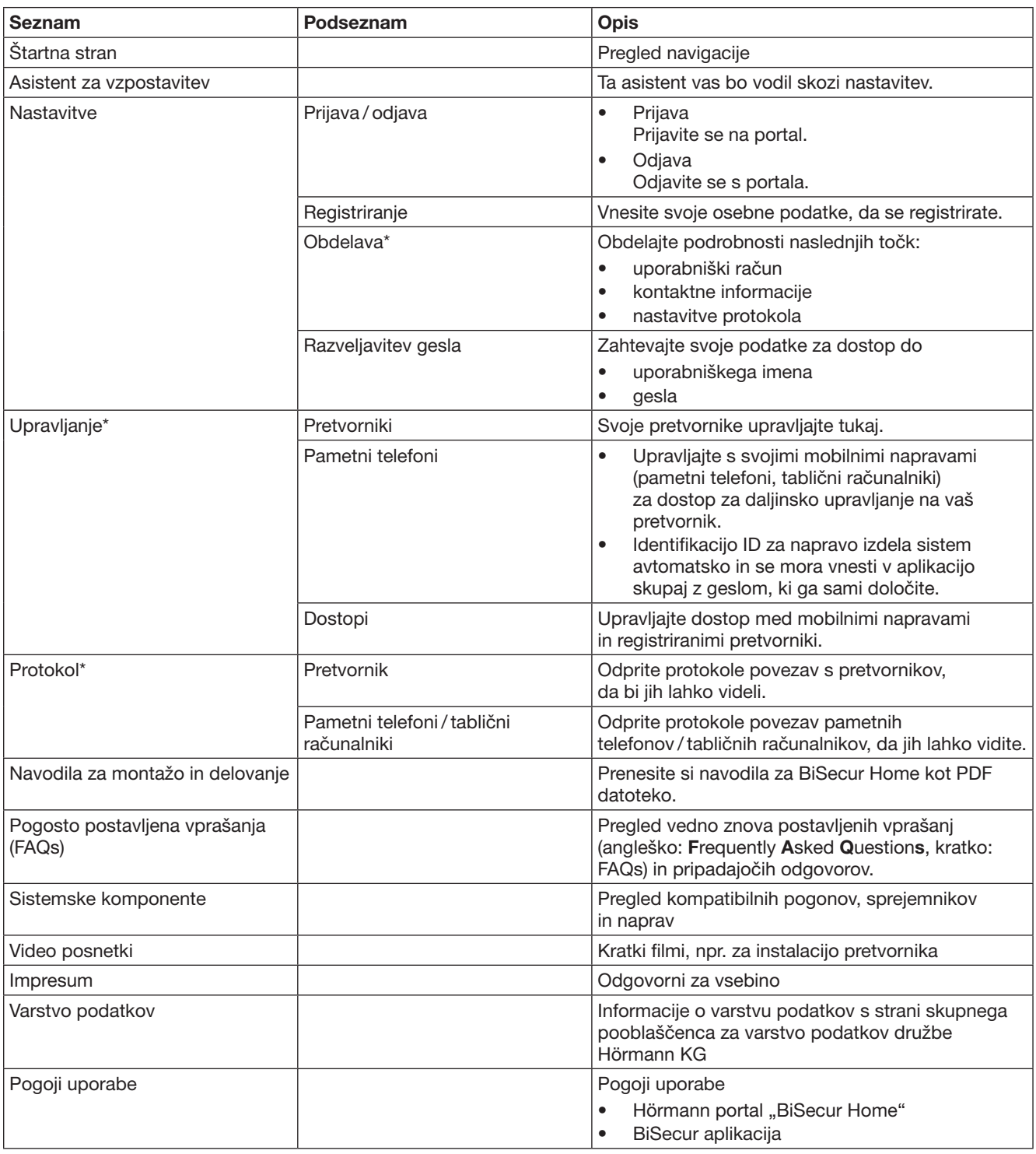

# <span id="page-212-0"></span>12.3 Navigacija skozi Hörmann portal

\* Ta seznam je viden samo za administratorja.

# <span id="page-213-0"></span>13 Informacije in pomoč

Več podrobnosti glede inštalacije in delovanja pretvornika vam je na voljo na www.bisecur-home.com Informacije za uporabo aplikacije najdete na info tipki $\equiv$ 

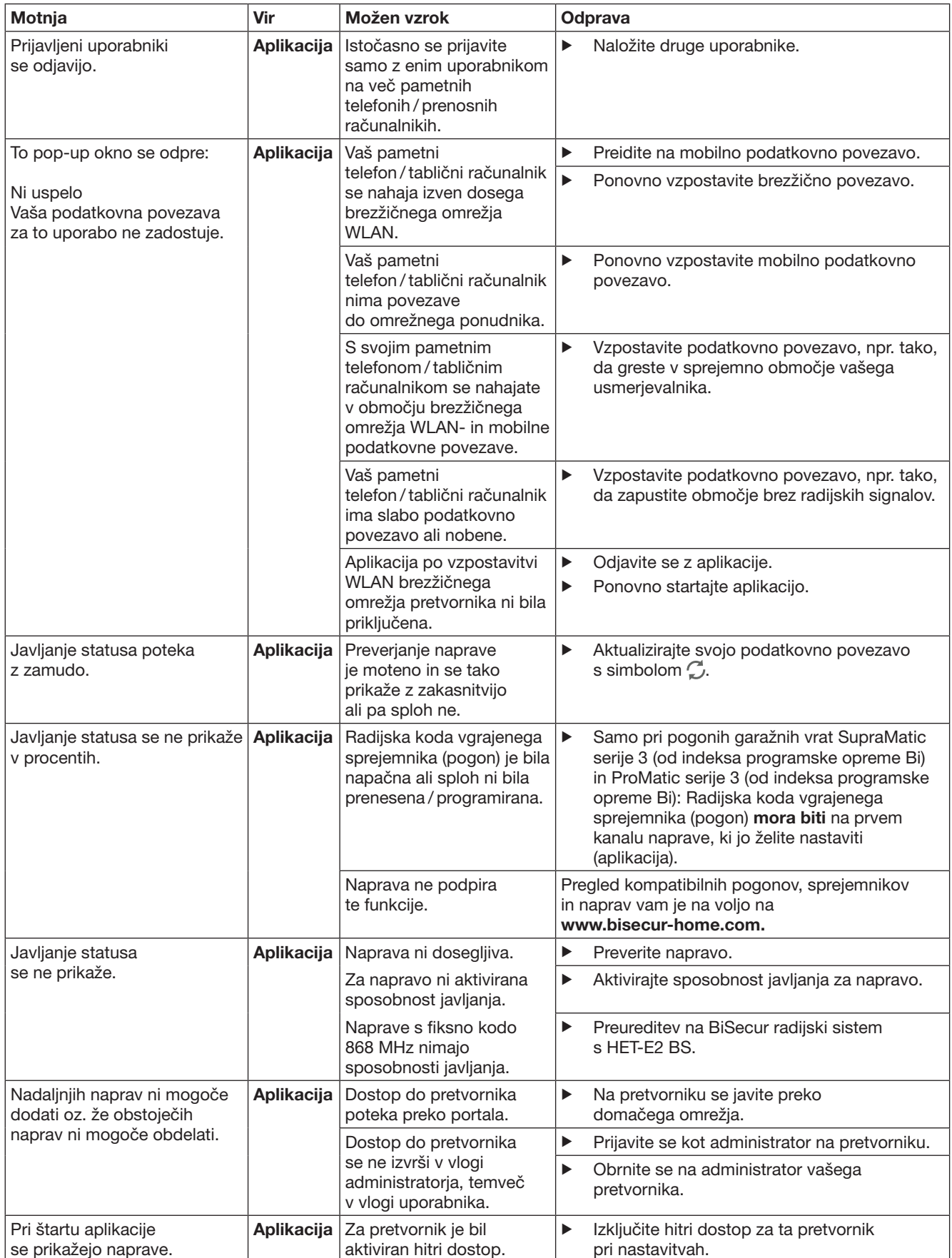

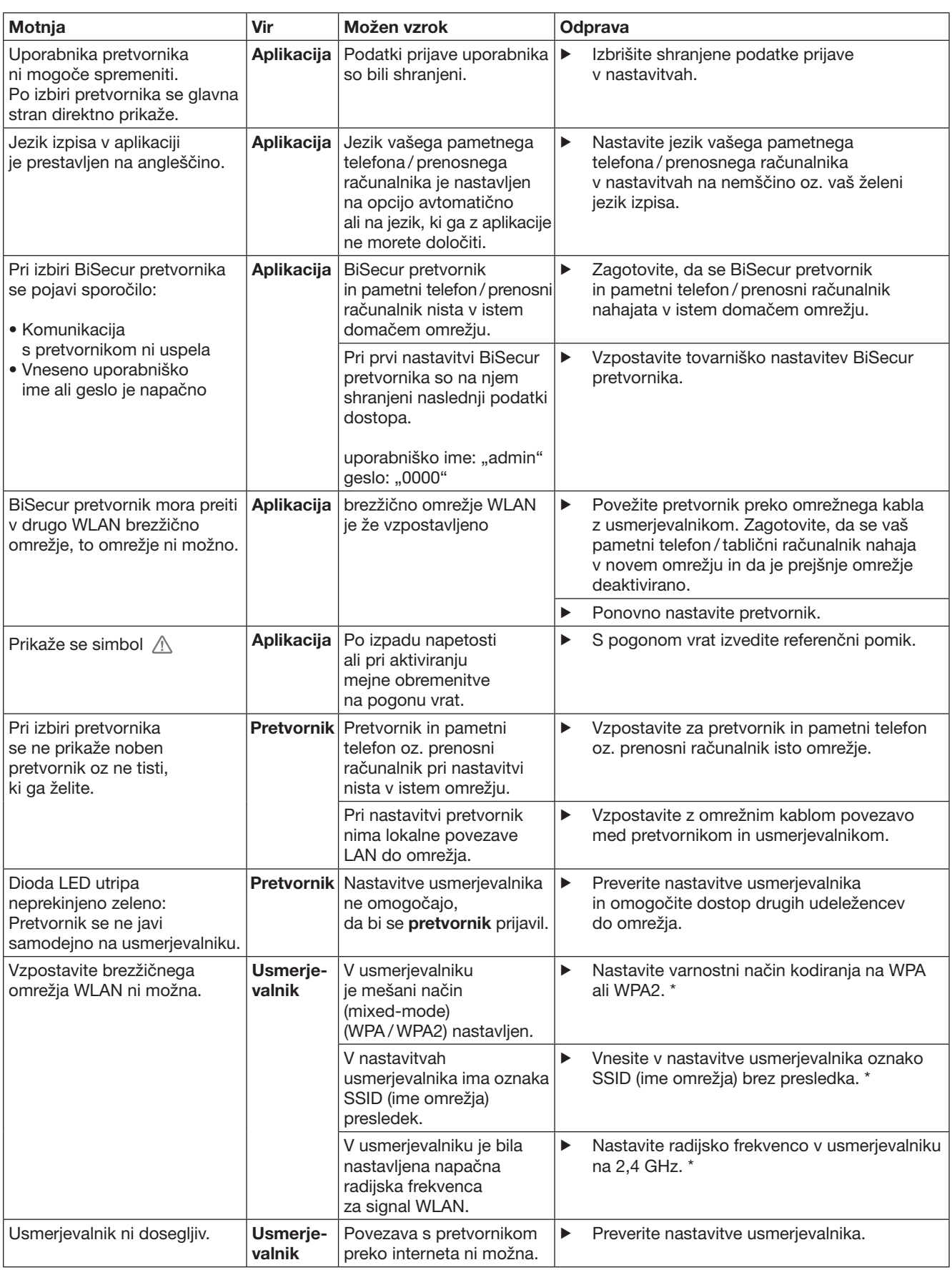

<sup>\*</sup> Sprememba lahko povzroči, da nadaljnje v brezžičnem omrežju WLAN povezane naprave niso več povezane z domačim omrežjem.

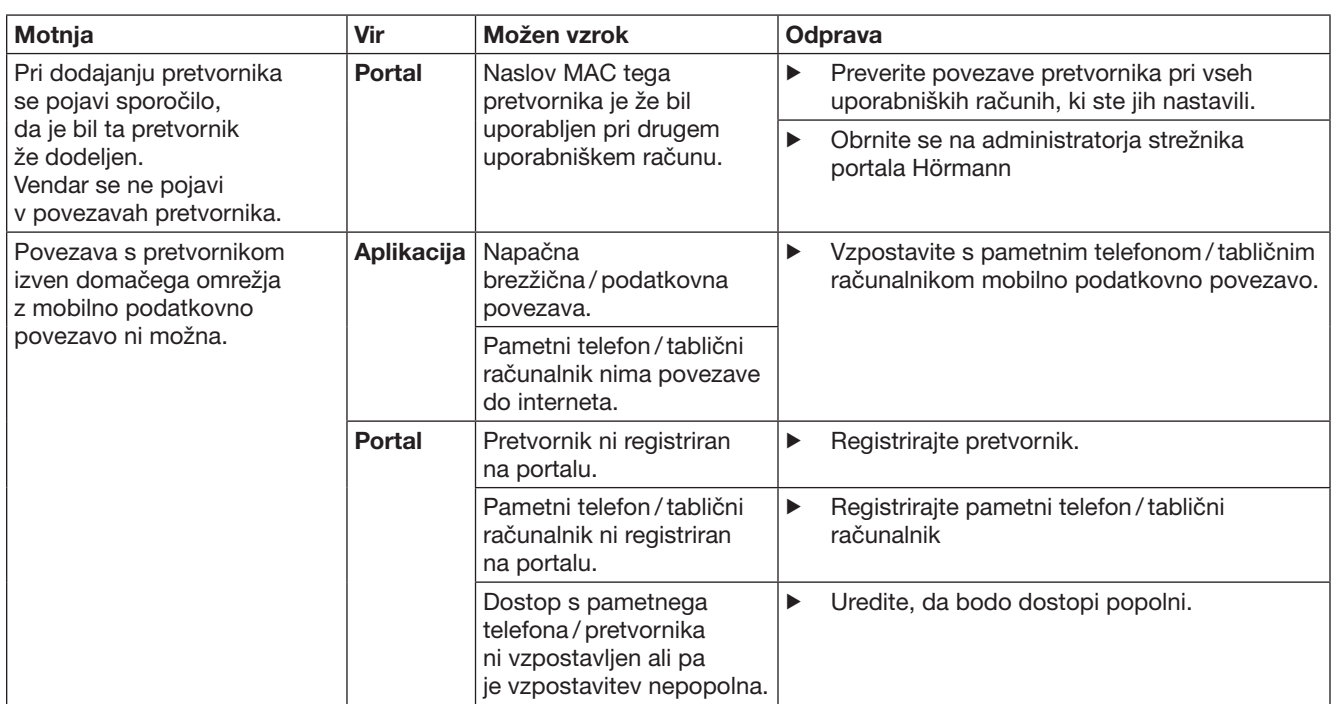
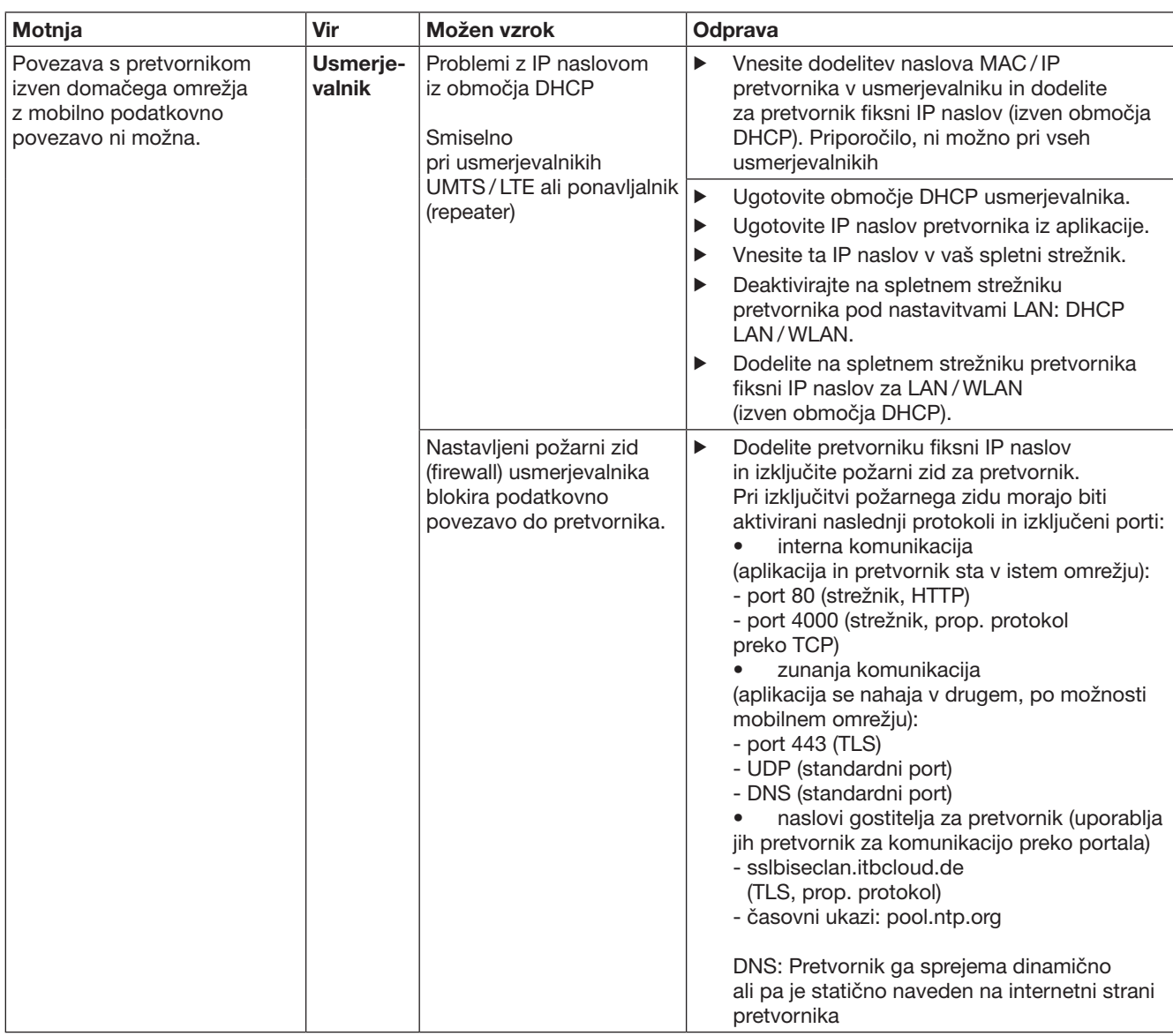

# 14 Resetiranje naprav na pretvorniku

Pretvornik lahko z naslednjimi koraki v celoti resetirate na tovarniške nastavitve.

- 1. Pritisnite na tipko P in jo zadržite.
	- Dioda LED utripa počasi 5 sekund, modro.
	- Dioda LED utripa hitro 2 sekundi, modro.
	- Dioda LED sveti dolgo, modro.
- 2. Spustite tipko P.
- Pretvornik se nahaja v osnovni tovarniški nastavitvi.

#### NAVODILO:

Če tipko predčasno spustite, se prekine resetiranje naprave in radijske kode se ne izbrišejo.

# 15 Brisanje pretvornika

Če funkcije pretvornika ne potrebujete več, jo morate izbrisati na dveh mestih.

# 15.1 Brisanje v aplikaciji

- 1. Startajte aplikacijo.
- Odpre se pregled pretvornika.
- 2. Izberite simbol  $\mathcal{N}$ .
- Za neaktivnim pretvornikom se pojavi simbol  $\mathbf{r}$ . 3. Izberite simbol za pretvornik, ki ga želite
- izbrisati / odstraniti. – Odpre se okence za brisanje pretvornika.
- 4. Potrdite brisanje z gumbom Da.
- 15.2 Brisanje na serverju portala.

Prijavite se na serverju portala.

- 1. Izberite v Hörmann portalu točko menija za upravljanje.
- 2. Izberite točko menija za pretvornik. – Odpre se stran, na kateri lahko svoje pretvornike dodajate, obdelujete, si jih ogledate in izbrišete.
- 3. Izberite simbol za pretvornikom, ki ga želite izbrisati.
- 4. Potrdite brisanje z gumbom OK.

# 16 Čiščenje

# POZOR

Poškodovanje pretvornika zaradi nepravilnega čiščenja Neustrezna čistilna sredstva lahko razjedajo ohišje. Čistite pretvornik samo s čisto in mehko krpo.

# 17 Odstranitev

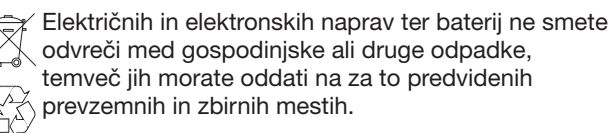

# 18 Tehnični podatki

## 18.1 Pretvornik

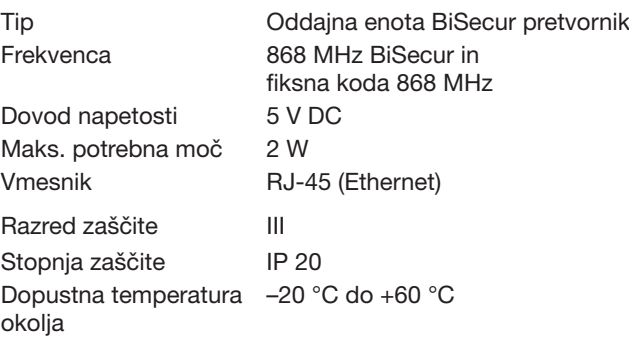

# 18.2 Vtični omrežni pretvornik

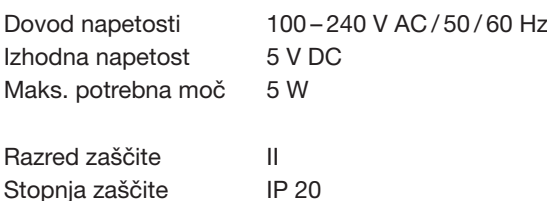

# 19 ES izjava o skladnosti

v smislu Direktive o radijski opremi (Radio Equipment Directive – RED) 2014/53/EU

S tem izjavlja

podjetje Hörmann KG Verkaufsgesellschaft

okolja

Upheider Weg 94-98 D-33803 Steinhagen

da ta

naprava oddajna enota za naprave s Hörmann sprejemnikom

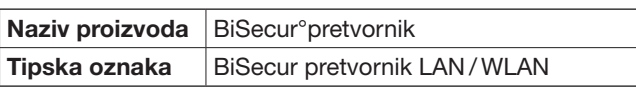

s svojo zasnovo in konstrukcijo v posredovani tržni obliki ustreza temeljnim zahtevam in drugim relevantnim predpisom Direktive o radijski opremi (Radio Equipment Directive – RED) 2014/53/EU.

V primeru spreminjanja naprave, ki ni v skladu z našo zasnovo, ta izjava ne velja.

Uporabljeni in upoštevani standardi in specifikacije

EN 60950-1 EN 62311 ETSI EN 301 489-1 ETSI EN 301 489-3 ETSI EN 300 220-1 ETSI EN 300 220-2 ETSI EN 300 328

Ta naprava se sme uporabljati v vseh državah EU, na Norveškem, v Švici in drugih državah.

Steinhagen, 13. 6. 2016

ppa. Axel Becker Uprava podjetja

# Innhold

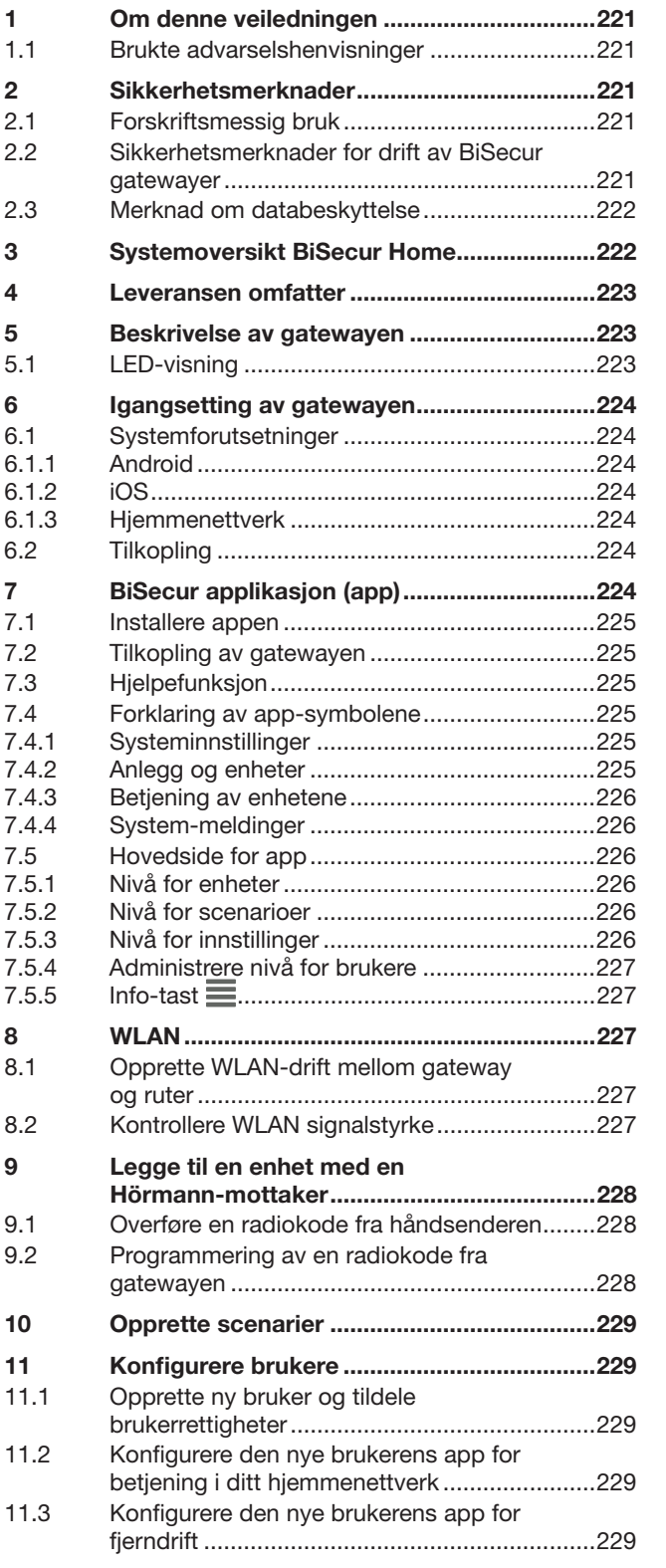

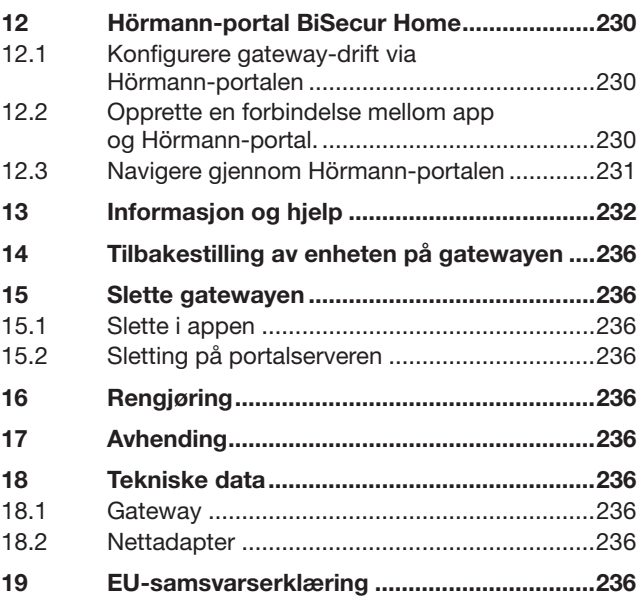

 $12.1$ 

Videreformidling og distribusjon av dette dokumentet samt anvendelse<br>og spredning av innholdet er ikke tillatt, med mindre det foreligger<br>uttrykkelig tillatelse. Krenkelse av denne bestemmelsen medfører<br>skadeerstatningsans

#### <span id="page-220-0"></span>Kjære kunde!

Takk for at du valgte et kvalitetsprodukt fra oss.

# 1 Om denne veiledningen

Les hele veiledningen nøye, den inneholder viktig informasjon om produktet. Følg anvisningene, særlig sikkerhetsanvisningene og advarslene

Ta godt vare på denne veiledningen, og sørg for at den alltid er tilgjengelig for brukeren.

#### 1.1 Brukte advarselshenvisninger

Det generelle advarselssymbolet kjennetegner en fare som kan føre til personskader eller dødsfall. I tekstdelen blir det generelle varselsymbolet brukt i forbindelse med de varselsnivåene som beskrives nedenfor. I bildedelen henviser et tilleggsutsagn til forklaringene i tekstdelen.

# **ADVARSEL**

Kjennetegner en fare som kan føre til død eller alvorlige personskader.

## NB!

Kjennetegner en fare som kan føre til at produktet blir skadet eller ødelagt.

# 2 Sikkerhetsmerknader

#### 2.1 Forskriftsmessig bruk

BiSecur gateway er en toveis sendeenhet

- for styring av portåpnere / døråpnere og trådløs tilbehør
- for avlesning av den aktuelle posisjonen.

Den fungerer som et grensesnitt mellom hjemmenettverk og enheter med Hörmann-mottakere.

Andre anvendingsarter er ikke tillatt. Produsenten er ikke ansvarlig for skader som skyldes feil eller ikke forskriftsmessig bruk.

#### 2.2 Sikkerhetsmerknader for drift av BiSecur gatewayer

# **ADVARSEL**

Port-/dørbevegelsen medfører fare for personskader Betjenes appen BiSecur med smarttelefon / nettbrett er det fare for personskader som følge av port-/ dørbevegelse.

- ▶ Pass på at barn ikke får tak i smarttelefonen / nettbrettet og at den kun brukes av personer som har fått instruksjoner om betjening av fjernstyrte anlegg!
- Generelt skal appen kun brukes når porten / døren er innenfor synsvidde dersom det bare finnes én sikkerhetsinnretning!
- ▶ Kjør eller gå gjennom porten / døren i fjernstyrte anlegg kun når porten / døren står i endeposisjon Åpen.
- Ikke bli stående i portens / dørens bevegelsesområde.

# **A FORSIKTIG**

### Utilsiktet aktivering av enheter kan utgjøre fare Ved fjernstyring av enheter kan det oppstå utilsiktet

aktivering. For eksempel kan maskiner settes i gang.

- Påse at fjernstyring av enheter ikke fører til fare for personer eller gjenstander, eller at sikkerhetsinnretninger fanger opp disse risikoene.
- ▶ Legg merke til anvisningene fra produsenten av de fjernstyrte enhetene.
- ▶ Maskinene må ikke kunne startes utilsiktet.

## NB!

#### Redusert funksjon på grunn av ytre påvirkning

Det kan gå ut over funksjonen hvis man ikke tar hensyn til slike forhold!

Beskytt gatewayen mot følgende påvirkninger:

- Direkte sollys (tillatt omgivelsestemperatur: –20 °C til  $+60$  °C)
- **Fuktighet**
- Støvbelastning

#### MERKNADER:

- Utfør en funksjonskontroll etter programmeringen eller utvidelsen av det trådløse systemet.
- Ved igangsetting eller utvidelse av det trådløse systemet må du bare bruke originaldeler.
- Forholdene på stedet kan påvirke rekkevidden for det trådløse systemet.
- GSM -900-mobiltelefoner kan påvirke rekkevidden hvis de brukes samtidig.

# <span id="page-221-0"></span>2.3 Merknad om databeskyttelse

Under fjerndrift av gatewayen, overføres produktstamdata og koplingsvirksomhet til Hörmann-portalen.

Ta hensyn til merknader om databeskyttelse i portalen eller appen.

# 3 Systemoversikt BiSecur Home

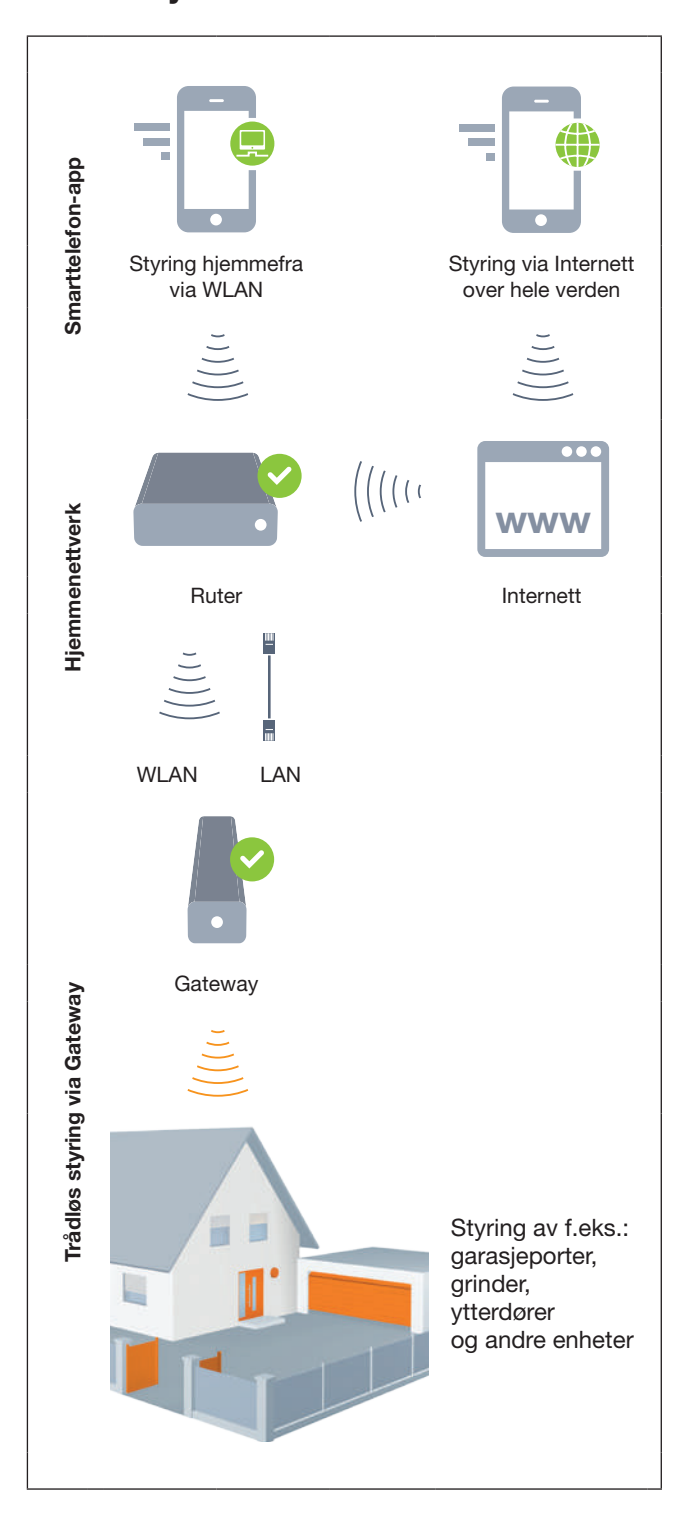

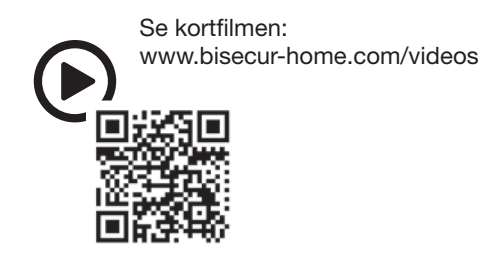

# <span id="page-222-0"></span>4 Leveransen omfatter

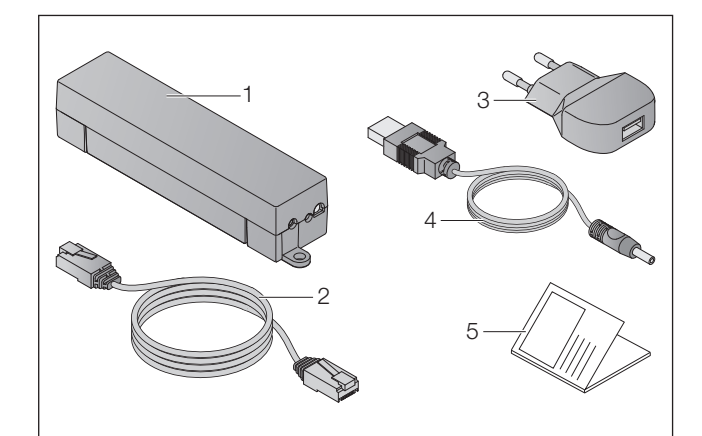

- 1. BiSecur gateway
- 2. Nettverkskabel CAT 5E, 1 m
- 3. Nettadapter 100 240 V AC / 5 V DC / 1,0 A
- 4. Kabel fra USB-A til DC
- 5. Hurtigveiledning for første oppstart

# 5 Beskrivelse av gatewayen

Med Hörmann BiSecur Gateway kan du styre dine garasjeport-/ døråpnere og andre enheter med Hörmannmottakere enkelt via smarttelefon eller nettbrett. I tillegg viser appen port-/ dørposisjonen samt enhetenes tilstand.

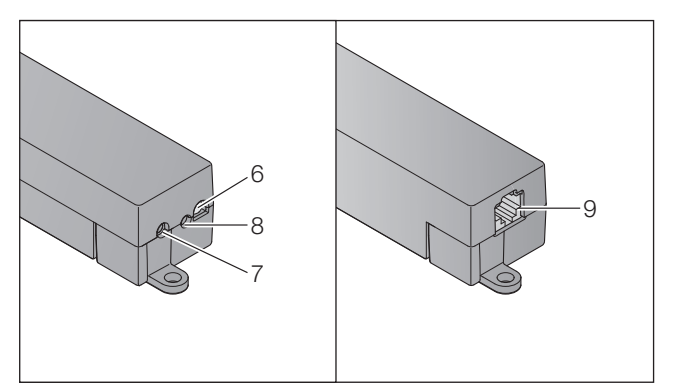

- 6. Flerfarget LED
- 7. Tast
- 8. Tilkopling for nettadapter
- 9. Tilkopling for nettkabel

# 5.1 LED-visning

### Grønn (GN)

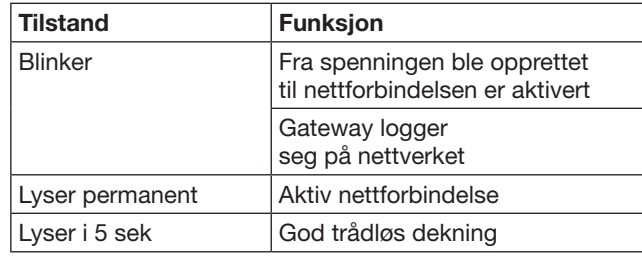

## Blå (BU)

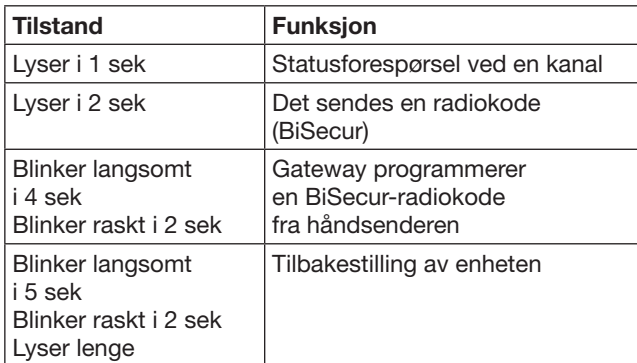

# Rød (RD)

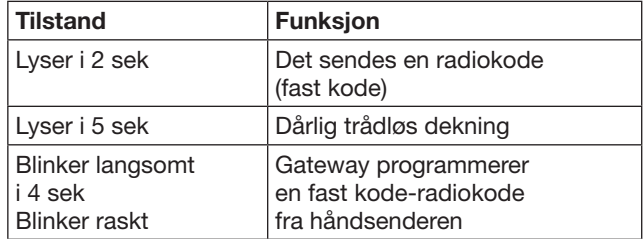

## Blå (BU) og grønn (GN)

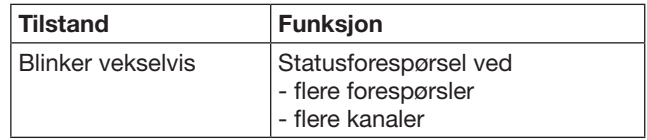

## Blå (BU) og rød (RD)

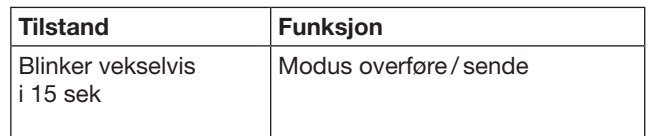

# Grønn (GN) og Rød (RD)

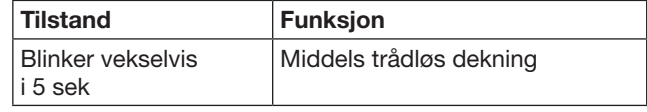

# <span id="page-223-0"></span>6 Igangsetting av gatewayen

# 6.1 Systemforutsetninger

#### 6.1.1 Android

- Fra programvareversjon 2.3
- Min. 256 MB RAM

## 6.1.2 iOS

- Fra programvareversjon iOS 6
- Fra iPod touch 5. generasjon
- Fra iPhone 4S
- Fra iPad 2
- Fra iPad mini

#### <span id="page-223-1"></span>6.1.3 Hjemmenettverk

- Internettilgang via bredbånd
- **Nettleser** 
	- Firefox fra versjon 14
	- Chrome fra versjon 22
	- Safari fra versjon 4
	- Internet Explorer fra versjon 10
	- Ytterligere aktuelle nettlesere som støtter Javascript og CSS3
- Trådløs ruter
	- WLAN-standard IEEE 802.11b/g/n
	- Kryptering WPA-PSK, eller WPA2-PSK
	- Nettverksnavnet inneholder ingen mellomromstegn
	- Tilgang til ytterligere terminaler er tillatt
- Ledig LAN-kontakt på ruteren
- Driftsspenning (100 240 V AC / 50 / 60 Hz)
- Smarttelefon eller nettbrett med tilgang til App StoreSM eller til Google™ play
- Plassering med en trådløs tilkobling til enheten som skal betienes

## 6.2 Tilkopling

Plassering av din gateway:

▶ Kontroller, at den trådløse forbindelsen på den valgte posisjonen, er tilgjengelig for enhetene som skal betienes

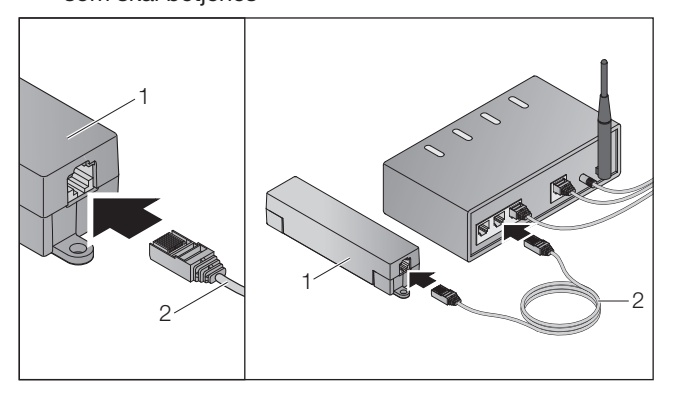

▶ Kople gateway (1) via nettverkskabel (2) til ruteren.

## NB!

#### Ødeleggelse av gatewayen gjennom bruk av feil nettadapter.

Hvis gatewayen ikke benyttes med vår egen nettadapter, kan dette føre til skader.

Bruk utelukkende nettadapteren som følger med eller våre egne reservedeler.

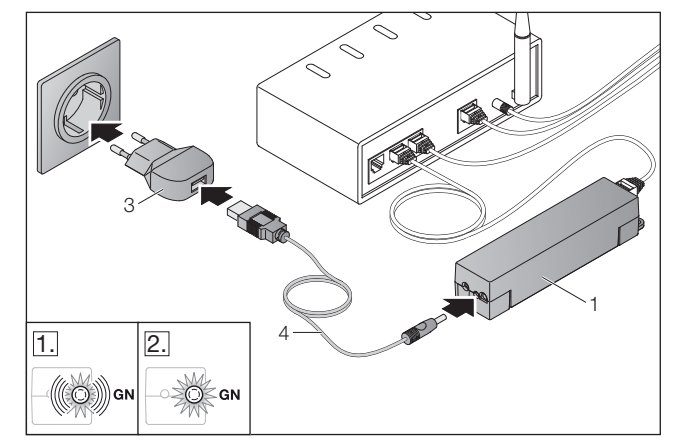

- ▶ Kople gateway (1) via kabelen (4) og strømadapteren (3) til strømforsyningen (100 – 240 V AC / 50/60 Hz).
- 1. Lysdioden blinker grønt:
	- Spenningen ble opprettet.
	- En aktiv forbindelse til nettverket er ikke opprettet ennå.
	- Det kan ta noen sekunder å fullføre nettverkspåloggingen.
- 2. Lysdioden lyser konstant grønt:

– En aktiv forbindelse til nettverket er opprettet.

#### Gatewayen er klar for LAN-drift.

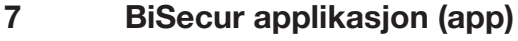

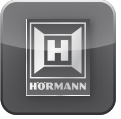

Med appen kan du betjene de ønskede enhetene med din smarttelefon eller nettbrett, f.eks. motorer og portåpnere for garasjer og grinder, dører og andre enheter med Hörmann-mottakere.

# Funksjoner:

- Konfigurere og administrere enheter
- Betjene enheter
- Forespørre status
- Opprette scenarier
- Tildele rettigheter
- E-post for å ta kontakt med Support
- Meldinger fra Support

Appen BiSecur er tilgjengelig på App StoreSM eller Google™.

# <span id="page-224-1"></span><span id="page-224-0"></span>7.1 Installere appen

▶ Installer appen BiSecur på din smarttelefon / nettbrett.

### 7.2 Tilkopling av gatewayen

- 1. Kontroller at din smarttelefon / nettbrett er koplet til nettverket ditt.
- 2. Start appen.
- 3. Velg +-symbolet.
	- Appen søker etter eksisterende Hörmann gatewayer.
	- Dette kan ta noen sekunder!
	- Alle gatewayer som er lagt til, vises i en oversikt.
- 4. Velg OK-knappen.
- 5. Velg din gateway.

### Appens hovedside åpnes.

#### MERK:

Av sikkerhetsmessige årsaker bør du endre passordet etter at du har logget inn første gang.

For å betjene enheter med appen, må det utføres følgende trinn:

- Legge til ønsket enhet
- Overføre / programmere ønsket funksjon
- ▶ Se kapittel [9](#page-227-1)

## 7.3 Hjelpefunksjon

For å gjøre betjeningen av appen lettere, er en hjelpefunksjon integrert.

▶ Velg ?-symbolet for å tone hjelpesiden inn eller bort.

### 7.4 Forklaring av app-symbolene

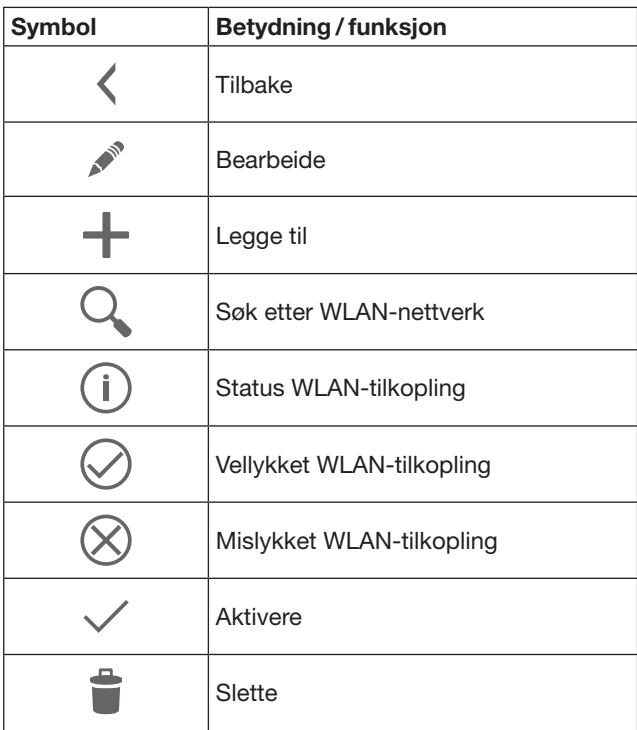

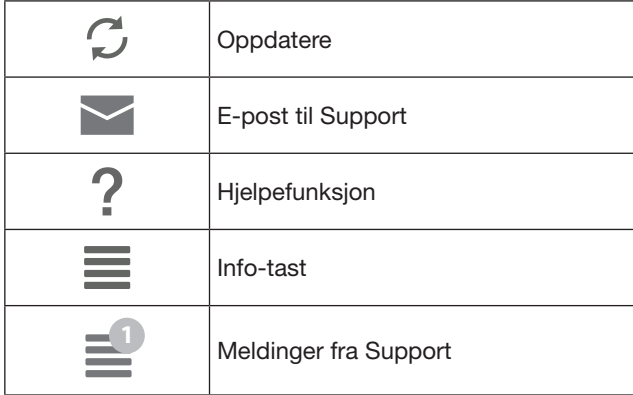

## 7.4.1 Systeminnstillinger

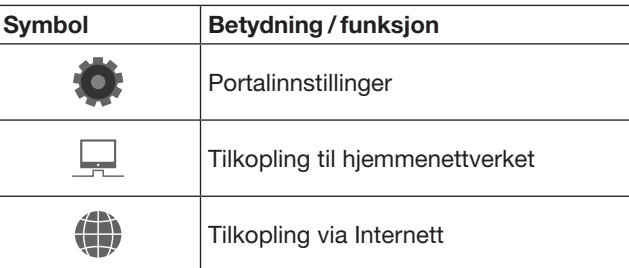

# 7.4.2 Anlegg og enheter

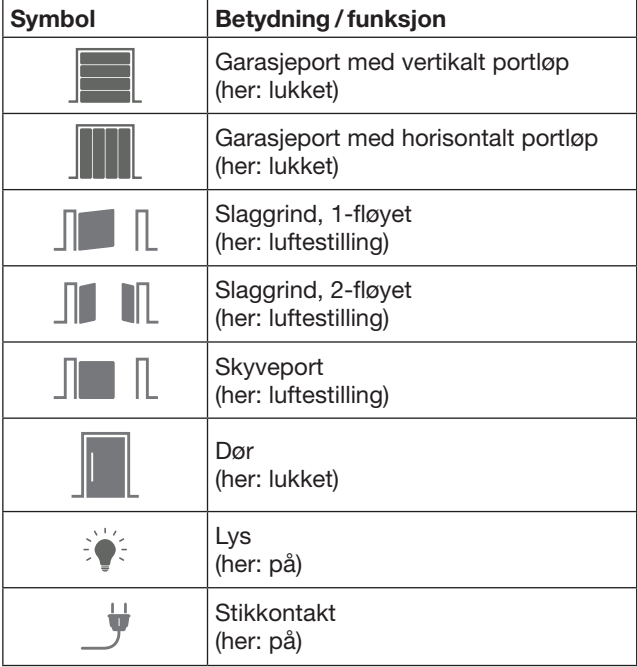

# <span id="page-225-0"></span>7.4.3 Betjening av enhetene

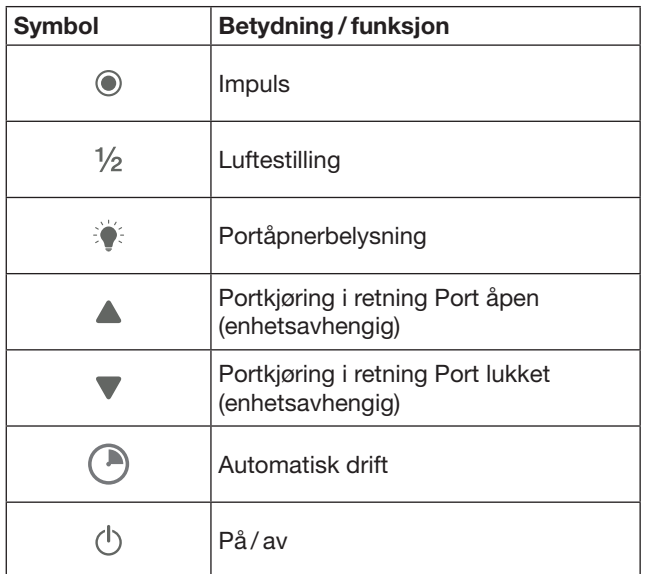

# 7.4.4 System-meldinger

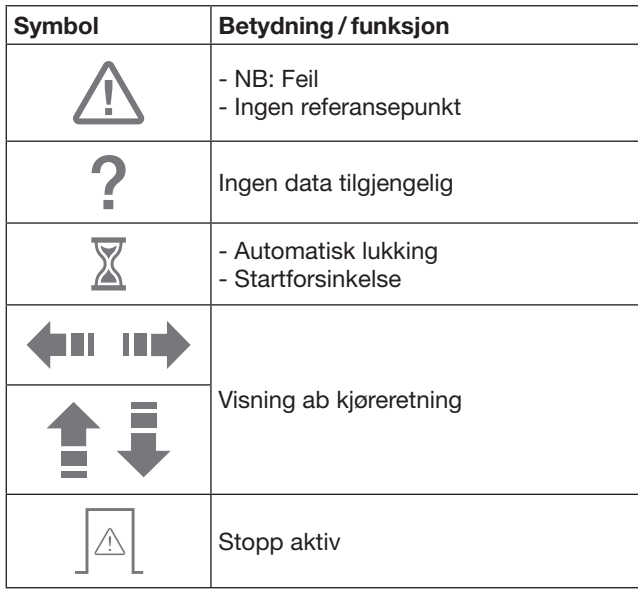

## 7.5 Hovedside for app

På hovedsiden er følgende nivåer tilgjengelige:

- Enheter
- **Scenarioer**
- **Innstilinger**
- Administrere brukere

# 7.5.1 Nivå for enheter

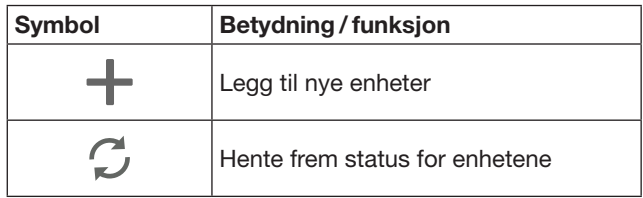

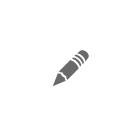

Endre navn for enheter, deaktivere tilbakemeldingsfunksjon, programmere ny kanal på enheten, slette enheter fullstendig eller enkelte kanaler

Enheter som er lagt til, oppføres med følgende informasjoner i en oversikt:

- Betegnelse
- Fremstilling (leddport, slaggrind, skyveport, etc.)
- Aktuell status

For hver gateway kan det programmeres totalt 16 funksjoner. Eksempel for fire funksjoner:

- Impuls
- Portkjøring i retning Port åpen
- Portkjøring i retning Port lukket
- Luftestilling

Enheter som er lagt til, kan betjenes direkte med de programmerte funksjonene.

Legge til enhet med Hörmann-mottaker, se kapittel [9.](#page-227-1)

## 7.5.2 Nivå for scenarioer

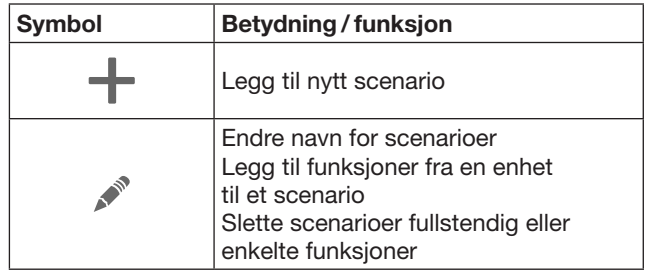

Kombiner flere enkeltfunksjoner til et scenario. Med et tastetrykk kan du f.eks.

- Betjene garasjeporten og grinden på samme tid.
- Styre ytterdøren sammen med utelyset.
- Innstille luftestilling for to garasjeporter samtidig.

Scenarioer som er lagt til, oppføres med sine betegnelser i en oversikt.

Når du velger et scenario, utføres de lagrede funksjoner umiddelbart.

Opprette scenarioer, se kapittel [10](#page-228-1).

# 7.5.3 Nivå for innstillinger

- a. Programmerte kanaler
- b. Slette lagrede loggdata
- Når du bekrefter sletting av loggdata med OK, må passordet legges inn på nytt ved valg av gateway.
- c. Endre passord
- d. Hurtigtilgang
- Dersom hurtigtilgang er aktivert på gatewayen, logger appen seg automatisk inn om det er mulig. e. Administrere popup-meldinger
- f. Endre navnet på gateway
- g. WLAN

# <span id="page-226-0"></span>7.5.4 Administrere nivå for brukere

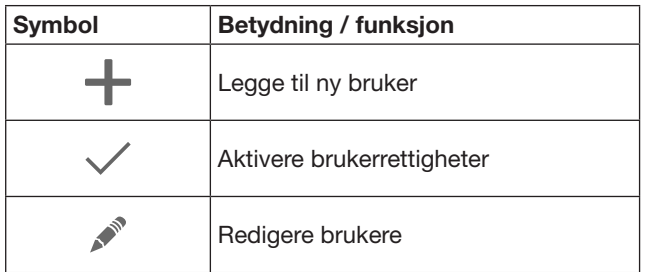

Som administrator kan du fastlegge hvilke enheter de enkelte brukerne skal kunne betjene.

Eksempel: Mens du er på ferie, kan din nabo åpne porten, men ikke ytterdøren for å komme inn i huset.

Legge til ny bruker og tildele brukerrettigheter, se kapittel [11.1](#page-228-2).

## 7.5.5 Info-tast  $\equiv$

Bak på info-tasten befinner seg følgende informasjon og funksjoner:

- a. Informasjoner (generelt, FAQ)
- b. Utlogge
- c. Online-hjelp
- d. Meldinger

# 8 WLAN

#### 8.1 Opprette WLAN-drift mellom gateway og ruter

Dersom din gateway befinner seg i umiddelbar nærhet av ruteren og dine enheter kan nås av radiosignaler, kan begge enhetene forbli tilkoplet via LAN. I dette tilfellet, kan du hoppe over dette kapitlet.

Forutsetninger:

- Gateway er koplet til ruteren via nettverkskabelen.
- Ruter-innstillingene er utført korrekt, se kapittel [6.1.3](#page-223-1).
- App-tilgangen er opprettet, se kapittel [7.1.](#page-224-1)0
- Gatewayen og din smarttelefon / nettbrett er koplet til ditt hjemmenettverk.
- 1. Klikk på appens hovedside på Innstillinger.
	- Vinduet Innstillinger åpner seg.
- 2. Velg WLAN.
	- Vinduet WLAN-nettverk åpner seg.
- 3. Velg  $Q$ -symbolet.
	- Appen søker automatisk etter aktive Wi-Fi-nettverk.
	- Synlige nettverk vises i et nytt vindu.
- 4. Velg ditt trådløse nettverk.
- 5. Skriv inn passordet for Wi-Fi.

#### MERK:

Bare synlige nettverk oppdages ved automatisk søk.

Dersom det ønskede nettverket ikke vises automatisk, må det opprettes manuelt.

- ▶ Oppgi følgende informasjoner: a. Navn (SSID / nettverksnavn) b. Passord (nettverk)
- 6. Velg forbinde-knappen.
	- Det vises en statusindikator.

Hvis tilkoplingen mislykkes:

Gjenta trinnene  $4 - 6$ .

Hvis tilkoplingen var vellykket, er gatewayen tilgjengelig via Wi-Fi.

- 7. Fjern nettverkskabelen.
- 8. Meld deg ut av appen.

#### Gatewayen er konfigurert for betjening via smarttelefon / nettbrett i den lokale WLAN-trafikken.

## 8.2 Kontrollere WLAN signalstyrke

På gatewayen kan du sjekke WLAN-signalstyrken for å finne best mulig sted for betjening av din gateway.

#### MERK:

Mens du sjekker WLAN-signalstyrken, kan gatewayen ikke betjenes.

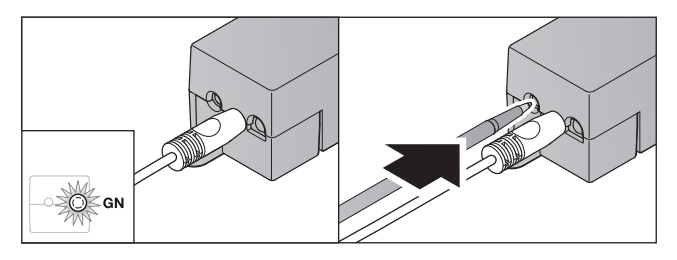

- 1. Gatewayen må ha en aktiv nettverkstilkopling. – Lysdioden lyser konstant grønt.
- 2. Trykk kort  $1 \times$  tasten på gatewayen
	- Den aktuelle LED-visningen avbrytes etter 5 sekunder.
	- WLAN-signalstyrken vises i 5 sekunder:

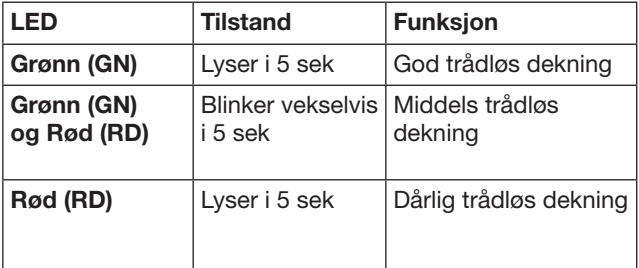

- 3. Gatewayen avslutter statusdisplayet.
	- Lysdioden slukker kortvarig.
- <span id="page-227-0"></span>4. Gatewayen bytter til driftsmodus den var i før signalstyrketesten.
	- Lysdioden lyser konstant grønt.

# <span id="page-227-1"></span>9 Legge til en enhet med en Hörmann-mottaker

Den trådløse forbindelsen mellom gatewayen og en enhet med Hörmann-mottaker opprettes via appen. Du har to muligheter til å opprette den trådløse forbindelsen:

- a. Overføre en radiokode fra håndsenderen, se kapittel [9.1.](#page-227-2)
- b. Programmere en radiokode fra gatewayen, se kapittel [9.2.](#page-227-3)

#### MERK:

Bruker du garasjeportåpneren SupraMatic (serie 3) med mottakeren ESE eller ESEI BiSecur og ønsker å få en tilbakemelding om status i prosent, må radiokoden for den integrerte mottakeren (portåpner) være på den første kanalen for enheten (app) som konfigureres.

# <span id="page-227-2"></span>9.1 Overføre en radiokode fra håndsenderen

Forutsetninger:

- Gatewayen og din smarttelefon / nettbrett er koplet til ditt hjemmenettverk.
- App-installasjonen er utført, se kapittel [7.1](#page-224-1).
- Enhetene som skal betjenes er tilgjengelige via den trådløse forbindelsen.
- 1. Velg Enheter på appens hovedside.
- 2. Velg +-symbolet for å komme til menyen Legge til enhet.
	- Vinduet Legge til enhet åpner seg.
- 3. Kompletter følgende informasjoner:
	- a. Betegnelse (f.eks. garasjeport)
	- b. Type enhet (f.eks. garasjeport med vertikalt portløp)
	- c. Avmerkingsboks tilbakemeldingsfunksjon: Fjern avkryssing hvis enheten ikke har tilbakemeldingsfunksjon.

#### MERK:

Finn ut om enheten din har tilbakemeldingsfunksjon. En liste med alle kompatible motorer og mottakere samt systemforutsetninger finner du på www.bisecur-home.com

- 4. Trykk på Neste.
	- Et nytt vindu Legge til enhet åpner seg.

For å kunne programmere de ønskede funksjonene, må håndsenderen, hvis radiokode er programmert på enheten, være plassert i nærheten av gatewayen.

# FORSIKTIG

Fare for skader grunnet utilsiktet port- / dørbevegelse Under programmeringen av det trådløse systemet kan det oppstå utilsiktete port-/ dørkjøringer.

- Pass på at det ikke er personer eller gjenstander i anleggets bevegelsesområde under programmeringen av det trådløse systemet.
- 5. Trykk håndsendertasten som skal overføre sin radiokode og hold den inne.

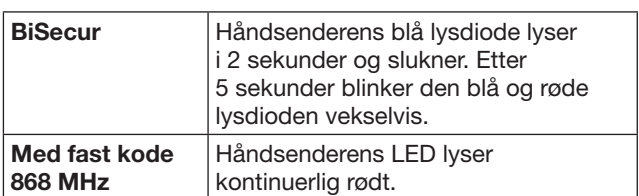

6. Velg en funksjon i appen, som enheten kan utføre. Den nye radiokoden blir tilordnet denne funksjonen.

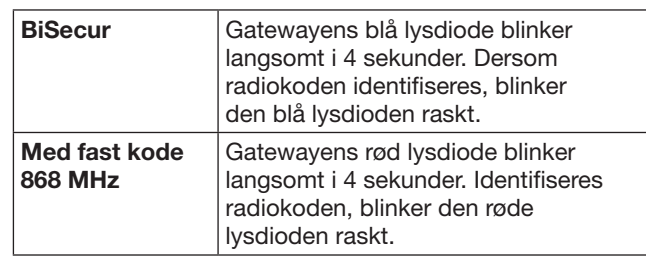

7. Slipp håndsendertasten.

- For å programmere flere funksjoner:
	- ▶ Gjenta trinnene 5 7.
	- Lysdioden lyser grønt.
	- $-$  Lysdioden blinker  $2 \times$  vekselvis ved BiSecur: grønt og blått ved fast kode: grønt og rødt
	- Lysdioden lyser konstant grønt.
- 8. For å avslutte programmeringen trykkes OK-knappen.

#### Gatewayen er konfigurert for betjening via smarttelefon / nettbrett i det lokale hiemmenettverket.

#### MERK:

Identifiseres ingen gyldig radiokode i løpet av 20 sekunder, åpnes et popup-vindu med informasjon om at programmeringen av ønsket kanal var mislykket.

#### <span id="page-227-3"></span>9.2 Programmering av en radiokode fra gatewayen

Forutsetninger:

- Enheter med Hörmann-mottaker kan programmere BiSecur-radiokoder fra gatewayen.
- Gatewayen og din smarttelefon / nettbrett er koplet til ditt hjemmenettverk.
- App-installasjonen er utført, se kapittel [7.1](#page-224-1).
- Gatewayen må være plassert i nærheten av enhetene som skal programmeres. Enhetene må kunne nås via radio.

## MERK:

Det må tas hensyn til enhetenes veiledninger for følgende trinn.

- 1. Velg Enheter på appens hovedside.
- 2. Velg +-symbolet for å komme til menyen Legge til enhet.
	- Vinduet Legge til enheter åpner seg.
- 3. Kompletter følgende informasjoner:
	- a. Betegnelse (f.eks. garasjeport)
	- b. Type enhet (f.eks. garasjeport med vertikalt portløp)
	- c. Avmerkingsboks tilbakemeldingsfunksjon: Fjern avkryssing hvis enheten ikke har tilbakemeldingsfunksjon.

#### <span id="page-228-0"></span>MERK:

Finn ut om enheten din har tilbakemeldingsfunksjon. En liste med alle kompatible motorer og mottakere samt systemforutsetninger finner du på www.bisecur-home.com

- 4. Trykk på Neste.
	- Et nytt vindu Legge til enhet åpner seg.
- 5. Aktiver avmerkingsboksen Programmere radiokode.
- 6. Aktiver funksjonen «Programmere en radiokode» på enheten. Utfør trinnene som er beskrevet i veiledningen for det aktuelle produktet.
- 7. Velg en funksjon i appen, som enheten kan utføre. Den nye radiokoden blir tilordnet denne funksjonen.
- 8. Når enheten er i programmeringsmodus, sendes radiokoden.
	- Gatewayens LED blinker rødt og blått i 15 sekunder.
- 9. Identifiseres en gyldig radiokode på enheten, signaliserer den at programmeringen er avsluttet.

For å programmere flere funksjoner:

- ▶ Gjenta trinnene 6 9.
- 10. Bekreft avslutning av programmeringen med OK-knappen.

#### Gatewayen er konfigurert for betjening via smarttelefon / nettbrett i det lokale hjemmenettverket.

# <span id="page-228-1"></span>10 Opprette scenarier

Kombiner flere enkeltfunksjoner til et scenario, f.eks. Komme hjem eller Luftestilling.

Forutsetning:

- App-installasjonen er utført, se kapittel [7.1.](#page-224-1)
- Flere enheter og funksjoner må være konfigurert.
- 1. Velg på nivået Scenarioer +-symbolet.
- 2. Legg til navnet for et nytt scenario.
- 3. Velg Legg til-tasten.
	- Det åpner seg en oversikt over de tilgjengelige enhetene.
- 4. Velg en enhet.
	- En ny oversikt åpner seg med de tidligere programmerte funksjonene for denne enheten.
- 5. Velg ønsket funksjon
	- Funksjonsbetegnelsen oppføres i oversikten over dette scenarioet.
- For å legge til ytterligere enheter og funksjoner:
- $\blacktriangleright$  Gienta trinnene 3-5.
- 6. For å avslutte trykkes OK-knappen.

#### Et nytt scenario er konfigurert.

# 11 Konfigurere brukere

På en gateway kan det opprettes en administrator og ni andre brukere.

#### <span id="page-228-2"></span>11.1 Opprette ny bruker og tildele brukerrettigheter

Dersom en gateway betjenes fra flere enheter eller brukere, må det opprettes flere brukere.

Forutsetning:

- App-installasjonen er utført, se kapittel [7.1.](#page-224-1)
- Du er registrert som administrator.
- 1. Velg på nivået Administrere brukere -symbolet.
- 2. Legg til innloggingsdata for en ny bruker: a. Brukernavn
	- b. Passord
	- c. Gjenta passord
- 3. Bekreft inntastingen med OK-knappen. – Alle programmerte enheter vises.
- 4. Velg enhetene som den nye brukeren får tilgang til. De utvalgte enhetene viser som bekreftelse  $\vee$ -symbolet i enden av linjen.
- 5. Velg Lagre-knappen, for å lagre valget.

#### Brukerrettighetene er konfigurert for betjening i hjemmenettverket.

## 11.2 Konfigurere den nye brukerens app for betjening i ditt hjemmenettverk

Forutsetning:

- Administrator-passordet ble endret.
- 1. Installere appen BiSecur på smarttelefonen / nettbrettet til den nye brukeren.
- 2. Kontroller at smarttelefonen / nettbrettet er koplet til nettverket ditt.
- 3. Start appen.
- 4. Velg  $+$ -symbolet.
	- Alle gatewayer som er lagt til, vises i en oversikt.
- 5. Velg OK-knappen.
- 6. Velg din gateway.
- 7. Skriv inn brukernavn og tilhørende passord. – Appens hovedside åpnes.

#### Den nye brukerens app er konfigurert for betjening i ditt hjemmenettverk

#### 11.3 Konfigurere den nye brukerens app for fierndrift

Forutsetning:

- BiSecur-appen er installert.
- Gateway-driften via Hörmann-portalen er konfigurert, se kapittel 12.1.
- 1. Velg i Hörmann-portalen menypunktet Administrasjon.
- 2. Velg menypunktet Smarttelefoner/ nettbrett
- 3. Velg +-symbolet for å legge til en smarttelefon / et nettbrett
- 4. Registrer enhetens ID.
- 5. Fyll ut de obligatoriske feltene.
- 6. Lagre oppføringene.
- <span id="page-229-0"></span>7. Velg i Hörmann-portalen menypunktet Tilgang.
- 8. Velg +-symbolet for å legge til en tilgang.
- 9. Velg smarttelefonen / nettbrettet og gatewayen for å konfigurere fjerntilgang for enheten.
- 10. Lagre oppføringene.
- 11. Logg av fra Hörmann-portalen.
- 12. Kontroller at smarttelefonen / brettet har en mobil datatilkopling.
- 13. Start appen.
- 14. Velg  $\clubsuit$ -symbolet.
- 15. Skriv inn enhetens automatisk genererte ID for den nye brukeren samt det angitte passordet fra Hörmann-portalen.
- 16. Bekreft portalinnstillingene med OK-knappen.
- Det vises en statusindikator.
- 17. Velg OK-knappen. 18. Velg din gateway.

Hvis tilkoplingen mislykkes:

▶ Gjenta trinnene 15 til 18.

Den nye brukerens app er konfigurert for fjerndrift

# 12 Hörmann-portal BiSecur Home

Via Hörmann-portalen logger du inn med gateway og smarttelefon / nettbrett for global styring via Internett. Påmeldingen foretas én gang via en sertifisert Hörmann internettside og garanterer høyeste datasikkerhet.

#### 12.1 Konfigurere gateway-drift via Hörmannportalen

For å få tilgang til gatewayen også underveis, dvs. utenfor hjemmenettverket ditt:

- 1. Besøk Hörmann-portalen
- (www.bisecur-home.com).
- 2. Registrer deg.
- 3. Følg konfigureringsassistenten og utfør følgende trinn: a. Registrer gatewayen
- ▶ Skriv inn MAC-adressen og koden til gatewayen. Disse finner du på etiketten for gatewayen.
- ▶ Lagre oppføringene.
	- b. Registrer smarttelefon / nettbrett
- Velg  $+$ -symbolet for å legge til en smarttelefon/ et nettbrett
- ▶ Registrer enhetens ID.

## MERK:

Enhetens ID genereres automatisk av systemet og må, sammen med passordet som du har fastlagt, registreres i appen.

- ▶ Fyll ut de obligatoriske feltene.
- ▶ Lagre oppføringene.

c. Opprett tilgang til smarttelefon / nettbrett-gateway

- $\triangleright$  Velg  $\pm$ -symbolet for å legge til en tilgang.
- Velg smarttelefonen / nettbrettet og gatewayen for å konfigurere fjerntilgang for enheten.
- Lagre oppføringene.

For å registrerer ytterligere gatewayer, smarttelefoner/ nettbrett og administrere tilgang.

- 1. Velg i Hörmann-portalen menypunktet
- Administrasjon.
- 2. Gjør ditt valg og fortsett.

3. Logg av fra Hörmann-portalen.

## 12.2 Opprette en forbindelse mellom app og Hörmann-portal.

- 1. Start appen.
- 2. Velg -symbolet.
- 3. Skriv inn enhetens automatisk genererte ID samt ditt valgte passord fra Hörmann-portalen.
- 4. Bekreft portalinnstillingene med OK-knappen. – Det vises en statusindikator.
- 5. Velg OK-knappen.
- 6. Velg din gateway.

Hvis tilkoplingen mislykkes:

▶ Gjenta trinnene 3 til 6.

Hvis tilkoplingen var vellykket, er betjeningen via portalen aktivert.

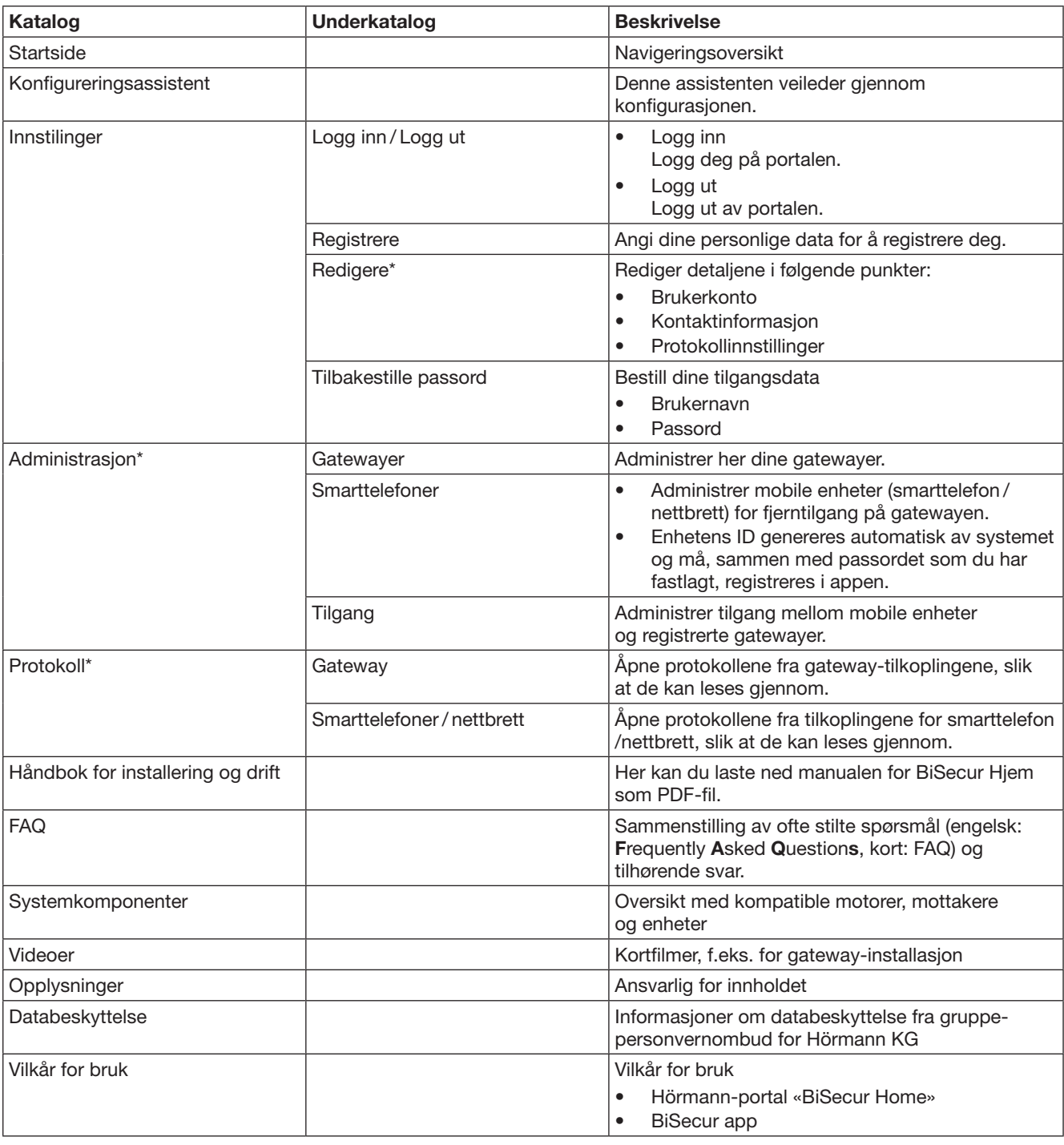

# <span id="page-230-0"></span>12.3 Navigere gjennom Hörmann-portalen

\* Denne katalogen er bare synlig for administratoren.

# <span id="page-231-0"></span>13 Informasjon og hjelp

Flere detaljer om installasjon og drift av gatewayen, finner du på www.bisecur-home.com Informasjon for bruk av appen finner du under info-knappen  $\equiv$ 

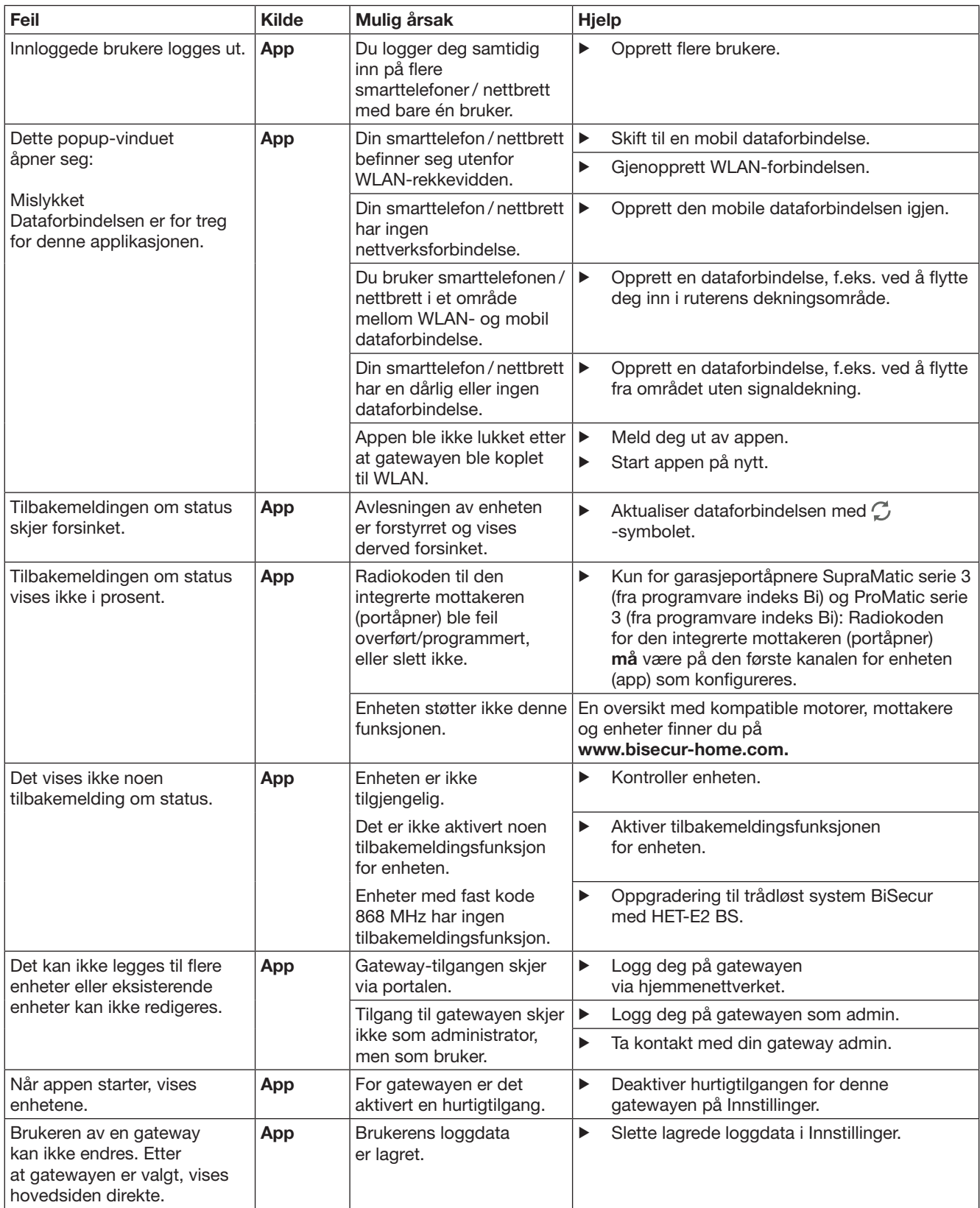

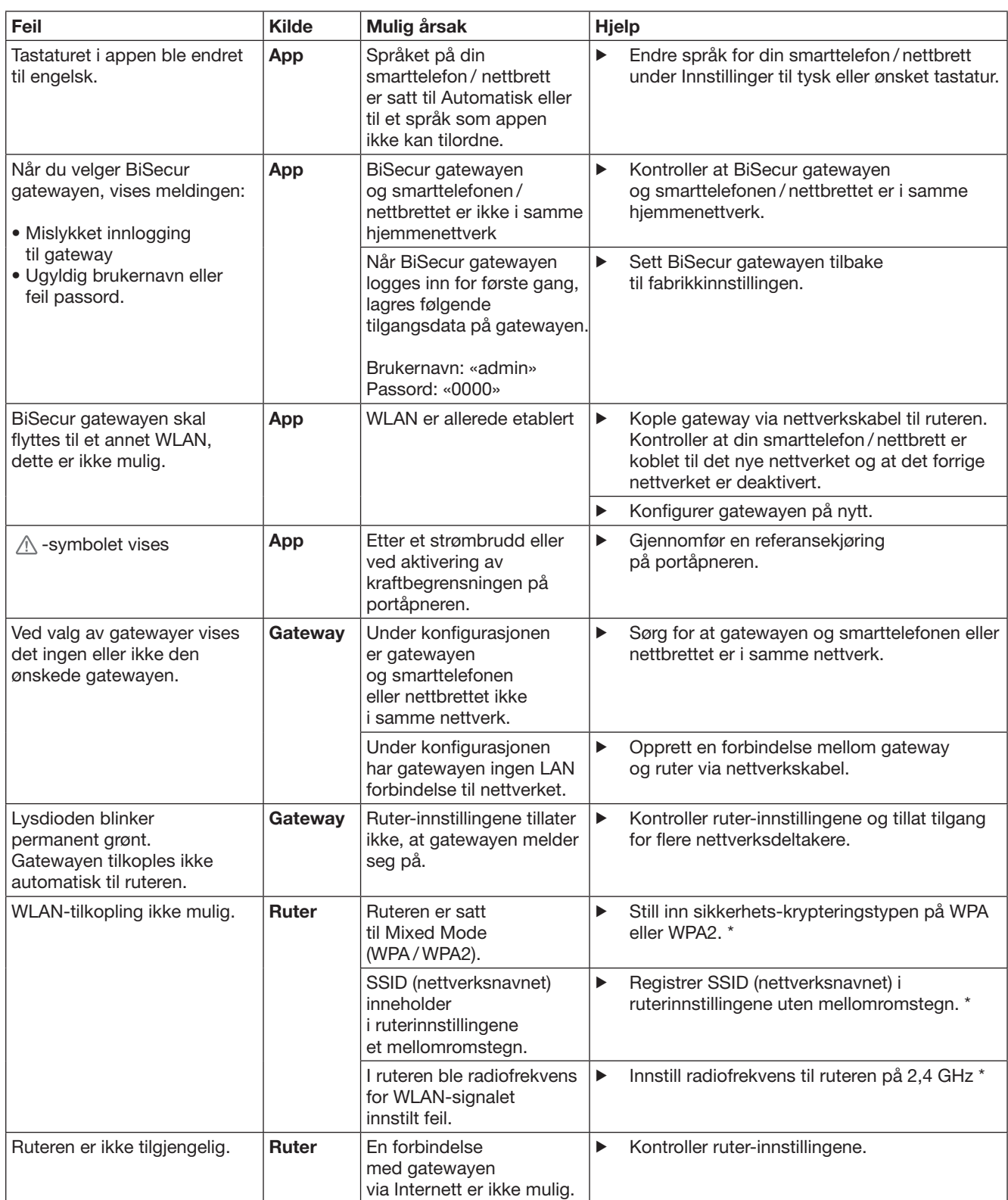

<sup>\*</sup> En endring kan medføre at ytterligere enheter som er koplet til WLAN, ikke lenger er koplet til hjemmenettverket.

### NORSK

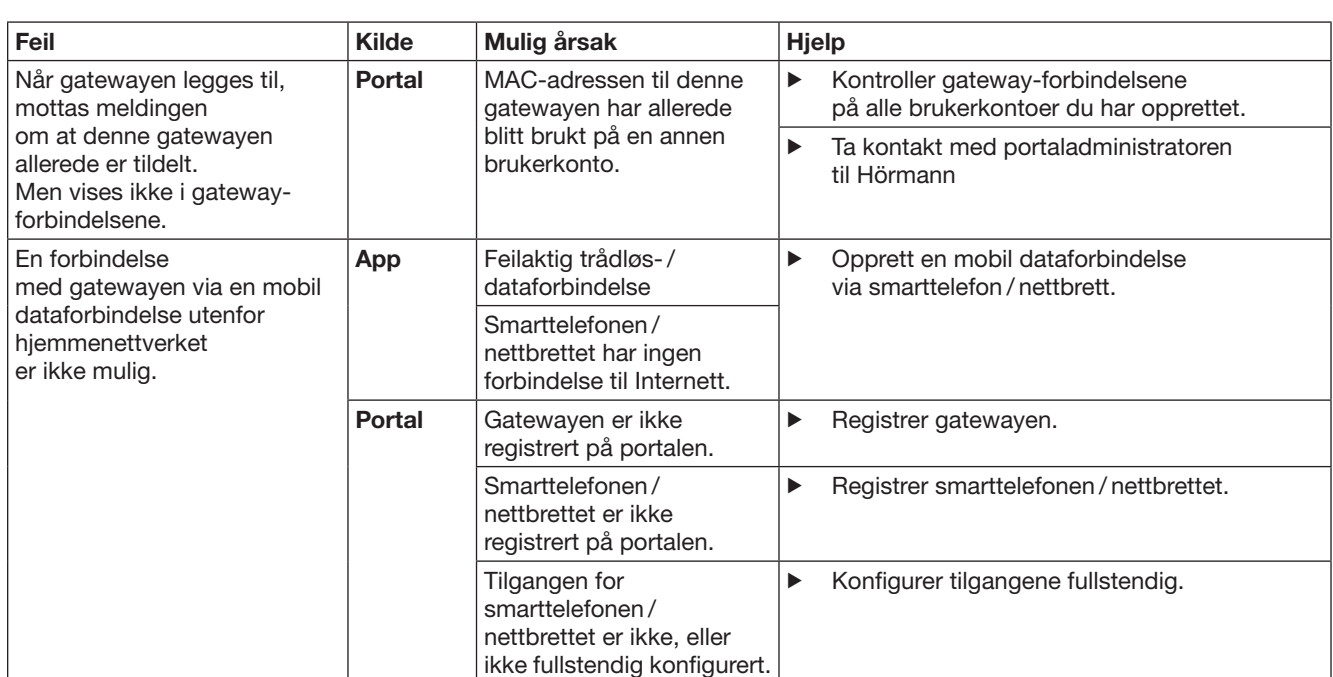

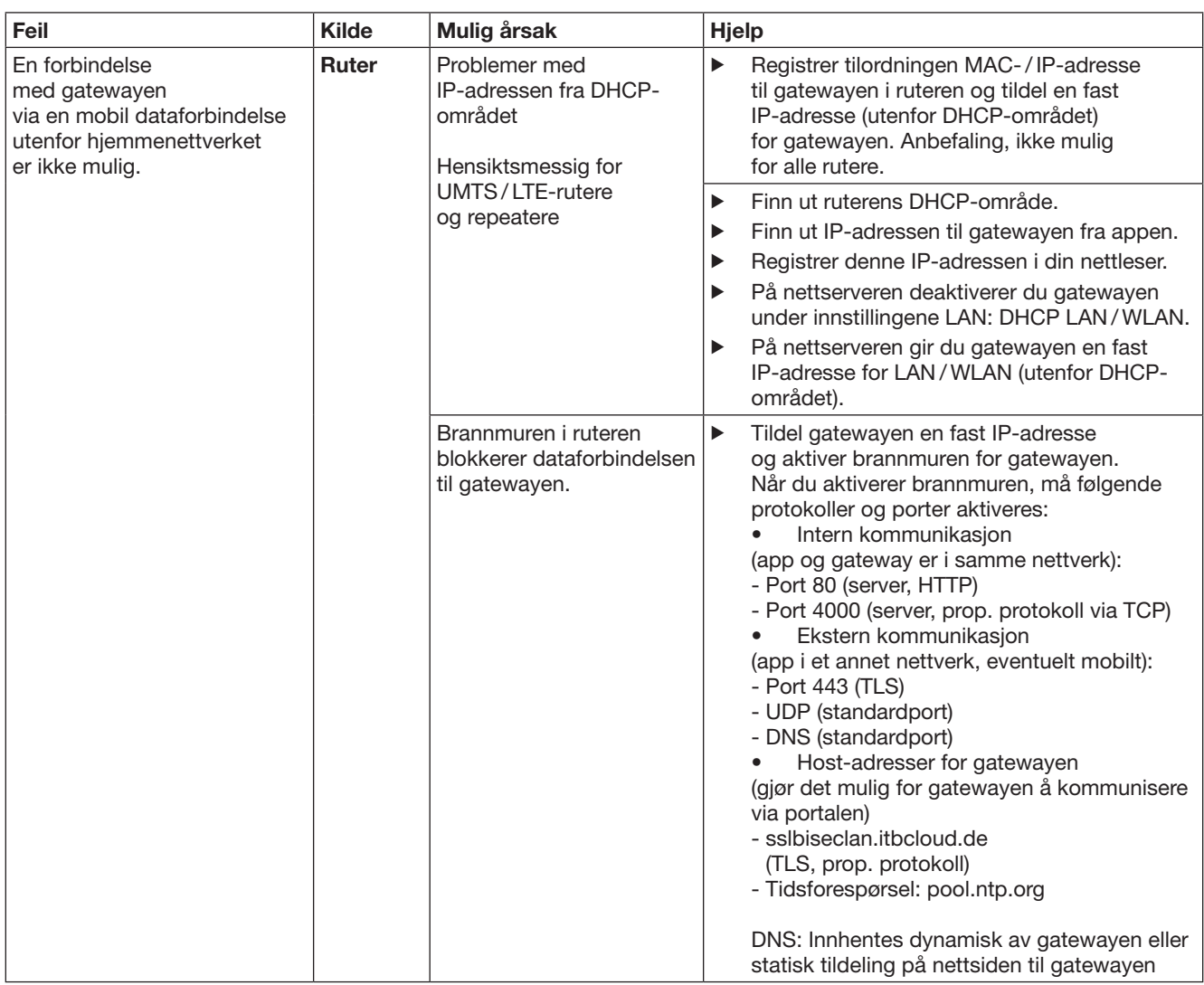

# <span id="page-235-0"></span>14 Tilbakestilling av enheten på gatewayen

Med følgende trinn settes gatewayen tilbake til fabrikkinnstillingen.

- 1. Trykk tasten og hold den inne.
	- Lysdioden blinker langsomt blått i 5 sekunder.
	- LED-en blinker raskt blått i to sekunder.
	- Lysdioden lyser kontinuerlig blått.
- 2. Slipp tasten.

# Gatewayen er i leveringstilstand.

#### MERK:

Slippes tasten for tidlig, avbrytes tilbakestillingen av enheten og radiokodene slettes ikke.

# 15 Slette gatewayen

Trenger du ikke lenger trenger gateway-funksjonene, må de slettes på to steder.

# 15.1 Slette i appen

- 1. Start appen.
	- Gateway-oversikten åpner seg.
- 2. Velg -symbolet.
	- Bak den inaktive gatewayen vises symbolet.
- 3. Velg  $\mathbb{R}$ -symbolet bak gatewayen. som du vil slette/ avinstallere
	- Vinduet Slette gateway åpner seg.
- 4. Bekreft sletting med Ja.

# 15.2 Sletting på portalserveren

Logg inn på portalserveren.

- 1. Velg i Hörmann-portalen menypunktet Administrasjon.
- 2. Velg menypunktet Gatewayer.
	- Det åpner seg en side hvor du kan legge til, redigere, vise og slette gatewayene.
- 3. Velg **-**symbolet bak gatewayen, som du vil slette.
- 4. Bekreft sletting med Ja.

# 16 Rengjøring

# NB!

Skader på gatewayen som skyldes feilaktig rengjøring

- Uegnede rengjøringsmidler kan skade boksen.
- Rengjør gatewayen med en ren, myk klut.

# 17 Avhending

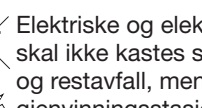

Elektriske og elektroniske produkter eller batterier skal ikke kastes sammen med husholdningsog restavfall, men skal leveres til forhandleren eller gjenvinningsstasjonen.

# 18 Tekniske data

## 18.1 Gateway

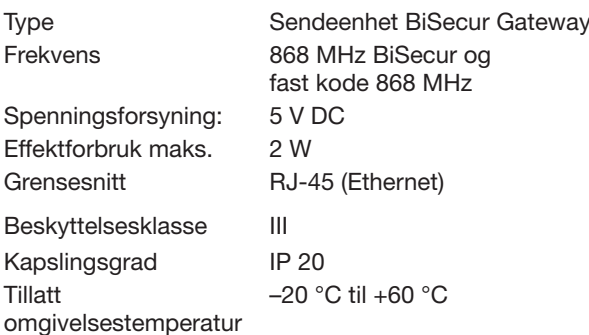

# 18.2 Nettadapter

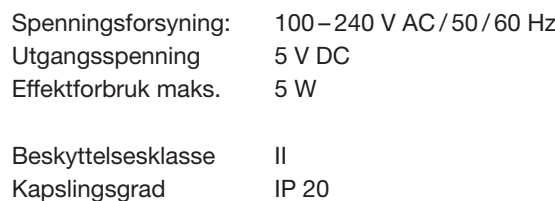

# 19 EU-samsvarserklæring

i henhold til radiodirektivet (RED) 2014/53/EU

Herved erklærer

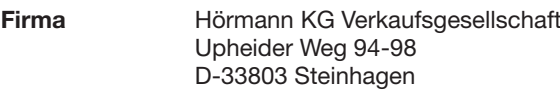

at denne

enheten Sendeenhet for enheter med Hörmannmottaker

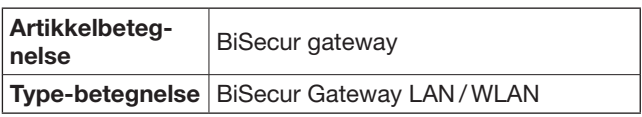

med konstruksjon og utførelse som i den versjonen som er tilgiengelig på markedet, er i samsvar med grunnleggende krav og øvrige relevante forskrifter i radiodirektivet (RED) 2014/53/EU.

Dersom enheten endres uten vårt samtykke, vil denne erklæringen miste sin gyldighet.

Benyttede standarder og spesifikasjoner:

EN 60950-1 EN 62311 ETSI EN 301 489-1 ETSI EN 301 489-3 ETSI EN 300 220-1 ETSI EN 300 220-2 ETSI EN 300 328 Denne enheten kan brukes i alle EU-land samt Sveits, Norge og andre land.

Steinhagen, 13.06.2016

e.f. Axel Becker Daglig leder

# Innehåll

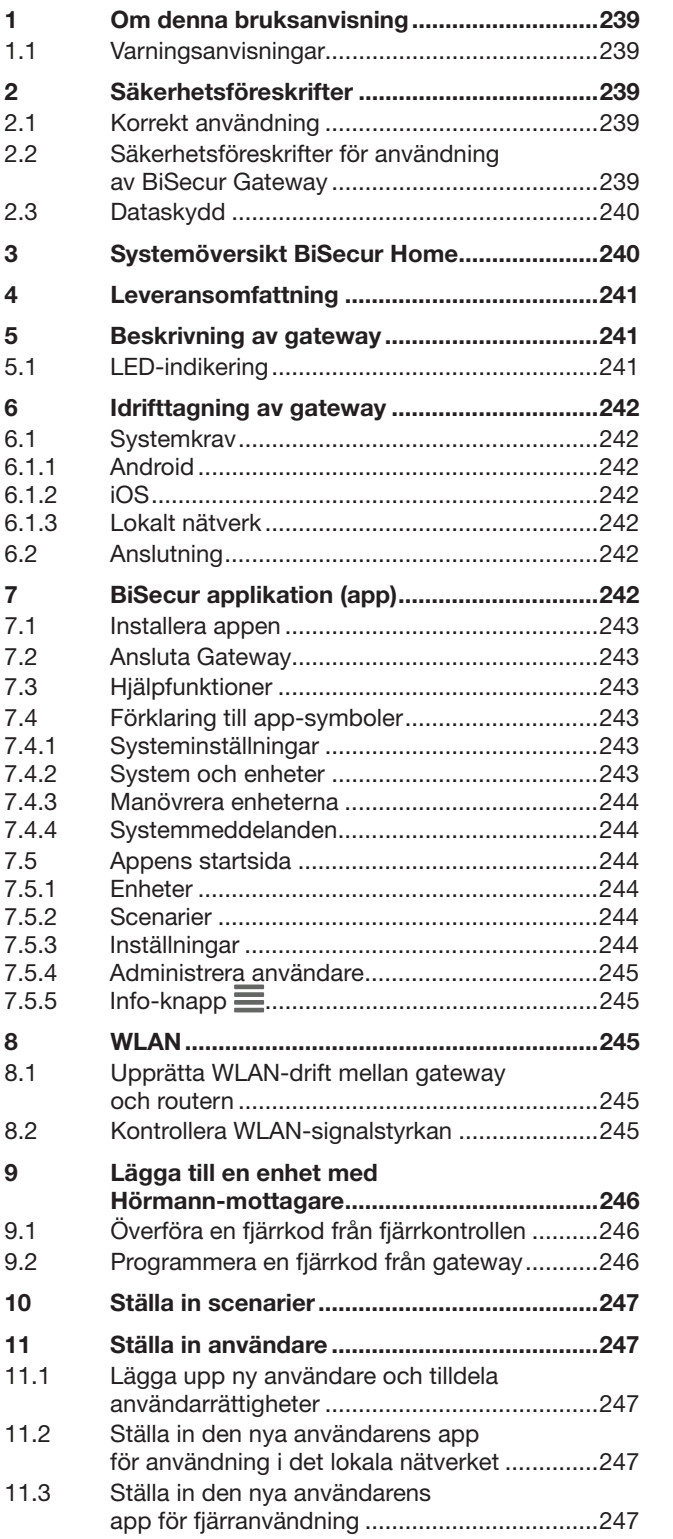

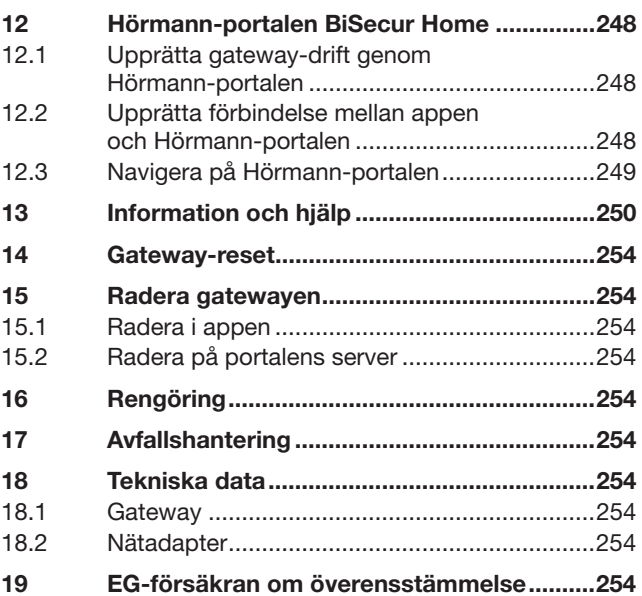

 $12.1$ 

Överlåtelse och mångfaldigande av detta dokument, utnyttjande och<br>överföring av dess innehåll är ej tillåtet utan vårt tillstånd. Överträdelse leder<br>till skadestånd. Med förbehåll för ändringar vad gäller patent, användnin

<span id="page-238-0"></span>Bästa kund,

Tack för att du har valt en av våra kvalitetsprodukter.

# 1 Om denna bruksanvisning

Läs igenom hela anvisningen noggrant. Den innehåller viktig information om produkten. Följ anvisningarna och beakta i synnerhet säkerhets- och varningsanvisningarna. Förvara anvisningen väl och se till att den alltid är tillgänglig för användaren.

### 1.1 Varningsanvisningar

 Den allmänna varningssymbolen markerar en fara som kan leda till skador eller dödsfall. I textdelen beskrivs den allmänna varningssymbolen i kombination med nedanstående varningskategorier. I bilddelen hänvisar ytterligare en uppgift till förklaringarna i textdelen.

# **A VARNING**

Markerar en fara som kan leda till dödsfall eller svåra personskador.

## OBS!

Markerar en fara som kan leda till att produkten skadas eller förstörs.

# 2 Säkerhetsföreskrifter

#### 2.1 Korrekt användning

BiSecur Gateway är en tvåvägs-sändarenhet

- för styrning av port / dörr-maskinerier och fjärrtillbehör
- för förfrågan om aktuell position

Den fungerar som gränssnitt mellan ditt lokala nätverk och enheter med Hörmann-mottagare.

Andra användningsområden är inte tillåtna. Tillverkaren frånsäger sig ansvar för skador som uppstår till följd av ej avsett bruk eller felaktig användning.

### 2.2 Säkerhetsföreskrifter för användning av BiSecur Gateway

# **A VARNING**

Risk för personskador vid port- /dörrrörelse

Om man använder BiSecur-appen på en smartphone eller surfplatta kan personer skadas av port-/ dörrörelsen.

- Håll smartphonen / surfplattan borta från barn, och se till att den endast används av personer som vet hur det fjärrstyrda systemet fungerar.
- ▶ Generellt måste man alltid ha fri sikt över porten / dörren när appen används, om det bara finns en säkerhetsanordning!
- ▶ Vid ett fjärrsystem, kör resp. gå endast igenom port-/ dörröppningen när porten / dörren befinner sig i ändläget Öppen!
- Stå aldrig i portens / dörrens rörelseområde.

# $\land$  VAR FÖRSIKTIG

Fara på grund av att produkten kopplas på oavsiktligt Produkten kopplas på oavsiktligt, t ex kan maskiner startas.

- ▶ Se till, att det inte finns någon risk för personer eller föremål om produkter startar genom fjärrkontrollen eller att dessa risker förhindras genom säkerhetsanordningar.
- ▶ Observera tillverkarens anvisningar för den fjärrstyrda produkten.
- Maskiner får inte kunna kopplas på oavsiktligt.

# OBS!

#### Påverkan från omgivningen

Om detta inte beaktas kan funktionen försämras! Skydda gatewayen mot följande:

- direkt solljus (tillåten omgivningstemperatur:  $-20$  °C till  $+60$  °C)
- fukt
- damm

#### ANMÄRKNINGAR:

- Gör ett funktionstest när fjärrsystemet har programmerats eller kompletterats.
- Använd endast originaldelar vid idrifttagning eller komplettering av fjärrsystemet.
- Omgivningsvillkoren kan påverka fjärrsystemets räckvidd.
- Räckvidden kan påverkas om GSM-900-mobiler används samtidigt.

# <span id="page-239-0"></span>2.3 Dataskydd

När man använder en gateway med fjärrfunktionen överförs produktdata och information om rörelsekommandon till Hörmann-portalen.

Läs informationen om dataskydd på portalen eller i appen.

# 3 Systemöversikt BiSecur Home

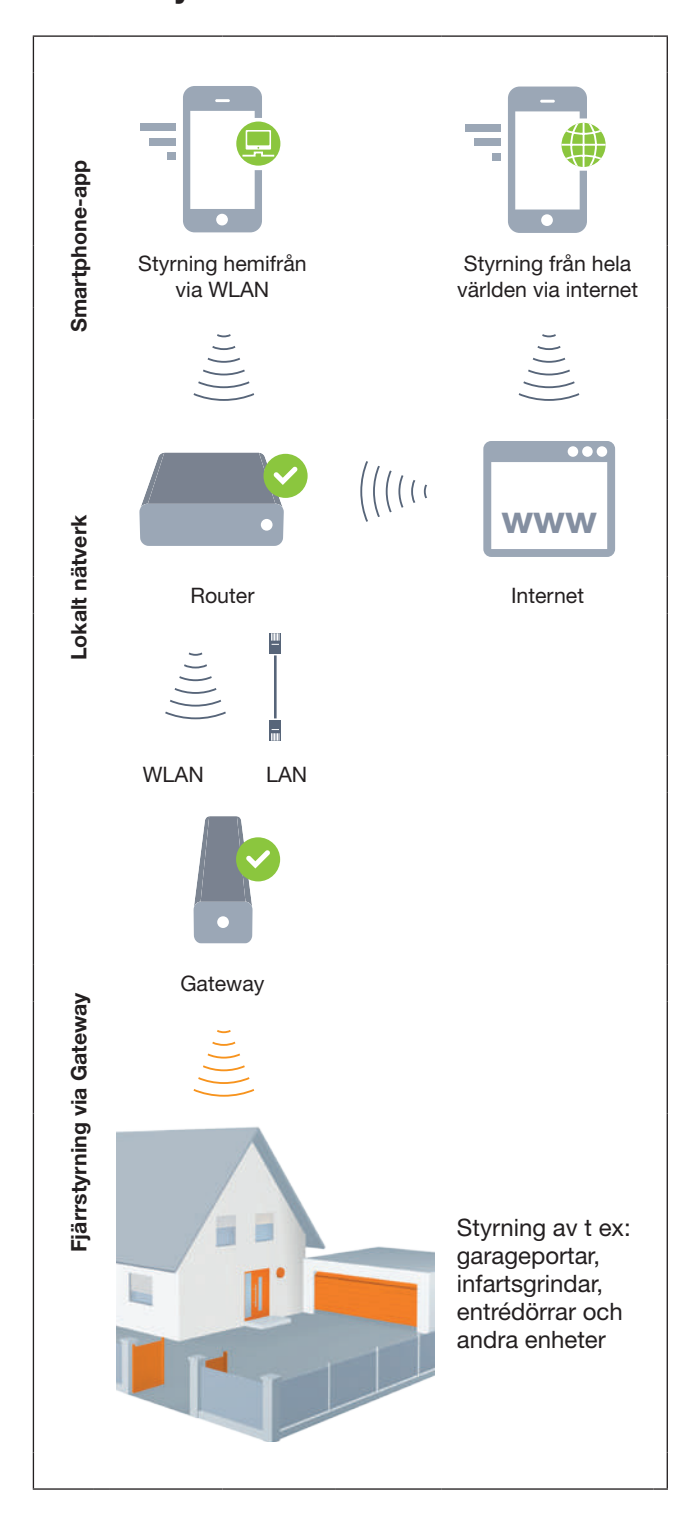

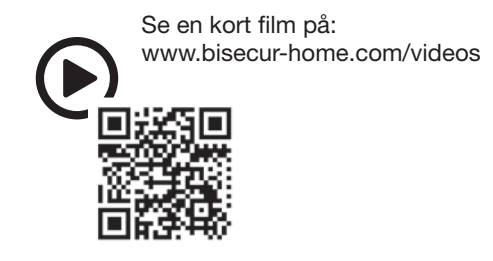

# <span id="page-240-0"></span>4 Leveransomfattning

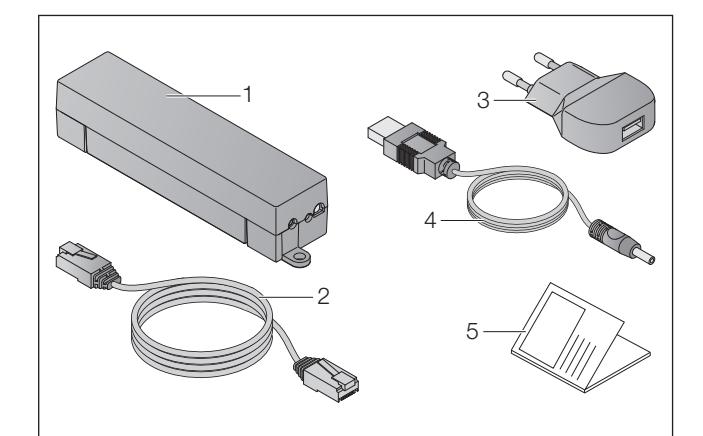

- 1. BiSecur Gateway
- 2. Nätverkskabel CAT 5E, 1 m
- 3. Nätadapter 100 240 V AC / 5 V DC / 1,0 A
- 4. Kabel från USB-A till DC
- 5. Snabbstartsguide för första användningstillfället

# 5 Beskrivning av gateway

Med Hörmann BiSecur Gateway kan du styra ditt port-/ dörrmaskineri samt andra enheter med Hörmannmottagare bekvämt med smartphone eller surfplatta. Dessutom visas port-/dörrpositionen samt tillståndet för dina enheter i appen.

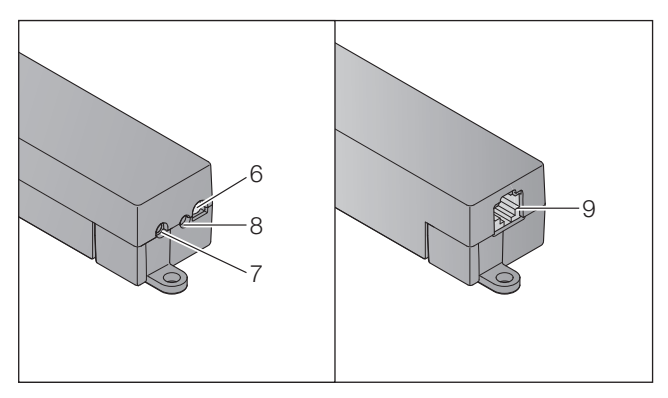

- 6. LED, flerfärgad
- 7. Knapp
- 8. Anslutning för nätadapter
- 9. Anslutning för nätverkskabel

# 5.1 LED-indikering

#### Grön (GN)

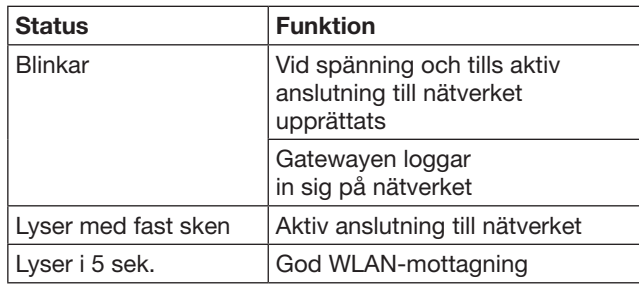

## Blå (BU)

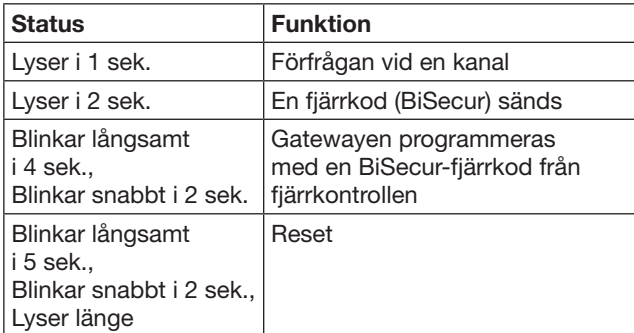

## Röd (RD)

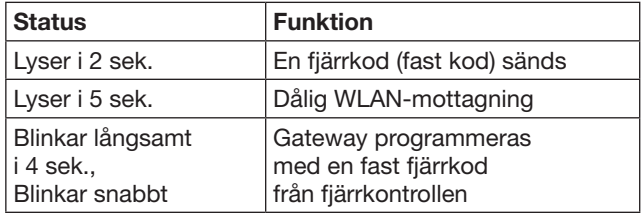

## Blå (BU) och grön (GN)

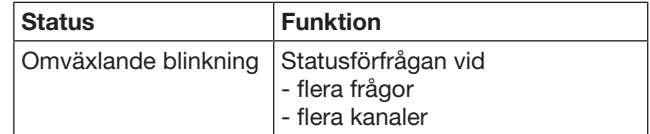

#### Blå (BU) och röd (RD)

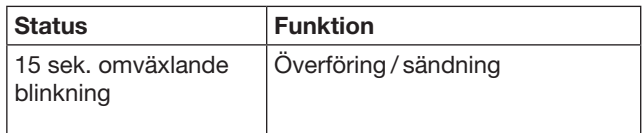

## Grön (GN) och röd (RD)

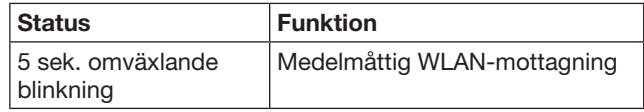

# <span id="page-241-0"></span>6 Idrifttagning av gateway

## 6.1 Systemkrav

# 6.1.1 Android

- från software-version 2.3
- min. 256 MB RAM

# 6.1.2 iOS

- från software-version iOS 6
- från iPod touch 5:e generationen
- från iPhone 4S
- från iPad 2
- från iPad mini

# <span id="page-241-1"></span>6.1.3 Lokalt nätverk

- Tillgång till internet med bredband
- **Internetbrowser** 
	- Firefox från version 14
	- Chrome från version 22
	- Safari från version 4
	- Internet Explorer från version 10
	- Andra aktuella sökmotorer med stöd
	- för javascript och CSS3
- WLAN-router
	- WLAN-standard IEEE 802.11b/g/n
	- Krypteringsnyckel WPA-PSK eller WPA2-PSK
	- Nätverksnamnet har inga mellanslag
	- Tillgång till ytterligare utgående enheter är tillåten
- Ledigt LAN-uttag på router
- Strömförsörjning (100 240 V AC / 50 / 60 Hz)
- Smartphone eller surfplatta med tillgång till App Store<sup>SM</sup> eller Google™ play
- Placering med fjärranslutning till den enhet som ska användas.

# 6.2 Anslutning

Placering av din gateway:

▶ Kontrollera, att den den enhet som ska användas kan nås av fjärrkontrollen.

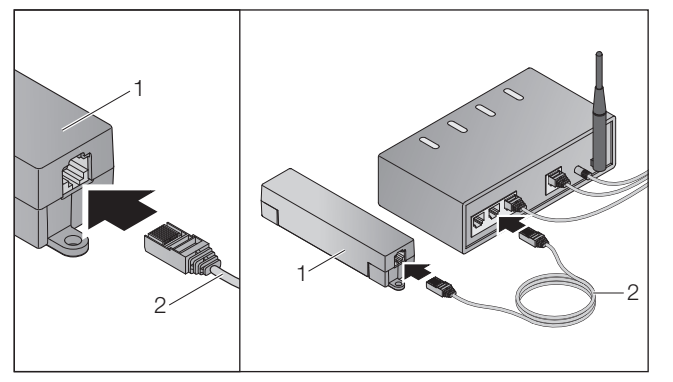

▶ Anslut gateway (1) med nätverkskabeln (2) till routern.

# OBS!

#### Gatewayen kan förstöras om man använder en otillåten nätadapter.

Om en gateway inte används med vår nätadapter kan den skadas.

▶ Använd endast den medföljande nätadaptern eller andra reservdelar från oss.

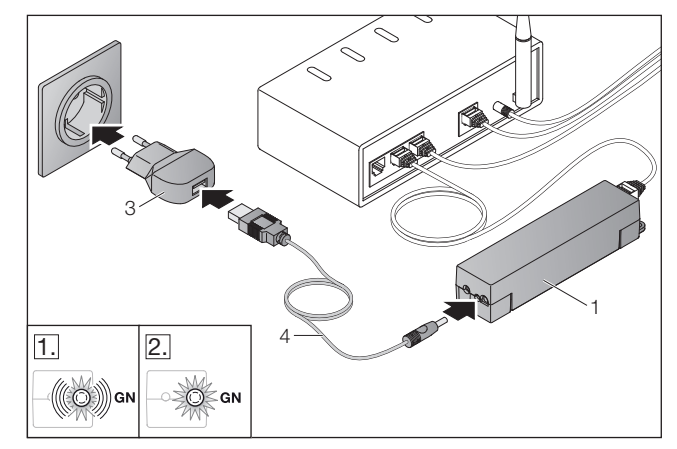

- ▶ Anslut gatewayen (1) med kabeln (4) och nätadaptern (3) till strömförsörjningen (100 - 240 V AC / 50 / 60 Hz).
- 1. LED blinkar grön:
	- Spänningen är ansluten.
	- Men det finns ännu inte någon aktiv anslutning till nätverket.
	- Anslutning till nätverket kan ta några sekunder.
- 2. LED lyser grön med ett fast sken: – Aktiv anslutning till nätverket finns.

## Gateway är förberedd för LAN-drift.

# 7 BiSecur applikation (app)

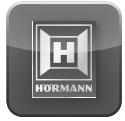

Med appen kan du manövrera önskade enheter med din smartphone eller surfplatta, t ex garageoch infartsportsmaskinerier, dörrar samt andra enheter med Hörmann-mottagare.

Funktioner:

- Ställa in och hantera enheter
- Manövrera enheter
- Kontrollera status
- Ställa in scenarier
- Tilldela rättigheter
- E-mejlfunktion för kontakt med supporten
- Meddelanden från supporten

Appen BiSecur finns på App StoreSM och Google™ play.

### <span id="page-242-1"></span><span id="page-242-0"></span>7.1 Installera appen

▶ Installera BiSecur-appen på din smartphone / surfplatta.

## 7.2 Ansluta Gateway

- 1. Se till att din smartphone / surfplatta finns inom ditt lokala nätverk.
- 2. Starta appen
- 3. Välj +-symbolen.
	- Appen söker efter tillgängliga Hörmann gateways.
	- Detta förlopp kan ta några sekunder.
	- Alla befintiliga gateways visas i en översikt.
- 4. Välj OK-knappen.
- 5. Välj din gateway.

#### Appens startsida öppnas.

### ANMÄRKNING:

Av säkerhetsskäl ändra ditt lösenord efter första registreringstillfället.

För att använda enheten med appen ska följande steg följas:

- Lägga till önskad enhet
- Överföra / programmera önskade funktioner
- ▶ Se kapitel [9](#page-245-1)

## 7.3 Hjälpfunktioner

För att underlätta användningen av appen finns en integrerad hjälpfunktion.

Välj ?-symbolen, för att aktivera eller avaktivera hjälpsidan.

## 7.4 Förklaring till app-symboler

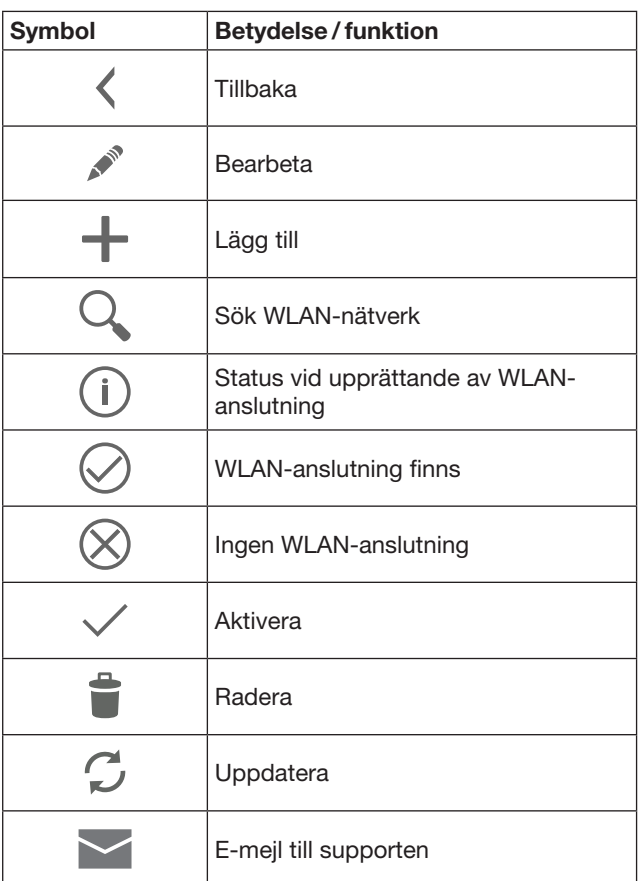

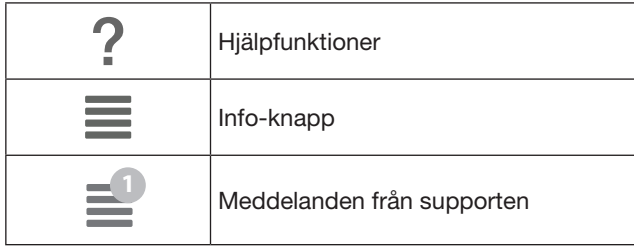

#### 7.4.1 Systeminställningar

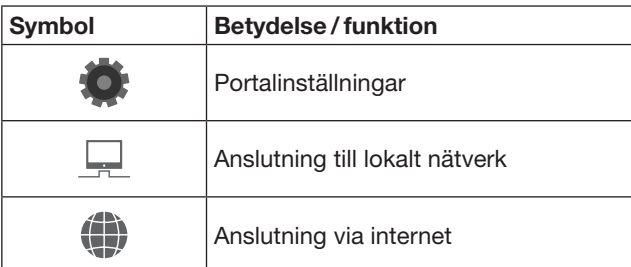

### 7.4.2 System och enheter

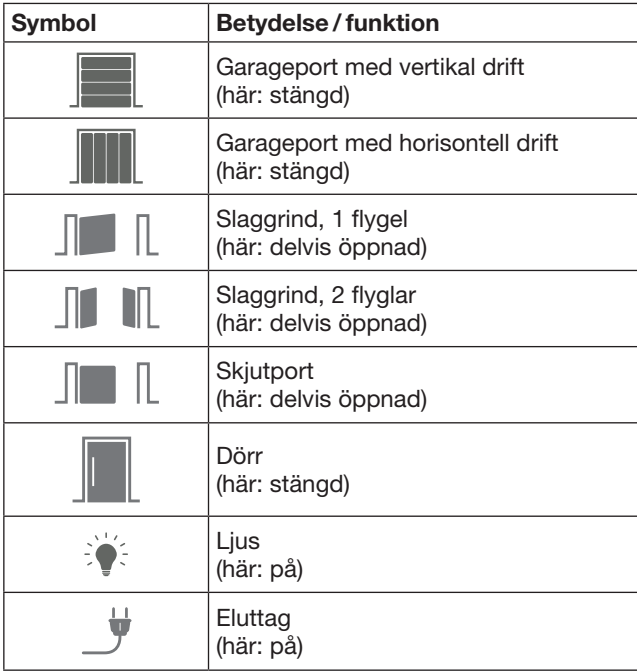

# <span id="page-243-0"></span>7.4.3 Manövrera enheterna

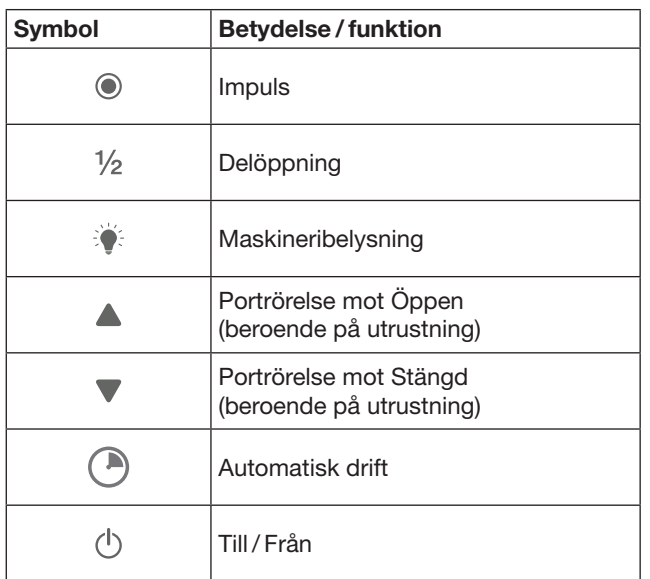

# 7.4.4 Systemmeddelanden

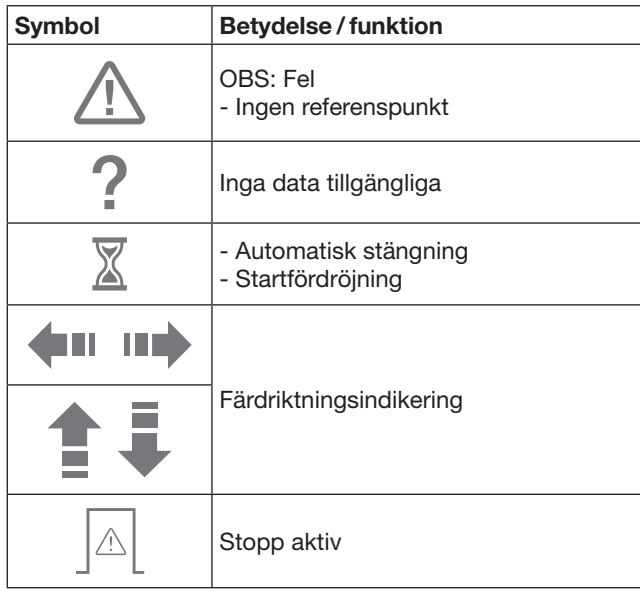

## 7.5 Appens startsida

På startsidan finns följande menyer:

- Enheter
- **Scenarier**
- **Inställningar**
- Administrera användare

# 7.5.1 Enheter

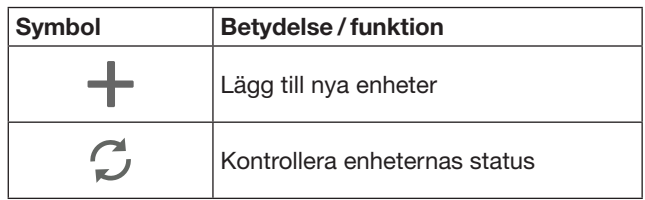

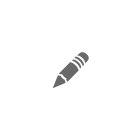

Döpa om enheter, Avaktivera svarsmeddelande, Programmera in ny kanal på enheten, radera hela enheter eller enskilda kanaler

En översikt över tillagda enheter visas i en lista med följande information:

- Beteckning
- Bild (takskjutport, slaggrind, skjutport, osv.)
- Aktuell status

16 funktioner kan totalt installeras per gateway. Exempel för fyra funktioner:

- Impuls,
- Portrörelse mot Öppen,
- Portrörelse mot Stängd,
- Delöppning

Tillagda enheter kan direkt manövreras med de programmerade funktionerna.

Lägga till en enhet med Hörmann-mottagare, se kapitel [9](#page-245-1).

# 7.5.2 Scenarier

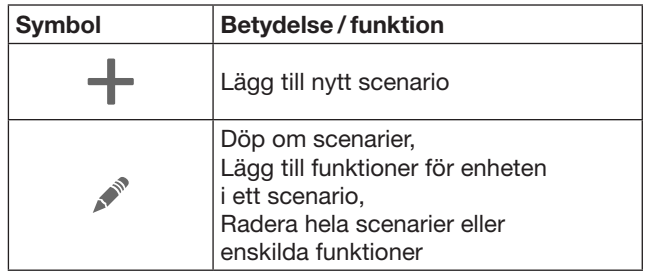

Kombinera flera enskilda funktioner till ett scenario. Med en knapptryckning kan du t ex

- Manövrera garageporten och infartsgrinden samtidigt.
- Styra entrédörren och tända ytterbelysningen samtidigt.
- Ställa in ventilationsläge för två garageportar samtidigt.

En översikt över tillagda scenarier och deras beteckning visas i en lista

När du väljer ett scenario utförs de sparade funktionerna omedelbart.

Ställa in scenarier, se kapitel [10](#page-246-1).

## 7.5.3 Inställningar

- a. Programmerade kanaler
- b. Radera sparade inloggningsdata Om du bekräftar radering av inloggningsdata med OK, måste du ange lösenordet igen när du väljer gateway.
- c. Ändra lösenord
- d. Snabbåtkomst
- Om en gateway är aktiverad med snabbåtkomst, loggas appen in automatiskt om det går.
- e. Administrera popup-meddelanden
- f. Ändra gateway-namn
- g. WLAN

## <span id="page-244-0"></span>7.5.4 Administrera användare

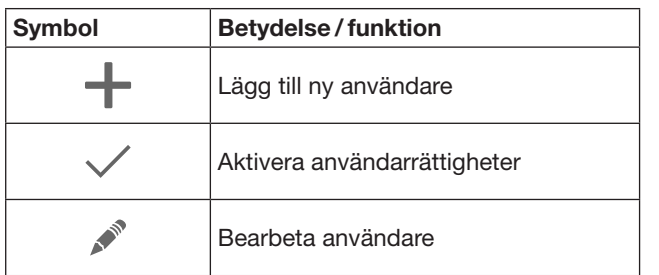

Som administratör kan du bestämma vilka enheter som kan kontrolleras av vilka användare.

Exempel: När du är på semester kan din granne öppna infartsgrinden, men inte entrédörren och komma in i huset.

Lägga till ny användare och tilldela användarrättigheter, se kapitel [11.1](#page-246-2).

# 7.5.5 Info-knapp  $\equiv$

Info-knappen innehåller följande information och funktioner:

- a. Information (Allmänt, FAQ)
- b. Logga ut
- c. Online-hjälp
- d. Meddelanden

# 8 WLAN

## 8.1 Upprätta WLAN-drift mellan gateway och routern

Om din gateway befinner sig i omedelbar närhet av routern, och din enhet kan nås med fjärranslutningen kan båda enheter anslutas med LAN. Då kan du hoppa över detta kapitel.

Förutsättningar:

- Gateway är ansluten till routern med nätverkskabeln.
- Inställningarna för routern är korrekta, se kapitel [6.1.3.](#page-241-1)
- Tillgången till appen finns se kapitel [7.1.](#page-242-1)0
- Gatewayen och din smartphone / surfplatta finns inom ditt lokala nätverk.
- 1. Välj Inställningar på appens startsida. – Inställningar öppnas
- 2. Väli här WLAN.
	- Fönstret WLAN-nätverk öppnas.
- 3. Välj  $\mathbb{Q}$ -symbolen.
	- Appen söker automatiskt efter aktiva WLANnätverk.
	- Upptäckta nätverk visas i ett nytt fönster.
- 4. Välj ditt WLAN-nätverk.
- 5. Ange lösenordet till ditt WLAN-nätverk.

#### ANMÄRKNING:

Endast upptäckta nätverk känns igen vid en automatisk sökning.

Om inte ditt önskade nätverk visas automatiskt måste det anslutas manuellt.

- ▶ Skriv in följande uppgifter: a. Namn (SSID / Nätverksnamn)
	- b. Lösenord (Nätverk)
- 6. Välj Anslutnings-knappen. – Status visas.

Om anslutningen inte lyckades:

Upprepa steg 4–6.

Om anslutningen lyckades kan gateway nås över WLAN.

- 7. Ta bort nätverkskabeln.
- 8. Logga ut från appen

#### Gatewayen är inställd för manövrering med smartphone / surfplatta i lokal WLAN-drift.

#### 8.2 Kontrollera WLAN-signalstyrkan

Du kan kontrollera WLAN-signalstyrkan i gateway, för att hitta en så bra plats för din gateway som möjligt.

#### ANMÄRKNING:

Gatewayen kan inte användas medan WLAN-signalstyrkan kontrolleras.

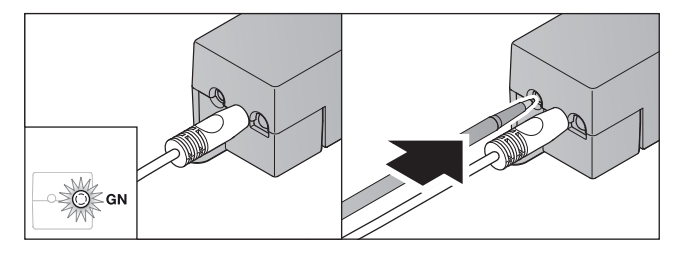

- 1. Gatewayen måste ha en aktiv nätverksanslutning.
	- LED lyser grön med ett fast sken.
- 2. Tryck kortvarigt 1 gång på knappen på gateway.
	- Den aktuella LED-visningen avbryts efter 5 sekunder.
	- WLAN-signalens styrka visas i 5 sekunder:

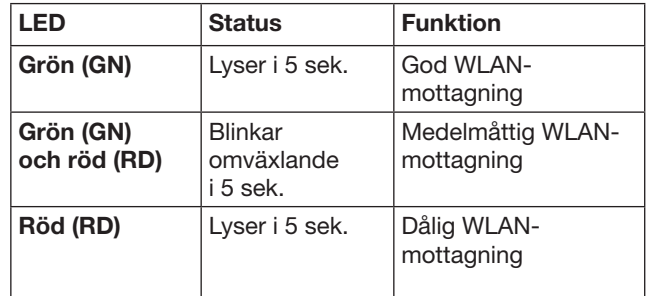

3. Gatewayen avslutar statusvisningen.

– LED slocknar tillfälligt.

- <span id="page-245-0"></span>4. Gatewayen övergår till det driftläge den hade före kontrollen av signalstyrkan.
	- LED lyser grön med ett fast sken.

# <span id="page-245-1"></span>9 Lägga till en enhet med Hörmann-mottagare

En fjärranslutning mellan gateway och en enhet med Hörmann-mottagare ställs in via appen. Det finns två olika möjligheter att ställa in fjärranslutningen:

- a. Överföra en fjärrkod från fjärrkontrollen, se kapitel [9.1](#page-245-2).
- b. Programmera en fjärrkod från gateway, se kapitel [9.2](#page-245-3).

#### ANMÄRKNING:

Om du använder mottagaren ESE eller ESEI BiSecur med garageportmaskineriet SupraMatic (serie 3) och vill ha en statusvisning i procent, så måste fjärrkoden för den integrerade mottagaren (maskineriet) finnas på första kanalen på enheten (appen) som ska ställas in.

# <span id="page-245-2"></span>9.1 Överföra en fjärrkod från fjärrkontrollen

Förutsättningar:

- Gatewayen och din smartphone / surfplatta finns inom ditt lokala nätverk.
- Tillgången till appen finns, se kapitel [7.1.](#page-242-1)
- Enheterna som ska manövreras är inom räckhåll för fjärranslutning.
- 1. Välj på appens startsida Enhet.
- 2. Välj symbolen  $+$ , för att komma till menyn Lägg till enhet.

#### – Fönstret Lägg till enhet öppnas.

- 3. Skriv in följande uppgifter:
	- a. Beteckning (t ex garageport)
	- b. Enhetstyp (t ex garageport med vertikal drift)
	- c. Kontrollrutan Svarsmöjlighet Klicka bort bocken, om enheten inte har svarsmöjlighet.

#### ANMÄRKNING:

Ta reda på om din enhet har svarsmöjlighet. En lista på alla kompatibla maskinerier och mottagare samt systemkrav finns på www.bisecur-home.com

4. Tryck på knappen Fortsätt

– Fönstret Lägg till enhet öppnas.

För att kunna programmera funktionen, måste fjärrkontrollen vars kod är programmerad på enheten befinna sig i närheten av gateway.

# $\triangle$  VAR FÖRSIKTIG

#### Risk för personskador pga. oavsiktlig port- / dörrörelse

Under programmeringen av fjärrsystemet kan oavsiktliga port-/ dörrörelser förekomma.

Se till att det inte finns några personer eller föremål i anläggningens rörelseområde under programmering av fjärrstyrningen.

5. Tryck på den fjärrkontrollknapp vars kod ska överföras och håll knappen intryckt.

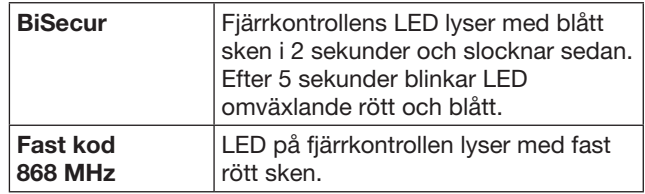

6. Välj en funktion i appen, som enheten kan utföra. Den nya fjärrkoden tilldelas denna funktion.

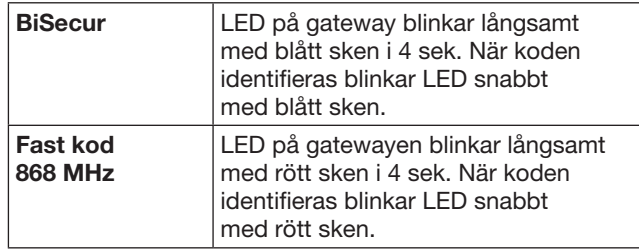

7. Släpp fjärrkontrollknappen.

- Programmera fler funktioner:
	- Upprepa steg  $5 7$ :
		- LED lyser grön
		- LED blinkar 2 gånger omväxlande för BiSecur: grön och blå för fast kod: grön och röd
		- LED lyser grön med ett fast sken.
- 8. När överföringen är klar tryck på OK-knappen.

#### Gatewayen är inställd för manövrering med smartphone / surfplatta i det lokala nätverket.

#### ANMÄRKNING:

Om inte någon giltig fjärrkod känns igen inom 20 sekunder öppnas ett pop-up-fönster med information om att programmeringen av den valda kanalen inte lyckats.

## <span id="page-245-3"></span>9.2 Programmera en fjärrkod från gateway

Förutsättningar:

- Enheter med Hörmann-mottagare kan programmeras med BiSecur-fjärrkoder från gateway.
- Gateway och din smartphone/surfplatta befinner sig inom ditt lokala nätverk.
- Tillgången till appen finns, se kapitel [7.1.](#page-242-1)
- Gateway måste befinna sig i närheten av den enhet som ska programmeras. Enheterna som ska manövreras är inom räckhåll för fjärranslutning.

## ANMÄRKNING:

Följ bruksanvisningen till respektive enhet för följande steg.

- 1. Välj på appens startsida Enhet.
- 2. Välj symbolen  $+$ , för att komma till menyn Lägg till enhet.
	- Fönstret Lägg till enhet öppnas.
- 3. Skriv in följande uppgifter:
	- a. Beteckning (t ex garageport)
	- b. Enhetstyp (t ex garageport med vertikal drift)
	- c. Kontrollrutan Svarsmöjlighet Klicka bort bocken, om enheten inte har svarsmöjlighet.

## <span id="page-246-0"></span>ANMÄRKNING:

Ta reda på om din enhet har svarsmöjlighet. En lista på alla kompatibla maskinerier och mottagare samt systemkrav finns på

#### www.bisecur-home.com

- 4. Tryck på knappen Fortsätt - Fönstret Lägg till enhet öppnas.
- 5. Aktivera kontrollrutan Programmera fjärrkod.
- 6. Aktivera funktionen "Programmera en fjärrkod" på enheten. Följ stegen som beskrivs i bruksanvisningen för respektive produkt.
- 7. Välj en funktion i appen, som enheten kan utföra. Den nya fjärrkoden tilldelas denna funktion.
- 8. När enheten är i programmeringsläget sänds fiärrkoden.
	- LED på gatewayen blinkar rött och blått i 15 sekunder.
- 9. När enheten identifierar en giltig kod signalerar den att programmeringen är klar.
- Programmera fler funktioner:
- $\blacktriangleright$  Upprepa steg 6-9:
- 10. Bekräfta med OK-knappen när programmeringen är klar.

#### Gatewayen är inställd för manövrering med smartphone / surfplatta i det lokala nätverket.

# <span id="page-246-1"></span>10 Ställa in scenarier

Kombinera flera enskilda funktioner till ett scenario, t ex Komma hem eller Ventilationsläge.

Förutsättning:

- Tillgången till appen finns, se kapitel [7.1](#page-242-1).
- Flera enheter och funktioner skall ställas in.
- 1. Väli symbolen  $+$  i Scenarier.
- 2. Lägg till ett namn för det nya scenariot.
- 3. Tryck på knappen Lägg till.
	- En översikt över tillgängliga enheter visas.
- 4. Välj en enhet.
	- Ytterligare en översikt öppnas över de tidigare programmerade funktionerna i denna enhet.
- 5. Välj önskad funktion.
	- Funktionens beteckning visas i översikten över detta scenario.
- För att lägga till ytterligare enheter och funktioner:
- ▶ Upprepa steg 3 5:
- 6. Tryck på OK-knappen när det är klart.

#### Ett nytt scenario har ställts in.

# 11 Ställa in användare

En administratör och nio ytterligare användare kan läggas till för en gateway.

### <span id="page-246-2"></span>11.1 Lägga upp ny användare och tilldela användarrättigheter

Om en gateway används av flera enheter eller användare måste ytterligare användare läggas till.

Förutsättning:

- Tillgången till appen finns, se kapitel [7.1](#page-242-1).
	- Du är anmäld som administratör.
- 1. Välj svmbolen  $+i$ Administrera användare.
- 2. Lägg till åtkomstdata för en ny användare:
	- a. Användarnamn
	- b. Lösenord
	- c. Upprepa lösenord
- 3. Bekräfta inmatningen med OK-knappen. – Alla programmerade enheter visas.
- 4. Välj vilka enheter den nya användaren ska få tillgång till.
	- För de valda enheterna visas symbolen  $\checkmark$  i slutet av raden som bekräftelse.
- 5. Tryck på Spara-knappen för att spara ditt val.

#### Användarrättigheter för manövrering i det lokala nätverket har ställts in.

#### 11.2 Ställa in den nya användarens app för användning i det lokala nätverket

Förutsättning:

- Lösenordet för administratören har ändrats.
- 1. Installera BiSecur-appen på den nya användarens smartphone / surfplatta.
- 2. Se till att smartphonen / surfplattan finns inom ditt lokala nätverk.
- 3. Starta appen
- 4. Välj +-symbolen.
	- Alla befintiliga gateways visas i en översikt.
- 5. Välj OK-knappen.
- 6. Välj din gateway.
- 7. Ange användarnamnet och tillhörande lösenord. – Appens startsida öppnas.

#### Den nya användarens app är inställd för användning i ditt lokala nätverk.

#### 11.3 Ställa in den nya användarens app för fjärranvändning

Förutsättning:

- BiSecur-appen har installerats.
- Gateway-driften genom Hörmann-portalen har upprättats se kapitel 12.1.
- 1. Välj alternativet Administration på Hörmann-portalen.
- 2. Välj alternativet smartphones / surfplattor.
- 3. Välj symbolen  $+$  för att lägga till en smartphone / surfplatta.
- 4. Anteckna enhetens ID.
- 5. Fyll i de obligatoriska fälten.
- 6. Spara dina inmatningar.
- <span id="page-247-0"></span>7. Välj alternativet Tillgång i Hörmann-portalen.
- 8. Välj symbolen  $+$  för att lägga till en anslutning.
- 9. Välj smartphonen / surfplattan och gatewayen för att kunna upprätta fjärranslutningen.
- 10. Spara dina inmatningar.
- 11. Logga ut från Hörmann-portalen.
- 12. Kontrollera att din smartphone / surfplatta har en mobil dataanslutning.
- 13. Starta appen
- 14. Välj -symbolen.
- 15. Ange det enhets-ID som skapats automatiskt för den nya användaren och tillhörande lösenord i Hörmann-portalen.
- 16. Bekräfta portalinställningarna med OK-knappen. – Statusen visas.
- 17. Välj OK-knappen.
- 18. Välj din gateway.

Om anslutningen inte lyckades:

▶ Upprepa stegen 15 till 18.

# Den nya användarens app är inställd för fjärranvändning.

# 12 Hörmann-portalen BiSecur Home

Via Hörmann-portalen kan du logga in din gateway och din smartphone / surfplatta för användning över hela världen via internet. Den unika inloggningen sker via en certifierad Hörmann-internetsida och garanterar högsta dataskyddssäkerhet.

# 12.1 Upprätta gateway-drift genom Hörmann-portalen

För att kunna använda gatewayen även från ett annat ställe, dvs utanför ditt lokala nätverk:

- 1. Gå in på Hörmann-portalen
- (www.bisecur-home.com).
- 2. Registrera dig
- 3. Följ anvisningarna i anslutningshjälpen och gör följande:
	- a. Registrera gateway
- ▶ Ange MAC-adressen och koden för gateway. De står på etiketten på gateway.
- ▶ Spara dina inmatningar.
	- **b.** Registrera smartphone/surfplatta
- Välj symbolen  $+$  för att lägga till en smartphone / surfplatta.
- ▶ Anteckna enhetens ID.

# ANMÄRKNING:

Enhets-ID skapas automatiskt av systemet och måste, tillsammans med ditt valda lösenord, skrivas in i appen.

- Fyll i de obligatoriska fälten.
- Spara dina inmatningar.
	- c. Upprätta anslutning mellan smartphone / surfplatta och gateway
- Välj symbolen  $+$  för att lägga till en anslutning.
- Välj smartphonen / surfplattan och gatewayen för att kunna upprätta fjärranslutningen.
- ▶ Spara dina inmatningar.

För att registrera och administrera anslutning för fler gateways och smartphones / surfplattor.

- 1. Välj alternativet Administration på Hörmann-portalen.
- 2. Välj ett alternativ och utför det.
- 3. Logga ut från Hörmann-portalen.

# 12.2 Upprätta förbindelse mellan appen och Hörmann-portalen

- 1. Starta appen
- 2. Välj symbolen .
- 3. Ange det enhets-ID som skapats automatiskt för den nya användaren och ditt valda lösenord i Hörmann-portalen.
- 4. Bekräfta dina portalinställningar med OK-knappen. – Statusen visas.
- 5. Välj OK-knappen.
- 6. Välj din gateway.

Om anslutningen inte lyckades:

▶ Upprepa stegen 3 till 6.

## När anslutningen lyckats är det möjligt att manövrera via portalen.

# <span id="page-248-0"></span>12.3 Navigera på Hörmann-portalen

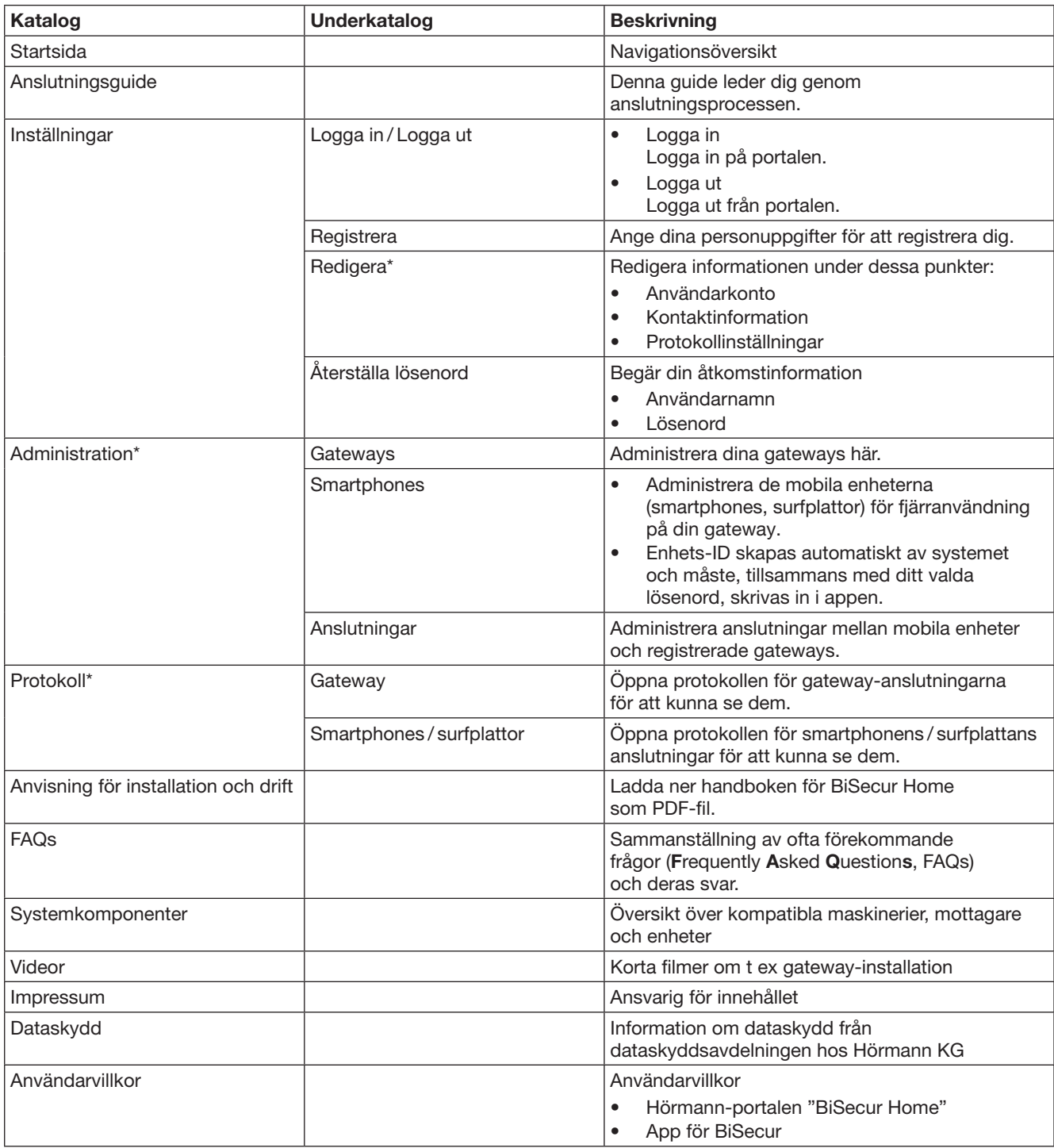

\* Denna katalog kan bara läsas av administratören.

# <span id="page-249-0"></span>13 Information och hjälp

Mer information om installation och drift av gatewayen finns på www.bisecur-home.com Information om hur appen används hittar du med info-knappen

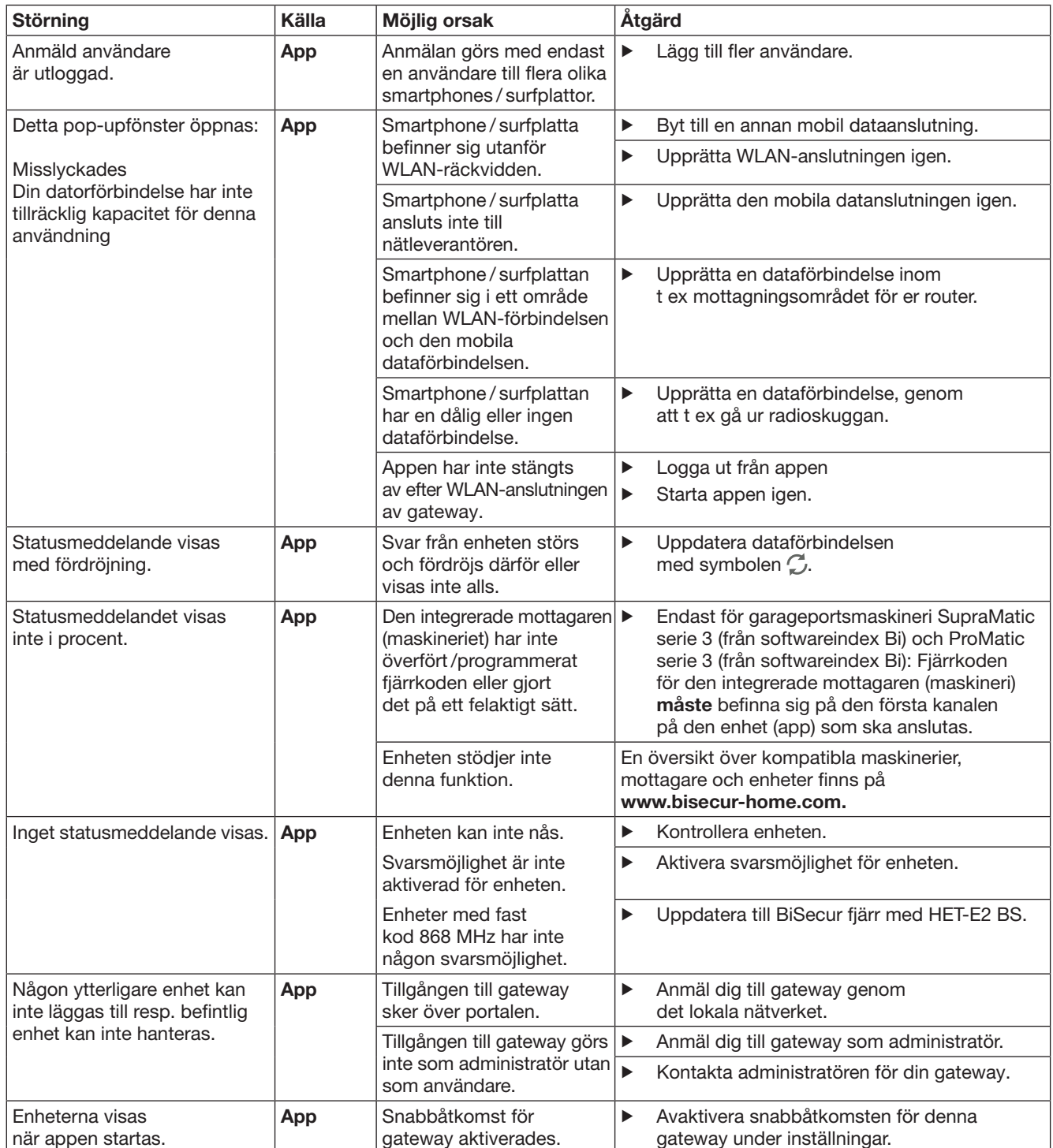

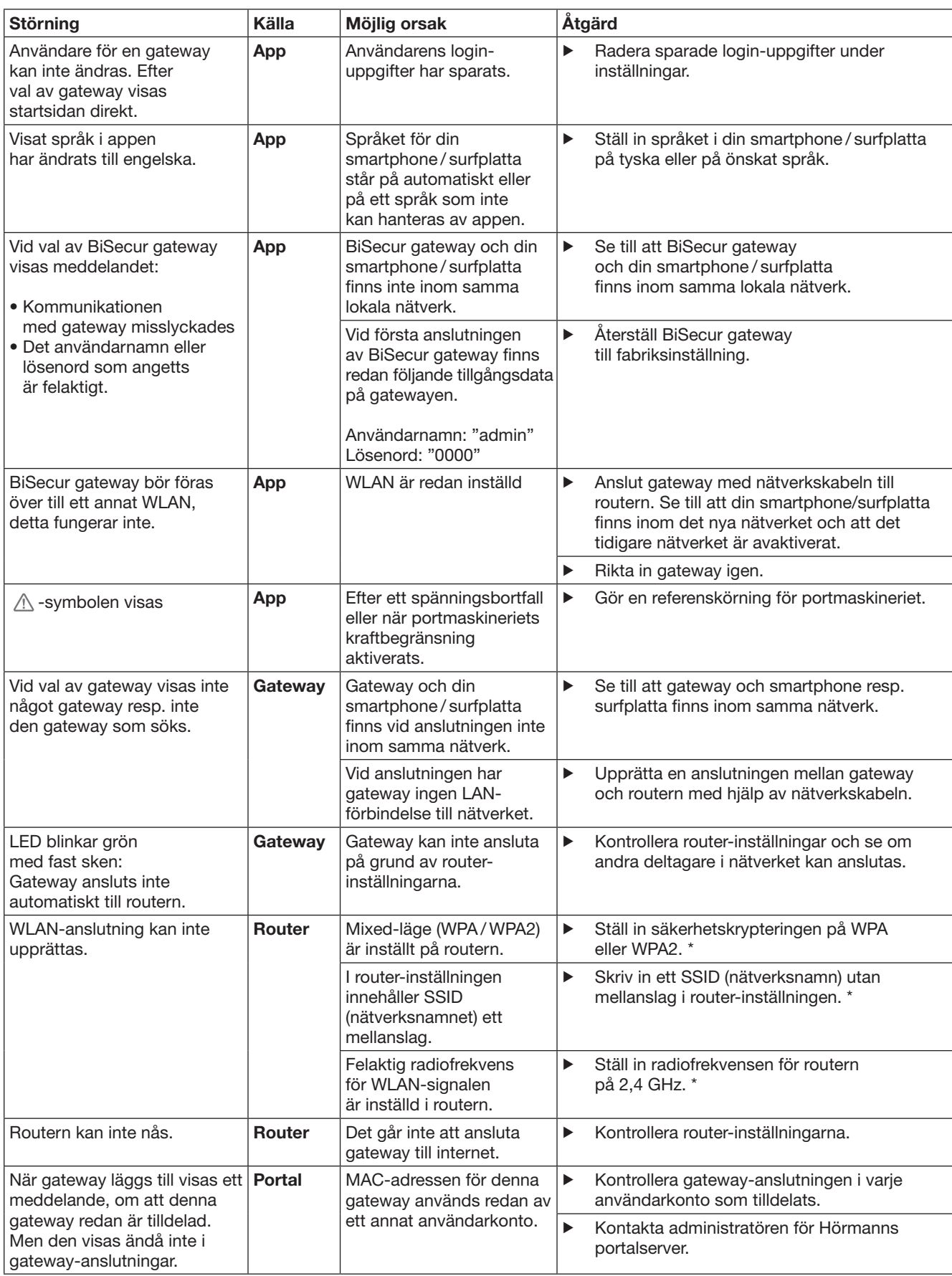

<sup>\*</sup> En ändring kan innebära att ytterligare enheter anslutna i WLAN inte längre är anslutna till det lokala nätverket.

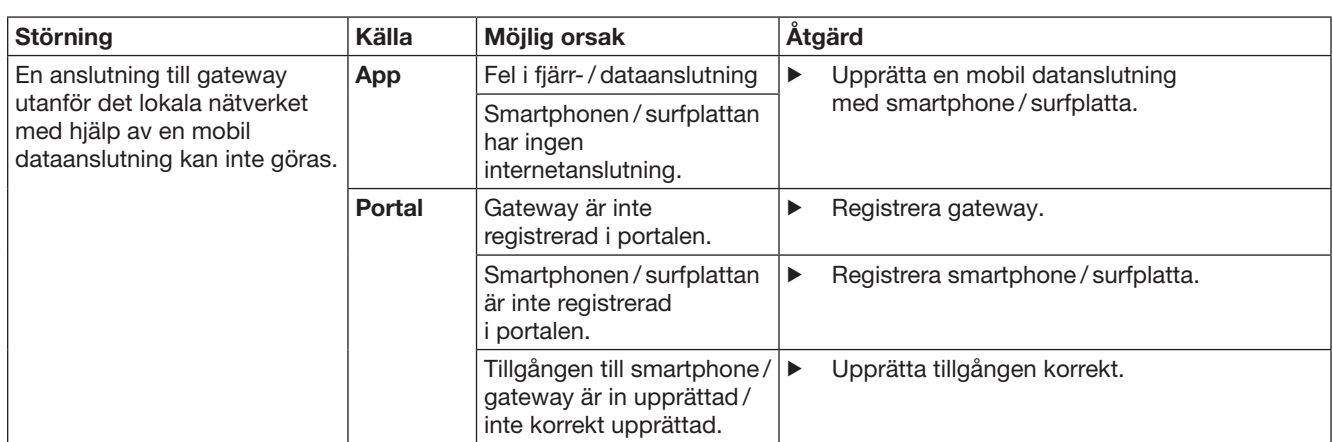
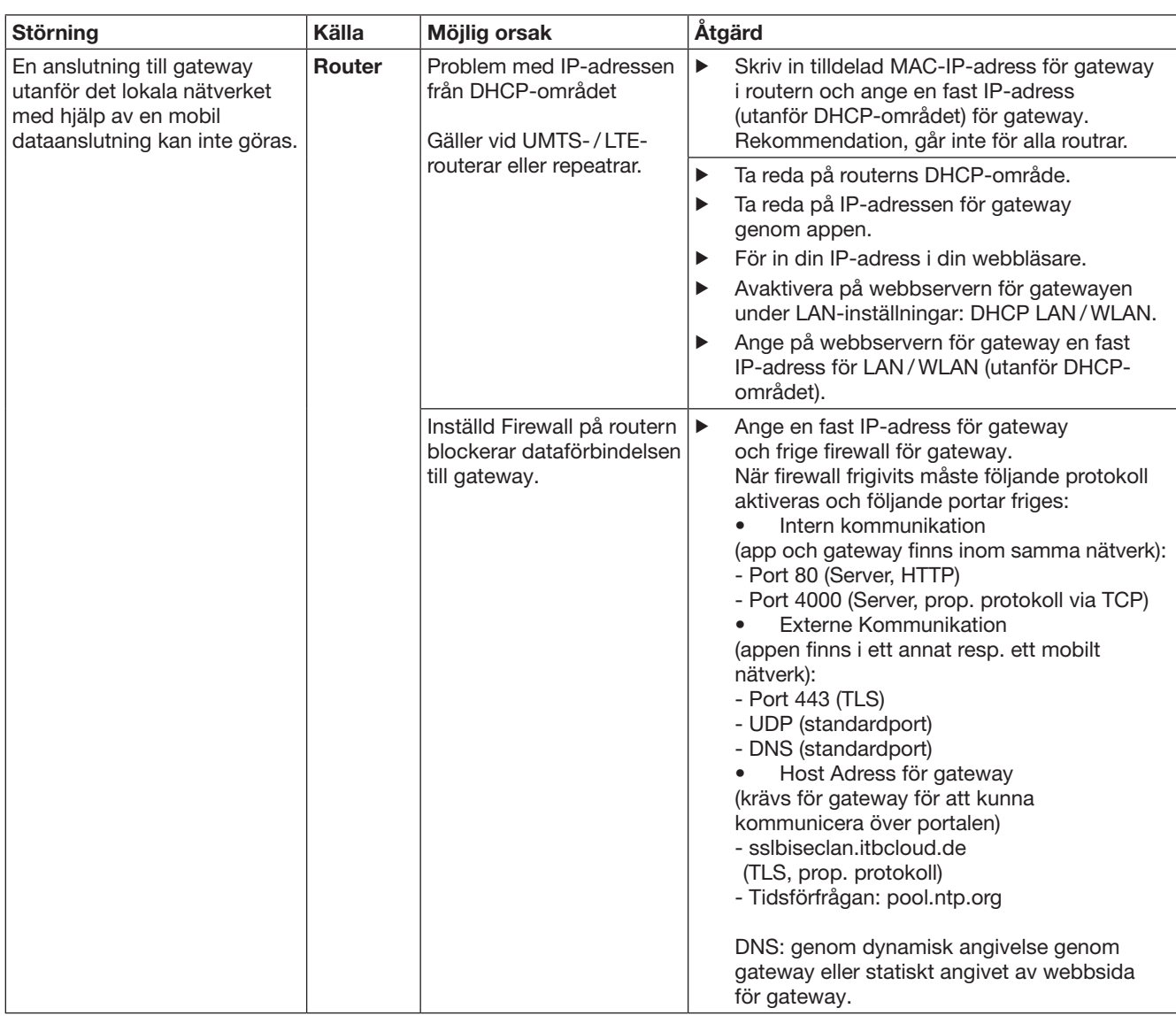

## 14 Gateway-reset

Gatewayen kan återställas till fabriksvärdena genom följande steg.

- 1. Tryck på knappen och håll den nedtryckt.
	- LED blinkar långsamt med blått sken i 5 sek.
	- LED blinkar snabbt med blått sken i 2 sek.
	- LED lyser blått länge.
- 2. Släpp upp knappen.

#### Gatewayen har återställts till leveransstatusen.

### ANMÄRKNING:

Om man släpper upp knappen i förtid, avbryts resetfunktionen och koderna raderas inte.

## 15 Radera gatewayen

Om en gateway inte behövs längre, måste den raderas på två ställen.

### 15.1 Radera i appen

- 1. Starta appen
- Gateway-översikten öppnas.
- 2. Välj · symbolen.
- Bakom den inaktiva gatewayen visas symbolen  $\blacksquare$ . 3. Välj symbolen  $\frac{1}{2}$  bakom den gateway
- som ska raderas / ominstalleras. – Fönstret **Radera gateway** öppnas.
- 4. Bekräfta raderingen med Ja.

## 15.2 Radera på portalens server

Logga in på portalens server.

1. Välj alternativet Administration på Hörmann-portalen.

- 2. Väli alternativet Gateways.
	- Då öppnas en sida där du kan lägga till, redigera, se och radera dina gateways.
- 3. Välj symbolen  $\stackrel{\frown}{\blacksquare}$  bakom den gateway som ska raderas.
- 4. Bekräfta raderingen med OK.

## 16 Rengöring

## OBS!

Skador på gatewayen på grund av felaktig rengöring Olämpliga rengöringsmedel kan skada höljet.

- 
- Rengör endast gatewayen med en ren, mjuk trasa.

# 17 Avfallshantering

Elektrisk och elektronisk utrustning samt batterier får inte slängas tillsammans med hushålls- och restavfall, utan måste lämnas till en särskild återvinningsstation.

## 18 Tekniska data

### 18.1 Gateway

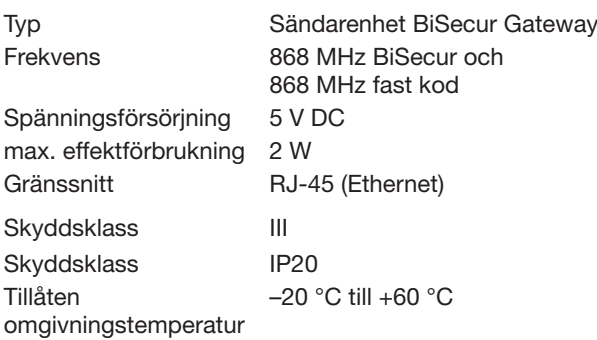

### 18.2 Nätadapter

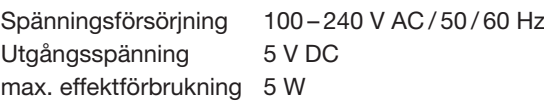

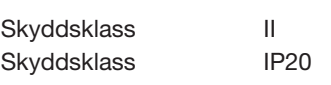

# 19 EG-försäkran

i enlighet med Radio Equipment Directive (RED) 2014/53/EU

om överensstämmelse

Härmed förklarar vi,

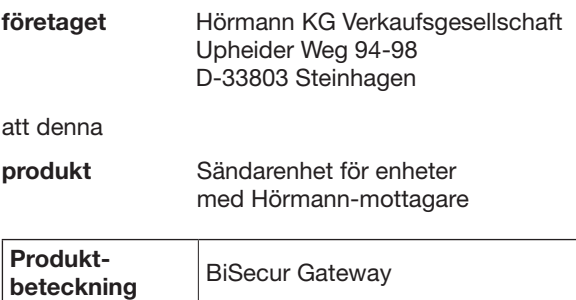

Typbeteckning | BiSecur Gateway LAN / WLAN

genom sin utformning och sin konstruktion och i det utförande som den tillhandahålls av oss överensstämmer med grundläggande krav och andra relevanta föreskrifter i direktivet Radio Equipment Directive (RED) 2014/53/EU.

Vid otillåten förändring av enheten förlorar denna försäkran sin giltighet.

## Tillämpade och åberopade normer och specifikationer

EN 60950-1 EN 62311 ETSI EN 301 489-1 ETSI EN 301 489-3 ETSI EN 300 220-1 ETSI EN 300 220-2 ETSI EN 300 328 Denna produkt får användas i alla EU-länder, Norge, Schweiz och övriga länder.

Steinhagen, den 2016-06-13

ppa. Axel Becker Företagsledningen

## Sisältö

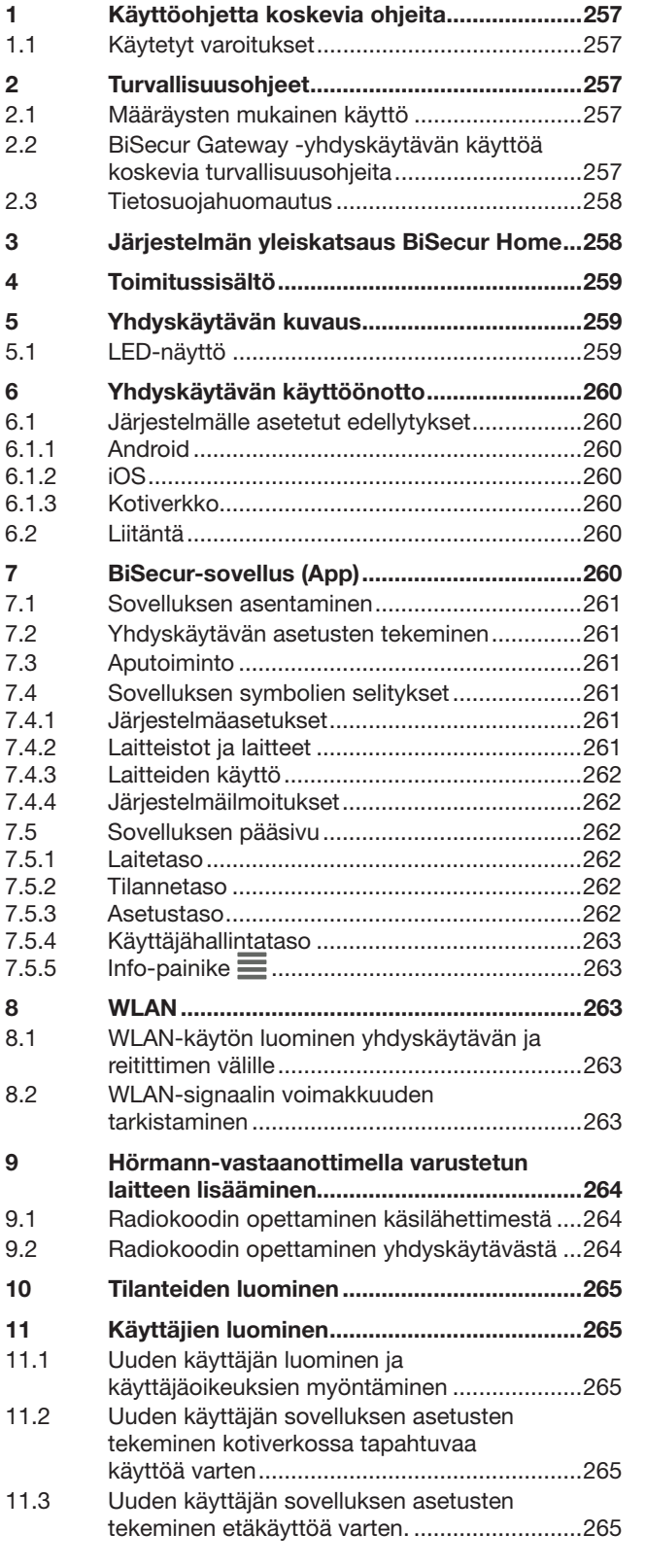

Tämän dokumentin luovuttaminen kolmansille tahoille tai sen kopioiminen,<br>sen sisällön käyttö tai tietojen välittäminen eteenpäin on kiellettyä,<br>mikäli sitä ei ole nimenomaisesti sallittu. Kiellon noudattamatta jättäminen<br>v

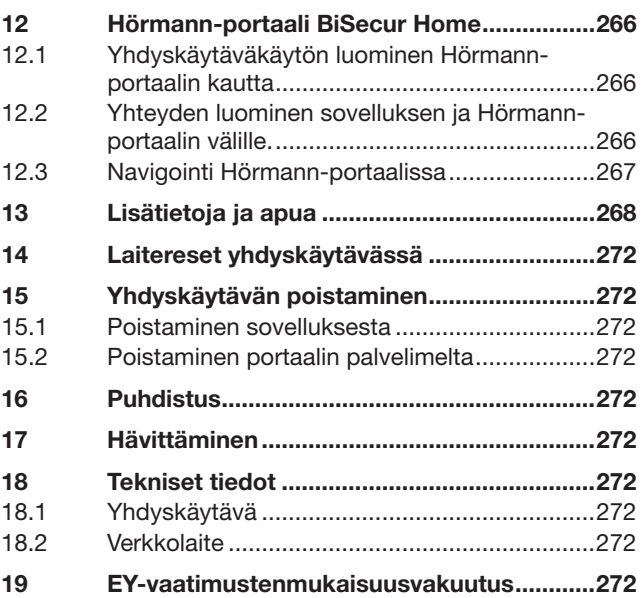

<span id="page-256-0"></span>Hyvä asiakas,

kiitos, etta valitsit korkealaatuisen tuotteemme.

## 1 Käyttöohjetta koskevia ohjeita

Lue käyttöohje huolellisesti läpi, sillä se sisältää tärkeää tuotetietoa. Noudata kyseisiä ohjeita ja erityisesti turvallisuusohjeita ja varoituksia.

Säilytä käyttöohje huolellisesti ja varmista, että se on aina saatavilla sekä tuotteen käyttäjien nähtävillä.

### 1.1 Käytetyt varoitukset

Yleinen varoitussymboli merkitsee vaaraa, joka voi johtaa loukkaantumiseen tai kuolemaan. Yleistä varoitussymbolia käytetään tekstiosassa yhdessä seuraavassa kuvattujen vaaratasojen kanssa. Kuvaosassa on lisäksi tekstiosan selityksiin viittaavia lisätietoja.

## **A VAROITUS**

Merkitsee vaaraa, joka voi johtaa kuolemaan tai vakavaan loukkaantumiseen.

## VAROITUS

Merkitsee vaaraa, joka voi johtaa tuotteen vaurioitumiseen tai tuhoutumiseen.

## 2 Turvallisuusohjeet

### 2.1 Määräysten mukainen käyttö

BiSecur-yhdyskäytävä on kaksisuuntainen lähetysyksikkö

- oven käyttölaitteiden ja radio-ohjattavien
	- lisävarusteiden ohjaamiseen
- sen hetkisen asennon kyselyyn

Sitä käytetään liityntänä asiakkaan kotiverkon ja Hörmannvastaanottimilla varustettujen laitteiden välillä.

Muut käyttötavat eivät ole sallittuja. Valmistaja ei vastaa vaurioista, jotka aiheutuvat määräysten vastaisesta tai väärästä käytöstä.

### 2.2 BiSecur Gateway -yhdyskäytävän käyttöä koskevia turvallisuusohjeita

## $\triangle$  VAROITUS

Oven/portin liikkeistä aiheutuva loukkaantumisvaara Mikäli BiSecur App -sovelluksen ohjaus tapahtuu älypuhelimen/tabletin välityksellä, oven liikkeet voivat aiheuttaa henkilöiden loukkaantumisen.

- ▶ Varmista, että älypuhelin/tabletti ei pääse lasten käsiin ja että sitä käyttävät vain henkilöt, jotka ovat saaneet ohjeistusta kauko-ohjatun laitteiston toimintojen suhteen.
- ▶ Sovellusta on käytettävä yleisesti ottaen näköetäisyydeltä oveen/porttiin, mikäli ovessa/ portissa on vain yksi turvalaite!
- Radio-ohjatuista ovista/porteista saa ajaa vasta, kun ovi/portti on Auki-pääteasennossa!
- Älä koskaan jää seisomaan oven/portin liikealueelle.

## $\triangle$  VARO

#### Laitteiden tahattoman päällekytkennän aiheuttama vaara

Laitteiden kauko-ohjaus voi aiheuttaa tahattoman päällekytkennän, mistä johtuen esim. koneet voivat käynnistyä.

- ▶ Varmista, että laitteiden kauko-ohjaus ei aiheuta vaaroja henkilöille tai esineille tai että kyseiset vaarat on estetty turvalaitteilla.
- ▶ Noudata kauko-ohjattujen laitteiden valmistajien käyttöohjeita.
- ▶ Koneet eivät saa voida käynnistyä tahattomasti.

## VAROITUS

### Ympäristötekijöiden vaikutus toimintaan

Ohjeiden noudattamatta jättäminen voi vaikuttaa toimintaan!

Suojaa yhdyskäytävä seuraavilta vaikutuksilta:

- suora auringonpaiste (ympäristön sallittu lämpötila:  $-20 °C - +60 °C$
- kosteus
- pöly

#### OHJEITA:

- Suorita radiojärjestelmän ohjelmoinnin tai laajennuksen jälkeen toimintatarkastus.
- Radiojärjestelmän käyttöönottoon ja laajennukseen saa käyttää vain alkuperäisosia.
- Paikalliset olosuhteet voivat vaikuttaa radiojärjestelmän kantamaan.
- GSM-900-matkapuhelinten samanaikainen käyttö saattaa häiritä kantamaa.

## <span id="page-257-0"></span>2.3 Tietosuojahuomautus

Kun yhdyskäytävää ohjataan etäkäytöllä, samalla lähetetään tuotteen perustietoja ja kytkemisiin liittyviä tietoja Hörmann-portaaliin.

Ota huomioon portaalissa ja sovelluksessa mainitut tietosuojahuomautukset.

## 3 Järjestelmän yleiskatsaus BiSecur Home

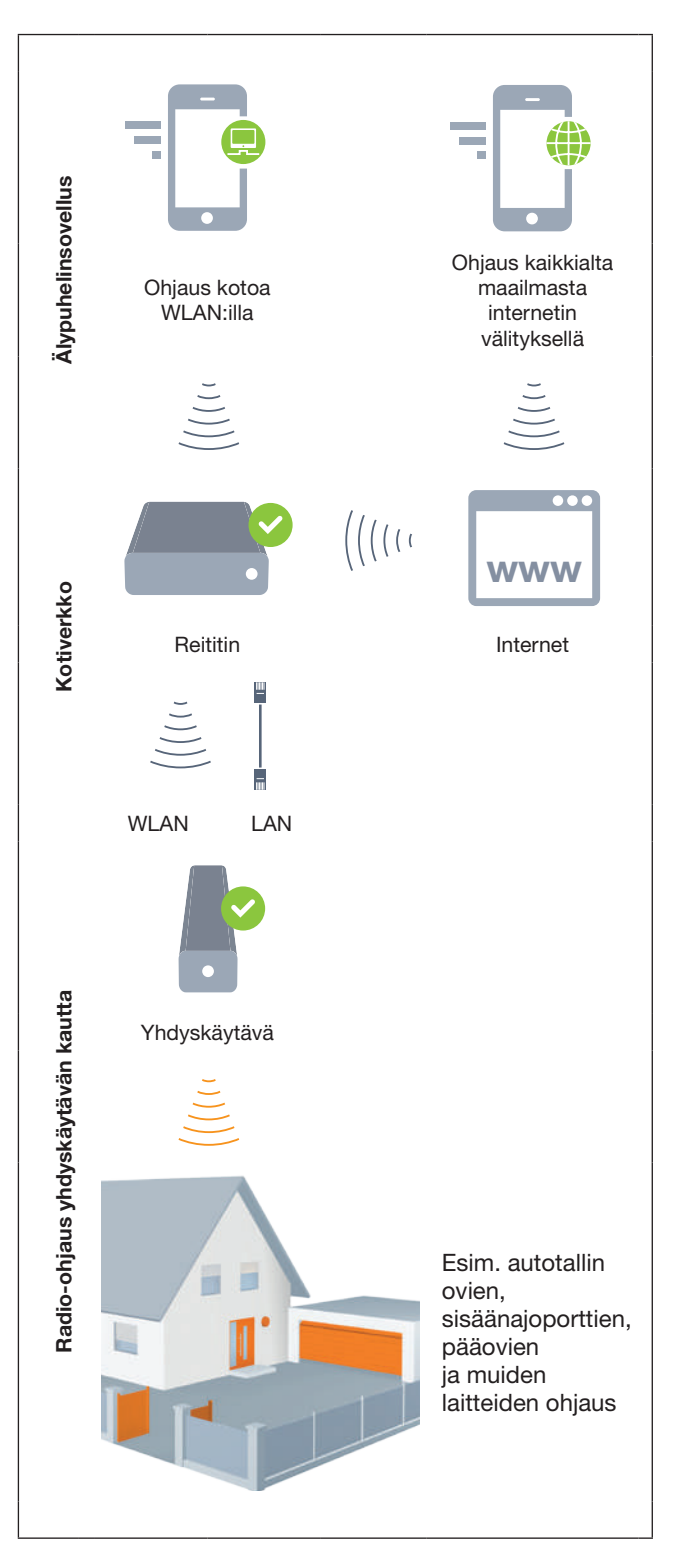

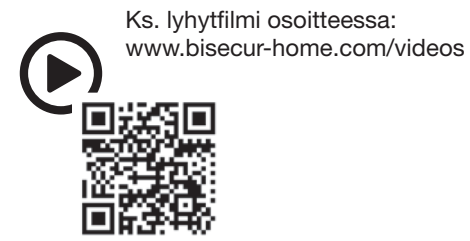

## <span id="page-258-0"></span>4 Toimitussisältö

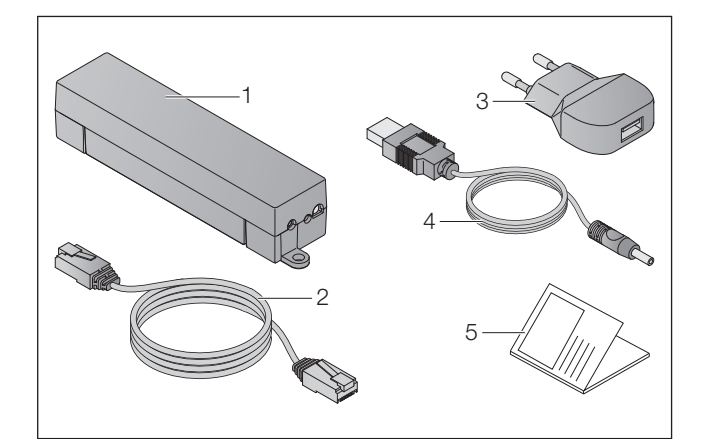

- 1. BiSecur-yhdyskäytävä
- 2. Verkkokaapeli CAT 5E, 1 m
- 3. Verkkolaite 100 240 V AC / 5 V DC / 1,0 A
- 4. Kaapeli USB-A DC
- 5. Pikaohje ensimmäistä käyttöönottoa varten

## 5 Yhdyskäytävän kuvaus

Hörmann BiSecur -yhdyskäytävällä voi ohjata Hörmannvastaanottimella varustettuja oven käyttölaitteita sekä muita laitteita mukavasti älypuhelimella tai tabletilla. Sen lisäksi sovellus näyttää oven/portin asennon sekä laitteiden tilan.

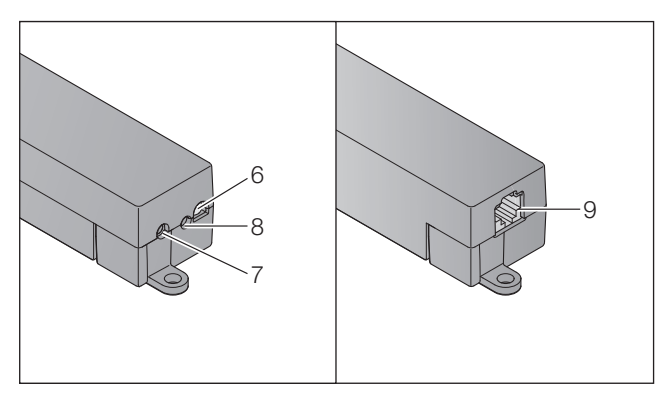

- 6. LED, moniväri
- 7. Painike
- 8. Verkkolaitteen liitäntä
- 9. Verkkokaapelin liitäntä

## 5.1 LED-näyttö

### Vihreä (GN)

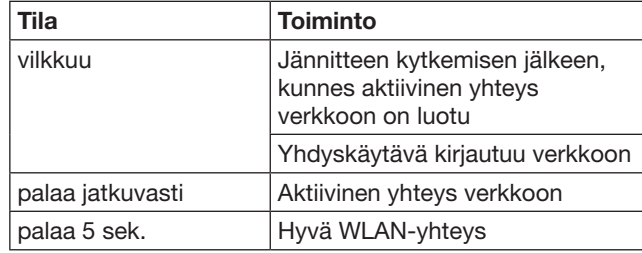

## Sininen (BU)

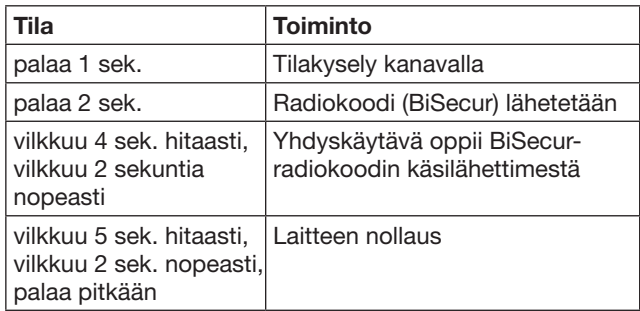

### Punainen (RD)

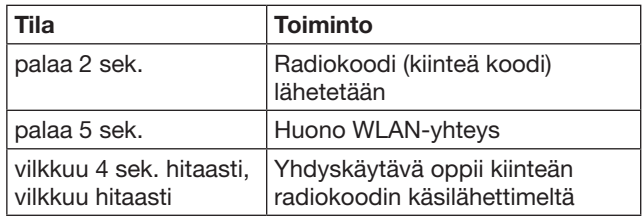

#### Sininen (BU) ja vihreä (GN)

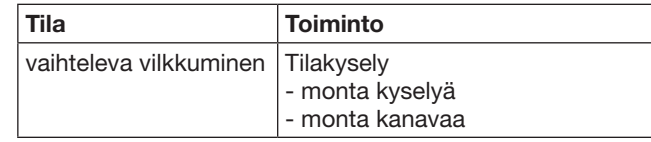

### Sininen (BU) ja punainen (RD)

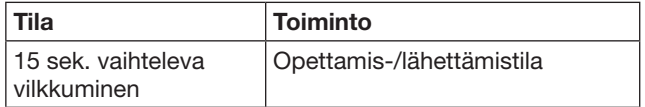

## Vihreä (GN) ja punainen (RD)

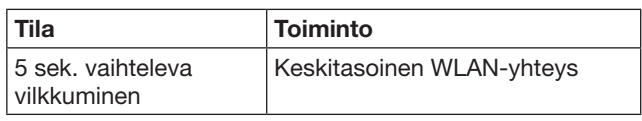

# <span id="page-259-0"></span>6 Yhdyskäytävän käyttöönotto

## 6.1 Järjestelmälle asetetut edellytykset

### 6.1.1 Android

- alkaen ohjelmistoversiosta 2.3
- väh. 256 MB RAM

### 6.1.2 iOS

- alkaen ohjelmistoversiosta iOS 6
- alkaen iPod touchin 5. sukupolvesta
- alkaen iPhone 4S:stä
- alkaen iPad 2:sta
- alkaen iPad ministä

### <span id="page-259-1"></span>6.1.3 Kotiverkko

- Laajakaista-internetyhteys
- **Internetselain** 
	- Firefox alkaen versiosta 14
	- Chrome alkaen versiosta 22
	- Safari alkaen versiosta 4
	- Internet Explorer alkaen versiosta 10
	- muut sen hetkiset Javascript- ja CSS3-tuetut verkkoselaimet
- WLAN-reititin
	- WLAN-standardi IEEE 802.11b/g/n
	- salaus WPA-PSK tai WPA2-PSK
	- verkon nimessä ei ole välilyöntejä
	- muiden loppulaitteiden pääsy on sallittu
- Vapaa LAN-liitäntä reitittimessä
- Jännitteensyöttö (100 240 V AC / 50 / 60 Hz)
- Älypuhelin tai tabletti, jossa on pääsy App StoreenSM tai Google™ playhin
- Sijaintipaikka, josta on radioyhteys ohjattavaan laitteeseen.

### 6.2 Liitäntä

Yhdyskäytävän sijaintipaikka:

▶ Varmista, että käytettävät laitteet ovat valitussa sijaintipaikassa radio-ohjauksen saavutettavissa.

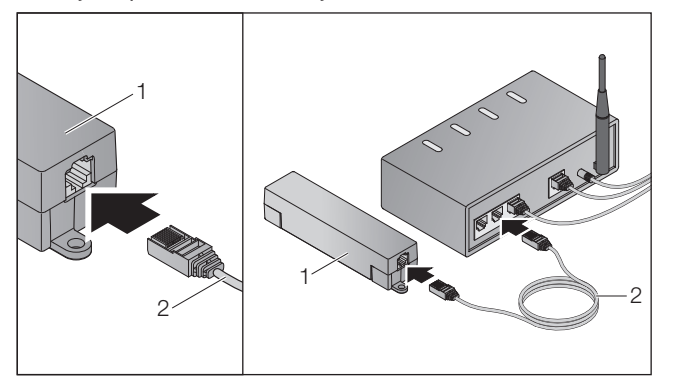

▶ Liitä yhdyskäytävä (1) verkkokaapelilla (2) reitittimeen.

## **VAROITUS**

#### Yhdyskäytävän tuhoutuminen ohjeiden vastaisen verkkolaitteen käytön vuoksi.

Mikäli yhdyskäytävää ei käytetä Hörmannin verkkolaitteella, se voi aiheuttaa vaurioita.

▶ Käytä ainoastaan toimitukseen sisältyvää verkkolaitetta tai Hörmann-varaosia.

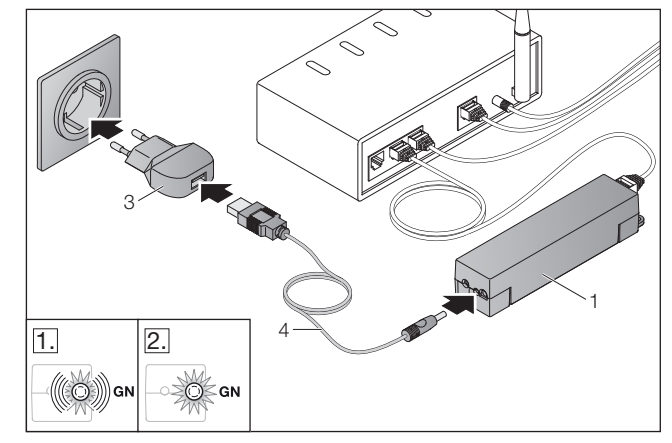

- ▶ Kytke yhdyskäytävä (1) kaapelilla (4) ja verkkolaitteella (3) virtaverkkoon (100 - 240 V AC / 50 / 60 Hz).
- 1. LED vilkkuu vihreänä:
	- Jännite on kytketty.
	- Verkkoon ei ole vielä aktiivista yhteyttä.
	- Kirjautuminen verkkoon voi kestää joitain sekunteja.
- 2. LED palaa jatkuvasti vihreänä:
	- Verkkoon on aktiivinen yhteys.

### Yhdyskäytävä on valmiina LAN-käyttöä varten.

## 7 BiSecur-sovellus (App)

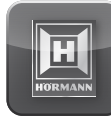

Sovelluksella voi ohjata älypuhelimella tai tabletilla haluttuja laitteita, esim. autotallien ja sisäänajoporttien käyttölaitteita, pääovia sekä muita laitteita, joissa on Hörmann-vastaanotin.

Toiminnot:

- Laitteiden asetusten tekeminen ja hallinnointi.
- Laitteiden ohjaaminen
- Tilan kyseleminen
- Tilanteiden luominen
- Oikeuksien myöntäminen
- Sähköposti support-tukipalveluun yhteydenottoa varten
- Support-tukipalvelun viestit

BiSecur App on saatavilla App StoreSM:ssä tai Google™ playssä.

## <span id="page-260-1"></span><span id="page-260-0"></span>7.1 Sovelluksen asentaminen

▶ Asenna BiSecur App älypuhelimeen / tablettiin.

### 7.2 Yhdyskäytävän asetusten tekeminen

- 1. Varmista, että älypuhelin / tabletti on kotiverkossa.
- 2. Käynnistä sovellus.
- 3. Valitse +-symboli.
	- Sovellus etsii olemassa olevia Hörmannyhdyskäytäviä.
	- Kyseinen toimenpide voi kestää useita sekunteja.
	- Kaikki lisätyt yhdyskäytävät ilmestyvät näkyviin yleiskuvassa.
- 4. Valitse OK-painike.
- 5. Valitse yhdyskäytävä.

#### Sovelluksen pääsivu avautuu.

#### OHJE:

Muuta salasana turvallisuussyistä ensimmäisen sisäänkirjautumisen jälkeen.

Jotta laitteita voi ohjata sovelluksella, on suoritettava seuraavat vaiheet:

- Halutun laitteen lisääminen
- Halutun toiminnon siirtäminen/opettaminen
- ▶ Ks. luku [9](#page-263-1)

### 7.3 Aputoiminto

Sovellukseen on sisällytetty aputoiminto käytön helpottamiseksi.

▶ Valitse ?-symboli apusivun avaamiseksi tai sulkemiseksi.

### 7.4 Sovelluksen symbolien selitykset

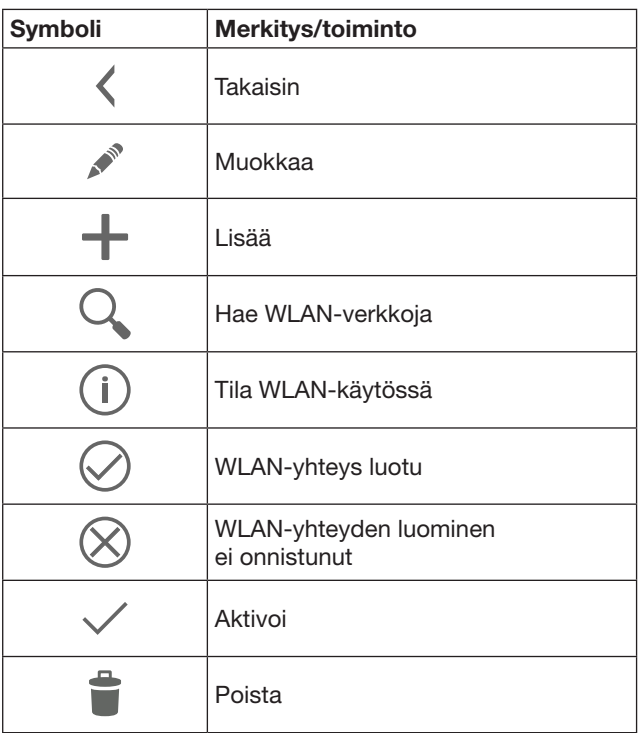

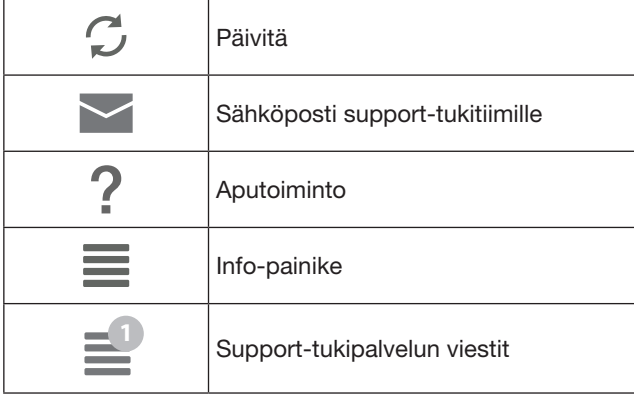

### 7.4.1 Järjestelmäasetukset

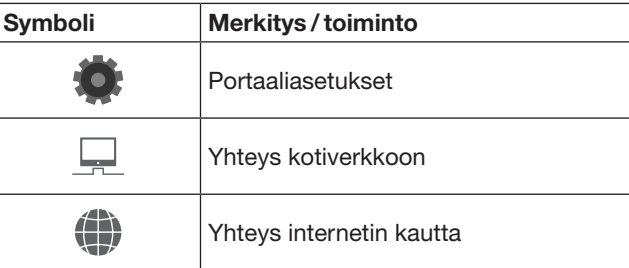

## 7.4.2 Laitteistot ja laitteet

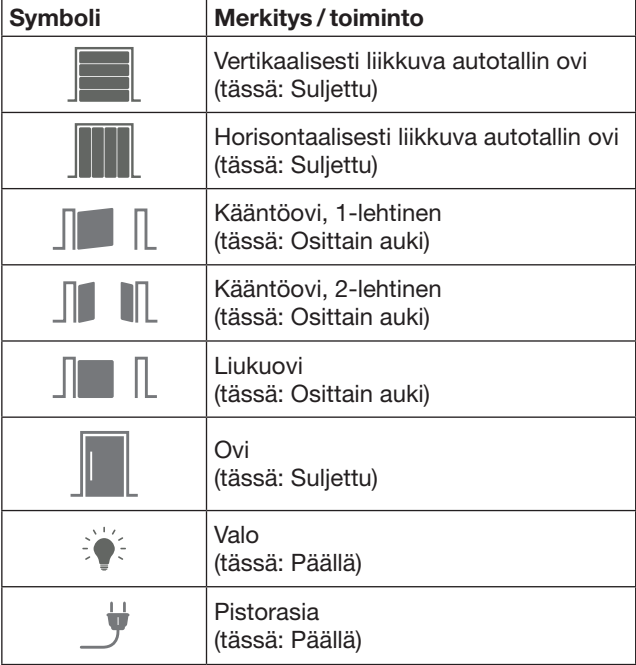

## <span id="page-261-0"></span>7.4.3 Laitteiden käyttö

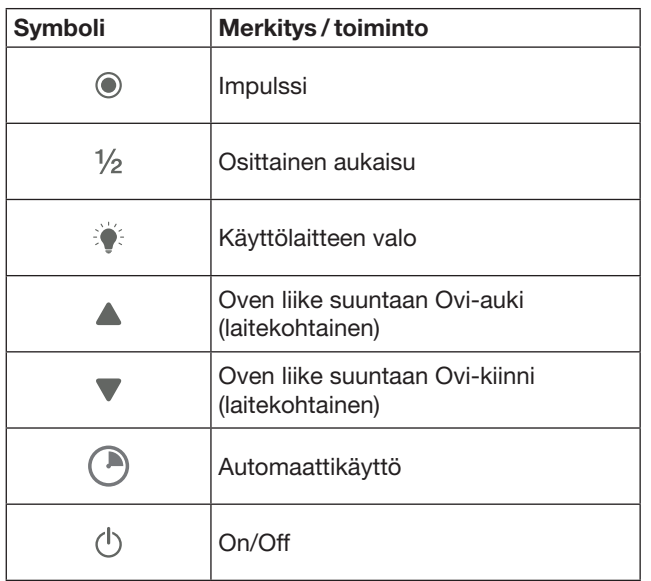

## 7.4.4 Järjestelmäilmoitukset

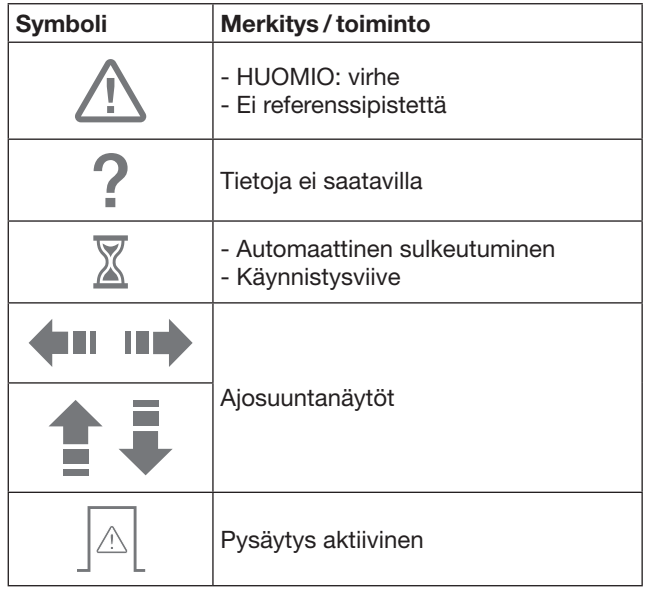

## 7.5 Sovelluksen pääsivu

Pääsivulla on käytettävissä seuraavat tasot:

- Laitteet
- **Tapahtumasarjat**
- Asetukset
- Käyttäjien hallinta

## 7.5.1 Laitetaso

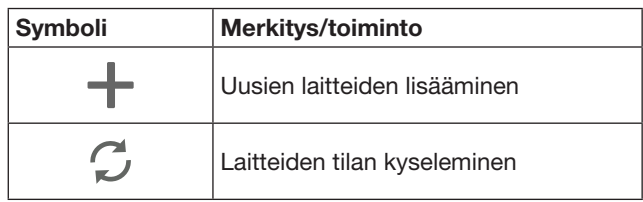

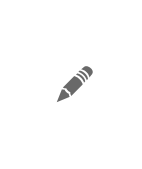

Laitteiden nimen muuttaminen, palautusilmoituksen lähetyskyvyn deaktivointi, uuden kanavan opettaminen laitteeseen Laitteiden tai yksittäisten kanavien poistaminen kokonaan

Lisätyt laitteet näkyvät yleiskuvassa seuraavien tietojen kanssa:

- Nimike
- Esitystapa (nosto-ovi, kääntöovi, liukuovi jne.)
- Sen hetkinen tila

Yhdyskäytävää kohden voi opettaa 16 toimintoa. Esimerkki neljästä toiminnosta:

- Impulssi
- Oven liike suuntaan Ovi-auki
- Oven liike suuntaan Ovi-kiinni
- Osittainen aukaisu

Lisättyjä laitteita voi ohjata suoraan opetetuilla toiminnoilla. Hörmann-vastaanottimella varustettujen laitteiden lisääminen, ks. luku [9](#page-263-1).

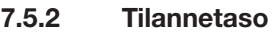

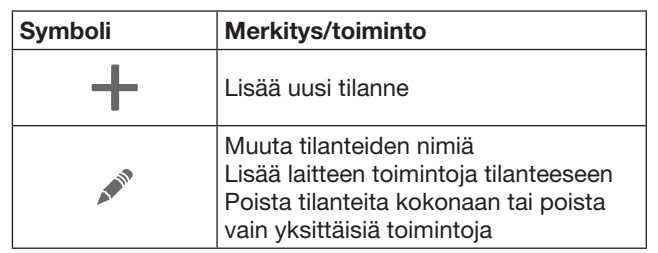

Yhdistele useita yksittäisiä toimintoja tilanteeksi. Napin painalluksella voi esim.

- Ohjata autotallin ovea ja sisäänajoporttia samanaikaisesti.
- Ohjata pääovea samanaikaisesti ulkovalaistuksen kanssa.
- Kahta autotallin ovea käytettäeässä asettaa samalla tuuletusasennon.

Lisätyt tilanteet on listattu yleisnäkymässä niiden nimikkeen kanssa.

Kun valitset jonkin tilanteen, siihen kuuluvat toiminnot suoritetaan heti.

Tilanteiden luominen, ks. luku [10.](#page-264-1)

### 7.5.3 Asetustaso

- a. Opetetut kanavat
- b. Poista tallennetut sisäänkirjautumistiedot Mikäli vahvistat sisäänkirjautumistietojen poistamisen valitsemalla OK, salasana on syötettävä uudelleen yhdyskäytävää valittaessa.
- c. Vaihda salasana
- d. Pikapääsy Mikäli yhdyskäytävästä on aktivoitu pikapääsy, sovellus kirjautuu mahdollisuuksien mukaan automaattisesti sisään.
- e. Popup-ilmoitusten hallinta
- f. Vaihda yhdyskäytävän nimi
- g. WLAN

## <span id="page-262-0"></span>7.5.4 Käyttäjähallintataso

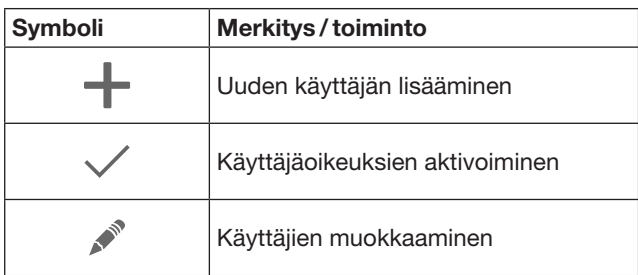

Pääkäyttäjänä voit määrittää, mitä laitteita kukin käyttäjä voi ohiata.

Esimerkki: naapurisi voi avata lomasi aikana sisäänajoportin mutta ei avata pääovea päästäkseen sisään rakennukseen.

Uuden käyttäjän lisääminen ja käyttäjäoikeuksien myöntäminen, ks. luku [11.1](#page-264-2).

## 7.5.5 Info-painike  $\equiv$

Info-painikkeen takana ovat seuraavat tiedot ja toiminnot:

- a. Tietoja (yleistä, FAQ)
- b. Kirjaudu ulos
- c. Online-apu
- d. Viestit

## 8 WLAN

### 8.1 WLAN-käytön luominen yhdyskäytävän ja reitittimen välille

Mikäli yhdyskäytävä sijaitsee reitittimen välittömässä läheisyydessä ja laitteet ovat saavutettavissa radioohjauksen kautta, molemmat laitteet voivat jäädä kytketyksi LAN:in kautta. Siinä tapauksessa voit hypätä tämän luvun yli.

Edellytykset:

- Yhdyskäytävä on kytketty verkkokaapelilla reitittimeen.
- Reitittimen asetukset ovat oikein, ks. luku [6.1.3.](#page-259-1)
- Sovelluspääsy on tehty, ks. luku [7.1.](#page-260-1)0
- Yhdyskäytävä ja älypuhelin/tabletti ovat kotiverkossa.
- 1. Valitse sovelluksen etusivulta taso Asetukset. – Taso Asetukset avautuu.
- 2. Valitse kenttä WLAN.
	- Ikkuna WLAN-verkot avautuu.
- **3.** Valitse  $\sqrt{ }$ -symboli.
	- Sovellus etsii automaattisesti aktiivisia WLANverkkoja.
	- Näkyvät verkot näytetään uudessa ikkunassa.
- 4. Valitse WLAN-verkko.
- 5. Syötä WLAN-pääsyn salasana.

#### OHJE:

Vain näkyvät verkot tunnistetaan automaattisessa etsinnässä.

Mikäli haluttua verkkoa ei näytetä automaattisesti, se on luotava manuaalisesti.

- ▶ Syötä seuraavat tiedot: a. Nimi (SSID / verkkopääsy)
	- b. Salasana (verkko)
- 6. Valitse Yhdistäminen-painike.
- Näkyviin ilmestyy tilanäyttö.

Mikäli asetusten tekeminen ei onnistunut:

#### Toista vaiheet  $4 - 6$ .

Mikäli asetusten teko onnistui, yhdyskäytävään pääsee WLAN:in kautta.

- 7. Poista verkkokaapeli.
- 8. Kirjaudu ulos sovelluksesta.

#### Yhdyskäytävän asetukset on tehty älypuhelimella/ tabletilla tapahtuvaa paikallista WLAN-käyttöä varten.

### 8.2 WLAN-signaalin voimakkuuden tarkistaminen

Yhdyskäytävästä voi tarkistaa WLAN-signaalin vahvuuden yhdyskäytävän parhaan mahdollisen paikan valitsemiseksi.

#### OHJE:

Yhdyskäytävää ei voi käyttää WLAN-signaalin vahvuuden tarkistamisen aikana.

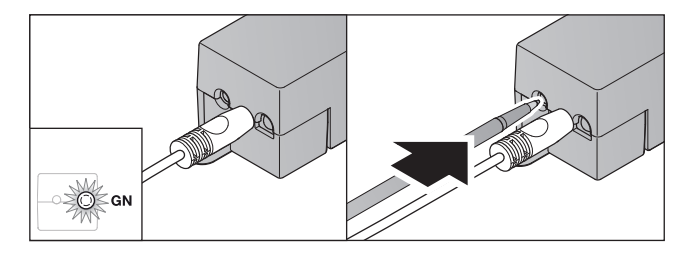

- 1. Yhdyskäytävällä on oltava aktiivinen verkkoyhteys. – LED palaa jatkuvasti vihreänä.
- 2. Paina yhdyskäytävän painiketta 1 x lyhyesti.
	- LEDin sen hetkinen näyttö keskeytetään 5 sekunnin jälkeen.
	- 5 sekunnin ajan näytetään WLAN-signaalin vahvuus:

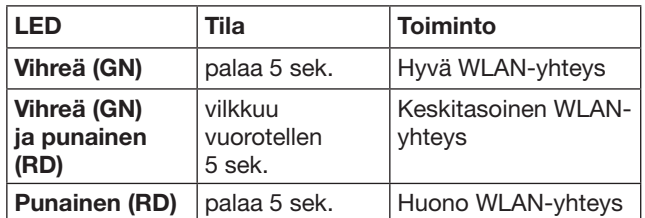

3. Yhdyskäytävä lopettaa tilanäytön.

– LED sammuu vähäksi aikaa.

- <span id="page-263-0"></span>4. Yhdyskäytävä siirtyy käyttötilaan, jossa se oli ennen signaalin vahvuuden tarkistusta.
	- LED palaa jatkuvasti vihreänä.

## <span id="page-263-1"></span>9 Hörmann-vastaanottimella varustetun laitteen lisääminen

Yhdyskäytävän ja Hörmann-vastaanottimella varustetun laitteen välisen radioyhteyden asetukset tehdään sovelluksella. On kaksi tapaa luoda radioyhteys:

- a. Radiokoodin opettaminen käsilähettimestä, ks. luku [9.1.](#page-263-2)
- b. Radiokoodin opettaminen yhdyskäytävästä, ks. luku [9.2.](#page-263-3)

#### OH.IF:

Mikäli ohjaat autotallin oven käyttölaitteella SupraMatic (Serie 3) vastaanotinta ESE tai ESEI BiSecur ja haluat saada tilan paluuilmoituksen prosentteina, silloin asetettavan laitteen (sovellus) ensimmäisellä kanavalla on oltava integroidun vastaanottimen (käyttölaite) radiokoodi.

### <span id="page-263-2"></span>9.1 Radiokoodin opettaminen käsilähettimestä

Edellytykset:

- Yhdyskäytävä ja älypuhelin/tabletti ovat kotiverkossa.
- Sovellus on asennettu, ks. luku [7.1.](#page-260-1) • Ohjattavat laitteet ovat tavoitettavissa
- radioyhteyden kautta.
- 1. Valitse sovelluksen pääsivulta taso Laitteet.
- 2. Valitse +-symboli päästäksesi valikkoon Lisää laite. – Ikkuna Lisää laite avautuu.
- 3. Täydennä seuraavat tiedot:
	- a. Nimitys (esim. autotallin ovi)
		- b. Laitetyyppi (esim. vertikaalisesti liikkuva autotallin ovi)
		- c. Paluuilmoituskyvyn valvontakenttä Poista väkänen, mikäli laite ei ole paluuilmoituskykyinen.

#### OHJE:

Ota selvää, onko laite paluuilmoituskykyinen. Kaikkien yhteensopivien käyttölaitteiden ja vastaanottimien luettelo sekä järjestelmälle asetetut edellytykset käyvät ilmi osoitteesta www.bisecur-home.com

- 4. Valitse Jatka-painike.
	- Toinen ikkuna Lisää laite avautuu.

Jotta halutut toiminnot voidaan opettaa, käsilähettimen, jonka radiokoodi on opetettu laitteeseen, on sijaittava yhdyskäytävän lähellä.

## A VARO

#### Tahattomasta oven/portin liikkeestä aiheutuva loukkaantumisvaara

Radio-ohjausjärjestelmän opettaminen voi aiheuttaa oven tahattomia liikkeitä.

▶ Varmista, että radiojärjestelmää opetettaessa laitteiston liikealueella ei ole henkilöitä, varsinkaan lapsia, eikä myöskään esineitä.

5. Paina käsilähetinpainiketta, jonka radiokoodi on tarkoitus siirtää, ja pidä sitä painettuna.

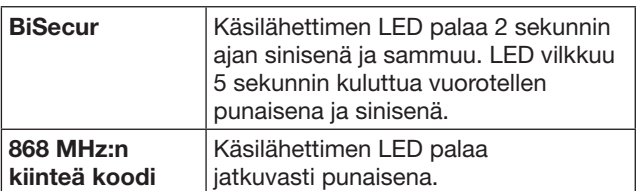

6. Valitse sovelluksesta toiminto, jonka laite voi suorittaa. Uusi radiokoodi kohdistetaan kyseiselle toiminnolle.

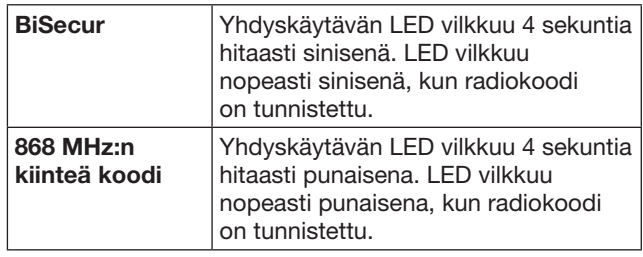

7. Vapauta käsilähettimen painike.

- Muiden toimintojen opettamiseksi:
	- Toista vaiheet  $5 7$ .
		- LED palaa vihreänä.
		- LED vilkkuu 2 × vuorotellen BiSecurissa: vihreä ja sininen Kiinteässä koodissa: vihreä ja punainen
	- LED palaa jatkuvasti vihreänä.
- 8. Paina siirtämisen lopettamiseksi OK-painiketta.

#### Yhdyskäytävän asetukset on tehty älypuhelimella / tabletilla tapahtuvaa paikallista verkkokäyttöä varten.

#### $OH$

Mikäli 20 sekunnin sisällä ei tunnisteta voimassa olevaa radiokoodia, näkyviin ilmestyy ponnahdusikkuna ilmoituksena siitä, että halutun kanavan opettaminen on epäonnistunut.

### <span id="page-263-3"></span>9.2 Radiokoodin opettaminen yhdyskäytävästä

Edellytykset:

- Hörmann-vastaanottimilla varustettuihin laitteisiin voidaan opettaa BiSecur-radiokoodeja yhdyskäytävästä.
- Yhdyskäytävä ja älypuhelin/tabletti ovat kotiverkossa.
- Sovellus on asennettu, ks. luku [7.1.](#page-260-1)
- Yhdyskäytävän tulee sijaita opetettavien laitteiden läheisyydessä. Laitteiden on oltava saavutettavissa radiotaajuudella.

### OHJE:

Laitteiden ohjeet on otettava huomioon seuraavissa vaiheissa.

- 1. Valitse sovelluksen pääsivulta taso Laitteet.
- 2. Valitse +-symboli päästäksesi valikkoon Laitteen lisääminen.
	- Ikkuna Lisää laitteet avautuu.
- 3. Täydennä seuraavat tiedot:
	- a. Nimitys (esim. autotallin ovi)
	- b. Laitetyyppi (esim. vertikaalisesti liikkuva autotallin ovi)

<span id="page-264-0"></span>c. Paluuilmoituskyvyn valvontakenttä Poista väkänen, mikäli laite ei ole paluuilmoituskykyinen.

#### OH.IF<sup>®</sup>

Ota selvää, onko laite paluuilmoituskykyinen. Kaikkien yhteensopivien käyttölaitteiden ja vastaanottimien luettelo sekä järjestelmälle asetetut edellytykset käyvät ilmi osoitteesta www.bisecur-home.com

- 4. Valitse Jatka-painike.
	- Toinen ikkuna Lisää laite avautuu.
- 5. Aktivoi kenttä Radiokoodin opettaminen.
- 6. Aktivoi laitteesta toiminto "Radiokoodin opettaminen". Suorita vaiheet, jotka on kuvattu kulloisenkin tuotteen ohjeessa.
- 7. Valitse sovelluksesta toiminto, jonka laite voi suorittaa. Uusi radiokoodi kohdistetaan kyseiselle toiminnolle.
- 8. Mikäli laite on opetustilassa, radiokoodi lähetetään.
	- Yhdyskäytävän LED vilkkuu 15 sekuntia punaisena ja sinisenä.
- 9. Mikäli laite tunnistaa voimassa olevan radiokoodin, se osoittaa, että opetusvaihe on suoritettu loppuun.

Muiden toimintojen opettamiseksi:

- Toista vaiheet 6-9.
- 10. Vahvista opettamisen lopettaminen OK-painikkeella.

#### Yhdyskäytävän asetukset on tehty älypuhelimella / tabletilla tapahtuvaa paikallista verkkokäyttöä varten.

## <span id="page-264-1"></span>10 Tilanteiden luominen

Voit yhdistellä useita yksittäisiä toimintoja tilanteiksi, esim. kotiintulo tai tuuletusasento.

Edellytys:

- Sovellus on asennettu, ks. luku [7.1](#page-260-1).
- Useamman laitteen ja toiminnon on oltava asetettuna.
- 1. Valitse tasolta Tapahtumasariat  $+$ -symboli.
- 2. Anna uudelle tilanteelle nimi.
- 3. Valitse Lisää-painike.
	- Näkyviin avautuu käytettävissä olevien laitteiden yleisnäkymä.
- 4. Valitse laite.
	- Näkyviin avautuu toinen yleisnäkymä, jossa näkyvät kyseiseen laitteeseen aiemmin opetetut toiminnot.
- 5. Valitse haluttu toiminto.
	- Toiminnon nimike näkyy kyseisen tilanteen yleisnäkymässä.

Kun haluat lisätä lisää laitteita ja toimintoja:

- $\triangleright$  Toista vaiheet 3-5.
- 6. Paina lopuksi OK-painiketta.

Uusi tilanne on luotu.

## 11 Käyttäjien luominen

Yhdyskäytävään voi luoda administraattorin ja yhdeksän muuta käyttäjää.

### <span id="page-264-2"></span>11.1 Uuden käyttäjän luominen ja käyttäjäoikeuksien myöntäminen

Mikäli useampi loppulaite tai käyttäjä käyttää samaa yhdyskäytävää, on luotava lisää käyttäjiä.

### Edellytys:

- Sovellus on asennettu, ks. luku [7.1](#page-260-1).
- Olet kirjautunut sisään administraattorina.
- 1. Valitse tasolta Käyttäjien hallinta  $+$ -symboli.
- 2. Lisää uuden käyttäjän pääsytiedot:
	- a. Käyttäjänimi
	- b. Salasana
	- c. Syötä salasana uudelleen
- 3. Vahvista syötetyt tiedot OK-painikkeella. – Kaikki opetetut laitteet näytetään.
- 4. Valitse laitteet, joita uusi käyttäjä saa käyttää.
	- Valittujen laitteiden kohdalle ilmestyy rivin loppuun vahvistukseksi  $\checkmark$ -symboli.
- 5. Valitse Tallentaminen-painike valinnan tallentamiseksi.

#### Käyttäjäoikeudet on luotu kotiverkossa tapahtuvaa käyttöä varten.

### 11.2 Uuden käyttäjän sovelluksen asetusten tekeminen kotiverkossa tapahtuvaa käyttöä varten

#### Edellytys:

- Administraattorisalasanaa on muutettu.
- 1. Asenna BiSecur App -sovellus uuden käyttäjän älypuhelimeen / tablettiin.
- 2. Varmista, että älypuhelin / tabletti on kotiverkossa.
- 3. Käynnistä sovellus.
- 4. Valitse +-symboli.
	- Kaikki lisätyt yhdyskäytävät ilmestyvät näkyviin yleiskuvassa.
- 5. Valitse OK-painike.
- 6. Valitse yhdyskäytävä.
- 7. Syötä käyttäjänimi ja salasana.
	- Sovelluksen pääsivu avautuu.

Uuden käyttäjän sovelluksen asetukset on tehty kotiverkossa tapahtuvaa käyttöä varten.

#### 11.3 Uuden käyttäjän sovelluksen asetusten tekeminen etäkäyttöä varten.

Edellytys:

- BiSecur-sovellus on asennettu.
- Yhdyskäytäväkäyttö Hörmann-portaalin kautta on luotu, ks. luku 12.1.
- 1. Valitse Hörmann-portaalista valikkokohta Hallinta.
- 2. Valitse valikkokohta Älypuhelimet/tabletit.
- 3. Valitse  $+$ -symboli älypuhelimen/tabletin lisäämiseksi.
- 4. Kirjaa ylös laite-ID.
- 5. Täytä pakolliset kentät.
- 6. Tallenna syötetyt tiedot.
- 7. Valitse Hörmann-portaalista valikkokohta Pääsyt.
- 8. Valitse  $+$ -symboli pääsyn lisäämiseksi.

#### <span id="page-265-0"></span>SUOMI

- 9. Valitse älypuhelin/tabletti ja yhdyskäytävä etäpääsyn luomiseksi.
- 10. Tallenna syötetyt tiedot.
- 11. Kirjaudu ulos Hörmann-portaalista.
- 12. Varmista, että älypuhelimella / tabletilla on tietoyhteys puhelinverkon kautta.
- 13. Käynnistä sovellus.
- 14. Valitse **\***-symboli.
- 15. Syötä automaattisesti luotu uuden käyttäjän laite-ID ja sitä vastaava salasana Hörmann-portaalista.
- 16. Vahvista portaaliasetukset OK-painikkeella. – Tilakysely suoritetaan.
- 17. Valitse OK-painike.
- 18. Valitse yhdyskäytävä.

Mikäli asetusten tekeminen ei onnistunut:

▶ Toista vaiheet 15 – 18.

Uuden käyttäjän sovelluksen asetukset on tehty etäkäyttöä varten.

## 12 Hörmann-portaali BiSecur Home

Hörmann-portaalin kautta yhdyskäytävä sekä älypuhelin / tabletti voivat kirjautua sisään joka puolelta maailmaa internetin kautta tapahtuvaa ohjausta varten. Kerran suoritettava sisäänkirjautuminen tapahtuu sertifioidun Hörmann-internetsivun kautta ja siten taataan paras mahdollinen tietojen suojaaminen.

### 12.1 Yhdyskäytäväkäytön luominen Hörmann-portaalin kautta

Jotta yhdyskäytävää voidaan ohjata myös muualta käsin, esim. kotiverkon ulkopuolelta:

- 1. Tutustu Hörmann-portaaliin (www.bisecur-home.com).
- 2. Kirjaudu sisään.
- 3. Toimi assistenttitoiminnon mukaisesti ja suorita seuraavat vaiheet:
	- a. Rekisteröi yhdyskäytävä
- ▶ Syötä MAC-osoite ja yhdyskäytävän koodi. Ne sijaitsevat laitteen laite-etiketissä.
- ▶ Tallenna syötetyt tiedot.
	- b. Rekisteröi älypuhelin/tabletti
- Valitse +-symboli älypuhelimen / tabletin lisäämiseksi.
- ▶ Kirjaa ylös laite-ID.

### OHJE:

Järjestelmä luo laite-ID:n automaattisesti ja se on syötettävä sovellukseen yhdessä käyttäjän määrittämän salansanan kanssa.

- Täytä pakolliset kentät.
- ▶ Tallenna syötetyt tiedot.
	- c. Luo pääsy älypuhelimen / tabletin ja yhdyskäytävän välille
- ▶ Valitse +-symboli pääsyn lisäämiseksi.
- Valitse älypuhelin/tabletti ja yhdyskäytävä etäpääsyn luomiseksi.
- ▶ Tallenna syötetyt tiedot.

Mikäli haluat rekisteröidä muita yhdyskäytäviä ja älypuhelimia/tabletteja ja hallinnoida pääsyoikeuksia.

- 1. Valitse Hörmann-portaalista valikkokohta Hallinta.
- 2. Tee valinta ja suorita se.
- 3. Kirjaudu ulos Hörmann-portaalista.

### 12.2 Yhteyden luominen sovelluksen ja Hörmann-portaalin välille.

- 1. Käynnistä sovellus.
	- 2. Valitse **\***-symboli.
	- 3. Syötä automaattisesti luotu laite-ID ja määrittämäsi salasana Hörmann-portaalista.
	- 4. Vahvista portaaliasetukset OK-painikkeella. – Tilakysely suoritetaan.
	- 5. Valitse OK-painike.
	- 6. Valitse yhdyskäytävä.

Mikäli asetusten tekeminen ei onnistunut:

▶ Toista vaiheet 3 – 6.

#### Mikäli asetusten tekeminen onnistui, portaalin kautta tapahtuva käyttö on aktivoitu.

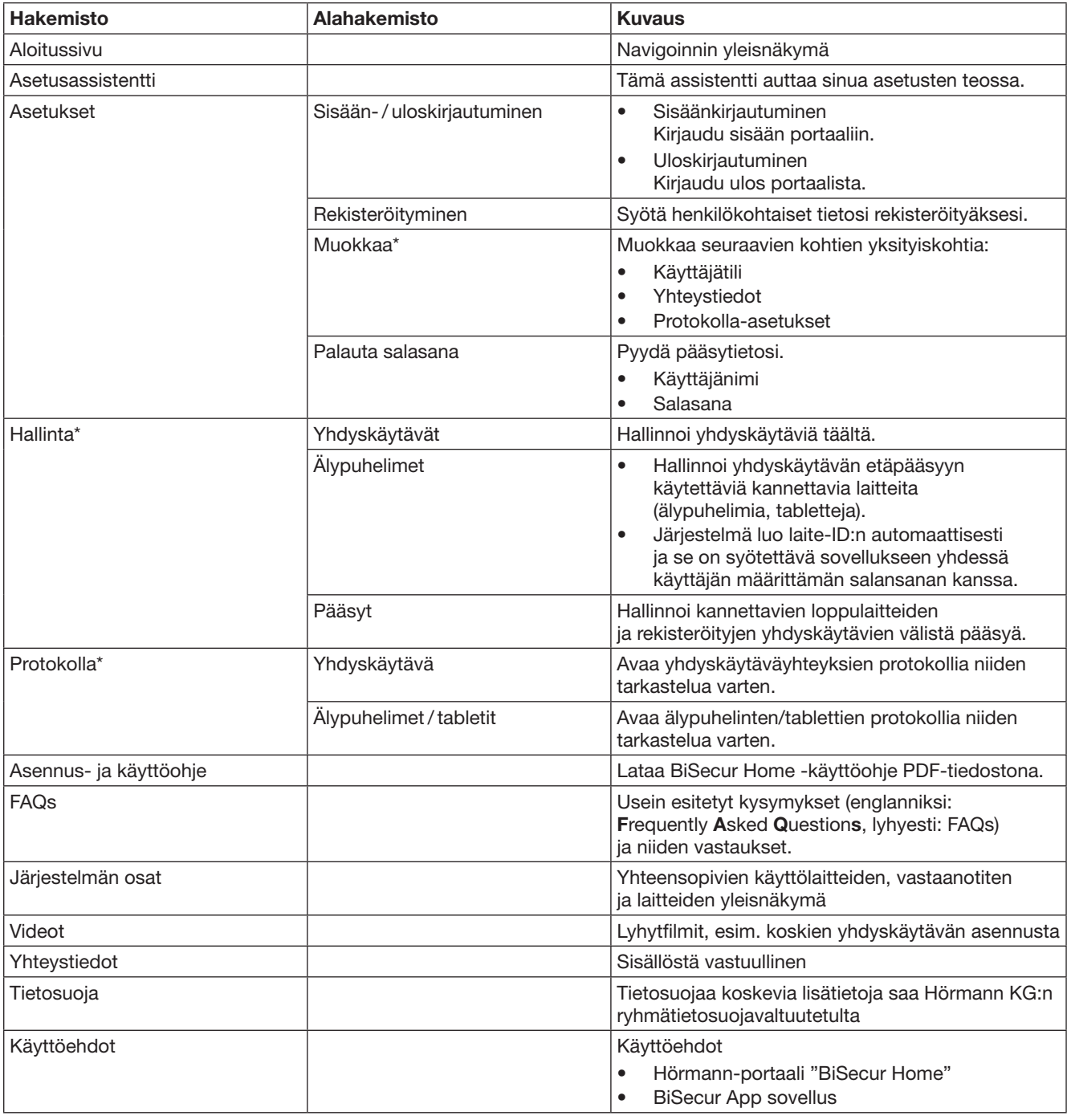

## <span id="page-266-0"></span>12.3 Navigointi Hörmann-portaalissa

\* Tämä hakemisto näkyy vain administraattorille.

# <span id="page-267-0"></span>13 Lisätietoja ja apua

Asennusta ja yhdyskäytävän käyttöä koskevia lisätietoja on osoitteessa www.bisecur-home.com Sovelluksen käsittelyä koskevia ohjeita saa painamalla Info-painiketta

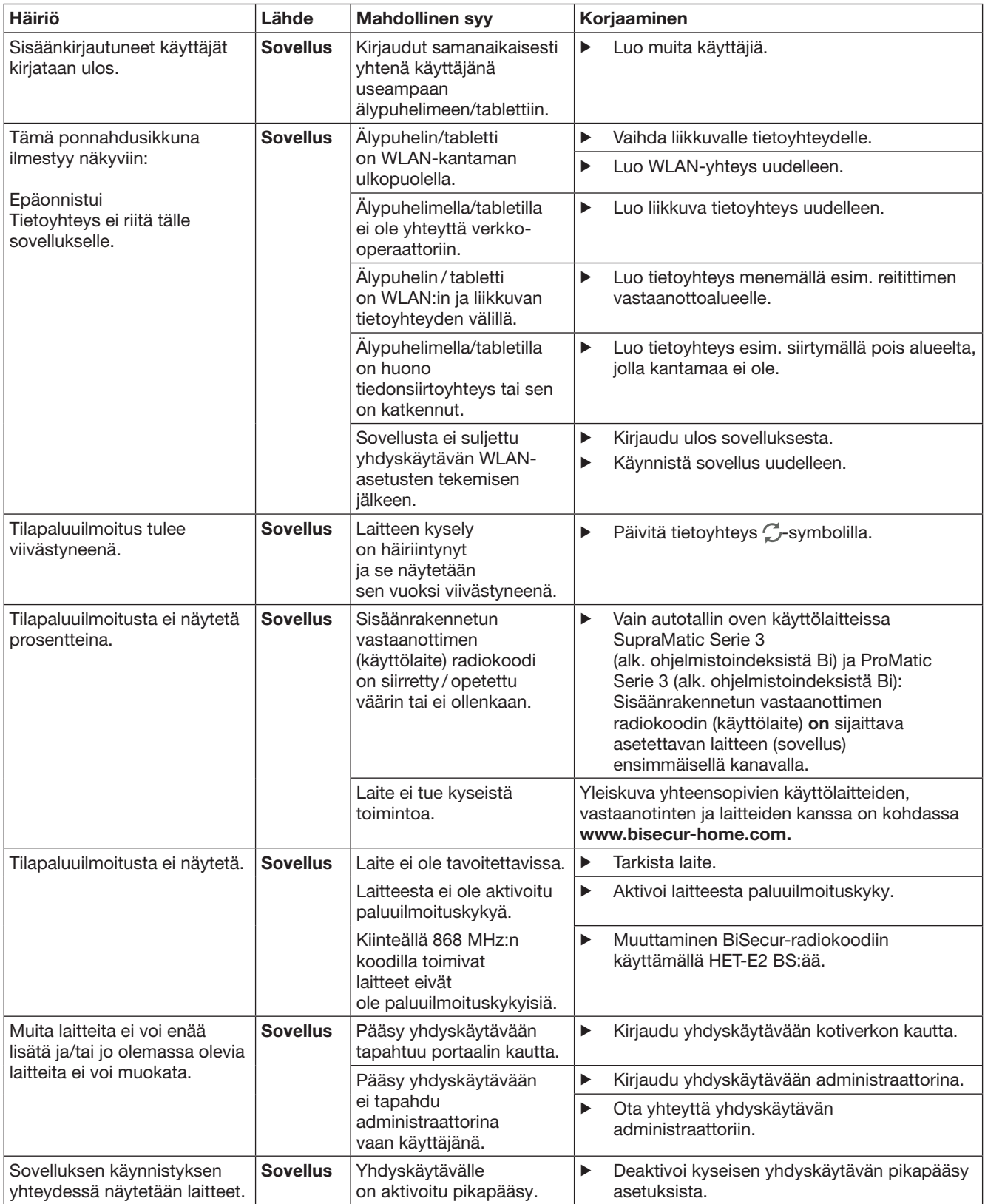

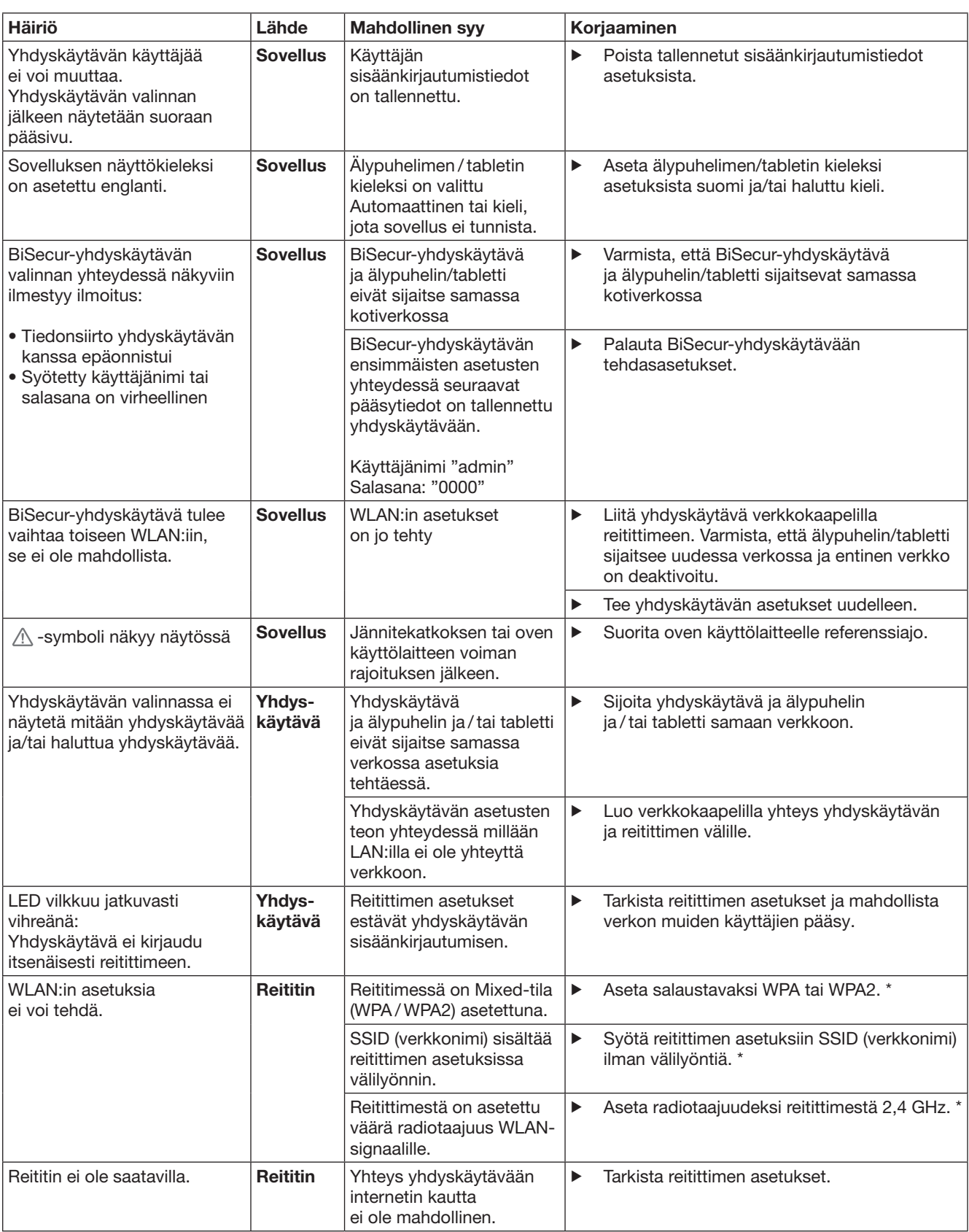

<sup>\*</sup> Muutos voi aiheuttaa sen, että muut WLAN:in kanssa liitetyt laitteet eivät ole enää kytkettynä kotiverkkoon.

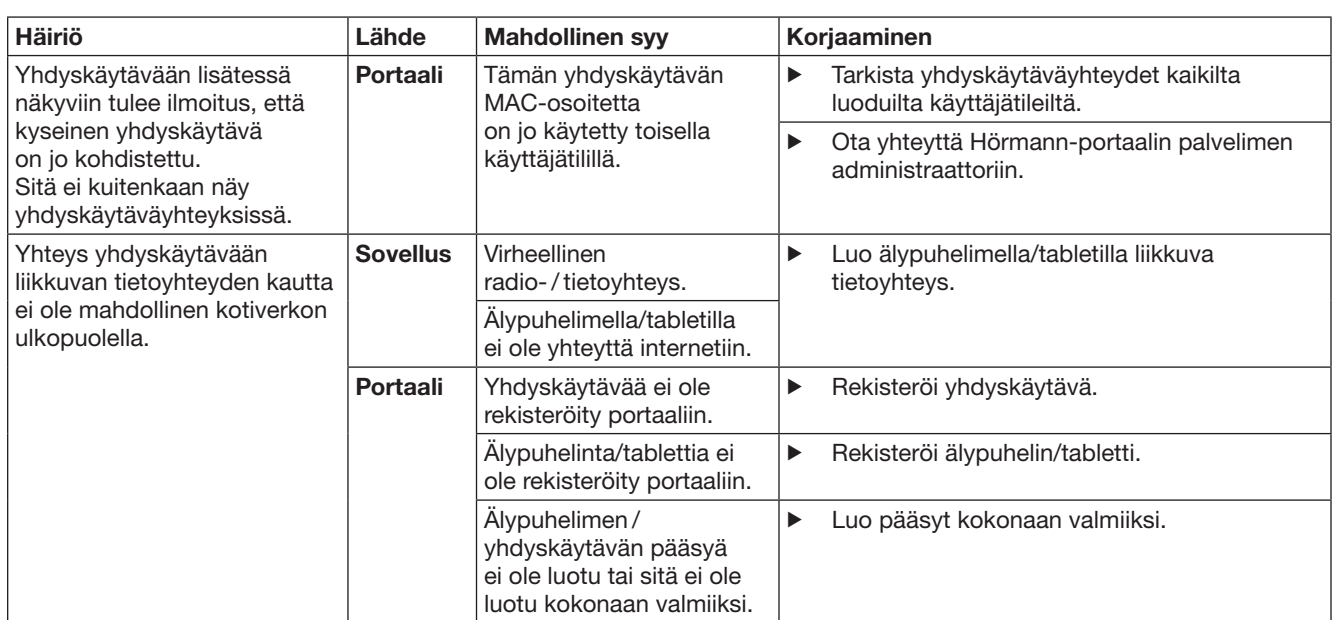

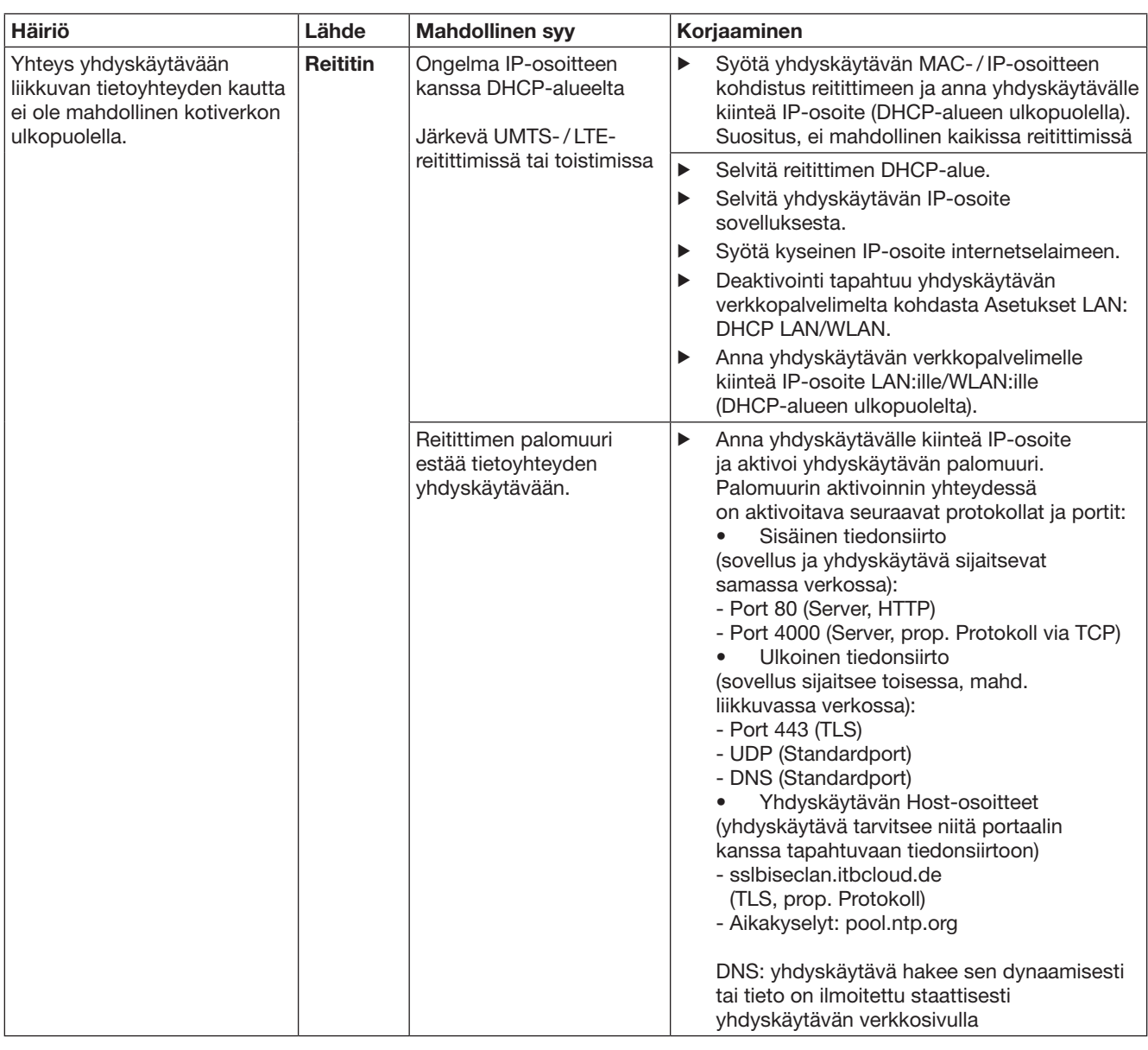

## <span id="page-271-0"></span>14 Laitereset yhdyskäytävässä

Yhdyskäytävään voi palauttaa kaikki tehdasasetuket seuraavia vaiheita noudattamalla.

- 1. Paina painiketta ja pidä se painettuna.
	- LED vilkkuu 5 sekunnin ajan hitaasti sinisenä.
	- LED vilkkuu 2 sekunnin ajan nopeasti sinisenä.
- LED palaa kauan sinisenä. 2. Vapauta painike.

## Yhdyskäytävä on toimitustilassa.

### OHJE:

Mikäli painike vapautetaan ennenaikaisesti, laitteen reset keskeytetään eikä radiokoodeja poisteta.

## 15 Yhdyskäytävän poistaminen

Mikäli et enää tarvitse yhdyskäytävän toimintoja, se on poistettava kahdesta paikasta.

## 15.1 Poistaminen sovelluksesta

- 1. Käynnistä sovellus.
- Yhdyskäytävien yleisnäkymä avautuu näkyviin.
- 2. Valitse -symboli.
	- Deaktivoidun yhdyskäytävän takana näkyy -symboli.
- 3. Valitse poistettavan yhdyskäytävän takana oleva -symboli.
	- Ikkuna Poista yhdyskäytävä avautuu.
- 4. Vahvista poistaminen valitsemalla Kyllä.

## 15.2 Poistaminen portaalin palvelimelta

Kirjaudu sisään portaalin palvelimelle.

- 1. Valitse Hörmann-portaalista valikkokohta Hallinta.
- 2. Valitse valikkokohta Yhdyskäytävät.
- Näkyviin ilmestyy sivu, jolle voi lisätä yhdyskäytäviä tai niitä voi muokata, tarkastella tai poistaa.
- 3. Valitse poistettavan yhdyskäytävän takana oleva symboli.
- 4. Vahvista poistaminen valitsemalla OK.

## 16 Puhdistus

### **VAROITUS**

#### Yhdyskäytävän vaurioituminen virheellisen puhdistuksen vuoksi

Soveltumattomat puhdistusaineet voivat vaurioittaa laitetta.

Yhdyskäytävän saa puhdistaa vain puhtaalla ja pehmeällä liinalla.

## 17 Hävittäminen

Sähkö- ja elektroniikkalaitteita tai paristoja ei saa hävittää kotitalousjätteiden seassa, vaan ne on luovutettava niille tarkoitettuun vastaanottoja keräyspisteeseen.

## 18 Tekniset tiedot

## 18.1 Yhdyskäytävä

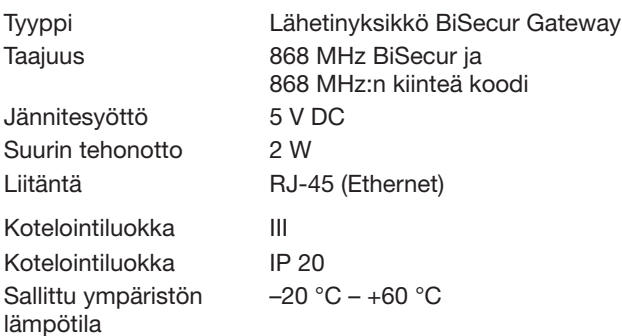

## 18.2 Verkkolaite

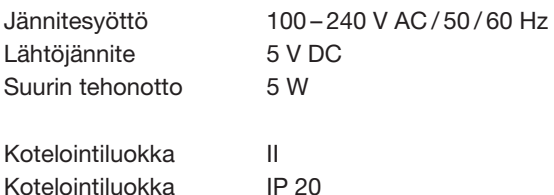

## 19 EY-vaatimustenmukaisuusvakuutus

Radio Equipment Directive -direktiivin (RED) 2014/53/EU mukaisesti

Alla mainittu valmistaja vakuuttaa täten

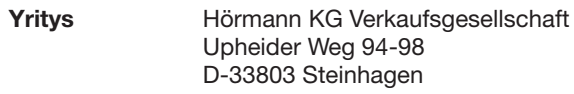

että tämä

Laite Hörmann-vastaanottimella varustettujen laitteiden lähetinyksikkö

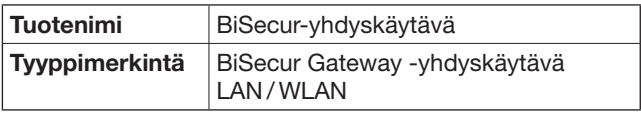

vastaa sen markkinoille saatetussa muodossa malliltaan ja rakennetyypiltään Radio Equipment Directive -direktiivin (RED) 2014/53/EU perusvaatimuksia ja muita sitä koskevia määräyksiä.

Tämä vakuutus ei ole enää voimassa, mikäli laitteisiin tehdään muutoksia ilman valmistajan lupaa.

#### Sovellettavat ja tuotetta koskevat standardit ja määrittelyt

EN 60950-1 EN 62311 ETSI EN 301 489-1 ETSI EN 301 489-3 ETSI EN 300 220-1 ETSI EN 300 220-2 ETSI EN 300 328

Laitetta saa käyttää kaikissa EU-maissa, Norjassa, Sveitsissä ja muissa maissa.

Steinhagen, 13.6.2016

 $\mathcal C$  $\sqrt{2}$ 

ppa. Axel Becker Toimitusjohtaja

## Indholdsfortegnelse

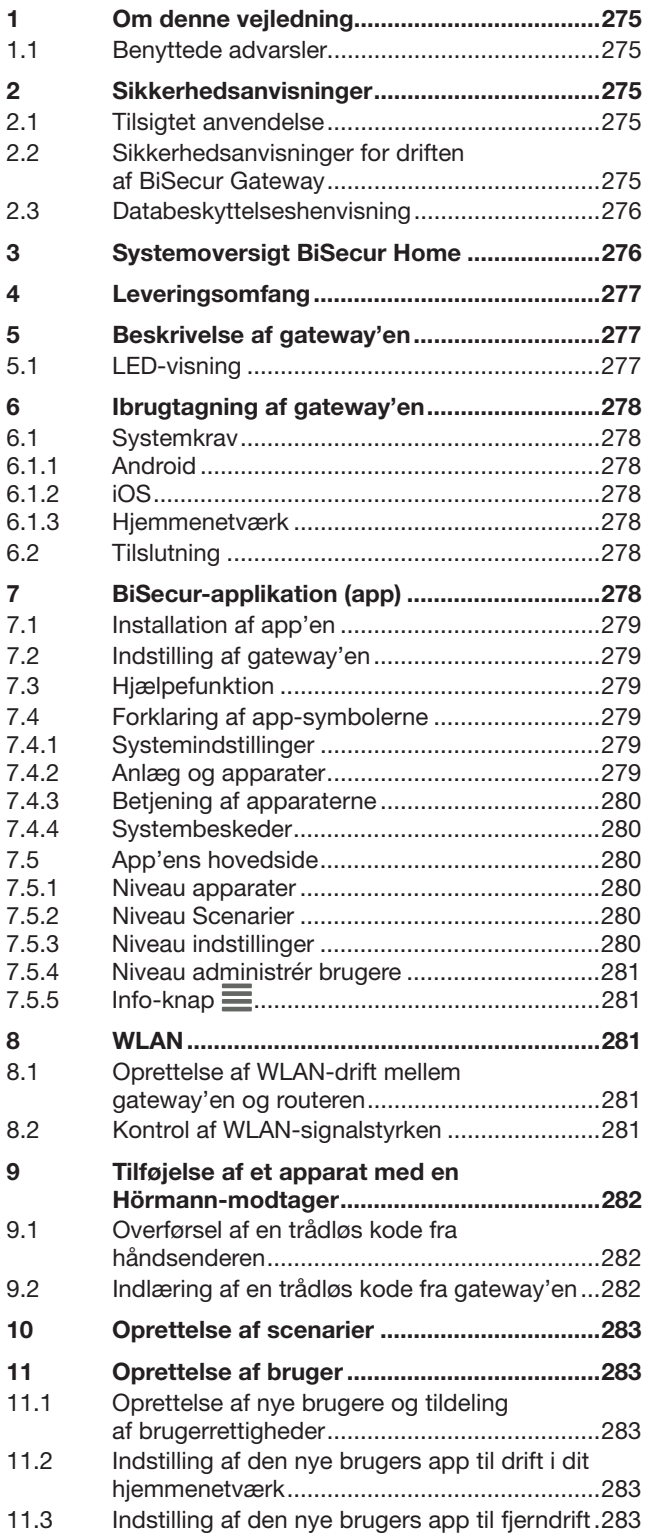

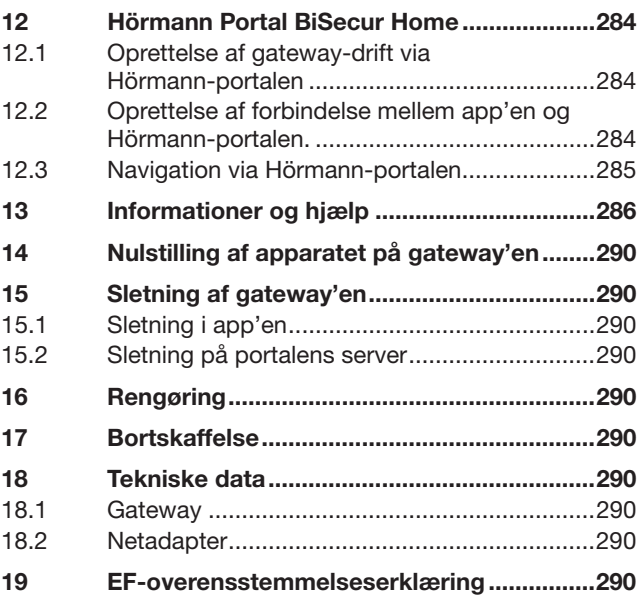

 $12.1$ 

Det er ikke tilladt at give dette dokument videre eller at mangfoldiggøre det,<br>bruge det i anden sammenhæng eller at meddele dets indhold til andre,<br>medmindre der udtrykkeligt er givet tilladelse hertil. Overtrædelser medf

<span id="page-274-0"></span>Kære kunde!

Tak for, at du har valgt et af vores kvalitetsprodukter.

## 1 Om denne vejledning

Læs hele vejledningen omhyggeligt igennem, den indeholder vigtige informationer om produktet. Overhold anvisningerne – du skal især overholde alle sikkerhedsanvisninger og advarsler.

Opbevar vejledningen omhyggeligt og sørg for, at den altid står til rådighed for brugeren af produktet.

### 1.1 Benyttede advarsler

 Det generelle advarselssymbol henviser til en fare, der kan medføre kvæstelser eller dødsfald. I tekstdelen anvendes det generelle advarselssymbol i forbindelse med de nedenfor beskrevne advarselstrin. I billeddelen henviser en ekstra henvisning til forklaringerne i tekstdelen.

## $\triangle$  ADVARSEL

Henviser til en fare, der kan medføre dødsfald eller alvorlige kvæstelser.

### BEMÆRK!

Henviser til en fare, der kan medføre beskadigelse eller ødelæggelse af produktet.

## 2 Sikkerhedsanvisninger

### 2.1 Tilsigtet anvendelse

BiSecur Gateway'en er en tovejs sendeenhed

- til styring af port-/ døråbnere og trådløst tilbehør
- til forespørgsel om den aktuelle position.

Den fungerer som grænseflade mellem dit hjemmenetværk og apparater med Hörmann-modtagere.

Andre former for anvendelse er ikke tilladt. Producenten hæfter ikke for skader, der opstår som følge af overskridelse af den tilsigtede anvendelse eller pga. forkert betjening.

### 2.2 Sikkerhedsanvisninger for driften af BiSecur Gateway

## $\triangle$  ADVARSEL

Risiko for kvæstelser ved bevægelse af porten / døren Hvis BiSecur-app'en betjenes via en smartphone / tablet, kan personer komme til skade pga. portens / dørens bevægelser.

- ▶ Vær sikker på, at børn ikke kan få fat i din smartphone /tablet, som kun må bruges af personer, der er instrueret i det fjernstyrede anlægs funktionsmåde.
- ▶ Generelt skal du betjene app'en med fuldt udsyn til porten /døren, hvis der kun er én sikkerhedsindretning!
- Kør eller gå kun igennem portåbninger / døråbninger på fjernstyrede anlæg, når porten / døren befinder sig i yderstillingen ÅBEN!
- Ophold dig aldrig i områder, hvor porten / døren bevæger sig.

## $\triangle$  forsigtig

### Fare pga. utilsigtet tilkobling af apparater

Pga. fjernbetjeningen af apparater kan der opstå utilsigtede tilkoblinger, fx kan maskiner sættes i gang.

- ▶ Forvis dig om, at der ikke kan opstå farer for personer eller genstande i forbindelse med fjernbetjeningen af apparater, eller sikr dig, at der er taget højde for disse risici vha. sikkerhedsudstyr.
- Overhold producentens anvisninger for de fjernstyrede apparater.
- Maskiner må ikke kunne sættes utilsigtet i gang.

## BEMÆRK!

Forringelse af funktionen pga. miljøpåvirkninger I tilfælde af overtrædelse eller tilsidesættelse kan

funktionen forringes!

Beskyt gateway'en mod følgende påvirkninger:

- Direkte solstråler (tilladt omgivelsestemperatur:  $-20 °C$  til  $+60 °C$ )
- Fugt
- Støvbelastning

#### OBS:

- Efter programmeringen eller udvidelsen af det trådløse system skal der gennemføres en funktionskontrol.
- Brug kun originale dele til udvidelsen af det trådløse system.
- De lokale forhold kan påvirke det trådløse systems rækkevidde.
- GSM-900-mobiltelefoner kan påvirke rækkevidden, hvis de bruges samtidig med det trådløse system.

## <span id="page-275-0"></span>2.3 Databeskyttelseshenvisning

Ved fjernbetjening af gateway'en sker der en overførsel af produktstamdataene og koblingsprocesserne til Hörmann-portalen.

Overhold databeskyttelseshenvisningerne for portalen eller app'en.

## 3 Systemoversigt BiSecur Home

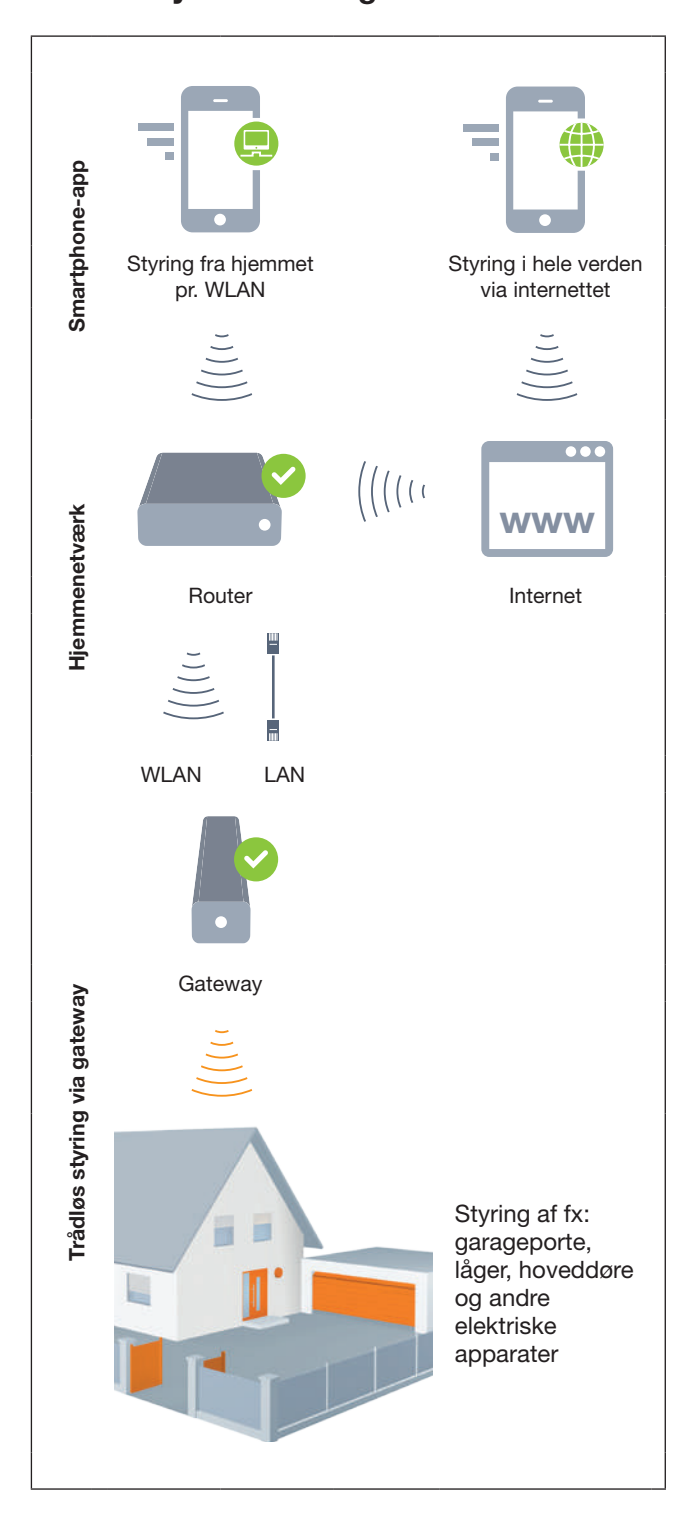

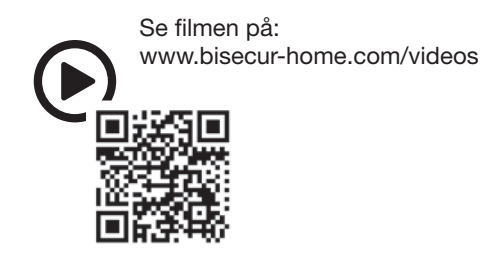

## <span id="page-276-0"></span>4 Leveringsomfang

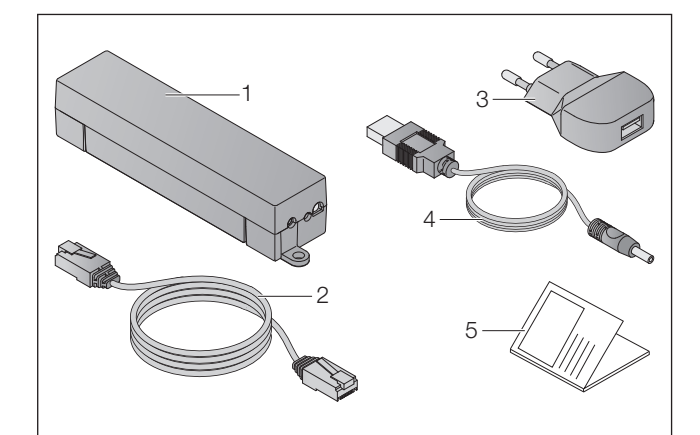

- 1. BiSecur Gateway
- 2. Netværkskabel CAT 5E, 1 m
- 3. Netadapter 100 240 V AC / 5 V DC / 1,0 A
- 4. Kabel fra USB-A til DC
- 5. Kvikvejledning til første ibrugtagning

## 5 Beskrivelse af gateway'en

Med Hörmann BiSecur Gateway kan du bekvemt styre port-/ døråbnere og andre apparater med Hörmannmodtagere via din smartphone eller tablet. Derudover viser app'en portpositionen / dørpositionen og apparaternes tilstand.

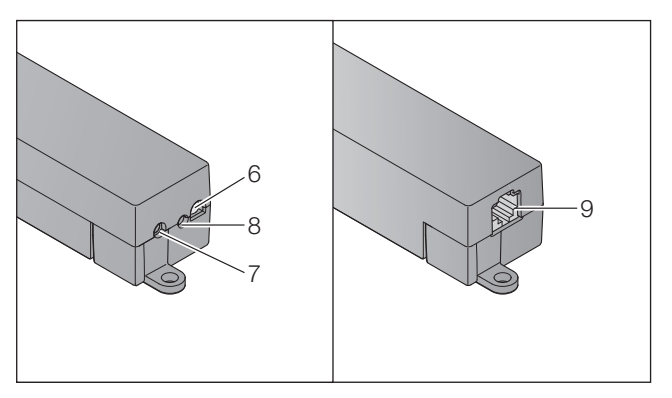

- 6. LED, multicolor
- 7. Knap
- 8. Tilslutning for netadapter
- 9. Tilslutning for netværkskabel

## 5.1 LED-visning

## Grøn (GN)

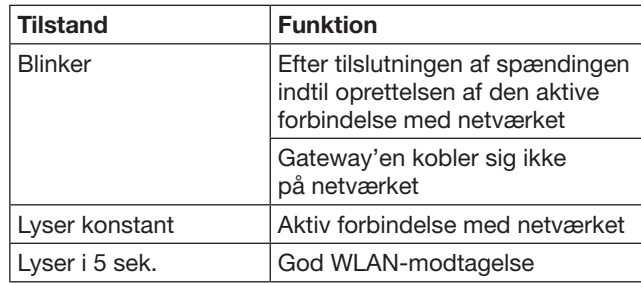

## Blå (BU)

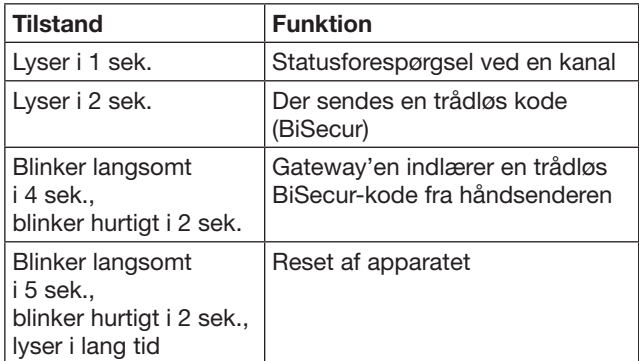

## Rød (RD)

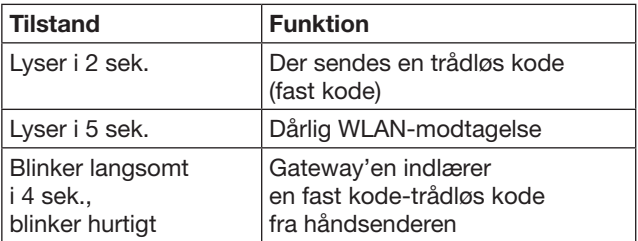

## Blå (BU) og grøn (GN)

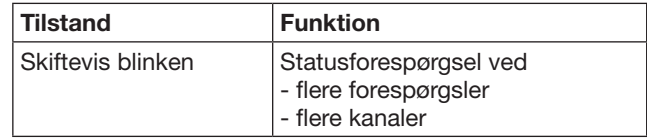

### Blå (BU) og rød (RD)

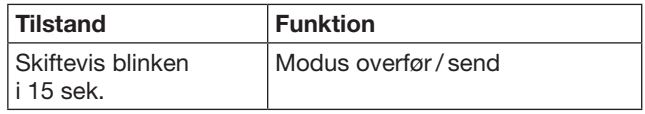

## Grøn (GN) og rød (RD)

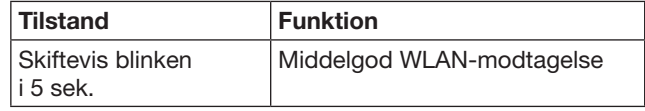

# <span id="page-277-0"></span>6 Ibrugtagning af gateway'en

## 6.1 Systemkrav

## 6.1.1 Android

- fra softwareversion 2.3
- min. 256 MB RAM

## 6.1.2 iOS

- fra softwareversion iOS 6
- fra iPod touch 5, generation
- fra iPhone 4S
- fra iPad 2
- fra iPad mini

## <span id="page-277-1"></span>6.1.3 Hjemmenetværk

- Bredbåndsinternet
- **Internetbrowser** 
	- Firefox fra version 14
	- Chrome fra version 22
	- Safari fra version 4
	- Internet Explorer fra version 10
	- Andre aktuelle webbrowsere, som understøtter JavaScript og CSS3
- WLAN-router
	- WLAN-standard IEEE 802.11b/g/n
	- Kryptering WPA-PSK eller WPA2-PSK
	- Netværksnavnet indeholder ikke mellemrum
	- Adgang for yderligere slutenheder er tilladt
- Fri LAN-port på routeren
- Spændingsforsyning (100 240 V AC / 50 / 60 Hz)
- Smartphone eller tablet med adgang til App Store<sup>SM</sup> eller Google™ play
- Placering med trådløs forbindelse til apparatet, der skal betienes.

## 6.2 Tilslutning

Gateway'ens placering:

▶ Sikr dig, at apparaterne, der skal betjenes, kan betjenes trådløst fra den valgte placering.

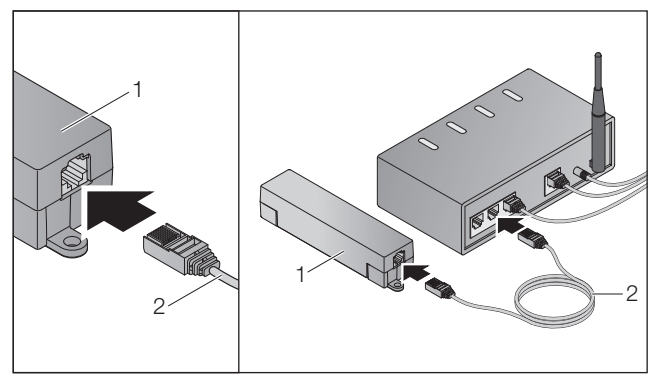

▶ Forbind gateway'en (1) med routeren via netværkskablet (2).

## BEMÆRK!

#### Gateway'en beskadiges ved brug af en ikke godkendt netadapter.

Hvis gateway'en ikke tages i brug med en netadapter fra vores firma, kan der opstå beskadigelser.

Brug udelukkende den medfølgende netadapter eller reservedele fra vores firma.

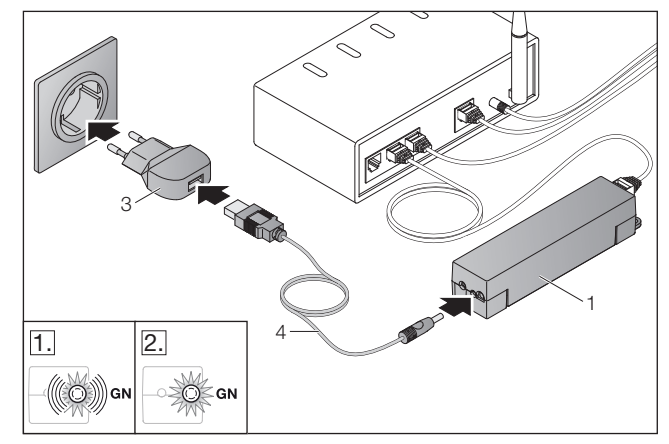

- ▶ Forbind gateway'en (1) med strømnettet (100 – 240 V AC / 50 / 60 Hz) via kablet (4) og netadapteren (3).
- 1. LED'en blinker grønt:
	- Spændingen er tilsluttet.
	- Der er ikke en aktiv forbindelse til netværket endnu.
	- Tilmeldingen til netværket kan vare et par sekunder.
- 2. LED'en lyser konstant grønt:
	- Der er en aktiv forbindelse til netværket.

### Gateway'en er parat til LAN-drift.

## 7 BiSecur-applikation (app)

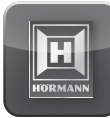

Med app'en kan du betjene apparater med en smartphone eller tablet, fx port- og lågeåbnere, døre og andre apparater med Hörmann-modtagere.

Funktioner:

- Klargøring og administrering af apparater
- Betiening af apparater
- Statusforespørgsel
- Oprettelse af scenarier
- Tildeling af rettigheder
- Forsendelse af e-mails for at tage kontakt til support-teamet
- Beskeder fra support-teamet

BiSecur-app'en fås i App StoreSM eller hos Google™ play.

## <span id="page-278-1"></span><span id="page-278-0"></span>7.1 Installation af app'en

▶ Installér BiSecur-app'en på din smartphone / tablet.

### 7.2 Indstilling af gateway'en

- 1. Forvis dig om, at din smartphone / tablet befinder sig i dit hjemmenetværk.
- 2. Start app'en.
- 3. Vælg +-symbolet.
	- App'en søger efter eksisterende Hörmann-gateways.
	- Dette kan tage nogle sekunder.
	- Alle tilføjede gateways vises i en oversigt.
- 4. Vælg OK-knappen.
- 5. Vælg din gateway.

#### App'ens hovedside åbnes.

#### BEMÆRK:

Af sikkerhedsårsager skal du ændre dit password efter den første tilmelding.

Gennemfør følgende trin for at betjene apparater med app'en:

- Tilføj det ønskede apparat
- Overfør / indlær den ønskede funktion
- ▶ Se kapitel [9](#page-281-1)

### 7.3 Hjælpefunktion

Der er en integreret hjælpefunktion, som gør det nemmere at betjene app'en.

▶ Vælg ?-symbolet for at vise eller skjule hjælpesiden.

### 7.4 Forklaring af app-symbolerne

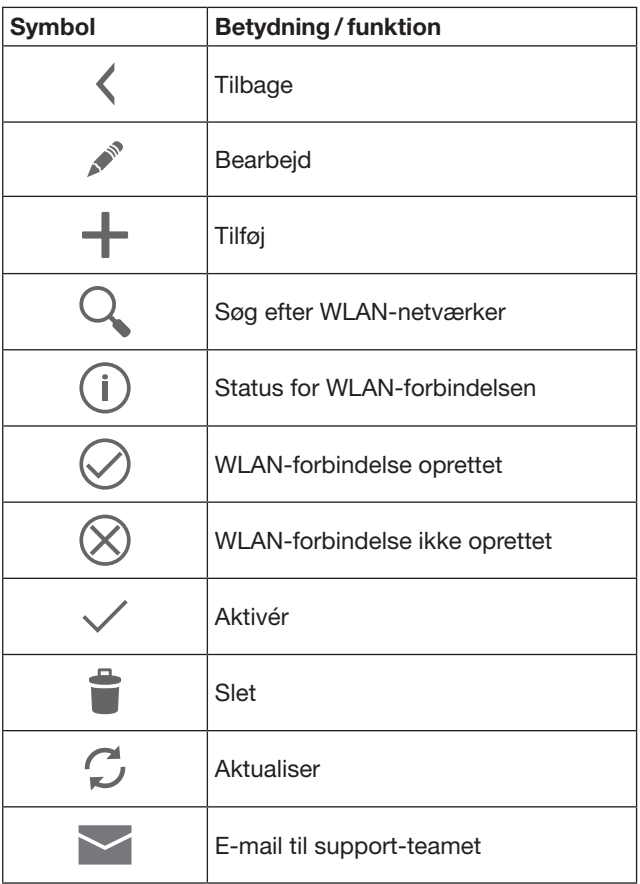

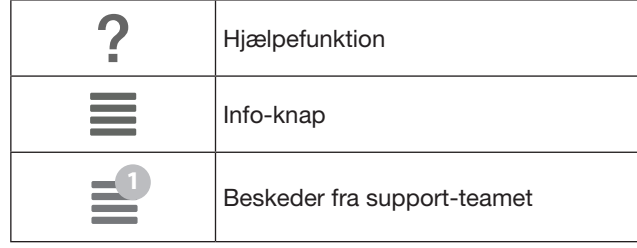

### 7.4.1 Systemindstillinger

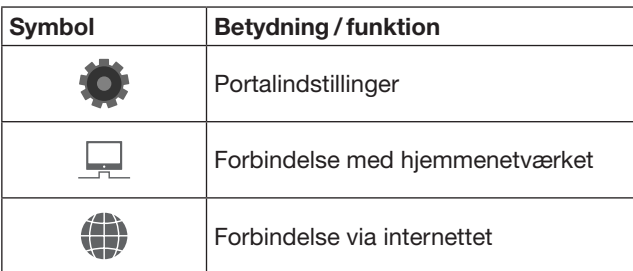

## 7.4.2 Anlæg og apparater

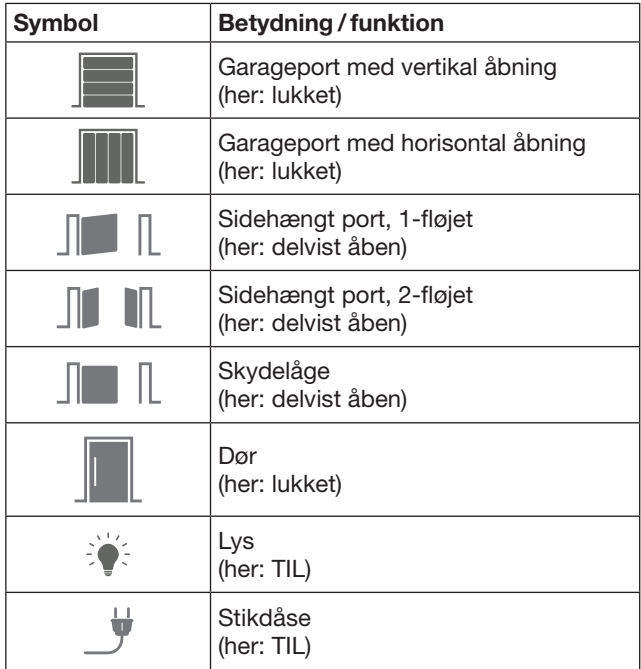

## <span id="page-279-0"></span>7.4.3 Betjening af apparaterne

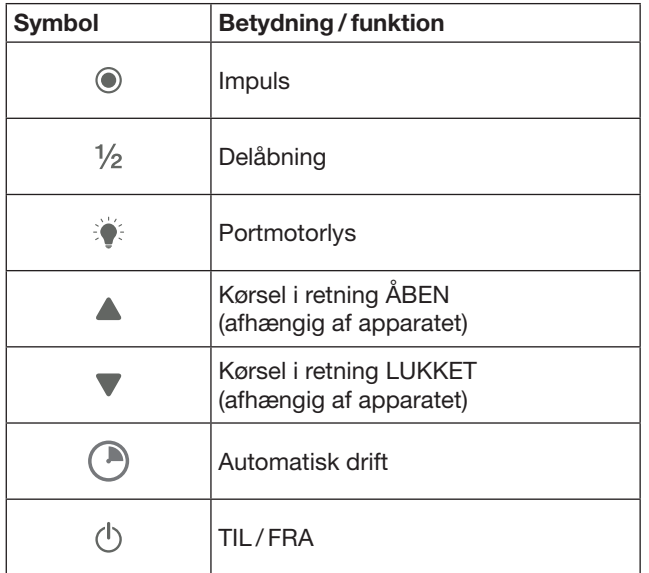

## 7.4.4 Systembeskeder

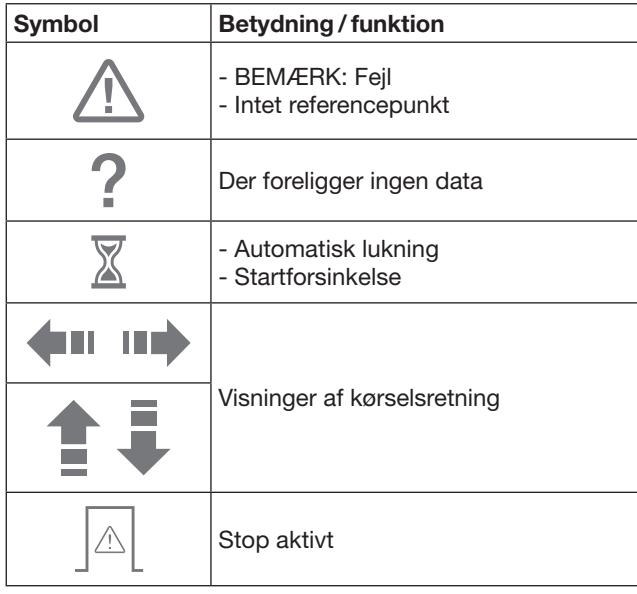

## 7.5 App'ens hovedside

På hovedsiden står følgende niveauer til rådighed:

- Apparater
- **Scenarier**
- **Indstillinger**
- Administrér brugere

## 7.5.1 Niveau apparater

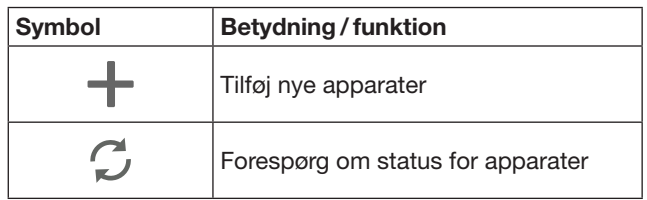

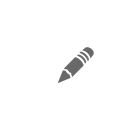

Omdøb apparater, deaktivér egnethed til tilbagemelding, indlær ny kanal på apparatet, slet apparater helt eller slet enkelte kanaler

Tilføjede apparater anføres med følgende informationer:

- Betegnelse
- Fremstilling (ledhejseport, sidehængt port, skydelåge osv.)
- Aktuel status

Der kan indlæres 16 funktioner i alt pr. gateway. Eksempel på fire funktioner:

- Impuls
- Portkørsel i retning ÅBEN
- Portkørsel i retning LUKKET
- Delåbning

Tilføjede apparater kan betjenes direkte med de indlærte funktioner.

Tilføjelse af apparat med Hörmann-modtager, se kapitel [9](#page-281-1).

## 7.5.2 Niveau Scenarier

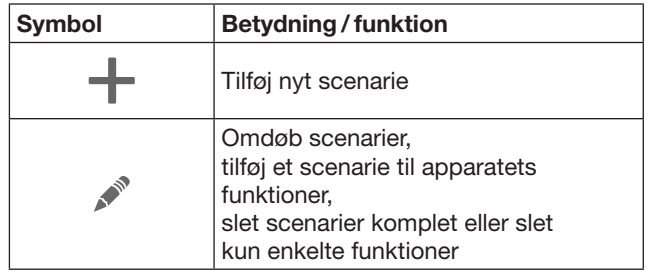

Kombiner flere enkelte funktioner til et scenarie. Med et tryk på en knap kan du fx

- Betjene din garageport og låge på samme tid.
- Styre din hoveddør sammen med det udendørs lys.
- Indstille udluftningsstillingen på samme tid for to garageporte.

Tilføjede scenarier anføres med deres betegnelse i en oversigt.

Når du vælger et scenarie, udføres de gemte funktioner med det samme.

Oprettelse af scenarier, se kapitel [10](#page-282-1).

### 7.5.3 Niveau indstillinger

- a. Indlærte kanaler
- b. De gemte login-data slettes Hvis du bekræfter sletningen af login-dataene med OK, skal du indtaste dit password igen, når du vælger gateway'en.
- c. Ændr password
- d. Hurtig adgang
	- Hvis hurtig adgang er aktiveret for en gateway, logger app'en sig så vidt muligt automatisk på.
- e. Administrér pop-up-beskeder
- f. Ændr gateway-navn
- g. WLAN

## <span id="page-280-0"></span>7.5.4 Niveau administrér brugere

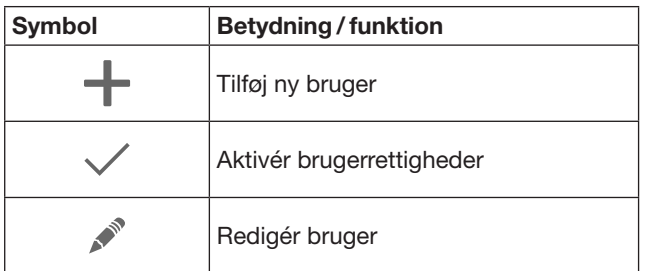

Som administrator kan du fastlægge, hvilke apparater der kan betjenes af de respektive brugere.

Eksempel: Din nabo kan åbne lågen under din ferie, men ikke hoveddøren, så han eller hun kan komme ind i huset. Tilføjelse af nye brugere og tildeling af brugerrettigheder, se kapitel [11.1](#page-282-2).

## 7.5.5 Info-knap $\equiv$

Her finder du følgende informationer og funktioner:

- a. Informationer (Generelt, FAQ)
- b. Log af
- c. Online hjælp
- d. Beskeder

## 8 WLAN

### 8.1 Oprettelse af WLAN-drift mellem gateway'en og routeren

Hvis din gateway befinder sig i umiddelbar nærhed af routeren og dine apparater er trådløst tilgængelige, kan begge apparater forblive forbundet via en LAN-forbindelse. Hvis det er tilfældet, kan du springe dette kapitel over.

Forudsætninger:

- Gateway'en er forbundet med routeren via netværkskablet.
- Router-indstillingerne er korrekte, se kapitel [6.1.3](#page-277-1).
- App-adgangen lykkedes, se kapitel [7.1](#page-278-1).
- Gateway'en og din smartphone / tablet befinder sig i dit hjemmenetværk.
- 1. Vælg punktet Indstillinger på app'ens hovedside. – Punktet Indstillinger åbnes.
- 2. Vælg feltet WLAN.
	- Vinduet WLAN-netværk åbnes.
- 3. Vælg  $\sqrt{ }$ -symbolet.
	- App'en søger automatisk efter aktive WLAN-netværk.
	- Synlige netværk vises i et nyt vindue.
- 4. Vælg dit WLAN-netværk.
- 5. Indtast dit password for WLAN-adgangen.

#### OBS:

Under den automatiske søgning findes der kun synlige netværk.

Hvis det ønskede netværk ikke vises automatisk, skal forbindelsen oprettes manuelt.

- ▶ Indtast de følgende angivelser: a. Navn (SSID / netværksnavn) b. Password (netværk)
- 6. Vælg Forbind-knappen.
	- Der vises en statusvisning.

Hvis det ikke lykkes at oprette en forbindelse:

#### Gentag trin  $4 - 6$ .

Når forbindelsen er oprettet, er gateway'en tilgængelig via WLAN.

- 7. Fjern netværkskablet.
- 8. Log ud af app'en.

#### Gateway'en er indstillet til betjening via smartphone / tablet med lokal WLAN-drift.

### 8.2 Kontrol af WLAN-signalstyrken

På gateway'en kan du kontrollere WLAN-signalstyrken med henblik på at finde den optimale placering for gateway'en.

#### BEMÆRK:

Under kontrollen af WLAN-signalstyrken er det ikke muligt at betjene gateway'en.

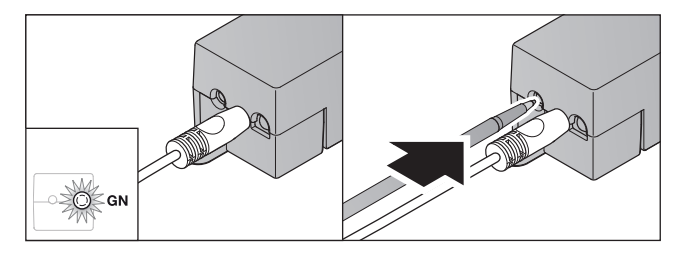

- 1. Gateway'en skal have en aktiv netværksforbindelse. – LED'en lyser konstant grønt.
- 2. Tryk 1 × kort på knappen på gateway'en.
	- LED'ens aktuelle visning afbrydes efter 5 sek. – WLAN-signalstyrken vises i 5 sek.:

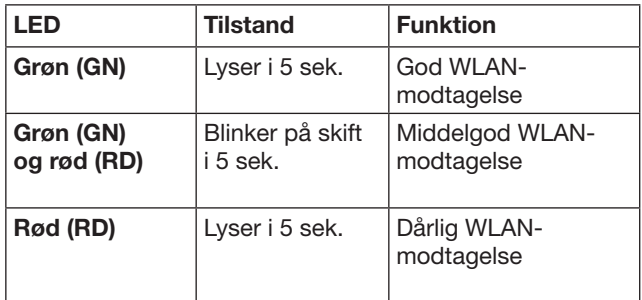

3. Gateway'en afslutter tilstandsvisningen.

– LED'en slukkes i kort tid.

<span id="page-281-0"></span>4. Gateway'en skifter til den driftsmodus, som den befandt sig i inden kontrollen af signalstyrken. – LED'en lyser konstant grønt.

## <span id="page-281-1"></span>9 Tilføjelse af et apparat med en Hörmann-modtager

Den trådløse forbindelse mellem gateway'en og et apparat med Hörmann-modtager oprettes via app'en. Der er to forskellige muligheder for at oprette den trådløse forbindelse:

- a. Overførsel af en trådløs kode fra håndsenderen, se kapitel [9.1](#page-281-2).
- b. Indlæring af en trådløs kode fra gateway'en, se kapitel [9.2](#page-281-3).

### BEMÆRK:

Hvis du bruger modtageren ESE eller ESEI BiSecur til portåbneren SupraMatic (serie 3) og ønsker at modtage en statustilbagemelding i procent, skal den trådløse kode for den integrerede modtager (åbneren) befinde sig på den første kanal på apparatet (app'en), der skal indstilles.

## <span id="page-281-2"></span>9.1 Overførsel af en trådløs kode fra håndsenderen

Forudsætninger:

- Gateway'en og din smartphone / tablet befinder sig i dit hjemmenetværk.
- App-installationen er udført, se kapitel [7.1](#page-278-1).
- Apparaterne, der skal betjenes, kan betjenes trådløst.
- 1. Vælg punktet Apparater på app'ens hovedside.
- 2. Vælg +-symbolet for at komme til menuen Tilføj apparat.
	- Vinduet Tilføj apparat åbnes.
- 3. Indtast følgende angivelser:
	- a. Betegnelse (fx garageport)
		- b. Apparattype (fx garageport med vertikal åbning)
		- c. Afkrydsningsfelt egnethed til tilbagemelding Fjern markeringen, hvis dit apparat ikke egner sig til tilbagemelding.

### BEMÆRK:

Informér dig om, hvorvidt dit apparat egner sig til at sende en tilbagemelding. Du finder en liste med alle kompatible åbnere og modtagere samt systemkravene på www.bisecur-home.com

- 4. Vælg Næste-knappen.
	- Yderligere et vindue Tilføj apparat åbnes.

For at kunne indlære de ønskede funktioner skal håndsenderen, hvis trådløse kode er indlært på apparatet, befinde sig i nærheden af gateway'en.

## **A FORSIGTIG**

#### Risiko for kvæstelser pga. utilsigtet portkørsel/ dørkørsel

Under indlæringen af det trådløse system kan der optræde utilsigtede port-/ dørkørsler.

▶ Vær ved indlæringen af det trådløse system opmærksom på, at der ikke befinder sig personer eller genstande i anlæggets bevægelsesområde.

5. Tryk på håndsenderknappen, hvis trådløse kode skal overføres, og hold den trykket ind.

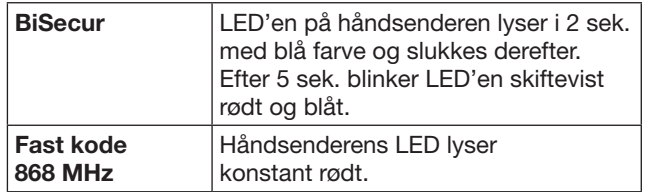

6. Vælg en funktion i app'en, som apparatet kan udføre. Den nye trådløse kode tildeles til denne funktion.

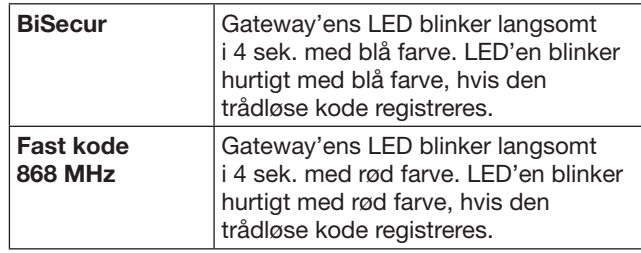

7. Slip håndsenderknappen.

Indlæring af yderligere funktioner:

- Gentag trin  $5 7$ .
- LED'en lyser grønt.
- $-$  LED'en blinker 2  $\times$  skiftevist grønt og blåt: ved BiSecur grønt og rødt: ved fast kode – LED'en lyser konstant grønt.
- 8. Tryk på OK-knappen for at afslutte overførslen.

#### Gateway'en er indstillet til betjening via smartphone / tablet i det lokale hjemmenetværk.

### BEMÆRK:

Hvis der ikke registreres en gyldig trådløs kode inden for 20 sekunder, åbnes der et pop-up-vindue med en besked om, at indlæringen af den ønskede kanal mislykkedes.

## <span id="page-281-3"></span>9.2 Indlæring af en trådløs kode fra gateway'en

Forudsætninger:

- Apparater med Hörmann-modtagere kan indlære trådløse BiSecur-koder fra gateway'en.
- Gateway'en og din smartphone / tablet befinder sig i dit hjemmenetværk.
- App-installationen er udført, se kapitel [7.1](#page-278-1).
- Gateway'en skal være i nærheden af apparaterne, der skal indlæres. Apparaterne skal være trådløst tilgængelige.

### BEMÆRK:

Vær opmærksom på apparaternes vejledninger for de følgende trin.

- 1. Vælg punktet Apparater på app'ens hovedside.
- 2. Vælg +-symbolet for at komme til menuen Tilføj apparat.
	- Vinduet Tilføj apparater åbnes.
- 3. Indtast følgende angivelser:
	- a. Betegnelse (fx garageport)
	- b. Apparattype (fx garageport med vertikal åbning)
	- c. Afkrydsningsfelt egnethed til tilbagemelding Fjern markeringen, hvis dit apparat ikke egner sig til tilbagemelding.

#### <span id="page-282-0"></span>BEMÆRK:

Informér dig om, hvorvidt dit apparat egner sig til at sende en tilbagemelding. Du finder en liste med alle kompatible åbnere og modtagere samt systemkravene på www.bisecur-home.com

- 4. Vælg Næste-knappen.
	- Yderligere et vindue Tilføj apparat åbnes.
- 5. Aktivér afkrydsningsfeltet Indlær trådløs kode.
- 6. Aktivér funktionen "Indlæring af en trådløs kode" på apparatet. Udfør de beskrevne trin i den pågældende vejledning til produktet.
- 7. Vælg en funktion i app'en, som apparatet kan udføre. Den nye trådløse kode tildeles til denne funktion.
- 8. Når apparatet er i indlæringsmodus, sendes den trådløse kode.
	- Gateway'ens LED blinker rødt og blåt i 15 sek.
- 9. Når der registreres en gyldig trådløs kode på apparatet, signaliserer det, at indlæringsprocessen er afsluttet.
- Indlæring af yderligere funktioner:
- $\blacktriangleright$  Gentag trin 6-9.
- 10. Bekræft afslutningen på indlæringen med OK-knappen.

#### Gateway'en er indstillet til betjening via smartphone / tablet i det lokale hjemmenetværk.

## <span id="page-282-1"></span>10 Oprettelse af scenarier

Du kan kombinere flere enkelte funktioner til et scenarie, fx "hjemme igen" eller "udluftningsstilling".

Forudsætning:

- App-installationen er udført, se kapitel [7.1.](#page-278-1)
- Der skal være indstillet en række apparater og funktioner.
- 1. Vælg +-symbolet i niveauet Scenarier.
- 2. Tilføj et navn for et nyt scenarie.
- 3. Vælg Tilføj-knappen.
	- En oversigt over apparaterne, der står til rådighed, åbnes.
- 4. Vælg et apparat.
	- En anden oversigt åbnes med de tidligere indlærte funktioner for dette apparat.
- 5. Vælg den ønskede funktion.
	- Funktionsbetegnelsen anføres i oversigten for dette scenarie.

Tilføjelse af yderligere apparater og funktioner:

- Gentag trin 3-5.
- 6. Tryk på OK-knappen for at afslutte processen.

Der er oprettet et nyt scenarie.

## 11 Oprettelse af bruger

Der kan oprettes en administrator og yderligere ni brugere ved en gateway.

### <span id="page-282-2"></span>11.1 Oprettelse af nye brugere og tildeling af brugerrettigheder

Hvis en gateway betjenes af flere slutenheder eller brugere, skal der oprettes yderligere brugere.

Forudsætning:

- App-installationen er udført, se kapitel [7.1.](#page-278-1)
- Du er tilmeldt som administrator.
- 1. Vælg +-symbolet i niveauet Administrér brugere.
- 2. Tilføj adgangsdataene for en ny bruger:
	- a. Brugernavn
	- b. Password
	- c. Gentag password
- 3. Bekræft indtastningen med OK-knappen. – Alle indlærte apparater vises.
- 4. Vælg apparaterne, som den nye bruger skal have adgang til.
	- For de valgte apparater vises  $\checkmark$ -symbolet som bekræftelse for enden af linjen.
- 5. Vælg Gem-knappen for at gemme dine valg.

#### Brugerrettighederne er indstillet for betjening i hjemmenetværket.

### 11.2 Indstilling af den nye brugers app til drift i dit hjemmenetværk

Forudsætning:

- Administratorens password blev ændret.
- 1. Installér BiSecur-app'en på den nye brugers smartphone / tablet.
- 2. Forvis dig om, at brugerens smartphone/tablet befinder sig i dit hjemmenetværk.
- 3. Start app'en.
- 4. Vælg +-symbolet.
	- Alle tilføjede gateways vises i en oversigt.
- 5. Vælg OK-knappen.
- 6. Vælg din gateway.
- 7. Indtast brugernavnet og det tilhørende password. – App'ens hovedside åbnes.

#### Den nye brugers app er indstillet til drift i dit hjemmenetværk.

#### 11.3 Indstilling af den nye brugers app til fjerndrift

Forudsætning:

- BiSecur-app'en er installeret.
- Gateway-drift via Hörmann-portalen er indstillet, se kapitel 12.1.
- 1. Vælg menupunktet Administration på Hörmannportalen.
- 2. Vælg menupunktet Smartphones / tablets.
- 3. Vælg +-symbolet for at tilføje en smartphone/tablet.
- 4. Skriv apparat-ID'en ned.
- 5. Udfyld de obligatoriske felter.
- 6. Gem dine indtastninger.
- 7. Vælg menupunktet Adgang i Hörmann-portalen.
- 8. Vælg  $+$ -symbolet for at tilføje en adgang. 9. Vælg smartphonen / tabletten og gateway'en for at indstille fjernadgangen.
- 10. Gem dine indtastninger.
- 11. Log dig ud af Hörmann-portalen.

### <span id="page-283-0"></span>**DANSK**

- 12. Forvis dig om, at den pågældende smartphone / tablet har en mobil dataforbindelse.
- 13. Start app'en.
- 14. Vælg \*-symbolet.
- 15. Indtast den automatisk genererede apparat-ID for den nye bruger og det fastlagte password fra Hörmann-portalen.
- 16. Bekræft portalindstillingerne med OK-knappen. – Der vises en statusvisning.
- 17. Vælg OK-knappen.
- 18. Vælg din gateway.

Hvis det ikke lykkes at oprette en forbindelse:

Gentag trin 15 til 18.

Den nye brugers app er indstillet til fjerndrift.

## 12 Hörmann Portal BiSecur Home

På Hörmann-portalen tilmelder du din gateway og din smartphone / tablet til styring i hele verden via internettet. Den første tilmelding sker på en certificeret Hörmanninternetside, hvilket garanterer højeste datasikkerhed.

### 12.1 Oprettelse af gateway-drift via Hörmann-portalen

Hvis du ønsker at kunne betjene gateway'en, når du er på farten, dvs. uden for dit hjemmenetværk:

- 1. Besøg Hörmann-portalen
- (www.bisecur-home.com).
- 2. Registrér dig.
- 3. Benyt dig af indstillingsassistenten og udfør følgende trin:
	- a. Registrér gateway'en
- ▶ Indtast MAC-adressen og gateway'ens kode. Du finder den på gateway'ens apparatmærkning.
- ▶ Gem dine indtastninger.
	- b. Registrér din smartphone/tablet
- Vælg +-symbolet for at tilføje en smartphone/tablet.
- Skriv apparat-ID'en ned.

#### BEMÆRK:

Apparat-ID'en genereres automatisk af systemet og skal indtastes i app'en sammen med dit valgte password

- ▶ Udfyld de obligatoriske felter.
- ▶ Gem dine indtastninger.
- c. Indstil adgang for smartphone / tablet gateway
- Vælg +-symbolet for at tilføje en adgang.
- Vælg smartphonen / tabletten og gateway'en for at indstille fjernadgangen.
- ▶ Gem dine indtastninger.

Registrering af yderligere gateways og

- smartphones / tablets samt administration af adgange.
- 1. Vælg menupunktet Administration på Hörmannportalen.
- 2. Foretag dine valg og udfør dem.
- 3. Log dig ud af Hörmann-portalen.

### 12.2 Oprettelse af forbindelse mellem app'en og Hörmann-portalen.

- 1. Start app'en.
- 2. Vælg -symbolet.
- 3. Indtast den automatisk genererede apparat-ID og dit fastlagte password fra Hörmann-portalen.
- 4. Bekræft portalindstillingerne med OK-knappen.
- Der vises en statusvisning.
- 5. Vælg OK-knappen. 6. Vælg din gateway.
- 
- Hvis det ikke lykkes at oprette en forbindelse:
- ▶ Gentag trin 3 til 6.

#### Hvis indstillingen lykkedes, er betjening via portalen nu aktiveret.

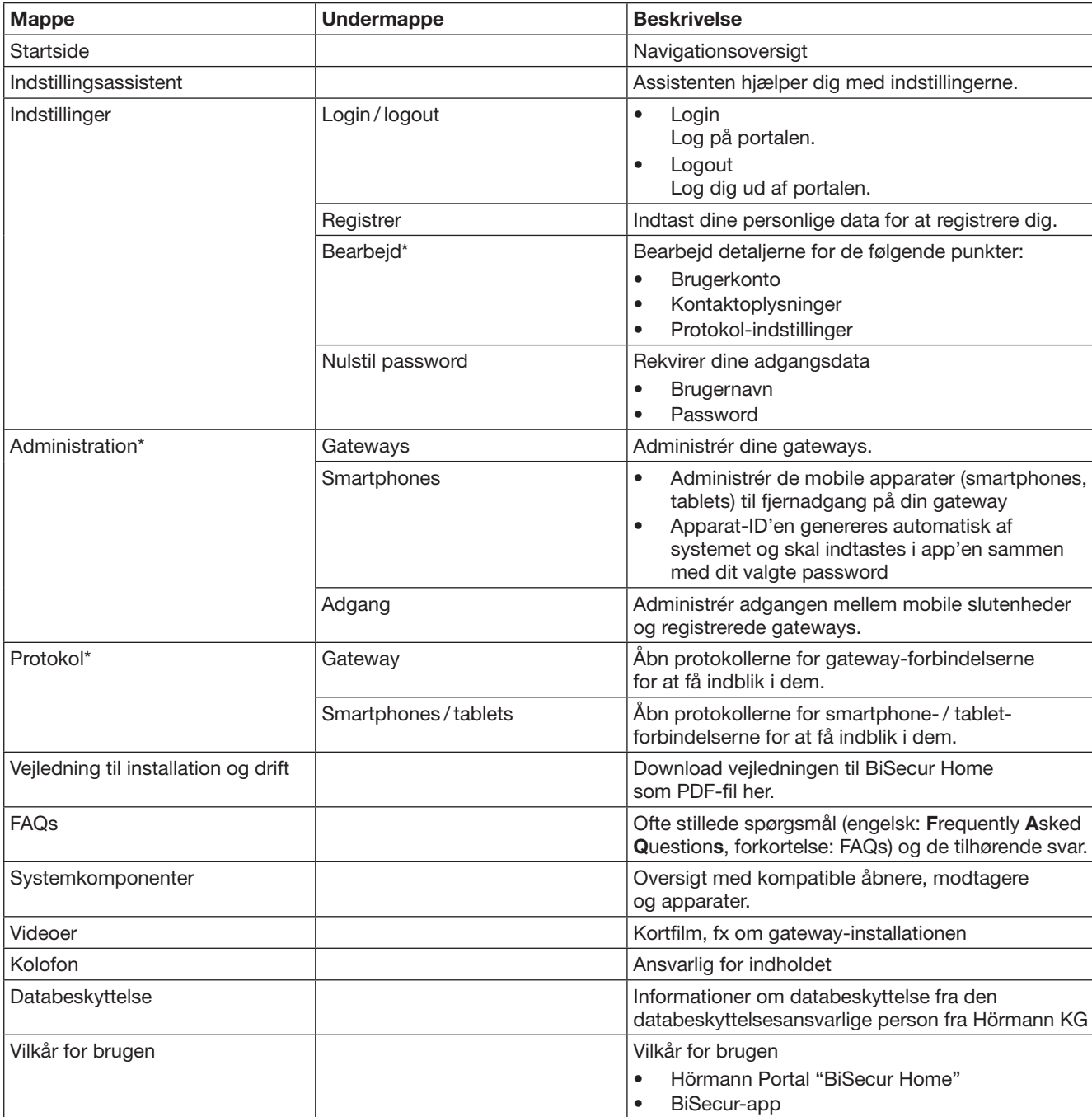

## <span id="page-284-0"></span>12.3 Navigation via Hörmann-portalen

\* Denne mappe er kun synlig for administratoren.

# <span id="page-285-0"></span>13 Informationer og hjælp

På www.bisecur-home.com kan du finde yderligere detaljer om installationen og gateway'ens drift. Informationer om håndtering af app'en finder du vha. info-knappen

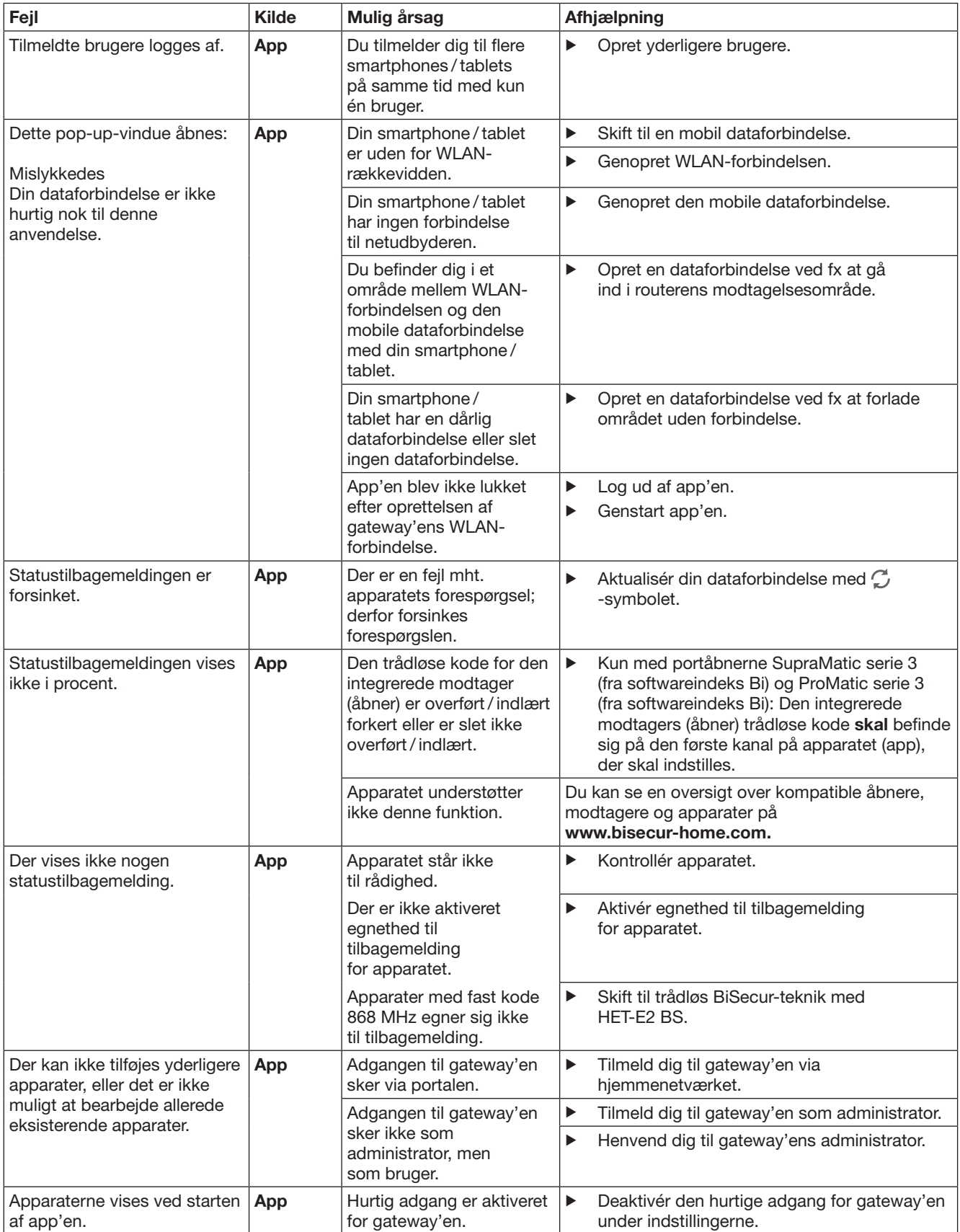

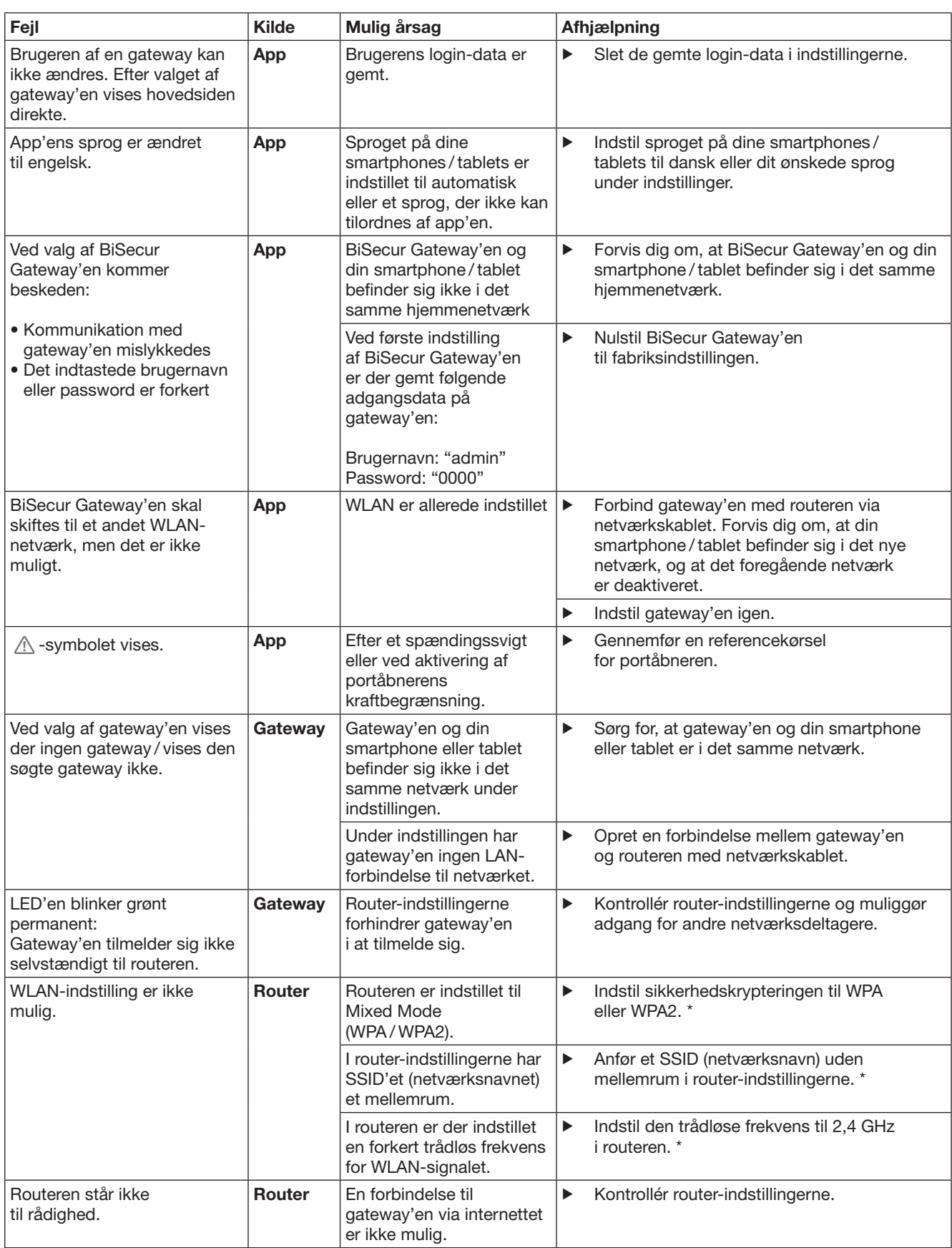

<sup>\*</sup> En ændring kan medføre, at yderligere apparater, der er forbundet i WLAN-netværket, ikke længere er forbundet med hjemmenetværket.

### DANSK

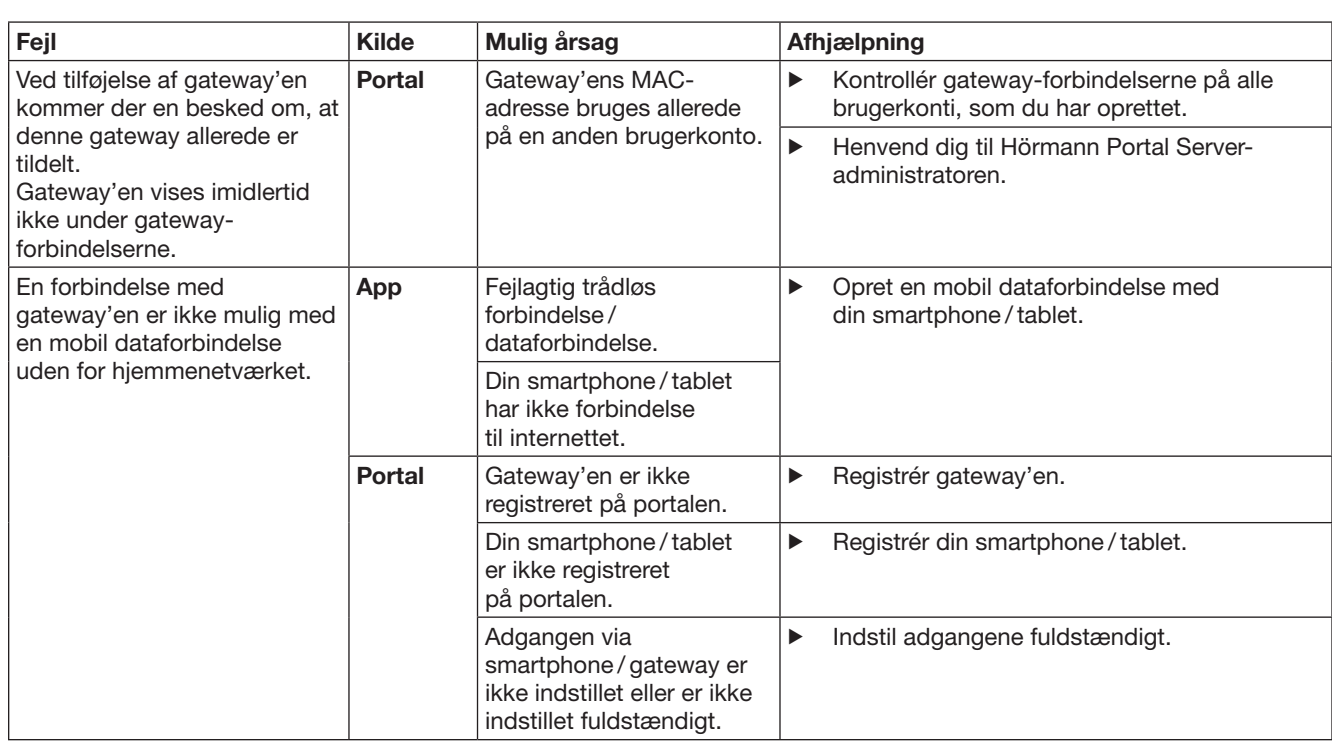
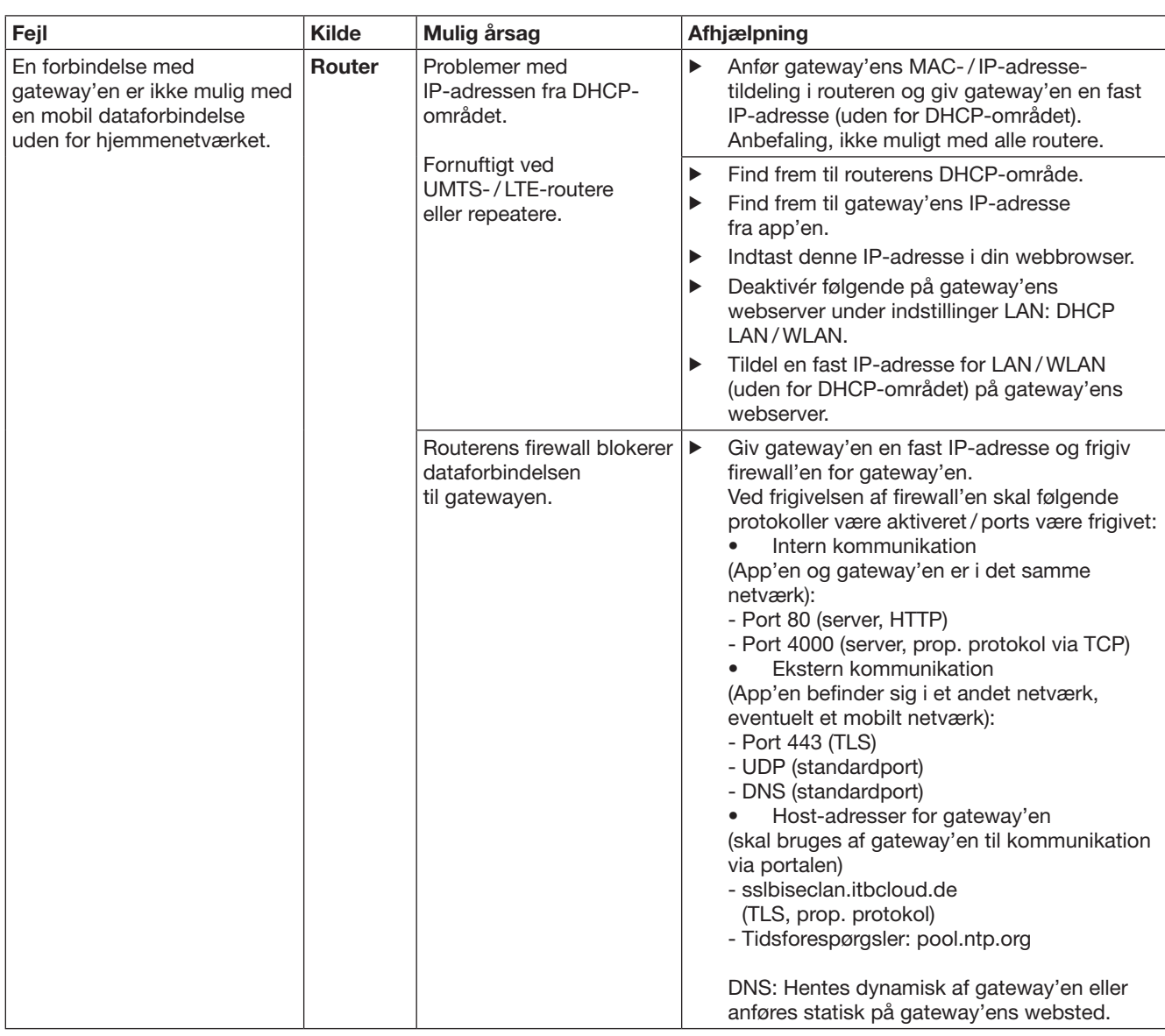

# 14 Nulstilling af apparatet på gateway'en

Gateway'en kan nulstilles helt til indstillingen fra fabrikkens side, hvis du udfører følgende trin.

- 1. Tryk på knappen og hold den trykket ind.
	- LED'en blinker langsomt i 5 sek. med blå farve.
	- LED'en blinker hurtigt i 2 sek. med blå farve.
	- LED'en lyser i lang tid med blå farve.
- 2. Slip knappen.
- Gateway'en befinder sig i samme tilstand som ved leveringen.

#### BEMÆRK:

Hvis knappen slippes i utide, afbrydes nulstillingen af apparatet; de trådløse koder slettes ikke.

# 15 Sletning af gateway'en

Hvis du ikke længere har brug for gateway'ens funktioner, skal du slette den to steder.

### 15.1 Sletning i app'en

- 1. Start app'en.
	- Oversigten Gateways åbnes.
- 2. Vælg -symbolet.
- $-$  Efter den inaktive gateway vises  $\Box$ -symbolet.
- 3. Vælg  $\stackrel{\text{def}}{=}$ -symbolet efter gateway'en, som du ønsker at slette / afinstallere.
	- Vinduet Slet gateway åbnes.
- 4. Bekræft sletningen med Ja.

### 15.2 Sletning på portalens server

Log dig ind på portalens server.

- 1. Vælg menupunktet Administration på Hörmannportalen.
- 2. Vælg menpunktet Gateways.
	- Der åbnes en side, hvor du kan tilføje, bearbejde, se og slette gateways.
- 3. Vælg **-**symbolet efter gateway'en, som du vil slette.
- 4. Bekræft sletningen med OK.

# 16 Rengøring

# BEMÆRK!

Beskadigelse af gateway'en pga. forkert rengøring

- Uegnede rengøringsmidler kan beskadige kabinettet.
- ▶ Rengør kun gateway'en med en ren og blød klud.

# 17 Bortskaffelse

Elektriske og elektroniske apparater samt batterier må ikke bortskaffes sammen med

husholdningsaffaldet, men skal i stedet for afleveres til dertil indrettede samlesteder.

# 18 Tekniske data

### 18.1 Gateway

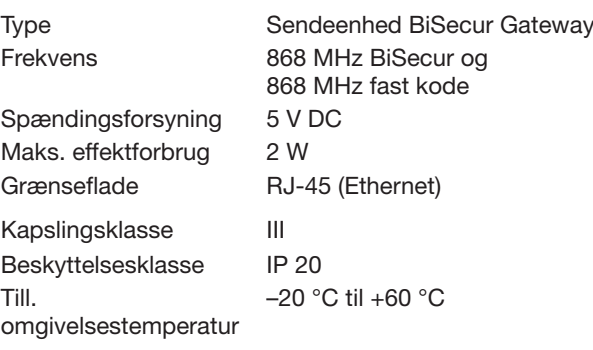

## 18.2 Netadapter

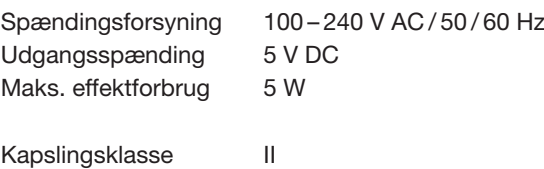

## 19 EF-overensstemmelseserklæring

i henhold til Radio Equipment Directive (RED) 2014/53/EU

Beskyttelsesklasse IP 20

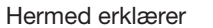

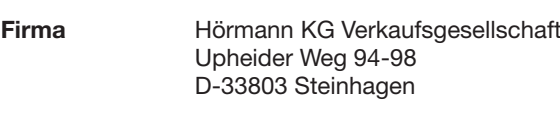

at dette

apparat Sendeenhed til apparater med

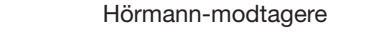

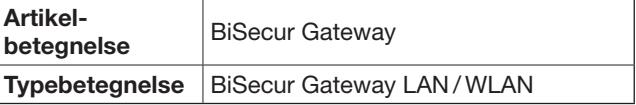

på grundlag af deres udformning og konstruktionsmåde samt de udførelser, vi har bragt i omløb, stemmer overens med de grundlæggende krav og andre relevante forskrifter i direktivet Radio Equipment Directive (RED) 2014/53/EU.

I tilfælde af ændringer på apparatet, der ikke er udført med vort samtykke, mister denne erklæring sin gyldighed.

### Anvendte og inddragne standarder og specifikationer

DS/EN 60950-1 DS / EN 62311 DS/EN 301 489-1 DS/EN 301 489-3 DS/EN 300 220-1 DS/EN 300 220-2 DS/EN 300 328

Dette apparat må tages i drift i alle EU-lande, Norge, Schweiz og andre lande.

Steinhagen, 13.06.2016

 $\overline{\mathcal{L}}$  $\prime$ 

p.p. Axel Becker Forretningsfører

# Obsah

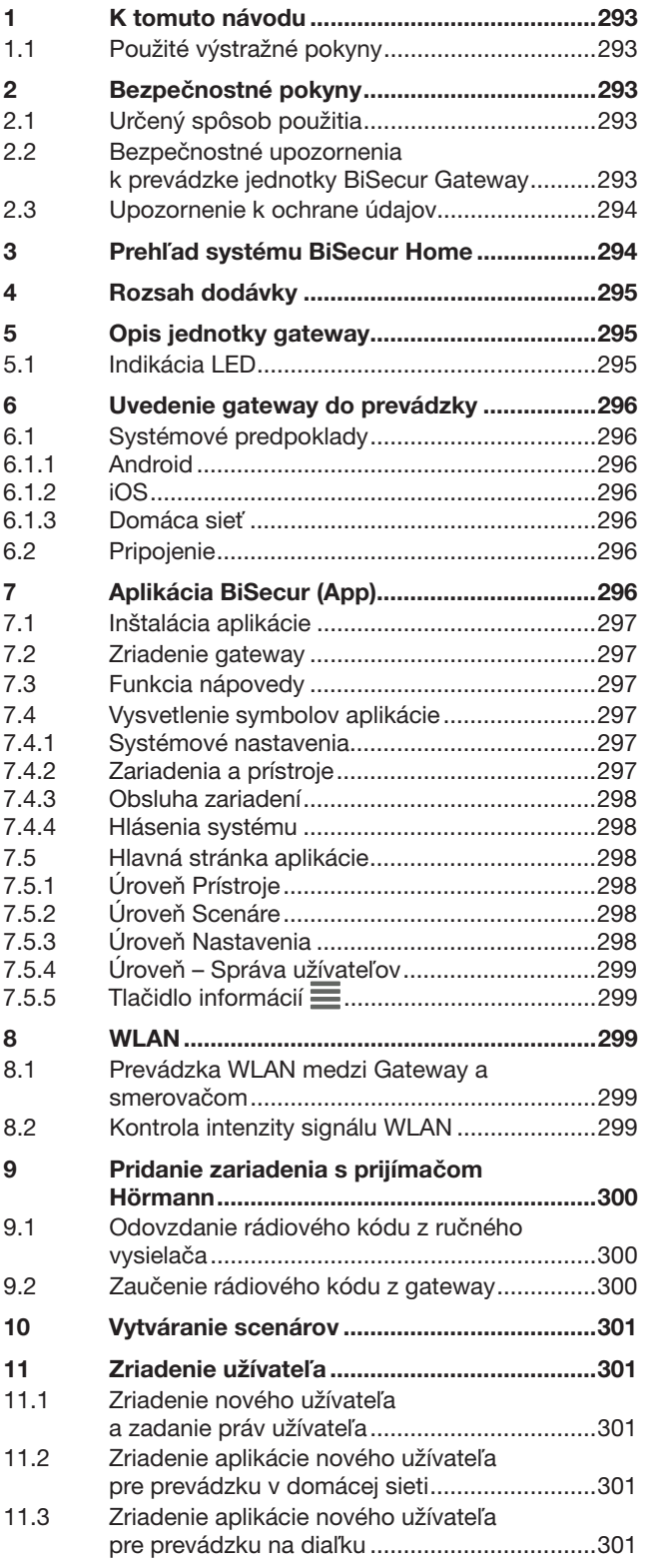

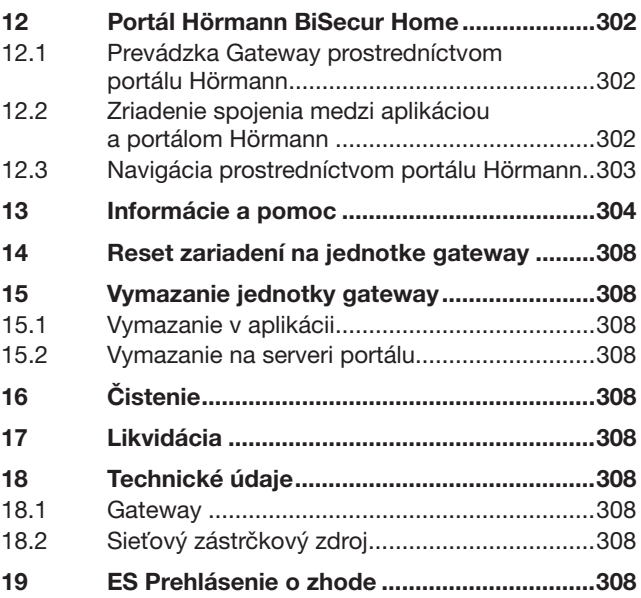

Postúpenie, ako aj rozmnožovanie tohto dokumentu, zhodnocovanie<br>a sprostredkovanie jeho obsahu je zakázané, pokiaľ to nie je výslovne<br>povolené. Konanie v rozpore s týmto nariadením zaväzuje k náhrade škody.<br>Všetky práva pr

<span id="page-292-0"></span>Vážená zákazníčka, vážený zákazník,

ďakujeme vám, že ste sa rozhodli pre naše kvalitné výrobky z našej produkcie.

## 1 K tomuto návodu

Starostlivo si prečítajte kompletný návod: obsahuje dôležité informácie o výrobku. Dodržujte upozornenia a predovšetkým bezpečnostné a výstražné upozornenia.

Tento návod starostlivo uschovajte a zabezpečte, aby bol kedykoľvek k dispozícii a aby doňho mohol užívateľ výrobku nahliadnuť.

#### 1.1 Použité výstražné pokyny

 Všeobecný výstražný symbol označuje nebezpečenstvo, ktoré môže viesť k poraneniam alebo k smrti. V textovej časti sa používa všeobecný výstražný symbol v spojení s následne popísanými výstražnými stupňami. V obrazovej časti odkazuje dodatočný zápis na vysvetlenie v textovej časti.

## A VÝSTRAHA

Označuje nebezpečenstvo, ktoré môže viesť k smrti alebo k ťažkým poraneniam.

#### POZOR

Označuje nebezpečenstvo, ktoré môže viesť k poškodeniu alebo zničeniu výrobku.

# 2 Bezpečnostné pokyny

#### 2.1 Určený spôsob použitia

BiSecur Gateway je obojsmernou vysielacou jednotkou

- na ovládanie pohonov brán / pohonov dverí a rádiového príslušenstva
- na kontrolu aktuálnej polohy.

Jednotka slúži ako rozhranie medzi vašou domácou sieťou a zariadeniami s prijímačmi Hörmann.

Iné spôsoby použitia nie sú dovolené. Výrobca neručí za škody, ktoré vzniknú následkom použitia v rozpore s určením alebo chybnou obsluhou.

#### 2.2 Bezpečnostné upozornenia k prevádzke jednotky BiSecur Gateway

# $\triangle$  VÝSTRAHA

#### Nebezpečenstvo poranenia pri pohybe brány / pohybe dverí

Ak sa obsluha aplikácie BiSecur App realizuje prostredníctvom smartfónu / tabletu, môžu sa v dôsledku pohybu brány / pohybu dverí poraniť osoby.

- Zabezpečte, aby sa smartfón / tablet nedostal do rúk deťom a aby sa používal iba osobami, ktoré sú zaučené do spôsobu funkcie diaľkovo ovládaného systému!
- ▶ Aplikáciu musíte zásadne obsluhovať s vizuálnym kontaktom s bránou / s dverami, ak táto disponuje len jedným bezpečnostným zariadením!
- Cez otvory brán / otvory dverí diaľkovo ovládaných systémov jazdite, resp. prechádzajte až vtedy, keď sa brána / dvere nachádza / nachádzajú v polohe Otvorené!
- Nikdy neostávajte stáť v oblasti pohybu brány / pohybu dverí.

# A OPATRNE

#### Nebezpečenstvo v dôsledku neúmyselného zapnutia zariadení

Prostredníctvom diaľkového ovládania zariadení môže dôjsť k neúmyselným zapnutiam, napr. sa môžu uviesť do chodu stroje.

- Zabezpečte, aby prostredníctvom diaľkového ovládania zariadení nevznikali nebezpečenstvá pre osoby alebo predmety alebo aby boli tieto riziká pokryté bezpečnostnými zariadeniami.
- ▶ Dodržiavajte pokyny výrobcu diaľkovo ovládaných zariadení.
- Stroje nesmie byť možné neúmyselne uviesť do chodu.

## POZOR

#### Negatívne ovplyvnenie funkcie vplyvmi životného prostredia

Pri nedodržaní sa môže negatívne ovplyvniť funkčnosť! Jednotku gateway chráňte pred nasledujúcimi vplyvmi:

- priame slnečné žiarenie (príp. teplota okolia:
- $-20 °C$  až +60 °C)
- vlhkosť
- zaťaženie prachom

#### UPOZORNENIA:

- Po programovaní alebo rozšírení rádiového systému vykonajte kontrolu funkcie.
- Na uvedenie do prevádzky alebo rozšírenie rádiového systému používajte výlučne originálne diely.
- Miestne danosti môžu mať vplyv na dosah rádiového systému.
- Mobilné telefóny siete GSM 900 môžu pri súčasnom používaní ovplyvniť dosah.

# <span id="page-293-0"></span>2.3 Upozornenie k ochrane údajov

Pri obsluhe gateway na diaľku dochádza k sprostredkovaniu základných údajov výrobku a k procesom spínania k portálu Hörmann.

Dodržiavajte upozornenia k ochrane údajov v portáli alebo v aplikácii.

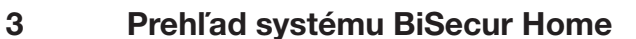

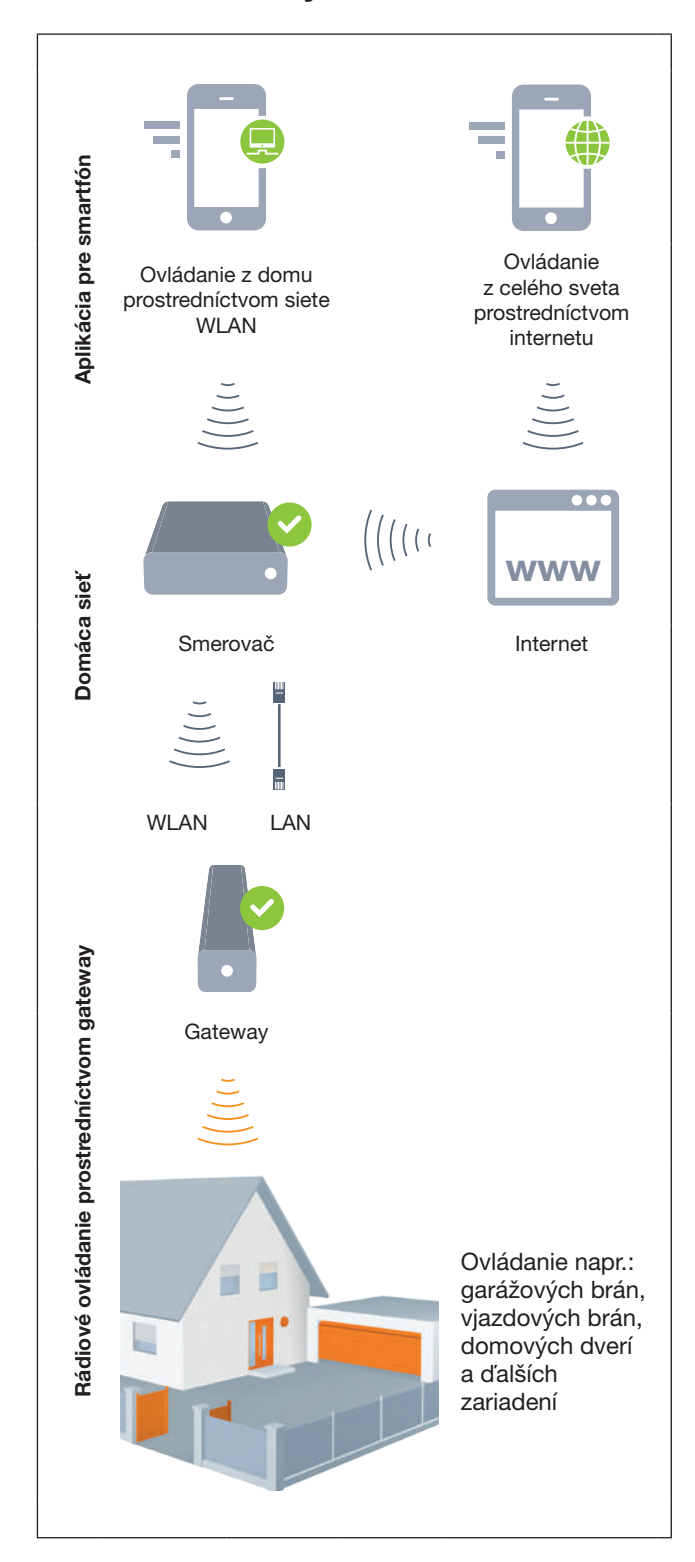

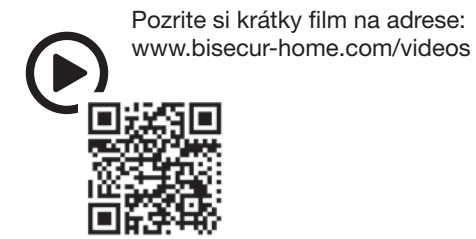

# <span id="page-294-0"></span>4 Rozsah dodávky

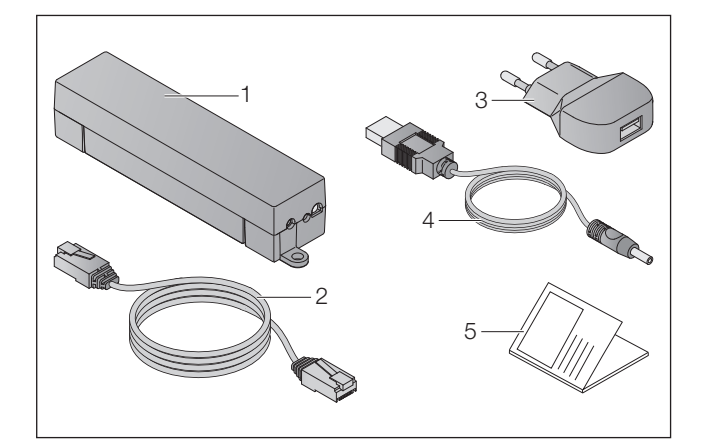

- 1. BiSecur Gateway
- 2. Sieťový kábel CAT 5E, 1 m
- 3. Sieťový zástrčkový zdroj 100 240 V AC / 5 V DC / 1,0 A
- 4. Kábel z USB-A k DC
- 5. Návod na rýchly štart pre prvé uvedenie do prevádzky

## 5 Opis jednotky gateway

Pomocou Hörmann BiSecur gateway môžete pohodlne ovládať vaše pohony brán / pohony dverí, ako aj ďalšie zariadenia s prijímačom Hörmann prostredníctvom smartfónu alebo tabletu. Aplikácia vám dodatočne ukazuje polohu brány / polohu dverí, ako aj stav vašich prístrojov.

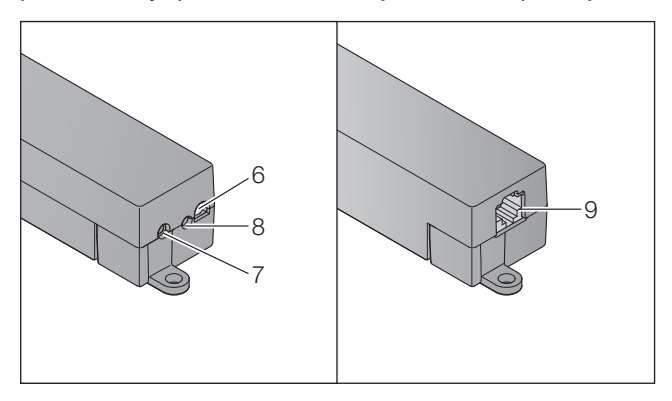

- 6. LED, multicolor
- 7. Tlačidlo
- 8. Prípojka pre sieťový zástrčkový zdroj
- 9. Prípojka pre sieťový kábel

### 5.1 Indikácia LED

#### Zelená (GN)

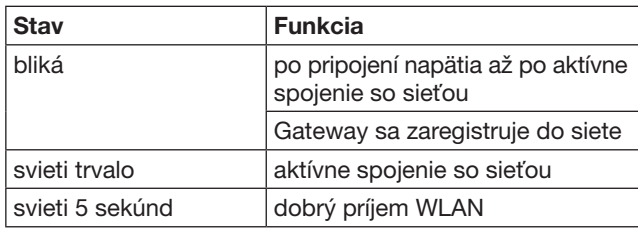

#### Modrá (BU)

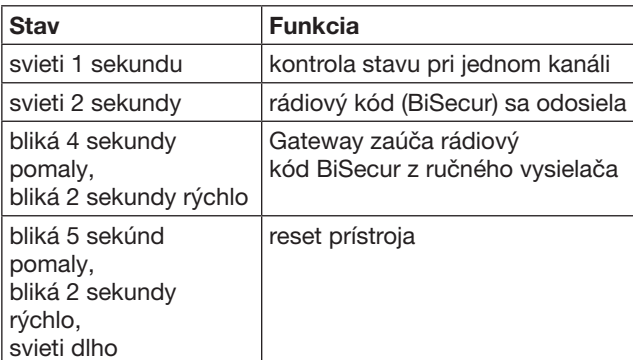

#### Červená (RD)

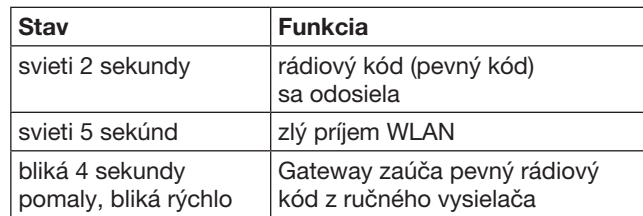

### Modrá (BU) a Zelená (GN)

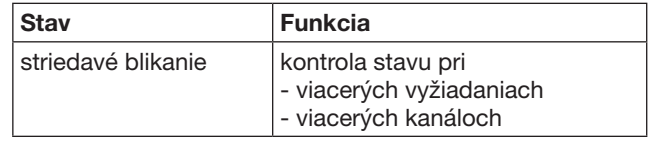

#### Modrá (BU) a červená (RD)

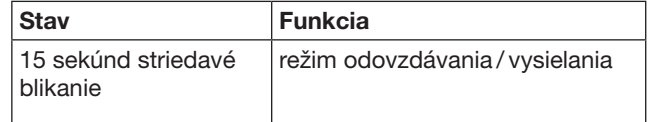

## Zelená (GN) a Červená (RD)

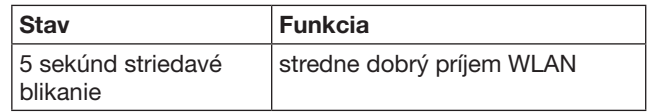

# <span id="page-295-0"></span>6 Uvedenie gateway do prevádzky

## 6.1 Systémové predpoklady

## 6.1.1 Android

- od verzie softvéru 2.3
- min. 256 MB RAM

## 6.1.2 iOS

- od verzie softvéru iOS 6
- od iPod touch 5. generácie
- od iPhone 4S
- od iPad 2
- od iPad mini

#### <span id="page-295-1"></span>6.1.3 Domáca sieť

- Prístup na širokopásmový internet
- Internetový prehliadač
	- Firefox od verzie 14
	- Chrome od verzie 22
	- Safari od verzie 4
	- Internet Explorer od verzie 10
	- ďalšie aktuálne internetové prehliadače s podporou Javascript a CSS3
- Smerovač WLAN
	- WLAN štandard IEEE 802.11b/g/n
	- Kódovanie WPA-PSK alebo WPA2-PSK
	- názov siete neobsahuje znaky medzery
	- prístup ďalších koncových zariadení je povolený
- Voľná zdierka LAN na smerovači
- Napájanie napätím (100 240 V AC / 50 / 60 Hz)
- Smartfón alebo tablet s prístupom na App Store<sup>SM</sup> alebo na Google™ play
- Miesto musí byť v dosahu rádiového signálu ovládaného prístroja.

### 6.2 Pripojenie

Miesto pre vašu gateway:

▶ Zabezpečte, aby boli zariadenia, určené na obsluhovanie, na zvolenom mieste dostupné prostredníctvom rádiového signálu.

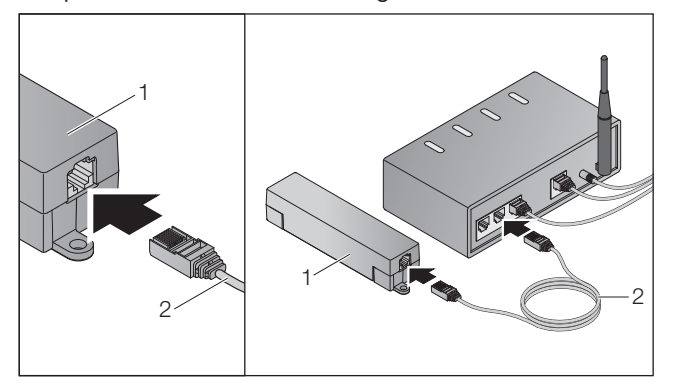

Gateway (1) spojte prostredníctvom sieťového kábla (2) so smerovačom.

# POZOR

#### Zničenie gateway použitím nepovoleného sieťového zástrčkového zdroja.

Ak sa gateway neprevádzkuje pomocou sieťového zástrčkového zdroja z našej produkcie, môže to viesť ku škodám.

- ▶ Používajte výhradne dodaný zástrčkový sieťový
- zdroj alebo náhradné diely z našej produkcie.

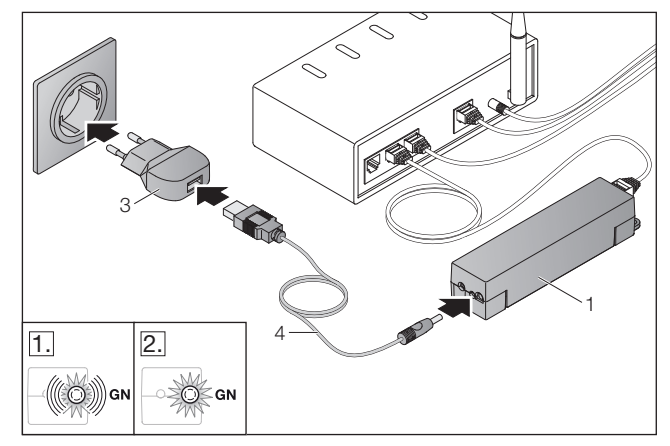

- Bránu (1) spojte prostredníctvom kábla (4) a sieťového zástrčkového zdroja (3) s elektrickou sieťou (100 – 240 V AC / 50 / 60 Hz).
- 1. LED bliká zeleno:
	- Napätie bolo pripojené.
	- Aktívne spojenie so sieťou ešte neexistuje.
	- Prihlásenie sa do siete môže trvať niekoľko sekúnd.
- 2. LED svieti trvalo zeleno:

– Prítomné aktívne spojenie so sieťou.

## Gateway je pripravená na prevádzku LAN.

# 7 Aplikácia BiSecur (App)

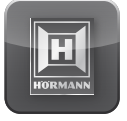

Pomocou aplikácie môžete želané zariadenia ovládať prostredníctvom vášho smartfónu alebo tabletu, napr. pohony garážových a vjazdových brán, dvere, ako aj ďalšie zariadenia s prijímačom Hörmann.

## Funkcie:

- Zriaďovanie a správa zariadení
- Obsluha zariadení
- Kontrola stavu
- Vytváranie scenárov
- Zadávanie práv
- E-mail na kontaktovanie technickej podpory
- Správy z technickej podpory

Aplikáciu BiSecur App je možné získať v App StoreSM alebo v Google™ play.

#### <span id="page-296-1"></span><span id="page-296-0"></span>7.1 Inštalácia aplikácie

▶ Aplikáciu BiSecur App nainštalujte na váš smartfón / tablet.

### 7.2 Zriadenie gateway

- 1. Zabezpečte, aby sa váš smartfón / tablet nachádzal vo vašej domácej sieti.
- 2. Spustite aplikáciu.
- 3. Zvoľte symbol +.
	- Aplikácia vyhľadá prítomné Gateways Hörmann.
	- Tento proces môže trvať niekoľko sekúnd.
	- Všetky pridané gateway sa zobrazia v prehľade.
- 4. Zvoľte tlačidlo OK.
- 5. Zvoľte vašu gateway.

#### Otvorí sa hlavná stránka aplikácie.

#### UPOZORNENIE:

Z bezpečnostných dôvodov zmeňte svoje heslo po prvom prihlásení.

Na obsluhu zariadení pomocou aplikácie je potrebné vykonať nasledujúce kroky:

- Pridať želané zariadenie
- Odovzdať/ zaučiť želanú funkciu
- ▶ Pozri kapitolu [9](#page-299-1)

## 7.3 Funkcia nápovedy

Na uľahčenie obsluhy aplikácie je integrovaná funkcia nápovedy.

▶ Zvoľte symbol ? na zobrazenie alebo skrytie stránky nápovedy.

### 7.4 Vysvetlenie symbolov aplikácie

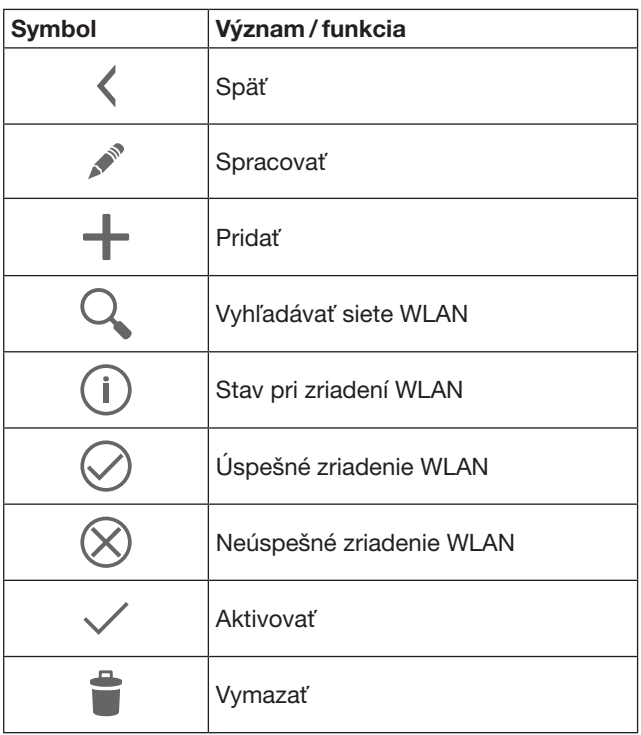

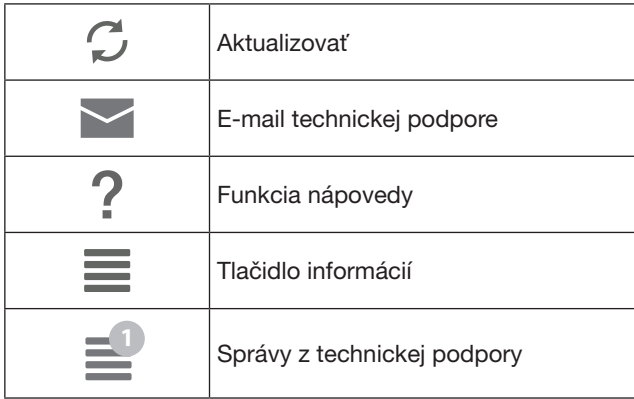

## 7.4.1 Systémové nastavenia

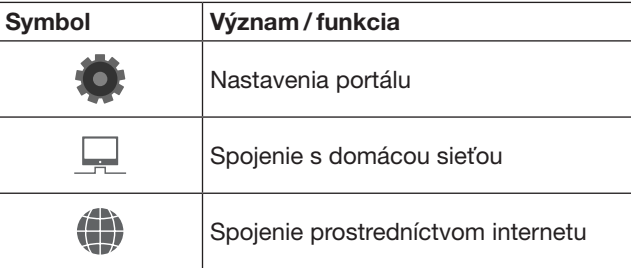

## 7.4.2 Zariadenia a prístroje

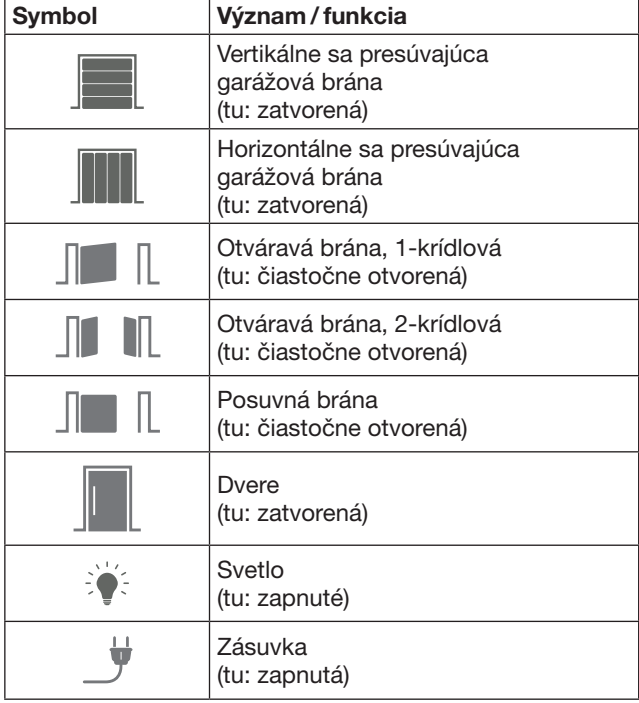

## <span id="page-297-0"></span>7.4.3 Obsluha zariadení

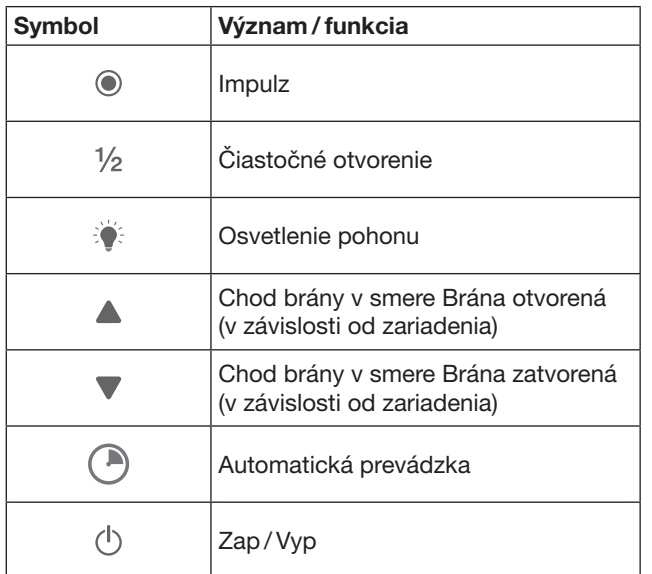

### 7.4.4 Hlásenia systému

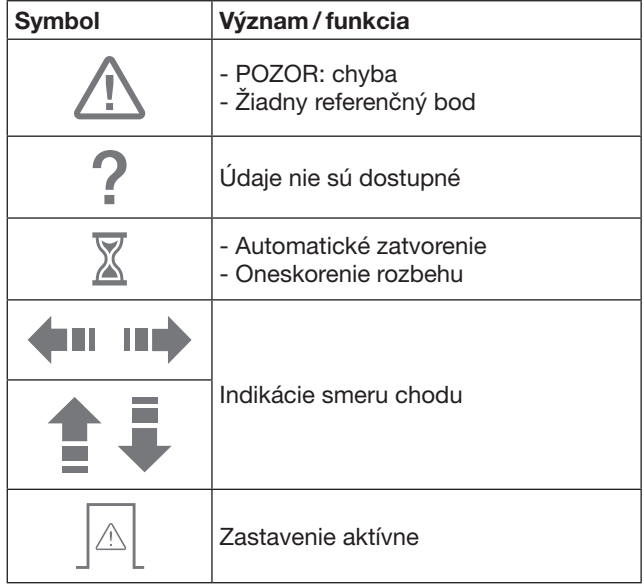

### 7.5 Hlavná stránka aplikácie

Na hlavnej stránke aplikácie sú k dispozícii nasledujúce úrovne:

- Prístroje
- **Scenáre**
- Nastavenia
- Správa užívateľov

#### 7.5.1 Úroveň Prístroje

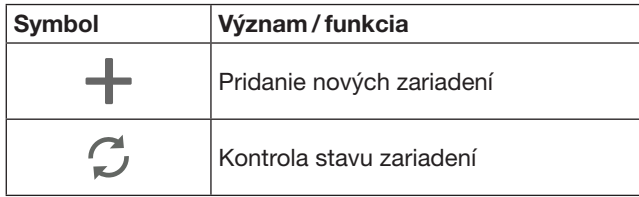

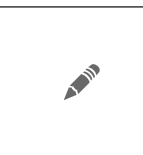

Premenovanie zariadení, deaktivácia schopnosti spätného hlásenia, zaučenie nového kanálu na zariadení, vymazanie všetkých zariadení alebo jednotlivých kanálov

Pridané zariadenia sa v prehľade vypisujú s nasledujúcimi informáciami:

- Označenie
- Zobrazenie (sekcionálna brána, otváravá brána, posuvná brána atď.)
- Aktuálny stav

Na jednu gateway je možné zaučiť celkovo 16 funkcií. Príklad pre štyri funkcie:

- Impulz,
- Chod brány v smere brána otvorená,
- Chod brány v smere brána zatvorená,
- Čiastočné otvorenie

Pridané zariadenia môžete ovládať priamo pomocou zaučených funkcií.

Pridanie zariadenia s prijímačom Hörmann, pozri kapitolu [9.](#page-299-1)

7.5.2 Úroveň Scenáre

| <b>Symbol</b> | Význam / funkcia                                                                                                    |
|---------------|----------------------------------------------------------------------------------------------------|
|               | Pridanie nového scenáru                                                                                                    |
|               | Premenovanie scenárov,<br>pridanie funkcií zariadenia scenáru,<br>vymazanie všetkých scenárov alebo<br>iba jednotlivých funkcií |

Kombinácie viacerých jednotlivých funkcií do jedného scenáru. Pomocou jedného stlačenia tlačidla môžete napr.

- Súčasne obsluhovať vašu garážovú a vjazdovú bránu.
- Ovládať vaše domové dvere spolu s vašim vonkajším osvetlením.
- Pri dvoch garážových bránach súčasne nastavovať polohu vetrania.

Pridané scenáre sa v prehľade vypíšu s ich označením.

Ak zvolíte scenár, ihneď sa vykonajú uložené funkcie.

Vytváranie scenárov, pozri kapitolu [10.](#page-300-1)

### 7.5.3 Úroveň Nastavenia

- a. Zaúčené kanály
- b. Vymazať uložené prihlasovacie údaje Ak vymazanie prihlasovacích údajov potvrdíte pomocou OK, potom sa musí heslo opätovne zadať pri zvolení gateway.
- c. Zmeniť heslo
- d. Rýchly prístup

Ak je aktivovaná jednotka gateway rýchleho prístupu, potom sa prihlási aplikácia podľa možnosti automaticky.

- e. Správa hlásení vo vyskakovacom okne
- f. Zmena názvu gateway
- g. WLAN

## <span id="page-298-0"></span>7.5.4 Úroveň – Správa užívateľov

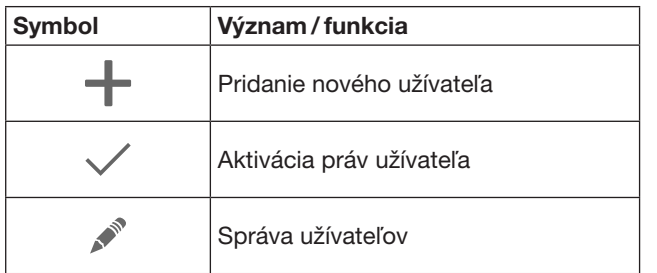

Ako administrátor môžete stanoviť, ktoré zariadenia môže obsluhovať príslušný užívateľ.

Príklad: váš sused môže počas vašej dovolenky otvárať vjazdovú bránu, ale nie domové dvere, aby sa nedostal do domu.

Pridanie nového užívateľa a zadávanie práv užívateľa, pozri kapitolu [11.1](#page-300-2).

#### 7.5.5 Tlačidlo informácií $\equiv$

Po stlačení tlačidla informácií sa vyvolajú nasledujúce informácie a funkcie:

- a. Informácie (Všeobecne, FAQ)
- b. Odhlásiť
- c. Online nápoveda
- d. Správy

## 8 WLAN

#### 8.1 Prevádzka WLAN medzi Gateway a smerovačom

Ak sa vaša Gateway nachádza v bezprostrednej blízkosti smerovača a vaše zariadenia sú dostupné prostredníctvom rádiového signálu, môžu obidve zariadenia ostať spojené prostredníctvom LAN. V tomto prípade môžete túto kapitolu preskočiť.

Predpoklady:

- Gateway je spojená prostredníctvom sieťového kábla so smerovačom.
- Nastavenia smerovača sú správne, pozri kapitolu [6.1.3](#page-295-1).
- Prístup aplikácie je úspešný, pozri kapitolu [7.1](#page-296-1) 0
- Gateway a váš smartfón / tablet sa nachádzajú vo vašej domácej sieti.
- 1. Na hlavnej stránke aplikácie zvoľte úroveň Nastavenia. – Úroveň Nastavenia sa otvorí.
- 2. Zvoľte pole WLAN.

– Okno Siete WLAN sa otvorí.

- **3.** Zvoľte symbol  $\mathcal{Q}_1$ .
	- Aplikácia automaticky vyhľadá aktívne siete WLAN.
	- Viditeľné siete sa zobrazia v novom okne.
- 4. Zvoľte vašu sieť WLAN.
- 5. Zadajte heslo pre váš prístup WLAN.

#### UPOZORNENIE:

Iba viditeľné siete sa rozpoznajú pri automatickom vyhľadávaní.

Ak sa želaná sieť nezobrazí automaticky, musí sa zriadiť manuálne.

- Zadajte nasledujúce údaje:
	- a. Názov (SSID / názov siete)
	- b. Heslo (sieť)
- 6. Zvoľte tlačidlo Spojiť. – Objaví sa zobrazenie stavu.

Ak zriadenie nebolo úspešné:

Opakuite kroky 4-6.

Pri úspešnom zriadení je Gateway dostupná prostredníctvom WLAN.

- 7. Odstráňte sieťový kábel.
- 8. Odhláste sa z aplikácie.

#### Gateway je zriadená na obsluhu prostredníctvom smartfónu / tabletu v lokálnej prevádzke WLAN.

#### 8.2 Kontrola intenzity signálu WLAN

Na jednotke gateway môžete kontrolovať intenzitu signálu WLAN, aby ste našli najlepšie možné miesto pre prevádzku vašej gateway.

#### UPOZORNENIE:

Počas kontroly intenzity signálu WLAN nie je možná obsluha gateway.

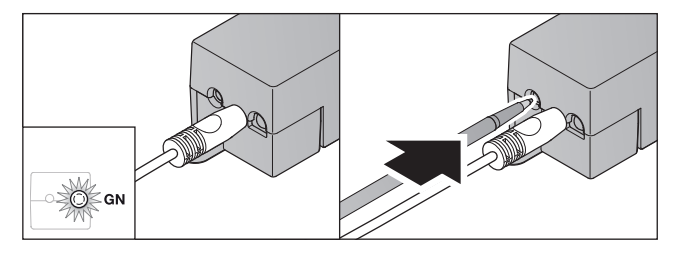

- 1. Gateway musí mať aktívne sieťové spojenie. – LED svieti trvalo zeleno.
- 2. 1 × krátko stlačte tlačidlo na gateway.
	- Aktuálna signalizácia LED sa preruší po 5 sekundách.
	- Na 5 sekúnd sa zobrazí intenzita signálu WLAN:

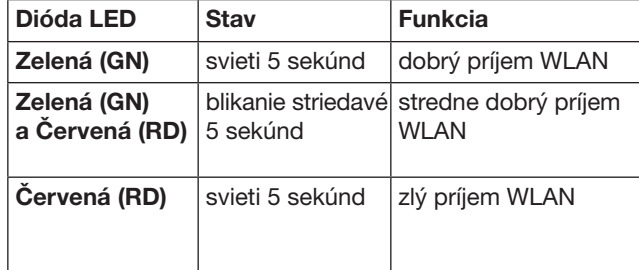

- 3. Gateway ukončí indikáciu stavu.
	- LED na krátku dobu zhasne.
- <span id="page-299-0"></span>4. Gateway prejde do prevádzkového režimu, v ktorom sa nachádzala pred kontrolou intenzity signálu. – LED svieti trvalo zeleno.
- <span id="page-299-1"></span>9 Pridanie zariadenia s prijímačom Hörmann

Rádiové spojenie medzi Gateway a zariadením s prijímačom Hörmann sa zriadi prostredníctvom aplikácie. Na vytvorenie rádiového spojenia sú k dispozícii dve rôzne možnosti:

- a. Odovzdanie rádiového kódu z ručného vysielača, pozri kapitolu [9.1.](#page-299-2)
- b. Zaučenie rádiového kódu z gateway, pozri kapitolu [9.2.](#page-299-3)

#### UPOZORNENIE:

Ak s pohonom garážovej brány SupraMatic (séria 3) použijete prijímač ESE alebo ESEI BiSecur a chcete získať spätné hlásenie stavu v percentách, potom sa musí na prvom kanáli zriaďovaného zariadenia (app) nachádzať rádiový kód integrovaného prijímača (pohon).

#### <span id="page-299-2"></span>9.1 Odovzdanie rádiového kódu z ručného vysielača

Predpoklady:

- Gateway a váš smartfón / tablet sa nachádzajú vo vašej domácej sieti.
- Inštalácia aplikácie je hotová, pozri kapitolu [7.1.](#page-296-1)
- Zariadenia, určené na obsluhovanie sú dostupné prostredníctvom rádiového signálu.
- 1. Na hlavnej stránke aplikácie zvoľte úroveň Prístroje.
- 2. Zvoľte symbol  $+$ , aby ste sa dostali do menu Pridať prístroj.
	- Otvorí sa okno Pridať prístroj.
- 3. Doplňte nasledujúce údaje:
	- a. Označenie (napr. garážová brána)
	- b. Typ prístrojov (napr. vertikálne sa presúvajúca garážová brána)
	- c. Kontrolné okienko schopnosti spätného hlásenia Odstráňte háčik, ak vaše zariadenie nie je schopné spätného hlásenia.

#### UPOZORNENIE:

Informujte sa o tom, či vaše zariadenie podporuje spätné hlásenia. Zoznam všetkých kompatibilných pohonov a prijímačov, ako aj systémové predpoklady nájdete na www.bisecur-home.com

4. Zvoľte tlačidlo **Ďalei**.

#### – Otvorí sa ďalšie okno Pridať prístroj.

Aby bolo možné zaučiť želané funkcie, musí sa ručný vysielač, ktorého rádiový kód je zaučený na zariadení, nachádzať v blízkosti Gateway.

## **A OPATRNE**

#### Nebezpečenstvo poranenia v dôsledku neočakávaného chodu brány / chodu dverí

Počas procesu učenia na rádiovom systéme môže dôjsť k neúmyselným chodom brány / dverí.

▶ Dbajte na to, aby sa pri učení rádiového systému nenachádzali v oblasti pohybu zariadenia žiadne osoby ani predmety.

5. Stlačte tlačidlo ručného vysielača, ktorého rádiový kód sa má odovzdať, a podržte ho stlačené.

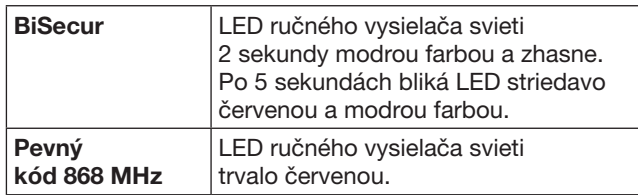

6. V aplikácii zvoľte funkciu, ktorú môže zariadenie vykonať. Tejto funkcii sa priradí nový rádiový kód.

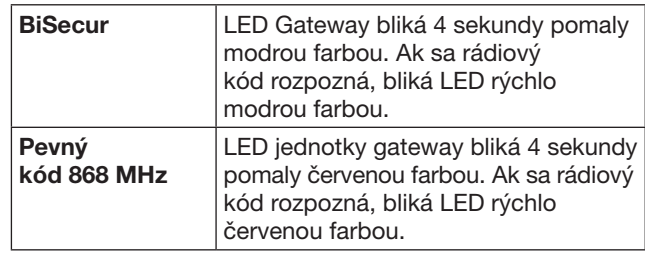

7. Uvoľnite tlačidlo ručného vysielača.

Pre zaučenie ďalších funkcií:

- Opakujte kroky 5-7.
	- LED svieti zelenou farbou.
	- LED blikne 2 × striedavo pri BiSecur: zelenou a modrou farbou pri pevnom kóde: zelenou a červenou farbou – LED svieti trvalo zeleno.
- 8. Na ukončenie zaúčania stlačte tlačidlo OK.

#### Gateway je zriadená na obsluhu prostredníctvom smartfónu / tabletu v lokálnej domácej sieti WLAN.

#### UPOZORNENIE:

Ak sa v priebehu 20 sekúnd nerozpozná platný rádiový kód, potom sa otvorí vyskakovacie okno s informáciou, že zlyhalo zaučenie želaného kanála.

## <span id="page-299-3"></span>9.2 Zaučenie rádiového kódu z gateway

Predpoklady:

- Zariadenia s prijímačom Hörmann je možné zaučiť na rádiové kódy BiSecur z jednotky gateway.
- Gateway a váš smartfón / tablet sa nachádzajú vo vašej domácej sieti.
- Inštalácia aplikácie je hotová, pozri kapitolu [7.1.](#page-296-1)
- Gateway sa musí nachádzať v blízkosti zaúčaných zariadení. Zariadenia musia byť dostupné prostredníctvom rádiového signálu.

### UPOZORNENIE:

Pre nasledujúce kroky je potrebné dodržať návody k zariadeniam.

- 1. Na hlavnej stránke aplikácie zvoľte úroveň Prístroje.
- 2. Zvoľte symbol  $+$ , aby ste sa dostali do menu Pridať prístroj.
	- Otvorí sa okno Pridať prístroj.
- 3. Doplňte nasledujúce údaje:
	- a. Označenie (napr. garážová brána)
	- b. Typ prístrojov (napr. vertikálne sa presúvajúca garážová brána)
	- c. Kontrolné okienko schopnosti spätného hlásenia Odstráňte háčik, ak vaše zariadenie nie je schopné spätného hlásenia.

#### <span id="page-300-0"></span>UPOZORNENIE:

Informujte sa o tom, či vaše zariadenie podporuje spätné hlásenia. Zoznam všetkých kompatibilných pohonov a prijímačov, ako aj systémové predpoklady nájdete na www.bisecur-home.com

- 4. Zvoľte tlačidlo **Ďalei**.
- Otvorí sa ďalšie okno Pridať prístroj.
- 5. Aktivujte okienko Zaučiť rádiový kód.
- 6. Na zariadení aktivujte funkciu "Zaučenie rádiového kódu". Vykonajte kroky, ktoré sú popísané v návode príslušného výrobku.
- 7. V aplikácii zvoľte funkciu, ktorú môže zariadenie vykonať. Tejto funkcii sa priradí nový rádiový kód.
- 8. Ak sa zariadenie nachádza v režime zaúčania, odosiela sa rádiový kód.
	- LED jednotky gateway bliká 15 sekúnd červenou a modrou farbou.
- 9. Ak sa na zariadení rozpozná platný rádiový kód, signalizuje sa, že bol ukončený proces zaúčania.
- Pre zaučenie ďalších funkcií:
- ▶ Opakujte kroky 6 9.
- 10. Na ukončenie zaúčania vykonajte potvrdenie tlačidlom OK.

#### Gateway je zriadená na obsluhu prostredníctvom smartfónu /tabletu v lokálnej domácej sieti WLAN.

## <span id="page-300-1"></span>10 Vytváranie scenárov

Skombinujte viacero jednotlivých funkcií do jedného scenára, napr. príchod domov alebo nastavenie vetrania. Predpoklad:

- Inštalácia aplikácie je hotová, pozri kapitolu [7.1](#page-296-1).
- Musia byť z riadené viaceré zariadenia a funkcie.
- 1. V úrovni Scenáre zvoľte symbol  $+$ .
- 2. Pridajte názov pre nový scenár.
- 3. Zvoľte tlačidlo Pridať.
	- Otvorí sa prehľad zariadení, ktoré sú k dispozícii.
- 4. Zvoľte zariadenie.
	- Ďalší prehľad sa otvorí s predtým zaučenými funkciami z tohto zariadenia.
- 5. Zvoľte želanú funkciu
	- Označenie funkcie sa vypíše v prehľade tohto scenára.
- Pre pridanie ďalších zariadení a funkcií:
- $\triangleright$  Opakujte kroky 3-5.
- 6. Na ukončenie stlačte tlačidlo OK.

#### Nový scenár je zriadený.

## 11 Zriadenie užívateľa

Na gateway je možné zriadiť jedného administrátora a deviatich ďalších užívateľov.

#### <span id="page-300-2"></span>11.1 Zriadenie nového užívateľa a zadanie práv užívateľa

Ak sa jednotka gateway obsluhuje prostredníctvom viacerých koncových zariadení alebo užívateľov, musia sa zriadiť ďalší užívatelia.

Predpoklad:

- Inštalácia aplikácie je hotová, pozri kapitolu [7.1](#page-296-1).
- Ste prihlásený ako administrátor.
- 1. V úrovni Správa užívateľov zvoľte  $+$  symbol.
- 2. Pridanie prístupových údajov pre nového užívateľa: a. Meno užívateľa
	- b. Heslo
	- c. Zopakovať heslo
- 3. Vaše zadanie potvrďte tlačidlom OK.
	- Zobrazia sa všetky zaučené zariadenia.
- 4. Zvoľte zariadenia, na ktoré smie pristupovať nový užívateľ.
	- Pri zvolených zariadeniach sa na konci riadku zobrazí ako potvrdenie symbol $\checkmark$ .
- 5. Zvoľte tlačidlo Uložiť na uloženie vášho výberu.

#### Práva užívateľa sú zriadené pre obsluhu v domácej sieti.

#### 11.2 Zriadenie aplikácie nového užívateľa pre prevádzku v domácej sieti

#### Predpoklad:

- Heslo administrátora bolo zmenené.
- 1. Aplikáciu BiSecur App nainštalujte na smartfóne / tablete nového užívateľa.
- 2. Zabezpečte, aby sa smartfón / tablet nachádzal vo vašej domácej sieti.
- 3. Spustite aplikáciu.
- 4. Zvoľte symbol $+$ .
	- Všetky pridané gateway sa zobrazia v prehľade.
- 5. Zvoľte tlačidlo OK.
- 6. Zvoľte vašu Gateway.
- 7. Zadajte meno užívateľa a príslušné heslo.
	- Otvorí sa hlavná stránka aplikácie.

#### Aplikácia nového užívateľa je zriadená pre prevádzku vo vašej domácej sieti.

#### 11.3 Zriadenie aplikácie nového užívateľa pre prevádzku na diaľku

Predpoklad:

- Aplikácia BiSecur je nainštalovaná.
- Prevádzka gateway prostredníctvom portálu Hörmann je zriadená, pozri kapitolu 12.1.
- 1. V portáli Hörmann zvoľte bod menu Správa.
- 2. Zvoľte bod ponuky Smartfóny / tablety.
- 3. Na pridanie smartfónu / tabletu zvoľte symbol  $+$ .
- 4. Poznamenajte si ID zariadenia.
- 5. Vyplňte povinné polia.
- 6. Uložte si vaše zadania.
- <span id="page-301-0"></span>7. V portáli Hörmann zvoľte bod menu Prístupy.
- 8. Zvoľte symbol  $+$  pre pridanie prístupu.
- 9. Zvoľte smartfón / tablet a gateway, aby ste pre ne zriadili diaľkový prístup.
- 10. Uložte si vaše zadania.
- 11. Odhláste sa z portálu Hörmann.
- 12. Zabezpečte, aby smartfón / tablet disponoval mobilným dátovým spojením.
- 13. Spustite aplikáciu.
- 14. Zvoľte symbol .
- 15. Zadajte automaticky generované ID zariadenia pre nového užívateľa a k nemu stanovené heslo z portálu Hörmann.
- 16. Nastavenia portálu potvrďte tlačidlom OK. – Realizuje sa zobrazenie stavu.
- 17. Zvoľte tlačidlo OK.
- 18. Zvoľte vašu Gateway.

Ak zriadenie nebolo úspešné:

▶ Opakujte kroky 15. až 18.

#### Aplikácia nového užívateľa je zriadená pre prevádzku na diaľku.

# 12 Portál Hörmann BiSecur Home

Prostredníctvom portálu Hörmann prihlásite vašu jednotku gateway, ako aj váš smartfón / tablet pre ovládanie z celého sveta prostredníctvom internetu. Jednorazové prihlásenie sa realizuje prostredníctvom certifikovanej internetovej stránky Hörmann a zaručuje najvyššiu bezpečnosť údajov.

#### 12.1 Prevádzka Gateway prostredníctvom portálu Hörmann

Aby bolo možné gateway obsluhovať aj na cestách, to znamená mimo vašej domácej siete:

- 1. Navštívte portál Hörmann (www.bisecur-home.com).
- 2. Zaregistrujte sa.
- 3. Nasledujte asistenta zriadenia a vykonajte nasledujúce kroky: a. Registrácia Gateway
- Zadajte MAC adresu a kód jednotky gateway. Tieto nájdete na etikete jednotky gateway.
- ▶ Uložte si vaše zadania.
- b. Registrácia smartfónu / tabletu
- Na pridanie smartfónu / tabletu zvoľte symbol  $+$ .
- Poznamenaite si ID zariadenia.

## UPOZORNENIE:

ID zariadenia sa automaticky vygeneruje systémom a musí sa zadať do aplikácie, spoločne s vami stanoveným heslom.

- ▶ Vyplňte povinné polia.
- ▶ Uložte si vaše zadania.
	- c. Zriadenie prístupu smartfón / tablet Gateway
- Zvoľte symbol  $+$  pre pridanie prístupu.
- Zvoľte smartfón / tablet a gateway, aby ste pre ne zriadili diaľkový prístup.
- ▶ Uložte si vaše zadania.

Na registráciu ďalších jednotiek gateway, smartfónov / tabletov a správu prístupov

- 1. V portáli Hörmann zvoľte bod menu Správa.
- 2. Vykonaite výber.
- 3. Odhláste sa z portálu Hörmann.

#### 12.2 Zriadenie spojenia medzi aplikáciou a portálom Hörmann

- 1. Spustite aplikáciu.
- 2. Zvoľte symbol **\***.
- 3. Zadajte automaticky generované ID zariadenia a vami stanovené heslo z portálu Hörmann.
- 4. Vaše nastavenia portálu potvrďte tlačidlom OK. – Realizuje sa zobrazenie stavu.
- 5. Zvoľte tlačidlo OK.
- 6. Zvoľte vašu Gateway.

Ak zriadenie nebolo úspešné:

▶ Opakujte kroky 3. až 6.

#### Pri úspešnom zriadení je aktivovaná obsluha prostredníctvom portálu.

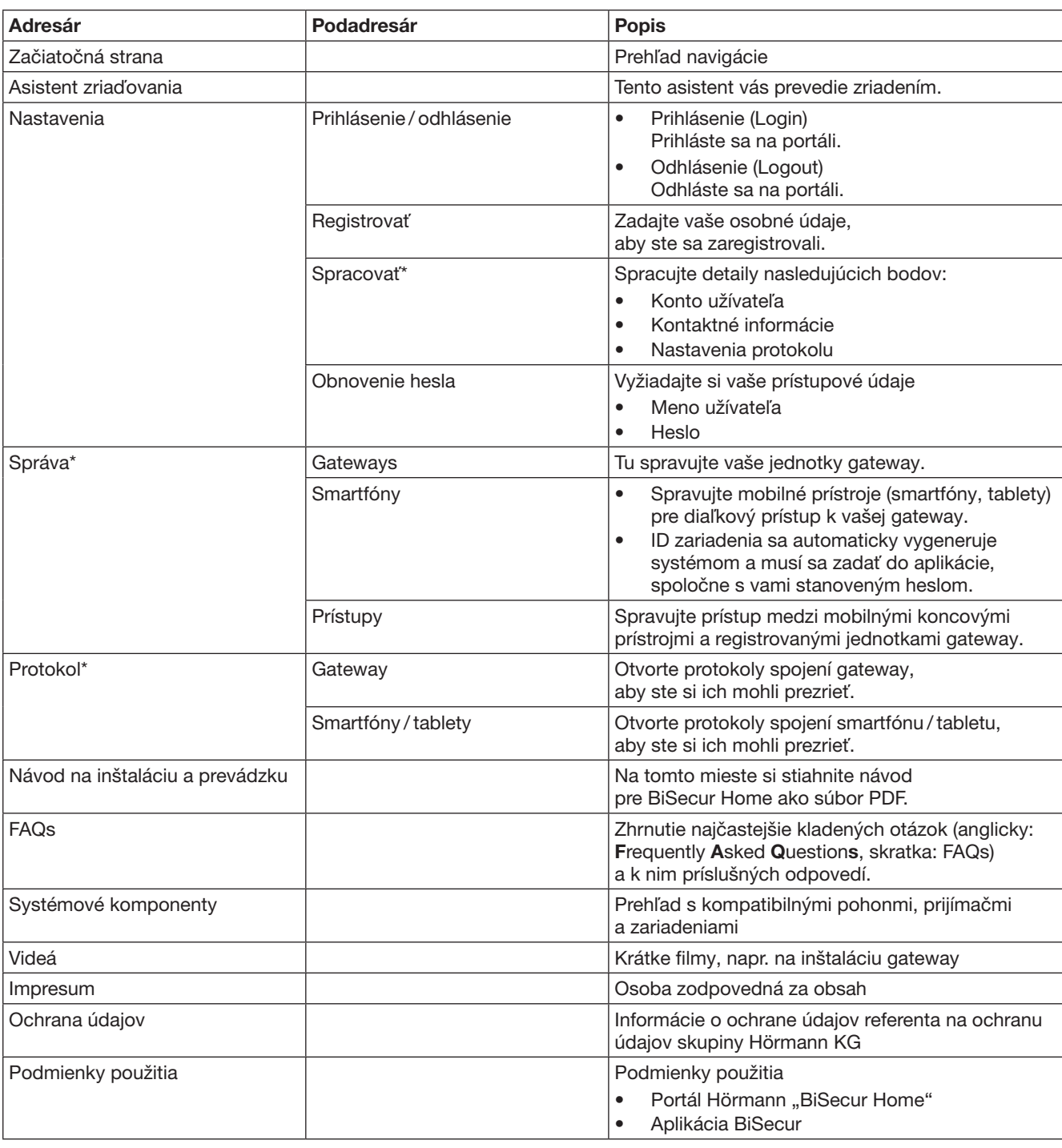

# <span id="page-302-0"></span>12.3 Navigácia prostredníctvom portálu Hörmann

\* Tento adresár je viditeľný iba pre administrátora.

# <span id="page-303-0"></span>13 Informácie a pomoc

Viac detailov k inštalácii a k prevádzke gateway nájdete na www.bisecur-home.com Informácie k práci s aplikáciou nájdete po stlačení tlačidla informácií

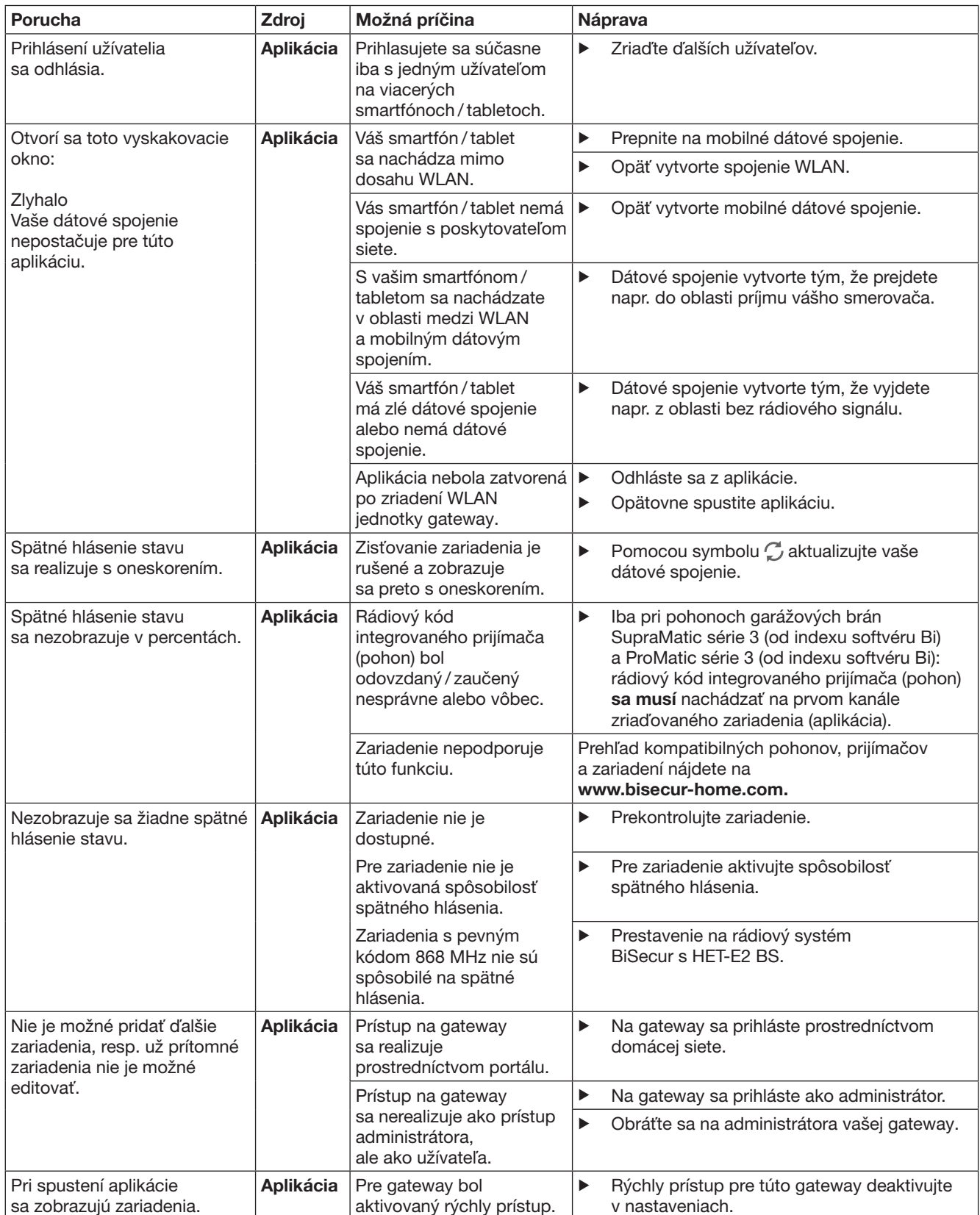

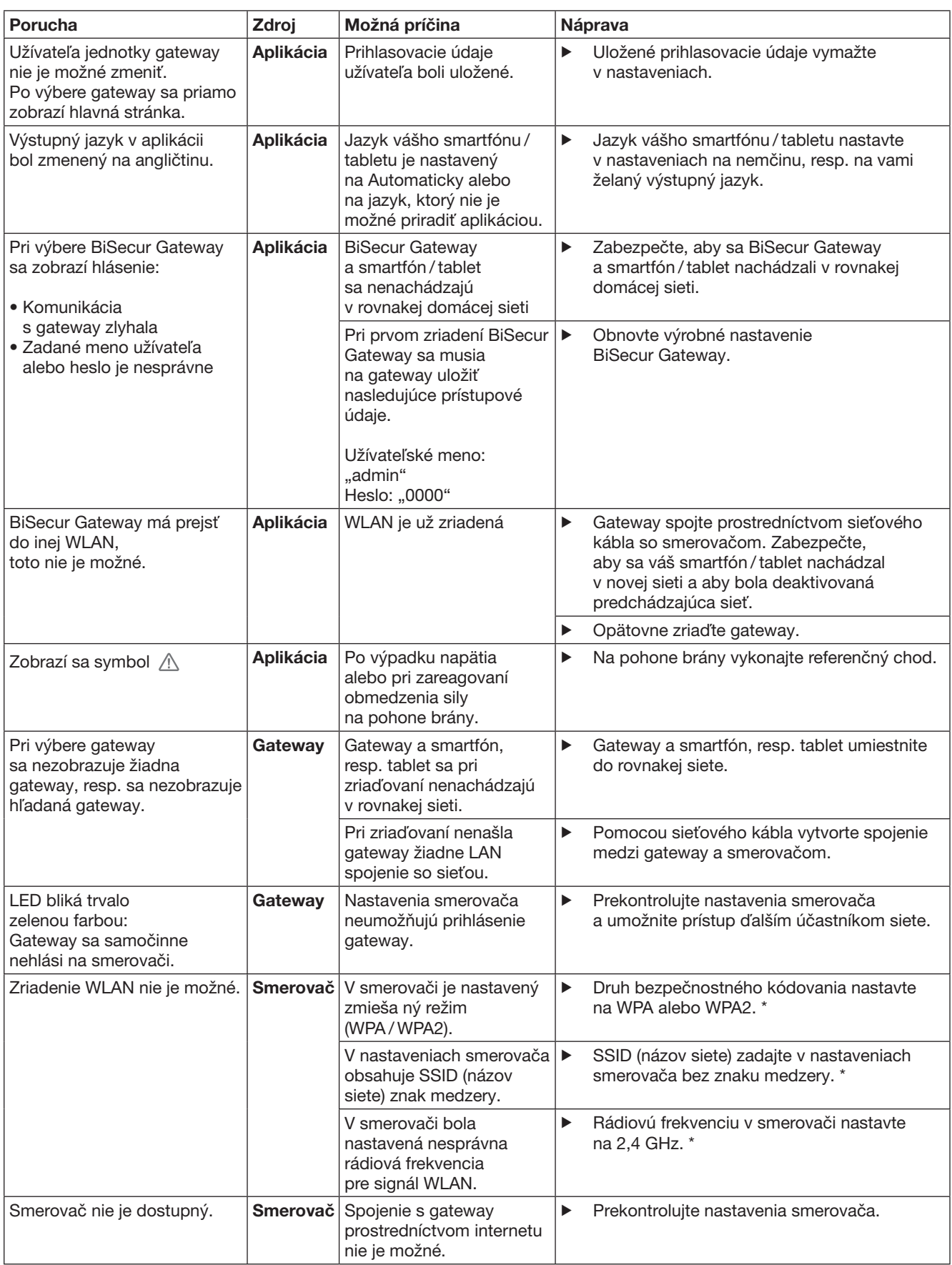

<sup>\*</sup> Zmena môže viesť k tomu, že sa už ďalšie zariadenia spojené v sieti WLAN nespoja s domácou sieťou.

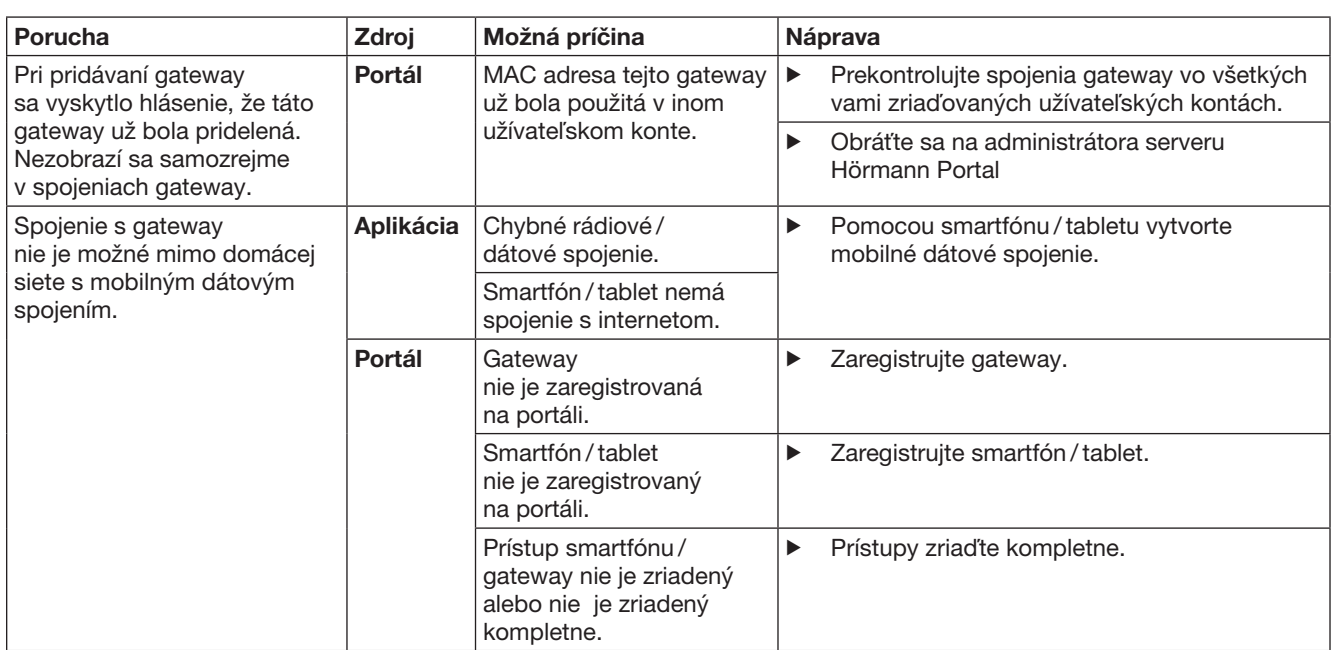

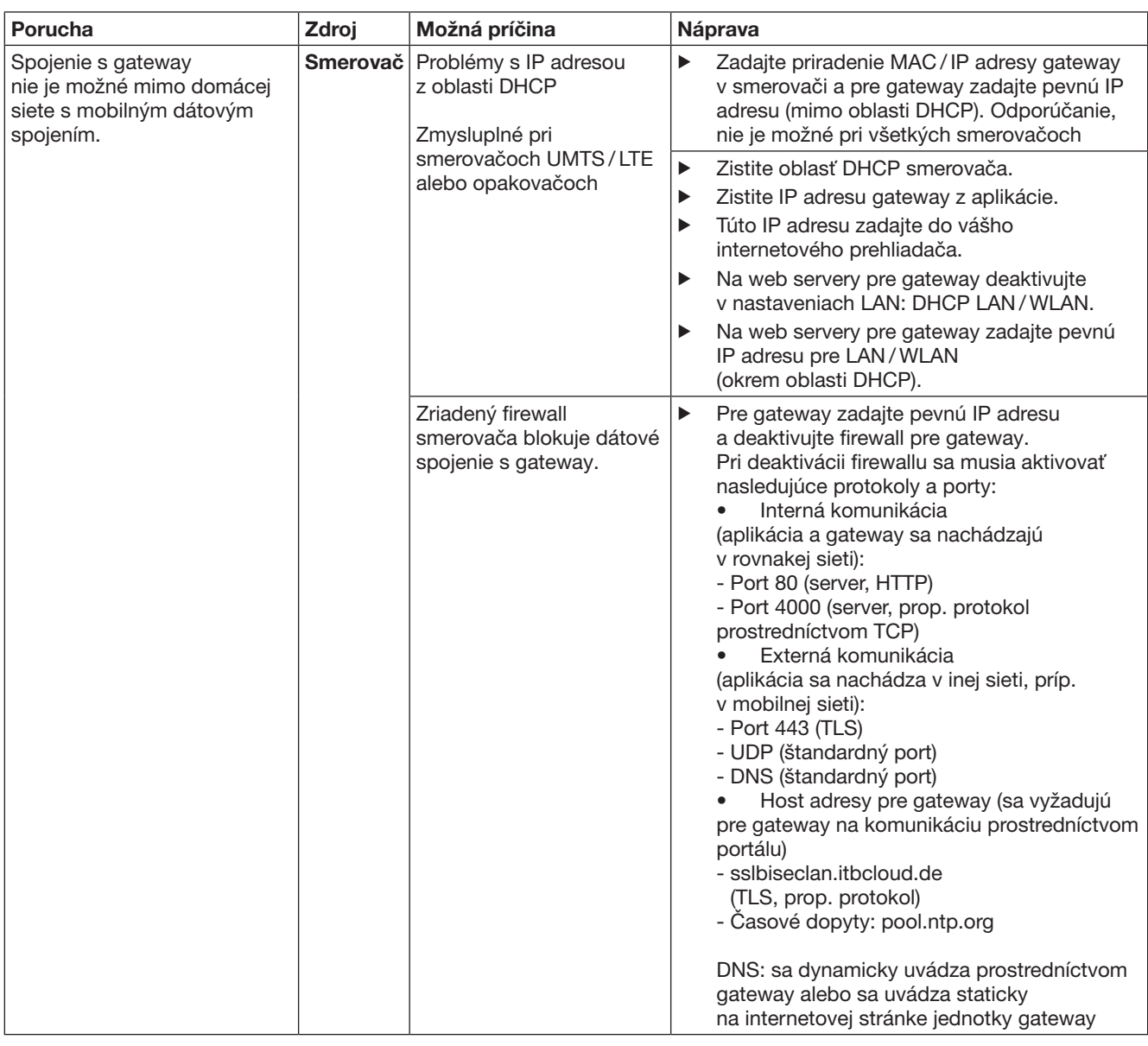

# <span id="page-307-0"></span>14 Reset zariadení na jednotke gateway

Gateway je možné kompletne obnoviť na nastavenie z výroby prostredníctvom nasledujúcich krokov.

- 1. Stlačte tlačidlo a podržte ho stlačené.
	- LED bliká 5 sekúnd pomaly modrou farbou.
	- LED bliká 2 sekundy rýchlo modrou farbou.
	- LED svieti dlho modrou farbou.
- 2. Uvoľnite tlačidlo.

# Jednotka gateway sa nachádza v stave pri dodaní.

#### UPOZORNENIE:

Ak sa tlačidlo uvoľní predčasne, zruší sa reset zariadenia a rádiové kódy sa nevymažú.

# 15 Vymazanie jednotky gateway

Ak už nie sú potrebné funkcie jednotky gateway, potom ich musíte vymazať na dvoch miestach.

## 15.1 Vymazanie v aplikácii

- 1. Spustite aplikáciu.
	- Otvorí sa prehľad jednotiek gateway.
- 2. Zvoľte symbol ...
	- Za neaktívnou jednotkou gateway sa objaví symbol  $\blacksquare$ .
- 3. Zvoľte symbol za jednotkou gateway, ktorú chcete vymazať/ odinštalovať.
	- Otvorí sa okno Vymazať gateway.
- 4. Vymazanie potvrďte pomocou Áno.

### 15.2 Vymazanie na serveri portálu

Prihláste sa na server portálu.

- 1. V portáli Hörmann zvoľte bod menu Správa.
- 2. Zvoľte bod menu Gateways.
	- Otvorí sa stránka, na ktorej môžete pridávať, spracovávať, prezerať a vymazávať vaše jednotky gateway.
- 3. Zvoľte symbol za gateway, ktorú chcete vymazať.
- 4. Vymazanie potvrďte pomocou OK.

# 16 Čistenie

## POZOR

Poškodenie jednotky gateway v dôsledku nesprávneho čistenia

- Nevhodné čistiace prostriedky môžu poškodiť kryt.
- ▶ Jednotku gateway čistite iba pomocou čistej a mäkkej handričky.

# 17 Likvidácia

 $\widetilde{\overline{\times}}$  Elektrické a elektronické prístroje, ani batérie sa nesmú likvidovať ako domový alebo netriedený odpad, ale sa musia odovzdávať v zberniach, ktoré sú na tento účel zriadené.

# 18 Technické údaje

### 18.1 Gateway

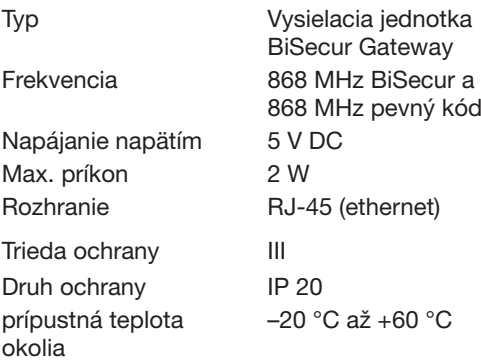

## 18.2 Sieťový zástrčkový zdroj

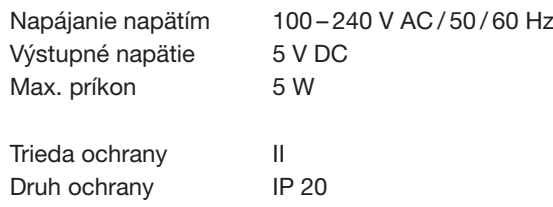

# 19 ES Prehlásenie o zhode

ice RED (Radio Equipment Directive) 2014/53/EU

Týmto Firma Hörmann KG Verkaufsgesellschaft Upheider Weg 94-98 D-33803 Steinhagen

prehlasuje, že

#### prístroj Vysielacia jednotka pre zariadenia s prijímačom Hörmann

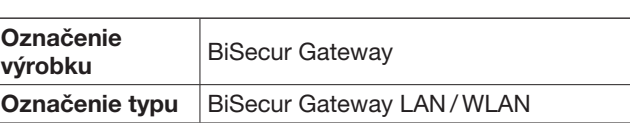

je na základe svojej koncepcie a druhu konštrukcie vo vyhotovení nami uvedenom do obehu v zhode so základnými požiadavkami a inými relevantnými predpismi smernice RED (Radio Equipment Directive) 2014/53/EU.

Pri zmene prístroja, ktorá nebola nami odsúhlasená, stráca toto prehlásenie svoju platnosť.

#### Použité a uplatnené normy a špecifikácie:

EN 60950-1 EN 62311 ETSI EN 301 489-1 ETSI EN 301 489-3 ETSI EN 300 220-1 ETSI EN 300 220-2 ETSI EN 300 328

Tento prístroj sa smie prevádzkovať vo všetkých krajinách EÚ, v Nórsku, vo Švajčiarsku a v iných krajinách.

Steinhagen, dňa 13.06.2016

prokurista Axel Becker Vedenie podniku

# İçindekiler

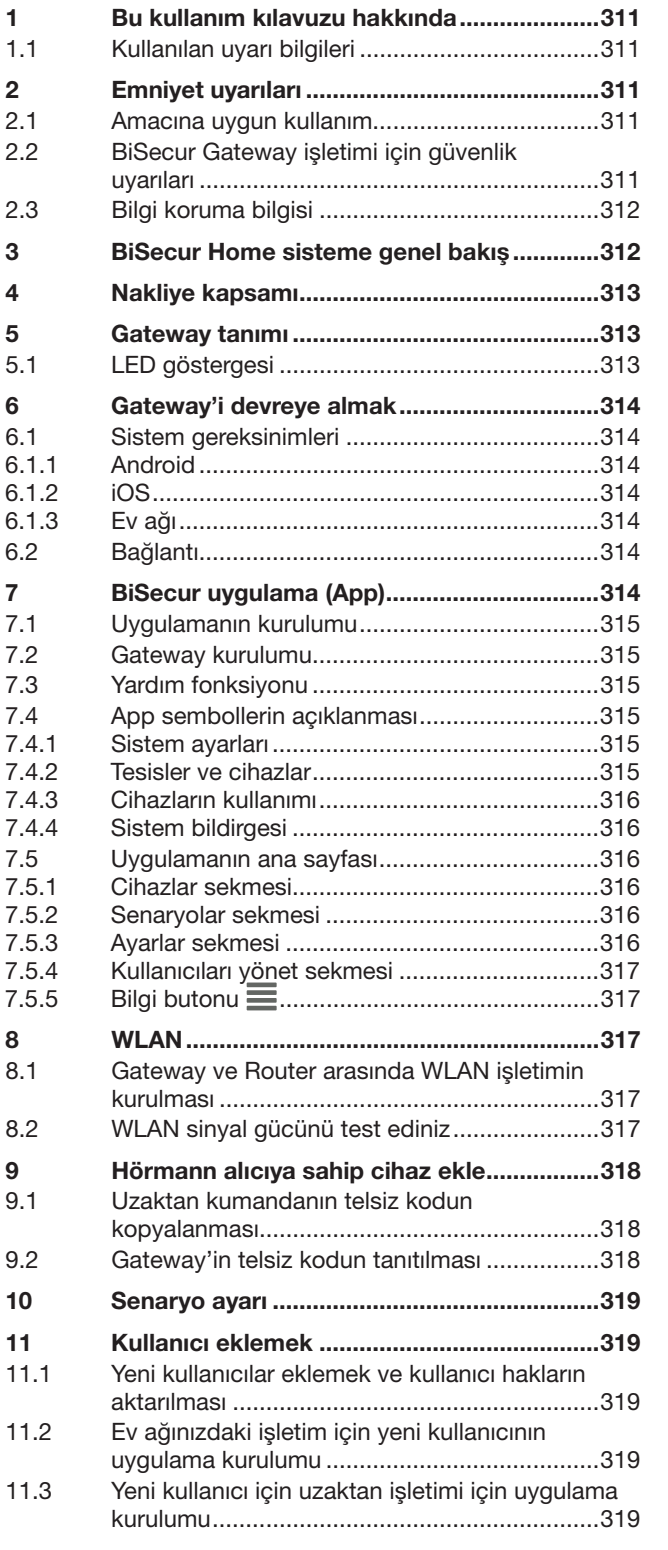

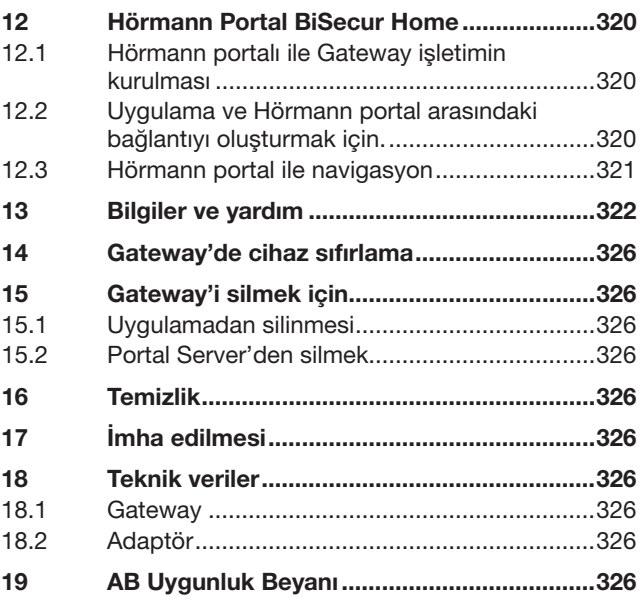

Bu dokümanın başka kişilere verilmesi ve de çoğaltılması, içeriğinden<br>faydalanması ve başka kişilere iletilmesi izin verilmedikçe yasaktır. Aykırı<br>hareketler tazminat ödenmesini gerektiriyor. Patent, kullanım numuneler,<br>ve

<span id="page-310-0"></span>Değerli Müşterimiz,

kaliteli ürünlerimizi tercih ettiğiniz için size teşekkür ediyoruz.

# 1 Bu kullanım kılavuzu hakkında

Bu kullanım kılavuzu dikkatli ve eksiksiz okuyunuz: ürün hakkında çok önemli bilgiler içermektedir. Uyarıları dikkate alınız ve özellikle emniyet ve uyarı bilgilere riayet ediniz.

Bu kullanım kılavuzunu özenle muhafaza ediniz ve ürün kullanıcısı için daima okunabilir ve ulaşılması kolay bir yerde bulunmasını sağlayınız.

### 1.1 Kullanılan uyarı bilgileri

#### Genel uyarı işareti yaralanma veya ölümcül

tehlikeleri gösterir. Aşağıda açıklananlar uyarı kademeler, metinde sözü geçen uyarı sembolüyle bağlantılıdır. Resim bölümünde ek olarak metin de geçenler gösterilmektedir.

## UYARI

Ağır yaralanmalara veya ölüme yol açan tehlikelere karşı uyarmaktadır.

## DİKKAT

Ürüne hasar veya arızaya neden olabilecek tehlikelere karşı uyarmaktadır.

# 2 Emniyet uyarıları

#### 2.1 Amacına uygun kullanım

BiSecur Gateway çift yönlü verici ünitedir

- Bu ünite ile kapı motorlar/ ev kapısı motorlar
- ve kablosuz aksesuarlar kumanda edilebilir
- Güncel kapı konumu kontrol edilebilir.

Ev ağınız ve Hörmann alıcıya sahip cihazların arasındaki bağlantı yeri olarak hizmet sunmaktadır.

Diğer kullanım tarzları geçersizdir. Kullanım amacına aykırı veya yanlış kullanım sonucu oluşan hasarlar için üretici sorumlu tutulamaz ve hasarı karşılamaz.

#### 2.2 BiSecur Gateway işletimi için güvenlik uyarıları

# $\triangle$  UYARI

Garaj kapı/ ev kapı hareketinde yaralanma tehlikesi Akıllı telefon / tablet bilgisayar ile BiSecur uygulaması kullanıldığında, kapı hareketi/ ev kapısı hareketinden dolayı kişiler yaralanabilir.

- ▶ Akıllı telefon / tablet bilgisayar çocukların ulaşamayacağı bir yerde olduğundan ve sadece uzaktan kumanda edilen tesis hakkında eğitim almış ve fonksiyonlardan bilgi sahibi kişilerden kullanıldığından emin olunuz!
- ▶ Kapıda sadece tek bir emniyet donanımı mevcut ise, uygulamayı genel olarak garaj/ ev kapının görüş alanında kullanılmalıdır!
- Uzaktan kumanda sistemli açıklıklardan geçis yapmak için, garaj kapısı/ ev kapısı AÇIK bitiş konumunda olmalıdır!
- ▶ Garaj / ev kapısının hareket alanında kesinlikle durmayınız.

# **A** DIKKAT

#### Cihazların istem dışı devreye girmesinde yaralanma tehlikesi

Cihazlar uzaktan kumanda ile istem dışı devreye girebilir, örneğin makineler çalıştırılabilir.

- ▶ Uzaktan kumandalar kişilere ve nesnelere tehlikeler oluşturmayacağından emin olunuz veya bu risklere karşı emniyet donanımlar ile tedbirler alınız.
- Uzaktan kumanda edilen cihazların üretici bilgilerine riayet ediniz.
- ▶ Makineler denetimsiz çalıştırılmamalıdır.

# DİKKAT

#### Çevresel etkilerden fonksiyonların etkilenmesi

Uyulmaması durumlarda fonksiyon etkilenebilir! Gateway'i aşağıdaki etkenlerden koruyunuz:

- Direk güneş ışığı (izin verilen çevre sıcaklığı:  $-20 °C$  ila  $+60 °C$ )
- Nem
- 
- Toz

#### NOT:

- Kablosuz sistemin programlama veya ilerletme işleminden sonra, fonksiyon testi yapınız.
- Devreye alınması veya kablosuz sistemin ilerletme işlemi için sadece orijinal yedek parça kullanınız.
- Çevre koşullar telsiz sistemin erişim menzilini etkileyebilir.
- GSM-900 cep telefonları aynı anda kullanıldığında da erişim menzili etkilenebilir.

# <span id="page-311-0"></span>2.3 Bilgi koruma bilgisi

Gateway uzaktan kontrol edildiğinde ürün ana bilgiler ve Hörmann portal aktifleşme adımları gönderilmektedir. Portal veya uygulama bilgi koruma bilgisine riayet ediniz.

# 3 BiSecur Home sisteme genel bakış

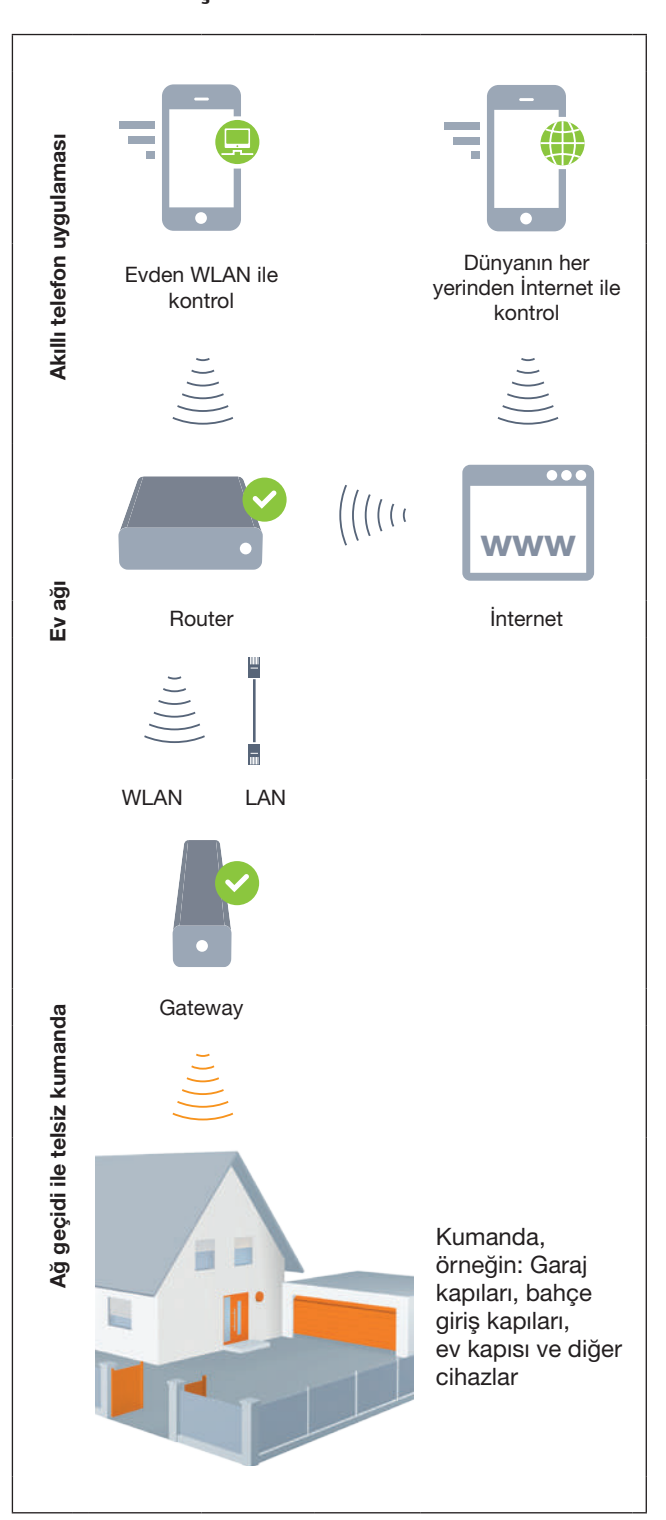

Kısa filmi izleyebilirsiniz: www.bisecur-home.com/videos

# <span id="page-312-0"></span>4 Nakliye kapsamı

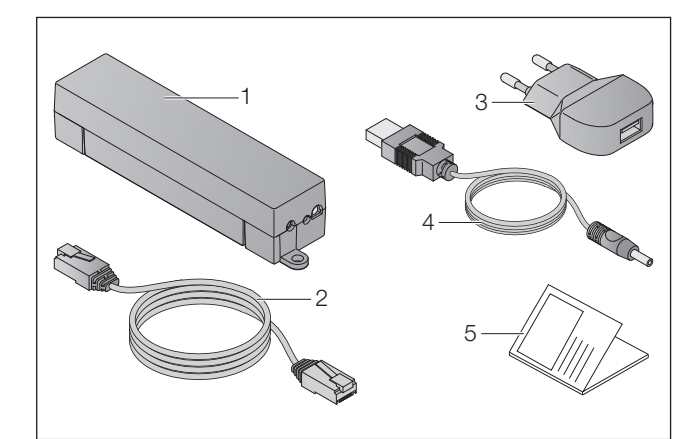

- 1. BiSecur Gateway
- 2. Ağ kablosu CAT 5E, 1 m
- 3. Fiş 100 240 V AC / 5 V DC / 1,0 A
- 4. USB-A ile DC arası kablo
- 5. İlk kez devreye almak için hızlı başlangıç kılavuzu

# 5 Gateway tanımı

Hörmann BiSecur Gateway ile Hörmann alıcıya sahip kapı motorları / ev kapısı motorları ve de başka cihazları akılı telefon veya tablet bilgisayar ile konforlu bir şekilde kumanda edebilirsiniz. Uygulama ilave olarak size cihazınızın kapı / ev kapı konumunu bildirmektedir.

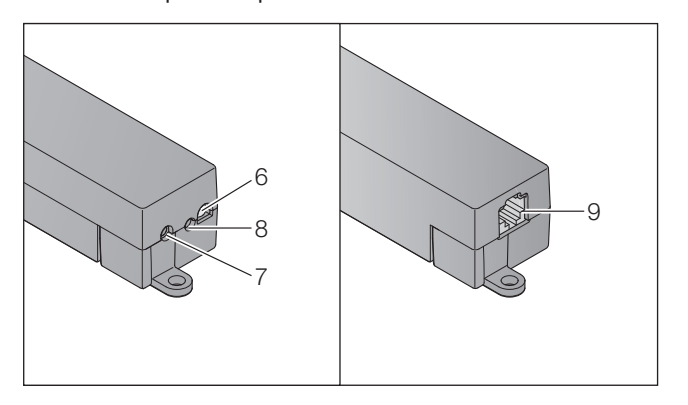

- 6. LED, Multicolor
- 7. Buton
- 8. Fiş için bağlantı yeri
- 9. Ağ kablosu için bağlantı yeri

## 5.1 LED göstergesi

#### Yeşil (GN)

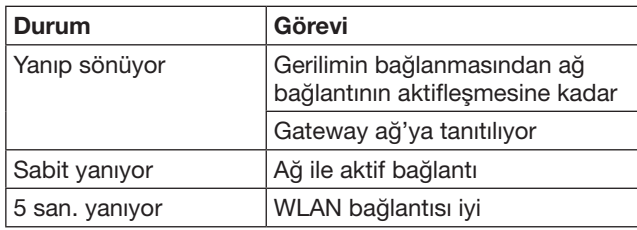

#### Mavi (BU)

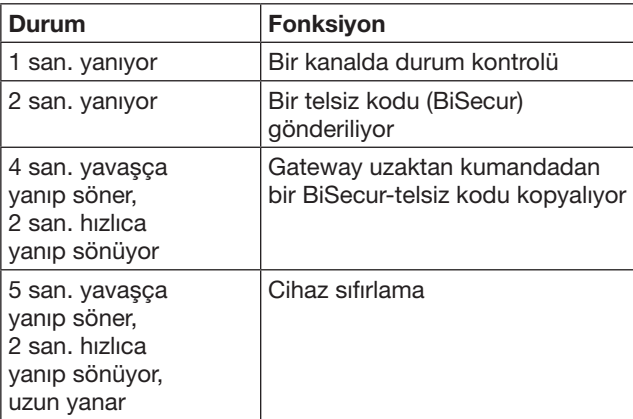

## Kırmızı (RD)

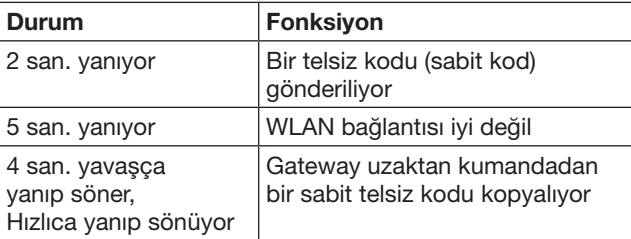

## Mavi (BU) ve yeşil (GN)

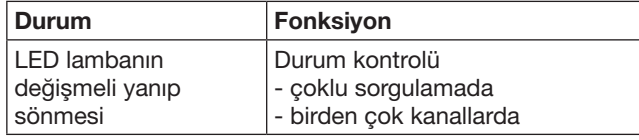

#### Mavi (BU) ve kırmızı (RD)

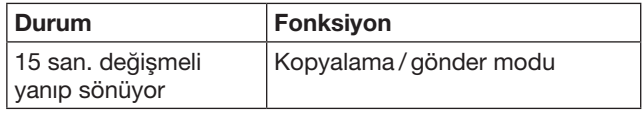

## Yeşil (GN) ve kırmızı (RD)

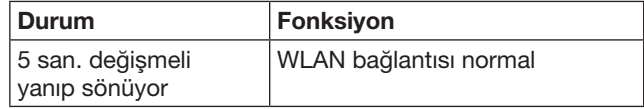

# <span id="page-313-0"></span>6 Gateway'i devreye almak

## 6.1 Sistem gereksinimleri

## 6.1.1 Android

- Yazılım sürüm 2.3 itibaren
- min. 256 MB RAM

## 6.1.2 iOS

- Yazılım sürümü iOS 6 itibaren
- iPod touch 5. Generation itibaren
- iPhone 4S'ten itibaren
- iPad 2 itibaren
- iPad mini itibaren

## <span id="page-313-1"></span>6.1.3 Ev ağı

- Geniş bant İnternet servisi
- İnternet tarayıcısı
	- Firefox sürüm 14 itibaren
	- Chrome sürüm 22 itibaren
	- Safari sürüm 4 itibaren
	- Internet Explorer sürüm 10 itibaren
	- Javascript ve CSS3'ü destekleyen diğer güncel WEB tarayıcıları
- WLAN-Router
	- WLAN-Standart IEEE 802.11b/g/n
	- Şifreleme WPA-PSK veya WPA2-PSK
	- Ağ adında boşluklar yoktur
	- Diğer kullanıcı cihazların girişine izin verilmektedir
- Router de boş LAN soketi
- Akım beslemesi (100 240 V AC / 50 / 60 Hz)
- App StoreSM veya Google™ play girişi için akıllı telefon veya tablet bilgisayar
- Kullanılan cihazın yerindeki kablosuz bağlantısı.

### 6.2 Bağlantı

Gateway yeri:

Secilen yerden kullanılacak cihazlar kablosuz menzilin içinde olduğundan emin olunuz.

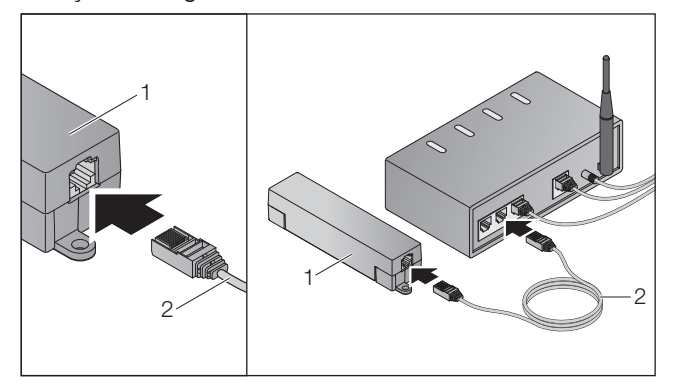

Gateway'i (1) ağ kablosu (2) ile Router'e bağlayınız.

# DİKKAT

Yanlış adaptör kullanarak Gateway'in bozulması. Şayet Gateway ile gönderdiğimiz adaptör ile kullanılmazsa hasarlanabilir.

Sadece ürün ile birlikte gönderilen adaptörü kullanınız veya yedek parçalarımızı kullanınız.

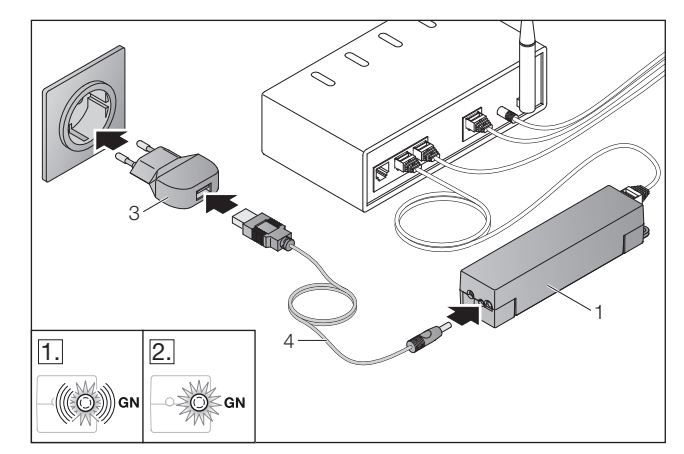

- Gateway'i (1) kablo (4) ve fis (3) ile elektrik sebekesine bağlayınız (100 – 240 V AC / 50 / 60 Hz).
- 1. LED lambası yeşil renke yanıp sönüyor:
	- Gerilim mevcut.
	- Henüz ağ ile aktif bağlantı yok.
	- Ağ daki kayıt işleli birkaç saniye sürebilir.
- 2. LED lambası sabit olarak yeşil yanar:
	- Ağ ile aktif bağlantı var.

## Gateway LAN işletimi için hazır.

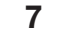

## 7 BiSecur uygulama (App)

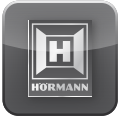

Uygulama ile arzu edilen cihazları akıllı telefon veya tablet bilgisayarınız ile kumanda edebilirsiniz, örn. garaj ve giriş kapı motorları, kapılar ve de Hörmann alıcıya sahip diğer cihazlar.

Fonksiyonlar:

- Cihazların kurulumu ve idaresi
- Cihazların kullanımı
- Durum kontrolü
- Senaryo ayarı
- Hakların tayin edilmesi
- E-posta yoluyla destek
- Destek için bildirgeler

BiSecur uygulaması App StoreSM veya Google™ play de temin edilebilir.

### <span id="page-314-1"></span><span id="page-314-0"></span>7.1 Uygulamanın kurulumu

▶ BiSecur uygulamasını akıllı telefon / tablet bilgisayarınıza kurunuz.

### 7.2 Gateway kurulumu

- 1. Akıllı telefon / tablet bilgisayarınız ev ağınızda mevcut olduğundan emin olunuz.
- 2. Uygulamayı başlatınız.
- $3. +$  sembole basınız.
	- Uygulama mevcut Hörmann Gateway'leri arıyor.
	- Bu işlem birkaç saniye sürebilir.
	- Eklenen tüm Gateway'ler bir listede gösterilir.
- 4. TAMAM butonu seçiniz.
- 5. Gateway inizi seçiniz.

## Uygulamanın ana sayfası açılıyor.

### NOT:

Güvenik nedenlerinden dolayı ilk girişi yaptıktan sonra şifrenizi değiştiriniz.

Uygulama ile cihazları kontrol etmek için, aşağıdaki adımlar yapılmalıdır:

- Arzu edilen cihazı ekleyiniz
- Arzu edilen fonksiyonu ata/tanıt
- $\blacktriangleright$  Bkz. [9](#page-317-1)

## 7.3 Yardım fonksiyonu

Uygulamanın kullanımını kolaylaştırmak için yardımcı fonksiyon entegre edilmiştir.

 $\triangleright$  Yardım sayfasını açmak veya kapatmak için ? sembole basınız.

### 7.4 App sembollerin açıklanması

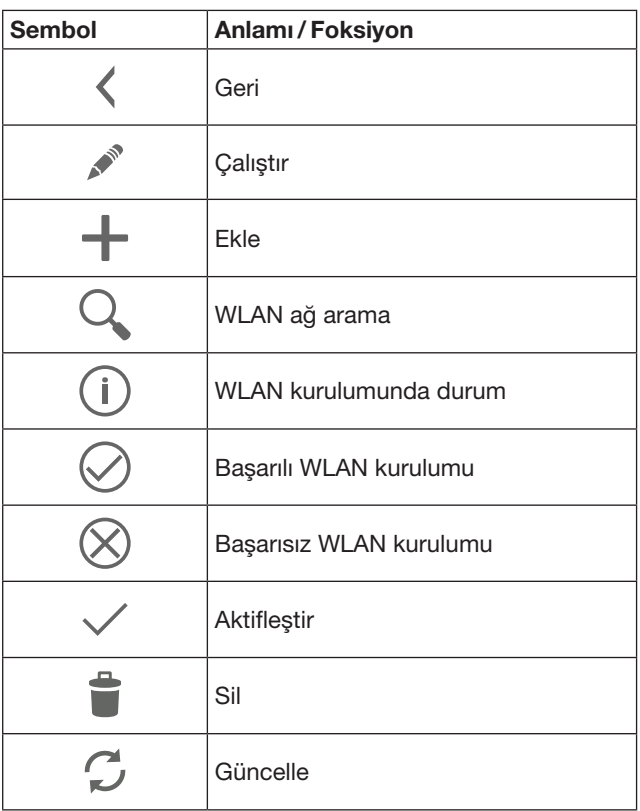

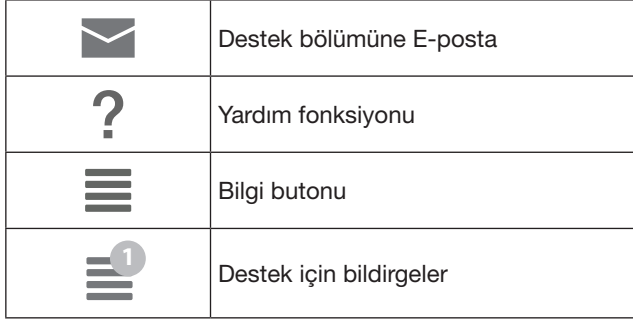

## 7.4.1 Sistem ayarları

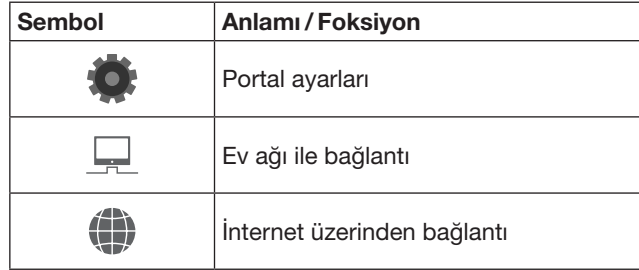

## 7.4.2 Tesisler ve cihazlar

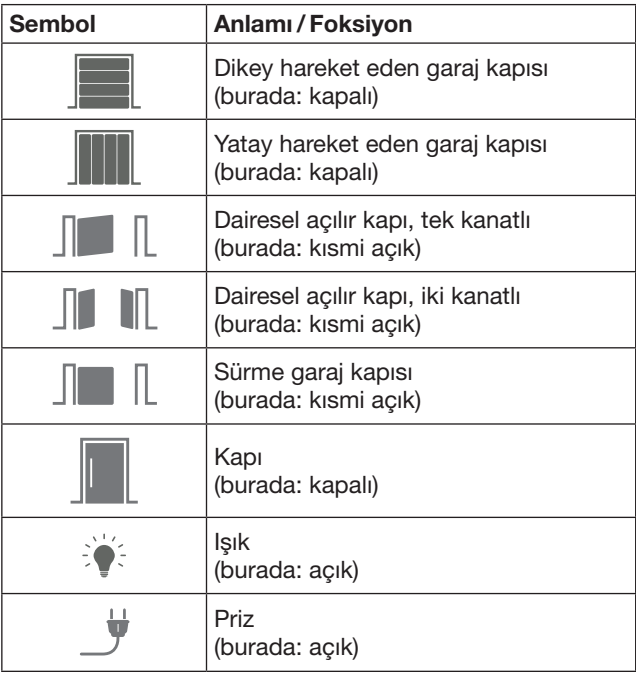

# <span id="page-315-0"></span>7.4.3 Cihazların kullanımı

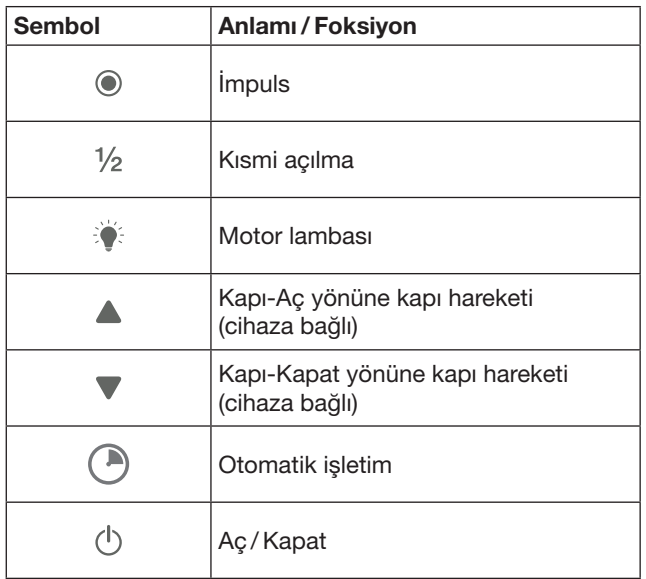

## 7.4.4 Sistem bildirgesi

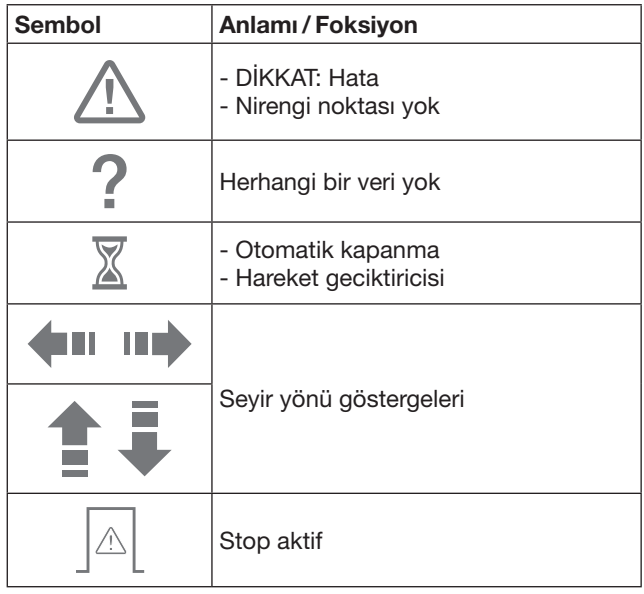

# 7.5 Uygulamanın ana sayfası

Ana sayfada yer alan sekmeler:

- Cihazlar
- Senaryolar
- Ayarlar
- Kullanıcıları yönet

### 7.5.1 Cihazlar sekmesi

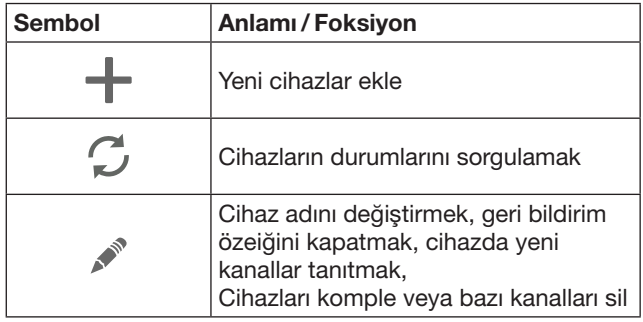

Eklenen cihazlar aşağıdaki bilgiler ile listelenmektedir:

- Açıklama
- Tanımlama (seksiyonel kapı, dairesel açılır kapı, sürme garaj kapısı, vs.)
- Güncel durum

Her Gateway için toplamda 16 fonksiyon tanıtmak mümkündür. Dört fonksiyon için örnek:

- İmpuls,
- Kapı-Aç yönünde kapı seyri,
- Kapı-Kapat yönünde kapı seyri,
- Kısmi açılma

Eklenen cihazları tanıtılan fonksiyonlarla doğrudan kumanda etmek mümkündür.

Hörmann alıcıya sahip cihazları ekle, bkz. bölüm [9](#page-317-1).

### 7.5.2 Senaryolar sekmesi

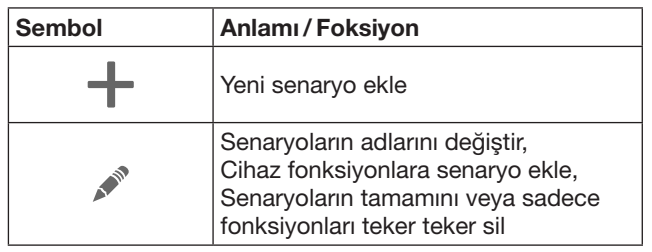

Bir senaryo için birkaç fonksiyonu kombine ediniz. Butona basarak örneğin

- Garaj ve bahçe giriş kapısını eş zamanlı kullanabilirsiniz.
- Ev kapınızı dış aydınlatma ile birlikte kumanda edebilirsiniz.
- İki garaj kapıda havalandırma konumunu eş zamanlı ayarlayabilirsiniz.

Eklenen senaryolar tanımları ile birlikte listelenmektedir. Bir senaryoyu seçtiğinizde, ilgili fonksiyon anında uygulanır. Senaryoların oluşturulması, bkz. bölüm [10](#page-318-1).

### 7.5.3 Ayarlar sekmesi

- a. Tanıtılan kanallar
- b. Kaydedilen giriş bilgileri sil Giriş bilgilerin silinmesini OK ile onayladığınızda, Gateway seçiminde şifre tekrar girilmelidir.
- c. Şifreyi değiştir
- d. Hızlı erişim
	- Gateway de hızlı erişim aktif ise, uygulama otomatik giriş yapmaya çalışacaktır.
- e. Popup bildirgeleri yönet
- f. Ağ geçidin adını değiştir
- g. WLAN

## <span id="page-316-0"></span>7.5.4 Kullanıcıları yönet sekmesi

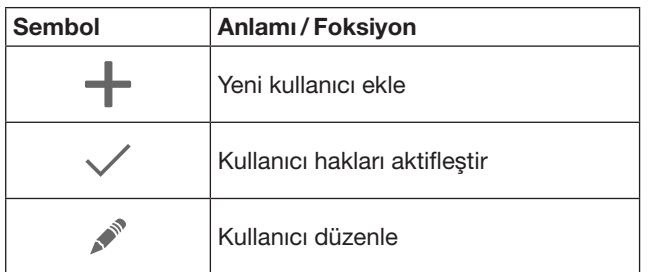

Yönetici olarak kullanıcıların cihaz kullanımlarını düzenleyebilirsiniz.

Örnek: Tatile çıktığınızda komşunuz bahçe giriş kapısını açabilir, ancak evinize girmek için ev kapınızı açamaz.

Yeni kullanıcı eklemek ve kullanıcı hakları atamak, bkz. bölüm [11.1](#page-318-2).

## 7.5.5 Bilgi butonu $\equiv$

Bilgi butondaki bilgiler ve fonksiyonlar:

- a. Bilgiler (Genel, SSS)
- b. Çık
- c. Online-Yardım
- d. Bilgilendirmeler

# 8 WLAN

#### 8.1 Gateway ve Router arasında WLAN işletimin kurulması

Gateway Router'e yakın ve kablosuz ulaşılabilir konumda ise her iki cihaz LAN ile birbirine bağlanabilir. Bu durumda bu bölümü pas geçebilirsiniz.

Ön koşullar:

- Gateway ağ kablosu ile Router'e bağlanmış.
- Router ayarları doğru, bkz. bölüm [6.1.3.](#page-313-1)
- Uygulamaya giriş yapılmıştır, bkz. bölüm [7.1.](#page-314-1) 0
- Gateway ve akıllı telefon / tablet bilgisayarınız ev ağınızda mevcuttur.
- 1. Uygulamanın ana sayfasında Ayarlar kısmını seçiniz. - Ayarlar kısmı açılacaktır.
- 2. WLAN alanı seçiniz.
	- WLAN-ağ penceresi açılacaktır.
- 3.  $Q$  sembole basınız.
	- Uygulama aktif WLAN ağları otomatik olarak arar. – Algılanan ağlar yeni pencerede gösterilir.
- 4. WLAN-ağınızı seçiniz.
- 5. WLAN-girişi için şifreyi yazınız.

### NOT:

Otomatik aramada sadece algilanabilen ağlar gösterilir.

Şayet arzu edilen ağ otomatik olarak gösterilmezse, ağ manuel ayarlanmalıdır.

- ▶ Aşağıdaki bilgileri yazınız: a. Adı (SSID / Ağ adı)
	- b. Şifre (ağ)
- 6. Bağlan butona basınız. – Durum bildirgesi gösterilir.

Kurulum başarılı değilse:

▶ 4 – 6 adımları tekrarlayınız.

Başarılı kurulumda Gateway WLAN ile ulaşılabilir.

- 7. Ağ kablosunu sökünüz.
- 8. Uygulamadan çıkış.

#### Gateway, yerel WLAN işletim akıllı telefon /tablet bilgisayar kullanımı için tasarlanmıştır.

#### 8.2 WLAN sinyal gücünü test ediniz

Gateway'in optimum menzilini ve montaj yerini tespit etmek için, Gateway de WLAN sinyal gücünü test edebilirsiniz.

#### NOT:

WLAN sinyal gücü test esnasında Gateway kullanılmaz.

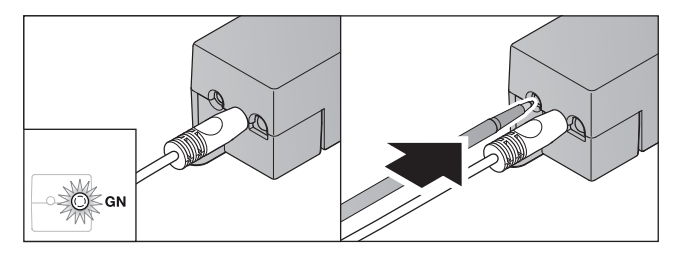

- 1. Gateway'in ağ bağlantısı aktif olmalıdır. – LED lambası sabit olarak yeşil yanacaktır.
- 2. Gateway deki butona 1 defa kısaca basınız.
	- LED lambanın güncel göstergesi 5 saniye sonra kesilecek.
	- 5 saniye için WLAN sinyal gücü gösterilecektir:

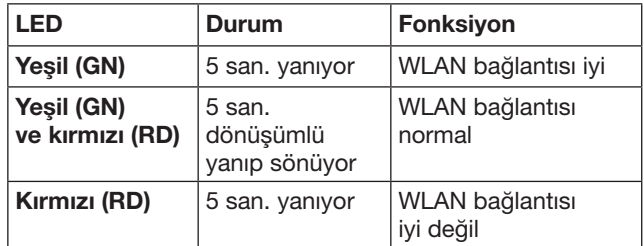

3. Gateway durum göstergesini sonlandırıyor.

– LED lambası kısa bir süre için sönecektir.

4. Gateway, sinyal gücü testin önceki işletim moduna geçecektir.

– LED lambası sabit olarak yeşil yanacaktır.

# <span id="page-317-1"></span><span id="page-317-0"></span>9 Hörmann alıcıya sahip cihaz ekle

Gateway ve Hörmann alıcısına sahip cihazın kablosuz bağlantısı uygulama ile yapılmaktadır. Kablosuz bağlantı için iki seçenek vardır:

- a. Uzaktan kumandanın telsiz kodun kopyalanması, bkz. bölüm [9.1](#page-317-2).
- b. Gateway'in telsiz kodu tanıtılması, bkz. bölüm [9.2.](#page-317-3)

#### NOT:

SupraMatic (Seri 3) garaj kapı motoru ve ESE alıcıyı veya ESEI BiSecur kullanıyorsanız ve durum bildirgesini yüzdelik olarak görmek istiyorsanız, entegre edilen alıcının (motor) telsiz kodu, kurulacak cihazın birinci kanalında (uygulama) olmalıdır.

#### <span id="page-317-2"></span>9.1 Uzaktan kumandanın telsiz kodun kopyalanması

Ön koşullar:

- Gateway ve akıllı telefon / tablet bilgisayarınız ev ağınızda mevcuttur.
- Uygulama kurulumu tamamlanmıştır, bkz. bölüm [7.1.](#page-314-1)
- Kullanılacak cihazlar kablosuz menzilindedir.
- 1. Uygulamanın ana sayfasında Cihazlar seçiniz.
- 2. Cihaz ekle menüsüne ulaşmak için  $+$  sembolü seçiniz. - Cihaz ekle penceresi açılır.
- 3. Aşağıdaki bilgileri tamamlayınız:
	- a. Açıklama (örneğin garaj kapısı)
	- b. Cihaz tipi (örneğin dikey hareket eden garaj kapısı) c. Geri bildirim özelliği kutusu
		- Cihazını geri bildirim özelliğine sahip değilse kutudaki işareti siliniz.

#### NOT:

Cihazınızda geri bildirim özelliğine sahip olup olmadığını öğreniniz. Tüm uyumlu motor ve alıcıların ve de sistem gereksinimleri için www.bisecur-home.com

- 4. **İleri** butonu seciniz.
	- Başka bir Cihaz ekle penceresi açılır.

Telsiz kodu tanıtılan uzaktan kumandanın arzu edilen fonksiyonları tanıtmak için, uzaktan kumanda Gateway'e yakın olmalıdır.

# DIKKAT

#### İstem dışı garaj/ev kapı hareketinde yaralanma tehlikesi Telsiz sistemindeki tanıtma işlemi esnasında, istem dışı

garaj kapı / ev kapı seyirler meydana gelebilir.

- Telsiz sistemin tanıtımı esnasında, tesisin hareket alanında insan veya nesnelerin olmadığından emin olunuz.
- 5. Kopyalanacak/aktarılacak uzaktan kumanda butonuna basınız ve basılı tutunuz.

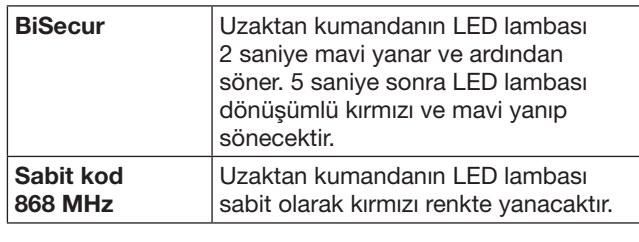

6. Cihazın uygulayabilecek fonksiyonu uygulamadan seçiniz. Bu fonksiyona yeni bir telsiz kodu atanacaktır.

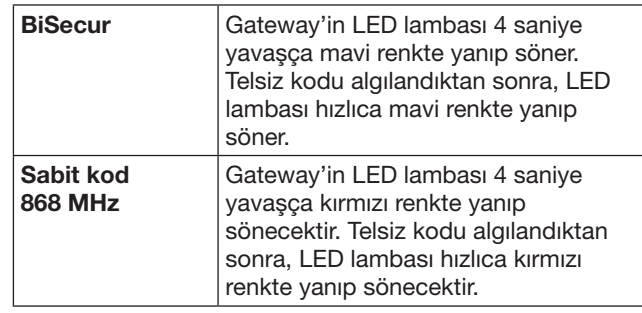

7. Parmağınızı uzaktan kumanda butonundan çekiniz.

Diğer fonksiyonları tanıtmak için:

- ▶ 5 7 adımları tekrarlayınız.
	- LED lambası yeşil renkte yanıyor.
		- LED lambası dönüşümlü 2 defa yanıp söner BiSecur'de: yeşil ve mavi Festcode'de: yeşil ve kırmızı
		- LED lambası sabit olarak yeşil yanacaktır.
- 8. Atama işlemi tamamlamak için TAMAM butona basınız.

#### Gateway, yerel ev ağı işletim akıllı telefon /tablet bilgisayar kullanımı için tasarlanmıştır.

### NOT:

Sayet 20 saniyede geçerli telsiz kodu tespit edilemezse, Popup penceresi açılır ve arzu edilen kanalın tanıtılması hatalı bilgisi gösterilir.

### <span id="page-317-3"></span>9.2 Gateway'in telsiz kodun tanıtılması

#### Ön koşullar:

- Hörmann alıcısına sahip cihazlar Gateway'in BiSecur telsiz kodunu tanıtmak mümkündür.
- Gateway ve akıllı telefon / Tablet'iniz ev ağınızda mevcuttur.
- Uygulama kurulumu tamamlanmıştır, bkz. bölüm [7.1.](#page-314-1)
- Gateway tanıtılması istenilen cihazın hemen yanında olmalıdır. Cihaz kablosuz ulaşılabilir olmalıdır.

### NOT:

Aşağıdaki adımlar için cihazların kullanım kılavuzlarına riayet edilmelidir

- 1. Uygulamanın ana sayfasında Cihazlar seçiniz.
- 2. Cihaz ekle menüsüne ulaşmak için  $+$  sembolü seçiniz. – Cihaz ekle penceresi açılır.
- 3. Asağıdaki bilgileri tamamlayınız:
	- a. Açıklama (örneğin garaj kapısı)
		- b. Cihaz tipi (örneğin dikey hareket eden garaj kapısı)

<span id="page-318-0"></span>c. Geri bildirim özelliği kutusu Cihazını geri bildirim özelliğine sahip değilse kutudaki işareti siliniz.

#### NOT:

Cihazınızda geri bildirim özelliğine sahip olup olmadığını öğreniniz. Tüm uyumlu motor ve alıcıların ve de sistem gereksinimleri için www.bisecur-home.com

- 4. Devam butonu seçiniz.
	- Başka bir Cihaz ekle penceresi açılır.
- 5. Telsiz kodu tanıt kutusunu işaretleyiniz.
- 6. Cihazda "bir telsiz kodun tanıtılması" fonksiyonunu aktifleştiriniz. İlgili ürün kılavuzundaki adımları takip ediniz.
- 7. Cihazın uygulayabilecek fonksiyonu uygulamadan seçiniz. Bu fonksiyona yeni bir telsiz kodu atanacaktır.
- 8. Cihaz öğrenme modunda olduğu zaman telsiz kodu gönderilecektir.
	- Gateway deki LED lambası 15 saniye kırmızı ve mavi renkte yanıp sönecektir.
- 9. Cihazda geçerli telsiz kodu algılandığında, öğrenme işlemi iptal edildiği sinyalı verilecektir.

Diğer fonksiyonları tanıtmak için:

- ▶ 6 9 adımları tekrarlayınız.
- 10. Öğrenme işlemin sonunda TAMAM butonu ile onaylayınız.

Gateway, yerel ev ağı işletim akıllı telefon /tablet bilgisayar kullanımı için tasarlanmıştır.

# <span id="page-318-1"></span>10 Senaryo ayarı

Bir senaryo için birkaç fonksiyonu kombine ediniz, örn. eve geliş veya havalandırma konumu.

Ön koşul:

- Uygulama kurulumu tamamlanmıştır, bkz. bölüm [7.1](#page-314-1).
- Birçok ciaz ve fonksiyonlar kurulmuş olmalıdır.
- 1. Senaryolar sekmesinde  $+$  sembolü seçiniz.
- 2. Yeni senaryo için ad ekleyiniz. 3. Ekle butonu işaretleyiniz.
	- Mevcut cihazların listesi açılacaktır.
- 4. Bir cihaz seciniz.
	- Bu cihaz'a daha önceden öğretilen fonksiyonların listesi açılacaktır.
- 5. Arzu edilen fonksiyonu seçiniz
	- Bu senaryonun fonksiyon tanımı listelenecektir.
- Başka cihazlar ve fonksiyonlar eklemek için:
- $\blacktriangleright$  3-5 adımları tekrarlayınız.
- 6. Son olarak TAMAM butona basınız.

#### Yeni bir senaryo eklenmiştir.

## 11 Kullanıcı eklemek

Bir Gateway için bir yönetici ve dokuz kullanıcı eklenebilir.

#### <span id="page-318-2"></span>11.1 Yeni kullanıcılar eklemek ve kullanıcı hakların aktarılması

Bir Gateway birçok son cihaz veya kullanıcılardan kullanılıyorsa, birkaç operatör eklenmelidir.

Ön koşul:

- Uygulama kurulumu tamamlanmıştır, bkz. bölüm [7.1](#page-314-1).
- Yönetici olarak kayıtlı olursanız.
- 1. Kullanıcıları yönet sekmesinde  $+$  sembolü seçiniz.
- 2. Yeni kullanıcı için giriş bilgileri yazınız:
	- a. Kullanıcı adıı
	- b. Şifre
	- c. Şifreyi tekrar giriniz
- 3. Girişleri TAMAM butonu ile onaylayınız. – Öğretilen tüm cihazlar gösterilecektir.
- 4. Yeni kullanıcı için izin verilen cihazı seçiniz.
	- Seçilen cihazın onayı için satır sonunda  $\checkmark$  sembolü gösterilecektir.
- 5. Seciminizi kaydetmek için Kaydet butona basınız.

#### Ev ağındaki kullanım için kullanıcı hakları aktarılmıştır.

#### 11.2 Ev ağınızdaki işletim için yeni kullanıcının uygulama kurulumu

Ön koşul:

- Yönetici şifresi değiştirilmiştir.
- 1. Yeni kullanıcının akıllı telefon / tablet bilgisayarına BiSecur uygulamasını kurunuz.
- 2. Akıllı telefon / tablet bilgisayar ev ağınızda mevcut olduğundan emin olunuz.
- 3. Uygulamayı başlatınız.
- 4. + sembole basınız.
	- Eklenen tüm Gateway'ler bir listede gösterilir.
- 5. TAMAM butonu seçiniz.
- 6. Gateway inizi seçiniz.
- 7. Kullanıcı adını ve ilgili şifreyi yazınız.
	- Uygulamanın ana sayfası açılıyor.

#### Ev ağınızdaki işletim için yeni kullanıcının uygulama kurulmuştur.

#### 11.3 Yeni kullanıcı için uzaktan işletimi için uygulama kurulumu

Ön koşul:

- BiSecur uygulaması kurulmuştur.
- Hörmann kullanıcı portalından Gateway işletimi kurulmuştur, bkz. bölüm 12.1.
- 1. Hörmann portal da **İdare** sekmesini seçiniz.
- 2. Akıllı telefonlar/ tablet bilgisayarlar sekmesini seçiniz.
- 3. Akıllı telefon / tablet bilgisayarı eklemek icin.  $+$  sembolü seciniz.
- 4. Cihaz ID numarasını not ediniz.
- 5. Zorunlu alanları doldurunuz.
- 6. Yazdıklarınızı kaydediniz.
- 7. Hörmann kullanıcı portal menüsünden girişi seçiniz.

## <span id="page-319-0"></span>**TÜRKCE**

- 8. Bir giriş eklemek için,  $+$  sembolü seçiniz.
- 9. Uzaktan girişi oluşturmak için, akıllı telefon / tablet bilgisayar ve Gateway'i seçiniz.
- 10. Yazdıklarınızı kaydediniz.
- 11. Hörmann portal dan çıkış yapınız.
- 12. Akıllı telefon / tablet bilgisayarın mobil veri bağlantısına sahip olduğundan emin olunuz.
- 13. Uygulamayı başlatınız.
- 14. **\*** sembole basınız.
- 15. Yeni kullanıcı için otomatik oluşturulan cihaz ID numarasını ve bunun için oluşturulan şifreyi Hörmann portal'a yazınız.
- 16. Portal ayarları TAMAM butonu ile onaylayınız. – Durum bildirgesi okunur.
- 17. TAMAM butonu seçiniz.
- 18. Gateway inizi seçiniz.

Kurulum başarılı değilse:

▶ 15 – 18 adımları tekrarlayınız.

Yeni kullanıcının uzaktan işletimi için uygulama kurulmuştur.

# 12 Hörmann Portal BiSecur Home

Hörmann portalından dünya çapından Gateway ve de akıllı telefon / tablet bilgisayar kullanımını İnternet üzerinden kaydediyorsunuz. Tek seferlik kayıt işlemi Hörmann sertifikalı İnternet sayfasından gerçekleşir ve maksimum bilgi güvenliği garanti edilir.

#### 12.1 Hörmann portalı ile Gateway işletimin kurulması

Gateway'i dışardan, yani ev ağın dışından kontrol etmek için:

- 1. Hörmann portalı ziyaret ediniz (www.bisecur-home.com).
- 2. Kayıdınızı yapınız.
- 3. Kurulum asistanı ve adımları takip ediniz: a. Gateway kayıt
- ▶ Gateway'in MAC adresini ve kodunu yazınız. Gateway'in cihaz etiketindedir.
- Yazdıklarınızı kavdediniz.

b. Akıllı telefon / Tablet kayıt

- ▶ Akıllı telefon / tablet bilgisayarı eklemek için,  $+$  sembolü seçiniz.
- Cihaz ID numarasını not ediniz.

### NOT:

Cihaz ID numarası sistemden otomatik olarak oluşturulmaktadır ve şifreniz ile birlikte uygulamaya yazılmalıdır.

- Zorunlu alanları doldurunuz.
- Yazdıklarınızı kaydediniz.
- c. Akıllı telefon / Tablet Gateway giriş kurulumu
- Bir giriş eklemek için,  $+$  sembolü seçiniz.
- ▶ Uzaktan girişi oluşturmak için, akıllı telefon / tablet bilgisayar ve Gateway'i seçiniz.
- ▶ Yazdıklarınızı kaydediniz.

Başka Gateway'ler, akıllı telefonlar/ tablet bilgisayarlar kaydetmek ve girişleri yönetmek için.

- 1. Hörmann portal da **İdare** sekmesini seçiniz.
- 2. Seçiminizi yapınız ve adımları takip ediniz.
- 3. Hörmann portal dan çıkış yapınız.

#### 12.2 Uygulama ve Hörmann portal arasındaki bağlantıyı oluşturmak için.

- 1. Uygulamayı başlatınız.
- 2. **\*** sembole basınız.
- 3. Otomatik olusturulan cihaz ID numarasını ve bunun için oluşturulan şifreyi Hörmann portal'a yazınız.
- 4. Portal ayarlarınızı TAMAM butonu ile onaylayınız. – Durum bildirgesi okunur.
- 5. TAMAM butonu seçiniz.
- 6. Gateway inizi seçiniz.

Kurulum başarılı değilse:

▶ 3 – 6 adımları tekrarlayınız.

#### Başarılı kurulumda portal dan kullanım aktifleşir.

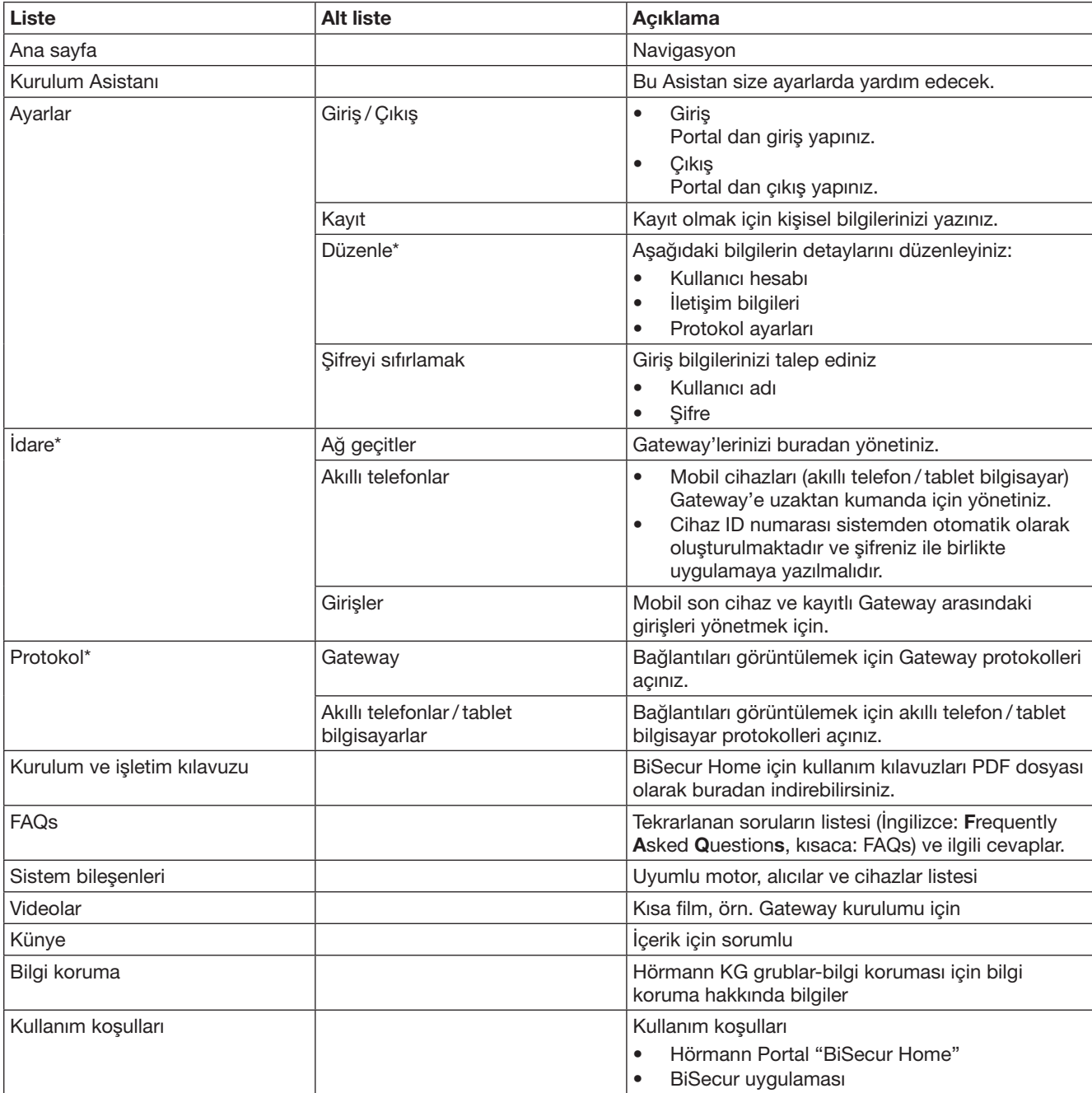

# <span id="page-320-0"></span>12.3 Hörmann portal ile navigasyon

\* Bu liste sadece Yönetici için görünür.

# <span id="page-321-0"></span>13 Bilgiler ve yardım

Gateway'in kurulum ve işletimi hakkında daha fazla bilgiyi www.bisecur-home.com da bulabilirsiniz Uygulama kullanım bilgileri için bilgi butonu

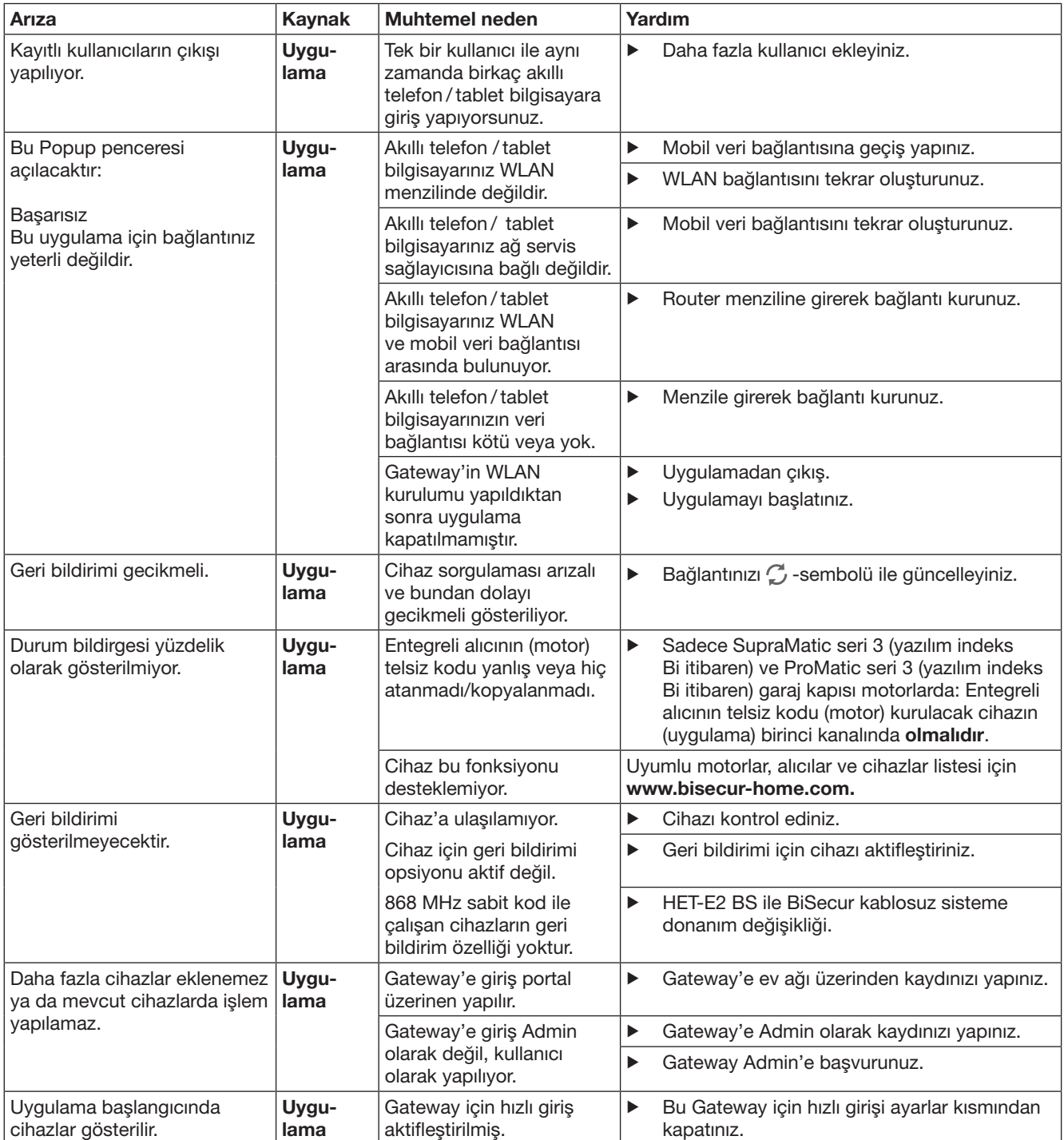

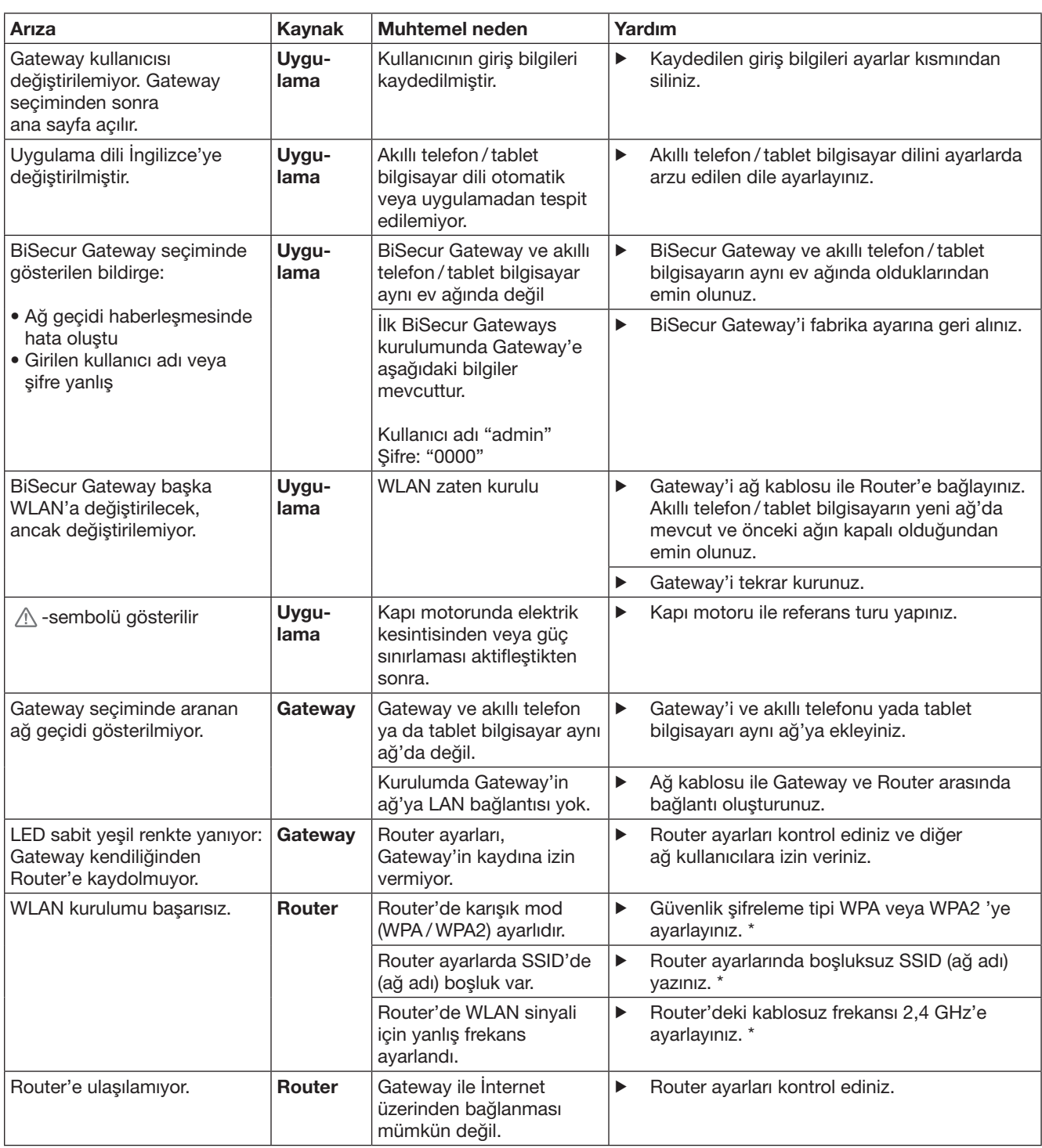

<sup>\*</sup> Değişiklik yapılırsa WLAN bağlantısındaki diğer cihazlar ev ağına bağlanmayabilir.

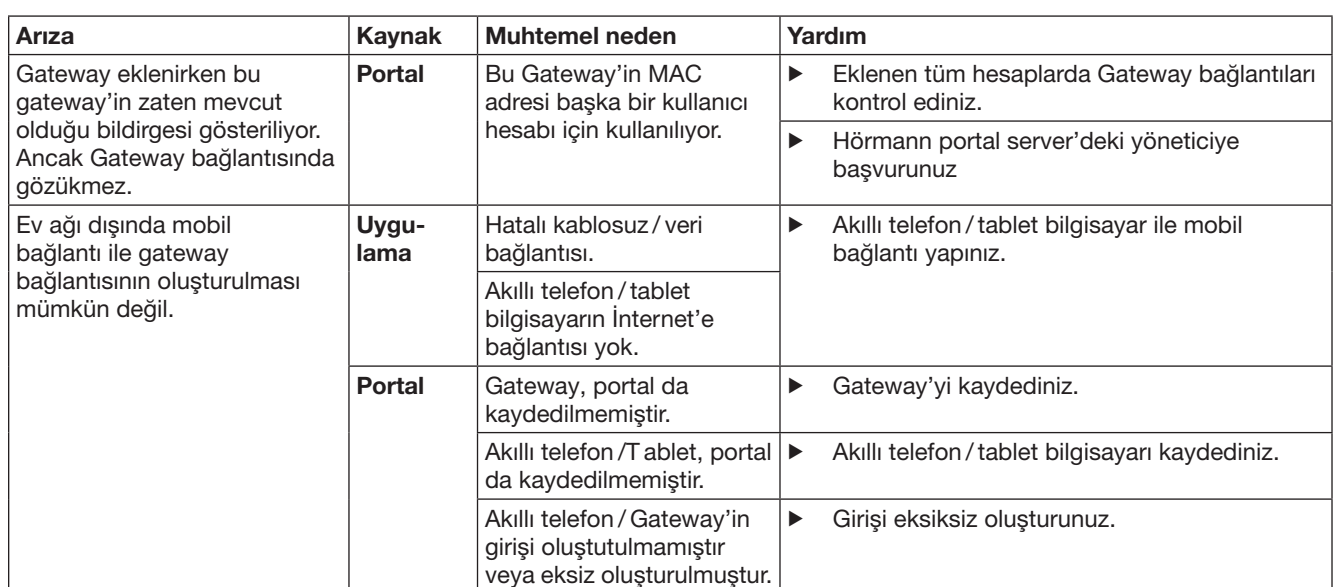
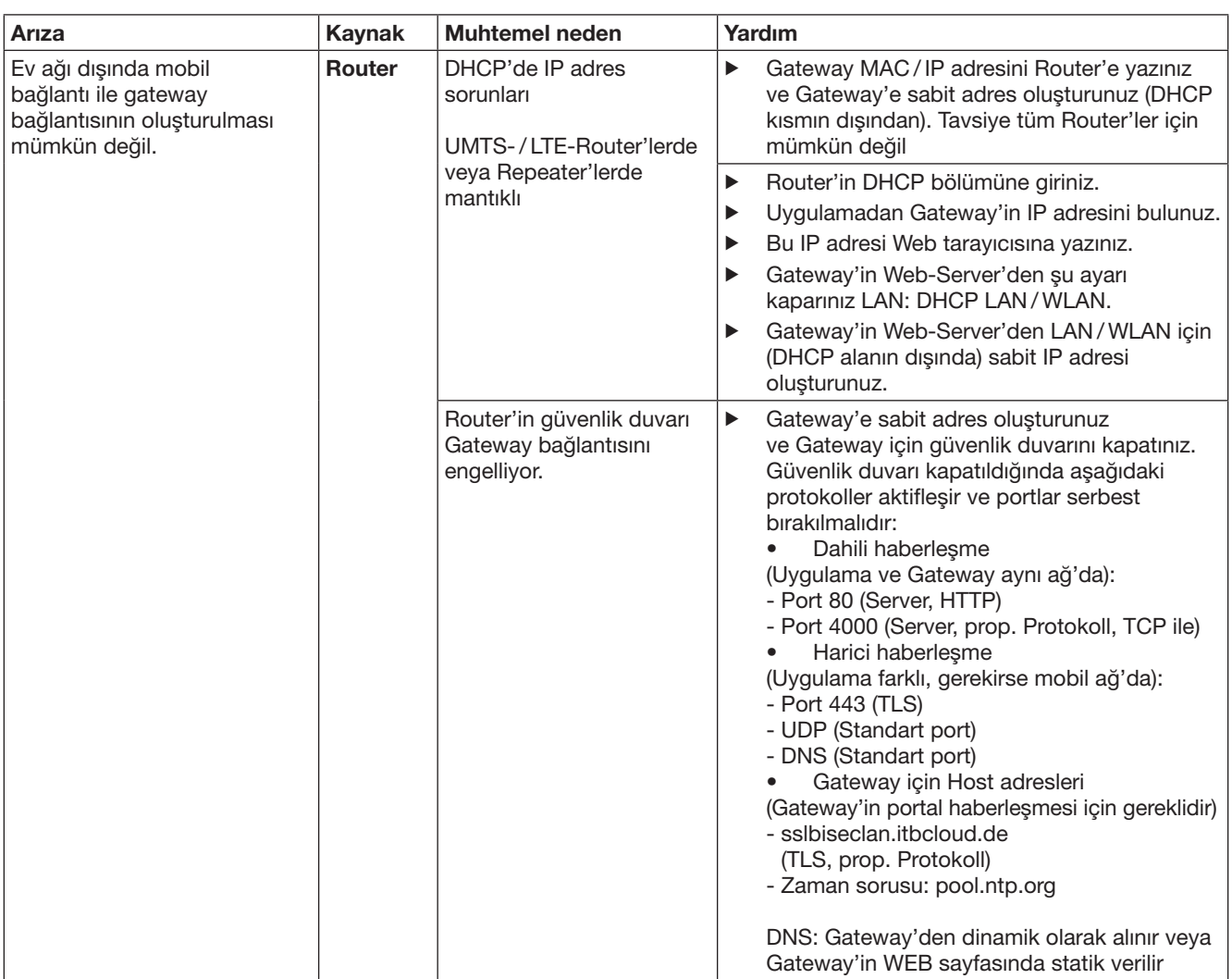

# 14 Gateway'de cihaz sıfırlama

Aşağıdaki adımları takip ederek Gateway'i fabrika ayarına sıfırlayabilirsiniz.

- 1. Butonuna basınız ve basılı tutunuz.
	- LED lambası 5 saniye yavaşça mavi renkte yanıp sönüyor.
	- LED lambası 2 saniye hızlıca mavi renkte yanıp sönüyor.
	- LED lambası uzunca mavi renkte yanıyor.
- 2. Parmağınızı butondan çekiniz.

## Gateway ilk günkü durumdadır.

## NOT:

Parmağınızı butondan zamanından önce çekerseniz, cihaz sıfırlanma işlemi iptal edilir ve telsiz kodları silinmez.

# 15 Gateway'i silmek için

Gateway'in fonksiyonlarını artık kullanmıyorsanız bunları iki yerden silmeniz gerekmektedir.

# 15.1 Uygulamadan silinmesi

- 1. Uygulamayı başlatınız.
	- Gateway'ler listesi açılacaktır.
- 2. sembole basınız.
	- $-$  Aktif olmayan Gateway'in arkasındaki  $\stackrel{\triangle}{=}$  sembolü sönecektir.
- 3. Silmek istediğiniz Gateway'in arkasındaki sembolü seciniz.
	- Ağ geçidi sil penceresi açılacaktır.
- 4. Silmek için Evet ile onaylayınız.

# 15.2 Portal Server'den silmek

Portal Server'den giriş yapınız.

- 1. Hörmann portal da **İdare** sekmesini seçiniz.
- 2. Ağ geçitler menüsünü seçiniz. – Gateway'leri eklemek, düzenlemek, görüntülemek ve silmek için bir sayfa açılacak.
- 3. Silmek istediğiniz Gateway'in arkasındaki sembolü seçiniz.
- 4. Silmek için TAMAM ile onaylayınız.

# 16 Temizlik

## DİKKAT

Yanlış temizlikten dolayı Gateway'in hasarlanması

Uygun olmayan temizlik maddeler Gateway'e zarar verebilir. Gateway'i sadece temiz ve yumuşak bez ile temizleyiniz.

# 17 İmha edilmesi

Elektrikli ve elektronik cihazlar veya piller evin çöpüne atılamaz. İmha edilmesi için atık pil toplama noktalara verilmesi zorunludur.

# 18 Teknik veriler

## 18.1 Gateway

Model BiSecur Gateway verici ünitesi Frekans 868 MHz BiSecur ve 868 MHz sabit kod Akım beslemesi 5 V DC maks. güç girişi 2 W Bağlantı noktası RJ-45 (Ethernet) Koruma sınıfı **III** Koruma sınıfı IP20 –20 °C ila +60 °C

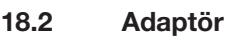

İzin verilmiş çevre

sıcaklığı

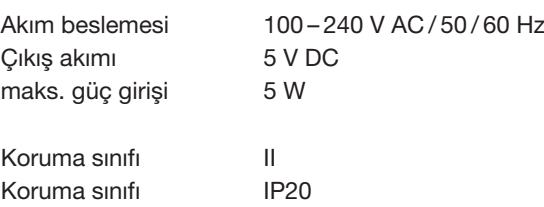

# 19 AB Uygunluk Beyanı

Radio Equipment Directive (RED) 2014/53/EU'ya göre

Beyan eden

Firma Hörmann KG Verkaufsgesellschaft Upheider Weg 94-98 D-33803 Steinhagen

Beyan edilen ürün

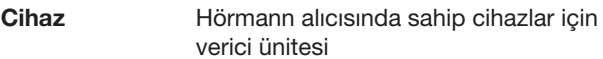

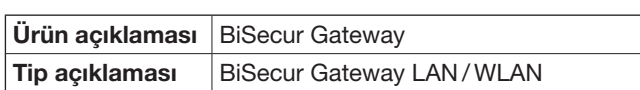

Piyasaya sürülen ürünün konstrüksiyonu ve yapı türü, Radio Equipment Directive (RED) 2014/53/EU yönetmeliğinde talep edilen esaslara ve diğer önemli gereksinimlere uygundur.

Bu cihazda onay alınmadan yapılacak herhangi bir değişiklik bu beyanatı geçersiz kılacaktır.

## Uygulanan ve esasa alınmış standartlar ve spesifikasyonlar:

EN 60950-1 EN 62311 ETSI EN 301 489-1 ETSI EN 301 489-3 ETSI EN 300 220-1 ETSI EN 300 220-2 ETSI EN 300 328 Bu cihaz tüm AB ülkelerinde, Norveç, İsviçre ve diğer ülkelerde kullanılabilir.

Steinhagen, tarih 13.06.2016

Temsilci Axel Becker Firma Yönetimi

# **Turinys**

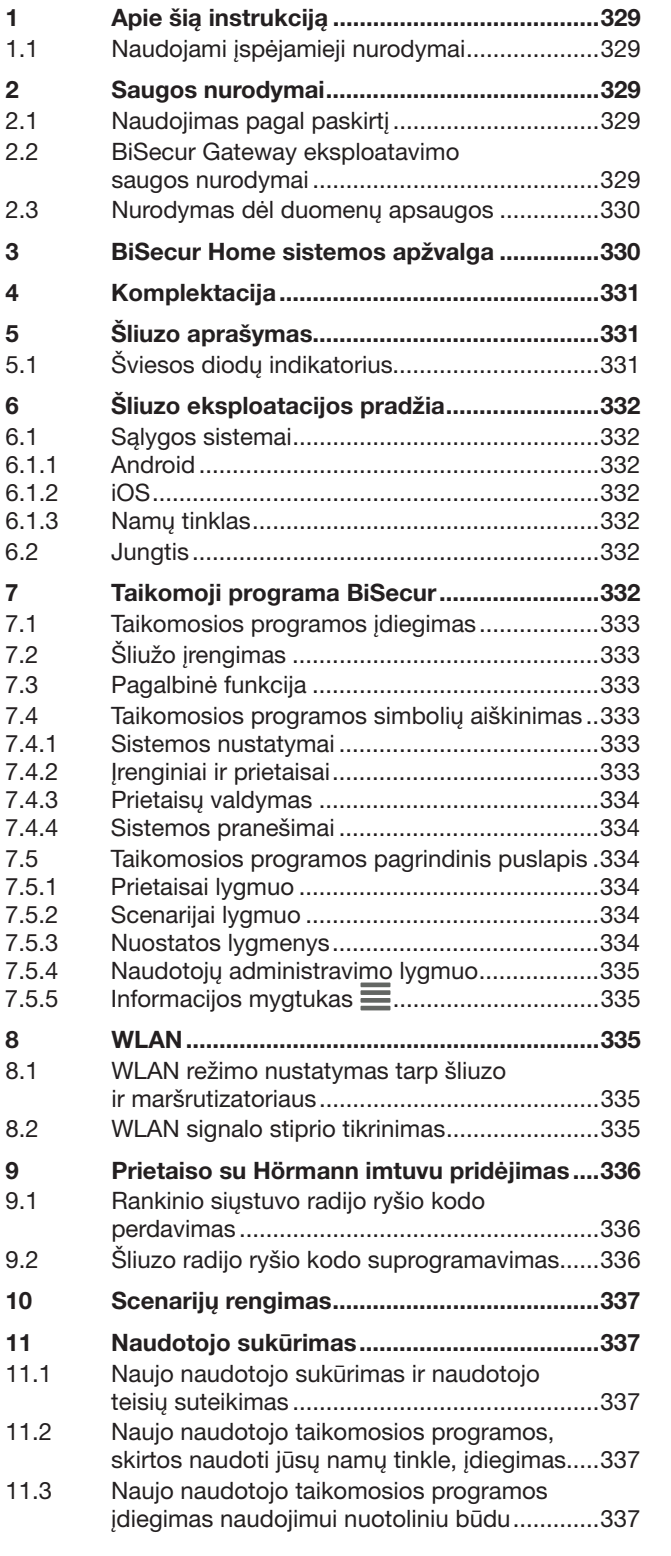

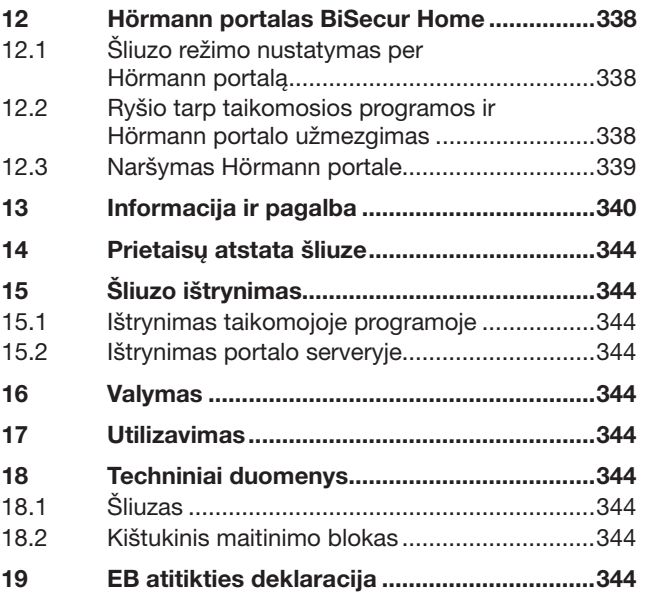

 $12.1$ 

Be atskiro aiškaus leidimo, draudžiama šį dokumentą platinti, kopijuoti,<br>naudoti ir perduoti jo turinį. Pažeidus šiuos reikalavimus gali būti<br>pareikalauta atlyginti žalą. Saugomos visos teisės į patentą, modelį arba<br>pavyzd

<span id="page-328-0"></span>Gerbiami pirkėjai,

dėkojame, kad nusprendėte įsigyti kokybiškus mūsų įmonės gaminius.

# 1 Apie šią instrukciją

Perskaitykite šią instrukciją atidžiai ir iki galo – joje pateikiama svarbi informacija apie gaminį. tkreipkite dėmesį į nurodymus ir ypač laikykitės saugos bei įspėjamųjų nurodymų.

Saugokite šią instrukciją kruopščiai ir užtikrinkite, kad gaminio naudotojas ją visada turėtų po ranka.

## 1.1 Naudojami įspėjamieji nurodymai

**Bendrieji įspėjamieji ženklai, įspėjantys apie** pavojų, dėl kurio galima patirti sužalojimų arba žūti. Tekstinėje dalyje bendrieji įspėjamieji ženklai aprašomi kartu su naudojama saugos nuo aprašomo pavojaus įranga. Paveikslėliuose papildomai pateikiami duomenys apie tekstinėje dalyje esančius paaiškinimus.

# $\triangle$  ISPĖJIMAS!

Įspėja apie pavojų, dėl kurio galima patirti sunkius arba mirtinus sužalojimus.

# DĖMESIO

Nurodo pavojų, dėl kurio gali būti padaryta žalos arba gaminys gali sugesti.

# 2 Saugos nurodymai

## 2.1 Naudojimas pagal paskirtį

BiSecur Gateway yra dvikryptis siųstuvas

- skirtas vartų / durų pavaroms ir radijo ryšio priedams valdyti,
- esamai padėčiai užklausti.

Jis yra kaip Jūsų namų tinklo ir prietaisų su "Hörmann" imtuvu sąsaja.

Kiti naudojimo būdai yra neleistini. Gamintojas neatsako už žalą, patirtą naudojant ne pagal paskirtį arba netinkamai valdant.

## 2.2 BiSecur Gateway eksploatavimo saugos nurodymai

# $\triangle$  ISPEJIMAS

# Pavojus susižaloti judant vartams / durims

Jei BiSecur taikomoji programa valdoma išmaniuoju telefonu / planšetiniu kompiuteriu, judant durims gali būti sužaloti žmonės.

- $\blacktriangleright$  | sitikinkite, kad išmanusis telefonas / planšetinis kompiuteris nepateks į rankas vaikams ir kad juo naudosis tik asmenys, instruktuoti, kaip veikia nuotoliniu būdu valdoma sistema!
- Jei vra tik vienas saugos įtaisas, taikomąją programą Jūs privalote valdyti taip, kad matytumėte vartus / duris!
- Pro nuotoliniu būdu valdomų vartų / durų angas važiuokite arba eikite tik tada, jei vartai/ durys stovi galinėje padėtyje "Atidaryta"!
- ▶ Niekada nelikite stovėti vartų / durų judėjimo srityje.

# $\triangle$  ATSARGIAI

## Pavojus neplanuotai įsijungus prietaisams

Nuotoliniu būdu valdant prietaisus, galimas neplanuotas įsijungimas, pvz., gali būti paleistos mašinos.

- ▶ Isitikinkite, kad nuotoliniu būdu valdant prietaisus nekils pavojaus asmenims ir daiktams arba nuo rizikos bus apsisaugota saugos įtaisais.
- ▶ Laikykitės nuotoliniu būdu valdomų prietaisų gamintojo nurodymų.
- Mašinos neturi pasileisti neplanuotai.

# DĖMESIO

## Įtaka veikimui dėl aplinkos poveikio.

Nepaisant šių nurodymų, gali sutrikti veikimas! Apsaugokite šliuzą nuo tokių veiksnių:

- tiesioginių saulės spindulių (leidžiama aplinkos temperatūra: nuo –20 °C iki +60 °C);
- drėgmės;
- dulkių.

## NURODYMAI

- Suprogramavę arba išplėtę radijo ryšio sistemą, patikrinkite, kaip ji veikia.
- Radijo ryšio sistemos eksploatacijos pradžiai arba plėtimui naudokite tik originalias dalis.
- Vietos sąlygos gali turėti įtakos radijo ryšio sistemos veikimo nuotoliui.
- Veikimo nuotoliui įtakos gali turėti tuo pačiu metu naudojami GSM-900 mobilieji telefonai.

## <span id="page-329-0"></span>2.3 Nurodymas dėl duomenų apsaugos

Valdant šliuzą nuotoliniu būdu, pagrindiniai gaminio duomenys ir jungimo procesai perduodami "Hörmann" portalui.

Atkreipkite dėmesį į nurodymus dėl duomenų apsaugos portale arba taikomojoje programoje.

# 3 BiSecur Home sistemos apžvalga

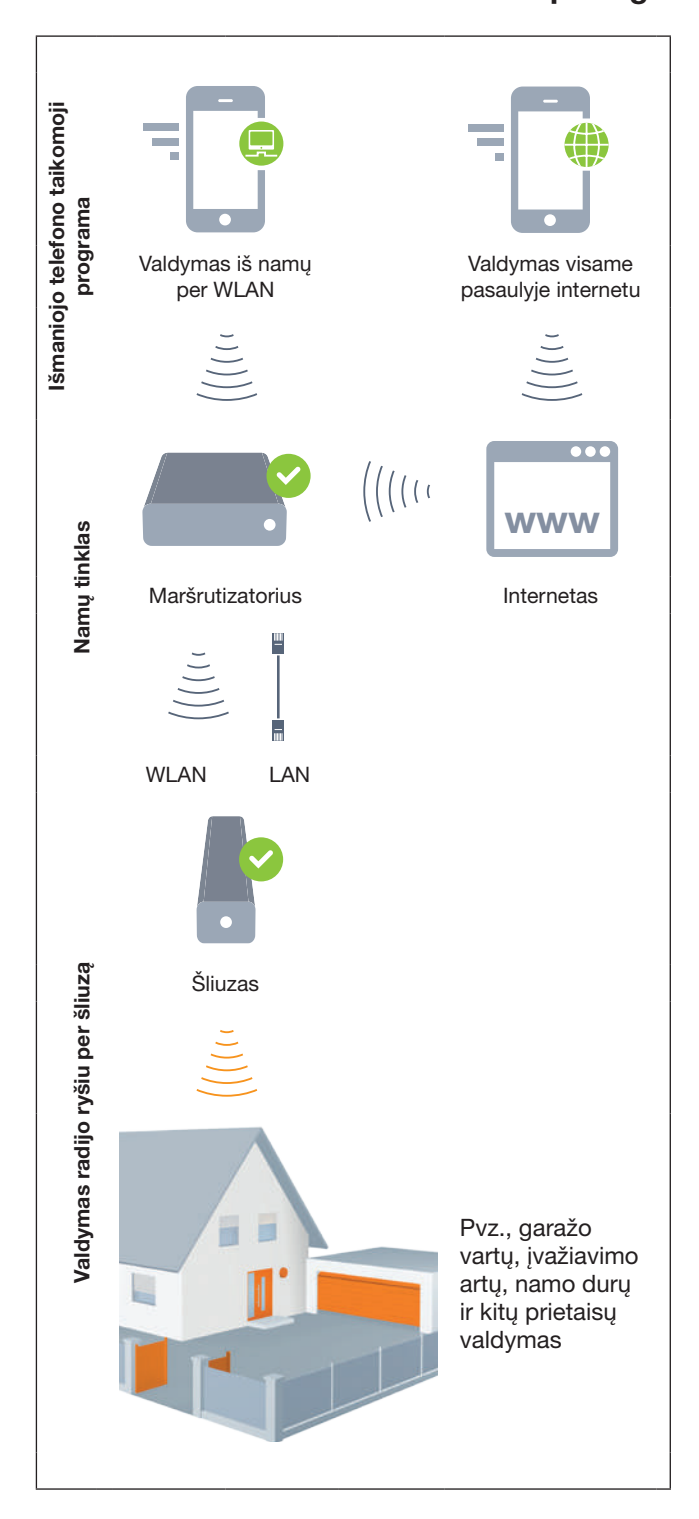

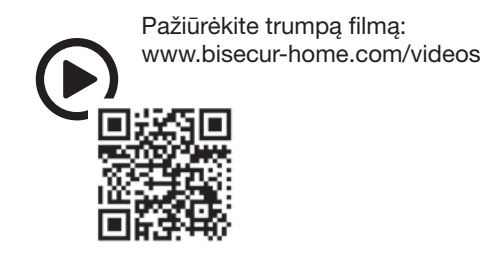

# <span id="page-330-0"></span>4 Komplektacija

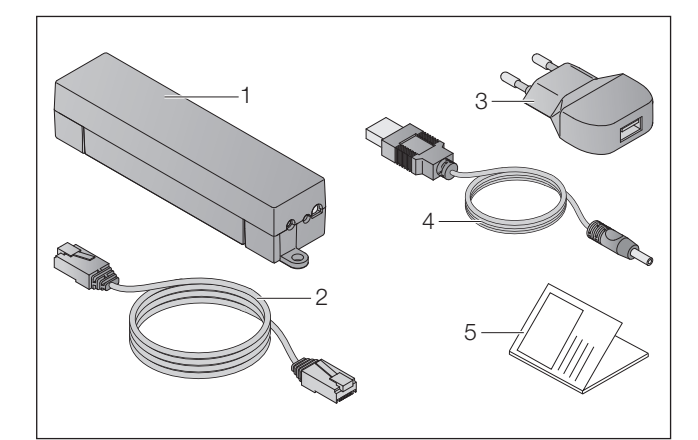

- 1. BiSecur Gateway
- 2. Tinklo kabelis CAT 5E, 1 m
- 3. Kištukinis maitinimo blokas
- 100 240 V AC / 5 V DC / 1,0 A
- 4. USB-A kabelis, jungiantis su DC
- 5. Sparčiosios paleisties instrukcija pirmosios eksploatacijos pradžiai

# 5 Šliuzo aprašymas

Su Hörmann BiSecur Gateway savo vartų / durų pavaras ir kitus prietaisus gali patogiai valdyti Hörmann imtuvu, naudodami išmanųjį telefoną arba planšetinį kompiuterį. Be to, taikomoji programa Jums parodys vartų / durų padėtį ir Jūsų prietaisų būseną.

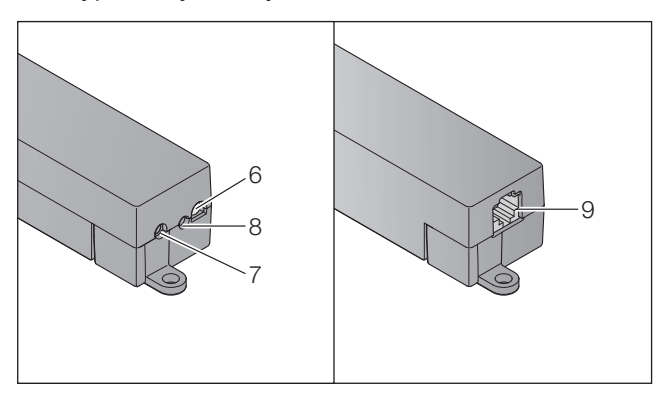

- 6. Šviesos diodas, įvairiaspalvis
- 7. Mygtukas
- 8. Kištukinio maitinimo bloko jungtis
- 9. Tinklo kabelio jungtis

# 5.1 Šviesos diodų indikatorius

## Žalias (GN)

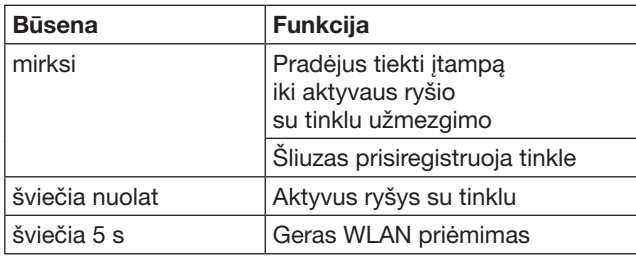

# Mėlynas (BU)

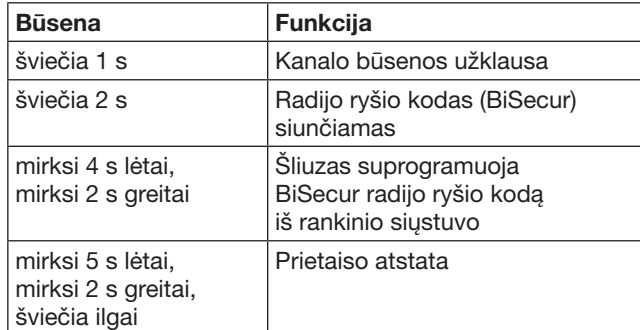

## Raudonas (RD)

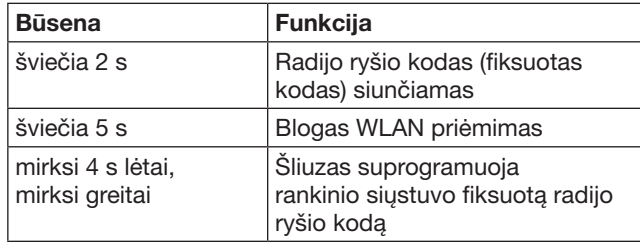

## Mėlynas (BU) ir žalias (GN)

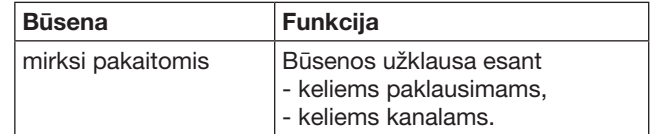

## Mėlynas (BU) ir raudonas (RD)

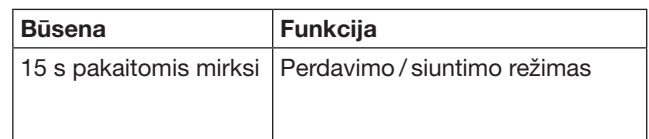

## Žalias (GN) ir raudonas (RD)

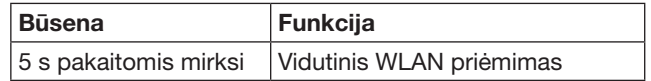

# <span id="page-331-0"></span>6 Šliuzo eksploatacijos pradžia

## 6.1 Sąlygos sistemai

## 6.1.1 Android

- nuo programinės įrangos versijos 2.3
- min. 256 MB RAM

## 6.1.2 iOS

- nuo programinės įrangos versijos iOS 6
- nuo iPod touch 5. Generation
- nuo iPhone 4S
- nuo iPad 2
- nuo iPad mini

## <span id="page-331-1"></span>6.1.3 Namų tinklas

- Prieiga prie plačiajuosčio interneto
- Interneto naršyklė
	- Firefox nuo versijos 14
	- Chrome nuo versijos 22
	- Safari nuo versijos 4
	- Internet Explorer nuo versijos 10
	- kitos naujausios interneto naršyklės, palaikančios Javascript ir CSS3
- WLAN maršrutizatorius
	- Standartinis WLAN IEEE 802.11b/g/n
	- Kodavimo įtaisas WPA-PSK arba WPA2-PSK
	- Tinklo pavadinime nėra tarp simbolių
	- Prieiga kitiems galiniams prietaisams leidžiama
- Laisvas LAN lizdas maršrutizatoriuje
- Maitinimo įtampa (100 240 V AC / 50 / 60 Hz)
- Išmanusis telefonas arba planšetinis kompiuteris su prieiga prie App StoreSM arba Google™ play
- Buvimo vieta, kurioje būtų nuotolinis ryšys su valdomo prietaisu

## 6.2 Jungtis

Jūsų šliuzo buvimo vieta:

 $\blacktriangleright$  Isitikinkite, kad parinktoje vietoje prietaisus, kuriuos reikia valdyti, bus galima pasiekti radijo ryšiu.

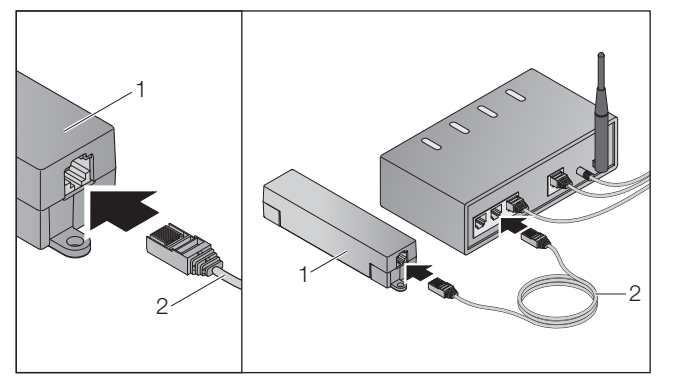

▶ Prijunkite šliuzą (1) tinklo kabeliu (2) prie maršrutizatoriaus.

# DĖMESIO

#### Šliuzo sugadinimas naudojant neleistiną kištukinį maitinimo bloką.

Kai šliuzas eksploatuojamas ne su mūsų įmonės kištukiniu maitinimo bloku, galimi pažeidimai.

▶ Naudokite tik komplektacijoje esantį kištukinį maitinimo bloką arba iš mūsų įmonės įsigytas atsargines dalis.

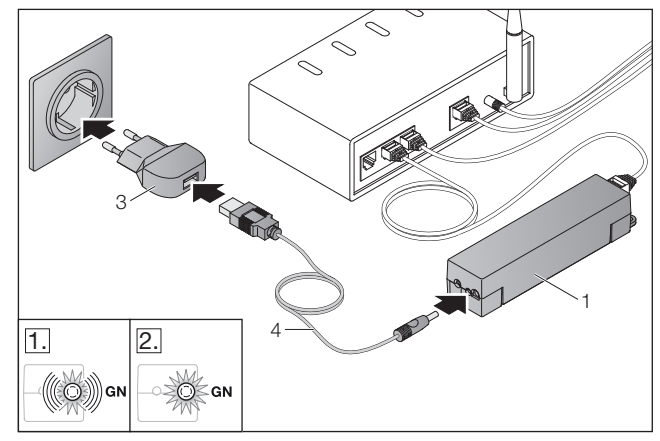

- ▶ Prijunkite šliuzą (1) kabeliu (4) ir kištukiniu maitinimo bloku (3) prie srovės tinklo (100 – 240 V AC / 50 / 60 Hz).
- 1. Šviesos diodas mirksi žaliai:
	- įtampa tiekiama;
	- aktyvios jungties su tinklu dar nėra;
	- prisiregistravimas tinkle gali trukti kelias sekundes.
- 2. Šviesos diodas nuolat šviečia žaliai:
	- aktyvi jungtis su tinklu yra.

## Šliuzas parengtas darbui su LAN.

# 7 Taikomoji programa BiSecur

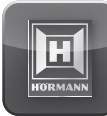

Naudodami taikomąją programą, pageidaujamus prietaisus galite valdyti su savo išmaniuoju telefonu arba planšetiniu kompiuteriu, pvz., garažo ir įvažiavimo vartų pavaras, duris ir kitus prietaisus su Hörmann imtuvu.

Funkcijos:

- prietaisų įrengimas ir administravimas;
- prietaisų valdymas;
- būsenos užklausimas;
- scenarijų rengimas;
- teisių suteikimas:
- el. paštas, skirtas susisiekti su pagalbos centru;
- pagalbos centro informavimas.

Taikomają programą BiSecur galimą įsigyti App Store<sup>SM</sup> arba Google™ play.

# <span id="page-332-1"></span><span id="page-332-0"></span>7.1 Taikomosios programos įdiegimas

▶ Įdiekite taikomąją programą BiSecur savo išmaniajame telefone / planšetiniame kompiuteryje.

## 7.2 Šliužo įrengimas

- 1. Įsitikinkite, kad Jūsų išmanusis telefonas / planšetinis kompiuteris yra namų tinkle.
- 2. Paleiskite taikomąją programą.
- 3. Pasirinkite simbolį +.
	- Taikomoji programa ieško esamų Hörmann šliuzų.
	- Šis procesas gali užtrukti kelias sekundes.
	- Visi pridėti šliuzai rodomi apžvalgoje.
- 4. Pasirinkite mygtuką OK.
- 5. Pasirinkite savo šliuzą.

#### Atidaromas pagrindinis taikomosios programos puslapis.

## NURODYMAS

Pirmą kartą prisiregistravę, saugumo sumetimais pakeiskite savo slaptažodį.

Norėdami valdyti prietaisus su taikomąja programa, atlikite tokius veiksmus:

- pridėkite pageidaujamą prietaisą;
- perduokite / suprogramuokite pageidaujamą funkciją.
- ▶ Žr. [9](#page-335-1) skyrių.

# 7.3 Pagalbinė funkcija

Kad būtų lengviau valdyti taikomąją programą, integruota pagalbinė funkcija.

 $\blacktriangleright$  Pasirinkite ? simbolį, kad būtų jjungtas arba išjungtas pagalbos puslapis.

# 7.4 Taikomosios programos simbolių aiškinimas

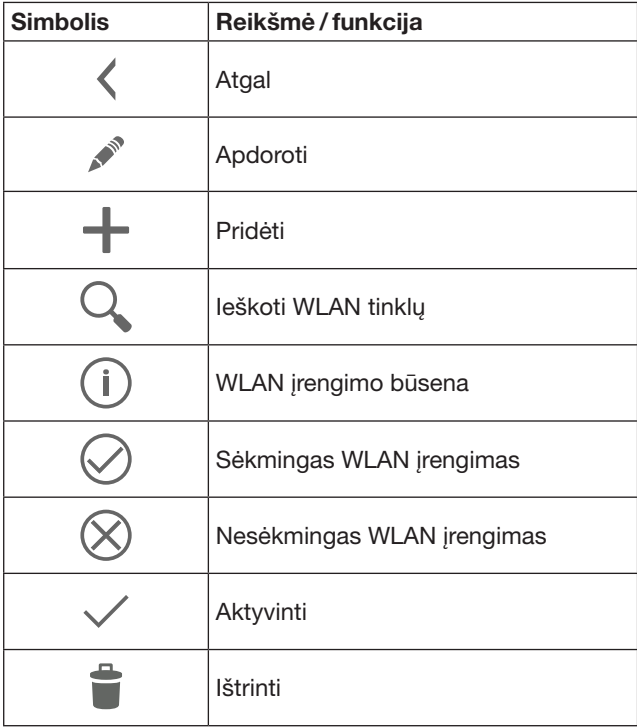

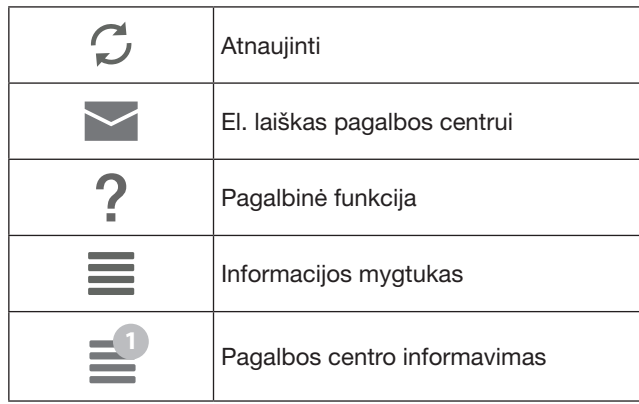

# 7.4.1 Sistemos nustatymai

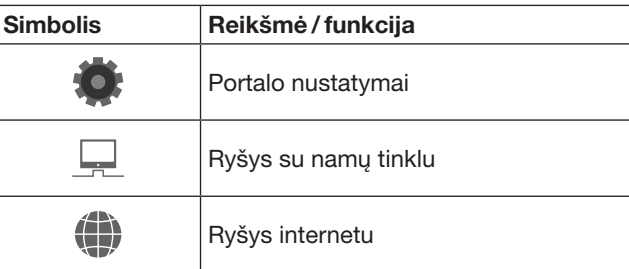

# 7.4.2 **Irenginiai ir prietaisai**

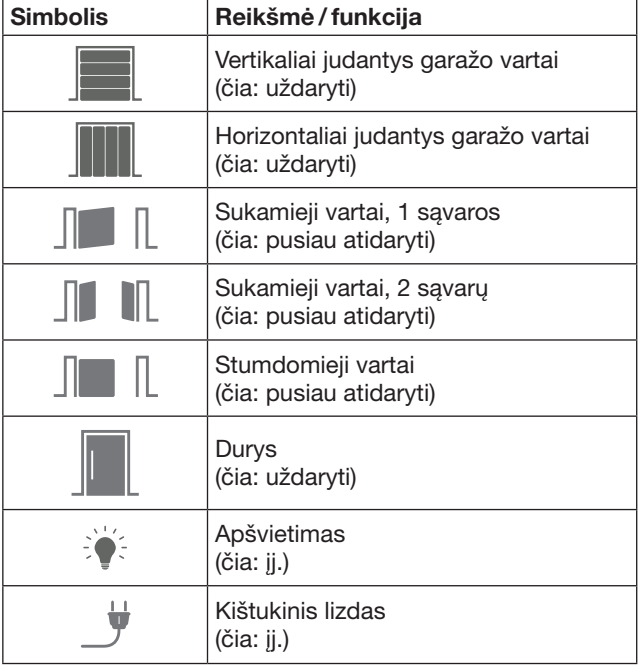

# <span id="page-333-0"></span>7.4.3 Prietaisų valdymas

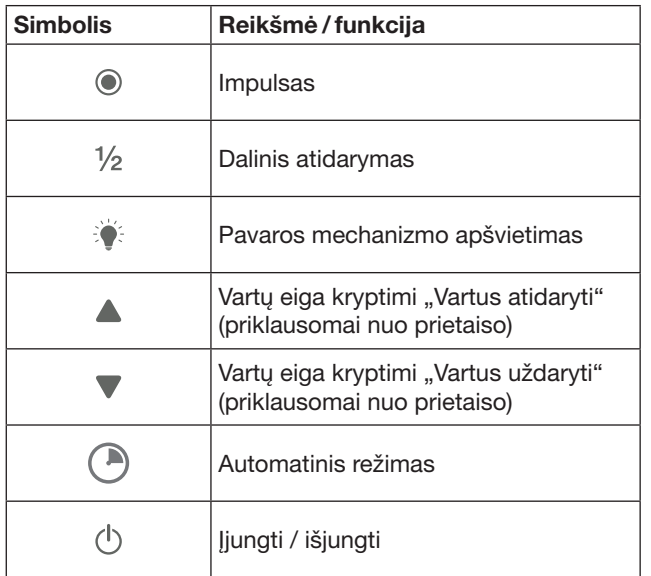

## 7.4.4 Sistemos pranešimai

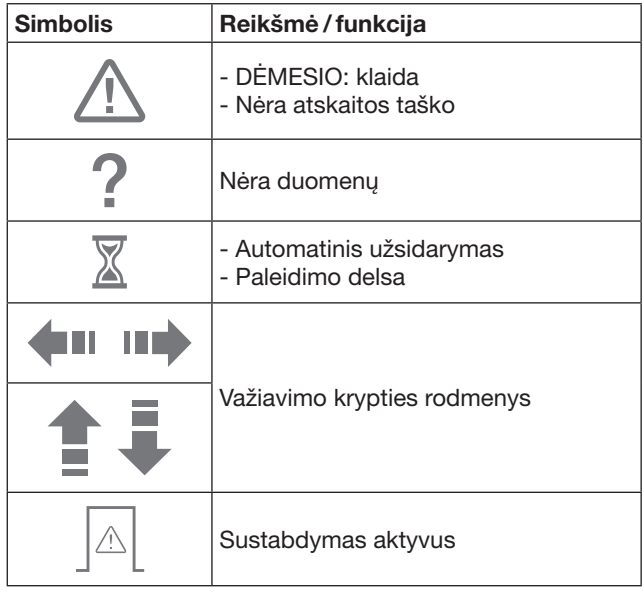

## 7.5 Taikomosios programos pagrindinis puslapis

Pagrindiniame puslapyje yra šie lygmenys:

- Prietaisai
- Scenarijai
- Nuostatos
- Administruoti vartotojus

## 7.5.1 Prietaisai lygmuo

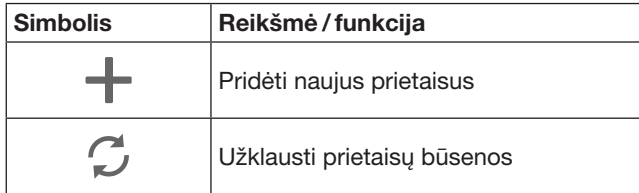

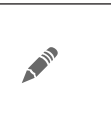

pervadinti prietaisus, išaktyvinti galimybę duoti atsaką, prietaise suprogramuoti naują kanalą ištrinti visus arba atskirus prietaisus

Pridėti prietaisai išvardinami apžvalgoje su šia informacija:

- pavadinimu;
- vaizdu (segmentiniai vartai, sukamieji vartai, stumdomieji vartai ir t. t.);
- esama būsena.

Vienam šliuzui iš viso galima suprogramuoti 16 funkcijų. Keturių funkcijų pavyzdys:

- Impulsas,
- Vartų eiga kryptimi "Vartus atidaryti",
- Vartų eiga kryptimi "Vartus uždaryti",
- Dalinis atidarymas

Pridėtus prietaisus galima valdyti tiesiogiai su suprogramuotomis funkcijomis.

Prietaiso su Hörmann imtuvu pridėjimas, žr. [9](#page-335-1) skyrių.

## 7.5.2 Scenarijai lygmuo

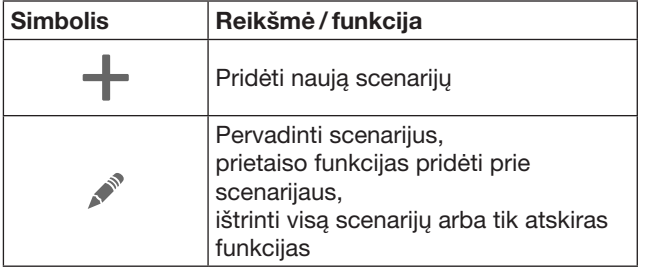

Sujunkite kelias atskiras funkcijas į scenarijų. Paspaudę mygtuką, galite, pvz.,

- tuo pačiu metu valdyti savo garažo ir įvažiavimo vartus.
- savo namo duris valdyti kartu su savo išoriniu apšvietimu,
- esant dviem garažo vartams, vienu metu nustatyti vėdinimo padėtį.

Pridėti scenarijai išvardijami apžvalgoje su jų pavadinimais. Kai pasirenkate scenarijų, jame esančios funkcijos iš karto atliekamos.

Scenarijų sukūrimas, žr. [10](#page-336-1) skyrių.

## 7.5.3 Nuostatos lygmenys

- a. Suprogramuoti kanalai
- b. Ištrinti išsaugotus prisijungimo duomenis Kai prisijungimo duomenų ištrynimą patvirtinate su OK, renkantis šliuzą, tada reikia iš naujo įvesti slaptažodį.
- c. Pakeisti slaptažodį
- d. Sparčioji prieiga
- Jei aktyvinta šliuzo sparčioji prieiga, priklausomai nuo galimybių, tada taikomoji programa prisijungia automatiškai
- e. Administruoti iššokančius pranešimus
- f. Pakeisti tinklų sąsajos vardą
- g. WLAN

# <span id="page-334-0"></span>7.5.4 Naudotojų administravimo lygmuo

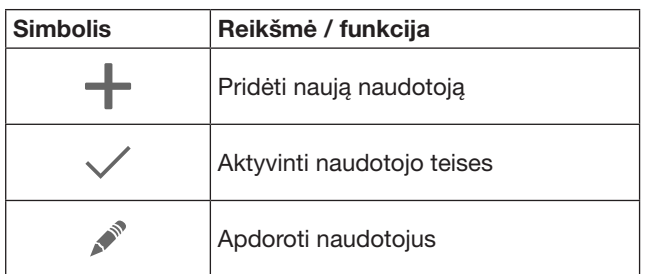

Jūs, kaip administratorius, galite nustatyti, kokius prietaisus atitinkamas naudotojas gali valdyti.

Pavyzdys: Jūsų kaimynas per Jūsų atostogas gali atidaryti įvažiavimo vartus, tačiau ne namo duris, kad patektų į namą.

Naujo naudotojo pridėjimas ir naudotojo teisių suteikimas, žr. [11.1](#page-336-2) skyrių.

# 7.5.5 Informacijos mygtukas $\equiv$

Po informacijos mygtuku slypi ši informacija ir funkcijos:

- a. Informacija (Bendroji informacija, DUK)
- b. Išsiregistruoti
- c. Internetinis žinynas
- d. Pranešimai

# 8 WLAN

## 8.1 WLAN režimo nustatymas tarp šliuzo ir maršrutizatoriaus

Jei Jūsų šliuzas yra šalia maršrutizatoriaus ir Jūsų prietaisus galima pasiekti per radiją, abu prietaisus galite sujungti per LAN. Tokiu atveju šį skyrių galite peršokti. Reikalavimai:

- Šliuzas tinklo kabeliu sujungtas su maršrutizatoriumi.
- maršrutizatoriaus nustatymai teisingi, žr. [6.1.3](#page-331-1) skyrių;
- prieiga prie taikomosios programos įvyko, žr. [7.1](#page-332-1) skyrių;
- šliuzas ir Jūsų išmanusis telefonas / planšetinis kompiuteris yra namų tinkle.
- 1. Pagrindiniame taikomosios programos puslapyje pasirinkite Ivameni Nuostatos.
	- Lygmuo **Nuostatos** atidaromas.
- 2. Pasirinkite laukelį WLAN.
	- Langas WLAN tinklai atidaromas.
- **3.** Pasirinkite simboli  $\mathbb{Q}$ .
	- Taikomoji programa automatiškai ieško aktyvių WLAN tinklų.
	- Matomi tinklai rodomi naujame lange.
- 4. Pasirinkite savo WLAN tinklą.
- 5. lveskite WLAN prieigos slaptažodi.

## NURODYMAS

Automatiškai ieškant, atpažįstami tik matomi tinklai.

Jeigu pageidaujamas tinklas automatiškai nerodomas, tuomet jį reikia nustatyti rankiniu būdu.

- ▶ Iveskite tokius duomenis: a. pavadinimą (SSID / tinklo pavadinimą);
	- b. slaptažodį (tinklo).
- 6. Pasirinkite mygtuką Sujungti. – Rodomas būsenos rodmuo.
	-
- Jei nustatymas buvo nesėkmingas:
- ▶ pakartokite 4 6 veiksmus.

Nustačius sėkmingai, šliuzą galima pasiekti per WLAN.

- 7. Pašalinkite tinklo kabelį.
- 8. Išsiregistruokite iš taikomosios programos.

#### Šliuzas nustatytas valdymui išmaniuoju telefonu / planšetiniu kompiuteriu vietiniu WLAN režimu.

## 8.2 WLAN signalo stiprio tikrinimas

Šliuze galite patikrinti WLAN signalo stiprį, kad rastumėte geriausią vietą savo šliuzui eksploatuoti.

## NURODYMAS

Tikrinant WLAN signalo stipri, šliuzo valdyti negalima.

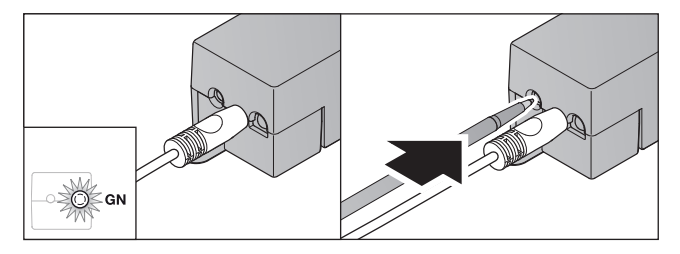

- 1. Šliuzas turi būti su aktyviu tinklo ryšiu. – Šviesos diodas nuolat šviečia žaliai.
- 2. Trumpai paspauskite 1 kartą šliuzo mygtuką.
	- Po 5 sekundžių esamas šviesos diodas nerodomas.
	- 5 sekundes rodomas WLAN signalo stipris:

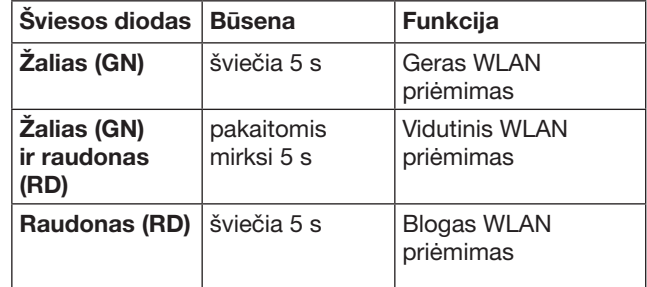

3. Šliuzas baigia būsenos rodymą.

– Šviesos diodas netrukus užgęsta.

- <span id="page-335-0"></span>4. Šliuzas pereina į darbo režimą, kuriame jis buvo prieš signalo stiprio tikrinimą.
	- Šviesos diodas nuolat šviečia žaliai.

# <span id="page-335-1"></span>9 Prietaiso su Hörmann imtuvu pridėjimas

Radijo ryšys tarp šliuzo ir prietaiso su Hörmann imtuvu nustatomas, naudojant taikomąją programą. Radijo ryšiui užmegzti yra dvi galimybės:

- a. rankinio siųstuvo radijo ryšio kodo perdavimas, žr. [9.1](#page-335-2) skyrių;
- b. šliuzo radijo ryšio kodo programavimas, žr. [9.2](#page-335-3) skyrių.

## NURODYMAS

Jeigu su garažo vartų pavara SupraMatic (3) naudojate imtuvą ESE arba ESEI BiSecur ir gaunate būsenos atsaką procentais, tuomet pirmame prietaiso (taikomosios programos), kurį reikia įrengti, kanale turi būti integruoto imtuvo (pavaros) radijo ryšio kodas.

## <span id="page-335-2"></span>9.1 Rankinio siųstuvo radijo ryšio kodo perdavimas

Reikalavimai:

- šliuzas ir Jūsų išmanusis telefonas / planšetinis kompiuteris yra namų tinkle;
- taikomoji programa įdiegta, žr. [7.1](#page-332-1) skyrių;
- valdomus prietaisus galima valdyti radijo ryšiu.
- 1. Pagrindiniame taikomosios programos puslapyje pasirinkite lygmenį Prietaisai.
- 2. Pasirinkite  $+$  simboli, kad patektumėte į meniu Pridėti prietaisą.
	- Atidaromas langas Pridėti prietaisą.
- 3. Papildykite tokius duomenis:
	- a. Pavadinimas (pvz., garažo vartų);
	- b. Prietaiso tipas (pvz., vertikaliai judančių garažo vartų);
	- c. kontrolinis langelis "Galimybė duoti atsaką". Jei jūsų prietaisas negali duoti atsako, nuimkite varnelę.

## NURODYMAS

Sužinokite, ar Jūsų prietaisas gali duoti atsaką. Visų suderinamų pavarų ir imtuvų sąrašą bei sąlygas sistemai rasite www.bisecur-home.com/systemkomponenten

- 4. Pasirinkite mygtuką Toliau.
	- Atidaromas kitas langas Pridėti prietaisą.

Norint suprogramuoti pageidaujamas funkcijas, rankinis siųstuvas, kurio radijo ryšio kodas suprogramuotas prietaise, turi būti šalia šliuzo.

# $\triangle$  ATSARGIAI

## Pavojus susižaloti netikėtai pradėjus judėti vartams / durims

Radijo ryšio sistemoje vykstant programavimo procesui, vartai / durys gali pradėti netikėtai judėti.

Atkreipkite dėmesį į tai, kad, programuojant radijo ryšio sistemą, sistemos judėjimo plote nebūtų žmonių ir daiktų.

5. Paspauskite rankinio siųstuvo mygtuką, kurio kodą radijo ryšio kodą reikia perimti, ir laikykite jį paspaudę.

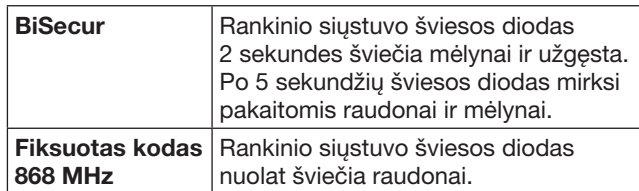

6. Pasirinkite taikomojoje programoje funkciją, kurią prietaisas gali atlikti. Šiai funkcijai priskiriamas naujas radijo ryšio kodas.

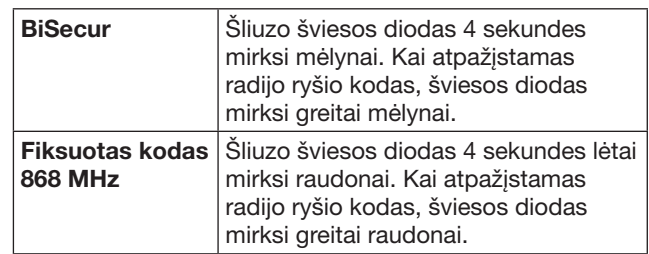

7. Atleiskite rankinio siųstuvo mygtuką.

Norėdami suprogramuoti kitas funkcijas:

- pakartokite 5-7 veiksmus.
	- Šviesos diodas šviečia žaliai.
	- Šviesos diodas sumirksi 2 × pakaitomis BiSecur: žaliai ir mėlynai
	- esant fiksuotam kodui: žaliai ir raudonai
	- Šviesos diodas nuolat šviečia žaliai.
- 8. Perdavimui užbaigti paspauskite mygtuka OK.

## Šliuzas nustatytas valdymui per išmanųjį telefoną / planšetinį kompiuterį vietiniame namų tinkle.

## NURODYMAS

Jei per 20 sekundžių neatpažįstamas galiojantis radijo ryšio kodas, tada atidaromas iššokantis langas su informacija, kad pageidaujamo kanalo suprogramuoti nepavyko.

# <span id="page-335-3"></span>9.2 Šliuzo radijo ryšio kodo suprogramavimas

Reikalavimai:

- prietaisai su Hörmann imtuvu gali suprogramuoti šliuzo BiSecur radijo ryšio kodą;
- šliuzas ir Jūsų išmanusis telefonas / planšetinis kompiuteris yra namų tinkle;
- taikomoji programa įdiegta, žr. [7.1](#page-332-1) skyrių;
- šliuzas turi būti šalia prietaisų, kuriuos reikia suprogramuoti; prietaisai turi būti pasiekiami per radiją.

## NURODYMAS

Į prietaisų instrukcijas reikia atsižvelgti, atliekant tolesnius veiksmus.

- 1. Pagrindiniame taikomosios programos puslapyje pasirinkite lygmenį Prietaisai.
- 2. Pasirinkite  $+$  simbolj, kad patektumėte į meniu Pridėti prietaisą.
	- Atidaromas langas Pridėti prietaisą.
- 3. Papildykite tokius duomenis:
	- a. Pavadinimas (pvz., garažo vartų);
	- b. Prietaiso tipas (pvz., vertikaliai judančių garažo vartų);

<span id="page-336-0"></span>c. kontrolinis langelis "Galimybė duoti atsaką". Jei jūsų prietaisas negali duoti atsako, nuimkite varnelę.

## NURODYMAS

Sužinokite, ar Jūsų prietaisas gali duoti atsaką. Visų suderinamų pavarų ir imtuvų sąrašą bei sąlygas sistemai rasite www.bisecur-home.com/systemkomponenten

- 4. Pasirinkite mygtuką Toliau. – Atidaromas kitas langas Pridėti prietaisą.
- 5. Aktyvinkite langelį Suprogramuoti radijo ryšio kodą.
- 6. Aktyvinkite prietaise funkciją "Radijo ryšio kodo programavimas". Atlikite veiksmus, kurie aprašyti atitinkamo gaminio instrukcijoje.
- 7. Pasirinkite taikomojoje programoje funkciją, kurią prietaisas gali atlikti. Šiai funkcijai priskiriamas naujas radijo ryšio kodas.
- 8. Kai prietaisas veikia programavimo režimu, siunčiamas radijo ryšio kodas.
	- Šliuzo šviesos diodas 15 sekundžių mirksi raudonai ir mėlynai.
- 9. Kai prietaise atpažistamas galiojantis radijo ryšio kodas, jis rodo, kad programavimo procesas yra baigtas.

Norėdami suprogramuoti kitas funkcijas:

- pakartokite 6-9 veiksmus.
- 10. Programavimui užbaigti aktyvinkite mygtuką OK.

#### Šliuzas nustatytas valdymui per išmanųjį telefoną / planšetinį kompiuterį vietiniame namų tinkle.

# <span id="page-336-1"></span>10 Scenarijų rengimas

Sujunkite kelias atskiras funkcijas į vieną scenarijų, pvz., "Grįžimas namo" arba "Vėdinimo padėtis". Sąlyga

- Taikomoji programa įdiegta, žr. [7.1](#page-332-1) skyrių.
- Turi būti įrengti keli prietaisai ir funkcijos.
- 1. Pasirinkite lygmenyje Scenarijai simbolį  $+$ .
- 2. Pridėkite naujo scenarijaus pavadinimą.
- 3. Pasirinkite mygtuką Pridėti.
	- Atidaroma turimų prietaisų apžvalga.
- 4. Pasirinkite prietaisą.
	- Atidaroma kita prieš tai suprogramuotų šio prietaiso funkcijų apžvalga.
- 5. Pasirinkite pageidaujamą funkciją.
	- Funkcijos pavadinimas nurodomas šio scenarijaus apžvalgoje.

Norėdami pridėti kitus prietaisus ir funkcijas:

- pakartokite 3-5 veiksmus.
- 6. Norėdami užbaigti, paspauskite mygtuką OK.

Naujas scenarijus sukurtas.

# 11 Naudotojo sukūrimas

Šliuze galima sukurti administratorių ir devynis kitus naudotojus.

## <span id="page-336-2"></span>11.1 Naujo naudotojo sukūrimas ir naudotojo teisių suteikimas

Kai vieną šliuzą valdo keli galiniai prietaisai arba naudotojai, reikia sukurti kitus naudotojus.

## Sąlyga

- Taikomoji programa įdiegta, žr. [7.1](#page-332-1) skyrių.
- Jūs priregistruotas kaip administratorius.
- 1. Pasirinkite lygmenyje Administruoti vartotojus simbolį $+$ .
- 2. Pridėkite naudojo naudotojo prieigos duomenis: a. Vartotojo vardas
	- b. Slaptažodis
	- c. Pakartoti slaptažodį
	-
- 3. Patvirtinkite savo įvestį mygtuku OK. – Rodomi visi suprogramuoti prietaisai.
- 4. Pasirinkite prietaisus, kuriais naujas naudotojas gali naudotis.
	- Ties parinktais prietaisais eilutės gale kaip patvirtinimas rodomas simbolis  $\checkmark$ .
- 5. Pasirinkite mygtuką Išsaugoti, kad išsaugotumėte savo pasirinkimą.

#### Naudotojo teisės namų tinklui valdyti suteiktos.

## 11.2 Naujo naudotojo taikomosios programos, skirtos naudoti jūsų namų tinkle, įdiegimas

#### Sąlyga

- Administratoriaus slaptažodis buvo pakeistas.
- 1. Įdiekite BiSecur taikomąją programą naujo naudotojo išmaniajame telefone / planšetiniame kompiuteryje.
- 2. Isitikinkite, kad Jūsu išmanusis telefonas / planšetinis kompiuteris yra namų tinkle.
- 3. Paleiskite taikomąją programą.
- 4. Pasirinkite simboli $+$ .
	- Visi pridėti šliuzai rodomi apžvalgoje.
- 5. Pasirinkite mygtuką OK.
- 6. Pasirinkite savo šliuzą.
- 7. lyeskite naudotojo varda ir susijusi slaptažodį.
	- Atidaromas pagrindinis taikomosios programos puslapis.

Naujo naudotojo taikomoji programa įdiegta naudojimui Jūsų namų tinkle.

## 11.3 Naujo naudotojo taikomosios programos įdiegimas naudojimui nuotoliniu būdu

#### Sąlyga

- BiSecur taikomoji programa įdiegta.
- Šliuzo režimas per Hörmann portalą įdiegtas, žr. 12.1 skyrių.
- 1. Hörmann portale pasirinkite meniu punktą Administravimas.
- 2. Pasirinkite meniu punktą "Išmanieji telefonai/ planšetiniai kompiuteriai".
- 3. Pasirinkite simbolį $+$ , kad pridėtumėte išmanųjį telefoną / planšetinį kompiuterį.
- 4. Užsirašykite prietaiso ID.
- 5. Užpildykite privalomus laukelius.
- 6. Išsaugokite savo įvestis.
- <span id="page-337-0"></span>7. Pasirinkite Hörmann portale meniu punktą Prieigos.
- 8. Pasirinkite simbolį $+$ , kad pridėtumėte prieigą.
- 9. Pasirinkite išmanųjį telefoną / planšetinį kompiuterį ir šliuzą, kad įrengtumėte nuotolinę prieigą prie jų.
- 10. Išsaugokite savo įvestis.
- 11. Išsiregistruokite iš Hörmann portalo.
- 12. Isitikinkite, kad išmaniajame telefone / planšetiniame kompiuteryje yra mobilus duomenų ryšys.
- 13. Paleiskite taikomają programą.
- 14. Pasirinkite simbolj ..
- 15. lveskite naujam naudotojui automatiškai sugeneruotą prietaiso ID ir paskirtą slaptažodį iš Hörmann portalo.
- 16. Patvirtinkite portalo nustatymus mygtuku OK. – Rodomas būsenos rodmuo.
- 17. Pasirinkite mygtuka OK.
- 18. Pasirinkite savo šliuzą.

Jei nustatymas buvo nesėkmingas:

▶ pakartokite 15 – 18 veiksmus.

Naujo naudotojo taikomoji programa, skirta naudotis nuotoliniu būdu, įdiegta.

# 12 Hörmann portalas BiSecur Home

Hörmann portale savo šliuzą ir išmanųjį telefoną / planšetinį kompiuterį priregistruosite valdymui internetu visame pasaulyje. Vieną kartą priregistruojama sertifikuotame Hörmann interneto puslapyje ir užtikrinama didžiausia duomenų sauga.

## 12.1 Šliuzo režimo nustatymas per Hörmann portalą

Jei norite šliuzą valdyti ir pakeliui, t. y. už savo namų tinklo ribų:

- 1. Apsilankykite Hörmann portale (www.bisecur-home.com).
- 2. Užsiregistruokite.
- 3. Sekite paskui nustatymo pagelbiklį ir atlikite šiuos veiksmus: a. Užregistruokite šliuzą.
- ▶ Įveskite MAC adresą ir šliuzo kodą. Juos rasite šliuzo etiketėje.
- ▶ Išsaugokite savo įvestis.
	- b. Užregistruokite išmanųjį telefoną / planšetinį kompiuterį.
- $\triangleright$  Pasirinkite simbolį  $+$ , kad pridėtumėte išmanųjį telefoną / planšetinį kompiuterį.
- ▶ Užsirašykite prietaiso ID.

## NURODYMAS

Prietaiso ID sistema sugeneruoja automatiškai ir juos reikia įrašyti į taikomąją programą kartu su Jūsų nustatytu slaptažodžiu.

- Užpildykite privalomus laukelius.
- ▶ Išsaugokite savo įvestis.
	- c. Nustatykite prieigą išmanusis telefonas / planšetinis kompiuteris – šliuzas.
- $\triangleright$  Pasirinkite simbolį  $\pm$ , kad pridėtumėte prieigą.
- Pasirinkite išmanųjį telefoną / planšetinį kompiuterį ir šliuzą, kad įrengtumėte nuotolinę prieigą prie jų.
- ▶ Išsaugokite savo įvestis.

Kad užregistruotumėte kitus šliuzus, išmaniuosius telefonus / planšetinius kompiuterius ir administruotumėte prieigas.

- 1. Hörmann portale pasirinkite meniu punktą Administravimas.
- 2. Atlikite pasirinkima ir ii atlikite.
- 3. Išsiregistruokite iš Hörmann portalo.

## 12.2 Ryšio tarp taikomosios programos ir Hörmann portalo užmezgimas

- 1. Paleiskite taikomąją programą.
- 2. Pasirinkite simbolj **\***.
- 3. Įveskite automatiškai sugeneruotą prietaiso ID ir savo pasirinktą slaptažodį iš Hörmann portalo.
- 4. Patvirtinkite portalo nustatymus mygtuku OK.
- Rodomas būsenos rodmuo.
- 5. Pasirinkite mygtuką OK.
- 6. Pasirinkite savo šliuzą.
- Jei nustatymas buvo nesėkmingas:
- ▶ Pakartokite 3 6 veiksmus.

## Sėkmingai užmezgus, valdymas portale aktyvinamas.

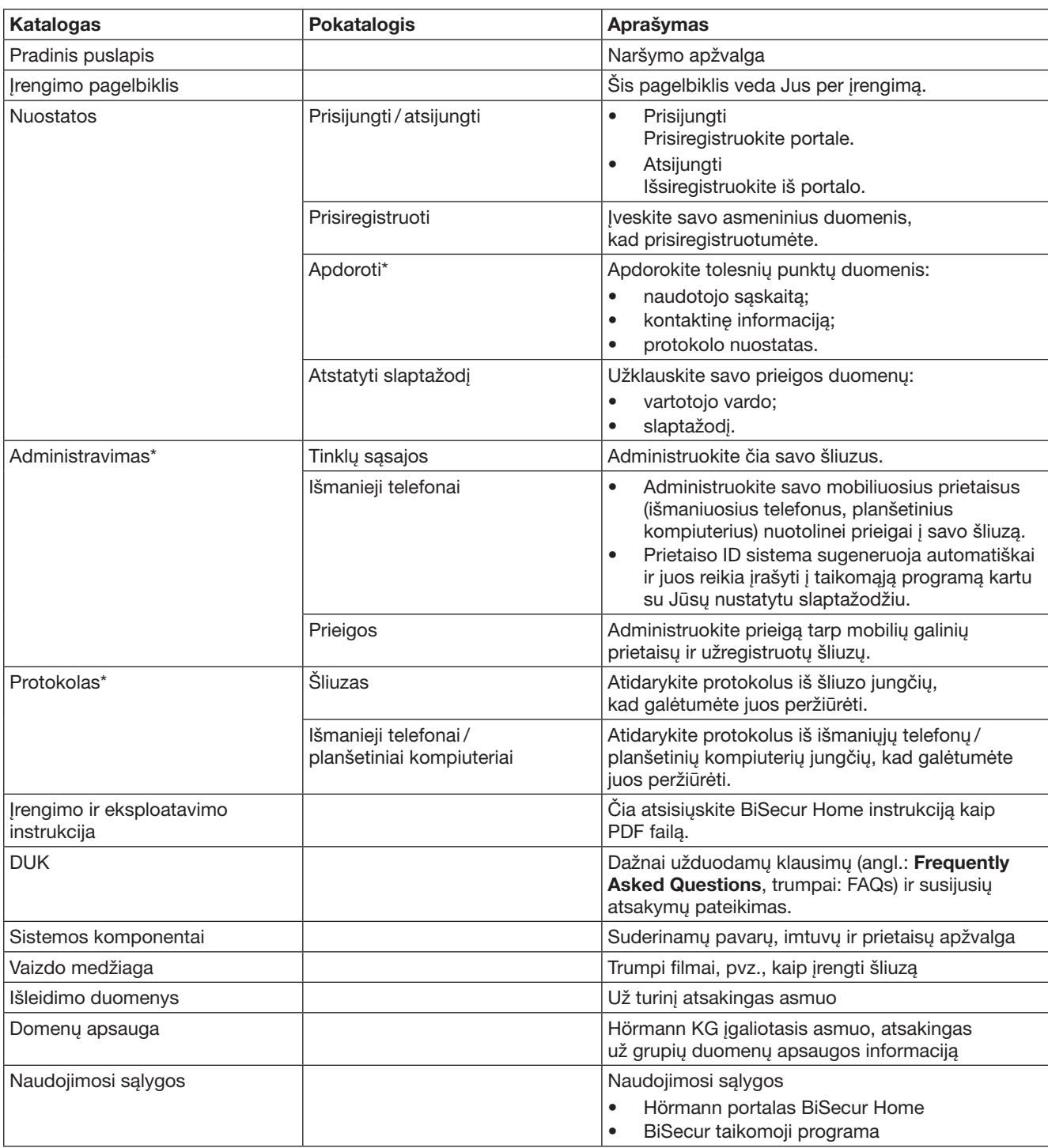

# <span id="page-338-0"></span>12.3 Naršymas Hörmann portale

\* Šį katalogą mato tik administratorius.

# <span id="page-339-0"></span>13 Informacija ir pagalba

Daugiau informacijos apie šliuzo įrengimą ir eksploatavimą rasite www.bisecur-home.com Informacijos apie taikomųjų programų naudojimą rasite ties informacijos mygtuku  $\equiv$ .

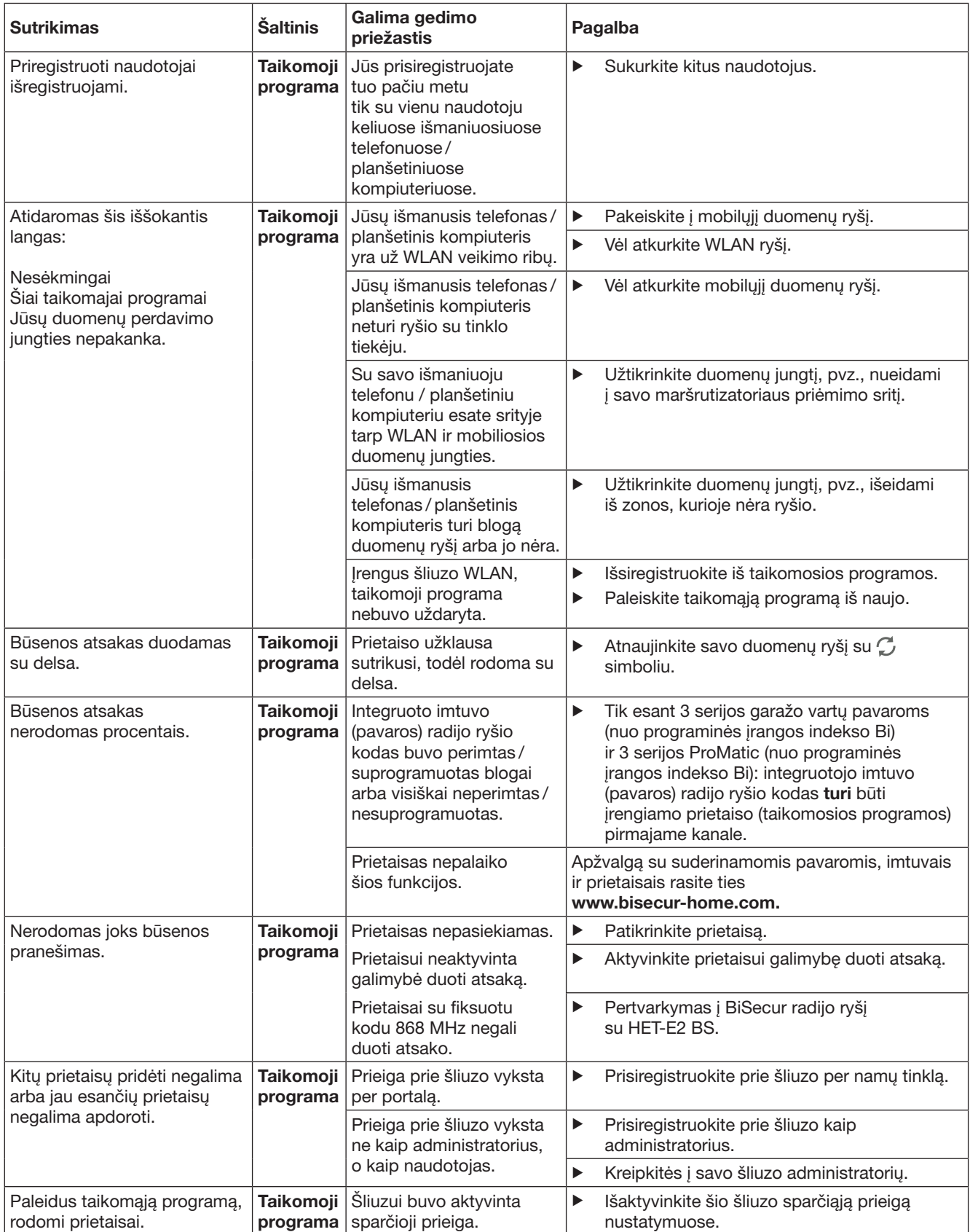

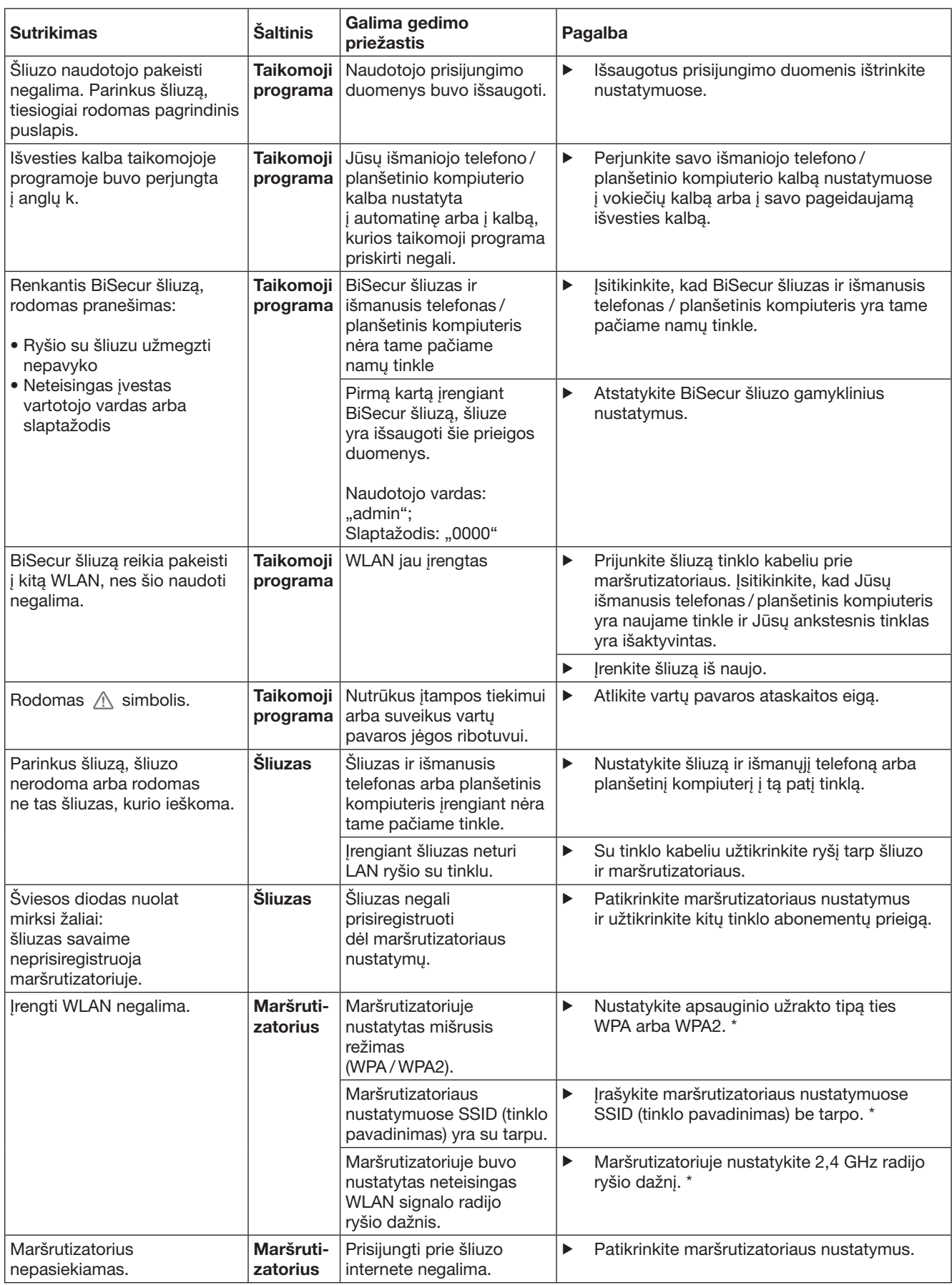

<sup>\*</sup> Pakeitus WLAN prijungti prietaisai nebebus prijungti namų tinkle.

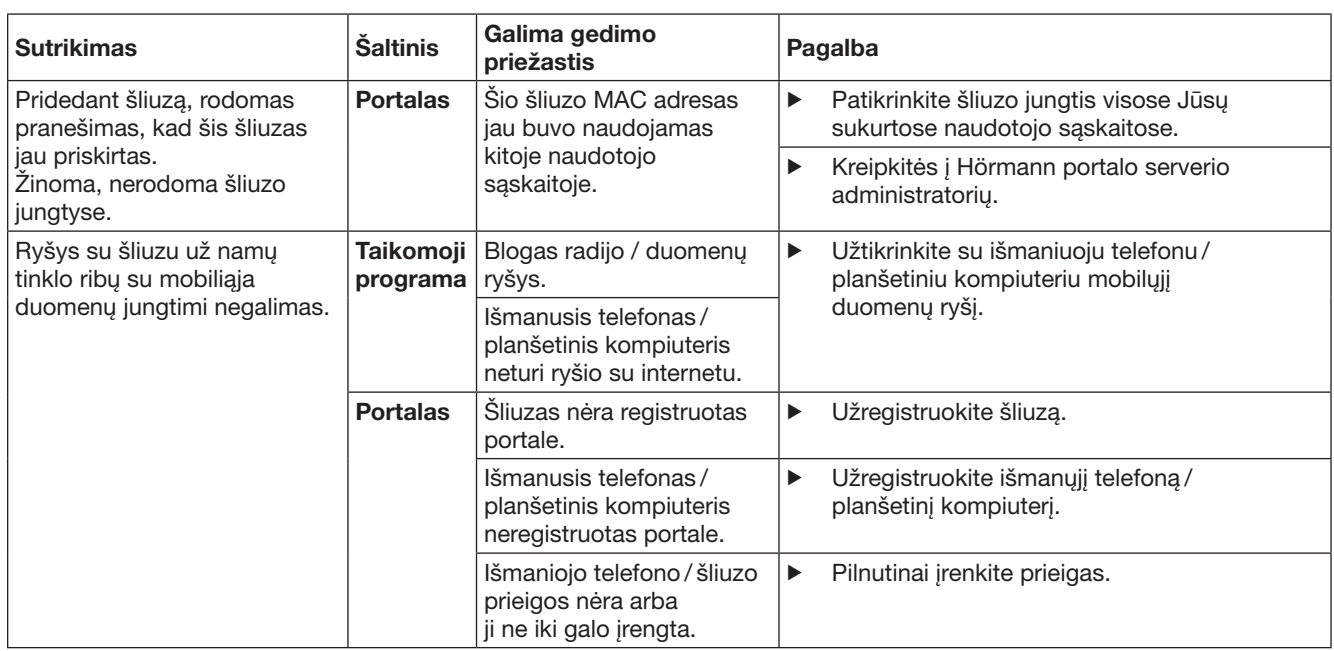

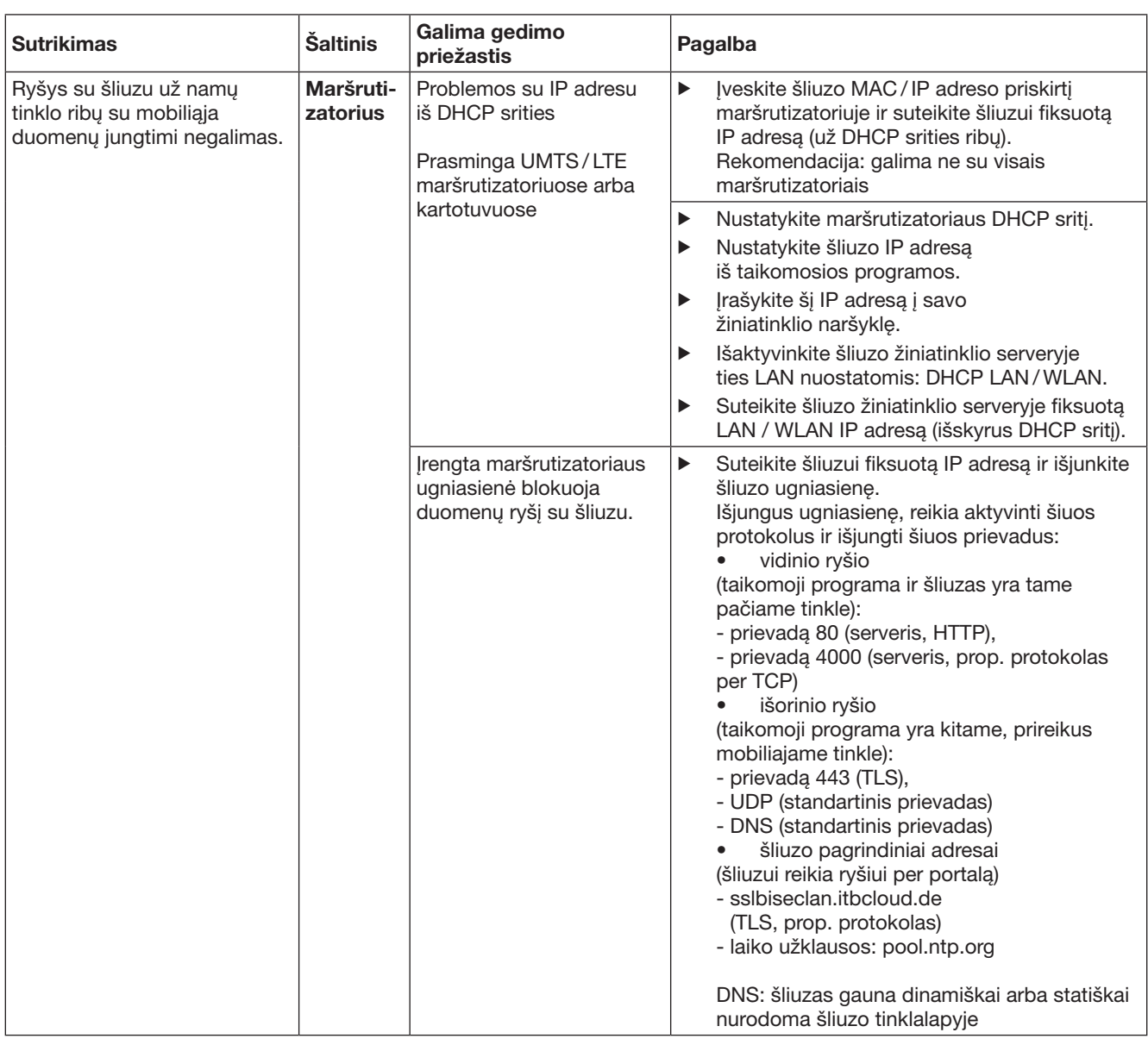

# <span id="page-343-0"></span>14 Prietaisų atstata šliuze

Šliuzą galima pilnutinai atstatyti į gamyklinį nustatymą, atlikus toliau nurodytus veiksmus.

- 1. Paspauskite mygtuką ir laikykite jį paspaudę. – Šviesos diodas 5 sekundes lėtai mirksi
	- mėlyna spalva. – Šviesos diodas 2 sekundes greitai mirksi mėlyna spalva.
	- Šviesos diodas ilgai mirksi mėlyna spalva.
- 2. Atleiskite mygtuką.

## Šliuzas yra pristatymo būsenos.

## NURODYMAS

Jei mygtukas atleidžiamas anksčiau laiko, prietaiso atstata nutraukiama ir radijo ryšio kodai neištrinami.

# 15 Šliuzo ištrynimas

Jeigu šliuzo funkcijų Jums nebereikia, tuomet jį privalote ištrinti dviejose vietose.

# 15.1 Ištrynimas taikomojoje programoje

- 1. Paleiskite taikomąją programą.
- Atidaroma šliuzų apžvalga.
- 2. Pasirinkite simboli .
- $-$  Už neaktyvaus šliuzo rodomas simbolis  $\mathbb{R}$ . 3. Pasirinkite simbolį už šliuzo, kurį norite
- ištrinti / išdiegti. – Atidaromas langas Ištrinti tinklų sąsają.
- 4. Patvirtinkite ištrynimą su Taip.

# 15.2 Ištrynimas portalo serveryje

Prisijunkite prie portalo serverio.

- 1. Hörmann portale pasirinkite meniu punktą Administravimas.
- 2. Pasirinkite meniu punktą Tinklų sąsajos. – Atidaromas puslapis, kuriame galite pridėti, apdoroti, peržiūrėti ir ištrinti savo šliuzus.
- 3. Pasirinkite simbolį už šliuzo, kurį norite ištrinti.
- 4. Patvirtinkite ištrynimą su OK.

# 16 Valymas

# DĖMESIO

Šliuzo pažeidimas dėl netinkamo valymo

Netinkamos valymo priemonės gali pažeisti korpusą.

Valykite šliuzą tik švaria ir minkšta šluoste.

# 17 Utilizavimas

Elektrinių ir elektroninių prietaisų bei baterijų negalima utilizuoti kaip buitinių atliekų arba likučių, o juos reikia pristatyti į tam skirtus priėmimo ir surinkimo punktus.

# 18 Techniniai duomenys

## 18.1 Šliuzas

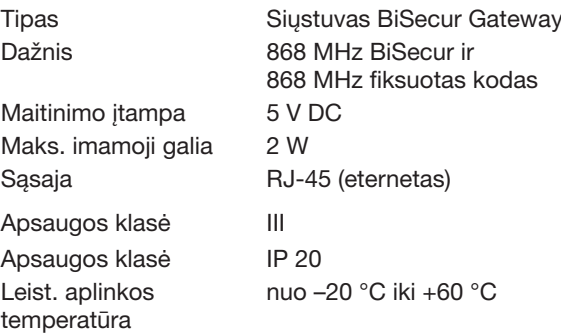

# 18.2 Kištukinis maitinimo blokas

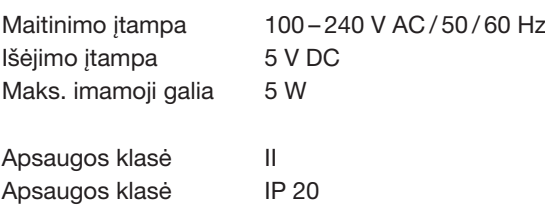

# 19 EB atitikties deklaracija

vadovaujantis Radijo įrenginių direktyva (RED) 2014/53/ES Šiuo

bendrovė Hörmann KG Verkaufsgesellschaft Upheider Weg 94-98 D-33803 Steinhagen

## deklaruoja, kad šio

prietaiso Siųstuvams prietaisams

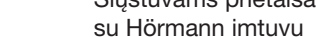

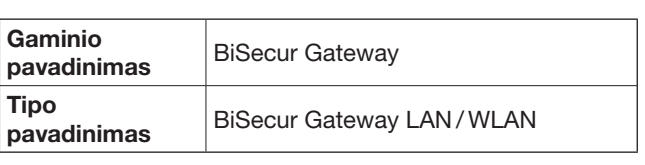

konstrukcija ir mūsų į apyvarta išleistas modelis atitinka pagrindinius ES direktyvų reikalavimus ir kitas svarbias Radijo įrenginių direktyvos (RED) 2014/53/ES nuostatas.

Jei prietaisas pakeičiamas be mūsų leidimo, ši deklaracija nebegalioja.

Pritaikyti ir naudoti standartai bei specifikacijos:

EN 60950-1 EN 62311 ETSI EN 301 489-1 ETSI EN 301 489-3 ETSI EN 300 220-1 ETSI EN 300 220-2 ETSI EN 300 328 Šį prietaisą leidžiama eksploatuoti visose ES šalyse, Norvegijoje, Šveicarijoje ir kitose šalyse.

Steinhagen, 2016-06-13

Įgaliotinis Axel Becker Bendrovės vadovas

# Sisukord

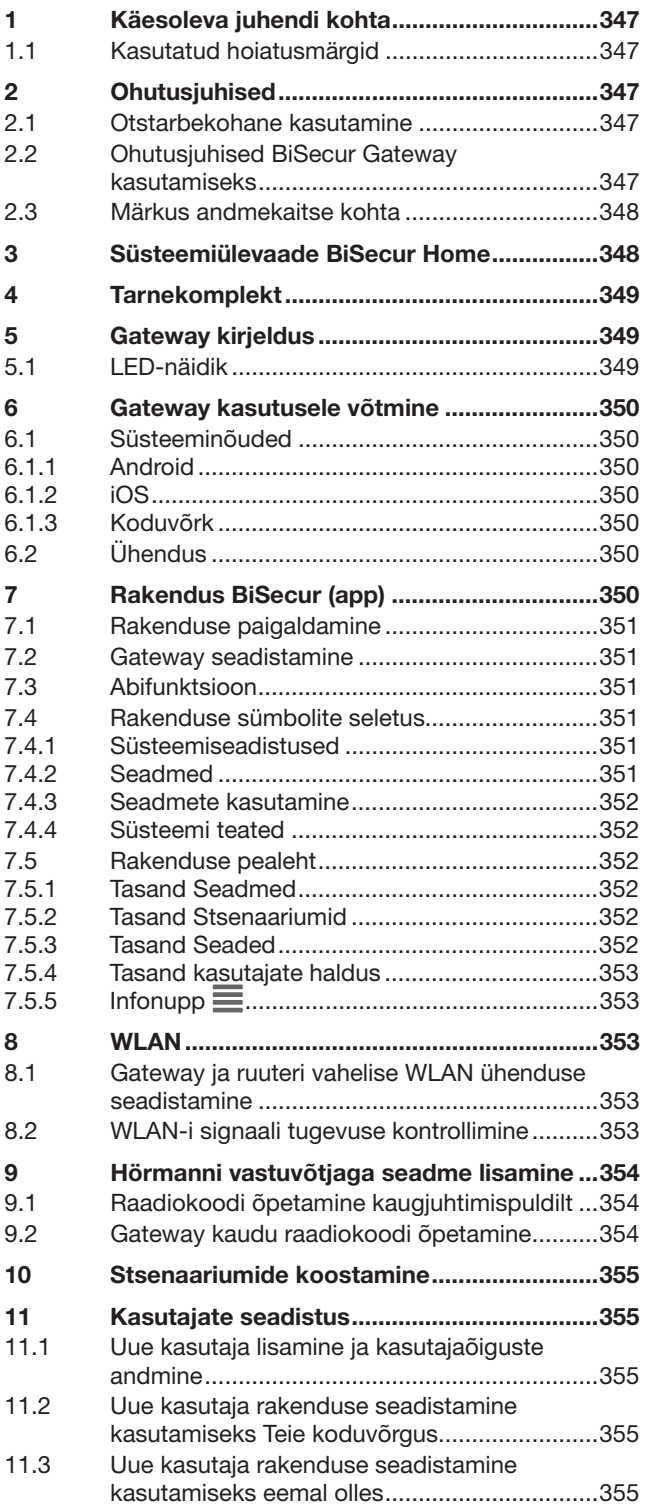

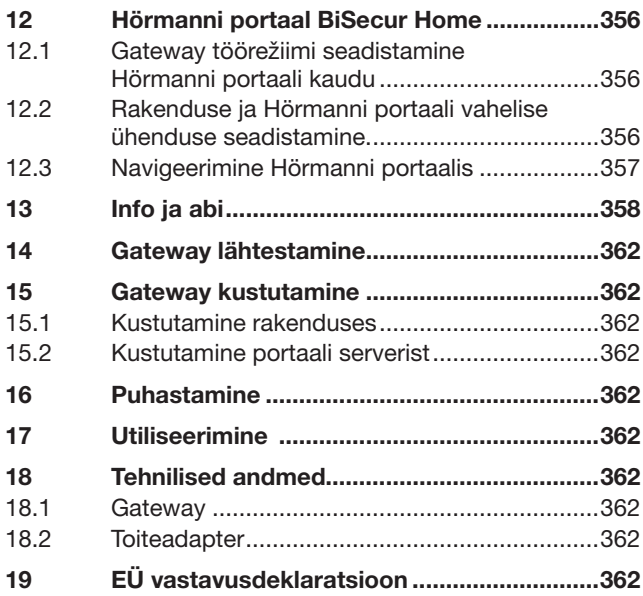

Käesoleva dokumendi paljundamine, müümine ja selle sisu edastamine on<br>keelatud, kui ei ole meiepoolset ühest luba. Selle rikkumisel tuleb hüvitada<br>meile tekitatud kahju. Kõik õigused patendi, kaubamärgi või tunnuse<br>sisseka

#### EESTI

<span id="page-346-0"></span>Austatud klient,

täname Teid, et olete otsustanud meie kvaliteetse toote kasuks.

# 1 Käesoleva juhendi kohta

Lugege käesolev juhend põhjalikult ja täielikult läbi, ta sisaldab olulist informatsiooni toote kohta. Järgige kõiki juhendi juhiseid, eriti aga ohutusalaseid ja hoiatavaid märkusi.

Säilitage käesolev juhend hoolikalt ning hoidke teda nii, et ta oleks toote kasutajale igal ajahetkel ligipääsetav.

# 1.1 Kasutatud hoiatusmärgid

 Üldine hoiatussümbol tähistab ohtu, mille tulemusena võivad inimesed vigastada või surma saada. Juhendi tekstiosas kasutatakse üldist hoiatussümbolit koos järgnevalt kirjeldatud ohuastetega. Juhendi piltidega osas viitab täiendav märkus selgitustele tekstiosas.

# $\triangle$  HOIATUS

Tähistab ohtu, mis võib põhjustada surma või raskeid vigastusi.

# TÄHELEPANU

Tähistab ohtu, mille tulemusena võib toode kahjustada saada või hävida.

# 2 Ohutusjuhised

## 2.1 Otstarbekohane kasutamine

BiSecur Gateway on kahesuunaline edastusseade

- mis on mõeldud uste ja väravate ajamite ning nende lisavarustuse juhtimiseks
- ning nende asendi pärimiseks.

Ta on liideseks teie koduvõrgu ning seadmete ja Hörmanni vastuvõtjate vahel.

Muul viisil kasutamine ei ole lubatud. Tootja ei vastuta kahjude eest, mis tulenevad mitteotstarbekohasest või valest kasutamisest.

## 2.2 Ohutusjuhised BiSecur Gateway kasutamiseks

# $\triangle$  HOIATUS

#### Ukse / värava liikumisest tingitud vigastuseoht Kui nutitelefoni / tahvelarvuti kaudu juhitakse

BiSecur rakendust, siis võib ukse või värava liikumine inimesi vigastada.

- ▶ Tagage, et nutitelefon / tahvelarvuti ei satuks laste kätte ja seda kasutaksid ainult isikud, kes on kaugjuhitava süsteemi toimimise osas juhendatud!
- Kui uksel / väraval on ainult üks ohutusseadis, siis võib rakendust kasutada ainult siis, kui uks / värav on Teie vaateulatuses!
- ▶ Sõitke või minge kaugjuhitava värava-/ uksesüsteemi avast läbi alles siis, kui värav / uks on jõudnud avatud lõppasendisse ja seiskub!
- ▶ Ärge mitte kunagi jääge ukse / värava liikumisalas seisma.

# $\triangle$  ETTEVAATUST

Seadmete soovimatust sisse lülitamisest lähtuv oht Kaugjuhtimisega seadmetel võib esineda soovimatut sisselülitamist nt võivad masinad tööle hakata.

- ▶ Tagage, et seadmete kaugjuhtimissüsteemi tõttu ei tekiks ohtu inimestele ja esemetele või et need riskid oleksid maandatud ohutusseadistega.
- ▶ Järgige kaugjuhtivatel seadmetel olevaid tootja märkusi.
- Masinad ei või soovimatult tööle panna saada.

# TÄHELEPANU

## Keskkonnamõjudest tingitud talitushäired

Vastasel juhul võib seadme talitlus kahjustada saada! Kaitske Gateway seadet järgmiste mõjude eest:

- otsene päikesekiirgus (lubatav ümbritseva keskkonna temperatuur: –20 °C kuni +60 °C)
- niiskus
- tolmukoormus

## MÄRKUSED:

- Teostage pärast kaugjuhtimissüsteemi programmeerimist või laiendamist funktsioonikontroll.
- Kasutage kaugjuhtimissüsteemi kasutusse võtmiseks või laiendamiseks ainult originaalosi.
- Kasutuskoha tingimused võivad mõjutada kaugjuhtimissüsteemi tööulatust.
- GSM-900 sagedusel töötavad mobiiltelefonid võivad samaaegsel kasutamisel mõjutada kaugjuhtimissüsteemi töökaugust.

# <span id="page-347-0"></span>2.3 Märkus andmekaitse kohta

Gateway kaugelt juhtimise korral edastatakse toote põhiandmed ja lülitusprotsessid Hörmanni portaalile. Lugege portaalis või rakenduses ära toodud

andmekaitsealast informatsiooni.

# 3 Süsteemiülevaade BiSecur Home

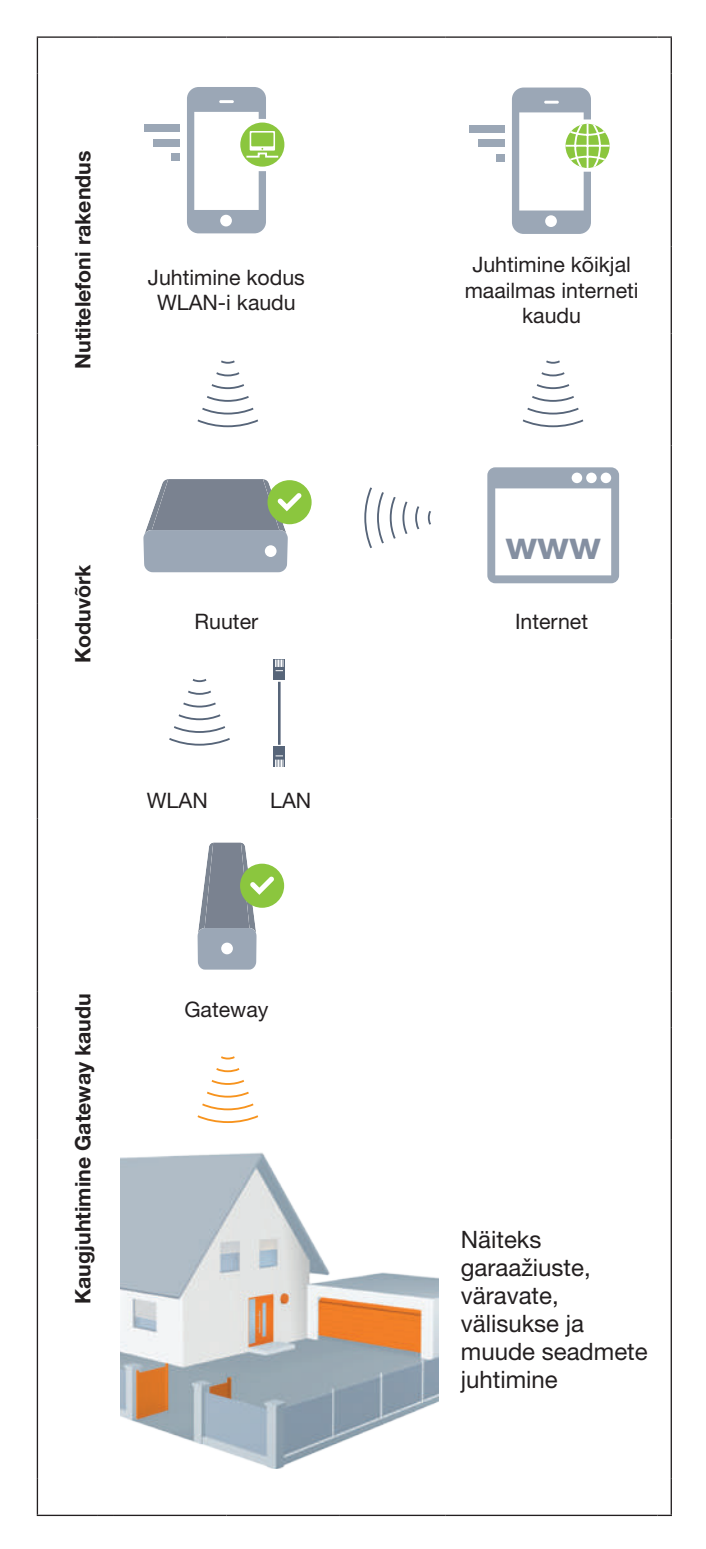

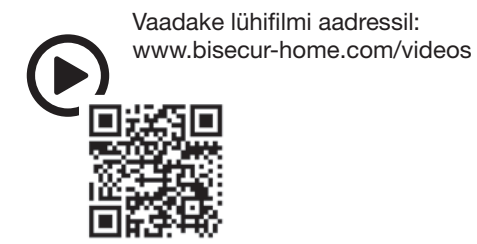

# <span id="page-348-0"></span>4 Tarnekomplekt

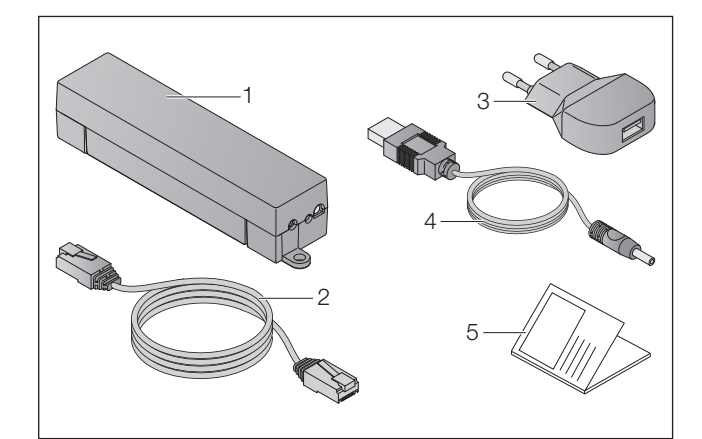

- 1. BiSecur Gateway
- 2. võrgukaabel CAT 5E, 1 m
- 3. toiteadapter 100 240 V AC / 5 V DC / 1,0 A
- 4. USB-A ja DC ühenduskaabel
- 5. kiirjuhend esmakordseks kasutuselevõtuks

# 5 Gateway kirjeldus

Hörmann BiSecur Gateway abil saate ukse-/ väravaajameid ning veel ka muid Hörmanni vastuvõtjatega seadmeid mugavalt nutitelefoni või tahvelarvuti kaudu juhtida. Lisaks näitab rakendus Teile ära uste / väravate asendi ning seadmete oleku.

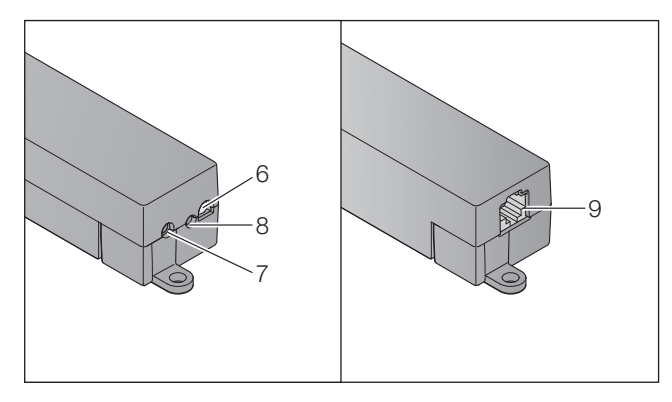

- 6. LED, mitmevärviline
- 7. nupp
- 8. toiteadapteri ühendus
- 9. võrgukaabli ühendus

# 5.1 LED-näidik

#### Roheline (GN)

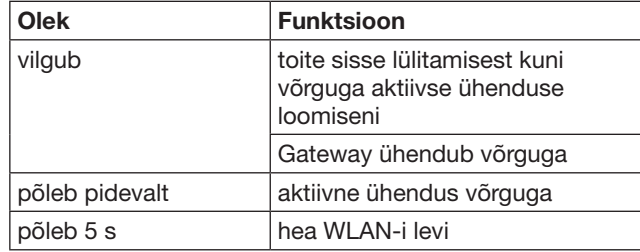

## Sinine (BU)

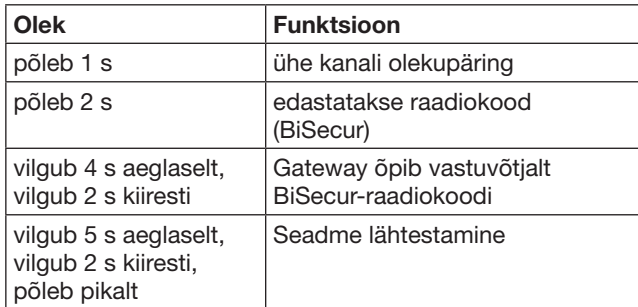

## Punane (RD)

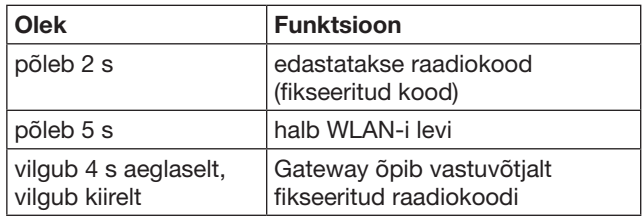

## Sinine (BU) ja roheline (GN)

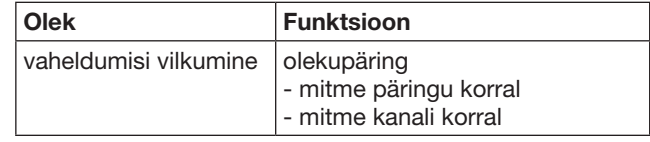

## Sinine (BU) ja punane (RD)

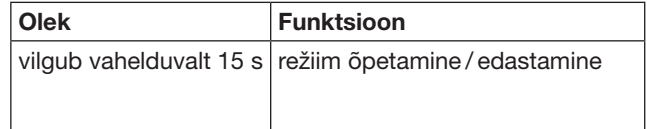

## Roheline (GN) ja punane (RD)

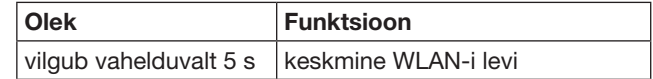

# <span id="page-349-0"></span>6 Gateway kasutusele võtmine

# 6.1 Süsteeminõuded

# 6.1.1 Android

- alates tarkvara versioonist 2.3
- min 256 MB RAM

# 6.1.2 iOS

- alates tarkvara versioonist iOS 6
- alates iPod touch 5. generatsioonist
- alates iPhone 4S
- alates iPad 2
- alates iPad mini

## <span id="page-349-1"></span>6.1.3 Koduvõrk

- lairiba internetiühendus
- internetibrauser
	- Firefox alates versioonist 14
	- Chrome alates versioonist 22
	- Safari alates versioonist 4
	- Internet Explorer alates versioonist 10
	- teised brauserid, millel on Javascript ja CSS3 tugi
- WLAN ruuter
	- WLAN standard IEEE 802.11b/g/n
	- krüpteering WPA-PSK või WPA2-PSK
	- võrgu nimi ei sisalda tühikuid
	- täiendavate lõppseadmete ligipääs on lubatud
- vaba LAN-pistikupesa ruuteril
- toitepinge (100 240 V AC / 50 / 60 Hz)
- nutitelefon või tahvelarvuti, mis ühendub portaalidega App Store<sup>SM</sup> või Google™ play
- käitatava seadmega raadioside ühenduseks sobilik asukoht

# 6.2 Ühendus

Teie Gateway asukoht:

▶ Veenduge, et valitud asukohas oleksid käitatavad seadmed raadioside teel kättesaadavad.

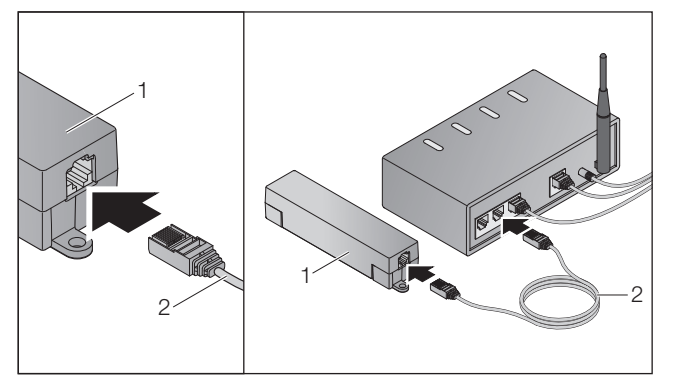

Ühendage Gateway (1) võrgukaabli (2) abil ruuteriga.

# TÄHELEPANU

#### Gateway kahjustamine mittesobiliku toiteadapteri kasutamisel.

Kui Gateway'd ei kasutata meie poolt tarnitava toiteadapteriga, siis võib see põhjustada kahjustusi.

▶ Kasutage üksnes tarnekomplekti kuuluvat toiteadapterit või meie käest saadavaid varuosi.

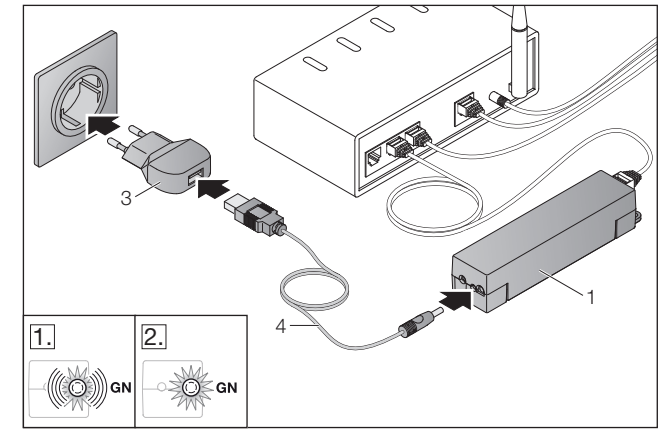

- Ühendage Gateway (1) kaabli (4) ja toiteadapteri (3) abil vooluvõrguga (100 – 240 V AC / 50 / 60 Hz).
- 1. LED vilgub roheliselt:
	- Toitepinge on olemas.
	- Aktiivset ühendust võrguga veel ei ole.
	- Ühendumine võrguga võib kesta mõned sekundid.
- 2. LED põleb pidevalt roheliselt:
	- On olemas aktiivne ühendus võrguga.

## Gateway on valmis LAN ühendusega töötama.

## 7 Rakendus BiSecur (app)

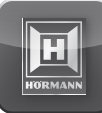

Rakenduse abil saate soovitud seadmeid oma nutitelefoni või tahvelarvutiga juhtida, nagu näiteks garaažiukseja väravaajamid, uksed ning veel ka teised Hörmanni vastuvõtjaga varustatud seadmed.

Funktsioonid:

- seadmete seadistamine ja haldamine
- seadmete käitamine
- oleku pärimine
- Stsenaariumide koostamine
- õiguste määramine
- e-post klienditoega kontakteerumiseks
- Teated klienditoelt

Rakendus BiSecur on saadaval portaalides App StoreSM või Google™.

## <span id="page-350-1"></span><span id="page-350-0"></span>7.1 Rakenduse paigaldamine

▶ Paigaldage rakendus BiSecur oma nutitelefoni / tahvelarvutisse.

#### 7.2 Gateway seadistamine

- 1. Tagage, et Teie nutitelefon / tahvelarvuti oleks ühendatud Teie koduvõrku.
- 2. Käivitage rakendus.
- 3. Valige sümbol +.
	- Rakendus otsib olemasolevaid Hörmanni Gateway seadmeid.
	- See protsess võib võtta aega mõningad sekundid.
	- Kõik lisatud Gateway'd kuvatakse ülevaates.
- 4. Valige nupp OK.
- 5. Valige Teie Gateway.

## Avaneb rakenduse pealeht.

## MÄRKUS:

Muutke parool turvalisuse huvides peale esmakordsest sisse logimist ära.

Seadmete käitamiseks rakenduse abil on vajalik teostada järgmised sammud:

- lisage soovitud seade
- õpetage soovitud funktsioon
- ▶ vaata peatükk [9](#page-353-1)

## 7.3 Abifunktsioon

Rakenduse kasutamise lihtsustamiseks on sellesse integreeritud abifunktsioon.

 $\triangleright$  Valige sümbol ? abilehe kuvamise sisse ja välja lülitamiseks.

## 7.4 Rakenduse sümbolite seletus

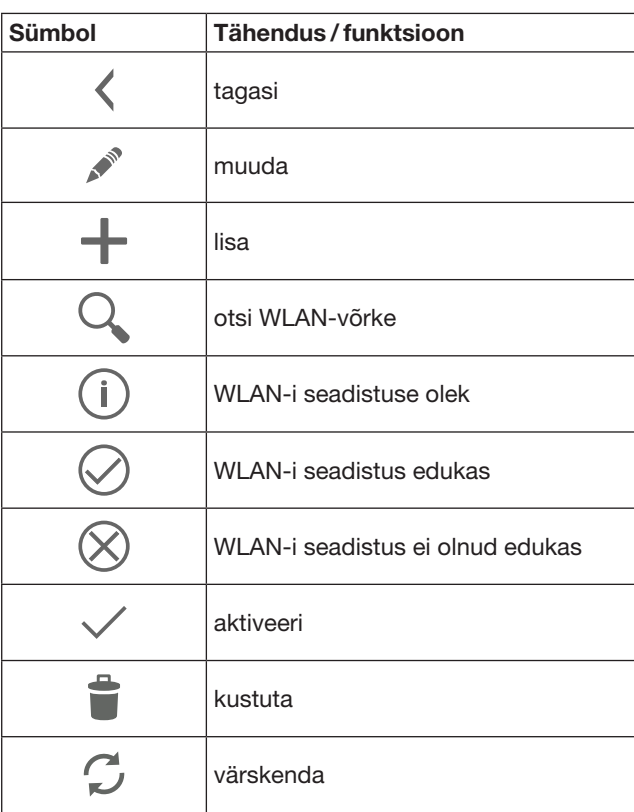

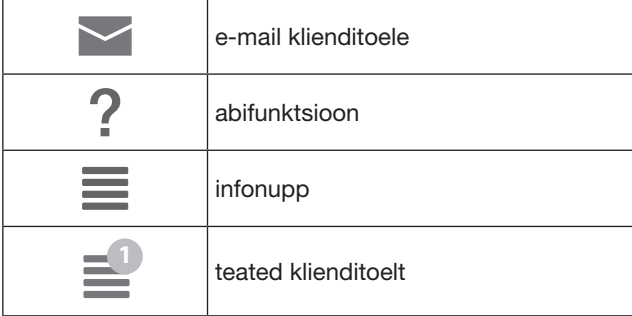

## 7.4.1 Süsteemiseadistused

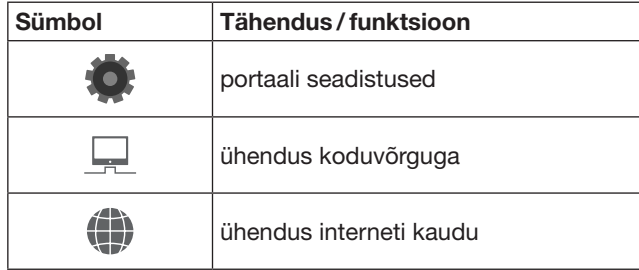

# 7.4.2 Seadmed

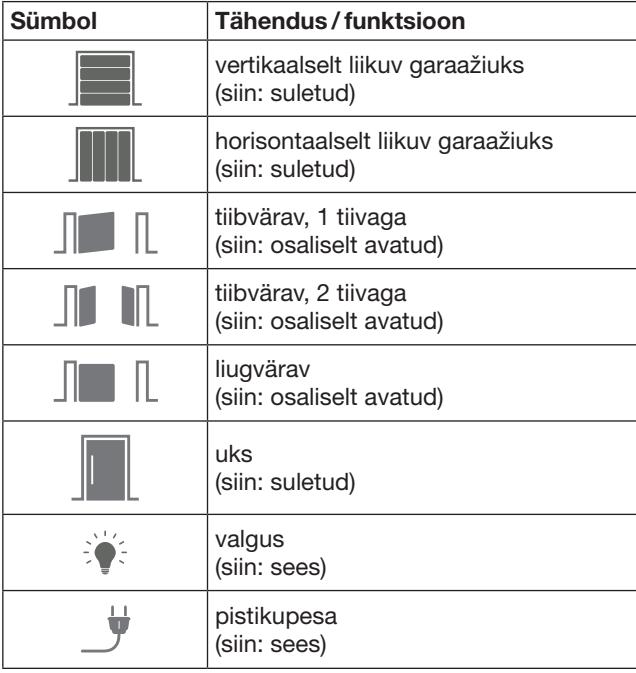

## <span id="page-351-0"></span>7.4.3 Seadmete kasutamine

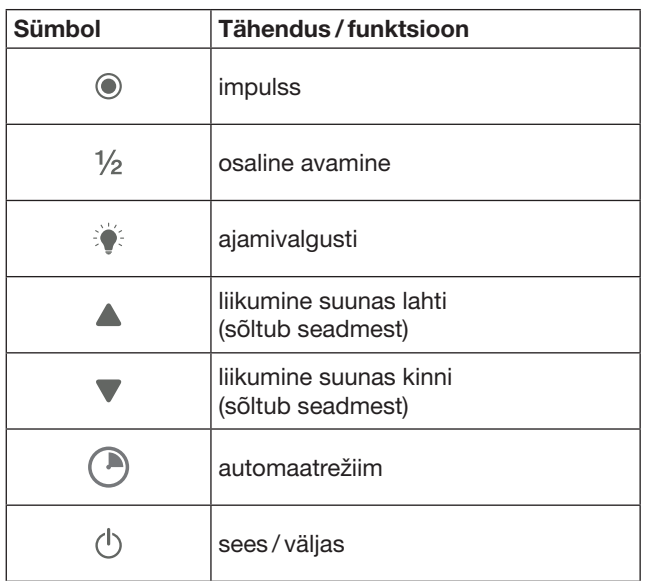

## 7.4.4 Süsteemi teated

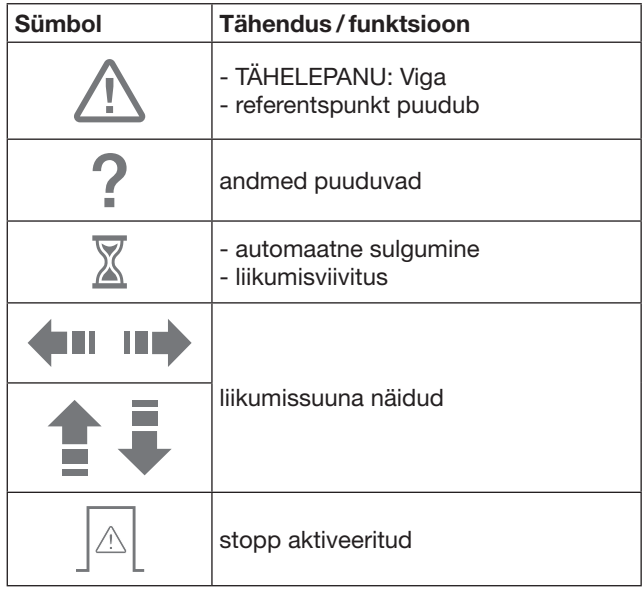

## 7.5 Rakenduse pealeht

Pealehel on järgmised tasandid:

- Seadmed
- Stsenaariumid
- **Seaded**
- Kasutajate haldus

# 7.5.1 Tasand Seadmed

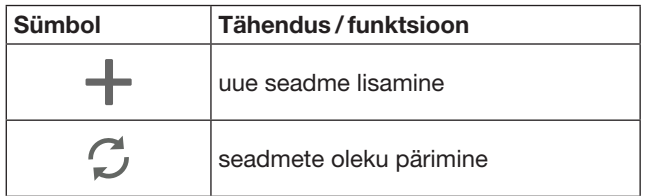

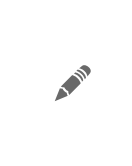

seadme ümbernimetamine, tagasisideme võimelisuse deaktiveerimine, uue kanali õpetamine seadmele, seadme täielik või üksikute kanalite kustutamine

Lisatud seadmed lisatakse koos järgmise informatsiooniga nimekirja:

- nimetus
- tüüp (sektsioonuks, tiibvärav, liugvärav, jne)
- hetkeolek

Ühe Gateway kohta on võimalik õppida kokku

- 16 funktsiooni. Nelja funktsiooni näide:
	- impulss, – ukse liikumine suunas uks lahti,
	- ukse liikumine suunas uks kinni,
	- osaline avamine

Lisatud seadmeid on võimalik otse õpitud funktsioonidega kasutada.

Hörmanni vastuvõtjaga seadme lisamine, vaata peatükk [9.](#page-353-1)

7.5.2 Tasand Stsenaariumid

| Sümbol | Tähendus / funktsioon                                                                                                    |
|--------|----------------------------------------------------------------------------------------------------|
|        | uue stsenaariumi lisamine                                                                                                    |
|        | stsenaariumi ümber nimetamine,<br>seadme funktsioonide lisamine<br>stsenaariumile,<br>stsenaariumi tervenisti või üksikute<br>funktsjoonide kustutamine |

Kombineerige mitu üksikut funktsiooni üheks stsenaariumiks. Te saate näiteks ühe nupuvajutusega

- käitada nii garaažiust kui väravat.
- käitada välisust ja välisvalgustust.
- Kahe garaažiukse korral nad üheaegselt õhutusasendisse liigutada.

Lisatud stsenaariumid lisatakse koos nimetusega vastavasse nimekirja.

Kui Te valite mõne stsenaariumi, siis teostatakse otsekohe vastavad funktsioonid.

Stsenaariumide koostamine, vaata peatükk [10](#page-354-1).

# 7.5.3 Tasand Seaded

- a. Õpitud kanalid
- b. Salvestatud sisselogimisandmete kustutamine Kui Te kinnitate sisselogimisandmete kustutamise nupule OK vajutamisega, siis peate vastava Gateway valimisel parooli uuesti sisestama.
- c. Parooli muutmine
- d. Kiirligipääs

Kui Gateway kiirligipääs on aktiveeritud, siis logib rakendus võimalusel ise automaatselt sisse.

- e. Hüpikakende teade haldamine
- f. Gateway nime muutmine
- g. WLAN

# <span id="page-352-0"></span>7.5.4 Tasand kasutajate haldus

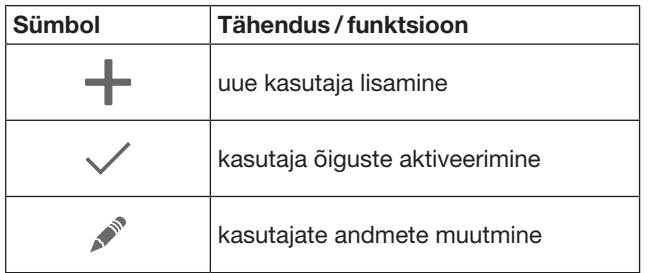

Administraatorina saate kindlaks määrata, milliseid seadmeid saavad erinevad kasutajad juhtida.

Näiteks: Teie naaber saab Teie puhkuse ajal värava avada, aga mitte majaukse, et majja sisse pääseda.

Uue kasutaja lisamiseks ja kasutajaõiguste andmiseks vaata peatükk [11.1](#page-354-2).

## 7.5.5 Infonupp  $\equiv$

Infonupp võimaldab ligipääsu järgmistele informatsioonidele ja funktsioonidele:

- a. Informatsioonid (Üldine, KKK)
- b. Väljalogimine
- c. Online abi
- d. Teated

# 8 WLAN

## 8.1 Gateway ja ruuteri vahelise WLAN ühenduse seadistamine

Kui Gateway asub ruuteri vahetus läheduses ning Teie seadmed on raadioteel kätte saadavad, siis saab mõlemad seadmed ühendada LAN-i kaudu. Sellisel juhul võite käesoleva peatüki vahele jätta.

Eeldused:

- Gateway on võrgukaabliga ruuteriga ühendatud.
- Ruuteri seadistused on õiged, vaata peatükk [6.1.3](#page-349-1).
- Rakenduse ligipääs on teostatud, vaata peatükk [7.1](#page-350-1).0
- Gateway ja Teie nutitelefon / tahvelarvuti on ühendunud Teie koduvõrguga.
- 1. Valige rakenduse pealehel tasand Seaded. - Tasand Seaded avaneb.
- 
- 2. Valige väli WLAN.
	- Avaneb aken WLAN võrgud.
- 3. Valige sümbol  $\mathbb{Q}$ .
	- Rakendus otsib automaatselt aktiivseid WLAN võrke.
	- Leitud nähtavad võrgud kuvatakse uues aknas.
- 4. Valige Teie WLAN võrk välja.
- 5. Sisestage Teie WLAN võrgu parool.

#### MÄRKUS:

Ainult nähtavad võrgud tuvastatakse automaatse otsingu käigus.

Kui soovitud võrku automaatselt ei näidata, siis tuleb see seadistada manuaalselt.

- ▶ Sisestage järgmised andmed: a. nimi (SSID / võrgu nimi) b. parool (võrk)
- 6. Valige nupp Ühenda. – Ilmub olekunäit.

Kui seadistamine ei õnnestunud:

▶ Korrake samme 4 – 6.

Eduka seadistuse korral on Gateway WLAN võrgu kaudu kätte saadav.

- 7. Eemaldage võrgukaabel.
- 8. Logige end rakendusest välja.

#### Gateway on seadistatud käitamiseks nutitelefoni/ tahvelarvuti kaudu kohalikus WLAN režiimis.

## 8.2 WLAN-i signaali tugevuse kontrollimine

Gateway'ga saate kontrollida WLAN-i signaali tugevust, et leida parim võimalik koht Teie Gateway kasutamise jaoks.

#### MÄRKUS:

WLAN-i signaali tugevuse kontrollimise ajal ei ole Gateway muul viisil kasutamine võimalik.

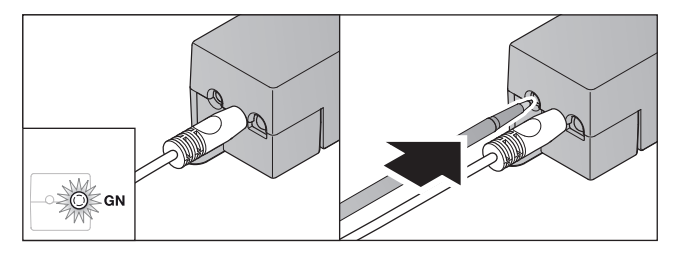

- 1. Gateway peab olema võrguga ühendunud.
	- LED põleb pidevalt roheliselt.
- 2. Vajutage 1 × korraks Gateway nupule.
	- Oleku näit LED'i abil katkestatakse 5 sekundi möödumisel.
	- 5 sekundi jooksul näidatakse WLAN-i signaali tugevust:

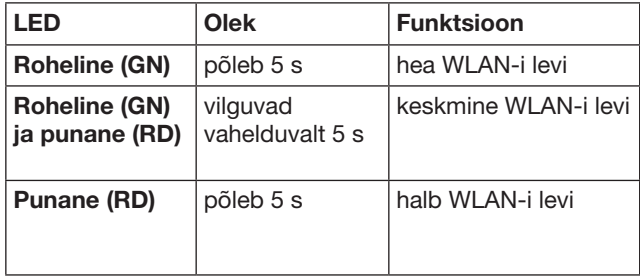

3. Gateway lõpetab olekunäidu.

– LED kustub korraks.

- <span id="page-353-0"></span>4. Gateway lülitub töörežiimi, millest ta oli enne signaali tugevuse kontrollimist.
	- LED põleb pidevalt roheliselt.

# <span id="page-353-1"></span>9 Hörmanni vastuvõtjaga seadme lisamine

Raadioside Gateway ja Hörmanni vastuvõtjaga seadme vahel luuakse rakenduse kaudu. Raadioside loomiseks on kaks erinevat võimalust:

- a. Raadiokoodi õpetamine kaugjuhtimispuldilt, vaata peatükk [9.1](#page-353-2).
- b. Gateway kaudu raadiokoodi õpetamine, vaata peatükk [9.2](#page-353-3).

## MÄRKUS:

Kui Te kasutate koos garaažiukseajamiga SupraMatic (seeria 3) vastuvõtjat ESE või ESEI BiSecur ja soovite saada olekutagasisidet protsentides, siis peab seadistatava seadme (rakendus) esimesel kanalil asuma integreeritud vastuvõtja (ajam) raadiokood.

## <span id="page-353-2"></span>9.1 Raadiokoodi õpetamine kaugjuhtimispuldilt

#### Eeldused:

- Gateway ja Teie nutitelefon / tahvelarvuti on ühendunud Teie koduvõrguga.
- Rakenduse installeerimine on teostatud, vaata peatükk [7.1.](#page-350-1)
- Käitatavad seadmed on kaugjuhtimise teel kättesaadavad.
- 1. Valige rakenduse pealehelt tasand Seadmed.
- 2. Valige sümbol  $+$ , et pääseda menüüsse Lisa seade. – Avaneb aken Lisa seade.
- 3. Täiendage järgmisi andmeid:
	- a. Nimetus (nt garaažiuks)
	- b. Seadme tüüp (nt vertikaalselt liikuv garaažiuks)
	- c. tagasisidevõimelisuse kontrollkastike Eemaldage märge, kui Teie seade ei ole tagasisidevõimeline.

## MÄRKUS:

Informeerige ennast, kas Teie seade on tagasisidevõimeline. Nimekirja kõikidest ühilduvatest ajamitest ja vastuvõtjatest ning süsteeminõuetest leiate aadressilt www.bisecur-home.com

- 4. Valige nupp Edasi.
	- Avaneb veel üks aken Lisa seade.

Soovitud funktsioonide ära õppimiseks peab kaugjuhtimispult, mille kood on seadmele õpetatud, asuma Gateway läheduses.

# $\triangle$  ETTEVAATUST

## Ukse / värava ootamatust liikumisest lähtuv vigastuste oht

Kaugiuhtimissüsteemi õpetamise ajal võib uks või värav soovimatult liikuma hakata.

▶ Kaugjuhtimissüsteemi programmeerimisel tuleb jälgida, et seadme liikumisalas ei oleks ühtki isikut ega esemeid.

5. Vajutage kaugjuhtimispuldi nuppu, mille raadiokoodi soovite õpetada, ja hoidke seda vajutatuna.

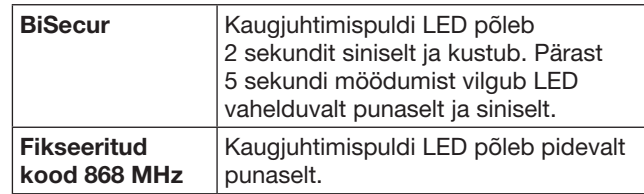

6. Valige rakenduses funktsioon, mida seade on võimeline teostama. Uus raadiokood määratakse sellele funktsioonile vastavaks.

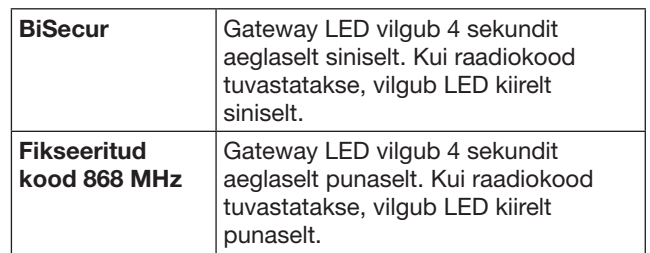

7. Laske kaugjuhtimispuldi nupp lahti.

Täiendavate funktsioonide õppimiseks:

- $\blacktriangleright$  Korrake samme  $5-7$ .
	- LED põleb roheliselt
	- $-$  LED vilgub  $2 \times$  vahelduvalt BiSecur raadiokoodi puhul: roheliselt ja siniselt fikseeritud koodi puhul: roheliselt ja punaselt
	- LED põleb pidevalt roheliselt.
- 8. Vajutage õpetamise lõpetamiseks nuppu OK.

## Gateway on seadistatud käitamiseks nutitelefoni/ tahvelarvuti kaudu kohalikus koduvõrgus.

## MÄRKUS:

Kui 20 sekundi jooksul ei tuvastata kehtivat raadiokoodi, siis avaneb hüpikaken informatsiooniga, et soovitud kanali õpetamine ebaõnnestus.

## <span id="page-353-3"></span>9.2 Gateway kaudu raadiokoodi õpetamine

## Eeldused:

- Hörmanni vastuvõtjatega seadmed saavad BiSecurraadiokoode õppida Gateway kaudu.
- Gateway ja Teie nutitelefon / tahvelarvuti on ühendunud Teie koduvõrguga.
- Rakenduse installeerimine on teostatud, vaata peatükk [7.1.](#page-350-1)
- Gateway peab asuma õpetatavate seadmete läheduses. Seadmed peavad raadio teel olema kätte saadavad.

## MÄRKUS:

Järgmiste sammude jaoks tuleb järgida seadmete juhendeid.

- 1. Valige rakenduse pealehelt tasand Seadmed.
- 2. Valige sümbol  $+$ , et pääseda menüüsse Lisa seade. – Avaneb aken Lisa seade.
- 3. Täiendage järgmisi andmeid:
	- a. Nimetus (nt garaažiuks)
	- b. Seadme tüüp (nt vertikaalselt liikuv garaažiuks)
	- c. Tagasisidevõimelisuse kontrollkastike Eemaldage märge, kui Teie seade ei ole tagasisidevõimeline.

## <span id="page-354-0"></span>MÄRKUS:

Informeerige ennast, kas Teie seade on tagasisidevõimeline. Nimekirja kõikidest ühilduvatest ajamitest ja vastuvõtjatest ning süsteeminõuetest leiate aadressilt www.bisecur-home.com

- 4. Valige nupp Edasi.
	- Avaneb veel üks aken Lisa seade.
- 5. Aktiveerige kastige Raadiokoodi õpetamine.
- 6. Aktiveerige seadmel funktsioon "raadiokoodi õppimine". Teostage vajalikud sammud, mis on vastava toote kasutusjuhendis kirjeldatud.
- 7. Valige rakenduses funktsioon, mida seade on võimeline teostama. Uus raadiokood määratakse sellele funktsioonile vastavaks.
- 8. Kui seade asub õppimisrežiimis, siis edastatakse raadiokood.
	- Gateway LED vilgub 15 sekundit punaselt ja siniselt.
- 9. Kui seade tuvastab kehtiva raadiokoodi, siis ta signaliseerib, et õppimisprotsess on lõpetatud.
- Täiendavate funktsioonide õppimiseks:
- $\triangleright$  Korrake samme  $6 9$ .
- 10. Vajutage õpetamise lõpetamiseks nupule OK.

#### Gateway on seadistatud käitamiseks nutitelefoni/ tahvelarvuti kaudu kohalikus koduvõrgus.

# <span id="page-354-1"></span>10 Stsenaariumide koostamine

Kombineerige mitu üksikut funktsiooni üheks stsenaariumiks näiteks koju tulemine või õhutusasend. Eeldus:

- Rakenduse installeerimine on teostatud, vaata peatükk [7.1](#page-350-1).
- Peavad olema seadistatud mitu seadet ja funktsiooni.
- 1. Valige tasandil Stsenaariumid sümbol  $+$ .
- 2. Lisage uue stsenaariumi nimi.
- 3. Valige nupp Lisa.
	- Avaneb ülevaade kasutada saavatest seadmetest.
- 4. Valige seade välja.
	- Avaneb järgmine ülevaade antud seadme varem õpitud funktsioonidega.
- 5. Valige soovitud funktsioon
- Funktsiooni kirjeldus lisatakse selle stsenaariumi kirjelduse ülevaatesse.
- Täiendavate seadmete ja funktsioonide lisamiseks:
- ▶ Korrake samme 3 5.
- 6. Vajutage lõpetamiseks nupule OK.

#### Uus stsenaarium on seadistatud.

## 11 Kasutajate seadistus

Gateway seadmele on võimalik luua administraator ja üheksa täiendavat kasutajat.

## <span id="page-354-2"></span>11.1 Uue kasutaja lisamine ja kasutajaõiguste andmine

Kui ühte Gateway seadet kasutavad mitu lõppseadet või kasutajat, siis tuleb lisada täiendavaid kasutajaid. Eeldus:

- Rakenduse installeerimine on teostatud, vaata peatükk [7.1](#page-350-1).
- Te olete adminstraatorina sisse logitud.
- 1. Valige tasandil Kasutajate haldus sümbol  $+$ .
- 2. Lisage uue kasutaja jaoks ligipääsuandmed: a. Kasutajanimi
	- b. Parool
	- c. Korda parooli
- 3. Kinnitage sisestatu nupule OK vajutamisega. – Kuvatakse kõik õpetatud seadmed.
- 4. Valige välja need seadmed, millele on uuel kasutajal ligipääs.
	- Valitud seadmetel kuvatakse rea lõpus kinnituseks sümbol  $\checkmark$
- 5. Vajutage valiku salvestamiseks nupule Salvesta.

#### Kasutusõigused on koduvõrgus kasutamiseks ära seadistatud.

## 11.2 Uue kasutaja rakenduse seadistamine kasutamiseks Teie koduvõrgus

#### Eeldus:

- Administraatori parool on muudetud.
- 1. Paigaldage rakendus BiSecur uue kasutaja nutitelefoni / tahvelarvutisse.
- 2. Tagage, et nutitelefon / tahvelarvuti oleks ühendatud Teie koduvõrku.
- 3. Käivitage rakendus.
- 4. Valige sümbol  $+$ .
	- Kõik lisatud Gateway'd kuvatakse ülevaates.
- 5. Valige nupp OK.
- 6. Valige Teie Gateway.
- 7. Sisestage kasutajanimi ja parool.
	- Avaneb rakenduse pealeht.

#### Uue kasutaja rakendus on seadistatud kasutamiseks Teie koduvõrgus.

## 11.3 Uue kasutaja rakenduse seadistamine kasutamiseks eemal olles

Eeldus:

- Rakendus BiSecur on installeeritud.
- Gateway käitamine Hörmanni portaali kaudu on seadistatud, vaata peatükk 12.1.
- 1. Valige Hörmanni portaalis menüü haldus.
- 2. Valige menüü nutitelefonid / tahvelarvutid.
- 3. Valige uue nutitelefoni/ tahvelarvuti lisamiseks sümbol $+$ .
- 4. Kirjutage üles seadme ID.
- 5. Täitke kohustuslikud väljad.
- 6. Salvestage sisestatu.
- 7. Valige Hörmanni portaalis menüüpunkt ligipääsud.
- 8. Valige ligipääsu lisamiseks sümbol $+$ .
- 9. Valige nutitelefon / tahvelarvuti ja Gateway välja, et neile kaugligipääs seadistada.
- 10. Salvestage sisestatu.
- 11. Logige Hörmanni portaalist välja.

#### <span id="page-355-0"></span>EESTI

- 12. Tagage, et nutitelefonil/ tahvelarvutil oleks olemas mobiilne andmeside.
- 13. Käivitage rakendus.
- 14. Valige sümbol ...
- 15. Sisestage uuele kasutajale automaatselt genereeritud seadme ID ja sellele määratud Hörmanni portaali parool.
- 16. Kinnitage portaaliseadistus vajutades nupule OK. – Järgneb olekupäring.
- 17. Valige nupp OK.
- 18. Valige Teie Gateway.

Kui seadistamine ei õnnestunud:

▶ Korrake samme 15 – 18.

#### Uue kasutaja rakendus on seadistatud kasutamiseks eemal olles.

# 12 Hörmanni portaal BiSecur Home

Hörmanni portaalis registreerite oma Gateway nagu ka nutitelefoni / tahvelarvuti, et saaksite seadmeid interneti kaudu juhtida mistahes kohas olles. Ühekordne registreerimine käib sertifitseeritud Hörmann internetilehe kaudu ja seejuures on tagatud väga tugev andmekaitse.

## 12.1 Gateway töörežiimi seadistamine Hörmanni portaali kaudu

Gateway kasutamiseks ka teel olles, s.t väljapool Teie koduvõrku:

- 1. Külastage Hörmanni portaali (www.bisecur-home.com).
- 2. Registreerige ennast.
- 3. Järgige seadistusassistendi juhiseid ja teostage järgmised sammud:
	- a. Gateway registreerimine
- ▶ Sisestage Gateway MAC-aadress ja kood. Need leiate Gateway seadmeetiketilt.
- Salvestage sisestatu.
	- **b.** Nutitelefoni / tahvelarvuti registreerimine
- Valige uue nutitelefoni / tahvelarvuti lisamiseks  $s$ ümbol  $+$ .
- ▶ Kirjutage üles seadme ID.

# MÄRKUS:

Seadme ID genereeritakse automaatselt süsteemi poolt ja see tuleb koos Teie poolt valitud parooliga rakendusse sisse kanda.

- Täitke kohustuslikud väljad.
- Salvestage sisestatu.

c. Nutitelefoni / tahvelarvuti ja Gateway vahelise ligipääsu seadistamine

- Valige ligipääsu lisamiseks sümbol 十.
- ▶ Valige nutitelefon / tahvelarvuti ja Gateway välja, et neile kaugligipääs seadistada.
- ▶ Salvestage sisestatu.

Täiendavate Gateway seadmete, nutitelefonide / tahvlearvitite registreerimiseks ja ligipääsude haldamiseks.

- 1. Valige Hörmanni portaalis menüü haldus.
- 2. Tehke valik ja teostage see.
- 3. Logige Hörmanni portaalist välja.

# 12.2 Rakenduse ja Hörmanni portaali vahelise ühenduse seadistamine.

- 1. Käivitage rakendus.
- 2. Valige sümbol ::
- 3. Sisestage uuele kasutajale automaatselt genereeritud seadme ID ja Teie poolt määratud Hörmanni portaali parool.
- 4. Kinnitage portaaliseadistus vajutades nupule OK. – Järgneb olekupäring.
- 5. Valige nupp OK.
- 6. Valige Teie Gateway.

Kui seadistamine ei õnnestunud:

▶ Korrake samme 3 kuni 6.

## Eduka seadistuse korral on kasutamine portaali kaudu aktiveeritud.

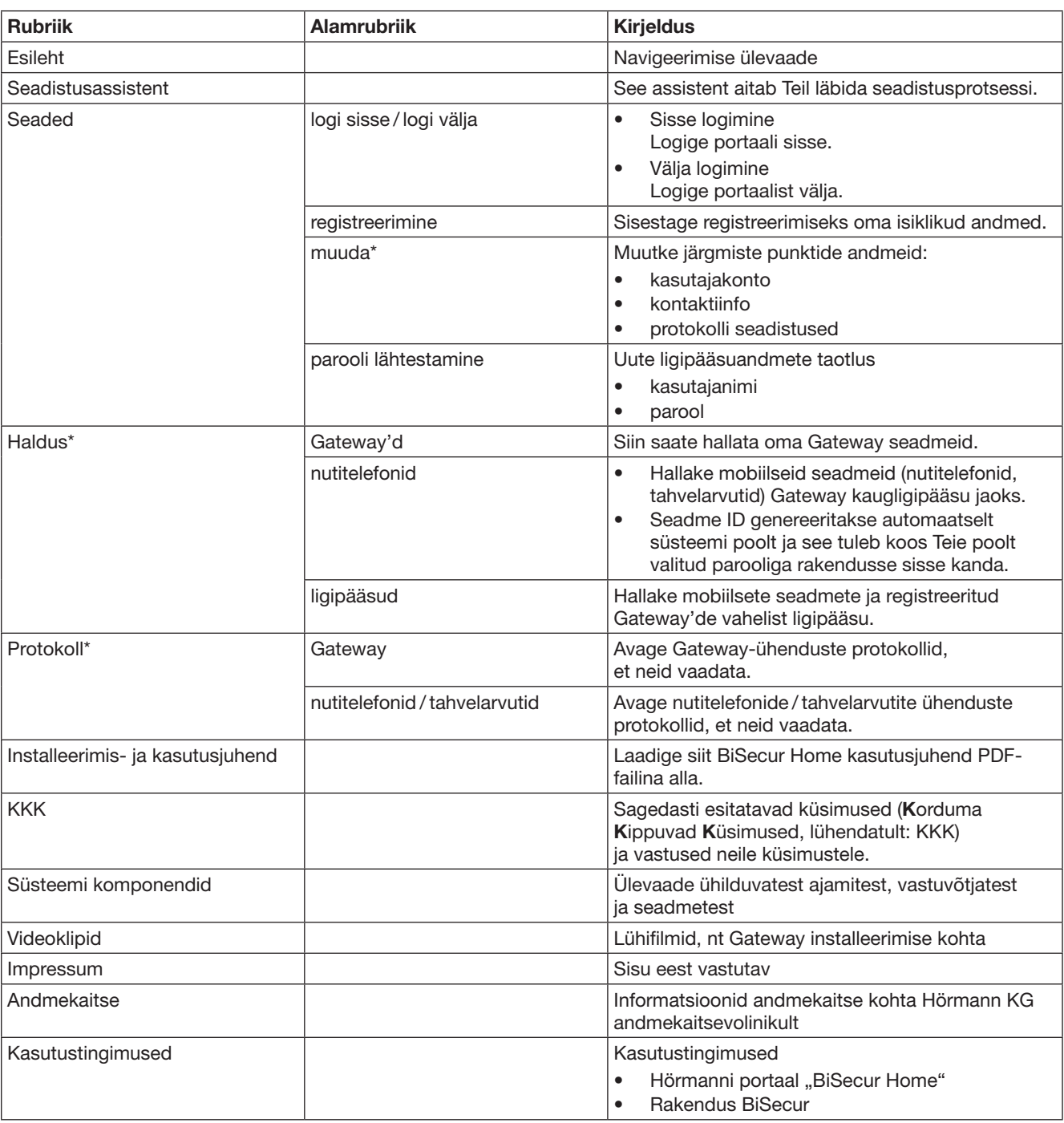

# <span id="page-356-0"></span>12.3 Navigeerimine Hörmanni portaalis

\* See rubriik on nähtav ainult administraatorile.

# <span id="page-357-0"></span>13 Info ja abi

Rohkem informatsiooni Gateway paigalduse ja kasutamise kohta leiate aadressilt www.bisecur-home.com Informatsiooni rakenduse kasutamise kohta leiate infonupu $\equiv$ alt

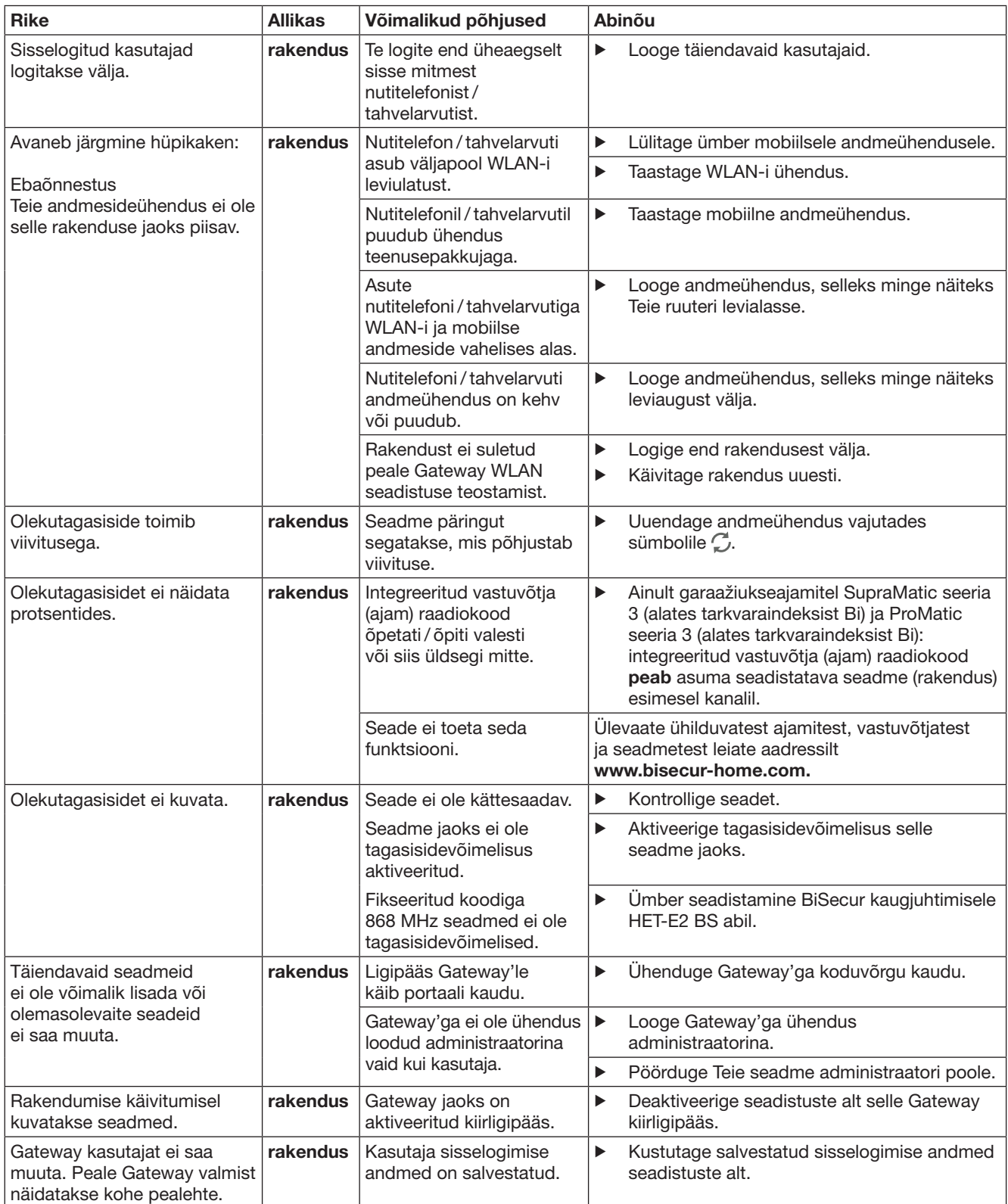

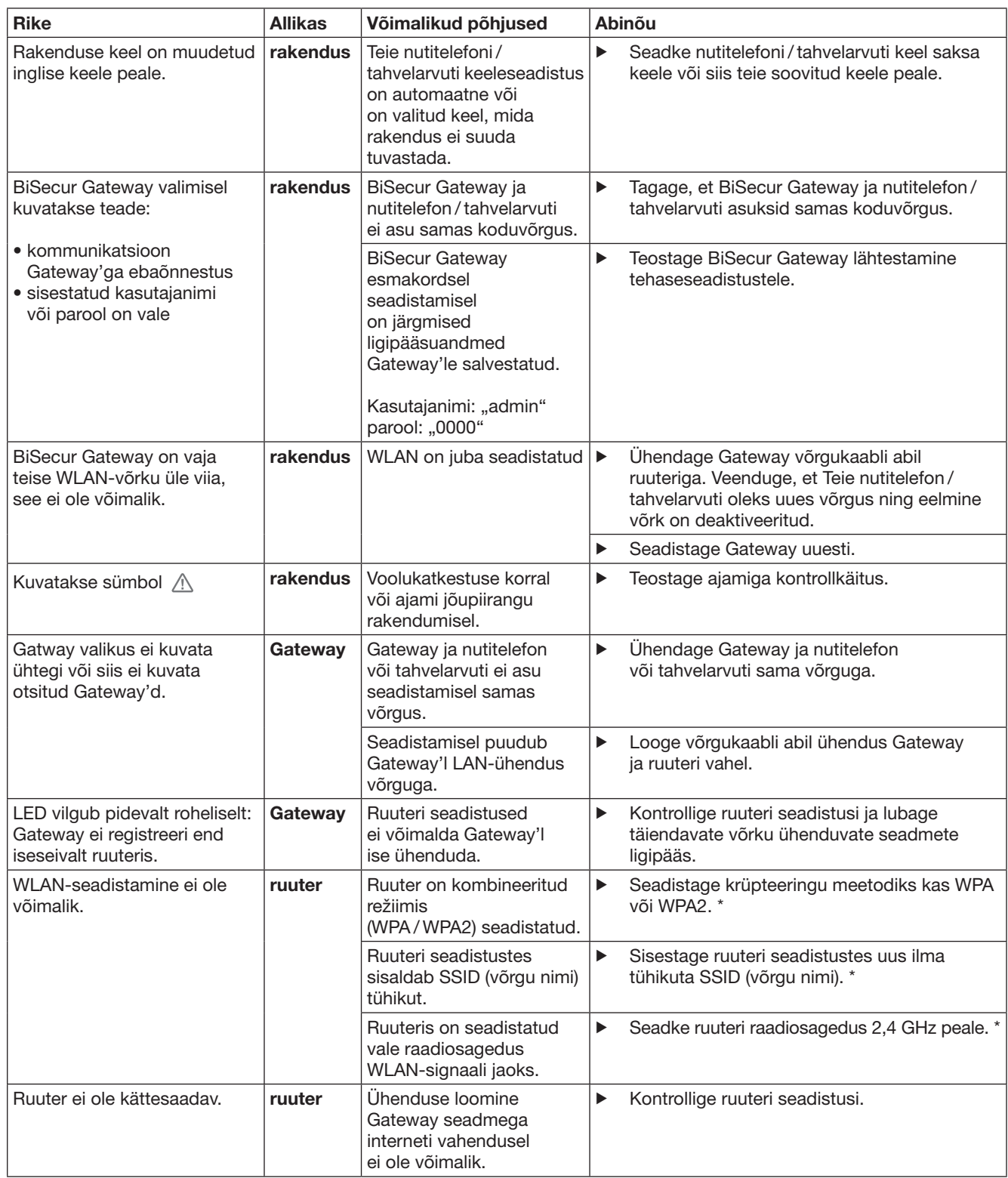

<sup>\*</sup> Muutmine võib põhjustada seda, et muud WLAN-iga ühendatud seadmed ei ole enam koduvõrguga ühendatud.

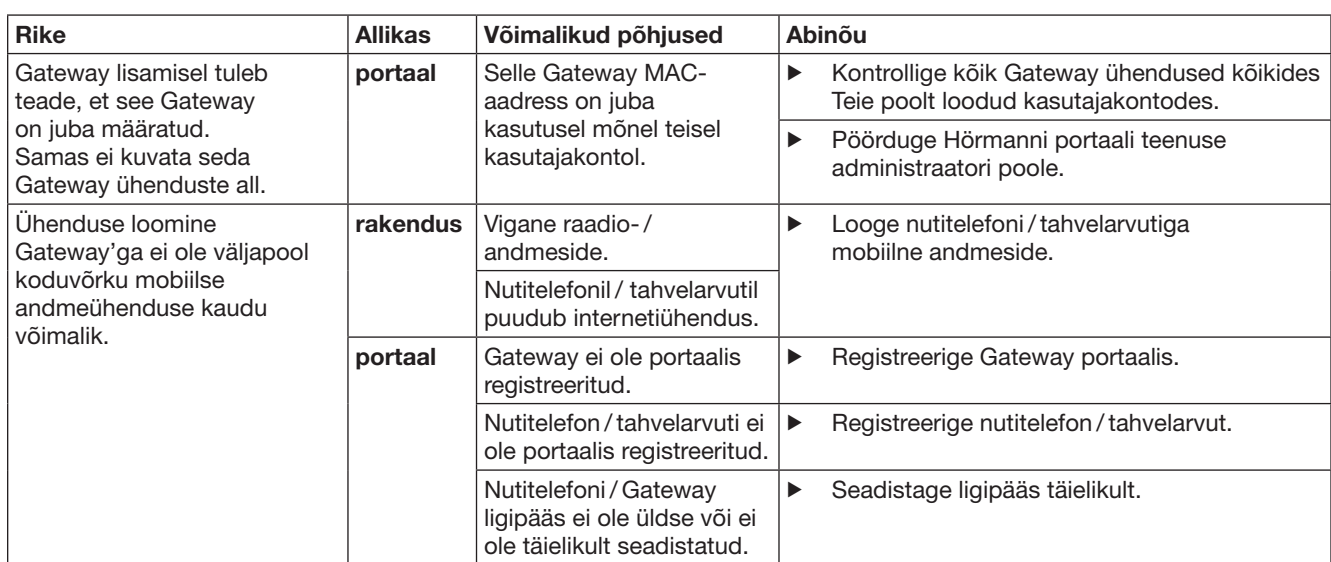
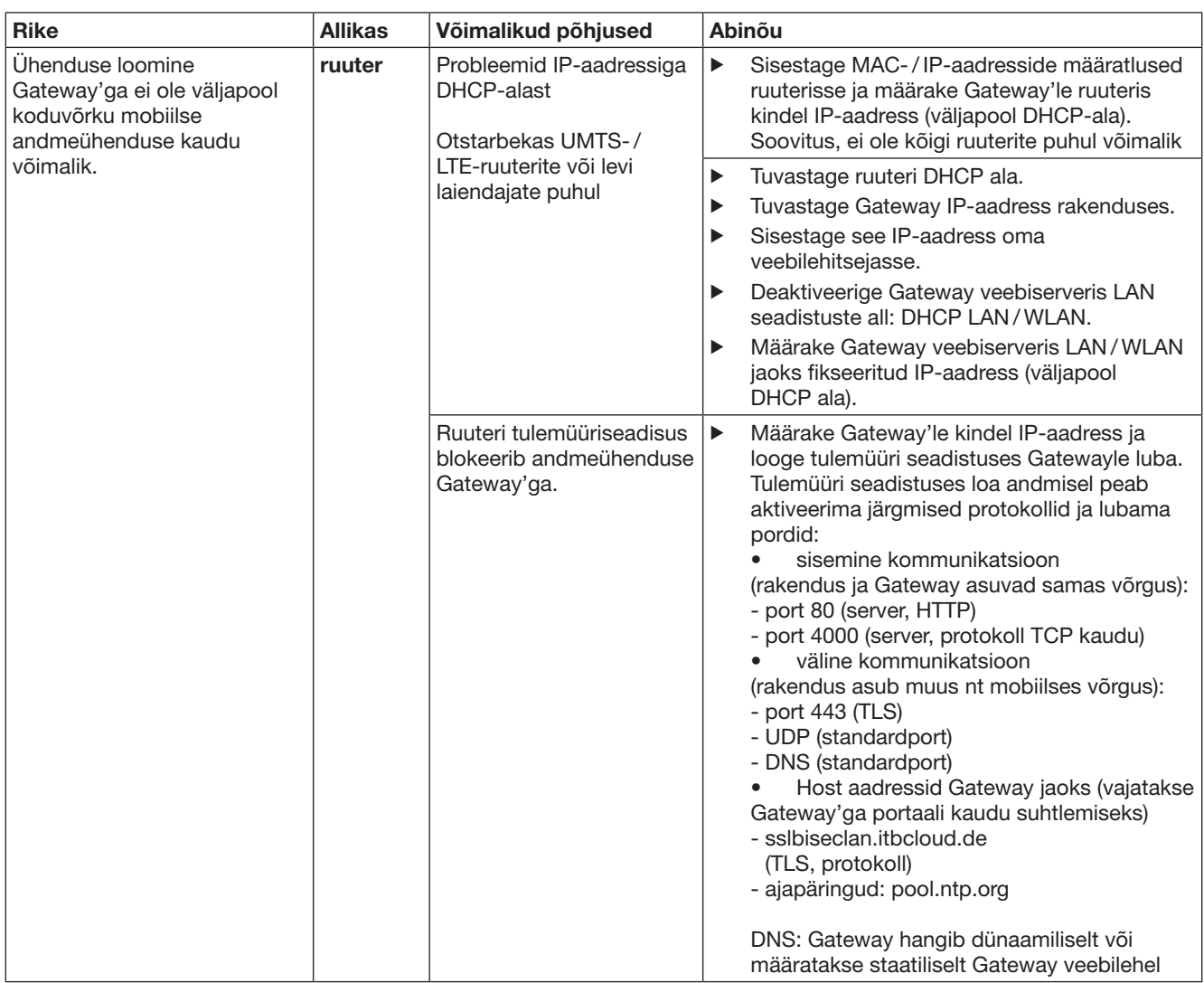

# 14 Gateway lähtestamine

Gateway saab järgmiste sammudega täielikult tehaseseadistusele lähtestada.

- 1. Vajutage nupule ja hoidke seda alla vajutatuna.
	- LED vilgub 5 sekundit aeglaselt siniselt. – LED vilgub 2 sekundit kiirelt siniselt.
	- LED põleb pikalt siniselt.
- 2. Laske nupp lahti.

### Gateway asub tarneolekus.

### MÄRKUS:

Kui nupp lastakse lahti enneaegselt, siis katkestatakse seadme lähtestamine ja raadiokoode ei kustutata.

# 15 Gateway kustutamine

Kui Te Gateway funktsioone enam ei vaja, siis peate need kahest kohast kustutama.

### 15.1 Kustutamine rakenduses

- 1. Käivitage rakendus.
- Avaneb Gateway ülevaade.
- 2. Valige sümbol ...
	- Mitteaktiivse Gateway taha ilmub sümbol i.
- 3. Valige Gateway taga oley sümbol **a**, kui soovite seda kustutada / deinstallida.
- Avaneb aken Gateway kustutamine.
- 4. Kinnitage kustutamine vajutusega Jah.

### 15.2 Kustutamine portaali serverist

Logige portaali serverisse sisse.

- 1. Valige Hörmanni portaalis menüü haldus.
- 2. Valige menüü Gateway'd.
	- Avaneb lehekülg, millel saate Gateway seadmeid lisada, muuta, vaadata ja kustutada.
- 3. Valige Gateway taga olev sümbol , kui soovite seda kustutada.
- 4. Kinnitage kustutamine vajutusega OK.

# 16 Puhastamine

### **TÄHELEPANU**

Valest puhastamisest tingitud Gateway kahjustamine Mittesobivad puhastusained võivad seadme korpust kahjustada.

Puhastage Gateway seadet ainult puhta ja pehme lapiga.

# 17 Utiliseerimine

Elektri- ja elektroonikaseadmeid ning patareisid ei või utiliseerida olmeprahina, vaid need tuleb viia selleks ette nähtud kogumis- ja vastuvõtupunktidesse.

# 18 Tehnilised andmed

### 18.1 Gateway

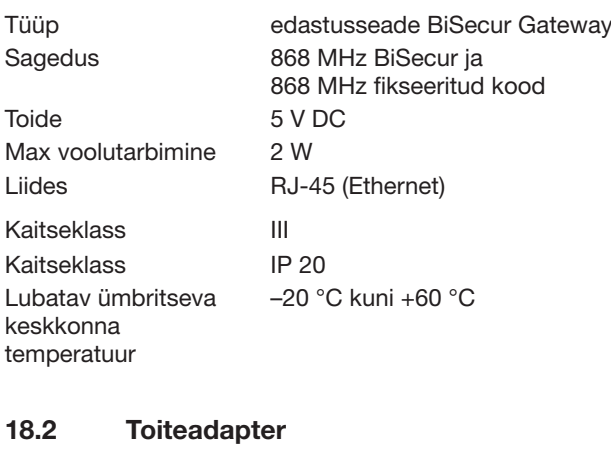

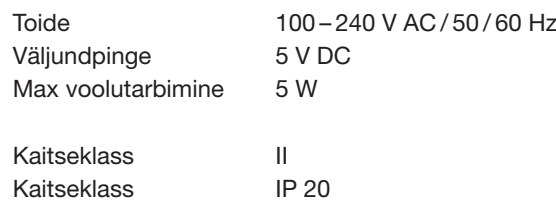

#### 19 EÜ vastavusdeklaratsioon direktiivi Radio Equipment Directive (RED) 2014/53/EL mõist

Käesolevaga deklareerib

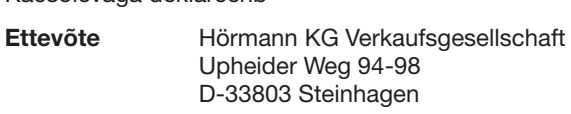

et käesolev

seade edastusseade Hörmanni vastuvõtjaga seadmetele

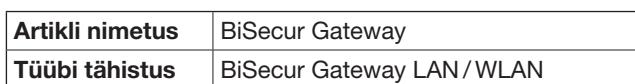

vastab oma ülesehituselt ja tüübilt ning meie poolt ringlusse lastud teostuses direktiivi Radio Equipment Directive (RED) 2014/53/EL nõuetele ning teistele asjakohastele eeskirjadele.

Kui seadet muudetakse meiega kooskõlastamata, kaotab käesolev deklaratsioon kehtivuse.

#### Kasutatud ja harmoneeritud normid ja spetsifikatsioonid

EN 60950-1 EN 62311 ETSI EN 301 489-1 ETSI EN 301 489-3 ETSI EN 300 220-1 ETSI EN 300 220-2 ETSI EN 300 328

Käesolevat seadet võib kasutada kõikides EL-i maades, Norras, Šveitsis ja teistes riikides.

Steinhagen, 13.06.2016

 $\mathcal C$ T

ppa. Axel Becker juhatuse liige

# **Saturs**

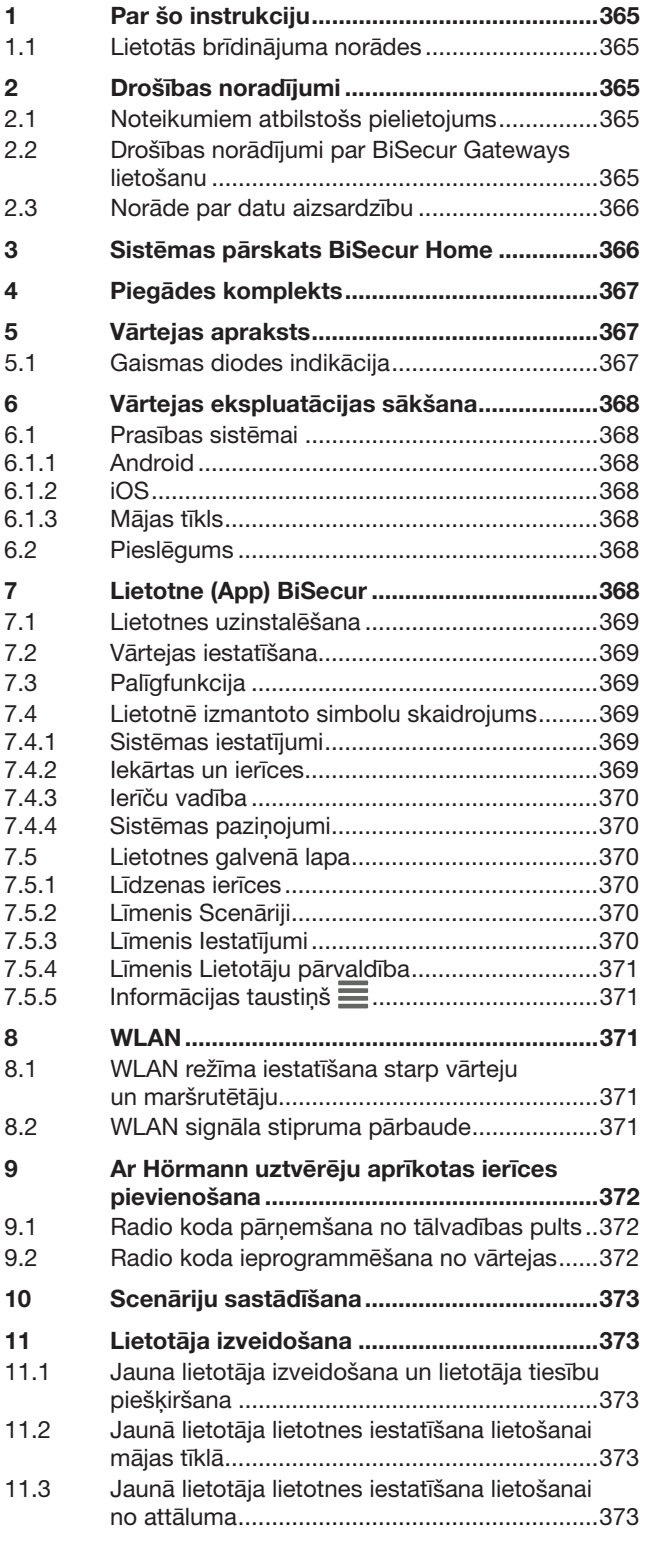

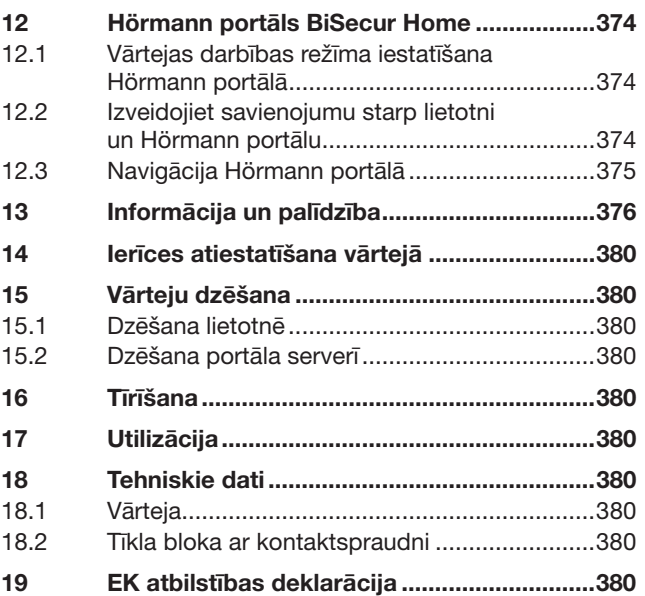

Šīs instrukcijas pavairošana, tās satura realizācija pārdošanas ceļā<br>un izpaušana ir aizliegta, ja vien no ražotāja iepriekš nav saņemta īpaša<br>atļauja. Šī noteikuma neievērošana vainīgajai personai uzliek par pienākumu<br>atl

<span id="page-364-0"></span>Ļ. cien. kliente, a. god. klient!

Paldies, ka izvēlējāties iegādāties mūsu uzņēmumā ražotus augstas kvalitātes izstrādājumus.

# 1 Par šo instrukciju

Uzmanīgi izlasiet šo instrukciju līdz galam, jo tā satur svarīgu informāciju par izstrādājumu. Ņemiet vērā norādes un īpašu uzmanību pievērsiet drošības un brīdinājuma norādījumiem.

Rūpīgi uzglabājiet šo instrukciju un nodrošiniet, ka izstrādājuma lietotājs jebkurā brīdī tai var brīvi piekļūt un atrast nepieciešamo informāciju.

### 1.1 Lietotās brīdinājuma norādes

Vispārējais brīdinājuma simbols apzīmē apdraudējumu, kas var izraisīt miesas bojājumus vai izraisīt nāvi. Teksta sadaļā vispārējo brīdinājuma simbolu izmanto kopā ar tālāk aprakstītajām brīdinājuma pakāpēm. Attēlu sadaļā papildu informācija norāda uz paskaidrojumiem teksta sadaļā.

### BRĪDINĀJUMS!

Apzīmē apdraudējumu, kas var izraisīt nāvi vai smagus miesas bojājumus.

## UZMANĪBU!

Apzīmē apdraudējumu, kas var izraisīt bojājumus izstrādājumā vai pilnībā to sabojāt.

# 2 Drošības noradījumi

### 2.1 Noteikumiem atbilstošs pielietojums

BiSecur vārteja ir divvirzienu signālu sūtīšanas vienība

- vārtu piedziņu / durvju piedziņu un radiovadāmo papildpiederumu aktivizēšanai
- aktuālās pozīcijas pieprasījuma nosūtīšanai

To ir paredzēts izmantot kā saskarni starp mājas tīklu un ierīcēm ar Hörmann uztvērēju.

Citi pielietojuma veidi nav atlauti. Ražotājs neuzņemas atbildību par bojājumiem ierīcē, kas radušies noteikumiem neatbilstošas vai nepareizas lietošanas dēļ.

### 2.2 Drošības norādījumi par BiSecur Gateways lietošanu

# $\triangle$  BRĪDINĀJUMS!

Savainojumu gūšanas risks vārtu / durvju kustības laikā Izmantojot BiSecur lietotni caur viedtālruni / piezīmjdatoru, vārtu kustības / durvju kustības rezultātā var tikt savainoti cilvēki.

- ▶ Nodrošiniet, lai viedtālrunis / piezīmjdators nenonāk bērnu rokās un to lieto tikai tādas personas, kas ir instruētas par tālvadāmās iekārtas darbības principiem!
- Ja vārti / durvis ir aprīkoti tikai ar vienu drošības mehānismu, lietotne ir jālieto atrodoties tādā vietā, no kuras var saredzēt vārtus / durvis!
- Tālvadāmo iekārtu vārtu / durvju līniju ar transportlīdzekli vai kājām atļauts šķērsot tikai tad, kad vārti/ durvis atrodas gala stāvoklī Atvērts!
- Nekad nepalieciet stāvam vārtu / durvju kustības zonā.

# IEVĒROT PIESARDZĪBU!

Apdraudējums, ko rada nejauša ierīču ieslēgšanās

Ar tālvadības sistēmu palīdzību darbinot ierīces, var notikt nejauša ierīču ieslēgšanās, piemēram, mašīnu kustību sākšanās.

- ▶ Pārliecinieties, ka, darbinot ierīces ar tālvadības sistēmu palīdzību, nepastāv risks cilvēku vai priekšmetu drošībai vai arī ka šo risku novērš uzstādīti drošības mehānismi.
- ▶ Ievērojiet tālvadāmo ierīču ražotāju sniegtās norādes.
- ▶ Nedrīkst notikt nejauša mašīnu ieslēgšanās.

# UZMANĪBU!

#### Darbības traucējumi, ko izraisa apkārtējās vides ietekmes faktori

Neievērojot šo noteikumu, var tikt traucēta ierīces darbība! Aizsargājiet vārteju no šādiem ietekmes faktoriem:

- no tiešiem saules stariem (pieļaujamā apkārtējās vides temperatūra: –20 °C līdz +60 °C)
- no mitruma
- no putekļu iedarbības

### NORĀDES:

- Pēc radiovadības sistēmas ieprogrammēšanas vai paplašināšanas veiciet darbības pārbaudi.
- Radiovadības sistēmas aktivizēšanai vai paplašināšanai izmantojiet tikai oriģinālās detaļas.
- Vietējie apstākļi var ietekmēt radiovadības sistēmas darbības attālumu.
- GSM-900 mobilie tālruņi, ja tos lieto vienlaicīgi ar radiovadības sistēmu, var ietekmēt sistēmas darbības attālumu.

### <span id="page-365-0"></span>2.3 Norāde par datu aizsardzību

Lietojot vārteju no attāluma, notiek izstrādājuma datu pārraidīšana un pieslēgšanās Hörmann portālam. Ievērojiet portālā vai lietotnē sniegtās norādes par datu aizsardzību.

## 3 Sistēmas pārskats BiSecur Home

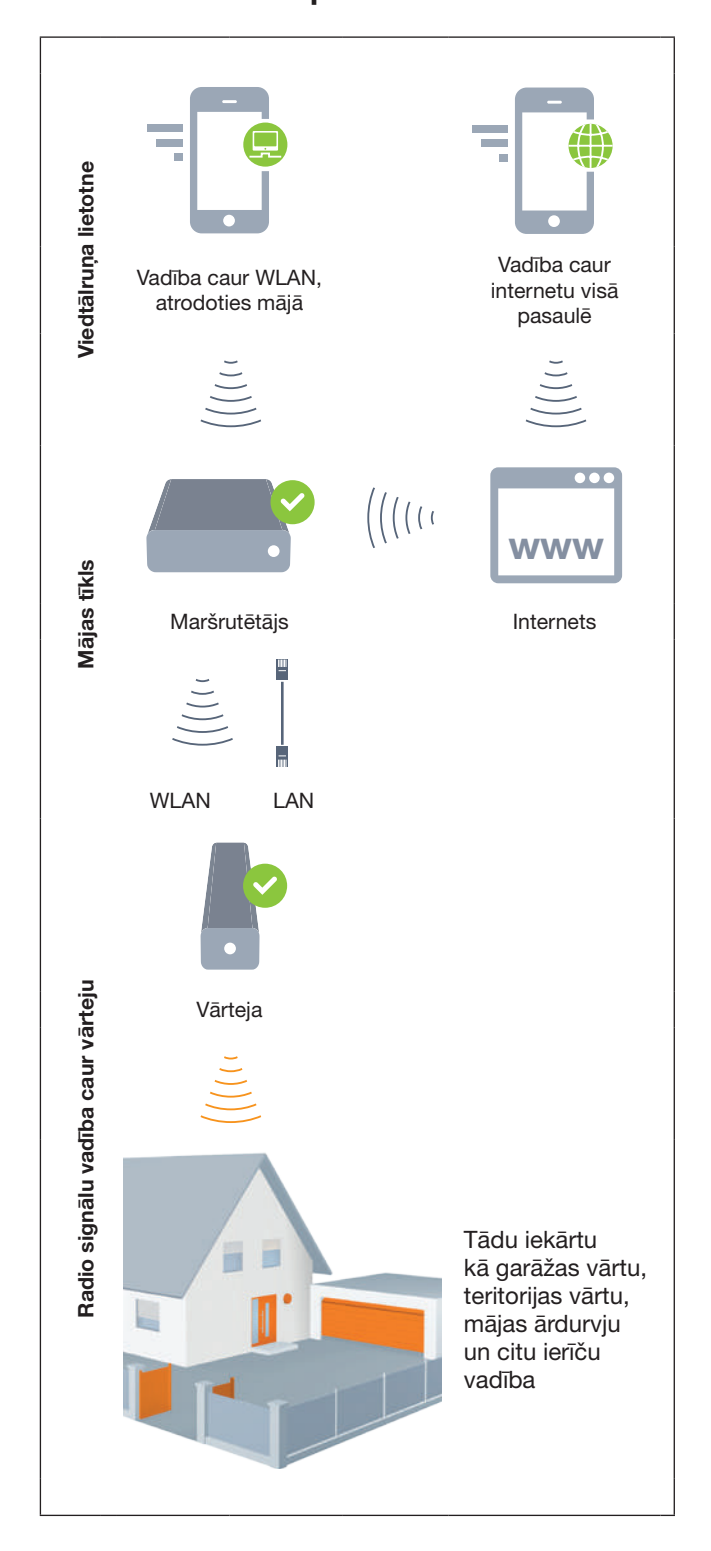

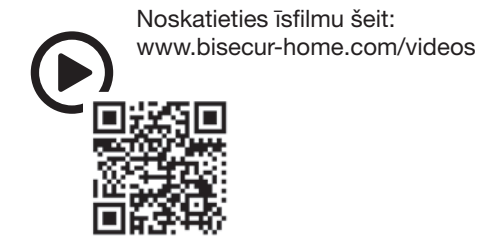

# <span id="page-366-0"></span>4 Piegādes komplekts

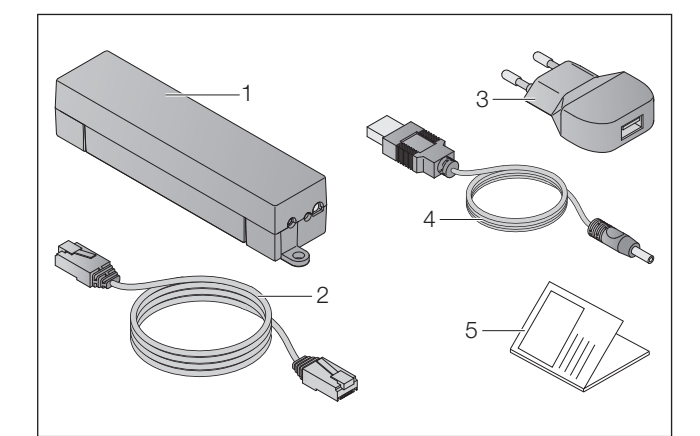

- 1. BiSecur Gateway
- 2. Tīkla vads CAT 5E, 1 m
- 3. Barošanas bloks ar iebūvētu kontaktspraudni 100 – 240 V AC / 5 V DC / 1,0 A
- 4. USB-A un DC savienojuma vads
- 5. Ātrās palaides instrukcija pirmreizējās ekspluatācijas sākšanai

## 5 Vārtejas apraksts

Ar Hörmann BiSecur vārtejas palīdzību jūs savas vārtu piedziņas / durvju piedziņas, kā arī citas ierīces ar Hörmann uztvērēju varat ērti lietot savā viedtālrunī vai klēpjdatorā. Papildus tam lietotne parāda vārtu pozīciju / durvju pozīciju, kā arī ierīces stāvokli.

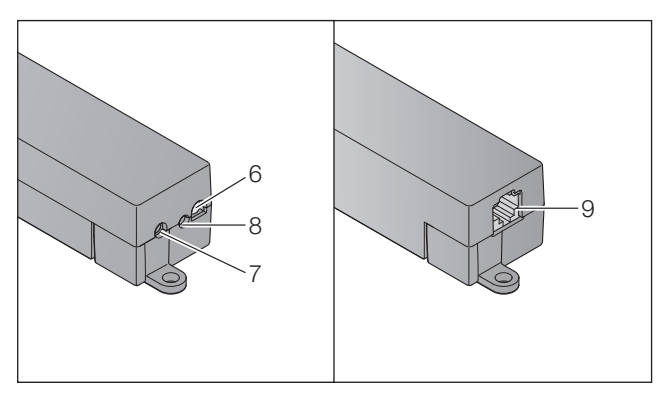

- 6. Gaismas diode, multicolor
- 7. Taustiņš
- 8. Barošanas bloka ar iebūvētu kontaktspraudni pieslēgums
- 9. Tīkla vada pieslēgums

### 5.1 Gaismas diodes indikācija

### Zaļa (GN)

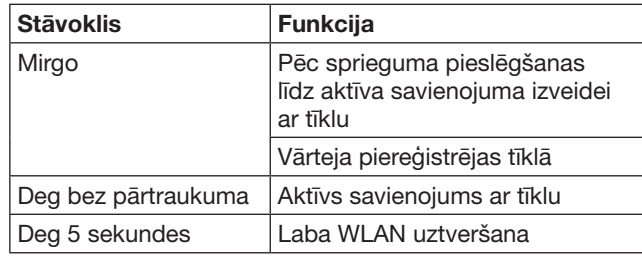

### Zila (BU)

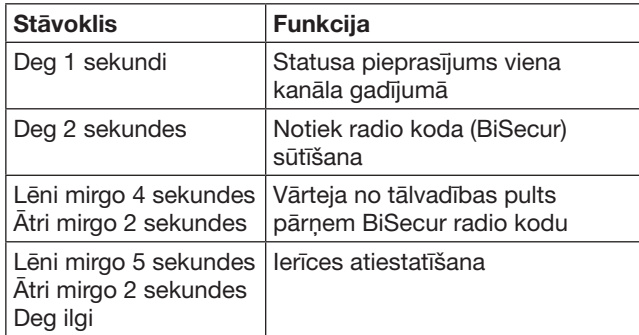

### Sarkana (RD)

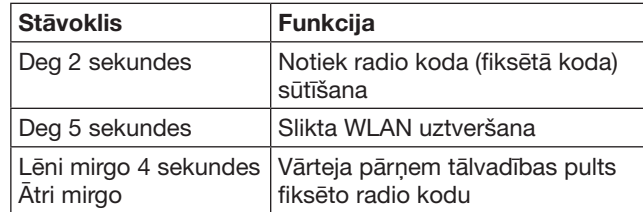

### Zila (BU) un zaļa (GN)

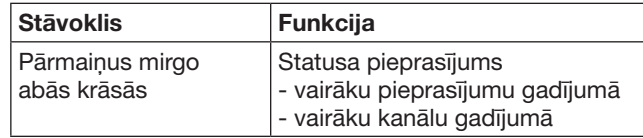

### Zila (BU) un sarkana (RD)

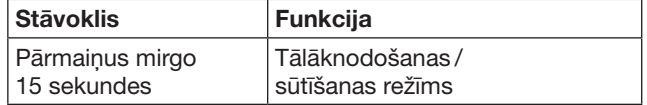

### Zaļa (GN) un sarkana (RD)

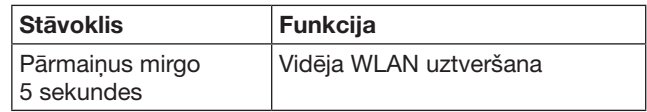

# <span id="page-367-0"></span>6 Vārtejas ekspluatācijas sākšana

### 6.1 Prasības sistēmai

### 6.1.1 Android

- sākot ar programmatūras versiju 2.3
- min. 256 MB RAM

### 6.1.2 iOS

- sākot ar programmatūras versiju iOS 6
- sākot ar iPod touch 5. paaudzi
- sākot ar iPhone 4S
- sākot ar iPad 2
- sākot ar iPad mini

### <span id="page-367-1"></span>6.1.3 Mājas tīkls

- platjoslas interneta pieeja
- tīmekļa pārlūkprogramma
	- Firefox, sākot ar 14. versiju
	- Chrome, sākot ar 22. versiju
	- Safari, sākot ar 4. versiju
	- Internet Explore, sākot ar 10. versiju
	- citas aktuālās tīmekļa pārlūkprogrammas, kuras atbalsta Javascript un CSS3
- WLAN maršrutētājs
	- WLAN standarts IEEE 802.11b/g/n
	- šifrēšana WPA-PSK vai WPA2-PSK
	- tīkla nosaukums nesatur balststarpas rakstzīmes
	- papildu gala ierīču pieeja ir atļauta
- brīva LAN ligzda pie maršrutētāja
- barošana (100 240 V AC / 50 / 60 Hz)
- viedtālrunis vai piezīmjdators ar pieeju App StoreSM vai Google™ plav
- atrašanās vieta, no kuras ir radiosavienojums ar apkalpojamo ierīci

### 6.2 Pieslēgums

Vārtejas atrašanās vieta:

▶ Pārbaudiet, vai izvēlētajā atrašanās vietā radiosignālu darbības rādiuss sniedzas līdz apkalpojamajām ierīcēm.

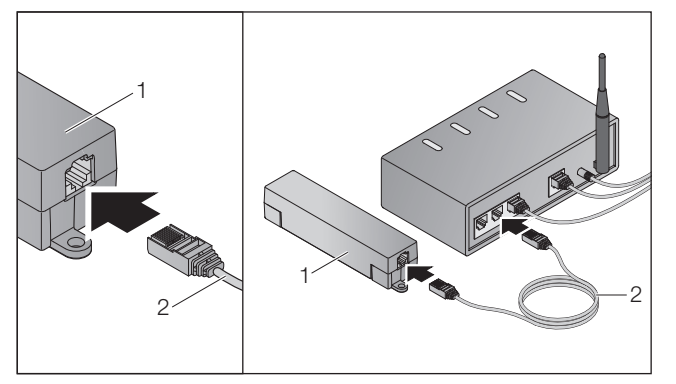

▶ Ar tīkla vada (2) palīdzību savienojiet vārteju (1) ar maršrutētāju.

# UZMANĪBU!

#### Vārtejas sabojāšana, izmantojot neatļautu barošanas bloku ar iebūvētu kontaktspraudni.

Darbinot vārteju ar barošanas bloku, kuru izgatavojis cits ražotājs, vārtejā var rasties bojājumi.

Izmantojiet tikai piegādes komplektā iekļauto barošanas bloku vai rezerves daļas, kas izgatavotas mūsu uzņēmumā.

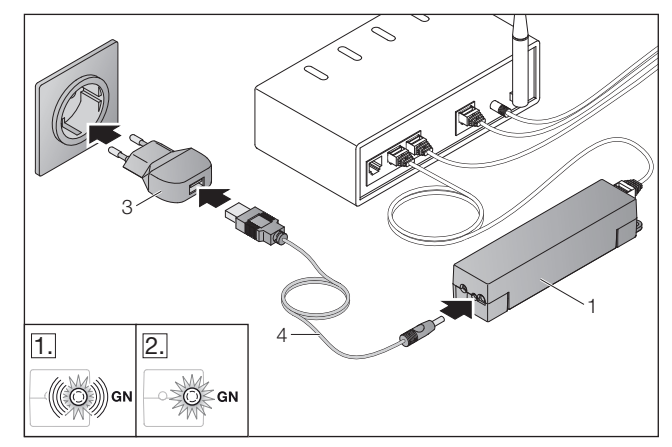

- ▶ Ar vada (4) un tīkla bloka ar kontaktspraudni (3) palīdzību savienojiet vārteju (1) ar strāvas tīklu (100 – 240 V AC / 50 / 60 Hz).
- 1. Gaismas diode mirgo zaļā krāsā:
	- Ir pienācis spriegums.
	- Aktīvs savienojums ar tīklu vēl nav izveidojies.
	- Piereģistrēšanās tīklā var ilgt dažas sekundes.
- 2. Gaismas diode bez pārtraukuma deg zaļā krāsā: – Ir izveidojies aktīvs savienojums ar tīklu.

### Vārteja ir gatava darbībai LAN režīmā.

# 7 Lietotne (App) BiSecur

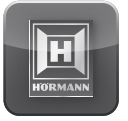

Izmantojot lietotni, nepieciešamās ierīces jūs varēsiet darbināt no sava viedtālruņa vai piezīmjdatora, piemēram, garāžas un teritorijas vārtu piedziņas, durvis, kā arī citas ierīces, kuras aprīkotas ar Hörmann uztvērēju.

Funkcijas:

- ierīču iestatīšana un pārvaldība
- ierīču lietošana
- stāvokļa pieprasījums
- scenāriju sastādīšana
- tiesību pieškiršana
- e-pasts saziņai ar atbalsta daļu
- paziņojumi no atbalsta daļas

Lietotni BiSecur iespējams iegādāties App StoreSM vai Google™ play.

### <span id="page-368-1"></span><span id="page-368-0"></span>7.1 Lietotnes uzinstalēšana

▶ Uzinstalējiet lietotni BiSecur savā viedtālrunī / piezīmjdatorā.

### 7.2 Vārtejas iestatīšana

- 1. Pārbaudiet, vai viedtālrunis/piezīmjdators ir pieslēgts mājas tīklam.
- 2. Sāknējiet lietotni.
- 3. Izvēlieties simbolu +.
	- Lietotne meklē pieejamās Hörmann vārtejas.
	- Šis process var aizņemt dažas sekundes. – Visas pievienotās vārtejas tiek parādītas
- pārskata veidā. 4. Nospiediet OK pogu.
- 5. Izvēlieties savu vārteju.

### Atveras lietotnes galvenā lapa.

### NORĀDE:

Drošības pasvērumu dēļ pēc pirmreizējās piereģistrēšanās paroli nomainiet.

Lai ar lietotnes palīdzību darbinātu ierīces, nepieciešams veikt šādas darbības:

- nepieciešamās ierīces pievienošana
- nepieciešamās funkcijas pārsūtīšana / ieprogrammēšana
- ▶ Skatīt [9](#page-371-1). nodaļu.

### 7.3 Palīgfunkcija

Lai vienkāršotu lietotnes lietošanu, sistēmā ir integrēta palīgfunkcija.

 $\triangleright$  Izvēlieties simbolu ?, lai palīdzības lapa tiktu atvērta vai noslēpta.

### 7.4 Lietotnē izmantoto simbolu skaidrojums

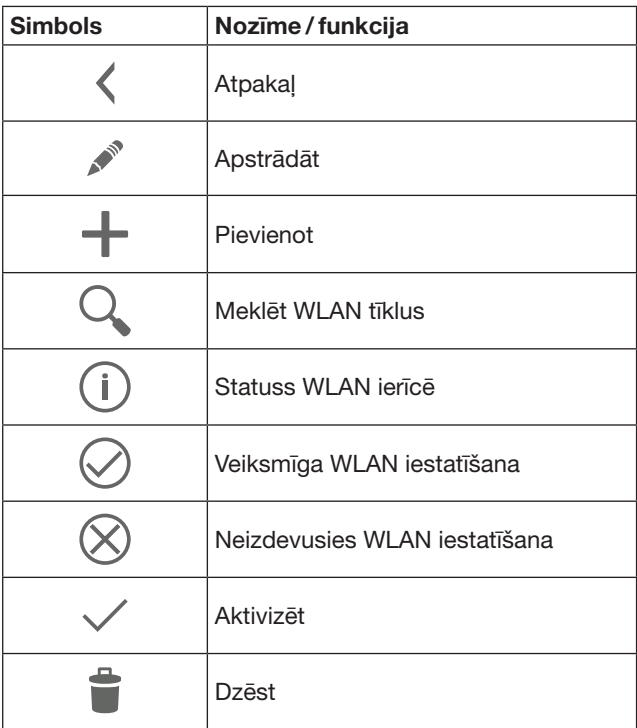

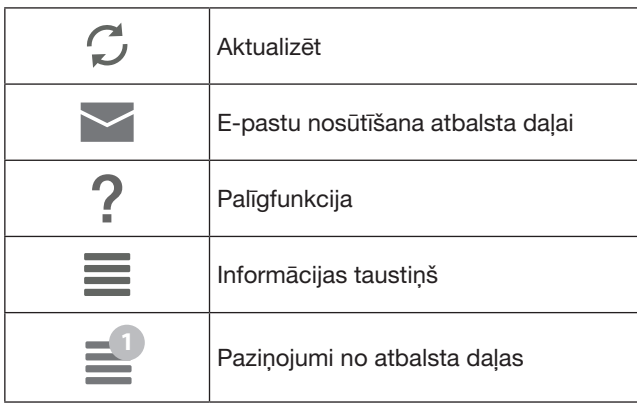

### 7.4.1 Sistēmas iestatījumi

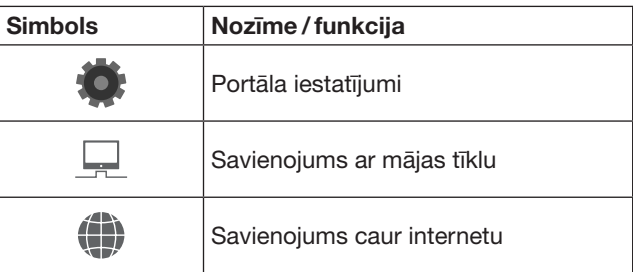

### 7.4.2 Iekārtas un ierīces

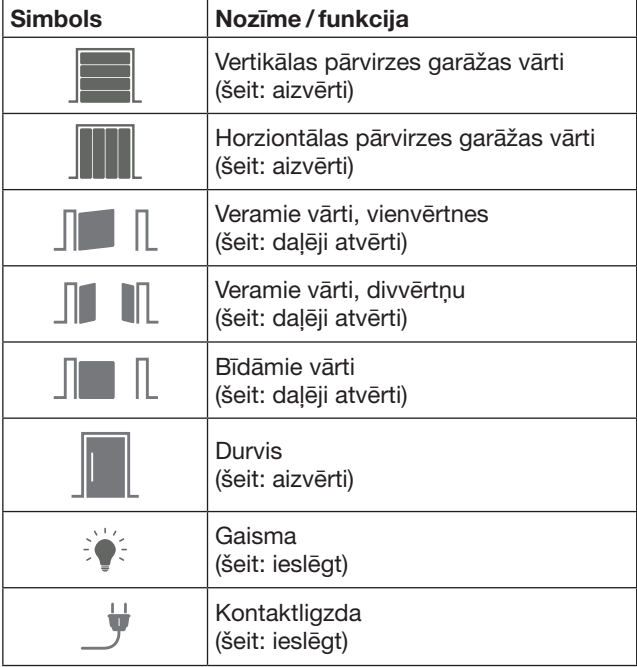

### <span id="page-369-0"></span>7.4.3 Ierīču vadība

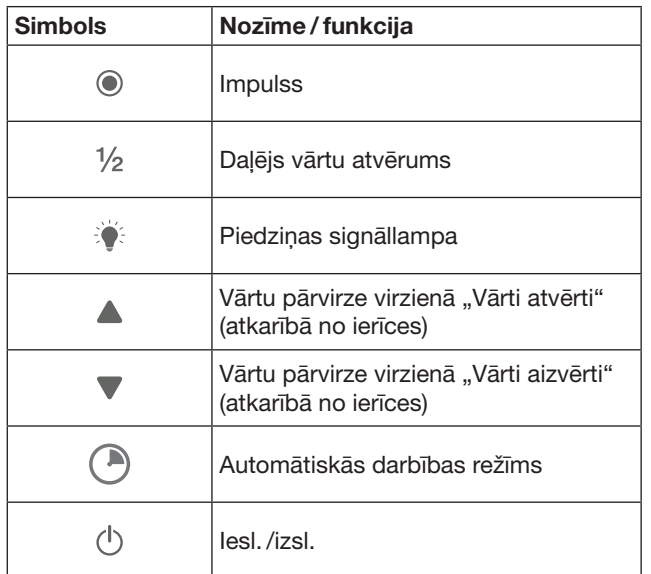

### 7.4.4 Sistēmas paziņojumi

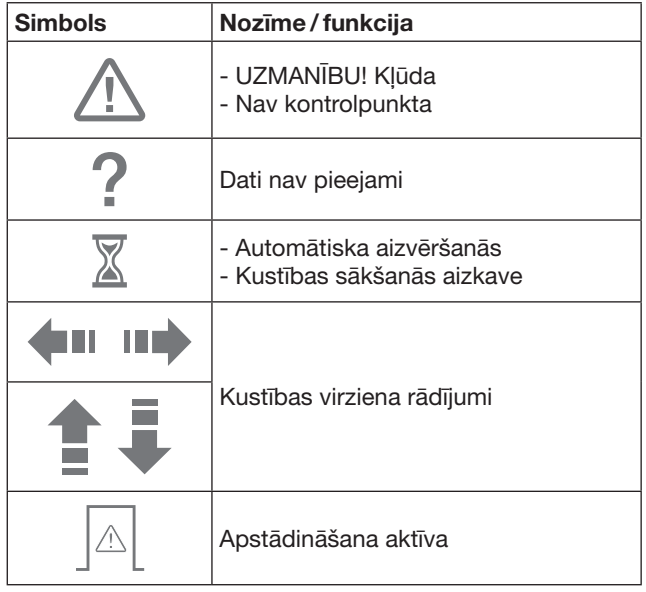

# 7.5 Lietotnes galvenā lapa

Lietotnes galvenajā lapā ir pieejami šādi līmeņi:

- Ierīces
- Scenāriji
- Iestatījumi
- Pārvaldīt lietotājus

# 7.5.1 Līdzenas ierīces

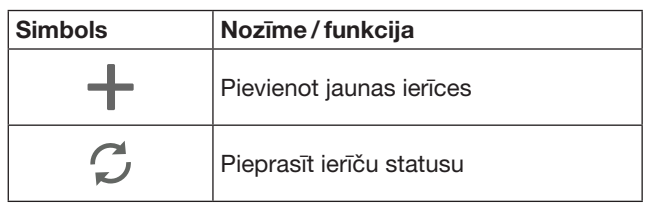

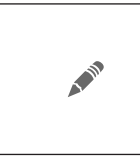

Pārdēvēt ierīces, deaktivizēt atbildes signāla raidīšanas funkciju, ieprogrammēt jaunu kanālu ierīcē izdzēst visus vai atsevišķus kanālus ierīcēs

Pievienotās ierīces tiek iekļautas sarakstā, norādot šādu informāciju:

- nosaukums
- attēlojums (sekciju vārti, veramie vārti, bīdāmie vārti utt.)
- aktuālais statuss

Vienai vārtejai kopā ir iespējams ieprogrammēt 16 funkcijas. Piemērs četrām funkcijām:

- 
- impulss, – vārtu pārvirze virzienā "Vārti atvērti",
- vārtu pārvirze virzienā "Vārti aizvērti",
- daļējs vārtu atvērums

Pievienotās ierīces jūs varat uzreiz lietot, izmantojot ieprogrammētās funkcijas.

Ierīces ar Hörmann uztvērēju pievienošana, skat. [9.](#page-371-1) nodaļu.

7.5.2 Līmenis Scenāriji

| <b>Simbols</b> | Nozīme / funkcija                                                                                                    |
|----------------|----------------------------------------------------------------------------------------------------|
|                | Pievienot jaunu scenāriju                                                                                            |
|                | Pārdēvēt scenārijus,<br>pievienot scenārijam ierīces funkcijas,<br>dzēst scenārijā visas vai atsevišķas<br>funkcijas |

Apvienojiet vairākas atsevišķas funkcijas vienā scenārijā. Nospiežot tikai vienu taustiņu, jūs varat, piemēram,

- vienlaicīgi darbināt savus garāžas
	- un teritorijas vārtus, – savas mājas ārdurvis darbināt kopā ar āra apgaismojumu,
	- ja tiek izmantoti divi garāžas vārti, vienlaicīgi iestatīt ventilācijas pozīciju.

Pievienotie scenāriji ar to nosaukumiem tiek iekļauti pārskatā.

Izvēloties kādu no scenārijiem, izgaismotās funkcijas uzreiz tiek izpildītas.

Scenāriju sastādīšana, skat. [10.](#page-372-1) nodaļu.

### 7.5.3 Līmenis Iestatījumi

- a. Ieprogrammētie kanāli
- b. Izdzēst saglabātos pieteikšanās datus Ja jūs apstiprināt pieteikšanās datu dzēšanu ar taustiņu OK, tad, izvēloties vārteju, parole ir jāievada no jauna.
- c. Mainīt paroli
- d. Ātrā piekļuve
- Ja kādai no vārtejām ir aktivizēta ātrā piekļuve, tad lietotne iespēju robežās piesakās sistēmā automātiski
- e. Pārvaldīt uznirstošos paziņojumus
- f. Mainīt vārtejas nosaukumu
- g. WLAN

### <span id="page-370-0"></span>7.5.4 Līmenis Lietotāju pārvaldība

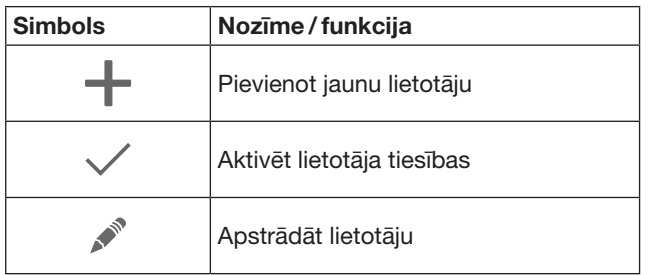

Kā administrators Jūs varat noteikt, kuras ierīces attiecīgais lietotājs varēs lietot.

Piemērs: jūsu kaiminš jūsu prombūtnes laikā atvalinājuma periodā varēs atvērt teritorijas vārtus, bet nevarēs atvērt mājas ārdurvis, lai iekļūtu jūsu mājā.

Jaunu lietotāja pievienošana un lietotāju tiesību piešķiršana, skat. [11.1.](#page-372-2) nodaļu.

### 7.5.5 Informācijas taustiņš $\equiv$

Nospiežot informācijas taustiņu, iespējams iegūt šādu informāciju un ir pieejamas šādas funkcijas:

- a. Informācija (Vispārīgi, Biežāk uzdotie jautājumi)
- b. atreģistrēšanās
- c. tiešsaistes palīdzība
- d. paziņojumi

## 8 WLAN

### 8.1 WLAN režīma iestatīšana starp vārteju un maršrutētāju

Ja vārteja atrodas tiešā maršrutētāja tuvumā un ierīces atrodas radiosignālu darbības attālumā, abas ierīces var palikt savienotas LAN tīklā. Šādā gadījumā Jūs šo nodaļu varat nelasīt.

Priekšnosacījumi:

- Vārteja ar tīkla vada palīdzību ir savienota ar maršrutētāju.
- Maršrutētāja iestatījumi ir pareizi, skat. [6.1.3](#page-367-1). nodaļu.
- Ir notikusi pieeja lietotnei, skat. [7.1.](#page-368-1) nodaļu.
- Vārteja un viedtālrunis / piezīmjdators ir pieslēgti mājas tīklam.
- 1. Lietotnes galvenajā lapā izvēlieties līmeni lestatījumi. – Līmenis Iestatījumi atveras.
- 2. Izvēlieties lauciņu WLAN.
	- Atveras logs WLAN tīkli.
- 3. Izvēlieties simbolu  $\mathbb{Q}$ .
	- Lietotne automātiski sameklē aktīvos WLAN tīklus. – Redzamie tīkli tiek parādīti jaunā logā.
- 4. Izvēlieties savu WLAN tīklu.
- 5. Ievadiet paroli un savu WLAN pieejas kodu.

### NORĀDE:

Automātiskās meklēšanas laikā tiek atpazīti tikai redzamie tīkli.

Ja nepieciešamais tīkls netiek parādīts automātiski, tas ir jāiestata manuāli.

- ▶ Ievadiet šādus datus:
	- a. Nosaukums (SSID / tīkla nosaukums) b. Parole (tīklam)
- 6. Izvēlieties pogu Savienot. – Kļūst redzama stāvokļa indikācija.

Ja iestatīšana nav izdevusies:

▶ Atkārtojiet 4. – 6. darbību.

Ja iestatīšana noritējusi veiksmīgi, vārtejai ir iespējams piekļūt caur WLAN.

- 7. Atvienojiet tīkla vadu.
- 8. Atreģistrējieties no lietotnes.

#### Vārteja ir iestatīta atbilstoši darbināšanai caur viedtālruni/ piezīmjdatoru lokālajā WLAN režīmā.

### 8.2 WLAN signāla stipruma pārbaude

Vārtejā jūs varat pārbaudīt WLAN signāla stiprumu, lai savas vārtejas darbināšanai atrastu optimālāko vietu.

#### NORĀDE:

WLAN signāla stipruma pārbaudes laikā vārtejas darbināšana nav iespējama.

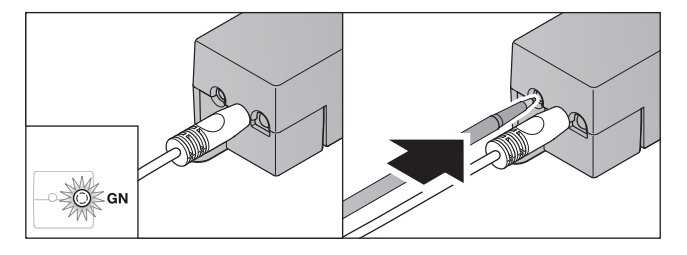

- 1. Vārtejai ir jābūt aktīvam tīkla savienojumam.
- Gaismas diode bez pārtraukuma deg zaļā krāsā:
- 2.  $1 \times$ īsi nospiediet taustiņu pie vārtejas.
	- Aktuālā gaismas diodes indikācija pēc 5 sekundēm tiek pārtraukta.
	- Uz 5 sekundēm kļūst redzams WLAN signāla stipruma rādījums:

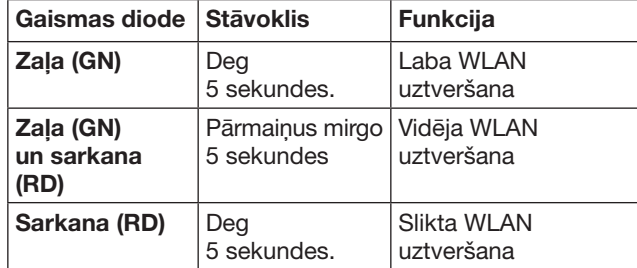

- 3. Vārteja pabeidz stāvokļa indikāciju.
	- Gaismas diode uz īsu brīdi nodziest.
- <span id="page-371-0"></span>4. Vārteja pārslēdzas uz darbības režīmu, kurā tā darbojās pirms signāla stipruma pārbaudes veikšanas. – Gaismas diode bez pārtraukuma deg zaļā krāsā:
	-

# <span id="page-371-1"></span>9 Ar Hörmann uztvērēju aprīkotas ierīces pievienošana

Radiosavienojums starp vārteju un ierīci ar Hörmann uztvērēju tiek izveidots ar lietotnes starpniecību. Lai izveidotu radiosavienojumu, iespējams rīkoties divējādi:

- a. Radio koda pārņemšana no tālvadības pults, skat. [9.1](#page-371-2). nodaļu.
- b. Vārtejas radio koda ieprogrammēšana, skat. [9.2](#page-371-3). nodaļu.

### NORĀDE:

Ja jūs kopā ar garāžas vārtu piedziņu SupraMatic (3. sērija) lietojat uztvērēju ESE vai ESEI BiSecur un vēlaties saņemt statusa atbildes signālu procentu izteiksmē, tad iestatāmās ierīces (lietotnes) pirmajā kanālā ir jābūt iebūvētā uztvērēja (piedziņas) radio kodam.

### <span id="page-371-2"></span>9.1 Radio koda pārnemšana no tālvadības pults

Priekšnosacījumi:

- Vārteja un viedtālrunis / piezīmjdators ir pieslēgts mājas tīklam.
- Lietotne ir uzinstalēta, skat. [7.1](#page-368-1) nodaļu.
- Radio signālu darbības rādiuss ietver apkalpojamās ierīces.
- 1. Lietotnes galvenajā lapā izvēlieties līmeni lerīces.
- 2. Izvēlieties simbolu  $+$ , lai iekļūtu izvēlnē Pievienot ierīci.
	- Atveras logs Pievienot ierīci.
- 3. Ievadiet šādus datus:
	- a. Nosaukums (piemēram, garāžas vārti)
	- b. Ierīces modelis (piemēram, vertikālas pārvirzes garāžas vārti)
	- c. Izvēles rūtiņa Atbildes signāla raidīšanas funkcija Izņemiet ķeksīti, ja ierīce nav aprīkota ar atbildes signāla raidīšanas funkciju.

### NORĀDE:

Noskaidrojiet, vai ierīcē ir pieejama atbildes signāla nosūtīšanas funkcija. Visu savietojamo piedziņu un uztvērēju saraksts, kā arī prasības sistēmai ir atrodamas tīmekļa vietnē www.bisecur-home.com

- 4. Nospiediet pogu Tālāk.
	- Atveras vēl viens logs Pievienot ierīci.

Lai varētu ieprogrammēt nepieciešamās funkcijas, tālvadības pultij, kuras kods ir ieprogrammēts ierīcē, jāatrodas vārtejas tuvumā.

# IEVĒROT PIESARDZĪBU!

#### Savainojumu gūšanas risks nejauši iniciētas vārtu / durvju kustības laikā

Radiovadības sistēmas ieprogrammēšanas darbību laikā var tikt iniciētas nejaušas vārtu/ durvju kustības.

Raugieties, lai radiovadības sistēmas ieprogrammēšanas laikā iekārtas kustības zonā neatrastos neviens cilvēks vai priekšmets.

5. Nospiediet un turiet nospiestu tālvadības pults taustinu, kura tālvadības kods ir jāpārnem.

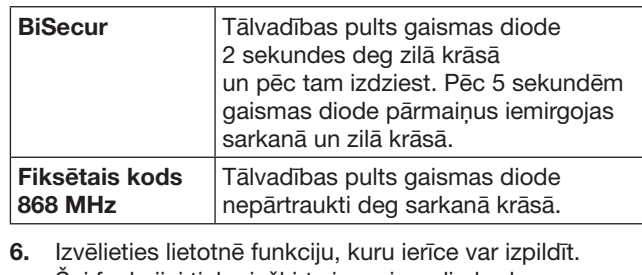

Šai funkcijai tiek piešķirts jaunais radio kods.

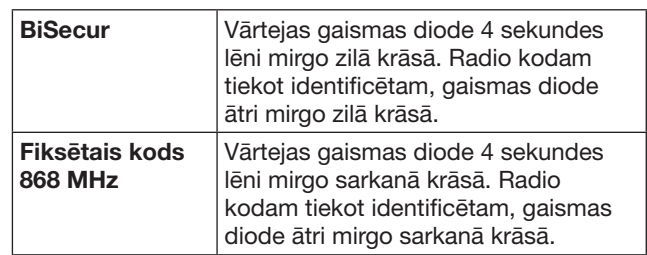

7. Atlaidiet rokas raidītāja taustinu.

- Lai ieprogrammētu papildu funkcijas:
- ▶ Atkārtojiet 5. 7. darbību.
	- Gaismas diode deg zaļā krāsā.
	- $-$  Gaismas diode pārmaiņus iemirgojas 2  $\times$  BiSecur ierīcē: zaļā un zilā krāsā
	- Fiksētā koda gadījumā: zaļā un sarkanā krāsā
	- Gaismas diode bez pārtraukuma deg zaļā krāsā:
- 8. Koda pārsūtīšanas noslēgumā nospiediet pogu OK.

### Vārteja ir iestatīta atbilstoši darbināšanai caur viedtālruni/ piezīmjdatoru lokālajā mājas tīkla režīmā.

### NORĀDE:

Ja 20 sekunžu laikā netiek identificēts neviens derīgs radio kods, atveras uznirstošais logs ar informatīvu paziņojumu, ka vēlamā kanāla ieprogrammēšana nav izdevusies.

### <span id="page-371-3"></span>9.2 Radio koda ieprogrammēšana no vārtejas

Priekšnosacījumi:

- Ar Hörmann uztvērēju aprīkotas ierīces var ieprogrammēt BiSecur radio kodus no vārtejas.
- Vārteja un viedtālrunis / piezīmjdators ir pieslēgti mājas tīklam.
- Lietotne ir uzinstalēta, skat. [7.1](#page-368-1) nodaļu.
- Vārtejai ir jāatrodas programmējamo ierīču tuvumā. Ierīcēm ir jāatrodas radio signālu uztveršanas zonā.

### NORĀDE:

Nākamo darbību izpildei ir jāievēro ierīču instrukcijās sniegtās norādes.

- 1. Lietotnes galvenajā lapā izvēlieties līmeni lerīces.
- 2. Izvēlieties simbolu  $+$ , lai iekļūtu izvēlnē Pievienot ierīci.
	- Atveras logs Pievienot ierīci.
- 3. Ievadiet šādus datus:
	- a. Nosaukums (piemēram, garāžas vārti)
	- b. Ierīces modelis (piemēram, vertikālas pārvirzes garāžas vārti)
	- c. Izvēles rūtiņa Atbildes signāla raidīšanas funkcija Izņemiet ķeksīti, ja ierīce nav aprīkota ar atbildes signāla raidīšanas funkciju.

### <span id="page-372-0"></span>NORĀDE:

Noskaidrojiet, vai ierīcē ir pieejama atbildes signāla nosūtīšanas funkcija. Visu savietojamo piedziņu un uztvērēju saraksts, kā arī prasības sistēmai ir atrodamas tīmekļa vietnē www.bisecur-home.com

- 4. Nospiediet pogu Tālāk.
	- Atveras vēl viens logs Pievienot ierīci.
- 5. Aktivizējiet lodziņu Ieprogrammēt radio kodu. 6. Aktivizējiet ierīcē funkciju "Radio koda
- programmēšana". Veiciet darbības, kas ir aprakstītas attiecīgā izstrādājuma instrukcijā.
- 7. Izvēlieties lietotnē funkciju, kuru ierīce var izpildīt. Šai funkcijai tiek piešķirts jaunais radio kods.
- 8. Kad ierīce ir pārslēgusies uz ieprogrammēšanas režīmu, notiek radio koda pārsūtīšana.
	- Vārtejas gaismas diode 15 sekundes mirgo sarkanā un zilā krāsā.
- 9. Ierīcei identificējot derīgu radio kodu, tā signalizē, ka ieprogrammēšanas process ir pabeigts.
- Lai ieprogrammētu papildu funkcijas:
- ▶ Atkārtojiet 6. 9. darbību.
- 10. Ieprogrammēšanas procesa beigās apstiprināšanai nospiediet pogu OK.

#### Vārteja ir iestatīta atbilstoši darbināšanai caur viedtālruni/ piezīmjdatoru lokālajā mājas tīkla režīmā.

## <span id="page-372-1"></span>10 Scenāriju sastādīšana

Apvienojiet vairākas atsevišķās funkcijas vienā scenārijā, piemēram, ienākšanu mājā vai ventilācijas pozīciju. Priekšnoteikums:

- Lietotne ir uzinstalēta, skat. [7.1](#page-368-1) nodaļu.
- Jābūt iestatītām vairākām ierīcēm un funkcijām.
- 1. Līmenī Scenāriji izvēlieties simbolu  $+$ .
- 2. Pievienojiet jaunā scenārija nosaukumu.
- 3. Nospiediet pogu Pievienot.
	- Atveras pārskats ar pieejamajām ierīcēm.
- 4. Izvēlieties ierīci.
	- Atveras vēl viens pārskats ar iepriekš ieprogrammētajām šīs ierīces funkcijām.
- 5. Izvēlieties nepieciešamo funkciju.
	- Funkcijas nosaukums tiek iekļauts šī scenārija pārskatā.
- Lai pievienotu vēl citas ierīces un funkcijas:
- ▶ Atkārtojiet 3. 5. darbību.
- 6. Pabeidzot procesu, nospiediet pogu OK.

### Ir izveidots jauns scenārijs.

### 11 Lietotāja izveidošana

Vienā vārtejā var tikt iestatīts viens administrators un vēl deviņi lietotāji.

### <span id="page-372-2"></span>11.1 Jauna lietotāja izveidošana un lietotāja tiesību piešķiršana

Ja vārteju lieto vairākas gala ierīces vai lietotāji, ir jāizveido papildu lietotāji.

Priekšnoteikums:

- Lietotne ir uzinstalēta, skat. [7.1](#page-368-1) nodaļu.
- Jūs esat piereģistrēts kā administrators.
- 1. Līmenī Pārvaldīt lietotājus izvēlieties simbolu  $+$ .
- 2. Pievienojiet jaunā lietotāja pieejas datus:
	- a. Lietotājvārds
	- b. Parole
	- c. Atkārtot paroli
- 3. Ievadītos datus apstipriniet, nospiežot pogu OK. – Tiek parādītas visas ieprogrammētās ierīces.
- 4. Izvēlieties ierīci, kurai jaunajam lietotājam ir atļauts piekļūt.
	- Pie izvēlētajām ierīcēm rindiņas beigās kā apstiprinājums parādās simbols  $\checkmark$ .
- 5. Nospiediet pogu Saglabāt, lai savu izvēli saglabātu atmiņā.

#### Lietotāja tiesības lietošanai mājas tīklā ir izveidotas.

### 11.2 Jaunā lietotāja lietotnes iestatīšana lietošanai mājas tīklā

Priekšnoteikums:

- Administratora parole ir nomainīta.
- 1. Uzinstalējiet lietotni BiSecur jaunā lietotāja viedtālrunī / piezīmjdatorā.
- 2. Pārbaudiet, vai viedtālrunis / piezīmjdators ir pieslēgts mājas tīklam.
- 3. Sāknējiet lietotni.
- 4. Izvēlieties simbolu  $+$ .
	- Visas pievienotās vārtejas tiek parādītas pārskata veidā.
- 5. Nospiediet OK pogu.
- 6. Izvēlieties savu vārteju.
- 7. Ievadiet lietotājvārdu un attiecīgo paroli.
	- Atveras lietotnes galvenā lapa.

Jaunā lietotāja lietotne lietošanai mājas tīklā ir iestatīta.

### 11.3 Jaunā lietotāja lietotnes iestatīšana lietošanai no attāluma

Priekšnoteikums:

- BiSecur lietotne ir uzinstalēta.
- Vārtejas lietošanas režīms Hörmann portālā ir iestatīts, skatīt 12.1. nodaļu.
- 1. Hörmann portālā izvēlieties izvēlnes punktu Pārvaldība.
- 2. Izvēlieties izvēlnes punktu viedtālruņi/ piezīmjdatori.
- 3. Izvēlieties simbolu  $+$ , lai pievienotu viedtālruni / piezīmjdatoru.
- 4. Pierakstiet ierīces ID.
- 5. Aizpildiet obligāti aizpildāmos laucinus.
- 6. Saglabājiet ievadītos datus atmiņā.
- <span id="page-373-0"></span>7. Hörmann portālā izvēlieties izvēlnes punktu "Piekļuve".
- 8. Izvēlieties simbolu  $+$ , lai pievienotu piekļuvi.
- 9. Izvēlieties viedtālruni/ piezīmjdatoru un vārteju, lai izveidotu attālo piekļuvi.
- 10. Saglabājiet ievadītos datus atmiņā.
- 11. Atreģistrējieties no Hörmann portāla.
- 12. Pārbaudiet, vai viedtālrunim / piezīmjdatoram ir mobilais datu savienojums.
- 13. Sāknējiet lietotni.
- 14. Izvēlieties simbolu ...
- 15. Ievadiet automātiski sastādīto jaunā lietotāja ierīces ID un viņam izveidoto paroli no Hörmann portāla.
- 16. Apstipriniet portāla iestatījumus, nospiežot pogu OK. – Parādās stāvokļa indikācija.
- 17. Nospiediet OK pogu.
- 18. Izvēlieties savu vārteju.

Ja iestatīšana nav izdevusies:

▶ Atkārtojiet 15. – 18. darbību.

Jaunā lietotāja lietotne apkalpošanai no attāluma ir izveidota.

## 12 Hörmann portāls BiSecur Home

Hörmann portālā jūs piereģistrējat savu vārteju, kā arī viedtālruni / piezīmjdatoru aktivēšanai no jebkuras pasaules malas, izmantojot internetu. Vienreizējā piereģistrēšana notiek sertificētā Hörmann interneta lapā un garantē pilnīgu datu drošību.

### 12.1 Vārtejas darbības režīma iestatīšana Hörmann portālā

Lai vārteju varētu lietot arī, atrodoties ceļā, t.i., ārpus mājas tīkla darbības zonas:

- 1. Apmeklējiet Hörmann portālu (www.bisecur-home.com).
- 2. Piereģistrējieties.
- 3. Sekojiet iestatīšanas asistenta norādēm un veiciet šādas darbības: a. Piereģistrējiet vārteju.
- 
- ▶ Ierakstiet MAC adresi un vārtejas kodu. Šie dati ir norādīti uz vārtejas ierīces uzlīmes.
- ▶ Saglabājiet ievadītos datus atmiņā.
- b. Piereģistrējiet viedtālruni / piezīmjdatoru.
- $\blacktriangleright$  Izvēlieties simbolu  $+$ , lai pievienotu viedtālruni / piezīmjdatoru.
- ▶ Pierakstiet ierīces ID.

### NORĀDE:

Ierīces identifikācijas kodu sistēma izveido automātiski, un tas kopā ar izvēlēto paroli ir jāreģistrē lietotnē.

- ▶ Aizpildiet obligāti aizpildāmos lauciņus.
- Saglabājiet ievadītos datus atmiņā.
	- c. Izveidojiet piekļuvi viedtālruņa / piezīmjdatora vārtejai.
- $\triangleright$  Izvēlieties simbolu  $+$ , lai pievienotu piekļuvi.
- Izvēlieties viedtālruni / piezīmjdatoru un vārteju, lai izveidotu attālo piekļuvi.
- Saglabājiet ievadītos datus atmiņā.

Lai piereģistrētu vēl papildu vārtejas,

viedtālruņus / piezīmjdatorus un pārvaldītu piekļuves.

- 1. Hörmann portālā izvēlieties izvēlnes punktu Pārvaldība.
- 2. Izvēlieties nepieciešamo ierakstu un izpildiet to.
- 3. Atreģistrējieties no Hörmann portāla.

### 12.2 Izveidojiet savienojumu starp lietotni un Hörmann portālu.

- 1. Sāknējiet lietotni.
- 2. Izvēlieties simbolu **章**.
- 3. Ievadiet automātiski sastādīto ierīces ID un izveidoto paroli no Hörmann portāla.
- 4. Apstipriniet savus portāla iestatījumus, nospiežot pogu OK.
	- Parādās stāvokļa indikācija.
- 5. Nospiediet OK pogu.
- 6. Izvēlieties savu vārteju.

#### Ja iestatīšana nav izdevusies:

▶ Atkārtojiet 3. – 6. darbību.

### Veiksmīgas iestatīšanas gadījumā lietošana caur portālu ir aktivizēta.

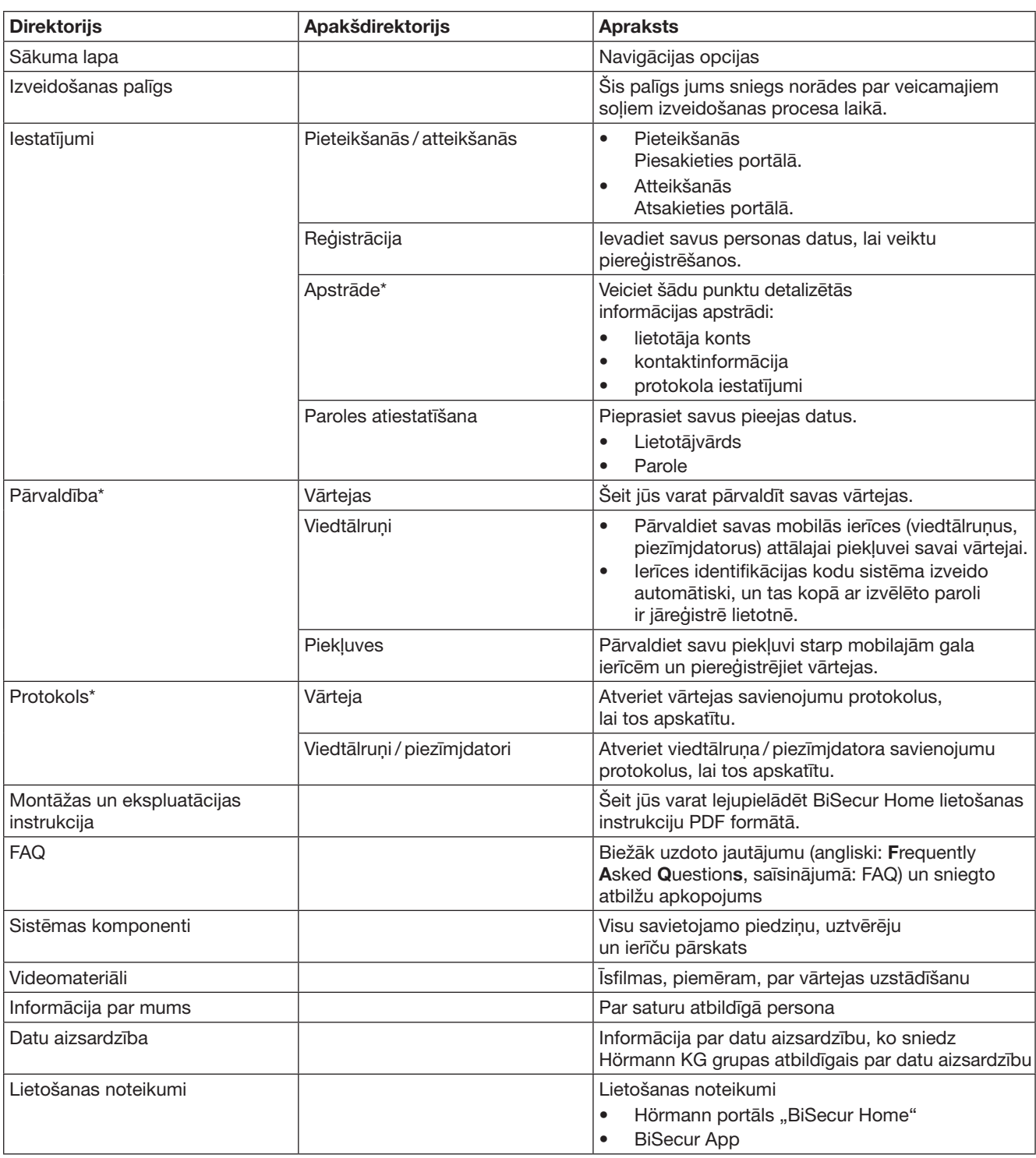

# <span id="page-374-0"></span>12.3 Navigācija Hörmann portālā

\* Šo direktoriju redz tikai sistēmas administrators.

# <span id="page-375-0"></span>13 Informācija un palīdzība

Sīkāka informācija par vārtejas uzinstalēšanu un lietošanu ir atrodama tīmekļa vietnē www.bisecur-home.com. Informācija par lietotnes lietošanu ir pieejama, nospiežot informācijas taustiņu .

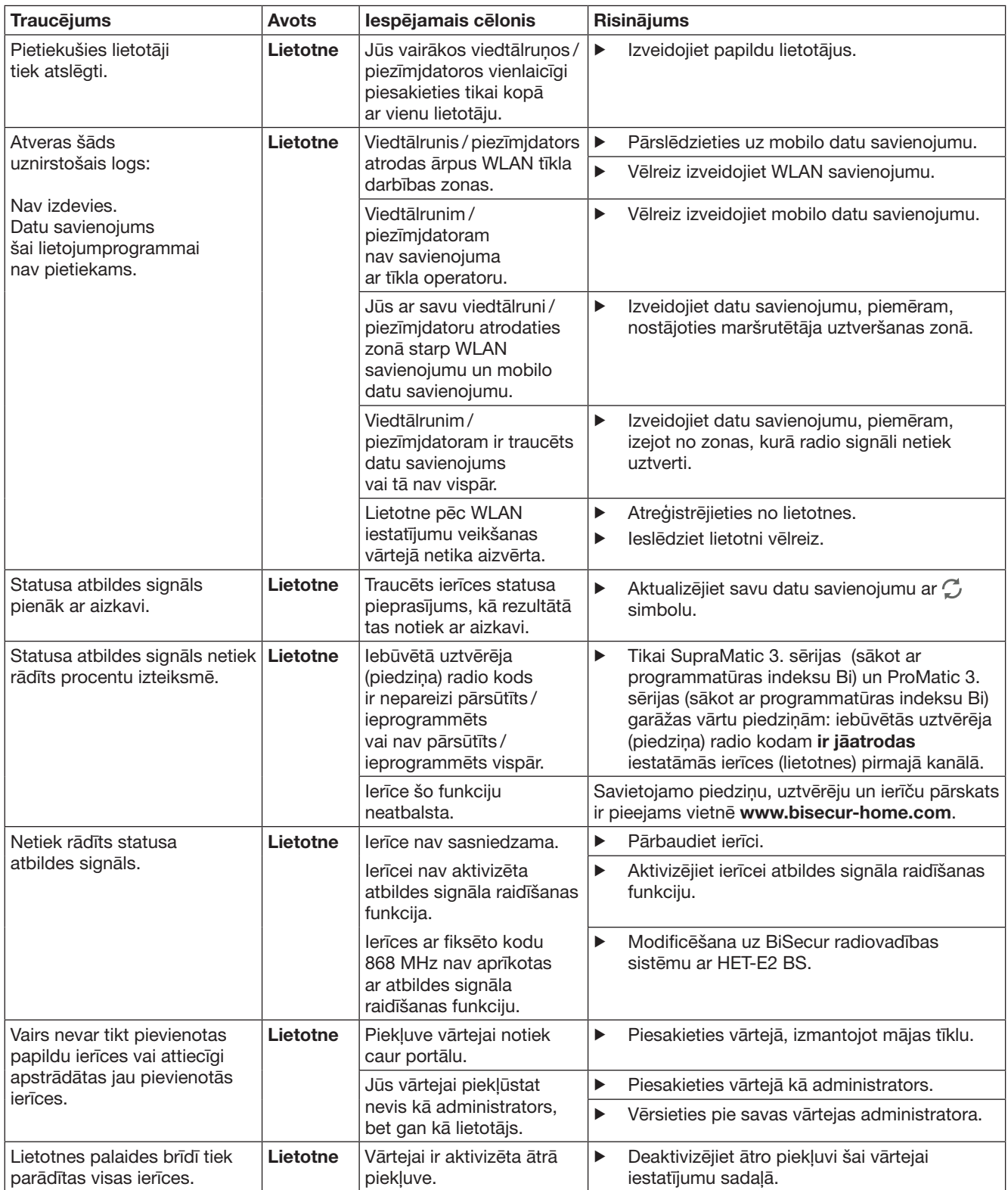

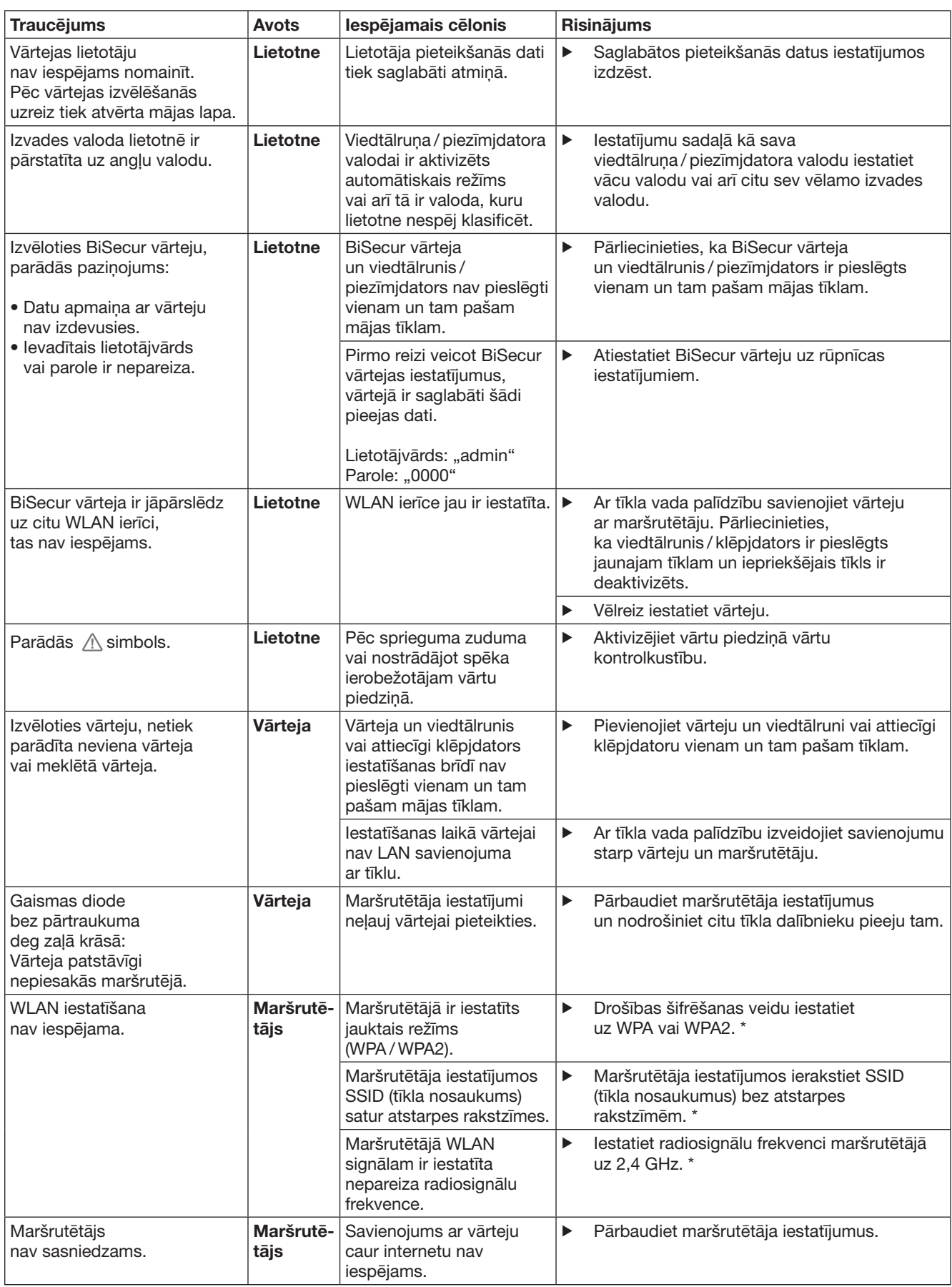

<sup>\*</sup> Izmaiņas var kļūt par iemeslu tam, ka pārējās WLAN tīklā savienotās ierīces vairs nav savienotas vienā mājas tīklā.

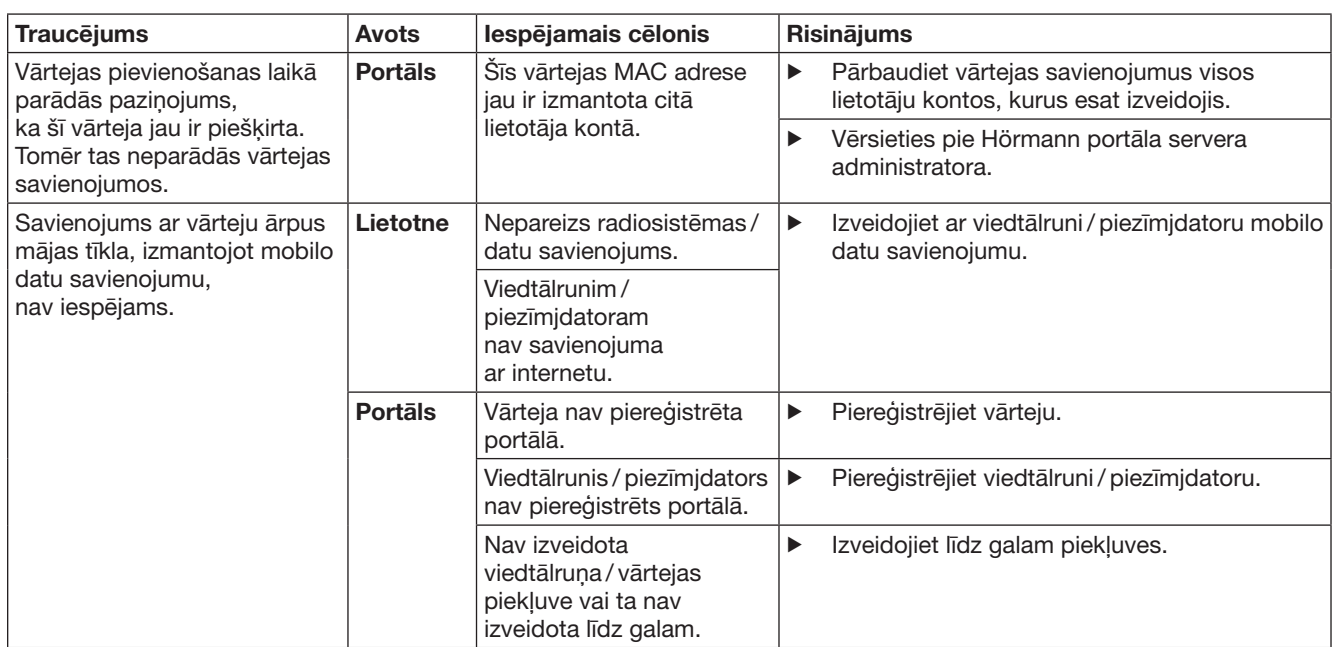

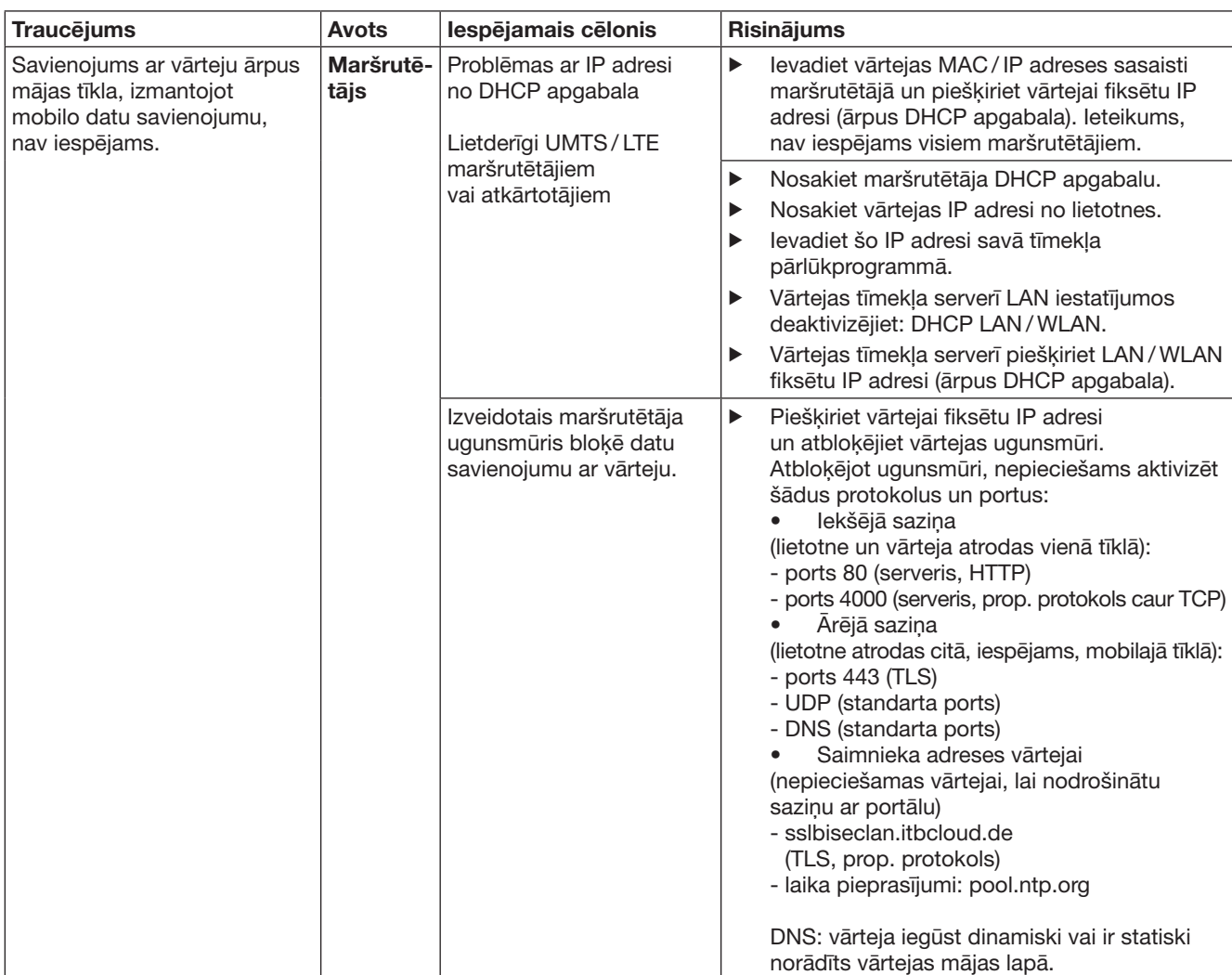

# <span id="page-379-0"></span>14 Ierīces atiestatīšana vārtejā

Vārteju jūs vara pilnībā atiestatīt uz rūpnīcas iestatījumiem, veicot tālāk norādītās darbības:

- 1. Nospiediet taustiņu un turiet to nospiestu.
	- Gaismas diode 5 sekundes lēni mirgo zilā krāsā.
	- Gaismas diode 2 sekundes ātri mirgo zilā krāsā.
	- Gaismas diode ilgi izgaismojas zilā krāsā.
- 2. Atlaidiet taustinu.

### Vārteja atrodas piegādes stāvoklī.

### NORĀDE:

Taustiņu atlaižot pirms laika, ierīces atiestatīšana tiek pārtraukta un radio kodi netiek izdzēsti.

# 15 Vārteju dzēšana

Ja vārtejas funkcijas jums vairs nav nepieciešamas, jums tās ir jāizdzēš divās vietās.

# 15.1 Dzēšana lietotnē

- 1. Sāknējiet lietotni.
- Atveras lietotnes pārskats.
- 2. Izvēlieties simbolu ...
	- $-$  Aiz neaktīvās vārteias parādās simbols  $\ddot$ .
- 3. Izvēlieties simbolu aiz vārtejas, kuru vēlaties izdzēst / atinstalēt.
- Atveras logs Dzēst vārteju.
- 4. Apstipriniet dzēšanu ar Jā.

# 15.2 Dzēšana portāla serverī

Piesakieties portāla serverī.

- 1. Hörmann portālā izvēlieties izvēlnes punktu Pārvaldība.
- 2. Izvēlieties punktu Vārtejas. – Atveras lapa, kurā jūs savas vārtejas varat pievienot, apstrādāt, apskatīt un izdzēst.
- 3. Izvēlieties simbolu aiz vārtejas, kuru vēlaties izdzēst.
- 4. Apstipriniet dzēšanu ar OK.

# 16 Tīrīšana

# UZMANĪBU!

Vārtejas sabojāšana, to nepareizi tīrot! Nepiemēroti tīrīšanas līdzekļi var sabojāt korpusu.

Vārtejas tīrīšanai izmantojiet tikai tīru un mīkstu lupatiņu.

# 17 Utilizācija

Elektroierīces un elektroniskās ierīces, kā arī baterijas nedrīkst izmest kopā ar mājsaimniecības vai pārējiem atkritumiem, bet tās ir jānodod speciālos šim mērķim izveidotos pieņemšanas un savākšanas punktos.

# 18 Tehniskie dati

# 18.1 Vārteja

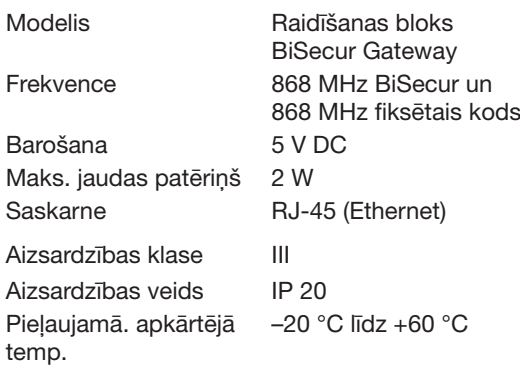

# 18.2 Tīkla bloka ar kontaktspraudni

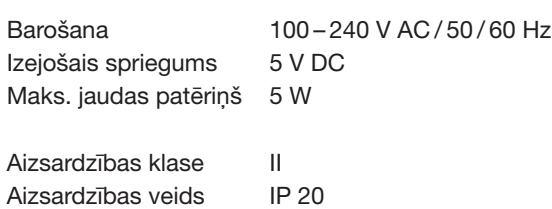

# 19 EK atbilstības deklarācija

vadovaujantis Radijo įrenginių direktyva (RED) 2014/53/ES

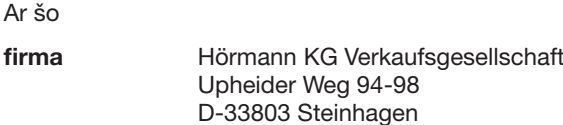

deklarē, ka šī

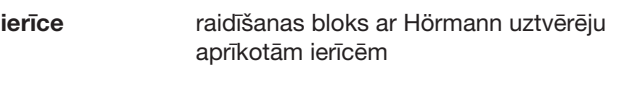

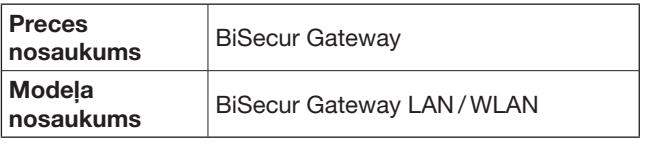

konstrukcija ir mūsų į apyvarta išleistas modelis atitinka pagrindinius ES direktyvų reikalavimus ir kitas svarbias Radijo įrenginių direktyvos (RED) 2014/53/ES nuostatas. Veicot ierīcēs ar ražotāju iepriekš nesaskaņotas izmaiņas, šī deklarācija zaudē savu spēku.

Piemērotās un attiecinātās tiesību normas un specifikācijas EN 60950-1 EN 62311 ETSI EN 301 489-1 ETSI EN 301 489-3 ETSI EN 300 220-1 ETSI EN 300 220-2 ETSI EN 300 328 Šo ierīci ir atļauts ekspluatēt visās ES dalībvalstīs, Norvēģijā, Šveicē un citās valstīs.

Steinhagen, 2016. gada 13. jūnijā

 $\left($ 

ppa. Axel Becker izpildvadība

# PREGLED SADRŽAJA

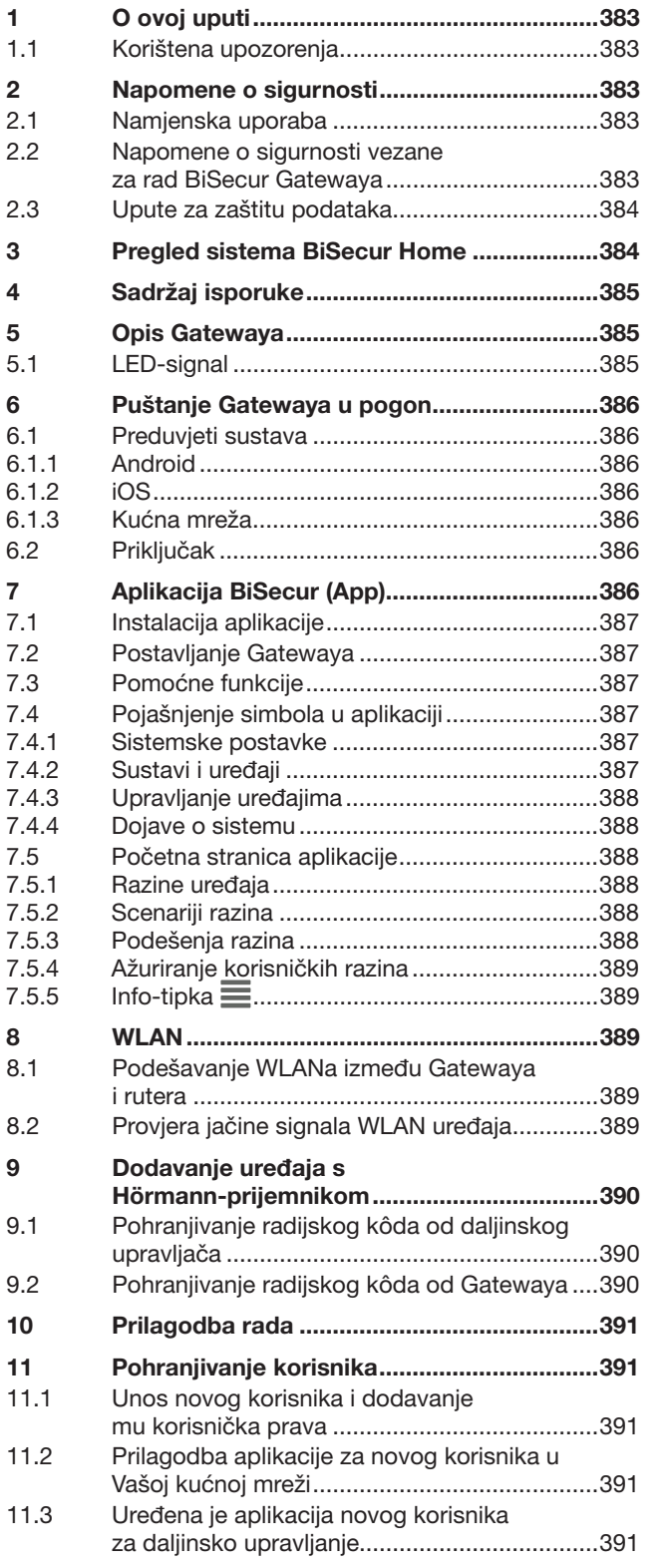

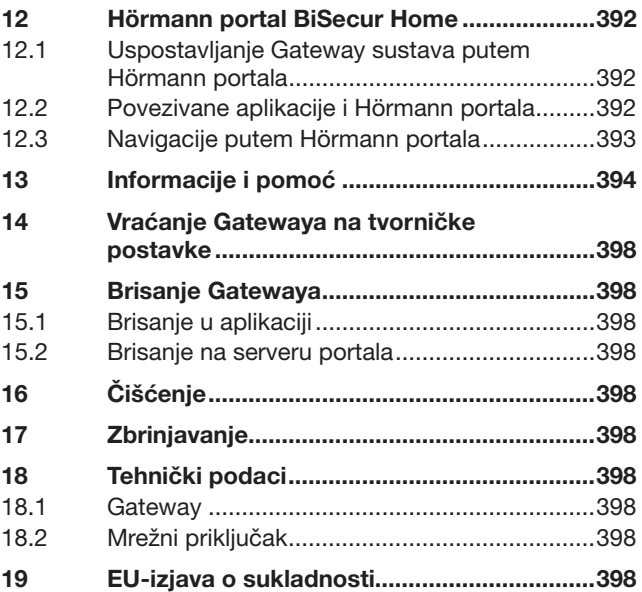

Ako nije drugačije navedeno, prosljeđivanje i umnožavanja ovih dokumenata<br>te korištenje i objavljivanje njihovih sadržaja nije dopušteno. U suprotnom<br>podliježete plaćanju odštete. Pridržano pravo na unos patenta, uputa<br>za

<span id="page-382-0"></span>Cijenjeni kupci,

zahvaljujemo što ste se odlučili za kvalitetan proizvod iz naše kuće.

# 1 O ovoj uputi

Uputu pročitajte pažljivo i u cijelosti jer sadrži važne informacije o proizvodu. Pazite na napomene, a posebno se pridržavajte napomena vezanih za sigurnost i upozorenja.

Pažljivo sačuvajte ovu uputu i pobrinite se da je u svakom trenutku nadohvat korisniku proizvoda.

### 1.1 Korištena upozorenja

 Opći simbol upozorenja označava opasnost, koja može prouzročiti ozljede ili smrt. U tekstualnom dijelu opći simbol upozorenja koristi se vezano za u nastavku opisane stupnjeve upozorenja. U slikovnom dijelu dodatna naznaka upućuje na tumačenja u tekstualnom dijelu.

## **A UPOZORENJE**

Označava opasnost koja može prouzrokovati teške ozljede ili smrt.

### PAŽNJA

Označava opasnost koja može oštetiti ili uništiti proizvod.

# 2 Napomene o sigurnosti

### 2.1 Namjenska uporaba

BiSecur Gateway je dvosmjerna jedinica

- za upravljanje pogonima vrata i dodatnom daljinski upravljanom opremom
- za sakupljanje podataka o trenutnom položaju vrata.

Također služi kao sučelje između Vaše kućne mreže i uređaja s Hörmann-prijemnicima.

Drugi načini primjene nisu dozvoljeni. Proizvođač ne jamči za štetu uzrokovanu neprimjerenom uporabom ili pogrešnim rukovanjem.

### 2.2 Napomene o sigurnosti vezane za rad BiSecur Gatewaya

# UPOZORENJE

Opasnost od ozljeda pri kretanju vrata

Ukoliko se BiSecur App aplikacija opslužuje putem pametnog telefona/tableta, moguće je, zbog nepreglednosti prostora, ozljeđivanje osoba u blizini vrata pri njihovom otvaraju ili zatvaraju.

- Pazite da Vaš pametni telefon / tablet ne dospije u ruke djece te da se s njim koriste isključivo osobe koje su upoznate s načinom rada daljinski upravljanih vrata!
- ▶ S aplikacijom se rukuje unutar vidnog polja sustava vrata, ako isti ima samo jedan sigurnosni uređaj!
- ▶ Kroz otvore vrata koji su opremljeni bežičnim sustavom prolazite tek onda kad su vrata u krajnjem položaju!
- Ne zadržavajte se u području kretanja vrata.

# $\triangle$  OPREZ

Opasnost uzrokovana slučajnim uključivanjem uređaja Kada se uređajima upravlja na daljinsko upravljanje može doći do nenamjernog uključivanja, primjerice možete pokrenuti strojeve.

- ▶ Uvjerite se da daljisko upravljanje uređajima ne predstavlja opasnost za ljude ili predmete ili su takvi rizici pokriveni zaštitnim uređajima.
- ▶ Pročitajte napomene proizvođača uređaja na daljinsko upravljanje.
- Strojevi se ne smiju pokretati bez nadzora.

# PAŽNJA

### Utjecaj okoliša na funkciju

U suprotnom može doći do poremećaja funkcije!

Zaštitite Gateway od sljedećih uvjeta:

- izravne sunčeve svjetlosti (dopuštena temperatura okoline: –20 °C do +60 °C)
- vlage
- prašine

### NAPOMENE:

- Nakon programiranja ili dopune bežičnog sustava provedite probni rad.
- Za pokretanje ili dopunu bežičnog sustava koristite isključivo originalne dijelove.
- Lokalna situacija može utjecati na domet bežično sustava.
- GSM -900 mobilni telefoni mogu utjecati na domet, kada uređaje koristite istodobno.

### <span id="page-383-0"></span>2.3 Upute za zaštitu podataka

Za upravljanje Gateway sustavom iz daljine dolazi do prijenosa podataka proizvoda i izvršavanja naredbi prema Hörmann portalu.

Molimo proučite upute o zaštiti podataka na portalu ili u aplikaciji.

# 3 Pregled sistema BiSecur Home

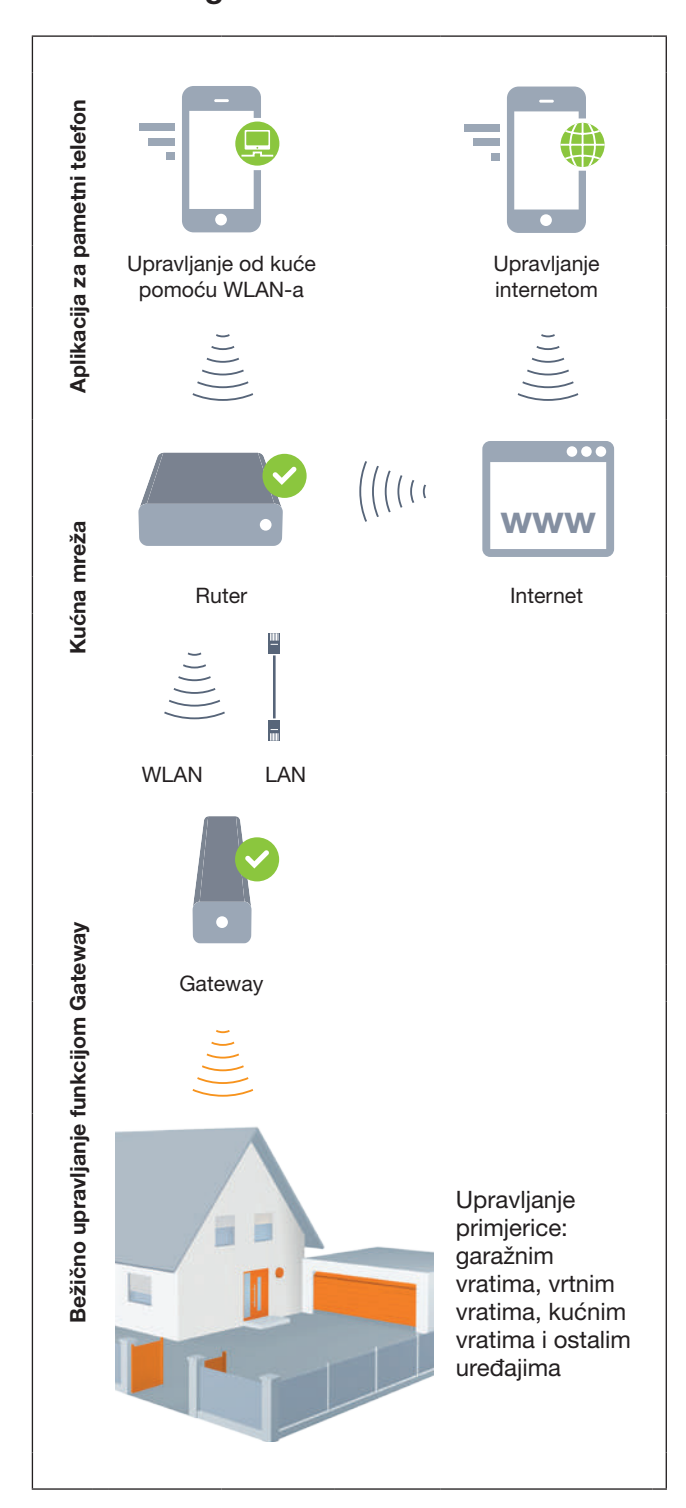

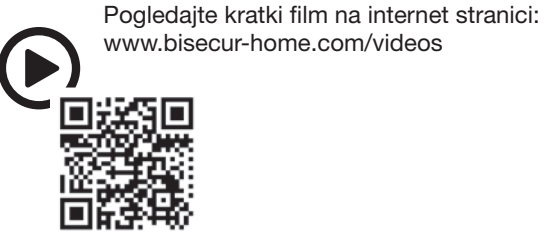

www.bisecur-home.com/videos

# <span id="page-384-0"></span>4 Sadržaj isporuke

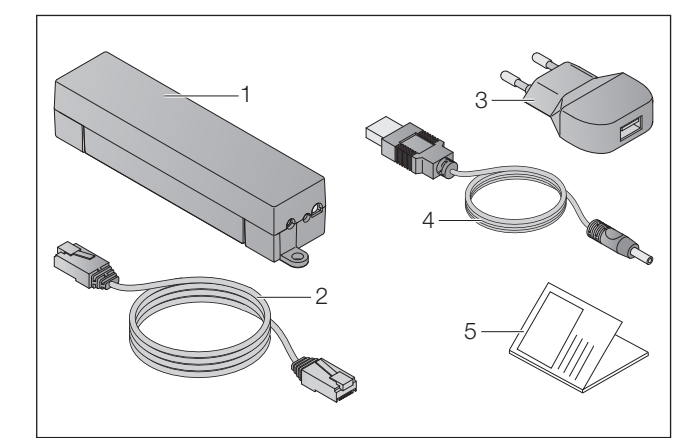

- 1. BiSecur Gateway
- 2. Mrežni kabel CAT 5E, 1 m
- 3. Mrežna utičnica 100 240 V AC / 5 V DC / 1,0 A
- 4. USB kabel
- 5. Upute za prvo pokretanje aplikacije

# 5 Opis Gatewaya

S Hörmann BiSecur Gateway modulom možete upravljati Vašim vratima kao i s ostalim Hörmann-prijemnicima putem Vašeg pametnog telefona ili tableta. Aplikacija Vam pokazuje trenutni položaj vrata kao i stanje Vaših uređaja.

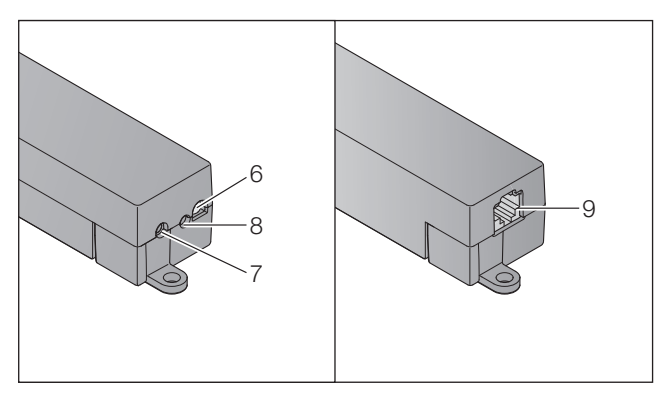

- 6. LED, višebojna
- 7. Tipka
- 8. Mrežni priključak za napajanje
- 9. Priključak za mrežni kabel

## 5.1 LED-signal

### zeleni (GN)

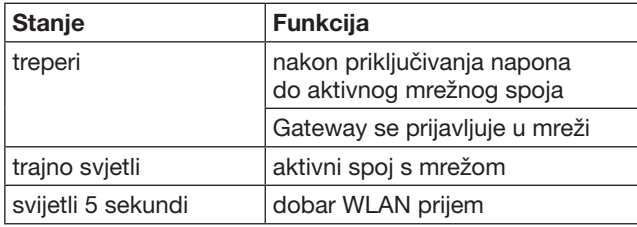

### plavi (BU)

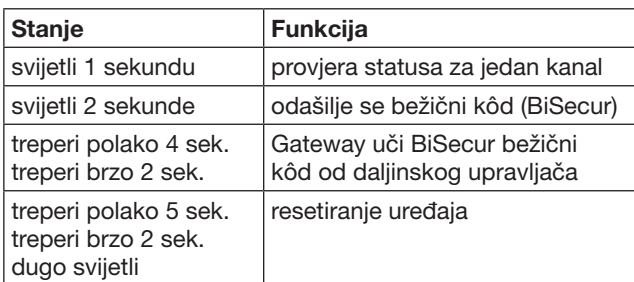

### crveni (RD)

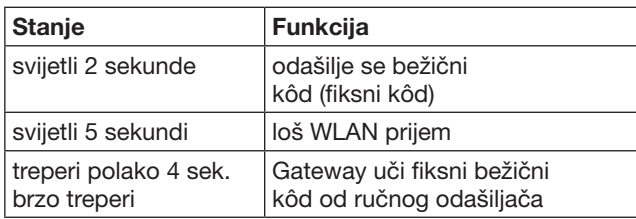

### plavo (BU) i zeleno (GN)

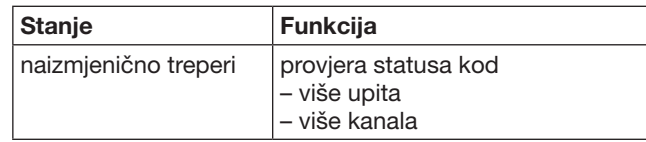

### plavi (BU) i crveni (RD)

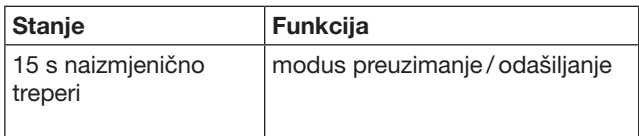

### zeleno (GN) i crveno (RD)

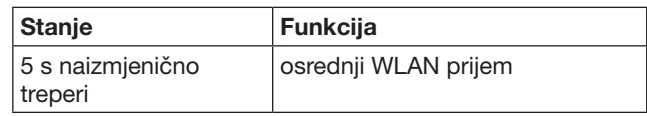

# <span id="page-385-0"></span>6 Puštanje Gatewaya u pogon

### 6.1 Preduvjeti sustava

### 6.1.1 Android

- od software verzije 2.3
- min. 256 MB RAM

### 6.1.2 iOS

- od software verzije iOS 6
- od iPod touch 5. Generacije
- od iPhone 4S
- od iPad 2
- od iPad mini

### <span id="page-385-1"></span>6.1.3 Kućna mreža

- Pristup internetu
- **Internetbrowser** 
	- Firefox od verzije 14
	- Chrome od verzije 22
	- Safari od verzije 4
	- Internet Explorer od verzije 10
	- Ostali aktualni web browseri s podrškom
	- Javascripta i CSS3
- WLAN-ruter
	- WLAN-standard IEEE 802.11b/g/n
	- Priključivanje WPA-PSK ili WPA2-PSK
	- Ime mreže ne sadrži prazne znakove
	- Dozvoljen je pristup ostalim krajnjim uređajima
- Slobodan LAN-izlaz na ruteru
- Naponsko napajanje (100 240 V AC / 50 / 60 Hz)
- Pametni telefon ili tablet s pristupom u App Store<sup>SM</sup> ili Google™ play
- Položaj s radijskom vezom potrebnom za opsluživanje uređaja.

### 6.2 Priključak

Mjesto za Vaš gateway:

▶ Uvjerite se da se na odabranom mjestu uređajima može bežično upravljati.

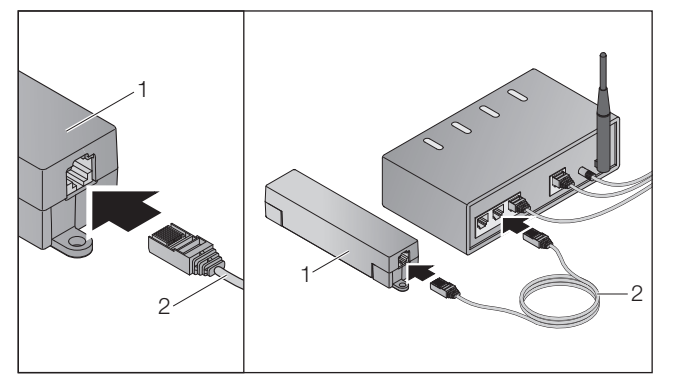

▶ Povežite Gateway (1) preko mrežnog kabela (2) s ruterom.

# PAŽNJA

#### Uništenje Gatewaya uslijed korištenja nedozvoljenog mrežnog priključka.

Kada Gateway nije povezan s mrežnom utičnicom iz naše kuće, to može dovesti do oštećenja.

▶ Koristite isključivo isporučenu mrežnu utičnicu ili originalne rezervne dijelove.

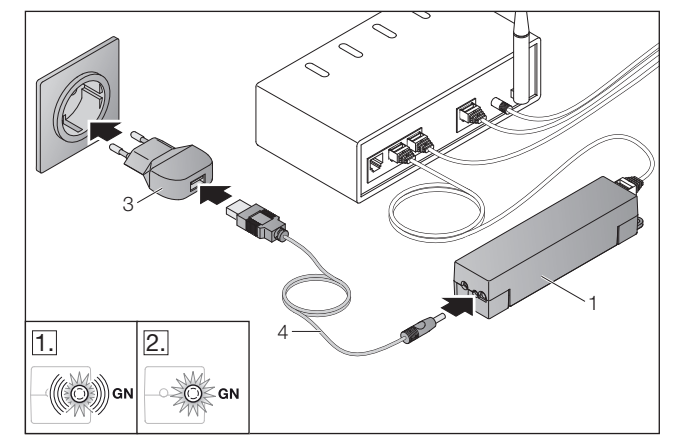

- ▶ Povežite Gateway (1) preko kabela (4) i mrežne utičnice (3) sa strujnom mrežom (100 – 240 V AC / 50 / 60 Hz).
- 1. LED dioda treperi zeleno
	- Pod naponom je.
	- Ne postoji aktivni priključak na mrežu.
	- Prijava na mrežu može potrajati nekoliko sekundi.
- 2. LED dioda stalno gori zeleno.
	- Ne postoji aktivan priključak na mrežu.

### Gateway je spreman za LAN.

# 7 Aplikacija BiSecur (App)

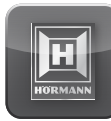

Ova aplikacija Vam omogućuje upravljanje željenim uređajima preko pametnog telefona ili tableta, npr. garažnim vratima ili ulaznim vratima, kućnim vratima kao i ostalim uređajima koji su opremljeni s Hörmannprijemnikom.

Funkcije:

- Podešavanje i upravljanje uređajima
- Upravljanje uređajima
- Provjera statusa
- Prilagodba rada
- Pravo pristupa
- E-mail za preuzimanje kontakta korisničke podrške
- Obavijest od korisničke podrške

Aplikacija BiSecur dostupna je u App StoreSM ili Google™ play.

## <span id="page-386-1"></span><span id="page-386-0"></span>7.1 Instalacija aplikacije

▶ Instalirajte BiSecur aplikaciju na Vaš pametni telefon / tablet.

### 7.2 Postavljanje Gatewaya

- 1. Provjerite da je Vaš pametni telefon / tablet spojen na kućnu mrežu.
- 2. Pokrenite aplikaciju.
- 3. Odaberite simbol +.
	- Aplikacija pretražuje postojeće Hörmann Gatewaye.
	- Ovaj postupak može potrajati nekoliko sekundi.
	- Svaki pridodani Gateway prikazuje se u pregledniku.
- 4. Odaberite tipku OK.
- 5. Odaberite željeni uređaj:

### Otvara se glavna stranica u aplikaciji.

### NAPOMENA:

Nakon prve prijave promijenite, iz sigurnosnih razloga, podatke za prijavu.

Kako biste mogli upravljati uređajima, potrebno je provesti sljedeće korake:

- Dodajte željeni uređaj
- Željene funkcije potrebno je pohraniti/ učiti
- ▶ Vidi poglavlje [9](#page-389-1)

### 7.3 Pomoćne funkcije

Da bi se olakšalo korištenje aplikacije, integrirana je pomoćna funkcija.

Simbol ? odaberite kako biste stranice za pomoć istaknuli ili ne.

### 7.4 Pojašnjenje simbola u aplikaciji

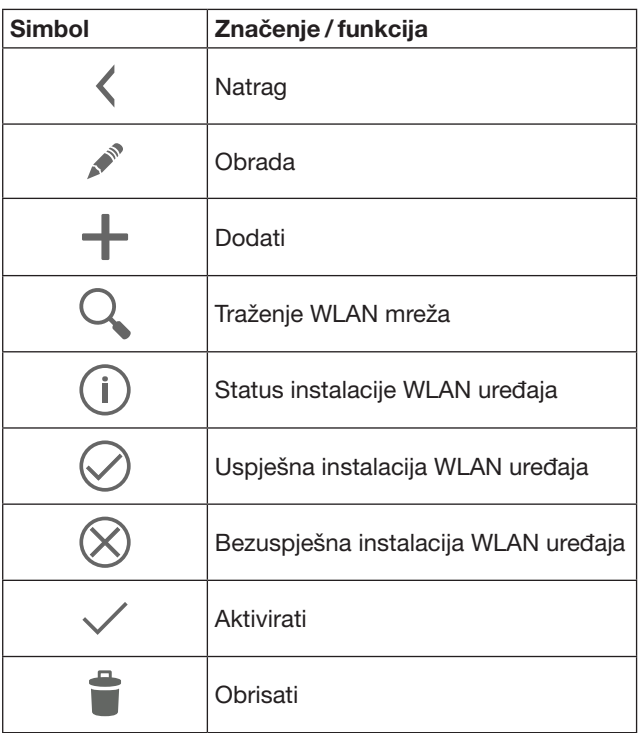

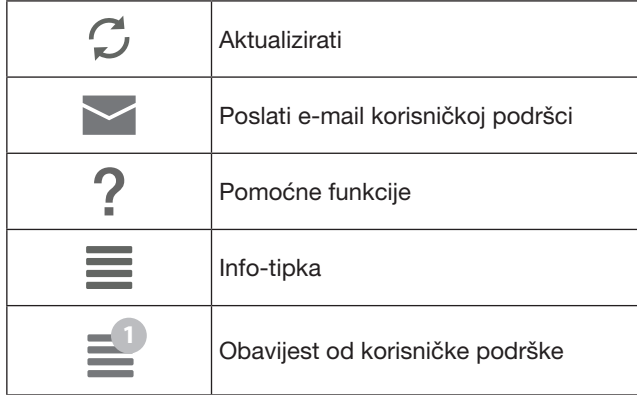

### 7.4.1 Sistemske postavke

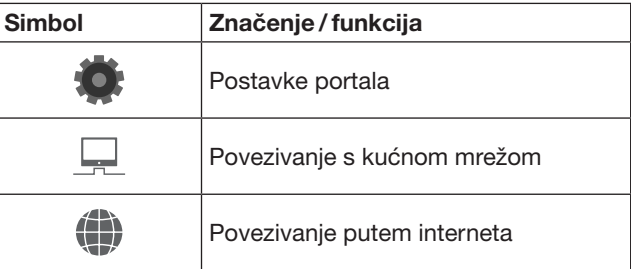

### 7.4.2 Sustavi i uređaji

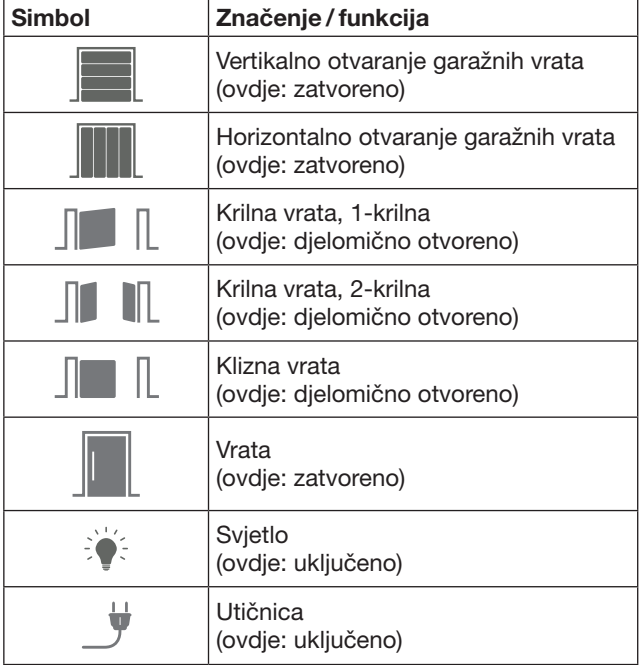

### <span id="page-387-0"></span>7.4.3 Upravljanje uređajima

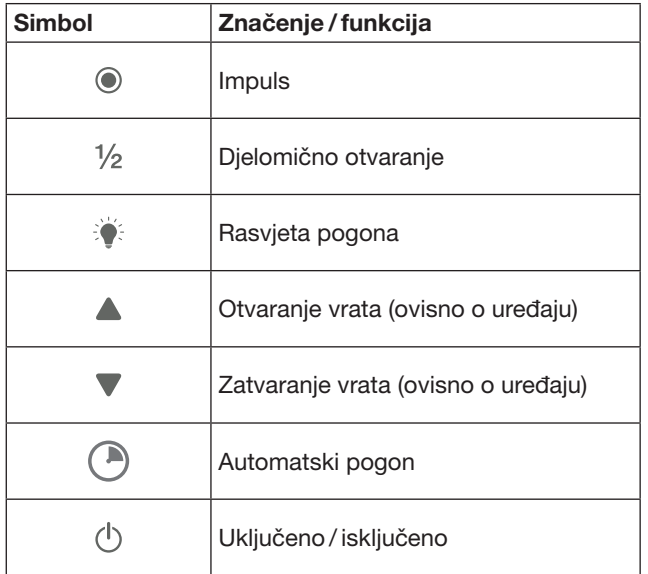

### 7.4.4 Dojave o sistemu

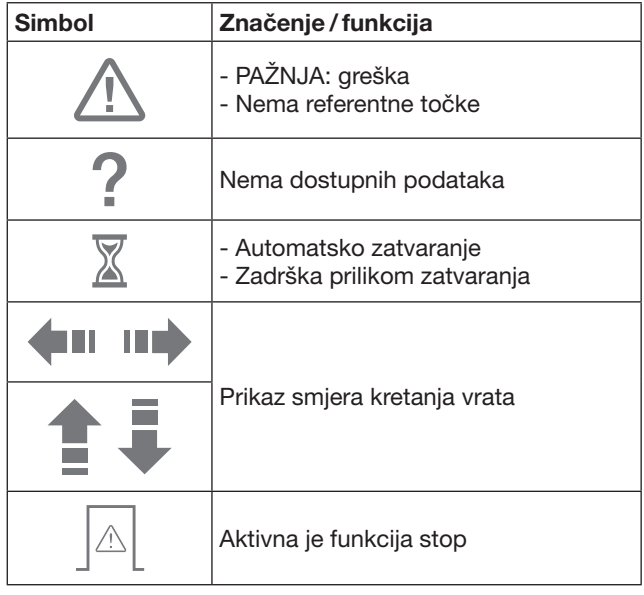

# 7.5 Početna stranica aplikacije

Na početnoj stranici možete odabrati između nekoliko razina:

- Uređaji
- Scenarij
- Podešenja
- Ažuriranje korisnika

## 7.5.1 Razine uređaja

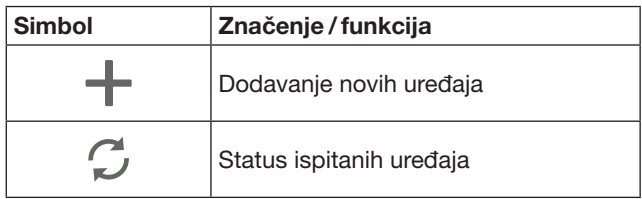

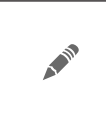

Preimenovati uređaje, deaktivirati mogućnost povratne informacije, pohraniti novi kanal, obrisati sve uređaje ili pojedine kanale

Dodani uređaji se prikazuju u pregledu s dodatnim informacijama:

- Oznaka
- Prikazivanje (sekcijskih vrata, zakretnih vrata, posmična vrata, itd.)
- Aktualni status

Pro Gateway može pohraniti do 16 funkcija.

Primjer za četiri funkcije:

- Impuls,
- Otvaranje vrata,
- Zatvaranje vrata,
- Djelomično otvaranje

Pridodanim uređajima možete upravljati direktno koristeći pohranjene funckije.

Dodavanje uređaja s Hörmann-prijemnikom, vidi odlomak [9.](#page-389-1)

### 7.5.2 Scenariji razina

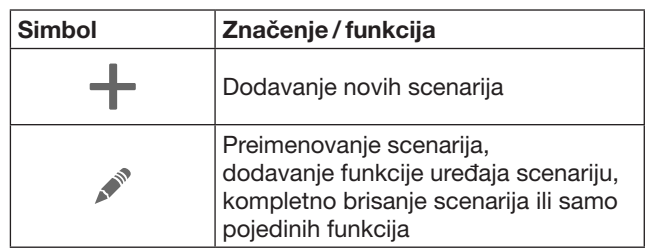

Više jednostavnih funkcija kombinirajte u jedan scenarij. Jednom tipkom možete na primjer

- Istovremeno opsluživati garažna i vrtna vrata.
- Istovremeno upravljati ulaznim vratima i vanjskom rasvjetom.
- U slučaju dvoje garažnih vrata istovremeno podešavati ventilaciju.

Dodatni scenariji prikazani su pregledno zajedno s njihovim oznakama i opisima.

Ukoliko odaberete jedan scenarij, podešene fukcije su odmah spremne za izvršavanje.

Izrada scenarija, vidi odlomak [10.](#page-390-1)

### 7.5.3 Podešenja razina

- a. Pohranjeni kanali
- b. Obrisati pohranjene pristupne podatke Ukoliko brisanje podataka potvrdite s OK, potrebno je u sustavu kreirati nove korisničke podatke za Gateway.
- c. Promjena zaporke
- d. Brzi dohvat
- Ukoliko je na sustavu Gateway aktiviran brzi pristup, moguće je automatsko prijavljivanje aplikacije.
- e. Urediti popup-poruke
- f. Promjena Gateway imena
- g. WLAN

### <span id="page-388-0"></span>7.5.4 Ažuriranje korisničkih razina

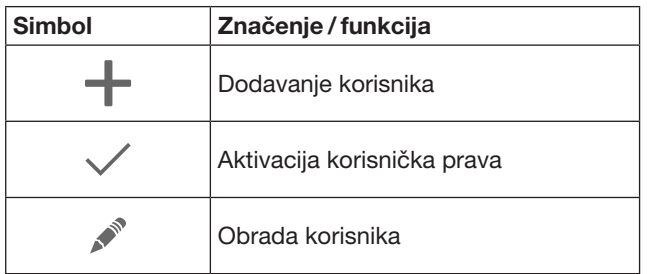

Kao administrator možete odrediti koji će korisnik upravljati kojim uređajima.

Primjer: susjed može za vrijeme Vašeg godišnjeg odmora otvarati vrtna, ali ne ulazna vrata, te na taj način ne može neovlašteno ući u Vašu kuću.

Za dodavanje novog korisnika i određivanja njegova korisnička prava, vidi odlomak [11.1.](#page-390-2)

### 7.5.5 Info-tipka $\equiv$

S info-tipkom se mogu pozvati različite informacije i funkcije:

- a. Informacije (Općenito, FAQ)
- b. Odjaviti
- c. Online-pomoć
- d. Obavijesti

## 8 WLAN

### 8.1 Podešavanje WLANa između Gatewaya i rutera

Ukoliko se Vaš Gateway nalazi neposredno u blizini rutera, i ukoliko imate signala, moguće je oba uređaja spojiti preko LAN veze. U tom slučaju možete preskočiti ovaj odlomak. Preduvjeti:

- Gateway je preko mrežnog kabela spojen s ruterom.
- Postavke rutera su točne, vidi poglavlje [6.1.3.](#page-385-1)
- Ostvaren je pristup aplikaciji, vidi poglavlje [7.1](#page-386-1).0
- Gateway i Vaš pametni telefon/tablet nalaze se u Vašoj kućnoj mreži.
- 1. Pokrenite glavnu stranicu na aplikaciji i odaberite Podešenja.
	- Otvara se izbornik Podešenja.
- 2. Odaberite polje WLAN.
	- Otvara se prozor WLAN-mreže.
- **3.** Odaberite simbol  $\mathbb{Q}$ .
	- Aplikacija automatski traži aktivne WLAN-mreže.
	- Vidljive mreže ispisuju se u novom prozoru.
- 4. Odaberite WLAN-mrežu.
- 5. Unesite zaporku za WLAN-mrežu.

#### NAPOMENA:

S automatskim pretraživanjem prikazuju se samo vidljive mreže.

Ukoliko željena mreža nije automatski prikazana, potrebno ju je ručno podesiti.

- ▶ Unesite sljedeće podatke:
	- a. Ime (SSID / naziv mreže)
	- b. Zaporka (mreža)
- 6. Odaberite tipku za Spajati. – Prikazuje se status.

Ukoliko podešavanje nije bilo uspješno:

Ponoviti korake 4-6.

Kod uspješnog podešavanja Gateway je dostupan preko WLANa.

- 7. Uklonite mrežni kabel.
- 8. Odjavite se iz aplikacije.

#### Gateway je podešen za upravljanje preko Vašeg pametnog telefona / tableta u lokalnom WLANu.

### 8.2 Provjera jačine signala WLAN uređaja

Jačinu signala WLAN rutera možete provjeriti na Gatewayu, te na taj način možete pronaći najbolju lokaciju za postavljanje Vašeg Gatewaya.

### NAPOMENA:

Za vrijeme provjere jačine signala WLAN rutera nije moguća uporaba Gatewaya.

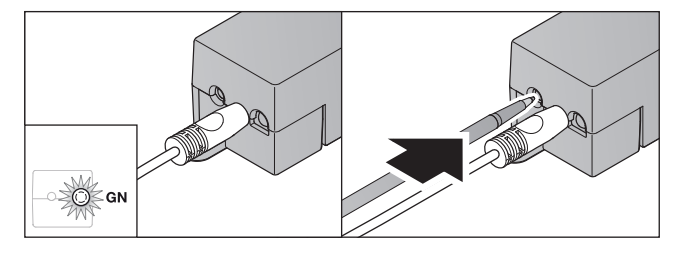

- 1. Gateway mora imati aktivno spajanje na mrežu. – LED svijetli cijelo vrijeme zeleno.
- 2. Pritisnite 1 x kratko tipku na Gatewayu.
	- Aktualni prikaz LED osvjetljenja prekida se nakon 5 sekundi.
	- Za 5 sekundi se prikazuje jačina signala WLAN rutera:

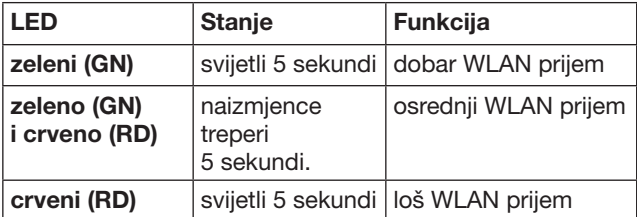

- 3. Gateway završava prikaz stanja.
	- LED se brzo gasi.
- <span id="page-389-0"></span>4. Gateway se prebacuje u uporabni način rada, to jest u onaj način rada u kojem se nalazio prije pokretanja provjere signala.
	- LED svijetli cijelo vrijeme zeleno.

# <span id="page-389-1"></span>9 Dodavanje uređaja s Hörmann-prijemnikom

Povezivanje između Gatewaya i uređaja s Hörmannprijemnikom odvija se preko aplikacije. Postoje dvije različite mogućnosti za uspostavljanje bežične veze:

- a. Pohranjivanje radijskog kôda od daljinskog upravljača, vidi odlomak [9.1](#page-389-2).
- b. Pohranjivanje radijskog kôda od Gatewaya, vidi odlomak [9.2.](#page-389-3)

### NAPOMENA:

Ukoliko s pogonom za garažna vrata SupraMatic (Serija 3) koristite prijemnik ESE ili SESI BiSecur i ukoliko želite primati povratnu informaciju o statusu u postocima, tada se na prvom kanalu podešenog uređaja (aplikacije) mora nalaziti podešeni radijski kôd integriranog prijemnika (pogona).

### <span id="page-389-2"></span>9.1 Pohranjivanje radijskog kôda od daljinskog upravljača

Pretpostavke:

- Gateway i Vaš pametni telefon/tablet nalaze se u Vašoj kućnoj mreži.
- Instalacija aplikacije je uspješno završena, pogledajte poglavlje [7.1](#page-386-1).
- Uređaji kojima želite upravljati bežično su dostupni.
- 1. Odaberite na glavnoj stranici aplikacije izbornik Uređaji.
- 2. Odaberite  $+$ -simbol, kako bi pristupili izborniku

### za Dodati uređaj.

### – Otvara se prozor Dodati uređaj.

- 3. Popunite sljedeće podatke:
	- a. Oznaka (npr. garažna vrata)
	- b. Tip uređaja (primjerice garažna vrata koja se kreću vertikalno)
	- c. Kontrolna kutija s mogućnosti povratne informacije Uklonite kvačicu, ukoliko Vaš uređaj nema mogućnost povratne informacije.

### NAPOMENA:

Informirajte se o tome može li Vaš uređaj slati povratnu informaciju. Popis svih kompatibilnih pogona i prijemnika kao i preduvjeta sustava možete pronaći na www.bisecur-home.com

### 4. Odaberite tipku Dalje.

– Otvara se dodatni prozor Dodati uređaj.

Kako bi se željene funkcije mogle pohraniti, potrebno je da se daljinski upravljač, čiji radijski kôd se pohranjuje na uređaj nalazi u blizini gatewaya.

# $\triangle$  OPREZ

Opasnost od ozljeda kod nenadanog kretanja vrata Za vrijeme postupka priučavanja radijskog sustava vrata se mogu nenamjerno pokrenuti.

▶ Kod priučavanja radijskog sustava treba paziti da se u području kretanja ne nalaze osobe ni predmeti.

5. Pritisnite tipki daljinskog upravljača čiji radijski kôd želite pohraniti, i držite ga pritisnutim.

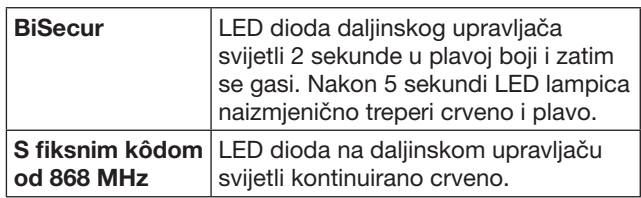

6. U aplikaciji odaberite funkciju, koju uređaj može izvršiti. Toj će se funkciji dodijeliti novi radijski kôd.

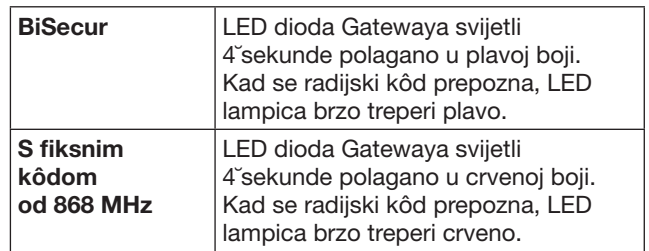

7. Pustite tipku daljinskog upravljača.

Kako bi pohranili daljnje funkcije potrebno je učiniti sljedeće:

- ▶ Ponoviti korake 5-7.
	- LED dioda svijetli zeleno.
	- LED dioda svijetli 2x naizmjenično kod BiSecur: zeleno i plavo
	- kod fiksnog kôda: zeleno i crveno – LED svijetli cijelo vrijeme zeleno.
- 8. Pritisnite za kraj pohranijvanja tipku OK.

#### Gateway je podešen za upravljanje preko Vašeg pametnog telefona /tableta u lokalnoj kućnoj mreži.

#### NAPOMENA:

Ukoliko unutar 20 sekundi nije prepoznat važeći radijski kôd, tada se otvara prozor s informacijom o neuspješnosti pohranjivanja kanala.

### <span id="page-389-3"></span>9.2 Pohranjivanje radijskog kôda od Gatewaya

Pretpostavke:

- Uređaji s Hörmann-prijemnikom mogu pohraniti BiSecur radijski kôd s Gatewaya.
- Gateway i Vaš pametni telefon / tablet dio su Vaše kućne mreže.
- Instalacija aplikacije je uspješno završena, pogledajte poglavlje [7.1](#page-386-1).
- Gateway se mora nalaziti u blizini pohranjenih uređaja. Uređaji moraju biti dostupni signalom.

### NAPOMENA:

Kod upravljanja uređajima potrebo je voditi računa o sljedećim koracima.

- 1. Odaberite na glavnoj stranici aplikacije izbornik Uređaji.
- 2. Odaberite  $+$ -simbol, kako bi pristupili izborniku za Dodati uređaj.
	- Otvara se prozor Dodati uređaj.
- 3. Popunite sljedeće podatke:
	- a. Oznaka (npr. garažna vrata)
	- b. Tip uređaja (primjerice garažna vrata koja se kreću vertikalno)

<span id="page-390-0"></span>c. Kontrolna kutija s mogućnosti povratne informacije Uklonite kvačicu, ukoliko Vaš uređaj nema mogućnost povratne informacije.

#### NAPOMENA:

Informirajte se o tome može li Vaš uređaj slati povratnu informaciju. Popis svih kompatibilnih pogona i prijemnika kao i preduvjeta sustava možete pronaći na www.bisecur-home.com

- 4. Odaberite tipku Dalje.
	- Otvara se dodatni prozor Dodati uređaj.
- 5. Aktivirajte prozor Priučavanje bežičnog kôda.
- 6. Na uređaju aktivirajte funkciju "Pohranjivanje radijskog kôda". Provedite sve korake koji su navedeni u uputama za uporabu svakog proizvoda.
- 7. U aplikaciji odaberite funkciju koju uređaj može izvršiti. Toj će se funkciji dodijeliti novi radijski kôd.
- 8. Ukoliko se uređaj nalazi u modusu za učenje, šalje se radijski kôd.
	- LED dioda Gatewaya svijetli 15 sekundi crveno i plavo.
- 9. Kada se prepozna konačni radijski kôd, javlja se signal koji upućuje na to da je proces učenja završen.

Kako bi pohranili daljnje funkcije potrebno je učiniti sljedeće:

- Ponoviti korake 6-9.
- 10. Za kraj procedure učenja pritisnite tipku OK.

Gateway je podešen za upravljanje preko Vašeg pametnog telefona /tableta u lokalnoj kućnoj mreži.

### <span id="page-390-1"></span>10 Prilagodba rada

Kombinirajte više pojedinačnih funkcija za pojedine scenarije, na primjer u slučaju kada dođete kuči da Vam se aktivira ventilacija.

Pretpostavka:

- Instalacija aplikacije je uspješno završena, pogledajte poglavlje [7.1.](#page-386-1)
- Potrebno je podesiti više uređaja i funkcija.
- 1. U pojedinim razinama možete odabrati Scenarii  $sim$ bolom- $+$ .
- 2. Za svaki novi dodani scenarij odaberite ime.
- 3. Odaberite tipku za Dodati.
	- Otvara se preglednik s uređajima koji Vam stoje na raspolaganju.
- 4. Odaberite jedan uređaj.
	- Otvara se daljnji preglednik s prethodno priučenim funkcijama dotičnog uređaja.
- 5. Odaberite željenu funkciju.
	- Oznaka funkcije prikazuje se u pregledniku svih scenarija.
- Kako bi dodali ostale funkcije:
- ▶ Ponoviti korake 3 5.
- 6. Kraj podešavanja potvrdite tipkom OK.

Postavljen je novi scenarij.

### 11 Pohranjivanje korisnika

Jednim Gateway-o mogu upravljati jedan administrator i devet korisnika.

### <span id="page-390-2"></span>11.1 Unos novog korisnika i dodavanje mu korisnička prava

Ukoliko se jedan Gateway koristi za više krajnjih uređaja, potrebno je pohraniti više korisnika.

Pretpostavka:

- Instalacija aplikacije je uspješno završena, pogledajte poglavlje [7.1.](#page-386-1)
- Prijavljeni ste kao administrator.
- 1. Odaberite u izborniku Ažuriranje korisnika +-simbol.
- 2. Dodajte pristupne podatke za pojedinog korisnika: a. Ime korisnika
	- b. Zaporka
	- c. Ponoviti zaporku
- 3. Potvrdite unos s tipkom OK.
	- Prikazuju se svi pohranjeni uređaji.
- 4. Odaberite uređaje kojima novi korisnik ima pristup. – Od odabranih uređaja prikazuje se na kraju reda $\checkmark$ -simbol s kojim se potvrđuje odabir.
- 5. Odaberite tipku za Pohranjivanje, kako bi osigurali svoj odabir.

#### Korisnička prava su podešena za opsluživanje u kućnoj mreži.

### 11.2 Prilagodba aplikacije za novog korisnika u Vašoj kućnoj mreži

Pretpostavka:

- Promijenjena je zaporka administratora.
- 1. Instalirajte BiSecur aplikaciju na Vašem pametnom telefonu/tabletu novog korisnika.
- 2. Provierite da ie Vaš pametni telefon / tablet spojen na kućnu mrežu.
- 3. Pokrenite aplikaciju.
- 4. Odaberite simbol  $+$ .
	- Svaki pridodani Gateway prikazuje se u pregledniku.
- 5. Odaberite tipku OK.
- 6. Odaberite željeni uređaj:
- 7. Unesite korisničko ime i lozinku.
	- Otvara se glavna stranica u aplikaciji.

#### Aplikacija novog korisnika je uređena za uporabu u Vašoj kućnoj mreži.

### 11.3 Uređena je aplikacija novog korisnika za daljinsko upravljanje

Pretpostavka:

- BiSecur App je instaliran.
- Gateway-pogon je uređen preko Hörmann portala, vidi odlomak 12.1.
- 1. Odaberite na Hörmann Portal točku u izborniku Administracija.
- 2. Odaberite izbornik na Vašem pametnom telefonu / tabletu.
- 3. Odaberite  $+$ -simbol, kako bi dodali novi pametni telefon/tablet.
- 4. Zabilježite identifikaciju uređaja.
- 5. Ispunite obvezna polja.
- 6. Pohranite Vaš unos.
- 7. U Hörmann portalu odaberite pristup točkama izbornika.
- 8. Odaberite simbol- $+$ , kako bi dodali pristup.

#### <span id="page-391-0"></span>**HRVATSKI**

- 9. Odaberite pametni telefon/tablet i Gateway, kako bi podesili pristup na daljinu.
- 10. Pohranite Vaš unos.
- 11. Odjavite se s Hörmann portala.
- 12. Provjerite postavke za prijenos podataka na Vašem pametnom telefonu/tabletu.
- 13. Pokrenite aplikaciju.
- 14. Odaberite simbol ...
- 15. Unesite automatski generirane identifikacije uređaja za novog korisnika i za to podešene korisničke podatke na Hörmann portalu.
- 16. Podesite postavke na portalu s tipkom OK. – Slijedi prikaz statusa.
- 17. Odaberite tipku OK.
- 18. Odaberite željeni uređaj:

Ukoliko podešavanje nije bilo uspješno:

▶ Ponoviti korake 15. do 18.

Aplikacija novog korisnika podešena je za uporabu iz daljine.

# 12 Hörmann portal BiSecur Home

Putem Hörmann portala prijavljujete svoj pametni telefon / tablet za mogućnost upravljanja preko interneta. Prijava se vrši putem certificirane Hörmann internet stranice i jamči potpunu sigurnost podataka.

### 12.1 Uspostavljanje Gateway sustava putem Hörmann portala

Kako bi mogli koristiti Gateway i izvan Vaše kućne mreže, potrebno je napraviti sljedeće:

- 1. Posjetite internetski portal Hörmann (www.bisecur-home.com).
- 2. Registrirajte se.
- 3. Slijedite upute i izvršite sliedeće korake: a. Regostracija Gatewaya
- ▶ Unesite MAC-adresu i kôd Vašeg Gatewaya. Ove podatke možete pronaći na etiketi uređaja koja se nalazi na Gatewayu.
- ▶ Pohranite Vaš unos.
	- b. Registracija pametnog telefona / tableta
- Odaberite +-simbol, kako bi dodali novi pametni telefon / tablet.
- Zabilježite identifikaciju uređaja.

### NAPOMENA:

Sistem automatski generira ID uređaja i mora se unijeti u aplikaciju zajedno s Vašom zaporkom.

- Ispunite obvezna polja.
- Pohranite Vaš unos.
	- c. Uspostavljanje dohvata pametnog telefona / tablet Gatewaya
- $\triangleright$  Odaberite simbol- $+$ , kako bi dodali pristup.
	- Odaberite pametni telefon/tablet i Gateway, kako bi podesili pristup na daljinu.
- ▶ Pohranite Vaš unos.
- Kako bi mogli registrirati ostale Gatewaye, pametne telefone / tablete i kako bi upravljali pristupnim pravima.
- 1. Odaberite na Hörmann portal točku u izborniku Administracija.
- 2. Odaberite i shodno tome postupite dalje.
- 3. Odjavite se s Hörmann Portala.

### 12.2 Povezivane aplikacije i Hörmann portala

- 1. Pokrenite aplikaciju.
- 2. Odaberite simbol-...
- 3. Unesite automatski generirane identifikacije uređaja i od Vas podešenu lozinku na Hörmann portalu.
- 4. Podesite postavke na portalu s tipkom OK. – Slijedi prikaz statusa.
- 5. Odaberite tipku OK.
- 6. Odaberite željeni uređaj:

Ukoliko podešavanje nije bilo uspješno:

▶ Ponoviti korake 3. do 6.

### Kod uspješnog postavljanja aktivirana je uporaba putem portala.

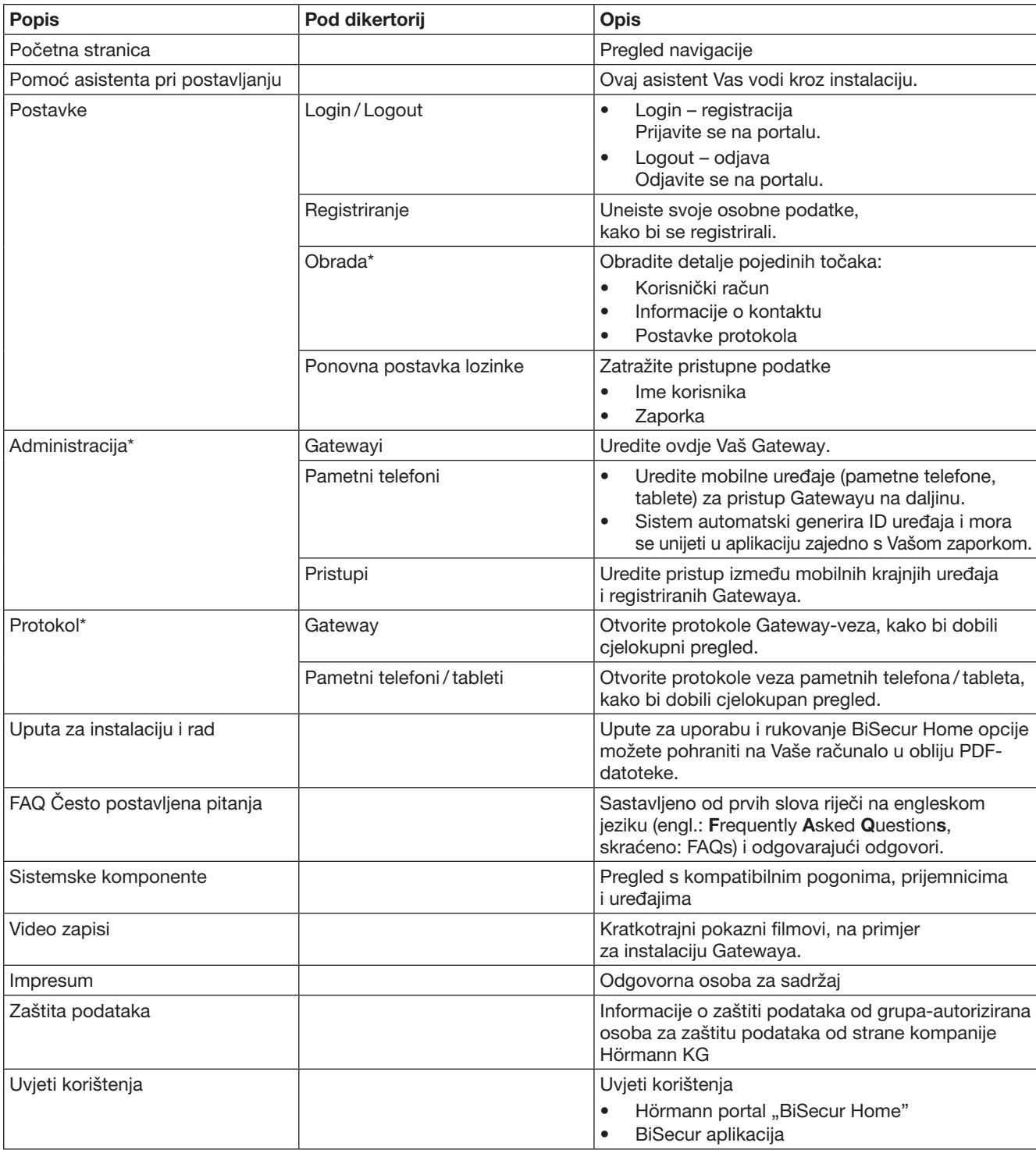

# <span id="page-392-0"></span>12.3 Navigacije putem Hörmann portala

\* Ovaj zapis je vidljiv isključivo administratoru.

# <span id="page-393-0"></span>13 Informacije i pomoć

Više detalja o instalaciji i radu Gatewaya možete pronaći na internet stranici www.bisecur-home.com Informacije za upravljanje aplikacijom možete pronaći s tipkom Info $\equiv$ 

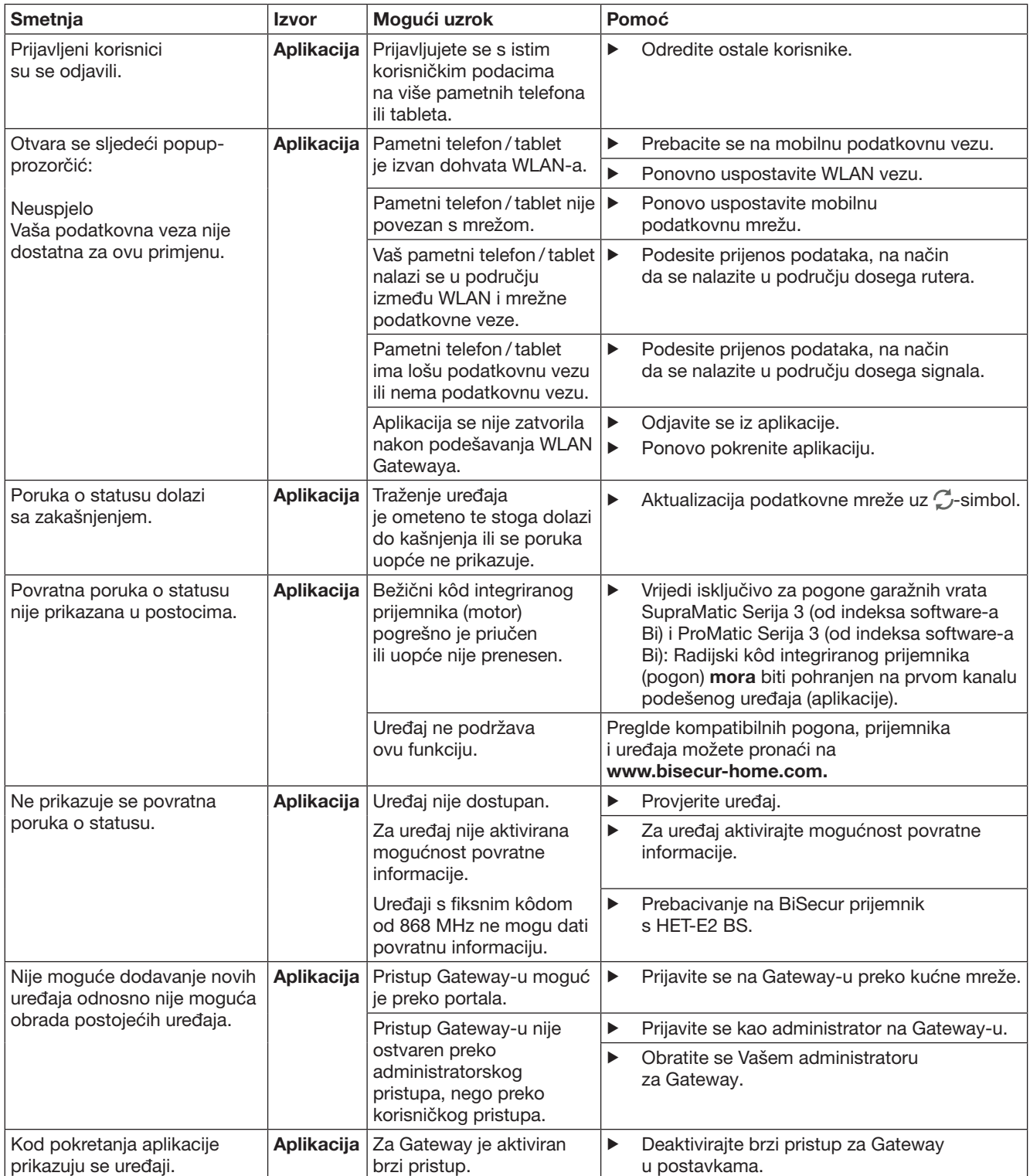

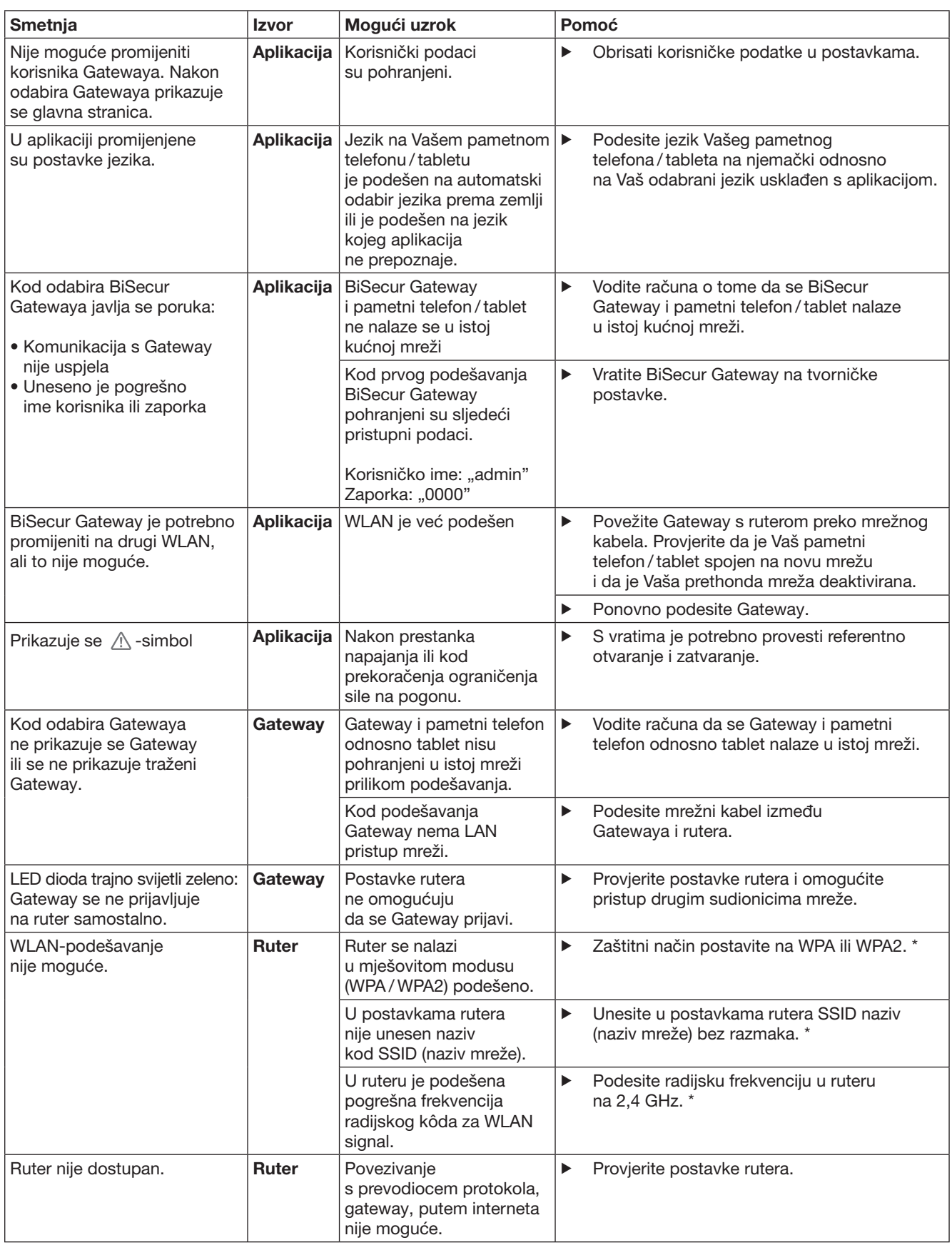

<sup>\*</sup> Promjena može uzrokovati prekid veze ostalih uređaja koji su spojeni u WLAN kućnoj mreži.

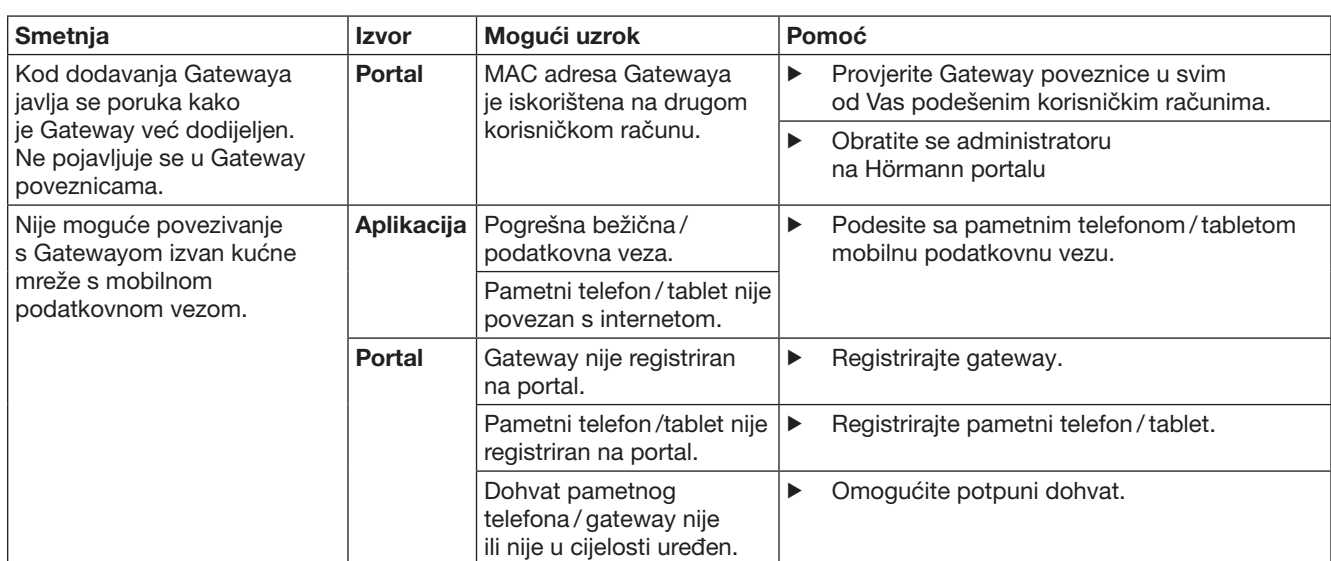
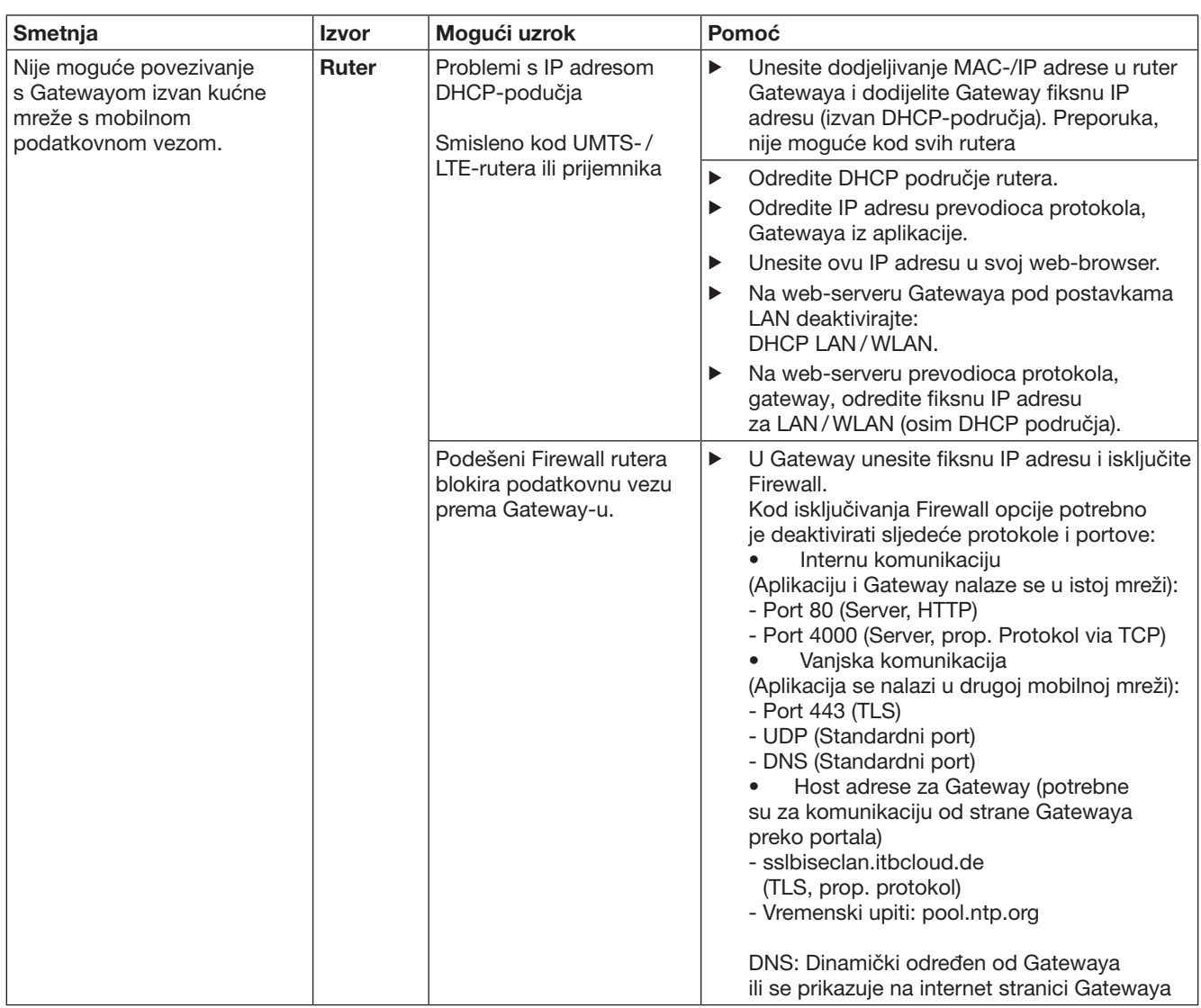

# 14 Vraćanje Gatewaya na tvorničke postavke

Gateway možete podesiti na tvorničke postavke u nekoliko koraka.

- 1. Pritisnite tipku i držite je pritisnutom.
	- LED lampica 5 sekunde polako treperi plavo.
	- LED lampica 2 sekunde brzo treperi plavo.
	- LED lampica dugo svijetli plavo.
- 2. Pustite tipku.

Gateway se nalazi u stanju isporuke.

#### NAPOMENA:

Ukoliko ste u tipku pustili prijevremeno, ponovno podešavanje uređaja se prekida i radijski kôd nije obrisan.

# 15 Brisanje Gatewaya

Ukoliko Vam funkcije Gatewaya više nisu potrebne, potrebno je napraviti brisanje podataka na dva mjesta.

# 15.1 Brisanje u aplikaciji

- 1. Pokrenite aplikaciju.
- Otvara se preglednik Gatewaya.
- 2. Odaberite simbol  $\ll 2$ .
- $-$  Iza neaktivnog Gatewaya prikazuje se simbol- $\blacksquare$ . 3. Odaberite simbol- na Gatewayu kojeg želite
- obrisati / deinstalirati. – Otvara se prozor Brisati Gateway.
- 4. Potvrdite odabir s Da.
- 15.2 Brisanje na serveru portala

Prijavite se na server portala.

- 1. Odaberite na Hörmann portal točku u izborniku Administracija.
- 2. Odaberite točku izbornika Gateways. – Otvara se stranica, na kojoj možete dodavati, uređivati, prikazivati i obrisati svoje Gatewaye.
- 3. Odaberite simbol- iza Gatewaya kojeg želite obrisati.
- 4. Potvrdite odabir s OK.

# 16 Čišćenje

# PAŽNJA

Oštećenje Gatewaya neodgovarajućim održavanjem Neprimjerena sredstva za čišćenje mogu agresivno djelovati na kućište Gatewaya.

Gateway možete očistiti koristeći isključivo čistu i mekanu krpu.

# 17 Zbrinjavanje

Električni i elektronički uređaji kao i baterije ne zbrinjavaju se kao kućni ili ostali otpad, već se predaju na za to predviđena mjesta.

# 18 Tehnički podaci

### 18.1 Gateway

Tip Jedinica BiSecur Gateway Frekvencija 868 MHz BiSecur i fiksni kôd od 868 MHz Napajanje strujom 5 V DC Maksimalna snaga 2 W Presjek RJ-45 (Ethernet) Klasa zaštite **III** Zaštita IP 20 Dozvoljena tempe. okoliša –20 °C do +60 °C

# 18.2 Mrežni priključak

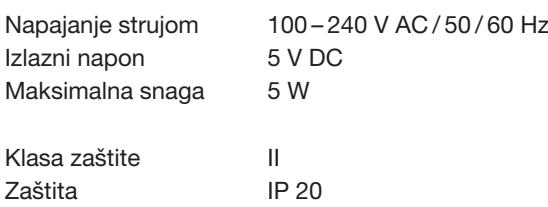

# 19 EU-izjava o sukladnosti

u smislu Direktive 2014/53/EU (RED Direktiva)

```
Ovime izjavljuje
Tvrtka Hörmann KG Verkaufsgesellschaft
              Upheider Weg 94-98
              D-33803 Steinhagen
da ovaj
uređaj Jedinica za uređaje s Hörmann-
```
prijemnikom

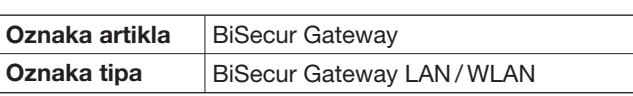

temeljem svoje koncepcije i načina izrade te svoje izvedbe odgovaraju temeljnim zahtjevima i ostalim relevantnim odredbama Direktive 2014/53/EU (RED Direktiva).

Ovaj certifikat gubi na važnosti ako se na uređaju vrši neodobrena izmjena.

### Primijenjene i uvažene norme i specifikacije

EN 60950-1 EN 62311 ETSI EN 301 489-1 ETSI EN 301 489-3 ETSI EN 300 220-1 ETSI EN 300 220-2 ETSI EN 300 328

Ovaj se uređaj smije koristiti u svim EU državama, Norveškoj. Švicarskoj i ostalim državama.

Steinhagen, dana 13.6.2016.

ppa. Axel Becker Uprava

# Sadržaj

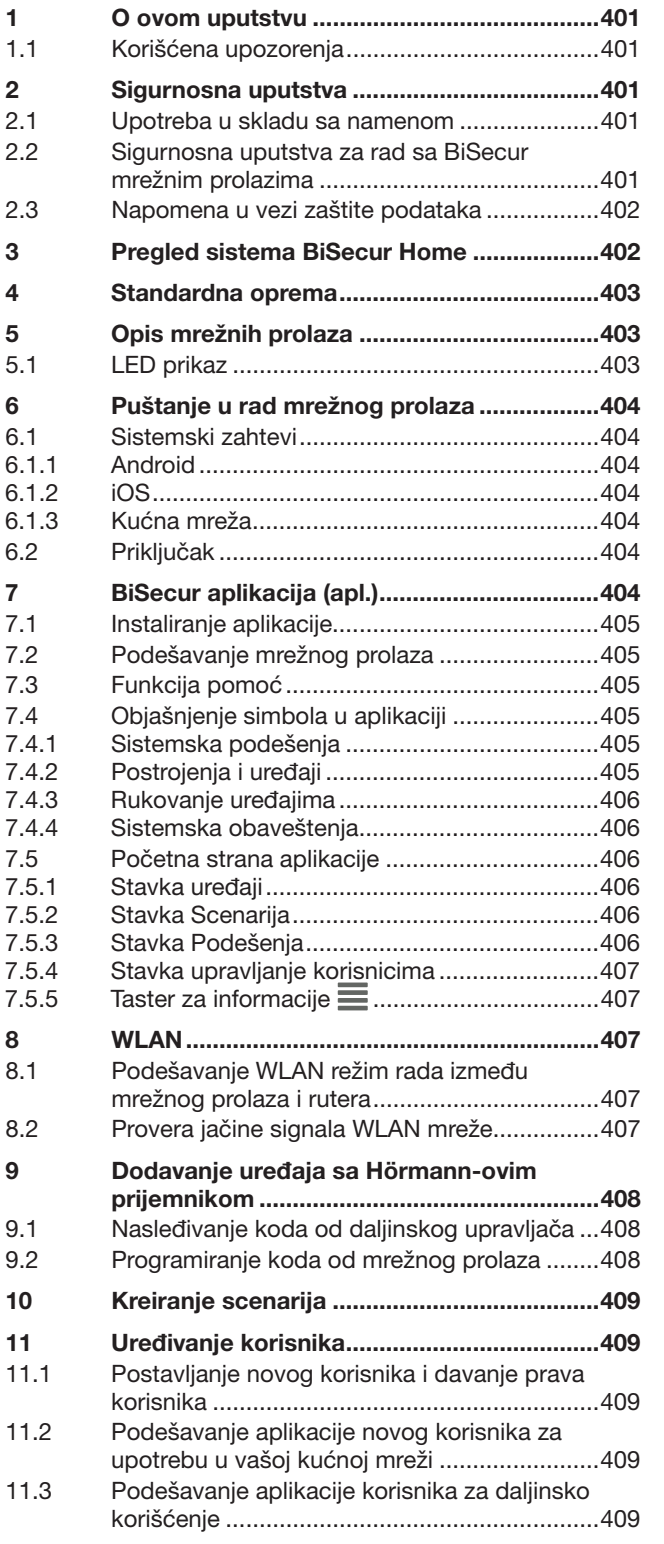

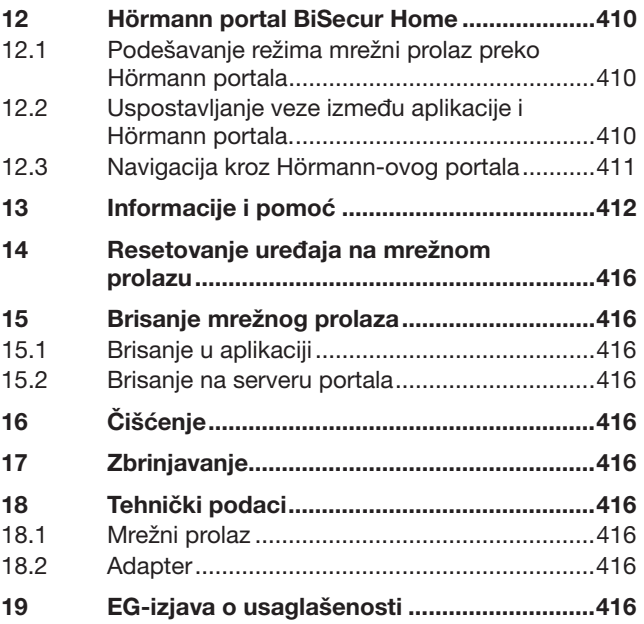

Dalje prenošenje kao i umnožavanje ovog dokumenta, iskorišćavanje<br>i saopštavanje njegovog sadržaja je zabranjeno, ukoliko drugačije<br>nije izričito odobreno. Suprotni postupci obavezuju na naknadu štete.<br>Sva prava su zadržan

<span id="page-400-0"></span>Poštovani kupci,

zahvaljujemo se što ste izabrali kvalitetan proizvod iz naše kuće.

# 1 O ovom uputstvu

Pročitajte pažljivo i potpuno ovo uputstvo, uputstvo sadrži važne informacije o proizvodu. Obratite pažnju na napomene i posebno sledite bezbednosne napomene i upozorenja.

Sačuvajte pažljivo ovo uputstvo i uverite se da je u svako doba na raspolaganju i uočljivo od strane korisnika proizvoda.

### 1.1 Korišćena upozorenja

 Opšti simbol upozorenja označava opasnost, koja može da dovede do povređivanja ili smrti. U tekstu se opšti simbol upozorenja koristi sa opisanim stepenima opasnosti u nastavku. U slikovnom delu dodatni podatak upućuje na objašnjenja u tekstualnom delu.

# A UPOZORENJE

Označava opasnost, koja može da dovede do smrti ili teških povreda.

# PAŽNJA

Označava opasnost, koja može da dovede do oštećenja ili uništenja proizvoda.

# 2 Sigurnosna uputstva

#### 2.1 Upotreba u skladu sa namenom

BiSecur Gateway je dvosmerni uređaj za slanje

- za upravljanje motorima vrata / kapije
- i bežičnog pribora
- za upit o trenutnoj poziciji.

Ovaj uređaj služi kao interfejs između vaše kućne mreže i uređajima sa Hörmann-ovim prijemnicima.

Drugačiji načini upotrebe nisu dozvoljeni. Proizvođač ne snosi odgovornost za štete koje su prouzrokovane nenamenskom upotrebom ili pogrešnim rukovanjem.

#### 2.2 Sigurnosna uputstva za rad sa BiSecur mrežnim prolazima

# **A UPOZORENJE**

Opasnost od povrede prilikom kretanja kapije / vrata Ako BiSecur aplikaciju koristite preko pametnog telefona / tableta, onda se mogu povrediti osobe posredstvom kretanja vrata / kapije.

- ▶ Uverite se da pametni telefon / tablet ne dospe u dečje ruke i da se koristi isključivo od strane osoba koje su upućene u način funkcionisanja vrata sa daljinskim upravljanjem!
- U osnovi koristite aplikaciju kada imate vizuelni kontakt sa kapijom/vratima, ukoliko poseduje samo jedan zaštitni uređaj!
- Prođite vozilom odn. peške kroz otvor kapije / vrata sa daljinskim upravljanjem tek kada se kapija / vrata nalazi u krajnjem položaju "otvoreno"!
- Nikada nemojte stajati u području kretanja kapije / vrata.

# $\triangle$  OPREZ

#### Opasnost od nenamernog uključivanja uređaja

Posredstvom daljinskog upravljanja uređajima može doći do nenamernog uključivanja istih, npr. mašine se mogu staviti u pokret.

- ▶ Uverite se da posredstvom daljinskog upravljanja uređajima ne nastanu nikakve opasnosti za osobe ili predmete, ili da su ti rizici pokriveni od strane zaštitnih uređaja.
- Obratite pažnju na napomene proizvođača uređaja sa daljinskim upravljanjem.
- ▶ Mašine ne smeju da imaju mogućnost puštanja u rad bez namere.

# PAŽNJA

Smetnje na funkcijama zbog uticaja životne sredine Nepridržavanje može da utiče na funkcionalnost!

Zaštite mrežni prolaz od sledećih uticaja:

- direktnih sunčevih zraka (dozv. temperatura okoline:  $-20 °C$  do  $+60 °C$ )
- vlage
- prašine

#### NAPOMENE:

- Nakon programiranja ili proširenja bežičnog sistema sprovedite proveru funkcije.
- Za puštanje u rad ili proširenje bežičnog sistema koristite isključivo originalne delove.
- Uslovi okoline mogu uticati na domet bežičnog sistema.
- Prilikom istovremene upotrebe, GSM-900-mobilni telefoni mogu imati uticaj na domet radio signala.

### <span id="page-401-0"></span>2.3 Napomena u vezi zaštite podataka

Prilikom daljinskog rukovanja s mrežnim prolazom dolazi do prenosa podataka proizvoda i postupaka uključivanja prema Hörmann portalu.

Obratite pažnju na napomenu u vezi zaštite podataka u portalu ili u aplikaciji.

# 3 Pregled sistema BiSecur Home

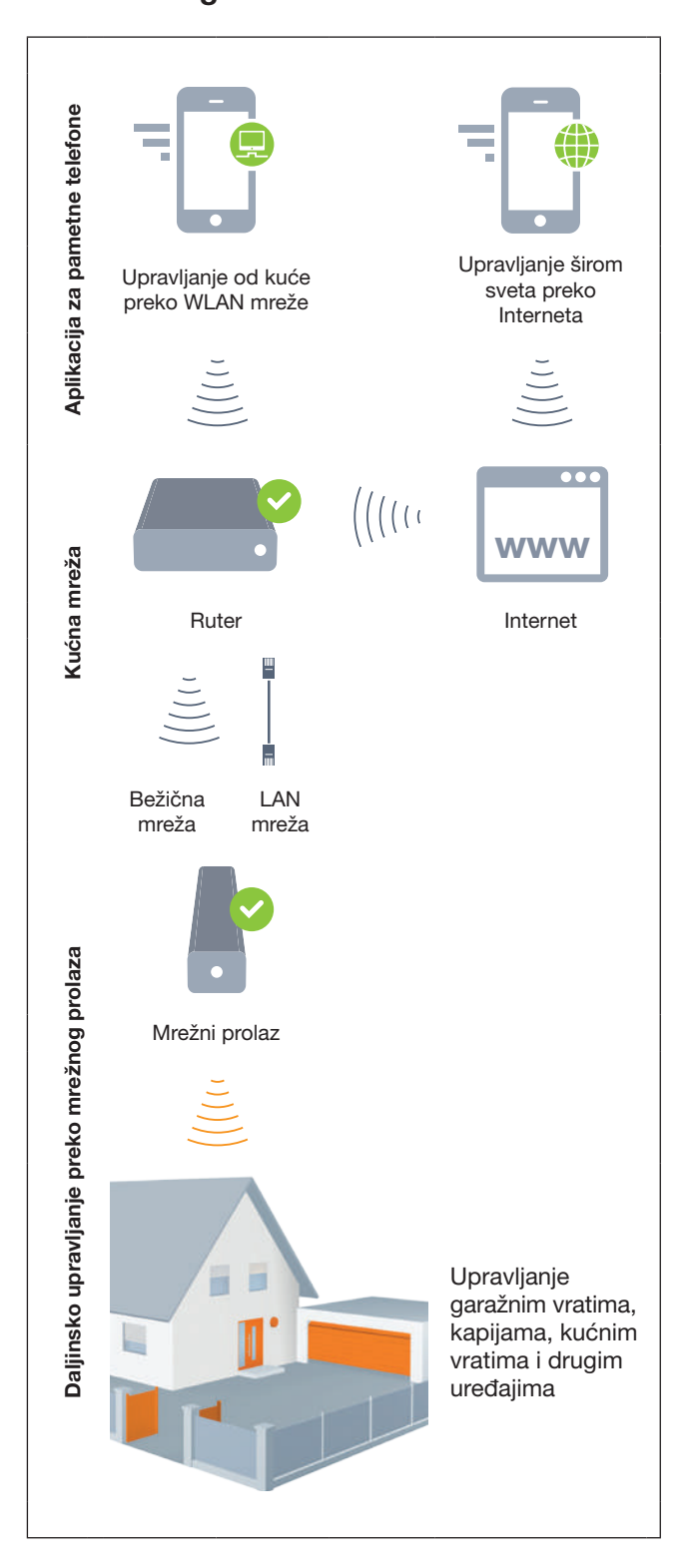

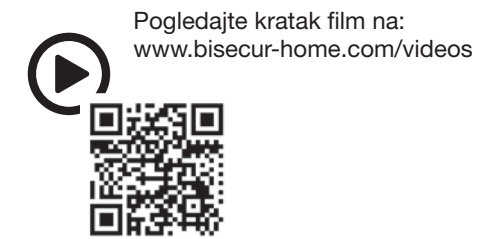

# <span id="page-402-0"></span>4 Standardna oprema

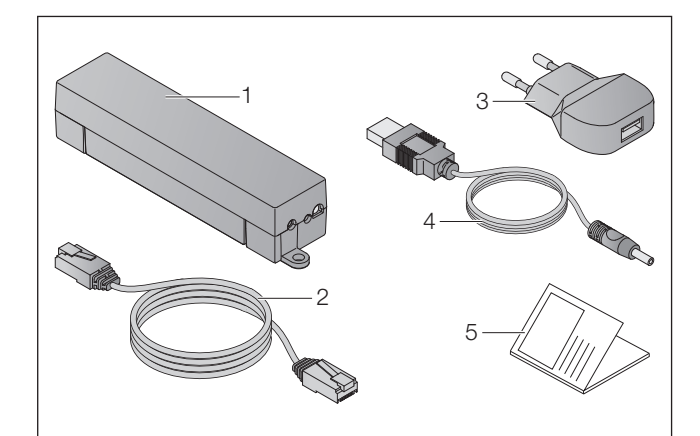

- 1. BiSecur mrežni prolaz
- 2. Mrežni kabl CAT 5E, 1 m
- 3. Adapter 100 240 V AC / 5 V DC / 1,0 A
- 4. Kabl od USB-A prema DC
- 5. Uputstvo za brzi start za prvo puštanje u rad

# 5 Opis mrežnih prolaza

Pomoću Hörmann BiSecur Gateway možete udobno upravljati sa vašim motorima vrata / kapije kao i daljim uređajima sa Hörmann-prijemnikom preko pametnog telefona ili tableta. Dodatno vam aplikacija pokazuje poziciju vrata/kapije kao i stanje vaših uređaja.

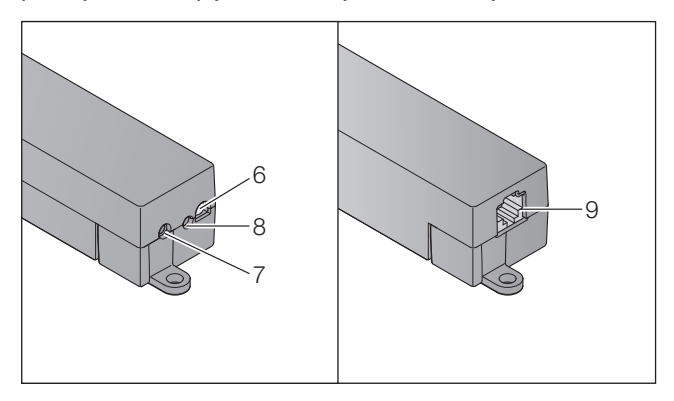

- 6. LED, višebojni
- 7. Taster
- 8. Priključak za adapter
- 9. Priključak za mrežni kabl

# 5.1 LED prikaz

#### Zelena (GN)

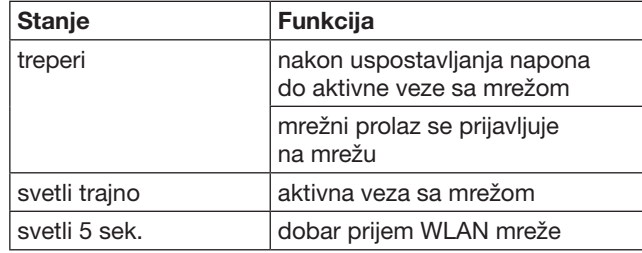

### Plava (BU)

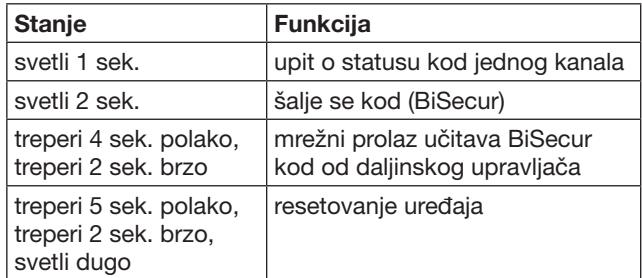

# Crvena (RD)

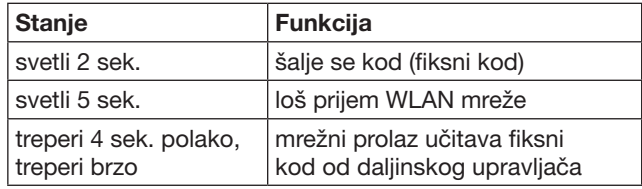

#### Plava (BU) i zelena (GN)

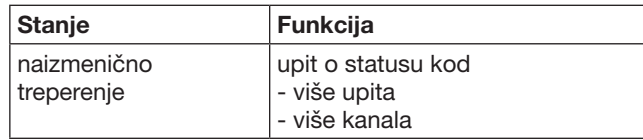

#### Plava (BU) i Crvena (RD)

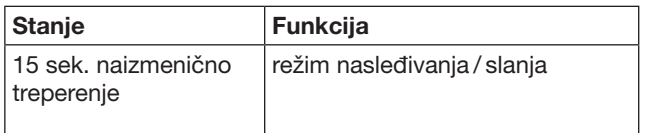

#### Zelena (GN) i crvena (RD)

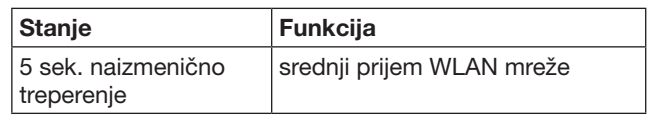

# <span id="page-403-0"></span>6 Puštanje u rad mrežnog prolaza

### 6.1 Sistemski zahtevi

### 6.1.1 Android

- od verzije softvera 2.3
- min. 256 MB RAM

#### 6.1.2 iOS

- od verzije softvera iOS 6
- od 5. generacije iPod touch
- od iPhone 4S
- od iPad 2
- od iPad mini

#### <span id="page-403-1"></span>6.1.3 Kućna mreža

- Pristup širokopojasnom internetu
- Internet pretraživač
	- Firefox od verzije 14
	- Chrome od verzije 22
	- Safari od verzije 4
	- Internet Explorer od verzije 10
	- ostali aktuelni veb pretraživači sa podrškom od strane Javascript i CSS3
- WI AN ruter
	- WLAN standard IEEE 802.11b/g/n
	- Kódiranje WPA-PSK ili WPA2-PSK
	- Naziv mreže ne sadrži prazno mesto
	- Pristup daljim krajnjim uređajima je dozvoljen
- Slobodna LAN utičnica na ruteru
- Napajanje (100 240 V AC / 50 / 60 Hz)
- Pametni telefon ili tablet sa pristupom na App Store<sup>SM</sup> ili na Google™ play
- Mesto sa bežičnom vezom sa uređajem.

### 6.2 Priključak

Mesto za vaš mrežni prolaz:

▶ Uverite se da uređaji imaju bežičnu vezu sa izabranim mestom.

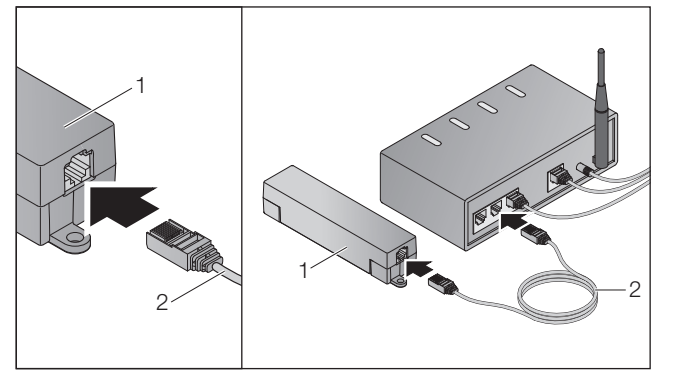

▶ Povežite mrežni prolaz (1) pomoću mrežnog kabla (2) sa ruterom.

# PAŽNJA

#### Uništavanje mrežnog prolaza pomoću upotrebe nedozvoljenog adaptera.

Ako se mrežni prolaz ne koristi sa adapterom isporučenim od naše strane, onda to može dovesti do oštećenja.

▶ Koristite isključivo isporučeni adapter ili rezervne delove iz naše kuće.

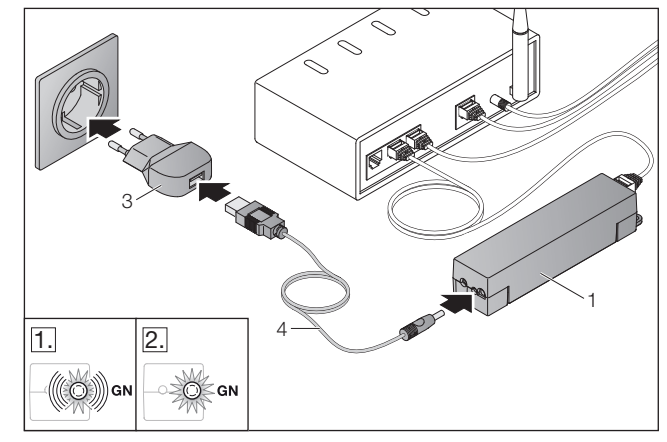

- ▶ Povežite mrežni prolaz (1) pomoću kabla (4) i adaptera (3) sa strujnom mrežom (100 - 240 V AC / 50 / 60 Hz).
- 1. LED treperi zeleno:
	- Napajanje je uspostavljeno.
	- Međutim, još ne postoji aktivna veza sa mrežom.
	- Prijavljivanje na mreži može potrajati
	- nekoliko sekundi.
- 2. LED svetli trajno zeleno:
	- Uspostavljena je aktivna veza sa mrežom.

### Mrežni prolaz je spreman za LAN.

# 7 BiSecur aplikacija (apl.)

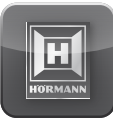

Pomoću aplikacije možete rukovati sa željenim uređajima pomoću vašeg pametnog telefona ili tableta, npr. garažnim motorima i motorima kapije, kućnim vratima kao i sa ostalim uređajima koji poseduju Hörmann-ov prijemnik.

Funkcije:

- Podešavanje i upravljanje uređajima
- Rukovanje uređajima
- Upit o statusu
- Kreiranje scenarija
- Davanje ovlašćenja
- E-pošta za stupanje u kontakt sa podrškom
- Obaveštenja od podrške

Aplikacija BiSecur je na raspolaganju kod App StoreSM ili Google™ play.

# <span id="page-404-1"></span><span id="page-404-0"></span>7.1 **Instaliranje aplikacije**

▶ Instalirajte aplikaciju BiSecur na vašem pametnom telefonu / tabletu.

#### 7.2 Podešavanje mrežnog prolaza

- 1. Uverite se da se vaš pametni telefon / tablet nalazi u vašoj kućnoj mreži.
- 2. Pokrenite aplikaciju.
- 3. Izaberite simbol +.
	- Aplikacija pretražuje postojeće Hörmann-ove mrežne prolaze.
	- Ovaj postupak može potrajati nekoliko sekundi.
	- Svi dodati mrežni prolazi se pojavljuju u pregledu.
- 4. Pritisnite dugme OK.
- 5. Izaberite vaš mrežni prolaz.

#### Otvara se početna strana aplikacije.

#### NAPOMENA:

Iz bezbednosnih razloga promenite vašu lozinku nakon prvog prijavljivanja.

Za rukovanje uređajima pomoću aplikacije neophodno je sprovesti sledeće korake:

- Dodajte željeni uređaj
- Nasledite / programirajte željene funkcije
- ▶ Vidi poglavlje [9](#page-407-1)

# 7.3 Funkcija pomoć

Za olakšavanje upotrebe aplikacije integrisana je funkcija pomoći.

▶ Izaberite simbol ? za uključivanje ili isključivanje stranice pomoći.

# 7.4 Objašnjenje simbola u aplikaciji

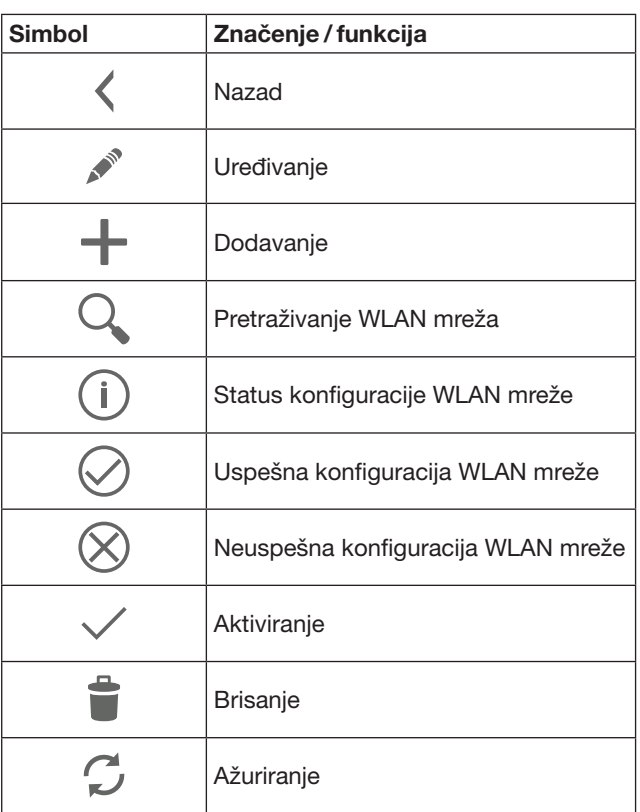

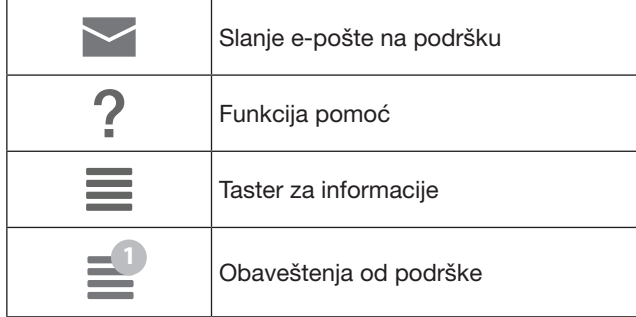

# 7.4.1 Sistemska podešenja

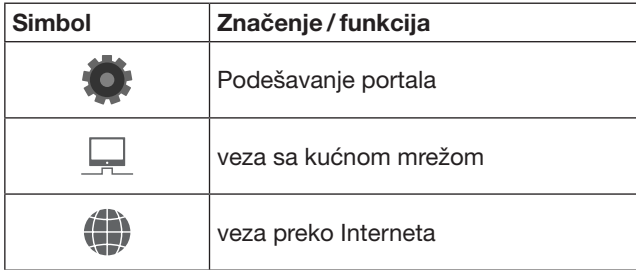

# 7.4.2 Postrojenja i uređaji

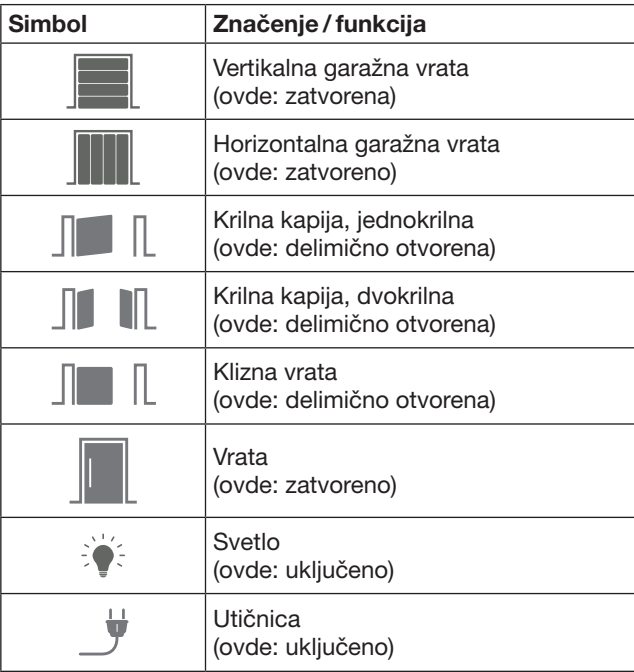

# <span id="page-405-0"></span>7.4.3 Rukovanje uređajima

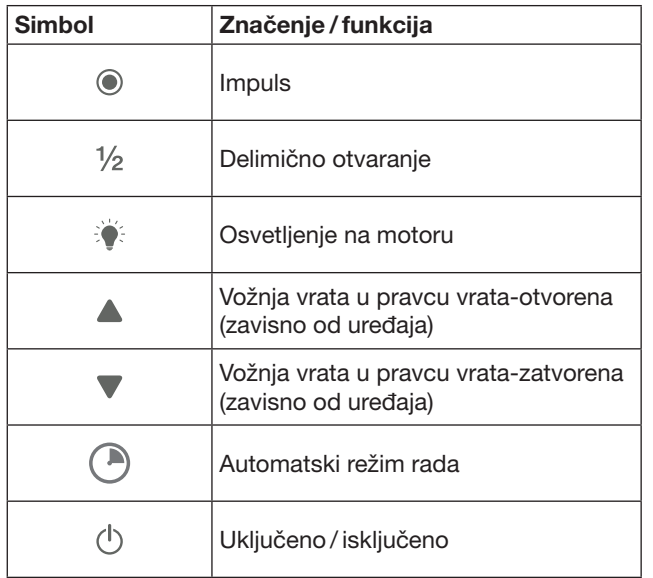

# 7.4.4 Sistemska obaveštenja

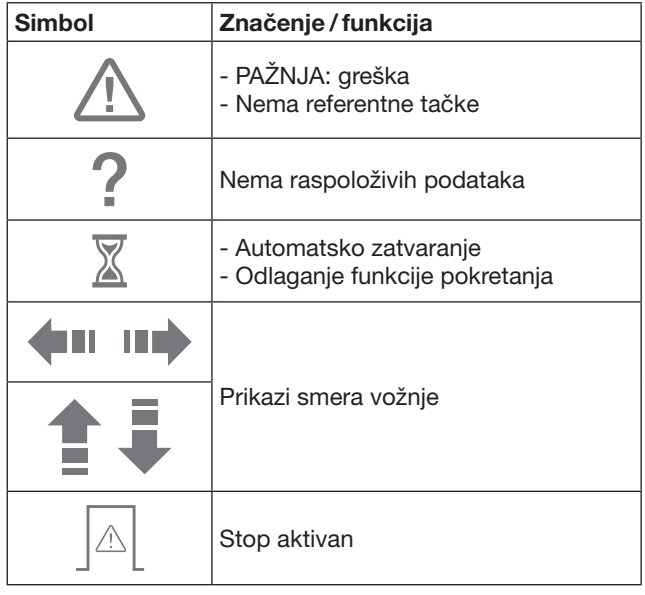

# 7.5 Početna strana aplikacije

Na početnoj strani aplikacije stoje na raspolaganju sledeće stavke:

- Uređaji
- Scenarija
- Podešenja
- Upravljanje korisnikom

### 7.5.1 Stavka uređaji

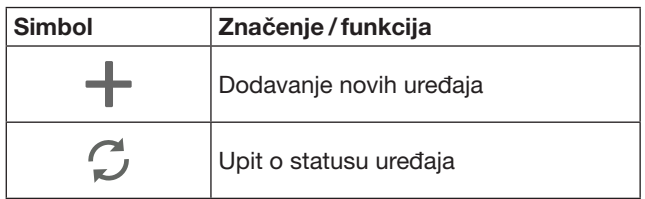

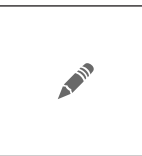

Preimenovanje uređaja, deaktiviranje mogućnosti povratne informacije, programiranje novog kanala na uređaju, brisanje kompletnog uređaja ili pojedinačnih kanala

Dodati uređaji su navedeni u spisku sa sledećim informacijama u pregledu:

- Opis
- Prikaz (segmentna vrata, krilna kapija, klizna vrata, itd.)
- Aktuelni status

Po mrežnom prolazu možete programirati ukupno 16 funkcije. Primer za četiri funkcije:

- Impuls,
- Vožnja vrata u pravcu vrata-otvorena,
- Vožnja vrata u pravcu vrata-zatvorena,
- Delimično otvaranje

Uređajima, koji su dodati, možete direktno rukovati preko programiranih funkcija.

Dodavanje uređaja sa Hörmann-ovim prijemnikom, vidi poglavlje [9.](#page-407-1)

7.5.2 Stavka Scenarija

| Simbol | Značenje / funkcija                                                                                                    |  |  |
|--------|----------------------------------------------------------------------------------------------------|--|--|
|        | Dodavanje novih scenarija                                                                                                    |  |  |
|        | Preimenovanje scenarija,<br>dodavanje scenarija funkcijama<br>uređaja, brisanje kompletnih scenarija<br>ili samo pojedinačnih funkcija, |  |  |

Kombinujte više pojedinačnih funkcija u jedan scenario. Pomoću jednog pritiska na taster možete npr.

- istovremeno upravljati garažnim vratima i kapijom.
- Upravljati vašim kućnim vratima zajedno sa spoljašnjim osvetljenjem.
- Kod dva garažna vrata istovremeno podesiti poziviciju za ventilaciju.

Dodata scenarija su navedena u spisku pregleda sa njihovim opisom.

Kada izaberete jedan scenario, onda se odmah aktiviraju programirane funkcije.

Uspostavljanje scenarija, vidi poglavlje [10](#page-408-1).

### 7.5.3 Stavka Podešenja

- a. Memorisani kanali
- b. Brisanje memorisanih podataka za prijavljivanje Kada potvrdite brisanje podataka za prijavljivanje sa OK, onda je neophodno ponovo uneti lozinku prilikom biranja mrežnih prolaza.
- c. Promeni lozinku
- d. Brzi pristup
- Ako je kod mrežnog prolaza aktiviran brzi pristup, onda se aplikacija automatski prijavljuje prema mogućnostima.
- e. Uređivanje poruke u iskačućim prozorima
- f. Menjanje naziva mrežnog prolaza
- g. WLAN

# <span id="page-406-0"></span>7.5.4 Stavka upravljanje korisnicima

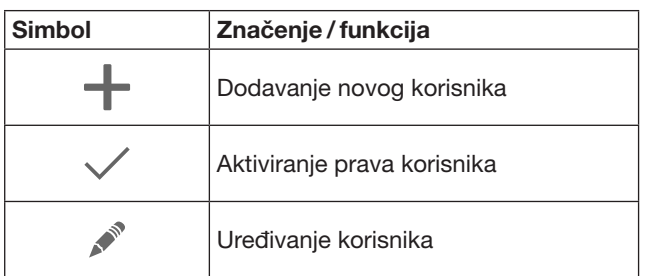

Kao administrator možete utvrditi koji uređaji se mogu koristiti od strane određenog korisnika.

Primer: vaš komšija može da otvori kapiju tokom vašeg odmora, ali ne i kućna vrata da bi ušao u kuću.

Dodavanje novih korisnika i davanje prava korisnika, vidi poglavlje [11.1](#page-408-2).

#### 7.5.5 Taster za informacije  $\equiv$

Iza tastera za informacije nalaze se sledeće informacije i funkcije:

- a. Informacije (Opšte, Najčešće postavljana pitanja)
- b. Odjava
- c. Onlajn pomoć d. Obaveštenja
- 

# 8 WLAN

#### 8.1 Podešavanje WLAN režim rada između mrežnog prolaza i rutera

Ako se vaš mrežni prolaz nalazi u neposrednoj blizini rutera i vaši uređaji su dostupni preko bežične mreže, onda mogu oba uređaja da ostanu povezana preko LAN mreže. U tom slučaju možete preskočiti ovo poglavlje.

Preduslovi:

- Mrežni prolaz je povezan pomoću mrežnog kabla sa ruterom.
- Podešenja rutera su pravilna, vidi poglavlje [6.1.3.](#page-403-1)
- Pristup aplikaciji je sproveden vidi poglavlje [7.1](#page-404-1).0
- Mrežni prolaz i vaš pametan telefon / tablet se nalaze u vašoj kućnoj mreži.
- 1. Na početnoj strani aplikacija izaberite stavku Podešenja.
	- Otvara se stavka Podešenja.
- 2. Izaberite polie WLAN.
	- Otvara se prozor WLAN-mreže.
- **3.** Izaberite simbol  $\mathbb{Q}$ .
	- Aplikacija automatski pretražuje aktivne WLAN mreže.
	- Vidljive mreže se prikazuju u novom prozoru.
- 4. Izaberite vašu WLAN mrežu.
- 5. Unesite lozinku za pristupanje WLAN mreže.

#### NAPOMENA:

Samo vidljive mreže se prepoznavaju prilikom pretraživanja.

Ako se željena mreža ne prikaže automatski, onda je neophodno ručno podešavanje.

- ▶ Unesite sledeće podatke: a. Naziv (SSID / naziv mreže)
	- b. Lozinka (mreža)
- 6. Izaberite dugme za Povezivanje. – Pojavljuje se prikaz statusa.
- Ako podešavanje nije bilo uspešno:
- Ponovite korake od 4-6.
- U slučaju uspešnog podešavanja mrežni prolaz
- je pristupačan preko WLAN mreže.
- 7. Uklonite mrežni kabl.
- 8. Odjavite se od aplikacije.

#### Mrežni prolaz je ustanovljen za rukovanje preko pametnih telefona / tableta u lokalnoj WLAN mreži.

#### 8.2 Provera jačine signala WLAN mreže

Na mrežnom prolazu možete proveriti jačinu signala WLAN mreže, da biste pronašli najbolje mesto za rad vašeg mrežnog prolaza.

#### NAPOMENA:

Tokom provere jačine signala WLAN mreže ne možete koristiti mrežni prolaz.

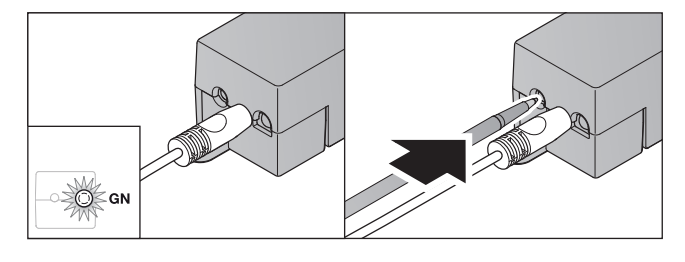

- 1. Mrežni prolaz mora da ima aktivnu vezu sa mrežom. – LED svetli trajno zeleno:
- 2. Pritisnite kratko 1 × taster na mrežnom prolazu.
	- Aktuelni prikaz LED-a se prekida nakon 5 sekundi. – Za 5 sekundi se prikazuje jačina signala
	- WLAN mreže:

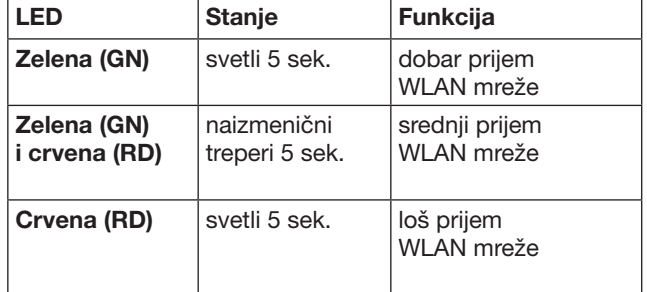

3. Mrežni prolaz prekida prikaz statusa.

– LED se isključuje kratkovremeno.

- <span id="page-407-0"></span>4. Mrežni prolaz se prebacuje u režim rada, u kome se nalazio pre provere jačine signala.
	- LED svetli trajno zeleno:

# <span id="page-407-1"></span>9 Dodavanje uređaja sa Hörmannovim prijemnikom

Bežična veza između mrežnog prolaza i uređaja sa Hörmann-ovim prijemnikom se podešava preko aplikacije. Za uspostavljanje bežične veze postoje dve različite mogućnosti:

- a. Nasleđivanje koda od daljinskoj upravljača, vidi poglavlje [9.1.](#page-407-2)
- b. Programiranje koda od mrežnog prolaza, vidi poglavlje [9.2.](#page-407-3)

#### NAPOMENA:

Ako sa motorom garažnih vrata SupraMatic (serija 3) koristite prijemnik ESE ili ESEI BiSecur i želite da dobijete povratno obaveštenje statusa u procentima, onda se na prvom kanalu mora nalaziti kod integrisanog prijemnika (motor) kod uređaja koji se podešava (aplikacija).

#### <span id="page-407-2"></span>9.1 Nasleđivanje koda od daljinskog upravljača

Pretpostavke:

- Mrežni prolaz i vaš pametan telefon / tablet se nalaze u vašoj kućnoj mreži.
- Instaliranje aplikacije je sprovedeno, vidi poglavlje [7.1.](#page-404-1)
- Uređaji su u dometu bežičnog sistema.
- 1. Na početnoj strani aplikacije izaberite stavku Uređaji.
- 2. Izaberite simbol  $+$  da biste dospeli u meni Dodati uređaj.
	- Otvara se prozor Dodati uređaj.
- 3. Dopunite sledeće podatke:
	- a. Opis (npr. garažna vrata)
		- b. Tip uređaja (npr. vertikalna garažna vrata)
		- c. Polje za štikliranje sposobnosti povratnog obaveštenja deštiklirajte ako vaš uređaj nije sposoban

za povratno obaveštavanje.

#### NAPOMENA:

Proverite da li je vaš uređaj sposoban za davanje povratnih informacija. Spisak svih kompatibilnih motora i prijemnika kao i zahteva za sistem možete pronaći pod www.bisecur-home.com

#### 4. Pritisnite dugme Dalje.

#### – Otvara se prozor Dodati uređaj.

Za programiranje željene funkcije neophodno je da se daljinski upravljač, čiji kód treba programirati na uređaju, nalazi u neposrednoj blizini mrežnog prolaza.

# A OPREZ

#### Opasnost od povrede posredstvom nenamerne vožnje kapije / vrata

Tokom postupka programiranja na bežičnom sistemu može doći do nenamernih vožnji vrata/kapije.

Obratite pažnju na to, da se prilikom programiranja radio sistema ne nalaze osobe ili predmeti u području kretanja vrata.

5. Pritisnite i držite pritisnutim taster daljinskog upravljača, čiji kód treba da nasledite.

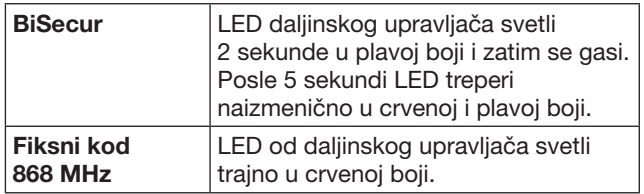

6. U aplikaciji izaberite jednu funkciju, koju uređaj može sprovesti. Ovoj funkciji će biti dodeljen novi kód.

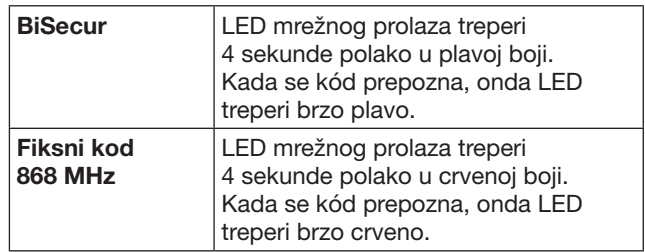

- 7. Otpustite taster daljinskog upravljača.
- Za programiranje daljih funkcija:
	- Ponovite korake od 5-7.
		- LED dioda svetli zeleno.
		- LED treperi naizmenično 2 × kod BiSecur: zeleno i plavo kod fiksnog koda: zeleno i crveno
	- LED svetli trajno zeleno:
- 8. Na kraju nasleđivanja pritisnite dugme OK.

#### Mrežni prolaz je ustanovljen za rukovanje preko pametnih telefona /tableta u lokalnoj kućnoj mreži.

#### NAPOMENA:

Ako se u roku od 20 sekundi ne prepozna nijedan važeći kod, onda se otvara iskačući prozor sa informacijom da je programiranje željenog kanala bilo neuspešno.

### 9.2 Programiranje koda od mrežnog prolaza

Pretpostavke:

- <span id="page-407-3"></span>• Uređaji sa Hörmann-ovim prijemnicima mogu
- programirati BiSecur kodove od mrežnog prolaza. • Mrežni prolaz i vaš pametan telefon / tablet se nalaze u vašoj kućnoj mreži.
- Instaliranje aplikacije je sprovedeno, vidi poglavlje [7.1.](#page-404-1)
- Mrežni prolaz mora da se nalazi u blizini uređaja koji se programira. Uređaji moraju da budu dostupni preko bežične mreže.

#### NAPOMENA:

Obratite pažnju na uputstva uređaja za sledeće korake.

- 1. Na početnoj strani aplikacije izaberite stavku Uređaji.
- 2. Izaberite simbol  $+$  da biste dospeli u meni Dodati uređaj.

#### – Otvara se prozor Dodati uređaj.

- 3. Dopunite sledeće podatke:
	- a. Opis (npr. garažna vrata)
	- b. Tip uređaja (npr. vertikalna garažna vrata)
	- c. Polje za štikliranje sposobnosti povratnog obaveštenja deštiklirajte ako vaš uređaj nije sposoban za povratno obaveštavanje.

#### <span id="page-408-0"></span>NAPOMENA:

Proverite da li je vaš uređaj sposoban za davanje povratnih informacija. Spisak svih kompatibilnih motora i prijemnika kao i zahteva za sistem možete pronaći pod www.bisecur-home.com

- 4. Pritisnite dugme Dalje.
- Otvara se prozor Dodati uređaj.
- 5. Štiklirajte polje Programiranje kôda.
- 6. Aktivirajte funkciju na uređaju "Programiranje koda". Sprovedite korake koji su opisani u uputstvu dotičnog proizvoda.
- 7. U aplikaciji izaberite jednu funkciju, koju uređaj može sprovesti. Ovoj funkciji će biti dodeljen novi kód.
- 8. Kada se uređaj nalazi u režimu programiranja, onda se šalje kod.
	- LED na mrežnom prolazu treperi 15 sekundi crveno i plavo.
- 9. Kada se prepozna važeći kod na uređaju, onda uređaj signalizuje da je postupak programiranja završen.
- Za programiranie daliih funkcija:
- $\blacktriangleright$  Ponovite korake od 6-9.
- 10. Nakon završetka programiranja izvršite potvrdu sa tasterom OK.

#### Mrežni prolaz je ustanovljen za rukovanje preko pametnih telefona /tableta u lokalnoj kućnoj mreži.

# <span id="page-408-1"></span>10 Kreiranje scenarija

Kombinujte više pojedinačnih funkcija u jedan scenario, npr. dolazak kući ili pozicija ventilacije.

Preduslov:

- Instaliranje aplikacije je sprovedeno, vidi poglavlje [7.1](#page-404-1).
- Neophodno je podesiti više uređaja i funkcije.
- 1. U stavci Scenariia izaberite simbol  $+$ .
- 2. Dodajte naziv za novi scenario.
- 3. Izaberite taster Dodati.
	- Otvara se pregled sa uređajima koji stoje na raspolaganju.
- 4. Izaberite jedan uređaj.
	- Otvara se sledeći pregled sa funkcijama koje su ranije programirane za ovaj uređaj.
- 5. Izaberite željenu funkciju
	- Opis funkcija je naveden u spisku pregleda u ovom scenariju.

Za dodavanje još uređaja i funkcija:

- $\blacktriangleright$  Ponovite korake od 3-5.
- 6. Na kraju pritisnite dugme OK.

Novi scenario je uređen.

# 11 Uređivanje korisnika

Na jednom mrežnom prolazu može da se postavi jedan administrator i devet daljih korisnika.

#### <span id="page-408-2"></span>11.1 Postavljanje novog korisnika i davanje prava korisnika

Ako se mrežni prolaz koristi od strane više uređaja ili korisnika, onda morate da postavite nove korisnike. Preduslov:

- Instaliranje aplikacije je sprovedeno, vidi poglavlje [7.1](#page-404-1).
- Vi ste prijavljeni kao administrator.
- 1. U stavci Upravljanje korisnikom izaberite simbol  $+$ .
- 2. Dodajte pristupne podatke za novog korisnika:
	- a. Korisničko ime
	- b. Lozinka
	- c. Ponovo ukucajte lozinku
- 3. Potvrdite vaš unos sa tasterom OK. – Prikazaće se svi programirani uređaji.
- 4. Izaberite uređaj za koji novi korisnik sme da ima pristup.
	- Kod izabranih uređaja se na kraju linije pojavljuje simbol  $\checkmark$  za potvrđivanje.
- 5. Izaberite taster Memorisati da biste osigurali vaš izbor.

#### Prava korisnika su podešena za korišćenje u kućnoj mreži.

#### 11.2 Podešavanje aplikacije novog korisnika za upotrebu u vašoj kućnoj mreži

#### Preduslov:

- Promenjena je lozinka administratora.
- 1. Instalirajte BiSecur aplikaciju na pametnom telefonu / tabletu novog korisnika.
- 2. Uverite se da se pametni telefon / tablet nalazi u vašoj kućnoj mreži.
- 3. Pokrenite aplikaciju.
- 4. Izaberite simbol  $+$ .
	- Svi dodati mrežni prolazi se pojavljuju u pregledu.
- 5. Pritisnite dugme OK.
- 6. Izaberite vaš mrežni prolaz.
- 7. Unesite korisničko ime i pripadajuću lozinku.
	- Otvara se početna strana aplikacije.

#### Aplikacija novog korisnika je podešena za korišćenje u vašoj kućnoj mreži.

#### 11.3 Podešavanje aplikacije korisnika za daljinsko korišćenje

Preduslov:

- Aplikacija BiSecur je instalirana.
- Podešen je rad mrežnog prolaza preko Hörmann-ovog portala, vidi poglavlje 12.1.
- 1. U Hörmann-ovom portalu izaberite stavku menija Upravljanje.
- 2. Izaberite stavku menija pametnog telefona / tableta.
- 3. Izaberite simbol  $+$ za dodavanie pametnog telefona / tableta.
- 4. Zapišite ID uređaja.
- 5. Popunite obavezna polja.
- 6. Memorišite vaš unos.
- 7. U Hörmann-ovom portalu izaberite stavku menije Pristup.
- 8. Izaberite simbol  $+$ za dodavanje pristupa.
- 9. Izaberite pametni telefon / tablet i mrežni prolaz, da biste podesili daljinski pristup.

#### <span id="page-409-0"></span>**SRPSKI**

- 10. Memorišite vaš unos.
- 11. Odjavite se od Hörmann-ovog portala.
- 12. Uverite se da pametni telefon / tablet raspolaže mobilnom vezom za prenos podataka.
- 13. Pokrenite aplikaciju.
- 14. Izaberite simbol **\***.
- 15. Unesite automatski generisani ID uređaja za novog korisnika i utvrđenu lozinku iz Hörmann-ovog portala.
- 16. Potrvdite podešenie portala pomoću dugmeta OK. – Sledi prikaz statusa.
- 17. Pritisnite duame OK.
- 18. Izaberite vaš mrežni prolaz.

Ako podešavanje nije bilo uspešno:

▶ Ponovite korake od 15 do 18.

Aplikacija novog korisnika je podešena za daljinsko korišćenje.

# 12 Hörmann portal BiSecur Home

Preko Hörmann-ovog portala vršite prijavljivanje vašeg mrežnog prolaza kao i pametnog telefona / tableta za korišćenje širom sveta preko Interneta. Prijavljivanje se vrši preko sertifikovane Hörmann-ove internet stranice i obezbeđuje najveću zaštitu podataka.

#### 12.1 Podešavanje režima mrežni prolaz preko Hörmann portala

Za rukovanje mrežnim prolazom i kada ste na putu, to jest kada ste izvan dometa vaše kućne mreže:

- 1. Posetite Hörmann portal
- (www.bisecur-home.com).
- 2. Registrujte se.
- 3. Sledite uputstva asistenta za podešavanje i sprovedite sledeće korake:
	- a. Registruite mrežni prolaz
- ▶ Unesite MAC adresu i šifru mrežnog prolaza. To možete naći na etiketi uređaja mrežnog prolaza.
- ▶ Memorišite vaš unos.
	- b. Registrujte pametni telefon / tablet
- Izaberite simbol  $+$  za dodavanje pametnog telefona / tableta.
- Zapišite ID uređaja.

### NAPOMENA:

ID uređaja se automatski generiše od strane sistema i mora da se unese u aplikaciji zajedno sa lozinkom koju ste vi odredili.

- Popunite obavezna polia.
- Memorišite vaš unos.
	- c. Podesite pristup mrežnom prolazu kod pametnog telefona / tableta
- $\triangleright$  Izaberite simbol  $\pm$  za dodavanje pristupa.
- Izaberite pametni telefon / tablet i mrežni prolaz, da biste podesili daljinski pristup.
- Memorišite vaš unos.

Za registraciju daljih mrežnih prolaza, pametnih telefona / tableta i upravljanje pristupima.

- 1. U Hörmann-ovom portalu izaberite stavku menija Upravlianie.
- 2. Napravite izbor i sprovedite ga.
- 3. Odjavite se od Hörmann-ovog portala.

#### 12.2 Uspostavljanje veze između aplikacije i Hörmann portala.

- 1. Pokrenite aplikaciju.
- 2. Izaberite simbol **卷**.
- 3. Unesite automatski generisani ID uređaja i vašu lozinku iz Hörmann-ovog portala.
- 4. Potvrdite vaše podešenie portala pomoću dugmeta OK. – Sledi prikaz statusa.
- 5. Pritisnite duame OK.
- 6. Izaberite vaš mrežni prolaz.

Ako podešavanje nije bilo uspešno:

▶ Ponovite korake 3. i 6.

#### U slučaju uspešnog podešavanja korišćenje preko portala je aktivirano.

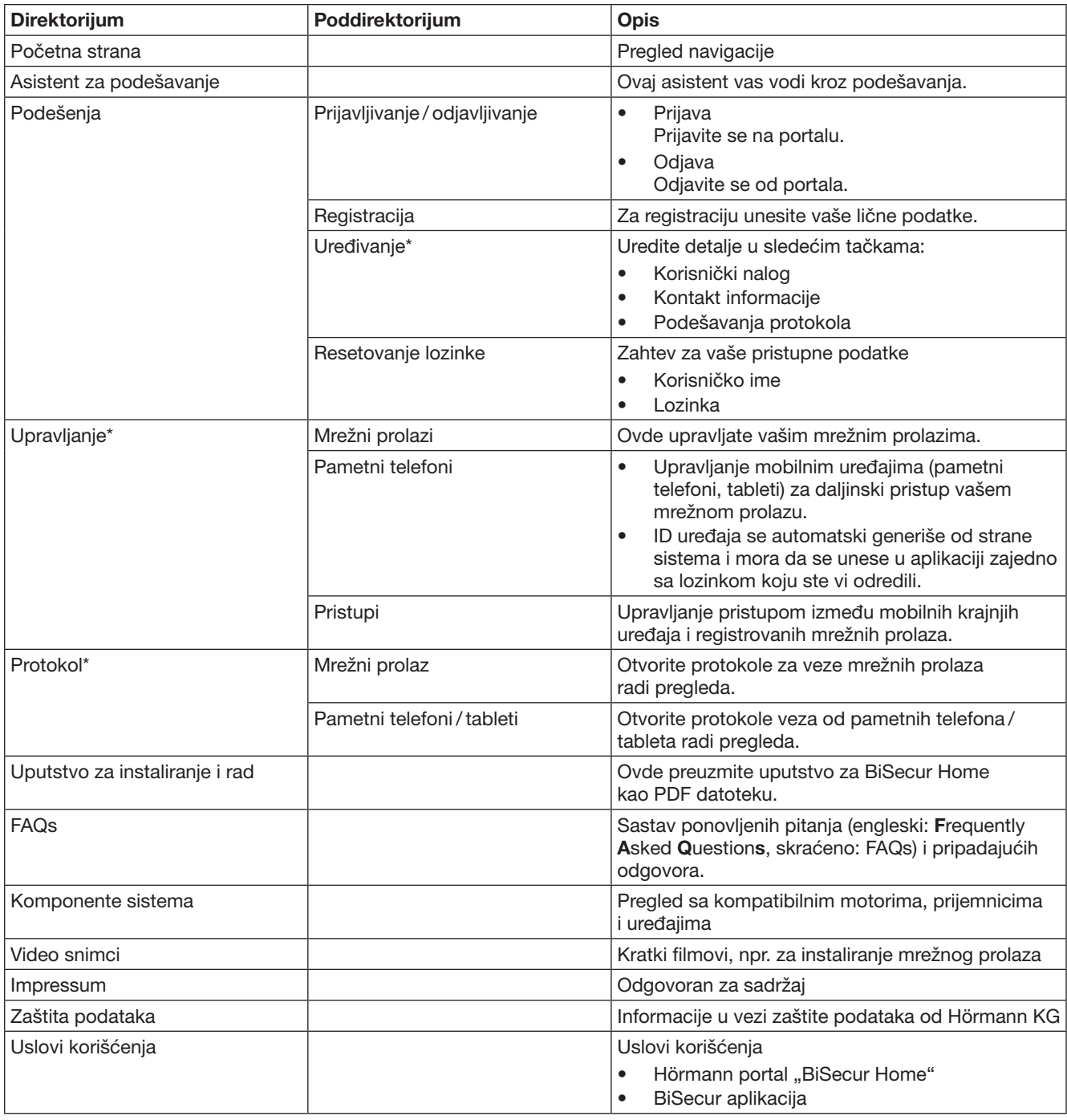

# <span id="page-410-0"></span>12.3 Navigacija kroz Hörmann-ovog portala

\* Ovaj direktorijum je vidljiv samo za administratora.

# <span id="page-411-0"></span>13 Informacije i pomoć

Više detalja u vezi instaliranja i rada mrežnog prolaza možete naći pod www.bisecur-home.com Informacije o rukovanju aplikacijom možete naći pritiskom na taster za informacije

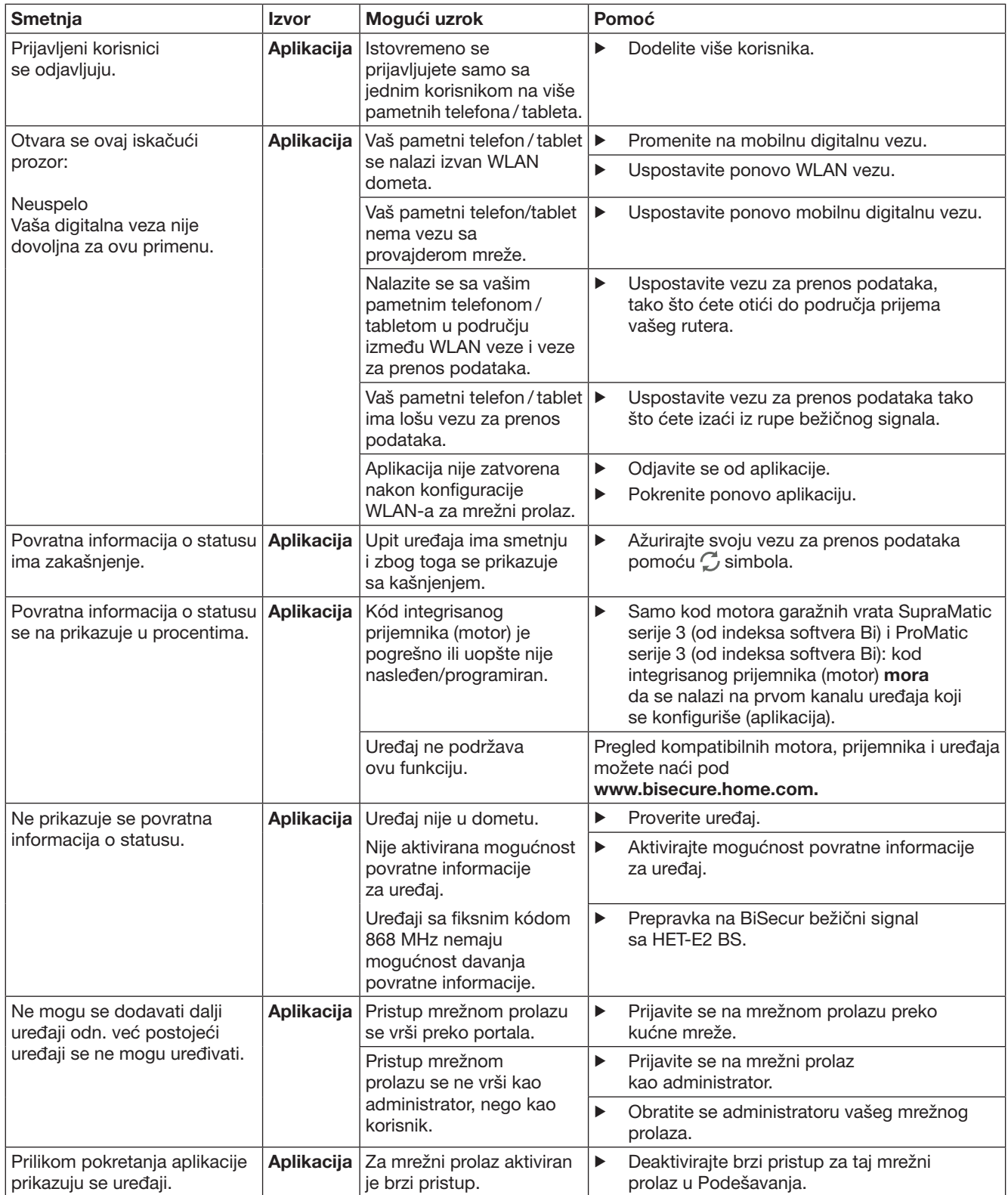

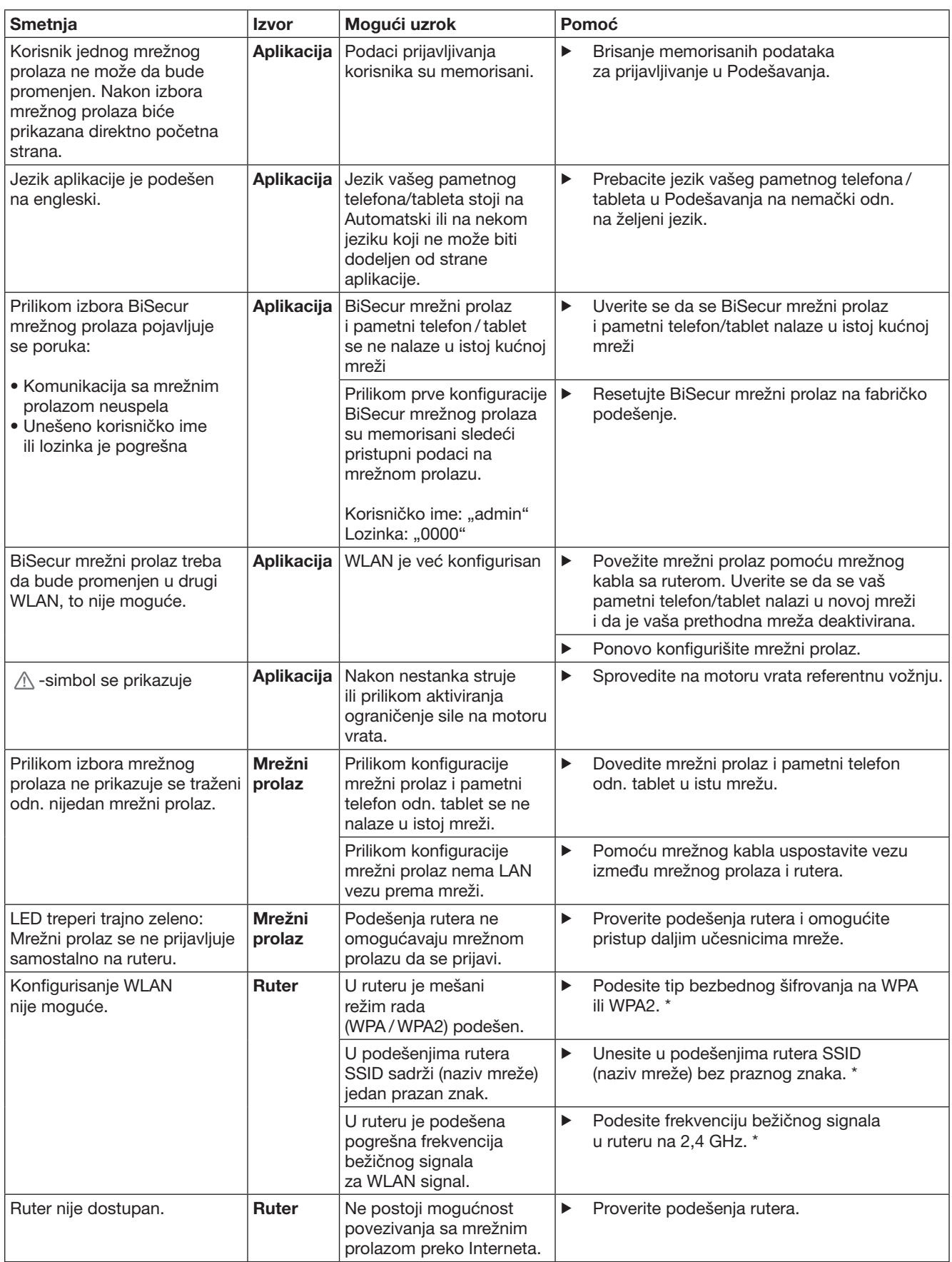

<sup>\*</sup> Promena može dovesti do toga da ostali uređaji povezani u WLAN nisu više povezani sa kućnom mrežom.

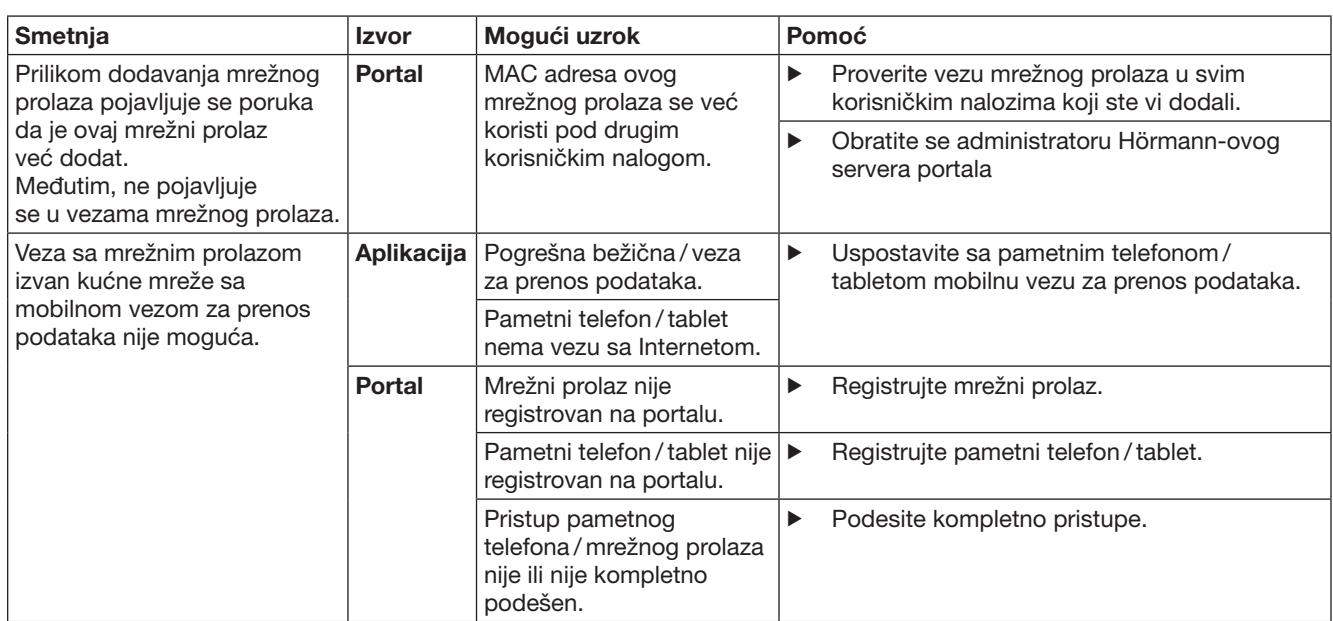

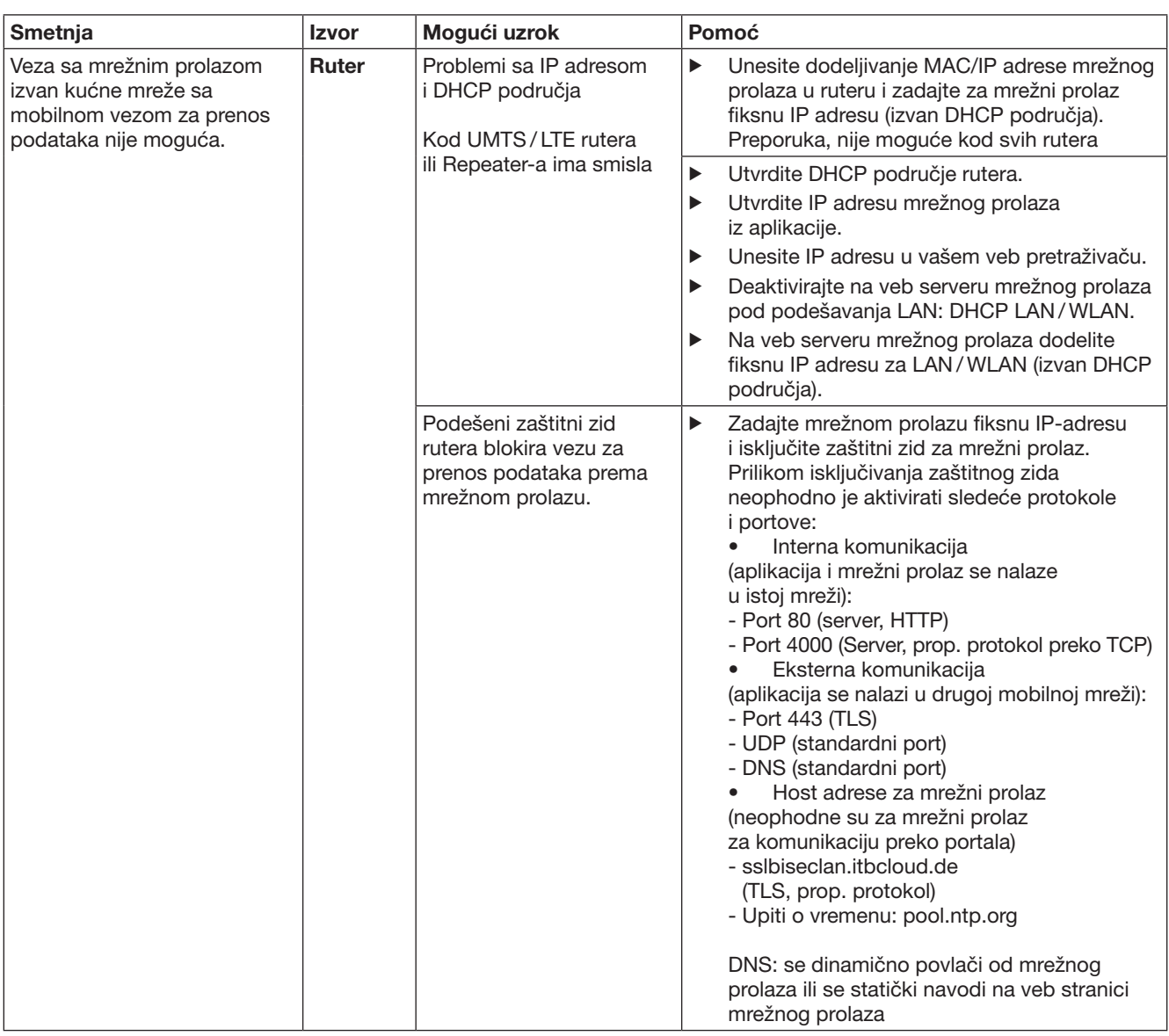

# <span id="page-415-0"></span>14 Resetovanje uređaja na mrežnom prolazu

Mrežni prolaz možete kompletno resetovati na fabričko podešenje pomoću sledećih koraka.

- 1. Pritisnite taster i držite ga pritisnutim.
	- LED treperi polako 5 sekunde plavo.
	- LED treperi brzo 2 sekunde plavo.
	- LED dugo svetli plavo.
- 2. Otpustite taster.

#### Mrežni prolaz se nalazi u stanju prilikom isporuke.

#### NAPOMENA:

Kada se prevremeno otpusti taster, onda se prekida resetovanje uređaja i kodovi nisu obrisani.

# 15 Brisanje mrežnog prolaza

Ako vam funkcije mrežnog prolaza više nisu neophodne, onda ih morate obrisati na dva mesta.

# 15.1 Brisanje u aplikaciji

- 1. Pokrenite aplikaciju.
	- Otvara pregled mrežnog prolaza.
- 2. Izaberite simbol  $\mathcal{N}$ .
	- Iza neaktivnog mrežnog prolaza pojavljuje se  $sim$ bol $\blacksquare$ .
- 3. Izaberite simbol iza mrežnog prolaza, kojeg želite da obrišete / deinstalirate.
	- Otvara se prozor Obriši mrežni prolaz.
- 4. Potvrdite brisanje sa Da.

### 15.2 Brisanje na serveru portala

Prijavite se na serveru portala.

- 1. U Hörmann-ovom portalu izaberite stavku menija Upravljanje.
- 2. U stavci menija izaberite Mrežni prolazi.
	- Otvara se stranica na kojoj možete dodavati, uređivati, pogledati i obrisati vaše mrežne prolaze.
- 3. Izaberite simbol iza mrežnog prolaza, kojeg želite da obrišete.
- 4. Potvrdite brisanje sa OK.

# 16 Čišćenje

# PAŽNJA

Oštećenje mrežnog prolaza zbog pogrešnog čišćenja Nepogodna sredstva za čišćenje mogu da oštete kućište. Očistite mrežni prolaz samo sa čistom i mekom krpom.

# 17 Zbrinjavanje

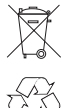

Električni ili elektronski uređaji kao i baterije se ne smeju odložiti zajedno sa kućnim otpadom, nego se moraju predati prijemnim i sabirnim centrima koji su namenjeni za tu vrstu otpada.

# 18 Tehnički podaci

# 18.1 Mrežni prolaz

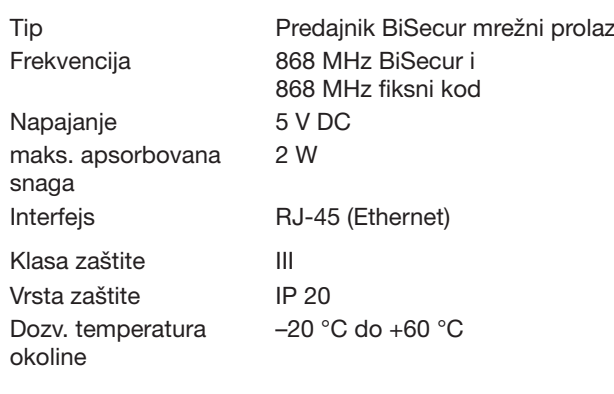

# 18.2 Adapter

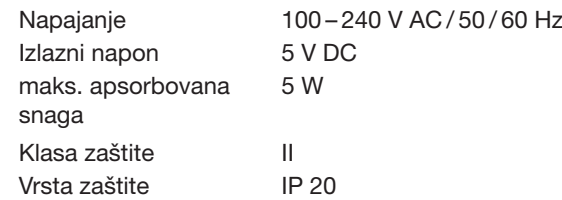

# 19 EG-izjava o usaglašenosti

u smislu Radio Equipment Directive (RED) 2014/53/EU Ovim izjavljuj

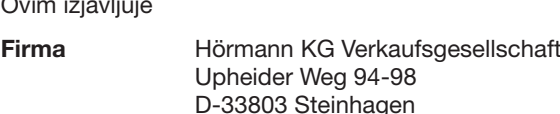

da je sledeći

uređaj Predajnik za uređaji sa Hörmann-ovim prijemnikom

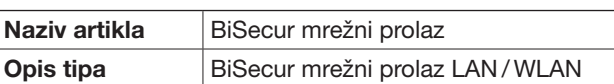

usklađen sa osnovnima zahtevima i drugim relevantnim propisima iz smernice Radio Equipment Directive (RED) 2014/53/EU, na osnovu njegove koncepcije i konstrukcije kao i modela puštenog u promet sa naše strane.

Ova izjava gubi na važnosti ukoliko bi se na uređaju sprovela izmena bez našeg odobrenja.

#### Primenjene i uvažene norme i specifikacije

EN 60950-1 EN 62311 ETSI EN 301 489-1 ETSI EN 301 489-3 ETSI EN 300 220-1 ETSI EN 300 220-2 ETSI EN 300 328

Ovaj uređaj se sme puštati u rad u svim državama Evropske Unije, Norveškoj, Švajcarskoj i drugim državama.

u Steinhagen, 13.6.2016

 $\mathcal C$  $\prime$ 

ppa. Axel Becker Poslovodstvo

# Πίνακας περιεχόμενων

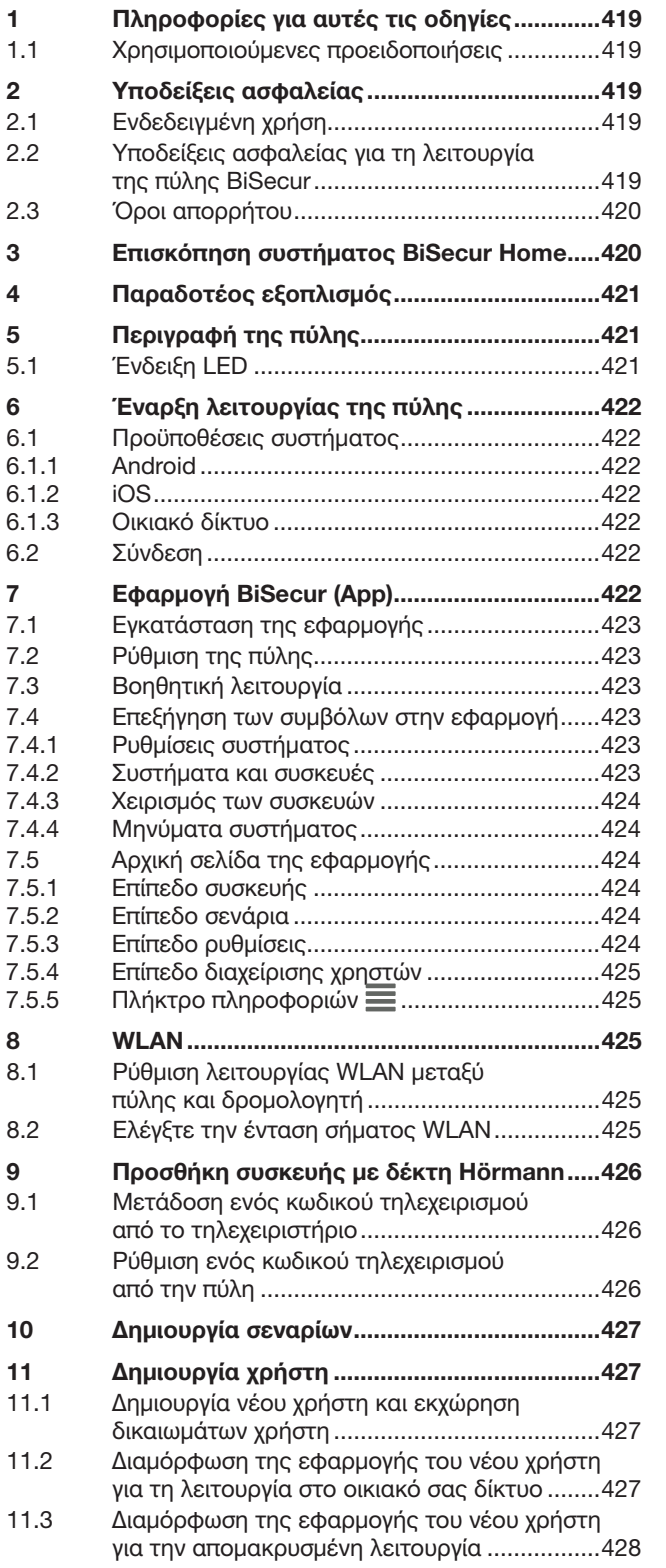

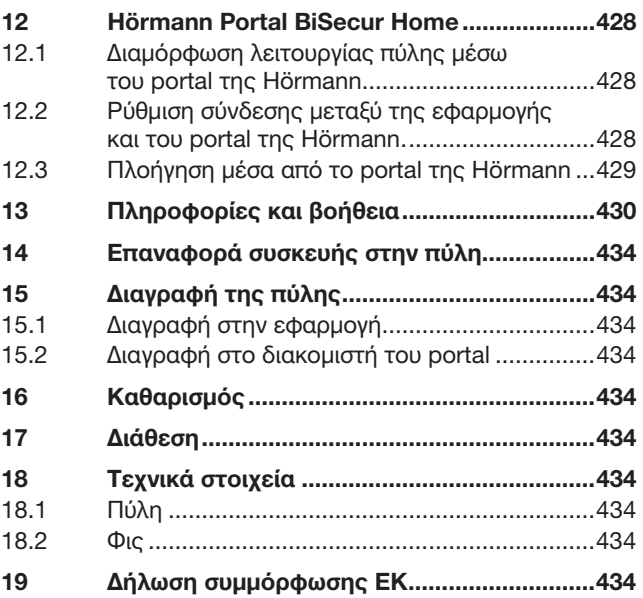

Απαγορεύεται η ανατύπωση του παρόντος εγγράφου, η χρήση<br>και η διανομή του περιεχομένου του χωρίς ρητή άδεια. Οι παραβάτες<br>υποχρεούνται σε αποζημίωση. Με την επιφύλαξη παντός δικαιώματος<br>για την περίπτωση διπλώματος ευρεσι

<span id="page-418-0"></span>Προς την αξιότιμη πελατεία μας,

Σας ευχαριστούμε που επιλέξατε προϊόντα υψηλής ποιότητας από τον οίκο μας.

# 1 Πληροφορίες για αυτές τις οδηγίες

Διαβάστε προσεκτικά και πλήρως τις παρούσες οδηγίες: περιέχουν σημαντικές πληροφορίες για το προϊόν. Ακολουθείτε τις υποδείξεις και τηρείτε ιδίως τις οδηγίες ασφαλείας και προειδοποίησης.

Φυλάξτε αυτό το εγχειρίδιο με προσοχή και φροντίστε ώστε να είναι ανά πάσα στιγμή διαθέσιμο και ορατό στο χρήστη του προϊόντος.

#### 1.1 Χρησιμοποιούμενες προειδοποιήσεις

 $\blacktriangle$  Το νενικό σύμβολο προειδοποίησης επισημαίνει έναν κίνδυνο, ο οποίος μπορεί να οδηγήσει

σε τραυματισμούς ή σε θάνατο. Στο κείμενο, το γενικό σύμβολο προειδοποίησης χρησιμοποιείται σε συνδυασμό με τις βαθμίδες προειδοποίησης που περιγράφονται παρακάτω. Στις εικόνες, παραπέμπει σε μια πρόσθετη πληροφορία στις επεξηγήσεις του κειμένου.

# ΠΡΟΕΙΔΟΠΟΙΗΣΗ

Επισημαίνει έναν κίνδυνο, ο οποίος μπορεί να οδηγήσει σε θάνατο ή σε βαρύτατους τραυματισμούς.

# ΠΡΟΣΟΧΗ

Επισημαίνει έναν κίνδυνο, ο οποίος μπορεί να οδηγήσει σε βλάβη ή καταστροφή του προϊόντος.

# 2 Υποδείξεις ασφαλείας

### 2.1 Ενδεδειγμένη χρήση

Η πύλη BiSecur είναι μια αμφίδρομη μονάδα εκπομπής

- για τον έλεγχο μηχανισμών κίνησης πόρτας και ασύρματων εξαρτημάτων,
- για τον προσδιορισμό της τρέχουσας θέσης.

Χρησιμεύει ως διεπαφή ανάμεσα στο οικιακό σας δίκτυο και τις συσκευές με δέκτη Hörmann.

Δεν επιτρέπονται άλλοι τρόποι χρήσης. Ο κατασκευαστής δεν φέρει καμία ευθύνη για βλάβες, οι οποίες προκλήθηκαν εξαιτίας αντικανονικής χρήσης ή εσφαλμένου χειρισμού.

# 2.2 Υποδείξεις ασφαλείας για τη λειτουργία της πύλης BiSecur

# ΠΡΟΕΙΔΟΠΟΙΗΣΗ

Κίνδυνος τραυματισμού από κίνηση της πόρτας Όταν η εφαρμογή BiSecur ελέγχεται μέσω smartphone / tablet, υπάρχει κίνδυνος τραυματισμού ατόμων από την κίνηση της πόρτας.

- ▶ Το smartphone / tablet πρέπει να φυλάσσεται μακριά από παιδιά και να χρησιμοποιείται μόνο από άτομα, τα οποία έχουν ενημερωθεί σχετικά με τον τρόπο λειτουργίας του τηλεχειριζόμενου συστήματος!
- Ο χειρισμός της εφαρμογής πρέπει γενικά να γίνεται έχοντας οπτική επαφή με την πόρτα, εφόσον υπάρχει διαθέσιμη μόνο μία διάταξη ασφαλείας!
- ▶ Περάστε από ανοίγματα πόρτας τηλεχειριζόμενων συστημάτων μόνο αφού η πόρτα έχει φτάσει στην τελική θέση ανοίγματος!
- ▶ Μην στέκεστε ποτέ στην περιοχή κίνησης της πόρτας.

# ΠΡΟΣΟΧΗ

#### Κίνδυνος από ακούσια ενεργοποίηση συσκευών

Μέσω του τηλεχειρισμού συσκευών μπορεί να προκύψει ακούσια ενεργοποίηση, π.χ. μπορούν να τεθούν μηχανήματα σε λειτουργία.

- Βεβαιωθείτε ότι μέσω του τηλεχειρισμού συσκευών δεν δημιουργούνται κίνδυνοι για άτομα ή αντικείμενα ή ότι οι τυχόν κίνδυνοι καλύπτονται από διατάξεις ασφαλείας.
- ▶ Τηρείτε τις υποδείξεις κατασκευαστή των τηλεχειριζόμενων συσκευών.
- Οι μηχανές δεν πρέπει να τίθενται σε λειτουργία χωρίς επίβλεψη.

# ΠΡΟΣΟΧΗ

#### Η λειτουργία του τηλεχειριστηρίου μπορεί να επηρεάζεται από τις περιβαλλοντικές συνθήκες

Η μη τήρηση των παραπάνω μπορεί να έχει αρνητικές συνέπειες στη λειτουργία!

Προστατεύετε την πύλη από τις παρακάτω επιδράσεις:

- Άμεση ηλιακή ακτινοβολία (επιτρ. θερμοκρασία περιβάλλοντος: –20 °C έως +60 °C)
- Υνρασία
- Σκόνη

### ΥΠΟΔΕΙΞΕΙΣ:

- Μετά τον προγραμματισμό ή την επέκταση του ασύρματου συστήματος διεξάγετε έλεγχο λειτουργίας.
- Για την έναρξη λειτουργίας ή την επέκταση του ασύρματου συστήματος χρησιμοποιείτε αποκλειστικά γνήσια εξαρτήματα.
- Οι τοπικές συνθήκες ενδέχεται να έχουν επίδραση στην εμβέλεια του ασύρματου συστήματος.
- Η ταυτόχρονη λειτουργία κινητού τηλεφώνου σε ζώνη συχνοτήτων GSM-900 μπορεί να επηρεάσει την εμβέλεια.

# <span id="page-419-0"></span>2.3 Όροι απορρήτου

Κατά τον απομακρυσμένο χειρισμό της πύλης μεταδίδονται τα κύρια δεδομένα προϊόντος και οι διαδικασίες μεταγωγής στο portal της Hörmann.

Τηρείτε τους όρους απορρήτου στο portal ή στην εφαρμογή.

# 3 Επισκόπηση συστήματος BiSecur Home

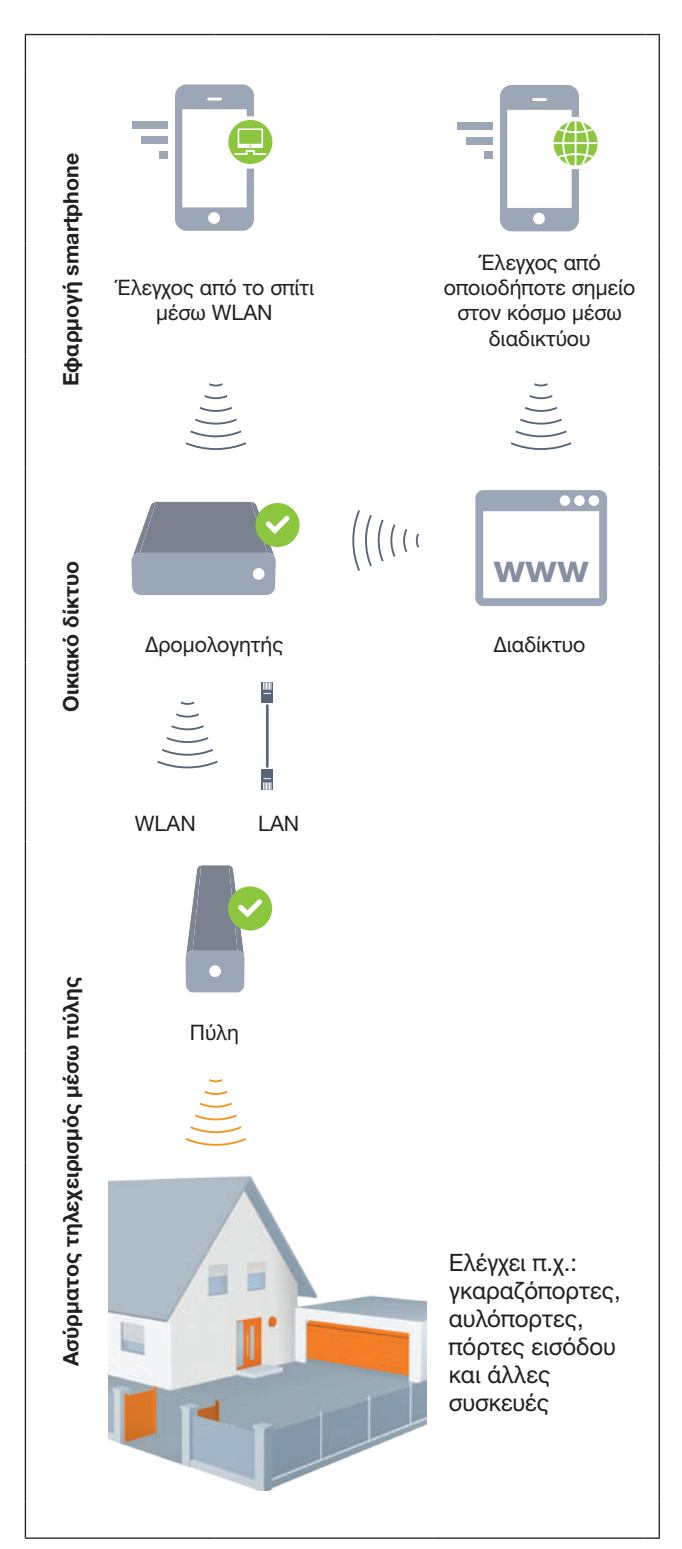

Δείτε το σύντομο βίντεο στη διεύθυνση: www.bisecur-home.com/videos

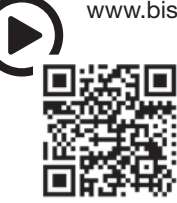

# <span id="page-420-0"></span>4 Παραδοτέος εξοπλισμός

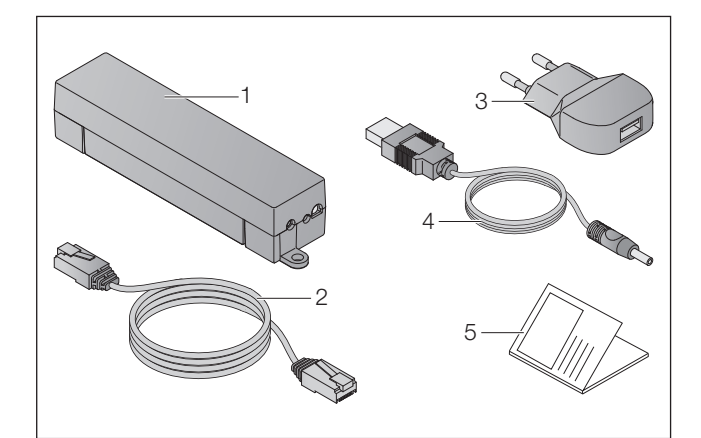

- 1. Πύλη BiSecur
- 2. Καλώδιο δικτύου CAT 5E, 1 m
- 3. Φις 100 240 V AC / 5 V DC / 1,0 A
- 4. Καλώδιο από USB-A σε DC
- 5. Οδηγίες γρήγορης εκκίνησης για την πρώτη έναρξη λειτουργίας

# 5 Περιγραφή της πύλης

Με την πύλη Hörmann BiSecur μπορείτε να ελέγχετε τους μηχανισμούς κίνησης πόρτας και άλλες συσκευές με δέκτη Hörmann άνετα, μέσω smartphone ή tablet. Επιπλέον, η εφαρμογή εμφανίζει τη θέση της πόρτας και την κατάσταση των συσκευών σας.

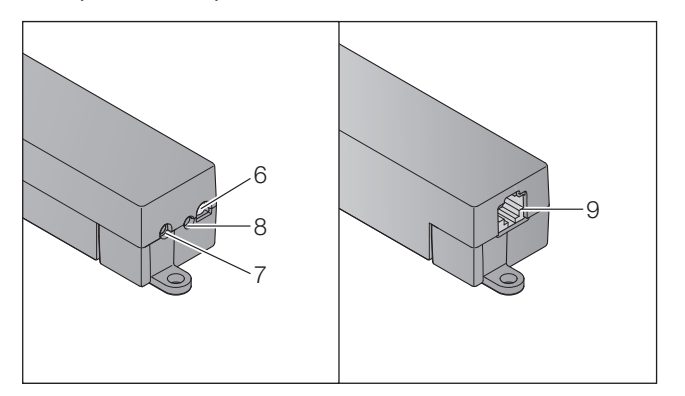

- 6. LED, πολύχρωμη
- 7. Πλήκτρο
- 8. Σύνδεση για φις
- 9. Σύνδεση για καλώδιο δικτύου

# 5.1 Ένδειξη LED

#### Πράσινο (GN)

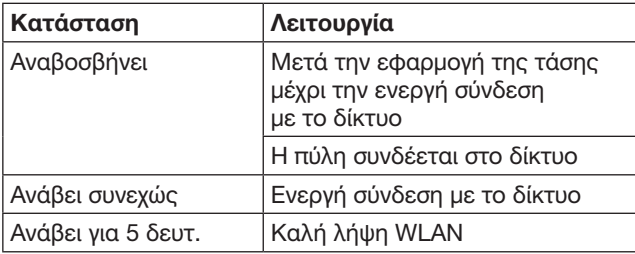

### Μπλε (ΒU)

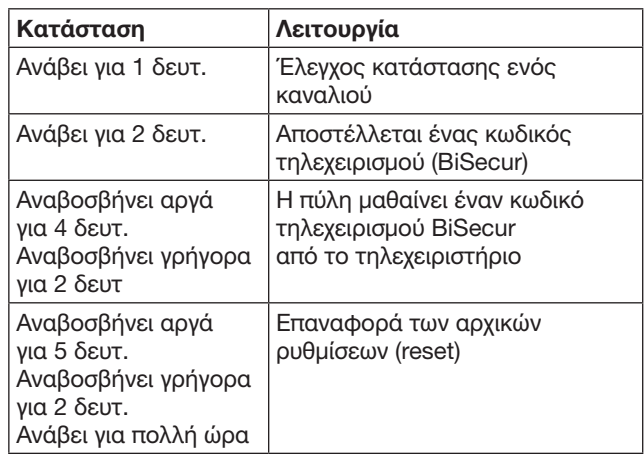

# Κόκκινο (RD)

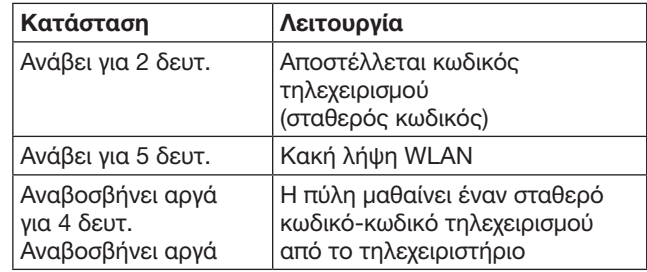

### Μπλε (BU) και πράσινο (GN)

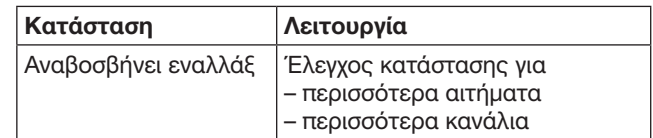

### Μπλε (ΒU) και κόκκινο (RD)

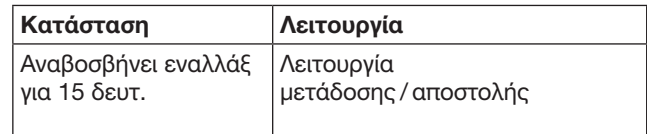

#### Πράσινο (GN) και κόκκινο (RD)

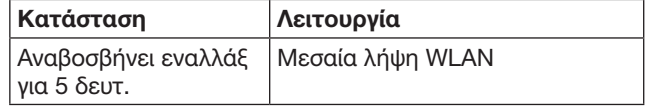

# <span id="page-421-0"></span>6 Έναρξη λειτουργίας της πύλης

# 6.1 Προϋποθέσεις συστήματος

#### 6.1.1 Android

- από έκδοση λογισμικού 2.3
- τουλάχ. 256 MB RAM

#### 6.1.2 iOS

- από έκδοση λογισμικού iOS 6
- από iPod touch 5ης γενιάς
- από iPhone 4S
- από iPad 2
- από iPad mini

#### <span id="page-421-1"></span>6.1.3 Οικιακό δίκτυο

- Ευρυζωνική πρόσβαση στο Internet
- Πρόγραμμα περιήγησης στο Internet
	- Firefox από έκδοση 14
	- Chrome από έκδοση 22
	- Safari από έκδοση 4
	- Internet Explorer από έκδοση 10
	- Άλλα προγράμματα περιήγησης στο Web που υποστηρίζουν Javascript και CSS3
- Δρομολογητής WLAN
	- Πρότυπο WLAN IEEE 802.11b/g/n
	- Κρυπτογράφηση WPA-PSK ή WPA2-PSK
	- Το όνομα δικτύου δεν περιέχει κενούς χαρακτήρες
	- Η πρόσβαση περισσότερων τερματικών συσκευών επιτρέπεται
- Ελεύθερη υποδοχή LAN στον δρομολογητή
- Τροφοδοσία τάσης (100 240 V AC / 50 / 60 Hz)
- Smartphone ή tablet με πρόσβαση στο App Store<sup>SM</sup> ή στο Google™ play
- Τοποθεσία με ασύρματη σύνδεση με τη συσκευή που επιθυμείτε να χειριστείτε.

# 6.2 Σύνδεση

Τοποθεσία για την πύλη σας:

▶ Βεβαιωθείτε ότι στην επιλεγμένη τοποθεσία υπάρχει ασύρματη πρόσβαση στις συσκευές που επιθυμείτε να χειριστείτε.

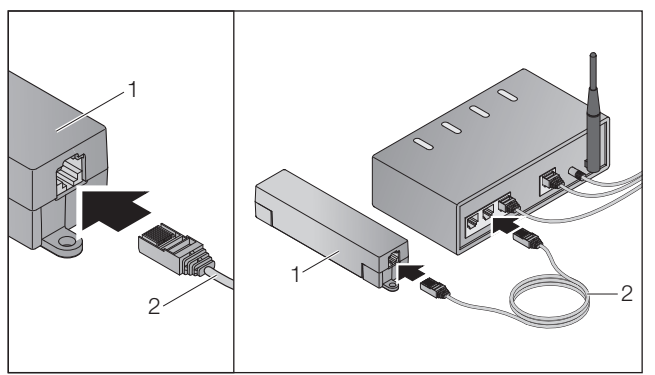

▶ Συνδέστε την πύλη (1) μέσω του καλωδίου δικτύου (2) με τον δρομολογητή.

# ΠΡΟΣΟΧΗ

#### Καταστροφή της πύλης από τη χρήση μη επιτρεπόμενου φις.

Όταν η πύλη δεν λειτουργεί με το φις της εταιρείας μας, μπορεί να προκληθούν βλάβες.

▶ Χρησιμοποιείτε αποκλειστικά το συνοδευτικό φις ή ανταλλακτικά της εταιρείας μας.

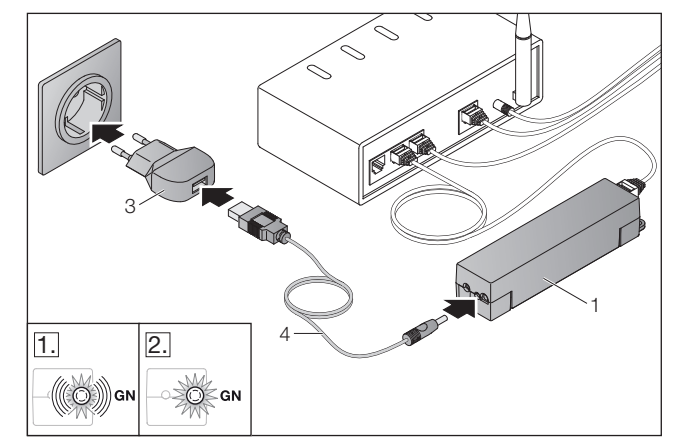

- ▶ Συνδέστε την πύλη (1) μέσω του καλωδίου (4) και του φις (3) με το ηλεκτρικό δίκτυο (100 – 240 V AC / 50 / 60 Hz).
- 1. Η λυχνία LED αναβοσβήνει πράσινη:
	- Συνδέθηκε σε τροφοδοσία τάσης.
	- Δεν υπάρχει ακόμα σύνδεση στο δίκτυο.
	- Η σύνδεση στο δίκτυο μπορεί να διαρκέσει λίγα δευτερόλεπτα.
- 2. Η λυχνία LED είναι μόνιμα αναμμένη πράσινη: – Υπάρχει ενεργή σύνδεση στο δίκτυο.

#### Η πύλη είναι έτοιμη για λειτουργία LAN.

# 7 Εφαρμογή BiSecur (App)

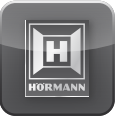

Με την εφαρμογή μπορείτε να χειριστείτε τις επιθυμητές συσκευές με το smartphone ή το tablet σας, π.χ. μηχανισμούς κίνησης γκαραζοπορτών και αυλόπορτων, πόρτες και άλλες συσκευές με δέκτη Hörmann. Λειτουργίες:

- Ρύθμιση και διαχείριση συσκευών
- Χειρισμός συσκευών
- Ερώτημα κατάστασης
- Δημιουργία σεναρίων
- Παραχώρηση δικαιωμάτων
- E-mail για επικοινωνία με το τμήμα υποστήριξης
- Ειδοποιήσεις από το τμήμα υποστήριξης

Η εφαρμογή BiSecur διατίθεται στο App StoreSM ή στο Google™ play.

# <span id="page-422-1"></span><span id="page-422-0"></span>7.1 Εγκατάσταση της εφαρμογής

▶ Εγκαταστήστε την εφαρμογή BiSecur στο smartphone / tablet σας.

#### 7.2 Ρύθμιση της πύλης

- 1. Βεβαιωθείτε ότι το smartphone / tablet σας βρίσκεται στο οικιακό σας δίκτυο.
- 2. Ξεκινήστε την εφαρμογή.
- 3. Επιλέξτε το σύμβολο +.
	- Η εφαρμογή αναζητά τις υπάρχουσες πύλες Hörmann.
	- Για τη διαδικασία αυτή μπορεί να απαιτηθούν μερικά δευτερόλεπτα.
	- Εμφανίζεται μια επισκόπηση όλων των πυλών που προστέθηκαν.
- 4. Πατήστε OK.
- 5. Επιλέξτε την πύλη σας.

#### Ανοίγει η αρχική σελίδα της εφαρμογής.

#### ΥΠΌΔΕΙΞΗ:

Αλλάξτε τον κωδικό σας μετά την πρώτη σύνδεση για λόγους ασφαλείας.

Για να χειριστείτε συσκευές με την εφαρμογή, ακολουθήστε τα παρακάτω βήματα:

- Προσθήκη επιθυμητής συσκευής
- Μετάδοση / ρύθμιση επιθυμητής λειτουργίας
- ▶ Βλέπε κεφάλαιο [9](#page-425-1)

# 7.3 Βοηθητική λειτουργία

Για να διευκολυνθεί ο χειρισμός της εφαρμογής, έχει ενσωματωθεί μια βοηθητική λειτουργία.

**Επιλέξτε το σύμβολο ?, για να εμφανισετε** ή αποκρύψετε τη σελίδα βοήθειας.

### 7.4 Επεξήγηση των συμβόλων στην εφαρμογή

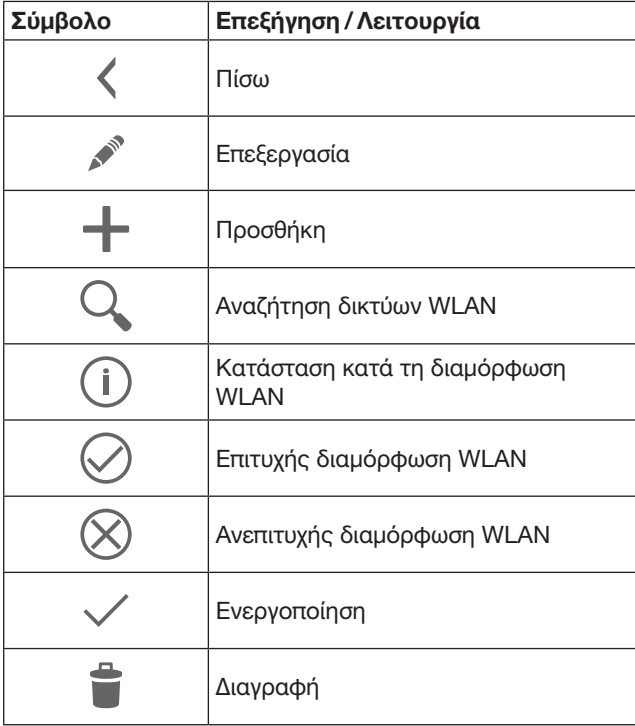

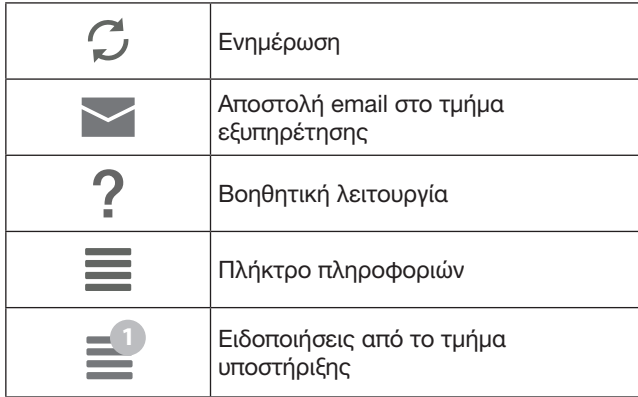

# 7.4.1 Ρυθμίσεις συστήματος

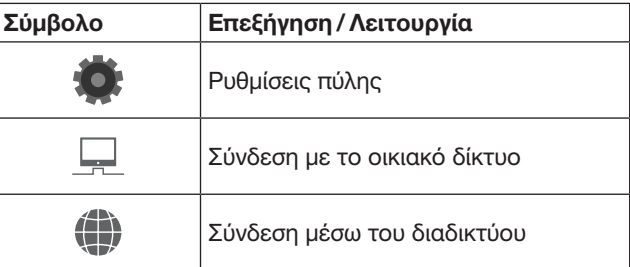

# 7.4.2 Συστήματα και συσκευές

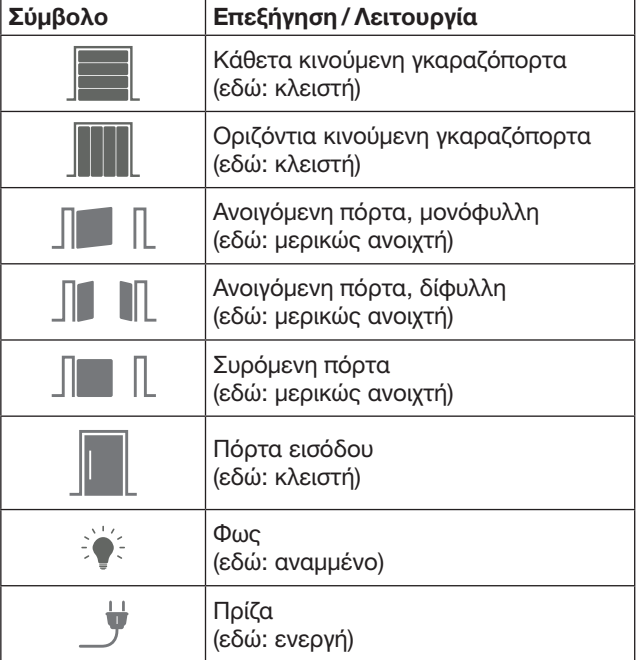

# <span id="page-423-0"></span>7.4.3 Χειρισμός των συσκευών

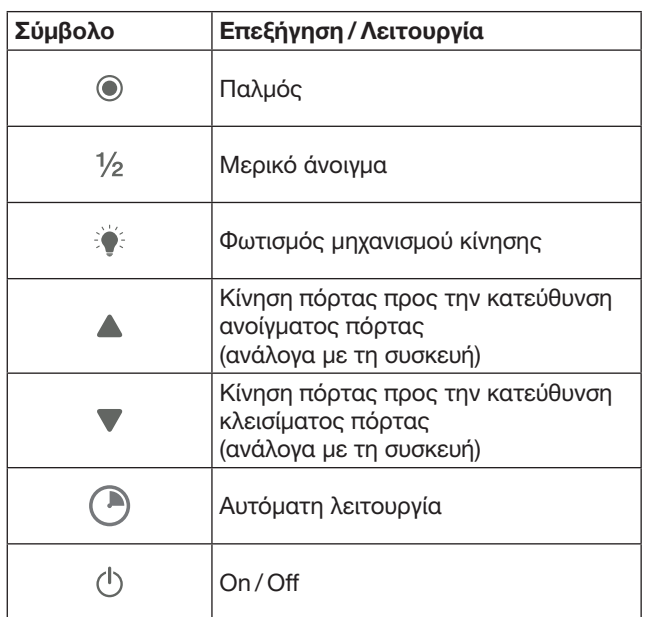

# 7.4.4 Μηνύματα συστήματος

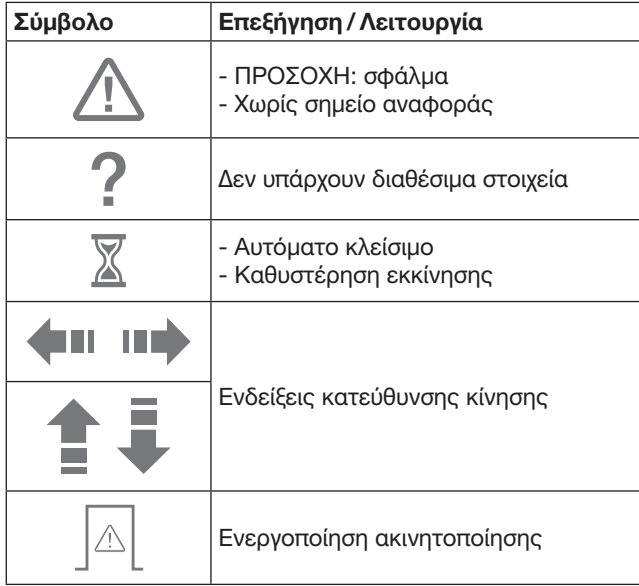

# 7.5 Αρχική σελίδα της εφαρμογής

Στην αρχική σελίδα υπάρχουν διαθέσιμα τα παρακάτω επίπεδα:

- Συσκευής
- Σενάρια
- Ρυθμίσεις
- Διαχείριση χρηστών

### 7.5.1 Επίπεδο συσκευής

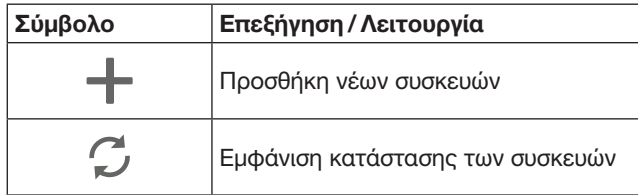

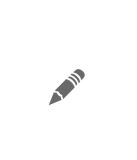

Μετονομασία συσκευών. απενεργοποίηση δυνατότητας ανατροφοδότησης, ρύθμιση νέου καναλιού στη συσκευή, πλήρης διαγραφή συσκευών ή διαγραφή επιμέρους καναλιών

Οι συσκευές που προστίθενται παρουσιάζονται συνοπτικά σε μορφή λίστας με τις παρακάτω πληροφορίες:

- Ονομασία
- Απεικόνιση (σπαστή πόρτα, ανοιγόμενη πόρτα, συρόμενη πόρτα κ.λπ.)
- Τρέχουσα κατάσταση

Ανά πύλη μπορούν να ρυθμιστούν συνολικά 16 λειτουργίες. Παράδειγμα τεσσάρων λειτουργιών:

- Παλμός,
- Κίνηση πόρτας προς την κατεύθυνση ανοίγματος πόρτας,
- Κίνηση πόρτας προς την κατεύθυνση κλεισίματος πόρτας,
- Μερικό άνοιγμα

Οι συσκευές που προστίθενται ελέγχονται απευθείας με τις ρυθμισμένες λειτουργίες.

Προσθήκη συσκευής με δέκτη Hörmann, βλέπε κεφάλαιο [9.](#page-425-1)

#### 7.5.2 Επίπεδο σενάρια

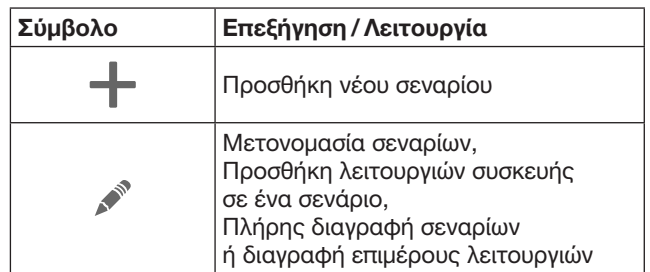

Συνδυάστε περισσότερες επιμέρους λειτουργίες σε ένα σενάριο. Με το πάτημα ενός πλήκτρου μπορείτε π.χ.

- να χειριστείτε ταυτόχρονα την γκαραζόπορτα και την αυλόπορτά σας.
- να χειριστείτε την πόρτα εισόδου σας μαζί με τον εξωτερικό φωτισμό.
- να ρυθμίσετε σε δύο γκαραζόπορτες ταυτόχρονα τη θέση εξαερισμού.

Σενάρια που προστίθενται παρουσιάζονται συνοπτικά σε μορφή λίστας με την ονομασία τους.

Όταν επιλέγετε ένα σενάριο, τότε εκτελούνται άμεσα οι εκχωρημένες λειτουργίες.

Δημιουργία σεναρίων, βλέπε κεφάλαιο [10.](#page-426-1)

### 7.5.3 Επίπεδο ρυθμίσεις

- a. Ρυθμισμένα κανάλια
- b. Διαγραφή αποθηκευμένων στοιχείων πρόσβασης Όταν επιβεβαιώνετε τη διαγραφή των στοιχείων σύνδεσης με OK, ο κωδικός πρόσβασης πρέπει να εισαχθεί ξανά κατά την επιλογή της πύλης.
- c. Αλλαγή κωδικού πρόσβασης
- d. Γρήγορη πρόσβαση Όταν στην πύλη είναι ενεργοποιημένη η γρήγορη πρόσβαση, η εφαρμογή συνδέεται αυτόματα όταν αυτό είναι εφικτό.
- e. Διαχείριση αναδυόμενων μηνυμάτων
- f. Αλλαγή ονόματος πύλης
- g. WLAN

# <span id="page-424-0"></span>7.5.4 Επίπεδο διαχείρισης χρηστών

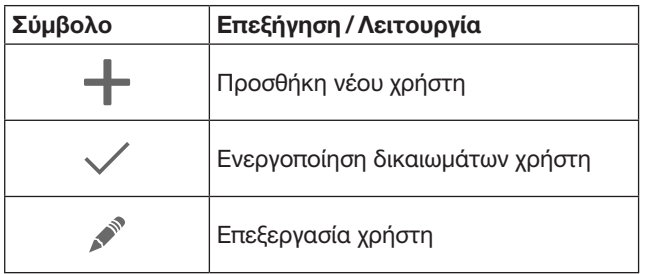

Ως διαχειριστής μπορείτε να ορίσετε ποιες συσκευές θα ελέγχονται από τον κάθε χρήστη.

Παράδειγμα: Ο γείτονάς σας μπορεί να ανοίξει την αυλόπορτα ενώ εσείς είστε σε διακοπές, όχι όμως την πόρτα εισόδου για να μπει στο σπίτι.

Προσθήκη νέου χρήστη και εκχώρηση δικαιωμάτων χρήστη, βλέπε κεφάλαιο [11.1.](#page-426-2)

# 7.5.5 Πλήκτρο πληροφοριών

Το πλήκτρο πληροφοριών συνδέεται με τις παρακάτω πληροφορίες και λειτουργίες:

- a. Πληροφορίες (Γενικά, Συχνές Ερωτήσεις)
- b. Αποσύνδεση
- c. Online βοήθεια
- d. Ειδοποιήσεις

# 8 WLAN

#### 8.1 Ρύθμιση λειτουργίας WLAN μεταξύ πύλης και δρομολογητή

Εάν η πύλη βρίσκεται κοντά στον δρομολογητή και υπάρχει δυνατότητα ασύρματης πρόσβασης στις συσκευές σας, οι συσκευές μπορούν να παραμείνουν συνδεδεμένες μέσω LAN. Σε αυτή την περίπτωση μπορείτε να αγνοήσετε αυτό το κεφάλαιο.

Προϋποθέσεις:

- Βεβαιωθείτε ότι η πύλη είναι συνδεδεμένη με τον δρομολογητή μέσω του καλωδίου δικτύου.
- Οι ρυθμίσεις του δρομολογητή είναι σωστές, βλέπε κεφάλαιο [6.1.3](#page-421-1).
- Πραγματοποιήθηκε πρόσβαση στην εφαρμογή, βλέπε κεφάλαιο [7.1.](#page-422-1)0
- Η πύλη και το smartphone / tablet σας βρίσκονται στο οικιακό σας δίκτυο.
- 1. Επιλέξτε στην αρχική σελίδα της εφαρμογής την ενότητα Ρυθμίσεις.
	- Ανοίγει η ενότητα Ρυθμίσεις.
- 2. Επιλέξτε το πεδίο WLAN.
	- Ανοίγει το παράθυρο Δίκτυα WLAN.
- 3. Επιλέξτε το σύμβολο  $\mathcal{Q}_n$ .
	- Η εφαρμογή αναζητά αυτόματα τα ενεργά δίκτυα WLAN.
	- Τα ορατά δίκτυα εμφανίζονται σε ένα νέο παράθυρο.
- 4. Επιλέξτε το δίκτυο WLAN σας.
- 5. Καταχωρήστε τον κωδικό σας για πρόσβαση στο WLAN.

#### ΥΠΟΔΕΙΞΗ:

Αναγνωρίζονται μόνο ορατά δίκτυα κατά την αυτόματη αναζήτηση.

Εάν το επιθυμητό δίκτυο δεν εμφανίζεται αυτόματα, πρέπει να ρυθμίζεται χειροκίνητα.

- ▶ Καταχωρήστε τα ακόλουθα στοιχεία: a. Όνομα (SSID / όνομα δικτύου) b. Κωδικός πρόσβασης (δίκτυο)
- 6. Πατήστε το κουμπί Σύνδεση.
	- Εμφανίζεται μια ένδειξη κατάστασης.
- Εάν η ρύθμιση δεν ήταν επιτυχής:
- ▶ Επαναλάβετε τα βήματα 4 6.

Σε περίπτωση επιτυχούς ρύθμισης η πύλη είναι προσιτή μέσω WLAN.

- 7. Αφαιρέστε το καλώδιο δικτύου.
- 8. Αποσυνδεθείτε από την εφαρμογή.

#### Η πύλη είναι ρυθμισμένη για τον χειρισμό μέσω smartphone /tablet στην τοπική λειτουργία WLAN.

# 8.2 Ελέγξτε την ένταση σήματος WLAN

Στην πύλη μπορείτε να ελέγξετε την ένταση σήματος WLAN, προκειμένου να προσδιορίσετε την καλύτερη δυνατή τοποθεσία για τη λειτουργία της πύλης σας.

#### ΥΠΌΔΕΙΞΗ:

Κατά τον έλεγχο της έντασης σήματος WLAN δεν είναι δυνατός ο χειρισμός της πύλης.

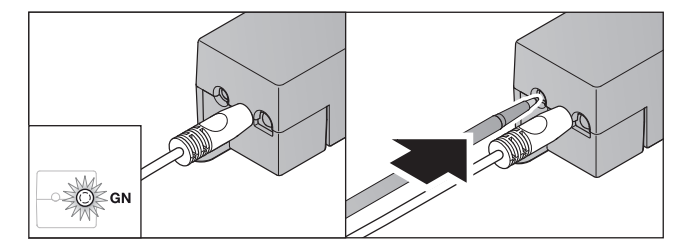

- 1. Η πύλη πρέπει να διαθέτει μια ενεργή σύνδεση δικτύου. – Η λυχνία LED είναι μόνιμα αναμμένη πράσινη.
- 2. Πατήστε 1 φορά στιγμιαία το πλήκτρο στην πύλη.
	- Η τρέχουσα ένδειξη της λυχνίας LED διακόπτεται μετά από 5 δευτερόλεπτα.
	- Για 5 δευτερόλεπτα εμφανίζεται η ένταση σήματος WLAN:

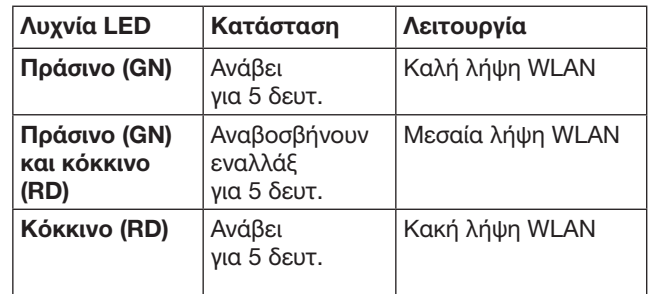

- 3. Η πύλη τερματίζει την ένδειξη κατάστασης.
	- Η λυχνία LED σβήνει για λίγο.

<span id="page-425-0"></span>4. Η πύλη επανέρχεται στον τρόπο λειτουργίας, στον οποίο βρισκόταν πριν από τον έλεγχο της έντασης σήματος. – Η λυχνία LED είναι μόνιμα αναμμένη πράσινη.

# <span id="page-425-1"></span>9 Προσθήκη συσκευής με δέκτη Hörmann

Η ασύρματη σύνδεση μεταξύ της πύλης και μιας συσκευής με δέκτη Hörmann ρυθμίζεται μέσω της εφαρμογής. Για τη δημιουργία της ασύρματης σύνδεσης υπάρχουν δύο διαφορετικές επιλογές:

- a. Μετάδοση ενός κωδικού τηλεχειρισμού από το τηλεχειριστήριο, βλέπε κεφάλαιο [9.1.](#page-425-2)
- b. Ρύθμιση ενός κωδικού τηλεχειρισμού από την πύλη, βλέπε κεφάλαιο [9.2.](#page-425-3)

#### ΥΠΌΔΕΙΞΗ:

Όταν χρησιμοποιείτε με το μηχανισμό κίνησης γκαραζόπορτας SupraMatic (σειρά 3) το δέκτη ESE ή ESEI BiSecur και θέλετε να λάβετε μια απόκριση κατάστασης σε ποσοστιαία τιμή, τότε πρέπει να υπάρχει στο πρώτο κανάλι της προς διαμόρφωση συσκευής (εφαρμογή) ο κωδικός τηλεχειρισμού του ενσωματωμένου δέκτη (μηχανισμός κίνησης).

#### <span id="page-425-2"></span>9.1 Μετάδοση ενός κωδικού τηλεχειρισμού από το τηλεχειριστήριο

Προϋποθέσεις:

- Η πύλη και το smartphone / tablet σας βρίσκονται στο οικιακό σας δίκτυο.
- Η εγκατάσταση της εφαρμογής ολοκληρώθηκε, βλέπε κεφάλαιο [7.1](#page-422-1).
- Υπάρχει δυνατότητα ασύρματης πρόσβασης στις συσκευές που θέλετε να χειριστείτε.
- 1. Στην αρχική σελίδα της εφαρμογής επιλέξτε την ενότητα Συσκευής.
- 2. Επιλέξτε το σύμβολο  $+$ , για να μεταβείτε στο μενού Προσθήκη συσκευής.
	- Ανοίγει το παράθυρο Προσθήκη συσκευής.
- 3. Συμπληρώστε τα ακόλουθα στοιχεία:
	- a. Ονομασία (π.χ. γκαραζόπορτα)
	- b. Τύπος συσκευής (π.χ. κάθετα κινούμενη γκαραζόπορτα)
	- c. Πλαίσιο ελέγχου δυνατότητας απόκρισης Αφαιρέστε το άγκιστρο, όταν η συσκευή σας δεν διαθέτει δυνατότητα ανατροφοδότησης.

#### ΥΠΌΔΕΙΞΗ:

Ενημερωθείτε για το εάν η συσκευή σας έχει δυνατότητα ανατροφοδότησης. Μπορείτε να βρείτε μια λίστα όλων των συμβατών μηχανισμών κίνησης και δεκτών, καθώς και τις προϋποθέσεις συστήματος στη διεύθυνση www.bisecur-home.com

- 4. Επιλέξτε το κουμπί Επόμενο.
	- Ανοίγει ένα δεύτερο παράθυρο Προσθήκη συσκευής.

Για να μπορείτε να πραγματοποιήσετε ρύθμιση των επιθυμητών λειτουργιών, πρέπει το τηλεχειριστήριο, του οποίου ο ασύρματος κωδικός ρυθμίστηκε στη συσκευή, να βρίσκεται κοντά στην πύλη.

# ΠΡΟΣΟΧΗ

Κίνδυνος τραυματισμού από ακούσια διαδρομή πόρτας Κατά τη διαδικασία ρύθμισης στο ασύρματο σύστημα μπορεί να προκύψουν ακούσιες κινήσεις της πόρτας.

- ▶ Προσέξτε ώστε κατά τη ρύθμιση του ασύρματου συστήματος να μην υπάρχουν άτομα ή αντικείμενα στην περιοχή κίνησης του συστήματος.
- 5. Πατήστε το πλήκτρο τηλεχειριστηρίου, του οποίου ο κωδικός τηλεχειρισμού πρέπει να μεταδοθεί, και κρατήστε το πατημένο.

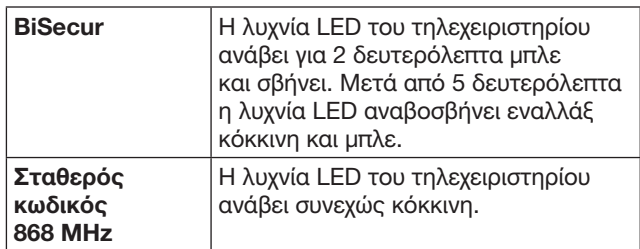

6. Επιλέξτε στην εφαρμογή μια λειτουργία, η οποία μπορεί να εκτελεστεί από τη συσκευή. Σε αυτήν τη λειτουργία αντιστοιχίζεται ο νέος κωδικός τηλεχειρισμού.

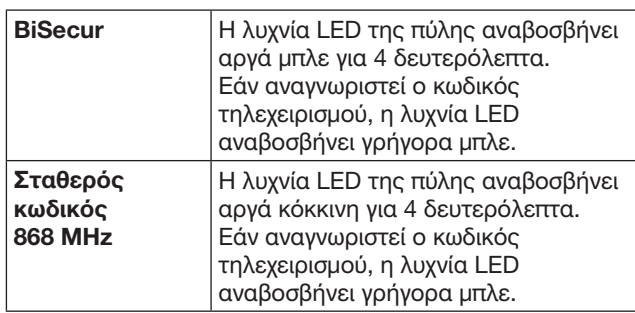

- 7. Αφήστε το πλήκτρο τηλεχειριστηρίου.
- Για τη ρύθμιση περαιτέρω λειτουργιών:
- ▶ Επαναλάβετε τα βήματα 5 7.
	- Η λυχνία LED ανάβει πράσινη.
	- Η λυχνία LED αναβοσβήνει 2 φορές εναλλάξ BiSecur: πράσινη και μπλε σταθερός κωδικός: πράσινη και κόκκινη
	- Η λυχνία LED είναι μόνιμα αναμμένη πράσινη.
- 8. Πατήστε το κουμπί ΟΚ για την ολοκλήρωση της μετάδοσης.

# Η πύλη είναι ρυθμισμένη για τον χειρισμό μέσω smartphone /tablet στο τοπικό οικιακό δίκτυο.

### ΥΠΌΔΕΙΞΗ:

Εάν δεν αναγνωριστεί κανένας έγκυρος κωδικός τηλεχειρισμού εντός 20 δευτερολέπτων, ανοίγει ένα αναδυόμενο παράθυρο το οποίο σας ενημερώνει ότι παρουσιάστηκε σφάλμα κατά τη ρύθμιση του επιθυμητού καναλιού.

### <span id="page-425-3"></span>9.2 Ρύθμιση ενός κωδικού τηλεχειρισμού από την πύλη

#### Προϋποθέσεις:

- Για συσκευές με δέκτη Hörmann μπορούν να ρυθμιστούν κωδικοί τηλεχειρισμού BiSecur από την πύλη.
- Η πύλη και το smartphone / tablet σας βρίσκονται στο οικιακό σας δίκτυο.
- <span id="page-426-0"></span>• Η εγκατάσταση της εφαρμογής ολοκληρώθηκε, βλέπε κεφάλαιο [7.1.](#page-422-1)
- Η πύλη πρέπει να βρίσκεται κοντά στις συσκευές που θέλετε να ρυθμίσετε. Πρέπει ναυπάρχει δυνατότητα ασύρματης πρόσβασης στις συσκευές.

#### ΥΠΌΔΕΙΞΗ:

Τηρείτε τις οδηγίες των συσκευών για τα παρακάτω βήματα.

- 1. Στην αρχική σελίδα της εφαρμογής επιλέξτε την ενότητα Συσκευές.
- 2. Επιλέξτε το σύμβολο  $+$ , για να μεταβείτε στο μενού Προσθήκη συσκευής.

### – Ανοίγει το παράθυρο Προσθήκη συσκευών.

- 3. Συμπληρώστε τα ακόλουθα στοιχεία:
	- a. Ονομασία (π.χ. γκαραζόπορτα)
	- b. Τύπος συσκευής (π.χ. κάθετα κινούμενη γκαραζόπορτα)
	- c. Πλαίσιο ελέγχου δυνατότητας απόκρισης Αφαιρέστε το άγκιστρο, όταν η συσκευή σας δεν διαθέτει δυνατότητα ανατροφοδότησης.

#### ΥΠΌΔΕΙΞΗ:

Ενημερωθείτε για το εάν η συσκευή σας έχει δυνατότητα ανατροφοδότησης. Μπορείτε να βρείτε μια λίστα όλων των συμβατών μηχανισμών κίνησης και δεκτών, καθώς και τις προϋποθέσεις συστήματος στη διεύθυνση www.bisecur-home.com

- 4. Επιλέξτε το κουμπί Συνέχεια.
	- Ανοίγει ένα δεύτερο παράθυρο Προσθήκη συσκευής.
- 5. Ενεργοποιήστε το πλαίσιο Ρύθμιση κωδικού τηλεχειρισμού.
- 6. Ενεργοποιήστε στη συσκευή τη λειτουργία "Ρύθμιση ενός κωδικού τηλεχειρισμού". Εκτελέστε τα βήματα που περιγράφονται στις οδηγίες του αντίστοιχου προϊόντος.
- 7. Επιλέξτε στην εφαρμογή μια λειτουργία, η οποία μπορεί να εκτελεστεί από τη συσκευή. Σε αυτήν τη λειτουργία αντιστοιχίζεται ο νέος κωδικός τηλεχειρισμού.
- 8. Όταν η συσκευή βρίσκεται στη λειτουργία ρύθμισης αποστέλλεται ο κωδικός τηλεχειρισμού.
	- Η λυχνία LED της πύλης αναβοσβήνει για 15 δευτερόλεπτα κόκκινη και μπλε.
- 9. Όταν αναγνωρίζεται ένας έγκυρος κωδικός τηλεχειρισμού στη συσκευή, σηματοδοτείται ότι η διαδικασία ρύθμισης έχει ολοκληρωθεί.
- Για τη ρύθμιση περαιτέρω λειτουργιών:
- ▶ Επαναλάβετε τα βήματα 6 9.
- 10. Για την ολοκλήρωση της ρύθμισης πατήστε το πλήκτρο ΟΚ.

Η πύλη είναι ρυθμισμένη για τον χειρισμό μέσω smartphone /tablet στο τοπικό οικιακό δίκτυο.

# <span id="page-426-1"></span>10 Δημιουργία σεναρίων

Συνδυάστε περισσότερες επιμέρους λειτουργίες σε ένα σενάριο. π.χ. επιστροφή στο σπίτι ή θέση εξαερισμού. Προϋπόθεση:

- Η εγκατάσταση της εφαρμογής ολοκληρώθηκε, βλέπε κεφάλαιο [7.1.](#page-422-1)
- Πρέπει να έχουν ρυθμιστεί περισσότερς συσκευές και λειτουργίες.
- 1. Επιλέξτε στο επίπεδο Σενάρια το σύμβολο  $+$ .
- 2. Προσθέστε ένα όνομα για ένα νέο σενάριο.
- 3. Επιλέξτε το πλήκτρο Επικόλληση.
	- Ανοίγει μια επισκόπηση με τις διαθέσιμες συσκευές.
- 4. Επιλέξτε μία συσκευή.
	- Ανοίγει μια νέα επισκόπηση με τις προηγουμένως ρυθμισμένες λειτουργίες αυτής της συσκευής.
- 5. Επιλέξτε την επιθυμητή λειτουργία
	- Η ονομασία της λειτουργίας εμφανίζεται στη λίστα του συγκεκριμένου σεναρίου.

Για την προσθήκη περισσότερων συσκευών και λειτουργιών:

- ▶ Επαναλάβετε τα βήματα 3 5.
- 6. Πατήστε το κουμπί OK για την ολοκλήρωση.

#### Ένα νέο σενάριο δημιουργήθηκε.

# 11 Δημιουργία χρήστη

Σε μια πύλη μπορεί να αποθηκευτεί ένας διαχειριστής και εννιά επιπλέον χρήστες.

#### <span id="page-426-2"></span>11.1 Δημιουργία νέου χρήστη και εκχώρηση δικαιωμάτων χρήστη

Όταν μια πύλη ελέγχεται από περισσότερες τερματικές συσκευές ή χρήστες πρέπει να δημιουργηθούν περισσότεροι χρήστες.

Προϋπόθεση:

- Η εγκατάσταση της εφαρμογής ολοκληρώθηκε, βλέπε κεφάλαιο [7.1.](#page-422-1)
- Έχετε συνδεθεί ως διαχειριστής.
- 1. Επιλέξτε στο επίπεδο Διαχείριση χρηστών το σύμβολο  $+$ .
- 2. Προσθέστε τα στοιχεία πρόσβασης για ένα νέο χρήστη: a. Όνομα χρήστη
	- b. Κωδικός πρόσβασης
	- c. Επαναλάβετε τον κωδικό πρόσβασης
- 3. Επιβεβαιώστε την εισαγωγή με το πλήκτρο **ΟΚ**. – Όλες οι ρυθμισμένες συσκευές εμφανίζονται.
- 4. Επιλέξτε τις συσκευές, στις οποίες θα έχει πρόσβαση ο νέος χρήστης.
	- Στις επιλεγμένες συσκευές εμφανίζεται στο τέλος της γραμμής για επιβεβαίωση το σύμβολο  $\checkmark$ .
- 5. Επιλέξτε το πλήκτρο Αποθήκευση, για να αποθηκεύσετε την επιλογή σας.

#### Τα δικαιώματα χρήστη διαμορφώθηκαν για το χειρισμό στο οικιακό δίκτυο.

### 11.2 Διαμόρφωση της εφαρμογής του νέου χρήστη για τη λειτουργία στο οικιακό σας δίκτυο

Προϋπόθεση:

- Ο κωδικός πρόσβασης διαχειριστή άλλαξε.
- 1. Εγκαταστήστε την εφαρμογή BiSecur στο smartphone / tablet του νέου χρήστη.
- 2. Βεβαιωθείτε ότι το smartphone / tablet βρίσκεται στο οικιακό σας δίκτυο.
- 3. Ξεκινήστε την εφαρμογή.
- 4. Επιλέξτε το σύμβολο  $+$ .
	- Εμφανίζεται μια επισκόπηση όλων των πυλών που προστέθηκαν.
- 5. Πατήστε OK.

#### <span id="page-427-0"></span>EΛΛΗΝΙΚΑ

- 6. Επιλέξτε την πύλη σας.
- 7. Εισάγετε το όνομα χρήστη και τον αντίστοιχο κωδικό πρόσβασης.
	- Ανοίγει η αρχική σελίδα της εφαρμογής.

#### Η εφαρμογή του νέου χρήστη διαμορφώθηκε για τη λειτουργία στο οικιακό σας δίκτυο.

#### 11.3 Διαμόρφωση της εφαρμογής του νέου χρήστη για την απομακρυσμένη λειτουργία

Προϋπόθεση:

- Η εφαρμογή BiSecur έχει εγκατασταθεί.
- Η λειτουργία της πύλης έχει ρυθμιστεί μέσω του portal της Hörmann, βλέπε κεφάλαιο 12.1.
- 1. Επιλέξτε στο portal της Hörmann το στοιχείο μενού Διαχείριση.
- 2. Επιλέξτε το στοιχείο μενού Smartphone / Tablet.
- 3. Επιλέξτε το σύμβολο  $+$ , για να προσθέσετε ένα smartphone / tablet.
- 4. Σημειώστε την ταυτότητα συσκευής.
- 5. Συμπληρώστε τα υποχρεωτικά πεδία.
- 6. Αποθηκεύστε τις εισαγωγές σας.
- 7. Επιλέξτε στο portal της Hörmann το στοιχείο μενού Προσβάσεις.
- 8. Επιλέξτε το σύμβολο  $+$ , για να προσθέσετε μία πρόσβαση.
- 9. Επιλέξτε το smartphone / tablet και την πύλη, για να ρυθμίσετε μια αντίστοιχη απομακρυσμένη πρόσβαση.
- 10. Αποθηκεύστε τις εισαγωγές σας.
- 11. Αποσυνδεθείτε από το portal της Hörmann.
- 12. Βεβαιωθείτε ότι το smartphone / tablet διαθέτει κινητή σύνδεση δεδομένων.
- 13. Ξεκινήστε την εφαρμογή.
- 14. Επιλέξτε το σύμβολο ...
- 15. Εισάγετε την αυτόματα εκχωρούμενη ταυτότητα συσκευής για το νέο χρήστη και τον αντίστοιχο κωδικό πρόσβασης από το portal της Hörmann.
- 16. Επιβεβαιώστε τις ρυθμίσεις του portal με το πλήκτρο OK.
	- Ακολουθεί η ένδειξη κατάστασης.
- 17. Πατήστε OK.
- 18. Επιλέξτε την πύλη σας.
- Εάν η ρύθμιση δεν ήταν επιτυχής:

▶ Επαναλάβετε τα βήματα 15. έως 18.

Η εφαρμογή του νέου χρήστη διαμορφώθηκε για την απομακρυσμένη λειτουργία.

# 12 Hörmann Portal BiSecur Home

Μέσω του portal της Hörmann συνδέετε την πύλη και το smartphone / tablet σας για τον έλεγχο από οποιοδήποτε σημείο στον κόσμο μέσω διαδικτύου. Η σύνδεση γίνεται μία φορά, πραγματοποιείται μέσω μιας πιστοποιημένης σελίδας διαδικτύου της Hörmann και εγγυάται τη μέγιστη δυνατή ασφάλεια δεδομένων.

### 12.1 Διαμόρφωση λειτουργίας πύλης μέσω του portal της Hörmann

Για να μπορείτε να χειρίζεστε την πύλη ακόμα και καθοδόν, δηλαδή εκτός του οικιακού δικτύου:

- 1. Επισκεφθείτε το portal της Hörmann
- (www.bisecur-home.com).
- 2. Εγγραφείτε.
- 3. Ακολουθήστε τον οδηγό ρύθμισης και εκτελέστε τα παρακάτω βήματα: a. Εγγραφή πύλης
- Εισάγετε τη διεύθυνση MAC και τον κωδικό της πύλης. Αναγράφονται στην ετικέτα της συσκευής της πύλης.
- ▶ Αποθηκεύστε τις εισαγωγές σας.
	- b. Εγγραφή smartphone / tablet
- Επιλέξτε το σύμβολο +, για να προσθέσετε ένα smartphone / tablet.
- ▶ Σημειώστε την ταυτότητα συσκευής.

### ΥΠΌΔΕΙΞΗ:

Η ταυτότητα συσκευής παράγεται αυτόματα από το σύστημα και πρέπει να καταχωρηθεί στην εφαρμογή μαζί με τον κωδικό πρόσβασης που έχετε ορίσει.

- ▶ Συμπληρώστε τα υποχρεωτικά πεδία.
- ▶ Αποθηκεύστε τις εισαγωγές σας.
- c. Ρύθμιση πρόσβασης στην πύλη smartphone / tablet
- $\blacktriangleright$  Επιλέξτε το σύμβολο  $+$ , για να προσθέσετε μία πρόσβαση.
- ▶ Επιλέξτε το smartphone / tablet και την πύλη, για να ρυθμίσετε μια αντίστοιχη απομακρυσμένη πρόσβαση.
- ▶ Αποθηκεύστε τις εισαγωγές σας.

Για την εγγραφή περισσότερων πυλών, smartphone / tablet και τη διαχείριση προσβάσεων.

- 1. Επιλέξτε στο portal της Hörmann το στοιχείο μενού Διαχείριση.
- 2. Κάντε μια επιλογή και εκτελέστε την.
- 3. Αποσυνδεθείτε από το portal της Hörmann.

### 12.2 Ρύθμιση σύνδεσης μεταξύ της εφαρμογής και του portal της Hörmann.

- 1. Ξεκινήστε την εφαρμογή.
- 2. Επιλέξτε το σύμβολο  $\ddot{\mathcal{R}}$ .
- 3. Εισάγετε την αυτόματα εκχωρούμενη ταυτότητα συσκευής και τον κωδικό πρόσβασης που ορίσατε από το portal της Hörmann.
- 4. Επιβεβαιώστε τις ρυθμίσεις του portal με το πλήκτρο OK.
	- Ακολουθεί η ένδειξη κατάστασης.
- 5. Πατήστε OK.
- 6. Επιλέξτε την πύλη σας.

Εάν η ρύθμιση δεν ήταν επιτυχής:

▶ Επαναλάβετε τα βήματα 3. έως 6.

#### Μετά από επιτυχή ρύθμιση έχει ενεργοποιηθεί ο χειρισμός μέσω του portal.

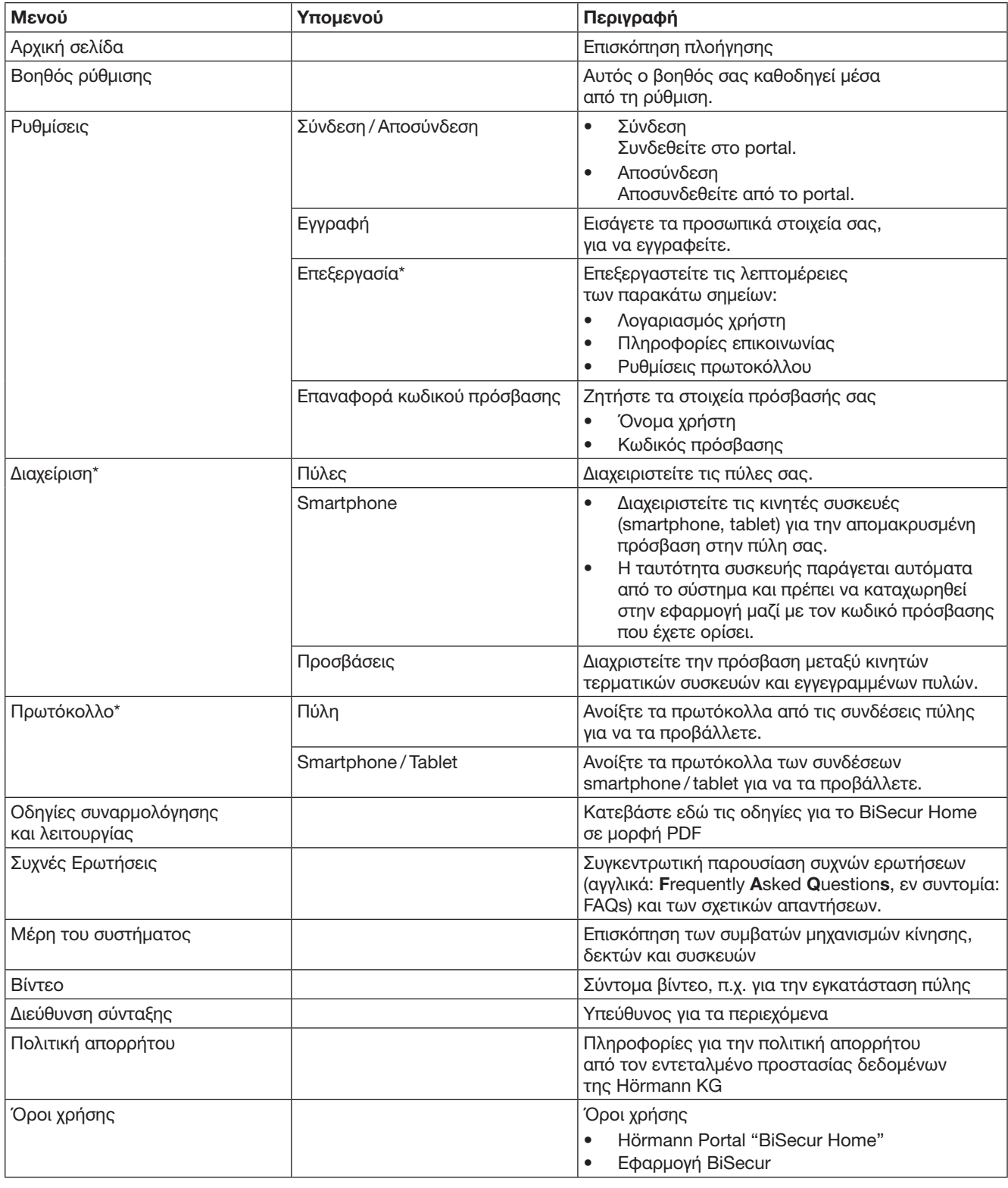

# <span id="page-428-0"></span>12.3 Πλοήγηση μέσα από το portal της Hörmann

\* Αυτό το μενού είναι ορατό μόνο στο διαχειριστή.

# <span id="page-429-0"></span>13 Πληροφορίες και βοήθεια

Περισσότερες λεπτομέρειες σχετικά με την εγκατάσταση και τη λειτουργία της πύλης θα βρείτε στη διεύθυνση www.bisecur-home.com

Πληροφορίες σχετικά με τον χειρισμό της εφαρμογής θα βρείτε στο πλήκτρο πληροφοριών

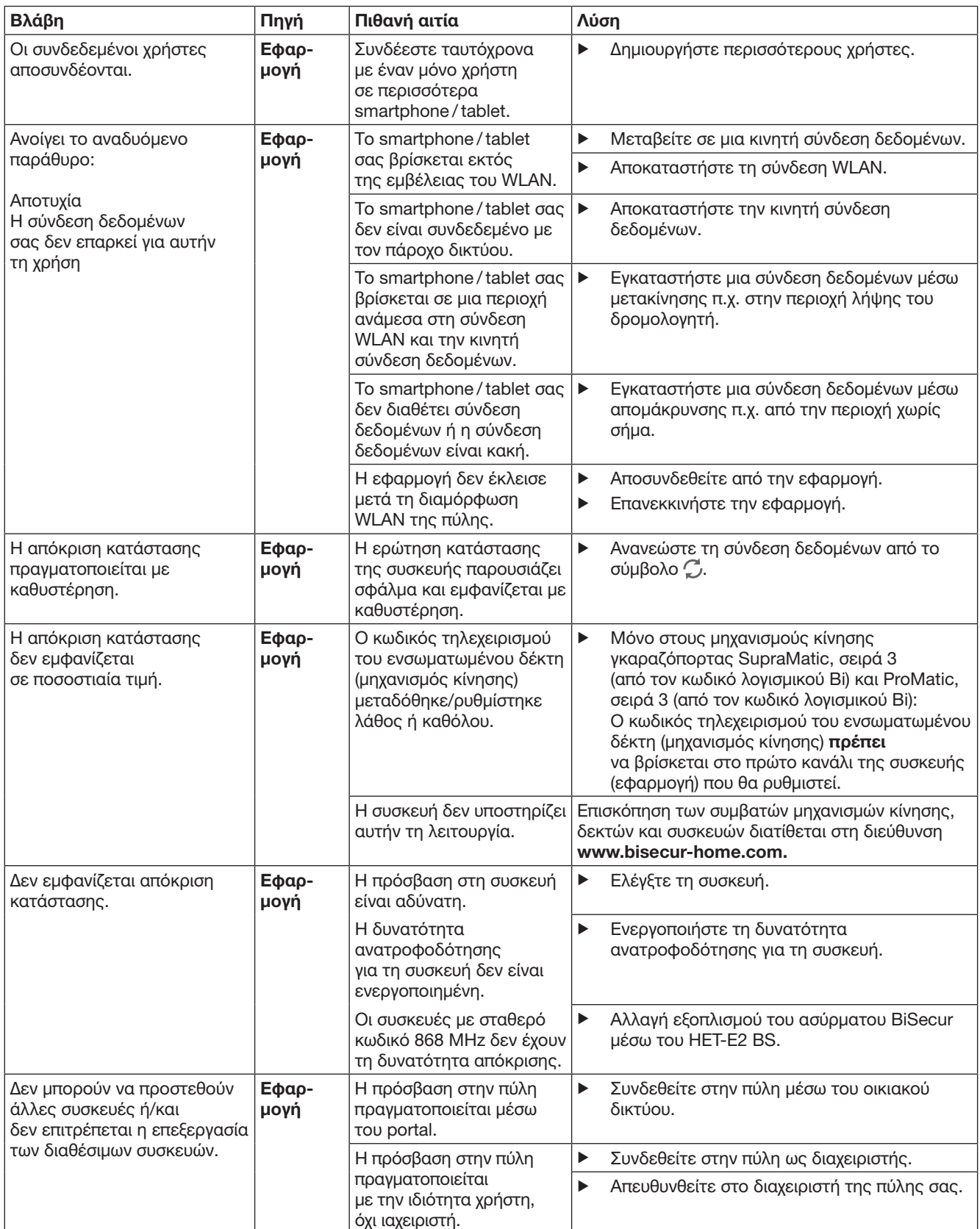

| Βλάβη<br>Πιθανή αιτία<br>Πηγή                                                                                              |                   | Λύση                                                                                                    |                       |                                                                                                    |
|----------------------------------------------------------------------------------------------------|-------------------|----------------------------------------------------------------------------------------------------|-----------------------|----------------------------------------------------------------------------------------------------|
| Κατά την εκκίνηση<br>της εφαρμογής εμφανίζονται<br>όλες οι συσκευές.                                                       | Εφαρ-<br>μογή     | Ενεργοποιήθηκε<br>η γρήγορη πρόσβαση<br>στην πύλη.                                                                                        | $\blacktriangleright$ | Απενεργοποιήστε τη γρήγορη πρόσβαση<br>στη συγκεκριμένη πύλη από τις ρυθμίσεις.                                                                                                    |
| Δεν είναι δυνατή η αλλαγή<br>ενός χρήστη της πύλης. Μετά<br>την επιλογή της πύλης<br>εμφανίζεται η αρχική σελίδα.          | Εφαρ-<br>μογή     | Τα στοιχεία σύνδεσης<br>του χρήστη έχουν<br>αποθηκευτεί.                                                                                  | ▶                     | Διαγράψτε τα αποθηκευμένα στοιχεία<br>σύνδεσης από τις ρυθμίσεις.                                                                                                    |
| Η γλώσσα της εφαρμογής<br>άλλαξε σε Αγγλικά.                                                                               | Εφαρ-<br>μογή     | Η γλώσσα του smartphone / ▶<br>tablet ρυθμίζεται αυτόματα<br>ή έχει επιλεγεί μια γλώσσα<br>η οποία δεν υποστηρίζεται<br>από την εφαρμογή. |                       | Αλλάξτε τη γλώσσα του smartphone / tablet<br>σε Γερμανικά ή στη γλώσσα που επιθυμείτε<br>από τις ρυθμίσεις.                                                                                       |
| Κατά την επιλογή της<br>πύλης BiSecur εμφανίζεται<br>το μήνυμα:                                                            | Εφαρ-<br>μογή     | Η πύλη BiSecur<br>και το smartphone / tablet<br>δεν βρίσκονται<br>στο ίδιο οικιακό δίκτυο                                                 | ▶                     | Βεβαιωθείτε ότι η πύλη BiSecur<br>και το smartphone / tablet βρίσκονται<br>στο ίδιο οικιακό δίκτυο.                                                                                               |
| • Η επικοινωνία<br>με την πύλη απέτυχε<br>• Το όνομα χρήστη<br>ή ο κωδικός πρόσβασης<br>που πληκτρολογήσατε<br>είναι λάθος |                   | Κατά την πρώτη ρύθμιση<br>της πύλης BiSecur<br>αποθηκεύτηκαν στην πύλη<br>τα παρακάτω στοιχεία<br>πρόσβασης.                              | ▶                     | Πραγματοποιήστε επαναφορά της πύλης<br>BiSecur στις εργοστασιακές ρυθμίσεις.                                                                                                    |
|                                                                                                    |                   | Όνομα χρήστη "admin"<br>Κωδικός πρόσβασης:<br>"0000"                                                                                      |                       |                                                                                                    |
| Απαιτείται αλλαγή της πύλης<br>BiSecur σε άλλο WLAN,<br>αυτό δεν είναι δυνατό.                                             | Εφαρ-<br>μογή     | Το WLAN έχει<br>ρυθμιστεί ήδη                                                                                                    | ▶                     | Συνδέστε την πύλη μέσω του καλωδίου<br>δικτύου με τον δρομολογητή. Βεβαιωθείτε<br>ότι το smartphone/tablet σας βρίσκεται<br>στο νέο δίκτυο και ότι το προηγούμενο δίκτυο<br>έχει απενεργοποιηθεί. |
|                                                                                                    |                   |                                                                                                    | ▶                     | Ρυθμίστε εκ νέου την πύλη.                                                                                                    |
| Εμφανίζεται το σύμβολο Δ                                                                                                   | Εφαρ-<br>μογή     | Μετά από διακοπή<br>ρεύματος ή ενεργοποίηση<br>του περιορισμού ισχύος<br>στο μηχανισμό κίνησης<br>πόρτας.                                 | $\blacktriangleright$ | Εκτελέστε μια δοκιμαστική διαδρομή μέσω<br>του μηχανισμού κίνησης πόρτας.                                                                                                    |
| Κατά την επιλογή πυλών<br>δεν εμφανίζεται καμία πύλη<br>ή δεν εμφανίζεται η σωστή<br>πύλη.                                 | Πύλη              | Η πύλη και το smartphone<br>ή/ και το tablet<br>δεν βρίσκονται στο ίδιο<br>δίκτυο κατά τη ρύθμιση.                                        | $\blacktriangleright$ | Διασφαλίστε ότι η πύλη και το smartphone<br>ή/και το tablet βρίσκονται στο ίδιο δίκτυο.                                                                                                    |
|                                                                                                    |                   | Η πύλη δεν συνδέεται<br>μέσω LAN στο δίκτυο κατά<br>τη ρύθμιση.                                                                           | ▶                     | Εγκαταστήστε μια σύνδεση μεταξύ<br>της πύλης και του δρομολογητή μέσω<br>του καλωδίου δικτύου.                                                                                                    |
| Η λυχνία LED ανάβει<br>σταθερά πράσινη:<br>Η πύλη δεν συνδέεται<br>αυτόματα στον δρομολογητή.                              | Πύλη              | Οι ρυθμίσεις<br>του δρομολογητή<br>δεν επιτρέπουν στην<br>πύλη να συνδεθεί.                                                               | ▶                     | Ελέγξτε τις ρυθμίσεις του δρομολογητή<br>και επιτρέψτε την πρόσβαση και άλλων<br>συνδρομητών δικτύου.                                                                                             |
| Η ρύθμιση WLAN<br>δεν είναι δυνατή.                                                                                        | Δρομολο-<br>γητής | Στο δρομολογητή είναι<br>ρυθμισμένη η μικτή<br>λειτουργία<br>(WPA/WPA2).                                                                  | ▶                     | Ρυθμίστε τον τύπο κρυπτογράφησης<br>ασφαλείας σε WPA ή WPA2. *                                                                                                    |
|                                                                                                    |                   | Στις ρυθμίσεις<br>δρομολογητή το SSID<br>(όνομα δικτύου) περιέχει<br>κενό χαρακτήρα.                                                      | ▶                     | Καταχωρήστε στις ρυθμίσεις δρομολογητή<br>το SSID (όνομα δικτύου) χωρίς κενούς<br>χαρακτήρες. *                                                                                                   |
|                                                                                                    |                   | Στον δρομολογητή<br>ρυθμίστηκε εσφαλμένη<br>ραδιοσυχνότητα<br>για το σήμα WLAN.                                                           | ▶                     | Ρυθμίστε τη ραδιοσυχνότητα<br>του δρομολογητή στα 2,4 GHz. *                                                                                                    |

<sup>\*</sup> Σε περίπτωση τροποποίησης ενδέχεται άλλες συσκευές οι οποίες είναι συνδεδεμένες στο WLAN να αποσυνδεθούν από το οικιακό δίκτυο.

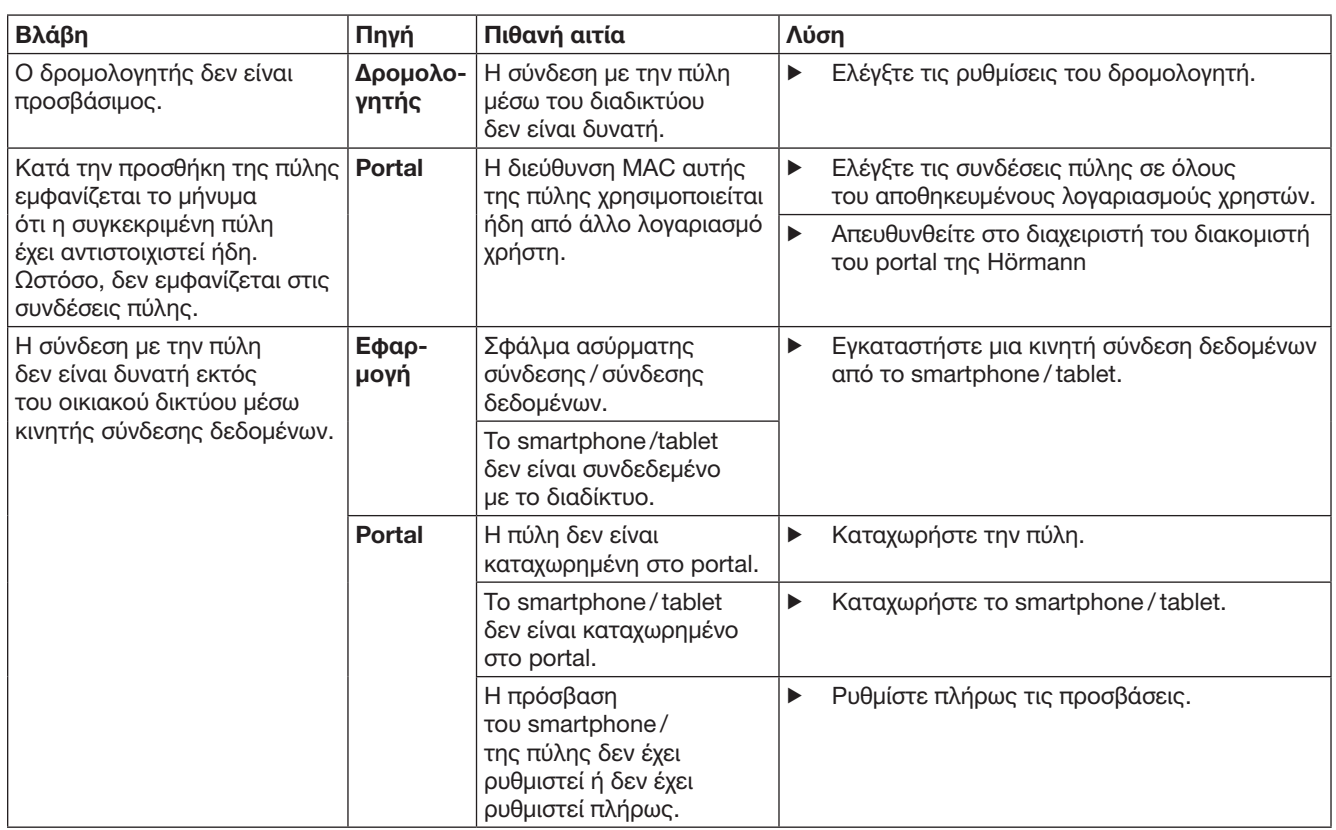
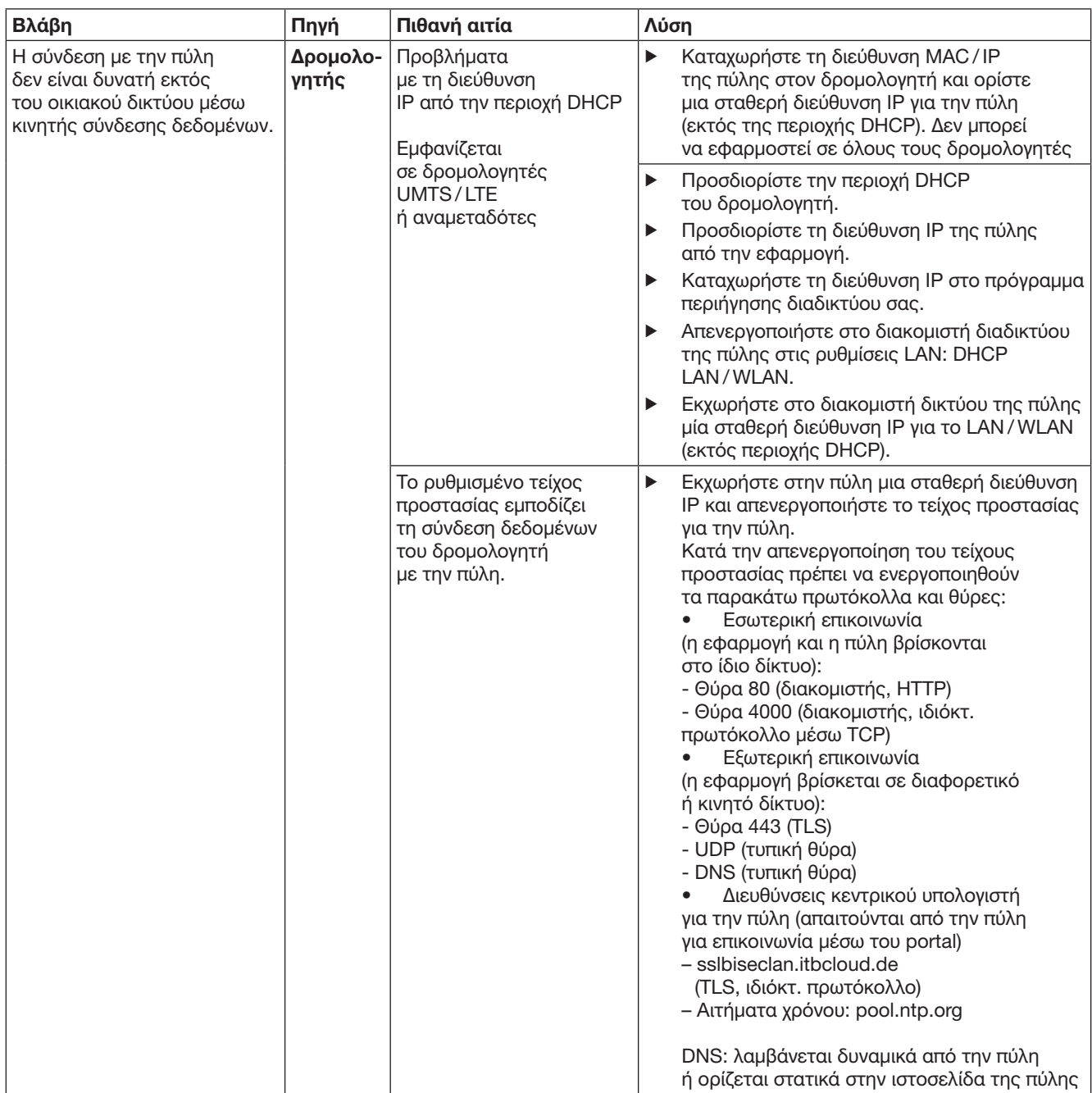

# 14 Επαναφορά συσκευής στην πύλη

Για την πλήρη επαναφορά της πύλης στην εργοστασιακή ρύθμιση ακολουθήστε τα παρακάτω βήματα.

- 1. Πατήστε το πλήκτρο και κρατήστε το πατημένο.
	- Η λυχνία LED αναβοσβήνει αργά για 5 δευτερόλεπτα μπλε.
	- Η λυχνία LED αναβοσβήνει γρήγορα
	- για 2 δευτερόλεπτα μπλε. – Η λυχνία LED ανάβει για πολύ ώρα μπλε.
- 2. Αφήστε το πλήκτρο.

# Η πύλη βρίσκεται στην κατάσταση παράδοσης.

## ΥΠΌΔΕΙΞΗ:

Αν αφήσετε πρόωρα το πλήκτρο, θα διακοπεί η επαναφορά της συσκευής και οι κωδικοί τηλεχειρισμού δεν θα διαγραφούν.

# 15 Διαγραφή της πύλης

Αν δεν χρειάζεστε πλέον τις λειτουργίες της πύλης, τότε πρέπει να τη διαγράψετε σε δύο σημεία.

# 15.1 Διαγραφή στην εφαρμογή

- 1. Ξεκινήστε την εφαρμογή.
- Η επισκόπηση πυλών ανοίγει.
- 2. Επιλέξτε το σύμβολο ...
	- Πίσω από την ανενεργή πύλη εμφανίζεται το σύμβολο **...**
- 3. Επιλέξτε το σύμβολο πίσω από την πύλη, την οποία θέλετε να διαγράψετε / απεγκαταστήσετε.
	- Το παράθυρο Διαγραφή πύλης ανοίγει.
- 4. Επιβεβαιώστε τη διαγραφή με Ναι.

# 15.2 Διαγραφή στο διακομιστή του portal

Συνδεθείτε στο διακομιστή του portal.

- 1. Επιλέξτε στο portal της Hörmann το στοιχείο μενού Διαχείριση.
- 2. Επιλέξτε το στοιχείο μενού Πύλες.
	- Ανοίγει μια σελίδα, στην οποία μπορείτε να προσθέσετε, να επεξεργαστείτε, να προβάλλετε και να διαγράψετε τις πύλες σας.
- 3. Επιλέξτε το σύμβολο πίσω από την πύλη, την οποία θέλετε να διαγράψετε.
- 4. Επιβεβαιώστε τη διαγραφή με ΟΚ.

# 16 Καθαρισμός

## ΠΡΟΣΟΧΗ

## Βλάβη της πύλης από λάθος καθαρισμό

Ακατάλληλα απορρυπαντικά μπορεί να προκαλέσουν βλάβη στο περίβλημα.

▶ Καθαρίζετε την πύλη μόνο με ένα καθαρό και μαλακό πανί.

# 17 Διάθεση

Οι ηλεκτρικές και ηλεκτρονικές συσκευές καθώς και οι μπαταρίες δεν επιτρέπεται να απορρίπτονται ως οικιακά ή λοιπά απορρίμματα, αλλά θα πρέπει να παραδίδονται σε κατάλληλα σημεία αποκομιδής και συλλογής.

# 18 Τεχνικά στοιχεία

## 18.1 Πύλη

Τροφοδοσία τάσης 5 V DC Μέγ. κατανάλωση ενέργειας θύρα RJ-45 (Ethernet) Κλάση προστασίας III Κλάση προστασίας IP 20 Επιτρ. θερμοκρασία

Τύπος Μονάδα εκπομπής πύλης BiSecur Συχνότητα 868 MHz BiSecur και Σταθερός κωδικός 868 MHz 2 W

περιβάλλοντος

–20 °C έως +60 °C

# 18.2 Φις

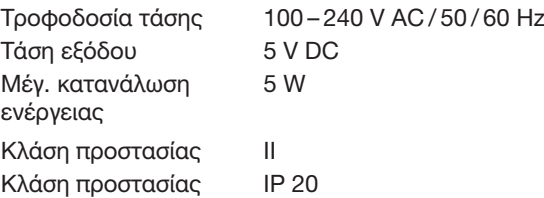

# 19 Δήλωση συμμόρφωσης ΕΚ

υπό την έννοια της οδηγίας για τον ραδιοεξοπλισμό (RED) 2014/53/EΕ

Δια του παρόντος η

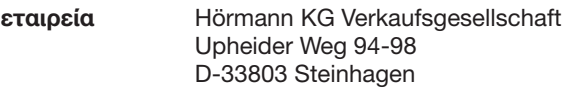

δηλώνει ότι αυτή η

συσκευή Μονάδα εκπομπής για συσκευές με δέκτη Hörmann

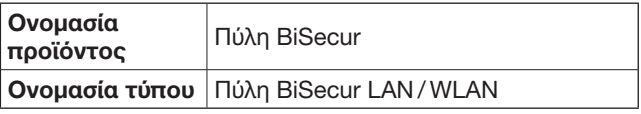

πληροί, όσον αφορά το σχεδιασμό και την κατασκευή της, στην έκδοση που θέτουμε σε κυκλοφορία, τις σχετικές βασικές απαιτήσεις και άλλες σχετικές διατάξεις της οδηγίας για τον ραδιοεξοπλισμό (RED) 2014/53/ΕE.

Σε περίπτωση τροποποίησης της συσκευής που δεν έχει συμφωνηθεί με εμάς παύει να ισχύει η παρούσα δήλωση.

# Εφαρμοζόμενα και σχετικά πρότυπα και διατάξεις

EN 60950-1 EN 62311 ETSI EN 301 489-1 ETSI EN 301 489-3 ETSI EN 300 220-1 ETSI EN 300 220-2 ETSI EN 300 328 Η συσκευή αυτή επιτρέπεται να χρησιμοποιείται σε όλες τις χώρες της ΕΕ, τη Νορβηγία, την Ελβετία και άλλες χώρες.

Steinhagen, 13/06/2016

α.α. Axel Becker Γενική διεύθυνση

# **Cuprins**

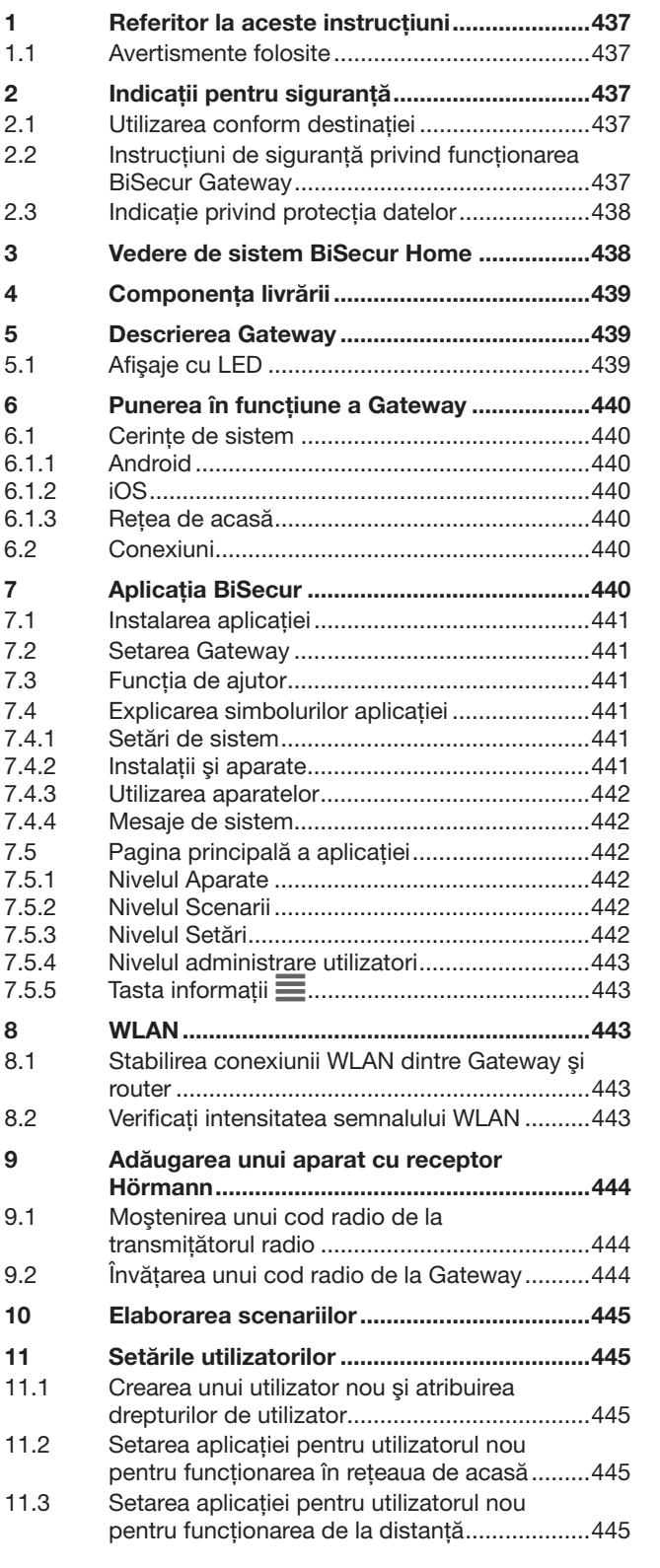

12 [Portalul Hörmann BiSecur Home..................446](#page-445-0) 12.1 [Setarea regimului Gateway prin](#page-445-0)  [portalul Hörmann.............................................446](#page-445-0) 12.2 Setarea legăturii dintre aplicatie și [portalul Hörmann.............................................446](#page-445-0) 12.3 [Navigare prin portalul Hörmann](#page-446-0) ......................447 13 [Informaţii şi Ajutor..........................................448](#page-447-0) 14 [Resetarea dispozitivului la Gateway.............452](#page-451-0) 15 [Ştergerea Gateway.........................................452](#page-451-0) 15.1 [Ştergerea din aplicaţie.....................................452](#page-451-0) 15.2 [Ştergerea la serverul portalului........................452](#page-451-0) 16 [Curăţirea..........................................................452](#page-451-0) 17 [Eliminare ca deşeu.........................................452](#page-451-0) 18 [Date tehnice....................................................452](#page-451-0) 18.1 Gateway [..........................................................452](#page-451-0) 18.2 Alimentator cu ştecher [....................................452](#page-451-0)

19 [Declaraţie de conformitate CE......................452](#page-451-0)

Transferul către terți al prezentului document, cât și multiplicarea acestuia,<br>comercializarea cât și dezvăluirea conținutului acestuia sunt interzise atât timp cât nu aţi obţinut o aprobare expresă în acest sens. Contravenţiile vă vor obliga la plata de despăgubiri. Toate drepturile referitoare la înregistrarea brevetului, a modelului de utilitate sau a modelului industrial sunt rezervate. Ne rezervăm dreptul la modificări.

<span id="page-436-0"></span>Mult stimată clientă, mult stimate client,

Vă multumim că ați ales produse de înaltă calitate ale firmei noastre.

# 1 Referitor la aceste instructiuni

Cititi instructiunile din prezentul document; acestea contin informatii importante cu privire la produs. Respectati recomandările și urmați în special indicațiile de siguranță si avertismentele.

Păstrați aceste instrucțiuni cu grijă și asigurați-vă că se află mereu la îndemâna utilizatorului produsului.

## 1.1 Avertismente folosite

 Simbolul general de atenționare desemnează un pericol care poate provoca răniri sau decesul. În text simbolul general de avertizare este utilizat în legătură cu treptele de avertizare descrise în cele ce urmează. În fotografie mai există o informație suplimentară referitoare la explicațiile din text.

# $\triangle$  AVERTIZARE

Indică un pericol care ar putea provoca decesul, sau răniri grave.

# **ATENTIE**

Indică un pericol care poate duce la avarierea sau distrugerea produsului.

# 2 Indicatii pentru sigurantă

#### 2.1 Utilizarea conform destinatiei

BiSecur Gateway este un emitător bidirectional care serveste la

- dirijarea sistemelor de acţionare porţi / uşi şi a accesoriilor radio
- interogarea pozitiei actuale.

Servește ca interfată între reteaua de acasă și aparatele cu receptor Hörmann.

Nu sunt admise alte tipuri de utilizare în afara celor mentionate. Producătorul nu răspunde pentru deteriorările produse prin utilizarea în alt scop sau de manevrarea necorespunzătoare.

## 2.2 Instrucţiuni de siguranţă privind functionarea BiSecur Gateway

# $\triangle$  AVERTIZARE

Pericol de rănire în caz de miscare a portii / usii Dacă aplicația BiSecur este operată prin smartphone / tabletă, mişcarea porții/ușii poate cauza accidentarea persoanelor.

- ▶ Asigurati-vă ca smartphone-ul/tableta să nu ajungă în mâinile copiilor şi să fie folosită numai de persoanele care sunt instruite cu privire la modul de funcţionare a instalaţiilor.
- ▶ Dacă dispuneti numai de un singur echipament de siguranţă, în general trebuie să operaţi aplicaţia păstrând contactul vizual cu poarta / uşa.
- Traversați deschiderea porții / ușii instalațiilor cu telecomandă, numai după ce poarta / ușa și-a atins poziția finală superioară!
- Nu staționați niciodată în zona de deplasare a porţii / uşii.

# $\triangle$  ATENTIE

#### Pericol de pornire involuntară a dispozitivelor

Prin utilizarea telecomenzii pentru dispozitive se poate ajunge la pornirea involuntară, de ex. pot fi puse maşinii în mişcare.

- ▶ Asigurati-vă ca prin comanda de la distantă a dispozitivelor nu apar pericole pentru persoane sau obiecte, sau alternativ asigurati-vă că aceste pericole sunt contracarate de sistemele de siguranţă.
- Respectati instructiunile producătorului dispozitivului operat prin telecomandă.
- Nu este permisă posibilitatea pornirii involuntare a maşinilor.

# **ATENTIE**

Afectarea bunei funcţionări de către factorii de mediu În cazul nerespectării acestor conditii se poate împiedica funcţionarea acestora!

Protejaţi Gateway de următoarele influenţe:

- expunerea directă la soare (temperatura ambientală acceptabilă: –20 °C până la +60 °C)
- umezeală
- depuneri de praf

#### RECOMANDĂRI:

- După programarea sau diversificarea sistemului radio efectuati un test de functionare.
- Pentru punerea în functiune sau diversificarea sistemului radio se vor utiliza numai piese originale.
- Realităţile de la faţa locului pot să influenţeze spectrul de actiune al sistemului radio.
- În cazul utilizării concomitente a unor telefoane mobile GSM-900 poate fi influentată raza de actiune.

# <span id="page-437-0"></span>2.3 Indicaţie privind protecţia datelor

La operarea de la distanţă a Gateway are loc o transmitere a datelor de bază ale produsului şi a procedurilor de conectare la portalul Hörmann.

Ţineţi cont de indicaţiile privind protecţia datelor din portalului sau din aplicaţie.

# 3 Vedere de sistem BiSecur Home

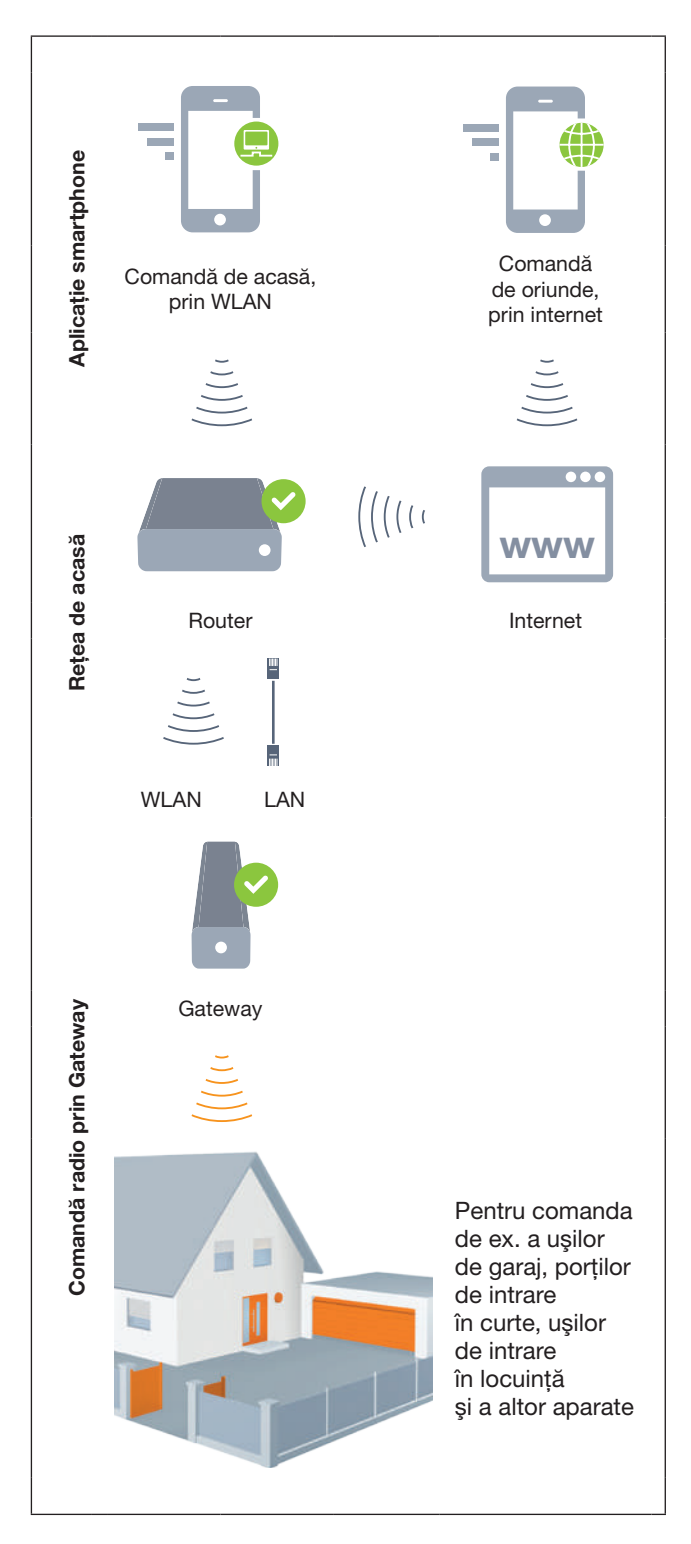

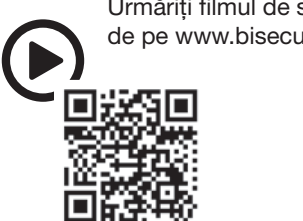

Urmăriţi filmul de scurt metraj de pe www.bisecur-home.com/videos

# <span id="page-438-0"></span>4 Componenţa livrării

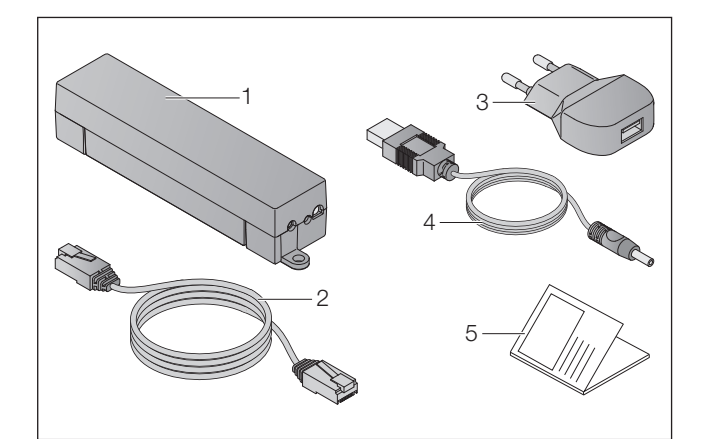

- 1. BiSecur Gateway
- 2. Cablu de reţea CAT 5E, 1 m
- 3. Adaptor reţea 100 240 V AC / 5 V DC / 1,0 A
- 4. Cablu de la USB-A la DC
- 5. Scurt ghid de utilizare pentru prima punere în funcţiune

# 5 Descrierea Gateway

Prin Hörmann BiSecur Gateway puteţi comanda comod, cu smartphone-ul sau cu tableta, sistemele de acţionare a usilor / portilor de intrare în curte, dar și alte dispozitive cu receptor Hörmann. În plus, aplicația vă arată poziția porții / ușii, cât și starea aparatului dvs.

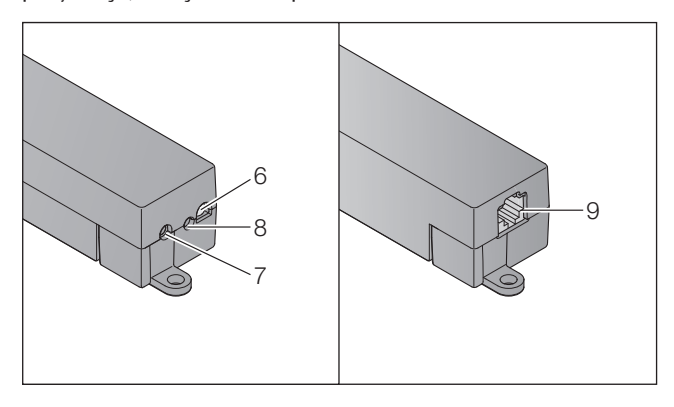

- 6. LED, multicolor
- 7. Tasta
- 8. Racord pentru alimentatorul cu ştecher
- 9. Racord pentru cablul de reţea

# 5.1 Afişaje cu LED

#### Verde (GN)

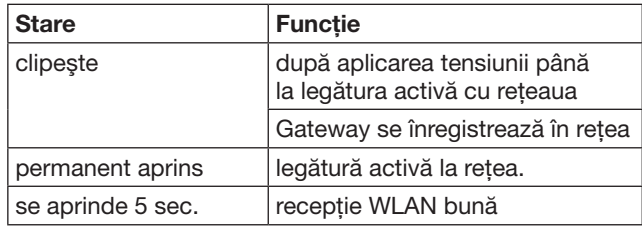

#### Albastru (BU)

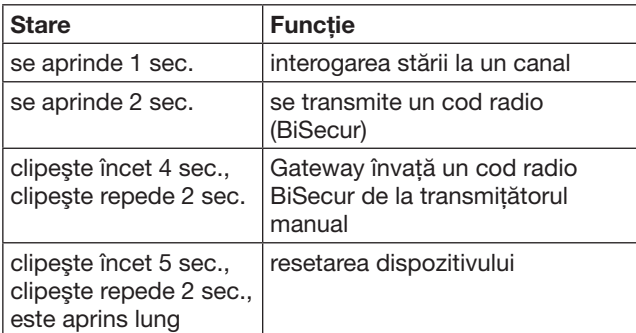

## Roşu (RD)

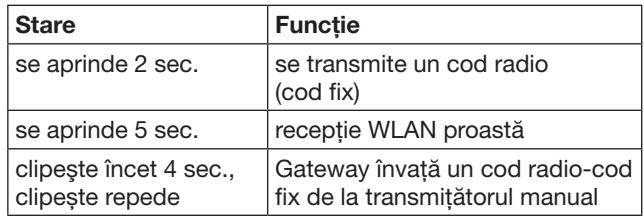

#### Albastru (BU) şi verde (GN)

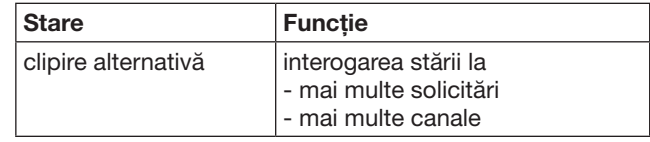

#### Albastru (BU) şi roşu (RD)

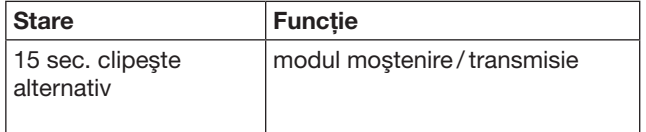

## Verde (GN) şi roşu (RD)

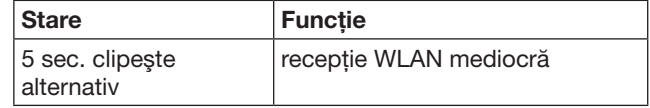

# <span id="page-439-0"></span>6 Punerea în functiune a Gateway

## 6.1 Cerinţe de sistem

## 6.1.1 Android

- de la versiunea 2.3
- min. 256 MB RAM

# 6.1.2 iOS

- de la versiunea iOS 6
- de la iPod touch 5. Generation
- de la iPhone 4S
- de la iPad 2
- de la iPad mini

#### <span id="page-439-1"></span>6.1.3 Reţea de acasă

- Acces internet de bandă largă
- Browser internet
	- Firefox de la versiunea 14
	- Chrome de la versiunea 22
	- Safari de la versiunea 4
	- Internet Explorer de la versiunea 10
	- alte browsere actuale cu sprijinire Javascript şi CSS3
- **Router WLAN** 
	- WLAN Standard IEEE 802.11b/g/n
	- codificare WPA-PSK sau WPA2-PSK
	- denumirea reţelei nu conţine spaţii
	- este permisă accesul altor terminale
- Mufă LAN liberă la router
- Alimentare cu tensiune (100 240 V AC / 50 / 60 Hz)
- Smartphone sau tabletă cu acces la App Store<sup>SM</sup> sau la Google™ play
- Loc cu legătură radio către aparatul operat.

## 6.2 Conexiuni

Locație pentru Gateway-ul dvs.:

▶ Asigurati-vă ca la locația selectată aparatele de operat sunt accesibile prin radio.

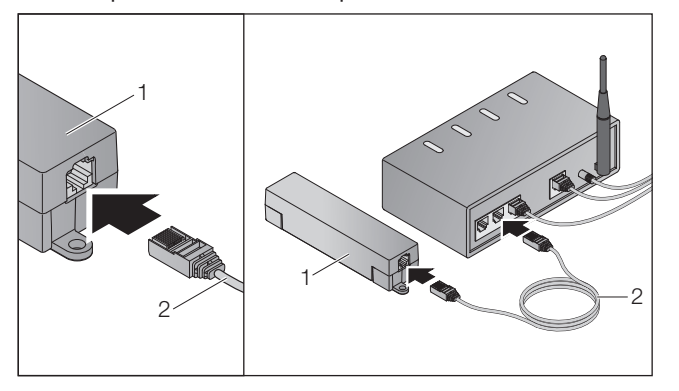

Legați Gateway (1) prin cablul de rețea (2) la router.

# **ATENTIE**

#### Deteriorarea Gateway prin utilizarea unui alimentator cu ştecher.

Dacă Gateway nu se utilizează cu un alimentator

cu ştecher provenit de la firma noastră, acest lucru poate duce la daune.

Folosiți în exclusivitate alimentatorul cu ștecher livrat sau piese de schimb care provin de la firma noastră.

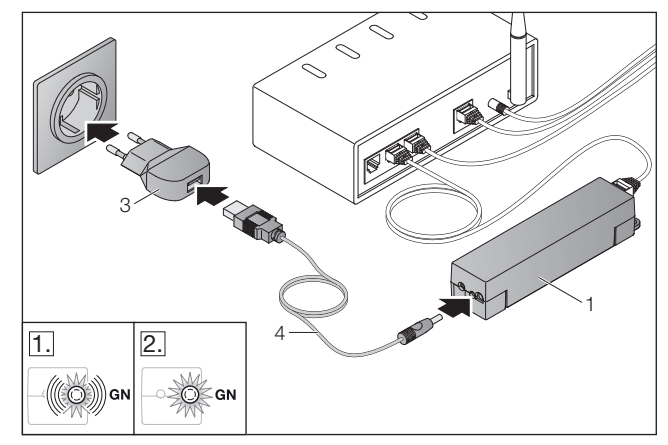

- Conectați Gateway (1) prin cablul (4) și prin adaptorul de rețea (3) la rețeaua de curent (100 –240 V AC/50/60 Hz).
- 1. LED -ul se aprinde intermitent în culoarea verde:
	- Tensiunea este prezentă.
	- O legătură activă la reţea nu este încă prezentă.
	- Înregistrarea în reţea poate să dureze câteva
- secunde. 2. LED -ul este aprins permanent în culoarea verde:
	- S-a stabilit o legătură activă la retea.

# Gateway este gata pentru regimul LAN.

# 7 Aplicaţia BiSecur

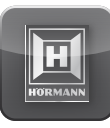

Cu aplicaţia puteţi controla aparatele dorite de pe smartphone sau tabletă, de exemplu sistemele de actionare a garajelor și portilor de intrare în curte, uşile cât şi alte aparate cu receptor Hörmann. Functii:

- Setarea și administrarea aparatelor
- Operarea aparatelor
- Interogarea stării
- Elaborarea scenariilor
- Atribuirea autorizatiilor
- E-mail pentru asigurarea legăturii cu suport
- Înstiintare de la suport

Aplicatia BiSecur este disponibilă la App StoreSM sau la Google™ play.

## <span id="page-440-1"></span><span id="page-440-0"></span>7.1 Instalarea aplicației

▶ Instalaţi aplicaţia BiSecur pe smartphone-ul/ tableta dvs.

# 7.2 Setarea Gateway

- 1. Asiguraţi-vă ca smartphone-ul/tableta este în reţeaua dvs. de acasă.
- 2. Lansați aplicația
- 3. Selectați simbolul +.
	- Aplicaţia caută Gateway, marca Hörmann, disponibilă.
	- Acest proces poate dura câteva secunde.
	- Toate unităţile Gateway adăugate apar în listă.
- 4. Selectați butonul OK.
- 5. Alegeţi Gateway.

#### Se deschide pagina principală a aplicaţiei.

#### OBSERVAŢIE:

Din considerente de securitate schimbaţi parola după prima înregistrare.

Pentru a controla aparatele prin aplicaţie, trebuie să efectuaţi următorii paşi:

- Adăugarea aparatului dorit
- Moştenirea/învăţarea funcţiei dorite
- ▶ Vezi capitolul [9](#page-443-1)

# 7.3 Funcţia de ajutor

Pentru a ușura operarea aplicației, este integrată o funcție de ajutor.

▶ Pentru a afişa sau ascunde pagina Ajutor, selectaţi simbolul ?.

## 7.4 Explicarea simbolurilor aplicaţiei

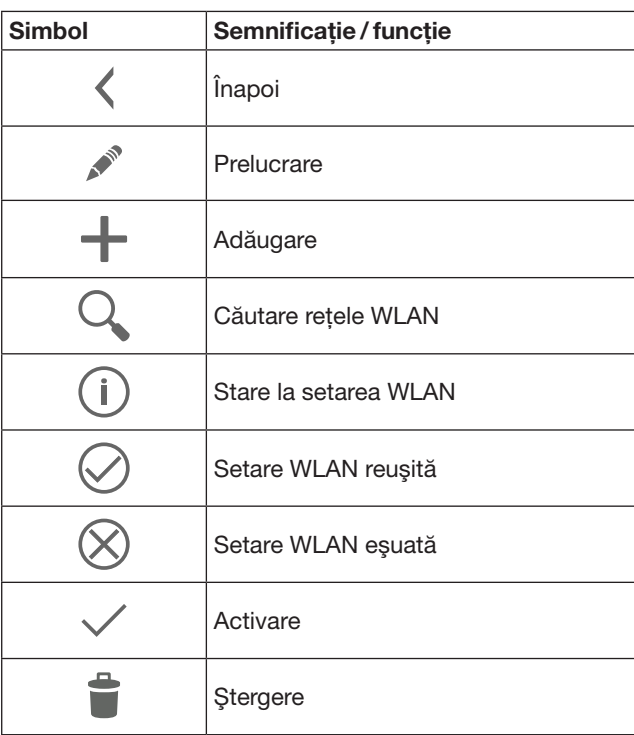

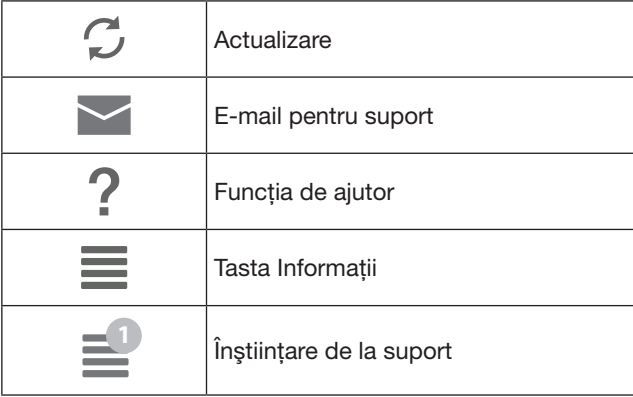

# 7.4.1 Setări de sistem

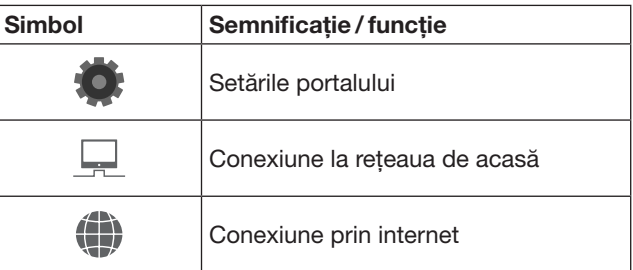

# 7.4.2 Instalaţii şi aparate

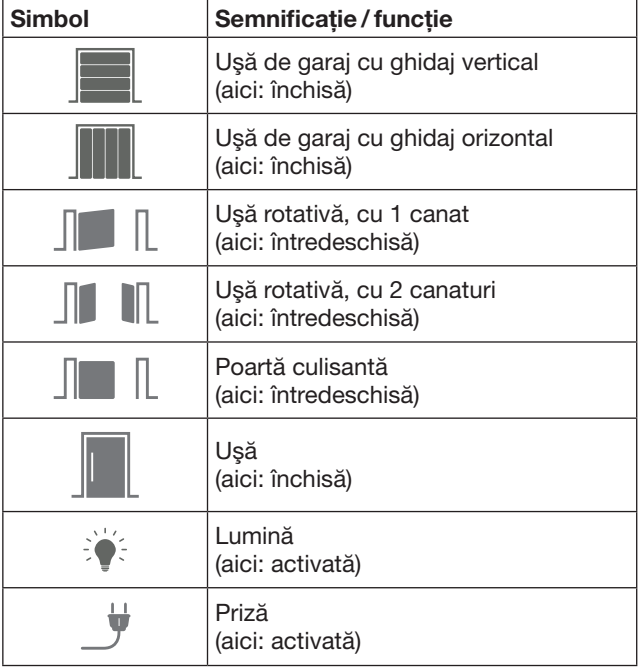

# <span id="page-441-0"></span>7.4.3 Utilizarea aparatelor

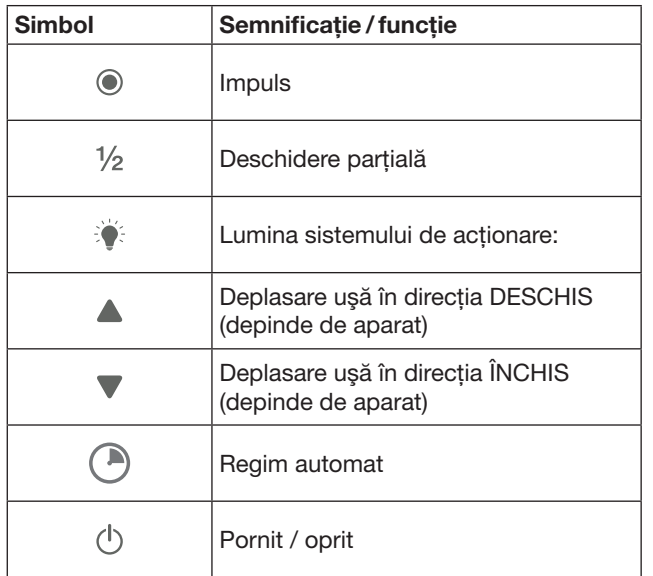

## 7.4.4 Mesaje de sistem

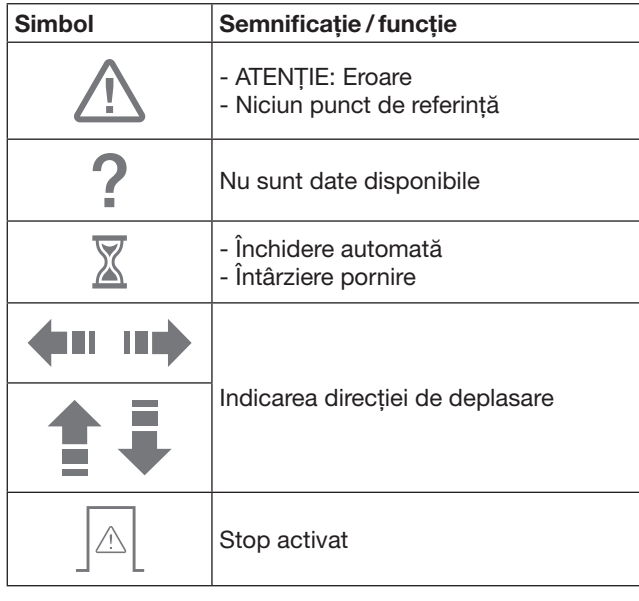

# 7.5 Pagina principală a aplicației

Pe pagina principală sun disponibile următoarele niveluri:

- Aparate
- **Scenarii**
- **Setări**
- Administrare utilizatori

# 7.5.1 Nivelul Aparate

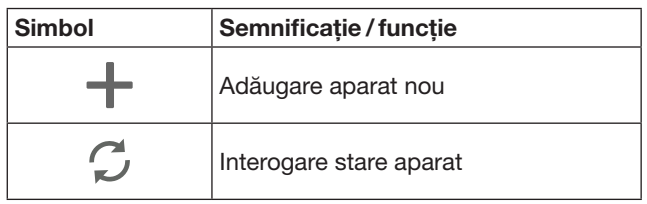

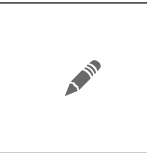

Redenumire aparate, dezactivare posibilitate de răspuns, învătarea unui canal nou pentru aparat, Stergerea completă a aparatului sau a unui canal individual

Aparatele adăugate se vor afişa într-o listă cu următoarele informații:

- Denumire
- Prezentare (uşă secţională, uşă rotativă, uşă glisantă, etc.)
- Stare actuală

Pentru fiecare Gateway se pot învăța în total 16 funcții. Exemplu pentru patru funcţii:

- Impuls,
- Deplasare uşă în direcţia DESCHIS,
- Deplasare uşă în direcţia ÎNCHIS,
- Deschidere parţială

Aparatele adăugate puteţi să le operaţi direct, cu funcţiile învăţate.

Adăugarea unui aparat cu receptor Hörmann, vezi capitolul [9.](#page-443-1)

7.5.2 Nivelul Scenarii

| <b>Simbol</b> | Semnificatie / funcție                                                                                                    |
|---------------|----------------------------------------------------------------------------------------------------|
|               | Adăugare scenariu nou                                                                                                    |
|               | Redenumire scenarii,<br>adăugarea funcțiilor aparatului<br>la un scenariu,<br>Stergerea completă a scenariilor<br>sau numai a funcțiilor individuale |

Combinaţi mai multe funcţii individuale într-un scenariu. De exemplu, printr-o apăsare de tastă puteţi:

- să operaţi simultan uşa de garaj şi poarta de intrare în curte.
- să comandaţi uşa de intrare în locuinţă împreună cu iluminatul exterior.
- să reglaţi poziţia de aerisire simultan la două uşi de garaj.

Scenariile adăugate sunt listate prin denumirile sale într-o listă.

Dacă selectati un scenariu, functiile salvate sunt executate imediat.

Elaborarea scenariilor, vezi capitolul [10.](#page-444-1)

## 7.5.3 Nivelul Setări

- a. Canale învăţate
- b. Ştergerea datelor de autentificare salvate Dacă confirmaţi cu OK ştergerea datelor de autentificare, atunci la selectarea Gateway parola trebuie introdusă din nou.
- c. Modificare parolă d. Acces rapid
- Dacă pentru un Gateway este activat accesul rapid, atunci în funcție de posibilitate, aplicația se autentifică automat.
- e. Administrarea mesajelor pop -up
- f. Modificare nume Gateway
- g. WLAN

# <span id="page-442-0"></span>7.5.4 Nivelul administrare utilizatori

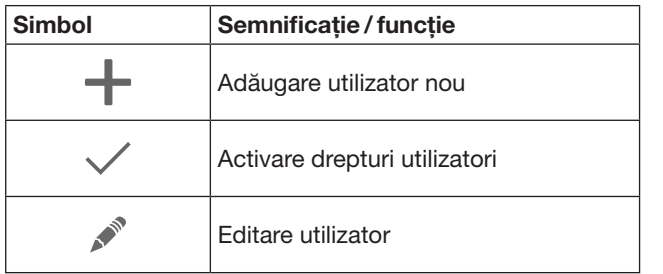

Ca administrator puteti stabili aparatele care pot fi utilizate de fiecare utilizator în parte.

Exemplu: Vecinul dvs. poate să deschidă uşa de intrare în curte în timpul în care dvs. sunteţi în concediu,

dar nu poate să deschide uşa dvs. pentru a intra în casă. Adăugarea utilizator nou și atribuirea de drepturi

de utilizator vezi capitolul [11.1](#page-444-2).

# 7.5.5 Tasta informatii $\equiv$

În spatele tastei de informaţii se găsesc următoarele informatii si functii:

- a. Informaţii (General, Întrebări frecvente)
- b. Logout
- c. Ajutor online
- d. Înstiintări

# 8 WLAN

#### 8.1 Stabilirea conexiunii WLAN dintre Gateway şi router

Dacă Gateway se găseşte în imediata apropiere a routerului, şi aparatele dvs. sunt în aria de acoperire a radioului, cele două dispozitive pot rămâne conectate prin LAN. În acest caz puteţi sări peste acest capitol.

Conditii preliminare:

- Gateway este legat la router prin cablul de retea.
- Setările routerului sunt corecte, vezi capitolul [6.1.3](#page-439-1).
- Accesul la aplicatiei s-a realizat, vezi capitolul [7.1.](#page-440-1)0 • Gateway şi smartpfonul / tableta dvs. se găsesc
- în reteaua dvs. de acasă.
- 1. Pe pagina principală a aplicatie selectati nivelul Setări. - Nivelul Setări se deschide.
- 2. Selectati câmpul WLAN.
	- Se deschide fereastra Retele WLAN.
- 3. Selectati simbolul  $\mathcal{Q}_i$ .
	- Aplicaţia caută în mod automat reţelele WLAN active.
	- Reţelele vizibile se vor afişa într-o fereastră nouă.
- 4. Selectați rețeaua dvs. WLAN.
- 5. Introduceti parola dvs. pentru accesarea retelei WLAN.

#### RECOMANDARE:

Căutarea automată depistează numai reţelele vizibile.

Dacă reteaua dorită nu se afișează în mod automat, ea trebuie setată manual.

- Introduceti următoarele date: a. Nume (SSID / nume reţea) b. Parolă (retea)
- 6. Selectati butonul Conectare.
	- Apare o afişare de stare.

Dacă setarea nu sa realizat cu succes:

Repetați operațiunile 4-6.

În cazul setării efectuate cu succes Gateway va fi vizibil prin WLAN.

- 7. Îndepărtaţi cablul de reţea.
- 8. Dezautentificati-vă din aplicatie.

#### Gateway este setat pentru o operare prin smartphone / tabletă în reţeaua locală WLAN.

#### 8.2 Verificati intensitatea semnalului WLAN

La Gateway puteti verifica intensitatea semnalului WLAN pentru a găsi locul cel mai bun pentru functionarea Gateway.

#### **OBSERVATIE:**

În timpul verificării intensității semnalului WLAN nu este posibilă operarea Gateway.

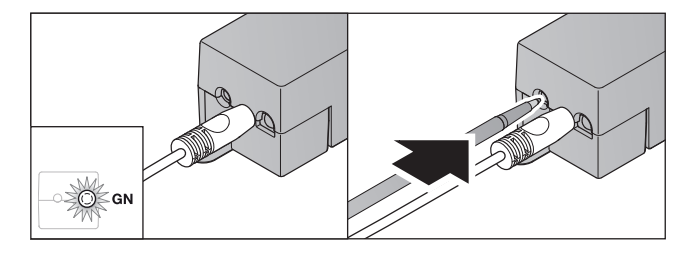

- 1. Gateway trebuie să aibă o legătură activă la retea.
	- LED-ul este aprins permanent în culoarea verde.
- 2. Apăsați scurt 1x tasta de la Gateway.
	- Afişarea actuală LED se întrerupe după 5 secunde.
	- Pentru 5 secunde se afişează intensitatea semnalului WLAN:

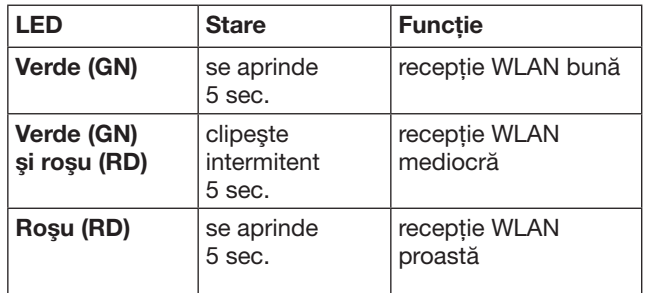

- 3. Gateway termină afisarea stării.
	- LED-ul se stinge pentru scurt timp.
- <span id="page-443-0"></span>4. Gateway comută în regimul de funcționare, în care s-a aflat înainte de verificare a intensității semnalului. – LED-ul este aprins permanent în culoarea verde.
	-

# <span id="page-443-1"></span>9 Adăugarea unui aparat cu receptor Hörmann

Legătura radio dintre Gateway și aparatul cu receptor Hörmann se face prin aplicație. Pentru realizarea legăturii radio există două posibilități diferite:

- a. Moştenirea unui cod radio de la transmiţătorul radio, vezi capitolul [9.1](#page-443-2).
- b. Învăţarea unui cod radio de la Gateway, vezi capitolul [9.2.](#page-443-3)

#### **OBSERVATIE:**

Dacă cu sistemul de actionare usă de garaj SupraMatic (seria 3) folositi receptorul ESE sau ESEI BiSecur și dacă doriți o reacție de stare în procente, atunci pe primul canal al aparatului de setat (aplicație) trebuie să se găsească codul radio a receptorului integrat (sistem de actionare).

#### <span id="page-443-2"></span>9.1 Moştenirea unui cod radio de la transmitătorul radio

Premise:

- Gateway şi smartpfonul / tableta dvs. se găsesc în reteaua dvs. de acasă.
- Instalarea aplicatiei s-a realizat, vezi capitolul [7.1.](#page-440-1)
- Aparatele de controlat sunt accesibile prin radio.
- 1. La pagina principală a aplicației selectați nivelul Aparate.
- 2. Pentru a ajunge în meniul Adăugare aparat selectati simbolul  $+$ .
	- Se deschide fereastra Adăugare aparat.
- 3. Completati cu următoarele date:
	- a. Cod de identificare (de ex. uşă de garaj)
	- b. Tip aparat (de ex. uşă de garaj cu ghidaj vertical)
	- c. Căsută de bifare pentru posibilitatea de răspuns. Îndepărtaţi bifarea, dacă aparatul dvs. nu are posibilitate de a răspunde.

#### OBSERVAŢIE:

Informati-vă cu privire la posibilitatea aparatului dvs. de a răspunde. Lista tuturor sistemelor de actionare şi receptorilor, cât şi cerinţele de sistem se găsesc la pagina

#### www.bisecur-home.com

- 4. Selectati butonul Mai departe.
	- Se deschide încă o fereastră Adăugare aparat.

Pentru a putea învăţa funcţiile dorite, transmiţătorul radio, al cărui cod radio se învaţă la aparat, trebuie să fie în apropierea Gateway.

# $\triangle$  ATENTIE

#### Pericol de rănire în cazul unei curse accidentale a portii / usii

În timpul procesului de programare, sistemul radio poate declansa curse accidentale ale portii/usii.

Aveti grijă ca în timpul procesului de învătare a sistemului radio să nu se afle persoane sau obiecte în raza de miscare a instalatiei.

5. Apăsaţi şi ţineţi apăsată tasta transmiţătorului radio al cărei cod trebuie moştenit.

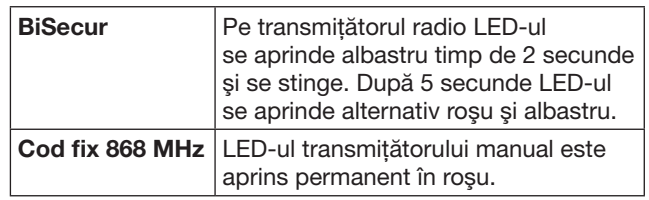

6. În aplicație selectați o funcție, pe care aparatul poate să o execute. Această funcție se va atribui codului radio nou.

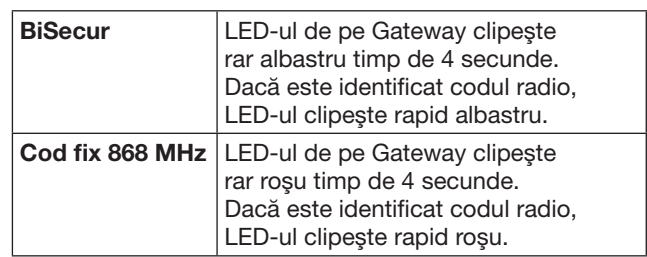

7. Eliberaţi butonul transmiţătorului radio.

Pentru învătarea altor funcții:

- ▶ Repetaţi operaţiunile 5 7.
	- LED-ul este aprins în culoarea verde.
	- LED-ul clipeşte alternativ de 2x la BiSecur: verde şi albastru în cazul codului fix: verde şi roşu
	- LED-ul este aprins permanent în culoarea verde.
- 8. Pentru încheierea mostenirii apăsați butonul OK.

#### Gateway este setat pentru o operare prin smartphone / tabletă în reţeaua locală de acasă.

#### OBSERVAŢIE:

Dacă într-un interval de 20 de secunde nu este detectat un cod radio valabil, se deschide o fereastră popup cu informaţia că învăţarea canalului dorit a eşuat.

## <span id="page-443-3"></span>9.2 Învătarea unui cod radio de la Gateway

#### Premise:

- Aparatele cu receptor Hörmann pot învăţa codurile radio BiSecur de la Gateway.
- Gateway-ul şi smartpfonul/ tableta dvs. se găsesc în reteaua dvs. de acasă.
- Instalarea aplicaţiei s-a realizat, vezi capitolul [7.1.](#page-440-1)
- Gateway trebuie să fie în apropierea aparatului de învățat. Aparatele să fie accesibile prin radio.

#### **OBSERVATIE:**

La următorii paşi trebuie să ţineţi cont de instrucţiunile de utilizare ale aparatelor.

- 1. La pagina principală a aplicației selectați nivelul Aparate.
- 2. Pentru a ajunge în meniul Adăugare aparat selectați simbolul +.
	- Se deschide fereastra Adăugare aparate.
- 3. Completati cu următoarele date:
	- a. Cod de identificare (de ex. uşă de garaj)
	- b. Tip aparat (de ex. uşă de garaj cu ghidaj vertical)
	- c. Căsută de bifare pentru posibilitatea de răspuns. Îndepărtati bifarea, dacă aparatul
		- dvs. nu are posibilitate de a răspunde.

#### <span id="page-444-0"></span>**OBSERVATIE:**

Informati-vă cu privire la posibilitatea aparatului dvs. de a răspunde. Lista tuturor sistemelor de actionare şi receptorilor, cât şi cerinţele de sistem se găsesc la pagina www.bisecur-home.com

- 4. Selectați butonul Mai departe. – Se deschide încă o fereastră Adăugare aparat.
- 5. Activati căsuta Învătare cod radio.
- 6. La aparat activați funcția "Învățarea unui cod radio". Efectuaţi paşii descrişi în instrucţiunile de utilizare ale produsului respectiv.
- 7. În aplicație selectați o funcție, pe care aparatul poate să o execute. Această functie se va atribui codului radio nou.
- 8. Când aparatul se află în modul de învătare, se trimite codul radio.
	- LED-ul de la Gateway clipeşte timp de 15 secunde roşu şi albastru.
- 9. Dacă aparatul identifică un cod radio valid, semnalizează încheierea procedurii de învăţare.

Pentru învătarea altor funcții:

- ▶ Repetati operatiunile 6-9.
- 10. Pentru încheierea învătării apăsați butonul OK.

#### Gateway este setat pentru o operare prin smartphone / tabletă în rețeaua locală de acasă.

# <span id="page-444-1"></span>10 Elaborarea scenariilor

Combinaţi mai multe funcţii individuale într-un scenariu, de ex. venirea acasă sau poziţia de aerisire.

Condiție obligatorie:

- Instalarea aplicatiei s-a realizat, vezi capitolul [7.1](#page-440-1).
- Trebuie setate mai multe aparate şi funcţii.
- 1. La nivelul Scenarii selectati simbolul  $+$ .
- 2. Pentru un scenariu nou introduceți o denumire.
- 3. Selectati butonul Adăugare.
	- Se deschide o vedere cu aparatele disponibile.
- 4. Selectati un aparat.
	- Se deschide o altă vedere cu funcţiile învăţate în prealabil de acest aparat.
- 5. Selectati functia dorită
	- Denumirea funcţiilor este afişată în vederea scenariului.

Pentru adăugarea altor aparate şi funcţii:

- ▶ Repetaţi operaţiunile 3 5.
- 6. Pentru încheiere apăsați butonul OK.

#### S-a creat un scenariu nou.

# 11 Setările utilizatorilor

La un Gateway se poate crea un administrator şi nouă utilizatori.

#### <span id="page-444-2"></span>11.1 Crearea unui utilizator nou şi atribuirea drepturilor de utilizator

Dacă un Gateway este operat de la mai multe aparate finale sau de mai multi utilizatori, trebuie creati utilizatori suplimentari.

Conditie obligatorie:

- Instalarea aplicaţiei s-a realizat, vezi capitolul [7.1](#page-440-1).
- Sunteti înregistrat ca administrator.
- 1. La nivelul Administrare utilizatori selectati simbolul  $+$ .
- 2. Adăugati datele de acces pentru un utilizator nou: a. Nume utilizator
	- b. Parolă
	- c. Repetare parolă
- 3. Confirmati datele introduse cu butonul OK. – Toate aparatele învăţate au fost afişate.
- 4. Selectati aparatele la care utilizatorul va avea acces. – La aparatele selectate la sfârşitul rândului apare ca confirmare simbolul  $\checkmark$ .
- 5. Pentru a salva alegerea efectuată, selectati butonul Salvează.

Drepturile utilizatorului pentru reteaua de acasă sunt astfel setate.

#### 11.2 Setarea aplicației pentru utilizatorul nou pentru functionarea în reteaua de acasă

Conditie obligatorie:

- Parola administratorului a fost modificată.
- 1. Instalati aplicatia BiSecur pe smartphone-ul/ tableta utilizatorului nou.
- 2. Asigurati-vă ca smartphone-ul/tableta este în reteaua dvs. de acasă.
- 3. Lansati aplicatia
- 4. Selectati simbolul  $+$ .
	- Toate unităţile Gateway adăugate apar în listă.
- 5. Selectați butonul OK.
- 6. Alegeti Gateway.
- 7. Introduceti numele dvs. de utilizator și parola aferentă. – Se deschide pagina principală a aplicatiei.

Aplicatie pentru utilizatorul nou pentru functionarea în reţeaua de acasă este setată.

#### 11.3 Setarea aplicatiei pentru utilizatorul nou pentru funcţionarea de la distanţă

Condiție obligatorie:

- Aplicatia BiSecur este instalată.
- Regimul de funcţionare Gateway prin portalul Hörmann este setat, vezi capitolul 12.1.
- 1. În portalul Hörmann selectati punctul de meniu Administrare.
- 2. Selectati punctul de meniu smartphone/tabletă.
- 3. Pentru a adăuga un smartphone / o tabletă selectati simbolul  $+$ .
- 4. Notati ID-ul aparatului.
- 5. Completati câmpurile obligatorii.
- 6. Salvați valorile tocmai introduse.

#### <span id="page-445-0"></span>**ROMÂNĂ**

- 7. În portalul Hörmann selectaţi punctul de meniu Accesări.
- 8. Pentru a adăuga un acces selectați simbolul +.
- 9. Pentru setarea accesului de la distanță selectați smartphone-ul / tableta şi Gateway.
- 10. Salvati valorile tocmai introduse.
- 11. Dezautentificați-vă de la portalul Hörmann.
- 12. Asigurati-vă că smartphone-ul/tableta dispune de o legătură de date mobilă.
- 13. Lansati aplicatia
- 14. Selectati simbolul ...
- 15. Introduceti ID-ul generat automat al aparatului pentru utilizatorul nou şi parola aferentă din portalul Hörmann.
- 16. Confirmati setările portalului cu butonul OK.
	- Are loc o afişare de stare.
- 17. Selectati butonul OK.
- 18. Alegeți Gateway.

Dacă setarea nu sa realizat cu succes:

▶ Repetați operațiunile 15, până la 18.

#### Aplicatie pentru utilizatorul nou pentru functionarea de la distantă este setată.

# 12 Portalul Hörmann BiSecur Home

Prin portalul Hörmann înregistraţi Gateway, respectiv smartphone-ul / tableta pentru comanda prin intermediul internetului. Înregistrarea unică are loc printr-o pagină internet certificată şi asigură o siguranţă maximă din punctul de vedere al siguranţei datelor.

## 12.1 Setarea regimului Gateway prin portalul Hörmann

Pentru a putea opera Gateway şi în cazul în care sunteţi pe drum, adică din afara reţelei dvs. de acasă:

- 1. Vizitati pagina Hörmann
- (www.bisecur-home.com).
- 2. Înregistrați-vă.
- 3. Urmați instrucțiunile asistentului de setare și efectuați următorii paşi:
	- a. Înregistrarea Gateway
- ▶ Introduceti adresa MAC și codul Gateway. Acestea se găsesc pe eticheta de fabricație a Gateway.
- ▶ Salvaţi valorile tocmai introduse.
	- b. Înregistrare Smartphone/tabletă
- Pentru a adăuga un smartphone / o tabletă selectați simbolul  $+$ .
- ▶ Notaţi ID-ul aparatului.

## **OBSERVATIE:**

ID-ul aparatului va fi generat automat de sistem şi trebuie înregistrat în aplicaţie împreună cu parola stabilită de dvs.

- Completați câmpurile obligatorii.
- ▶ Salvati valorile tocmai introduse.
	- c. Setare acces smartphone/tabletă Gateway
- Pentru a adăuga un acces selectați simbolul  $+$ .
- Pentru setarea accesului de la distantă selectati smartphone-ul / tableta şi Gateway.
- ▶ Salvati valorile tocmai introduse.

Pentru a înregistra şi alte Gateway, smartphone-uri/ tablete şi pentru a administra accesul acestora.

- 1. Pe portalul Hörmann selectati punctul de meniu Administrare.
- 2. Efectuați o selectare și efectuați-o.
- 3. Dezautentificaţi-vă de la portalul Hörmann.

# 12.2 Setarea legăturii dintre aplicatie şi portalul Hörmann.

- 1. Lansați aplicația
- 2. Selectati simbolul **\***.
- 3. Introduceti ID-ul generat automat al aparatului şi parola stabilită de dvs. din portalul Hörmann.
- 4. Confirmați setările portalului cu butonul OK.
	- Are loc o afişare de stare.
- 5. Selectati butonul OK.
- 6. Alegeți Gateway.

Dacă setarea nu sa realizat cu succes:

▶ Repetaţi operaţiunile 3 până la 6.

#### În cazul setării efectuat cu succes operarea prin portal este activată.

#### Director **Director** Subdirector **Descriere** Pagina start **Pagina start Pagina start Pagina start Pagina start Pagina start Pagina start Pagina start Pagina start Pagina start Pagina start Pagina start Pagina start Pagina start Pagina start** Asistent de setare Acest asistent vă ghidează în timpul setării. Setări **Login / Login / Logout • Login** Autentificati-vă la portal. • Logout Dezautentificaţi-vă de la portal. Înregistrare **Pentru înregistrare introduceti datele dvs.** personale. Editare\* Editați detaliile la punctele următoare: • Cont utilizator • Informaţii contact • Setări protocol Resetare parolă Solicitati datele dvs. de acces • Nume utilizator • Parolă Administrare\* Gateway-uri Efectuati administrarea Gateway dvs. Smatphone -uri • Efectuati administrarea aparatelor mobile (smartphone, tabletă) pentru accesul de la distanţă la Gateway, • ID-ul aparatului va fi generat automat de sistem şi trebuie înregistrat în aplicaţie împreună cu parola stabilită de dvs. Accesuri Efectuati administrarea accesului dintre aparate mobile finale și Gateway-uri înregistrate. Protocol\* Gateway Deschideţi protocoalele legăturilor Gateway pentru vizualizare. Smartphone / tablete | Deschideți protocoalele legăturilor smartphone / tablete pentru vizualizare. Instrucţiuni de instalare şi de exploatare Aici puteţi descărca instrucţiunile de utilizare pentru BiSecur Home în format fişier PDF. FAQ Colectie de întrebări frecvente (în angleză: Frequently Asked Questions, prescurtat: FAQ) si răspunsuri aferente. Componentele sistemului Vedere de ansamblu cu sisteme de acţionare compatibile, receptoare şi aparate Video-uri Filme de scurt metraj de ex. despre instalarea Gateway Casetă redactională **Responsabilul pentru continut** Protectia datelor **Informatii privind protectia de date** de împuternicitul pentru protectia datelor de grup de la Hörmann KG Condiții de utilizare  $\vert$  condiții de utilizare  $\vert$  Conditii de utilizare  $\vert$ Portalul Hörmann "BiSecur Home" • Aplicaţie BiSecur

# <span id="page-446-0"></span>12.3 Navigare prin portalul Hörmann

\* Această listă vizibilă numai pentru administrator.

# <span id="page-447-0"></span>13 Informaţii şi Ajutor

Mai multe amănunte referitoare la instalarea și funcționarea Gateway veți găsi la www.bisecur-home.com. Informaţii referitoare la utilizarea aplicaţiei veţi găsi la butonul informaţii

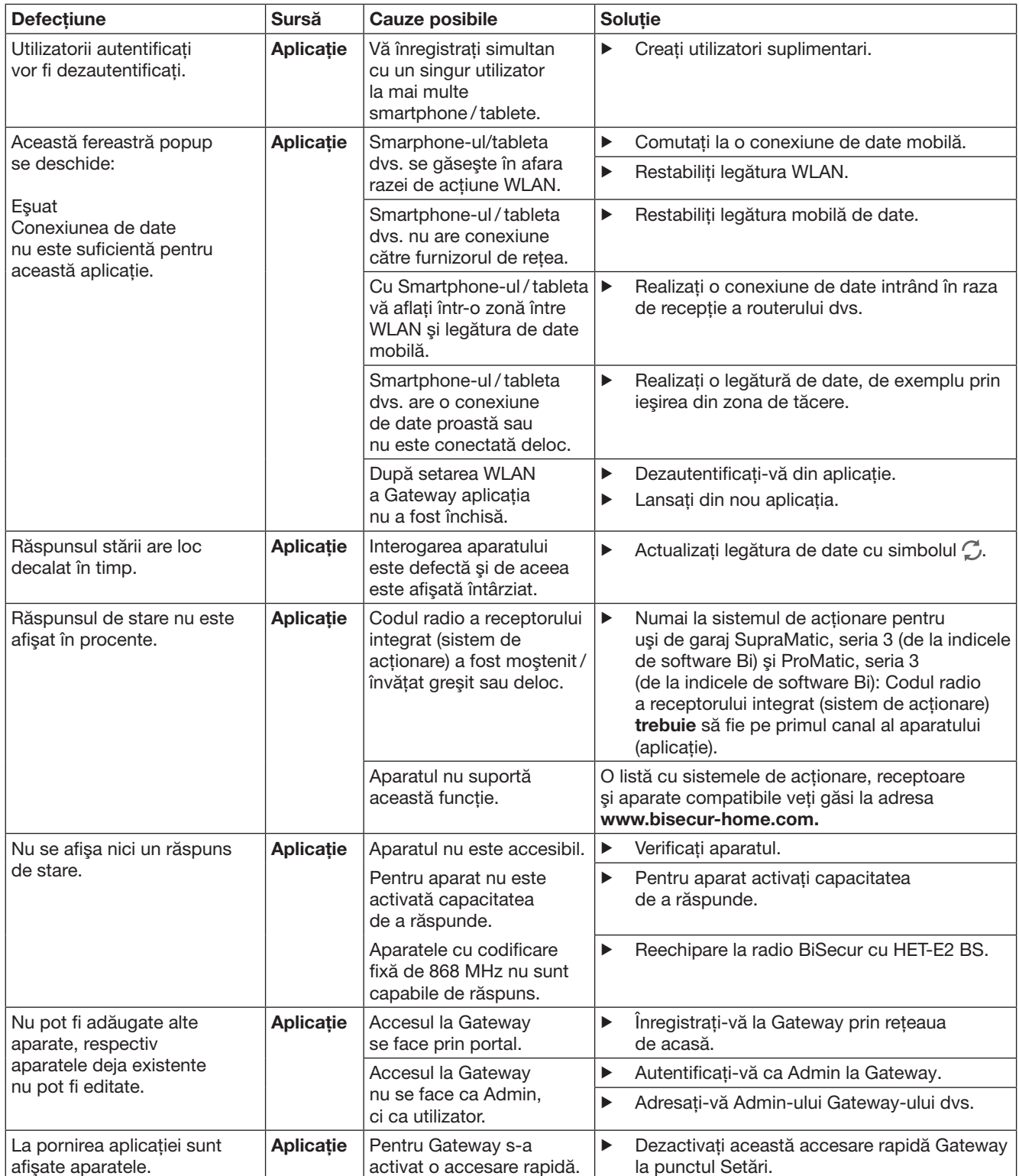

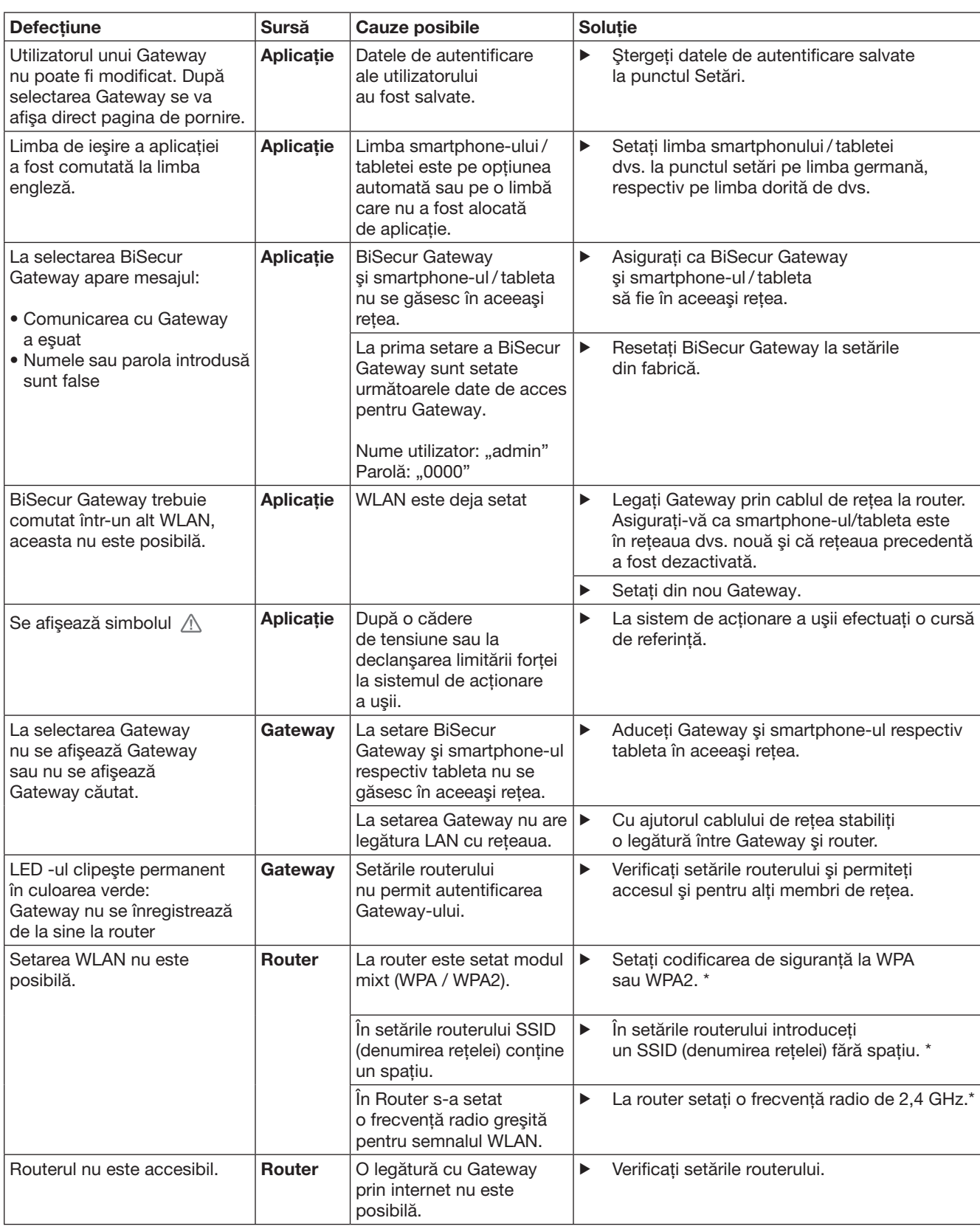

<sup>\*</sup> O modificare poate avea ca consecinţă ca aparatele conectate prin WLAN nu mai sunt conectate la reţea din casă.

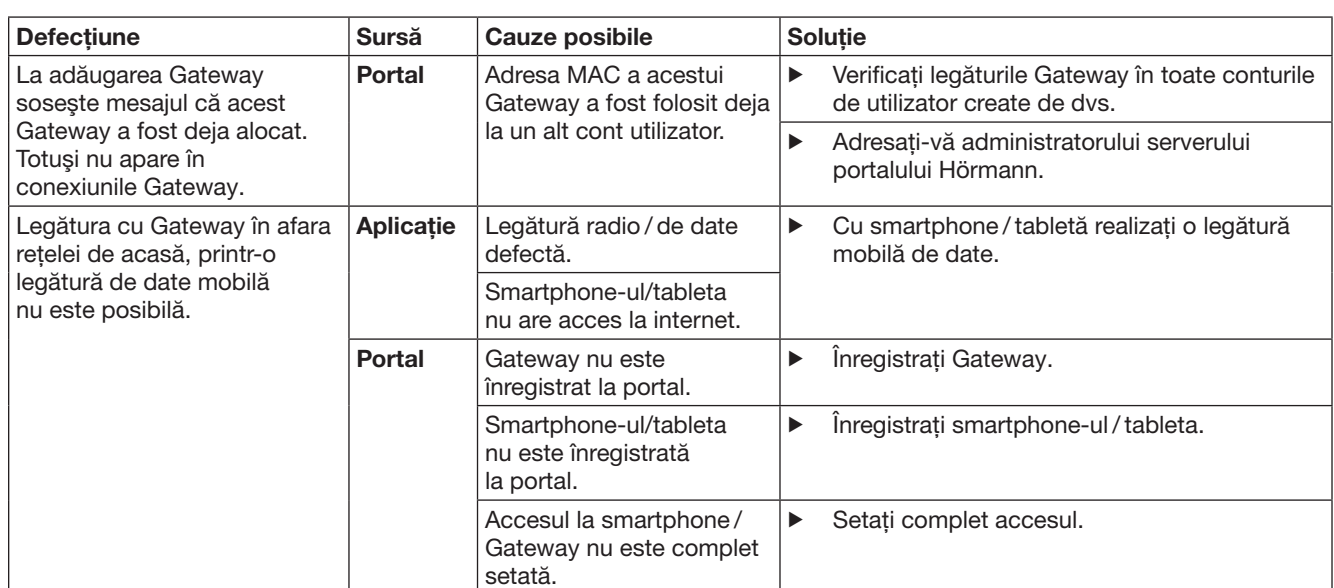

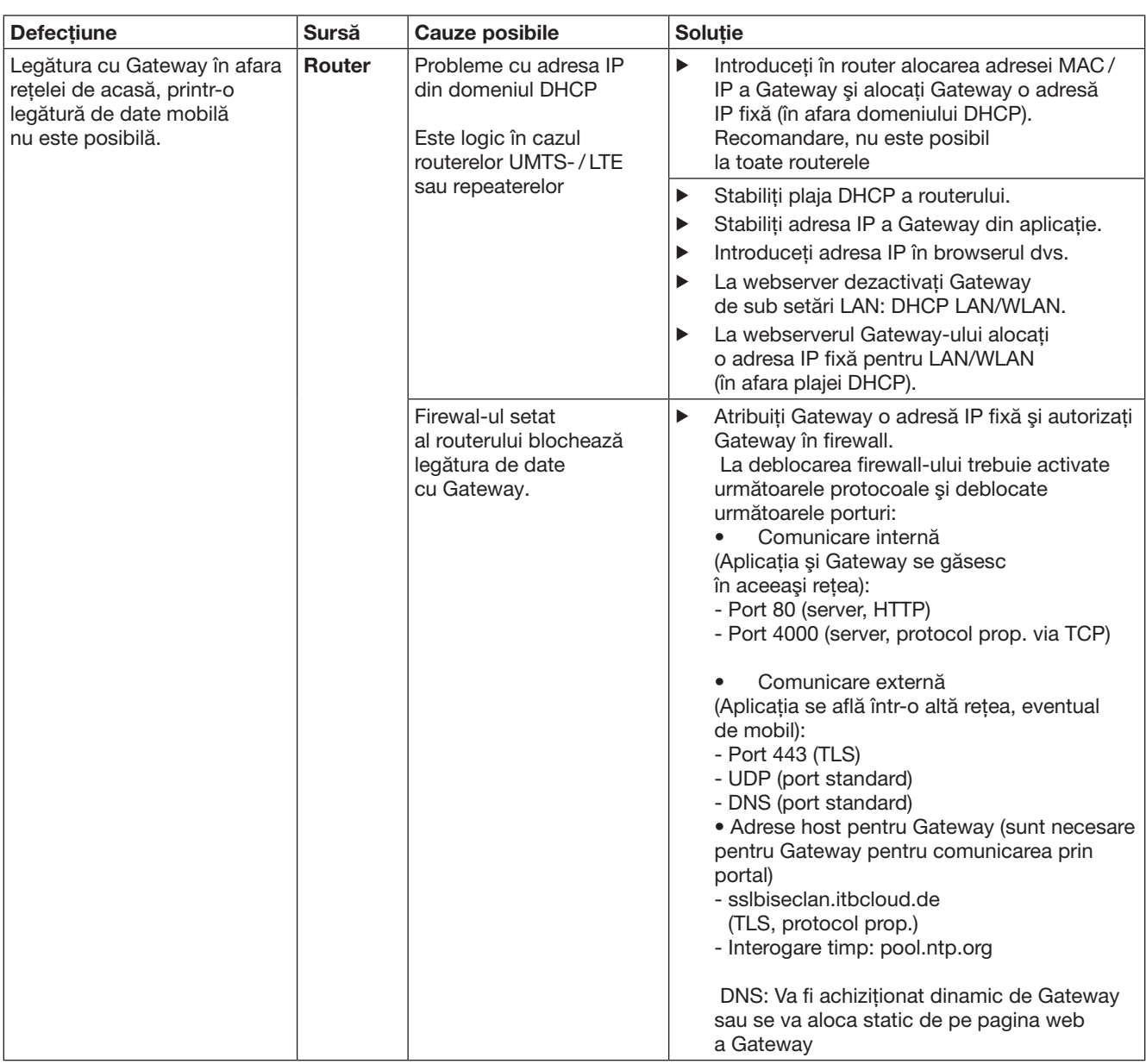

# <span id="page-451-0"></span>14 Resetarea dispozitivului la Gateway

Gateway poate fi resetat complet la setările din fabrică prin paşii următori.

- 1. Apăsați tasta și tineți-o apăsat.
	- LED-ul clipeşte rar albastru timp de 5 secunde.
	- LED-ul clipeşte rapid albastru timp de 2 secunde.
	- LED-ul se aprinde lung albastru.
- 2. Eliberati tasta.
- Gateway se află în starea în care s-a aflat la livrare.

#### **OBSERVATIE:**

Dacă eliberaţi tasta prea devreme, se întrerupe resetarea dispozitivului şi codurile radio nu se şterg.

# 15 Stergerea Gateway

Dacă nu mai aveți nevoie de funcțiile Gateway, trebuie să efectuaţi ştergerea în două locuri.

# 15.1 **Stergerea din aplicatie**

- 1. Lansati aplicatia
- Se deschide vederea de ansamblu a Gateway.
- 2. Selectati simbolul  $\mathcal{N}$ .
- În spatele Gateway inactiv apare simbolul  $\Box$ 3. Selectati simbolul din spatele Gateway, pe care doriti să-l stergeti.

# - Se deschide fereastra **Ştergere gateway**.

4. Confirmați ștergerea prin Da.

# 15.2 Ştergerea la serverul portalului

Autentificati-vă la serverul portalului.

- 1. În portalul Hörmann selectaţi punctul de meniu Administrare.
- 2. Alegeti punctul de meniu Gateway-uri. – Se deschide o pagină la care puteţi adăuga, edita, vizualiza şi şterge Gateway.
- 3. Selectati simbolul din spatele Gateway, pe care doriți să-l ştergeți/dezinstalați.
- 4. Confirmați ștergerea prin OK.

# 16 Curătirea

# **ATENTIE**

#### Deteriorarea Gateway prin curățare greșită

Detergenții neadecvați pot ataca carcasa.

Gateway se va curăta numai cu o cârpă curată şi moale.

# 17 Eliminare ca deşeu

Aparatura electrică şi electronică, precum şi bateriile nu trebuie evacuate la deşeurile menajere, ci trebuie predate centrelor de colectare și preluare organizate în acest scop.

# 18 Date tehnice

## 18.1 Gateway

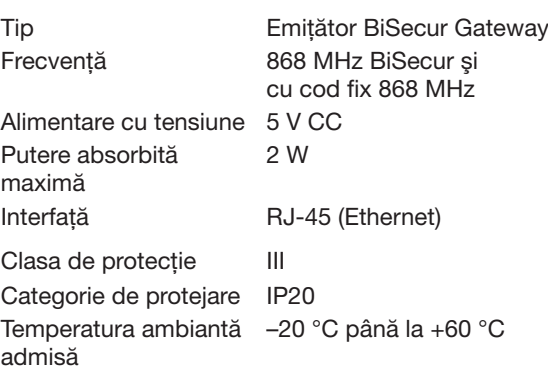

# 18.2 Alimentator cu ştecher

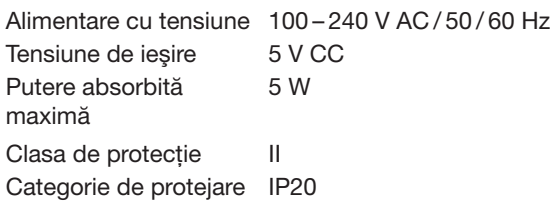

# 19 Declaratie de conformitate CE

în spiritul directivei Radio Equipment Directive (RED) 2014/53/UE Prin prezenta

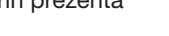

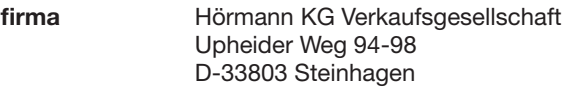

declară că acest

dispozitiv, Emițătoare pentru aparate cu receptor Hörmann

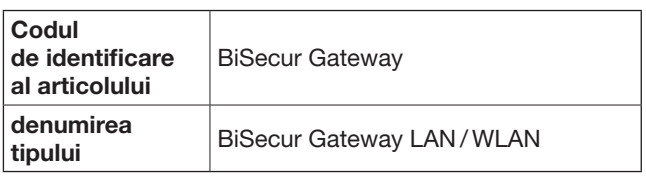

pe baza conceptiei și tipului constructiv comercializat de noi este în conformitate atât cu cerintele fundamentale, precum şi cu alte prevederi relevante ale directivei Radio Equipment Directive (RED) 2014/53/UE.

În cazul unei modificări a dispozitivului, care nu a fost convenită cu noi, această declarație își pierde valabilitatea.

## Norme și specificații utilizate:

EN 60950-1 EN 62311 ETSI EN 301 489-1 ETSI EN 301 489-3 ETSI EN 300 220-1 ETSI EN 300 220-2 ETSI EN 300 328

Acest aparat poate fi utilizat în toate ţările UE, în Norvegia, Elveţia şi în alte ţări.

Steinhagen, 13.06.2016

 $\overline{\mathcal{L}}$ 

împuternicit, Axel Becker Conducerea firmei

## Съдържание

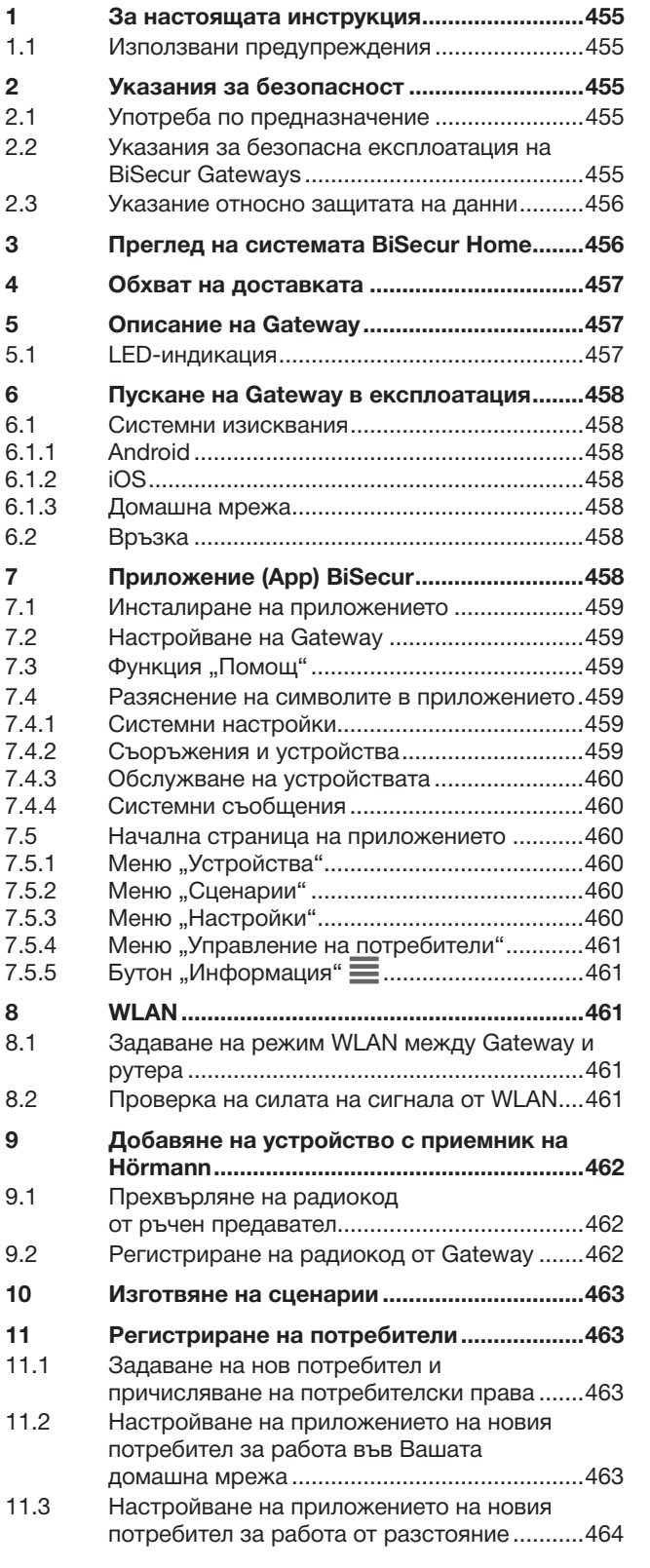

Предаването и размножаването на този документ, използването<br>и оповестяването на неговото съдържание са забранени, освен<br>ако не е налице изрично разрешение за това. Нарушаването<br>на тази забрана поражда задължение за обезще

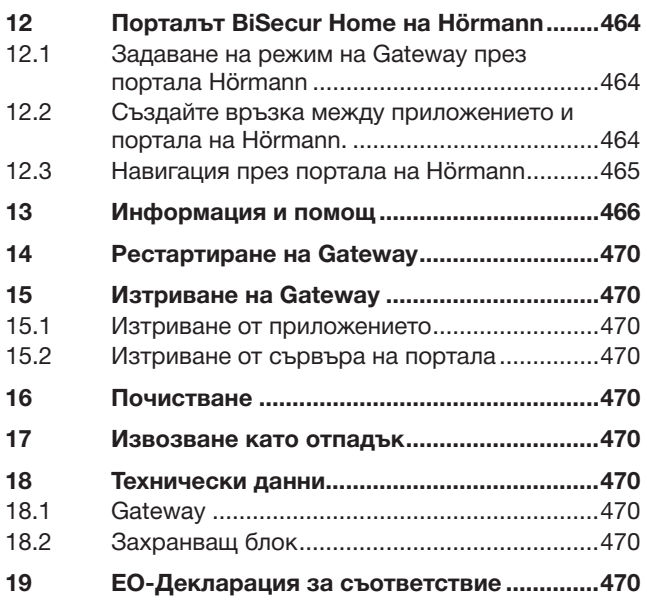

<span id="page-454-0"></span>Уважаеми клиенти,

Благодарим Ви, че сте решили да закупите качествени продукти от нашия асортимент.

## 1 За настоящата инструкция

Прочетете внимателно цялата инструкция, тя съдържа важна информация за продукта. Обърнете внимание на указанията и ги спазвайте стриктно, най-вече тези, касаещи безопасността и съдържащи предупреждения.

Съхранявайте грижливо настоящата инструкция и се погрижете, тя да е винаги на разположение на потребителя на продукта.

#### 1.1 Използвани предупреждения

 Общоприетият символ за предупреждение обозначава опасност, която може да доведе до телесни наранявания или смърт. В текстовата част общоприетият символ за предупреждение се използва заедно с описаните по-долу степени на предупреждение. В частта с фигурите допълнително указание препраща към разясненията в текстовата част.

# ПРЕДУПРЕЖДЕНИЕ

Обозначава опасност, която може да доведе до смърт или тежки телесни наранявания.

# ВНИМАНИЕ

Обозначава опасност, която може да доведе до повреждане или унищожаване на продукта.

# 2 Указания за безопасност

#### 2.1 Употреба по предназначение

BiSecur Gateway е двупосочен предавател

- за командване на задвижвания за врати и принадлежности с радиовръзка
- за извикване на информация за актуалната позиция.

Той служи като интерфейс между Вашата домашна мрежа и устройствата с приемник на Hörmann.

Други приложения са недопустими. Производителят не носи отговорност за щети, възникнали вследствие на употреба не по предназначение или некоректно обслужване.

## 2.2 Указания за безопасна експлоатация на BiSecur Gateways

# ПРЕДУПРЕЖДЕНИЕ

Опасност от наранявания при движение на вратата Когато с приложението BiSecur App се работи от смартфон / таблет, е възможно хора да бъдат наранени от движението на вратата.

- ▶ Уверете се, че смартфонът / таблетът няма да попада в ръцете на деца и ще се използва само от лица, които са инструктирани относно начина на функциониране на дистанционно управляваното съоръжение!
- Използвайте приложението само при визуален контакт с вратата, ако е налице само един защитен механизъм!
- Преминавайте през отворената дистанционно управлявана врата, само когато тя е застанала в крайна позиция отворена врата!
- ▶ Никога не заставайте в областта на движение на вратата.

# ВНИМАНИЕ

#### Опасност вследствие на неволно включване на устройства

Дистанционното управляване на устройства може да доведе до неволно включване, например могат да се задействат машини.

- ▶ Уверете се, че дистанционното управляване на устройства няма да създаде опасност от нараняване на хора или предмети или че този риск ще бъде предотвратен от защитни механизми.
- Вземете под внимание указанията, дадени от производителя на дистанционно управляваните устройства.
- ▶ Не трябва да има възможност за задействане на машини по невнимание.

# ВНИМАНИЕ

#### Нарушение на функциите вследствие на атмосферни влияния

Ако това изискване не се спазва, функцията може да се наруши!

Защитете Gateway от следните влияния:

- директна слънчева светлина (допустима температурна област: –20 °C до +60 °C)
- влага • прах

#### УКАЗАНИЯ:

- След програмирането или допълването на радиосистемата проведете тест за функционалност.
- За пускане в експлоатация или разширяване на радиосистемата използвайте само оригинални части.
- Местните дадености могат да окажат влияние върху обхвата на радиосистемата.
- Едновременното използване на мобилни телефони тип GSM-900 също може да повлияе на обхвата.

# <span id="page-455-0"></span>2.3 Указание относно защитата на данни

При използването на Gateways от разстояние са налице прехвърляне на основни данни за продукта и превключвания към портала Hörmann.

Вземете под внимание указанията относно защитата на данни, посочени в портала или в приложението.

# 3 Преглед на системата BiSecur Home

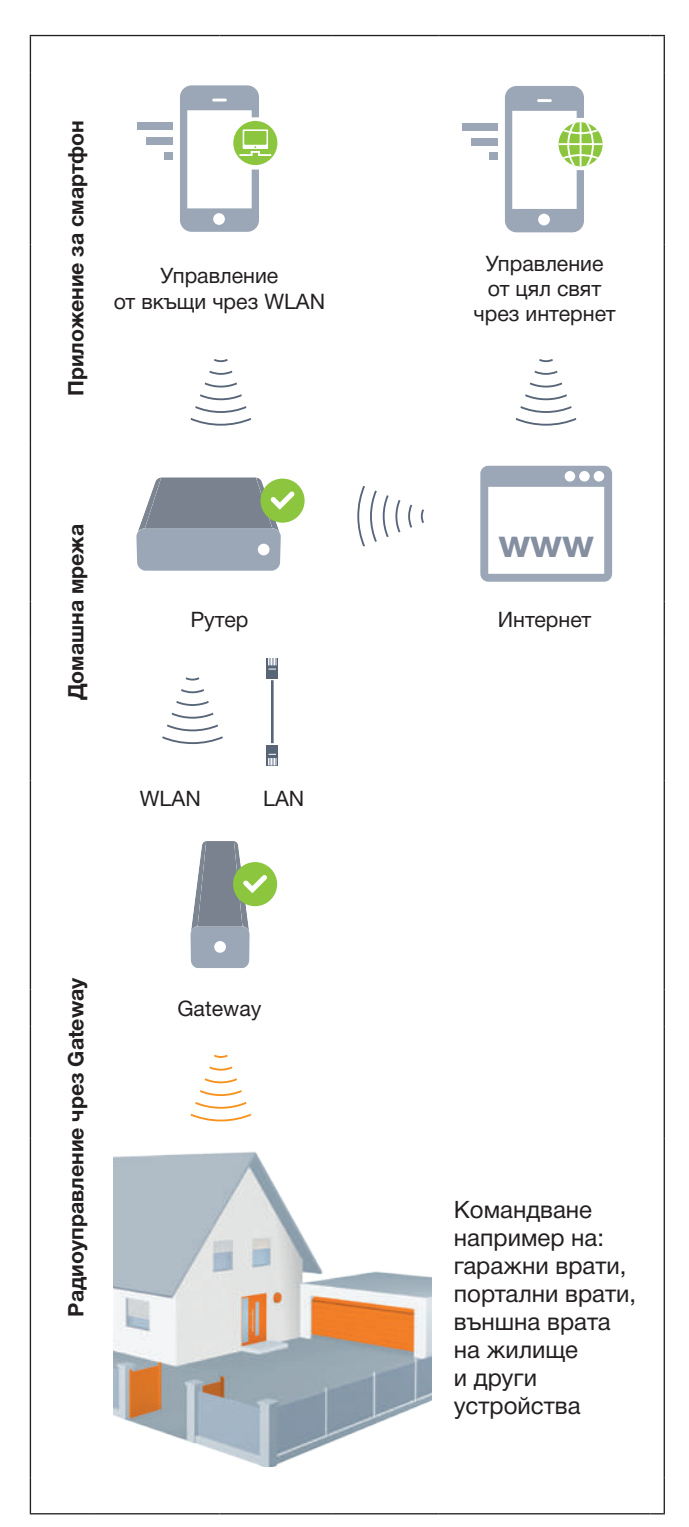

Вижте и краткия филм на сайта: www.bisecur-home.com/videos

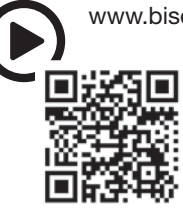

# <span id="page-456-0"></span>4 Обхват на доставката

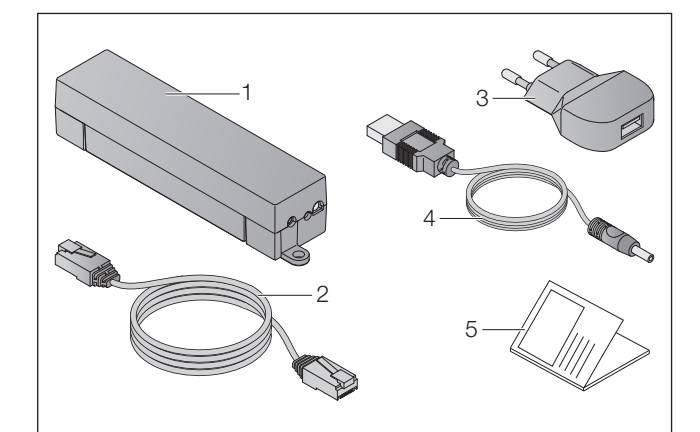

- 1. BiSecur Gateway
- 2. Мрежов кабел CAT 5E, 1 м
- 3. Захранващ блок 100 240 V AC / 5 V DC / 1,0 A
- 4. Кабел от USB-A към DC
- 5. Инструкция за бързо стартиране при първото пускане в експлоатация

## 5 Описание на Gateway

С BiSecur Gateway на Hörmann можете да управлявате задвижвания за врати, както и други устройства с приемник Hörmann удобно от смартфон или таблет. В допълнение приложението Ви показва позицията на вратата, както и състоянието на Вашите устройства.

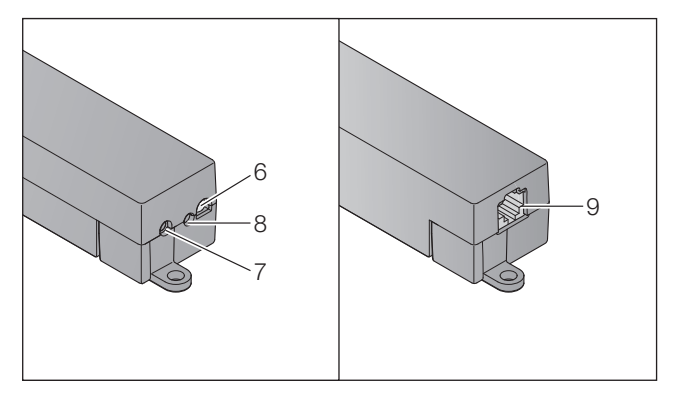

- 6. LED-индикация, многоцветна
- 7. Бутон
- 8. Връзка за захранващ блок
- 9. Връзка за мрежов кабел

## 5.1 LED-индикация

#### Зелено (GN)

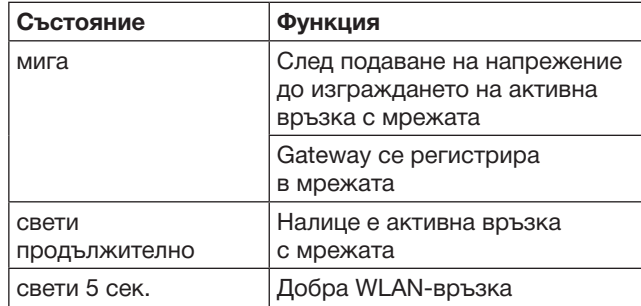

#### Синьо (BU)

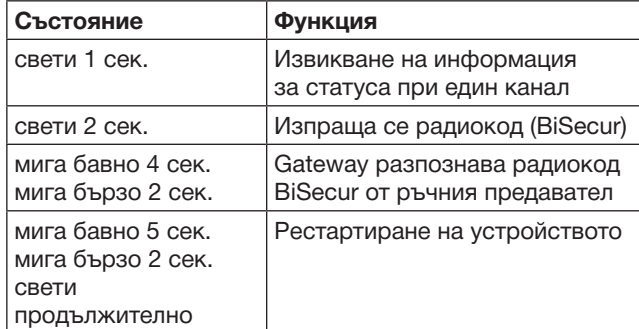

#### Червено (RD)

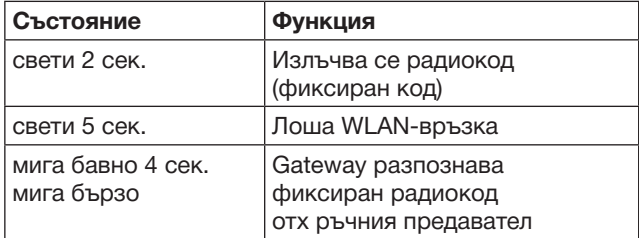

#### Синьо (BU) и зелено (GN)

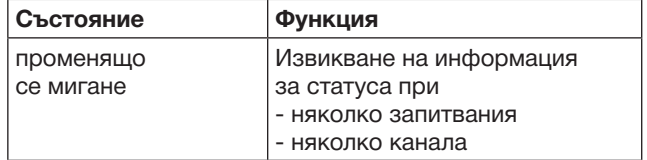

#### Синьо (BU) и червено (RD)

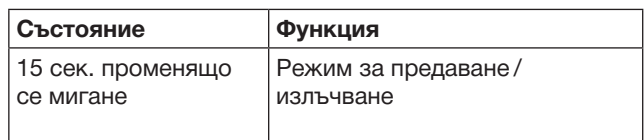

# Зелено (GN) и червено (RD)

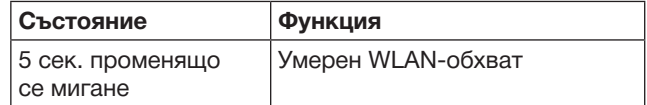

# <span id="page-457-0"></span>6 Пускане на Gateway в експлоатация

## 6.1 Системни изисквания

#### 6.1.1 Android

- от софтуер версия 2.3
- мин. 256 MB RAM

#### 6.1.2 iOS

- от софтуер версия iOS 6
- от iPod touch 5-то поколение
- от iPhone 4S
- от iPad 2
- от iPad mini

#### <span id="page-457-1"></span>6.1.3 Домашна мрежа

- Достъп до широколентов интернет
- Интернет браузър
	- Firefox от версия 14
		- Chrome от версия 22
		- Safari от версия 4
		- Internet Explorer от версия 10
		- Други актуални уеб браузъри, които поддържат Javascript и CSS3
- WLAN рутер
	- WLAN стандарт IEEE 802.11b/g/n
	- Кодиране WPA-PSK или WPA2-PSK
	- Име на мрежата без интервали
	- Позволен достъп на други крайни устройства
- Свободна LAN букса на рутера
- Подаване на напрежение (100 240 V AC / 50 / 60 Hz)
- Смартфон или таблет с достъп до App StoreSM или до Google™ play
- Местоположение с радиовръзка до обслужваното устройство.

# 6.2 Връзка

Местоположение за Вашия Gateway:

▶ Уверете се, че на избраното местоположение е налице радиовръзка до устройствата, които ще се обслужват.

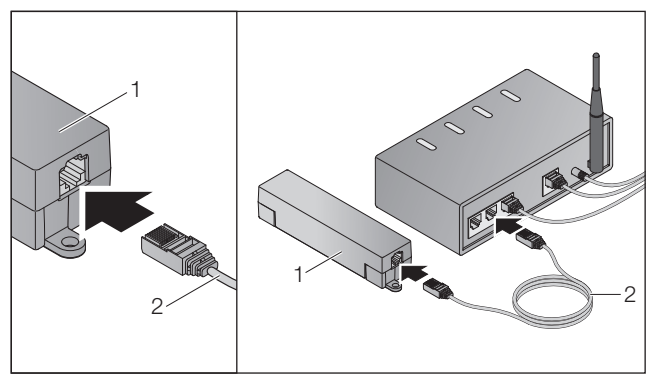

▶ Свържете Gateway (1) чрез мрежовия кабел (2) към рутера.

# ВНИМАНИЕ

#### Повреждане на Gateway поради използване на недопустим захранващ блок.

Ако Gateway се използва със захранващ блок на друг производител, това може да причини повреда.

▶ Използвайте единствено включения в доставката захранващ блок или резервни части от нашия асортимент.

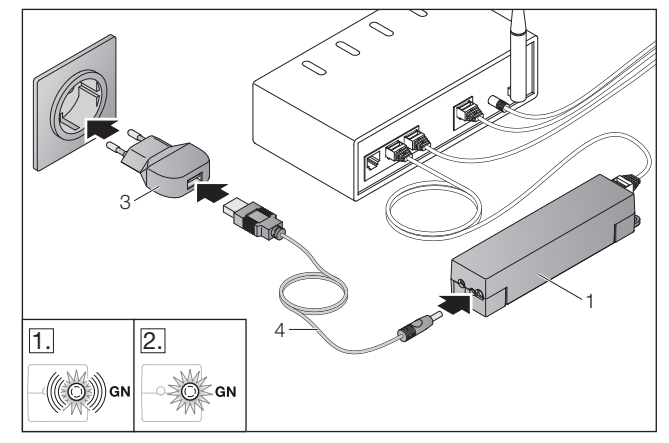

- ▶ Свържете Gateway (1) чрез кабела (4) и захранващия блок (3) към електрическата мрежа (100 – 240 V AC / 50 / 60 Hz).
- 1. LED-индикацията мига в зелено:
	- Налице е напрежение.
	- Активна връзка с мрежата все още не е налична.
	- Регистрирането в мрежата може да отнеме
	- няколко секунди.
- 2. LED-индикацията свети трайно в зелено:
	- Налице е активна връзка с мрежата.

# Gateway е готов за работа в режим LAN.

## 7 Приложение (App) BiSecur

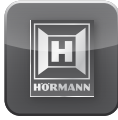

С помощта на приложението можете да командвате желаните устройства от Вашия смартфон или таблет, напр. задвижвания за гаражни и портални врати, пешеходни врати, както и други устройства с приемник на Hörmann.

#### Функции:

- Настройване и управление на устройства
- Командване на устройства
- Запитване за статуса
- Изготвяне на сценарии
- Предоставяне на права
- Имейл за контакт с отдела за поддръжка
- Известия от отдела за поддръжка

Приложението BiSecur е налично в App StoreSM или Google™ play.

## <span id="page-458-1"></span><span id="page-458-0"></span>7.1 Инсталиране на приложението

▶ Инсталирайте приложението BiSecur на Вашия смартфон / таблет.

#### 7.2 Настройване на Gateway

- 1. Уверете се, че Вашият смартфон / таблет е свързан към домашната Ви мрежа.
- 2. Стартирайте приложението.
- $3.$  Изберете символа  $+$ .
	- Приложението търси налични Hörmann Gateways.
	- Този процес може да отнеме няколко секунди.
	- Появяват се всички добавени Gateways.
- 4. Натиснете бутона OK.
- 5. Изберете Вашия Gateway.

#### Отваря се началната страница на приложението.

#### УКАЗАНИЕ:

От съображения за сигурност е желателно да промените паролата след първоначалната регистрация.

За да командвате устройства с помощта на приложението, изпълнете следните стъпки:

- Добавете желаното устройство
- Прехвърлете / регистрирайте желаната функция
- ▶ Виж точка [9](#page-461-1)

#### 7.3 Функция "Помощ"

За улеснение при използването на приложението е интегрирана функция "Помощ".

▶ За да активирате или деактивирате помощната страница, изберете символа ?.

## 7.4 Разяснение на символите в приложението

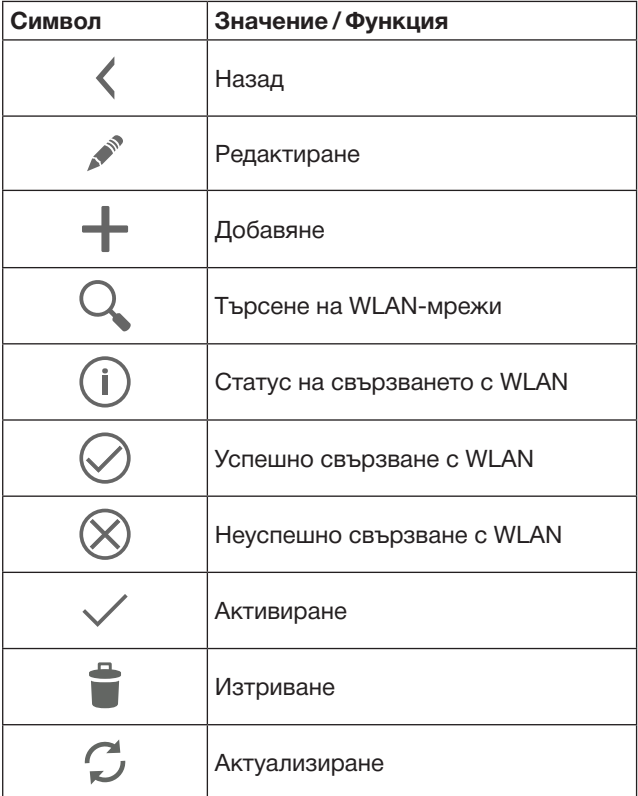

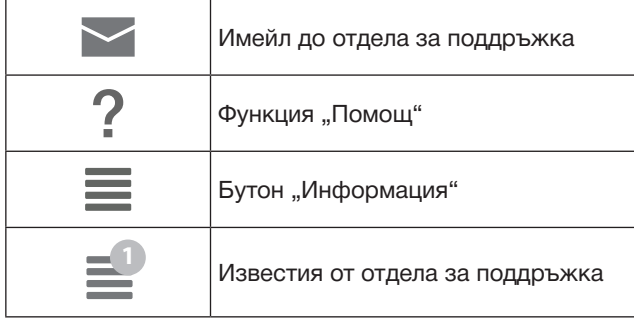

#### 7.4.1 Системни настройки

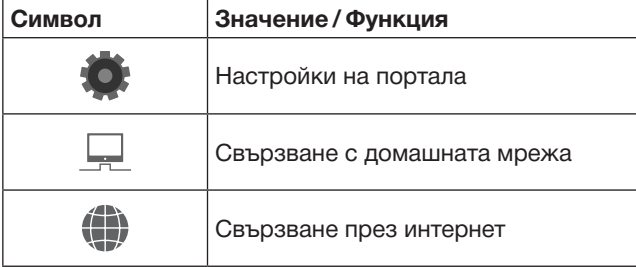

#### 7.4.2 Съоръжения и устройства

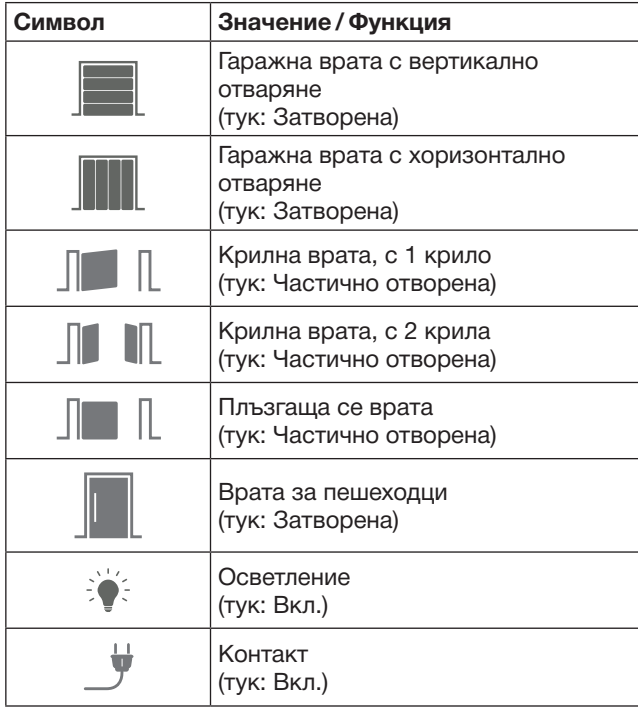

## <span id="page-459-0"></span>7.4.3 Обслужване на устройствата

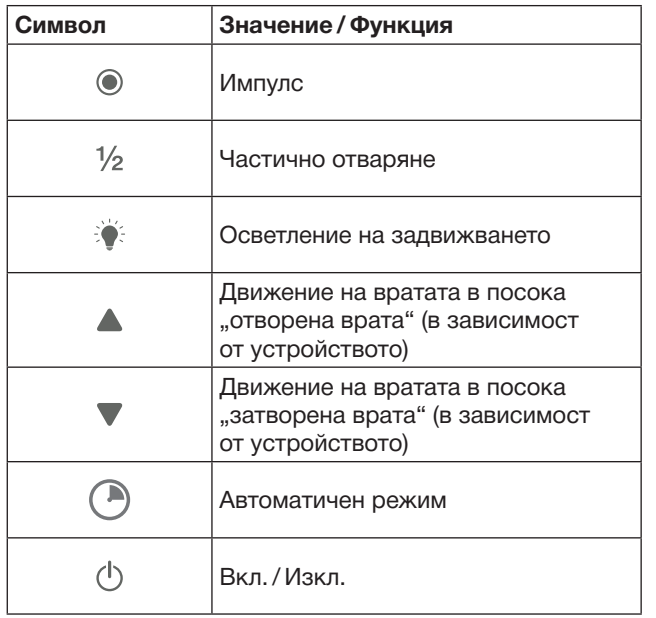

# 7.4.4 Системни съобщения

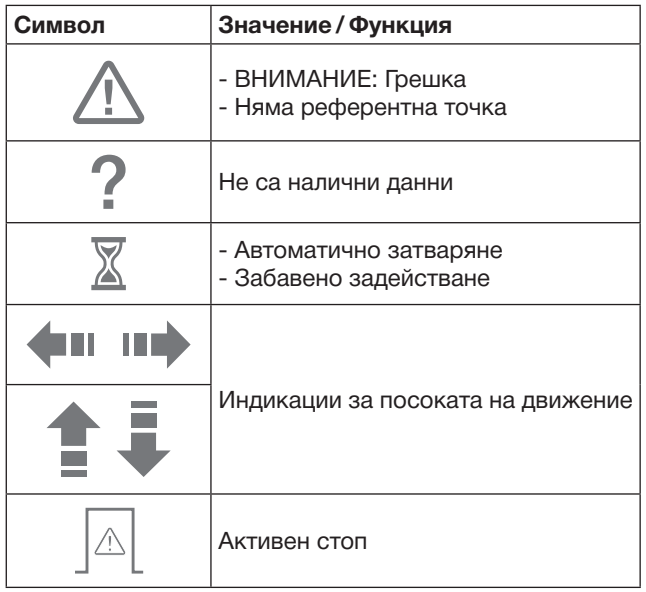

# 7.5 Начална страница на приложението

Началната страница разполага със следните менюта:

- Устройства
- Сценарии
- Настройки
- Управление на потребители

#### 7.5.1 Меню "Устройства"

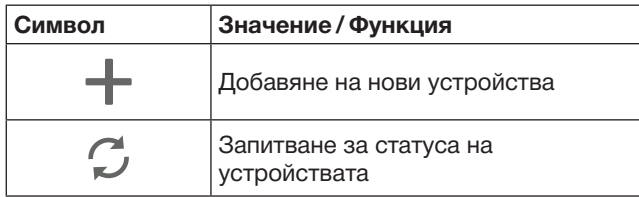

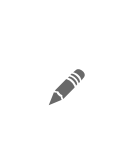

Преименуване на устройства, деактивиране на обратната сигнализация, регистриране на нов канал на устройството, Изтриване на цели устройства или на отделни канали

Добавените устройства се изброяват в списък със следната информация:

- Наименование
- Изображение (секционна врата, крилна врата, плъзгаща се врата и т.н.)
- Актуален статус

За всеки Gateway могат да бъдат записани общо

- 16 функции. Пример за четири функции:
	- Импулс,
	- Движение на вратата в посока "отворена врата",
	- Движение на вратата в посока "затворена врата", – Частично отваряне

Добавените устройства можете да командвате директно със записаните функции.

За добавяне на устройство с приемник на Hörmann виж точка [9.](#page-461-1)

## 7.5.2 Меню "Сценарии"

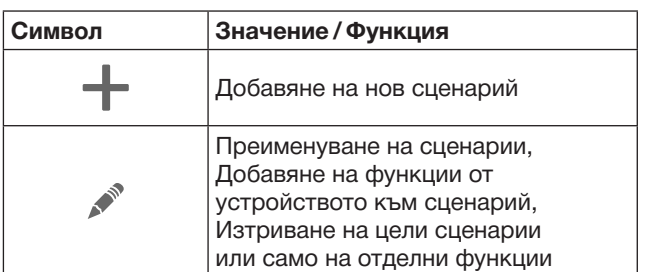

Комбинирайте няколко единични функции в общ сценарий. С едно натискане на бутон можете например

- Да командвате едновременно гаражната и порталната врата.
- Да командвате външната врата заедно с външното осветление.
- При две гаражни врати да настройвате едновременно позицията за проветряване.

Добавените сценарии се изброяват в списък с техните имена.

Ако изберете даден сценарий, заложените в него функции се изпълняват на момента.

За изготвяне на сценарии виж точка [10.](#page-462-1)

#### 7.5.3 Меню "Настройки"

- a. Разпознати канали
- b. Изтриване на запаметените данни за логване Ако потвърдите изтриването на данните за логване с OK, паролата ще трябва да се въвежда отново при избирането на съответния Gateway.
- c. Промяна на парола
- d. Бърз достъп Когато за даден Gateway е активиран бърз достъп, приложението се логва автоматично при възможност.
- e. Управление на Popup съобщения
- f. Промяна на името на този Gateway
- g. WLAN

# <span id="page-460-0"></span>7.5.4 Меню "Управление на потребители"

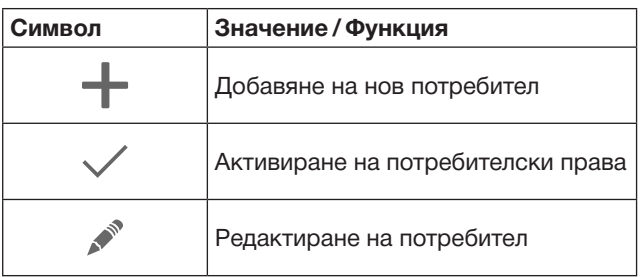

Като администратор можете да зададете кои устройства да могат да се командват от съответния потребител.

Пример: По време на отпуската Ви Вашият съсед може да отваря порталната врата, но не и външната врата, за да влиза в дома Ви.

За добавяне на нов потребител и причисляване на потребителски права виж точка [11.1.](#page-462-2)

## 7.5.5 Бутон "Информация" $\equiv$

Зад бутона "Информация" се крият следите данни и функции:

- a. Информация (Общо, FAQ)
- b. Отписване
- c. Онлайн помощ
- d. Известия

# 8 WLAN

#### 8.1 Задаване на режим WLAN между Gateway и рутера

Ако Вашият Gateway е в непосредствена близост до рутера и устройствата Ви са достъпни през радиовръзка, двете устройства могат да останат свързани чрез LAN. В такъв случай можете да прескочите тази точка.

Условия:

- Gateway е свързан към рутера с мрежовия кабел.
- Настройките на рутера са коректни, виж точка [6.1.3](#page-457-1).
- Достъпът до приложението е позволен, виж точка [7.1.](#page-458-1)0
- Gateway и Вашият смартфон / таблет са свързани към домашната мрежа.
- 1. От началната страница на приложението изберете платформата "Настройки".
	- Платформата "Настройки" се отваря.
- 2. Изберете полето WLAN.
	- Отваря се прозорецът WLAN мрежи.
- **3.** Изберете символа  $\mathcal{C}_1$ .
	- Приложението търси автоматично активните WLAN мрежи.
	- Видимите мрежи се указват в нов прозорец.
- 4. Изберете Вашата WLAN мрежа.
- 5. Въведете паролата си за достъп до WLAN.

#### УКАЗАНИЕ:

При автоматичното търсене се разпознават само видими мрежи.

Ако желаната мрежа не бъде указана автоматично, тя трябва да се зададе ръчно.

- ▶ Въведете следните данни:
	- a. Име (SSID / име на мрежата) b. Парола (мрежа)
- 6. Натиснете бутона "Свързване".
	- Появява се индикация за статуса.

Ако задаването е било неуспешно:

▶ Повторете стъпки 4 – 6.

При успешно задаване на мрежата Gateway е достъпен през WLAN.

- 7. Отстранете мрежовия кабел.
- 8. Отпишете се от приложението.

#### Gateway е настроен за командване от смартфон / таблет в локален режим WLAN.

#### 8.2 Проверка на силата на сигнала от WLAN

Можете да проверявате силата на WLAN-сигнала от Gateway, за да намерите най-подходящото място за разполагане на Вашия Gateway.

#### УКАЗАНИЕ:

По време на проверката на силата на WLAN-сигнала не е възможно използване на Gateway.

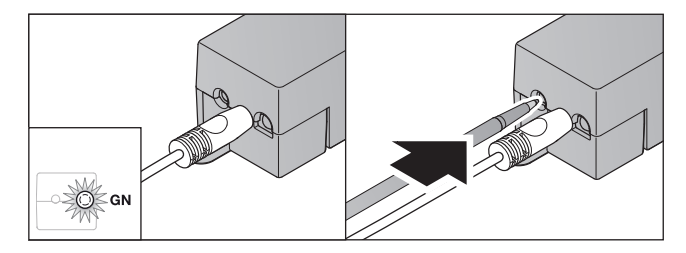

- 1. Gateway трябва да е активно свързан с мрежата. – LED-индикацията свети трайно в зелено.
- 2. Натиснете  $1 \times$  за кратко бутона на Gateway.
	- Актуалната LED-индикация се прекъсва след 5 секунди.
	- За 5 секунди се указва силата на WLAN-сигнала:

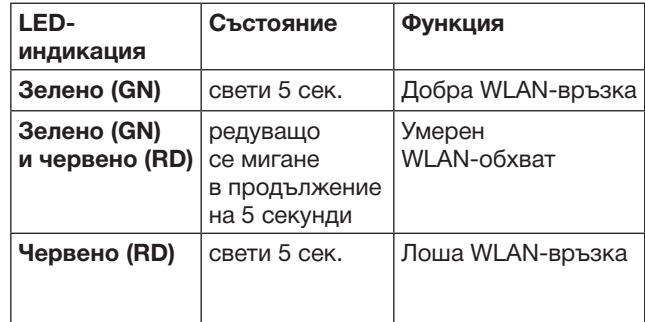

3. Gateway прекъсва указването на състоянието.

– LED-индикацията изгасва за кратко.

<span id="page-461-0"></span>4. Gateway преминава в работния режим, в който се е намирал преди проверката за силата на сигнала. – LED-индикацията свети трайно в зелено.

# <span id="page-461-1"></span>9 Добавяне на устройство с приемник на Hörmann

Радиовръзката между Gateway и устройство с приемник на Hörmann се изгражда през приложението. Налице са две възможности за изграждане на радиовръзката:

- a. За прехвърляне на радиокод от ръчен предавател виж точка [9.1](#page-461-2).
- b. За регистриране на радиокод от Gateway виж точка [9.2](#page-461-3).

#### УКАЗАНИЕ:

Ако в комбинация със задвижването за гаражни врати SupraMatic (серия 3) използвате приемник ESE или ESEI BiSecur и желаете да получавате обратно известяване на статуса в проценти, то радиокодът на вградения приемник (задвижване) трябва да е на първия канал на инсталираното устройство (приложение).

#### <span id="page-461-2"></span>9.1 Прехвърляне на радиокод от ръчен предавател

Условия:

- Gateway и Вашият смартфон / таблет са свързани към домашната мрежа.
- Инсталацията на приложението е извършена, виж точка [7.1](#page-458-1).
- Устройствата, които ще се обслужват, са достъпни през радиовръзка.
- 1. От началната страница на приложението изберете платформата "Устройства".
- 2. За да влезете в менюто "Добавяне на устройство", изберете символа $+$ .
	- Отваря се прозорецът "Добавяне на устройство".
- 3. Въведете следните данни:
	- a. Наименование (напр. гаражна врата)
	- b. Тип устройство (напр. гаражна врата с вертикално отваряне)
	- c. Контролна отметка за способността за изпращане на обратна сигнализация Махнете отметката, ако Вашето устройство не може да изпраща обратна сигнализация.

#### УКАЗАНИЕ:

Информирайте се дали Вашето устройство може да изпраща обратна сигнализация. Списък на всички съвместими задвижвания и приемници, както и на системните изисквания, ще намерите в интернет на адрес: www.bisecur-home.com

#### 4. Натиснете бутона "Напред". – Отваря се нов прозорец "Добавяне на устройство".

За да може да регистрира желаните функции, ръчният предавател, чийто радиокод е регистриран на устройството, трябва да е в близост до Gateway.

# ВНИМАНИЕ

#### Опасност от наранявания при нежелано движение на вратата

По време на прехвърлянето на кодове в рамките на радиосистемата е възможно да се стигне до нежелани движения на вратата.

- ▶ При провеждане на разпознавания за радиосистемата, следете в областта на движение на вратата да не попадат хора или предмети.
- 5. Натиснете бутона на ръчния предавател, чийто код желаете да предадете, и го задръжте натиснат.

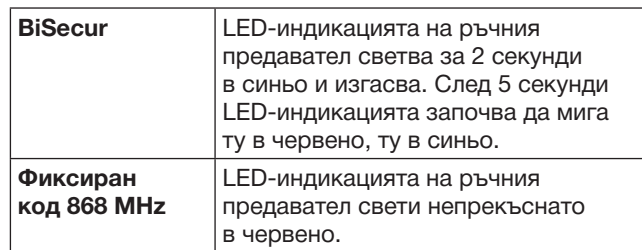

6. Изберете функция от приложението, която устройството може да изпълни. Новият радиокод се причислява към тази функция.

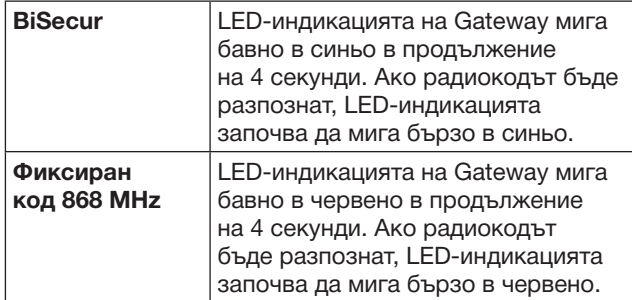

7. Освободете бутона на ръчния предавател.

- За да регистрирате други функции:
- ▶ Повторете стъпки 5 7.
	- LED-индикацията свети в зелено.
	- LED-индикацията мига 2 × последователно при BiSecur: в зелено и в синьо при Festcode: в зелено и в червено
	- LED-индикацията свети трайно в зелено.
- 8. Накрая на процеса натиснете бутона OK.

#### Gateway е настроен за командване от смартфон / таблет в локалната домашна мрежа.

#### УКАЗАНИЕ:

Ако в рамките на 20 секунди не бъде разпознат валиден радиокод, се отваря Popup прозорец с информация, че регистрирането на желания канал е провалено.

## <span id="page-461-3"></span>9.2 Регистриране на радиокод от Gateway

#### Условия:

- Устройствата с приемник на Hörmann могат да регистрират радиокодове BiSecur от Gateway.
- Gateway и Вашият смартфон / таблет са свързани към домашна мрежа.
- Инсталацията на приложението е извършена, виж точка [7.1](#page-458-1).

<span id="page-462-0"></span>• Gateway трябва да е в близост до устройствата, които ще се регистрират. Устройствата трябва да са достъпни през радиовръзка.

#### УКАЗАНИЕ:

За следващите стъпки е необходимо да се вземат под внимание инструкциите на устройствата.

- 1. От началната страница на приложението изберете платформата "Устройства".
- 2. За да влезете в менюто "Добавяне на устройство", изберете символа  $+$ . – Отваря се прозорецът "Добавяне
	- на устройства".
- 3. Въведете следните данни:
	- a. Наименование (напр. гаражна врата) b. Тип устройство (напр. гаражна врата с вертикално отваряне)
	- c. Контролна отметка за способността за изпращане на обратна сигнализация Махнете отметката, ако Вашето устройство не може да изпраща обратна сигнализация.

#### УКАЗАНИЕ:

Информирайте се дали Вашето устройство може да изпраща обратна сигнализация. Списък на всички съвместими задвижвания и приемници, както и на системните изисквания, ще намерите в интернет на адрес: www.bisecur-home.com

- 4. Натиснете бутона "Напред". – Отваря се нов прозорец "Добавяне на устройство".
- 5. Активирайте прозорчето "Регистриране на радиокод".
- 6. Активирайте функцията "Регистриране на радиокод" на устройството. Изпълнете стъпките, описани в инструкцията на съответния продукт.
- 7. Изберете функция от приложението, която устройството може да изпълни. Новият радиокод се причислява към тази функция.
- 8. Радиокодът се изпраща, когато устройството се намира в режим на регистриране.
	- LED-индикацията от Gateway мига 15 секунди в червено и синьо.
- 9. Щом устройството разпознае валиден радиокод, то сигнализира, че процесът по регистриране е приключил.

За да регистрирате други функции:

- ▶ Повторете стъпки 6 9.
- 10. За приключване на регистрирането потвърдете с бутона OK.

#### Gateway е настроен за командване от смартфон / таблет в локалната домашна мрежа.

# <span id="page-462-1"></span>10 Изготвяне на сценарии

Комбинирайте няколко единични функции в общ сценарий, например влизане вкъщи или позиция за проветряване.

Условие:

- Инсталацията на приложението е извършена, виж точка [7.1.](#page-458-1)
- Трябва да са регистрирани няколко устройства и функции.
- 1. В менюто "Сценарии" изберете символа  $+$ .
- 2. Добавете име за нов сценарий.
- 3. Натиснете бутона "Добавяне".
	- Отваря се списък с устройствата, които са на разположение.
- 4. Изберете устройство.
	- Отваря се друг списък с вече регистрираните функции за съответното устройство.
- 5. Изберете желаната функция
	- Името на функцията се добавя в списъка за този сценарий.

За да добавите други устройства и функции:

- ▶ Повторете стъпки 3 5.
- 6. За приключване на процеса натиснете бутона OK.

#### Регистриран е нов сценарий.

# 11 Регистриране на потребители

На един Gateway могат да се регистрират един администратор и девет други потребителя.

#### <span id="page-462-2"></span>11.1 Задаване на нов потребител и причисляване на потребителски права

Ако даден Gateway ще се използва от няколко крайни устройства или лица, трябва да се зададат още потребители.

Условие:

- Инсталацията на приложението е извършена, виж точка [7.1.](#page-458-1)
- Регистриран сте като администратор.
- 1. В менюто "Управление на потребители" изберете символа $+$ .
- 2. Добавете данните за достъп за нов потребител: a. Потребителско име
	- b. Парола
	- c. Повторете паролата
- 3. Потвърдете въведената информация с бутона OK. – Указват се всички регистрирани устройства.
- 4. Изберете устройствата, до които новият потребител ще има достъп.
	- В края на реда за всяко избрано устройство се появява символът  $\checkmark$  за потвърждение.
- 5. Натиснете бутона "Запаметяване", за да запазите избора си.

Потребителските права са създадени за работа в домашната мрежа.

#### 11.2 Настройване на приложението на новия потребител за работа във Вашата домашна мрежа

#### Условие:

- Паролата на администратора е била променена.
- 1. Инсталирайте приложението BiSecur на смартфона / таблета на новия потребител.
- 2. Уверете се, че смартфонът / таблетът е свързан към домашната Ви мрежа.
- 3. Стартирайте приложението.
- 4. Изберете символа $+$ .
	- Появяват се всички добавени Gateways.

#### <span id="page-463-0"></span>БЪЛГАРСКИ

- 5. Натиснете бутона OK.
- 6. Изберете Вашия Gateway.
- 7. Въведете потребителското име и принадлежащата му парола.
	- Отваря се началната страница на приложението.

Приложението на новия потребител е настроено за работа във Вашата домашна мрежа.

#### 11.3 Настройване на приложението на новия потребител за работа от разстояние

Условие:

- Приложението BiSecur App е инсталирано.
- Зададен е режим Gateway през портала Hörmann, виж точка 12.1.
- 1. В портала Hörmann изберете менюто "Управление".
- 2. Влезте в подменюто "Смартфони / таблети".
- 3. За да добавите смартфон / таблет, изберете символа $+$ .
- 4. Запишете си ID-номера на устройството.
- 5. Попълнете задължителните полета.
- 6. Запаметете въведените данни.
- 7. В портала Hörmann изберете менюто "Достъп".
- 8. За да добавите достъп, изберете символа $+$ .
- 9. Изберете смартфона / таблета и Gateway, за да регистрирате достъпа от разстояние.
- 10. Запаметете въведените данни.
- 11. Отпишете се от портала Hörmann.
- 12. Уверете се, че смартфонът / таблетът разполага с мобилна връзка.
- 13. Стартирайте приложението.
- **14.** Изберете символа  $\ddot{\ddot{\bullet}}$ .
- 15. Въведете автоматично генерирания за новия потребител ID-номер на устройството и определената за целта парола от портала Hörmann.
- 16. Потвърдете настройките в портала с бутона ОК. – Появява се индикация за статуса.
- 17. Натиснете бутона **ОК**.
- 18. Изберете Вашия Gateway.

Ако задаването е било неуспешно:

▶ Повторете стъпки 15 до 18.

#### Приложението на новия потребител е настроено за работа от разстояние.

# 12 Порталът BiSecur Home на Hörmann

През портала на Hörmann регистрирате Вашия Gateway, както и смартфона / таблета си за работа от цял свят посредством интернет. Еднократната регистрация се извършва през сертифицирана интернет страница на Hörmann и гарантира максимална сигурност на данните.

## 12.1 Задаване на режим на Gateway през портала Hörmann

За да използвате Gateway също и на път, т.е. извън Вашата домашна мрежа:

- 1. Посетете портала на Hörmann
- (www.bisecur-home.com).
- 2. Регистрирайте се.
- 3. Следвайте асистента и направете следните стъпки: a. Регистрирайте Gateway
- Въведете MAC адреса и кода на Gateways. Ще ги намерите на етикета на Gateway.
- Запаметете въведените данни.
- b. Регистрирайте смартфон / таблет
- За да добавите смартфон / таблет, изберете символа $+$ .
- Запишете си ID-номера на устройството.

#### УКАЗАНИЕ:

ID на устройството се генерира автоматично от системата и трябва да бъде вписано в приложението заедно с установената от Вас парола.

- Попълнете задължителните полета.
- Запаметете въведените данни.
	- c. Създайте достъп смартфон / таблет Gateway
- За да добавите достъп, изберете символа  $+$ .
- Изберете смартфона / таблета и Gateway, за да регистрирате достъпа от разстояние.
- ▶ Запаметете въведените данни.

За да регистриране и други Gateways, смартфони / таблети и да управлявате достъпа.

- 1. В портала Hörmann изберете менюто "Управление".
- 2. Направете избор и го изпълнете.
- 3. Отпишете се от портала Hörmann.

# 12.2 Създайте връзка между приложението и портала на Hörmann.

- 1. Стартирайте приложението.
- **2.** Изберете символа .
- 3. Въведете автоматично генерирания ID-номер на устройството и определената от Вас парола от портала Hörmann.
- 4. Потвърдете настройките си в портала с бутона OK. – Появява се индикация за статуса.
- 5. Натиснете бутона OK.
- 6. Изберете Вашия Gateway.

Ако задаването е било неуспешно:

▶ Повторете стъпки 3 до 6.

#### При успешно регистриране обслужването през портала е активирано.

# <span id="page-464-0"></span>12.3 Навигация през портала на Hörmann

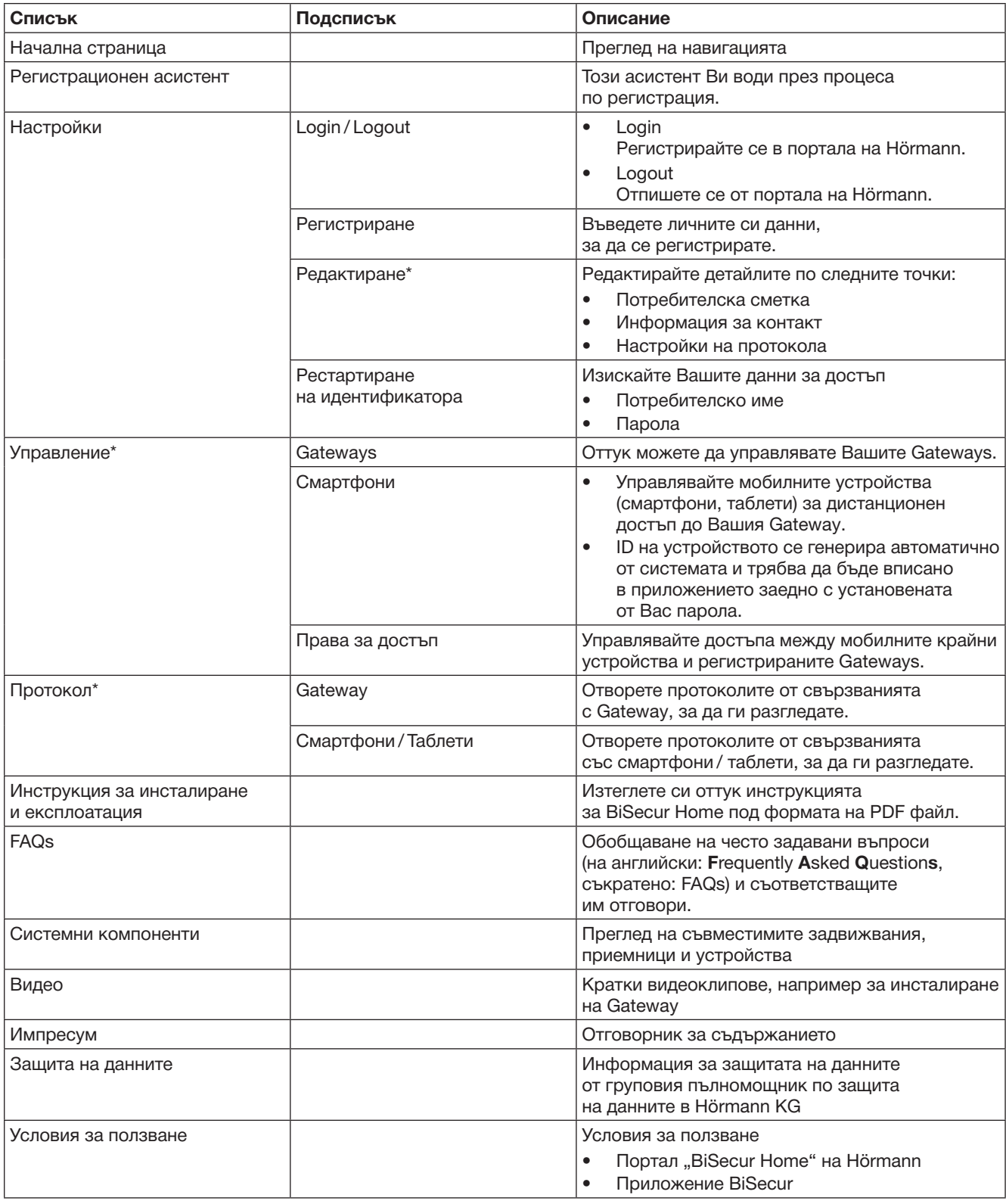

\* Този списък е видим само за администратора.

# <span id="page-465-0"></span>13 Информация и помощ

Повече детайли относно инсталирането и експлоатацията на Gateway ще намерите в интернет на адрес: www.bisecur-home.com

Информация за боравенето с приложението ще намерите като натиснете информационния бутон  $\equiv$ 

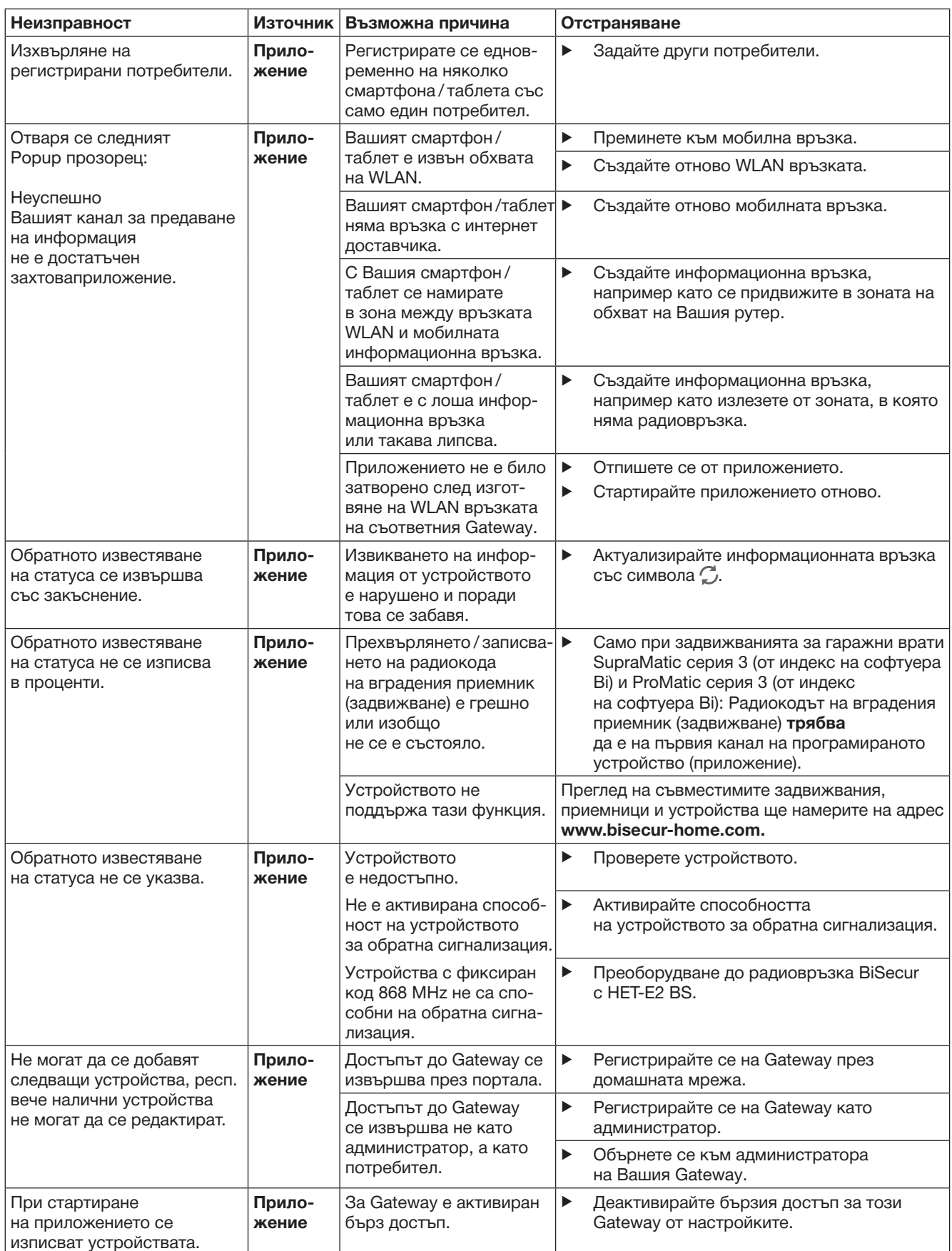

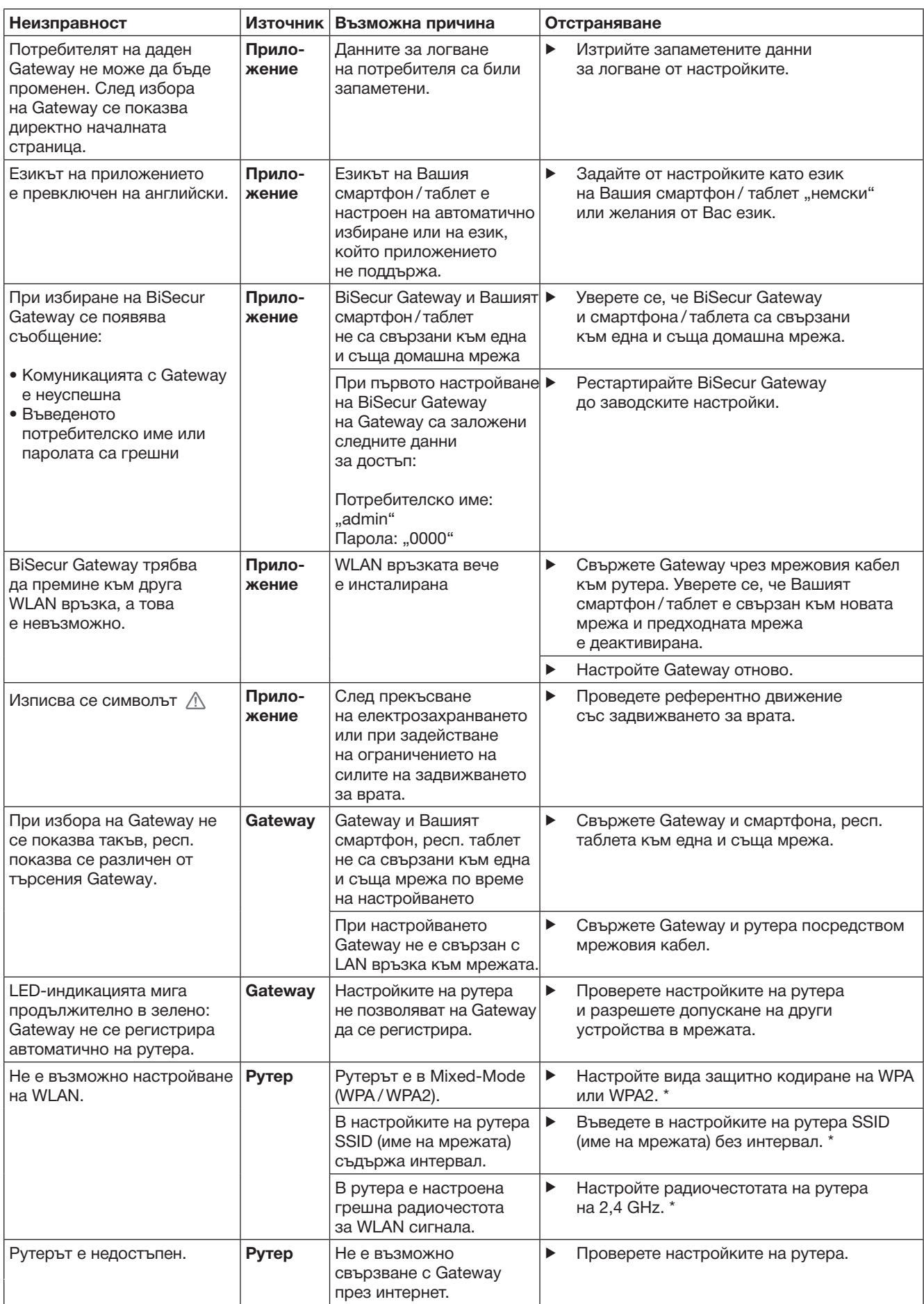

\* Промяна може да доведе до това, други свързани чрез WLAN устройства вече да не са свързани с домашната мрежа.

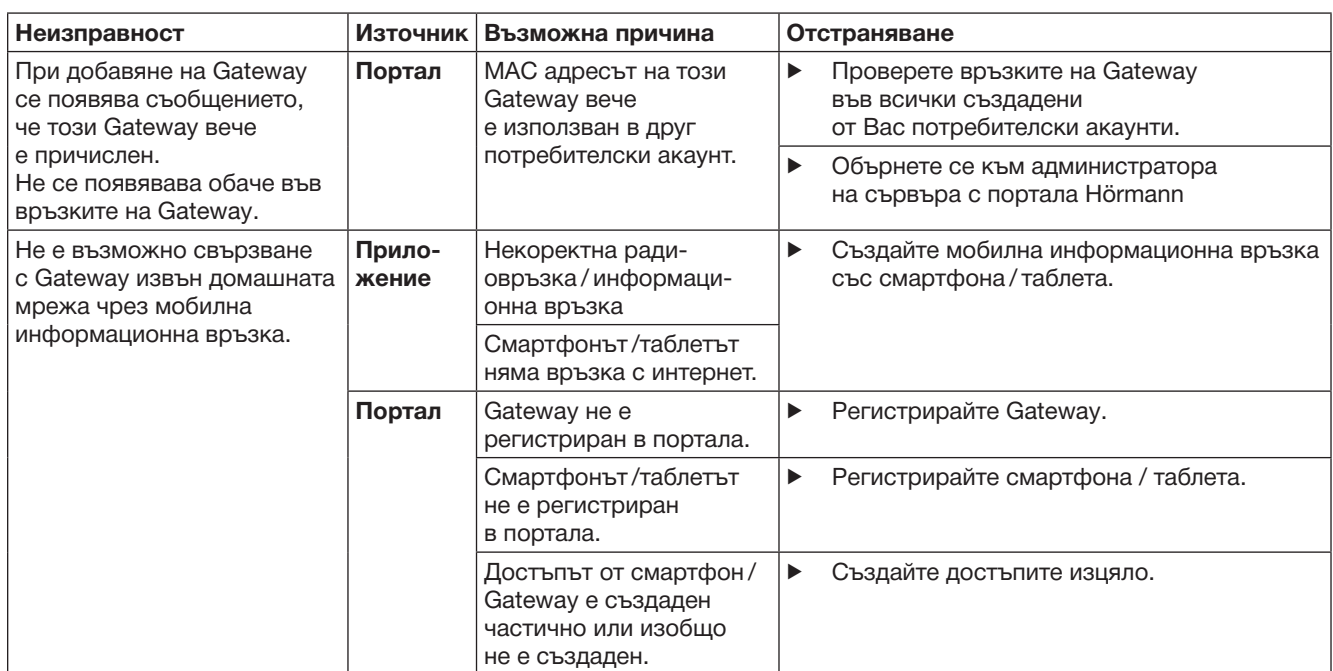
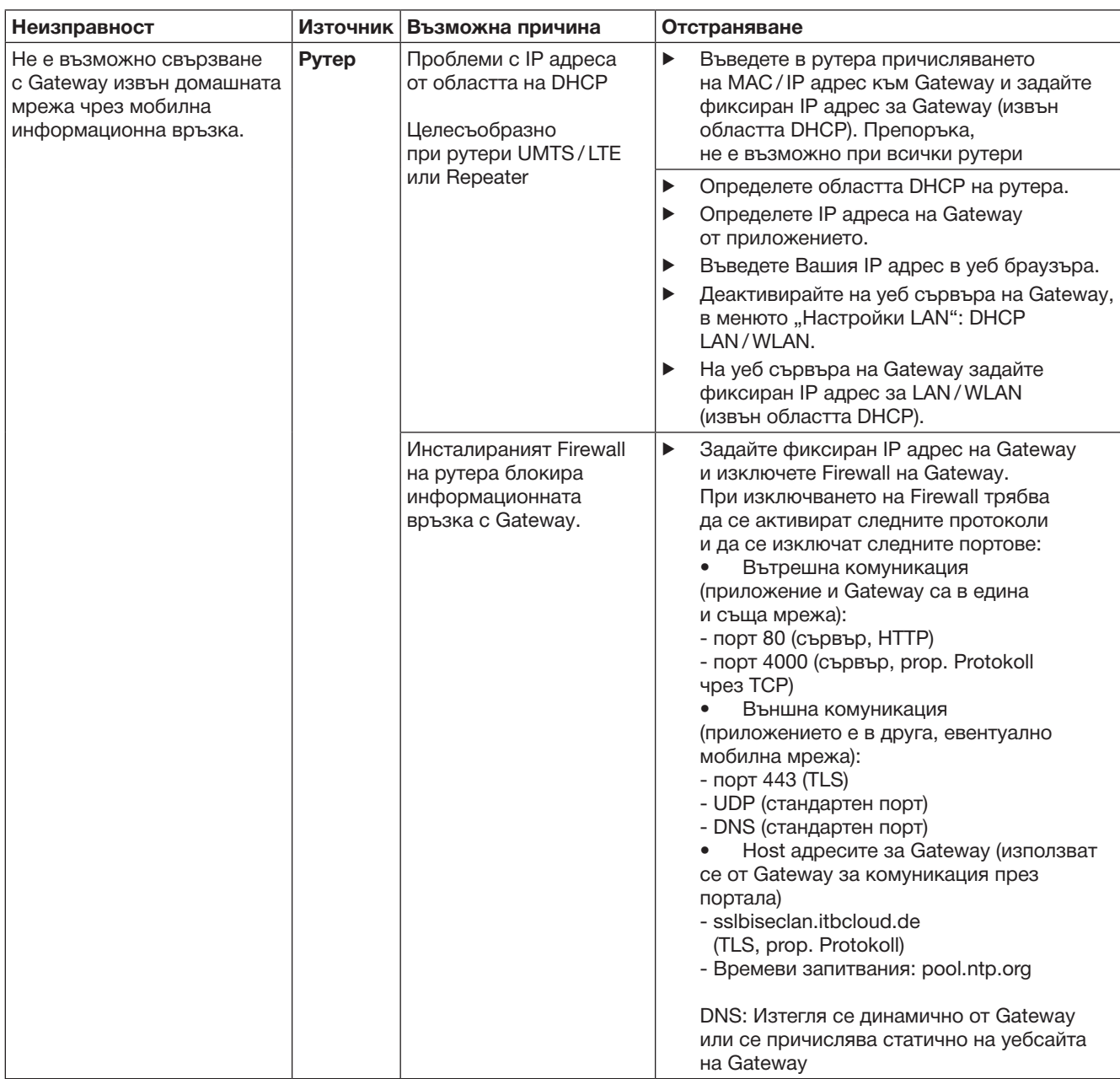

### 14 Рестартиране на Gateway

Можете да върнете Gateway изцяло към заводските му настройки по следния начин.

- 1. Натиснете бутона и го задръжте натиснат.
	- LED-индикацията мига бавно в синьо в продължение на 5 секунди.
	- LED-индикацията мига бързо в синьо
	- в продължение на 2 секунди.
	- LED-индикацията свети продължително в синьо.

#### 2. Освободете бутона. Gateway е в състоянието си при доставката.

#### УКАЗАНИЕ:

Ако бутонът бъде освободен предсрочно, рестартирането на уреда се прекъсва и радиокодовете не се изтриват.

## 15 Изтриване на Gateway

Ако вече не се нуждаете от функциите на Gateway, трябва да го изтриете на две места.

#### 15.1 Изтриване от приложението

- 1. Стартирайте приложението.
- Отваря се списък на всички Gateways.
- 2. Изберете символа $\mathcal{L}$ . – Зад неактивния Gateway се появява символа $\blacksquare$ .
- **3.** Изберете символа **з** зад Gateway, който желаете да изтриете / деинсталирате.
	- Отваря се прозорецът Изтриване на Gateway.
- 4. Потвърдете изтриването с Да.

### 15.2 Изтриване от сървъра на портала

Влезте в сървъра на портала.

- 1. В портала Hörmann изберете менюто "Управление".
- 2. Изберете менюто Gateways.
	- Отваря се страница, в която можете да добавяте, редактирате, преглеждате и изтривате Вашите Gateways.
- **3.** Изберете символа **зад Gateway**, който желаете да изтриете.
- 4. Потвърдете изтриването с OK.

### 16 Почистване

### ВНИМАНИЕ

Повреждане на Gateways при неправилно почистване Неподходящите почистващи препарати могат да повредят корпуса.

▶ Почиствайте Gateway само с чиста и мека кърпа.

### 17 Извозване като отпадък

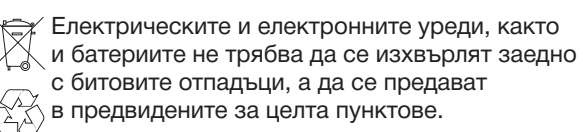

### 18 Технически данни

### 18.1 Gateway

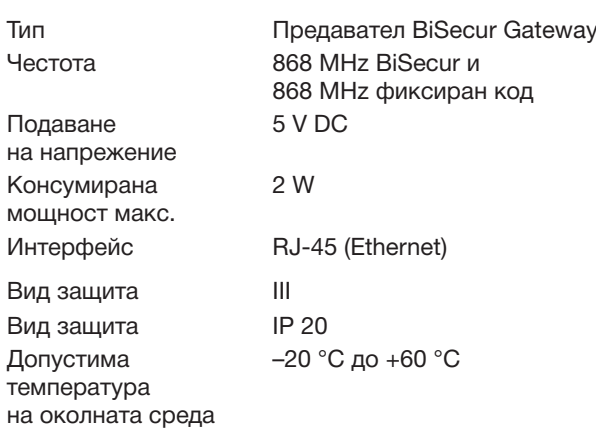

#### 18.2 Захранващ блок

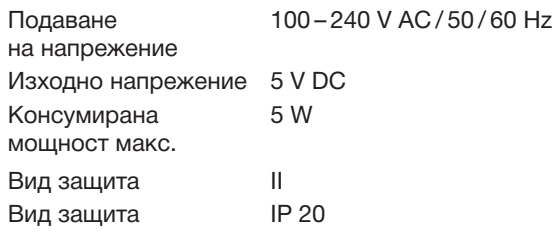

# 19 ЕО-Декларация

за съответствие по смисъла на Radio Equipment Directive (RED) 2014/53/ЕС

С настоящето

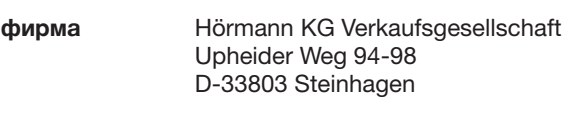

декларира, че

устройството предавател за устройства с приемник на Hörmann

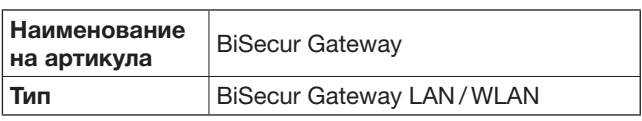

въз основа на своя тип и конструкция, както и на пуснатия в обръщение модел, съответства на основополагащите изисквания и други съществени предписания на директивата Radio Equipment Directive (RED) 2014/53/ЕС.

В случай на несъгласувано изменение на устройството, настоящата декларация губи валидността си.

Приложени и взети предвид стандарти и спецификации: EN 60950-1 EN 62311 ETSI EN 301 489-1 ETSI EN 301 489-3 ETSI EN 300 220-1 ETSI EN 300 220-2 ETSI EN 300 328

Това устройство може да се експлоатира във всички страни-членки на ЕС, Норвегия, Швейцария и други държави.

Steinhagen, 2016-06-13

Axel Becker Ръководство

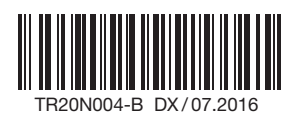

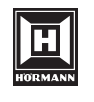

HÖRMANN KG Verkaufsgesellschaft Upheider Weg 94-98 D-33803 Steinhagen / 07.2016 www.hoermann.com